# Windows

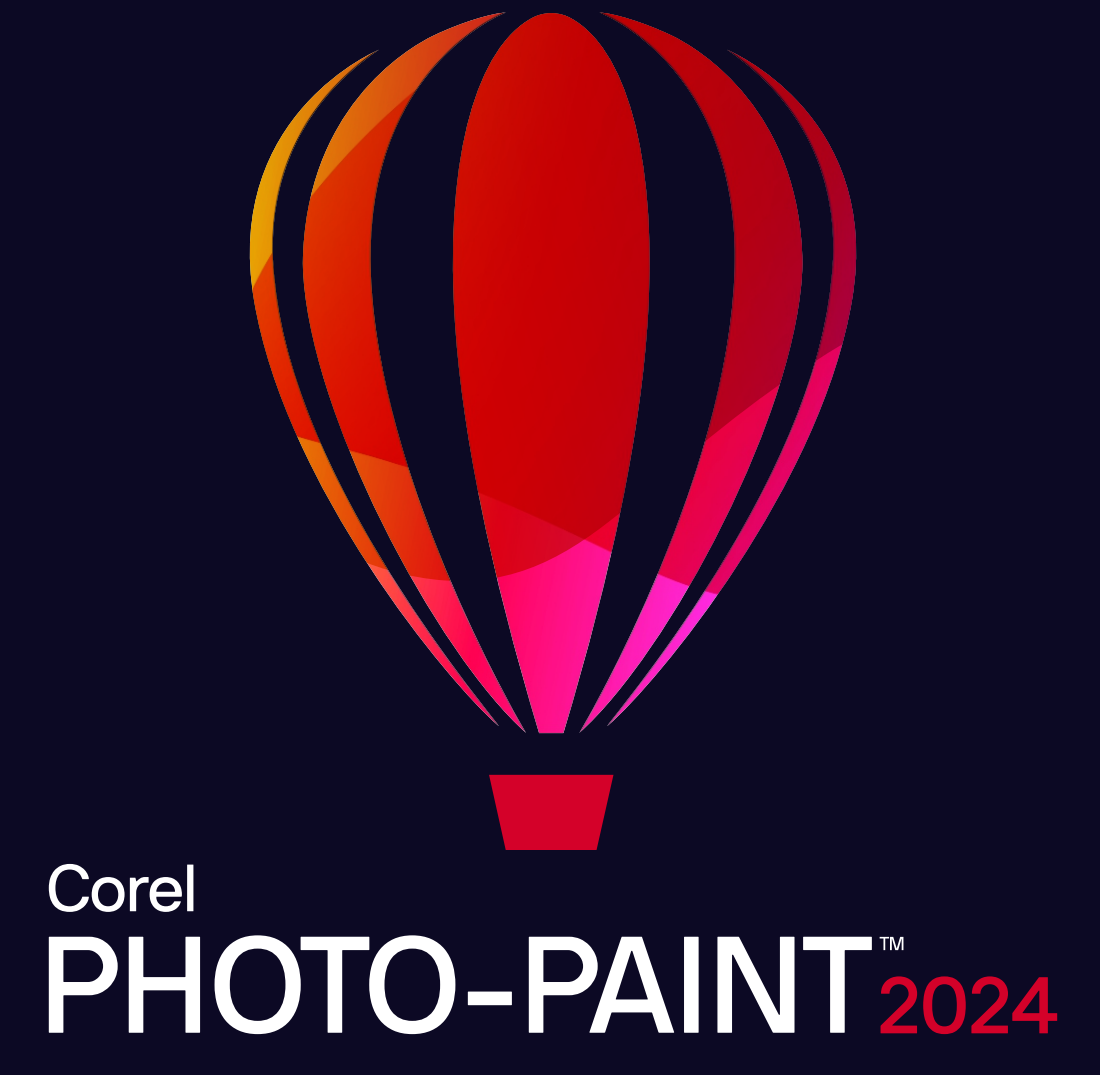

GUÍA DEL USUARIO

© 2024 Corel Corporation. Reservados todos los derechos.

Guía de usuario de Corel PHOTO-PAINT™ 2024

Corel, el logotipo de Corel, el logotipo del globo de Corel, Corel-PHOTO-PAINT, AfterShot, CorelDRAW, CorelDRAW.app, el logotipo del globo de CorelDRAW, CAPTURE, CONNECT, Corel DESIGNER, Corel Font Manager, Painter, Smart Carver y WordPerfect son marcas comerciales o marcas comerciales registradas de Corel Corporation en Canadá, Estados Unidos y otros países. Apple, Macintosh y macOS son marcas comerciales de Apple Inc.

Todos los demás nombres de empresas, productos y servicios, logotipos, marcas y cualquier marca registrada o no registrada mencionados se utilizan solo para fines de identificación y siguen siendo propiedad exclusiva de sus respectivos propietarios. El uso de cualquier marca, nombre, logotipo o cualquier otra información, imagen o material relacionado con un tercero no implica ningún tipo de aprobación. Renunciamos a cualquier interés de propiedad en dicha información, imágenes, materiales, marcas y nombres de terceros. Para consultar todos los avisos e información sobre patentes, visite www.corel.com/patent.

El material gráfico de muestra original lo proporcionan terceros y se utiliza o modifica, con permiso, a menos que se acuerde lo contrario con dichas partes.

Las especificaciones del producto, precio, empaquetado, documentación, asistencia técnica e información ("especificaciones") se refieren solo a la versión en inglés. Las especificaciones para todas las demás versiones (incluidas versiones en otros idiomas) pueden variar.

228023

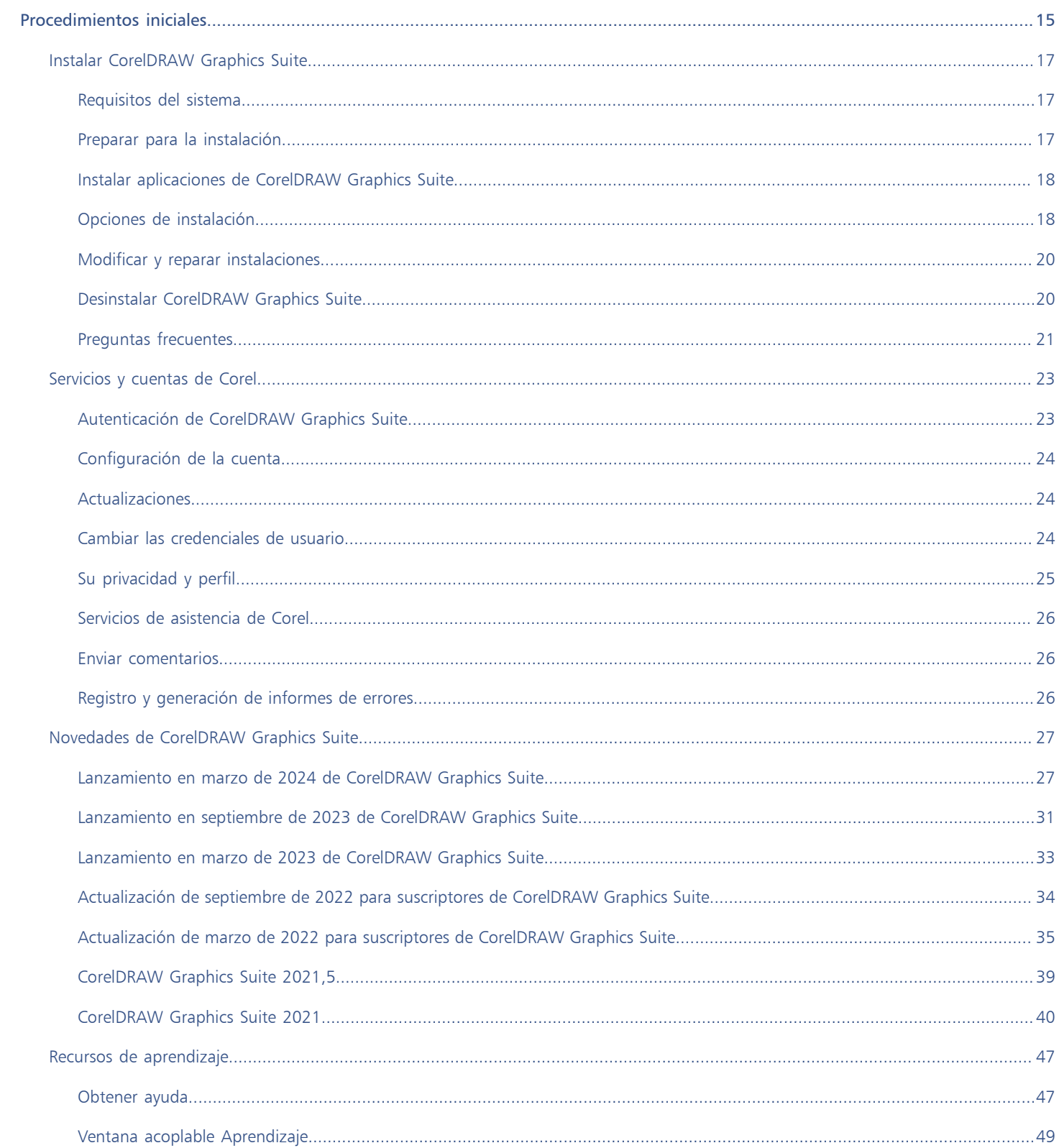

# Índice

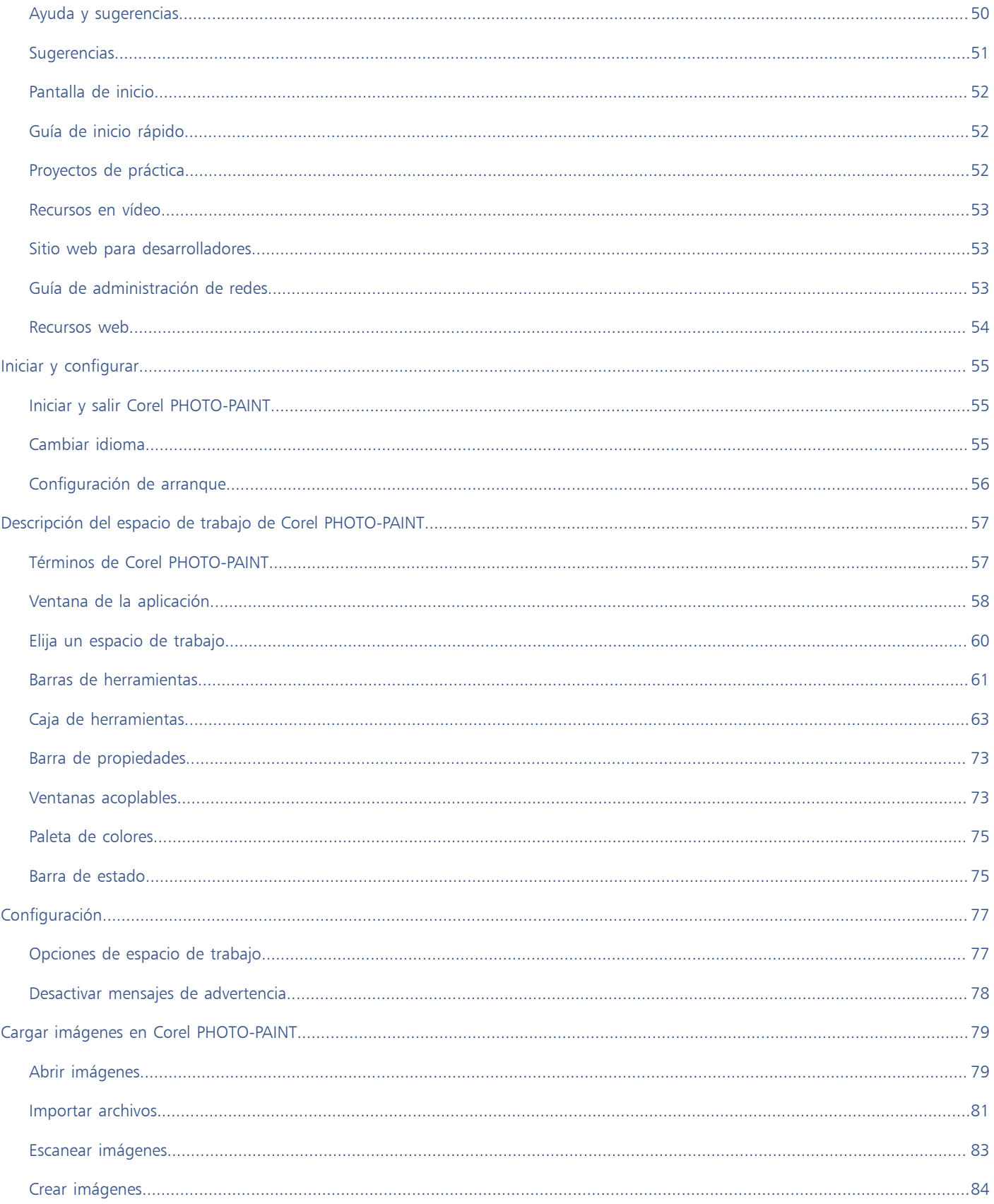

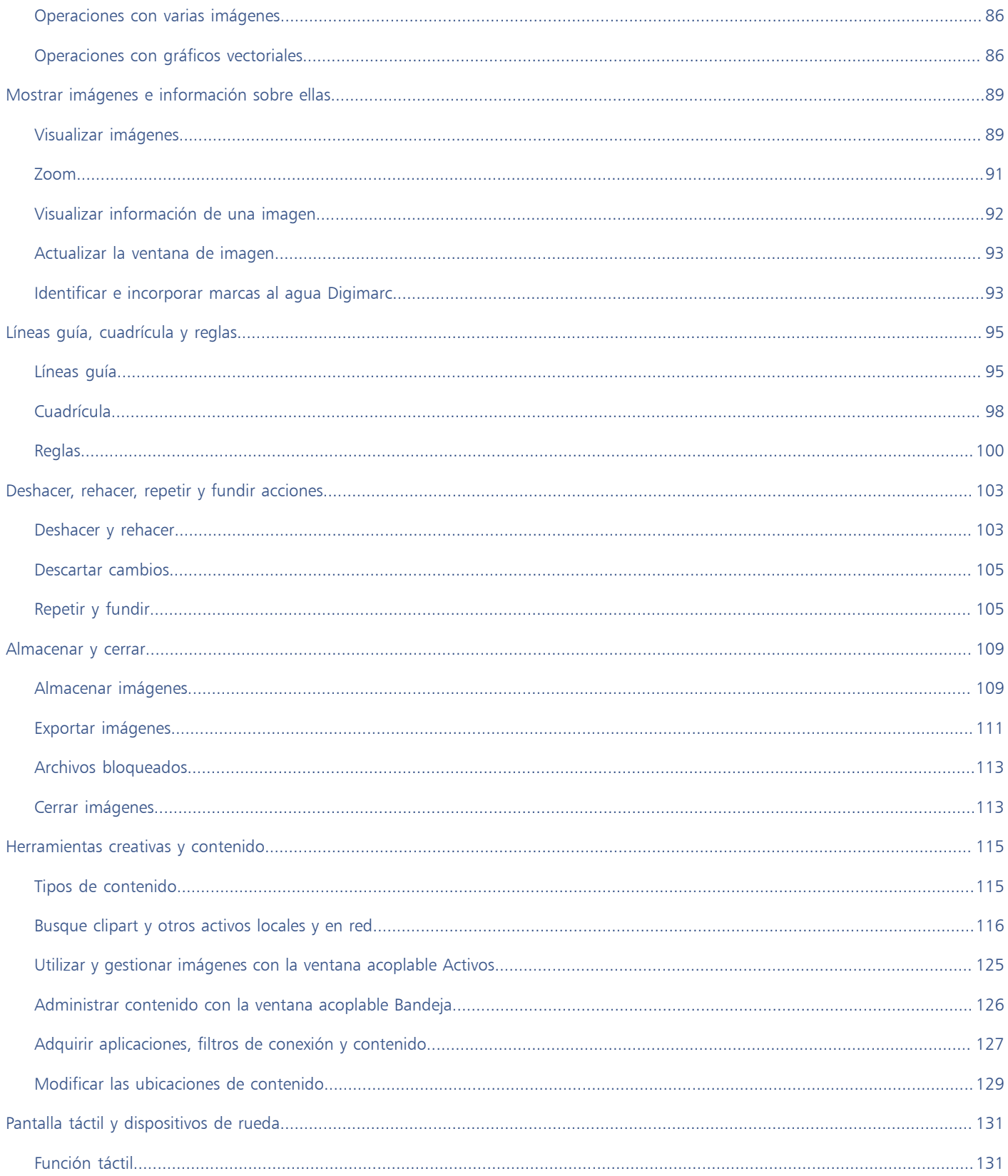

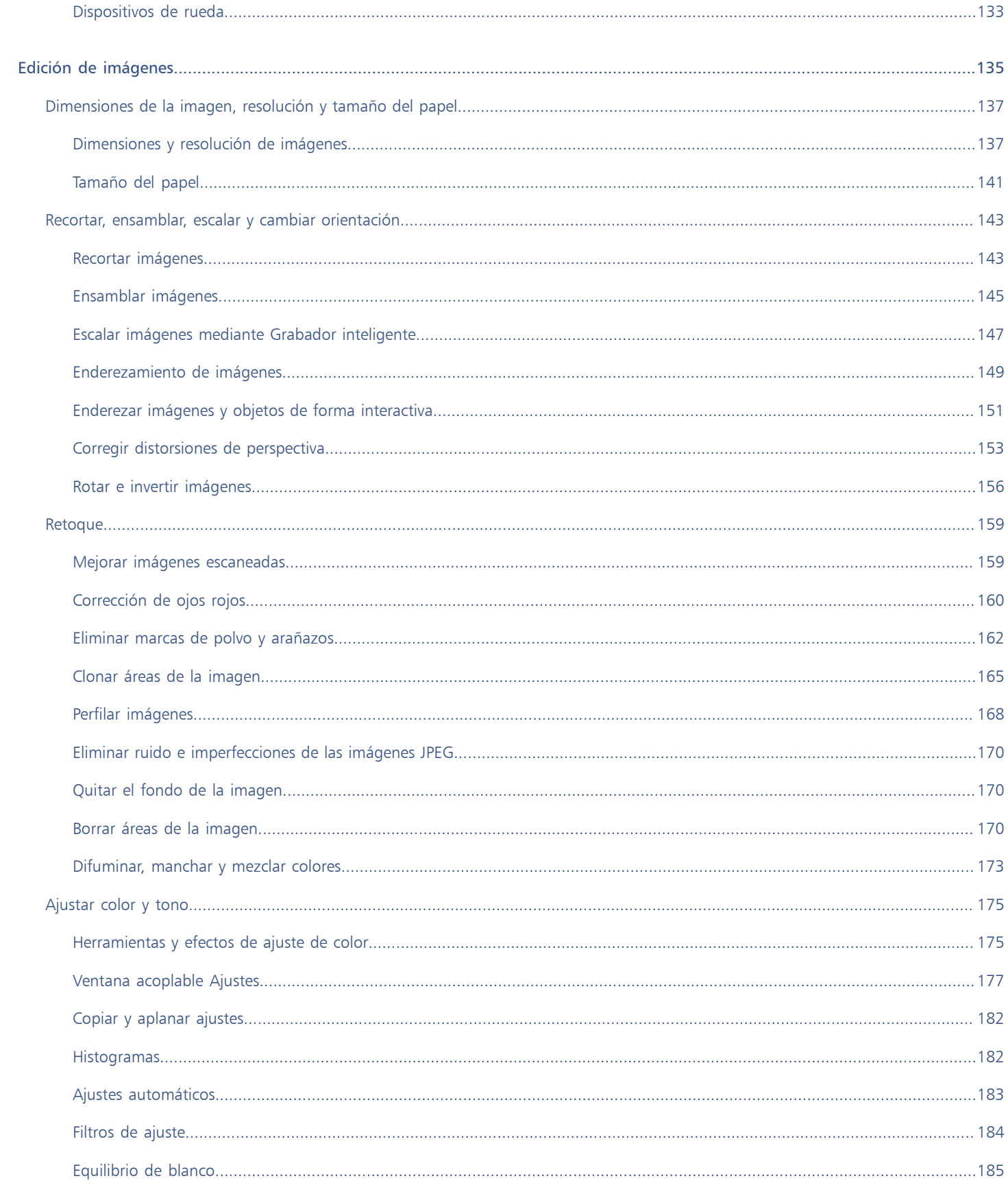

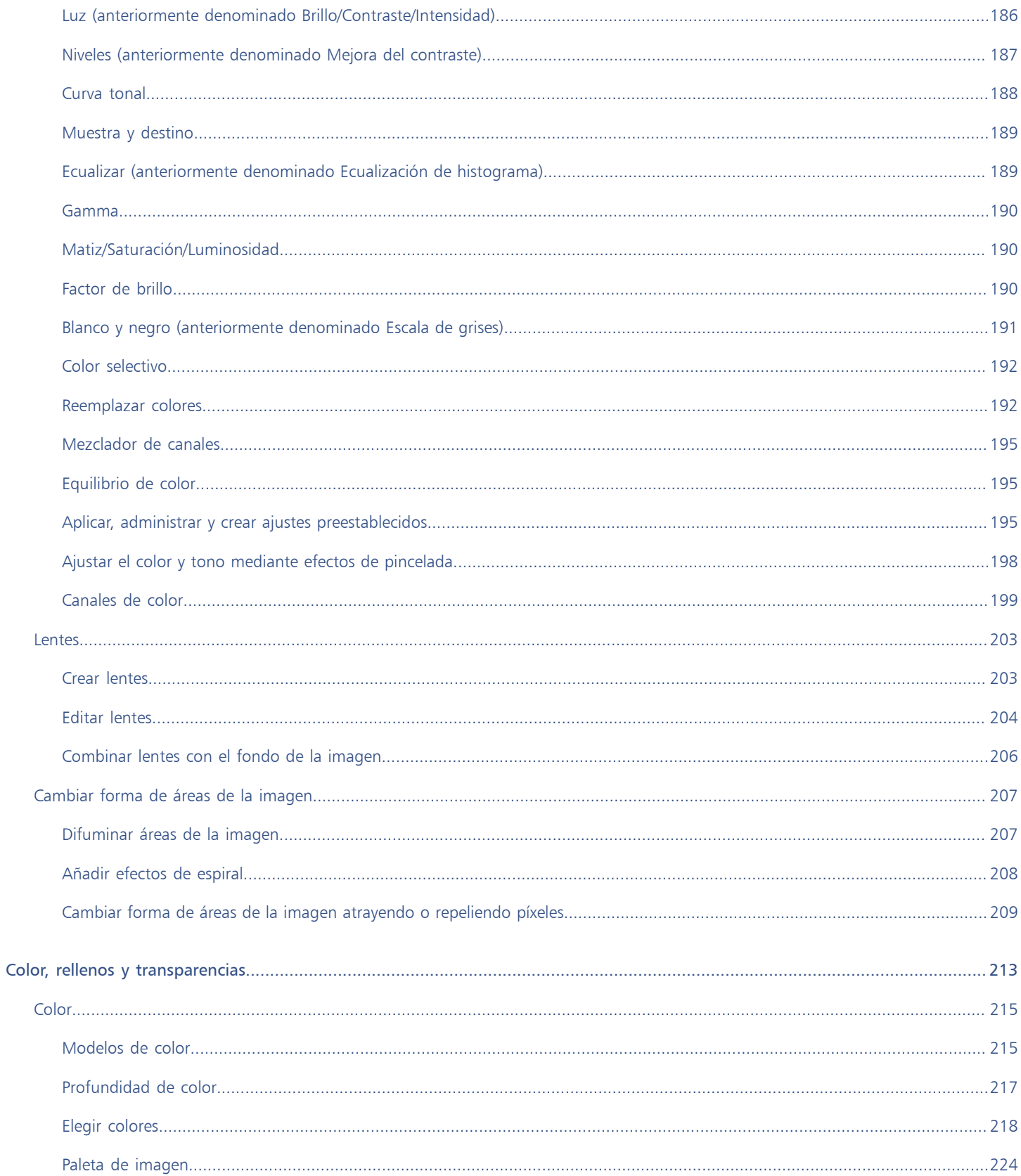

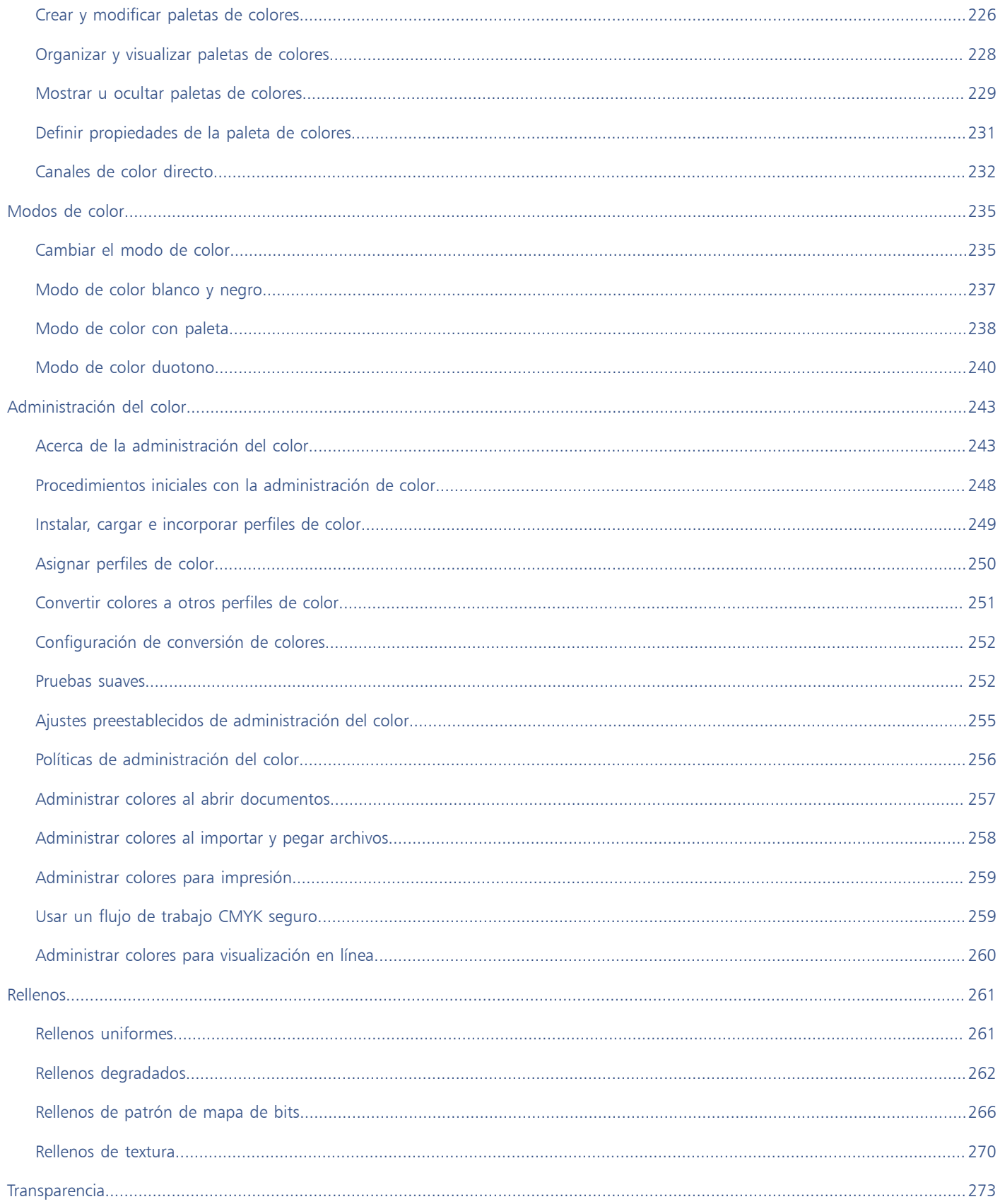

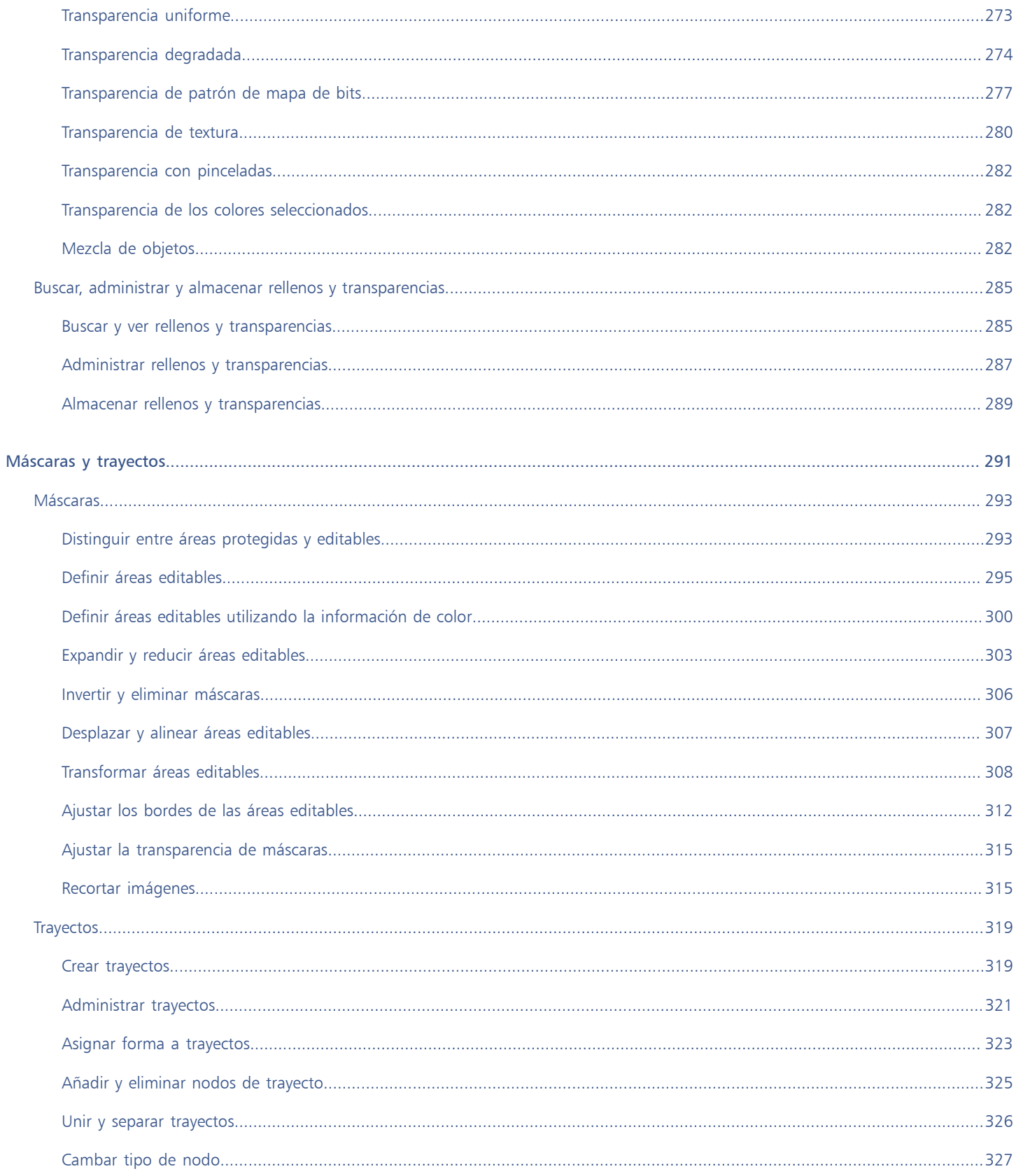

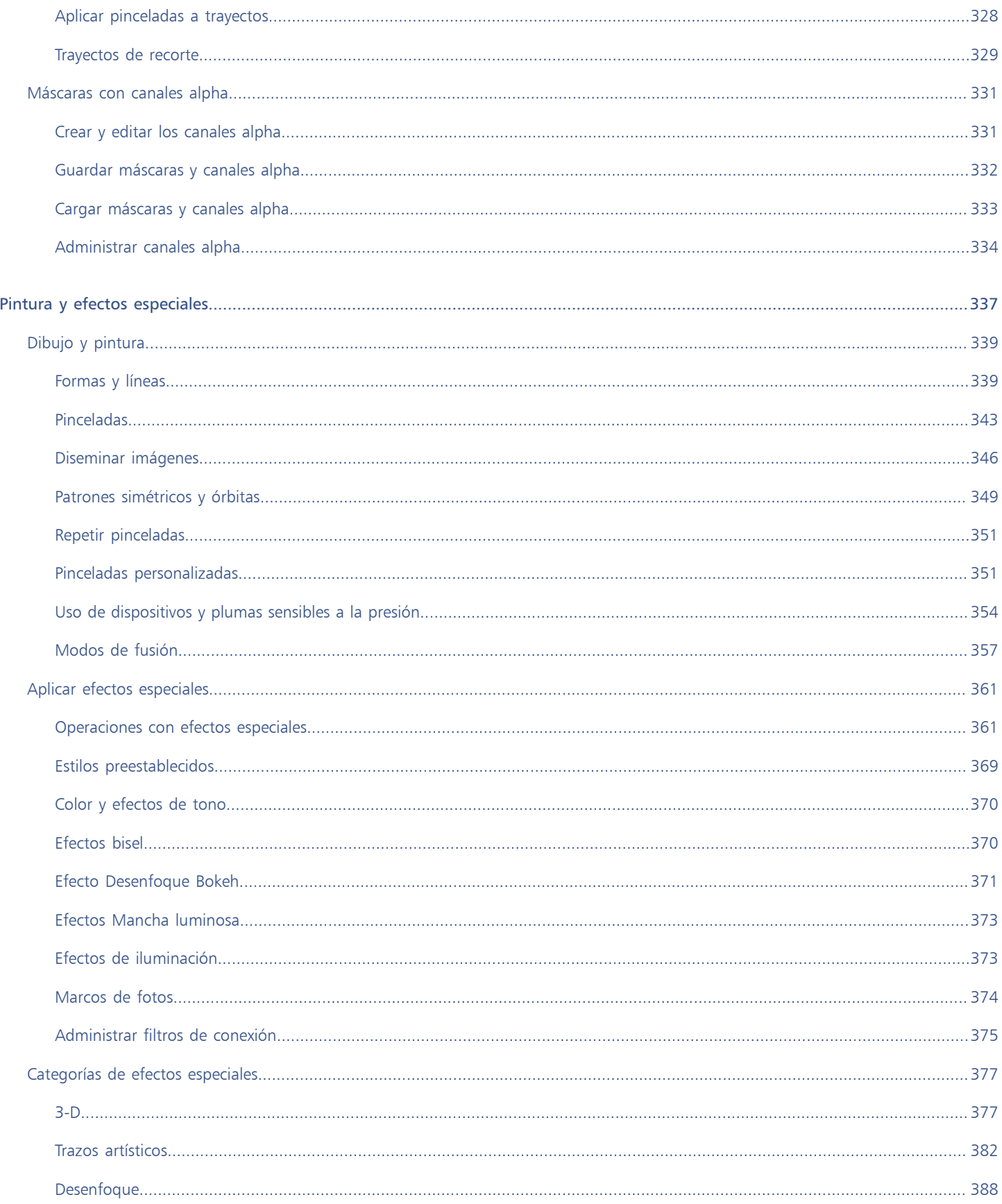

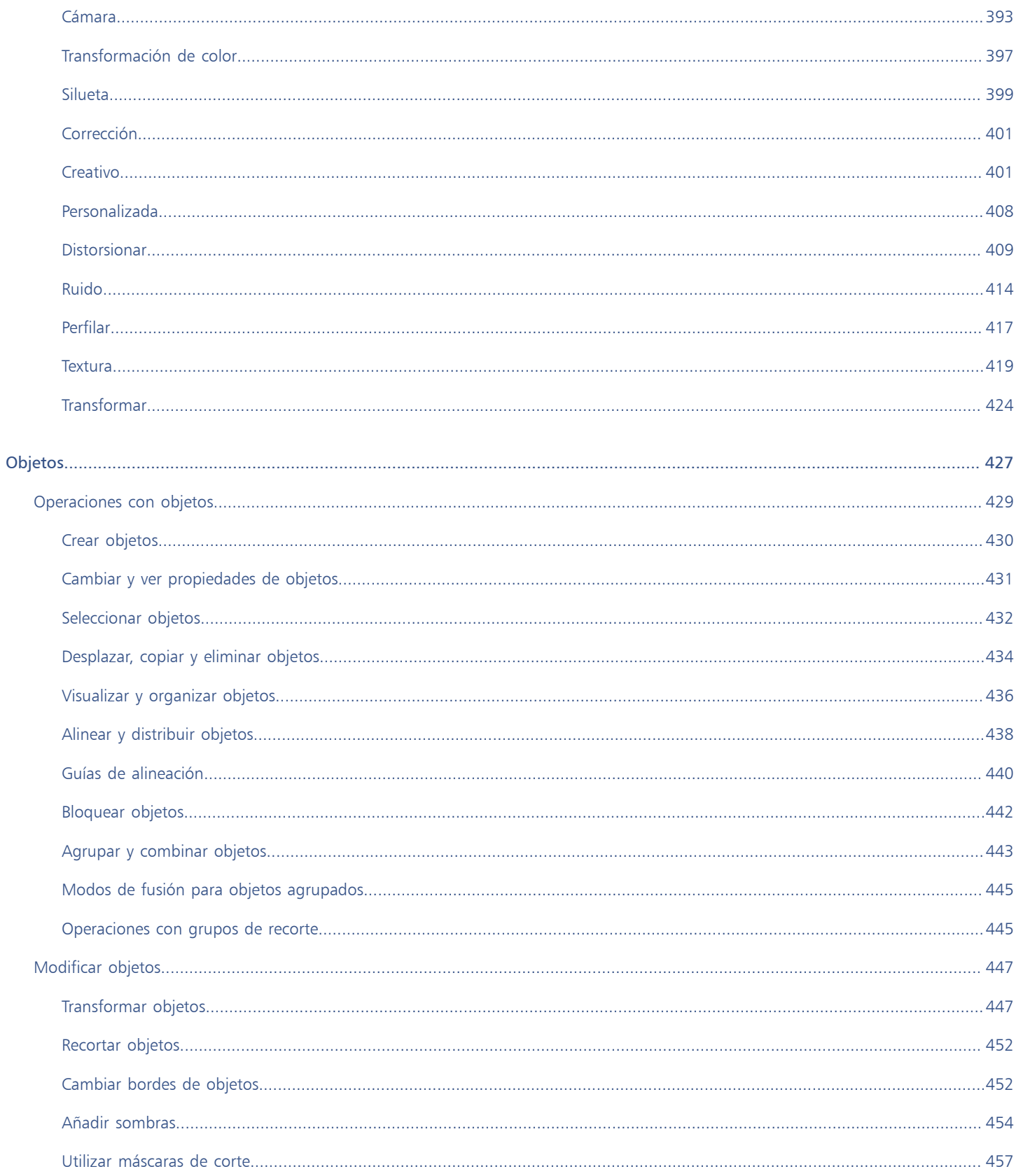

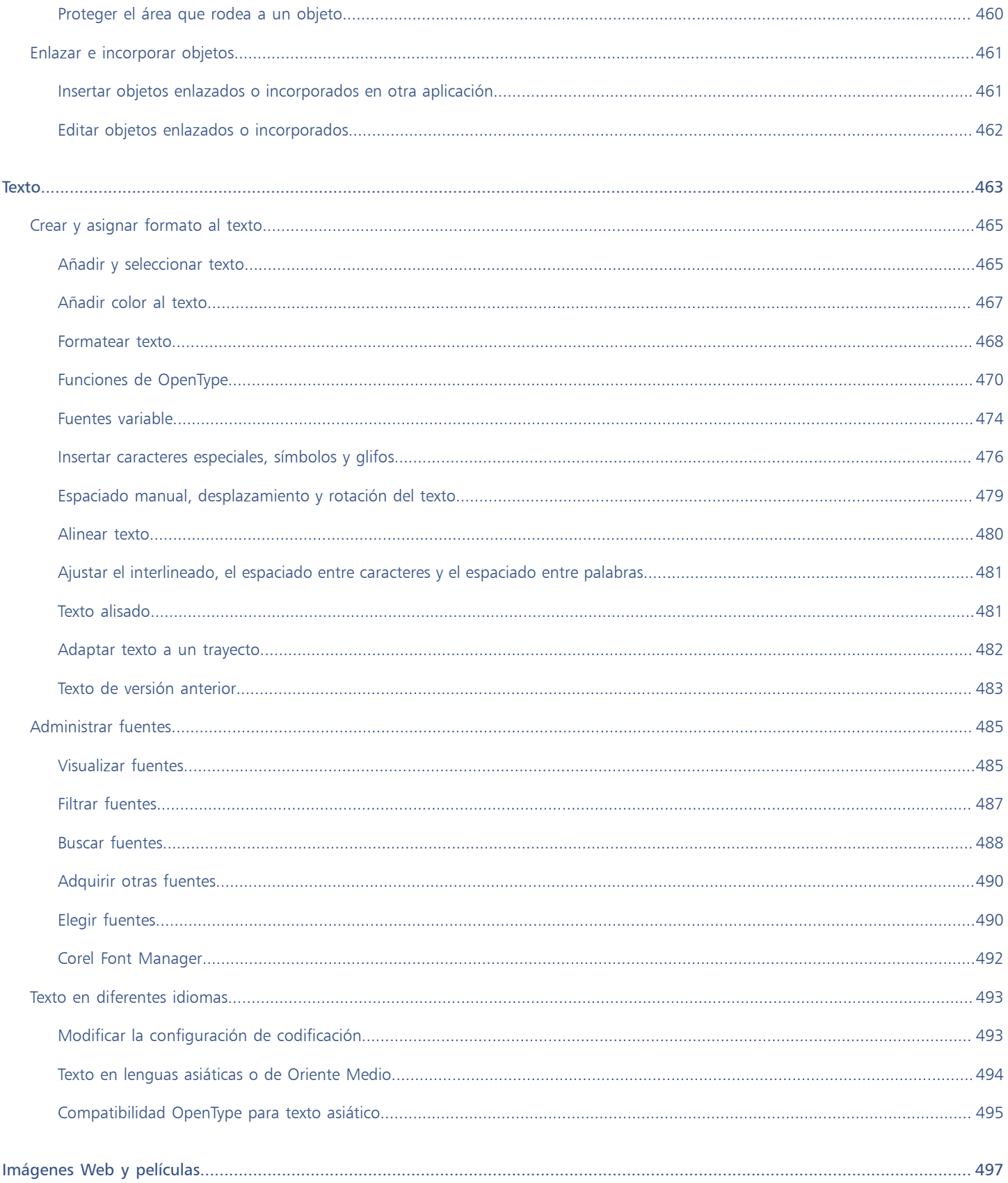

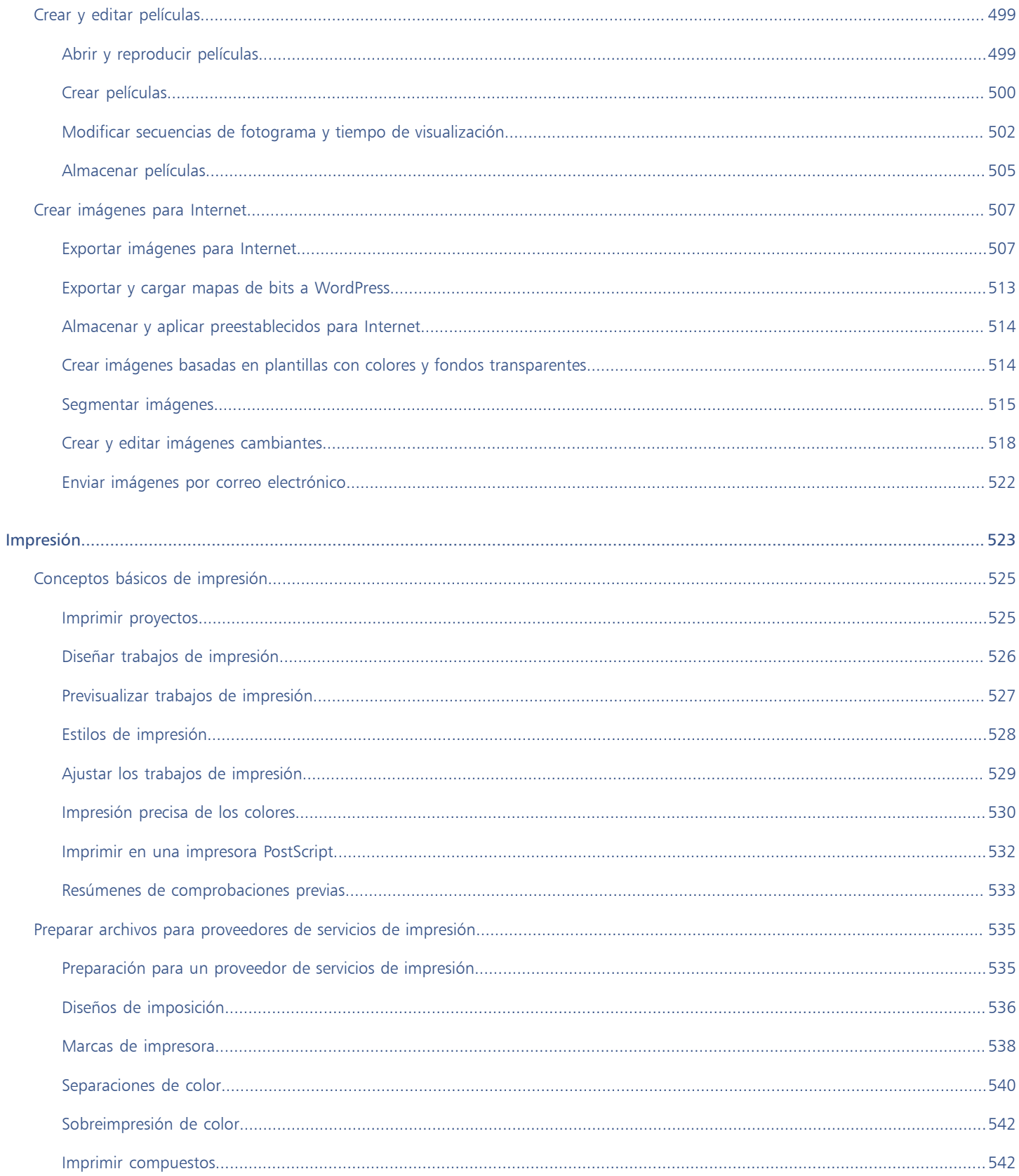

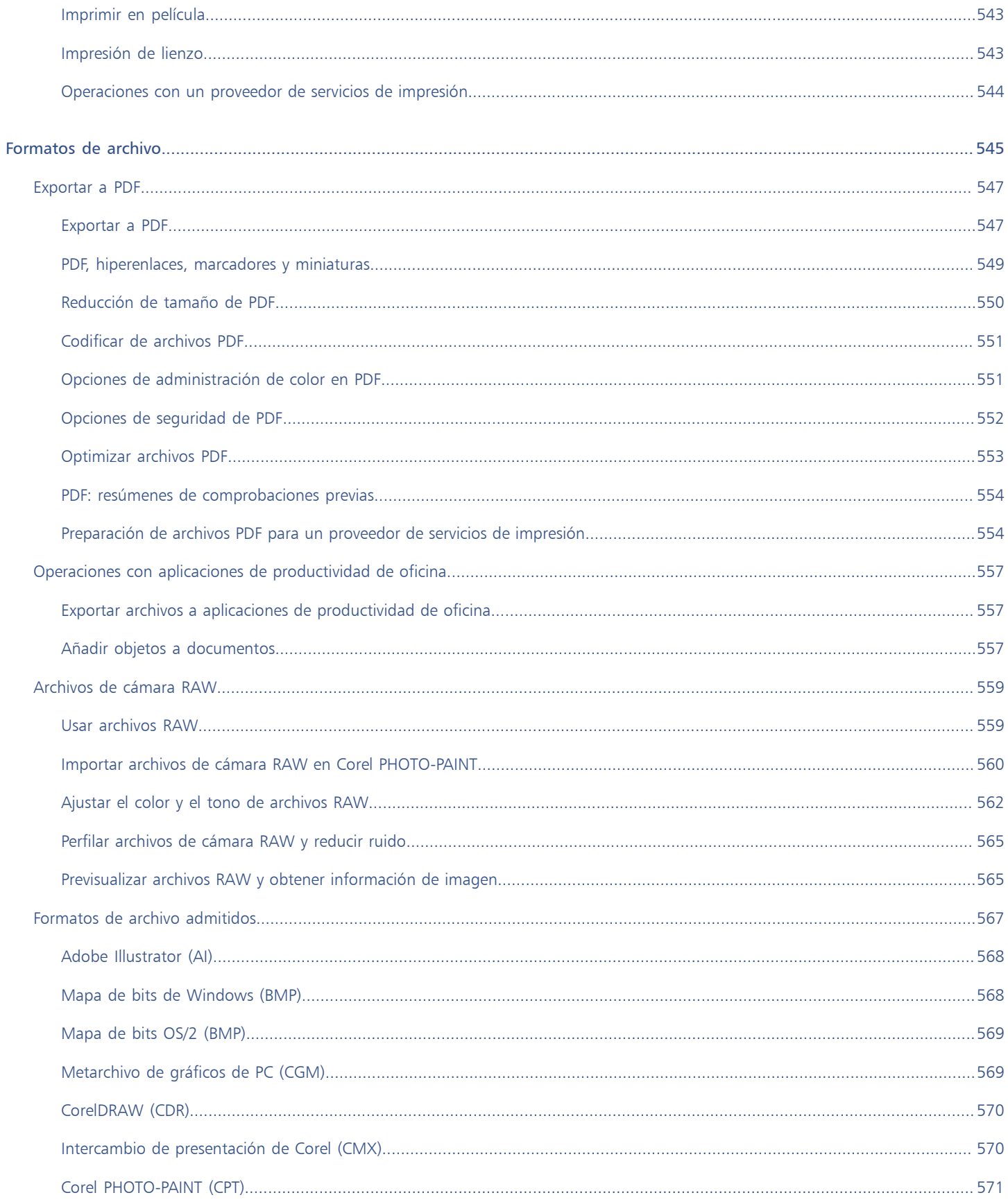

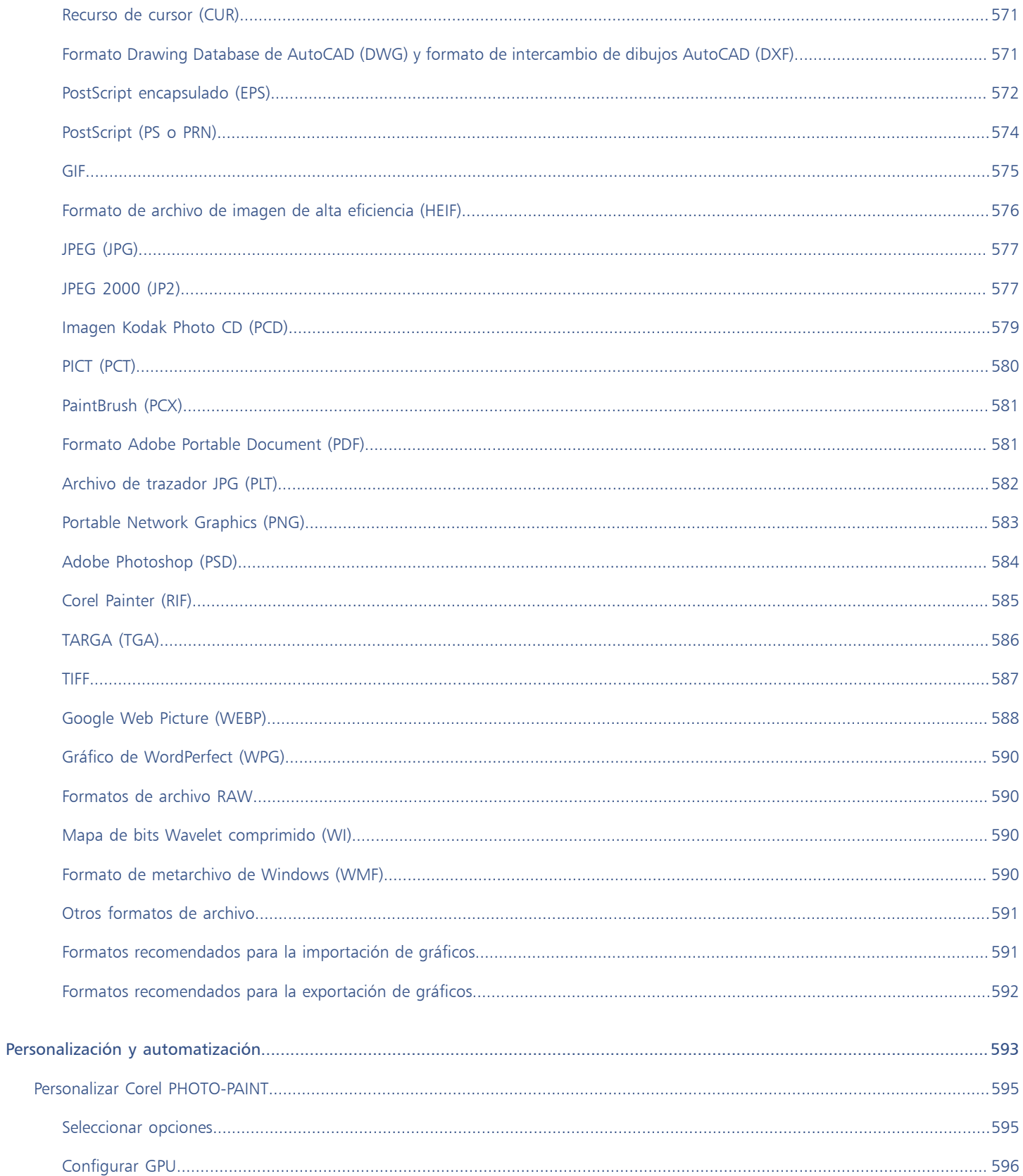

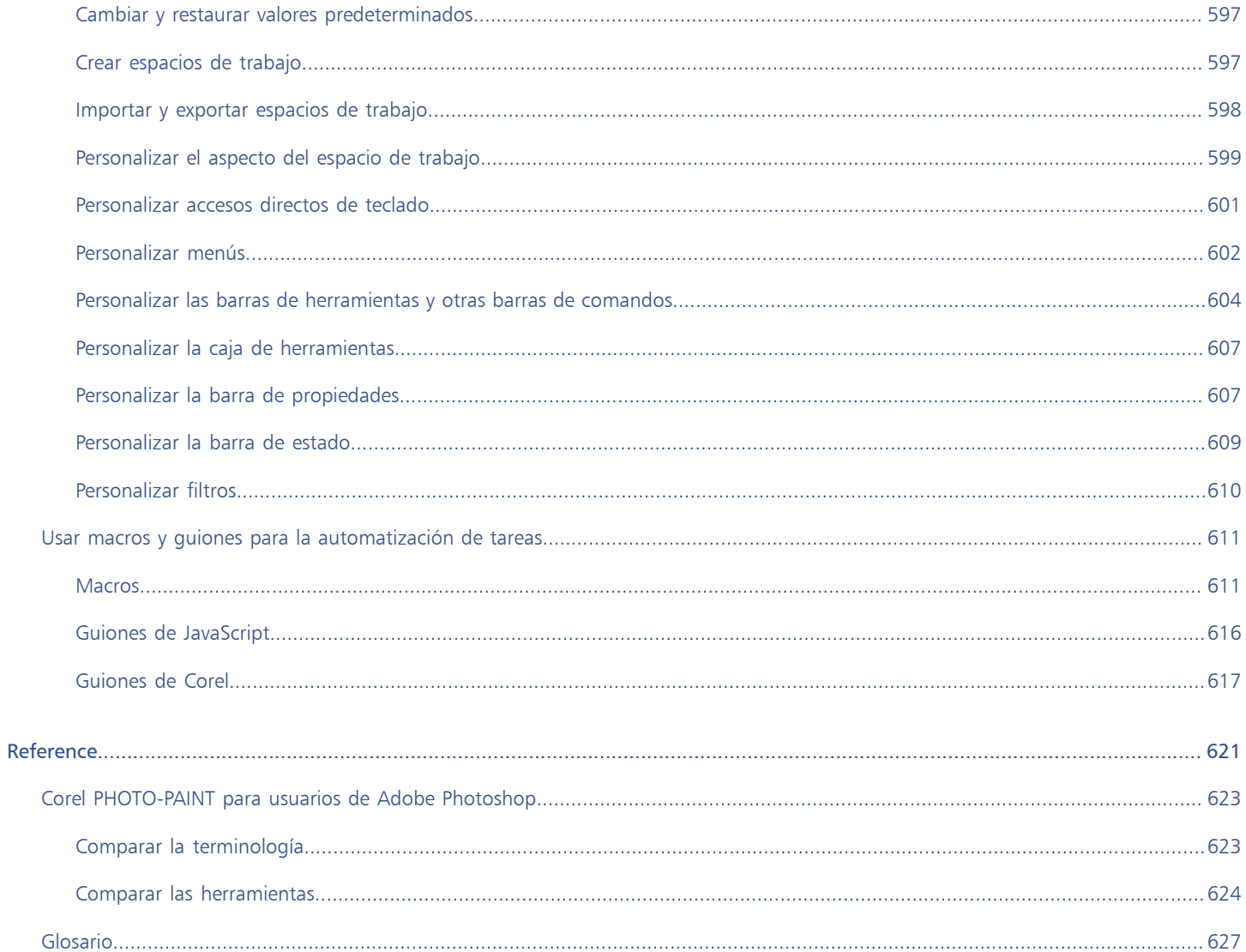

# <span id="page-16-0"></span>Procedimientos iniciales

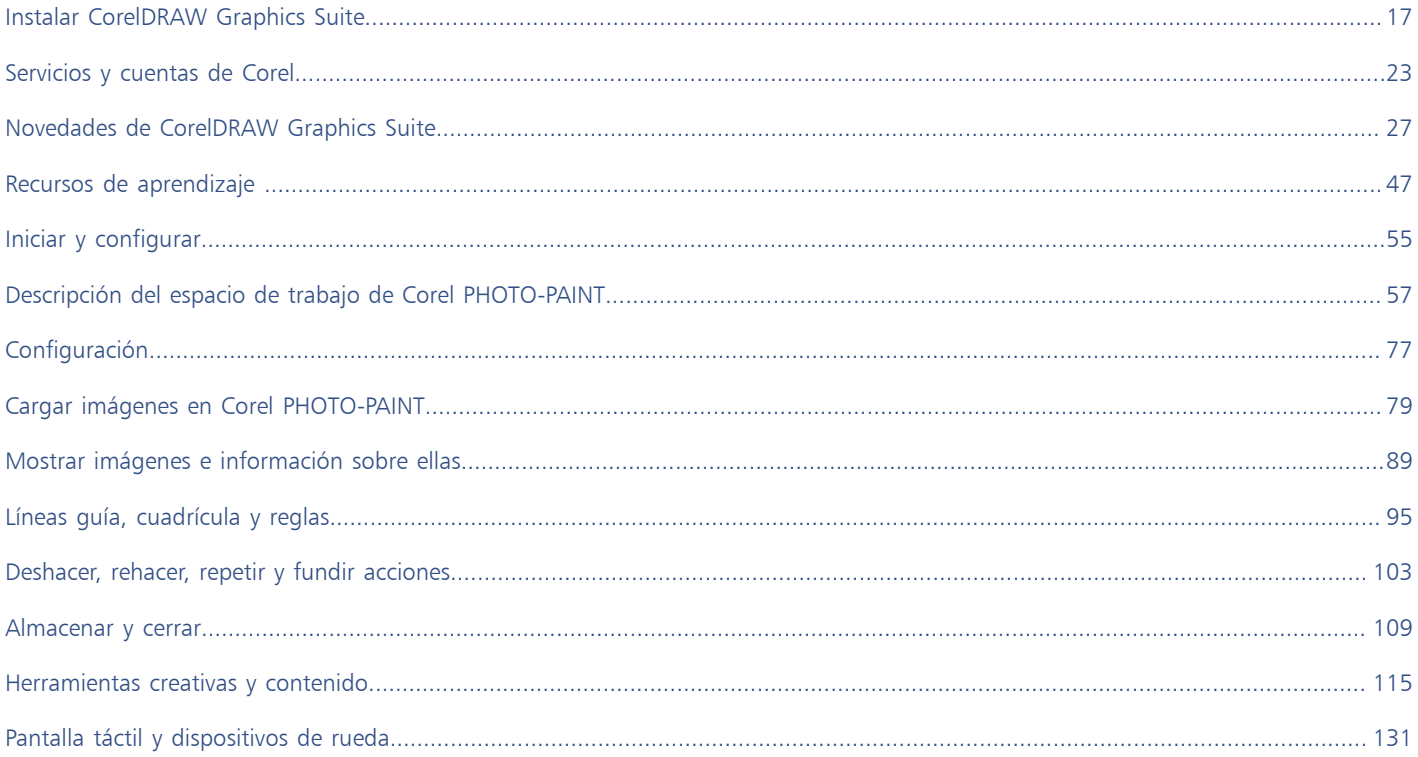

# Corel PHOTO-PAINT<sub>2024</sub>

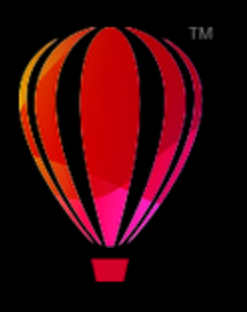

# <span id="page-18-0"></span>Instalar CorelDRAW Graphics Suite

# Esta sección contiene los temas siguientes:

- ["Requisitos del sistema" \(página 17\)](#page-18-1)
- ["Preparar para la instalación" \(página 17\)](#page-18-2)
- ["Instalar aplicaciones de CorelDRAW Graphics Suite" \(página 18\)](#page-19-0)
- ["Opciones de instalación" \(página 18\)](#page-19-1)
- ["Modificar y reparar instalaciones" \(página 20\)](#page-21-0)
- ["Desinstalar CorelDRAW Graphics Suite" \(página 20\)](#page-21-1)
- ["Preguntas frecuentes" \(página 21\)](#page-22-0)

# <span id="page-18-1"></span>Requisitos del sistema

En la siguiente lista se incluye los requisitos mínimos del sistema. Tenga presente que para disfrutar de un rendimiento óptimo, se necesita más RAM y espacio de disco duro de lo indicado en la lista.

- Windows 11, Windows 10, de 64 bits; todos con las actualizaciones y los Service Packs más recientes. CorelDRAW® Graphics Suite es compatible con Windows 10, versiones 21H1 y 21H2, así como con versiones posteriores que se lanzarán durante el ciclo de vida de la suite.
- Intel Core i3/5/7/9 o AMD Ryzen 3/5/7/9, Threadripper, EPYC
- Tarjeta de vídeo con capacidad OpenCL 1.2 con VRAM de  $3+GB$
- 4 GB de RAM (se recomienda más de 8 GB)
- 4,3 GB de espacio en el disco duro para los archivos de aplicación e instalación
- Pantalla multitáctil, ratón o tableta
- Resolución de pantalla: 1280 x 720 de resolución de pantalla al 100 % (96 ppp)
- Controladores del dispositivo actualizados para un rendimiento óptimo
- Unidad de DVD opcional (para instalación de la versión física); la instalación desde DVD requiere una descarga de hasta 700 MB
- Se requiere conexión a Internet para instalar y autenticar CorelDRAW Graphics Suite, así como para acceder a algunos de los componentes de software, las funciones en línea y el contenido incluidos.

# <span id="page-18-2"></span>Preparar para la instalación

- Asegúrese de que la fecha y hora del sistema estén ajustadas correctamente.
- Asegúrese de que el sistema cuenta con las actualizaciones más recientes instaladas.
- Cierre todas las aplicaciones, incluidos programas antivirus y aplicaciones abiertas en la bandeja del sistema o en la barra de tareas de Windows. Si no lo hace, puede que aumente el tiempo de instalación y se produzca alguna interferencia durante ella.
- Inicie sesión como un usuario con permisos administrativos.
- Asegúrese de que tiene espacio disponible en el disco de la unidad donde desea instalar la aplicación.
- Elimine los contenidos de las carpetas temporales del sistema con el fin de evitar conflictos de archivos y memoria. Para navegar a las carpetas temporales, escriba %temp% en el cuadro Buscar en el menú Inicio de Windows 10 o Windows 11.
- Asegúrese de que el sistema está conectado a Internet.
- Instale CorelDRAW® Graphics Suite en su propio directorio para evitar conflictos con versiones anteriores.

# <span id="page-19-0"></span>Instalar aplicaciones de CorelDRAW Graphics Suite

Gracias al asistente de instalación, resulta sencillo instalar aplicaciones y componentes de CorelDRAW Graphics Suite. Puede instalar la suite rápidamente mediante una instalación típica o personalizar la instalación mediante la elección de ciertas opciones.

# Para instalar aplicaciones de CorelDRAW Graphics Suite

- 1 Cierre todas las aplicaciones, incluidos los programas antivirus.
- Para facilitar la instalación, se recomienda reiniciar Windows. De esa forma, se garantiza que las actualizaciones más recientes del sistema no requieran volver a reiniciar y que no se produzcan problemas de memoria.
- 2 Descargue el producto desde el vínculo que se proporciona en la confirmación del pedido.
- 3 Siga las instrucciones del asistente de instalación para instalar el software.

# <span id="page-19-1"></span>Opciones de instalación

Puede elegir entre los siguientes tipos de instalaciones:

- Instalación típica: instala automáticamente los principales programas y utilidades del conjunto de aplicaciones en una ubicación predeterminada de la carpeta Archivos de programa. Si más adelante necesita un componente que no esté instalado, puede modificar la instalación.
- Instalación personalizada: le permite elegir funciones adicionales, excluir componentes que no necesite y especificar el directorio de instalación del conjunto de aplicaciones. Si ha adquirido una versión multilingüe de la suite, también puede elegir qué paquetes de idioma instalar.
- Administración: disponible solo para adquisiciones multiterminal. Esta opción le permite crear una imagen de servidor para instalar el software en las estaciones de trabajo individuales. Si desea obtener más información, consulte la [Guía de administración de CorelDRAW](http://apps.corel.com/redirect?_redirect=command&function=help&subfunction=deployment&app=CorelDRAW&version=24.0&lang=EN&licenseid=540111163) [Graphics Suite.](http://apps.corel.com/redirect?_redirect=command&function=help&subfunction=deployment&app=CorelDRAW&version=24.0&lang=EN&licenseid=540111163)

### Programas

La siguiente tabla enumera los programas que se instalan de forma predeterminada. Para evitar que se instale un programa, debe seleccionar la opción Instalación personalizada.

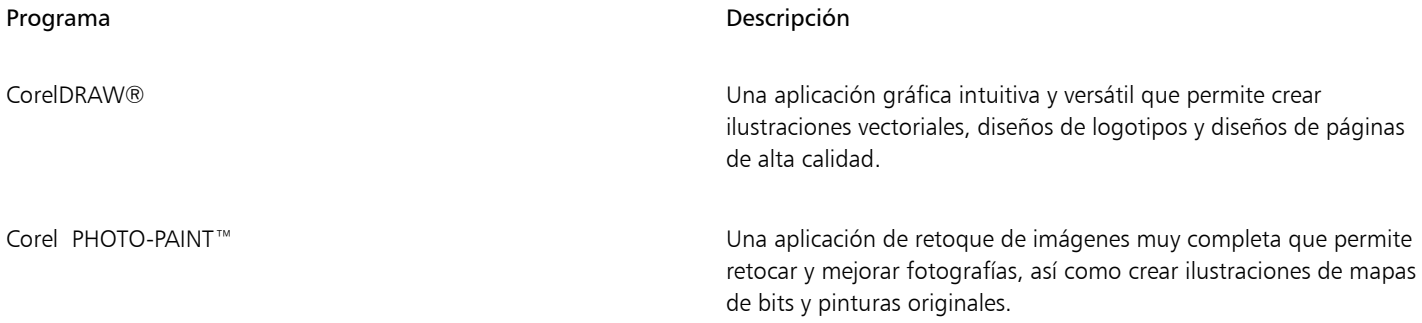

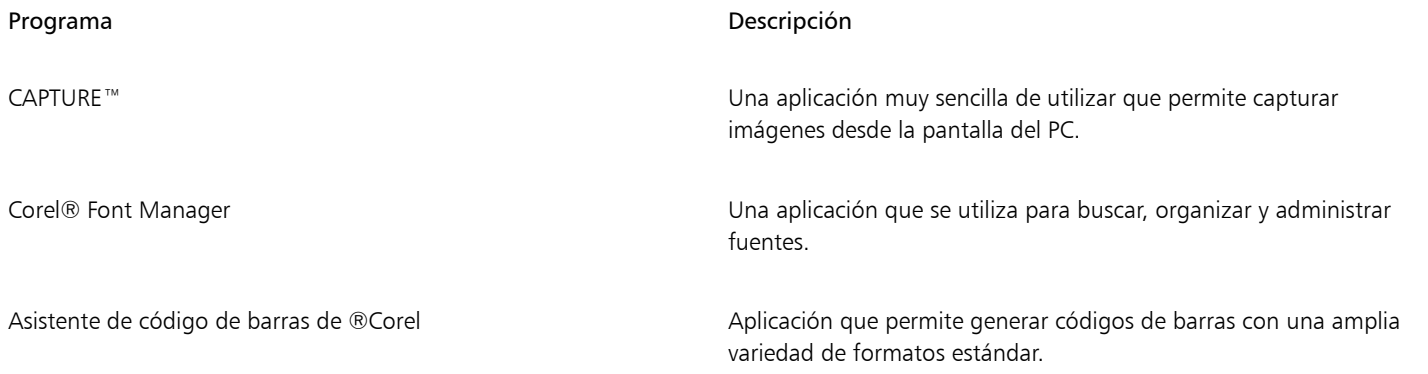

# Utilidades y funciones del programa

La siguiente tabla enumera las funciones del programa que puede instalar. Todos los componentes no se encuentran disponibles en todas las versiones del software.

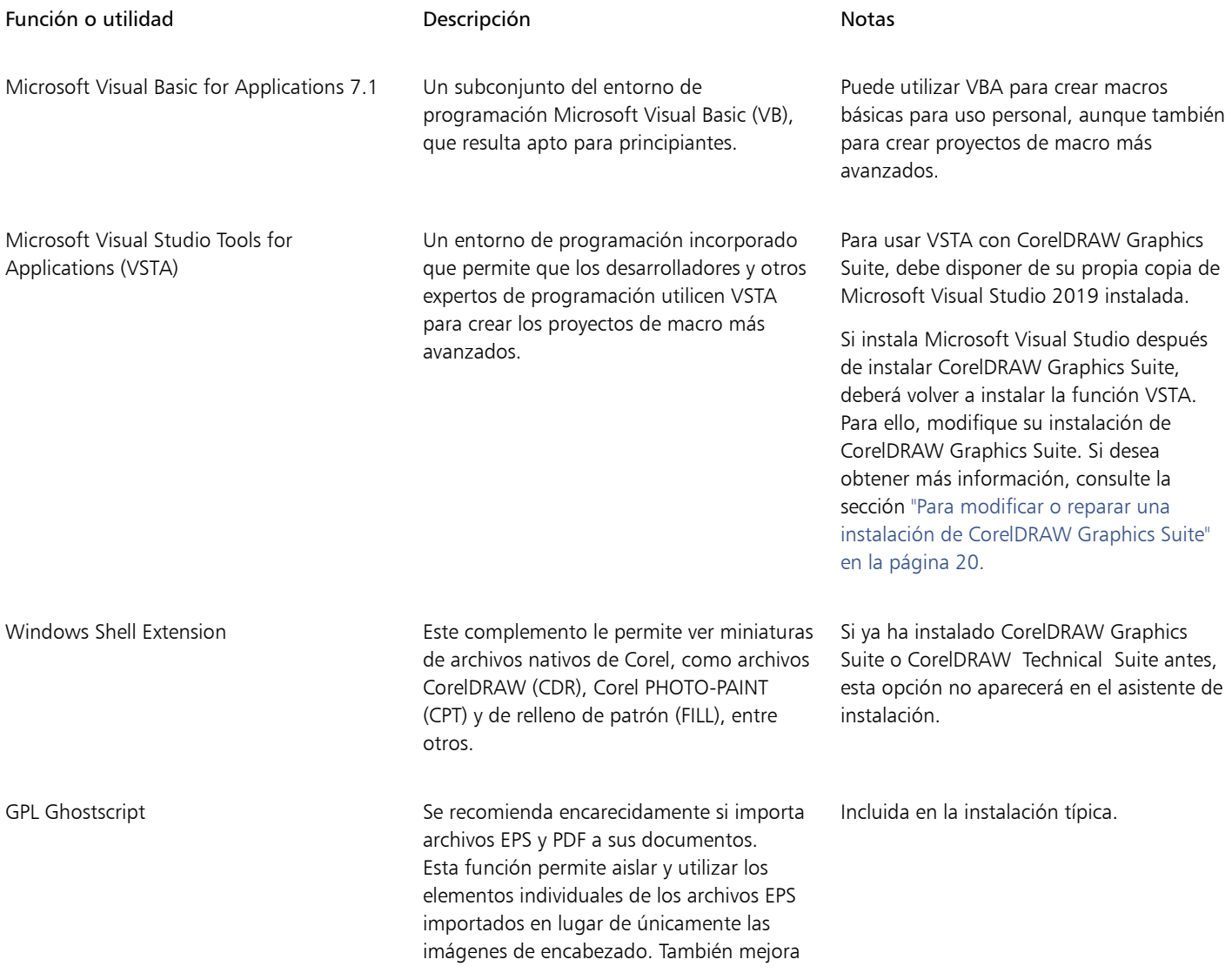

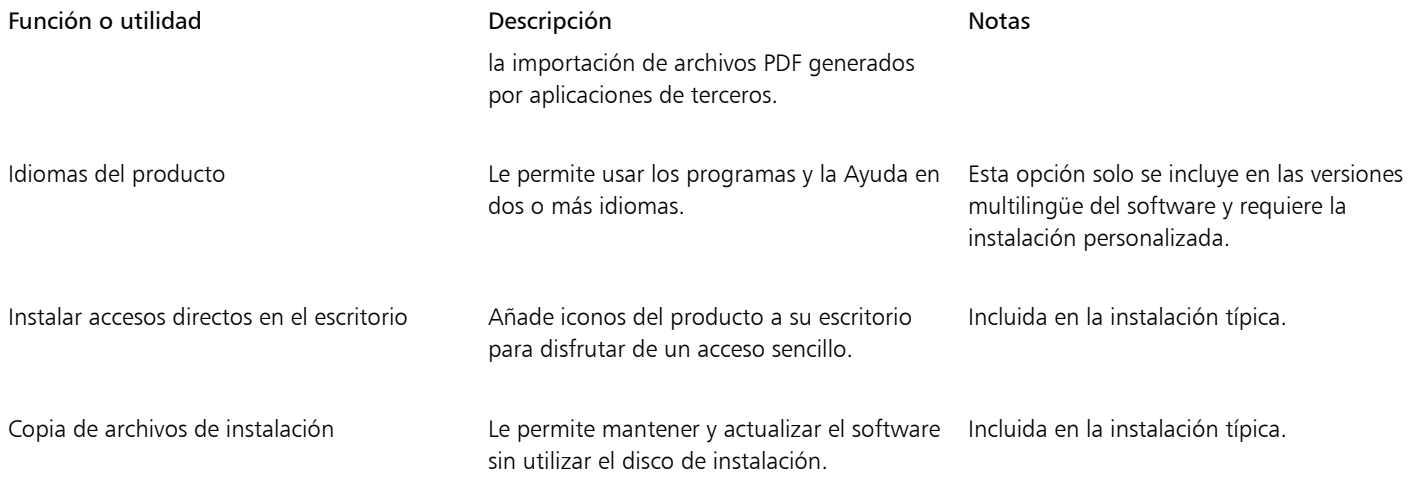

# <span id="page-21-0"></span>Modificar y reparar instalaciones

También puede utilizar el asistente de instalación para:

- Modificar la instalación actual añadiendo o eliminando componentes como programas o idiomas del producto.
- Reparar la instalación actual arreglando errores, como archivos dañados o que falten, así como accesos directos o entradas de registro inexactas.

Conviene saber cómo se repara una instalación en caso de que encontrara problemas de funcionamiento o si sospecha que la instalación está dañada.

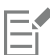

Antes de reparar una instalación, pruebe a restablecer el espacio de trabajo actual con la configuración predeterminada presionando F8 mientras inicia la aplicación. Tenga presente que cuando restablece el espacio de trabajo, todas las preferencias de este vuelven a sus valores predeterminados.

# <span id="page-21-2"></span>Para modificar o reparar una instalación de CorelDRAW Graphics Suite

- 1 Cierre todas las aplicaciones.
- 2 En el Panel de control de Windows, haga clic en Desinstalar un programa.
- 3 Haga doble clic en el nombre de la suite en la página de desinstalación o cambio de un programa.
- 4 Active la opción Modificar o Reparar en el asistente que se mostrará, y siga las instrucciones.

Los idiomas del producto se pueden seleccionar en la última página del asistente.

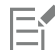

Es posible que las características y funciones del programa que ya estén instaladas no aparezcan en el asistente o que sus casillas de verificación estén desactivadas.

Ciertas funciones, como Copia de archivos de instalación, no se pueden añadir mediante la modificación de la instalación.

# <span id="page-21-1"></span>Desinstalar CorelDRAW Graphics Suite

Puede desinstalar CorelDRAW Graphics Suite desde el Panel de control. Si desea desinstalar el producto y volver a instalarlo con el mismo número de serie en otro PC, asegúrese de desinstalarlo mientras esté conectado a Internet. De esta forma, se restablecerá en uno el número de PC en los que puede instalar legítimamente el producto.

# Para desinstalar CorelDRAW Graphics Suite

- 1 En el Panel de control de Windows, haga clic en Desinstalar un programa.
- 2 Haga doble clic en el nombre de la suite en la página de desinstalación o cambio de un programa.
- 3 Active la opción Quitar en el asistente que aparecerá y siga las instrucciones.

Si quiere desinstalar completamente el producto eliminando los archivos de usuario, como espacios de trabajo, elementos preestablecidos, rellenos creados por el usuario y archivos personalizados, active la casilla Eliminar archivos del usuario.

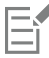

Si ha instalado otros componentes y aplicaciones con el conjunto de aplicaciones, como Corel Graphics - Windows Shell Extension, GPL Ghostscript o Microsoft Visual Studio Tools for Applications (VSTA), deberá desinstalarlos por separado.

# <span id="page-22-0"></span>Preguntas frecuentes

Si su pregunta no está incluida en la lista de preguntas más frecuentes (FAQ), visite el [Servicio® de asistencia de Corel](http://www.corel.com/support) y busque la [Base® de](http://apps.corel.com/redirect?_redirect=command&function=KB&subfunction=installation&app=CorelDRAW&version=2017&lang=EN) [conocimientos de Corel.](http://apps.corel.com/redirect?_redirect=command&function=KB&subfunction=installation&app=CorelDRAW&version=2017&lang=EN)

- ["Estoy actualizando mi versión del software. ¿Tengo que desinstalar la versión anterior?" \(página 21\)](#page-22-1)
- ["¿Cuál es la diferencia entre una actualización general y una puntual?" \(página 21\)](#page-22-2)
- ["¿Qué ocurre si pierdo mi número de serie y tengo que reinstalar el software?" \(página 21\)](#page-22-3)
- ["¿Cuál es la diferencia entre una instalación típica y personalizada? ¿Qué tipo de instalación es adecuada para mí?" \(página 21\)](#page-22-4)
- ["¿Por qué se me pide que actualice el sistema operativo con los paquetes de servicio más recientes y las actualizaciones críticas?" \(página](#page-22-5) [21\)](#page-22-5)
- ["¿Cómo implemento " \(página 22\)CorelDRAW Graphics Suite" en la red de mi organización?" \(página 22\)](#page-23-0)
- ["¿Cómo cambio el idioma de la interfaz de usuario y la Ayuda?" \(página 22\)](#page-23-1)

### <span id="page-22-1"></span>Estoy actualizando mi versión del software. ¿Tengo que desinstalar la versión anterior?

No, no tiene que desinstalar la versión anterior. De forma predeterminada, la nueva versión se instala en una carpeta separada, lo que garantiza que pueda trabajar con ambas versiones. No modifique la carpeta de instalación para instalar la actualización general y la versión anterior en el mismo directorio.

### <span id="page-22-2"></span>¿Cuál es la diferencia entre una actualización general y una puntual?

La primera le permite instalar la última versión principal del software. Tras el lanzamiento de una versión principal, suelen publicarse actualizaciones puntuales para corregir defectos, y mejorar el rendimiento y la estabilidad. Estas actualizaciones puntuales suelen tener el nombre de la versión general con un número anexo, por ejemplo, 1. Por regla general, la aplicación instala en silencio las actualizaciones necesarias, pero también puede buscar actualizaciones si hace clic en Ayuda  $\blacktriangleright$  Actualizaciones.

### <span id="page-22-3"></span>¿Qué ocurre si pierdo mi número de serie y tengo que reinstalar el software?

Opte por uno de los siguientes métodos:

- En el caso de las versiones de descarga, consulte el correo electrónico que recibió de Corel cuando adquirió el producto.
- Inicie sesión en corel.com para acceder a la página Su cuenta.
- Si ha adquirido la versión en caja, consulte la cubierta del disco de instalación.

# <span id="page-22-4"></span>¿Cuál es la diferencia entre una instalación típica y personalizada? ¿Qué tipo de instalación es adecuada para mí? Consulte la sección ["Opciones de instalación" en la página 18.](#page-19-1)

### <span id="page-22-5"></span>¿Por qué se me pide que actualice el sistema operativo con los paquetes de servicio más recientes y las actualizaciones críticas?

- Se le pide que instale los paquetes de servicio más recientes y las actualizaciones críticas para lo siguiente:
- proteger el PC contra software malicioso,
- resolver problemas y defectos de Windows,
- garantizar un funcionamiento sin problemas del sistema operativo y del software de Corel,
- ayudar a cumplir los requisitos mínimos del sistema,
- Ayudar a acelerar el proceso de instalación
- reducir la probabilidad de que sea necesario reiniciar el sistema operativo, y
- garantizar que los controladores del sistema están actualizados y optimizados para el conjunto de aplicaciones.

# <span id="page-23-0"></span>¿Cómo implemento CorelDRAW Graphics Suite en la red de mi organización?

Si ha adquirido varias licencias de CorelDRAW Graphics Suite, tiene la opción de implementar las aplicaciones en la red de su organización.

La [Guía de administración de CorelDRAW Graphics Suite](http://apps.corel.com/redirect?_redirect=command&function=help&subfunction=deployment&app=CorelDRAW&version=24.0&lang=EN&licenseid=540111163) proporciona más información sobre las instalaciones de red. Para adquirir una licencia corporativa de software, póngase en contacto con los [Servicios de asistencia de Corel®.](http://www.corel.com/support)

### <span id="page-23-1"></span>¿Cómo cambio el idioma de la interfaz de usuario y la Ayuda?

Puede cambiar el idioma de la interfaz de usuario y la Ayuda solo si ha adquirido e instalado una versión multilingüe del conjunto de aplicaciones. Si desea obtener más información, consulte la sección ["Para cambiar el idioma de la interfaz de usuario y la Ayuda" en la](#page-56-3) [página 55.](#page-56-3)

# Corel PHOTO-PAINT<sub>2024</sub>

<span id="page-24-0"></span>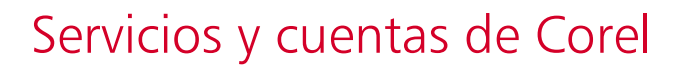

### Esta sección contiene los temas siguientes:

- ["Autenticación de CorelDRAW Graphics Suite" \(página 23\)](#page-24-1)
- ["Configuración de la cuenta" \(página 24\)](#page-25-0)
- ["Actualizaciones" \(página 24\)](#page-25-1)
- ["Cambiar las credenciales de usuario" \(página 24\)](#page-25-2)
- ["Su privacidad y perfil" \(página 25\)](#page-26-0)
- ["Servicios de asistencia de Corel" \(página 26\)](#page-27-0)
- ["Enviar comentarios" \(página 26\)](#page-27-1)
- ["Registro y generación de informes de errores" \(página 26\)](#page-27-2)

# <span id="page-24-1"></span>Autenticación de CorelDRAW Graphics Suite

La autenticación le permite acceder al contenido y las funciones en línea que incluye el software. Puede autenticar CorelDRAW Graphics Suite una vez que finalice la instalación del conjunto de aplicaciones, antes de iniciar una aplicación o mientras la utiliza.

Para autenticar CorelDRAW Graphics Suite, debe iniciar sesión con su cuenta de corel.com. De esta forma, asociará su producto a su cuenta. Si no tiene una cuenta de corel.com o desea asociar su producto a una cuenta nueva, deberá crearla antes de iniciar sesión.

Una vez que haya instalado y autenticado CorelDRAW Graphics Suite, el producto aparecerá en la página Su cuenta, en corel.com. Si desea asociar el producto a una cuenta distinta, deberá cambiar las credenciales de usuario. Si desea obtener más información, consulte la sección ["Cambiar las credenciales de usuario" en la página 24.](#page-25-2)

### Para autenticar CorelDRAW Graphics Suite

1 Haga clic en el botón Iniciar sesión situado en la esquina superior derecha de la ventana de la aplicación.

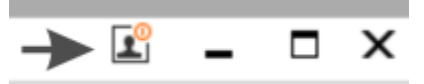

- 2 En el cuadro de diálogo que aparecerá, lleve a cabo una de las siguientes opciones:
	- Inicie sesión introduciendo la dirección de correo electrónico y la contraseña de su cuenta de corel.com.
	- Siga las instrucciones para crear una cuenta e inicie sesión.

Ahora puede acceder a las funciones en línea siempre que disponga de conexión a Internet.

# <span id="page-25-0"></span>Configuración de la cuenta

Puede comprobar la configuración de la cuenta si accede a la página Su cuenta desde la aplicación. En la página Su cuenta, puede obtener información acerca de los productos asociados a su cuenta y puede acceder al servicio de asistencia y definir sus preferencias de comunicación.

En los casos aislados en los que la configuración de su cuenta no refleje su última transacción, puede actualizar su cuenta desde dentro de la aplicación.

# Para consultar su cuenta de corel.com

• Haga clic en Ayuda > Configuración de la cuenta.

# <span id="page-25-1"></span>Actualizaciones

Las actualizaciones de producto, anteriormente conocidas como "revisiones de producto", incluyen mejoras de estabilidad y rendimiento que mejoran su experiencia con el producto. De forma predeterminada, se le notificará automáticamente cuando haya disponibles actualizaciones o noticias sobre el producto. Puede personalizar la configuración de mensajes y la actualización. Por ejemplo, puede seleccionar la frecuencia para recibir actualizaciones y ofertas como notificaciones de bandeja: diaria, semanal, mensual o ninguna.

⊆₹

Eŕ

Para ver información acerca de actualizaciones de productos, haga clic en Ayuda  $\blacktriangleright$  Actualizaciones.

Para personalizar la configuración de mensajes y las actualizaciones, haga clic en Ayuda  $\triangleright$  Configuración de mensajes.

# <span id="page-25-2"></span>Cambiar las credenciales de usuario

Como usuario y propietario de CorelDRAW Graphics Suite, debe conocer sus credenciales de usuario:

- su número de serie del producto, que le permite instalar y reinstalar el producto. El número de serie es el identificador único de la licencia del producto.
- la dirección de correo electrónico asociada a su cuenta de corel.com. Cada cuenta de corel.com requiere una dirección de correo electrónico y una contraseña únicas. Cuando autentica su producto para acceder a las funciones y al contenido en línea, inicia sesión con una cuenta de corel.com específica, asociando el producto con esa cuenta y su dirección de correo electrónico.

En este tema se describen dos casos típicos en los que es necesario cambiar la configuración de la cuenta y actualizar las credenciales de usuario en el producto instalado para que coincidan con la nueva configuración. La actualización de sus credenciales de usuario le garantiza que no necesite desinstalar y reinstalar el producto.

## Supongamos que desea fusionar dos suscripciones que ha adquirido en la misma cuenta de corel.com en un momento distinto para que las suscripciones tengan la misma fecha de renovación.

En este caso, cada suscripción se asocia a un número de serie distinto. Primero, deberá dirigirse a la página Su cuenta y asociar ambas suscripciones a uno de los números de serie. Después, deberá editar las credenciales de usuario del producto que habrá pasado a tener un número de serie obsoleto.

Paso 1: Diríjase a la página Su cuenta. Para ello, inicie sesión en corel.com y haga clic en Fusionar en el área Estado del producto. En la página Suscripciones, seleccione las suscripciones que desee fusionar. Diríjase a la página Confirmar selección y seleccione el número de serie que desee conservar.

Paso 2: Inicie la versión de CorelDRAW o Corel PHOTO-PAINT que habrá pasado a tener un número de serie obsoleto. Haga clic en Herramientas ▶ Opciones ▶ Global. En el panel izquierdo del cuadro de diálogo, haga clic en ID de usuario. A continuación, haga clic en Editar credenciales y, en el cuadro de diálogo, escriba el número de serie que haya elegido en el paso 1.

#### Supongamos que tiene dos cuentas de corel.com asociadas a distintas direcciones de correo electrónico y desea fusionarlas.

Primero, deberá llamar al [servicio de asistencia de Corel](http://www.corel.com/support) para que se encargue de fusionar las cuentas. Después, deberá actualizar su dirección de correo electrónico en el producto.

Paso 1: Póngase en contacto con el servicio de asistencia de Corel y formule su solicitud de fusionar ambas cuentas. Se le pedirá que proporcione una dirección de correo electrónico activa para la cuenta fusionada. Si tiene suscripciones o programas de actualización en cada cuenta, estarán asociados a números de serie distintos, por lo que deberá escoger uno de ellos.

Paso 2: Inicie la versión de CorelDRAW o Corel PHOTO-PAINT que habrá pasado a estar asociada a una cuenta y una dirección de correo electrónico obsoletas. Haga clic en Herramientas  $\blacktriangleright$  Opciones  $\blacktriangleright$  Global. En el panel izquierdo del cuadro de diálogo, haga clic en ID de usuario. Haga clic en Editar credenciales y, en el cuadro de diálogo que se mostrará, escriba la dirección de correo electrónico que elija para la cuenta fusionada. Escriba la contraseña. Si es necesario, escriba el número de serie que haya elegido en el paso 1.

# <span id="page-26-0"></span>Su privacidad y perfil

Corel realiza un seguimiento de las funciones que utiliza para mejorar la aplicación. Además, si busca material didáctico en la ventana acoplable Aprendizaje, Corel realiza un seguimiento de sus búsquedas y utiliza esta información para mejorar el material didáctico disponible y crear tutoriales nuevos. Puede ajustar la configuración de privacidad en cualquier momento para que no se realice un seguimiento de sus términos de búsqueda y funciones.

Una vez que haya completado su perfil, podemos recomendarle material didáctico en función de la información proporcionada en la encuesta, como su conocimiento del producto y los proyectos que cree. Si no desea recibir ninguna recomendación, puede restablecer el perfil al estado predeterminado. También puede editar el perfil en cualquier momento cambiando sus respuestas y contestando nuevas preguntas que se hayan añadido. Un perfil actualizado nos ayuda a adaptar mejor nuestras recomendaciones a sus necesidades.

# Para administrar la configuración de privacidad

- 1 Haga clic en Herramientas  $\blacktriangleright$  Opciones  $\blacktriangleright$  Global.
- 2 En el panel izquierdo del cuadro de diálogo Opciones, haga clic en Privacidad.
- 3 Realice una tarea de la tabla siguiente:

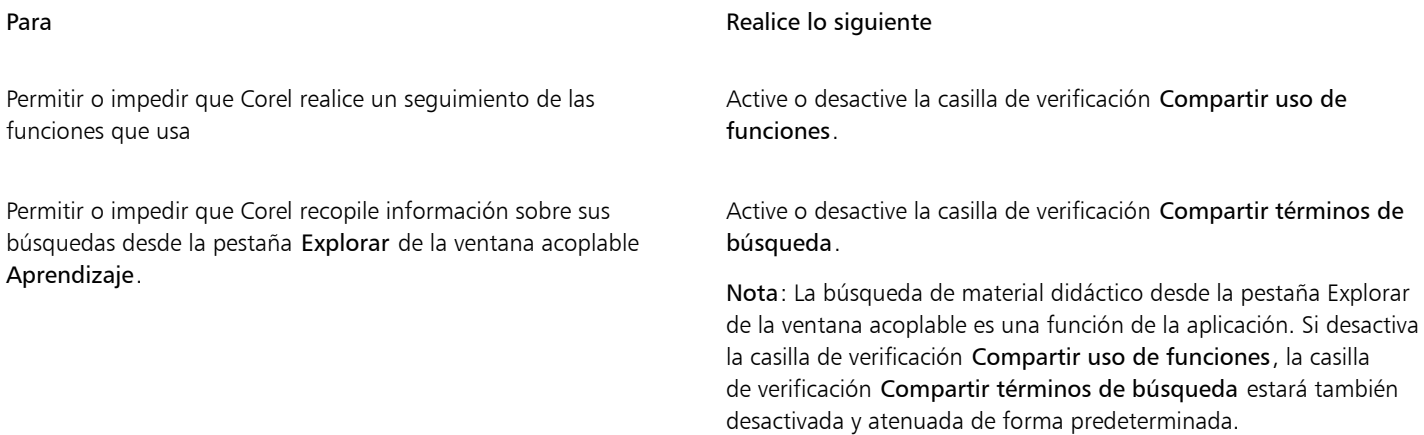

### Para administrar su perfil

1 Haga clic en Herramientas  $\blacktriangleright$  Opciones  $\blacktriangleright$  Global.

- 2 En el panel izquierdo del cuadro de diálogo Opciones, haga clic en Privacidad.
- 3 Haga clic en uno de los botones siguientes:
	- Restablecer perfil: revierte su perfil al estado predeterminado, lo que le permite evitar que aparezcan recomendaciones en la pantalla de bienvenida y en la ventana acoplable
	- Editar perfil: abre la última versión de la encuesta de perfil, lo que le permite actualizar sus respuestas y contestar nuevas preguntas que se hayan añadido.

# <span id="page-27-0"></span>Servicios de asistencia de Corel

Los Servicios de asistencia de Corel pueden proporcionarle información rápida y actualizada sobre funciones, especificaciones, precios, disponibilidad, servicios y asistencia técnica para el producto. Si desea obtener la información más actualizada sobre el servicio de Asistencia disponible para su producto de Corel, visite [www.corel.com/support](http://www.corel.com/support).

# <span id="page-27-1"></span>Enviar comentarios

Puede enviar comentarios o sugerencias sobre CorelDRAW Graphics Suite a un portal en línea donde otros usuarios pueden revisarlos y evaluarlos. También puede votar y comentar las valoraciones de otros usuarios. Para enviar, votar o reseñar valoraciones, debe iniciar sesión en su cuenta del portal de ideas de CorelDRAW Graphics Suite. El portal solo está disponible en inglés.

# Para compartir ideas y aportar comentarios sobre la aplicación

- 1 Opte por uno de los siguientes métodos:
	- $\bullet$  Haga clic en Ayuda  $\bullet$  Enviar ideas y comentarios.
	- $\bullet$  Haga clic en Ayuda  $\bullet$  Pantalla deinicio y, a continuación, en Ideas y comentarios.
	- Haga clic en Ayuda  $\blacktriangleright$  Aprendizaje y, a continuación, haga clic en Compartir sus ideas y sugerencias.
- 2 En el portal de ideas de CorelDRAW Graphics Suite, haga clic en Iniciar sesión/Registrarse e introduzca sus credenciales. Si no tiene una cuenta del portal de ideas de CorelDRAW Graphics Suite, puede crear una ahora.
- 3 Haga clic en Añadir una nueva idea.
- 4 En la página Nueva idea, escriba su idea resumida en una sola frase en el cuadro Su idea.

Las ideas que sean similares a la suya aparecerán aquí cuando empiece a escribir. Considere votarlas antes de crear una idea. Puede buscar ideas existentes escribiendo en el cuadro Buscar todas las ideas. Si encuentra ideas con las que está de acuerdo, haga clic en el botón Votar correspondiente.

- 5 En el cuadro Añada más detalles, aporte más información sobre su idea.
- 6 Haga clic en Añadir idea.

# <span id="page-27-2"></span>Registro y generación de informes de errores

Si una aplicación en CorelDRAW Graphics Suite se cierra de forma inesperada, aparecerá un informe de error la próxima vez que inicie la aplicación. Para ayudar a mejorar la aplicación, indique los pasos necesarios para reproducir el problema y envíe el informe de errores a Corel. También puede desactivar el registro y la generación de informes de errores.

# Activar y desactivar el registro y la generación de informes de errores

- 1 Haga clic en Herramientas  $\triangleright$  Opciones  $\triangleright$  Global.
- 2 En el panel izquierdo del cuadro de diálogo Opciones, haga clic en Privacidad.
- 3 Active o desactive la casilla de verificación Mostrar el cuadro de diálogo del Informe del bloqueo.

Cuando la casilla de verificación está desactivada, no tendrá que enviar ningún informe si la aplicación deja de responder.

# Corel PHOTO-PAINT<sub>2024</sub>

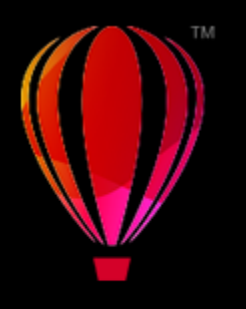

# <span id="page-28-0"></span>Novedades de CorelDRAW Graphics Suite

# Los temas siguientes describen las funciones nuevas y mejoradas de CorelDRAW® Graphics Suite:

- ["Lanzamiento en marzo de 2024 de CorelDRAW Graphics Suite" \(página 27\)](#page-28-1)
- ["Lanzamiento en septiembre de 2023 de CorelDRAW Graphics Suite" \(página 31\)](#page-32-0)
- ["Lanzamiento en marzo de 2023 de CorelDRAW Graphics Suite" \(página 33\)](#page-34-0)
- ["Actualización de septiembre de 2022 para suscriptores de CorelDRAW Graphics Suite" \(página 34\)](#page-35-0)
- ["Actualización de marzo de 2022 para suscriptores de CorelDRAW Graphics Suite" \(página 35\)](#page-36-0)
- ["CorelDRAW Graphics Suite 2021,5" \(página 39\)](#page-40-0)
- ["CorelDRAW Graphics Suite 2021" \(página 40\)](#page-41-0)

# <span id="page-28-1"></span>Lanzamiento en marzo de 2024 de CorelDRAW Graphics Suite

### Nuevo Pinceles pictóricos

CorelDRAW Graphics Suite 2024 presenta nuevos e interesantes pinceles pictóricos que combinan las cualidades expresivas únicas de la pintura de píxeles con la precisión de la edición vectorial, lo que abre un mundo de posibilidades creativas para los artistas. Los pinceles pictóricos responden a un amplio espectro de necesidades de diseño gráfico, por lo que se convierten en una herramienta indispensable para usuarios con distintos niveles de experiencia. Tanto si va a añadir adornos sencillos a proyectos ocasionales como si desea dar vida a conceptos artísticos complejos, estos versátiles pinceles ofrecen una experiencia de dibujo que fomenta la innovación y la expresión personal en cada proyecto de diseño. Las marcas de pinceles basadas en píxeles de los pinceles pictóricos reproducen el aspecto de los medios artísticos tradicionales como pintura, pasteles y lápices, de modo que resultan ideales para añadir efectos de pinceles y texturas realistas a los diseños vectoriales y crear ilustraciones orgánicas y naturales. Además, las pinceladas de píxeles se controlan mediante curvas vectoriales, lo que permite editar y manipular fácilmente las líneas y las formas.

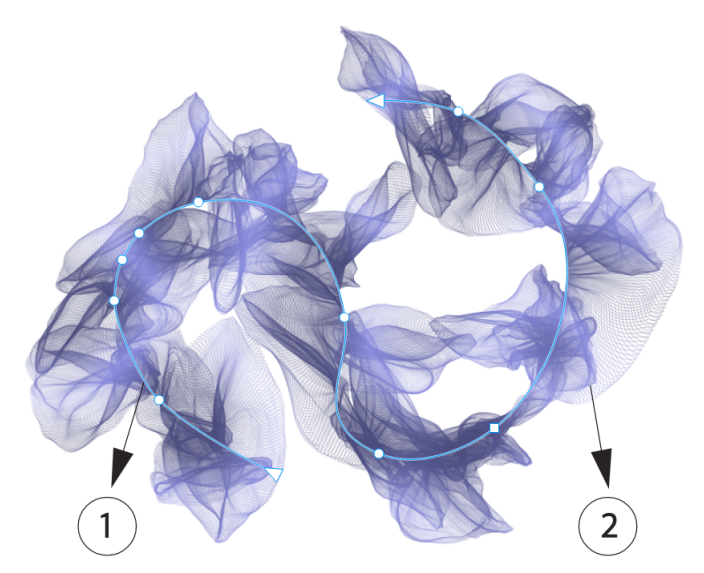

*Al seleccionar una pincelada pictórica con una herramienta de edición de forma, como la herramienta Forma de este ejemplo, se puede ajustar el trayecto del trazo (1) mediante los nodos y los tiradores de control; la selección del trazo con la herramienta Pincel pictórico le permite modificar el tamaño y la transparencia de la marca de pincel de píxeles (2).*

Comience su experiencia de dibujo seleccionando el Pincel pictórico en la caja de herramientas, abra el selector Pincel de la barra de propiedades y examine en la amplia variedad de estilos de pinceles disponibles en la biblioteca de pinceles de CorelDRAW.

> *Al pasar el cursor sobre un estilo en el selector Pincel, se muestra una previsualización de las características del trazo, como la forma, la textura y la transparencia.*

La amplia gama de pinceles, cuidadosamente seleccionados y rigurosamente probados, satisface diversas preferencias y técnicas artísticas. Desde las lujosas texturas de los óleos y la versatilidad de los acrílicos hasta el elegante flujo de las acuarelas y los intrincados detalles de los aerógrafos, esta colección incluye no solo medios secos tradicionales como lápices, pasteles, tizas y rotuladores, sino también efectos digitales y pinceles de partículas inspirados en la física que generan líneas y patrones cautivadores que evolucionan a medida que se desplazan por el lienzo.

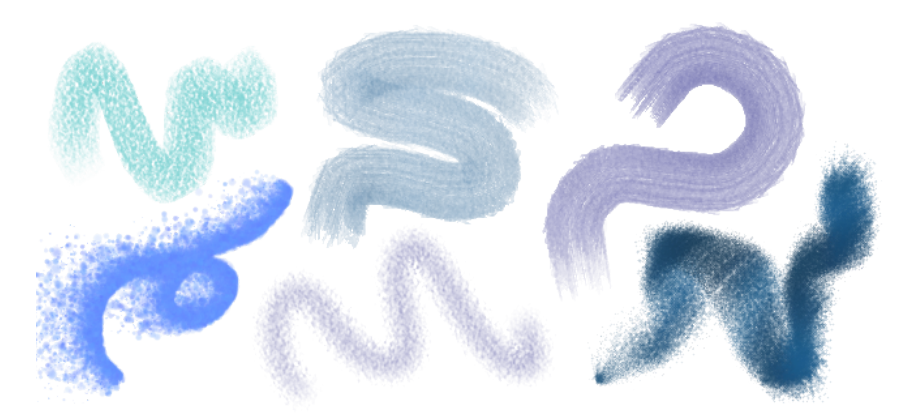

*Ejemplos de pinceladas creadas con estilos de pincel de la biblioteca de pinceles de CorelDRAW*

Una vez que seleccione un pincel que refleje su visión creativa, puede personalizar el tamaño y la transparencia del pincel para lograr el efecto deseado. Tanto si desea realizar líneas marcadas y llamativas como si busca detalles delicados e intrincados, el ajuste del tamaño del pincel puede determinar la amplitud y el impacto de los trazos. En cambio, experimente con la transparencia para añadir una capa adicional de profundidad, crear transiciones sutiles entre elementos superpuestos, incorporar superposiciones o aplicar efectos etéreos a su ilustración.

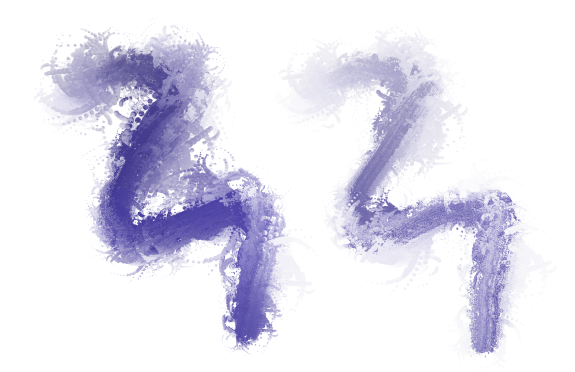

*Puede cambiar el aspecto de las pinceladas ajustando atributos como el tamaño y la transparencia del pincel.*

Para afinar aún más el aspecto de las pinceladas e incorporarlas a la perfección en el diseño, puede manipular los atributos vectoriales de los trazos en cualquier momento. Tanto si se trata de dar forma a curvas, como transformar trayectos o realizar ajustes precisos, CorelDRAW le permite esculpir y adaptar cada trazo a la perfección después de añadirlo al lienzo.

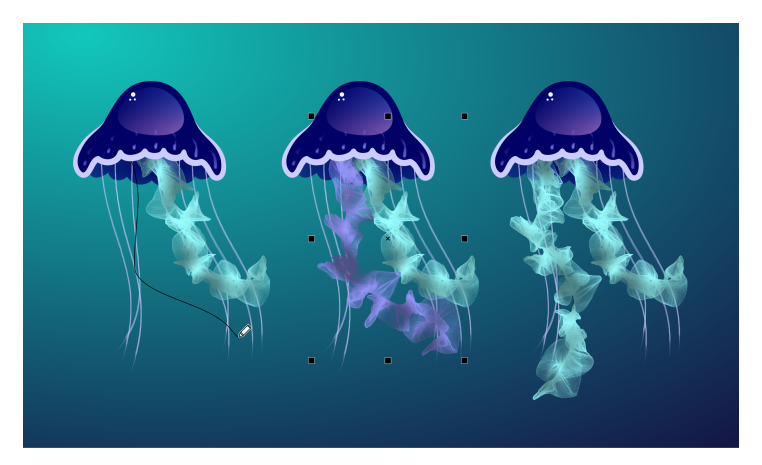

*En este ejemplo, se ha cambiado el color de la pincelada, se ha ajustado la forma del trayecto y se ha girado el trayecto.*

Si tiene un lápiz gráfico, puede dar pinceladas que aparezcan y desaparezcan, y cambiar el tamaño, el nivel de transparencia y el ángulo, según los datos de entrada del lápiz, como la dirección, la presión, la inclinación y la orientación del lápiz.

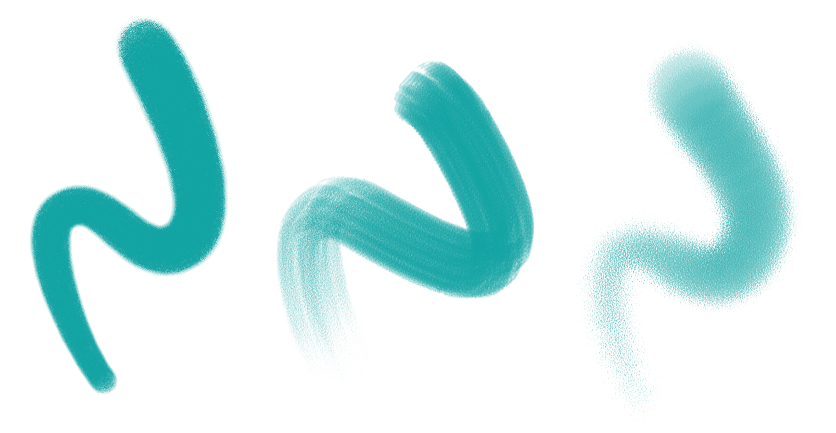

*La cantidad de presión que se aplica con un lápiz gráfico o una tableta y un lápiz sensibles a la presión controla la transparencia y la anchura de los trazos.*

No solo puede añadir pinceladas a medida que dibuja, sino que también puede aplicar pinceladas a trayectos, curvas y formas existentes creadas con una amplia variedad de herramientas de dibujo, lo que revela un campo ilimitado de oportunidades creativas que le permitirá embellecer, personalizar y dar nueva vida a sus composiciones. Además, puede modificar y eliminar pinceladas de objetos en cualquier momento, lo que le proporciona un control total sobre la evolución de su visión artística.

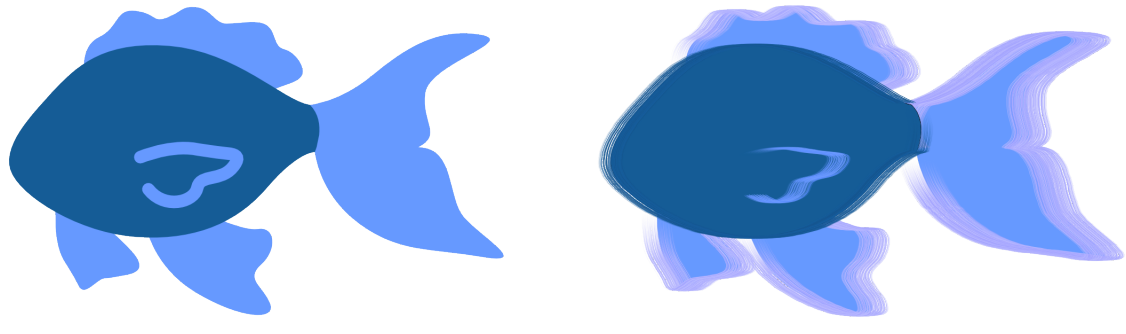

*Pinceladas pictóricas aplicadas a objetos vectoriales*

#### Nuevo Fuentes remotas

Ahora puede acceder a fuentes remotas, como Google Fonts, directamente en CorelDRAW y Corel PHOTO-PAINT. Esto le permite previsualizar una fuente remota sin descargarla. Y, cuando utilice una fuente remota, esta se descarga automáticamente para su uso inmediato.

En CorelDRAW, esta función también le ahorra tiempo al abrir un documento que contiene fuentes que no están en el sistema o incrustadas en el archivo, pero que están disponibles en una biblioteca en línea. Las fuentes que faltan se instalan automáticamente, eliminando los pasos de sustitución de fuentes.

Y si prefiere trabajar solo con fuentes instaladas en el sistema, puede optar por no mostrar fuentes remotas en el cuadro Lista de fuentes. Si desea obtener más información, consulte la sección ["Para personalizar la lista de fuentes" en la página 485.](#page-486-2)

#### Mejorado Efectos de mapa de bits no destructivos

CorelDRAW Graphics Suite 2024 simplifica el trabajo con efectos de mapa de bits no destructivos. En CorelDRAW, al añadir un efecto de mapa de bits desde el menú Efectos se abre automáticamente la pestaña FX de la ventana acoplable Propiedades. Y, en Corel PHOTO-PAINT, la ventana acoplable Efectos se ha reorganizado para convertirla en el recurso único para efectos no destructivos.

Desde esas ventanas acoplables, puede acceder a todas las herramientas y configuraciones para efectos no destructivos, lo que le permite realizar ajustes rápidos y experimentar sin límites. Cuando modifique la configuración de un efecto, verá los cambios en el diseño o la imagen en tiempo real. Puede aplicar varios efectos especiales al mismo objeto y activar o desactivar efectos individuales. Y, con un solo clic, puede restablecer o allanar un efecto.

#### Mejorado Máscaras de corte

Trabajar con máscaras de corte en Corel PHOTO-PAINT es más fácil que nunca gracias a los nuevos comandos de menú contextual que facilitan y agilizan el acceso a opciones útiles. Hacer clic con el botón derecho en una máscara de corte en la ventana acoplable Objetos ahora ofrece comandos para modificar una máscara de corte o resaltarla en el contexto del resto de la imagen mostrando una superposición transparente de color rojo. Si desea obtener más información, consulte la sección ["Para modificar una máscara de corte" en la página 459.](#page-460-0)

Además, puede utilizar una máscara de corte para definir un área editable. Si desea obtener más información, consulte la sección ["Para](#page-301-1) [definir un área editable mediante una máscara de corte" en la página 300.](#page-301-1)

#### Mejorado Máscaras de color

Ahora, en Corel PHOTO-PAINT, es más fácil que nunca definir áreas editables mediante una máscara de color, que le permite seleccionar colores iniciales en toda la imagen para crear una máscara. Ahora puede utilizar una tecla modificadora para tomar muestras rápidamente varios colores al crear una máscara de color. Si desea obtener más información, consulte la sección ["Para definir áreas editables en una](#page-303-0) [imagen completa" en la página 302.](#page-303-0)

Nota: La compra única de CorelDRAW Graphics Suite 2024 también incluye las siguientes nuevas funciones y mejoras: un nuevo modo Enfoque que permite la edición de objetos de forma aislada sin el riesgo de perder la selección, junto con una nueva barra de herramientas flotante con la ruta de navegación que simplifica la navegación por los objetos, la gestión mejorada de activos, un flujo de trabajo de fusión de impresión optimizado y ajustes de la ventana acoplable Exportar. Para obtener más información, consulte ["Busque clipart y otros activos](#page-117-0) [locales y en red" en la página 116.](#page-117-0)

# <span id="page-32-0"></span>Lanzamiento en septiembre de 2023 de CorelDRAW Graphics Suite

# Nuevo Modo Enfoque

Cuando trabaja en documentos complejos en CorelDRAW, el modo Enfoque simplifica la selección y edición de objetos dentro de grupos. Le permite aislar elementos de diseño y, al mismo tiempo, verlos en el contexto de todo el dibujo. Puede centrarse en una amplia gama de elementos de diseño, incluidos objetos de PowerClip, grupos de simetría, objetos con efectos aplicados, mapas de bits, etc.

Cuando se activa un objeto o un grupo de objetos en modo Enfoque, este se coloca temporalmente en la parte superior del orden de apilamiento. Una superposición transparente cubre todos los demás elementos de diseño que no se pueden editar ni seleccionar. Esto facilita el trabajo con un objeto determinado, un grupo de objetos u objetos superpuestos. Puede ajustar la opacidad de la superposición.

Al activar el modo Enfoque, aparece una barra de herramientas flotante en la esquina superior izquierda de la ventana de dibujo que muestra el lugar del objeto enfocado en la jerarquía del diseño. Mediante los controles de la ruta de navegación de la barra de herramientas flotante, podrá navegar fácilmente por los grupos de objetos sin necesidad de utilizar la ventana acoplable Objetos, lo que liberará espacio en la pantalla.

## Mejorado Opciones de exportación

Una serie de mejoras en la ventana acoplable Exportar de CorelDRAW facilitan más que nunca la representación de objetos y páginas en más formatos de archivo, que ahora incluyen CDR, WEBP, CGM, PSD y BMP. El flujo de trabajo rediseñado simplifica la exportación de la página actual, todas las páginas u objetos seleccionados.

Cuando trabaje con documentos de varias páginas, puede exportar las páginas individuales a archivos independientes. También puede exportar una página específica o un rango de páginas. Además, puede duplicar y exportar una página de un documento a un nuevo archivo de CorelDRAW con un par de clics. Y ahora los tamaños de página se conservan en los archivos de salida individuales cuando exporta a GIF, JPG, PNG o EPS.

### Nueva y mejorada: Ventana acoplable Activos

La actualización de septiembre de 2023 para suscriptores de CorelDRAW Graphics Suite introduce una serie de funciones y mejoras en la ventana acoplable Activos para mejorar el flujo de trabajo. En respuesta a los comentarios de los usuarios, el nuevo diseño de la ventana acoplable incorpora una estructura de árbol de carpetas, lo que proporciona un método familiar e intuitivo para explorar archivos. Le permite ver la jerarquía de carpetas, navegar por estas y localizar contenido dentro del contexto más amplio de sus archivos.

La ventana acoplable Activos ahora tiene dos paneles, Carpetas y Contenido, para que pueda explorar y previsualizar el contenido con facilidad. El panel Carpetas le permite examinar el contenido y filtrar los resultados de la búsqueda por carpeta seleccionada. Puede examinar y buscar en el contenido de una o varias carpetas, o explorar todas las ubicaciones de la lista de carpetas. Además, Corel PHOTO-PAINT le permite añadir o eliminar carpetas de la lista de ubicaciones de contenido, lo que le ofrece flexibilidad para trabajar con contenido de carpetas locales y ubicaciones de red compartidas. Puede cambiar el nombre de los elementos de la lista de carpetas y asignarles nombres más descriptivos o significativos, lo que facilita una mejor organización y una navegación por los archivos perfecta. Puede expandir y contraer carpetas para optimizar el espacio de la pantalla y centrarse en el contenido relevante. Además, puede navegar por la estructura de carpetas de árbol en el panel Carpetas mediante las teclas de flecha, lo que ofrece eficacia y accesibilidad, y contribuye a un flujo de trabajo más fluido. El panel Contenido muestra las miniaturas de los activos. Puede cambiar el tamaño de los paneles Carpetas y Contenido para ajustar el diseño de la ventana acoplable Activos según sus preferencias y necesidades.

Hemos optimizado la interfaz de usuario para mejorar la accesibilidad y la comodidad. Las opciones de clasificación ahora se encuentran cómodamente ubicadas en una lista desplegable muy accesible. Además, las barras de progreso aparecen durante la carga y sincronización del contenido, lo que proporciona información visual sobre el estado de estas tareas mientras trabaja sin interrupciones en la aplicación. Igualmente, las mejoras de rendimiento agilizan la sincronización, el filtrado y la búsqueda de contenido.

Si desea obtener más información, consulte la sección ["Busque clipart y otros activos locales y en red" en la página 116.](#page-117-0)

#### Nueva y mejorada: Asistente de Fusión de impresión

Con una amplia gama de mejoras inspiradas en el usuario, la función Asistente de Fusión de impresión de CorelDRAW ofrece una mayor versatilidad y facilidad de uso.

Al ampliar la gama de tipos de archivo compatibles, CorelDRAW ahora proporciona compatibilidad con archivos de origen de datos de libros de Excel (XLSX). Otra mejora significativa en la funcionalidad de importación es la capacidad de elegir hojas de cálculo y columnas específicas al importar datos de hojas de cálculo con varias fichas y columnas.

La última actualización incluye dos nuevos tipos de datos variables, imágenes y códigos QR, lo que le permite integrar diversos datos en sus proyectos y producir resultados más completos con facilidad. Además de las columnas que contienen texto y valores numéricos, ahora puede crear columnas de ruta de acceso y especificar rutas de acceso a archivos. Esto le permite incorporar sin problemas activos de imagen como logotipos, iconos o fotografías en los documentos combinados. Al combinar códigos QR únicos para cada registro, puede proporcionar experiencias personalizadas a su público. Las opciones mejoradas de alineación y escala para imágenes y códigos QR le proporcionan un control total sobre la posición y el tamaño de los elementos visuales en el resultado final.

Otra característica esencial es la capacidad de sincronizar un archivo vinculado con su origen e incorporar los cambios más recientes. Además, junto con la importación de un archivo de origen de datos, también puede importar de forma selectiva datos de columnas, lo que facilita la combinación de datos de diversos orígenes y amplía las posibilidades.

CorelDRAW presenta una serie de funciones que le permitirán ahorrar tiempo y agilizar el proceso de gestión de datos, y maximizan su eficiencia y productividad. Puede seleccionar y anular la selección de todos los registros con un solo clic. Asimismo, puede borrar rápidamente todos los datos fusionados sin tener que eliminar manualmente uno a uno los registros y columnas. La actualización de los campos de fusión de impresión en el documento ahora es rápida y sencilla, lo que le proporciona la flexibilidad necesaria para adaptar y modificar el contenido según sea necesario.

La aplicación ofrece varios métodos para identificar y localizar objetos de fusión de impresión, lo que mejora la capacidad de navegar y trabajar con documentos. Cuando selecciona campos de fusión en la página de dibujo, unos tiradores azules los diferencian visualmente de los objetos normales. Además, puede encontrar información sobre campos fusionados en la barra de estado y en la sección Resumen de la ventana acoplable Propiedades. En archivos complejos con numerosos objetos y campos de datos, la ventana acoplable Buscar y reemplazar es muy eficaz para localizar rápidamente campos de fusión.

### Mejorado Importación de PDF

Las capacidades mejoradas de importación de PDF, como el flujo de texto mejorado, la editabilidad mejorada del texto, el reconocimiento preciso del orden de los idiomas, la retención de funciones OpenType y conjuntos estilísticos, y la conservación del formato y el diseño de columnas, garantizan una transición rápida y perfecta del contenido PDF a CorelDRAW. Los párrafos se convierten de forma inteligente en objetos de texto artístico y de párrafo en función de la longitud de línea y la proximidad espacial, lo que garantiza una representación precisa de la estructura y organización del texto original. La alineación de párrafos, el interlineado, las capitulares, los caracteres de superíndice y subíndice, las listas numeradas y con viñetas, y otros elementos de formato se identifican y mantienen de forma precisa, lo que preserva el atractivo visual y la integridad del documento. La gestión optimizada de párrafos, el reconocimiento preciso de los detalles de formato y las transiciones más fluidas para diseños de varias columnas optimizan el flujo de trabajo de edición, lo que facilita y hace más eficaz el trabajo con contenido PDF importado.

### Mejorado Ghostscript 10.01.2

La aplicación elimina la instalación anterior de GPL Ghostscript 8.64 incluida en el producto CorelDRAW y ofrece la última versión 10.01.2 como un módulo opcional. Si desea obtener más información, consulte la sección ["Opciones de instalación" en la página 18.](#page-19-1)

Nota: Si no se ha aplicado la actualización para suscriptores de septiembre de 2023 de CorelDRAW Graphics Suite, se recomienda que verifique la versión de Ghostscript instalada en el sistema, desinstale las versiones obsoletas del módulo e instale la versión 10.01.2 para solucionar las [vulnerabilidades](http://apps.corel.com/redirect?_redirect=command&function=help&subfunction=ghostscript_vulnerabilities_report&app=cdgs&version=2023) de Ghostscript 10.01.1 y sus versiones anteriores. Para obtener instrucciones detalladas sobre cómo actualizar Ghostscript, consulte [Cómo desinstalar Ghostscript \(8.64\) o excluirlo de la instalación de CorelDRAW Graphics Suite.](http://apps.corel.com/redirect?_redirect=command&function=help&subfunction=ghostscript_update&app=cdgs&version=2023)

# <span id="page-34-0"></span>Lanzamiento en marzo de 2023 de CorelDRAW Graphics Suite

# Nuevo Plantillas en línea

En CorelDRAW, ahora puede iniciar un proyecto desde una plantilla en línea en la pestaña Plantillas del cuadro de diálogo Crear un documento nuevo. La nueva biblioteca en línea le ofrece acceso instantáneo al mayor número de plantillas hasta la fecha. Complete la encuesta de perfil para poder filtrar las plantillas y mostrar las que más se adapten a sus necesidades.

### Mejorado Recomendaciones para proyectos de práctica

Ahora puede acceder a proyectos de práctica que coincidan con su nivel de habilidad, necesidades e intereses en la última página de la encuesta de perfil. Si desea obtener más información, consulte la sección ["Proyectos de práctica" en la página 52.](#page-53-2)

### Mejorado Controles de creación de documentos

Ahora puede definir los límites de sangrado en la pestaña Configuración de documento del cuadro de diálogo Crear un documento nuevo. Esta configuración se guarda con los preestablecidos del documento y ofrece una mayor flexibilidad a la hora de crear nuevos documentos en CorelDRAW.

# Mejorado Miniaturas de preestablecidos de documentos

Las miniaturas mejoradas de los preestablecidos en el cuadro de diálogo Crear un documento nuevo facilitan la visualización y exploración de la amplia selección de ajustes preestablecidos de impresión, web, específicos del dispositivo y redes sociales disponibles en la aplicación. La información sobre el tamaño de página se ha optimizado para reducir el desorden a nivel visual. Ahora los iconos indican de manera más clara el tipo de página y pueden ayudarle a localizar rápidamente el preestablecido exacto que necesita.

# Mejorado Informe de bloqueos

Si una aplicación de CorelDRAW Graphics Suite se cierra inesperadamente, aparecerá un cuadro de diálogo de informe de errores la próxima vez que se inicie la aplicación. Si no desea enviar un informe de errores, puede desactivar el cuadro de diálogo del informe de bloqueos en los ajustes de Privacidad global. Si desea obtener más información, consulte la sección ["Registro y generación de informes de errores" en la](#page-27-2) [página 26.](#page-27-2)

### Nuevo Herramienta de contorno variable

La herramienta de Contorno variable le permite crear contornos de objetos de distintas anchuras en CorelDRAW. Puede especificar dónde empieza y termina la variación de anchura para crear líneas y formas dinámicas de aspecto orgánico. Además, puede modificar un contorno sin afectar a sus propiedades de contorno variable.

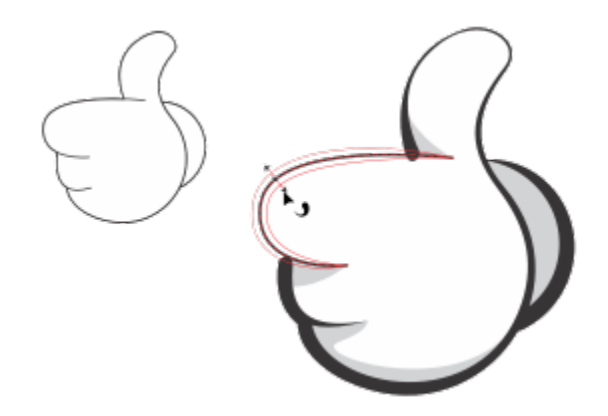

*Puede aplicar un contorno de distintas anchuras usando la herramienta de Contorno variable.*

# <span id="page-35-0"></span>Actualización de septiembre de 2022 para suscriptores de CorelDRAW Graphics Suite

# Nueva y mejorada: Compatibilidad con el formato de archivo Google Web Picture (\*.webp)

CorelDRAW y Corel PHOTO-PAINT ahora son compatibles con el formato de archivo Google Web Picture (\*.webp). Este formato estándar abierto desarrollado por Google ofrece compresión con y sin pérdida para imágenes diseñadas para su uso en Internet. Las imágenes WEBP sin pérdida son más pequeñas que las PNG y las imágenes WEBP con pérdida son más pequeñas que las imágenes JPEG. Puede importar archivos WEBP como lo haría con cualquier otro archivo compatible. Al exportar un archivo al formato WEBP, puede seleccionar un preestablecido que se ajuste a sus necesidades o crear uno nuevo y guardarlo para su futuro uso. Los ajustes avanzados, como los de calidad y relación de compresión, le ofrecen flexibilidad y control sobre el factor de compresión de los canales RGB y la relación entre la velocidad de codificación, el tamaño de archivo y la calidad, respectivamente. La transparencia de la imagen se mantiene tanto en la importación como en la exportación. Si desea obtener más información, consulte la sección ["Google Web Picture \(WEBP\)" en la página 588.](#page-589-0)

# Nueva y mejorada: Proyectos de práctica

Los proyectos de práctica son colecciones de archivos CorelDRAW (CDR) y Corel PHOTO-PAINT (CPT) que puede descargar y utilizara para aprendizaje, formación o demostraciones. Puede aprovechar estos nuevos tutoriales incluidos en la aplicación para practicar con conceptos básicos y perfeccionar sus habilidades. Además de la versión completa del proyecto disponible para consulta a modo de referencia, cada tutorial de CorelDRAW incluye una versión parcialmente completada enriquecida con instrucciones paso a paso. Esto hará que la experiencia sea interactiva y le ayudará a completar el proyecto correctamente. Puede acceder y explorar los proyectos de práctica en la pestaña Explorar de la ventana acoplable Aprendizaje. Complete la encuesta de perfil de usuario para obtener recomendaciones respecto a proyectos de práctica que se ajusten a sus necesidades. Si desea obtener más información, consulte la sección ["Proyectos de práctica" en la página 52.](#page-53-2)

# Nueva y mejorada: Cuadro de diálogo Crear un documento nuevo

El cuadro de diálogo Crear un documento nuevo de CorelDRAW se ha rediseñado y actualmente proporciona una ubicación central para empezar dibujos. El cuadro de diálogo tiene ahora dos pestañas, Configuración del documento y Plantillas, por lo que puede cambiar de vista con facilidad.

En la pestaña Configuración del documento (Archivo ▶ Nuevo), puede empezar un dibujo en blanco con una configuración de documento específica o seleccionando un preestablecido. CorelDRAW le permite buscar y explorar una amplia selección de preestablecidos para impresión, web, redes sociales y específicos para dispositivos. Los preestablecidos incluyen ajustes predefinidos para el tamaño y la orientación de la página, el modo de color principal, las unidades de medida y la resolución. Por ejemplo, el preestablecido Portada de LinkedIn de la categoría Social utiliza píxeles en lugar de pulgadas, orientación horizontal y color RGB, y tiene las dimensiones necesarias para una imagen de portada de LinkedIn. Para encontrar más fácilmente los preestablecidos, CorelDRAW le permite filtrarlos por categoría y tipo de página, y ordenarlos por nombre, fecha y tamaño de página.

En la pestaña Plantillas (Archivo ▶ Nuevo con plantilla), puede comenzar un dibujo a partir de una plantilla. Las interfaces para filtrar y ordenar plantillas y acceder a carpetas locales y de red se han reorganizado para ayudarle a encontrar rápidamente las plantillas que necesita.

### Nueva y mejorada: Herramientas de escala

CorelDRAW le permite escalar fácilmente una parte de un objeto o imagen a un tamaño específico. La práctica herramienta Escalar parte le permite cambiar el tamaño de una parte de un objeto para ajustarla a las dimensiones que desee. Por ejemplo, si necesita que una puerta tenga una altura de dos metros, solo tiene que especificar ese valor y, a continuación, estirarla verticalmente para escalarla. También puede utilizar la herramienta interactiva Ajustar a referencia, que ofrece mayor precisión al cambiar el tamaño de un objeto para ajustarlo a las dimensiones de otro objeto. Por ejemplo, esta nueva y práctica herramienta le permite escalar y mover simultáneamente un tornillo para que encaje perfectamente en una tuerca específica.

### Nueva y mejorada: Restringir su creación a los límites de página durante la exportación

Ahora, al exportar archivos a los formatos PNG, JPEG y GIF en CorelDRAW, puede restringir su creación a los límites de la página de dibujo para eliminar objetos no deseados y reducir el tamaño del archivo.
#### Mejorado Exportar

La actualización de septiembre de 2022 para suscriptores de CorelDRAW Graphics Suite introduce una serie de funciones y mejoras en Exportar para mejorar su flujo de trabajo. Los activos y las páginas se pueden exportar ahora a tres formatos adicionales: Adobe Illustrator (AI), formato de almacenamiento de imágenes de AutoCAD (DWG) y formato de intercambio de dibujos de AutoCAD (DXF) Se puede cambiar el nombre de los activos y las páginas directamente en Exportar. Además, el botón Exportar aparece atenuado cuando no hay elementos seleccionados.

#### Nuevo Interfaz de usuario actualizada en Windows 11

Para alinearse mejor con la interfaz de usuario actualizada de Windows 11, la actualización de septiembre de 2022 para suscriptores de CorelDRAW Graphics Suite incluye esquinas redondeadas en la ventana de la aplicación y cuadros de diálogo, sombras en cuadros de diálogo, una nueva barra de título de la aplicación y diseños de ajuste.

#### Actualización de marzo de 2022 para suscriptores de CorelDRAW Graphics Suite

#### Nuevo Ajustes preestablecidos

En la actualización de marzo de 2022 para suscriptores de CorelDRAW Graphics Suite, los ajustes preestablecidos se han remodelado por completo. Ahora se pueden crear ajustes preestablecidos multifiltro de forma no destructiva en Corel PHOTO-PAINT™ y usarlos tanto en CorelDRAW como en Corel PHOTO-PAINT. Una vez obtenido un resultado de edición de imágenes satisfactorio, se puede combinar y guardar fácilmente la configuración del filtro de ajuste para poder reutilizarlo de forma rápida y sencilla en otros proyectos.

Los ajustes preestablecidos también se pueden organizar en categorías personalizadas, o simplemente asignarlos a categorías predeterminadas. Además de esto, se puede iniciar el proceso de edición eligiendo de entre una colección de estilos predefinidos cuidadosamente seleccionados y probados, entre los que se incluyen las categorías Blanco y negro, Color y Tono.

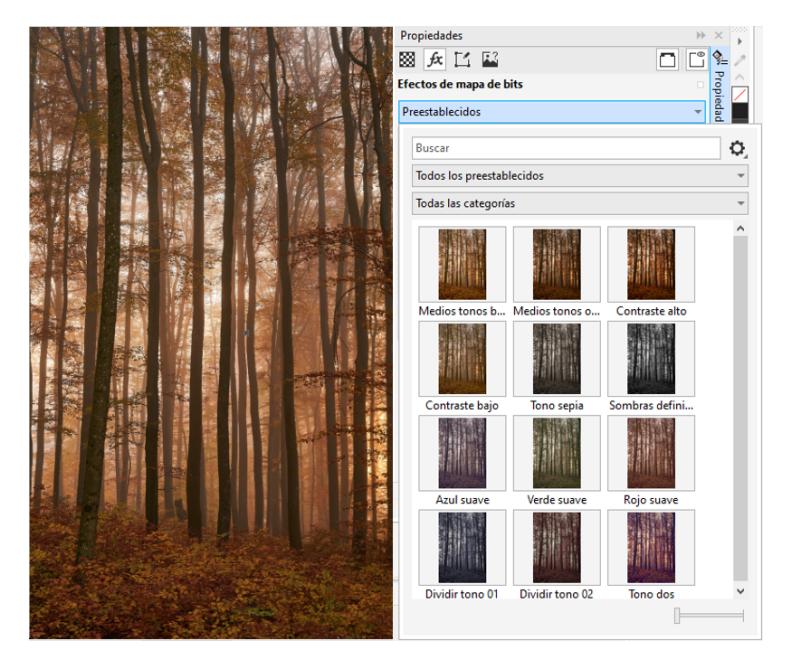

*En CorelDRAW, puede aplicar ajustes preestablecidos desde la pestaña FX de la ventana acoplable Propiedades.*

#### Nuevo y mejorado: Menú Ajustes

Al elegir un filtro en el menú Ajustes reestructurado de Corel PHOTO-PAINT, la ventana acoplable Ajustes abre automáticamente las herramientas y los ajustes del filtro elegido. Ahora, todos los ajustes son no destructivos, por lo que se puede experimentar con ellos sin límite. También se pueden restablecer o aplanar ajustes con un solo clic. Aparte de esto, hay nuevos accesos directos y comandos diseñados para ahorrar tiempo, y se pueden copiar y pegar ajustes de forma instantánea con un comando de menú.

#### Nueva y mejorada: Ventana acoplable Ajustes

La ventana acoplable Ajustes de Corel PHOTO-PAINT se ha reorganizado y ahora es el único recurso donde encontrar todos los filtros de ajustes. Se han añadido cuatro filtros más, mientras que los filtros existentes presentan nuevos elementos de interfaz y opciones de edición que facilitan la obtención de los resultados deseados.

El filtro Blanco y negro proporciona una nueva opción creativa que le reporta un mayor control al convertir una imagen en color a escala de grises. Ahora, se pueden aislar las sombras y los resaltes de una imagen y ajustar el tono y la saturación de cada característica de la imagen por separado, lo que resulta muy efectivo en tinturas.

También se han actualizado controles de los filtros Equilibrio de color, Ecualizar y Muestra y destino, y se ha incorporado un nuevo filtro, Niveles, que facilita el ajuste del contraste de la imagen. Con el filtro Equilibrio de color, una nueva herramienta de muestreo de color permite establecer un gris neutro con un solo clic. Las interfaces de Histograma se han mejorado y, a fin de proporcionarle una mejor representación visual a medida que va aplicando ajustes, hemos coloreado los controles deslizantes de los siguientes filtros: Matiz, Saturación, Luminosidad, Blanco y negro, Reemplazar colores, Mezclador de canales y Equilibrio de color.

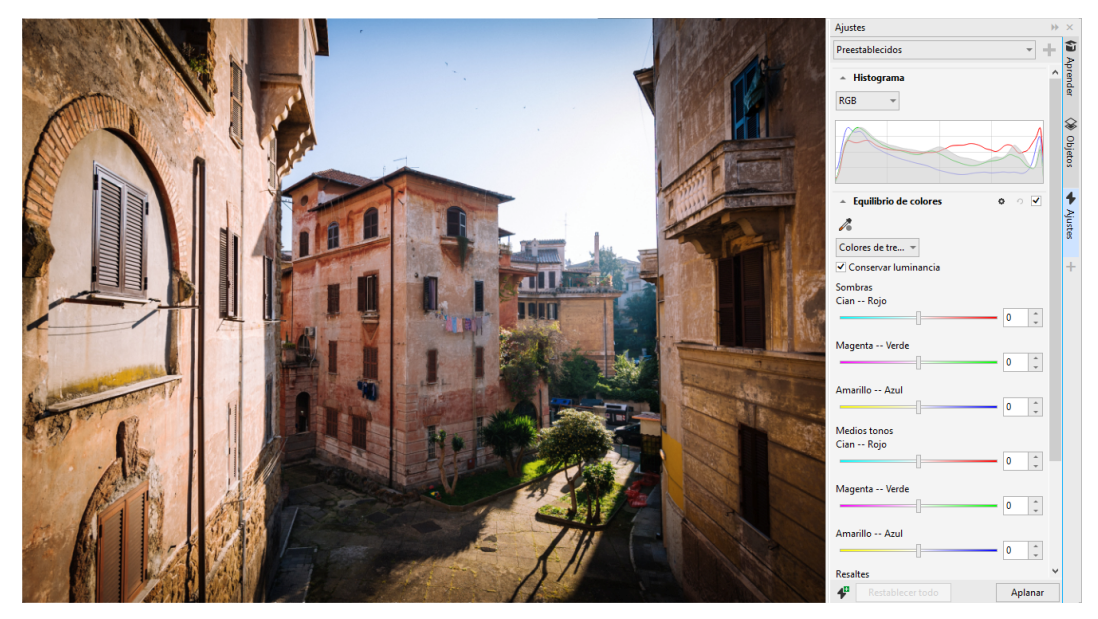

*La ventana acoplable Ajustes mejorado*

#### Mejorado Rendimiento de la ventana acoplable Ajustes

En Corel PHOTO-PAINT, experimentará un impresionante aumento de la velocidad de edición de imágenes si utiliza la ventana acoplable Ajustes. El sistema mejorado de almacenamiento en caché de la visualización hace que los filtros de ajuste sean fluidos y reactivos, especialmente al acercar áreas y detalles de la imagen de tamaño más reducido. Además, tanto CorelDRAW como Corel PHOTO-PAINT admiten el procesamiento de varios núcleos, lo que facilita enormemente la aplicación de ajustes en ambas aplicaciones.

#### Nuevo y mejorado: Mejoras generales

La actualización de marzo de 2022 para suscriptores de CorelDRAW Graphics Suite ofrece una serie de mejoras generales basadas en las peticiones más frecuentes de los usuarios. CorelDRAW proporciona cinco nuevos filtros de ajuste y 19 efectos para trabajar con mapas de bits, todos ellos accesibles desde el menú Efectos.

En Corel PHOTO-PAINT, ahora la ventana acoplable Objetos proporciona un control deslizante de opacidad con resultados dinámicos, lo que facilita el ajuste y la evaluación de los cambios de opacidad del objeto. Ahora también se pueden aplicar efectos no destructivos a selecciones que incluyan varios objetos, incluso cuando se utilice una máscara.

A medida que vaya guardando el trabajo con efectos no destructivos en Corel PHOTO-PAINT, probablemente advierta que los tamaños de archivo se reducen (a menudo hasta dos veces más pequeños) gracias al nuevo uso de la compresión ZIP en los datos de efectos. También hay una nueva opción Transparencia de borde en el menú Máscara que permite controlar la atenuación de la transparencia de los bordes

de máscara. Aparte de esto, el cursor de varias herramientas de enmascaramiento se ha actualizado para dar una mejor indicación de si se encuentra en un estado de creación o transformación.

#### Nueva y mejorada: Ventana acoplable Aprendizaje

Encuentre recursos y herramientas de aprendizaje en la nueva sección Explorar de la ventana acoplable Explorar, conocida en versiones anteriores como la ventana acoplable Sugerencias. Acceda a una amplia biblioteca de recursos en línea y navegue por ella desde la aplicación para familiarizarse rápidamente con las funciones del producto. Complete su perfil para recibir nuestras recomendaciones sobre vídeos y tutoriales escritos que se ajusten a su nivel de experiencia y a sus necesidades. Además, puede aplicar un filtro para ver únicamente el tipo de recursos de aprendizaje que prefiera, así como ordenar los resultados de búsqueda por relevancia, fecha o mejor coincidencia. Si desea obtener más información, consulte la sección ["Ventana acoplable Aprendizaje" en la página 49.](#page-50-0)

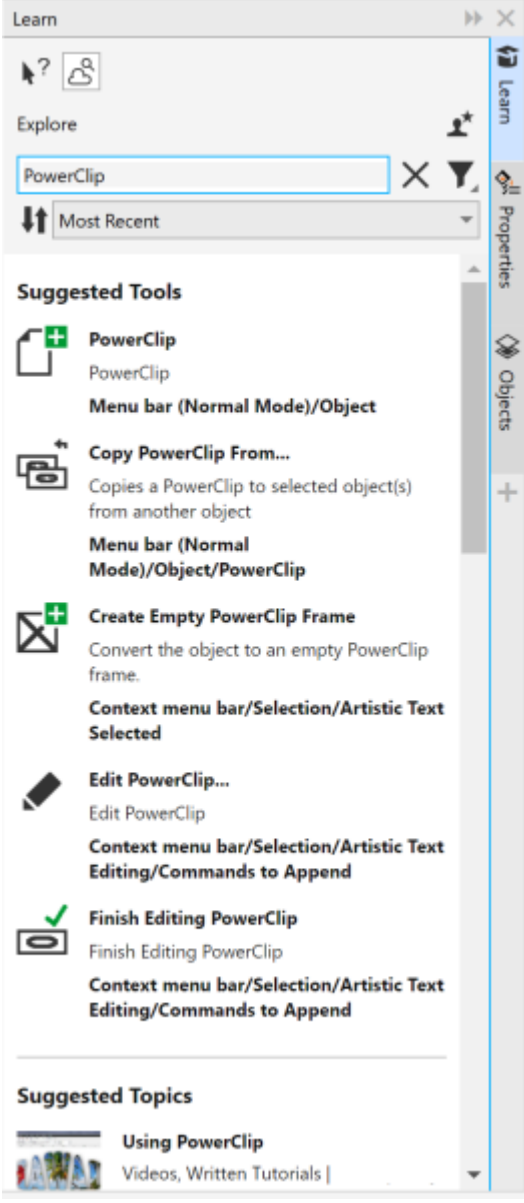

*La ventana acoplable Aprendizaje*

#### Nuevo Ajustes de personalización

Nuestras recomendaciones personalizadas de recursos de aprendizaje se basan en las respuestas que nos proporcionó en la encuesta de perfil. Al actualizar su perfil, revisamos nuestras sugerencias de material didáctico para adaptarlas mejor a sus necesidades. También puede cancelar la suscripción a las recomendaciones restableciendo el perfil al estado predeterminado. Si desea obtener más información, consulte la sección ["Su privacidad y perfil" en la página 25.](#page-26-0)

#### Mejorado Ventana acoplable Páginas

Las vistas previas en miniatura mejoradas de la ventana acoplable Páginas en CorelDRAW simplifican el uso de las páginas. Además, ahora puede insertar páginas rápidamente después de la página activa sin tener que reorganizar dichas páginas manualmente.

#### Mejorado Vista de varias páginas

Cambie el tamaño de las páginas de forma interactiva en la vista de varias páginas como si fueran objetos rectangulares estándar. Para cambiar el tamaño de las páginas desde el centro, basta con mantener pulsada la tecla Mayús al arrastrar un controlador.

Si cambia a la vista de varias páginas, la visualización se amplía automáticamente para mostrar todas las páginas, mientras que, si cambia a la vista de una sola página, la visualización se ajusta para mostrar solo la página activa en la ventana de dibujo.

#### Mejorado Páginas opuestas

El nuevo comando Mostrar extensiones de la ventana acoplable Páginas en CorelDRAW permite alternar fácilmente entre la visualización de extensiones de páginas opuestas y miniaturas de una sola página. Al ver las extensiones como miniaturas de una sola página, puede mover cualquier página opuesta arrastrándola dentro de la ventana acoplable Páginas o moviendo su pestaña de página en el navegador de documentos.

Además, las pestañas mejoradas del navegador de documentos muestran claramente las extensiones para que sea más fácil pasearse por las páginas.

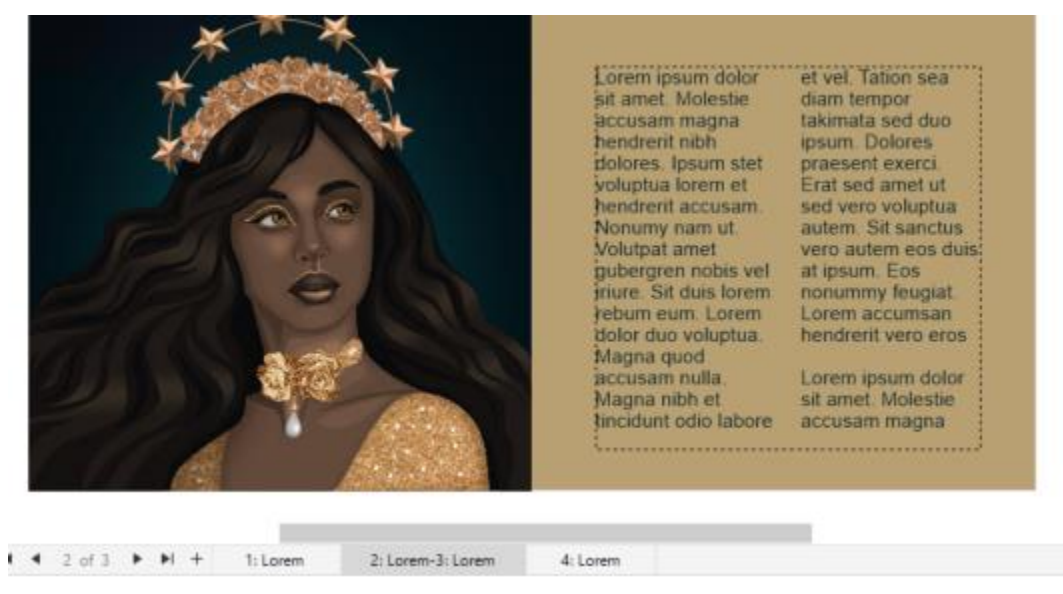

*La pestaña de la segunda y tercera página señala que son páginas opuestas (ilustración de Claudia Driemeyer)*

#### Mejorado Exportación de varios activos

La ventana acoplable Exportar ofrece una mayor compatibilidad de archivos, lo que permite exportar activos a los formatos de archivo TIFF y EPS. Además, puede seleccionar todos los activos con un solo clic, lo que facilita exportarlos o eliminarlos de la lista de exportación a la vez.

#### Mejorado Ventana acoplable Activos

La nueva vista de lista predeterminada y las miniaturas mejoradas de los activos en la nube facilitan la visualización y el uso del contenido. La sincronización de activos desde la nube es más rápida y fiable. Además, al utilizar bibliotecas de símbolos vinculadas, puede restaurar vínculos rotos y recuperar el acceso a los símbolos de las bibliotecas con facilidad.

#### Nuevo Compartir ideas y aportar comentarios

Haga sugerencias sobre CorelDRAW Graphics Suite directamente desde las aplicaciones; de este modo, otros usuarios podrán evaluar y dar su opinión sobre sus ideas. También puede revisar y votar las recomendaciones de otros. Si desea obtener más información, consulte la sección ["Enviar comentarios" en la página 26.](#page-27-0)

#### CorelDRAW Graphics Suite 2021,5

Disponible exclusivamente para suscritores, CorelDRAW Graphics Suite 2021.5 ofrece una gestión de activos mejorada, un flujo de trabajo de colaboración optimizado, acceso directo a fuentes en línea desde Corel® Font Manager™ y mucho más.

#### Nueva y mejorada: Gestione, comparta y sincronice activos

Acceda a todo su contenido local, compartido y en la nube desde la ventana acoplable Activos (conocida anteriormente como ventana acoplable Contenido de CONNECT) en CorelDRAW. Con nuevo nombre y mejor funcionalidad, la ventana acoplable Activos le ofrece un rápido acceso a todas las bibliotecas de símbolos y demás archivos guardados y compartidos en su carpeta Cloud. Además, puede ver las bibliotecas de símbolos vinculadas y sincronizarlas con su fuente, ya sea local o en línea, para que sus símbolos estén siempre al día.

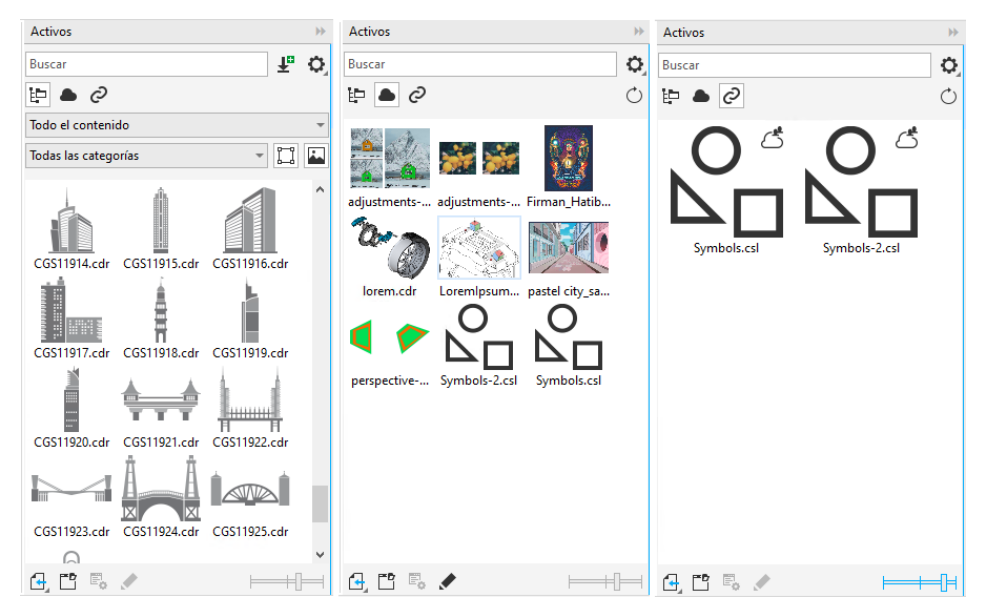

*La ventana acoplable Activos le permite trabajar con activos locales, en la nube y vinculados.*

#### Mejorado Rendimiento de los archivos en la nube

Ahora es más rápido y sencillo trabajar con archivos en la nube. Tanto si guarda documentos como si los abre o comparte en la nube, observará una velocidad y un rendimiento mejorados.

#### Mejorado Colaboración

Un proceso optimizado le permite iniciar sesión en la nube y en la ventana acoplable Comentarios simultáneamente a través de su cuenta de Corel. Los comentarios que añade a un documento después de iniciar sesión se identifican ahora por su dirección de correo electrónico, además de su nombre. Además, puede omitir la provisión de credenciales para agregar comentarios anónimos.

#### Nuevo Acceso a fuentes en línea

Acceda a más de 1000 familias de fuentes de la biblioteca Google Fonts directamente desde Corel Font Manager para utilizarlas en sus diseños. Explore, busque y obtenga una vista previa de esas fuentes en línea con facilidad y sin necesidad de instalarlas. Descargue o instale las fuentes a las que desea acceder desde el cuadro de lista Fuente de CorelDRAW y Corel PHOTO-PAINT.

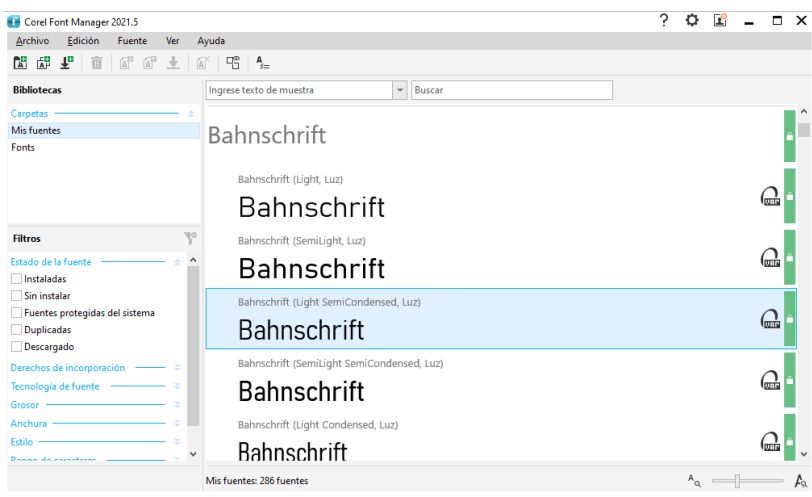

*Acceda fácilmente a fuentes de Google.*

#### Nuevo Ajustar las propiedades de fuente variable en Corel Font Manager

Visualice y ajuste las propiedades de las fuentes variables con Corel Font Manager.

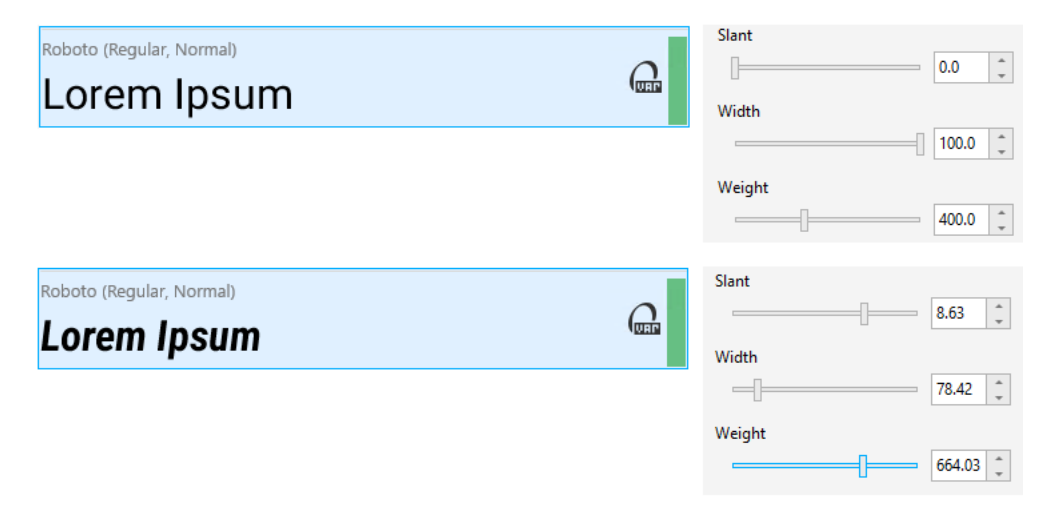

*Ajuste de las propiedades de una fuente variable*

#### Mejorado Compatibilidad de archivos en la ventana acoplable Orígenes

Ensamble proyectos complejos con facilidad gracias a la compatibilidad mejorada de archivos en la ventana acoplable Orígenes de CorelDRAW. Añada archivos CorelDRAW vinculados externamente a sus dibujos. Incluso puede importar libros de Excel (XLS y XLSX) o archivos de valores separados por comas (CSV) para agregar tablas vinculadas que contengan información del proyecto. Además, puede sincronizar los archivos vinculados con su origen en cualquier momento para actualizarlos con los últimos cambios.

#### CorelDRAW Graphics Suite 2021

Puede contar con CorelDRAW Graphics Suite 2021 para optimizar su proyecto de diseño. Si está diseñando para un web o impresión, realice la edición progresiva de imágenes, con herramientas de colaboración de nueva generación que aceleran la productividad y herramientas avanzadas de ilustración que superan los límites de su creatividad.

#### Nuevo Vista de varias páginas

CorelDRAW® 2021 ayuda a acelerar el flujo de trabajo de diseño con la Vista de varias páginas. Le permite ver todas las páginas de un documento simultáneamente, de modo que no tenga que hacer clic en pestañas para navegar a otra parte del dibujo.

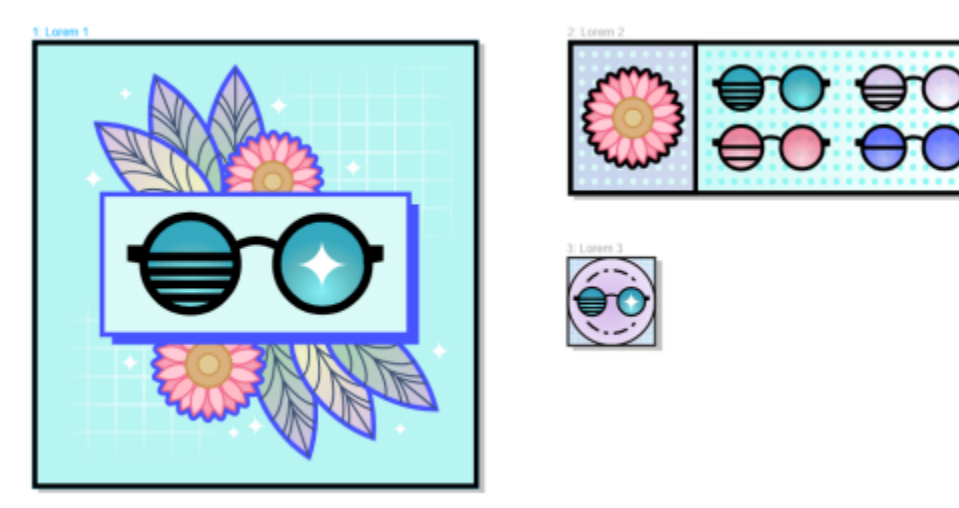

*Vea, administre y edite todos los activos digitales de su proyecto en una sola vista*

#### Nuevo Comentarios en tiempo real

Esta nueva característica permite que todas las personas involucradas en un proyecto trabajen en tiempo real. Los participantes pueden comentar y anotar un documento en CorelDRAW.app™ y los comentarios aparecerán al instante en el archivo de trabajo de CorelDRAW 2021.

Un nuevo panel en CorelDRAW 2021 y CorelDRAW.app™ actúa como centro de colaboración. Contiene todos los dibujos de la nube y, con un clic, se muestra una vista previa, la cantidad de comentarios, los miembros del equipo y el estado del proyecto. El panel también le permite compartir diseños directamente desde CorelDRAW 2021 sin tener que abrir cada archivo.

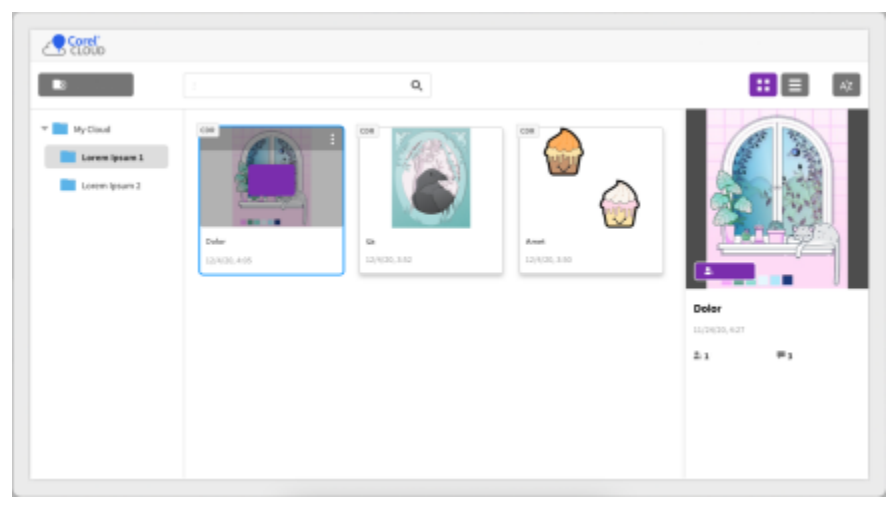

*Un panel de proyecto le ayuda a almacenar, ver, organizar y compartir archivos guardados en Cloud.*

#### Nuevo Dibujo de perspectiva

En CorelDRAW 2021, es más fácil que nunca dibujar objetos o escenas en perspectiva. Esta nueva característica se basa en los principios de la proyección en perspectiva y aumenta la productividad al eliminar la necesidad de establecer cuadrículas complejas en primer lugar.

Para comenzar, hay cuatro tipos de preconfiguraciones para el dibujo de perspectiva, que se pueden personalizar fácilmente ajustando cualquier parte del campo de perspectiva. Las posibilidades son ilimitadas, gracias a la capacidad de crear varios grupos de perspectiva, cada uno con su propio campo de perspectiva dentro de la misma página o documento.

Si desea producir texturas y patrones para sus ilustraciones, presentar originales bocetos de ideas de productos o generar pruebas de diseños conceptuales que emulen una ilusión de profundidad y distancia, el dibujo en perspectiva puede ayudar a realizar la tarea con facilidad.

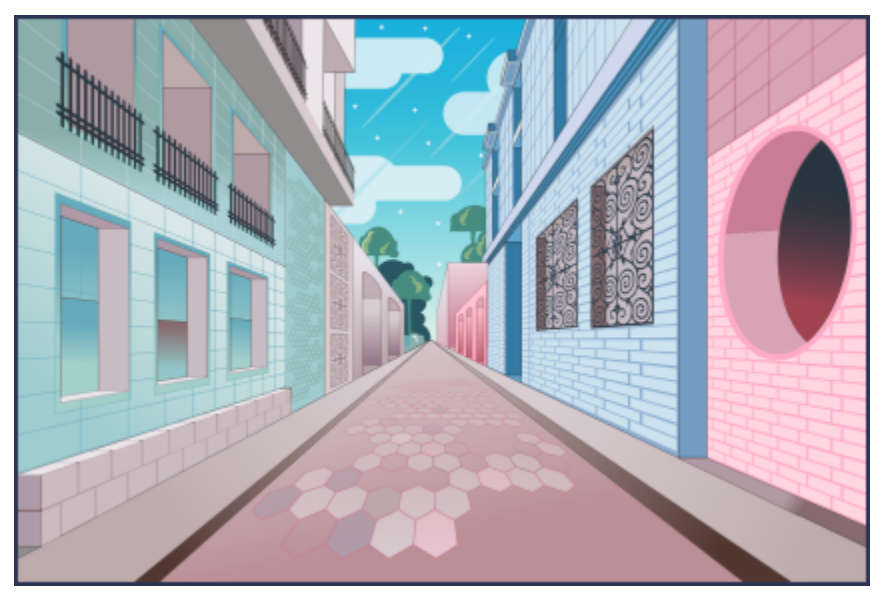

*Dibuje objetos o escenas ilustradas en perspectiva más rápida y fácilmente que nunca.*

#### Nuevo Exportación de varios activos

CorelDRAW 2021 le permite crear una lista personalizada de activos para exportar con un solo clic. La nueva ventana acoplable Exportar ofrece una serie de opciones flexibles y que ayudan a ahorrar tiempo para representar páginas y objetos.

Con un par de clics, puede enviar páginas u objetos a varios formatos estándar de la industria, incluido el PDF. El mismo elemento de diseño se puede exportar simultáneamente con diferentes configuraciones duplicándolo en la ventana acoplable Exportar y modificando las opciones de salida. O puede exportar varios elementos al mismo tiempo utilizando preferencias idénticas.

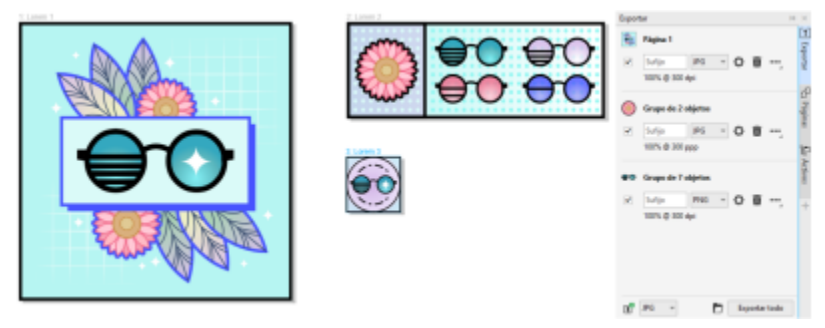

*Exporte una lista de páginas y objetos a un rango de formatos con un solo clic.*

#### Mejorado Ajuste de imagen

Corel PHOTO-PAINT 2021 cuenta con una gama de características y mejoras para permitir una edición de imagen más eficaz y precisa. La nueva ventana acoplable Ajustes ofrece un acceso instantáneo a los filtros más importantes y usados con mayor frecuencia, lo que le permite trabajar rápidamente en forma no destructiva, en tiempo real y en contexto. Además, el nuevo modo de ajuste local simplifica la aplicación de un filtro en un área de imagen específica. Si desea obtener más información, consulte la sección ["Ventana acoplable Ajustes" en](#page-178-0) [la página 177.](#page-178-0)

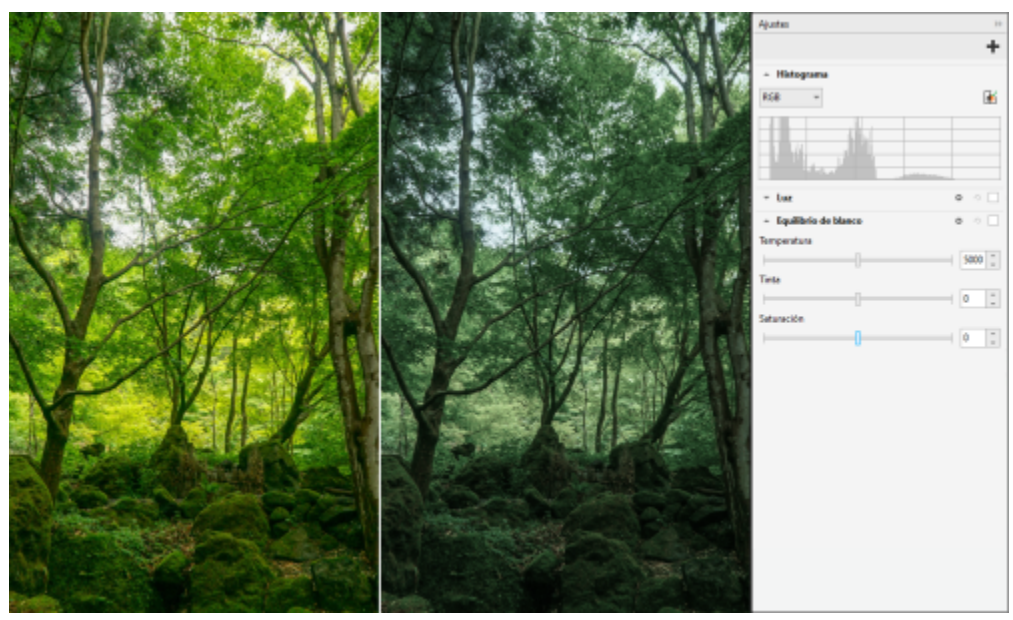

*Aplique ajustes críticos de imagen de forma no destructiva, en tiempo real y en contexto.*

El filtro Reemplazar colores se ha rediseñado desde cero. Los selectores de color y las herramientas de cuentagotas mejorados permiten una edición más precisa y un nuevo control interactivo facilita la aplicación precisa de rangos saturación y matiz. Corel PHOTO-PAINT 2021 también ha añadido un deslizador para garantizar transiciones de color más suaves entre los píxeles seleccionados y no seleccionados. Si desea obtener más información, consulte la sección ["Reemplazar colores" en la página 192.](#page-193-0)

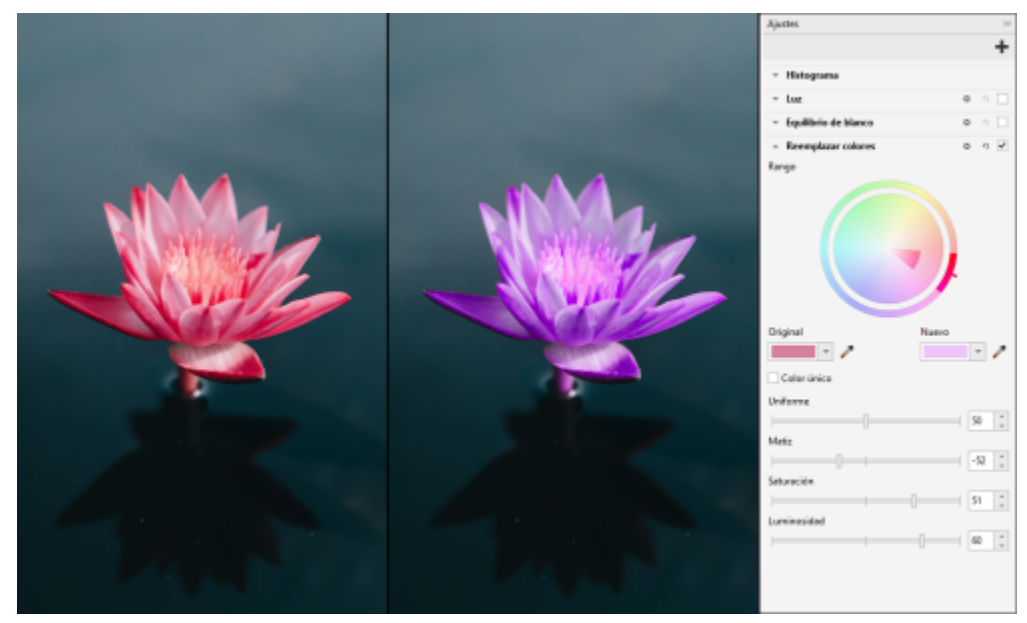

*Reemplace y ajuste los colores con precisión.*

#### Nuevo Compatibilidad HEIF

CorelDRAW Graphics Suite 2021 le permite usar las fotografías tomadas con teléfonos móviles gracias la compatibilidad con el archivo de imagen de alta eficiencia (HEIF). Muchos dispositivos usan HEIF como el formato de captura predeterminado, porque ofrece archivos de menor tamaño sin renunciar a la calidad de imagen. Puede importar o abrir la imagen principal desde archivos HEIF en Corel PHOTO-PAINT o importarla a un dibujo en CorelDRAW. Si desea obtener más información, consulte la sección ["Formato de archivo de imagen de alta](#page-577-0) [eficiencia \(HEIF\)" en la página 576.](#page-577-0)

#### Novedad Ventana acoplable Páginas

CorelDRAW 2021 simplifica el trabajo con documentos de varias páginas gracias a la nueva ventana acoplable Páginas. Incluye todas las páginas en un diseño para que pueda administrarlas fácilmente y navegar rápidamente por un proyecto. Cada página tiene una vista previa en miniaturas con escala ajustable que refleja su tamaño y contenido. Reordenar las páginas es tan fácil como arrastrarlas en la ventana acoplable. Además, puede agregar, eliminar y cambiar el nombre de las páginas en un solo lugar, lo que le permitirá ahorrar tiempo y esfuerzo. Y con un clic, puede cambiar los modos de visualización para centrarse en una sola página o usar la nueva vista de varias páginas.

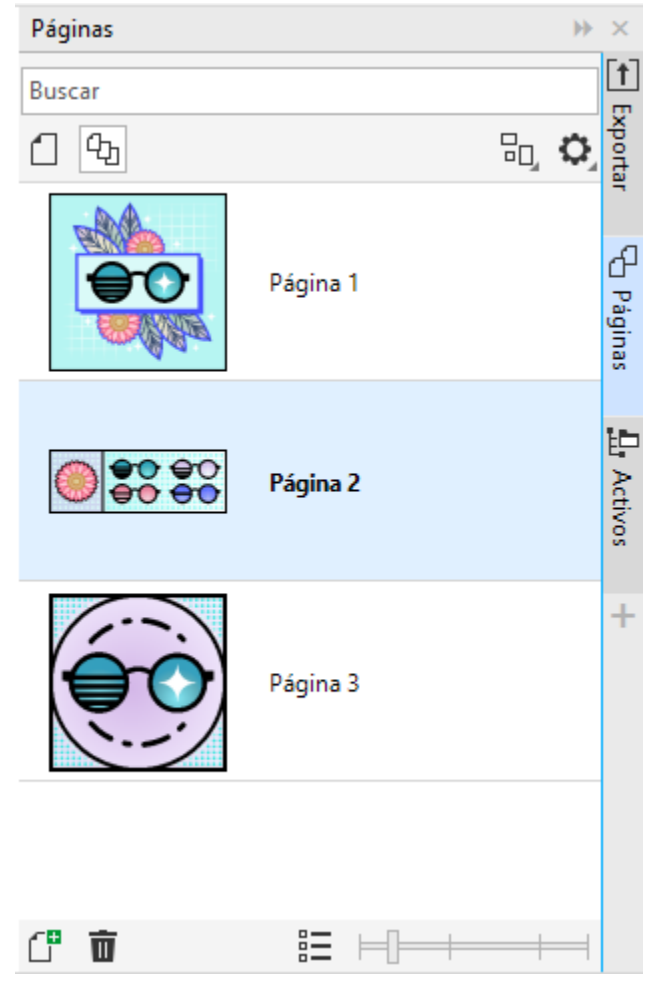

*Administre las páginas en sus dibujos con facilidad y navegue por los proyectos más rápido que nunca.*

#### Nuevo Ajustar la página automáticamente

Otra característica de CorelDRAW 2021 que le permite ahorrar tiempo es la función Ajustar la página automáticamente. Con un solo clic, puede cambiar el tamaño de una página para que se ajuste a su contenido. También puede personalizar rápidamente el margen especificando el espacio entre los elementos de diseño y el borde de la página.

#### Mejorado Líneas guía

Al trabajar con las líneas guía de CorelDRAW 2021, puede cambiar rápidamente las vistas de la escala mundial a las dimensiones de la página. Además, es más fácil administrar las líneas guía personalizadas, de modo que pueda configurar el marco para terminar el diseño más rápidamente.

#### Mejorado Panorámica y zoom

CorelDRAW Graphics Suite 2021 está optimizado para sacar mayor partido de la unidad de procesamiento de gráficos (GPU) del sistema y aplicar las herramientas de zoom y panorámica con mucha más fluidez. Tanto si usa un ratón o un panel táctil, puede navegar por un documento con una fluidez perfecta.

#### Mejoras inspiradas en el usuario

#### Nuevo Exporte o importe colecciones de fuentes

Corel Font Manager 2021 incluye una función nueva que le ayuda a conservar sus colecciones de fuentes. Ahora puede importar y exportar bases de datos de fuentes para poder utilizarlas en otra versión del software o compartirlas con otras personas.

#### Mejorado Buscar y reemplazar

Buscar y reemplazar objetos es más fácil en CorelDRAW 2021, gracias a los nuevos indicadores que destacan objetos incluidos en una búsqueda cuando se limita el rango a elementos seleccionados.

#### Nuevo Encajar consigo mismo

Cuando se trabaja en diseños complejos de CorelDRAW 2021, una nueva configuración le permite evitar que los objetos se encajen en sus propios puntos de encaje para que pueda mover y transformar elementos de diseño con facilidad y precisión.

# Corel PHOTO-PAINT<sub>2024</sub>

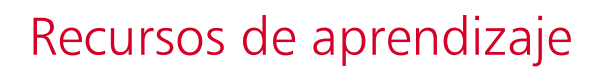

Si desea obtener información sobre cómo usar el producto de diferentes maneras: lea la *Guía de inicio rápido*; acceda a la Ayuda, a las sugerencias y las ayudas emergentes; vea tutoriales en vídeo; y explore los recursos del sitio web de Corel [\(www.corel.com](http://www.corel.com)). En el sitio web, puede acceder a otros tutoriales y sugerencias. También puede consultar el archivo Léame (léame.html), que se instala con el software.

Esta sección contiene los temas siguientes:

- ["Obtener ayuda" \(página 47\)](#page-48-0)
- ["Ventana acoplable Aprendizaje" \(página 49\)](#page-50-0)
- ["Ayuda y sugerencias" \(página 50\)](#page-51-0)
- ["Sugerencias" \(página 51\)](#page-52-0)
- ["Pantalla de inicio" \(página 52\)](#page-53-0)
- ["Guía de inicio rápido" \(página 52\)](#page-53-1)
- ["Proyectos de práctica" \(página 52\)](#page-53-2)
- ["Recursos en vídeo" \(página 53\)](#page-54-0)
- ["Sitio web para desarrolladores" \(página 53\)](#page-54-1)
- ["Guía de administración de redes" \(página 53\)](#page-54-2)
- ["Recursos web" \(página 54\)](#page-55-0)

#### <span id="page-48-0"></span>Obtener ayuda

Hay varios recursos de aprendizaje disponibles. La tabla siguiente puede ayudarle a decidir el tipo de recurso de aprendizaje que debe consultar cuando necesite asistencia. Si desea obtener más información sobre algunos recursos, haga clic en los enlaces correspondientes.

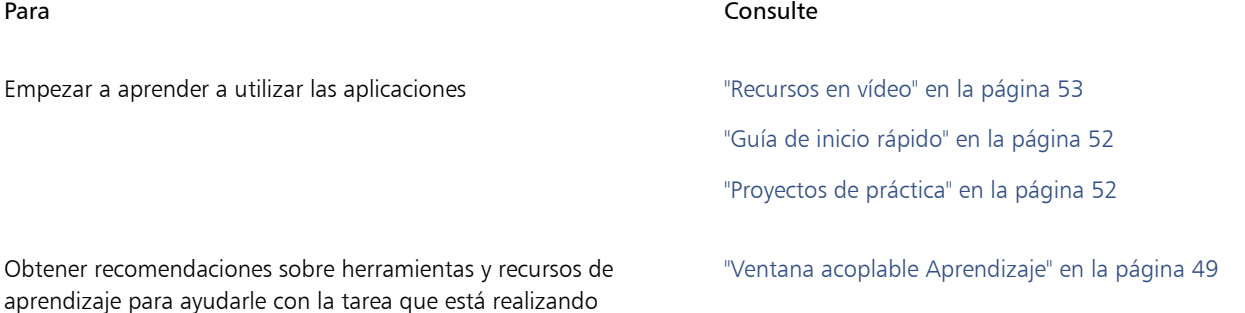

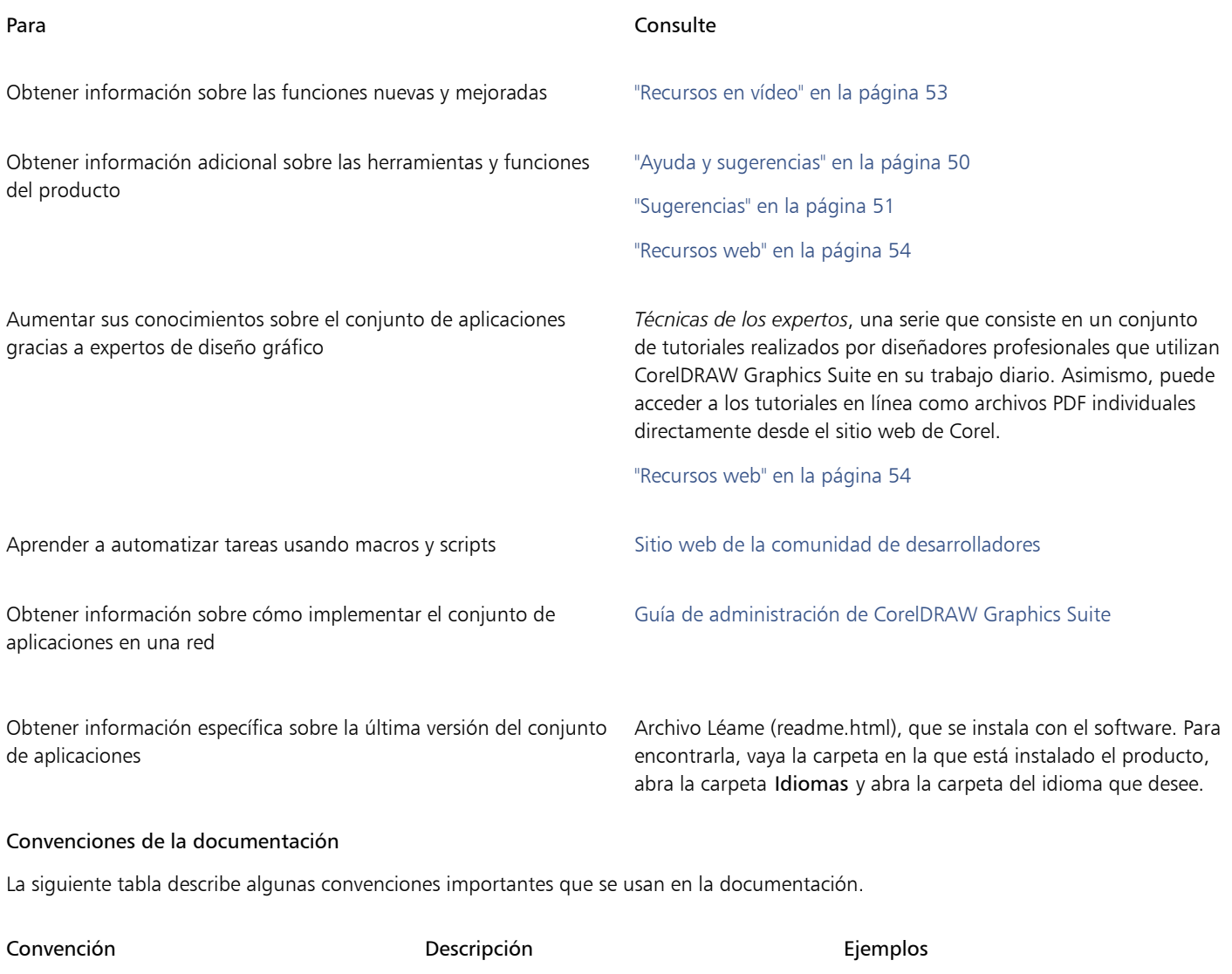

Menú > Comando de menú de menú Un elemento de menú y comando de menú en los que debe hacer clic por orden. Haga clic en Archivo > Abrir.

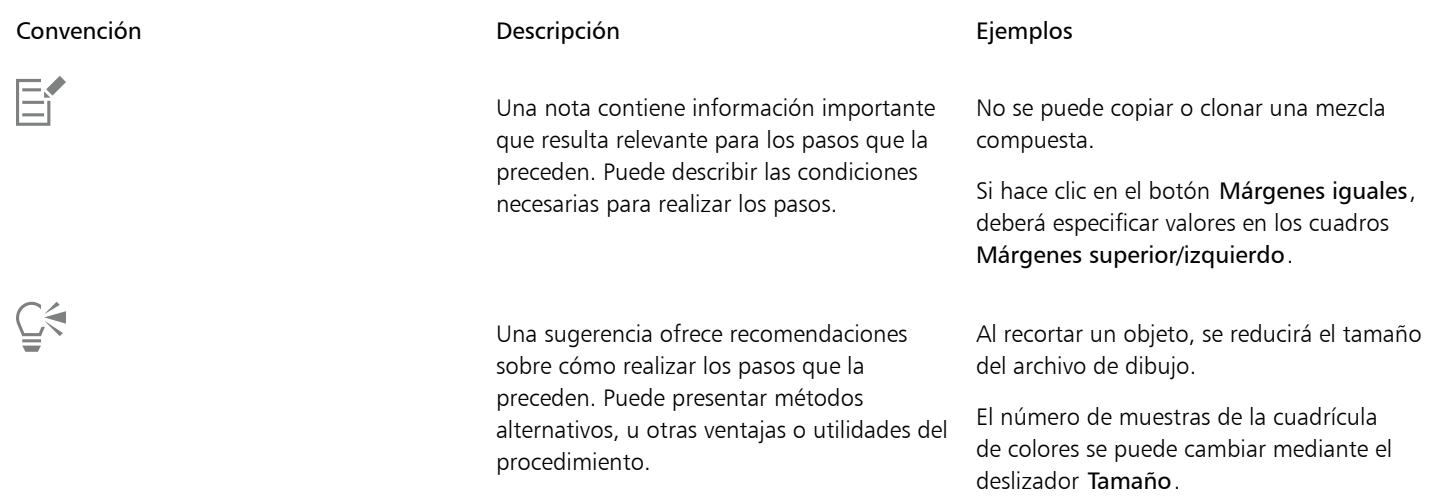

#### <span id="page-50-0"></span>Ventana acoplable Aprendizaje

La ventana acoplable Aprendizaje permite encontrar y acceder a diversos recursos de aprendizaje en línea, como proyectos de práctica, vídeos, temas de Ayuda y tutoriales escritos que pueden serle de ayuda en sus proyectos. Para encontrar los recursos que necesita más fácilmente, puede filtrar y ordenar los resultados de búsqueda.

Complete su perfil respondiendo preguntas sobre su experiencia con el producto y el tipo de proyectos que cree para que podamos recomendarle recursos de aprendizaje que se ajusten a su nivel de habilidad, necesidades e intereses. Puede acceder a la encuesta de perfil al iniciar la aplicación por primera vez o desde la pestaña Explorar de la ventana acoplable Aprendizaje.

Además, puede buscar recursos locales, como consejos y sugerencias, desde la ventana acoplable Aprendizaje. Si desea obtener información sobre cómo acceder a las sugerencias y utilizarlas, consulte la sección ["Sugerencias" en la página 51.](#page-52-0) Si desea obtener más información sobre las sugerencias, consulte la sección ["Ayuda y sugerencias" en la página 50.](#page-51-0)

También puede aportar sus comentarios y compartir ideas sobre la aplicación desde la ventana acoplable Aprendizaje. Si desea obtener más información, consulte la sección ["Enviar comentarios" en la página 26.](#page-27-0)

#### Para encontrar recursos de aprendizaje

- 1 Haga clic en Ayuda  $\blacktriangleright$  Aprendizaje.
- 2 En la ventana acoplable Aprendizaje, haga clic en el botón Explorar  $\mathcal{A}$ . Si no ha completado su perfil, haga clic en el botón Personalizar resultados  $\bullet\star$  y responda las preguntas de la encuesta.

3 En el cuadro Buscar, escriba un término de búsqueda y pulse Intro. Para eliminar el término de búsqueda, haga clic en el botón para borrar búsquedas, X.

#### También es posible

Filtrar los resultados de búsqueda entre entre Haga clic en el botón Filtro y desactive cualquiera de los siguientes filtros: Consejos de herramientas, Proyectos de práctica, Tutoriales escritos, Vídeos y Temas de Ayuda.

Ordenar los resultados de la búsqueda entre en el cuadro de lista Ordenar, seleccione una de las opciones siguientes:

> •Más reciente: ordena el material didáctico por la fecha en que se creó, empezando por el más reciente.

> > Recursos de aprendizaje | 49

#### También es posible

- •Recomendado para usted: ordena el material didáctico en función de su perfil, empezando por el que mejor se adapte a sus necesidades, intereses y nivel de habilidad.
- •Más relevante: ordena el material didáctico en función de su relevancia para el término de búsqueda escrito.

E

Para acceder a la pestaña Explorar, debe haber iniciado sesión. Si desea obtener más información, consulte la sección ["Para autenticar](#page-24-0) [CorelDRAW Graphics Suite" en la página 23.](#page-24-0)

⊆≼

También puede acceder a la encuesta de perfil desde la página Privacidad del cuadro de diálogo Opciones. Si desea obtener más información, consulte la sección ["Su privacidad y perfil" en la página 25.](#page-26-0)

#### <span id="page-51-0"></span>Ayuda y sugerencias

La Ayuda proporciona información completa sobre las funciones del producto desde dentro de la aplicación.

Es necesario posee una conexión a Internet activa para acceder la ayuda. La Ayuda también está disponible en línea como guía de usuario en formato PDF compatible con impresión. Si suele trabajar sin conexión, puede descargar el [Manual de Usuario de Corel PHOTO-PAINT](http://apps.corel.com/redirect?_redirect=command&function=userguide&subfunction=Win&app=Photo-Paint&version=25.0&lang=ES&licenseid=540111179).

Puede explorar toda la lista de temas o buscar palabras específicas. También puede acceder a la [Base de conocimientos](http://apps.corel.com/redirect?_redirect=command&function=KB&subfunction=installation&app=CorelDRAW&version=2017&lang=EN) del sitio web de Corel y otros recursos en línea, como vídeos, desde la ventana de Ayuda.

La ayuda emergente proporciona información práctica sobre controles de la aplicación al mover el cursor del ratón sobre iconos, botones y otros elementos de la interfaz de usuario. Puede ocultar la ayuda emergente y mostrarla de nuevo cuando la necesite.

#### Para utilizar la Ayuda

- 1 Haga clic en Ayuda  $\blacktriangleright$  Ayuda del producto.
- 2 Realice una tarea de la tabla siguiente:

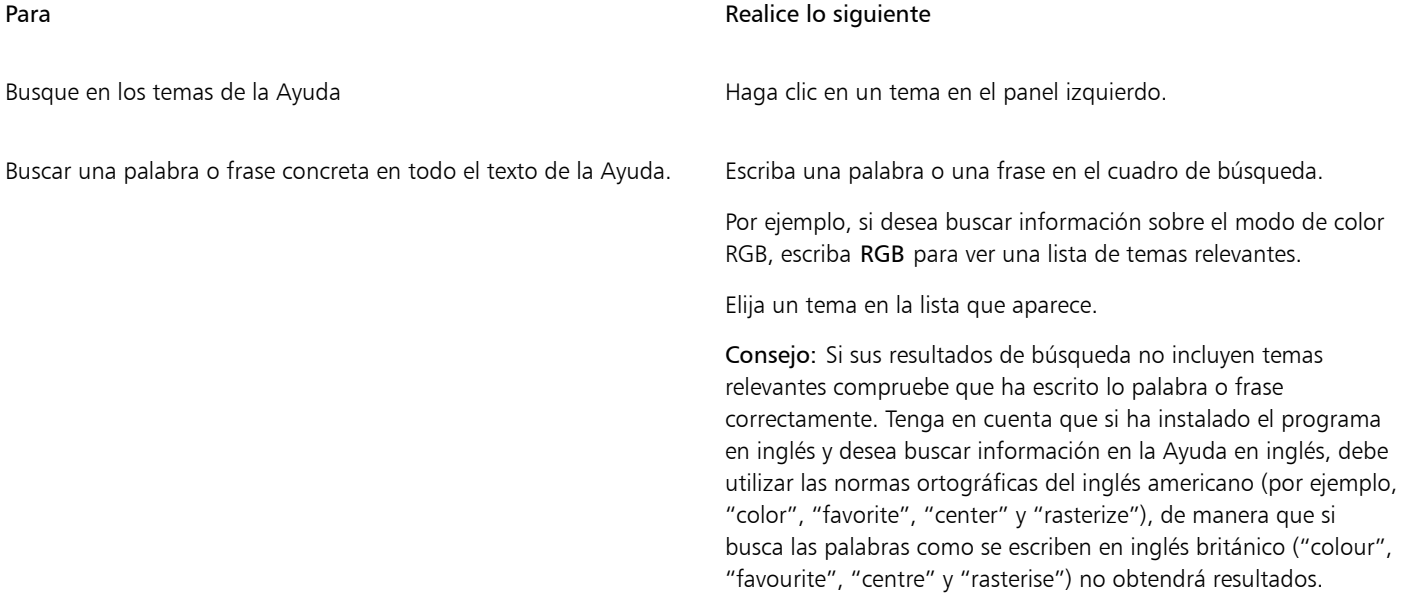

Č₹

También puede acceder a la Ayuda presionando la tecla F1.

Para ver la Ayuda sensible al contexto desde un cuadro de diálogo, haga clic en el botón Ayuda del cuadro de diálogo.

#### Para acceder a la Guía de Usuario de Corel PHOTO-PAINT

• Haga clic en Ayuda > Guía de usuario.

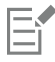

Es necesario posee una conexión a Internet activa para acceder la Guía de usuario. Si suele trabajar sin conexión, descargue la guía de usuario d[e product.corel.com](http://apps.corel.com/redirect?_redirect=command&function=userguide&subfunction=Win&app=Photo-Paint&version=25.0&lang=ES&licenseid=540111179).

#### Para ocultar y mostrar la ayuda emergente

- 1 Haga clic en Herramientas ▶ Opciones ▶ Corel PHOTO-PAINT.
- 2 Haga clic en General.
- 3 En el área Aspecto, active o desactive la casilla de verificación Mostrar ayuda emergente.

#### <span id="page-52-0"></span>Sugerencias

Las Sugerencias proporcionan información sobre herramientas de la caja de herramientas desde dentro de la aplicación. Al hacer clic en una herramienta, aparece una sugerencia en la pestaña Sugerencias de la ventana acoplable Aprendizaje en la parte derecha de la ventana de la aplicación que le indica cómo usar la herramienta. Si necesita información adicional acerca de una herramienta, puede consultar los recursos de aprendizaje relevantes, como temas de ayuda, vídeos o tutoriales escritos. Las sugerencias pueden ocultarse en cualquier momento.

#### Para utilizar las sugerencias

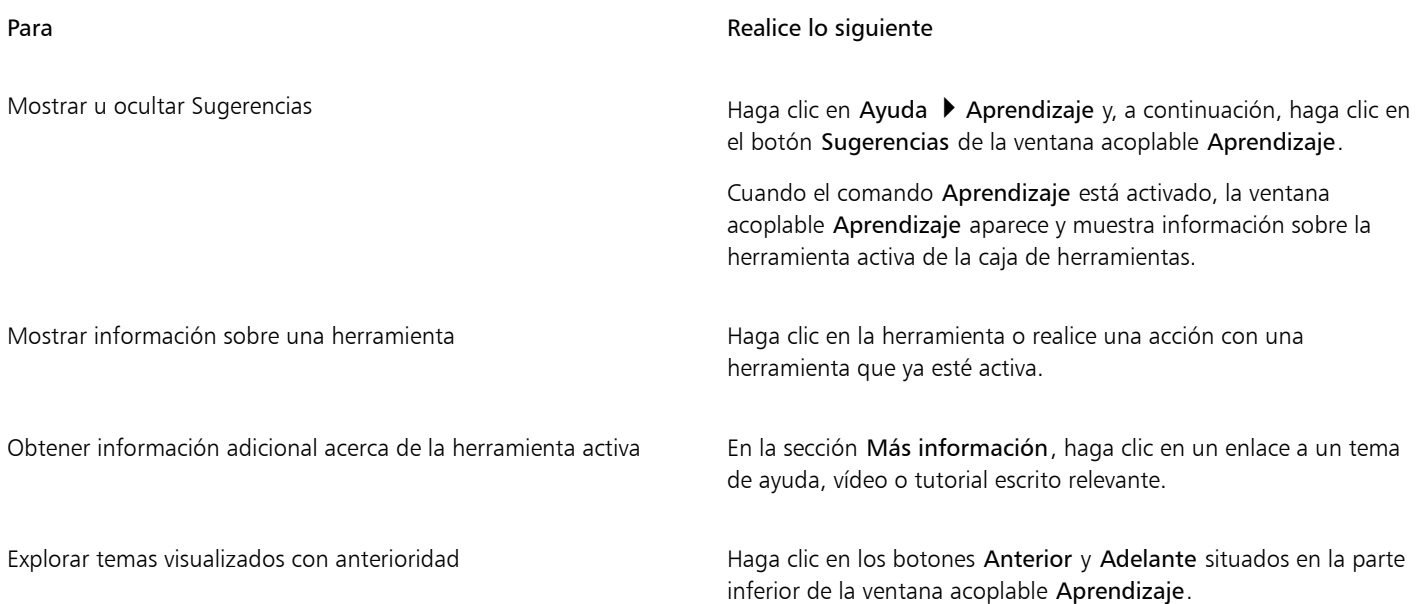

## C₹

También puede aportar sus comentarios y compartir ideas sobre la aplicación desde cualquier sugerencia de la ventana acoplable Aprendizaje. Si desea obtener más información, consulte la sección ["Enviar comentarios" en la página 26.](#page-27-0)

#### <span id="page-53-0"></span>Pantalla de inicio

La pantalla de inicio aparece al iniciar la aplicación. Con la Pantalla de inicio, puede iniciar o abrir un documento de forma rápida, seleccionar un espacio de trabajo que se ajuste a sus necesidades, acceder a vídeos de aprendizaje en línea y a otros recursos de aprendizaje, y dejarse inspirar por una galería de obras de arte originales creadas con Corel PHOTO-PAINT. Además, los archivos de descubrimiento pueden servirle de ayuda para comenzar a utilizar la aplicación rápidamente.

#### Para acceder a la Pantalla de inicio

#### • Haga clic en Ayuda ▶ Pantalla de inicio.

Puede cerrar la Pantalla de inicio haciendo clic en el botón X de la barra de pestañas.

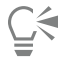

También puede acceder a la Pantalla de inicio haciendo clic en el botón Pantalla de inicio de la barra de pestañas.

Si no desea ver la pantalla de inicio cada vez que abra la aplicación, haga clic en Herramientas  $\blacktriangleright$  Opciones  $\blacktriangleright$  Corel PHOTO-PAINT y elija una opción diferente en el cuadro de lista Al inicio de Corel PHOTO-PAINT de la página General.

También puede aportar sus comentarios y compartir ideas sobre la aplicación desde la pantalla de inicio. Si desea obtener más información, consulte la sección ["Enviar comentarios" en la página 26.](#page-27-0)

#### <span id="page-53-1"></span>Guía de inicio rápido

La Guía de inicio rápido, disponible en formato PDF, le puede ayudar a familiarizarse rápidamente con el conjunto de aplicaciones proporcionándole información sobre funciones y herramientas útiles.

#### Para acceder a la Guía de inicio rápido

Haga clic en Ayuda ▶ Guía de inicio rápido.

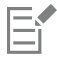

Es necesario tener una conexión a Internet activa para acceder la Guía de inicio rápido. Si suele trabajar sin conexión, descargue la Guía de inicio rápido en [product.corel.com.](http://apps.corel.com/redirect?_redirect=command&function=quickstartguide&subfunction=Win&app=Suite&version=25.0&lang=ES&licenseid=540111179)

#### <span id="page-53-2"></span>Proyectos de práctica

Los proyectos de práctica son colecciones de archivos CorelDRAW (CDR) y Corel PHOTO-PAINT (CPT) que puede descargar y utilizar para aprendizaje, formación y demostraciones. Repase conceptos básicos o perfeccione sus habilidades con estos breves tutoriales incluidos en la aplicación. Además de la versión completa del proyecto, disponible para consulta a modo de referencia, cada tutorial de CorelDRAW incluye una versión parcialmente completada enriquecida con instrucciones paso a paso y tareas prácticas. Esto hará que la experiencia sea interactiva, además de ayudarle a reforzar conocimientos y a completar el proyecto correctamente. Puede acceder a los proyectos de práctica en la ventana acoplable Aprendizaje. Si desea obtener más información sobre la ventana acoplable Aprendizaje, consulte la sección["Ventana acoplable Aprendizaje" en la página 49.](#page-50-0) Busque la función que quiere explorar y descubra qué tutoriales de nuestra colección se ajustan a sus necesidades. Al hacer clic en un archivo de práctica de la lista de resultados de búsqueda, se descarga en la carpeta %AppData%\Roaming\Corel\CorelDRAW Graphics Suite 2024\{APP}\Discovery\{LANGUAGE}, donde {APP] indica la aplicación, y {LANGUAGE} el idioma de la interfaz de usuario. Por ejemplo, si ha instalado la aplicación en inglés, los proyectos de práctica que

descargue se almacenarán en la carpeta %AppData%\Roaming\Corel\CorelDRAW Graphics Suite 2024\PHOTO-PAINT\Discovery\EN Después de descargar el tutorial en la carpeta predeterminada, se abrirá automáticamente en la aplicación.

#### Para acceder a un proyecto de práctica

1 En la ventana acoplable Aprendizaje (Ayuda  $\blacktriangleright$  Aprendizaje), haga clic en el botón Explorar  $\bigcap_{i=1}^{\infty}$ 

Para obtener recomendaciones ajustadas a sus necesidades con respecto a los proyectos de práctica, haga clic en el botón Personalizar resultados  $\bullet\star$  y responda a las preguntas de la encuesta para completar su perfil.

- 2 En el cuadro Buscar, escriba un término de búsqueda y pulse Intro. Para mostrar solo proyectos de práctica, haga clic en el botón Filtro y desactive todos los filtros excepto Proyectos de práctica.
- 3 En la lista de resultados de búsqueda, haga clic en la miniatura del proyecto de práctica que desee realizar. Cuando el archivo se descargue en el equipo, se abrirá automáticamente en la aplicación.

Una vez complete un tutorial, puede guardarlo. Si desea obtener más información sobre el almacenamiento de archivos, consulte la sección ["Almacenar imágenes" en la página 109.](#page-110-0)

Si ya ha descargado un proyecto de práctica, la próxima vez que haga clic en la miniatura de este tutorial en la ventana acoplable, la aplicación abrirá su versión local como un documento nuevo.

#### <span id="page-54-0"></span>Recursos en vídeo

Puede acceder a recursos de aprendizaje en vídeo desde la pantalla de inicio, desde la ventana acoplable Aprendizaje y desde el menú Ayuda.

Los tutoriales en vídeo le muestran cómo completar tareas básicas, como dibujar, colorear objetos y darles forma en CorelDRAW, o aplicar máscaras y recortar en Corel PHOTO-PAINT; además, le ayudan a sacar el máximo partido de las funciones como la simetría, administración de fuentes, rellenos y transparencias, herramientas de alineación, códigos QR, efectos vectoriales y de mapas de bits, etc. Algunos vídeos no tienen sonido, pero incluyen subtítulos que ofrecen útiles sugerencias y ayudan a comprender las funciones que se muestran. Independientemente de si está empezando o si es un usuario experimentado, encontrará demostraciones y sugerencias útiles para impulsar su productividad y ampliar su experiencia.

#### Para acceder a un vídeo

• Haga clic en Ayuda > Tutoriales en vídeo.

#### <span id="page-54-1"></span>Sitio web para desarrolladores

Independientemente de si está automatizando tareas mediante el uso de macros o scripts, creando herramientas personalizadas o desarrollando soluciones comerciales que se integran con CorelDRAW Graphics Suite; el [sitio web para la comunidad de desarrolladores](http://community.coreldraw.com/sdk/) puede ayudarle gracias a su enorme cantidad de recursos: una guía de programación, documentación detallada de referencia de modelos de objetos con ejemplos de código y artículos completos sobre programación.

Puede utilizar Microsoft Visual Basic for Applications (VBA) o Microsoft Visual Studio Tools for Applications (VSTA) para crear macros y proporcionar soluciones personalizadas para CorelDRAW y Corel PHOTO-PAINT.

#### <span id="page-54-2"></span>Guía de administración de redes

La [Guía de administración de CorelDRAW Graphics Suite](http://apps.corel.com/redirect?_redirect=command&function=help&subfunction=deployment&app=CorelDRAW&version=25.0&lang=ES&licenseid=540111179) es un recurso paso a paso para instalar CorelDRAW Graphics Suite en una red. Esta guía se proporciona a los clientes que adquieren una licencia corporativa de CorelDRAW Graphics Suite para su organización. Para adquirir una licencia corporativa de software y obtener su guía de administración, póngase en contacto con el [servicio de Asistencia técnica de Corel.](#page-27-1)

#### <span id="page-55-0"></span>Recursos web

Los siguientes recursos web le pueden ayudar a obtener el máximo rendimiento de CorelDRAW Graphics Suite:

- [Base de conocimientos de Corel](http://apps.corel.com/redirect?_redirect=command&function=KB&subfunction=installation&app=CorelDRAW&version=2017&lang=EN): respuestas del equipo de Servicio de asistencia técnica de Corel a las preguntas de usuarios de
- [Community.CorelDRAW.com](http://apps.corel.com/redirect?_redirect=command&function=Community&app=cdgs&version=2017&lang=EN): entorno en línea que le permite compartir su experiencia sobre el producto, formular preguntas, aportar sus comentarios, compartir ideas sobre la aplicación y recibir ayuda y sugerencias de otros usuarios.
- [Tutoriales en el sitio web de Corel:](http://product.corel.com/query.htm?box=cgs&prod=cgs&lang=*&topic=tutorials) tutoriales con todo lujo de detalles en los que expertos de CorelDRAW Graphics Suite comparten sus conocimientos y sus técnicas

Es necesario posee una conexión a Internet activa para acceder estos recursos web.

## Corel PHOTO-PAINT<sub>2024</sub>

## Iniciar y configurar

Esta sección contiene los temas siguientes:

- ["Iniciar y salir Corel PHOTO-PAINT" \(página 55\)](#page-56-0)
- ["Cambiar idioma" \(página 55\)](#page-56-1)
- ["Configuración de arranque" \(página 56\)](#page-57-0)

#### <span id="page-56-0"></span>Iniciar y salir Corel PHOTO-PAINT

Puede iniciar Corel PHOTO-PAINT desde la barra de tareas de Windows y terminar la sesión de Corel PHOTO-PAINT desde la ventana de la aplicación.

Para iniciar y salir de Corel PHOTO-PAINT

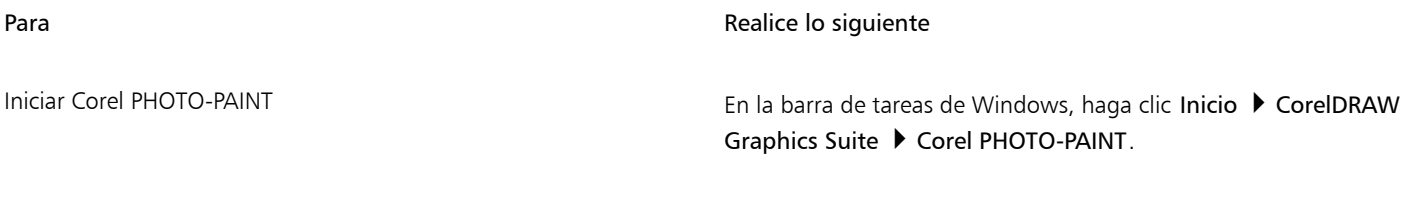

Salir de Corel PHOTO-PAINT **Haga clic en Archivo > Salir.** And Salir.

#### <span id="page-56-1"></span>Cambiar idioma

Si ha instalado una aplicación en varios idiomas, podrá cambiar el idioma de la interfaz de usuario y de la Ayuda cuando lo desee.

#### Para cambiar el idioma de la interfaz de usuario y la Ayuda

- 1 Haga clic en Herramientas ▶ Opciones ▶ Global.
- 2 Haga clic en General.
- 3 Elija un idioma en el cuadro de lista Idioma de interfaz de usuario.
	- Si desea cambiar el idioma de la interfaz de usuario y de la Ayuda al iniciar la aplicación, active la casilla de verificación Preguntar la próxima vez que inicie la aplicación.
- 4 Reinicie la aplicación.

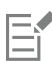

Si solo hay un idioma disponible en el cuadro de lista Idioma de interfaz de usuario, antes deberá instalar los idiomas adicionales que desee utilizar. Si desea obtener más información, consulte ["Para modificar o reparar una instalación de CorelDRAW Graphics](#page-21-0) [Suite" en la página 20.](#page-21-0)

#### <span id="page-57-0"></span>Configuración de arranque

Puede especificar la configuración de inicio de Corel PHOTO-PAINT, que controla la apariencia de la aplicación al abrirse. Por ejemplo, puede elegir que al iniciar la aplicación aparezca la pantalla de inicio o que se cree un nuevo documento en blanco.

#### Para cambiar la configuración de inicio

- 1 Haga clic en Herramientas ▶ Opciones ▶ Corel PHOTO-PAINT.
- 2 Haga clic en General.
- 3 En el área Procedimientos iniciales, elija una opción del cuadro de lista Al inicio de Corel PHOTO-PAINT. Si desea ocultar el cuadro de diálogo Crear una nueva imagen al crear imágenes, desactive la casilla de verificación Mostrar el cuadro de diálogo Nueva imagen.

# Corel PHOTO-PAINT<sub>2024</sub>

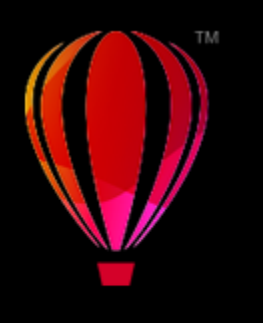

## Descripción del espacio de trabajo de Corel PHOTO-PAINT

Si se familiariza con la terminología y el espacio de trabajo de Corel PHOTO-PAINT, podrá seguir los conceptos y procedimientos presentados en el manual del usuario y en la Ayuda.

Esta sección contiene los temas siguientes:

- ["Términos de Corel PHOTO-PAINT" \(página 57\)](#page-58-0)
- ["Ventana de la aplicación" \(página 58\)](#page-59-0)
- ["Elija un espacio de trabajo" \(página 60\)](#page-61-0)
- ["Barras de herramientas" \(página 61\)](#page-62-0)
- ["Caja de herramientas" \(página 63\)](#page-64-0)
- ["Barra de propiedades" \(página 73\)](#page-74-0)
- ["Ventanas acoplables" \(página 73\)](#page-74-1)
- ["Paleta de colores" \(página 75\)](#page-76-0)
- ["Barra de estado" \(página 75\)](#page-76-1)

#### <span id="page-58-0"></span>Términos de Corel PHOTO-PAINT

Antes de empezar a utilizar Corel PHOTO-PAINT, debe comprender los términos siguientes:

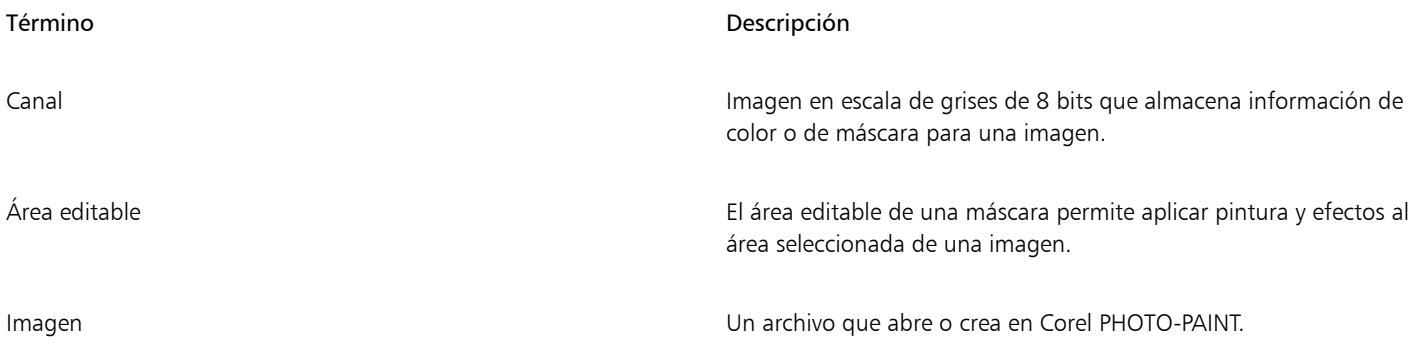

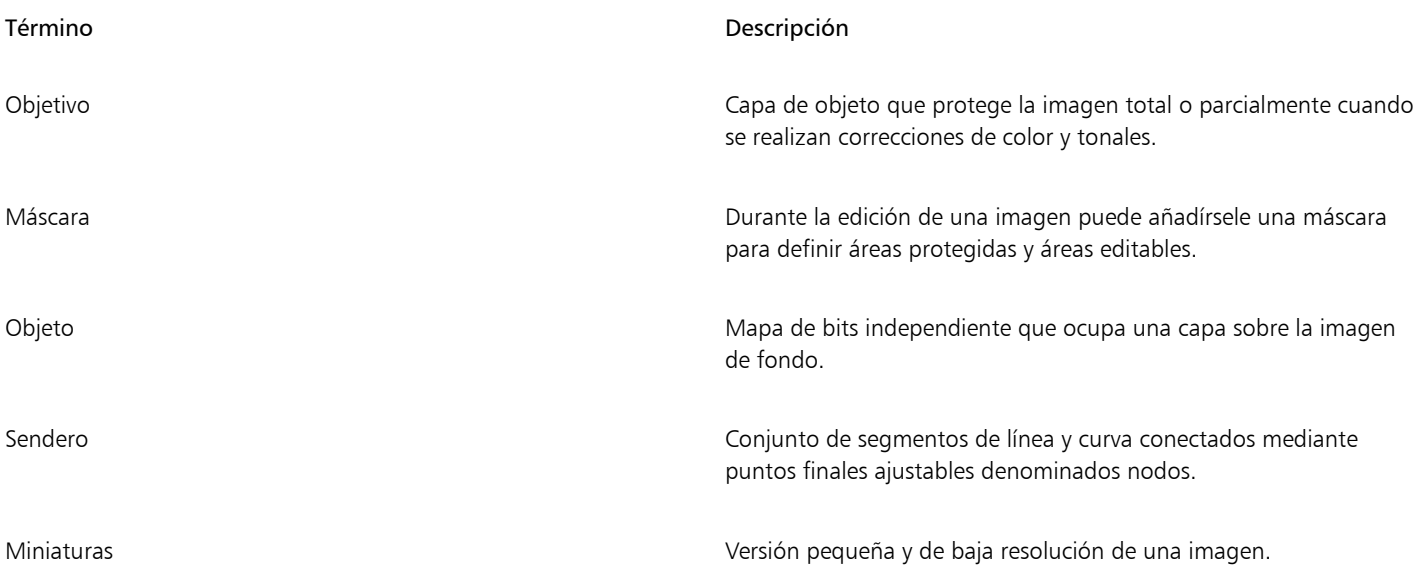

Si desea obtener más términos y definiciones, consulte la sección ["Glosario" en la página 627.](#page-628-0).

#### <span id="page-59-0"></span>Ventana de la aplicación

La ventana de la aplicación de Corel PHOTO-PAINT contiene elementos que le ayudan a acceder a los comandos y las herramientas necesarios para ver y editar imágenes. A los comandos de la aplicación se accede a través de la barra de menús, la caja de herramientas, la barra de propiedades, las barras de herramientas o las ventanas acoplables .

A continuación aparece una imagen de la ventana de la aplicación.

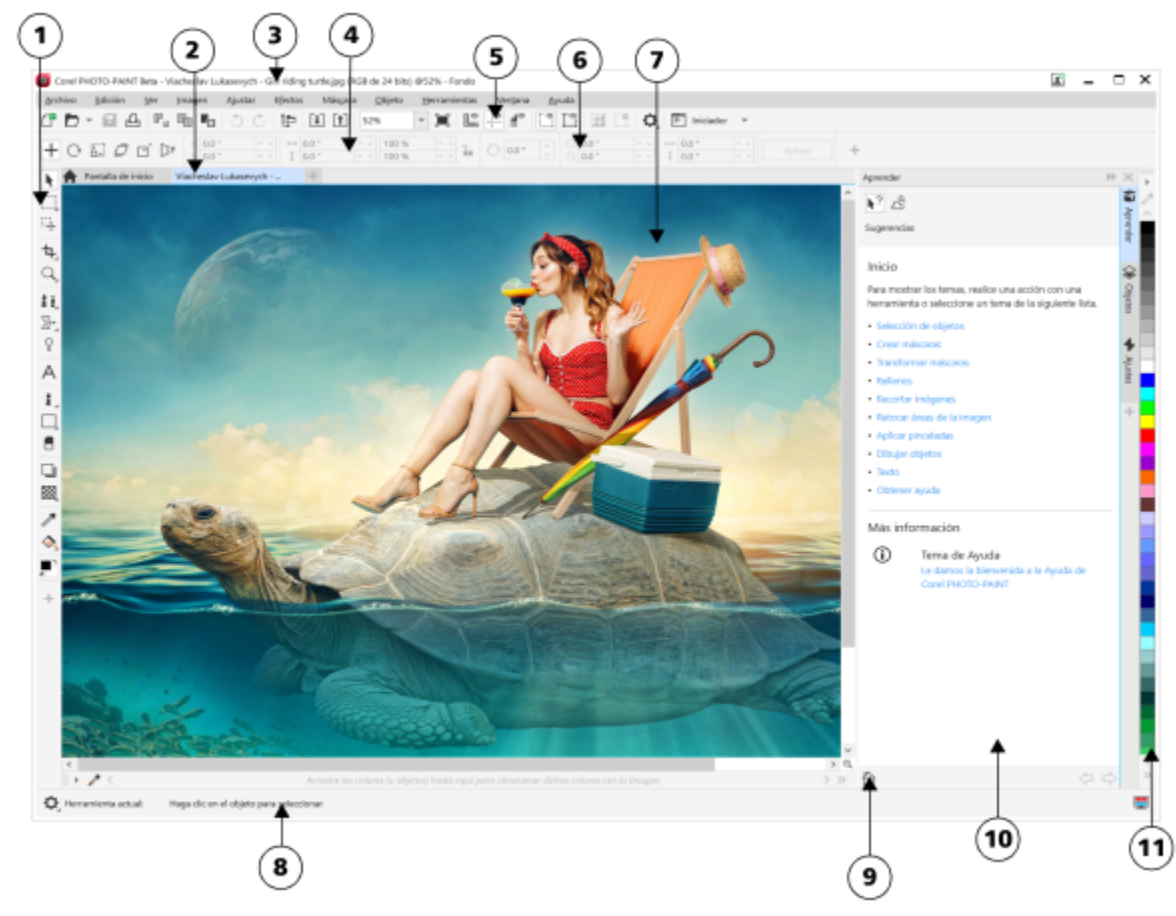

*Los números con un círculo corresponden a los números en la siguiente tabla, la cual describe los controles principales de la ventana de la aplicación.*

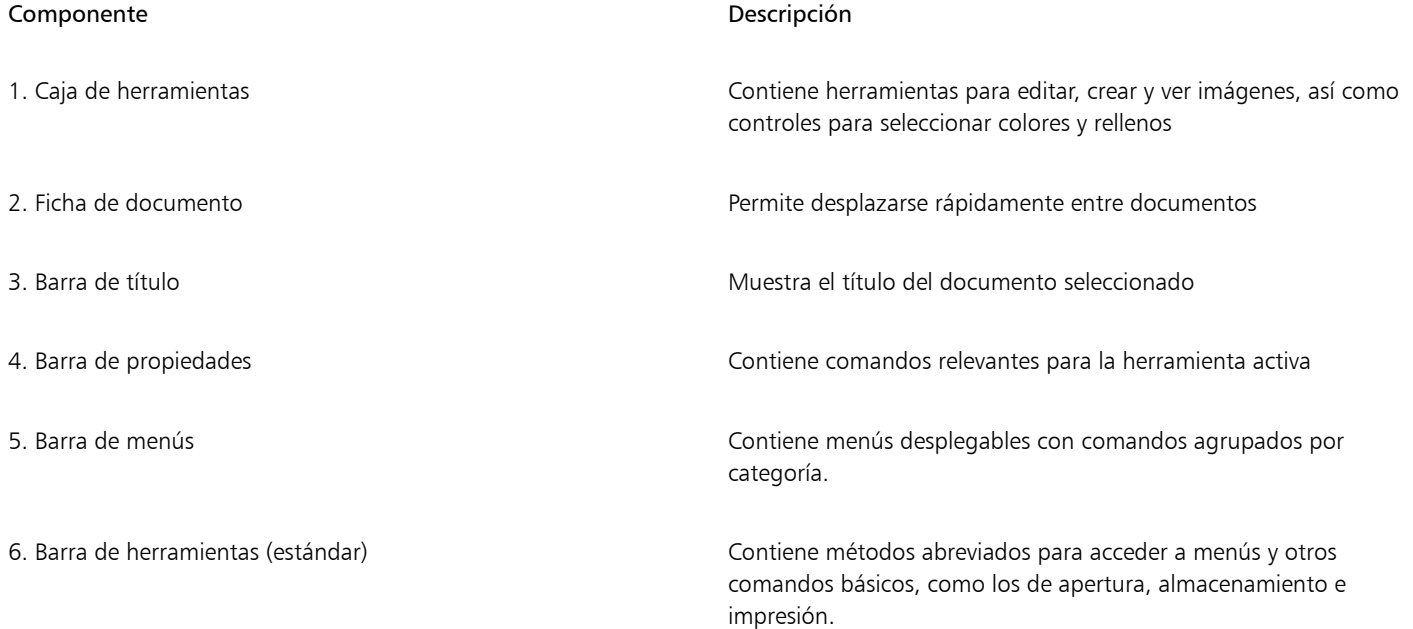

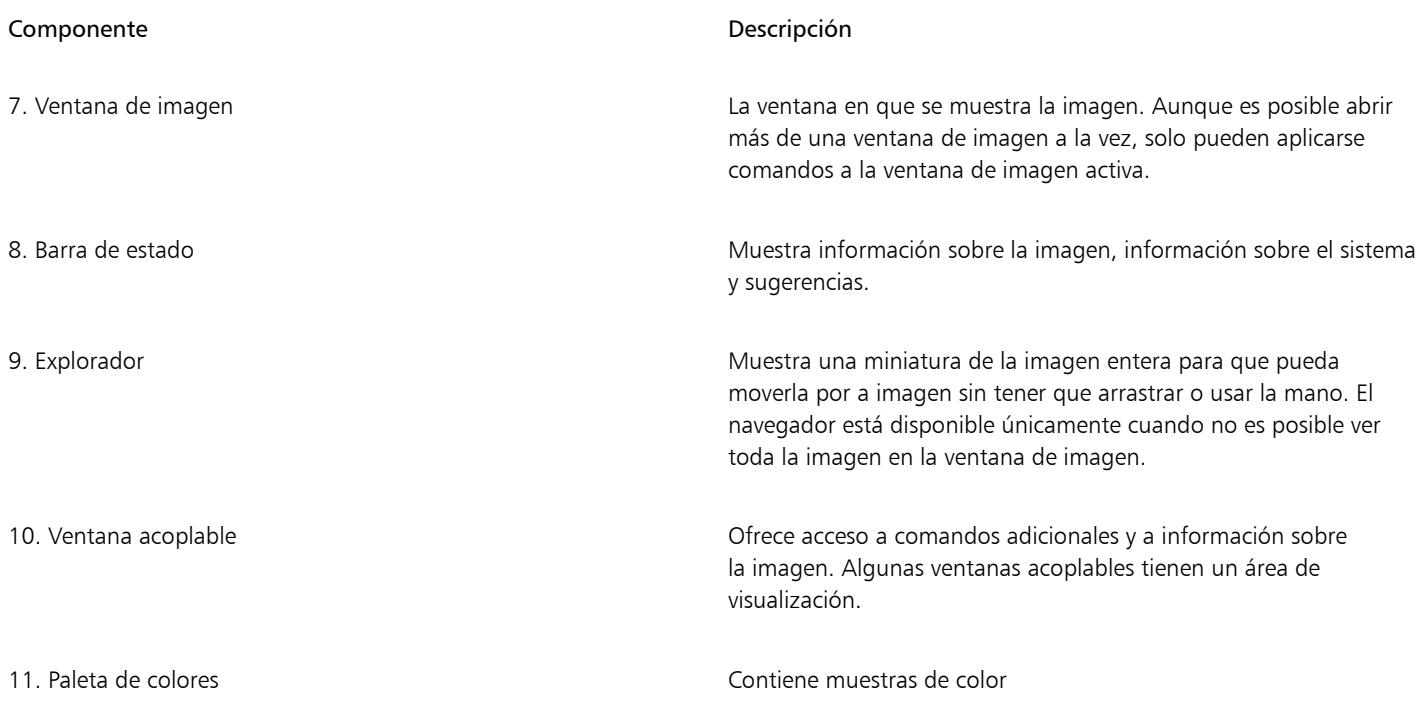

Muchos elementos de la ventana de la aplicación pueden personalizarse según las necesidades del flujo de trabajo. Si desea obtener más información sobre la personalización de Corel PHOTO-PAINT, consulte la sección ["Personalizar Corel PHOTO-PAINT" en la página 595.](#page-596-0)

#### <span id="page-61-0"></span>Elija un espacio de trabajo

Corel PHOTO-PAINT incluye un conjunto de espacios de trabajo diseñados para contribuir a incrementar su productividad. Un espacio de trabajo es una configuración que determina la forma en que se organizan las barras de menús, los elementos de menú y los botones cuando se abre la aplicación. Su objetivo consiste en ofrecer un acceso más sencillo a las herramientas que use con mayor frecuencia. Puede elegir un espacio de trabajo en la Pantalla de inicio o cambiar a un espacio de trabajo diferente desde el interior de la aplicación.

La siguiente tabla describe los espacios de trabajo disponibles:

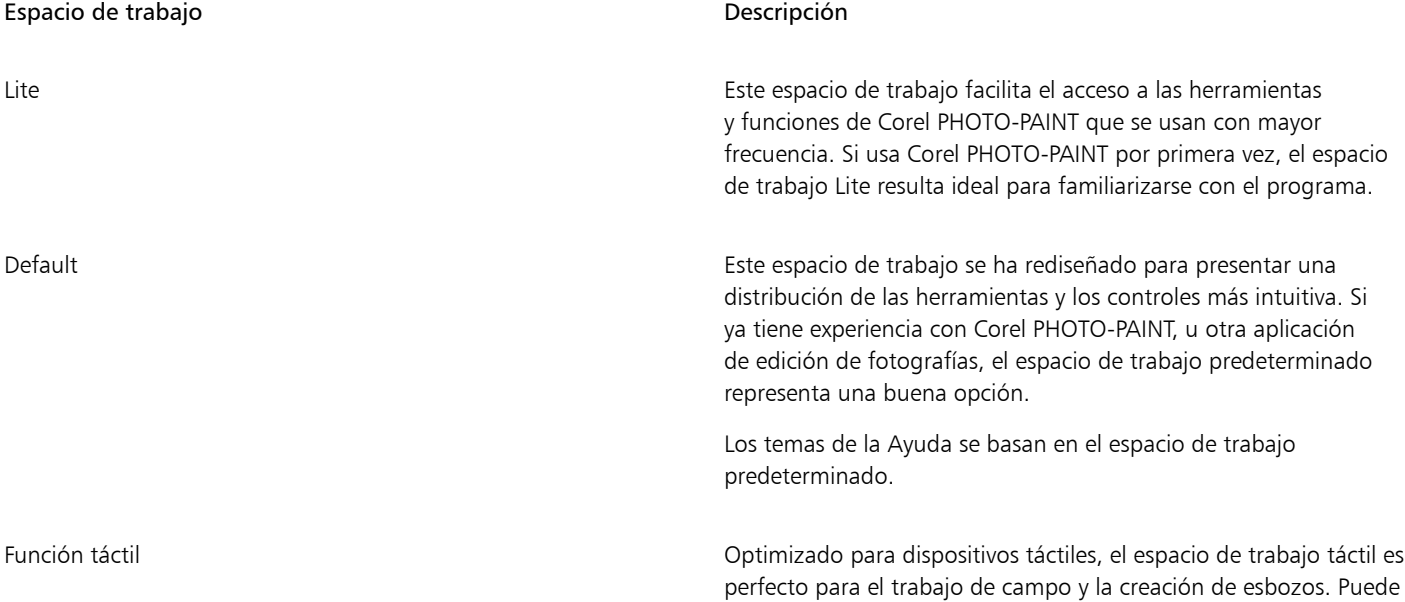

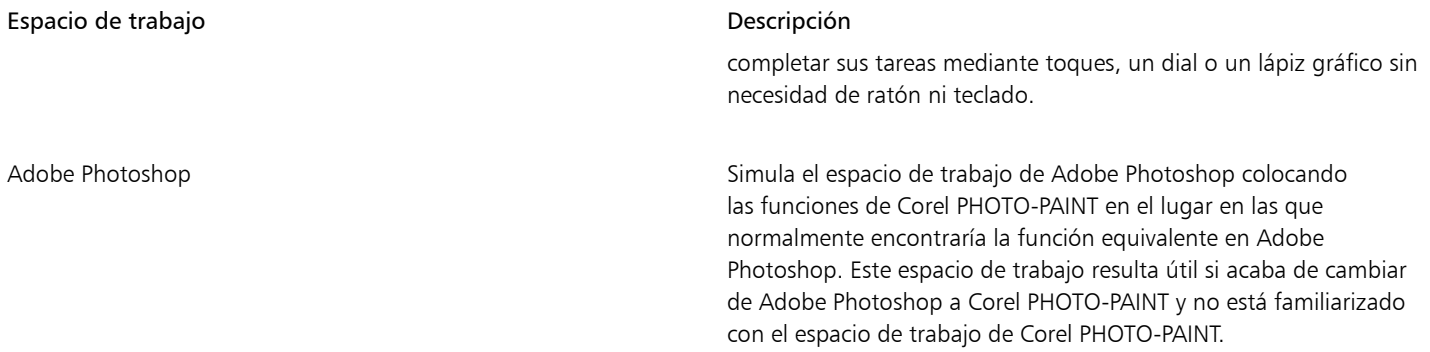

Si dispone de un flujo de trabajo único, puede crear un espacio de trabajo personalizado que esté optimizado para sus necesidades específicas. Si desea obtener más información, consulte la sección ["Crear espacios de trabajo" en la página 597.](#page-598-0)

#### Para seleccionar un espacio de trabajo

• Haga clic en Ventana • Espacio de trabajo y seleccione uno de los espacios de trabajo disponibles.

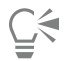

También puede elegir un espacio de trabajo en la Pantalla de inicio o en el cuadro de diálogo Opciones (Herramientas ▶ Opciones Espacios de trabajo).

#### <span id="page-62-0"></span>Barras de herramientas

Las barras de herramientas contienen botones que sirven de acceso directo a comandos de menú. La barra de herramientas estándar está constituida por comandos de uso frecuente. En la tabla que se muestra a continuación se describen los botones de la barra de herramientas estándar.

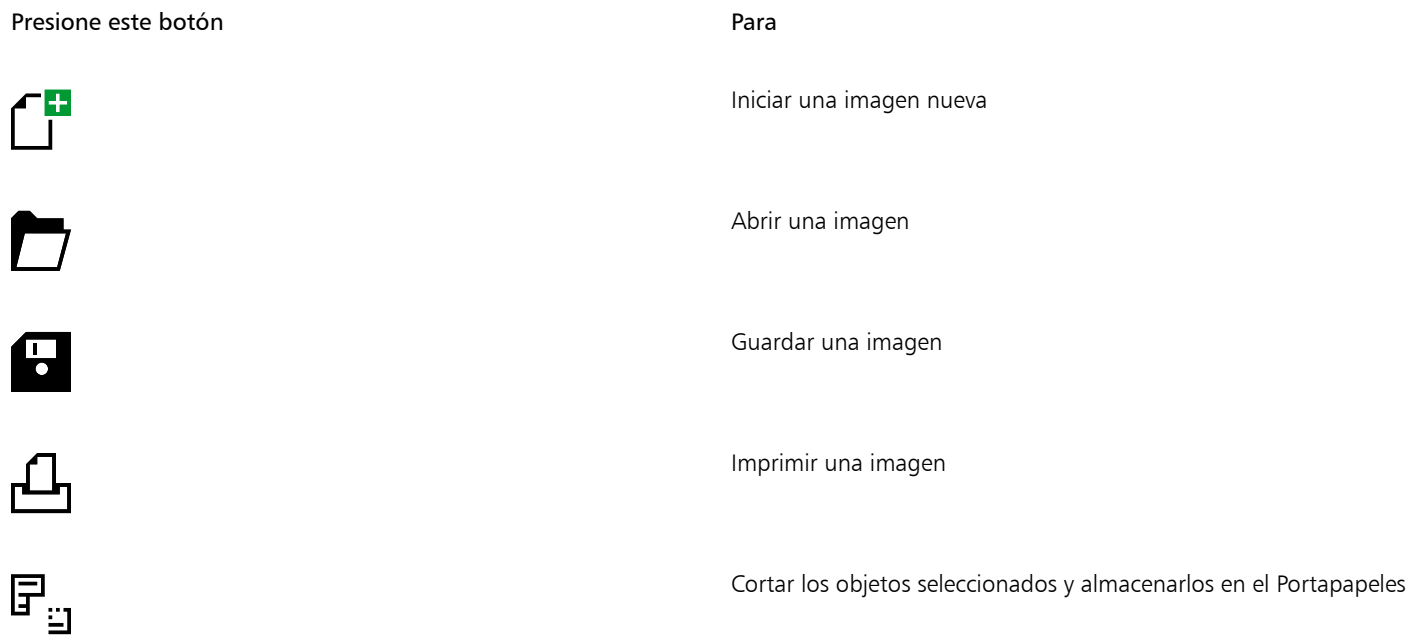

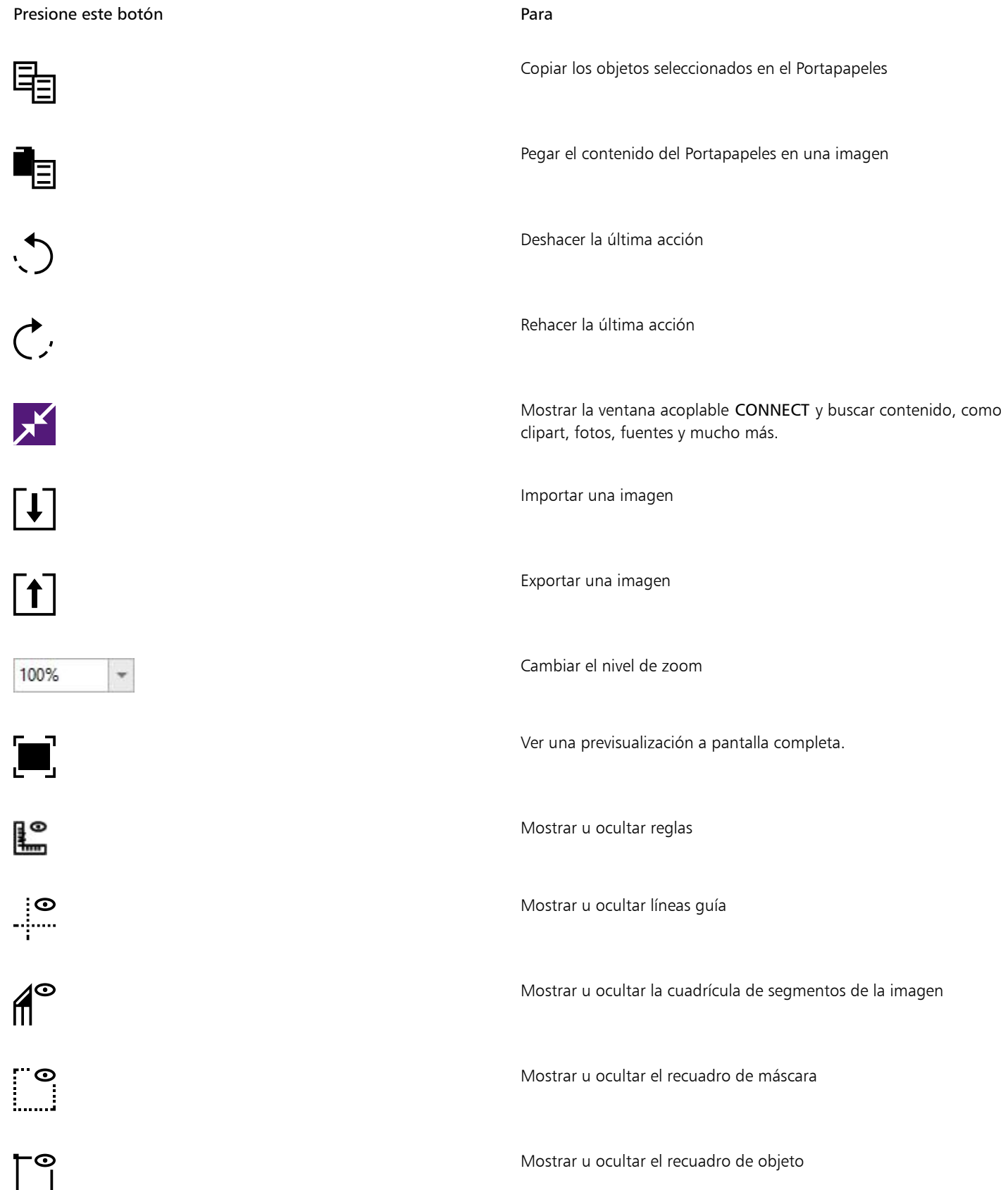

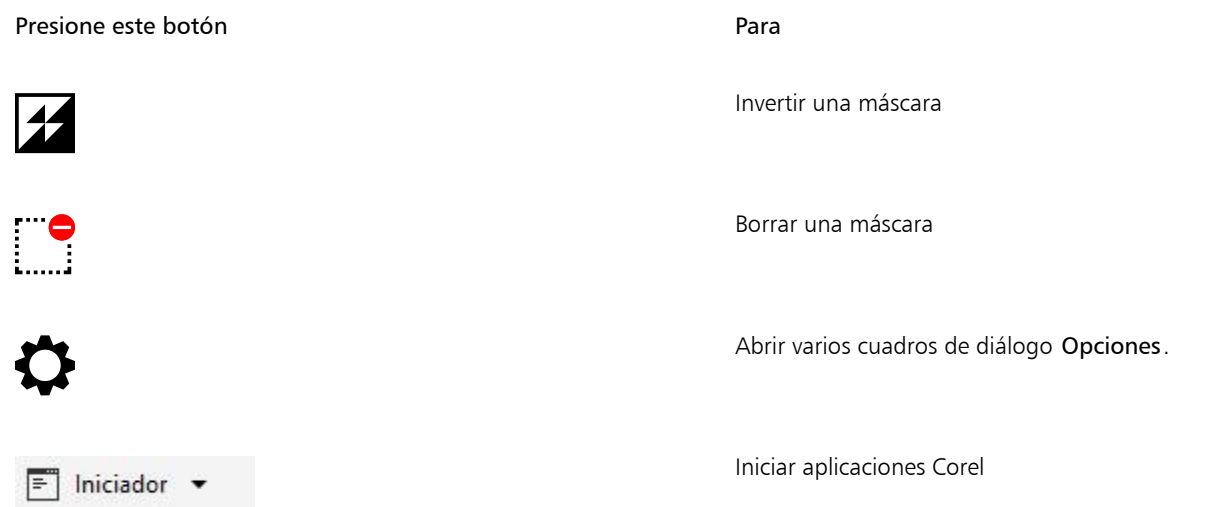

Además de la barra de herramientas estándar, Corel PHOTO-PAINT incluye barras de herramientas para determinadas tareas. Por ejemplo, si trabaja con [máscaras](#page-634-0) frecuentemente, puede activar la barra de herramientas Máscara/objeto. A diferencia de los comandos de la barra de propiedades, que cambian de forma dinámica en función de la herramienta seleccionada, los comandos de las barras de herramientas siempre son los mismos.

Si desea obtener más información sobre cómo desplazar y cambiar el tamaño de las barras de herramientas, o sobre cómo establecer las barras de herramientas que se visualizan de forma predeterminada, consulte la sección ["Para personalizar la posición y visualización de las](#page-605-0) [barras de herramientas" en la página 604.](#page-605-0) También puede crear una barra de herramientas personalizada que incluya las herramientas y comandos que utilice con más frecuencia. Si desea obtener más información sobre la creación de barras de herramientas personalizadas, consulte la sección ["Personalizar las barras de herramientas y otras barras de comandos" en la página 604.](#page-605-1)

#### Para ocultar o mostrar una barra de herramientas

Haga clic en Ventana ▶ Barras de herramientas y, a continuación, en una barra de herramientas.

Junto al nombre de la barra de herramientas aparece una marca de selección para indicar que la barra de herramientas se está mostrando en la ventana de aplicación.

#### <span id="page-64-0"></span>Caja de herramientas

La caja de herramientas contiene herramientas para editar, crear y visualizar imágenes. Las herramientas relacionadas se agrupan en menús laterales.

Una pequeña flecha situada en la esquina inferior derecha de un botón de la caja de herramientas indica que se trata de un menú lateral. En la caja de herramientas se muestra la última herramienta utilizada en el menú lateral. Puede acceder a las herramientas de un menú lateral haciendo clic en la pequeña flecha negra que aparece en la esquina inferior derecha del botón de la caja de herramientas.

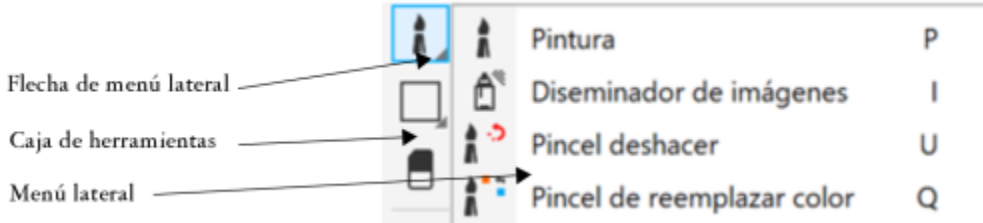

*Haga clic en la flecha del menú lateral de la herramienta Clonar para abrir el menú lateral de herramientas Retoque.*

Además de las herramientas, la caja de herramientas incluye el área de control de color. El área de control de color permite elegir colores y rellenos.

#### Para ocultar o mostrar la caja de herramientas

• Haga clic en Ventana > Barras de herramientas > Caja de herramientas.

#### Para mostrar u ocultar herramientas en la barra de herramientas

• Haga clic en el botón Personalización rápida  $\rightarrow$  y active o desactive las casillas de verificación correspondientes.

Si desea obtener más información, consulte la sección ["Personalizar la caja de herramientas" en la página 607.](#page-608-0)

Las siguientes tablas proporcionan descripciones de las herramientas y del área de control de color.

Herramientas

Herramienta Selección

La herramienta Selección permite seleccionar y transformar objetos.

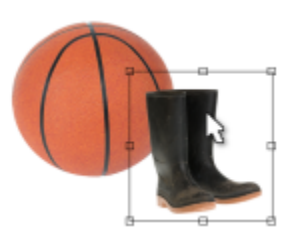

#### Herramientas de máscara.

La herramienta Máscara rectángulo le permite definir áreas editables de rectángulo.

La herramienta Máscara elipse le permite definir áreas editables elípticas.

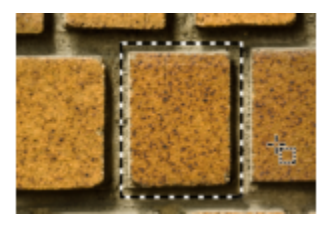

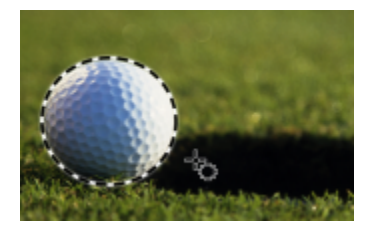

 $\frac{15}{10}$ 

La herramienta Máscara varita mágica permite definir áreas editables irregulares que incluyan el primer píxel sobre el que se hace clic y todos los píxeles adyacentes de color similar.

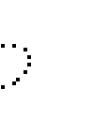

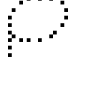

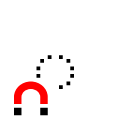

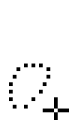

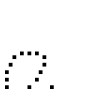

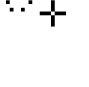

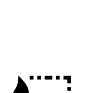

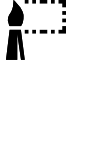

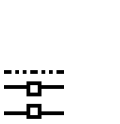

La herramienta Máscara lazo le permite definir áreas editables de forma irregular y rodeadas de píxeles de color similar.

La herramienta Máscara magnética le permite encajar el recuadro de máscara en los bordes de las áreas cuyo color contrasta con el del área circundante.

La herramienta Máscara de mano alzada le permite definir áreas editables de formas irregulares o poligonales.

La herramienta Máscara pincel le permite definir un área editable pasando el pincel por un área como si se estuviera pintando.

La herramienta Máscara planar permite crear máscaras fundidas definidas por líneas paralelas.

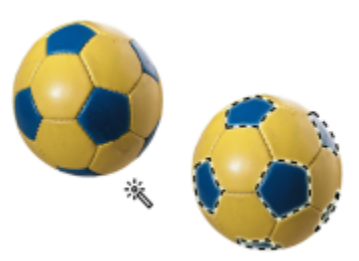

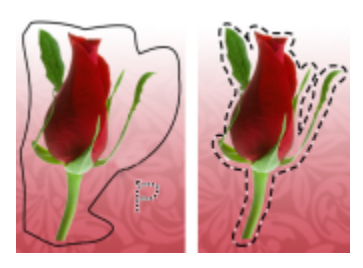

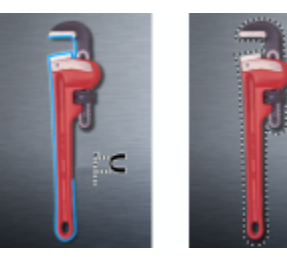

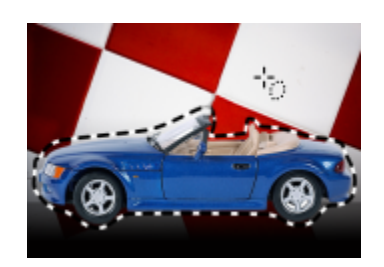

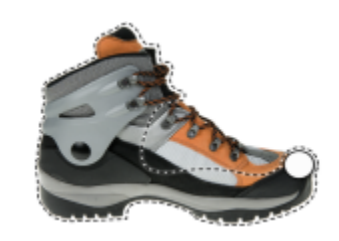

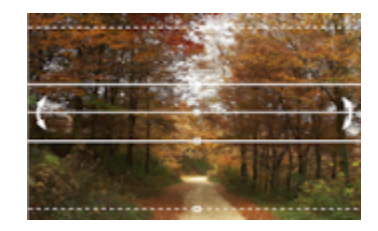

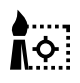

#### La herramienta Máscara de selección inteligente permite pintar para definir una zona editable basada en el borde de una forma o un área.

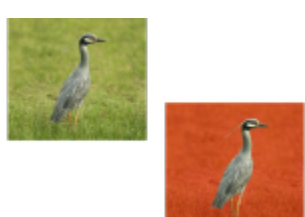

#### Transformación de máscara, herramienta

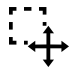

La herramienta Transformación de máscara le permite determinar la posición y el tamaño de áreas editables, así como transformarlas.

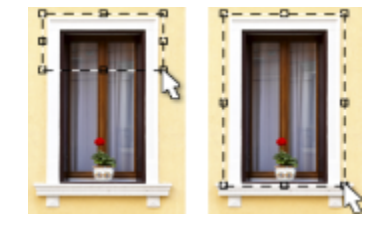

#### Herramientas de recorte

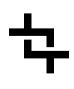

申

La herramienta Recortar le permite recortar imágenes y enderezar imágenes torcidas.

La herramienta Enderezar le permite enderezar imágenes torcidas mediante la alineación de una barra de enderezamiento con un elemento de la imagen.

La herramienta Corrección de perspectiva le permite corregir las distorsiones de perspectiva en fotos.

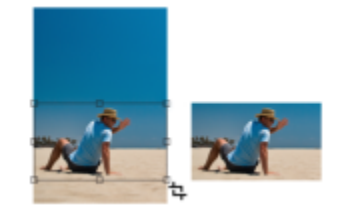

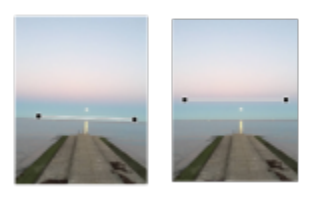

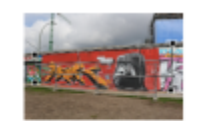

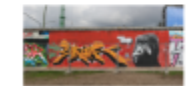

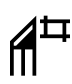

#### La herramienta Segmentación de imágenes le permite dividir una imagen grande en secciones más pequeñas que se pueden usar en una página web.

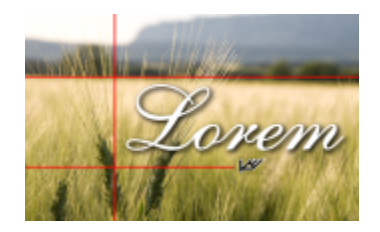

#### Herramientas de zoom

#### Herramientas de retoque

<u>।</u><br>ବ

La herramienta Zoom permite cambiar el nivel de aumento de la ventana de la

imagen.

La herramienta Mano le permite arrastrar áreas de una imagen hasta poder verlas cuando la imagen es más grande que la ventana.

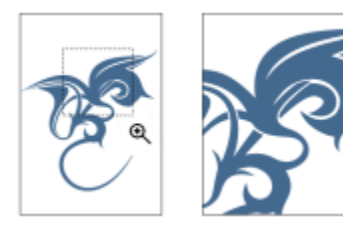

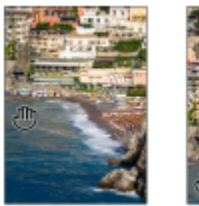

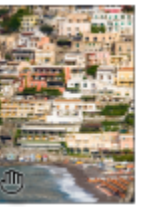

La herramienta Clonar le permite duplicar parte de una imagen y aplicarla a otra parte de la misma o a otra imagen.

La herramienta Corrección de ojos rojos le permite eliminar el efecto de ojos rojos que aparece en algunas fotografías.

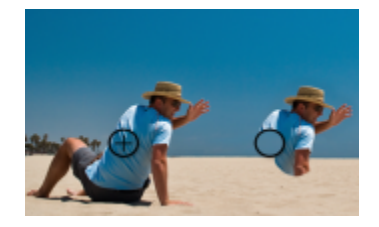

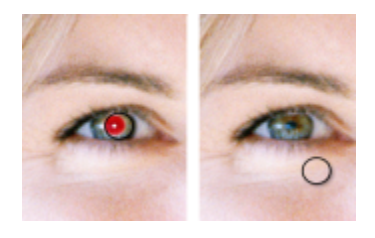

łВ,

La herramienta Pincel de retoque le permite quitar las imperfecciones de una imagen, como por ejemplo lágrimas, marcas de arañazos y arrugas, mezclando las texturas y los colores.

La nueva herramienta Clon de corrección le permite corregir imperfecciones sin problemas pintando con texturas muestreadas que coincidan con el color del área circundante.

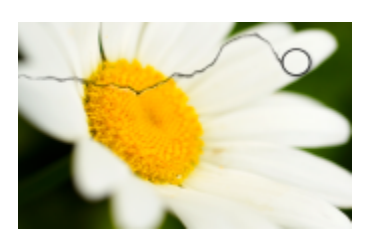

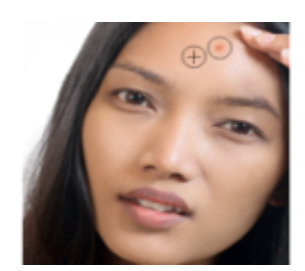

#### Herramientas de efectos líquidos

 $\sum$ 

@

 $\mathbb{R}$ 

La herramienta Difuminado le permite crear un efecto similar al de arrastrar pintura fresca.

La herramienta Espiral permite crear espirales de áreas de la imagen específicas.

La herramienta Atracción permite cambiar la forma de áreas de la imagen atrayendo los píxeles hacia el centro del pincel.

La herramienta Rechazo permite cambiar la forma de áreas de la imagen repeliendo los píxeles desde el centro del pincel.

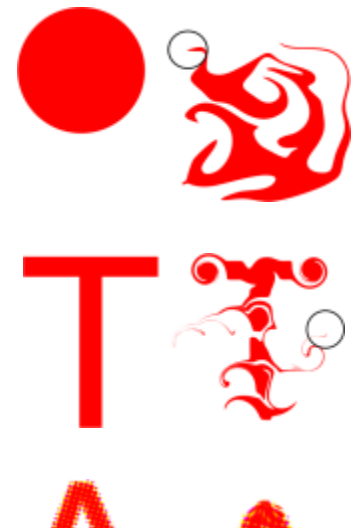

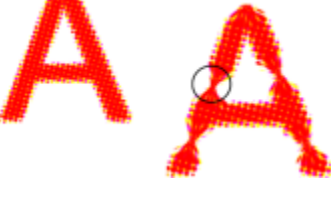

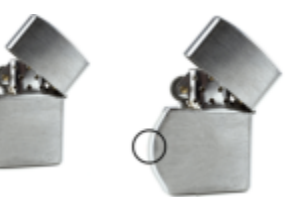

#### Herramienta Efecto

 $\Omega$ 

La herramienta Efecto le permite realizar correcciones locales de tono y color en la imagen.

La herramienta Texto le permite añadir texto a una imagen y modificar el texto existente.

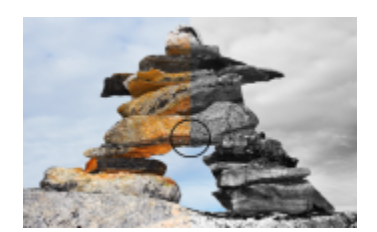

#### Herramienta Texto

 $\hat{\mathbf{h}}$ 

Herramientas de pincel

La herramienta Pintar le permite pintar una imagen con el color principal.

La herramienta Diseminador de imágenes le permite cargar una o más imágenes y pintar con ellas sobre su imagen.

Ô,

La herramienta Pincel de deshacer le permite restaurar áreas de la imagen deshaciendo la última pincelada aplicada.

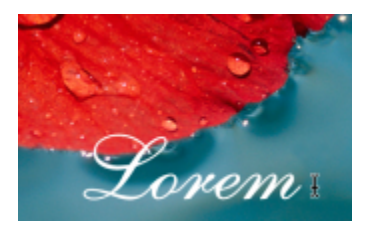

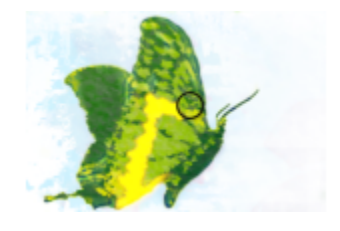

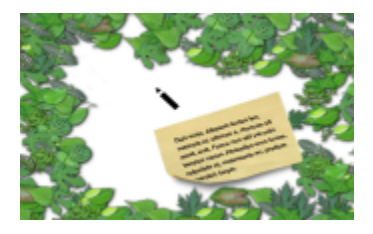

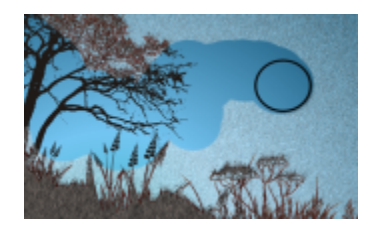

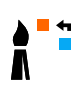

#### La herramienta Pincel de reemplazar color le permite reemplazar el color principal en la imagen con el color secundario.

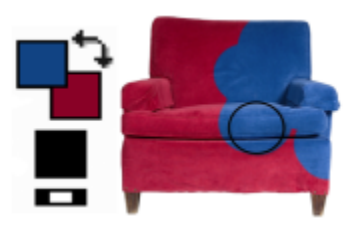

#### Herramientas de forma

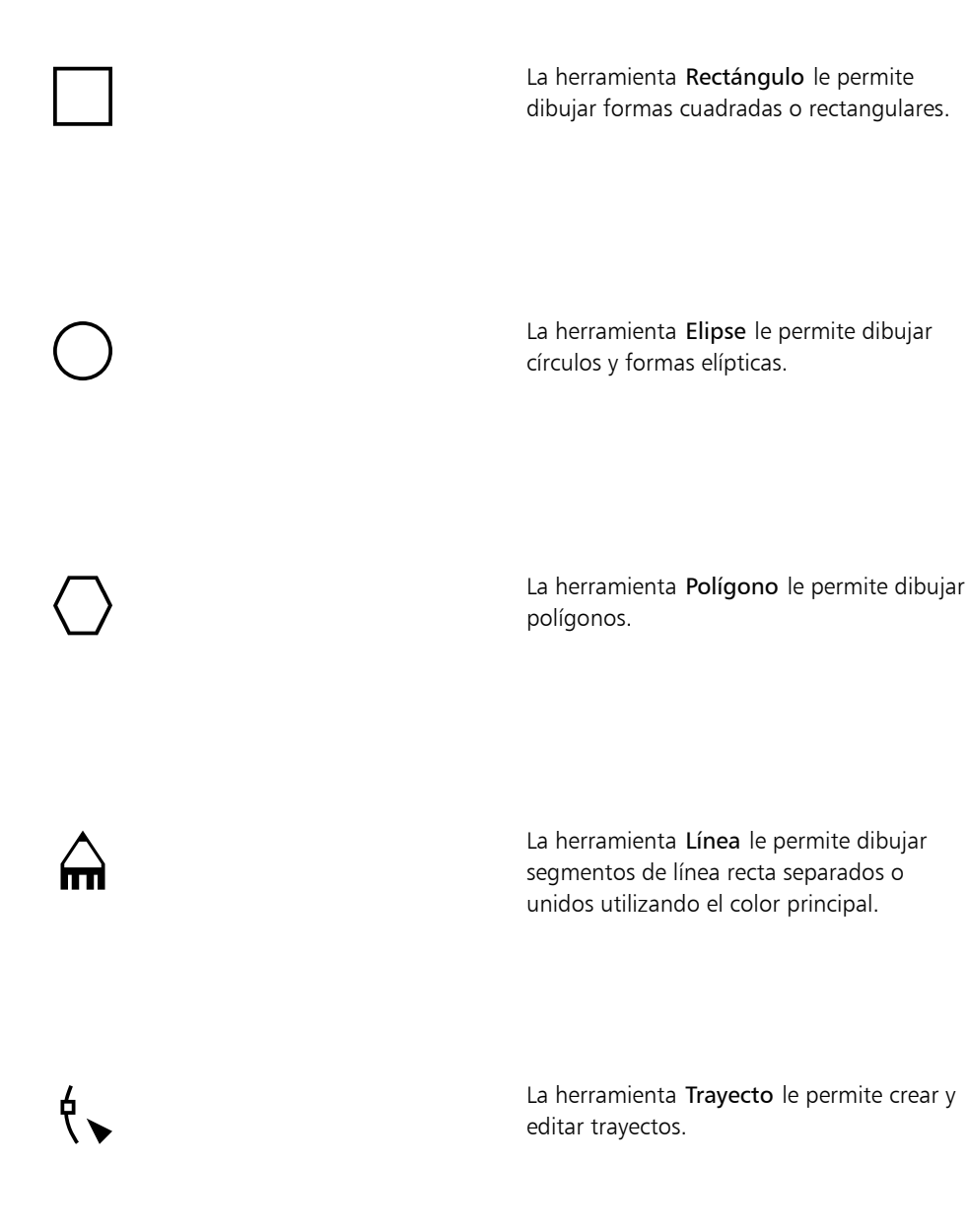

# **Donec in ligula.**

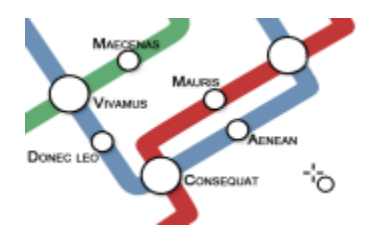

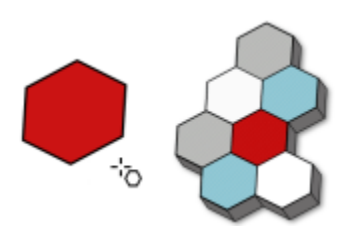

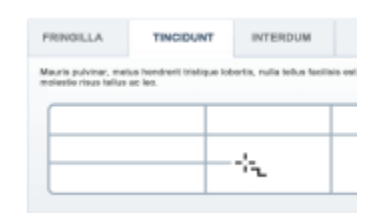

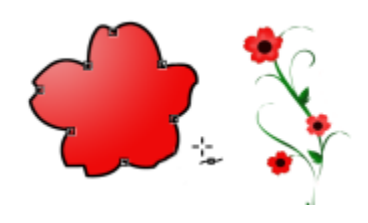
### Herramienta Borrador

La herramienta Borrador le permite borrar áreas de la imagen o del objeto para revelar los objetos o el fondo subyacentes.

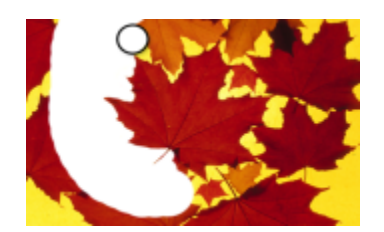

#### Herramienta sombra

La herramienta Sombra interactiva le permite añadir sombras a objetos.

#### Herramientas Transparencia

53

g×.

∂ EI

La herramienta Transparencia de objetos permite realizar un fundido gradual de los colores de los objetos para mostrar las áreas de imagen subyacentes.

La herramienta Transparencia de color le permite conferir transparencia a los píxeles de un objeto que tengan un valor de color determinado.

La herramienta Pincel de transparencia de objetos le permite aplicar pinceladas a áreas de un objeto para hacerlas más transparentes.

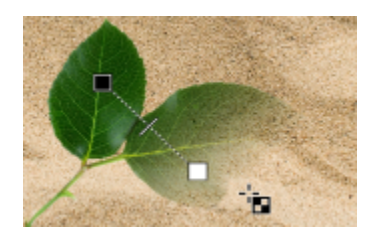

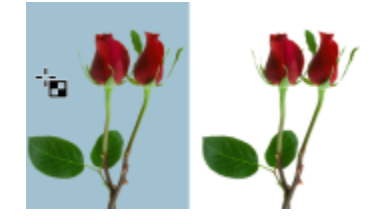

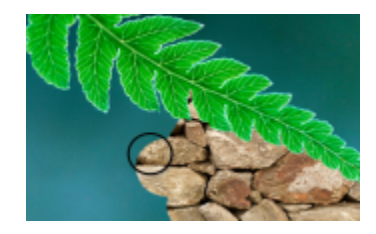

Herramienta Cuentagotas

La herramienta Cuentagotas le permite tomar muestras de color de una imagen.

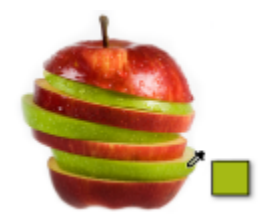

#### Herramientas de relleno

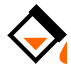

La herramienta Relleno permite rellenar áreas con uno de los cuatro siguientes tipos de relleno: uniforme, degradado, mapa de bits y textura.

La herramienta Relleno interactivo le permite aplicar rellenos degradados a toda la imagen, objeto o selección.

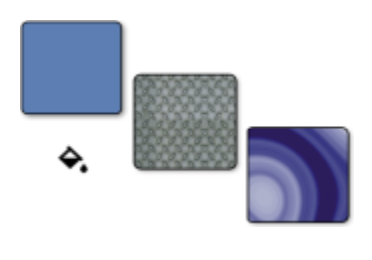

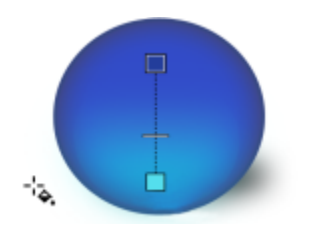

# Área de control de color

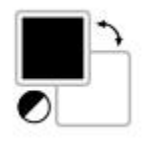

La muestra Color principal presenta el color de actual, que se aplica a todas las herramientas de pintura, forma, relleno y texto.

La muestra Color secundario muestra el color secundario activo.

La flecha permite alternar entre color principal y color secundario.

Es posible cambiar el color principal y secundario si se hace doble clic en la muestra de color correspondiente.

El icono Restablecer color permite recuperar los colores predeterminados: negro como color principal, y blanco como color secundario.

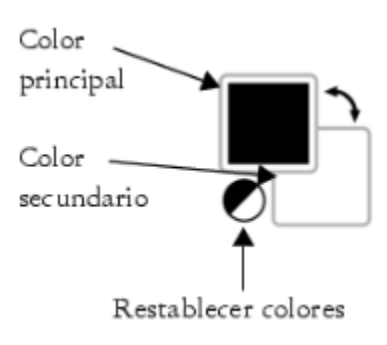

# Barra de propiedades

La barra de propiedades muestra los comandos afines a la herramienta activa. Por ejemplo, cuando utiliza la herramienta Corrección de ojos rojos, el contenido de la barra de propiedades cambia para mostrar configuraciones como la forma y el tamaño de la pluma, la tolerancia y los ajustes del lápiz.

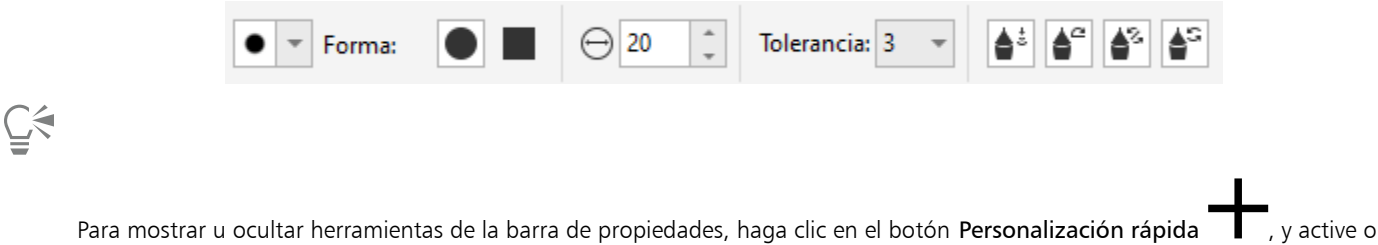

desactive las casillas de verificación correspondientes. Si desea obtener más información, consulte la sección ["Personalizar la barra de](#page-608-0) [propiedades" en la página 607.](#page-608-0)

# Ventanas acoplables

Los inspectores muestran los mismos tipos de controles que un cuadro de diálogo, como botones de comando, opciones y cuadros de lista. A diferencia de la mayoría de los cuadros de diálogo, es posible mantener abiertas las ventanas acoplables mientras se trabaja con un documento, para así poder acceder rápidamente a los comandos y experimentar con distintas opciones. Las ventanas acoplables contienen opciones similares a las que ofrecen las paletas en otros programas.

Las ventanas acoplables pueden estar acopladas o flotantes. Una ventana acoplable acoplada se conecta al borde de la ventana de la aplicación, a una barra de herramientas o a una paleta. Una ventana acoplable flotante no se conecta a ningún elemento del espacio de trabajo. Si abre varias ventanas acoplables, normalmente aparecen anidadas y solo una se ve en su totalidad. Puede visualizar rápidamente una ventana acoplable que no esté a la vista, con tan sólo hacer clic en la ficha de la ventana.

Las ventanas acoplables pueden moverse y contraerse para ahorrar espacio en la pantalla.

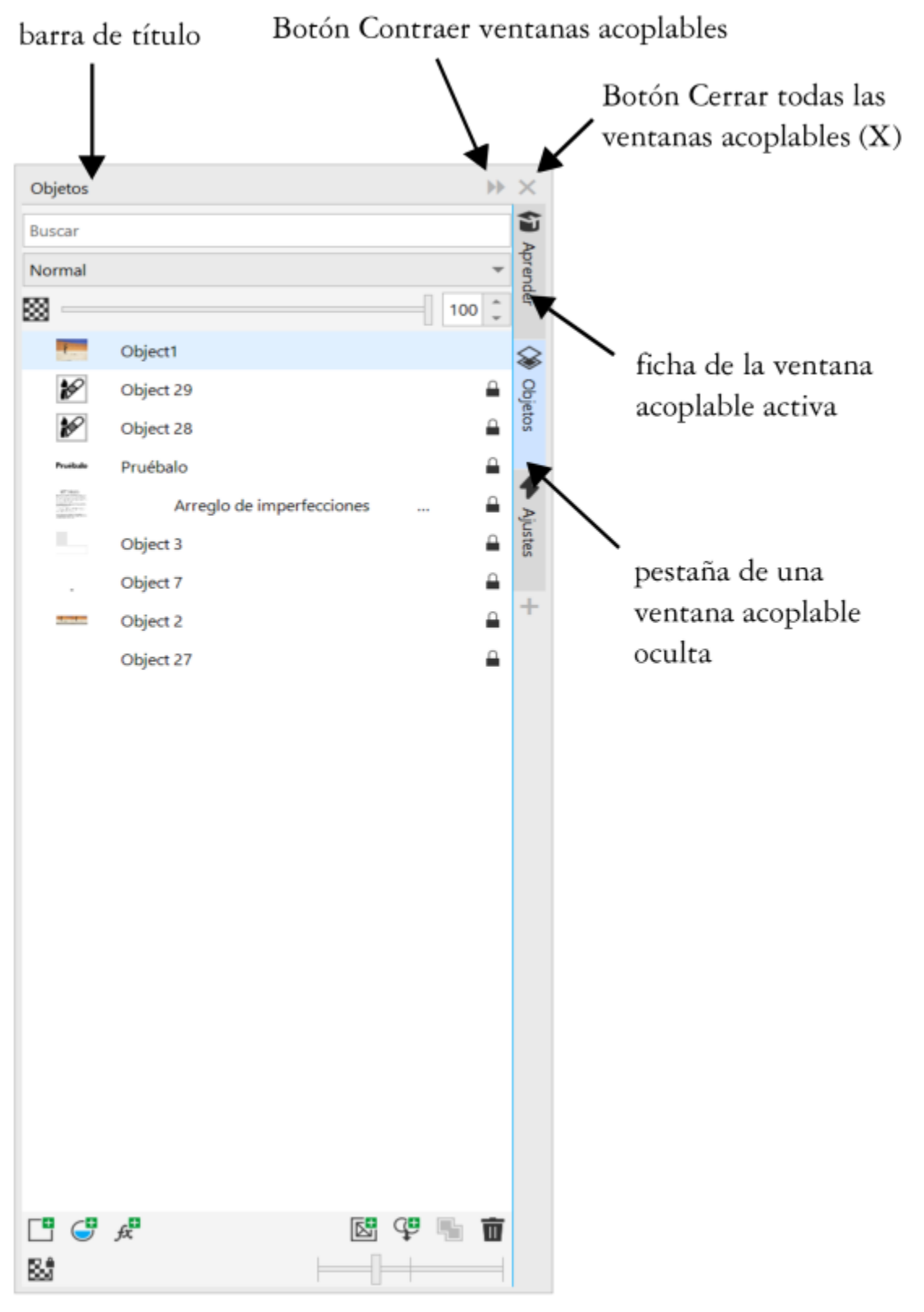

*Un ejemplo de ventana acoplable es la ventana acoplable Objetos. La ventana acoplable Objetos muestra miniaturas del fondo de la imagen y de cada capa de objeto, así como opciones y botones de comando relativos a los objetos.*

#### Para abrir o cerrar una ventana acoplable

Haga clic en Ventana  $\blacktriangleright$  Ventanas acoplables y haga clic en una ventana acoplable.

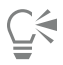

Para abrir o cerrar ventanas acoplables, puede hacer clic en el botón Personalización rápida  $\perp$ situado a la derecha de una ventana acoplable y activar o desactivar las casillas de verificación correspondientes.

También puede cerrar una ventana acoplable haciendo clic en el botón X de su barra de título. Al hacer clic en el botón X de la barra de título, se cerrarán todas las ventanas acoplables de un grupo. Para cerrar solo una ventana acoplable, haga clic en el botón X de la ficha esta.

#### Para mover ventanas acoplables

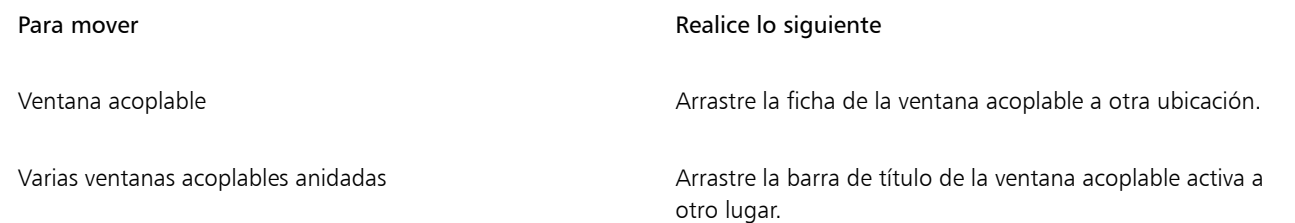

#### Para acoplar una ventana acoplable flotante

• Arrastre la ficha o la barra de título de la ventana acoplable a un borde de la ventana de dibujo y coloque el cursor en el borde. Cuando aparezca una previsualización en gris de la posición de la ventana acoplable, suelte el botón del ratón.

#### Para contraer una ventana acoplable

• Haga clic en el botón Contraer ventanas acoplables  $\blacktriangleright$  de la barra de título de la ventana acoplable.

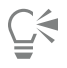

Para expandir una ventana acoplable, haga clic en la ficha de esta.

# Paleta de colores

Una paleta de colores es un conjunto de muestras de color. Los colores principal y secundario se pueden elegir en la paleta de colores predeterminada, que contiene colores RGB. Si desea obtener más información sobre cómo elegir colores, consulte la sección ["Elegir colores"](#page-219-0) [en la página 218.](#page-219-0)

# Barra de estado

La barra de estado muestra información sobre la imagen, la memoria del sistema y la herramienta activa. También muestra información sobre el color del documento y el estado de prueba de color. Puede cambiar el tipo de información mostrada para que le oriente sobre la tarea actual. Por ejemplo, si trabaja con imágenes de diferentes dimensiones, puede ver la dimensión de la imagen actual.

También es posible personalizar la barra de estado añadiendo botones de comando. Si desea obtener más información sobre la personalización de la barra de estado, consulte la sección ["Personalizar la barra de estado" en la página 609.](#page-610-0)

Para cambiar el tipo de información que muestra la barra de estado

- Haga clic en el botón Propiedades del documento  $\bullet$  en la barra de estado y haga clic en una de las opciones siguientes:
	- Tamaño de archivo
	- Consejos de herramientas
	- Dimensiones del documento
	- Configuración de color del documento
	- Memoria

# Corel PHOTO-PAINT<sub>2024</sub>

# Configuración

Puede cambiar varios valores de configuración para adaptar Corel PHOTO-PAINT a sus preferencias.

Esta sección contiene los temas siguientes:

- ["Opciones de espacio de trabajo" \(página 77\)](#page-78-0)
- ["Desactivar mensajes de advertencia" \(página 78\)](#page-79-0)

# <span id="page-78-0"></span>Opciones de espacio de trabajo

En Corel PHOTO-PAINT puede cambiar la configuración predeterminada del espacio de trabajo para adaptarla a sus preferencias.

Existen dos tipos de opciones de espacio de trabajo: generales y de visualización. Las opciones generales permiten especificar valores como la unidad de medida, el descentrado de duplicado y la configuración de arranque.

También permiten definir los valores de [desplazamiento](#page-630-0) y [superdesplazamiento](#page-641-0). El valor de desplazamiento establece la distancia (en [píxeles\)](#page-637-0) a la que puede desplazarse un [objeto,](#page-636-0) un [área editable](#page-628-0) o una [línea guía](#page-634-0) con las teclas de flecha. El valor de superdesplazamiento es un múltiplo del valor.

Las opciones de visualización permiten especificar valores como el color de los [trayectos,](#page-642-0) el color de la tinta de la [máscara](#page-634-1), el color de las [líneas guía](#page-634-0) y los patrones de cuadrícula [transparentes.](#page-642-1) También permiten especificar valores de umbral para los [recuadros](#page-639-0) de máscara y objeto.

#### Para configurar las opciones generales

- 1 Haga clic en Herramientas ▶ Opciones ▶ Corel PHOTO-PAINT.
- 2 Haga clic en General.
- 3 Especifique las configuraciones que desee.

#### Para configurar las opciones de visualización

- 1 Haga clic en Herramientas ▶ Opciones ▶ Corel PHOTO-PAINT.
- 2 Haga clic en Visualización.
- 3 Especifique las configuraciones que desee.

# <span id="page-79-0"></span>Desactivar mensajes de advertencia

Es posible que reciba mensajes de advertencia mientras trabaja en Corel PHOTO-PAINT. Estos mensajes explican las consecuencias de una acción que está a punto de realizarse e informan sobre los cambios permanentes que dicha acción puede provocar. Aunque los mensajes de advertencia son útiles, podrá desactivarlos una vez que conozca el programa para no tener que visualizarlos. No los desactive antes de familiarizarse con la aplicación y con los resultados de los comandos que utiliza.

#### Para desactivar los mensajes de advertencia

- 1 Haga clic en Herramientas Opciones Corel PHOTO-PAINT.
- 2 Haga clic en Advertencias.
- 3 Desactive las casillas correspondientes a las advertencias que no desea ver.

# Corel PHOTO-PAINT<sub>2024</sub>

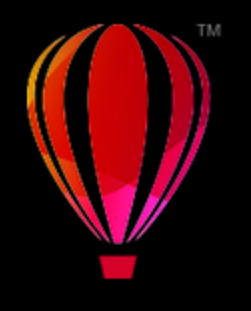

# Cargar imágenes en Corel PHOTO-PAINT

En Corel PHOTO-PAINT es posible cargar imágenes de diversas maneras.

Esta sección contiene los temas siguientes:

- ["Abrir imágenes" \(página 79\)](#page-80-0)
- ["Importar archivos" \(página 81\)](#page-82-0)
- ["Escanear imágenes" \(página 83\)](#page-84-0)
- ["Crear imágenes" \(página 84\)](#page-85-0)
- ["Operaciones con varias imágenes" \(página 86\)](#page-87-0)
- ["Operaciones con gráficos vectoriales" \(página 86\)](#page-87-1)

Si desea obtener más información sobre la transferencia de archivos RAW a Corel PHOTO-PAINT, consulte la sección ["Importar archivos de](#page-561-0) [cámara RAW en Corel PHOTO-PAINT" en la página 560.](#page-561-0)

# <span id="page-80-0"></span>Abrir imágenes

Puede abrir la mayoría de los mapas de bits en Corel PHOTO-PAINT. Cada imagen que se abre aparece en su propia ventana de imagen.

Al abrir documentos en Corel PHOTO-PAINT, se muestran de forma predeterminada en una vista con varias fichas. Es posible personalizar la aplicación para que los documentos se abran en ventanas flotantes.

También puede importar imágenes. La importación permite añadir una nueva imagen a la ventana de imagen activa. Si desea obtener más información, consulte la sección ["Importar archivos" en la página 81.](#page-82-0)

Puede usar las imágenes clipart y las fotografías incluidas en la aplicación. Puede buscar imágenes por distintos criterios, tales como el nombre de archivo, título, tema, palabra clave, comentario y otras propiedades adjuntas al archivo. Si desea obtener más información sobre cómo realizar búsquedas de archivos, consulte la Ayuda de Windows. Si desea obtener más información, consulte la sección ["Busque clipart](#page-117-0) [y otros activos locales y en red" en la página 116.](#page-117-0)

#### Abrir versiones anteriores de archivos multilingües

Puede abrir o importar una imagen de la versión 11 o anterior de Corel PHOTO-PAINT que contenga texto en un idioma distinto al de su sistema operativo. Para ello, puede utilizar la configuración de la [página de códigos](#page-637-1) para cerciorarse de que los nombres de objetos y notas guardados con la imagen se muestran correctamente en la ventana acoplable Objetos. Para mostrar correctamente el texto en la ventana de imagen, es necesario utilizar ajustes de codificación. Si desea obtener más información, consulte la sección ["Modificar la configuración de](#page-494-0) [codificación" en la página 493.](#page-494-0)

#### Para abrir una imagen

- 1 Haga clic en Archivo ▶ Abrir.
- 2 Elija la carpeta en la que está almacenado el archivo.
- 3 Haga clic en el nombre del archivo deseado.

Si es necesario puede buscar la imagen mediante el cuadro de búsqueda.

4 Haga clic en Abrir.

#### También es posible

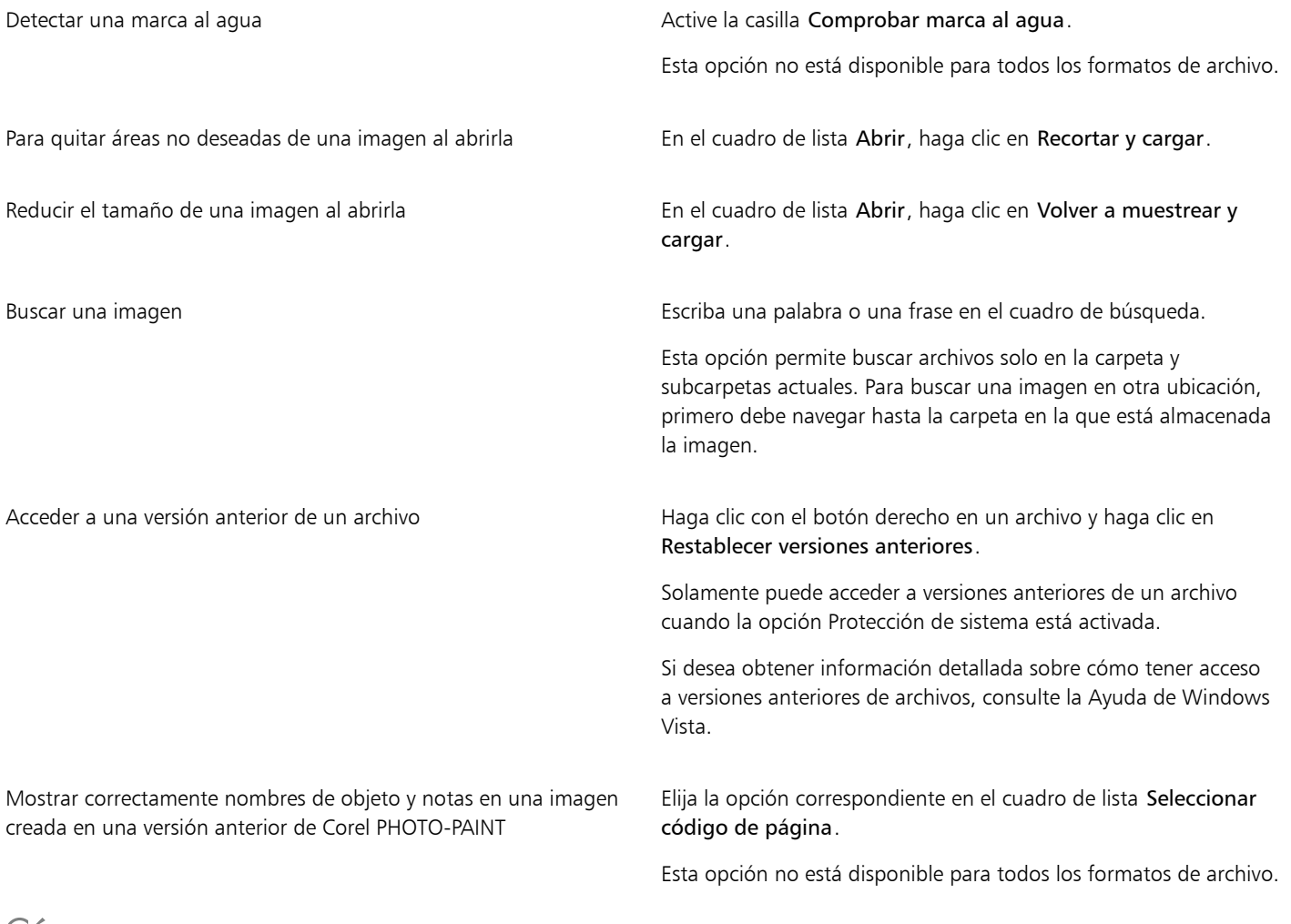

# Ēξ

Para abrir un archivo con el que ha trabajado recientemente, haga clic en Archivo  $\blacktriangleright$  Abrir reciente y seleccione el nombre de archivo. Para limpiar la lista de archivos recientemente abiertos, haga clic en Archivo  $\blacktriangleright$  Abrir recientes  $\blacktriangleright$  Borrar menú.

También puede abrir una imagen haciendo clic en el botón Abrir en la barra de herramientas estándar. Si la barra de

herramientas estándar no aparece, haga clic en Ventana > Barras de herramientas > Estándar.

#### Para abrir documentos en ventanas flotantes

- 1 Haga clic en Herramientas ▶ Opciones ▶ Corel PHOTO-PAINT.
- 2 Haga clic en General.
- 3 Marque la casilla de verificación Abrir documentos en ventanas flotantes.

#### Para insertar un archivo en la imagen activa

• Arrastre la imagen o el archivo de sonido a la ventana de imagen.

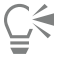

También puede arrastrar el archivo a la ventana de la aplicación para abrirlo en una ventana nueva.

# <span id="page-82-0"></span>Importar archivos

Corel PHOTO-PAINT cuenta con [filtros](#page-632-0) que convierten los archivos de un formato a otro al importarlos. También puede importar un archivo y colocarlo en la ventana de aplicación activa como un [objeto](#page-636-0). El archivo importado pasa a formar parte de la imagen activa.

Cuando importe un mapa de bits, puede [volver a muestrearlo](#page-636-1) para cambiar el número de [píxeles](#page-637-0), eliminar los detalles prescindibles y reducir el tamaño del archivo. También puede recortar un [mapa de bits](#page-634-2) para seleccionar solo el área y tamaño exactos de la imagen que desee importar.

Puede buscar imágenes por distintos criterios, tales como el nombre de archivo, título, tema, autor, palabra clave, comentario y otras propiedades adjuntas al archivo. Si desea obtener más información sobre cómo realizar búsquedas de archivos, consulte la Ayuda de Windows.

Las imágenes de Corel PHOTO-PAINT pueden también exportarse en diversos formatos de archivo. El formato elegido depende del modo en que la imagen vaya a utilizarse en el futuro. Si desea obtener más información sobre la exportación de archivos, consulte la sección ["Exportar](#page-112-0) [imágenes" en la página 111.](#page-112-0)

Si desea obtener más información sobre formatos de archivo específicos, consulte la sección ["Formatos de archivo admitidos" en la página](#page-568-0) [567.](#page-568-0)

#### Para importar un archivo Lugar a la imagen activa

- 1 Haga clic en Archivo  $\blacktriangleright$  Importar.
- 2 Elija la carpeta en la que está almacenado el archivo.
- 3 Seleccione un formato de archivo del cuadro de lista situado junto al cuadro Nombre de archivo. Si no está seguro del formato de archivo que desea importar, elija Todos los formatos de archivo.
- 4 Haga clic en el nombre del archivo deseado.

Si el archivo contiene texto en un idioma distinto del empleado por el sistema operativo, elija la opción correspondiente del cuadro de lista Página de códigos para que las notas y nombres de objetos se muestren correctamente. Esta opción no está disponible para todos los formatos de archivo.

- 5 Haga clic en Importar.
- 6 Haga clic en la ventana de imagen.

#### También es posible

Seleccionar la página que va a importarse al importar documentos TIFF de varias páginas

En el cuadro de diálogo Importar TIFF, active una opción en el área Seleccione la(s) página(s) que desea importar.

También es posible

En Corel PHOTO-PAINT, solo puede abrir una página de un archivo TIFF de varias páginas a la vez.

Buscar una imagen Escriba una palabra o una frase en el cuadro de búsqueda.

Esta opción permite buscar archivos solo en la carpeta y subcarpetas actuales. Para buscar una imagen en otra ubicación, primero debe navegar hasta la carpeta en la que está almacenada la imagen.

Eŕ

El cuadro de diálogo Importar una imagen desde disco muestra el tamaño del archivo que desea importar y cualquier anotación asociada con el archivo.

#### Para volver a muestrear una imagen al importarla

- 1 Haga clic en Archivo  $\blacktriangleright$  Importar.
- 2 Elija la carpeta donde está almacenado el archivo.

Si es necesario puede buscar la imagen mediante el cuadro de búsqueda. Puede buscar imágenes utilizando criterios de búsqueda tales como el nombre de archivo, título, tema, autor, palabra clave, comentario, nombre de mapa de bits, nombres de objetos, etc.

- 3 Seleccione un formato de archivo del cuadro de lista que se encuentra junto al cuadro Nombre de archivo.
- Si no está seguro del formato que tiene el archivo, elija Todos los formatos de archivo.
- 4 Haga clic en el nombre del archivo.
- 5 Haga clic en Importar y, a continuación, en Volver a muestrear y cargar.
- 6 En el cuadro de diálogo Volver a muestrear la imagen, escriba valores en los cuadros adecuados:
	- Anchura: permite especificar la anchura del gráfico en la unidad de medida seleccionada o como porcentaje de su anchura original.
	- Altura: permite especificar la altura del gráfico en la unidad de medida seleccionada o como porcentaje de su altura original.
- 7 En la sección Resolución, rellene los cuadros siguientes con valores:
	- Horizontal: permite especificar la [resolución](#page-639-1) horizontal del gráfico en [píxeles](#page-637-0) o en [puntos por pulgada](#page-638-0) (ppp).
	- Vertical: permite especificar la resolución vertical del gráfico en píxeles o en puntos por pulgada (ppp).
- 8 Haga clic en la ventana de imagen.

#### También es posible

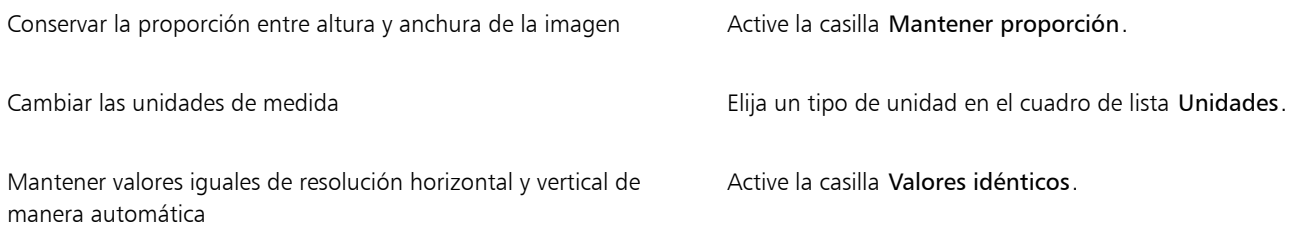

Si se abre un cuadro de diálogo para el formato de importación, especifique las opciones que desee. Si desea obtener más información sobre los formatos de archivo, consulte la sección ["Formatos de archivo admitidos" en la página 567.](#page-568-0)

No es posible aumentar la resolución de un archivo durante la importación.

#### Para recortar una imagen al importarla

- 1 Haga clic en Archivo  $\blacktriangleright$  Importar.
- 2 Elija la carpeta donde está almacenado el archivo. Si es necesario puede buscar la imagen mediante el cuadro de búsqueda. Puede buscar imágenes utilizando criterios de búsqueda tales como el nombre de archivo, título, tema, autor, palabra clave, comentario, nombre de mapa de bits, nombres de objetos, etc.
- 3 Seleccione un formato de archivo del cuadro de lista que se encuentra junto al cuadro Nombre de archivo. Si no está seguro del formato que tiene el archivo, elija Todos los formatos de archivo.
- 4 Haga clic en el nombre del archivo.
- 5 Haga clic en Importar y, a continuación, en Recortar y cargar.
- 6 Escriba valores en los cuadros apropiados:
	- Superior: permite especificar el área que se eliminará de la parte superior del gráfico.
	- Izquierda: permite especificar el área que se eliminará del borde izquierdo del gráfico.
	- Anchura: permite especificar la anchura del gráfico que se desea conservar.
	- Altura: permite especificar la altura del gráfico que se desea conservar.
- 7 Haga clic en la ventana de imagen.

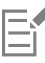

Al importar mapas de bits de 16 colores, se convierten automáticamente a mapas de bits de 256 colores.

⊆≼

Es posible cambiar el tamaño de una imagen si se arrastra el [cuadro de selección](#page-630-1) en la ventana de previsualización.

Puede cambiar las unidades de medida si elige un tipo de unidad en el cuadro de lista Unidades del cuadro de diálogo Recortar imagen.

# <span id="page-84-0"></span>Escanear imágenes

Puede escanear imágenes en Corel PHOTO-PAINT. Puede escanear imágenes en Corel PHOTO-PAINT usando un controlador compatible con TWAIN. Corel PHOTO-PAINT admite escáneres que utilicen Microsoft Windows Image Acquisition [\(WIA](#page-642-2)), que cuenta con una interfaz estándar para escanear imágenes.

Si su escáner no admite WIA, pero cuenta con un controlador TWAIN compatible, puede que necesite utilizar este controlador para escanear. TWAIN es compatible con las versiones de 32 bits y de 64 bits de Corel PHOTO-PAINT. Sin embargo, tenga en cuenta que no existen demasiados controladores TWAIN de 64 bits disponibles.

Las interfaces y opciones de software varían. Si desea obtener más información sobre cómo usar el software de su escáner, consulte la documentación del fabricante.

#### Para escanear una imagen, debe realizar lo siguiente:

- 1 Haga clic en Archivo  $\blacktriangleright$  Adquirir imagen y, a continuación, haga clic en uno de los siguientes comandos:
	- Seleccionar origen de WIA: para escáneres que usan un controlador WIA.
	- Seleccionar origen de TWAIN: para escáneres que usan un controlador TWAIN.
	- Si no está instalado un controlador de escáneres WIA o TWAIN compatible, se mostrará un comando desactivado.
- 2 Seleccione un escáner en el cuadro de diálogo que se mostrará.
- 3 Haga clic en Seleccionar.
- 4 Haga clic en Archivo  $\blacktriangleright$  Adquirir imagen  $\blacktriangleright$  Adquirir.
- 5 Previsualice la imagen y seleccione el área que desea escanear.

WIA, en combinación con otros escáneres, admite el escaneo de varias áreas en archivos diferentes.

6 Haga clic en Escanear.

En la interfaz de su escáner, este botón quizás tenga un nombre diferente, tal como OK/Aceptar o Enviar.

## <span id="page-85-0"></span>Crear imágenes

Es posible crear ilustraciones originales a partir de una imagen nueva o duplicando una existente. Al crear una imagen desde cero, Corel PHOTO-PAINT le permite especificar diferentes configuraciones de imagen y de administración de color. Es posible realizar la elección en una lista de configuraciones predeterminadas basándose en el uso que se le va a dar a la imagen. Por ejemplo, puede seleccionar la opción Web si se dispone a crear una imagen para Internet. Por el contrario, puede escoger la opción Fotos si está creando una foto. Sin embargo, si las configuraciones predeterminadas no son adecuadas para la imagen que desea crear, también puede escoger una configuración predeterminada y guardarla para futuras ocasiones.

Además, es posible crear una imagen mediante datos copiados al [Portapapeles](#page-638-1) desde otra aplicación u otra ventana de imagen.

Cuando cree una imagen desde cero, puede especificar el tamaño, el color de fondo y el modo de color que desee utilizar. También puede especificar la [resolución](#page-639-1) de la imagen y el número de [píxeles](#page-637-0) por unidad de medida.

#### Para crear una imagen desde cero

- 1 Opte por uno de los siguientes métodos:
	- En la pantalla de inicio, haga clic en Documento nuevo.
	- En la ventana de la aplicación, haga clic en Archivo > Nuevo.
- 2 Escriba un nombre de archivo en el cuadro de texto Nombre.
- 3 En el cuadro de lista Preestablecido, elija un destino de salida para la imagen:
	- Web, aplica ajustes para crear imágenes para Internet.
	- Fotos, aplica ajustes para crear fotografías.
	- CMYK predeterminado, aplica ajustes para crear imágenes destinadas para la impresión comercial.

#### También es posible

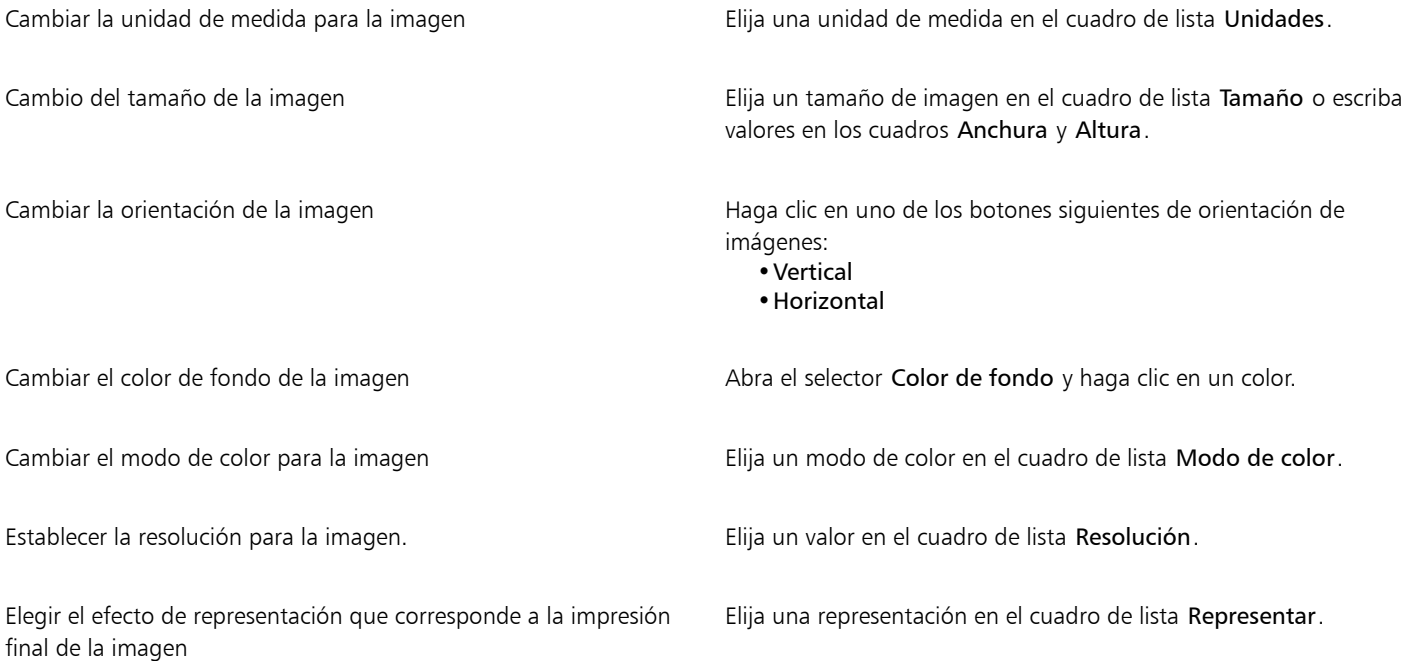

#### También es posible

Si desea obtener más información sobre los efectos de representación, consulte la sección ["¿En qué consiste una](#page-247-0) [representación?" en la página 246.](#page-247-0)

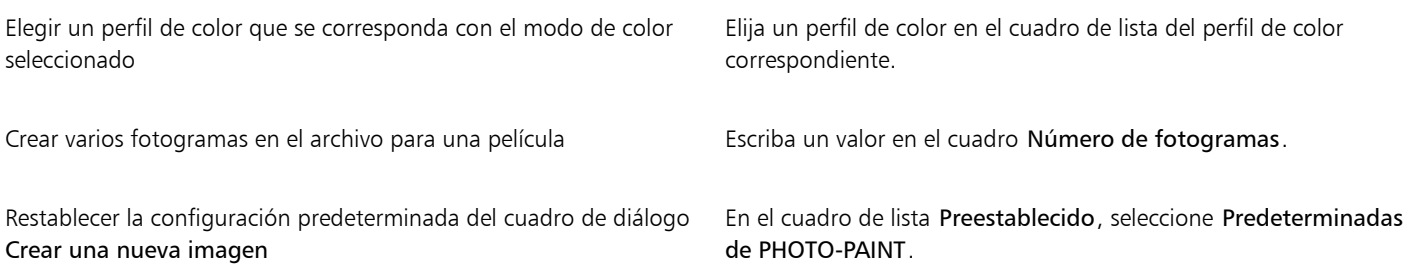

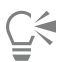

Si no quiere mostrar el cuadro de diálogo Crear una nueva imagen y prefiere usar la configuración predeterminada para crear nuevas imágenes, active la casilla No volver a mostrar este diálogo.

Puede restaurar el cuadro de diálogo Crear una nueva imagen al iniciar imágenes si hace clic en Herramientas > Opciones > Corel PHOTO-PAINTy, a continuación, selecciona General de la lista de categorías y activa la casilla de verificación Mostrar el cuadro de diálogo Nueva imagen.

#### Para crear un valor preestablecido personalizado

- 1 En la ventana de la aplicación, haga clic en Archivo  $\blacktriangleright$  Nuevo.
- 2 En el cuadro de diálogo Crear una nueva imagen, elija los ajustes que desea guardar como valores preestablecidos.
- 3 Haga clic en el botón que se encuentra junto al cuadro de lista Preestablecido.
- 4 Haga clic en Guardar preestablecidos y escriba un nombre para el nuevo valor preestablecido en el cuadro de texto.

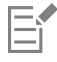

La [resolución](#page-639-1) de imagen más alta crea un archivo de mayor tamaño.

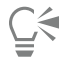

Para eliminar un valor preestablecido, seleccione su nombre en el cuadro de lista Preestablecido, haga clic en el botón situado junto al cuadro de lista y, a continuación, haga clic en Eliminar preestablecido.

Puede especificar un tamaño de página personalizado si elige Personalizado en el cuadro de lista Tamaño y escribe valores en los cuadros Anchura y Altura.

También puede crear una imagen haciendo clic en el botón Nuevo pu de la barra de herramientas estándar. Si la barra de

herramientas estándar no aparece, haga clic en Ventana ▶ Barras de herramientas ▶ Estándar.

#### Para crear una imagen a partir de un duplicado

- 1 Haga clic en Imagen  $\triangleright$  Duplicar.
- 2 Escriba el nombre del archivo en el cuadro Como.

Si desea combinar los [objetos](#page-636-0) y el fondo de la nueva imagen, active la casilla de selección Combinar objetos con el fondo.

#### Para crear una imagen a partir del contenido del Portapapeles

Haga clic en Archivo ▶ Nuevo desde el Portapapeles.

# <span id="page-87-0"></span>Operaciones con varias imágenes

Se pueden abrir diversas imágenes en una sola ventana de imagen, por lo que resulta sencillo gestionar varias de forma simultánea. Puede acceder a cada imagen abierta desde su ficha en la parte superior de la ventana, donde también podrá iniciar nuevas imágenes.

Las imágenes abiertas se mostrarán acopladas, aunque podrá desacoplar las que desee y arrastrarlas fuera o dentro de la ventana de la aplicación.

También es posible organizar las imágenes en ventanas superpuestas (en cascada), unas junto a otras o apiladas verticalmente.

#### Para trabajar con varias imágenes

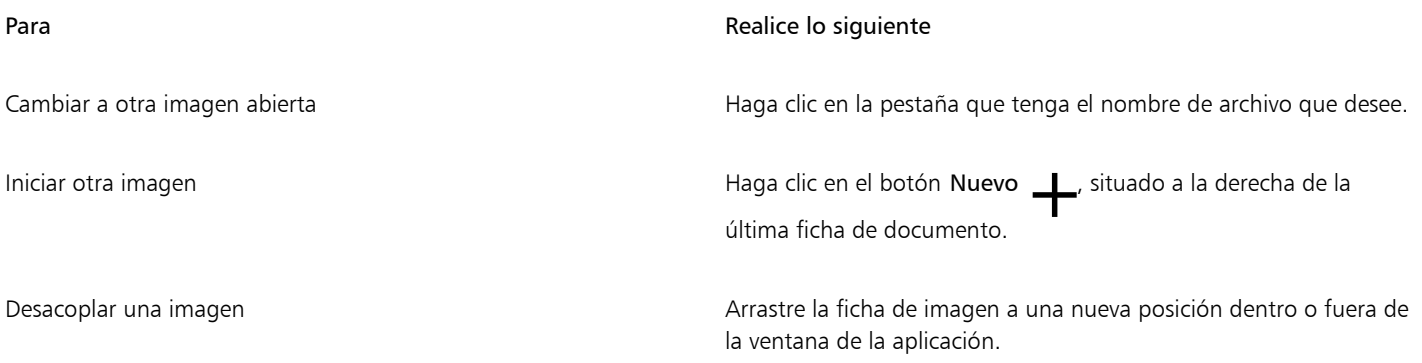

#### Para organizar varias imágenes

- Haga clic en Ventana, y a continuación, en una de los siguientes comandos:
	- Cascada: organiza las ventanas de imagen de forma que se superpongan y las barras de título sean visibles.
	- Mosaico horizontal: organiza las imágenes unas junto a otras.
	- Mosaico vertical: apila las imágenes verticalmente.

# <span id="page-87-1"></span>Operaciones con gráficos vectoriales

En Corel PHOTO-PAINT se trabaja con [mapas de bits](#page-634-2), también denominados imágenes ráster. Los mapas de bits se componen de cuadrados diminutos que reciben el nombre de [píxeles;](#page-637-0) cada píxel se asigna a una ubicación en la imagen y contiene valores de color numéricos. La ubicación y los datos de valores de color se almacenan como bits; por esto se les llama mapas de bits.

[Los gráficos vectoriales](#page-632-1) están constituidos por líneas, curvas, objetos y rellenos calculados matemáticamente. Aunque no es posible trabajar con gráficos vectoriales en Corel PHOTO-PAINT, es posible convertir dichos gráficos a mapas de bits al abrirlos o importarlos. Este proceso de conversión se denomina [rasterización.](#page-633-0) También es posible copiar gráficos vectoriales de CorelDRAW y pegarlos en Corel PHOTO-PAINT.

Los archivos de gráficos vectoriales suelen tener un tamaño menor que los de mapas de bits, por lo que es previsible el aumento de tamaño al convertir gráficos vectoriales en mapas de bits.

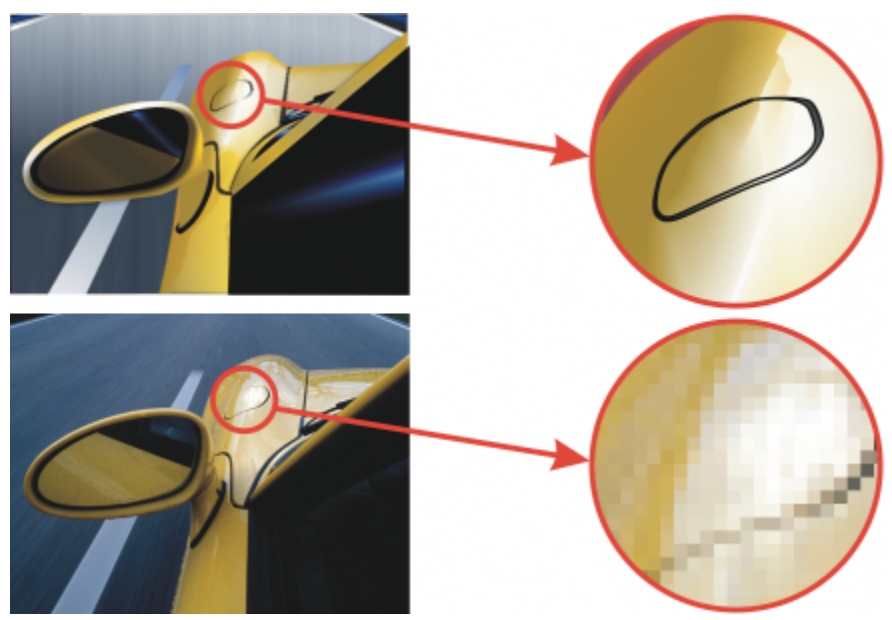

*La ilustración superior es un gráfico vectorial compuesto por líneas, objetos y rellenos. La versión inferior es un mapa de bits compuesto por píxeles.*

#### Para abrir un gráfico vectorial

- 1 Haga clic en Archivo ▶ Abrir.
- 2 Elija la carpeta donde está almacenado el archivo.
- 3 En el cuadro de lista Tipo de archivo, elija el formato [vectorial](#page-632-1) del archivo que desee importar.
- 4 Haga clic en el nombre del archivo.
- 5 Haga clic en Abrir.
- 6 En el cuadro de diálogo Convertir a mapa de bits, especifique la configuración que desee.

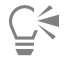

Es posible copiar un gráfico vectorial de CorelDRAW y pegarlo en Corel PHOTO-PAINT; para ello, haga clic en Archivo ▶ Nuevo desde el Portapapeles.

### Para importar un gráfico vectorial

1 Haga clic en Archivo  $\blacktriangleright$  Importar.

También puede hacer clic en el botón Importar  $\Box$  de la barra de herramientas.

- 2 Elija la carpeta donde está almacenado el archivo.
- 3 En el cuadro de lista Tipo de archivo, elija el formato [vectorial](#page-632-1) del archivo que desee importar.
- 4 Haga clic en el nombre del archivo.
- 5 Haga clic en Importar.
- 6 Haga clic en la ventana de imagen.
- 7 En el cuadro de diálogo Convertir a mapa de bits, especifique la configuración que desee.

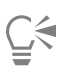

Es posible copiar un gráfico vectorial de CorelDRAW y pegarlo en Corel PHOTO-PAINT; para ello, haga clic en Archivo ▶ Nuevo desde el Portapapeles.

# Corel PHOTO-PAINT<sub>2024</sub>

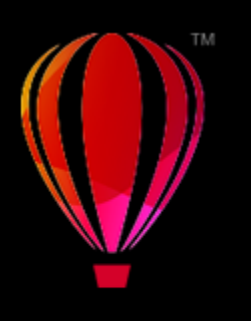

# Mostrar imágenes e información sobre ellas

Es posible cambiar la presentación de las ventanas y el nivel de ampliación de una imagen. Al modificar el nivel de ampliación, se podrán visualizar áreas de imagen específicas para facilitar la edición de la imagen. Durante la modificación de la imagen también se puede obtener información útil sobre la misma, como el [modelo de color](#page-635-0) utilizado.

Corel PHOTO-PAINT incluye el filtro de conexión ImageBridge de Digimarc, que permite incorporar y detectar marcas al agua digitales en las imágenes. Estas [marcas](#page-634-3) contienen información de copyright y de propiedad intelectual, pero no afectan de forma significativa a la calidad visual de las imágenes.

Esta sección contiene los temas siguientes:

- ["Visualizar imágenes" \(página 89\)](#page-90-0)
- ["Zoom" \(página 91\)](#page-92-0)
- ["Visualizar información de una imagen" \(página 92\)](#page-93-0)
- ["Actualizar la ventana de imagen" \(página 93\)](#page-94-0)
- ["Identificar e incorporar marcas al agua Digimarc" \(página 93\)](#page-94-1)

# <span id="page-90-0"></span>Visualizar imágenes

Las imágenes pueden visualizarse de muy distintas maneras. Es posible ocultar las ventanas, la caja de herramientas y las barras de herramientas y dejar visibles únicamente la barra de menús y las ventanas de imagen. También puede representar una imagen en gran tamaño si se previsualiza a pantalla completa. La imagen puede modificarse mientras las ventanas están ocultas, pero no durante la previsualización a pantalla completa. También se puede maximizar o restaurar el área de trabajo.

Además, es posible ver las áreas que quedan fuera de la ventana de imagen. Por ejemplo, si trabaja con un alto nivel de ampliación o con imágenes de gran tamaño, puede [obtener una panorámica](#page-637-2) o saltar a un área de imagen diferente sin necesidad de ajustar el nivel de ampliación. Puede utilizar el modo Panorámica rápida para cambiar de cualquier herramienta activa a la herramienta Panorámica.

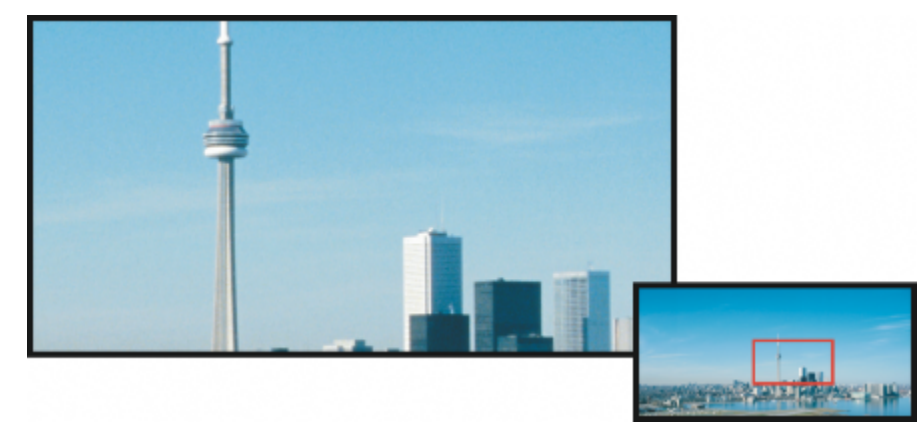

*En la ventana emergente Explorador puede seleccionar el área de la imagen que va a mostrar la ventana de imagen.*

# Para ocultar las ventanas, la caja de herramientas y las barras de herramientas

• Haga clic en Ventana ▶ Ocultar ventanas.

Si desea volver a la visualización normal, haga clic con el botón derecho en el espacio de trabajo y después en Mostrar ventanas.

### Para maximizar o restaurar el área de trabajo

• Haga clic en Ventana ▶ Maximizar área de trabajo.

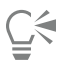

Para restaurar el área de trabajo, vuelva a hacer clic en Ventana  $\blacktriangleright$  Maximizar área de trabajo.

### Para previsualizar una imagen a pantalla completa

Haga clic en Ver ▶ Previsualización a pantalla completa.

Si desea volver a la visualización normal, presione cualquier tecla o haga clic en la pantalla.

#### Para ver áreas de la imagen situadas fuera de la ventana de imagen

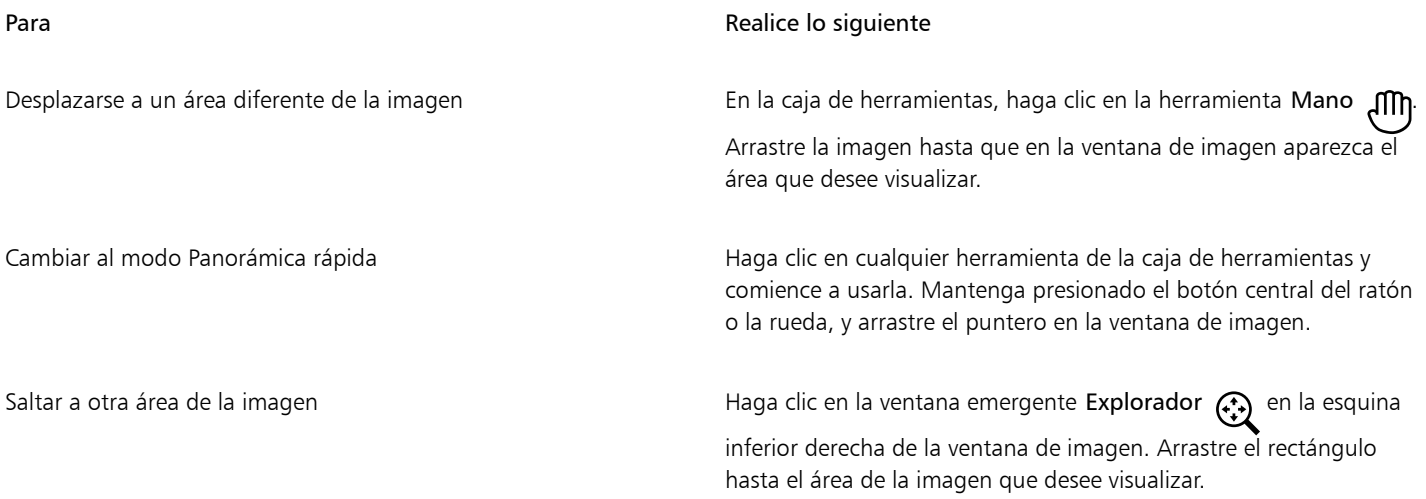

# C<

Si desea desplazarse por una [panorámica](#page-637-2) de la imagen, haga clic en la herramienta Panorámica y presione las teclas de flecha. También puede desplazarse por una panorámica de la imagen con las barras de desplazamiento de la ventana de imagen.

Puede desplazarse verticalmente pulsando la tecla Alt u horizontalmente con la tecla Ctrl mientras desplaza la rueda del ratón u otro dispositivo de entrada.

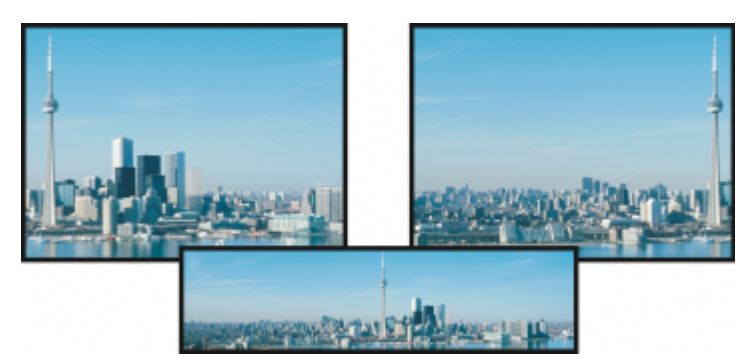

*Con la herramienta Mano es posible ver las áreas de la imagen que quedan fuera de la ventana de imagen. Esta foto se ha desplazado desde su posición original (parte superior izquierda) hacia la derecha (parte superior derecha). La ilustración (parte inferior) muestra toda la imagen.*

#### Para establecer la configuración predeterminada para la rueda del ratón

- 1 Haga clic en Herramientas ▶ Opciones ▶ Corel PHOTO-PAINT.
- 2 En la lista de categorías, haga clic en Pantalla.
- 3 Para especificar la acción predeterminada para la rueda del ratón, elija Zoom o Desplazarse en el menú Acción para la rueda del ratón.
- 4 Haga clic en Aceptar.

# <span id="page-92-0"></span>Zoom

Aunque las imágenes se muestran con una ampliación del 100% de forma predeterminada, es posible [ampliarlas](#page-643-0) para verlas con más detalle o reducirlas si se quiere ver una parte mayor de la imagen. También puede especificarse el nivel de ampliación con el que se abren las imágenes.

Puede configurar la aplicación para que utilice la interpolación bilineal para visualizar imágenes cuando utiliza el zoom para alejar. El método de interpolación bilineal mejora la calidad de visualización de imágenes nítidas que tienen detalles, evitando los bordes dentados. Sin embargo, este método puede hacer que las imágenes desenfocadas estén aún más desenfocadas.

#### Para aplicar zoom

• En la caja de herramientas, haga clic en la herramienta Zoom .

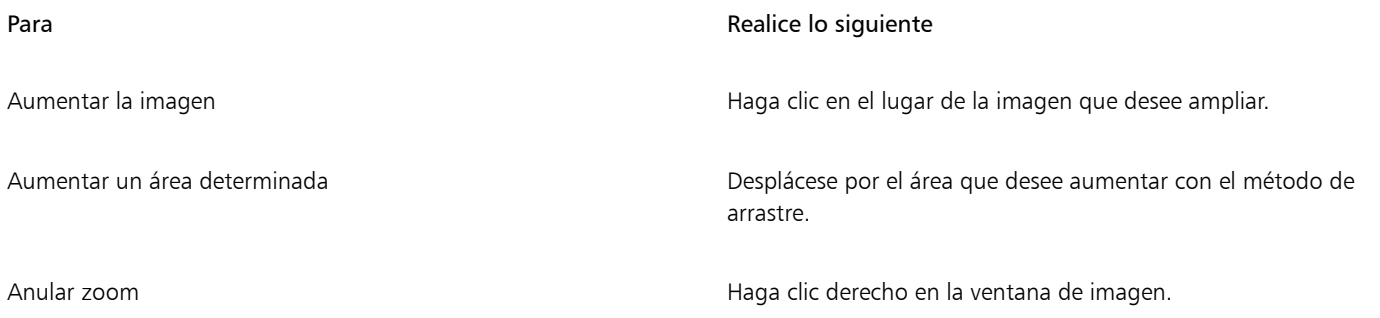

#### Para **Realice** lo siguiente

Alternar entre los niveles de zoom actual y anterior  $\Box$  Haga clic en el botón Zoom hasta nivel de zoom anterior  $\bigoplus$  de la barra de propiedades.

Aumentar o reducir con un nivel preestablecido elita un nivel de ampliación en el cuadro de lista Zoom de la barra de propiedades.

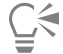

También puede aplicar zoom utilizando los comandos de zoom en el menú Ver.

También puede aumentar (acercar) la imagen y reducir (alejar) la imagen utilizando la rueda del ratón.

#### Para establecer el nivel de ampliación con el que se abren las imágenes

- 1 Haga clic en Herramientas ▶ Opciones ▶ Corel PHOTO-PAINT.
- 2 Haga clic en General.
- 3 Elija un nivel de ampliación en el cuadro de lista Zoom al abrir.

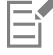

El nivel de ampliación que seleccione se utilizará la próxima vez que abra una imagen.

#### Para usar la interpolación bilineal para visualizar imágenes

- 1 Haga clic en Herramientas ▶ Opciones ▶ Corel PHOTO-PAINT.
- 2 Haga clic en General.
- 3 En el área Nuevo muestreo, active la casilla de verificación Usar interpolación bilineal al alejar la imagen.

### <span id="page-93-0"></span>Visualizar información de una imagen

Es posible visualizar las propiedades de una imagen, como el nombre, el formato y el tamaño de archivo. Si se carga una imagen de una cámara digital, también es posible ver la información [EXIF](#page-631-0), como la fecha y hora en que se tomó la foto, la exposición y la configuración del flash.

Mientras trabaja, puede visualizar información sobre áreas de la imagen, como las coordenadas del puntero. Podrá ver los cambios de las coordenadas X e Y al desplazar el puntero por la ventana de imagen. También puede conocer el ángulo (A) y la distancia (D) que recorre el puntero en la ventana de imagen mientras dibuja una forma o define un área editable. Además, puede obtener estadísticas relativas a las coordenadas X e Y de la posición central (C) y del [radio](#page-638-2) (R) cuando cree o seleccione una forma o un [área editable](#page-628-0) circular.

Igualmente, puede ver la información de color del área de la imagen que corresponda a la posición del puntero. De forma predeterminada, se muestran los valores [RGB,](#page-640-0) Hex y [CMYK.](#page-629-0) Es posible optar por ver la información de color en dos [modelos de color](#page-635-0) a la vez. Por ejemplo, puede ver los valores de [escala de grises](#page-631-1) y RGB de un área determinada de la imagen. Si desea obtener información sobre los modos y los modelos de color, consulte la sección ["Modos de color" en la página 235](#page-236-0) y ["Color" en la página 215.](#page-216-0)

#### Para ver información sobre la imagen

• Haga clic en Archivo Propiedades del documento.

#### Para ver información sobre las áreas de la imagen

Haga clic en Ventana ▶ Ventanas acoplables ▶ Información.

#### También es posible

Elegir un nuevo modelo de color entrarrelator de menú la flecha de menú lateral superior soliga un nivel de color y haga clic en un modelo de color.

Cambiar las unidades de medida utilizadas para indicar información sobre la imagen

Haga clic en la flecha de menú lateral inferior y después en una unidad de medida.

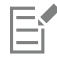

De forma predeterminada, la paleta Información muestra de arriba abajo los valores [RGB](#page-640-0), Hex y [CMYK](#page-629-0).

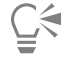

Para visualizar la información sobre [modos de color](#page-635-1), también puede hacer clic en la herramienta Cuentagotas (\* y señalar un área de la imagen.

### <span id="page-94-0"></span>Actualizar la ventana de imagen

Puede actualizar la ventana de imagen en cualquier momento. Por ejemplo, puede resultarle útil esta opción al visualizar imágenes de gran tamaño.

#### Para actualizar la ventana de imagen

Haga clic en Ventana ▶ Actualizar ventana.

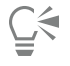

También puede actualizar la ventana de imagen presionando las teclas  $Ctrl + W$ .

### <span id="page-94-1"></span>Identificar e incorporar marcas al agua Digimarc

Una marca al agua Digimarc incorpora información sobre derechos de autor, datos de contacto y atributos de imagen en la propia imagen. Una marca al agua modifica sutilmente el [brillo](#page-629-1) de los [píxeles](#page-637-0) de la imagen. Estos cambios no se perciben con facilidad, pero al examinar el procesamiento de la imagen, es posible observar ciertas variaciones en el brillo de algunos píxeles. Las marcas al agua Digimarc no se ven afectadas por la edición normal, la impresión y la digitalización.

La detección e incorporación de marcas al agua Digimarc no es compatible con la versión de 64 bits de CorelDRAW Graphics Suite.

#### Detección de marcas al agua

Al abrir una imagen en Corel PHOTO-PAINT, es posible comprobar si tiene una marca al agua. Si contiene alguna, aparecerá el símbolo de copyright en la barra de título. Para obtener información sobre la imagen con marcas al agua, se puede leer el mensaje incorporado y conectarse con el perfil de contacto en la base de datos de Digimarc.

#### Incorporación de marcas al agua

En Corel PHOTO-PAINT, también es posible incorporar marcas al agua Digimarc en las imágenes. Primero, debe obtener una ID de creador mediante la suscripción al servicio en línea de Digimarc. La ID de creador incluye información detallada de contacto, como el nombre, el número de teléfono, el domicilio y las direcciones de correo electrónico y web.

Cuando tenga una ID de creador, puede incorporar una marca al agua a una imagen. Puede especificar el año de copyright, los atributos de la imagen y la duración de la marca al agua. También puede especificar el método de salida de la imagen, como imprenta o web.

Las marcas al agua Digimarc no impedirán que otra persona utilice las imágenes sin permiso o infrinja las leyes sobre derechos de autor. No obstante, sí comunican dicha información sobre derechos de autor al usuario que abre la imagen. También proporcionan información de contacto a las personas interesadas en utilizar u obtener una licencia para una imagen.

Si desea obtener información sobre Digimarc, consulte [www.digimarc.com](http://www.digimarc.com).

#### Para detectar marcas al agua

- 1 Haga clic en Efectos > Digimarc > Información de marca al agua.
- 2 Haga clic en Búsqueda web para ir a la página web que tiene los datos de contacto o llame al número indicado de servicio de contestación por fax de Digimarc.

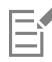

Esta función no es compatible con la versión de 64 bits de CorelDRAW Graphics Suite.

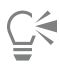

También puede detectar las marcas al agua activando la opción Comprobar marca al agua al abrir o importar una imagen.

#### Para obtener un ID de creador

- 1 Haga clic en Efectos  $\blacktriangleright$  Digimarc  $\blacktriangleright$  Incorporar marca al agua.
- 2 Haga clic en Personalizar.
- 3 En el cuadro de diálogo Personalizar ID de creador, haga clic en Registrar y siga las instrucciones del sitio web de Digimarc.
- 4 En el cuadro de diálogo Personalizar ID de creador, escriba su ID de creador en el cuadro ID de creador.

#### Para incorporar marcas al agua

- 1 Haga clic en Efectos  $\blacktriangleright$  Digimarc  $\blacktriangleright$  Incorporar marca al agua.
- 2 En el cuadro Año(s) de Copyright, escriba uno o varios años. No se puede especificar un año anterior a 1922 o posterior al año en curso. Separe los años mediante comas.
- 3 En el área Atributos de imagen, active las casillas de verificación de los atributos aplicables.
- 4 Elija una opción en el cuadro de lista Salida destino. Las opciones Monitor y Web precisan un valor de [PPP](#page-638-0) inferior a 200, mientras que la opción Print requiere un valor de 300 o más.
- 5 Escriba un valor en el cuadro Duración de marca al agua. Cuanto más altos sean los valores, mayor será la duración de la marca al agua.

Si desea confirmar la información disponible para las personas que ven la imagen cuando detectan la marca al agua, active la casilla de selección Verificar.

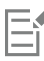

Esta función no es compatible con la versión de 64 bits de CorelDRAW Graphics Suite.

Combine todos los objetos con el fondo antes de añadir marcas al agua. Si desea obtener más información sobre cómo combinar objetos con el fondo, consulte la sección ["Agrupar y combinar objetos" en la página 443.](#page-444-0)

# Corel PHOTO-PAINT<sub>2024</sub>

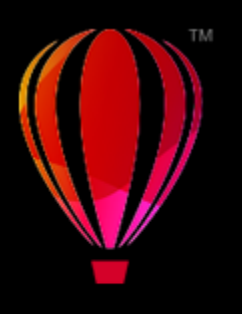

# Líneas guía, cuadrícula y reglas

Las líneas quía, la [cuadrícula](#page-630-2) y las [reglas](#page-639-2) permiten determinar la posición y el tamaño de las imágenes, los [objetos](#page-636-0) y las [áreas editables](#page-628-0).

Esta sección contiene los temas siguientes:

- ["Líneas guía" \(página 95\)](#page-96-0)
- ["Cuadrícula" \(página 98\)](#page-99-0)
- ["Reglas" \(página 100\)](#page-101-0)

# <span id="page-96-0"></span>Líneas guía

Las [líneas guía](#page-634-0) son líneas verticales u horizontales que pueden situarse en cualquier parte de la ventana de imagen para facilitar la medida, alineación y colocación de los componentes de la imagen. Las líneas guía utilizan las mismas unidades de medida que las [reglas](#page-639-2). Al guardar una imagen en la aplicación Corel PHOTO-PAINT, también se guardan las líneas guía.

Las líneas guía pueden mostrarse u ocultarse. También es posible añadir, eliminar, mover y bloquear líneas guía en la ventana de imagen. Además, puede añadir líneas guía angulares y girar las existentes.

Los [objetos](#page-636-0) y las [áreas editables](#page-628-0) pueden encajarse en las líneas guía de forma que, al mover un objeto o área editable a una línea guía, el objeto o área editable se alinea automáticamente con esa línea guía. Es posible definir la sensibilidad de esta función para que el objeto o área editable se encaje en la línea guía siempre que el usuario se mueva en la zona comprendida por un número específico de [píxeles](#page-637-0) con respecto a dicha línea.

El estilo de línea y color de las líneas guía puede cambiarse para que destaquen sobre el fondo de la imagen. De forma predeterminada, al seleccionar una línea guía ésta adopta el color rojo. Al anular su selección, adopta el color azul.

#### Para mostrar u ocultar las líneas guía

Haga clic en Ver ▶ Líneas guía.

Una marca junto al comando de menú indica que las [líneas guía](#page-634-0) se están mostrando.

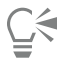

También puede mostrar u ocultar las líneas guía haciendo clic en Ventana ▶ Ventanas acoplables ▶ Líneas guía y en el botón Mostrar líneas guía : 0

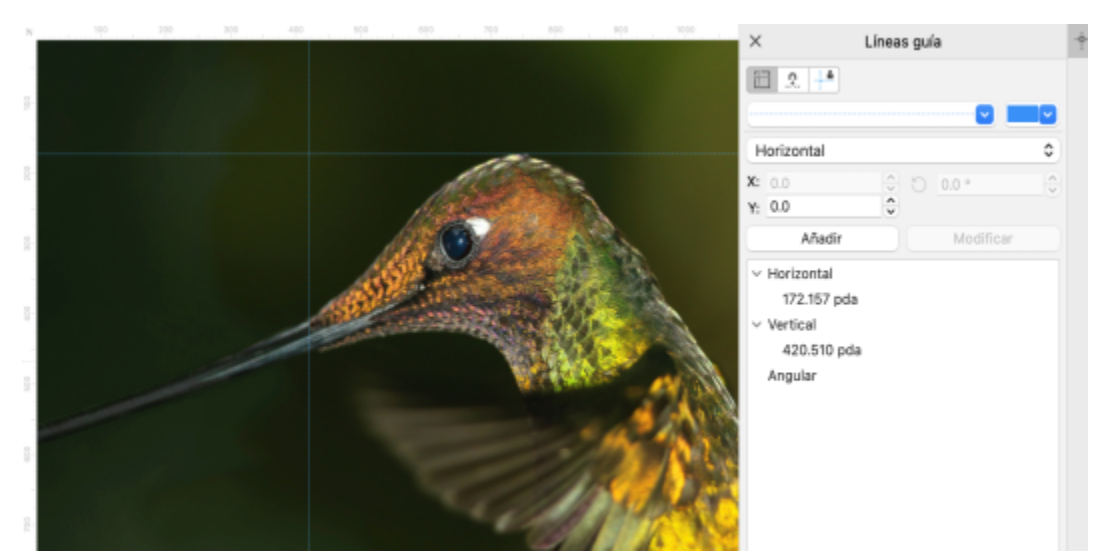

*Visualización de líneas guía*

#### Para añadir una línea guía horizontal o vertical

- 1 Haga clic en Ventana Ventanas acoplables Líneas guía.
- 2 Elija una de las opciones siguientes del cuadro de lista Tipo de línea guía:
	- Horizontal
	- Vertical
- 3 Especifique la ubicación de la línea guía en el cuadro x o y.
- 4 Haga clic en Añadir.

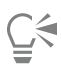

Para añadir una línea guía también puede arrastrarse la regla horizontal o vertical hasta la ventana de imagen.

#### Para añadir una línea guía angular

- 1 Haga clic en Ventana Ventanas acoplables Líneas guía.
- 2 Seleccione Angular en el cuadro de lista Tipo de línea guía.
- 3 Especifique la ubicación de la línea guía en los cuadros x e y.
- 4 Escriba un valor en el cuadro Ángulo de rotación.
- 5 Haga clic en Añadir.

#### Para quitar una línea guía

- 1 Haga clic en Ventana  $\blacktriangleright$  Ventanas acoplables  $\blacktriangleright$  Líneas guía.
- 2 Elija una línea guía de la lista.

Para seleccionar varias líneas guía, mantenga pulsada la tecla Ctrl mientras hace clic.

3 Haga clic en el botón Eliminar línea guía  $\blacksquare$ 

# Č₹

Para eliminar determinadas líneas guía, también es posible arrastrarlas fuera de la ventana de imagen.

#### Para mover una línea guía

1 En la caja de herramientas, haga clic en la herramienta Selección

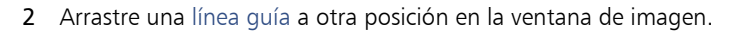

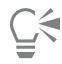

Las líneas guía también pueden moverse mediante la operación de [desplazamiento.](#page-630-0)

Para mover una línea guía especificando coordenadas X e Y, haga clic en Ventana > Ventanas acoplables > Línea guía. Seleccione la línea guía, escriba los valores en los cuadros x e y. A continuación, haga clic en Modificar.

#### Para girar una línea guía

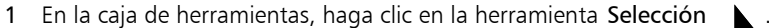

2 Realice una tarea de la tabla siguiente:

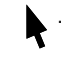

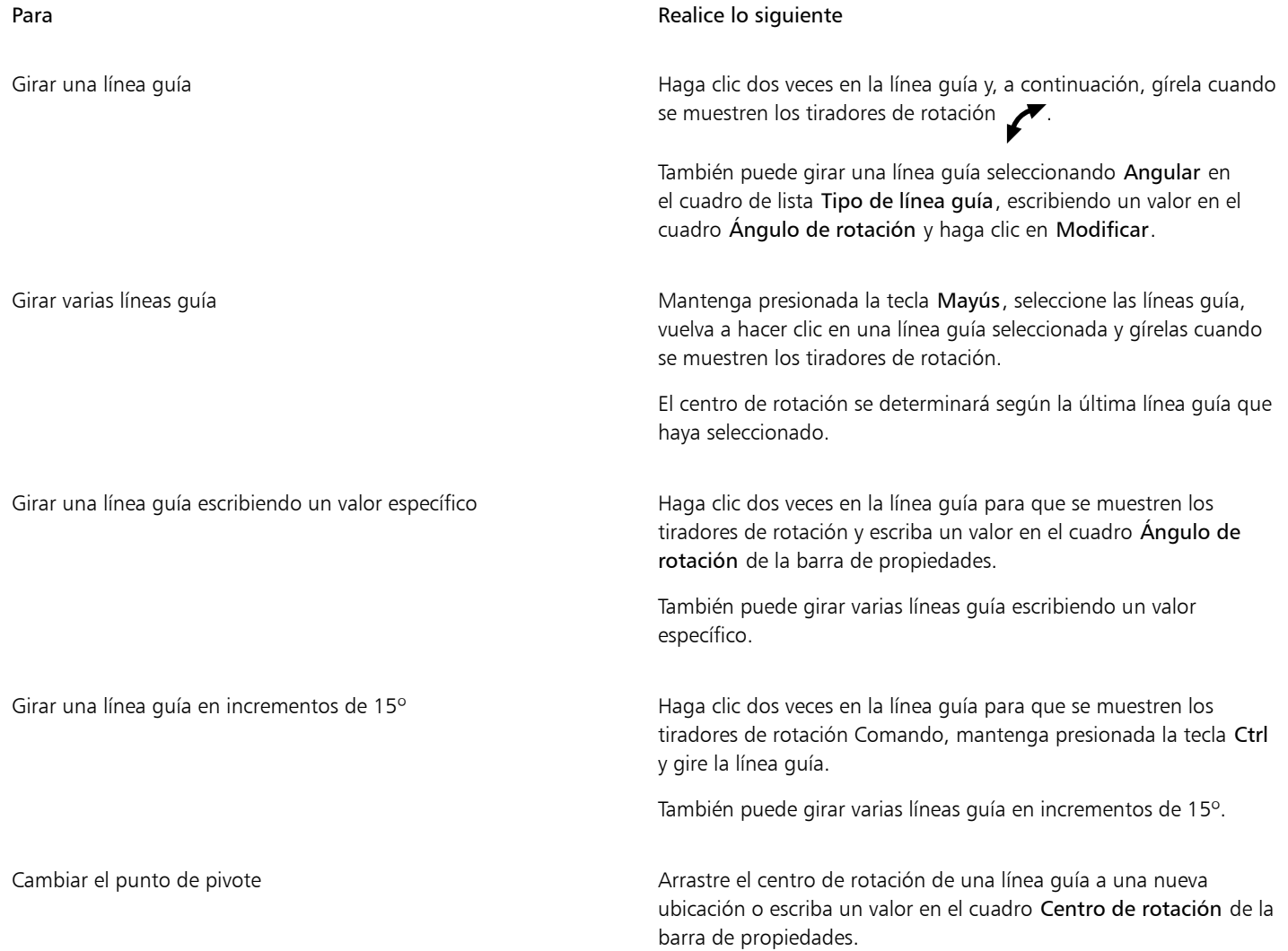

#### Para bloquear o desbloquear las líneas guía

• Haga clic en Ver ▶ Bloquear líneas guía.

Junto al comando de menú aparece una marca de selección para indicar que la [línea guía](#page-634-0) está bloqueada.

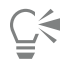

También puede bloquear las líneas guía haciendo clic en Ventana ▶ Ventanas acoplables ▶ Líneas guía y en el botón Bloquear línea guía .

#### Para encajar objetos y áreas editables en las líneas guía

Haga clic en Ver ▶ Encajar en ▶ Líneas guía.

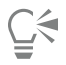

También puede encajar objetos y áreas editables en una línea guía haciendo clic en Ventana ▶ Ventanas acoplables ▶ Líneas guía y en el botón Encajar en línea guía +

#### Para establecer la sensibilidad de encaje de las líneas guía

- 1 Haga clic en Herramientas ▶ Opciones ▶ Corel PHOTO-PAINT.
- 2 Haga clic en Visualización.
- 3 Escriba un valor en el cuadro Tolerancia al encajar líneas guía (píxeles).

#### Para establecer el estilo de línea y el color de una línea guía

- 1 Haga clic en Ventana Ventanas acoplables Líneas guía.
- 2 Abra el selector Color de línea guía y elija un color.
- 3 Abra el selector Estilo de línea guía y elija un estilo.

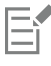

El cambio del estilo de línea o del color afecta a todas las líneas guía existentes y a cualquier línea guía que añada posteriormente.

# <span id="page-99-0"></span>Cuadrícula

La [cuadrícula](#page-630-2) está formada por una serie de líneas cruzadas no imprimibles que se superponen a la imagen para facilitar la alineación y colocación precisa de los [objetos](#page-636-0). La cuadrícula puede mostrarse u ocultarse en cualquier momento.

Es posible definir que los objetos y las [áreas editables](#page-628-0) se alineen automáticamente con la cuadrícula. La apariencia de la cuadrícula se puede personalizar cambiando el espaciado de la misma. El espaciado permite definir la distancia entre las líneas de cuadrícula. Las opciones de espaciado están basadas en la unidad de medida para la regla. Por ejemplo, si la unidad de medida definida en la regla es la pulgada, las opciones de espaciado están basadas en pulgadas.

Si la unidad de medida definida en la regla es el píxel, dispondrá de opciones adicionales para personalizar el aspecto de la cuadrícula. En la cuadrícula de píxeles se puede especificar el color y la opacidad de la cuadrícula.

Si desea modificar los [píxeles](#page-637-0) con el máximo nivel de [zoom,](#page-643-0) puede presentar una cuadrícula alrededor de cada píxel.

### Para mostrar u ocultar la cuadrícula

• Haga clic en Ver ▶ Cuadrícula.

Una marca junto al comando de menú indica que la [cuadrícula](#page-630-2) se está mostrando.

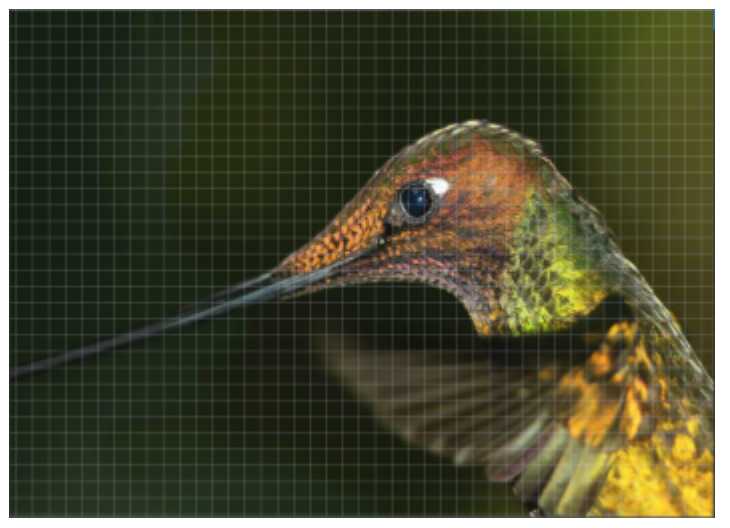

*Visualización de la cuadrícula*

#### Para encajar objetos y áreas editables en la cuadrícula

Haga clic en Ver ▶ Encajar en ▶ Cuadrícula.

#### Para establecer el espaciado de las líneas de la cuadrícula

- 1 Haga clic en Imagen ▶ Opciones de documento.
- 2 Haga clic en Cuadrícula.
- 3 En el área Cuadrícula de documentos, escriba un valor en el cuadro Horizontal. Si desea cambiar los intervalos de espaciado de la cuadrícula o el número de líneas mostradas por unidad de medida, seleccione una opción en el cuadro de lista. Las opciones están basadas en la unidad de medida que se usa para la regla.
- 4 Escriba un valor en el cuadro Vertical.

#### Para cambiar el color de la cuadrícula

- 1 Haga clic en Herramientas ▶ Opciones ▶ Corel PHOTO-PAINT.
- 2 Haga clic en Visualización.
- 3 Abra el selector del color de Cuadrícula y haga clic en un color.

#### Para cambiar el color y el estilo de la cuadrícula de píxeles

- 1 Haga clic en Imagen  $\blacktriangleright$  Opciones de documento.
- 2 Haga clic en Cuadrícula.
- 3 En el área Cuadrícula de píxeles, abra el selector Color y haga clic en un color.
- 4 Desplace el deslizador Opacidad hacia la derecha para aumentar la opacidad de la cuadrícula.

#### Para mostrar una cuadrícula de píxeles con el máximo nivel de zoom

1 Haga clic en Imagen ▶ Opciones de documento.

- 2 Haga clic en Cuadrícula.
- 3 En el área Cuadrícula de píxeles, active la casilla de verificación Mostrar cuadrícula con un zoom del 800 % y superior.

# <span id="page-101-0"></span>Reglas

Las [reglas](#page-639-2) de la pantalla proporcionan una referencia visual que ayuda a determinar el tamaño y la posición de las imágenes, los [objetos](#page-636-0) y las [áreas editables](#page-628-0). Las reglas pueden mostrarse u ocultarse en cualquier momento. Asimismo, puede mostrar y ocultar las reglas de los modos de escritorio y de tableta de forma independiente según las necesidades del flujo de trabajo. De manera predeterminada, las reglas están visibles en el modo de escritorio y se ocultan cuando se cambia al modo de tableta.

Al mover el puntero en la ventana de imagen, las marcas de las reglas indican su posición. Asimismo, es posible personalizar la posición de la marca de cero en la regla y especificar una unidad de medida para el documento actual.

Aunque las reglas pueden moverse a cualquier posición en la ventana de imagen, de forma predeterminada aparecen en la parte superior e izquierda de esta ventana.

#### Para mostrar u ocultar las reglas

#### Haga clic en Ver > Reglas.

Una marca junto al comando de menú indica que las [reglas](#page-639-2) se están mostrando.

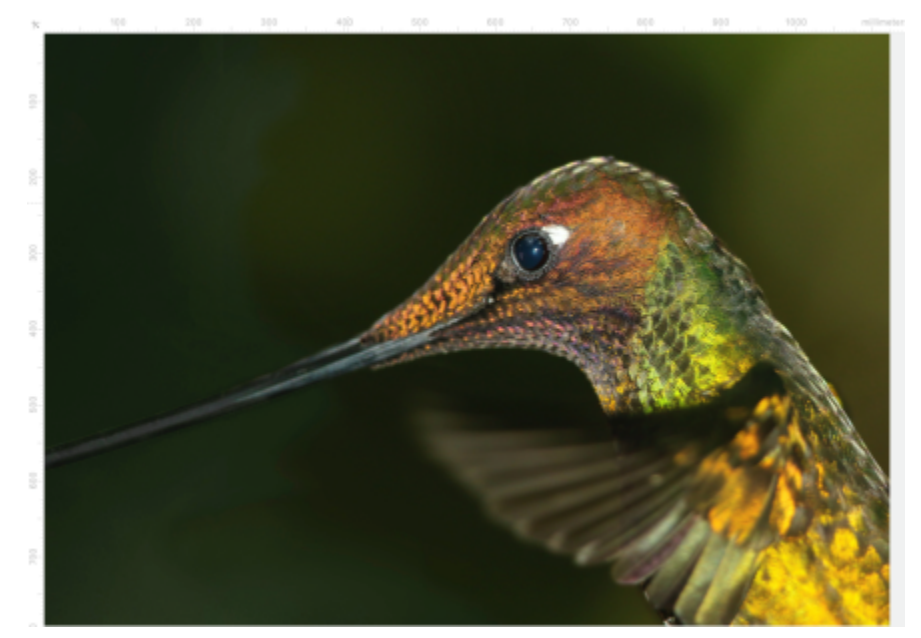

*Visualización de las reglas*

# Para mostrar u ocultar las reglas en los modos de escritorio y de tableta

- 1 Haga clic en Imagen ▶ Opciones de documento.
- 2 Haga clic en Reglas.
- 3 En la página Reglas, active o desactive las casillas de verificación siguientes:
	- Mostrar reglas en Modo escritorio
	- Mostrar reglas en Modo tableta

# Para personalizar las reglas

1 Haga clic en Imagen  $\blacktriangleright$  Opciones de documento.

#### 2 Haga clic en Reglas.

- 3 En el área Unidades, elija una unidad de medida en los cuadros de lista siguientes:
	- Horizontal
	- Vertical

Si desea utilizar la misma unidad de medida para las [reglas](#page-639-2) horizontal y vertical, active la casilla de verificación Unidades iguales para reglas horizontal y vertical.

- 4 En el área Origen, escriba valores en los siguientes cuadros:
	- Horizontal
	- Vertical

El valor de origen indica en las unidades de medida especificadas la distancia entre la marca de cero y el punto de origen de la regla. Por ejemplo, con un valor de origen de 4 para la regla horizontal la marca de cero de la regla se aleja cuatro unidades del origen, punto donde comienza la regla.

5 En el área Marcar divisiones, escriba un valor en el cuadro Cantidad.

Si quiere que las reglas incluyan fracciones, active la casilla de selección Mostrar fracciones.

#### Para mover una regla

• Mantenga presionada la tecla Mayús mientras arrastra la [regla](#page-639-2) a otra posición.

#### También es posible

Volver a trasladar las reglas a su posición original Mantenga presionada la tecla Mayús y haga doble clic en una regla.

Mover las dos reglas al mismo tiempo Mantenga presionada la tecla Mayús y arrastre el punto de intersección de las dos reglas.

# Corel PHOTO-PAINT<sub>2024</sub>

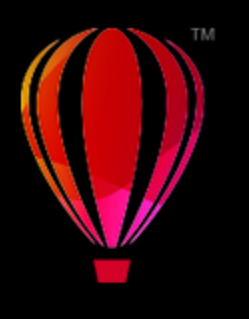

# Deshacer, rehacer, repetir y fundir acciones

Corel PHOTO-PAINT permite deshacer, rehacer, repetir y fundir acciones. También permite restaurar la versión anteriormente guardada de una imagen o de parte de una imagen.

Esta sección contiene los temas siguientes:

- ["Deshacer y rehacer" \(página 103\)](#page-104-0)
- ["Descartar cambios" \(página 105\)](#page-106-0)
- ["Repetir y fundir" \(página 105\)](#page-106-1)

# <span id="page-104-0"></span>Deshacer y rehacer

Corel PHOTO-PAINT permite deshacer las acciones realizadas en una imagen a partir de la más reciente. Si no está satisfecho con el resultado de deshacer las acciones, puede rehacerlas. Es posible deshacer y rehacer acciones aplicadas a imágenes, como pinceladas, efectos o transformaciones, pero no es posible deshacer ni rehacer las acciones aplicadas al espacio de trabajo, como los cambios de preferencias.

La configuración de deshacer puede personalizarse, lo que permite aumentar o reducir el número de acciones que será posible deshacer y rehacer.

Recuerde que cuanto mayor es el número de acciones de la lista de Deshacer, más memoria hace falta para conservarla. Para liberar memoria, basta con borrar permanentemente todas las acciones de la lista de Deshacer.

También es posible recuperar partes de una imagen borrando la acción anterior. Si desea obtener más información, consulte la sección ["Borrar áreas de la imagen" en la página 170.](#page-171-0)

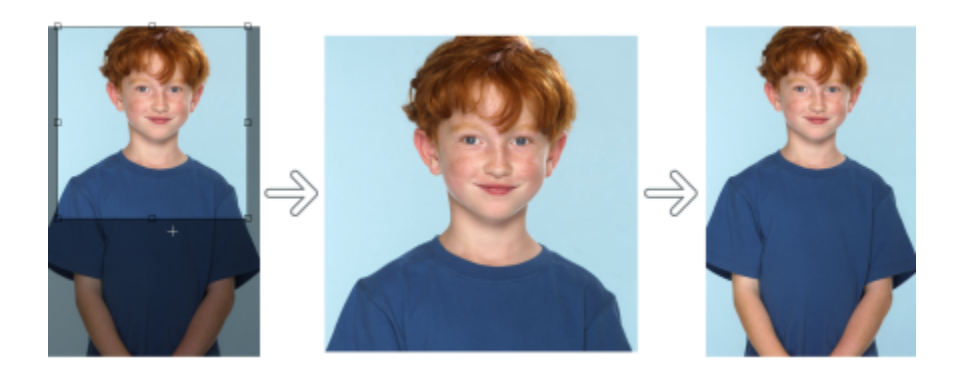

*De izquierda a derecha: Imagen original; imagen recortada; al deshacer la acción de recorte se restauran las dimensiones de la imagen.*

#### Para deshacer o rehacer acciones

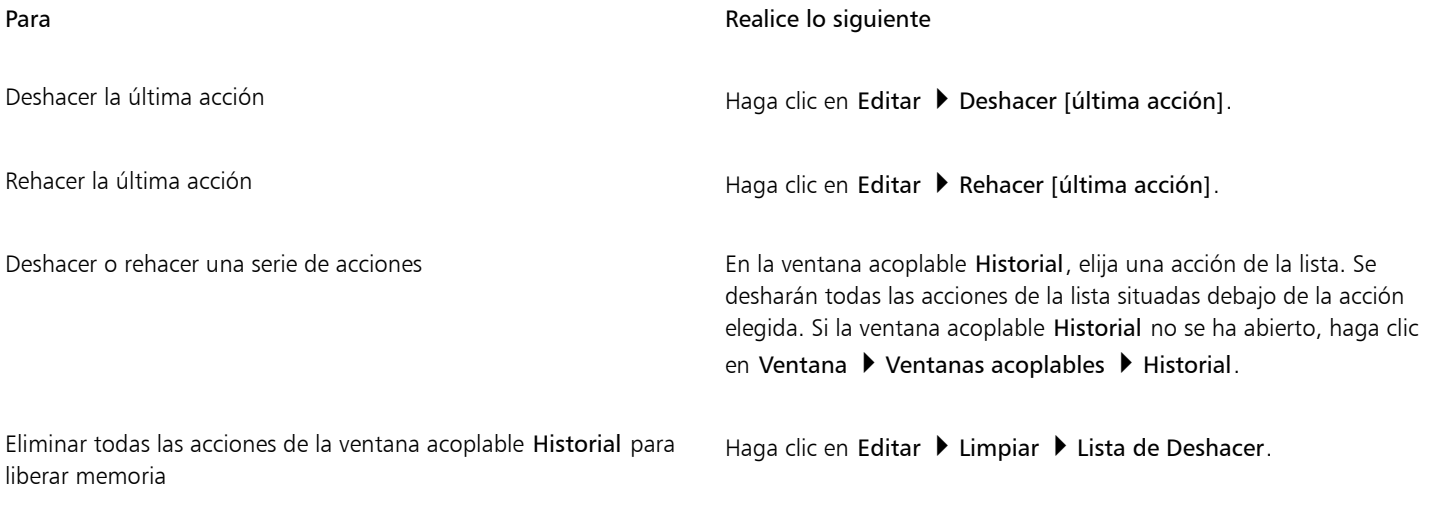

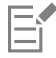

Al deshacer una serie de acciones, se anula la acción elegida y todas las incluidas a continuación en la lista.

Cuando se rehace una serie de acciones, se rehacen la acción elegida y todas las incluidas entre ella y la última acción de deshacer.

#### Para personalizar la configuración de deshacer

- 1 Haga clic en Herramientas  $\blacktriangleright$  Opciones  $\blacktriangleright$  Corel PHOTO-PAINT.
- 2 Haga clic en General.
- 3 En el área Memoria, escriba un valor en el cuadro Niveles de deshacer.

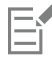

Aunque puede especificarse un máximo de 99 niveles de Deshacer, el número de niveles afecta al tamaño del [disco de intercambio.](#page-631-2) Si el sistema no funciona a la velocidad deseada, reduzca el número de niveles de deshacer.

# <span id="page-106-0"></span>Descartar cambios

Mientras se crea o edita una imagen, para eliminar todos los cambios realizados en ella desde la última vez que se guardó es posible recuperar la última versión almacenada. Si, por el contrario, sólo es deseable eliminar algunos cambios, puede restaurarse la presentación de ciertas partes de la imagen incluidas en la última versión almacenada de ésta.

Asimismo, se puede crear un punto de comprobación para guardar temporalmente la imagen actual, con el fin de que después sea posible recuperarla en caso necesario.

También es posible crear un espacio de trabajo que permita guardar automáticamente utilizando un punto de comprobación. Si desea obtener más información, consulte la sección ["Para especificar configuraciones de almacenamiento automático" en la página 111.](#page-112-1)

#### Para recuperar la última versión guardada de una imagen

• Haga clic en Archivo Descartar cambios.

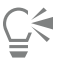

Para recuperar la última versión guardada de la imagen, también puede hacer clic en el botón Descartar cambios de la ventana acoplable Historial.

#### Para restaurar áreas de la imagen

- 1 En la caja de herramientas, haga clic en la herramienta Clonar  $\bullet$
- 2 En la barra de propiedades, abra el selector Pincel, seleccione la categoría de pincel Clonar de guardado  $\bullet$  v elija un tipo de pincel preestablecido.
- 3 Desplácese por la ventana de imagen.

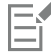

Si crea una imagen partiendo de cero, deberá guardarla antes de utilizar la herramienta Clonar desde archivo. Si desea obtener más información sobre el almacenamiento de imágenes, consulte la sección ["Almacenar y cerrar" en la página 109.](#page-110-0)

#### Para crear un punto de comprobación o volver a uno

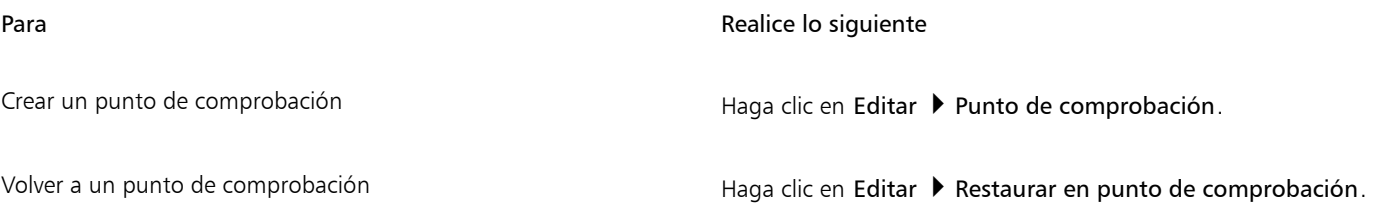

# <span id="page-106-1"></span>Repetir y fundir

Las acciones pueden repetirse o fundirse. La repetición de una acción permite volver a aplicarla a la imagen y generar un efecto visual más intenso. En cambio, la acción desaparece gradualmente al fundirla. Para modificar los efectos de fundido, también puede utilizarse un [modo](#page-635-2) [de fusión](#page-635-2). Si desea obtener más información sobre los modos de fusión, consulte la sección ["Modos de fusión" en la página 357.](#page-358-0)

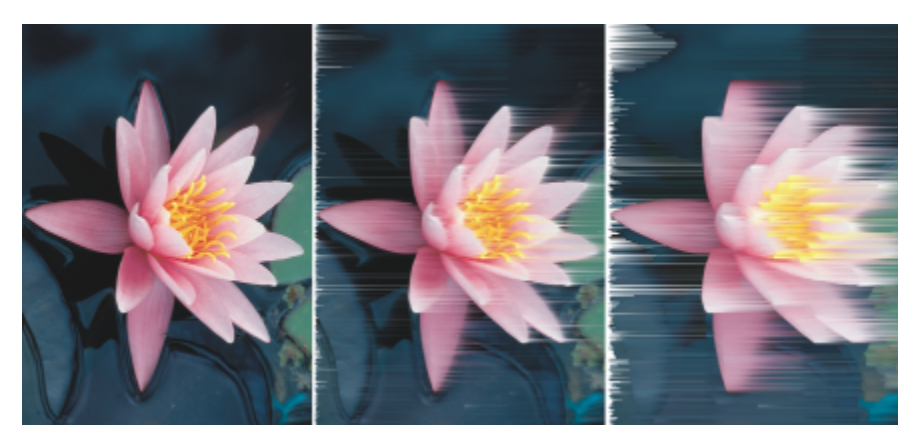

*Es posible repetir la última acción para intensificar su efecto. La imagen a la izquierda es la imagen original, en la imagen del medio se ha aplicado un efecto de viento y en la imagen a la derecha se ha repetido este efecto.*

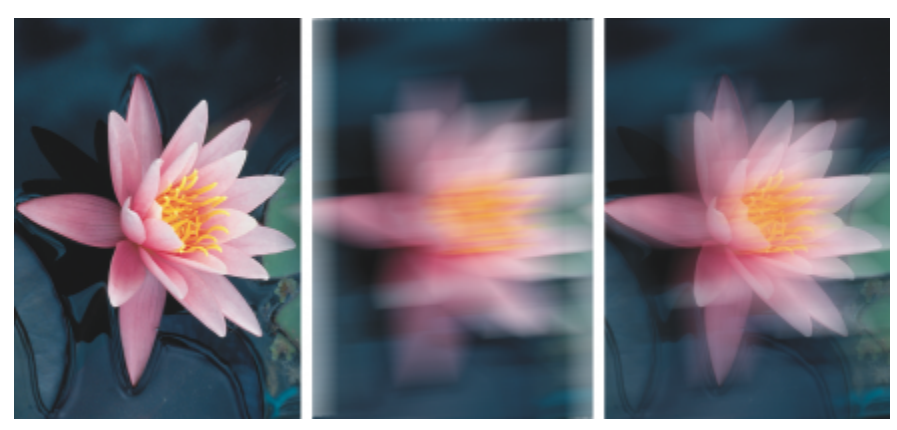

*La última acción puede fundirse en la medida especificada. La imagen izquierda es la original, la imagen central está desenfocada y en la imagen de la derecha se ha fundido este efecto.*

#### Para repetir o fundir acciones

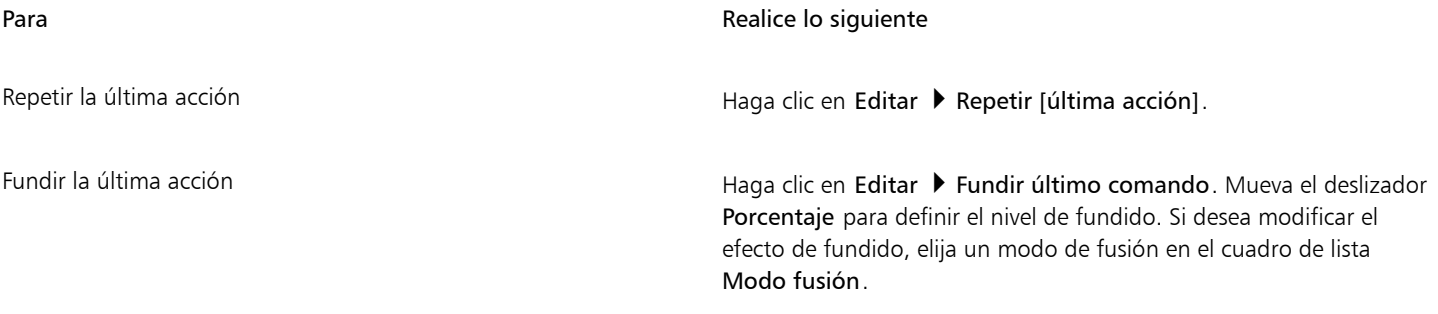

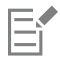

Para repetir o fundir una acción, ya se trate de un efecto, una pincelada o una transformación, primero es preciso aplicarla a una imagen. Las acciones realizadas en el área de trabajo, como el cambio de preferencias, no pueden repetirse ni fundirse.

# $\bar{\mathbb{C}}$

Una vez que se ha llegado a la configuración máxima de un efecto especial, es posible repetir el efecto para exagerarlo. Si desea obtener más información sobre los efectos especiales, consulte la sección ["Aplicar efectos especiales" en la página 361.](#page-362-0)
# Corel PHOTO-PAINT<sub>2024</sub>

# Almacenar y cerrar

En Corel PHOTO-PAINT puede guardar el trabajo mientras se crea una imagen, y también antes de cerrarla. Además, las imágenes pueden guardarse en muchos formatos de archivo diferentes.

Esta sección contiene los temas siguientes:

- ["Almacenar imágenes" \(página 109\)](#page-110-0)
- ["Exportar imágenes" \(página 111\)](#page-112-0)
- ["Archivos bloqueados" \(página 113\)](#page-114-0)
- ["Cerrar imágenes" \(página 113\)](#page-114-1)

### <span id="page-110-0"></span>Almacenar imágenes

Para conservar una imagen es posible guardarla. La imagen también puede guardarse automáticamente a intervalos regulares y en un archivo de copia de seguridad.

La aplicación indica con facilidad si una imagen tiene cambios sin guardar; para ello, añade un asterisco después del nombre de archivo. El asterisco se añade en diferentes ubicaciones donde aparece el nombre de archivo como el menú de Windows, la barra de título y la ficha del documento.

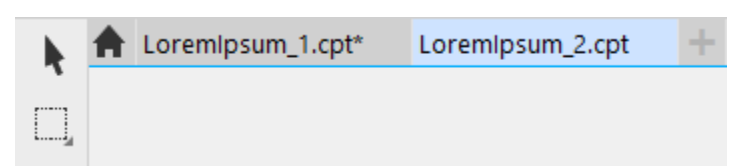

*El asterisco después del nombre de archivo en la ficha del documento muestra que el archivo LoremIpsum\_1.cpt tiene cambios sin guardar. El archivo LoremIpsum\_2.cpt no tiene cambios sin guardar.*

#### Almacenamiento de imágenes

Cuando guarda una imagen, puede especificar el formato de archivo, el nombre del archivo y la carpeta donde desea guardarlo. Las imágenes se guardan automáticamente con el formato, nombre y ubicación seleccionados. El formato predeterminado es el formato nativo de Corel PHOTO-PAINT (CPT). Cuando un archivo se guarda en formato Corel PHOTO-PAINT (CPT), conserva todas las propiedades de imagen ([objetos,](#page-636-0) última [máscara](#page-634-0) creada, [canales alpha](#page-629-0), [cuadrículas](#page-630-0), [líneas guía](#page-634-1) e información de color), lo cual posibilita su posterior edición.

Puede adjuntar información (metadatos), como comentarios y notas a imágenes para que pueda encontrarlas y organizarlas con más facilidad.

La imagen también se puede exportar con otro formato de archivo. Si desea obtener más información, consulte la sección ["Exportar](#page-112-0) [imágenes" en la página 111.](#page-112-0)

#### Almacenamiento y copia de seguridad automática de imágenes

Es posible especificar una configuración de almacenamiento automático para guardar la imagen automáticamente a intervalos regulares mientras se trabaja. Se puede elegir entre almacenar temporalmente la imagen en una fase de creación determinada o sobrescribir la última versión de la imagen.

Especificando una configuración de copia de seguridad, cada vez que se almacena la imagen se crea una copia de la misma. La copia de seguridad se guarda en la carpeta que se elija.

También puede crearse un punto de comprobación para guardar temporalmente una instantánea de la imagen actual, lo cual permite recuperar la imagen en ese estado si resulta necesario. Si desea más obtener más información sobre los puntos de comprobación, consulte la sección ["Para crear un punto de comprobación o volver a uno" en la página 105.](#page-106-0)

#### Para guardar una imagen

- 1 Haga clic en Archivo  $\blacktriangleright$  Guardar como.
- 2 Elija la carpeta en la que desea guardar el archivo.
- 3 Elija un formato de archivo en el cuadro de lista Guardar como tipo.
- 4 Escriba un nombre de archivo en el cuadro de lista Nombre de archivo.

La extensión de archivo que corresponda al formato seleccionado se adjunta automáticamente al nombre de archivo, pero puede eliminarse.

- 5 Active las casillas activas adecuadas:
	- Solo lo seleccionado : guarda únicamente las [áreas editables](#page-628-0) definidas en la imagen si no hay objetos activos ni seleccionados. Si no hay áreas editables, esta opción solo guarda los objetos activos y seleccionados.
	- No mostrar cuadro de diálogo de filtro: oculta los cuadros de diálogo que proporcionan opciones avanzadas de exportación.
- 6 Haga clic en Guardar.

#### También es posible

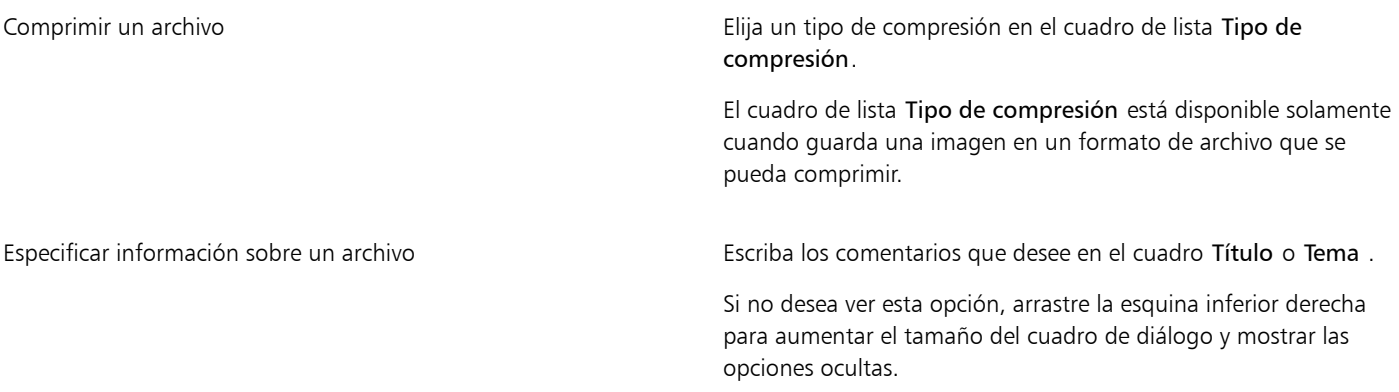

# Er

Cuando se guarda una imagen que contiene objetos en un formato de archivo que no admite objetos, es posible continuar trabajando con el archivo original (que aún contiene los objetos) en la ventana de imagen. La imagen y sus objetos aún pueden guardarse en formato Corel PHOTO-PAINT (CPT).

C₹

También puede guardar una imagen haciendo en el botón Guardar de la barra de herramientas estándar.

Puede ver las notas del cuadro Notas en el cuadro de diálogo Abrir al abrir la imagen correspondiente o, si la imagen ha sido importada, al abrir el cuadro de diálogo Importar. Algunos formatos de archivo no permiten guardar anotaciones con las imágenes.

#### Para especificar configuraciones de almacenamiento automático

#### 1 Haga clic en Herramientas ▶ Opciones ▶ Corel PHOTO-PAINT.

- 2 Haga clic en Guardar.
- 3 Active la casilla de selección Guardar automáticamente cada y escriba un valor en el cuadro contiguo. El valor especificado indica el número de minutos que transcurren entre almacenamientos automáticos.
- 4 Active una de las opciones siguientes:
	- Guardar en punto de comprobación: guarda temporalmente una copia de la imagen en su estado actual sin sobrescribir la versión guardada en disco.
	- Guardar en archivo: se sobrescribe la última versión del archivo que se ha guardado en disco.

Si desea obtener un mensaje cada vez que la imagen se vaya a guardar automáticamente, active la casilla de selección Avisar antes de guardar.

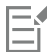

La versión de punto de comprobación de la imagen se pierde al guardar la imagen o salir de Corel PHOTO-PAINT.

#### Para especificar configuraciones de copia de seguridad

- 1 Haga clic en Herramientas ▶ Opciones ▶ Corel PHOTO-PAINT.
- 2 Haga clic en Guardar.
- 3 Active la casilla Crear copia de seguridad al guardar.

Si desea cambiar la carpeta en la que se guardan las copias de seguridad, active la casilla de selección Ubicación de copia de seguridad y haga clic en Explorar para especificar una carpeta.

#### Para editar propiedades del documento

- 1 Haga clic en Archivo  $\blacktriangleright$  Propiedades del documento.
- 2 En el cuadro de diálogo Propiedades del documento, escriba palabras o frases para cualquiera de las siguientes propiedades: Título, Tema, Palabras clave, Copyright, Notas o Autor.

Para especificar una puntuación, elija una opción en el cuadro de lista Puntuación.

3 Haga clic en Aceptar.

### <span id="page-112-0"></span>Exportar imágenes

Las imágenes de Corel PHOTO-PAINT pueden exportarse en diversos formatos de archivo. Cuando exporta una imagen, la imagen original permanece abierta en la ventana de imagen en el formato de archivo existente.

El formato elegido depende del modo en que la imagen vaya a utilizarse en el futuro. Si exporta una imagen a otro formato de archivo distinto a Corel PHOTO-PAINT (CPT), puede perder algunas propiedades, ya que cada formato de archivo tiene sus propias peculiaridades y requisitos de utilización. Por ejemplo, para trabajar con una imagen en otra aplicación de edición de imágenes, es posible exportarla al formato de archivo Adobe Photoshop (PSD). Se conservan muchas propiedades de imagen, como [objetos](#page-636-0) y [máscaras,](#page-634-0) por lo que es posible seguir editando la imagen en otro momento. Los formatos de archivo adecuados para compartir imágenes son Tagged Image File (TIFF) o

mapa de bits de Windows (BMP), ya que son formatos estándar; las imágenes que tienen este formato pueden abrirse en la mayoría de visualizadores y aplicaciones de edición y autoedición de imágenes.

También puede exportar un archivo y optimizarlo para su uso en aplicaciones de ofimática como Microsoft Office o Corel® WordPerfect® Office.

También es posible exportar imágenes a formatos de archivo compatibles con la Web, como [JPEG](#page-633-0) o [GIF](#page-632-0). Si desea obtener más información, consulte la sección ["Exportar imágenes para Internet" en la página 507.](#page-508-0)

Si desea obtener información sobre los formatos de archivo admitidos, consulte la sección ["Formatos de archivo admitidos" en la página](#page-568-0) [567.](#page-568-0)

#### Para exportar una imagen con otro formato de archivo

- 1 Haga clic en Archivo  $\blacktriangleright$  Exportar.
- 2 Elija la carpeta en la que desea guardar el archivo.
- 3 Seleccione un formato de archivo del cuadro de lista Guardar como tipo.
- 4 Escriba un nombre de archivo en el cuadro de lista Nombre de archivo.

La extensión de archivo que corresponda al formato seleccionado se adjunta automáticamente al nombre de archivo, pero puede eliminarse.

- 5 Active las casillas activas adecuadas:
	- Solo lo seleccionado : guarda únicamente las [áreas editables](#page-628-0) definidas en la imagen si no hay objetos activos ni seleccionados. Si no hay áreas editables, esta opción solo guarda los objetos activos y seleccionados.
	- No mostrar cuadro de diálogo de filtro: oculta los cuadros de diálogo que proporcionan opciones avanzadas de exportación.
- 6 Haga clic en Guardar.

#### También es posible

Comprimir un archivo Elija un tipo de compresión en el cuadro de lista Tipo de compresión.

> El cuadro de lista Tipo de compresión está disponible solamente cuando guarda una imagen en un formato de archivo que se pueda comprimir.

Especificar información sobre un archivo en el cuadro Título o Tema .

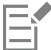

Si se abre el cuadro de diálogo del formato de exportación elegido, especifique las opciones que desee. Si desea obtener más información sobre los formatos de archivo, consulte la sección ["Formatos de archivo admitidos" en la página 567.](#page-568-0)

#### Para exportar una imagen a Microsoft Office o Corel WordPerfect Office

- 1 Haga clic en Archivo  $\blacktriangleright$  Exportar para  $\blacktriangleright$  Office.
- 2 En el cuadro de lista Exportar a, elija una de las opciones siguientes:
	- Microsoft Office
	- WordPerfect Office
- 3 Haga clic en Aceptar.
- 4 Localice la carpeta en la que desea almacenar el archivo.
- 5 Escriba un nombre en el cuadro de lista Nombre de archivo.
- 6 Haga clic en Guardar.

# E

Las capas de una imagen se allanan cuando la imagen se exporta a Microsoft Office o Corel WordPerfect Office.

# <span id="page-114-0"></span>Archivos bloqueados

En un entorno corporativo, puede abrir un archivo bloqueado que ya haya sido editado por otro usuario. Puede guardar los cambios que realice en un archivo bloqueado de cualquiera de las siguientes maneras:

- Si el otro usuario ha modificado el archivo o todavía lo tiene abierto, debe guardar el archivo con un nuevo nombre haciendo clic en Archivo ▶ Guardar como.
- Si el otro usuario ha cerrado el archivo sin modificarlo, puede guardar los cambios haciendo clic en Archivo  $\blacktriangleright$  Guardar.

## <span id="page-114-1"></span>Cerrar imágenes

Puede cerrar una imagen abierta o varias imágenes abiertas al mismo tiempo. Si cierra una imagen sin guardarla, perderá el trabajo realizado.

#### Para cerrar una imagen

Para **Realice lo siguiente** 

Cerrar una imagen abierta **Haga clic en Ventana >** Cerrar ventana.

Cerrar todas las imágenes abiertas en el establecer en el escritor Haga clic en Ventana  $\blacktriangleright$  Cerrar todo.

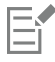

Si no puede cerrar un archivo, quizá haya alguna acción en progreso (como imprimir o guardar). También es posible que haya fallado alguna acción. Consulte la barra de estado para ver el estado de las acciones.

# Corel PHOTO-PAINT<sub>2024</sub>

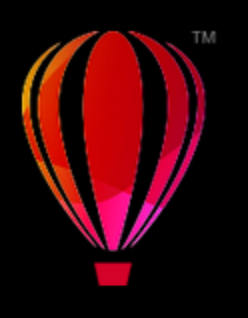

# Herramientas creativas y contenido

Puede buscar y administrar contenido, como imágenes [vectoriales](#page-632-1) y [de mapa de bits](#page-634-2) (también conocidas como ráster) en carpetas locales o de red y en dispositivos portátiles. Cuando encuentre el contenido que necesite, podrá incorporarlo a su documento o abrirlo en su aplicación asociada.

Puede ampliar su colección de herramientas creativas descargando herramientas y contenido gratuitos y comprando aplicaciones, plugins y packs de contenido.

Esta sección contiene los temas siguientes:

- ["Tipos de contenido" \(página 115\)](#page-116-0)
- ["Busque clipart y otros activos locales y en red" \(página 116\)](#page-117-0)
- ["Utilizar y gestionar imágenes con la ventana acoplable Activos" \(página 125\)](#page-126-0)
- ["Administrar contenido con la ventana acoplable Bandeja" \(página 126\)](#page-127-0)
- ["Adquirir aplicaciones, filtros de conexión y contenido" \(página 127\)](#page-128-0)
- ["Modificar las ubicaciones de contenido" \(página 129\)](#page-130-0)

# <span id="page-116-0"></span>Tipos de contenido

Entre los tipos de contenido se incluyen imágenes (clipart y fotos), rellenos (degradado, patrones de mapa de bits y patrones de vectores), fuentes, listas de imágenes, paletas, bibliotecas de símbolos, marcos de fotos y plantillas. Algunos contenidos se incluyen en el conjunto de aplicaciones para que pueda empezar a trabajar. Hay contenido adicional disponible para descargar. Si desea obtener más información, consulte la sección ["Para acceder al cuadro de diálogo Obtener más" en la página 128.](#page-129-0)

Si desea obtener información sobre los rellenos, consulte la sección ["Buscar y ver rellenos y transparencias" en la página 285.](#page-286-0) Si desea obtener información sobre las fuentes, consulte la sección de ayuda del administrador de fuentes de Corel o ["Adquirir otras fuentes" en la](#page-491-0) [página 490.](#page-491-0)

#### Imágenes vectoriales de muestra

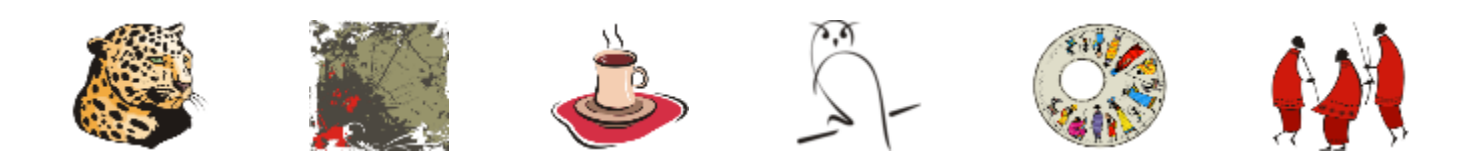

#### Imágenes de mapas de bits de muestra

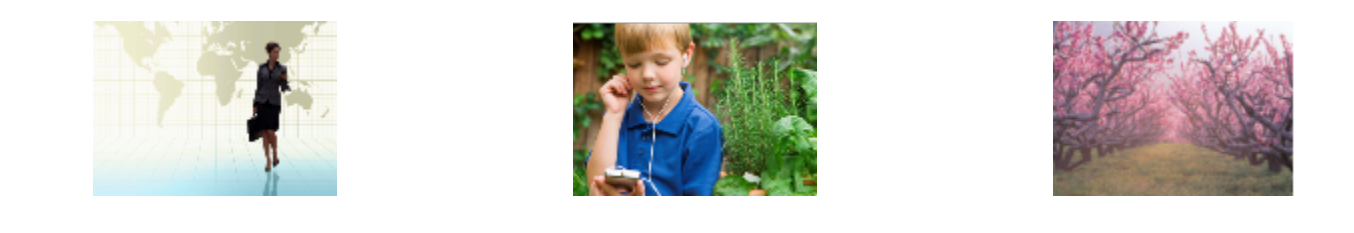

#### Patrones de vectores de muestra

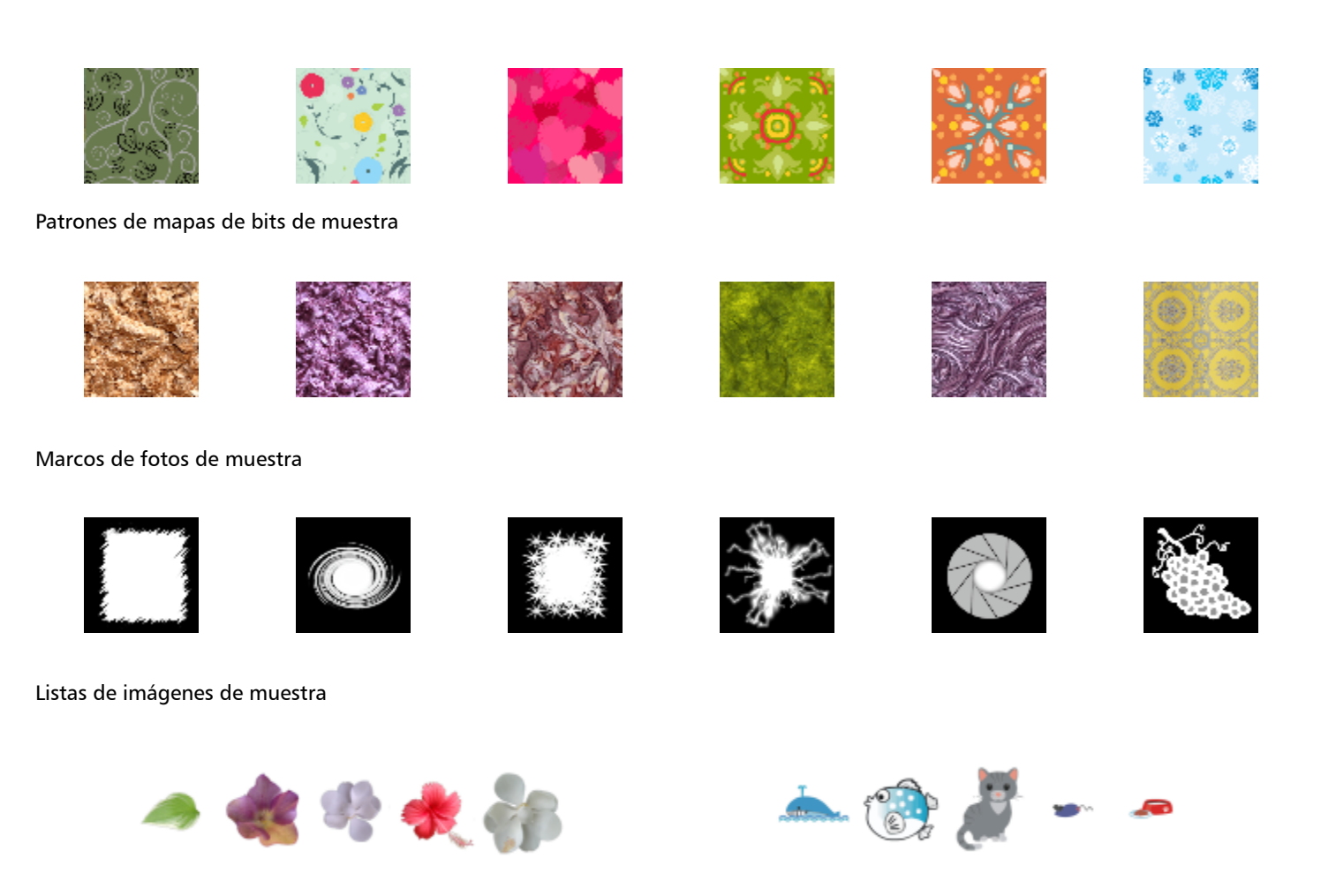

# <span id="page-117-0"></span>Busque clipart y otros activos locales y en red

La ventana acoplable Activos (Ventana > Ventanas acoplables > Activos) ofrece una ubicación central en la que puede buscar imágenes [vectoriales](#page-632-1) y de [mapa de bits](#page-634-2) en las carpetas locales o en red y en dispositivos portátiles. La ventana acoplable Activos sustituye a la ventana acoplable Contenido de CONNECT de versiones anteriores.

### Explore la ventana acoplable Activos

La siguiente imagen muestra los componentes principales de la ventana acoplable Activos.

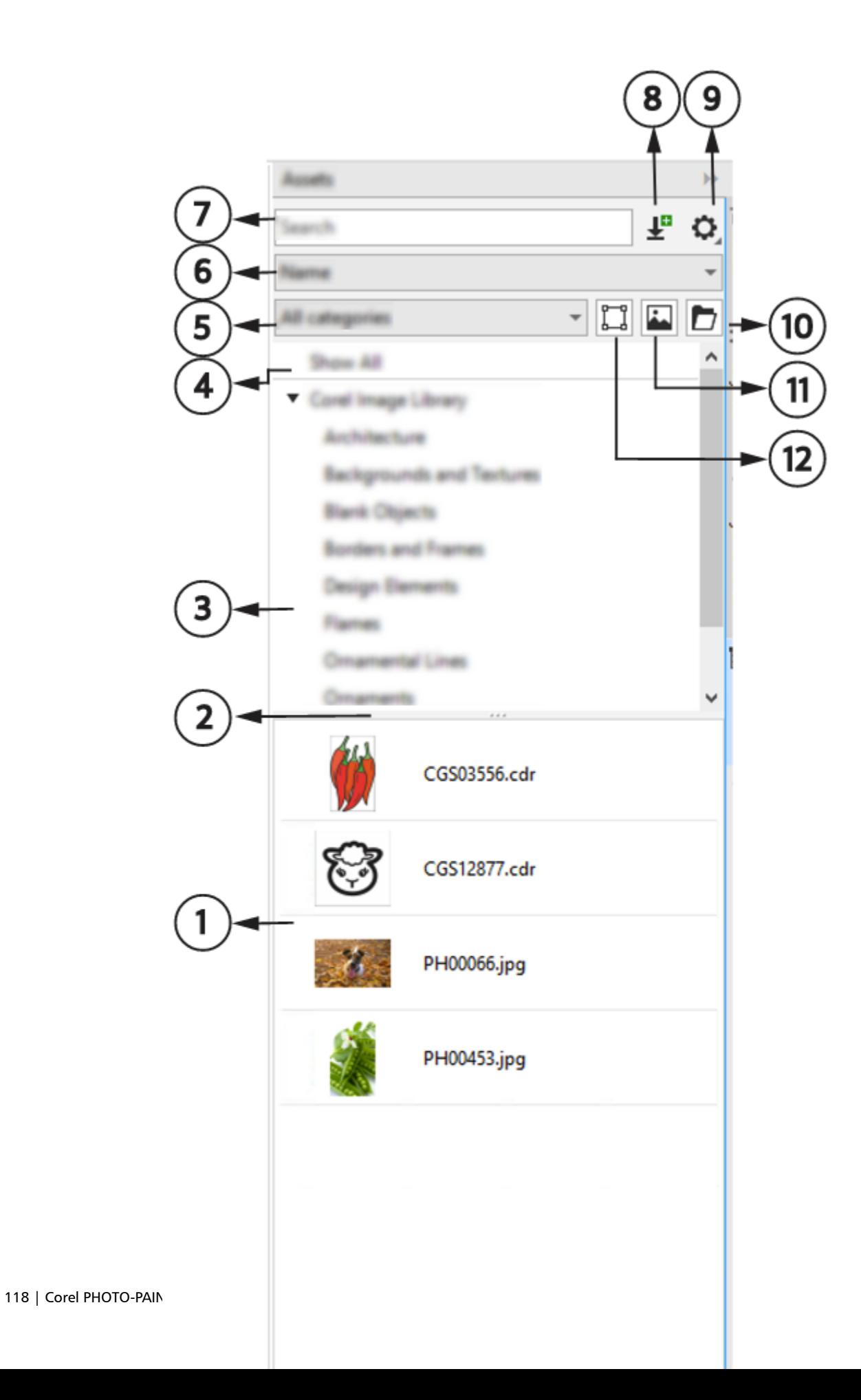

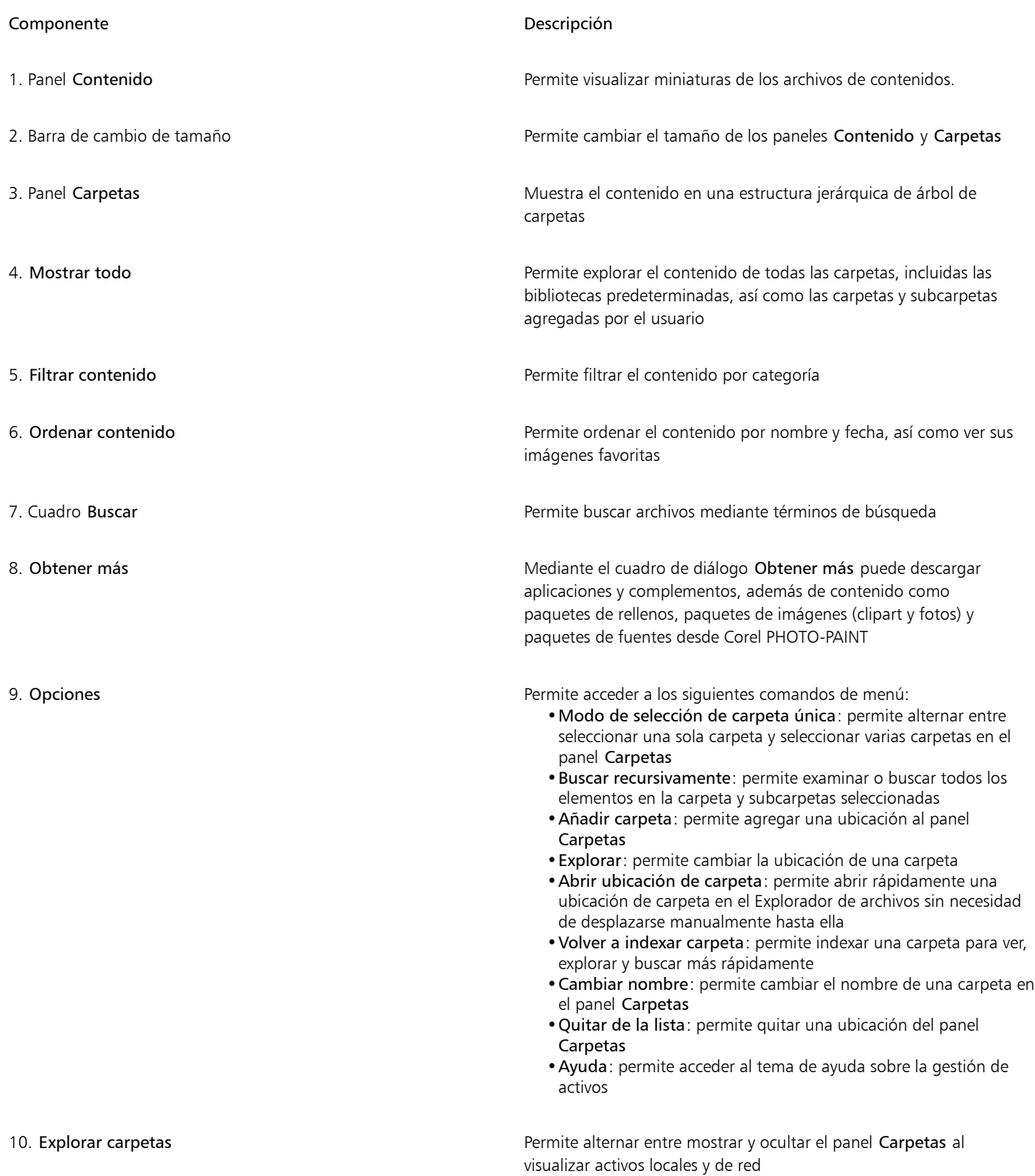

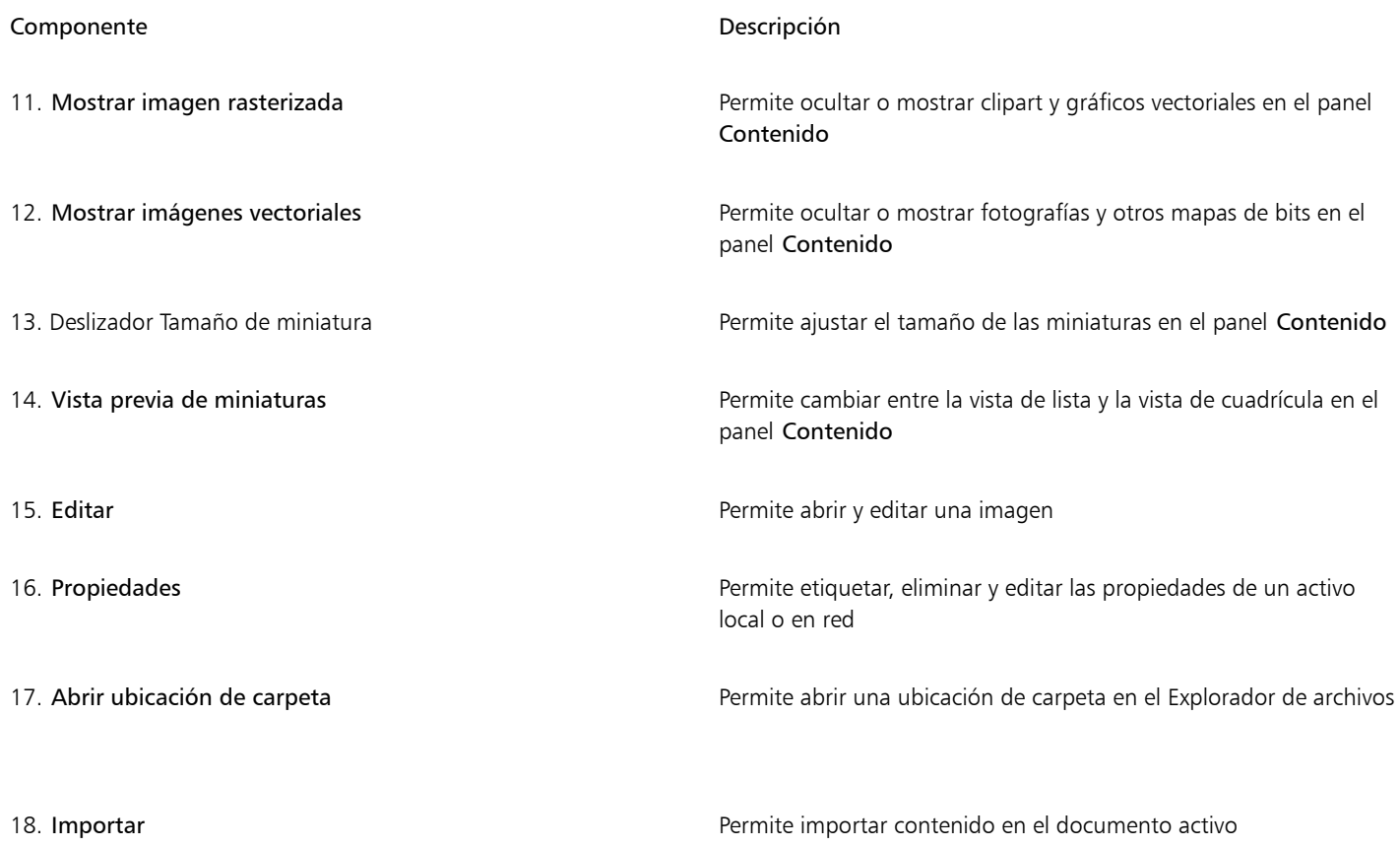

#### La ventana acoplable tiene dos paneles, Carpetas y Contenido

El panel Carpetas le permite examinar el contenido y filtrar los resultados de la búsqueda por carpeta seleccionada. Le permite ver la jerarquía de carpetas, navegar por estas y localizar contenido rápidamente dentro del contexto más amplio de sus archivos. Cuando no se introduce ningún término de búsqueda, al hacer clic en una o más carpetas se muestra todo el contenido de la carpeta o carpetas seleccionadas. El panel Carpetas está oculto de forma predeterminada.

El panel Contenido muestra miniaturas de los activos junto con sus nombres (o títulos). Si no hay ningún título disponible, se muestra el nombre del archivo en su lugar. Para obtener más información sobre cómo añadir títulos a las imágenes, consulte ["Para etiquetar, eliminar y](#page-127-1) [editar las propiedades de un activo local o en red" en la página 126.](#page-127-1) Cuando pase el ratón por encima de una miniatura, verá el nombre de archivo y la ubicación de un activo. También puede cambiar entre la vista de cuadrícula y la vista de lista, y ajustar el tamaño de las miniaturas.

Puede cambiar el tamaño de los paneles para ajustar el diseño de la ventana acoplable en función de sus preferencias y necesidades.

#### Exploración y búsqueda de contenido

Con el explorador de contenido, puede buscar contenido mediante palabras clave.

Para comenzar, Corel proporciona contenido local almacenado en su carpeta Documentos\Corel Content\Images. Si desea ampliar su colección de imágenes, puede descargar paquetes de imágenes adicionales desde el cuadro de diálogo Obtener más. Después de descargar e instalar un paquete, el contenido se guarda en la carpeta Documentos\Corel\Corel Content\Images y aparece en la Biblioteca de imágenes de Corel situada en la parte superior del panel Carpetas. Para acceder al contenido de carpetas locales o ubicaciones de red compartidas, puede agregarlas a la lista de carpetas. Si agrega una carpeta desde una unidad flash USB o un disco duro portátil, es importante tener en cuenta que no se podrá acceder al contenido cuando el dispositivo de almacenamiento secundario se desconecte del equipo. Para garantizar un acceso ininterrumpido, copie primero el contenido en una carpeta del equipo y, a continuación, agregue esa ubicación a la lista de contenido. La aplicación mantiene el contenido de la ventana acoplable sincronizado con el contenido de la ubicación de origen. Las adiciones de carpetas o activos en el Explorador de archivos se reflejan rápidamente en la ventana acoplable Activos. Si no puede ver las imágenes en una ubicación de lista de contenido existente inmediatamente después de agregarlas a una carpeta en el Explorador de archivos, puede iniciar un proceso de reindexación de carpetas. También puede eliminar carpetas de la lista de contenido y cambiar su ubicación. El cambio de ubicación de la carpeta elimina la necesidad de un proceso de dos pasos para eliminar una carpeta innecesaria y agregar una nueva. En su lugar, puede actualizar la ubicación de la carpeta con una sola acción. Por ejemplo, cuando cambia el nombre de una carpeta o la mueve a una ubicación diferente en el Explorador de archivos, en la ventana acoplable Activos, puede restablecer el enlace explorando la carpeta.

Puede examinar y buscar en el contenido de una o varias carpetas, o explorar todas las ubicaciones de la lista de carpetas. No solo puede explorar varias carpetas, sino que también puede decidir qué carpetas desea ver. La selección de carpetas específicas le permite ver rápidamente los activos de estas carpetas sin necesidad de navegar por toda la estructura de árbol repetidamente. Simplifica el proceso de acceso al contenido de varias carpetas simultáneamente. Puede expandir y contraer carpetas para optimizar el espacio de la pantalla y centrarse en el contenido relevante. Además, si necesita navegar rápidamente por el contenido de los paneles, puede desplazarse con el ratón. También puede utilizar las teclas de flecha para desplazarse por la estructura de árbol del panel Carpetas, que ofrece eficacia y accesibilidad, y contribuye a un flujo de trabajo más fluido e ininterrumpido.

Puede cambiar el nombre de los elementos de la lista de carpetas y asignarles nombres más descriptivos o significativos, lo que facilita una mejor organización y una navegación perfecta. Mientras trabaja en la ventana acoplable, puede acceder y explorar rápidamente una ubicación en el sistema de administración de archivos del equipo sin necesidad de desplazarse manualmente hasta ella.

Puede buscar activos por nombre de archivo, título o etiquetas. Por ejemplo, si escribe "árbol" en el campo de texto, la aplicación filtra automáticamente todos los archivos que no coinciden y solo verá los archivos que tienen la palabra "árbol" en el nombre de archivo, en el título o en etiquetas.

Puede estrechar los resultados de la búsqueda escogiendo la fuente del contenido (por ejemplo, una ubicación de carpeta específica) y la categoría (por ejemplo, Naturaleza). También puede ver la lista de sus imágenes favoritas o usadas más recientemente, y puede ordenar las imágenes por el nombre y la fecha de creación o modificación.

Una vez encuentre la imagen o activo que necesita, puede añadirlos a su proyecto. Si desea obtener más información, consulte la sección ["Utilizar y gestionar imágenes con la ventana acoplable Activos" en la página 125.](#page-126-0)

#### Para acceder a la ventana acoplable Activos

Haga clic en Ventana ▶ Ventanas acoplables ▶ Activos.

#### Para explorar activos locales y en la red

- 1 En la ventana acoplable Activos, haga clic en el botón Buscar carpetas para elegir una fuente de contenido
	-

2 Haga clic en una ubicación en el panel Carpetas.

Para seleccionar varias carpetas, haga clic en el botón Opciones (el menú de conmutación Modo de selección de carpeta única para cambiar a la selección de varias carpetas, y, a continuación, active las casillas de verificación de las carpetas que desea explorar en el panel Carpetas.

También es posible

Expandir una carpeta **Haga clic en el botón de flecha** situado a la izquierda de una carpeta para expandirla.

> Para contraer una carpeta expandida, haga clic en el botón de flecha  $\blacksquare$

Consejo: También puede expandir y contraer una carpeta seleccionada pulsando las teclas de flecha derecha o izquierda, respectivamente.

Navegar por las carpetas Pulse las teclas de flecha arriba o abajo para desplazarse hacia arriba o hacia abajo en la estructura de carpetas, respectivamente. Notas: •Cuando se expanden las carpetas, las teclas de flecha arriba o abajo permiten desplazarse por todas las carpetas y subcarpetas en el orden en que aparecen en la estructura de árbol. Cuando las carpetas están contraídas, las teclas de flecha arriba o abajo le permiten desplazarse específicamente por las carpetas de nivel superior. •También puede desplazarse hacia arriba y hacia abajo por la estructura de carpetas mediante las teclas de flecha izquierda o derecha, respectivamente. Sin embargo, cuando una carpeta tiene subcarpetas, al pulsar la tecla de flecha izquierda o derecha una vez se desplaza hacia arriba o hacia abajo por la estructura de carpetas y al pulsarla por segunda vez se contrae o expande la estructura de carpetas. Explorar todas las ubicaciones de la lista de carpetas Haga clic en Mostrar todo en la parte superior de la lista de contenido del panel Carpetas. Haga clic en el botón Opciones y asegúrese de que el comando Buscar recursivamente está activado. Cambiar el tamaño de los paneles Carpetas y Contenido Arrastre la barra de cambio de tamaño hacia arriba o hacia abajo. Reindexar una carpeta **Haga clic en el botón Opciones y,** a continuación, en Volver a indexar carpeta.

La búsqueda recursiva (botón Opciones Examinar recursivamente) está activada de forma predeterminada y permite explorar un directorio y sus subdirectorios. Al deshabilitar la búsqueda recursiva, solo puede explorar el contenido del directorio de nivel superior.

El menú de conmutación Modo de selección de carpeta única (botón Opciones < Modo de selección de carpeta única) permite alternar entre la selección de una sola carpeta y de varias carpetas. De forma predeterminada, la selección de varias carpetas está desactivada.

#### Para administrar carpetas en el panel Carpetas

- 1 En la ventana acoplable Activos, haga clic en el botón Buscar carpetas para elegir una fuente de contenido .
- 2 Realice una tarea de la tabla siguiente:

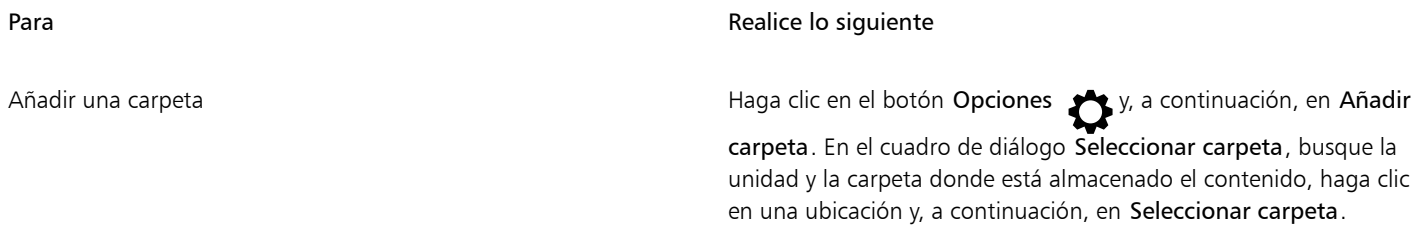

#### Para **Realice** lo siguiente

La nueva carpeta se agrega a la lista y se convierte en la carpeta activa.

#### Notas:

- •La Biblioteca de imágenes de Corel siempre aparece en la parte superior de la lista de contenido. Las demás carpetas se ordenan de forma alfanumérica según sus nombres.
- •Cuando la carpeta seleccionada contiene subcarpetas que ya se han agregado a la lista, la carpeta se añade como carpeta principal.
- •Si no puede ver las imágenes en una ubicación de lista de contenido existente inmediatamente después de agregarlas a una carpeta en el Explorador de archivos, haga clic en el botón Opciones  $\sum y_i$ , a continuación, en Volver a indexar carpeta.
- •Si ha añadido una carpeta desde una unidad flash USB o un disco duro portátil a la lista de contenido, no se podrá acceder al contenido cuando el dispositivo de almacenamiento secundario se desconecte del equipo. Para garantizar un acceso ininterrumpido, se recomienda copiar primero el contenido en una carpeta del equipo y, a continuación, agregar esa carpeta a

y, a continuación, haga clic en Quitar de la lista.

el panel Carpetas, haciendo clic en el botón Opciones  $\rightarrow$  y, a

y, a continuación, haga clic en **Cambiar nombre**. En el cuadro de diálogo Cambiar nombre, escriba un nombre en el cuadro

Consejo: También puede cambiar el nombre de una carpeta haciendo clic en ella en el panel Carpetas y, a continuación, en el botón Opciones  $\blacktriangleright$ y, después, en Cambiar nombre. Por último, escriba el nombre en el cuadro Nombre del cuadro de diálogo

botón Opciones  $\rightarrow$  y, a continuación, en Explorar y desplácese hasta la carpeta que desee.

#### Para buscar activos locales y en la red

- 1 En la ventana acoplable Activos, haga clic en el botón Buscar carpetas para elegir una fuente de contenido .
- 2 Realice una tarea de la tabla siguiente para seleccionar una ubicación.

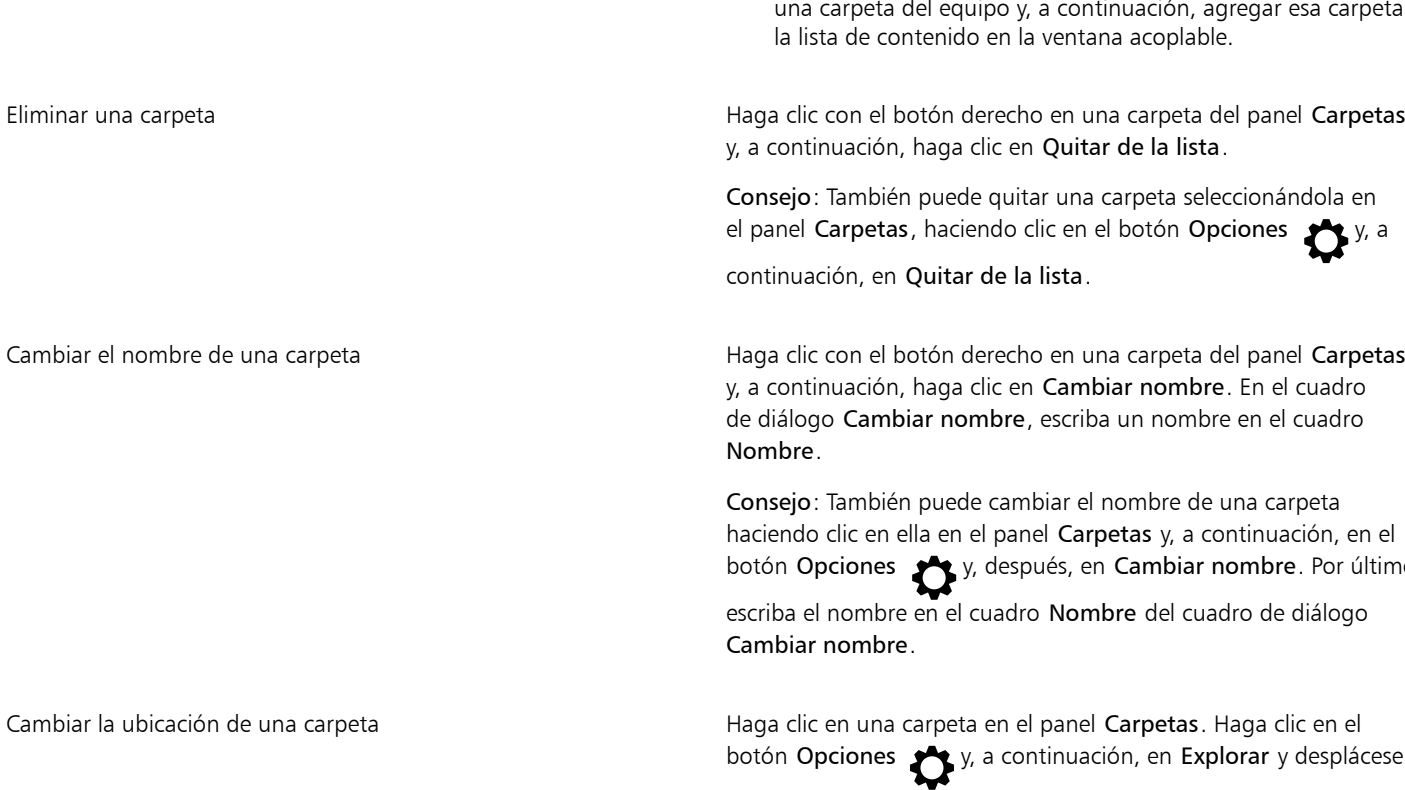

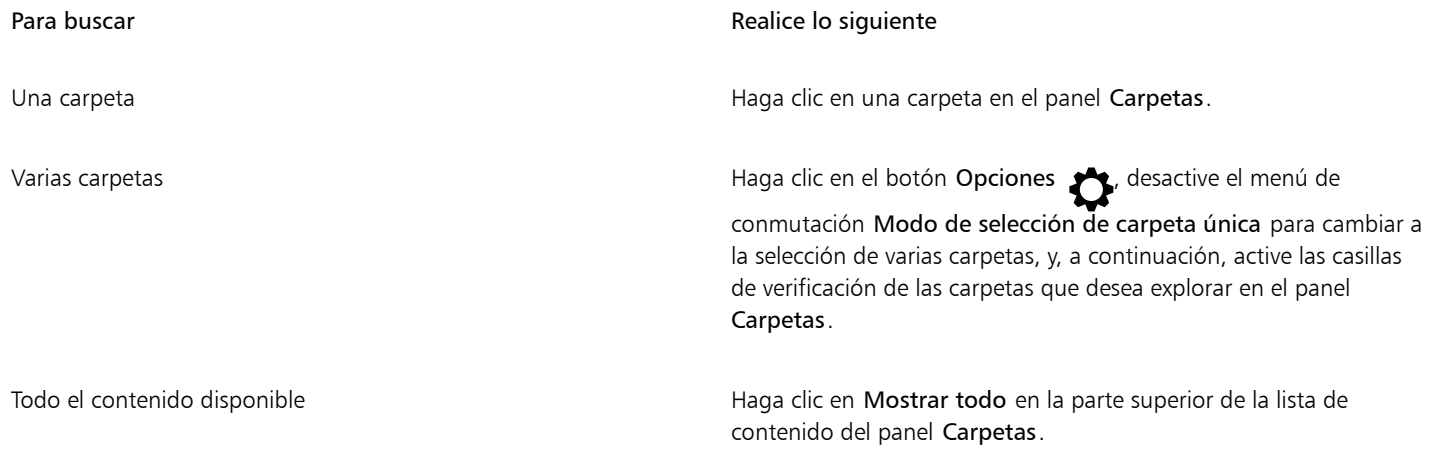

Consejo: Para buscar en todas las subcarpetas de las carpetas seleccionadas, haga clic en el botón Opciones  $\bullet$ y asegúrese de que el comando Buscar recursivamente está activado.

3 Escriba una palabra en el campo Buscar y pulse Intro. Las miniaturas que coincidan con el término de búsqueda aparecerán en el panel Contenido.

#### Para filtrar y ordenar activos locales y en red

- 1 En la ventana acoplableActivos, examine o busque contenido.
- 2 Realice una tarea de la tabla siguiente:

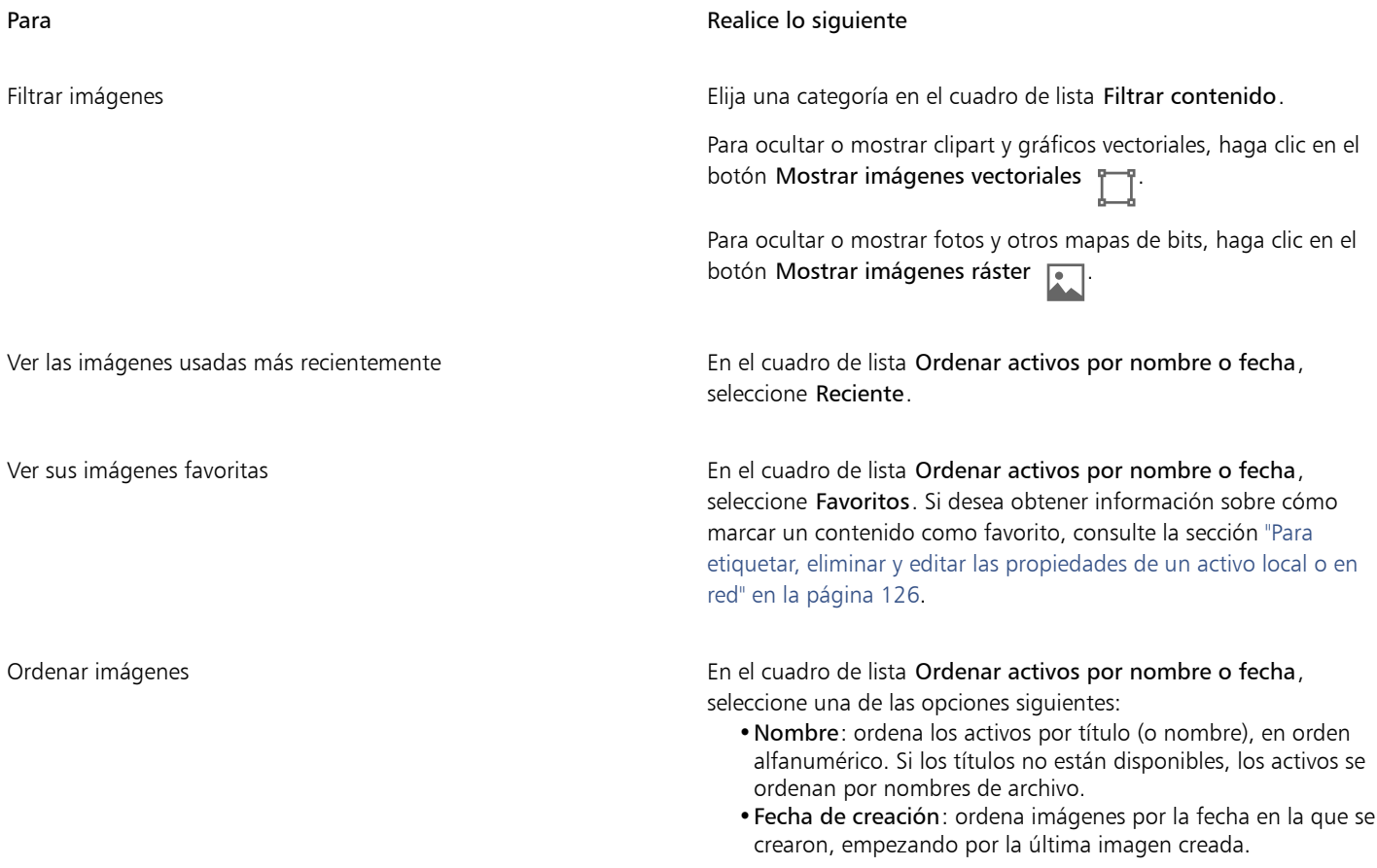

Para **Realice** lo siguiente

•Fecha de modificación: ordena las plantillas por la fecha en la que se modificaron, empezando por la última plantilla modificada.

Las imágenes de la lista Favoritos se ordenan por nombre.

Las imágenes de la lista Recientes se ordenan por nombre.

Nota: Al ordenar por nombre, los activos se organizan de forma alfanumérica en función de sus títulos (si están disponibles). Si desea obtener más información sobre la adición de títulos, consulte ["Para etiquetar, eliminar y editar las propiedades de un activo local](#page-127-1) [o en red" en la página 126.](#page-127-1)

#### Para descargar y añadir un nuevo paquete de imagen

1 En la ventana acoplable Activos, haga clic en el botón Obtener más  $\Box$ 

2 En el cuadro de diálogo Obtener más, haga clic en el paquete de imágenes que desee.

- 3 Opte por uno de los siguientes métodos:
	- Haga clic en Comprar ahora y siga las instrucciones que aparecen en la pantalla para realizar la adquisición.
	- Haga clic en Descargar si el elemento está incluido en su producto o suscripción.

#### Para ver el nombre de archivo y la ubicación de una imagen

Pase el puntero sobre una miniatura en el panel Contenido.

#### Para ajustar el tamaño de las miniaturas de imágenes

• Desplace el deslizador Tamaño de miniatura.

### <span id="page-126-0"></span>Utilizar y gestionar imágenes con la ventana acoplable Activos

Después de encontrar la imagen vectorial o de mapa de bits que necesita en una carpeta local o en red, puede colocarla en el proyecto como objeto incrustado o vinculado. Cuando inserte un gráfico vectorial, puede colocarlo en la posición original en la que se creó respecto a la página.

Puede abrir una imagen y editarla en su aplicación asociada. Para encontrar rápidamente las imágenes, puede etiquetarlas como favoritos. Además, puede ver y cambiar las propiedades de una imagen. Por ejemplo, puede cambiar su título y añadir nuevas etiquetas y eliminar las etiquetas existentes. Cuando una imagen deja de ser necesaria, puede eliminarse.

#### <span id="page-126-1"></span>Para insertar contenido en el documento activo

- 1 En la ventana acoplable Activos, haga clic en una miniatura.
- 2 Haga clic en el botón Importar  $\sqrt{\frac{1}{1}}$  y seleccione uno de los siguientes comandos:
	- Importar y enlazar: inserta una imagen de mapa de bits como un objeto enlazado
	- Importar: inserta el archivo como un objeto enlazado
- 3 Siga las instrucciones en pantalla.

C≷

También puede insertar un archivo en un documento activo como objeto incorporado si arrastra el archivo desde el panel de vista hasta el documento activo.

También puede insertar un archivo en un documento activo si hace clic con el botón derecho del ratón en el archivo del panel de visualización y selecciona un comando Importar.

También puede insertar un archivo en un documento activo desde la ventana acoplable Bandeja.

#### Para abrir y editar una imagen

- 1 En la ventana acoplable Activos, haga clic en una miniatura.
- 2 Haga clic en el botón Editar  $\gg$ .

El archivo se abre en su aplicación asociada.

#### <span id="page-127-1"></span>Para etiquetar, eliminar y editar las propiedades de un activo local o en red

En la ventana acoplable Activos (Ventana ▶ Ventanas acoplables ▶ Activos), realice una tarea de la tabla siguiente.

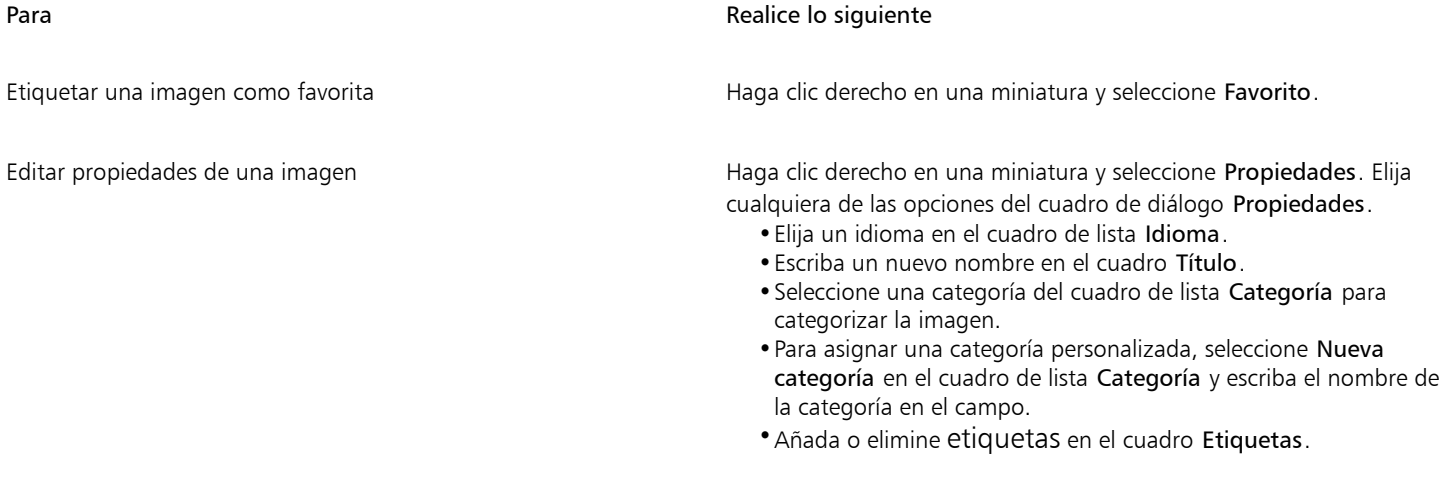

Elimine un archivo de su biblioteca local entries de subsection de Haga clic derecho en una miniatura y seleccione Eliminar.

### <span id="page-127-0"></span>Administrar contenido con la ventana acoplable Bandeja

Puede organizar el contenido en bandejas. Una bandeja es útil para recopilar contenido de varias carpetas. Aunque en la bandeja se hace referencia a los archivos, en realidad se encuentran en su carpeta original. Puede añadir y eliminar contenido de la bandeja. La bandeja se comparte con CorelDRAW y Corel PHOTO-PAINT.

Puede crear bandejas y cambiarles el nombre con nombres significativos. Además, puede cargar un archivo de bandejas que no se encuentre en la lista de las bandejas disponibles. Es posible eliminar una bandeja en cualquier momento.

La ventana acoplable Bandeja también le permite agregar contenido al documento activo. Para obtener más información acerca de cómo agregar contenido al documento activo, consulte la sección ["Para insertar contenido en el documento activo" en la página 125.](#page-126-1)

#### Para añadir contenido a la bandeja

- 1 En la ventana acoplable Activos (Ventana  $\blacktriangleright$  Ventanas acoplables  $\blacktriangleright$  Activos), busque o explore contenido.
- 2 Haga clic con el botón derecho en una miniatura y haga clic en Añadir a [nombre de bandeja].

También es posible arrastrar el contenido desde una carpeta de su PC a la ventana acoplable Bandeja.

#### Para quitar contenido de una bandeja

- 1 Haga clic en Ventana ▶ Ventanas acoplables ▶ Bandeja.
- 2 Seleccione una miniatura de la bandeja y haga clic en el botón Eliminar de la bandeja  $\begin{bmatrix} -\times \\ 1 \end{bmatrix}$

#### Para trabajar con bandejas

- 1 Haga clic en Ventana ▶ Ventanas acoplables ▶ Bandeja.
- 2 Realice una tarea de la tabla siguiente:

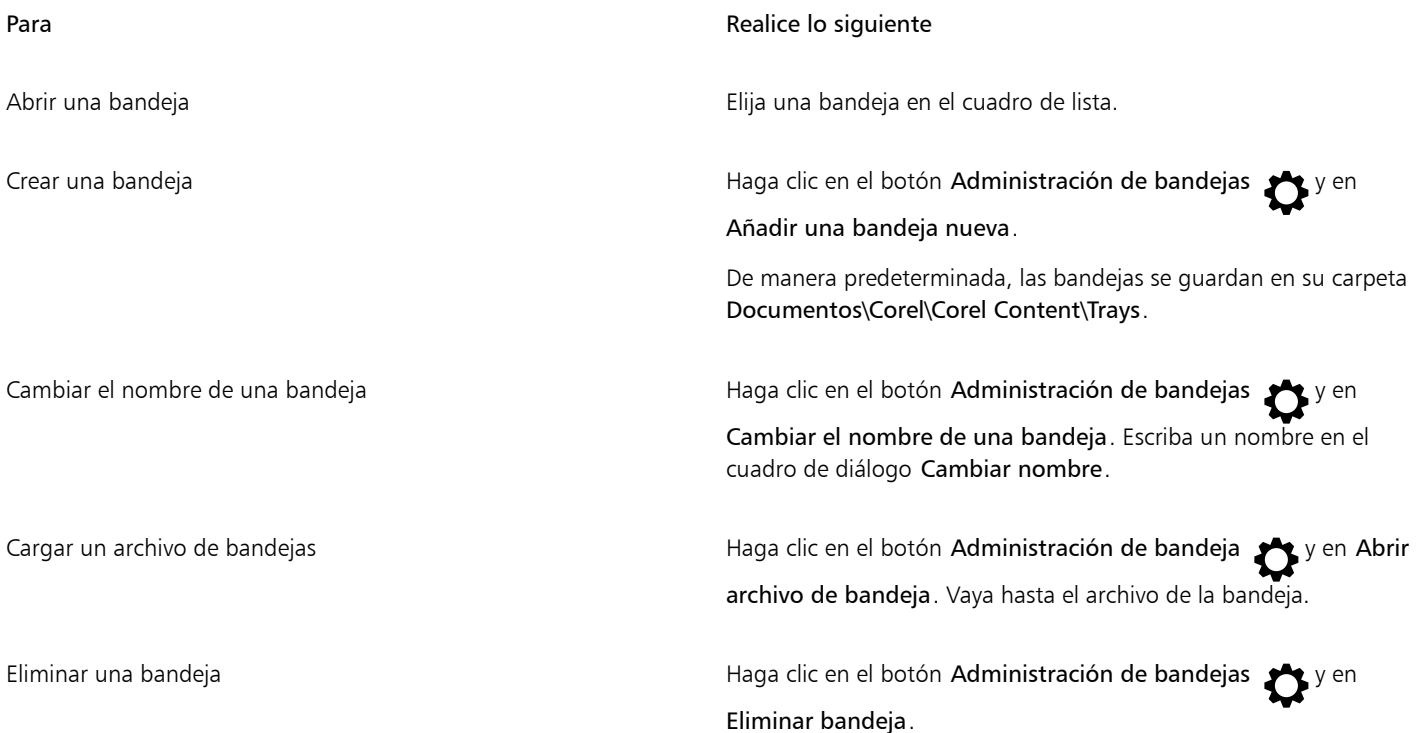

# <span id="page-128-0"></span>Adquirir aplicaciones, filtros de conexión y contenido

El cuadro de diálogo Obtener más permite descargar aplicaciones y filtros de conexión, además de contenido como paquetes de rellenos, paquetes de imágenes (clipart y fotos) y paquetes de fuentes desde Corel PHOTO-PAINT. La selección se actualiza con nuevas ofertas en cuanto estén disponibles. Algunos elementos son gratuitos, mientras que otros productos se pueden comprar.

Tanto las aplicaciones como los filtros de conexión requieren una instalación.

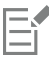

Para desinstalar una aplicación o un filtro de conexión, diríjase al Panel de control del sistema operativo.

#### AfterShot 3 HDR

Corel® AfterShot™ 3 HDR le permite realizar de manera sencilla correcciones y mejoras a sus fotos JPEG o RAW, y aplicar ajustes a miles de fotos al momento con herramientas de procesamiento por lotes. Además, puede crear imágenes HDR (High Dynamic Range) con el módulo HDR, incluido en AfterShot 3 HDR. Descargue Corel AfterShot 3 HDR gratis desde Corel PHOTO-PAINT y aprenda rápidamente a editar fotografías a nivel profesional. Para acceder a funciones más potentes de edición y administración de fotos, actualice a la última versión de AfterShot Pro desde el cuadro de diálogo Obtener más.

#### Restauración de adquisiciones

Después de adquirir herramientas creativas, aparecerán marcas de verificación junto a sus nombres. Si reinstala o instala el conjunto de aplicaciones en otro PC, podrá restaurar sus adquisiciones. Los elementos que haya comprado aparecerán en el cuadro de diálogo Obtener más para que pueda descargarlos y volverlos a instalar.

#### <span id="page-129-0"></span>Para acceder al cuadro de diálogo Obtener más

• Haga clic en el botón Iniciador de la barra de herramientas estándar y en Obtener más.

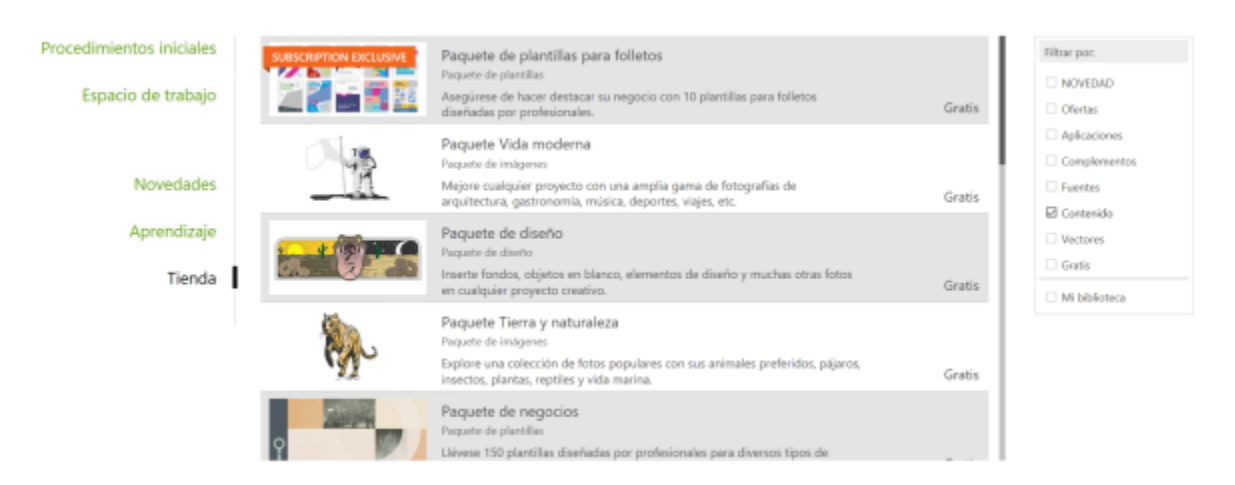

*El cuadro de diálogo Obtener más permite descargar, por ejemplo, clipart, fotos, fuentes y aplicaciones, entre otras.*

#### Para descargar AfterShot 3 HDR

• Haga clic en el botón Iniciador de la barra de herramientas estándar y, a continuación, en AfterShot 3 HDR.

Después de descargar AfterShot 3 HDR, puede iniciarlo desde el botón Iniciador de la barra de herramientas estándar. Para obtener información detallada acerca de cómo utilizar AfterShot 3 HDR, inicie la aplicación y acceda a la ayuda pulsando F1.

#### Para acceder a una aplicación o un plugin

• Haga clic en el botón Iniciador en la barra de herramientas estándar y, a continuación, haga clic en la aplicación o el plugin que desee utilizar.

#### Para restaurar sus adquisiciones

1 Haga clic en Ayuda  $\blacktriangleright$  Restaurar adquisiciones.

2 En el cuadro de diálogo que aparece, escriba la dirección de correo electrónico utilizada para realizar las compras y haga clic en Continuar.

Se mostrará una lista de sus adquisiciones.

- 3 Haga clic en Cerrar. La lista de ofertas del cuadro de diálogo Obtener más se actualiza para mostrar los elementos que ya ha adquirido.
- 4 Descargue los elementos que desee.

## <span id="page-130-0"></span>Modificar las ubicaciones de contenido

Las imágenes, los rellenos, fuentes, listas de imágenes, marcos de fotos, las bandejas y las plantillas se guardan en sus carpetas Documentos \Corel\Corel Content\[Tipo de contenido] . Puede cambiar la ubicación de algunos de estos archivos de contenido, o de todos ellos, yendo a carpetas diferentes. Por ejemplo, puede elegir guardar plantillas y fuentes en una nueva ubicación, pero dejar otros archivos de contenido en su carpeta Documentos\Corel\Corel Content.

Cuando cambie una ubicación de contenido, puede elegir mover los archivos de contenido desde la ubicación anterior a la nueva ubicación.

Puede restablecer una o varias ubicaciones de contenido a sus carpetas predeterminadas en el cuadro de diálogo OpcionesF8 durante el inicio. Con este método, se mantienen todos los archivos guardados en ubicaciones personalizadas. Para restaurar las ubicaciones de contenido personalizadas, debe encontrar de nuevo sus respectivas carpetas.

#### Para cambiar una ubicación de contenido

- 1 Haga clic en Herramientas  $\triangleright$  Opciones  $\triangleright$  Global.
- 2 Haga clic en Ubicaciones de archivo.
- 3 Haga clic en la ubicación que desea cambiar y haga clic en Editar.

4 En el cuadro de diálogo Seleccionar carpeta, vaya hasta la carpeta que desee. Si desea mover los archivos de contenido guardados en la ubicación anterior a la nueva carpeta, haga clic en Sí en el cuadro de diálogo Mover contenido.

#### También es posible

Restablecer la ubicación de un único tipo de contenido Haga clic en el nombre del tipo de contenido y, a continuación, haga clic en Restablecer.

Restablecer las ubicaciones de varios tipos de contenido Mantenga pulsada la tecla Ctrl y haga clic en los tipos de contenido que desee. Luego haga clic en Restablecer.

# Corel PHOTO-PAINT<sub>2024</sub>

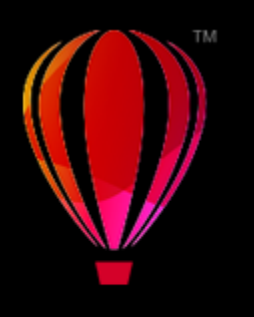

# Pantalla táctil y dispositivos de rueda

Esta sección incluye los siguientes temas:

- ["Función táctil" \(página 131\)](#page-132-0)
- ["Dispositivos de rueda" \(página 133\)](#page-134-0)

Si desea obtener información sobre el uso de una pluma y un lápiz gráfico con Corel PHOTO-PAINT, consulte la sección ["Uso de dispositivos y](#page-355-0) [plumas sensibles a la presión" en la página 354.](#page-355-0)

# <span id="page-132-0"></span>Función táctil

Corel PHOTO-PAINT proporciona compatibilidad con los gestos táctiles, el espacio de trabajo táctil y el cambio automático del espacio de trabajo para que pueda aprovechar al máximo los dispositivos táctiles.

#### Gestos

Puede usar los gestos comunes de su dispositivo con pantalla táctil para desplazarse, acercar la imagen u obtener una panorámica de un documento, además de acceder a las herramientas agrupadas en los menús laterales. En la tabla siguiente se describe cómo se pueden llevar a cabo las tareas comunes mediante gestos táctiles.

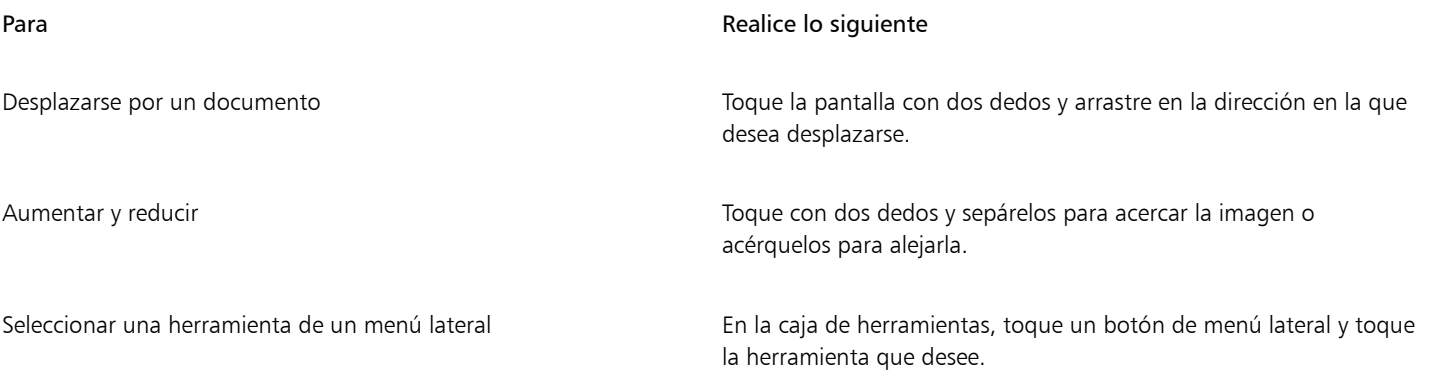

#### Espacio de trabajo táctil

Optimizado para dispositivos táctiles, el espacio de trabajo táctil es perfecto para el trabajo de campo y la creación de esbozos. Le permite completar sus tareas mediante toques, un dial y un lápiz gráfico sin necesidad de ratón ni teclado.

El espacio de trabajo táctil dispone de una interfaz de usuario optimizada que le muestra solo las herramientas y comandos que es más probable que necesite cuando use una tableta. En comparación con otros espacios de trabajo disponibles, el espacio táctil presenta los cambios siguientes:

- Los botones y otros elementos de la interfaz de usuario son más grandes para facilitar la función táctil.
- La caja de herramientas se ha modificado para que incluya solo aquellas que, probablemente, usará con más frecuencia.
- La caja de herramientas le permite acceder a los comandos Deshacer y Rehacer, así como a Copiar, Pegar y Suprimir.
- La barra de menús ya no se encuentra en la parte superior de la ventana principal. Para acceder a los comandos de menú, debe hacer clic en el botón Menú de la esquina inferior izquierda de la barra de estado.
- La barra de estado le permite cambiar rápidamente el nivel de zoom y acceder a los comandos y las ventanas acoplables más comunes.

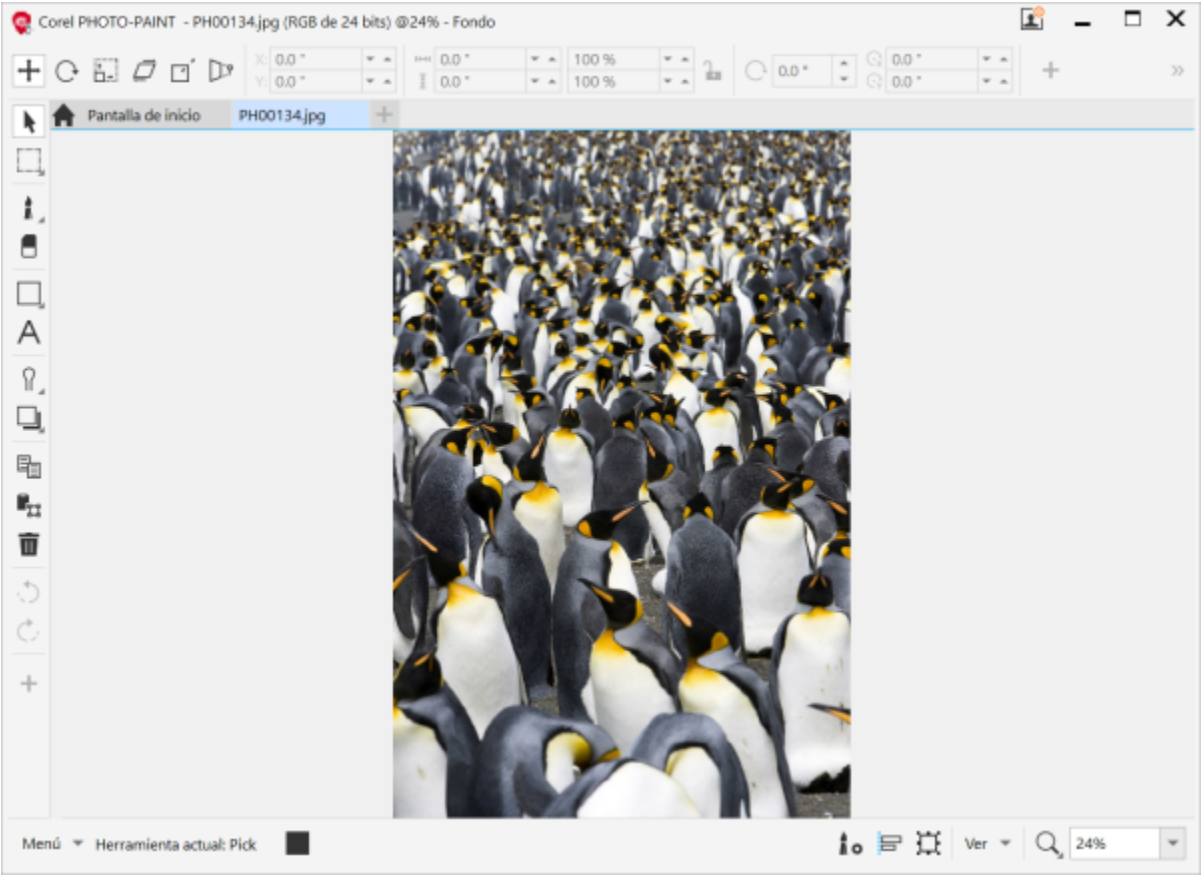

*El espacio de trabajo táctil en Corel PHOTO-PAINT*

#### Cambiar entre los espacios de trabajo táctil y de escritorio

El modo de tableta es una función de Windows que optimiza la interfaz del usuario para dispositivos táctiles. Normalmente, el modo de tableta se activa cuando se desconecta una tableta de su base. Cuando una tableta está conectada a su base, se encuentra en modo de escritorio. En Windows 10, Corel PHOTO-PAINT cambia automáticamente al espacio de trabajo táctil cuando el modo de tableta está activado. Si el modo de tableta está desactivado, la aplicación cambia a un espacio de trabajo de escritorio. Puede elegir el espacio de trabajo que desea usar en el modo de escritorio y el que desea usar en el modo de tableta. También puede desactivar el intercambio automático del espacio de trabajo.

Asimismo, puede mostrar y ocultar las reglas de los modos de escritorio y de tableta de forma independiente según las necesidades del flujo de trabajo. Si desea obtener más información, consulte la sección ["Para mostrar u ocultar las reglas en los modos de escritorio y de tableta"](#page-101-0) [en la página 100.](#page-101-0)

De manera similar a otros espacios de trabajo, el espacio táctil se puede seleccionar en el menú **Ventana ▶ Espacio de trabajo**.

#### Para establecer las opciones para cambiar entre los modos de tableta y de escritorio

- 1 Haga clic en Herramientas ▶ Opciones ▶ Corel PHOTO-PAINT.
- 2 En el panel izquierdo del cuadro de diálogo que aparece, haga clic en Modo de tableta.
- 3 Realice una tarea de la tabla siguiente:

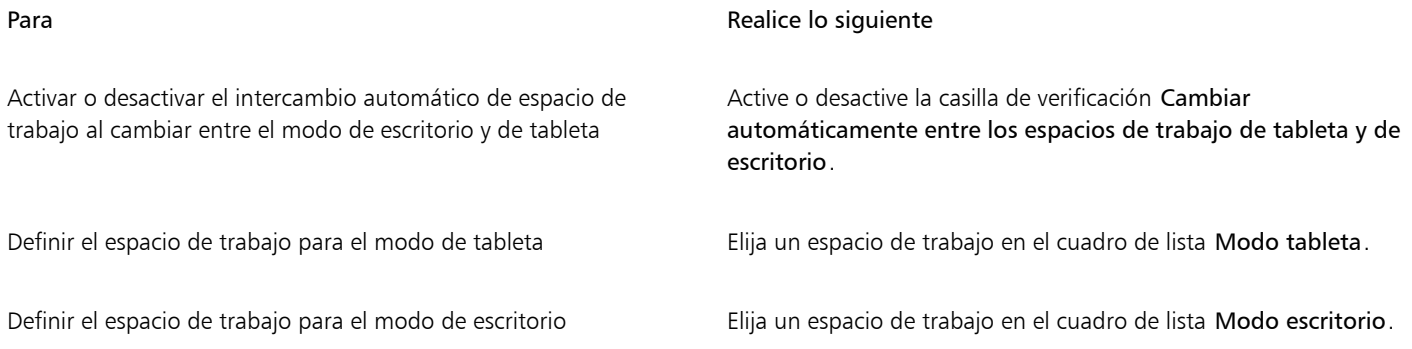

#### Para seleccionar el espacio de trabajo táctil

Haga clic en Ventana ▶ Espacio de trabajo ▶ Función táctil ▶ Función táctil.

### <span id="page-134-0"></span>Dispositivos de rueda

Con CorelDRAW Graphics Suite, podrá aprovechar todas las ventajas ofrecidas por Microsoft Surface Dial y otros dispositivos de rueda similares, y centrarse en sus tareas creativas. Con el dispositivo de rueda, de especial utilidad si se combina con un lápiz gráfico, podrá crear y dibujar de forma más natural y ergonómica. Cambie fácilmente entre tareas con su mano no dominante, mientras dibuja o diseña con la predominante.

El dispositivo se puede utilizar en dos modos: independiente (en su mesa de trabajo) y en pantalla (sobre la pantalla directamente). En Corel PHOTO-PAINT, no hay diferencia alguna entre los modos independiente y en pantalla de un dispositivo de rueda. Independientemente de si coloca el dispositivo sobre la pantalla o lo tiene en su mesa, podrá acceder a los siguientes comandos desde la interfaz de usuario en pantalla: Deshacer, Zoom y Ordenar objeto.

Si desea obtener información sobre cómo configurar el dispositivo de rueda, consulte las instrucciones del fabricante.

#### Modo independiente

Si tiene el dispositivo fuera de la pantalla, podrá aumentar y reducir la imagen, además de deshacer y rehacer acciones desde su interfaz en pantalla. Además, puede cambiar el orden de los objetos moviendo los objetos seleccionados delante o detrás de otros objetos..

#### Usar un dispositivo de rueda en modo independiente

- 1 Mantenga pulsado el dispositivo de rueda para que aparezca el menú en pantalla y, a continuación, suéltelo.
- 2 Gire la rueda para seleccionar uno de los siguientes comandos del menú que aparece y, a continuación, haga clic.
	- Hacer zoom: aumenta y reduce una imagen.
	- Deshacer: permite deshacer y rehacer acciones.
	- Ordenar objeto: desplaza el objeto seleccionado hacia arriba o hacia abajo en la pila.
- 3 Gire la rueda hacia la derecha o hacia la izquierda para finalizar su tarea.

# Edición de imágenes

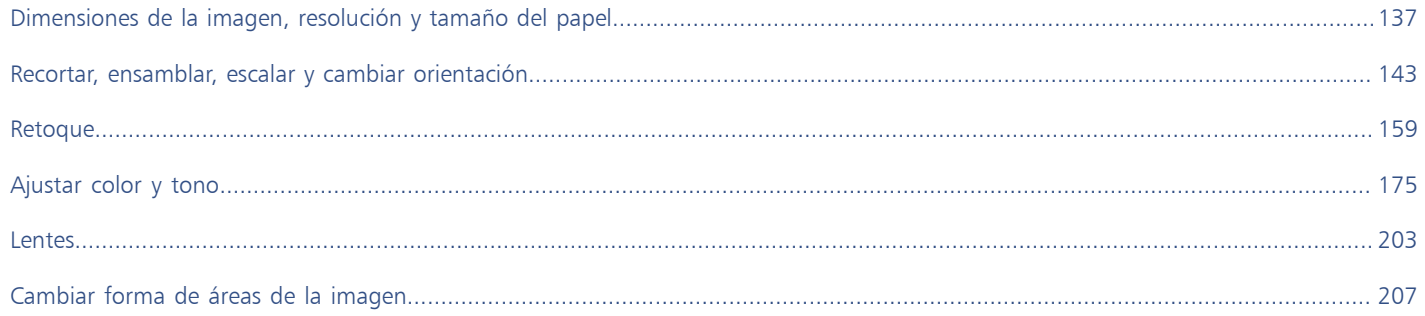

# Corel PHOTO-PAINT<sub>2024</sub>

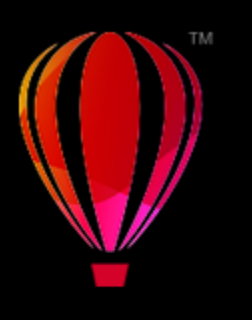

# <span id="page-138-0"></span>Dimensiones de la imagen, resolución y tamaño del papel

Es posible cambiar las dimensiones y la [resolución](#page-639-0) de una imagen. También puede cambiar el tamaño del borde del papel que rodea a una imagen.

Esta sección contiene los temas siguientes:

- ["Dimensiones y resolución de imágenes" \(página 137\)](#page-138-1)
- ["Tamaño del papel" \(página 141\)](#page-142-0)

También es posible cambiar el tamaño de una imagen eliminando áreas innecesarias o uniendo varias imágenes. Si desea obtener más información, consulte la sección ["Recortar, ensamblar, escalar y cambiar orientación" en la página 143.](#page-144-0)

# <span id="page-138-1"></span>Dimensiones y resolución de imágenes

El tamaño y la resolución de una imagen afectan a su calidad de impresión. Elija las dimensiones y la resolución que se ajusten al uso previsto de su ilustración.

#### Dimensiones de la imagen

Para cambiar las dimensiones físicas de una imagen, puede aumentar o reducir su altura o anchura. A la hora de elegir una unidad de medida, los siguientes consejos podrían resultarle útiles:

- Si va a imprimir la imagen, ajuste la anchura y altura en pulgadas, centímetros, puntos o picas en la configuración de puntos por pulgada [\(ppp\)](#page-638-0) específica de su impresora.
- Si va a utilizar la imagen en Internet, seleccione píxeles.

#### Resolución de imagen

La [resolución](#page-639-0) es la cantidad de detalle que contiene un archivo de imagen o que puede producir un dispositivo de entrada, de salida o de visualización. La resolución se mide en puntos por pulgada (ppp). Las resoluciones bajas pueden producir un aspecto granulado; las altas pueden generar imágenes de mejor calidad pero los archivos son más grandes. Tanto si va a imprimir la ilustración con una impresora de escritorio como si va a usarla en Internet, tenga en cuenta las siguientes consideraciones para garantizar que el resultado final sea el deseado.

- Normalmente, las imágenes que se crean solo para visualización en monitores de PC tienen 96 o 72 ppp, en tanto que las imágenes creadas para Internet tienen 72 ppp.
- Las imágenes creadas para impresión en impresoras de escritorio suelen tener 150 ppp; las imágenes para impresión profesional suelen tener 300 ppp o más.

El tamaño de una imagen en pantalla depende de su altura y anchura en píxeles, del nivel de [zoom](#page-643-0) y de la configuración del monitor. Como resultado, el tamaño de la imagen puede mostrarse de forma diferente en la pantalla y una vez impresa.

#### Remuestreo de imágenes

El remuestreo consiste en cambiar la cantidad de detalle a medida que cambia la resolución y las dimensiones en píxeles de una imagen.

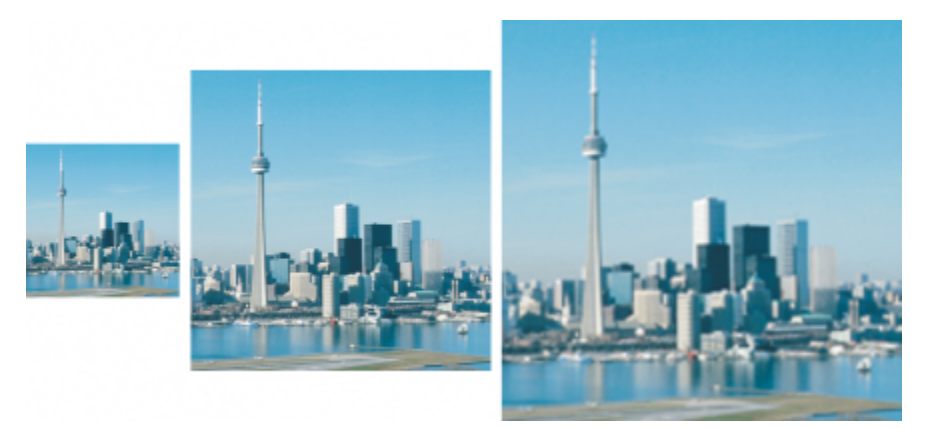

*Puede cambiar la resolución y el tamaño de una imagen al mismo tiempo. De izquierda a derecha: imagen submuestreada, imagen original, imagen sobremuestreada.*

El submuestreo reduce el número total de píxeles en una imagen. Los mejores resultados se obtienen si el submuestreo se realiza después de la corrección del color y el tono de un mapa de bits, pero antes del perfilado.

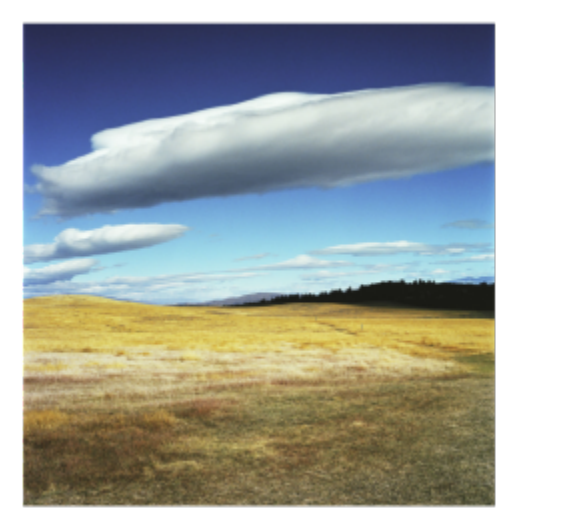

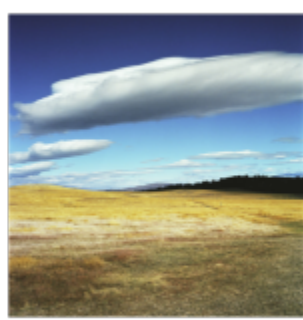

*Submuestreo de una imagen*

El sobremuestreo añade más píxeles a una imagen. Corel PHOTO-PAINT permite agrandar las imágenes sin perder calidad ni detalle. Puede elegir entre varios modos de sobremuestreo según sus necesidades. El método Bicúbicoañade nuevos píxeles entre los píxeles existentes y los interpola basándose en los colores de los píxeles cercanos. Este método genera gradaciones tonales suaves. El método Píxel adyacente reemplaza cada píxel por el píxel más cercano en la imagen sobremuestreada, lo que genera varios píxeles del mismo color. Este método conserva la nitidez de los detalles. Sin embargo, también puede generar bordes irregulares en vez de líneas suaves y curvas. Además, la aplicación utiliza técnicas avanzadas de aprendizaje automático para ampliar las imágenes conservando bordes limpios, nitidez y gran nivel de detalle. A partir del análisis de un gran número de imágenes y fotografías artísticas, los dos métodos de inteligencia artificial, Ilustración y Fotorrealismo, utilizan algoritmos de redes neuronales para mantener el color y reducir el ruido y el pixelado. Con sus sencillas técnicas de desenfoque y perfilado que permiten crear efectos parecidos a los de los dibujos animados, el método Ilustración es ideal para imágenes como logotipos, dibujos, ilustraciones y cuadros creados con un software de diseño gráfico. El método Fotorrealismo funciona bien para cambiar el tamaño de las fotos.

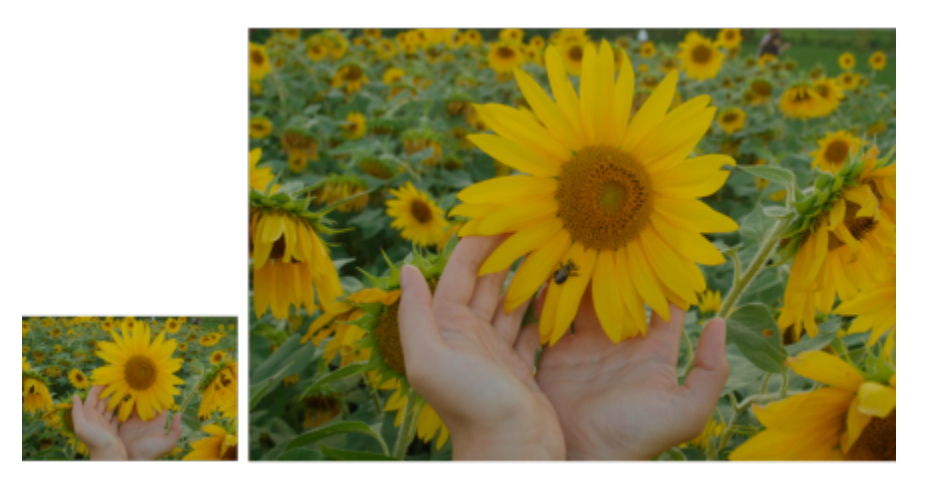

*(izquierda) Foto original; (derecha) La foto se ha ampliado hasta tres veces su tamaño original.*

En función de la configuración del hardware de su sistema, el sobremuestreo de una imagen con los métodos Ilustración y Fotorrealismo puede tardar desde un par de segundos hasta varios minutos. Cuando el tiempo estimado para completar la operación supere los 3 segundos, aparecerá una barra de progreso para mostrar el tiempo restante. Puede cancelar un proceso de sobremuestreo en cualquier momento.

El sobremuestreo aumenta el tamaño de archivo de una imagen; el submuestreo, en cambio, lo reduce. El remuestreo con resolución fija permite mantener la resolución de la imagen añadiendo o sustrayendo píxeles al tiempo que varía el tamaño de archivo. El remuestreo con resolución variable mantiene el tamaño de la imagen en pulgadas, milímetros o centímetros sin cambios pero cambia el tamaño del píxel, por lo que reduce o aumenta la resolución con respecto a la imagen original.

#### Para cambiar las dimensiones de una imagen

- 1 Haga clic en Imagen > Nuevo muestreo.
- 2 Elija una unidad de medida en el cuadro de lista que hay junto a los cuadros Anchura y Altura.

Para **Realice** lo siguiente

3 Realice una tarea de la tabla siguiente:

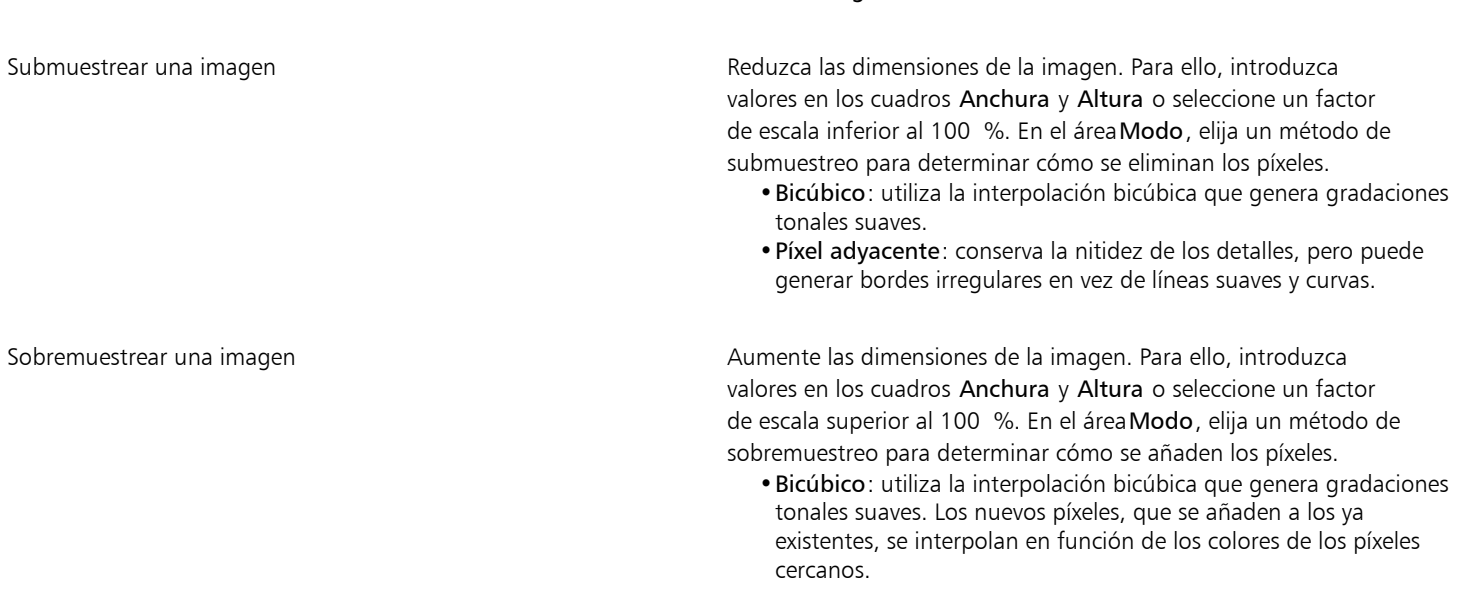

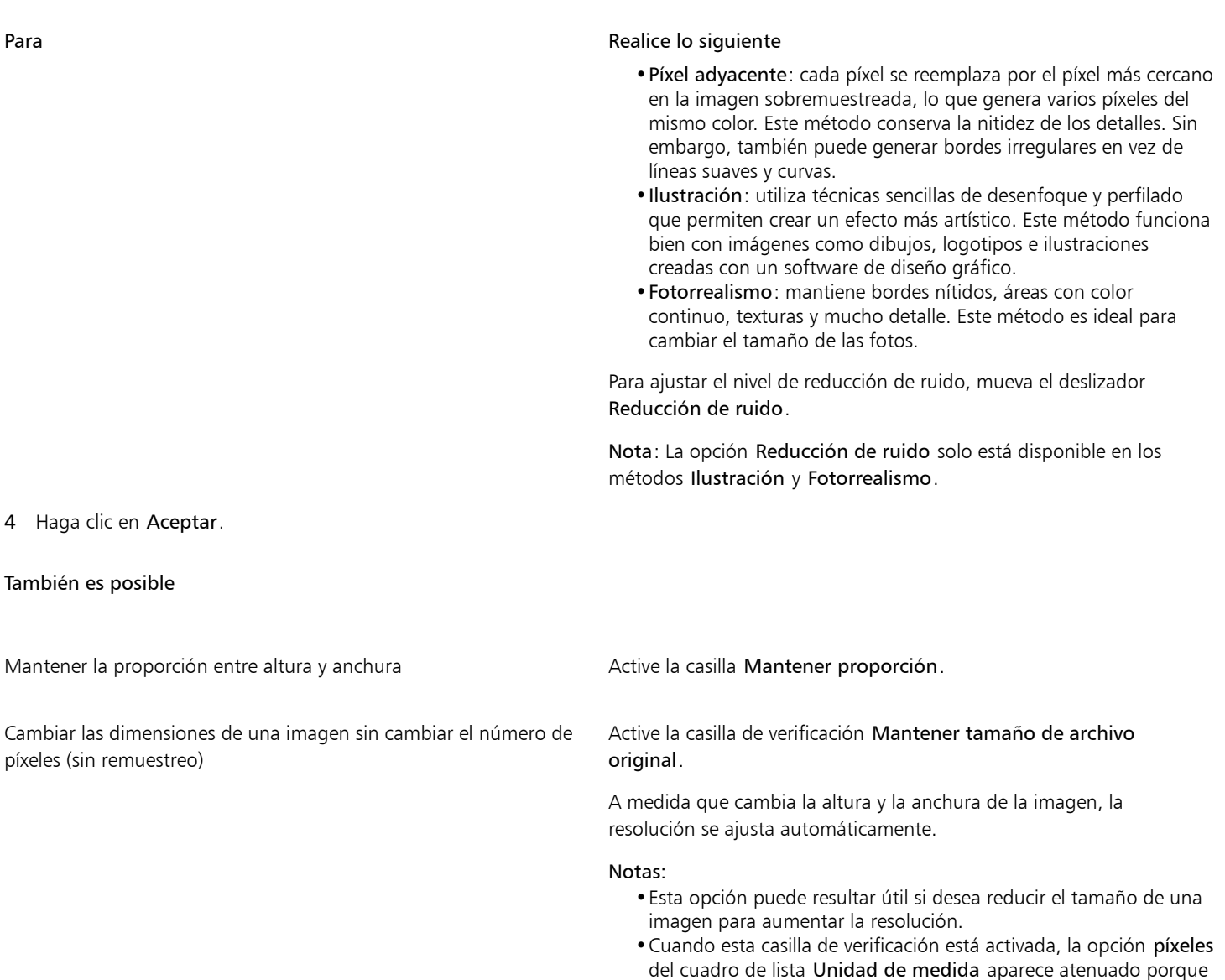

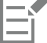

A partir del análisis del hardware del sistema y de los procesos que se ejecutan en segundo plano al iniciar una tarea de Corel PHOTO-PAINT, el tiempo estimado no tiene en cuenta ningún proceso o aplicación que pueda iniciar después de abrir Corel PHOTO-PAINT y que pueden afectar al rendimiento.

el número total de píxeles de la imagen permanece constante.

De manera predeterminada, usa la unidad de procesamiento gráfico (GPU) de su ordenador para ampliar las imágenes. Sin embargo, si la GPU de su sistema no es compatible con CUDA u OpenCL (1.2 o superior) ni con Corel PHOTO-PAINT, puede configurar la aplicación para que utilice la unidad central de procesamiento (CPU) haciendo clic en Herramientas > Opciones > Global General y desactivando la opción Usar la GPU para acelerar el sobremuestreo. Para obtener información sobre los requisitos del sistema de Corel PHOTO-PAINT, consulte ["Requisitos del sistema" en la página 17.](#page-18-0)

Los métodos de ampliación Fotorrealista e Ilustración solo son compatibles con la versión de 64 bits de CorelDRAW Graphics Suite.

Al cambiar el tamaño de una imagen se obtienen mejores resultados si se utilizan valores de anchura y altura que sean factores de los valores originales. Por ejemplo, al reducir el tamaño de imagen al 50%, se crea una imagen con mejor aspecto que al reducirlo al 77%. Al reducir una imagen un 50%, la aplicación quita uno de cada dos [píxeles;](#page-637-0) para reducir una imagen al 77%, la aplicación debe quitar píxeles de manera irregular.

#### Para cambiar la resolución de una imagen

- 1 Haga clic en Imagen > Nuevo muestreo.
- 2 En el área Resolución, rellene con valores los cuadros siguientes:
	- Horizontal
	- Vertical

#### También es posible

Conservar la proporción entre altura y anchura de la imagen Active la casilla Mantener proporción.

Mantener el tamaño de archivo **Active la casilla de verificación Mantener tamaño de archivo** Active la casilla de verificación Mantener tamaño de archivo original.

> A medida que cambia la resolución, la altura y la anchura de la imagen se ajustan automáticamente. Sin embargo, el número total de píxeles del archivo permanecerá constante.

Si se realiza el [nuevo muestreo](#page-636-1) de una imagen utilizando [píxeles](#page-637-0) como unidad de medida, el tamaño de la imagen también cambia.

La casilla de selección Valores idénticos no está disponible si se ha activado la casilla Mantener proporción.

# <span id="page-142-0"></span>Tamaño del papel

Si cambia el tamaño de papel podrá modificar el tamaño del área imprimible, que abarca la imagen y el papel. Cuando se cambia el tamaño del papel, se aumenta o reduce el borde de color del papel, pero no las dimensiones de la imagen. Sin embargo, si se reduce el tamaño del papel de modo que la altura y la anchura sean menores que las de la imagen original, la imagen original se [recortará.](#page-639-1)

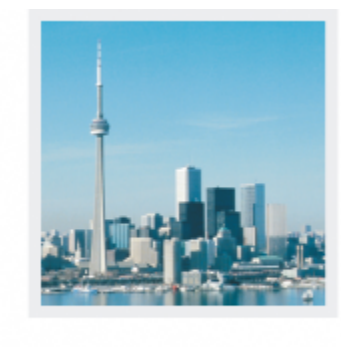

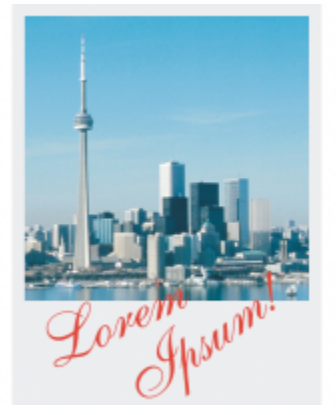

*Puede cambiar el tamaño del papel que rodea a la imagen original.*

#### Para cambiar el tamaño del papel

- 1 Haga clic en Imagen ▶ Tamaño del papel.
- 2 Elija una unidad de medida en el cuadro de lista situado junto al cuadro Anchura.
- 3 Escriba valores en los cuadros siguientes:
	- Anchura

#### • Altura

Si desea bloquear la proporción del tamaño del papel, haga clic en **Bloquear**  $\bigcap$ .
# Corel PHOTO-PAINT<sub>2024</sub>

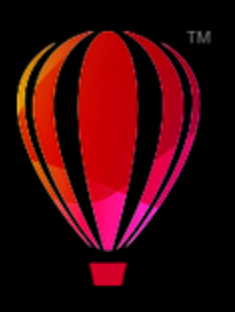

## Recortar, ensamblar, escalar y cambiar orientación

Es posible [recortar](#page-639-0) una imagen para quitar áreas no deseadas o combinar varias imágenes para crear una imagen única más grande. También puede escalar una imagen usando Smart Carver™ o cambiando la orientación de una imagen para girarla o invertirla.

Esta sección contiene los temas siguientes:

- ["Recortar imágenes" \(página 143\)](#page-144-0)
- ["Ensamblar imágenes" \(página 145\)](#page-146-0)
- ["Escalar imágenes mediante Grabador inteligente" \(página 147\)](#page-148-0)
- ["Enderezamiento de imágenes" \(página 149\)](#page-150-0)
- ["Enderezar imágenes y objetos de forma interactiva" \(página 151\)](#page-152-0)
- ["Corregir distorsiones de perspectiva" \(página 153\)](#page-154-0)
- ["Rotar e invertir imágenes" \(página 156\)](#page-157-0)

#### <span id="page-144-0"></span>Recortar imágenes

Es posible [recortar](#page-639-0) una imagen para quitar áreas no deseadas y mejorar su composición. Puede seleccionar un área rectangular que quiera conservar y descartar el resto. Como consecuencia, se reduce el tamaño de archivo de una imagen sin afectar a su [resolución](#page-639-1).

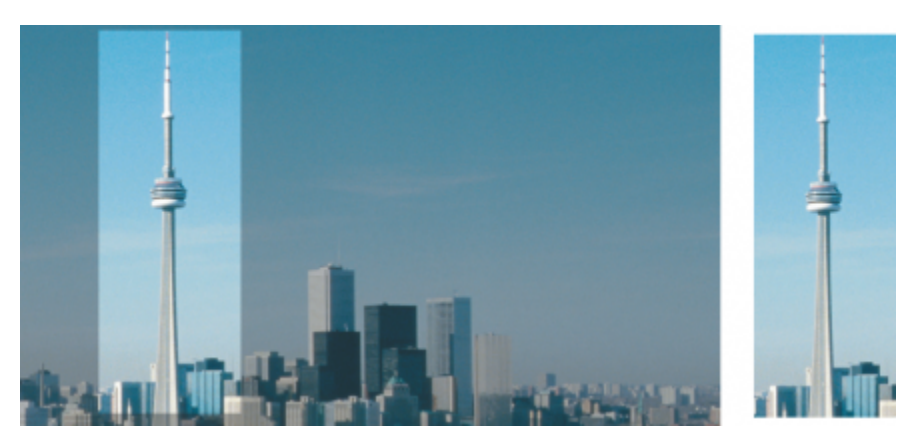

*El recorte permite quitar áreas no deseadas de una imagen.*

Asimismo, resulta sencillo recortar un borde de un color alrededor de una imagen, por ejemplo, un borde blanco alrededor de una fotografía antigua.

Corel PHOTO-PAINT también permite recortar alrededor del [área editable](#page-628-0) de una [máscara](#page-634-0); sin embargo, la imagen resultante siempre es rectangular. Si desea obtener más información sobre máscaras, consulte la sección ["Máscaras" en la página 293.](#page-294-0)

También es posible cambiar el tamaño de una imagen, sin necesidad de eliminar ni añadir áreas, mediante el cambio de sus dimensiones y [resolución](#page-639-1). Si desea obtener más información, consulte la sección ["Dimensiones de la imagen, resolución y tamaño del papel" en la página](#page-138-0) [137.](#page-138-0)

#### Para recortar una imagen

- 1 Haga clic en la herramienta Recortar  $\frac{1}{\cdot}$ .
- 2 Arrastre el ratón para seleccionar un área de la imagen.
- 3 Haga doble clic dentro del área de recorte.

#### También es posible

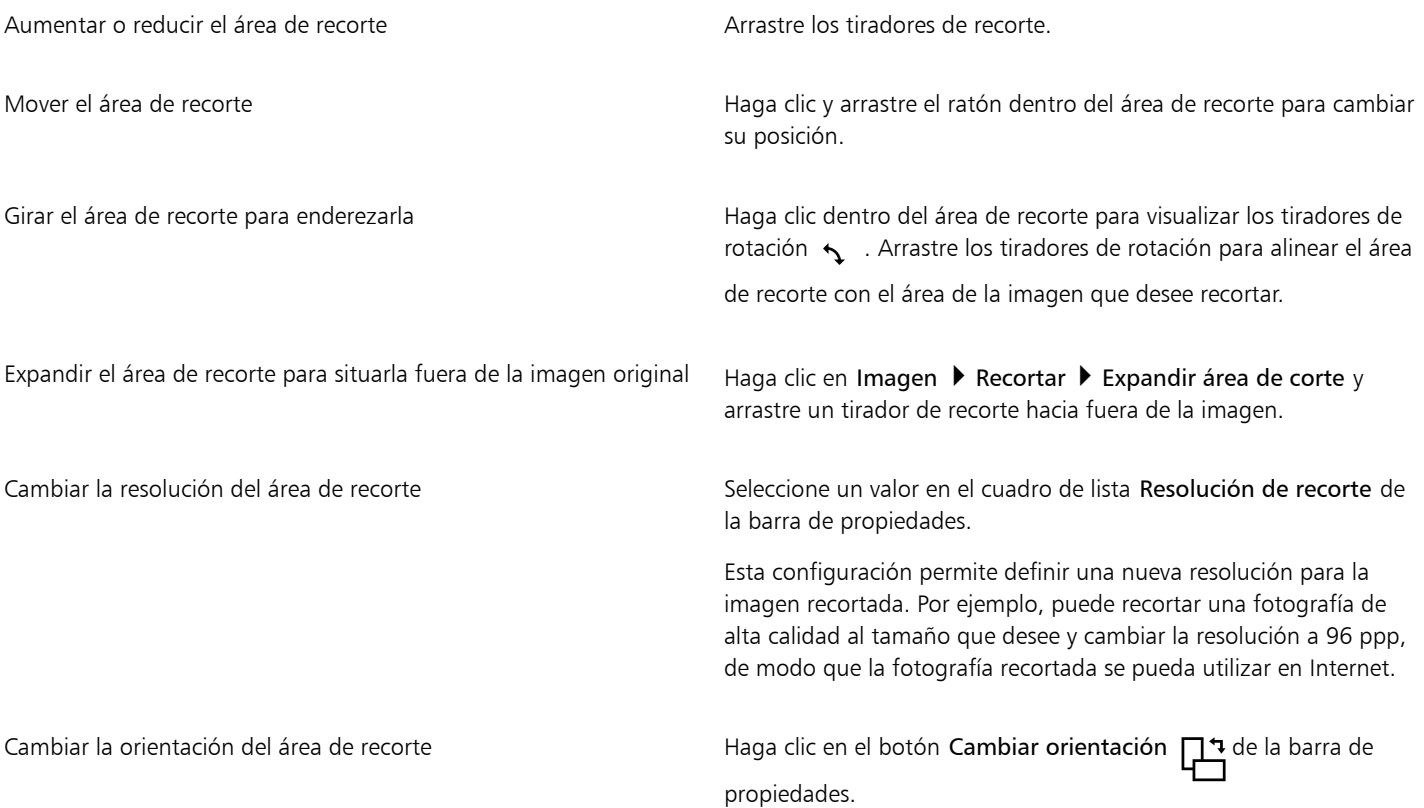

### $\subseteq\infty$

Es posible ocultar la superposición de [recorte](#page-639-0) a fin de ver la imagen que se está recortando de forma más clara haciendo clic en Imagen ▶ Recortar ▶ Superposición de recorte.

Si desea recortar un área de la imagen, haga clic en la herramienta Recortar y especifique valores en los cuadros Tamaño y Posición de la barra de propiedades.

#### Para recortar un borde de color de una imagen

- 1 Haga clic en Imagen ▶ Recortar ▶ Recortar por color de borde.
- 2 Active una de las opciones siguientes:
- Fondo: recorta el color especificado en la muestra de color Secundario  $\Box$ , en el área de control de color de la caja de herramientas.
- Primer plano: recorta el color especificado en la muestra de color de Principal  $\Box$  en el área de control de color de la caja de

herramientas.

- Otro: recorta el color elegido mediante el selector de color o la herramienta Cuentagotas .
- 3 En la sección Tolerancia, active una de las opciones siguientes:
	- Normal: determina la [tolerancia al color](#page-642-0) en función de la similitud de los valores de [matiz](#page-635-0) entre [píxeles](#page-637-0) contiguos.
	- Modo HSB: determina la tolerancia al color en función de la similitud de los niveles de matiz, saturación y brillo entre píxeles contiguos.
- 4 Desplace el deslizador de Tolerancia para definir la tolerancia al color que desea recortar.

Es posible que deba probar distintas posiciones del deslizador de Tolerancia para lograr la eliminación del color del borde.

#### Para recortar un área editable de una máscara

- 1 Defina un [área editable](#page-628-0) en una imagen.
- 2 Haga clic en Imagen ▶ Recortar ▶ Recortar por máscara.

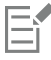

Si desea obtener más información sobre la definición de áreas editables, consulte la sección ["Definir áreas editables" en la página](#page-296-0) [295.](#page-296-0)

#### <span id="page-146-0"></span>Ensamblar imágenes

El ensamblado de imágenes permite unir dos imágenes 2D de manera continua. Por ejemplo, puede escanear una imagen grande en piezas más pequeñas, superpuestas, y volver a ensamblarlas.

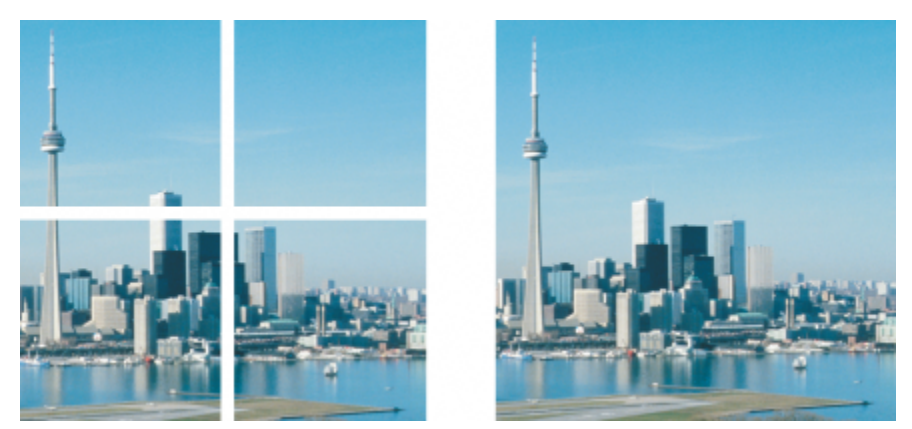

*También puede ensamblar imágenes para crear una sola imagen grande. Esta imagen se ha escaneado en cuatro secciones y se ha ensamblado.*

En Corel PHOTO-PAINT, es posible ensamblar varias imágenes de manera interactiva. Es posible seleccionar, mover y girar las imágenes, además de cambiar su visualización para llevar a cabo una colocación más precisa. Al colocar las imágenes, las áreas de superposición se vuelven de color negro para indicar que las ha alineado de manera correcta. Después puede almacenar las imágenes ensambladas como una sola imagen allanada o como [objetos](#page-636-0) que puede seguir modificando por separado.

Es posible ensamblar imágenes en todos los [modos de color](#page-635-1) excepto [Blanco y negro](#page-635-2), [Duotono](#page-631-0), [Escala de grises](#page-631-1) de 16 bits, [RGB](#page-640-0) de 48 bits y [Multicanal](#page-636-1). Si las imágenes seleccionadas utilizan el mismo modo de color, excepto el modo [Con paleta](#page-635-3), el nuevo archivo utilizará también

dicho modo. Si los archivos seleccionados utilizan un modo de color distinto, o todos tienen el modo Con paleta, el nuevo archivo utilizará el modo de color RGB. Si desea obtener más información sobre modos de color, consulte la sección ["Modos de color" en la página 235.](#page-236-0)

#### Para ensamblar imágenes

- 1 Abra las imágenes que desee ensamblar.
- 2 Haga clic en Imagen  $\triangleright$  Ensamblar.
- 3 Seleccione un nombre de archivo en la lista Archivos de origen y haga clic en Añadir. Si desea seleccionar todas las imágenes abiertas, haga clic en Añadir todo.
- 4 Para cambiar la posición de una imagen en la lista Archivos seleccionados, haga clic en un nombre de archivo y, a continuación, en uno de los botones siguientes:
	- Botón Arriba • Botón Abajo

5 Haga clic en Aceptar.

- 6 En el cuadro de diálogo Ensamblado de imagen, haga clic en la herramienta Selección .
- 7 En la ventana de ensamblado de imagen, arrastre una imagen para alinearla con otra. Repita la operación para alinear todas las imágenes.
- 8 Escriba un valor en el cuadro de lista Mezclar imágenes para definir el número de [píxeles](#page-637-0) superpuestos que se utilizarán para mezclar las imágenes.
- 9 Active una de las opciones siguientes:
	- Combinar con fondo: crea una sola imagen allanada.
	- Crear objetos a partir de imágenes: crea una imagen ensamblada en la que cada imagen de origen se convierte en un objeto independiente. Posteriormente podrá ajustar el [brillo](#page-629-0) y el [contraste](#page-630-0) de cada [objeto](#page-636-0) para que coincidan.

#### También es posible

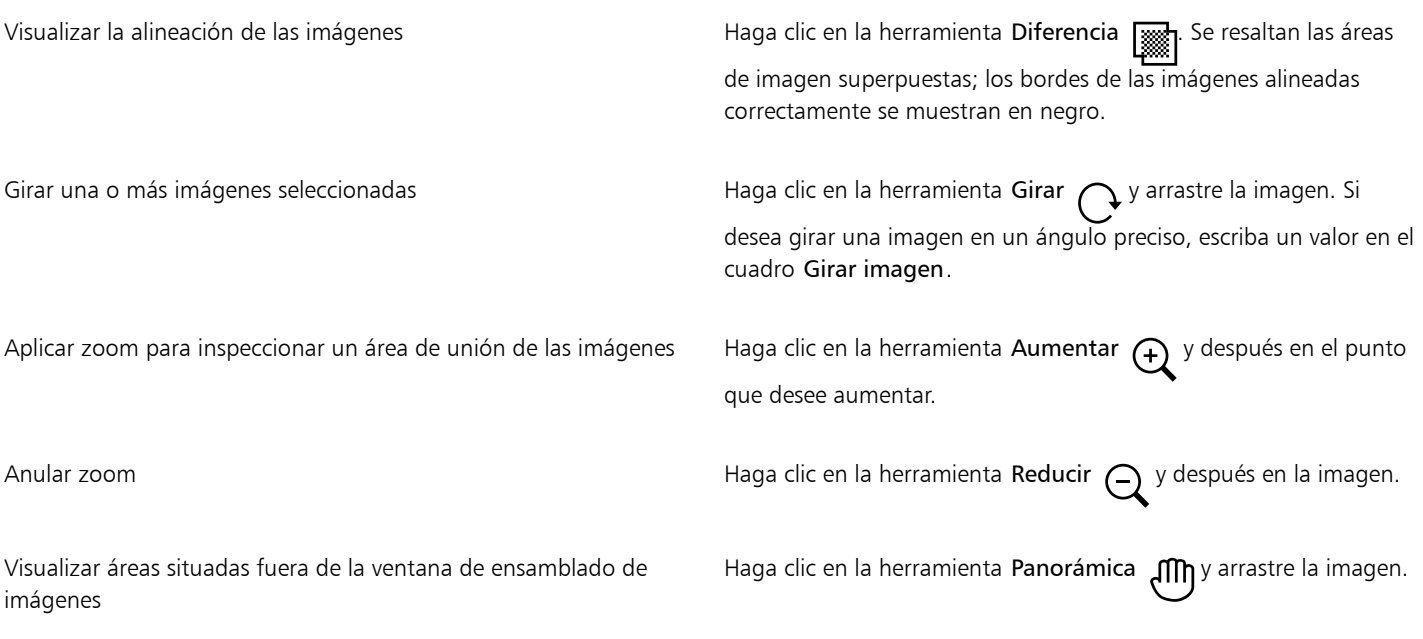

Eŕ

Las imágenes ensambladas que se allanan ocupan un archivo de menor tamaño que las imágenes ensambladas que contienen objetos independientes.

Utilice las teclas de flecha con las herramientas Selección, Girar y Mano para mover, girar y visualizar imágenes con precisión en la ventana de ensamblado de imagen.

### <span id="page-148-0"></span>Escalar imágenes mediante Grabador inteligente

Grabador inteligente le permite estrechar, ensanchar, acortar o agrandar una imagen sin que se distorsione el contenido. Esta función le permite cambiar la proporción sin que apenas cambie el aspecto de la imagen. Consiste en detectar y eliminar automáticamente las áreas de las imágenes que tienen poco detalle estructural, y en insertar píxeles de fondo. También puede especificar qué áreas de la imagen se conservarán o eliminarán, con independencia del nivel de detalle.

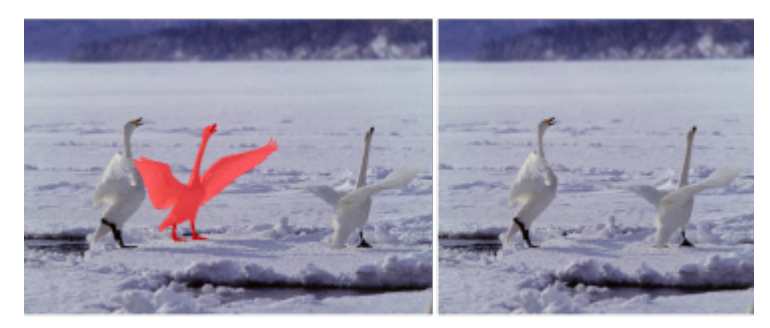

*Grabador inteligente le permite eliminar o proteger áreas de forma selectiva cuando escale una imagen.*

También puede escalar una imagen usando la función Nuevo muestreo. Si desea obtener más información, consulte la sección ["Dimensiones](#page-138-1) [y resolución de imágenes" en la página 137.](#page-138-1)

#### Escalar una imagen usando Grabador inteligente

- 1 Seleccione Imagen Grabador inteligente.
- 2 En la ventana acoplable Grabador inteligente, realice una o más acciones de la siguiente tabla y haga clic en Aceptar.

La ventana de previsualización muestra los resultados de las acciones.

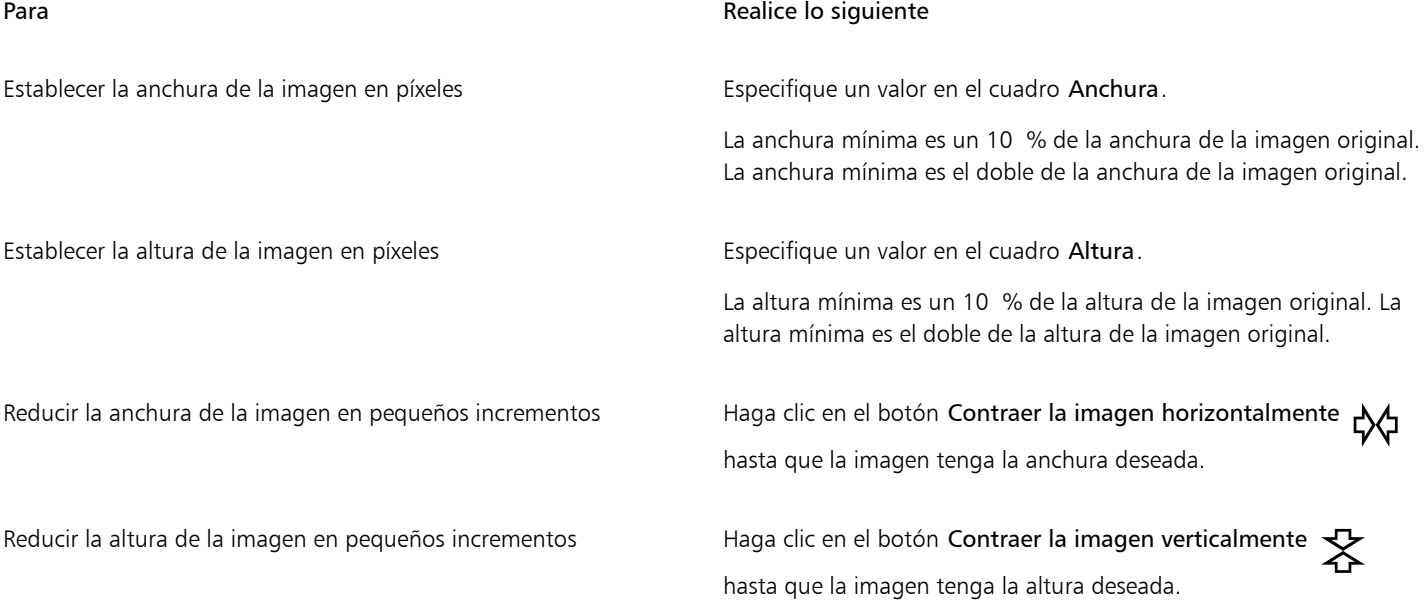

## Para **Realice** lo siguiente Aumentar la anchura de la imagen en pequeños incrementos Haga clic en el botón Expandir la imagen horizontalmente  $\langle \pm \rangle$ hasta que la imagen tenga la anchura deseada. Aumentar la altura de la imagen en pequeños incrementos Haga clic en el botón Expandir la imagen verticalmente hasta que la imagen tenga la altura deseada.

ੁ੍≤

También puede guardar la configuración actual en el cuadro de diálogo Grabador inteligente haciendo clic en el botón Guardar preestablecidos y especificando un nombre en el cuadro Nombre de la configuración.

#### Para quitar un área cuando escale una imagen

- 1 Seleccione Imagen ▶ Grabador inteligente.
- 2 En el área Eliminación de objeto, haga clic en el botón Quitar y y especifique el tamaño de pincel en el cuadro Tamaño de plumilla.
- 3 En la ventana de previsualización, pinte las áreas de las imágenes que desee eliminar. Se mostrará una superposición de color rojo sobre las áreas seleccionadas.
- 4 Haga clic en los botones Contraer automáticamente en horizontal  $\sqrt{4}$  o Contraer automáticamente en vertical  $\frac{1}{4}$  para escalar la imagen y eliminar simultáneamente el área con la superposición de color rojo.
- 5 Haga clic en el botón Fusión del fondo para suavizar la región en la que se recortó el área y se fusionaron el resto de partes de la imagen.

#### También es posible

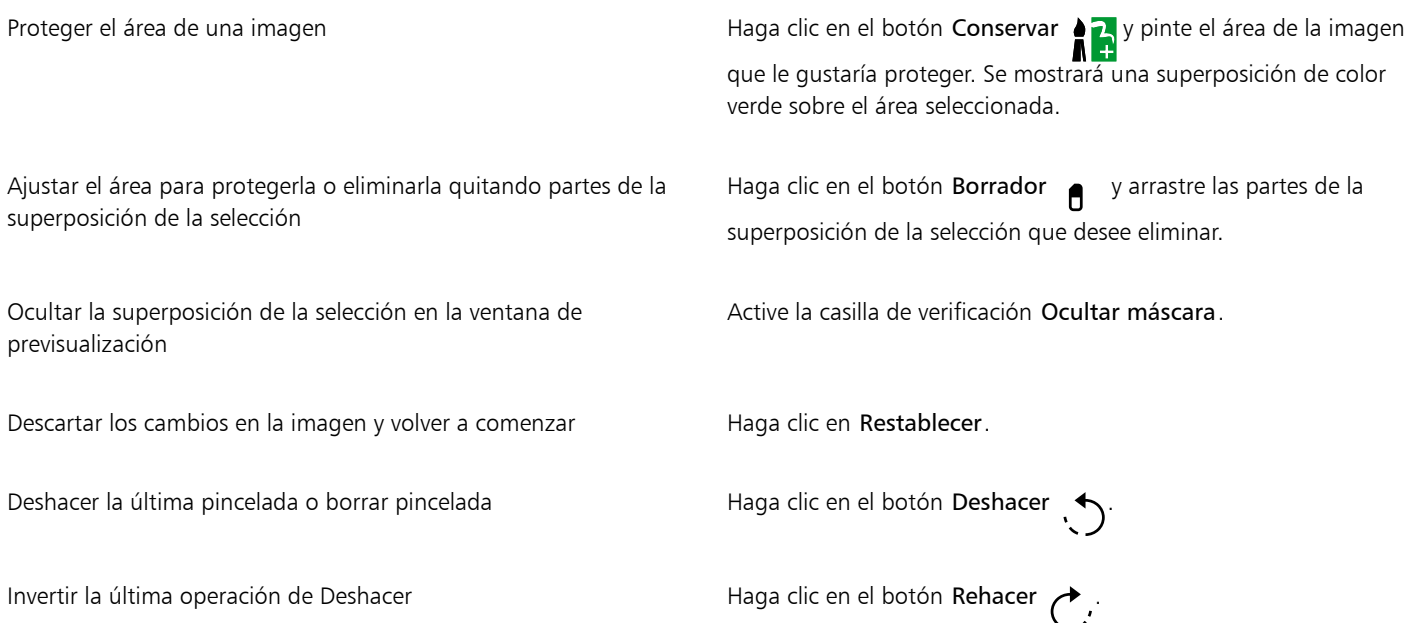

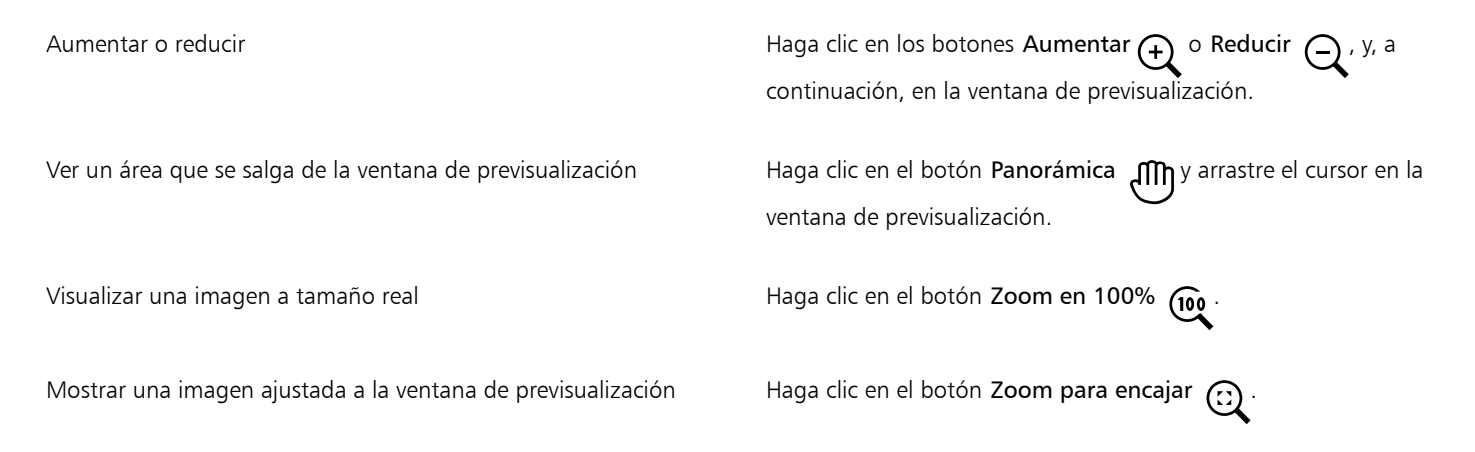

#### <span id="page-150-0"></span>Enderezamiento de imágenes

El cuadro de diálogo Enderezar imagen permite enderezar imágenes de mapa de bits rápidamente. Esta función resulta útil para enderezar fotos escaneadas, tomadas torcidas o que contengan distorsiones de lentes.

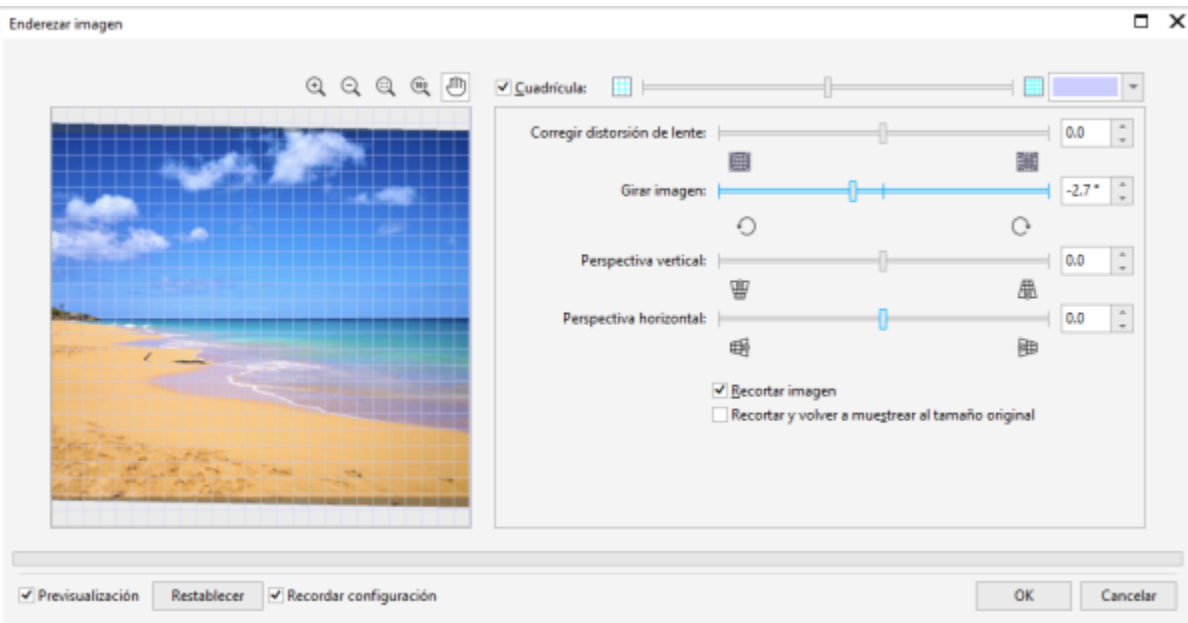

*Enderezar imagen*

#### Corrección de distorsiones de lentes

Si tiene fotos con distorsiones de lentes de la cámara, se recomienda iniciar la corrección de dicho defecto. Puede corregir dos tipos de distorsiones de lentes, que producen que las líneas rectas en las fotos se muestren torcidas: barril y cojín. Las distorsiones del barril mostrarán las fotos curvadas hacia fuera. Las distorsiones del cojín mostrarán las fotos curvadas hacia dentro.

#### Rotar y previsualizar

El cuadro de diálogo Enderezar imagen permite girar una imagen mediante un deslizador, o bien escribiendo un ángulo de rotación o utilizando las teclas de flecha. Puede especificar un ángulo de rotación personalizado entre -15 y 15 grados.

Utilice la ventana de previsualización para obtener una vista previa de los ajustes realizados. Si desea cambiar la orientación de la imagen antes de enderezarla, gírela 90 grados hacia la derecha o la izquierda.

La ventana de previsualización incluye una cuadrícula que le ayudará a enderezar la imagen. Al controlar el tamaño de las celdas de la cuadrícula, podrá realizar ajustes más precisos. Para resaltar el contraste de la cuadrícula en comparación con los colores de la imagen, puede cambiar el color de la cuadrícula. También puede ocultar la cuadrícula si desea obtener una vista previa del resultado final sin las líneas de la cuadrícula. Además, también puede aumentar y reducir la imagen, así como aplicar la visualización panorámica a la imagen en la ventana de previsualización para evaluar los resultados.

#### Recortar

De forma predeterminada, la imagen enderezada se recorta para que se ajuste al área de recorte de la ventana de previsualización. La imagen final tendrá la misma proporción que la original, pero sus dimensiones serán menores. Si lo prefiere, también puede conservar la anchura y altura originales de la imagen. Para ello puede recortar la imagen y volver a muestrearla.

También puede producir una imagen en ángulo desactivando el recorte y usando la herramienta Recortar para recortar la imagen en la ventana de dibujo. Si el recorte está desactivado, la imagen enderezada aparecerá contra el color de fondo.

#### Restaurar la configuración predeterminada

De manera predeterminada, se conservan los últimos ajustes que utilizó. Sin embargo, puede optar por volver a la configuración predeterminada cada vez que abre una imagen en el cuadro de diálogo Enderezar imagen.

#### Para enderezar una imagen

1 Haga clic en Objeto  $\blacktriangleright$  Enderezar imagen.

Si la imagen tiene una distorsión de lentes, mueva el deslizador Corregir distorsión de lente a la izquierda para corregir una distorsión de barril o a la derecha para una distorsión de cojín.

- 2 Mueva el deslizador Girar imagen o escriba un valor entre 15 y -15 en el cuadro Girar imagen.
- 3 Si es necesario, desplace el deslizador Cuadrícula para ajustar el tamaño de las celdas de la cuadrícula.
- 4 Para recortar y enderezar la imagen, active la casilla Recortar imagen.

La imagen se recorta para conservar la proporción de la imagen original, por lo tanto, la imagen final será más pequeña que la original.

Si desea conservar la anchura y altura de la imagen original, active la casilla Recortar y volver a muestrear al tamaño original. La imagen final se vuelve a muestrear.

#### También es posible

Modificar el color de la cuadrícula el estado el estado el estado Elija un color del selector de color Cuadrícula.

Alinear un área de la imagen con una línea de la cuadrícula Utilizando la herramienta Mano (maistre la imagen hasta que el área que le interesa quede alineada con la línea de la cuadrícula.

> La herramienta Mano solo puede utilizarla después de acercar la imagen.

Girar la imagen 90 grados en cualquier dirección  $\blacksquare$  Haga clic en el botón Girar hacia la izquierda  $\bigcap$ o Girar hacia la derecha .

Mostrar u ocultar la cuadrícula de la componentación de la cuadrícula Desactive o active la casilla Cuadrícula.

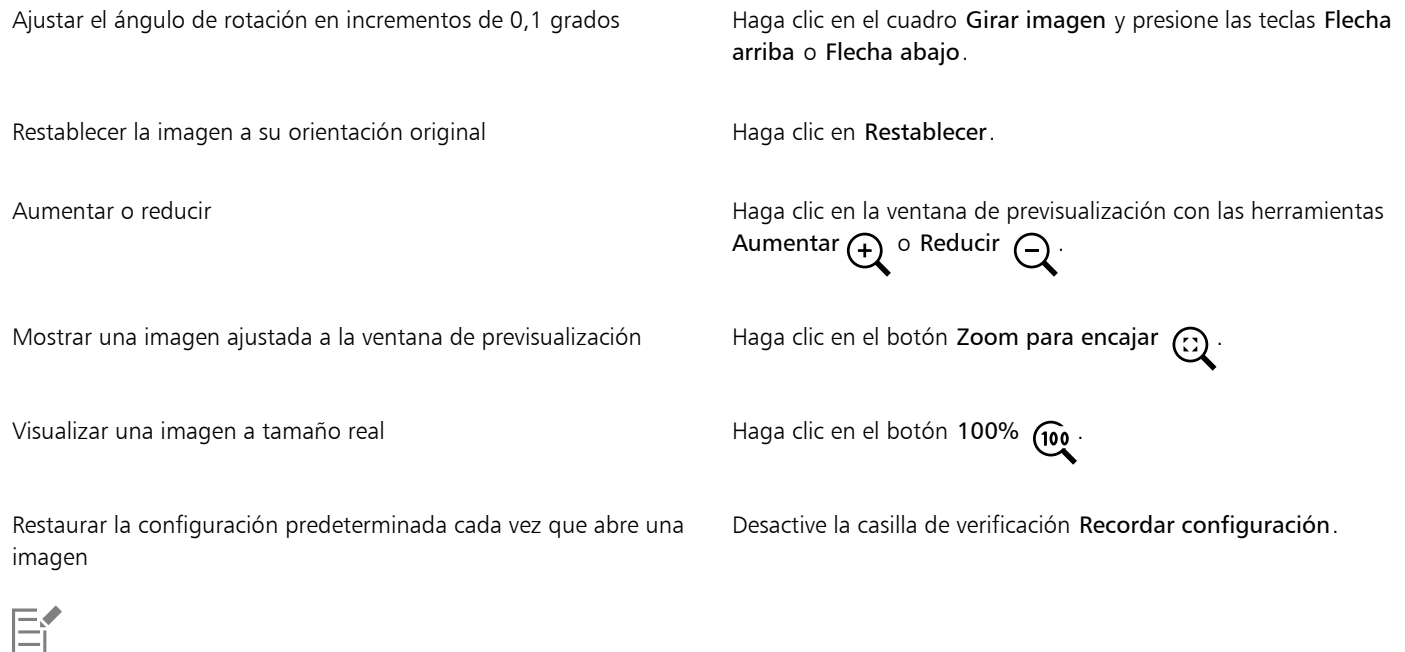

Aunque una imagen en duotono aparece como una imagen en escala de grises en la ventana de previsualización del cuadro de diálogo Enderezar imagen, la imagen final será duotono.

#### <span id="page-152-0"></span>Enderezar imágenes y objetos de forma interactiva

La herramienta Enderezar le permite enderezar imágenes y objetos torcidos de forma interactiva mediante la alineación de una barra de enderezamiento con una característica de la imagen. Tras alinear la barra de enderezamiento, Corel PHOTO-PAINT gira la imagen de forma que la barra de enderezamiento quede perfectamente horizontal. La herramienta Enderezar es especialmente útil cuando una imagen tiene una marcada característica vertical u horizontal, como un edificio o un horizonte.

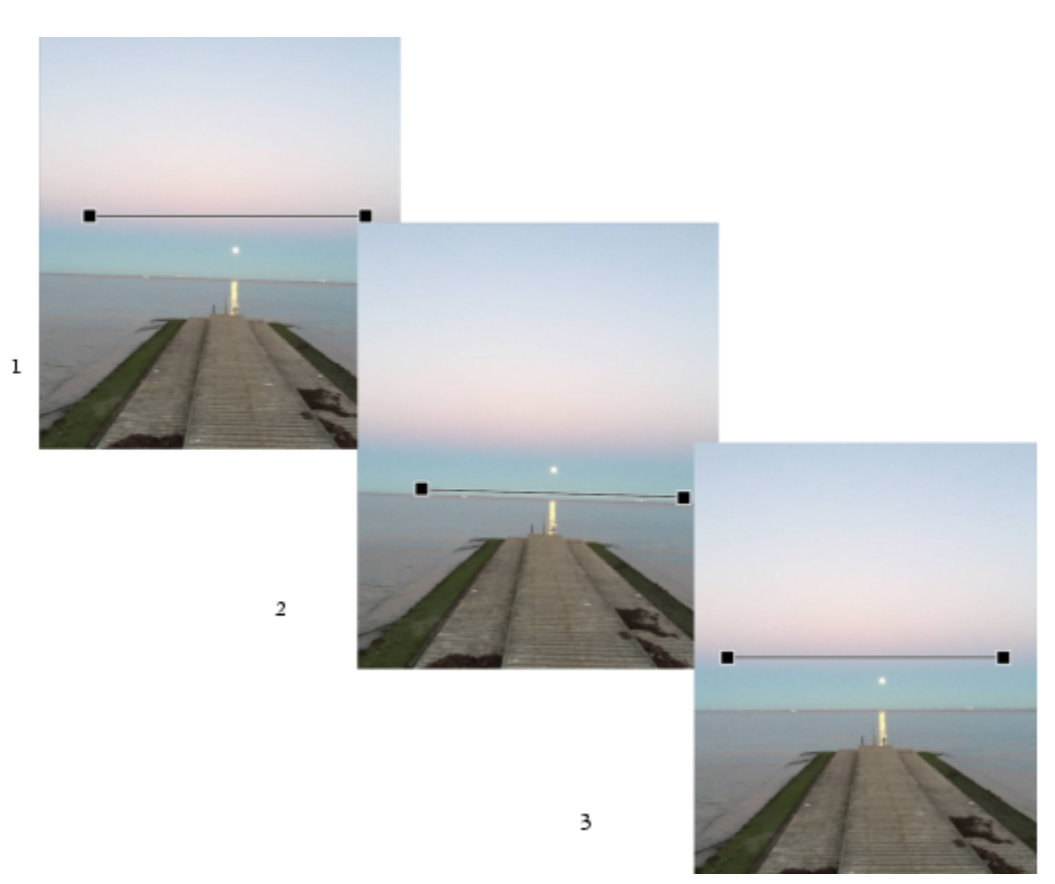

*Enderezamiento de una imagen: 1. Visualice la barra de enderezamiento seleccionando la herramienta Enderezar. 2. Alinee la barra de enderezamiento con una característica de la imagen. 3. Aplique la rotación.*

Hay disponibles tres modos de enderezamiento que pueden ayudarle a elegir cómo girará el objeto o la imagen. El modo Automático gira la imagen según la posición de la barra de enderezamiento. Para obtener más control, puede seleccionar el modo Vertical u Horizontal.

De manera predeterminada, la aplicación automáticamente recorta la imagen después del enderezamiento para eliminar los bordes que aparecen en un ángulo. Puede elegir no recortar la imagen y, en su lugar, llenar los bordes de la imagen con el color de fondo.

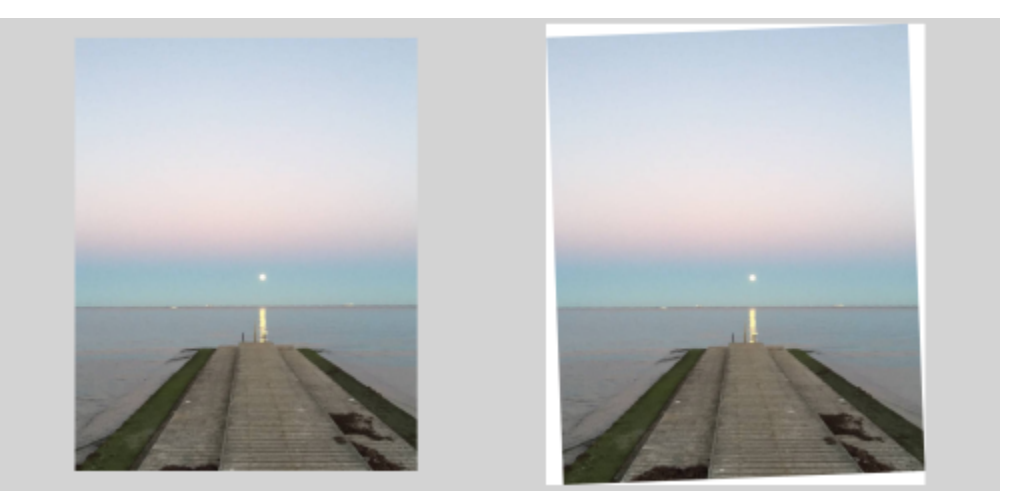

*Imagen recortada después del enderezamiento (izquierda); imagen final sin recortar (derecha)*

La barra de enderezamiento se suele ajustar moviendo los tiradores. Para obtener una mayor precisión, también puede especificar un ángulo de rotación para la barra de enderezamiento. También puede restablecer la barra de enderezamiento eliminando las rotaciones previas.

#### Para enderezar una imagen de forma interactiva

1 En la caja de herramientas, haga clic en la herramienta Enderezar ... (Esta herramienta se encuentra en el menú lateral Recortar). Aparece una barra de enderezamiento con tiradores en la imagen.

2 Arrastre los tiradores de la barra de enderezamiento para alinearla con la característica de la imagen que desee enderezar.

- 3 En la barra de propiedades, seleccione una de las siguientes opciones del cuadro de lista Modo Enderezar:
	- Automático: endereza automáticamente la imagen según la posición de la barra de enderezamiento.
	- Vertical: da lugar a una imagen orientada verticalmente.
	- Horizontal : da lugar a una imagen orientada horizontalmente.
- 4 Haga clic en Aplicar en la barra de propiedades.

#### También es posible

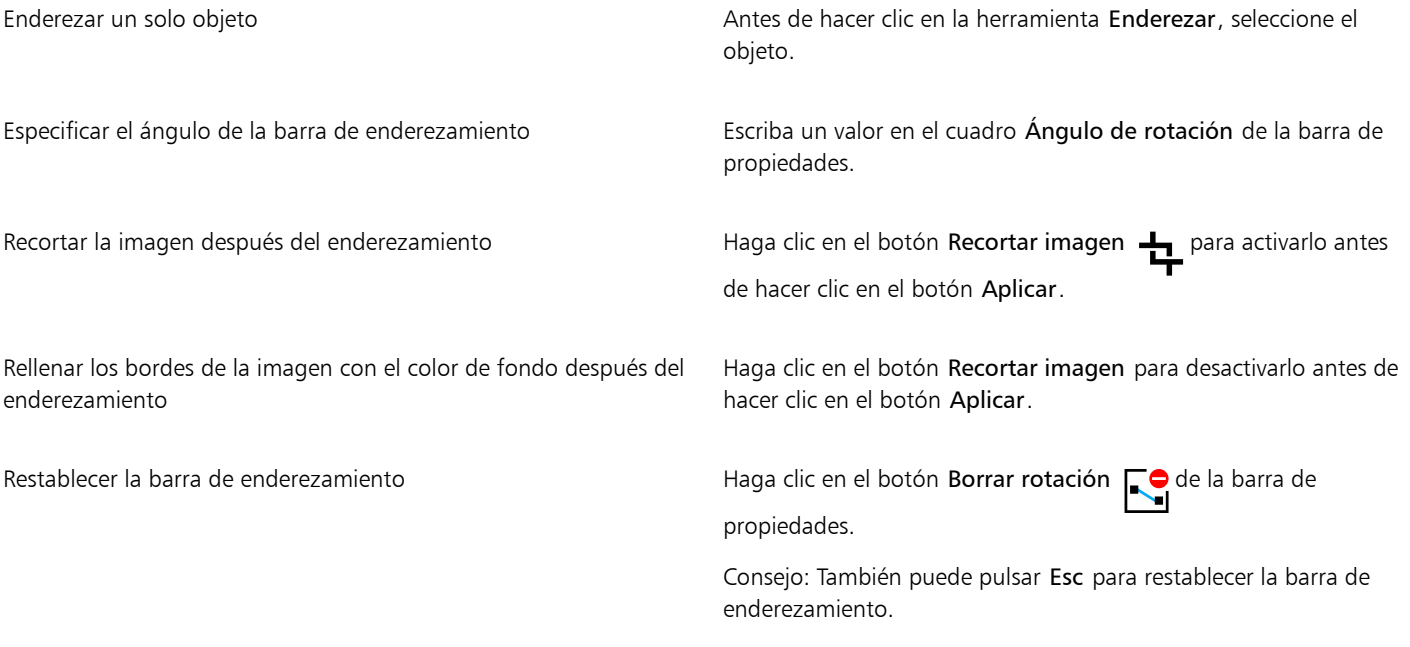

ੂ<੍ਰ

También puede seleccionar la herramienta Enderezar pulsando las teclas Mayús+X.

También puede hacer doble clic en la imagen para aplicar la rotación.

#### <span id="page-154-0"></span>Corregir distorsiones de perspectiva

Puede corregir las distorsiones de perspectiva de fotografías que tengan líneas rectas y superficies planas, como las fotografías de arquitectura o de edificios.

Las distorsiones de perspectiva suelen producirse cuando se hacen fotografías de objetos altos o anchos, y el sensor de la cámara se encuentra en un ángulo con respecto a los objetos. Como consecuencia, los objetos fotografiados pueden dar la impresión de estar inclinados o en un ángulo. El ajuste de la perspectiva vertical permite enderezar objetos inclinados, mientras que el ajuste de la perspectiva horizontal hace lo propio con objetos angulares. A menudo necesitará ajustar tanto la perspectiva horizontal como la vertical para obtener resultados óptimos.

Puede corregir distorsiones de perspectiva utilizando el cuadro de diálogo Enderezar imagen o de manera interactiva mediante la herramienta Corrección de perspectiva.

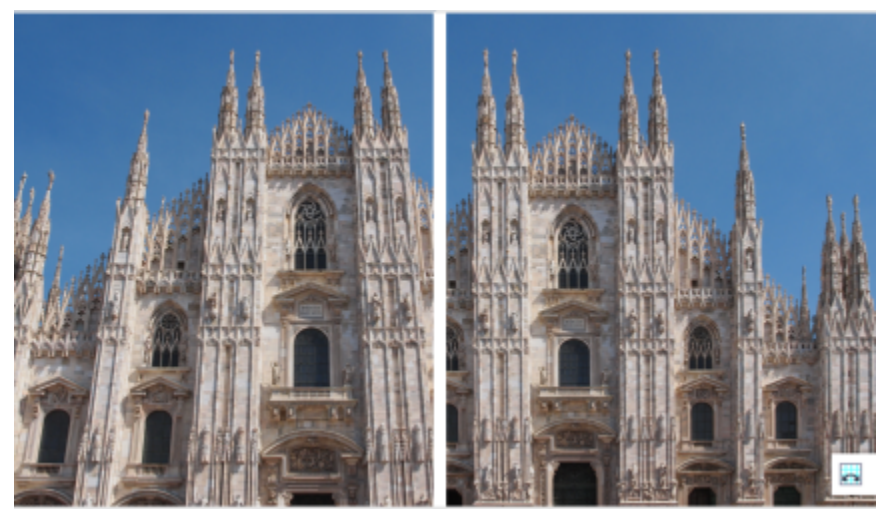

*Corrección de distorsiones de perspectiva*

#### Corregir distorsiones de perspectiva de manera interactiva

La herramienta Corrección de perspectiva le permite corregir distorsiones de perspectiva colocando una caja delimitadora sobre los elementos distorsionados. Debe arrastrar los tiradores de la caja delimitadora hacia las esquinas del elemento de la imagen que parece estar inclinado o en ángulo. Si necesita mayor precisión, puede mover los tiradores de la caja delimitadora especificando sus coordenadas X e Y. Además, puede visualizar las líneas de cuadrícula en la caja delimitadora. Puede restablecer la caja delimitadora borrando cualquier ajuste previo y puede alternar la vista de cuadrícula.

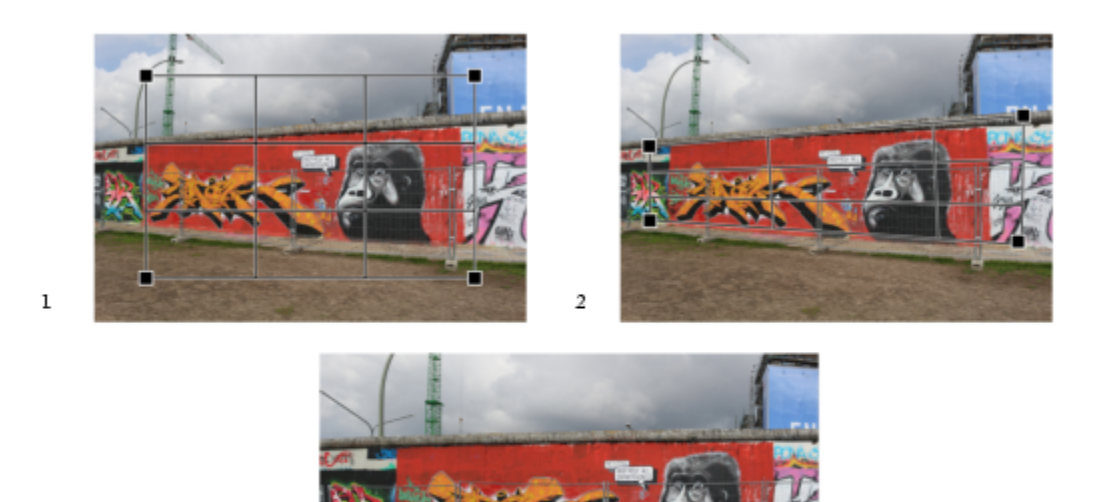

 $\overline{3}$ 

*Corrección de la perspectiva: 1. Visualice la caja delimitadora seleccionando la herramienta Corrección de perspectiva. 2. Posicione los tiradores en las esquinas del elemento de la imagen distorsionado. 3. Aplique la corrección de perspectiva.*

De manera predeterminada, la aplicación automáticamente recorta la imagen después de corregir la perspectiva para eliminar los bordes que aparecen en un ángulo. Es por ello que la imagen resultante tiene un tamaño más pequeño. Puede elegir no recortar la imagen y, en su lugar, llenar los bordes de la imagen con el color de fondo.

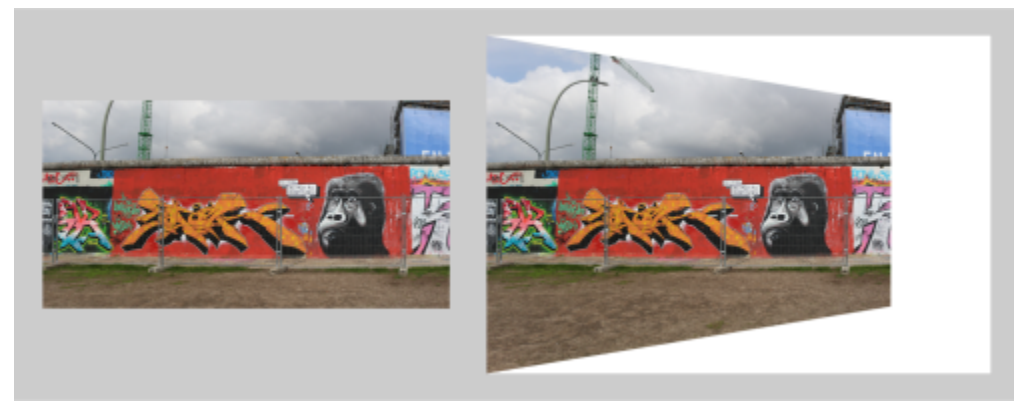

*Resultados finales con la opción de recortar activada (izquierda) y desactivada (derecha).*

#### Para corregir distorsiones de perspectiva en fotografías

- 1 Haga clic en Objeto ▶ Enderezar imagen.
- 2 Realice una tarea de la tabla siguiente:

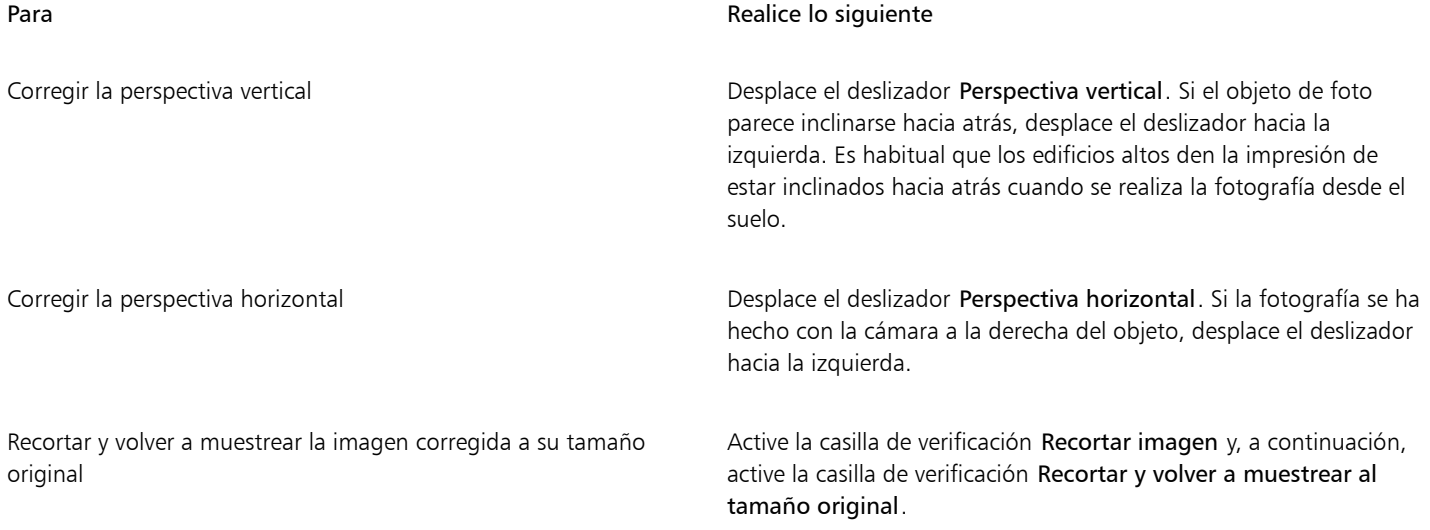

#### Para corregir distorsiones de perspectiva de manera interactiva

- 1 En la caja de herramientas, seleccione la herramienta Corrección de perspectiva **. (Esta herramienta se encuentra en el menú** lateral Recortar).
	- Aparece una caja delimitadora con tiradores de esquina en la imagen.
- 2 Arrastre los tiradores hacia las esquinas del elemento de la imagen que debería ser rectangular.
- 3 Haga clic en Aplicar en la barra de propiedades.

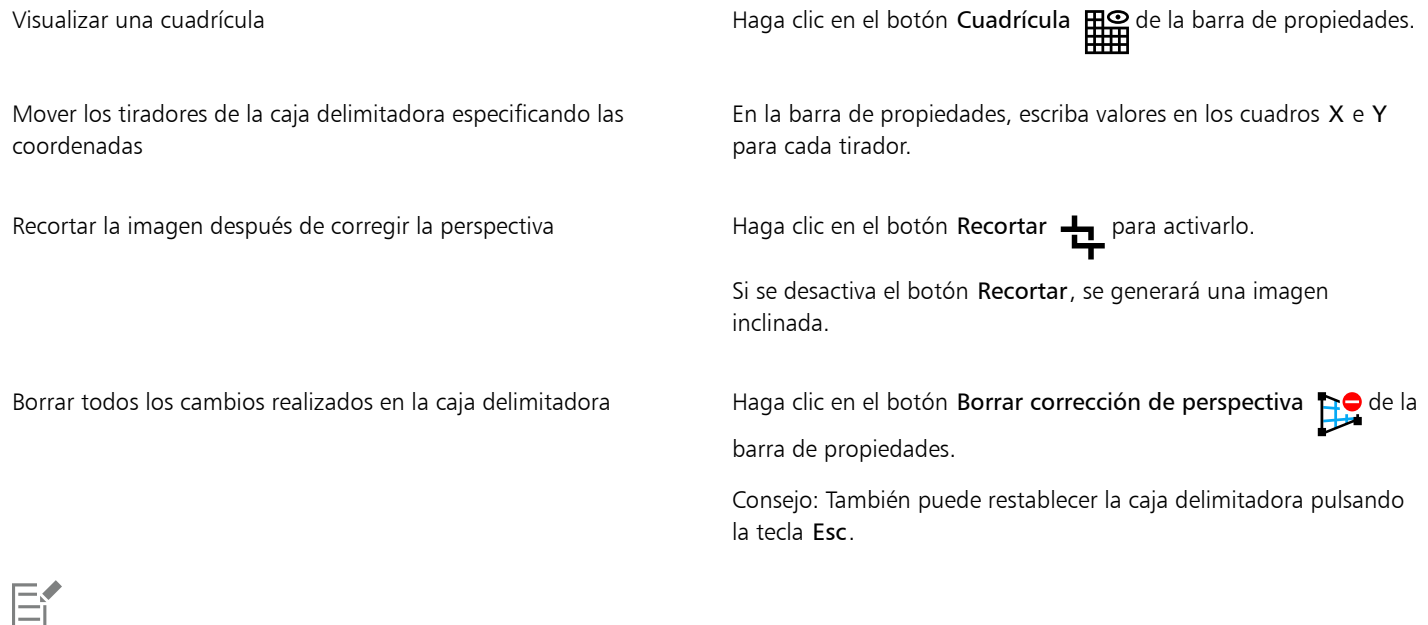

La herramienta Corrección de perspectiva no se puede usar en imágenes de 1 bit y 48 bits.

Puede seleccionar la herramienta Corrección de perspectiva pulsando las teclas Mayús+C.

También puede hacer doble clic en la imagen para aplicar la perspectiva.

#### <span id="page-157-0"></span>Rotar e invertir imágenes

 $\geq$ 

Es posible cambiar la orientación de las imágenes reflejándolas o girándolas en la ventana de imagen. Puede utilizar esta función para volver a colocar imágenes escaneadas o para lograr efectos exclusivos.

Al hacer rotar una imagen, puede especificar el ángulo y la dirección de rotación, así como el color del papel que hay visible después de la rotación.

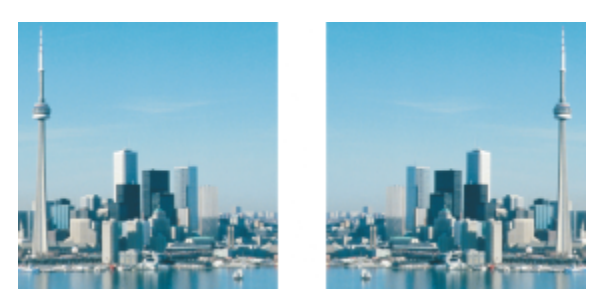

*Es posible reflejar una imagen mediante el uso de la herramienta Reflejar.*

#### Para reflejar una imagen

Haga clic en Imagen ▶ Reflejar y, a continuación, en una de las siguientes opciones:

- Horizontalmente
- Verticalmente

#### Para girar una imagen

- 1 Haga clic en Imagen ▶ Girar ▶ Personalizar.
- 2 Escriba un valor en el cuadro Ángulo.
- 3 Active una de las opciones siguientes:
	- Hacia la derecha
	- Hacia la izquierda
- 4 Active las casillas apropiadas:
	- Mantener el tamaño original de la imagen: conserva el tamaño de la imagen original.
	- Alisado: suaviza los bordes de la imagen.
- 5 Abra el selector de color Fondo y haga clic en un color.

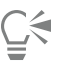

Para girar una imagen, haga clic en Imagen  $\blacktriangleright$  Girar y, a continuación, en 90° hacia la derecha, 90° hacia la izquierda o 180°.

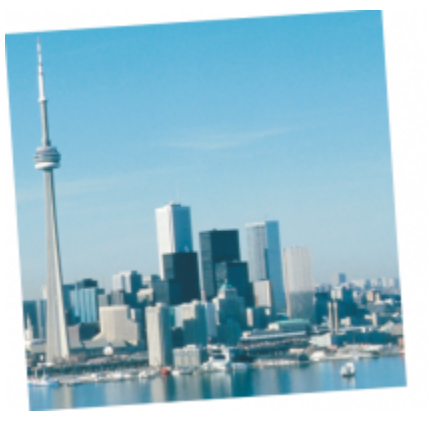

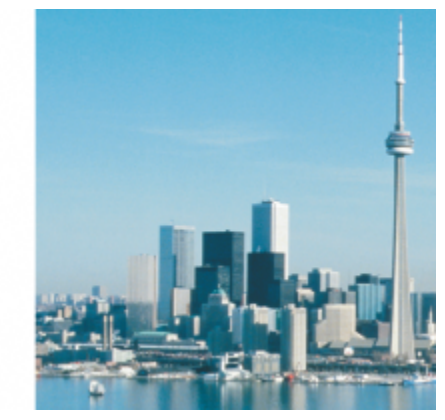

*Es posible girar una imagen para cambiar su orientación.*

# Corel PHOTO-PAINT<sub>2024</sub>

## Retoque

Corel PHOTO-PAINT permite retocar imágenes para mejorar su calidad o modificar su contenido.

Esta sección contiene los temas siguientes:

- ["Mejorar imágenes escaneadas" \(página 159\)](#page-160-0)
- ["Corrección de ojos rojos" \(página 160\)](#page-161-0)
- ["Eliminar marcas de polvo y arañazos" \(página 162\)](#page-163-0)
- ["Clonar áreas de la imagen" \(página 165\)](#page-166-0)
- ["Perfilar imágenes" \(página 168\)](#page-169-0)
- ["Eliminar ruido e imperfecciones de las imágenes JPEG" \(página 170\)](#page-171-0)
- ["Quitar el fondo de la imagen" \(página 170\)](#page-171-1)
- ["Borrar áreas de la imagen" \(página 170\)](#page-171-2)
- ["Difuminar, manchar y mezclar colores" \(página 173\)](#page-174-0)

### <span id="page-160-0"></span>Mejorar imágenes escaneadas

Es posible quitar líneas de imágenes de vídeo entrelazadas o escaneadas. Estas líneas pueden rellenarse con copias de líneas de [píxeles](#page-637-0) adyacentes o con colores derivados de los píxeles circundantes. También es posible eliminar ruidos y [muaré.](#page-637-1) Muaré es el patrón de onda que se genera cuando se superponen en la misma imagen pantallas de medios tonos de dos frecuencias distintas. Ruido es el efecto de manchas que se genera al escanear o capturar vídeo.

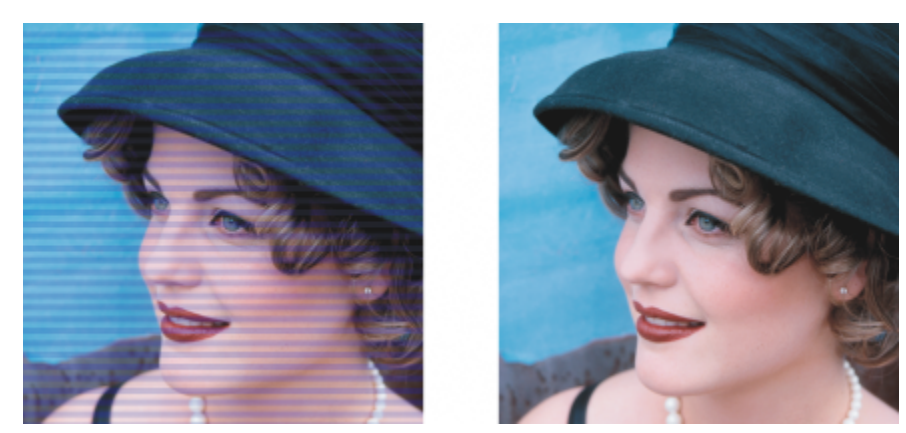

*Con el filtro Desentrelazar puede eliminar líneas de una imagen escaneada.*

#### Para mejorar las imágenes escaneadas

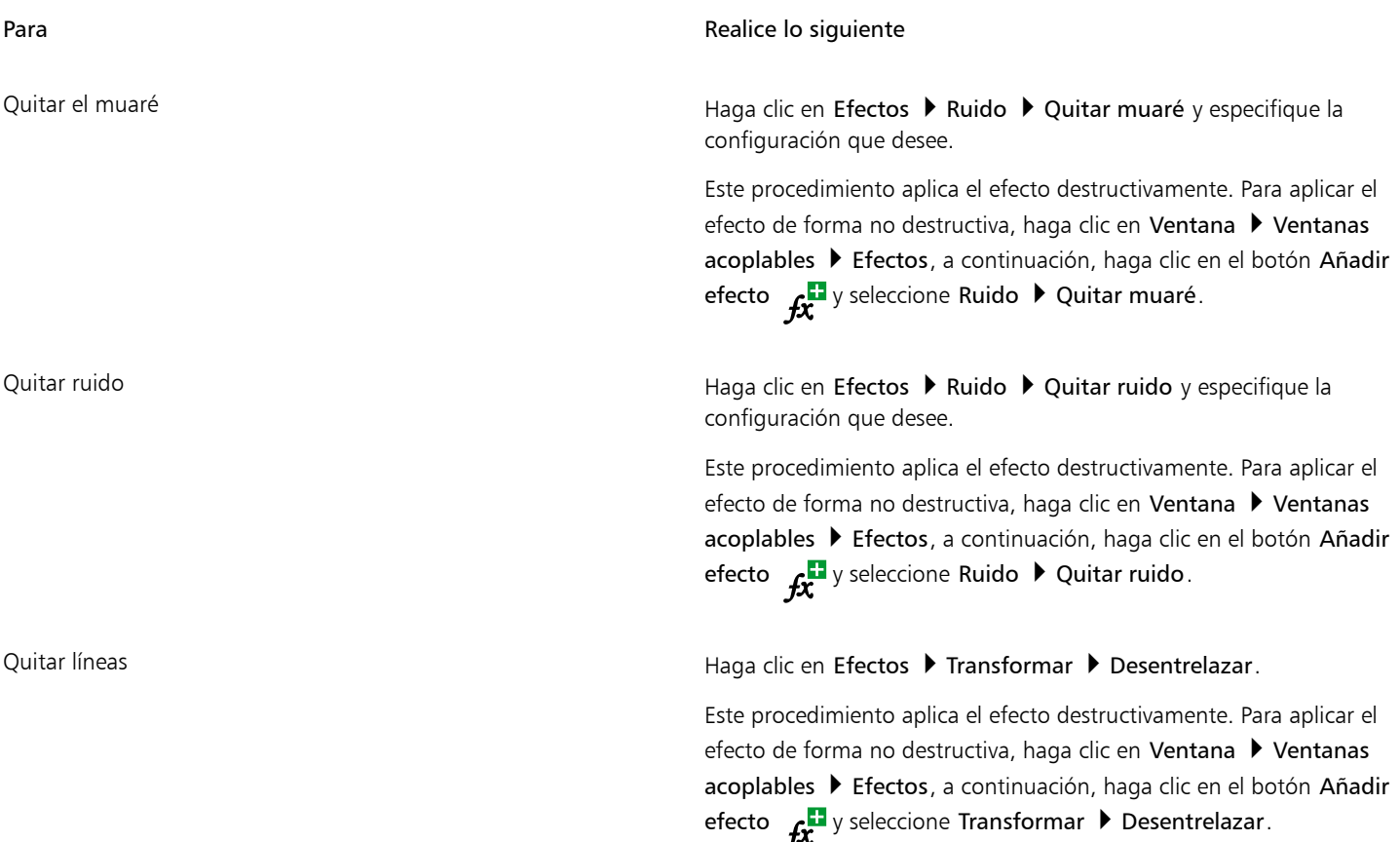

### <span id="page-161-0"></span>Corrección de ojos rojos

El efecto de ojos rojos que aparece en algunas fotografías puede eliminarse. Este efecto se produce cuando la luz de un flash se refleja en el fondo del ojo de una persona.

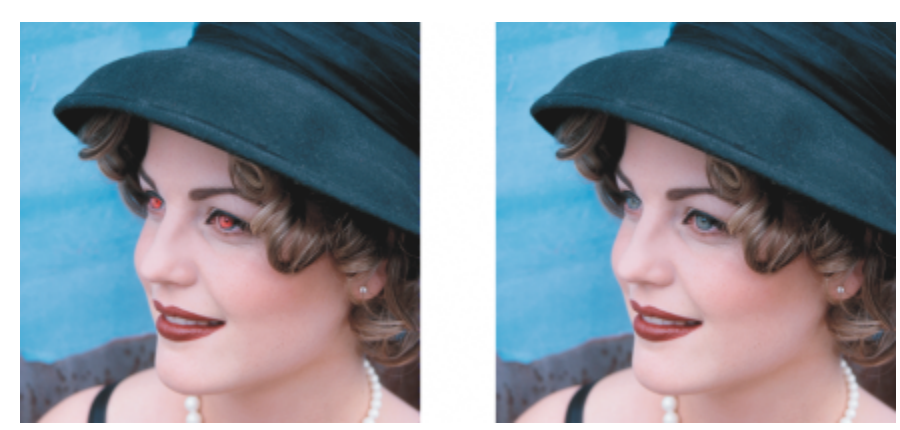

*Corrección del efecto de ojos rojos en una fotografía*

#### Para quitar el efecto de ojos rojos

- 1 En la caja de herramientas, haga clic en la herramienta Corrección de ojos rojos  $\clubsuit\clubsuit$ .
- 2 Escriba un valor en el cuadro Tamaño para ajustar el tamaño del pincel a los ojos.
- 3 Haga clic en el ojo para eliminar los [píxeles](#page-637-0) rojos.

#### También es posible

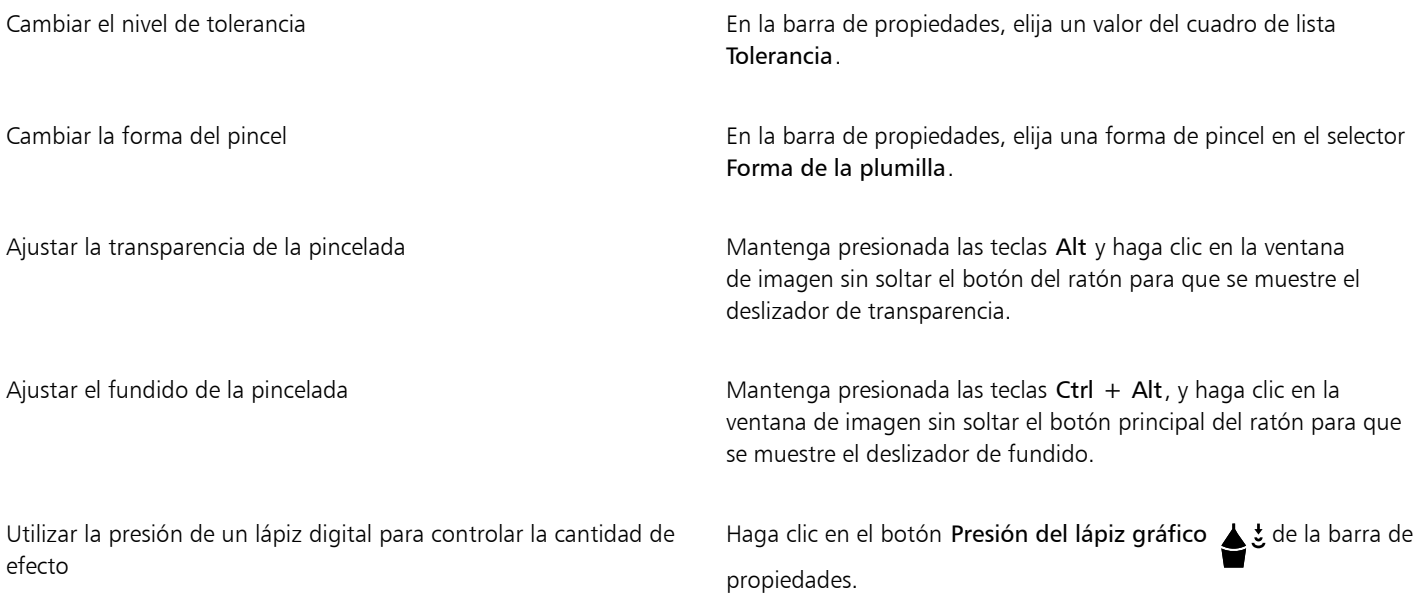

### E

El valor predeterminado de Tolerancia corrige el efecto de ojos rojos en la mayoría de las fotos; no obstante, si resulta difícil aislar el área de los ojos y el sujeto presenta tonos rojos en el rostro, quizá sea preferible reducir el valor de Tolerancia para diferenciar el rojo de los ojos del tono de la piel.

La herramienta Corrección de ojos rojos puede utilizarse con imágenes en modo de color [Con paleta](#page-635-3), [Lab,](#page-633-0) [RGB,](#page-640-0) y [CMYK](#page-629-1).

C₹

Para [aumentar](#page-643-0) rápidamente el tamaño del área de los ojos, abra el menú lateral Zoom  $\bigcap$  y arrastre el cursor en la ventana de imagen hasta que el rectángulo de zoom rodee el área de los ojos.

Para ajustar el tamaño del pincel mantenga presionada la tecla Mayús mientras arrastra el cursor por la ventana de imagen.

#### <span id="page-163-0"></span>Eliminar marcas de polvo y arañazos

Corel PHOTO-PAINT ofrece distintas maneras de mejorar rápidamente el aspecto de una imagen que presenta pequeñas marcas de polvo y arañazos. Puede aplicar un [filtro](#page-632-0) a toda la imagen, o si una imagen tiene uno o varios arañazos en un área concreta, puede crear una [máscara](#page-634-0) alrededor de los arañazos y aplicar el filtro a las [áreas editables.](#page-628-0)

El filtro elimina el contraste entre los píxeles que superan el umbral de contraste establecido. Puede definirse un [radio](#page-638-0) para determinar cuántos píxeles se verán afectados por los cambios. La configuración que se elija dependerá del tamaño de la mancha y del área circundante. Por ejemplo, si hay un arañazo blanco de 1 o 2 píxeles de ancho sobre un fondo oscuro, puede establecer un radio de 2 o 3 píxeles y definir un umbral de contraste superior al indicado para un fondo claro.

También puede quitar las imperfecciones de una imagen, como por ejemplo rasguños, marcas de arañazos y arrugas, mezclando las texturas y los colores de la misma. Al igual que con el filtro, deberá elegir el rango de píxeles necesario para retocar la imagen en función del tamaño de la corrección y del área que la rodea.

Si el arañazo o la mancha es bastante grande o se encuentra en un área de la imagen de color y textura variados, como las hojas de un árbol, obtendrá mejores resultados clonando áreas de la imagen. Si desea obtener información sobre la clonación, consulte la sección ["Clonar áreas de la imagen" en la página 165.](#page-166-0)

#### Para quitar marcas de polvo y arañazos en toda la imagen

#### 1 Haga clic en Efectos ▶ Corrección ▶ Polvo y arañazos.

- 2 Ajuste los deslizadores siguientes:
	- Radio: permite definir el rango de [píxeles](#page-637-0) utilizado para producir el efecto. Defina un [radio](#page-638-0) lo más bajo posible si desea conservar el detalle de la imagen.
	- Umbral: permite definir la cantidad de reducción de [ruido](#page-640-1). Defina un umbral lo más alto posible si desea conservar el detalle de la imagen.

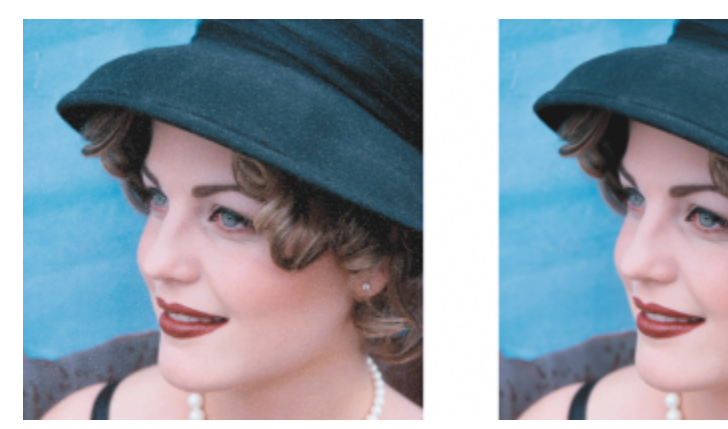

*Con el filtro Polvo y arañazos se eliminan pequeñas marcas de polvo y arañazos de una imagen.*

#### Para quitar marcas de arañazos en parte de la imagen

- 1 Defina un [área editable](#page-628-0) que incluya las marcas de arañazos.
- 2 Haga clic en Efectos ▶ Corrección ▶ Polvo y arañazos.

#### 3 Ajuste los deslizadores siguientes:

- Radio: permite definir el rango de [píxeles](#page-637-0) utilizado para producir el efecto. Defina un [radio](#page-638-0) lo más bajo posible si desea conservar el detalle de la imagen.
- Umbral: permite definir la cantidad de reducción de [ruido](#page-640-1). Defina un umbral lo más alto posible si desea conservar el detalle de la imagen.

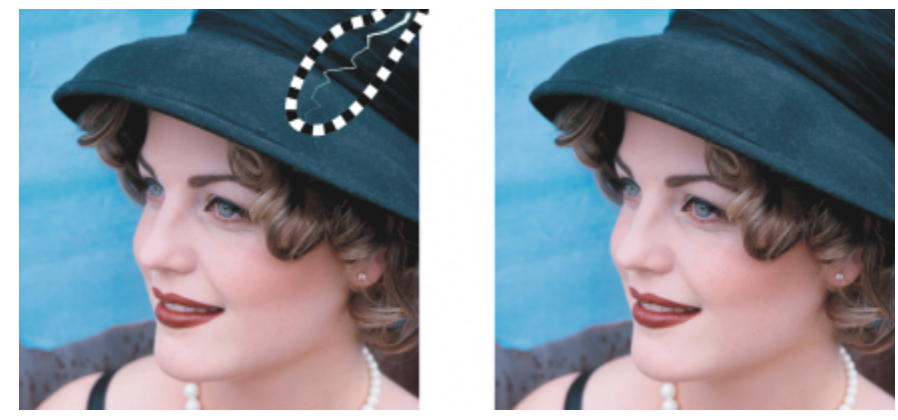

*Para eliminar arañazos de áreas específicas, basta con rodear el arañazo con una máscara antes de aplicar el filtro Polvo y arañazos. La presencia de una máscara se indica con una superposición de color rojo o una línea discontinua.*

Para definir un área editable que incluya la marca de arañazos, puede utilizar la herramienta Máscara pincel ........ Elija un tamaño

de plumilla más ancho que la marca de arañazos para poder pasar sobre ella fácilmente. Si desea obtener información sobre la herramienta Máscara pincel, consulte la sección ["Para definir un área editable por medio de la herramienta Máscara mano alzada" en](#page-298-0) [la página 297.](#page-298-0)

[El fundido](#page-632-1) del borde del área editable puede mejorar los resultados, ya que se suaviza la transición entre las áreas reparadas y la imagen original. Si desea obtener información sobre el fundido, consulte la sección ["Para fundir los bordes de un objeto" en la página](#page-454-0) [453.](#page-454-0)

#### Para quitar las imperfecciones de una imagen mezclando la textura y el color

- 1 En la caja de herramientas, haga clic en la herramienta Pincel de retoque  $\bullet$
- 2 Elija una plumilla en el selector Forma de la plumilla.
- 3 Escriba un valor en el cuadro Tamaño de plumilla para especificar el tamaño de la plumilla.
- 4 Elija un valor en el cuadro de lista Fuerza para establecer la intensidad del efecto.
- 5 Trace pinceladas en la ventana de imagen para aplicar el efecto.

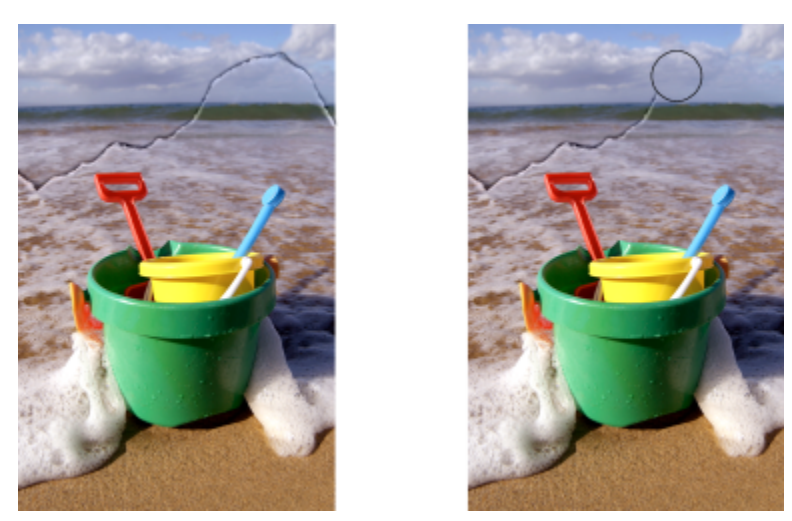

*Puede quitar las imperfecciones de una imagen mezclando las texturas y los colores con la herramienta Pincel de retoque.*

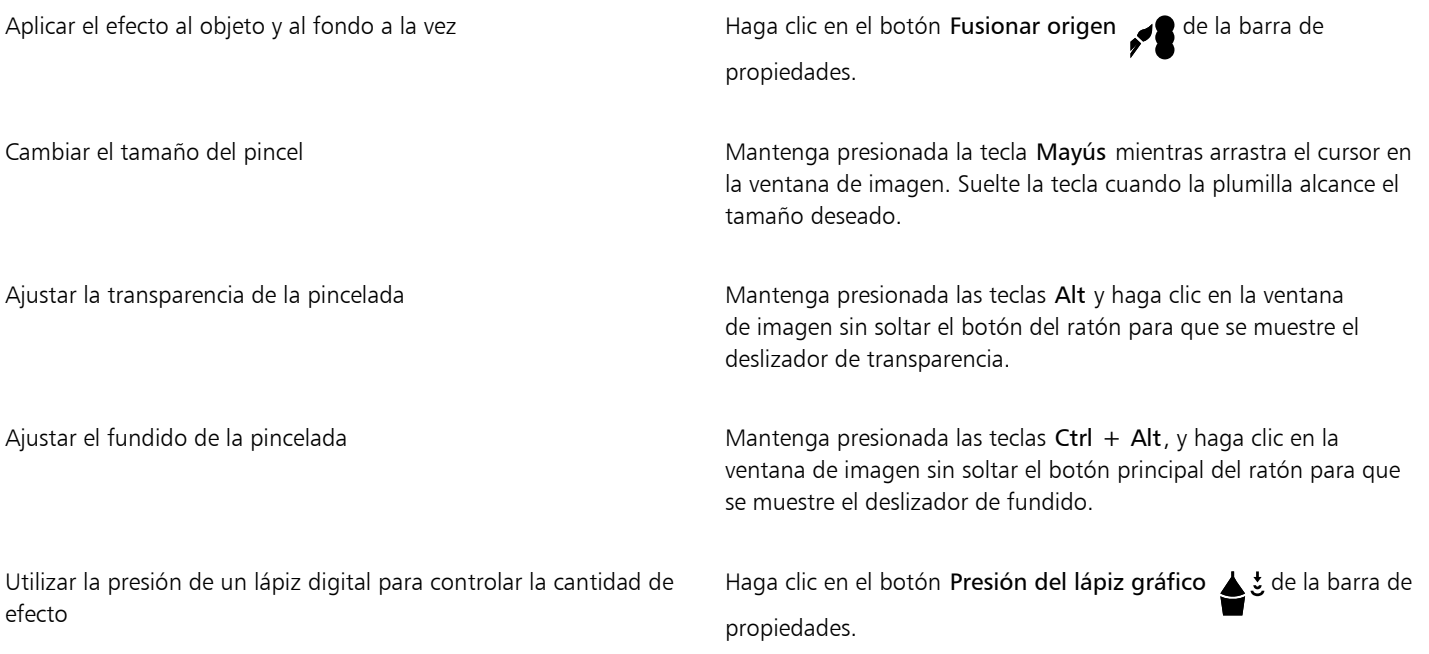

E

Puede usar la herramienta Pincel de retoque en imágenes en los [modos de color](#page-631-1) [escala de grises,](#page-631-0) [duotono](#page-633-0), [Lab](#page-640-0), [RGB](#page-629-1) y [CMYK](#page-635-1).

 $\subseteq\in$ 

Puede seleccionar rápidamente una forma redonda o cuadrada para el pincel haciendo clic en el botón Plumilla redonda o Plumilla cuadrada de la barra de propiedades.

### <span id="page-166-0"></span>Clonar áreas de la imagen

Puede copiar [píxeles](#page-637-0) de un área de la imagen en otra para cubrir los elementos dañados o innecesarios de ésta. Por ejemplo, para solucionar rasgaduras o eliminar a una persona de una imagen pueden aplicarse píxeles clonados sobre el área que se va a eliminar. También es posible clonar los elementos que se desee de una imagen y aplicarlos a otra área de la imagen o a otra imagen. Si se clona un [objeto,](#page-636-0) las áreas recién clonadas se añaden al objeto activo. Además, pueden crearse imágenes abstractas a partir de los píxeles muestreados de una imagen original.

Al comenzar la clonación, en la ventana de imagen aparecen dos pinceles: un pincel de punto de origen y un pincel de clonación que aplica los píxeles copiados del punto de origen. En el pincel de punto de origen aparece un puntero con forma de cruz para distinguirlo del pincel de clonación. El pincel de punto de origen se desplaza con respecto al pincel de clonación a medida que se arrastra el cursor por la imagen.

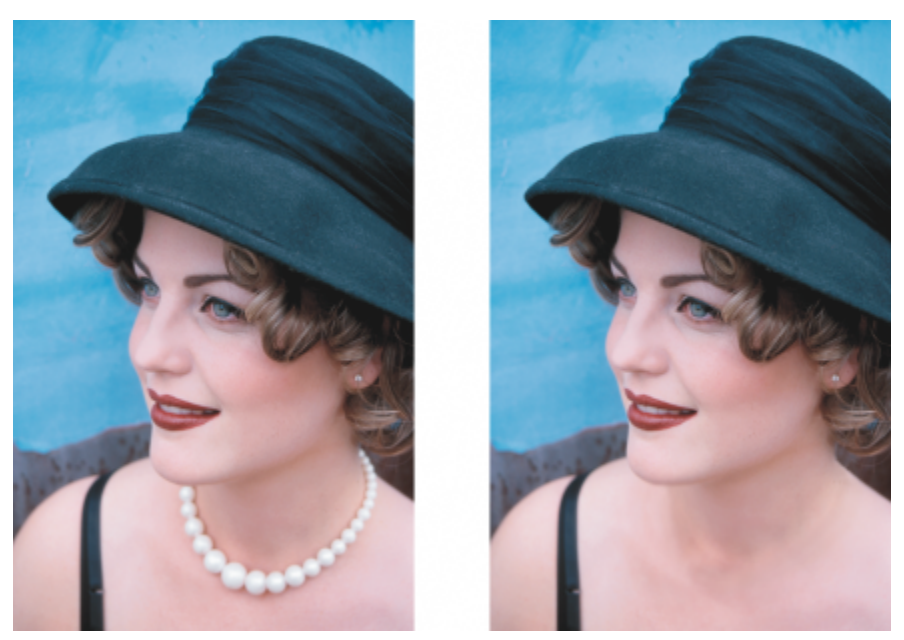

*Aquí se ha utilizado la herramienta Clonar para eliminar el collar de la mujer.*

También puede corregir imperfecciones sin problemas pintando con texturas muestreadas que coincidan con el color del área circundante. El pincel de punto de origen muestrea la textura del punto de origen. El pincel de punto de destino aplica la textura muestreada, haciéndola coincidir con el color del área circundante. Puede restablecer el punto de origen, así como utilizar el mismo punto de origen para pinceladas consecutivas.

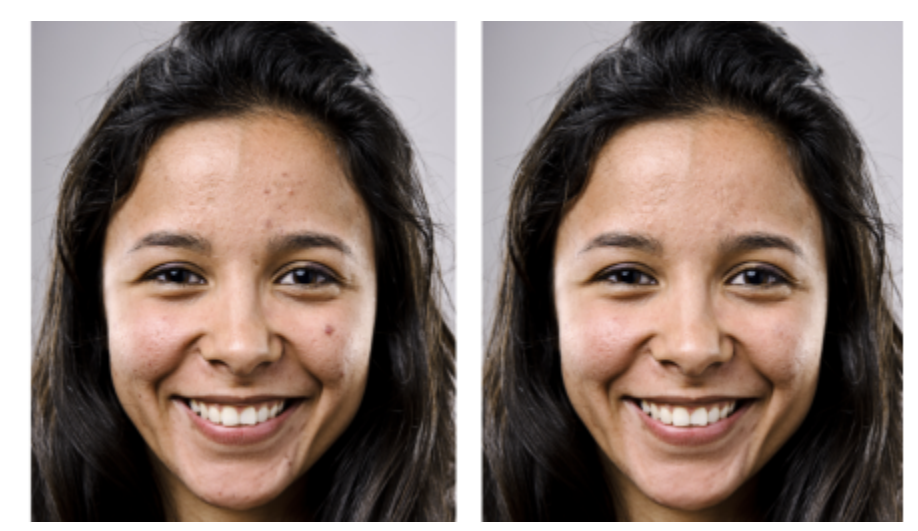

*Se han eliminado algunas imperfecciones de la cara de la chica de la izquierda, pintando con una textura muestreada.*

#### Para clonar un objeto o un área de la imagen

- 1 En la caja de herramientas, haga clic en la herramienta Clonar  $\triangle$
- 2 Abra el selector Pincel de la barra de propiedades, seleccione una categoría de clonación y, a continuación, elija un tipo de clonación.
- 3 Especifique la configuración que desee en la Barra de propiedades.
- 4 Haga clic en la imagen para definir el punto de origen de la clonación. Si desea cambiar la posición del punto de origen de la clonación, haga clic derecho en el área que desee clonar.
- 5 Arrastre el pincel de clonación por la ventana de imagen para aplicar los [píxeles](#page-637-0) del punto de origen.

#### También es posible

Crear áreas abstractas en la imagen con los píxeles muestreados en el punto de origen

Haga clic en Clonar impresionismo | clonar puntillismo en el selector Pincel antes de arrastrar el cursor por la ventana<br>A ill de imagen.

Crear varias clonaciones de un objeto **Haga clic en el botón Conmutar Acumulativo**  $\bullet$  de la barra Atributos de trazo que aparece en la ventana acoplable Configuración de pincel. Esta opción sólo está disponible con algunas de las herramientas Efecto y con la herramienta Clonar. Si la ventana acoplable Configuración de pincel no se ha abierto, haga clic en Ventana ▶ Ventanas acoplables ▶ Configuración de pincel. Clonar un objeto y el fondo simultáneamente en el Haga clic en el botón Conmutar Fusionar origen de la barra Atributos de pincelada que aparece en la ventana acoplable Configuración de pincel. Esta opción sólo está disponible cuando el botón Conmutar Acumulativo está desactivado.

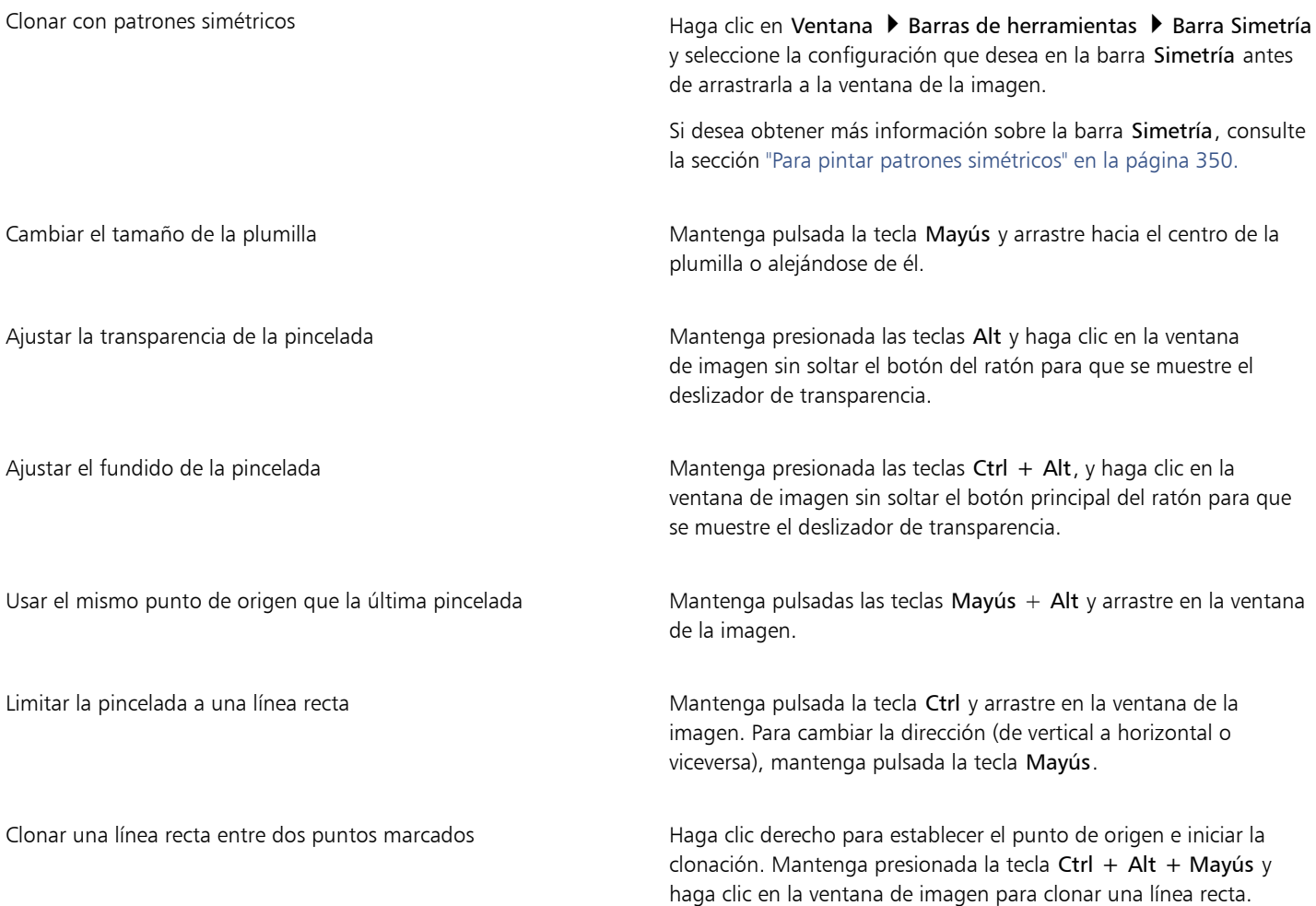

#### Para retocar áreas de la imagen con una textura muestreada

1 En la caja de herramientas, haga clic en la herramienta Clon corrector ...

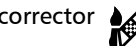

- 2 Especifique la configuración que desee en la Barra de propiedades.
- 3 Haga clic en la imagen para definir un punto de origen y tomar la muestra de textura que desee. Si desea restablecer el punto de origen, haga clic derecho en el área que desee samplear.
- 4 Desplácese por el área que desee cubrir.

#### También es posible

Usar el mismo punto de origen que la última pincelada Mantenga pulsadas las teclas Mayús + Alt y arrastre en la ventana de la imagen.

Cambiar el tamaño de la plumilla Mantenga pulsada la tecla Mayús y arrastre hacia el centro de la plumilla o alejándose de él.

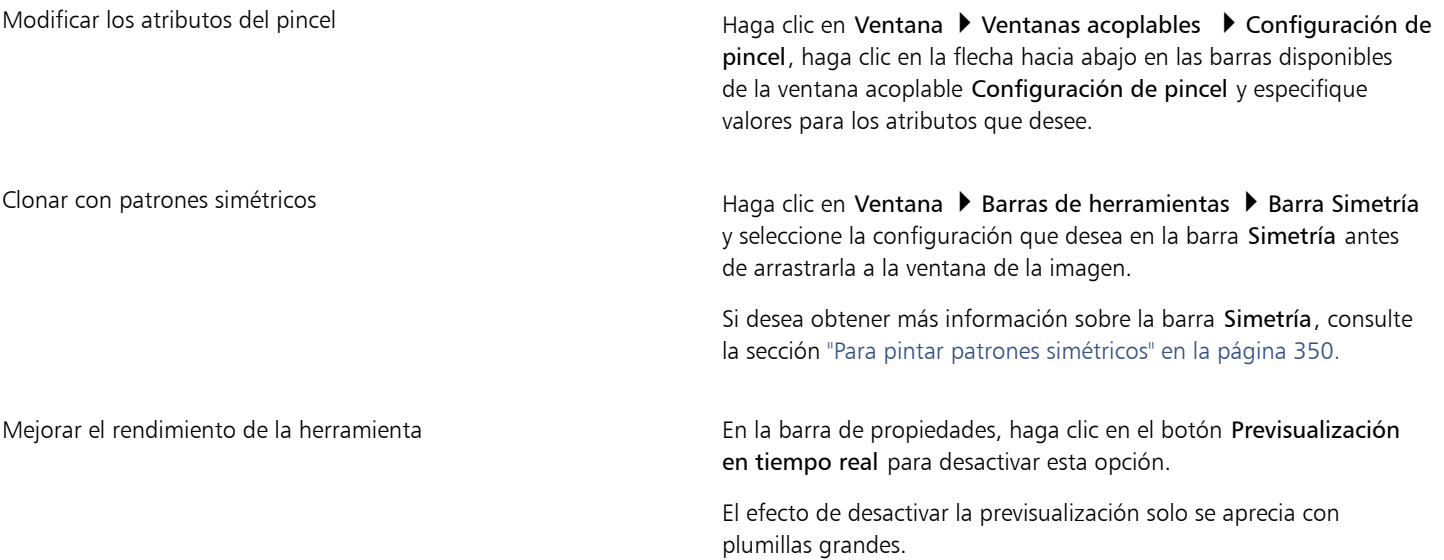

#### <span id="page-169-0"></span>Perfilar imágenes

Es posible perfilar imágenes para aumentar el [contraste,](#page-630-0) mejorar los bordes de la imagen o reducir el sombreado. Para perfilar una imagen o el [área editable](#page-628-0) de una imagen, pueden utilizarse [filtros](#page-632-0) o pinceladas. También pueden aplicarse filtros utilizando [lentes.](#page-634-1) Si desea obtener más información sobre las lentes, consulte la sección ["Crear lentes" en la página 203.](#page-204-0) El perfilado se realiza normalmente después de ajustar el color y el tono de la imagen, y tras [volver a muestrearla](#page-636-2) o cambiar su tamaño.

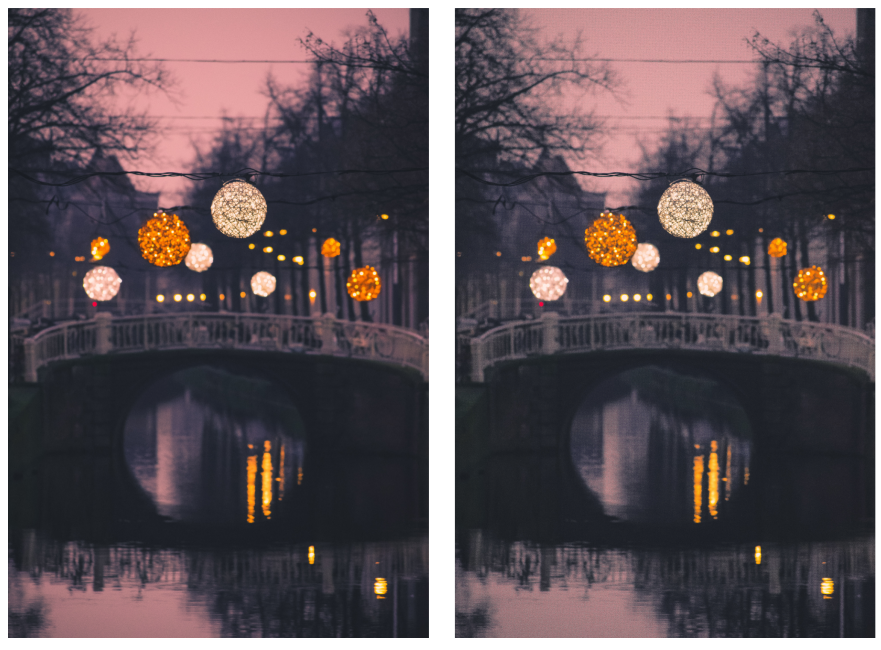

*El perfilado resalta más detalles de la imagen.*

Para perfilar una imagen aplicando un filtro

1 Haga clic en Efectos Corrección Ajustar perfilado.

- 2 Mueva el deslizador Porcentaje para definir la cantidad de perfilado que se aplica cada vez que se hace clic en un botón de miniatura.
- 3 Haga clic en cualquiera de los botones de miniatura siguientes:
	- Desperfilar máscara: permite acentuar el detalle de los bordes y dar nitidez a las áreas desenfocadas de la imagen sin quitar las áreas de baja frecuencia.
	- Desperfilado adaptable: permite acentuar el detalle de los bordes al analizar los valores de los [píxeles](#page-637-0) adyacentes. Aunque este filtro permite conservar el detalle en casi todas las imágenes, su efecto se aprecia mejor en imágenes de alta resolución.
	- Perfilar: permite acentuar los bordes de la imagen mediante el enfoque de las áreas menos nítidas y el aumento del [contraste](#page-630-0) entre los píxeles adyacentes. Mueva el deslizador Fondo para establecer el umbral del efecto. Con los valores bajos aumenta el número de píxeles que se ven afectados por el efecto de perfilado.
	- Perfilado direccional: permite mejorar los bordes de una imagen sin crear un efecto granulado.

Quitar sombras **Haga clic en Efectos Perfilar I** Paso alto. El filtro Paso alto quita sombras y detalle a la imagen para darle un aspecto brillante al enfatizar los resaltes y las áreas luminosas. Sin embargo, también puede afectar al color y al tono de la imagen.

El [filtro](#page-632-0) Desperfilar máscara proporciona mejores resultados en la mayoría de fotografías.

Casi todos los filtros de perfilado funcionan con todos los [modos de color](#page-635-1), excepto con [RGB](#page-640-0) de 48 bits, [escala de grises](#page-631-1) de 16 bits, [con paleta](#page-635-3) y [blanco y negro](#page-635-2). El filtro Perfilar permite utilizar todos los modos de color a excepción de los modos Con paleta y Blanco y negro..

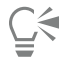

Para acceder a cada uno de los filtros de perfilado por separado, haga clic en Efectos ▶ Perfilar y después en un filtro.

Este procedimiento puede utilizarse para perfilar el [área editable](#page-628-0) de una imagen.

#### Para perfilar las áreas seleccionadas aplicando pinceladas

- 1 En la caja de herramientas, haga clic en la herramienta Efecto  $\bigcap$  .
- 2 En la barra de propiedades, abra el selector Pincel, haga clic en Perfilar y, a continuación, seleccione un pincel.
- 3 Elija una plumilla en el selector Forma de la plumilla.
- 4 Escriba un valor en el cuadro Tamaño de plumilla para especificar el tamaño de la plumilla.
- 5 Desplácese por un área de la imagen utilizando el método de arrastre.

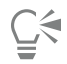

Puede seleccionar rápidamente una forma redonda o cuadrada para el pincel haciendo clic en el botón Plumilla redonda o

Plumilla cuadrada de la barra de propiedades.

Puede aplicar el efecto de perfilado con patrones simétricos haciendo clic en Ventana  $\blacktriangleright$  Barras de herramientas  $\blacktriangleright$  Simetría y seleccionando la configuración que desea en la barra Simetría antes de arrastrarla a la ventana de la imagen. Si desea obtener más información sobre la barra Simetría, consulte la sección ["Para pintar patrones simétricos" en la página 350.](#page-351-0)

#### <span id="page-171-0"></span>Eliminar ruido e imperfecciones de las imágenes JPEG

Las imperfecciones de la compresión JPEG, que se deben a diferentes procesos implicados en la captura o el guardado de imágenes, reducen la calidad de la imagen y degradan el color. Corel PHOTO-PAINT utiliza técnicas avanzadas de aprendizaje automático que ayudan a reducir las imperfecciones de la compresión JPEG y a recuperar los detalles de las imágenes.

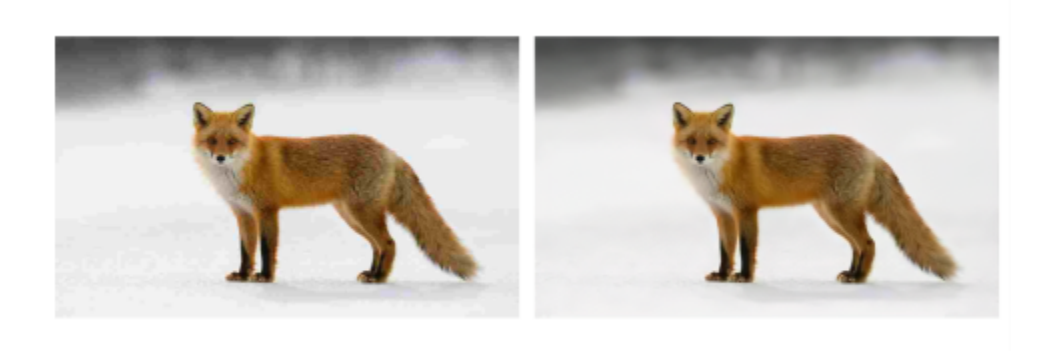

*(izquierda) Imagen con bandas y degradación del color distintivas; (derecha) Las técnicas de inteligencia artificial reducen el efecto pixelado y recuperan los detalles y el color de la imagen.*

#### Para eliminar ruido e imperfecciones de una imagen JPEG

Haga clic en Objeto  $\blacktriangleright$  Quitar imperfecciones JPEG.

#### <span id="page-171-1"></span>Quitar el fondo de la imagen

Corel PHOTO-PAINT ofrece una serie de herramientas y características para ayudarle a eliminar el fondo de las fotos, incluyendo el Lab de recorte, la herramienta Máscara de selección inteligente  $\bullet$  y la herramienta Borrador

Para una rápida introducción al Lab de recorte y a la herramienta Máscara de selección inteligente, consulte el siguiente vídeo.

Para obtener más información sobre la herramienta Lab de recorte y Máscara de selección inteligente, consulte la sección ["Recortar](#page-316-0) [imágenes" en la página 315](#page-316-0) y ["Para definir una zona editable basada en el borde de una forma o área" en la página 299.](#page-300-0)

Si desea obtener información sobre la herramienta Borrador, consulte la sección ["Borrar áreas de la imagen" en la página 170.](#page-171-2)

Para obtener más información sobre las distintas herramientas de máscara que puede utilizar para aislar y eliminar el fondo de las fotos, consulte la sección ["Máscaras" en la página 293.](#page-294-0)

#### <span id="page-171-2"></span>Borrar áreas de la imagen

Puede editar imágenes y [objetos](#page-636-0) borrando áreas. Por ejemplo, puede borrarse parte de un objeto para modificar su forma o revelar más áreas de la capa inferior. También se pueden borrar áreas del fondo de la imagen o borrar parte de la última acción aplicada a la imagen.

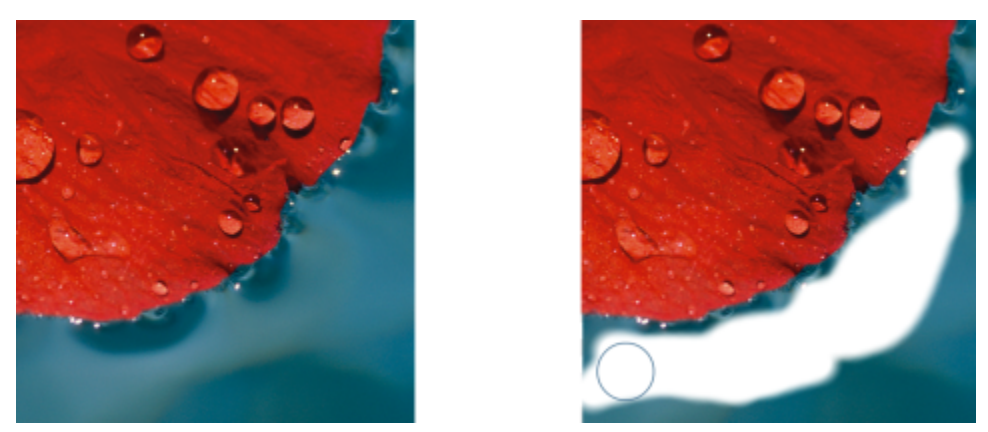

*La herramienta Borrador se utilizaba para borrar áreas del fondo y revelar el color secundario.*

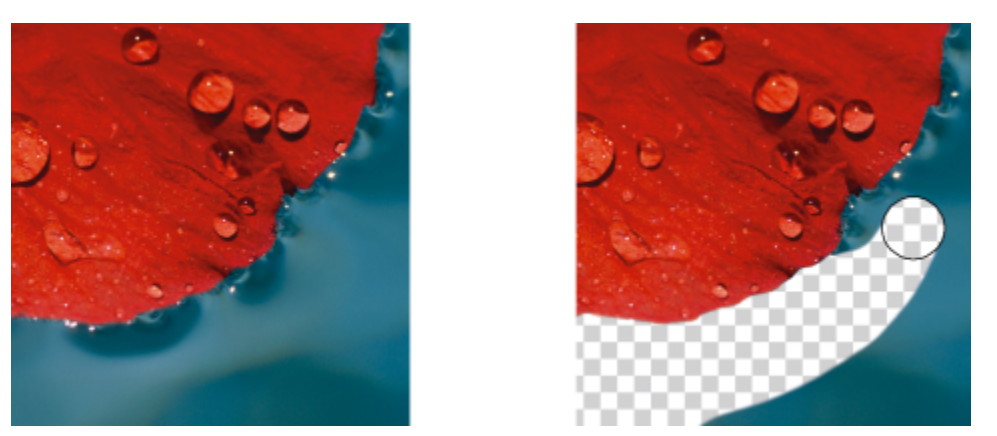

*El fondo se convertía primero en objeto y, a continuación, se utilizaba la herramienta Borrador para borrar áreas del fondo, haciéndolas totalmente transparentes.*

Las herramientas utilizadas para borrar comparten muchos valores de configuración con los pinceles, lo que significa que es posible controlar el tamaño, la forma y la transparencia para crear efectos únicos. Por ejemplo, puede aplicar un [relleno de mapa de bits](#page-639-2) a toda la imagen, aumentar el valor de [transparencia](#page-642-1) de la herramienta Borrador o crear un efecto superpuesto borrando parcialmente el relleno (última acción realizada). También puede borrar áreas de la imagen en función del color. El color secundario sustituye al color principal que se borre.

#### Para borrar áreas de la imagen

- 1 Opte por uno de los siguientes métodos:
	- Seleccione un [objeto](#page-636-0).
	- Seleccione la capa de fondo.
- 2 Haga clic en la herramienta Borrador
- 3 Especifique la configuración que desee en la Barra de propiedades.
- 4 Desplácese por el área que desee borrar utilizando el método de arrastre.

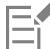

Al borrar partes de un objeto, se revelan el objeto que hay debajo o el fondo.

Al borrar el fondo, se revela el color secundario. Para hacer totalmente transparente las áreas borradas, cree primero un objeto desde el fondo. Para ello, haga clic en Objeto ▶ Crear ▶ Desde fondo.

### $\cong$

Para conservar la forma de un objeto, active el botón Bloquear transparencia **en la** en la ventana acoplable Objetos. Si la ventana<br>**DE**J

acoplable Objetos no se ha abierto, haga clic en Ventana > Ventanas acoplables > Objetos.

Para ajustar de forma interactiva la transparencia, mantenga presionada la tecla Alt y haga clic en la ventana de imagen sin soltar el botón del ratón para que se muestre el deslizador de transparencia.

Para ajustar de forma interactiva el fundido, mantenga presionada las teclas Ctrl + Alt, y haga clic en la ventana de imagen sin soltar el botón principal del ratón para que se muestre el deslizador de fundido.

Para borrar con patrones simétricos, haga clic en Ventana > Barras de herramientas > Barra Simetría y seleccione la configuración que desea en la barra Simetría antes de arrastrarla a la ventana de la imagen. Si desea obtener más información sobre la barra Simetría, consulte la sección ["Para pintar patrones simétricos" en la página 350.](#page-351-0)

#### Para borrar la última acción aplicada a una imagen

1 En la caja de herramientas, haga clic en el Pincel deshacer  $\triangle$   $\cdot$ .

- 2 Especifique la configuración que desee en la Barra de propiedades.
- 3 Desplácese por el área que desee borrar utilizando el método de arrastre.

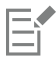

Si desea borrar la última acción por completo, haga clic en el botón Deshacer de la barra de herramientas estándar. Si desea obtener más información sobre cómo deshacer acciones, consulte la sección ["Deshacer y rehacer" en la página 103.](#page-104-0)

También es posible borrar la última acción aplicada a un objeto, pero para borrar el objeto es necesario utilizar la herramienta Borrador .

Para ajustar de forma interactiva la transparencia, mantenga presionada la tecla Alt y haga clic en la ventana de imagen sin soltar el botón del ratón para que se muestre el deslizador de transparencia.

Para ajustar de forma interactiva el fundido, mantenga presionada las teclas Ctrl + Alt, y haga clic en la ventana de imagen sin soltar el botón principal del ratón para que se muestre el deslizador de fundido.

#### Para reemplazar el color principal por el color secundario

- 1 En la caja de herramienta, haga clic en la herramienta Pincel de reemplazar color  $\color{red}\bullet\frac{m}{n}$
- 2 En la barra de propiedades, elija una forma de plumilla en el selector Forma de la plumilla.
- 3 Escriba un valor en el cuadro Tolerancia para especificar [la tolerancia al color](#page-642-0) basada en la similitud de los colores.
- 4 En el área de control de color de la caja de herramientas, haga doble clic en la muestra de color Principal y elija un color.
- 5 Desplácese por la ventana de imagen.

Para seleccionar en la imagen un color principal, haga clic en la herramienta Cuentagotas  $\hat{P}$ y, a continuación, en un color de la ventana de imagen. El color seleccionado aparece en la muestra de color Principal.

Puede seleccionar rápidamente una forma redonda o cuadrada para el pincel haciendo clic en el botón Plumilla redonda o

Plumilla cuadrada de la barra de propiedades.

Para ajustar de forma interactiva la transparencia, mantenga presionada la tecla Alt y haga clic en la ventana de imagen sin soltar el botón del ratón para que se muestre el deslizador de transparencia.

Para ajustar de forma interactiva el fundido, mantenga presionada las teclas Ctrl + Alt, y haga clic en la ventana de imagen sin soltar el botón principal del ratón para que se muestre el deslizador de fundido.

#### <span id="page-174-0"></span>Difuminar, manchar y mezclar colores

Es posible difuminar, manchar o mezclar la pintura de una imagen. La acción de difuminar produce un efecto similar al que se obtiene cuando se pasa el dedo por pintura fresca. El efecto de manchar es el mismo que al frotar el dedo en un dibujo al pastel. La acción de mezclar suaviza la transición entre colores o bordes duros. Se puede difuminar, manchar o mezclar los colores de la imagen completa o del [área editable](#page-628-0) que se defina. Si desea obtener más información sobre la definición de un área editable, consulte la sección ["Definir áreas](#page-296-0) [editables" en la página 295.](#page-296-0)

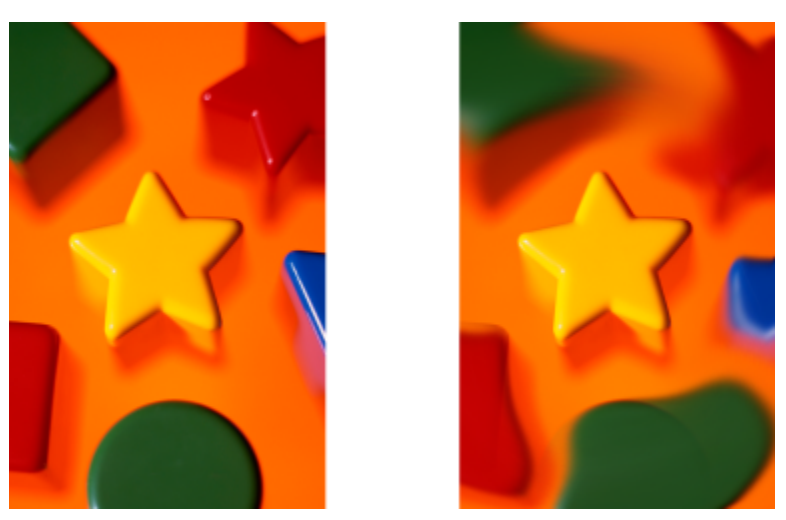

*Se ha utilizado la herramienta Difuminar para alterar las formas que rodean la estrella.*

#### Para difuminar, manchar o mezclar los colores de una imagen

- 1 En la caja de herramientas, haga clic en la herramienta Efecto
- 2 En la barra de propiedades, abra el selector Pincel y seleccione una de las siguientes categorías de pinceles:
	- Difuminar
	- Manchar
	- Mezcla
- 3 Mantenga abierto el selector Pincel y seleccione un pincel.
- 4 Elija una plumilla en el selector Forma de la plumilla de la barra de propiedades.
- 5 Escriba un valor en el cuadro Tamaño de plumilla para especificar el tamaño de la plumilla.
- 6 Desplácese por la ventana de imagen.

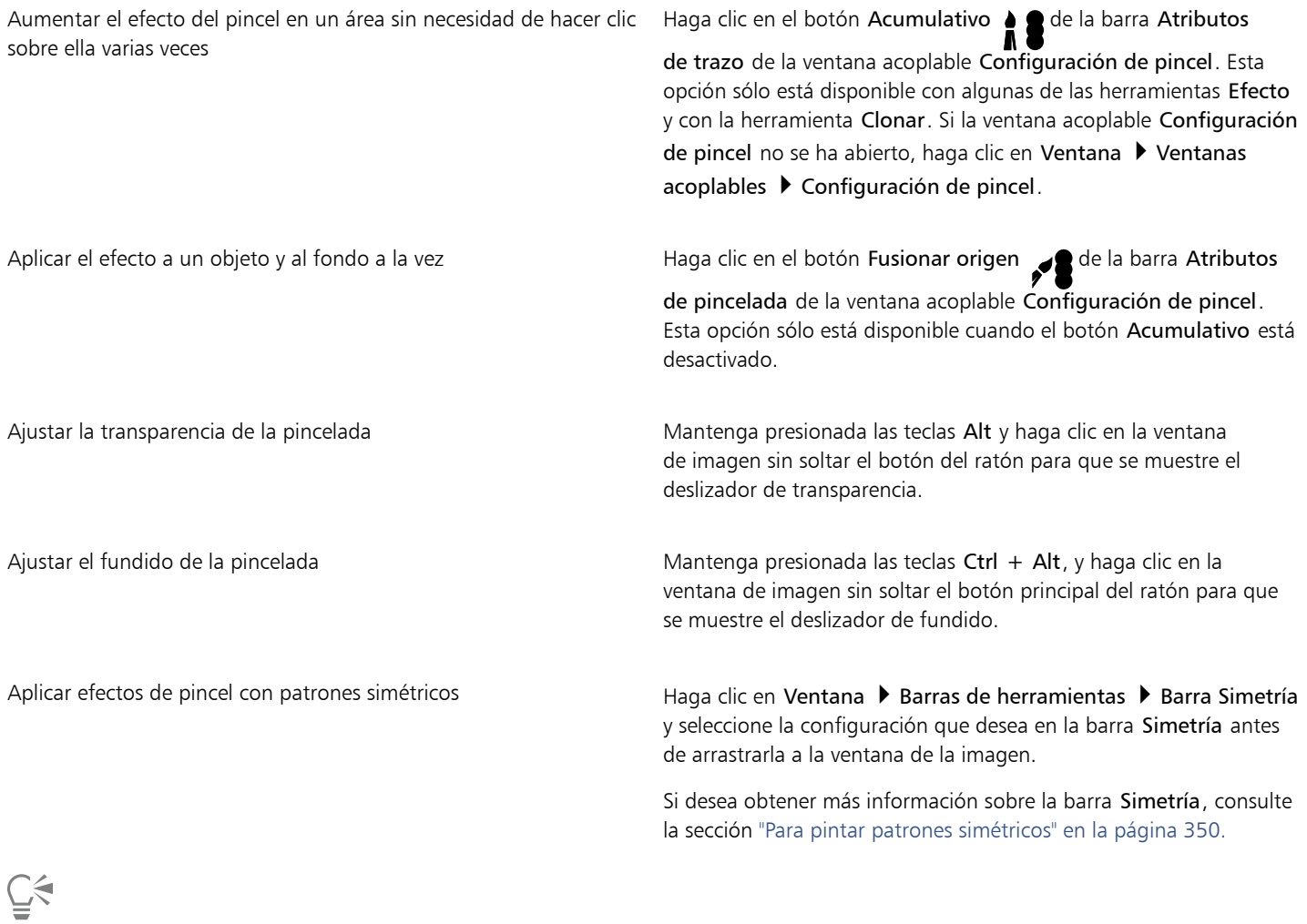

Puede seleccionar rápidamente una forma redonda o cuadrada para el pincel haciendo clic en el botón Plumilla redonda o

Plumilla cuadrada de la barra de propiedades.

# Corel PHOTO-PAINT<sub>2024</sub>

# Ajustar color y tono

Para mejorar la calidad de una imagen, puede ajustar el color y el [tono](#page-642-2) de la imagen. Puede corregir [matices de color](#page-634-2), equilibrar el exceso de oscuridad o claridad y alterar colores específicos.

Esta sección contiene los temas siguientes:

- ["Herramientas y efectos de ajuste de color" \(página 175\)](#page-176-0)
- ["Ventana acoplable Ajustes" \(página 177\)](#page-178-0)
- ["Histogramas" \(página 182\)](#page-183-0)
- ["Ajustes automáticos" \(página 183\)](#page-184-0)
- ["Filtros de ajuste" \(página 184\)](#page-185-0)
- ["Aplicar, administrar y crear ajustes preestablecidos" \(página 195\)](#page-196-0)
- ["Ajustar el color y tono mediante efectos de pincelada" \(página 198\)](#page-199-0)
- ["Canales de color" \(página 199\)](#page-200-0)

#### <span id="page-176-0"></span>Herramientas y efectos de ajuste de color

Corel PHOTO-PAINT proporciona herramientas y [filtros](#page-632-0), también conocidos como ajustes o efectos de ajuste, para cambiar el color y el tono de las imágenes. La modificación del color y el tono se realiza mediante la corrección de elementos como el [matiz,](#page-635-0) la saturación, el brillo, el [contraste](#page-630-0) o la [intensidad](#page-633-1). Puede aplicar un filtro de ajuste directamente a la imagen para editar el color y el tono de toda la imagen. Como alternativa, puede aplicar una [lente](#page-634-1) que haya en otra capa de objeto y que se puede editar sin cambiar la imagen original. Si desea obtener más información sobre lentes, consulte la sección ["Lentes" en la página 203.](#page-204-1)

#### Ventana acoplable Ajustes

La ventana acoplable Ajustes es su primera parada para realizar ajustes en la imagen. Le permite aplicar todos los ajustes de forma no destructiva conforme ve los cambios en contexto. Además, puede utilizar el modo de ajuste local para editar solo zonas específicas de una imagen. Si desea obtener más información, consulte ["Ventana acoplable Ajustes" en la página 177.](#page-178-0)

#### Filtros de ajuste

También se puede acceder a todos los filtros de ajuste desde el menú Ajustar.

En la siguiente tabla se muestran los filtros que se pueden utilizar para ajustar imágenes.

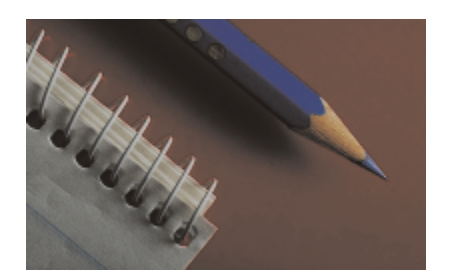

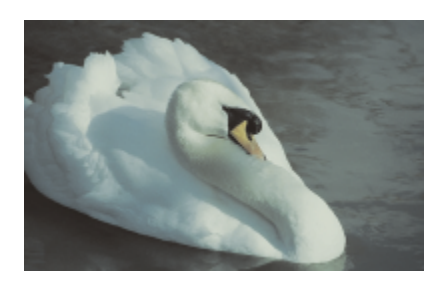

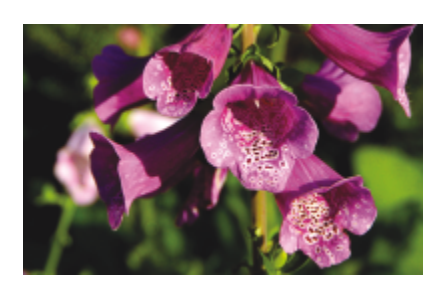

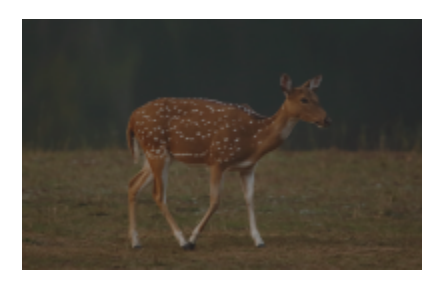

Imágenes apagadas sin contraste en el provincion de la contraste de la contraste de la contraste de la contra

#### Para ajustar **Para agustar Electronic Control** Control Control Control Control Control Control Control Control Control Control Control Control Control Control Control Control Control Control Control Control Control Control

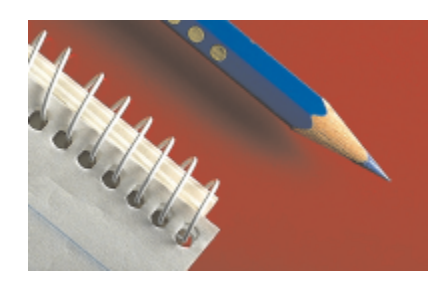

Exposición, sombras, medios tonos y resaltes Niveles automáticos, Curva tonal, Gamma, Muestra y destino, Curva tonal automática, Ecualizar

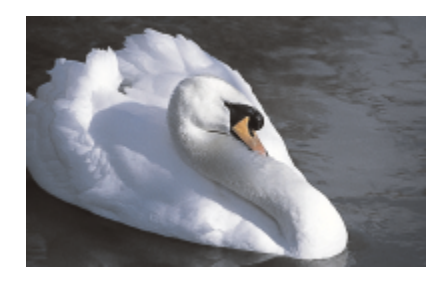

Todo el color Equilibrio de blanco, Equilibrio de colores, Mezclador de canales

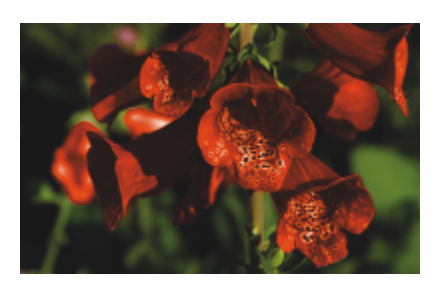

Colores específicos Color selectivo, Reemplazar colores

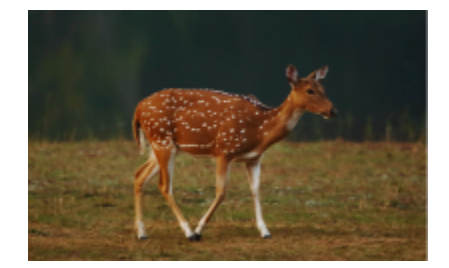

#### Para ajustar Utilice los filtros siguientes

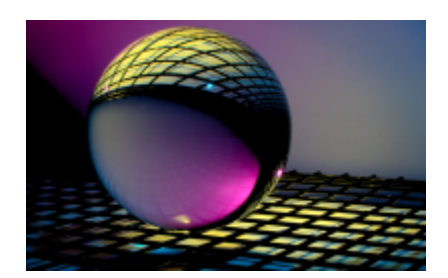

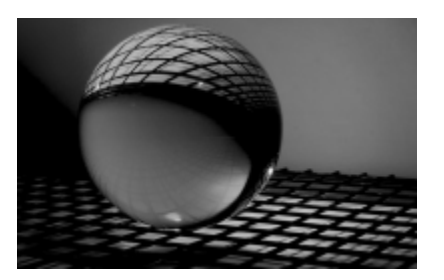

Saturación **Matiz/Saturación/Luminosidad, Desaturar** 

Ciertos [filtros](#page-632-0) ajustan la imagen de manera automática, en tanto que otros permiten distintos grados de control. Por ejemplo, el filtro Curva tonal automática ajusta el rango tonal de todos los canales de manera automática, mientras que el filtro Curva tonal permite utilizar [canales de color](#page-629-2) independientes para detectar y ajustar el tono o color. Los filtros más avanzados, como Curva tonal y Niveles, son muy precisos y pueden corregir diversos problemas, pero su uso requiere práctica.

Si desea obtener más información sobre los filtros de ajuste, consulte la sección ["Filtros de ajuste" en la página 184.](#page-185-0)

#### Laboratorio de ajuste de imagen.

El Laboratorio de ajuste de imagen se ha eliminado, y ahora se puede acceder a sus ajustes desde los filtros de ajuste Equilibrio de blanco y Luz de la ventana acoplable Ajustes.

#### Efectos de pincel

Puede utilizar efectos de pincel para ajustar el color y el tono de las imágenes. Si desea obtener más información, consulte la sección ["Ajustar](#page-199-0) [el color y tono mediante efectos de pincelada" en la página 198.](#page-199-0)

### <span id="page-178-0"></span>Ventana acoplable Ajustes

La ventana acoplable Ajustes le permite aplicar un solo ajuste de color o varios ajustes a medida que ve los cambios en la ventana de la imagen. Los ajustes no son destructivos, por lo que puede experimentar para obtener los resultados deseados mostrándolos u ocultándolos.

Los ajustes Histograma, Equilibrio de blanco y Luz se muestran de forma predeterminada en la ventana acoplable Ajustes, pero puede añadir más ajustes en cualquier momento. También puede eliminar ajustes.

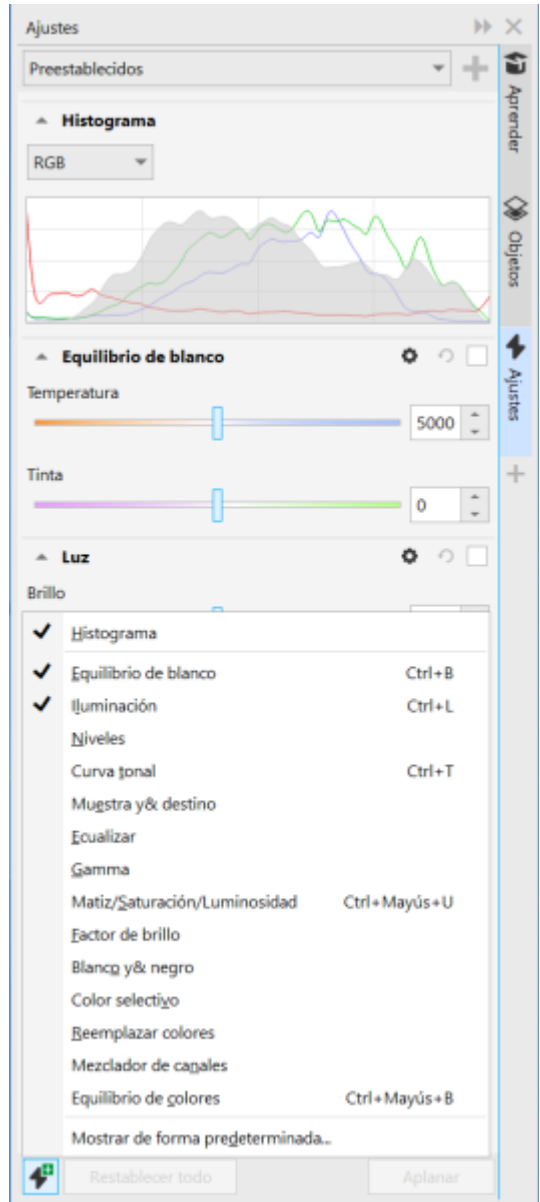

*La ventana acoplable Ajustes le permite acceder a los ajustes más utilizados.*

La ventana acoplable Ajustes cuenta con un histograma que puede utilizar para evaluar y ajustar el color y el tono. Por ejemplo, un histograma puede ayudarle a detectar detalles ocultos en una fotografía demasiado oscura debido a una subexposición (fotografía tomada con luz insuficiente). Si desea obtener información sobre el uso del histograma, consulte la sección ["Histogramas" en la página 182.](#page-183-0)

Si no le gustan los resultados de un ajuste, puede restaurar su configuración predeterminada. Si está satisfecho con un ajuste, puede recordar su configuración para que pueda aplicarla a otra imagen. Mientras trabaja en la ventana acoplable Ajustes, tiene acceso a todas las herramientas de máscara y otras herramientas de edición para que pueda ajustar las zonas que desee. Por ejemplo, puede cambiar la zona en la que se aplica un ajuste mediante la creación de una máscara y la aplicación del ajuste en la zona editable recién definida. Además, puede crear una máscara de las zonas afectadas por un ajuste para que pueda volver a utilizarla cuando aplique otros ajustes.
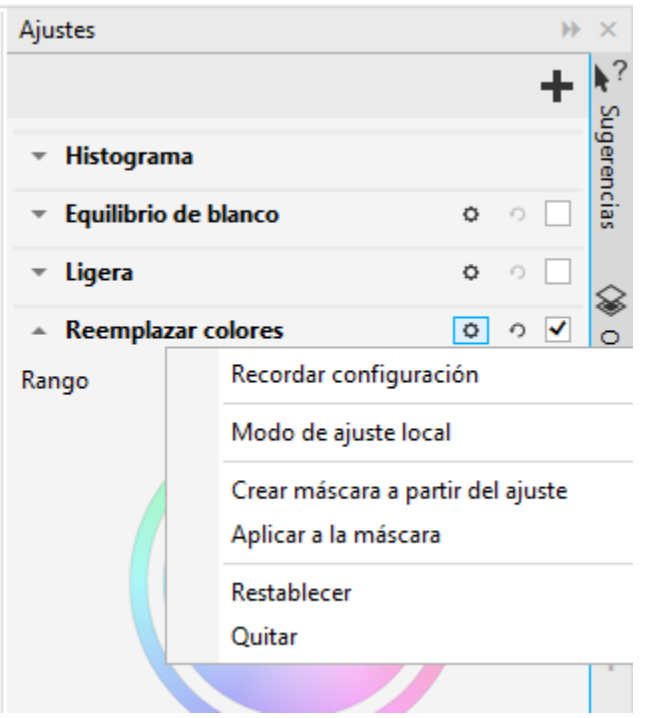

*El botón Opciones a la derecha del nombre de un ajuste le da acceso a funciones adicionales.*

Para aplicar ajustes solo a zonas específicas de una imagen, puede utilizar el modo de ajuste local, que activa la herramienta Máscara pincel y le permite pintar sobre zonas problemáticas. También se pueden utilizar otras herramientas de máscara en el modo de ajuste local.

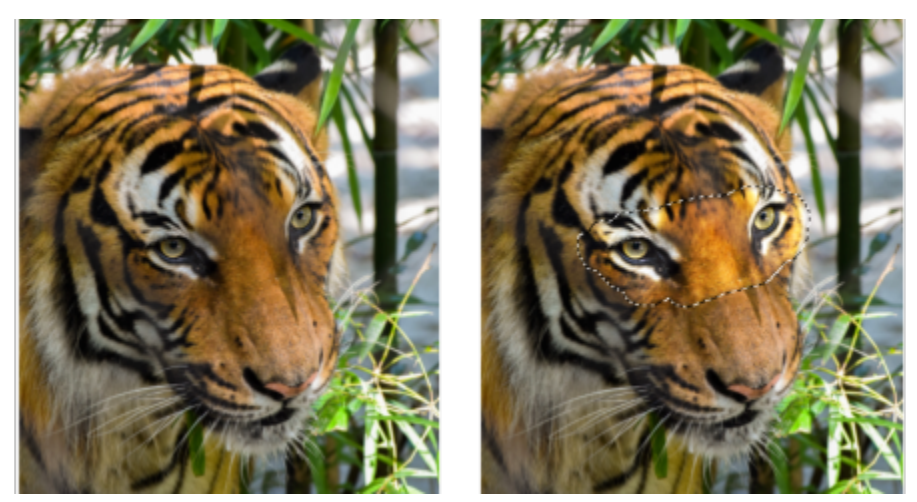

*Una imagen con el ajuste Luz aplicado solo en a una zona específica (derecha)*

Si suele usar los mismos ajustes y desea poder acceder fácilmente a ellos para las imágenes con las que trabaja, puede optar por mostrarlos de forma predeterminada en la ventana acoplable Ajustes.

#### <span id="page-180-0"></span>Para aplicar un ajuste

1 Opte por uno de los siguientes métodos:

- Seleccione el fondo: para aplicar un ajuste a la capa de fondo
- Defina una [zona editable](#page-628-0) para aplicar un ajuste a una zona de la imagen.
- Seleccione un objeto para aplicar un ajuste a un objeto.

2 En la ventana acoplable Ajustes, haga clic en el botón Añadir ajuste v Ely seleccione un ajuste.

Si la ventana acoplable Ajustes no se ha abierto, haga clic en Ventana > Ventanas acoplables > Ajustes.

3 Seleccione la configuración de ajuste que desee.

#### También es posible

Mostrar y ocultar un ajuste Active o desactive la casilla de verificación situada a la derecha del nombre del ajuste. Restablecer los valores predeterminados del ajuste Haga clic en el botón Restablecer  $\bigcap$ , situado a la derecha del nombre del ajuste. Recordar los ajustes para su uso posterior en el maga clic en el botón Opciones y, a continuación, haga clic en Recordar configuración. Eliminar un ajuste de la ventana acoplable Ajustes Haga clic en el botón Opciones, y haga clic en Eliminar.

#### Para cambiar la zona en la que se aplica un ajuste

- 1 Con una herramienta de máscara, defina un área editable a la que desea aplicar el ajuste.
- 2 En la ventana acoplable Ajustes, en el área de ajuste, haga clic en el botón Opciones  $\blacktriangleright$ , y haga clic en Aplicar en máscara.

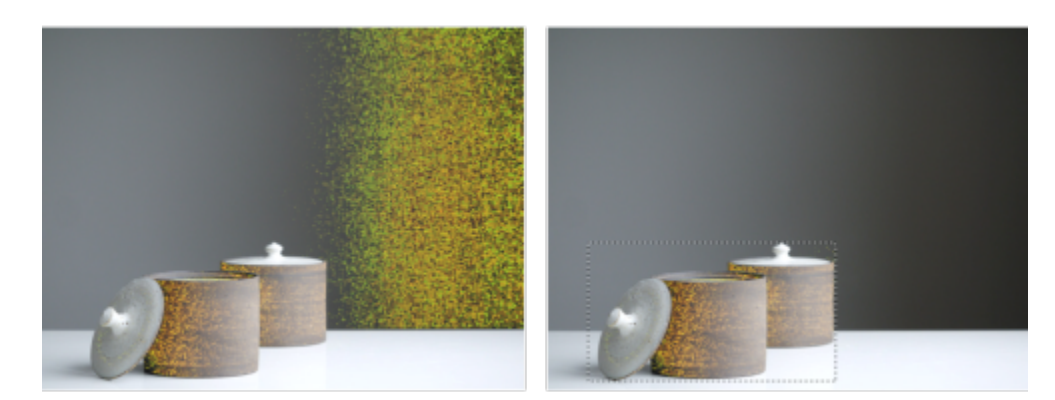

*(izquierda) El ajuste Reemplazar colores se ha aplicado en la imagen. (derecha) El ajuste se limitó a una zona rectangular editable.*

#### Para crear una máscara a partir de un ajuste aplicado

- 1 En la ventana acoplable Ajustes, haga clic en el ajuste desde el que desea crear una máscara.
- 2 Haga clic en el botón Opciones (y haga clic en Crear máscara a partir de ajuste.

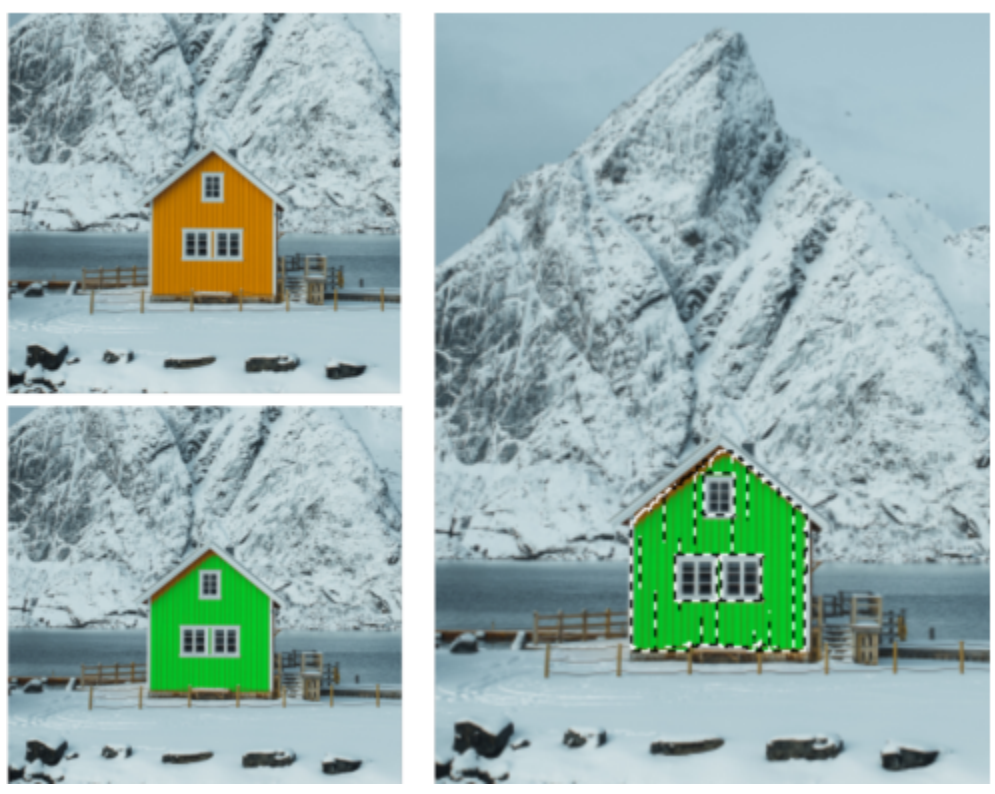

*(izquierda) El ajuste Reemplazar colores se ha aplicado en la imagen. (derecha) Se ha creado una máscara a partir de las zonas en las que se aplicó el ajuste.*

#### Para aplicar un ajuste local

- 1 En la ventana acoplable Ajustes, vaya al ajuste que desea aplicar a una zona específica de la imagen.
- 2 Haga clic en el botón Opciones, y haga clic en Modo de ajuste local.
- Se activa la herramienta Máscara pincel.
- 3 Seleccione la configuración de ajuste que desee.
- 4 Pinte sobre las zonas que desea ajustar.

Para aplicar el ajuste en varios trazos, haga clic en el botón Aditivo : en la barra de propiedades después del primer trazo.

- 5 Ajuste de forma precisa los ajustes si es necesario.
- 6 Pulse Ctrl y haga clic en el botón Mostrar ajuste a la derecha del botón Opciones para salir del modo de ajuste local.

También puede usar otras herramientas de máscara en el modo de ajuste local además de comandos del menú Máscara como Máscara a partir de objeto, Máscara a partir de trayecto, Invertir máscara, Quitar máscara, Superposición de máscaras., Recuadro de máscara y Aplicar selección inteligente a máscara.

También puede salir del modo de ajuste local haciendo clic en cualquier herramienta excepto Zoom, Panorámica y las herramientas de máscara.

#### Para elegir qué ajustes mostrar de forma predeterminada en la ventana acoplable Ajustes

- 1 En la ventana acoplable Ajustes, haga clic en el botón Añadir ajuste 17 y haga clic en Mostrar de forma predeterminada.
- 2 En el cuadro de diálogo Opciones, active las casillas de verificación de los ajustes que desea mostrar de forma predeterminada en la ventana acoplable Ajustes y haga clic en Aceptar.

Č₹

### Copiar y aplanar ajustes

Los ajustes aplicados a una imagen u objeto se pueden copiar y pegar en otra imagen u objeto. Los ajustes de copia y pegado pueden resultar especialmente útiles en el caso de las imágenes compuestas.

Cuando esté satisfecho con los ajustes realizados, puede aplanarlos para aplicarlos a la imagen o al objeto de forma permanente. Aplanar los ajustes reduce el tamaño del archivo de imagen y mejora el rendimiento de algunas herramientas, como la herramienta Pincel.

#### Para copiar ajustes

- 1 Opte por uno de los siguientes métodos:
	- Para copiar los ajustes de una imagen, asegúrese de que no hay objetos seleccionados.
	- Para copiar ajustes de un objeto, seleccione el objeto en cuestión.
- 2 Haga clic en Ajustar  $\triangleright$  Copiar ajustes.
- 3 Haga clic en otra imagen o seleccione otro objeto.
- 4 Haga clic en Ajustar > Pegar ajustes.

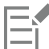

El comando Copiar ajustes no está disponible si no se han aplicado ajustes. El comando Pegar ajustes no está disponible si no se ha copiado ningún ajuste.

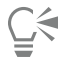

También se pueden copiar ajustes de una imagen u objeto haciendo clic derecho en la imagen u objeto y haciendo clic en Copiar ajustes.

También se pueden pegar ajustes en otra imagen u objeto haciendo clic derecho en la imagen u objeto y haciendo clic en Pegar ajustes.

#### Para aplanar ajustes

1 Opte por uno de los siguientes métodos:

- Para aplanar todos los ajustes realizados en una imagen, asegúrese de que no hay objetos seleccionados.
- Para aplanar todos los ajustes realizados en un objeto, seleccione el objeto en cuestión.

2 En la parte inferior de la ventana acoplable Ajustes (Ventana > Ventanas acoplables > Ajustes), haga clic en el botón Aplanar.

#### <span id="page-183-0"></span>Histogramas

Un histograma le permite ver el rango tonal de una imagen para ayudarle a evaluar y ajustar el color y el tono. Por ejemplo, un histograma puede ayudarle a detectar detalles ocultos en una fotografía demasiado oscura debido a una subexposición (fotografía tomada con luz insuficiente).

El histograma es un diagrama de barras horizontales que registra los valores de brillo de los píxeles de la imagen en una escala de 0 (oscuro) a 255 (claro). La parte izquierda del histograma representa las sombras de una imagen, la central representa los medios tonos y la parte derecha representa los resaltes. La altura de los valores indica el número de píxeles que hay en cada nivel de brillo. Por ejemplo, un gran número de píxeles en sombra (parte izquierda del histograma) indica la presencia de detalle en las áreas oscuras de una imagen.

Un histograma está disponible en la ventana acoplable Ajustes y también con los siguientes filtros:

- Niveles (anteriormente denominado Mejora del contraste)
- Ecualizar (anteriormente denominado Ecualización de histograma)
- Muestra y destino (anteriormente denominado Proporción muestra/destino)
- Curva tonal

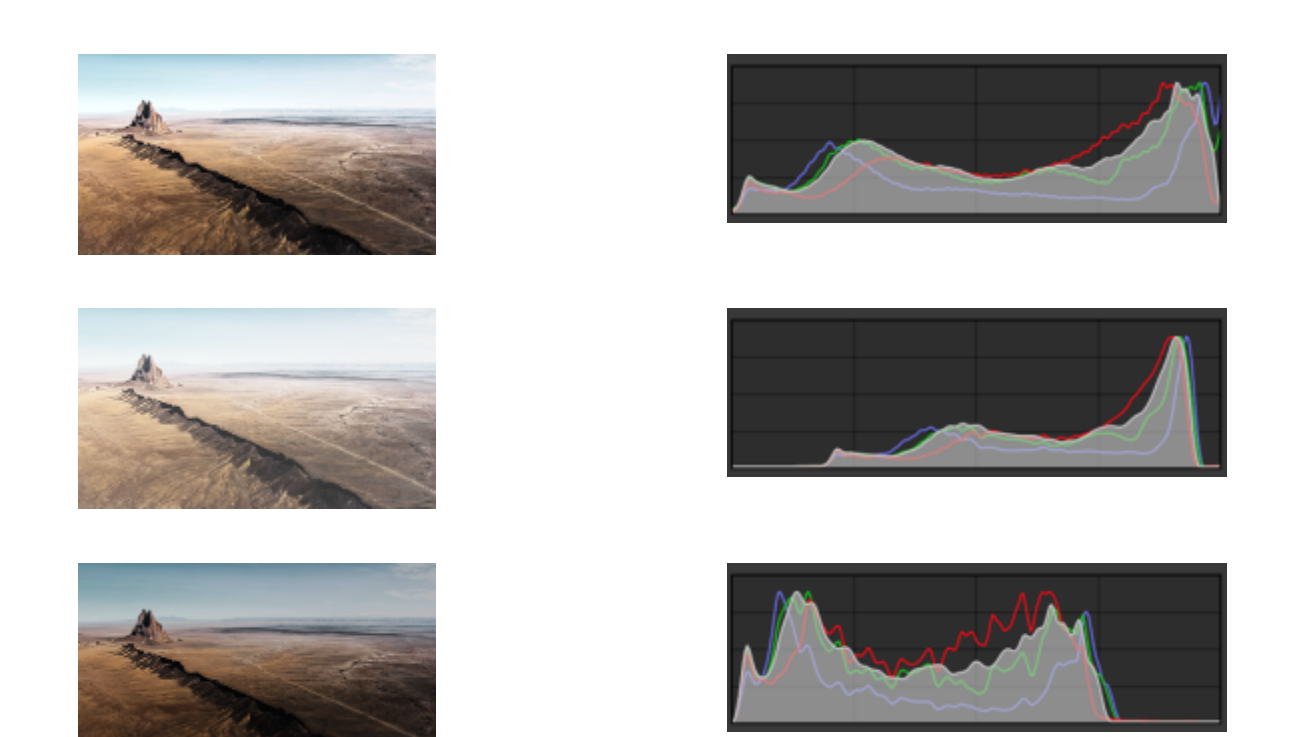

*Cada una de las fotografías que se exponen arriba tiene una exposición distinta: normal (arriba), sobreexposición (medio) y subexposición (abajo). Los histogramas de cada fotografía (a la derecha) muestran la distribución de los píxeles, de oscuros a claros. En una fotografía con exposición normal, los píxeles están distribuidos de forma más uniforme por todo el rango tonal.*

#### Para utilizar el histograma en la ventana acoplable Ajustes

- 1 Haga clic en Ventana Ventanas acoplables Ajustes.
- 2 En el área Histograma, seleccione el canal de color que desea mostrar en el cuadro de lista. De forma predeterminada, el histograma muestra todos los canales de color de la imagen.
- 3 Elija un ajuste y la configuración que quiera aplicar. Cada vez que se aplica un ajuste, el histograma se actualiza, por lo que le ayuda a evaluar los resultados.

#### Ajustes automáticos

El menú Ajustar permite acceder rápidamente a los siguientes ajustes automáticos: Niveles automáticos (anteriormente denominado Ajuste automático), Curva tonal automática (anteriormente denominado Equilibrio automático de tono) y Desaturar. Cuando se aplica cualquiera de estos ajustes, se abre la ventana acoplable Ajustes con los valores ajustados en la sección correspondiente.

#### Niveles automáticos

El filtro Niveles automáticos ajusta el tono, el color y el contraste de una imagen manteniendo los detalles de sombra y de resalte que se pierden cuando se ajusta el brillo, el contraste y la intensidad de una imagen. Este ajuste se realiza en cada canal de color de la imagen, lo que da lugar a cambios en el color y tono de la misma.

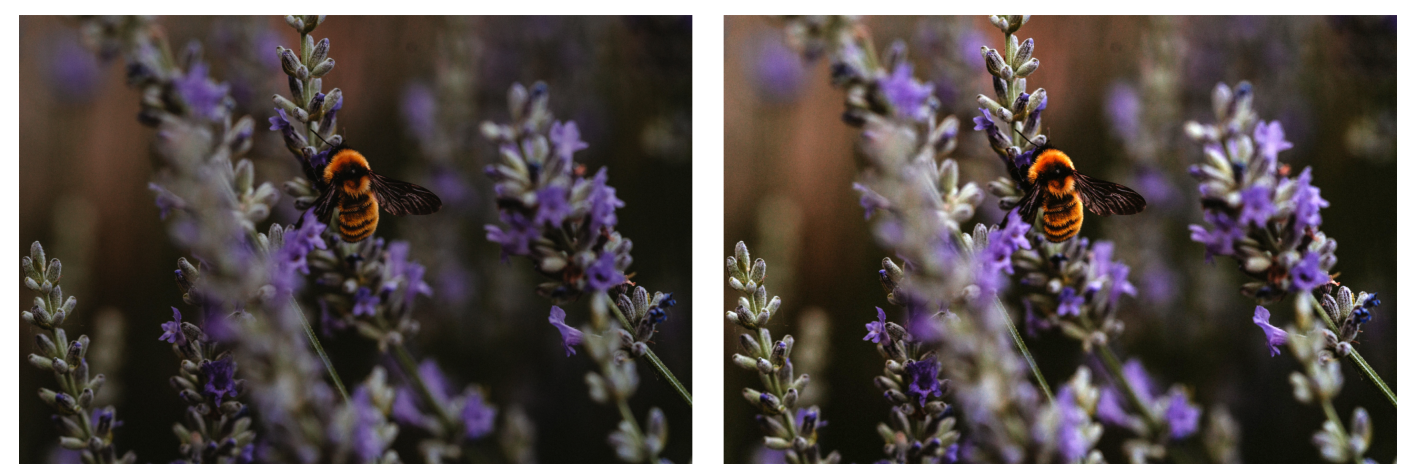

*Imagen original (izquierda); imagen con el ajuste Niveles automáticos aplicado (derecha)*

Este ajuste se puede aplicar desde el menú Ajustar y desde la sección Niveles de la ventana acoplable Ajustes.

#### Curva tonal automática

El filtro Curva tonal automática ecualiza las sombras, los medios tonos y los resaltes de una imagen mediante la redistribución automática de los valores de los píxeles en todo el rango tonal.

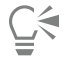

Este ajuste se puede aplicar desde el menú Ajustar y desde la sección Curva tonal de la ventana acoplable Ajustes.

#### Desaturación automática

El filtro Desaturar crea una imagen de [escala de grises](#page-631-0) sin cambiar el [modo de color.](#page-635-0) Por ejemplo, puede aplicar el filtro Desaturar a una fotografía en color para crear un efecto de fotografía en blanco y negro. Reduce automáticamente la saturación de cada color a cero, elimina el componente de matiz y convierte cada color a su equivalente de escala de grises.

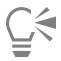

Este ajuste se puede aplicar desde el menú Ajustar.

En la sección HLS (Matiz, Luminosidad, Saturación) de la ventana acoplable Ajustes, puede utilizar los botones Canal y los controles deslizantes Matiz, Saturación y Luminosidad para ajustar con precisión el resultado.

#### Filtros de ajuste

Corel PHOTO-PAINT le proporciona una gran cantidad de [filtros](#page-632-0) para ajustar el color y el tono de las imágenes: La mayoría de estos filtros son herramientas avanzadas que le otorgan un mayor control sobre el proceso de corrección de imagen o le permiten cambiar colores para lograr efectos específicos. Todos los filtros de ajuste se aplican de forma no destructiva: siempre se pueden eliminar.

Muchos de estos filtros también son tipos de [lente](#page-634-0) preestablecidos. Si desea obtener más información sobre la utilización de lentes, consulte la sección ["Lentes" en la página 203.](#page-204-0)

La lista de filtros de ajuste incluye lo siguiente:

- ["Equilibrio de blanco" \(página 185\)](#page-186-0)
- ["Luz \(anteriormente denominado Brillo/Contraste/Intensidad\)" \(página 186\)](#page-187-0)
- ["Niveles \(anteriormente denominado Mejora del contraste\)" \(página 187\)](#page-188-0)
- ["Curva tonal" \(página 188\)](#page-189-0)
- ["Muestra y destino" \(página 189\)](#page-190-0)
- ["Ecualizar \(anteriormente denominado Ecualización de histograma\)" \(página 189\)](#page-190-1)
- ["Gamma" \(página 190\)](#page-191-0)
- ["Matiz/Saturación/Luminosidad" \(página 190\)](#page-191-1)
- ["Factor de brillo" \(página 190\)](#page-191-2)
- ["Blanco y negro \(anteriormente denominado Escala de grises\)" \(página 191\)](#page-192-0)
- ["Color selectivo" \(página 192\)](#page-193-0)
- ["Reemplazar colores" \(página 192\)](#page-193-1)
- ["Mezclador de canales" \(página 195\)](#page-196-0)
- ["Equilibrio de color" \(página 195\)](#page-196-1)

#### <span id="page-186-0"></span>Equilibrio de blanco

El ajuste Equilibrio de blanco puede ayudarle a lograr colores precisos en sus fotos mediante la corrección de matices de color de la imagen. Los matices de color se deben normalmente a las condiciones de iluminación existentes cuando se toma una foto, y pueden verse influidos por el procesador de la cámara o escáner.

#### Para corregir un matiz de color

- 1 Haga clic en Ventana ▶ Ventanas acoplables ▶ Ajustes.
- 2 En el área Equilibrio de blanco de la ventana acoplable Ajustes, mueva cualquiera de los siguientes deslizadores:
	- Deslizador Temperatura: le permite corregir matices de color haciendo que el color de una imagen sea más "cálido" o "frío", para compensar por las condiciones de iluminación existentes cuando se tomó la foto. Por ejemplo, para corregir un matiz de color amarillento causado por tomar una foto en el interior con una fuente de luz incandescente tenue, se puede mover el deslizador hacia el extremo azul para aumentar los valores de temperatura (basado en grados Kelvin). Los valores más bajos corresponden a condiciones de poca luz, tales como luz de vela o luz de una bombilla incandescente. Estas condiciones pueden hacer que aparezca un matiz anaranjado. Los valores más altos corresponden a condiciones de mucha luz, como la luz del sol. Estas condiciones pueden causar que aparezca un matiz azulado.
	- Deslizador Tono: le permite corregir matices de colores mediante el ajuste de verde o magenta en la imagen. Puede añadir verde moviendo el deslizador hacia la derecha, y magenta moviendo el deslizador hacia la izquierda. Si mueve el deslizador Tono después de utilizar el deslizador Temperatura, puede ajustar con precisión una imagen.

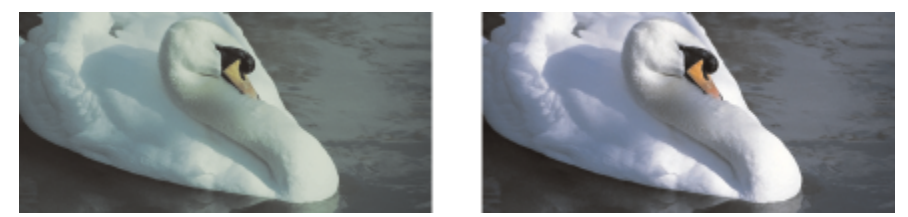

*Corrección de un matiz de color. La imagen de la derecha es la versión corregida.*

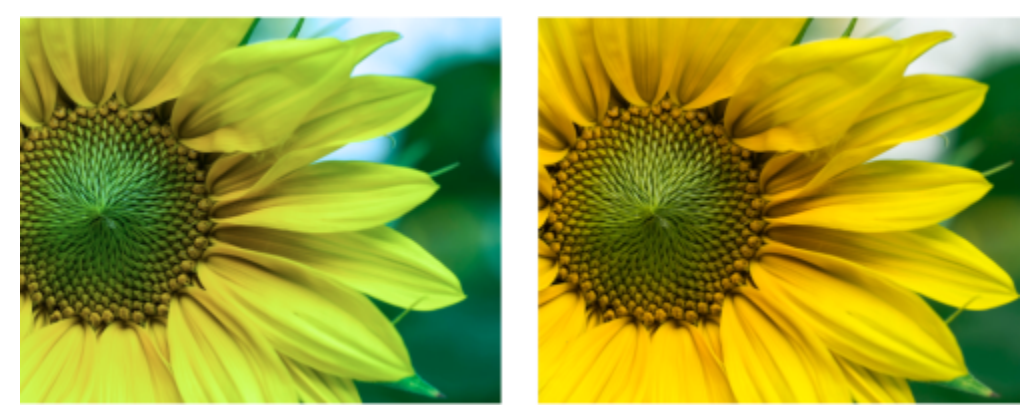

*Corrección de un matiz de color*

### ∑∕

También se puede acceder al ajuste Equilibrio de blanco desde el menú Ajustar o pulsando Ctrl + B.

#### <span id="page-187-0"></span>Luz (anteriormente denominado Brillo/Contraste/Intensidad)

El ajuste Luz le permite ajustar el brillo y el contraste de toda la imagen, así como también iluminar u oscurecer áreas específicas de las imágenes, como sus resaltes, sombras y tonos de rango medio.

#### Para utilizar el ajuste Luz

- 1 Haga clic en Ventana  $\blacktriangleright$  Ventanas acoplables  $\blacktriangleright$  Ajustes.
- 2 En el área Luz de la ventana acoplable Ajustes, haga clic en uno de los siguientes deslizadores:
	- Deslizador Brillo: le permite aclarar u oscurecer toda la imagen. Este control puede corregir los problemas de exposición causados por un exceso de luz (sobreexposición) o por falta de luz (subexposición) cuando se tomó la foto. Si desea aclarar u oscurecer áreas específicas de una imagen, puede utilizar los deslizadores Resaltes, Sombras y Medios tonos.
	- Deslizador Contraste: aumenta o reduce la diferencia de tono entre las áreas oscuras y claras de la imagen. Desplace el deslizador hacia la derecha para aclarar las áreas claras y oscurecer las áreas oscuras. Por ejemplo, si la imagen tiene un tono gris apagado, puede hacer que los detalles sean más nítidos aumentando el contraste.
	- Deslizador Intensidad: aumenta o disminuye la intensidad de los colores. El contraste y la intensidad normalmente funcionan juntos debido a que al aumentar el contraste se disipa el detalle de sombras y resaltes; sin embargo, al aumentar la intensidad puede restaurarse este detalle.

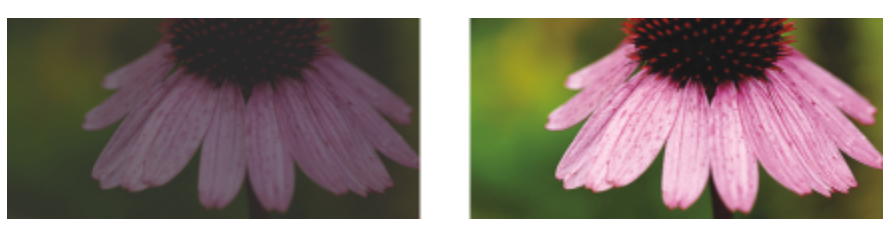

*Si se ajusta el brillo y contraste de una imagen, se pueden revelar más detalles de ésta.*

- Deslizador Resaltes: le permite ajustar el brillo en las áreas más claras de la imagen. Por ejemplo, si toma una foto con flash, y el flash hace que no se distingan los objetos en primer plano, puede mover el deslizador Resaltes hacia la izquierda para oscurecer las áreas afectadas. Puede utilizar el deslizador Resaltes conjuntamente con los deslizadores Sombras y Medios tonos para equilibrar la iluminación.
- Deslizador Sombras: le permite ajustar el brillo en las áreas más oscuras de la imagen. Por ejemplo, una luz intensa detrás del sujeto de la foto (iluminación posterior) puede hacer que éste aparezca sombreado. Puede corregir la foto moviendo el deslizador Sombras

hacia la derecha para iluminar las áreas oscuras y revelar más detalles. Puede utilizar el deslizador Sombras conjuntamente con los deslizadores Resaltes y Medios tonos para equilibrar la iluminación.

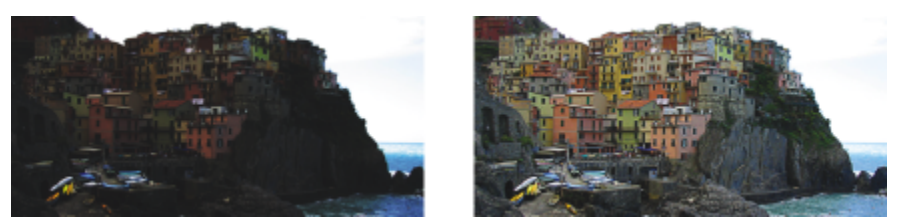

*Los deslizadores Resaltes y Sombras pueden aclarar u oscurecer áreas específicas de una imagen.*

• Deslizador Medios tonos: le permite ajustar el brillo de los medios tonos de la imagen. Después de definir los valores de resaltes y sombras, puede usar el deslizador Medios tonos para ajustar la imagen con precisión.

También se puede acceder al ajuste Luz desde el menú Ajustar o pulsando Ctrl  $+L$ .

### <span id="page-188-0"></span>Niveles (anteriormente denominado Mejora del contraste)

El filtro Niveles permite ajustar el tono, el color y el contraste de una imagen manteniendo los detalles de sombra y de resalte que se pierden cuando se ajusta el [brillo,](#page-629-0) el contraste y la [intensidad](#page-633-0) de una imagen. Un histograma interactivo le permite desplazar o comprimir los valores de brillo en límites imprimibles. El histograma también puede ajustarse al muestrear valores procedentes de la imagen.

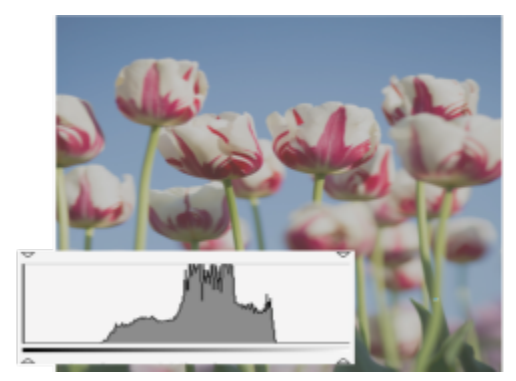

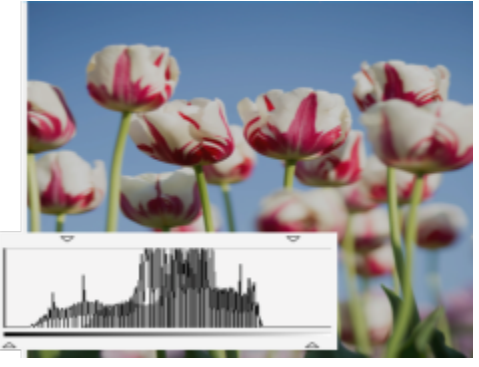

*Imagen original (izquierda); imagen con el filtro Niveles aplicado y el rango tonal ampliado (derecha)*

#### Para utilizar el ajuste Niveles de forma interactiva mediante un histograma

- 1 Haga clic en Ventana  $\blacktriangleright$  Ventanas acoplables  $\blacktriangleright$  Ajustes.
- 2 Haga clic en el botón Añadir ajuste 1 y haga clic en Niveles.
- 3 Mueva las flechas de Salida, situadas encima del histograma, para ajustar con precisión el contraste. Para aclarar áreas oscuras, mueva la fecha de la izquierda hacia la derecha. Para oscurecer áreas oscuras, mueva la fecha de la derecha hacia la izquierda.
- 4 Mueva las flechas de Entrada, situadas debajo del histograma, para ajustar las sombras y los resaltes. La flecha de la izquierda permite oscurecer las áreas de sombra. El nuevo valor de punto negro se asigna al valor de salida para las sombras, que es 0 de forma predeterminada. La flecha de la derecha permite aclarar áreas resaltadas. El nuevo punto blanco se asigna al valor de salida para los resaltes, que es 255 de forma predeterminada.
- 5 Mueva las flechas de Medios tonos, situadas debajo del histograma, para ajustar los tonos medios.

#### También es posible

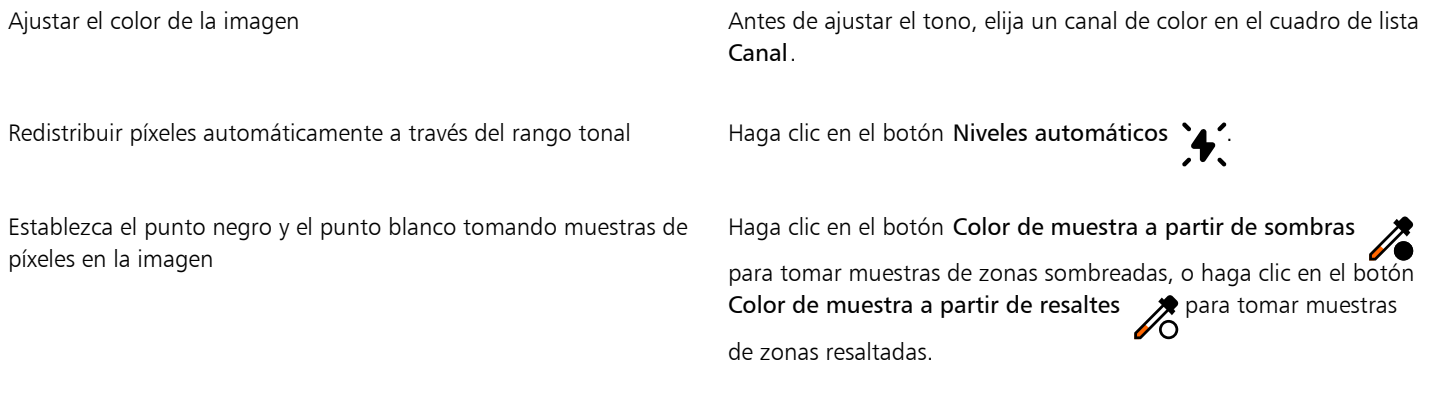

## Ç<mark>⊱</mark>

También se puede acceder al ajuste Niveles desde el menú Ajustar.

#### <span id="page-189-0"></span>Curva tonal

El filtro Curva tonal le permite realizar correcciones de color y tono mediante el ajuste de determinados canales de color o del canal compuesto (todos los canales combinados). Los valores individuales de píxel se distribuyen a lo largo de una curva tonal que aparece en un gráfico y representa el equilibrio entre sombras (abajo), medios tonos (medio) y resaltes (arriba). El eje X del gráfico representa los valores de tono de la imagen original o los valores de entrada; el eje Y del gráfico representa los valores de tono ajustados o los valores de salida.

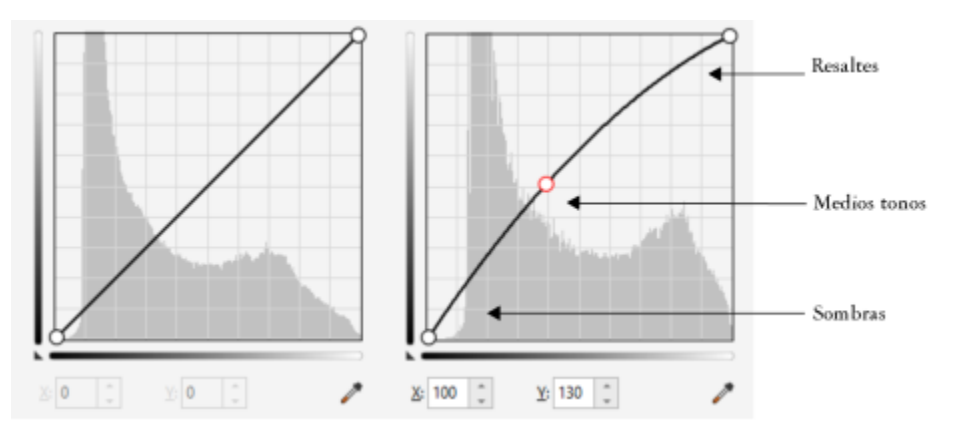

*La curva tonal muestra el equilibrio entre sombras, medios tonos y resaltes en una imagen. (izquierda) La curva de tono de una imagen antes de los ajustes de tono. (derecha) Este ejemplo muestra un pequeño ajuste del rango tonal, en el que los valores de píxel de 100 se reemplazan con valores de píxel de 130 para iluminar las áreas de tono medio.*

Puede corregir áreas problemáticas mediante la adición de nodos a la curva tonal y arrastrando la curva. Si desea ajustar áreas específicas de una imagen, puede utilizar la herramienta Cuentagotas de color (Tono de muestra a partir de imagen) y seleccionar las áreas en la ventana de imagen. Puede arrastrar los nodos que aparecen en una curva tonal para lograr el efecto que desee.

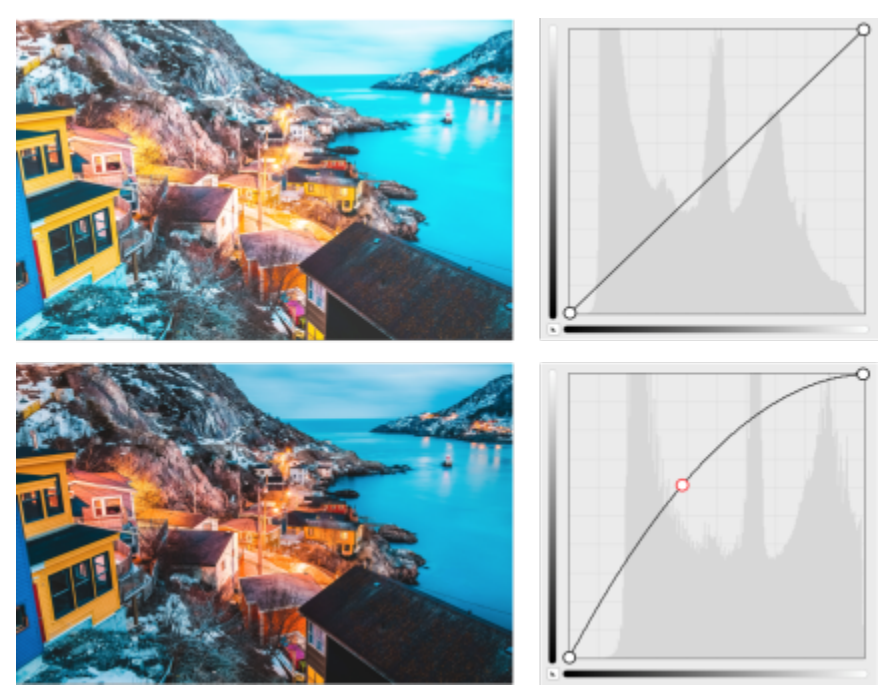

*Imagen original (arriba), imagen después de ajustar el rango tonal (abajo).*

El histograma le permite visualizar el rango tonal ajustado y evaluar el resultado. Si desea obtener más información sobre histogramas, consulte la sección ["Histogramas" en la página 182.](#page-183-0)

Para afinar los ajustes, puede hacer clic en el botón Opciones <a>y elegir un estilo del menú Estilo de curva. Por ejemplo, puede volver a dibujar la curva mediante líneas a mano alzada o segmentos de línea recta.

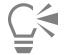

También se puede acceder al filtro Curva tonal desde el menú Ajustar o pulsando Ctrl  $+T$ .

#### <span id="page-190-0"></span>Muestra y destino

El filtro Muestra y destino permite desplazar el rango tonal de una imagen mediante el muestreo de áreas específicas de la misma. Es posible tomar muestras de áreas en sombra, medios tonos y resaltes, y definir los valores tonales de destino eligiendo colores de un [modelo](#page-635-1) [de color.](#page-635-1) Por ejemplo, si desea aumentar el rango tonal, puede muestrear un área en sombra para definir el color de destino en negro y muestrear un área resaltada para definir el color de destino en blanco. También puede desplazar el rango de un canal de color específico. El rango tonal aparece como un histograma.

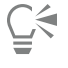

Se puede acceder a este ajuste desde la ventana acoplable Ajustes o el menú Ajustar.

#### <span id="page-190-1"></span>Ecualizar (anteriormente denominado Ecualización de histograma)

El filtro Ecualizar permite ver el [rango tonal](#page-639-0) de una imagen y redistribuir el equilibrio de sombras, medios tonos y resaltes en el canal compuesto o en los [canales de color](#page-629-1) individuales en función de un modelo de histograma preestablecido.

Ū₹

Se puede acceder a este ajuste desde la ventana acoplable Ajustes o el menú Ajustar.

### <span id="page-191-0"></span>Gamma

El filtro Gamma permite revelar detalles en una imagen de bajo contraste sin que ello afecte significativamente a las sombras ni a los resaltes. Con este filtro, la corrección tonal de la imagen se basa en la percepción de los tonos relativos al área circundante. Por ejemplo, si coloca un círculo relleno con un diez por ciento de gris sobre un fondo negro y otro igual sobre un fondo blanco, el círculo rodeado de negro parece más claro que el rodeado de blanco, aunque los valores de brillo sean los mismos. El filtro Gamma afecta a todos los valores de la imagen, pero se basa en una curva; por tanto, los cambios tienden a los medios tonos.

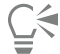

Se puede acceder a este ajuste desde la ventana acoplable Ajustes o el menú Ajustar.

#### <span id="page-191-1"></span>Matiz/Saturación/Luminosidad

El filtro Matiz/Saturación/Luminosidad permite cambiar los valores de matiz, saturación y luminosidad de una imagen o [canal.](#page-629-2) El matiz representa el color; la [saturación](#page-640-0) representa la profundidad o la riqueza de color y la luminosidad representa el porcentaje total de blanco en una imagen.

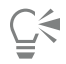

Se puede acceder a este ajuste desde la ventana acoplable Ajustes, desde el menú Ajustar o pulsando Ctrl + Mayús + U.

#### <span id="page-191-2"></span>Factor de brillo

El filtro Factor de brillo permite aumentar la saturación de una imagen RGB sin reducir ni "apagar" la imagen. Se produce una reducción cuando un área de la imagen es demasiado brillante y se pierden los detalles de color, lo que ocurre cuando se aumenta la saturación de una imagen de manera indiscriminada. El filtro Factor de brillo ajusta la saturación de manera proporcional, aumentando en mayor medida la saturación de los colores menos saturados que la de los colores saturados. Este filtro es útil para ajustar la saturación de imágenes que incluyen a una persona delante de un fondo con muchos detalles. Por ejemplo, permite aumentar la saturación de los detalles del fondo sin que ello afecte de manera negativa al tono de piel de la persona que se encuentra en la imagen.

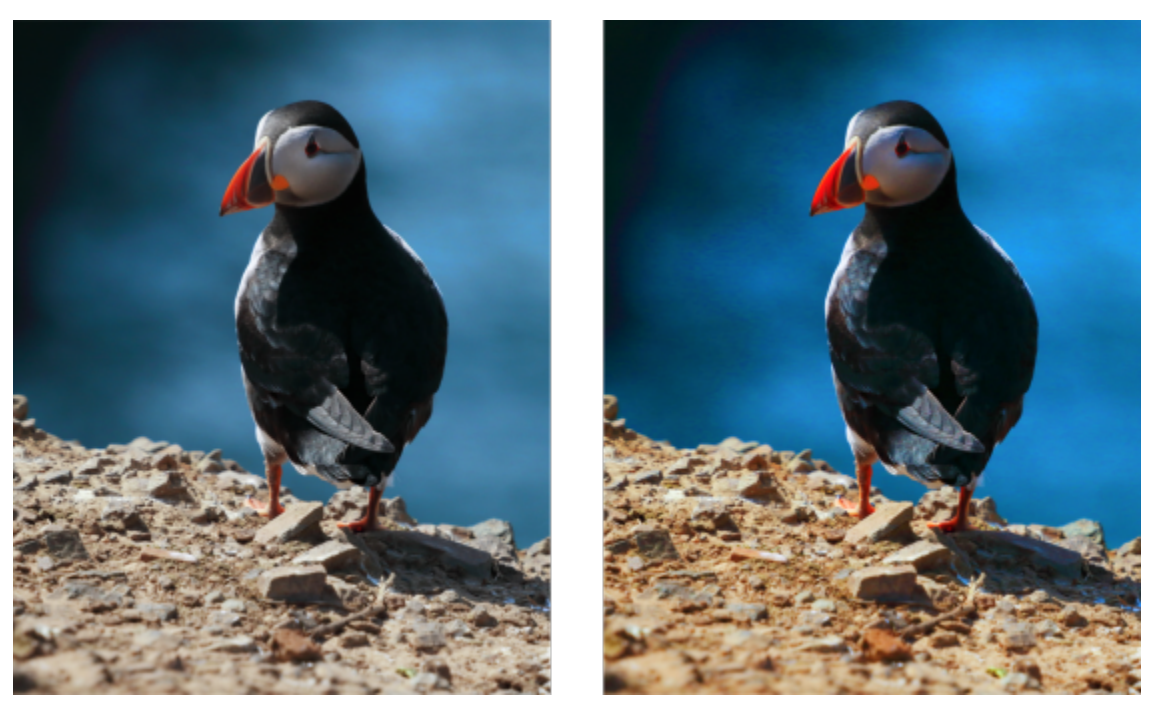

*Fotografía antes (izquierda) y después (derecha) de aplicar el filtro Factor de brillo.*

### Č₹

Se puede acceder a este ajuste desde la ventana acoplable Ajustes o el menú Ajustar.

#### <span id="page-192-0"></span>Blanco y negro (anteriormente denominado Escala de grises)

El filtro de Blanco y negro permite crear una imagen en blanco y negro sin modificar el modo de [color](#page-635-0). También permite ajustar la conversión de colores individuales, lo que modifica la intensidad de los tonos de gris en la imagen cuando ya está convertida. Además, se puede utilizar la opción de tono dividido para aislar las sombras y los resaltes de la imagen, lo que permite ajustar el tono y la saturación de cada característica de la imagen por separado.

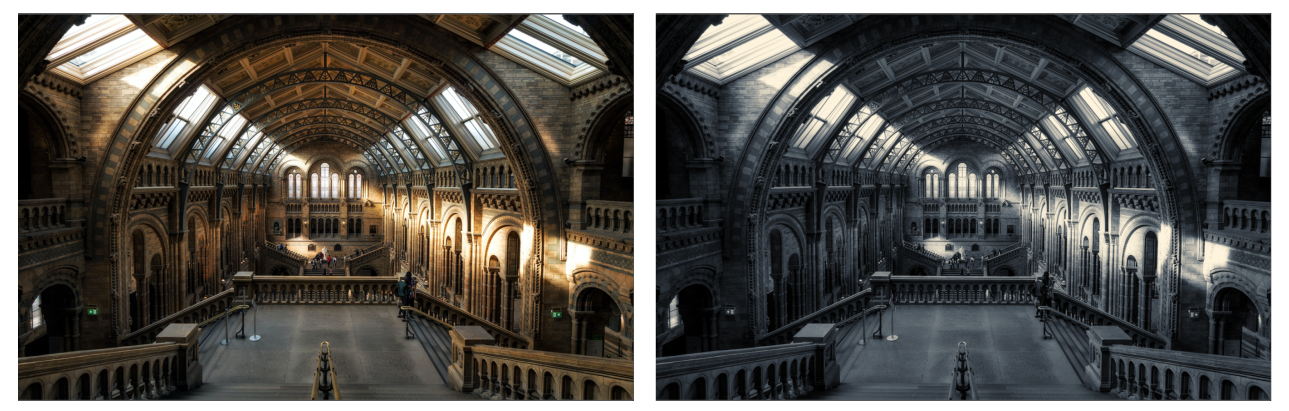

*Fotografía antes (izquierda) y después (derecha) de aplicar el filtro Blanco y negro.*

**G** 

Se puede acceder a este ajuste desde la ventana acoplable Ajustes o el menú Ajustar.

### <span id="page-193-0"></span>Color selectivo

El filtro Color selectivo permite cambiar un color mediante la modificación del porcentaje del componente de cuatricromía (valores [CMYK](#page-629-3)) en el espectro de colores (rojos, amarillos, verdes, cianes, azules y magentas). Este filtro le permite también añadir color de cuatricromía al componente tonal de escala de grises de una imagen. Las modificaciones del filtro Color selectivo aumentan y reducen el porcentaje de píxeles de color cian, magenta, amarillo y negro que componen cada color primario en el espectro de colores. Por ejemplo, si reduce el porcentaje de magenta en el espectro de los rojos, el color virará hacia el amarillo. De forma similar, si aumenta el porcentaje de magenta en el espectro de los rojos, el color virará hacia el magenta y habrá un aumento general de rojo. La extensión de la modificación de color depende del método de porcentaje de ajuste que elija.

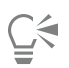

Se puede acceder a este ajuste desde la ventana acoplable Ajustes o el menú Ajustar.

#### <span id="page-193-1"></span>Reemplazar colores

El filtro Reemplazar colores permite sustituir colores en una imagen, un área editable o un objeto. Cuando seleccione el color que desea reemplazar, la aplicación también selecciona automáticamente un rango de colores similares que se reemplazarán. Puede seleccionar los colores originales y los de reemplazo de la imagen o de un selector de color.

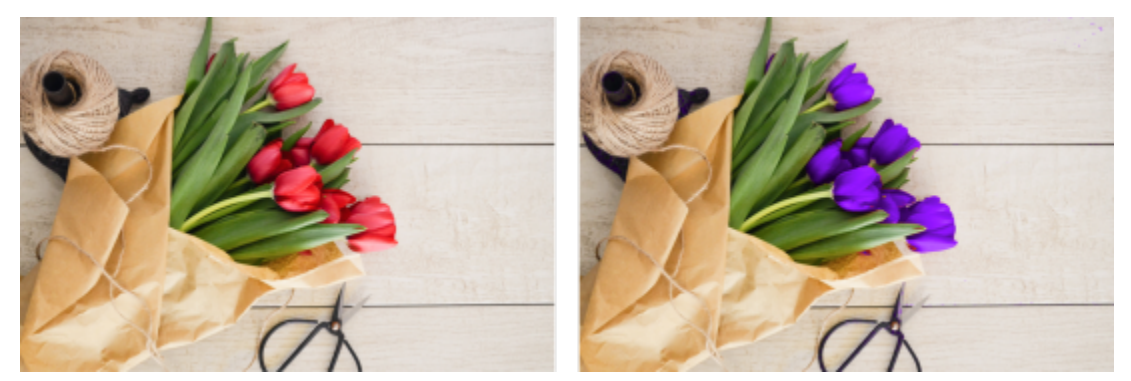

*Puede seleccionar los colores originales y los de reemplazo de la imagen o de un selector de color.*

Para añadir o eliminar colores de la selección, puede ajustar el matiz y el rango de saturación. Para añadir o eliminar colores de la selección, puede ajustar el matiz y el rango de saturación. Para evitar cambios intensos del color, puede suavizar la transición entre los píxeles seleccionados y no seleccionados. Puede definir el matiz, la saturación y la luminosidad del color nuevo.

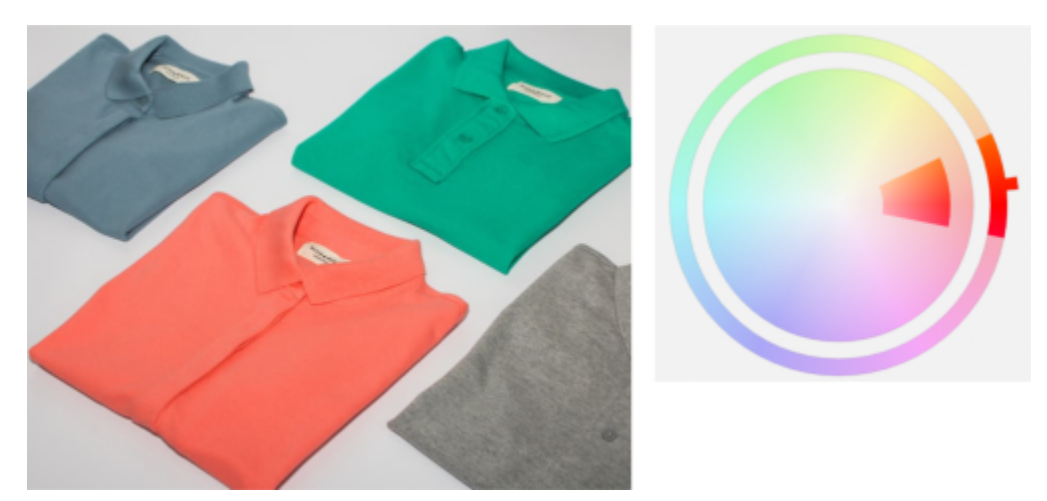

*Se seleccionó un color naranja de la imagen.*

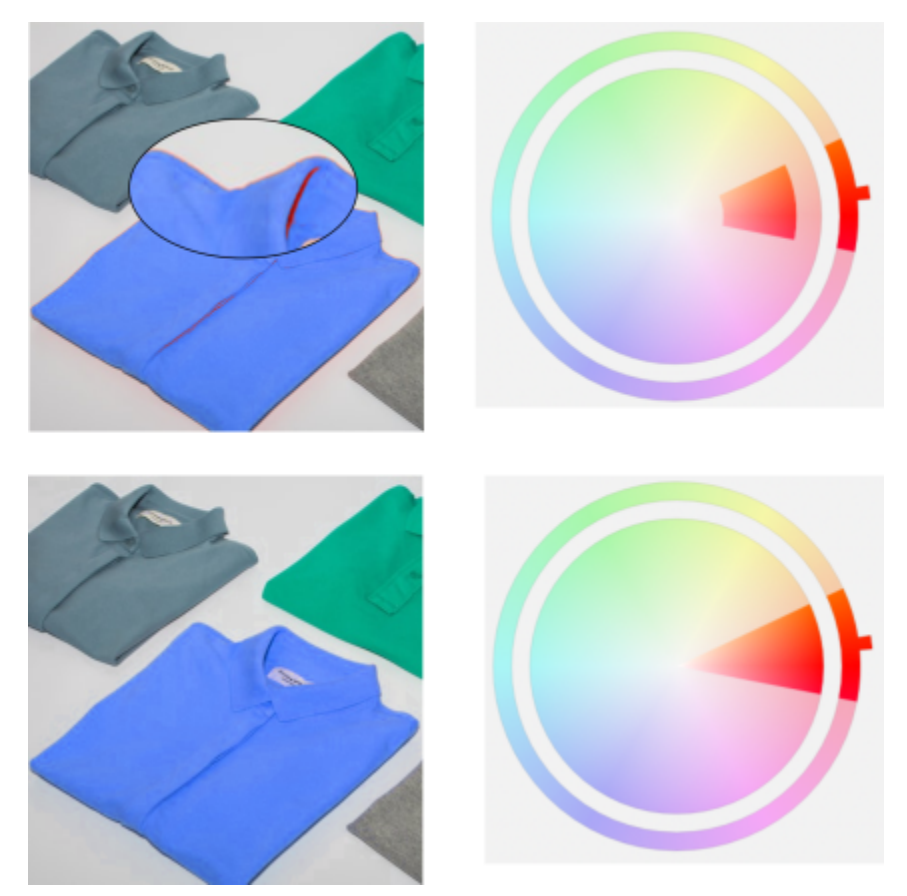

*El naranja de la camiseta se reemplaza por el azul, pero aún quedan algunos colores naranja y rojo (arriba). El rango de saturación se ajusta para seleccionar y reemplazar esos colores (abajo).*

#### Para reemplazar colores

- 1 Haga clic en Ventana > Ventanas acoplables > Ajustes.
- 2 Haga clic en el botón Añadir ajuste 4<sup>1</sup> y haga clic en Reemplazar colores.

3 En el área Original, haga clic en la herramienta de cuentagotas y y tome una muestra de [un color inicial](#page-630-0) de la imagen, o elija un color del selector de color.

El control Rango muestra el rango de colores seleccionados.

- 4 En el área Nueva, haga clic en la herramienta de cuentagotas y tome una muestra de un color de la pantalla o elija un color del selector de color.
- 5 Para suavizar la transición entre los píxeles seleccionados y no seleccionados, mueva el control deslizante Suavizar.

#### También es posible

Ajustar el rango de matiz seleccionado **Australia en la contrava de la acu**da uno de los bordes de la banda de colores en el anillo Rango de matiz y, cuando aparezca el cursor con la mano, arrástrelo hacia arriba o hacia abajo.

> Para cambiar todo el rango de matiz de los colores seleccionados, haga clic en el controlador de la banda de colores en el anillo Rango de matiz y arrástrelo.

Nota: Si la banda de colores es pequeña, solo se seleccionan y reemplazan los píxeles que son muy similares al color seleccionado; si la banda de colores es más grande, se seleccionan y reemplazan más píxeles.

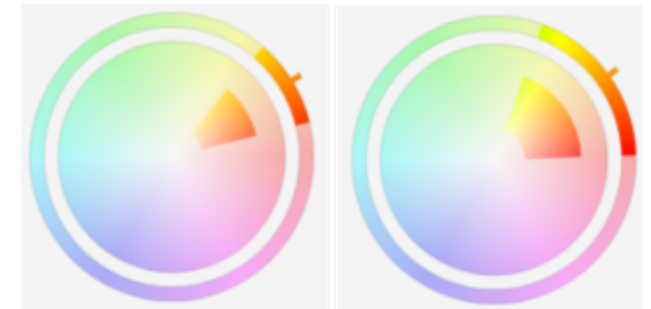

*Ajuste del rango de matiz seleccionado*

Apunte al borde interior o exterior de la banda de color en el círculo Rango de saturación y arrástrelo cuando el puntero cambie a una mano.

Reemplazar un solo color **Active la casilla de verificación Único color**.

Ajuste los deslizadores Matiz, Saturación y Luminosidad, respectivamente.

Ajusta el rango de saturación de los tonos de un matiz que se incluirán en la selección

Definir el nivel de matiz, saturación y luminosidad del color de salida

 $\subseteq\leq$ 

También se puede acceder a este ajuste desde el menú Ajustar.

#### <span id="page-196-0"></span>Mezclador de canales

Puede mezclar los canales de color para equilibrar los colores de una imagen. Por ejemplo, si una imagen tiene mucho rojo, puede ajustar el canal rojo de una imagen RGB para mejorar la calidad de la imagen. Si desea obtener más información sobre la mezcla de canales, consulte la sección ["Canales de color" en la página 199..](#page-200-0)

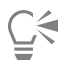

Se puede acceder a este ajuste desde la ventana acoplable Ajustes o el menú Ajustar.

### <span id="page-196-1"></span>Equilibrio de color

El filtro Equilibrio de color permite ajustar el equilibrio de colores de una imagen mediante el cambio de los colores entre las parejas complementarias de los valores primarios de color [RGB](#page-640-1) y los valores secundarios de color [CMY.](#page-629-4) Este método resulta útil para la corrección de matices de colores. Por ejemplo, si desea rebajar el rojo de una fotografía, puede desplazar los valores de color rojo al cian.

También se pueden aplicar cambios de color a las sombras, los medios tonos y los resaltes de forma independiente, lo que proporciona más opciones para ajustar los colores. Por ejemplo, se puede cambiar las sombras a azul y los resaltes, a naranja. Además, puede utilizar la herramienta Cuentagotas de color neutro para elegir un color que debería ser gris neutro, y el filtro eliminará automáticamente el color de los píxeles de una selección.

Ū₹

Se puede acceder a este ajuste desde la ventana acoplable Ajustes, desde el menú Ajustar o pulsando Ctrl + Mayús + B.

#### Aplicar, administrar y crear ajustes preestablecidos

Los ajustes preestablecidos no destructivos permiten ajustar fácilmente el color y el tono de las imágenes. Se pueden aplicar y crear ajustes preestablecidos multifiltro, así como organizarlos en categorías personalizadas o simplemente asignarlos a las categorías predeterminadas Blanco y negro, Color y Tono.

#### Aplicar ajustes preestablecidos

Disponibles en la ventana acoplable Ajustes, los ajustes preestablecidos ofrecen una forma rápida de ajustar el color y el tono de las imágenes de forma no destructiva.

#### Administrar ajustes preestablecidos

El selector Preestablecidos permite administrar la lista de ajustes preestablecidos. Por ejemplo, permite cambiar el nombre de los ajustes preestablecidos y eliminar ajustes preestablecidos de la lista. Si un ajuste preestablecido no funciona porque la carpeta donde está se ha movido, puede ir a la nueva ubicación para restablecer el vínculo.

Para encontrar los ajustes preestablecidos fácilmente, puede marcarlos como favoritos. Además, puede ver y cambiar las propiedades de un ajuste preestablecido. Por ejemplo, puede cambiar su nombre y categoría. Cuando un ajuste preestablecido deja de ser necesario, puede eliminarlo. También puede volver a indexar la carpeta que contiene los ajustes preestablecidos, lo cual es útil si crea muchos ajustes preestablecidos o los copia en otra carpeta.

#### Crear ajustes preestablecidos

Después de aplicar o modificar uno o varios ajustes, puede crear un ajuste preestablecido personalizado y añadir metadatos como el nombre y la categoría en el lenguaje de su preferencia. Los ajustes preestablecidos se guardan en un formato de archivo especial con la extensión .cdss, que conserva la información sobre los ajustes aplicados.

#### Para aplicar un ajuste preestablecido

1 Opte por uno de los siguientes métodos:

- Seleccione el fondo para aplicar un ajuste preestablecido a la capa de fondo.
- Defina una [zona editable](#page-628-0) para aplicar un ajuste preestablecido a una zona de la imagen.
- Seleccione un objeto para aplicar un ajuste preestablecido a un objeto.
- 2 En la ventana acoplable Ajustes, abra el selector Preestablecidos.

Si la ventana acoplable Ajustes no se ha abierto, haga clic en Ventana  $\blacktriangleright$  Ventanas acoplables  $\blacktriangleright$  Ajustes.

3 En el cuadro de lista Elegir origen de contenido, elija Todos los ajustes preestablecidos y haga doble clic en una miniatura de ajuste preestablecido.

Los elementos en Todos los ajustes preestablecidos muestran todos los ajustes preestablecidos disponibles de todas las categorías.

#### También es posible

Elegir una categoría de ajuste preestablecido diferente En el selector Preestablecidos, elija una de las siguientes opciones del cuadro de lista Contenido del filtro:

- •Sin categoría
- •Todas las categorías
- •Blanco y negro
- •Color
- •Tono

de miniatura.

Ajustar el tamaño de las miniaturas preestablecidas En el selector Preestablecidos, mueva el control deslizante Tamaño

## Para administrar los ajustes preestablecidos

1 En la ventana acoplable Ajustes, abra el selector Preestablecidos.

- 2 En el cuadro de lista Elegir fuente de contenido, seleccione una opción. Los elementos de Todos los ajustes preestablecidos muestran los ajustes preestablecidos predeterminados que Corel suministra, así como cualquier ajuste preestablecido que usted mismo haya añadido.
- 3 Para buscar, escriba una palabra clave en el cuadro Buscar y pulse Intro.
- 4 Realice una tarea de la tabla siguiente:

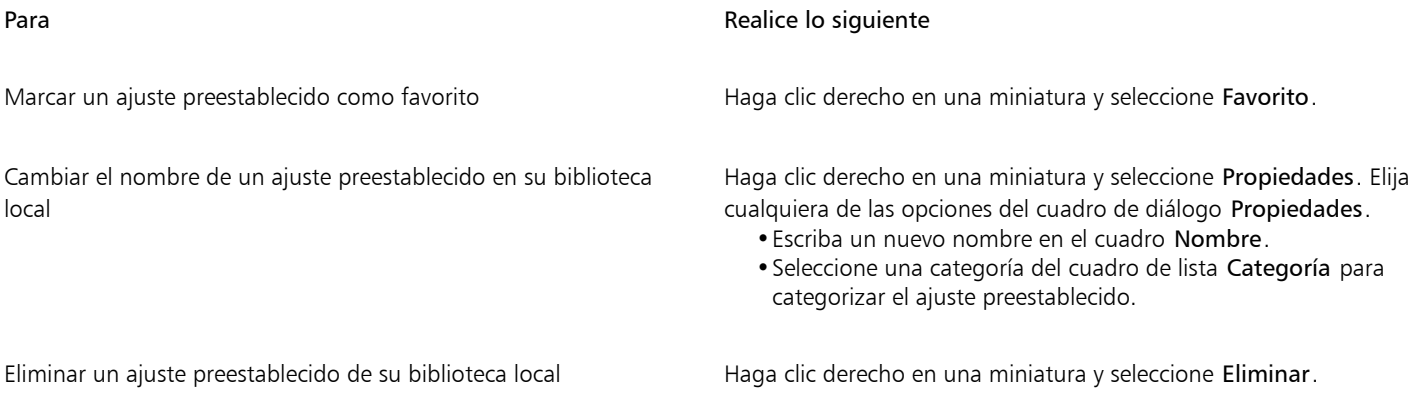

#### Para actualizar la lista de ajustes preestablecidos en el selector Preestablecidos

1 En la ventana acoplable Ajustes, abra el selector Preestablecidos.

- 2 En el cuadro de lista Elegir fuente de contenido, seleccione una opción. Los elementos de Todos los ajustes preestablecidos muestran los ajustes preestablecidos predeterminados que Corel suministra, así como cualquier ajuste preestablecido que usted mismo haya añadido.
- 3 Haga clic en el botón Opciones  $\bullet$  y realice una tarea de la siguiente tabla.

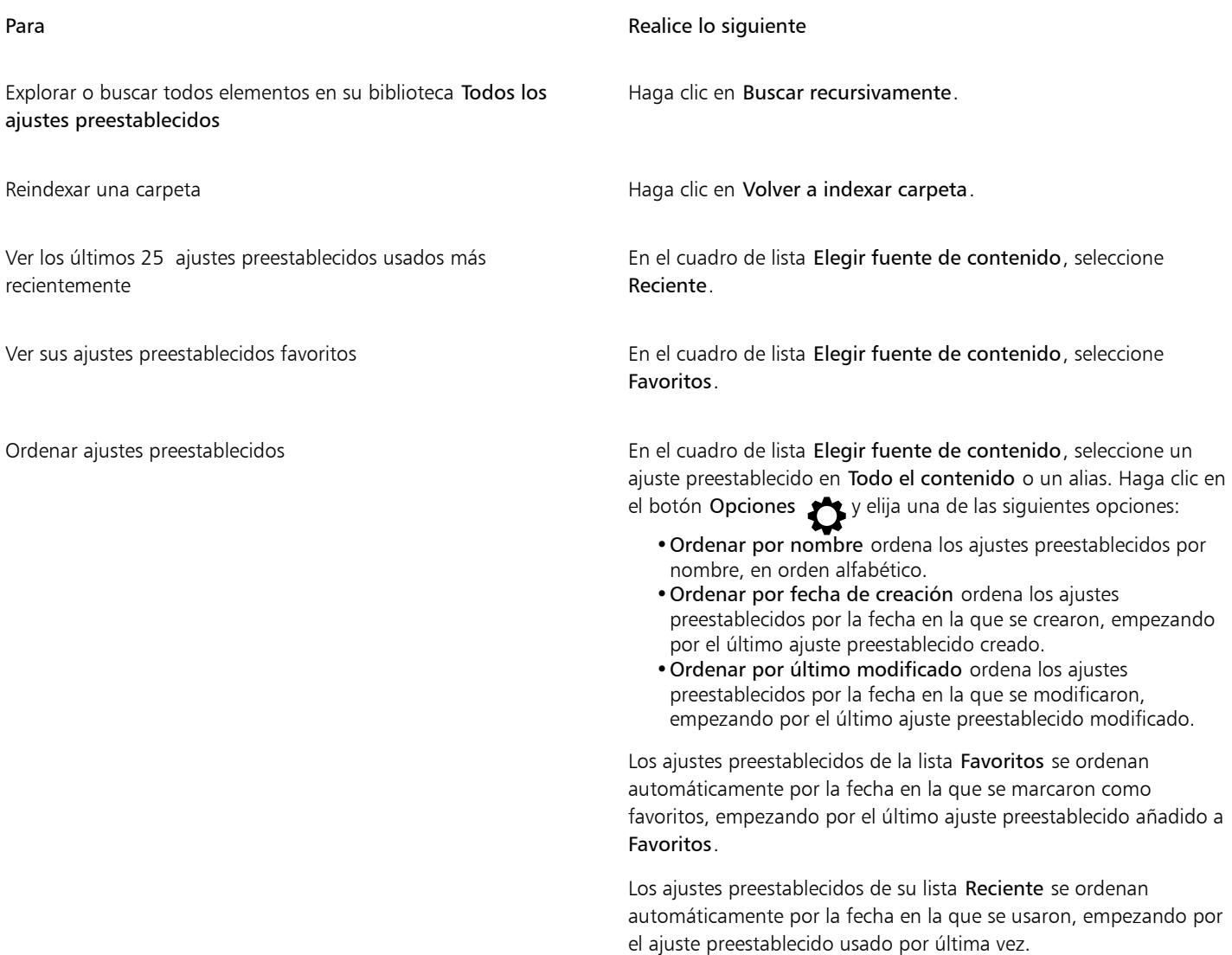

#### Para crear un ajuste preestablecido personalizado

1 En la ventana acoplable Ajustes, haga clic en el botón Crear ajuste preestablecido  $\begin{array}{c} \text{\textend{array}}$ 

2 En el cuadro de diálogo Crear ajuste preestablecido, escriba un nombre en el cuadro Nombre, elija una categoría del cuadro de lista Categoría y, a continuación, haga clic en Guardar.

Los ajustes preestablecidos de su biblioteca personal se guardan de forma predeterminada en la carpeta Documentos\Corel\Corel Content\Adjustment Presets. Puede cambiar la ubicación predeterminada en la que se guardan los ajustes preestablecidos. Si desea obtener más información, consulte la sección ["Modificar las ubicaciones de contenido" en la página 129.](#page-130-0)

### Ajustar el color y tono mediante efectos de pincelada

Es posible ajustar los valores de brillo, contraste, matiz o saturación de una porción de la imagen mediante la aplicación de efectos de pincelada. Por ejemplo, si desea aclarar un objeto de una fotografía, puede utilizar la herramienta Brillo para aclarar el área deseada sin afectar el área circundante.

Puede utilizar pinceles preestablecidos o crear uno personalizado. Si desea obtener más información, consulte la sección ["Pinceladas](#page-352-0) [personalizadas" en la página 351.](#page-352-0)

#### Para ajustar el color y el tono de la imagen mediante efectos de pincelada

- 1 Seleccione un [objeto](#page-636-0) o la imagen de fondo.
- 2 En la caja de herramientas, haga clic en la herramienta Efecto
- 3 En la barra de propiedades, abra el selector Pincel y seleccione una de las siguientes categorías de pinceles:
	- Brillo: aclara u oscurece la imagen
	- Contraste  $\bigcap$ : aumenta o disminuye el [contraste](#page-630-1).
	- Matiz : desplaza todos los matices en el espectro de colores según el número de grados especificado en el cuadro Cantidad.
	- · Permutador de matiz  $\bullet$ : conserva el [brillo](#page-629-0) y la [saturación](#page-640-0) de los colores originales, pero sustituye todos los [matices](#page-635-2) por el color de pintura actual.
	- Esponja **de la secuta de la secuta de la secuta de la secuta de la secuta de la secuta de la secuta de la secuta de la secuta de la secuta de la secuta de la secuta de la secuta de la secuta de la secuta de la secuta de**
	- Tinte  $\bigcirc$  tiñe la imagen con el color de pintura actual
	- Aclarar/oscurecer  $\blacksquare$ : aclara (sobrexpone) u oscurece (subexpone) la imagen. Puede elegir una forma de pincel preestablecida de Aclarar u Oscurecer en el cuadro de lista Tipo de pincel.
- 4 Seleccione un pincel preestablecido del selector Pincel .

Si desea personalizar el pincel, especifique los valores que desee en la Barra de propiedades.

5 Desplácese por la ventana de imagen.

#### También es posible

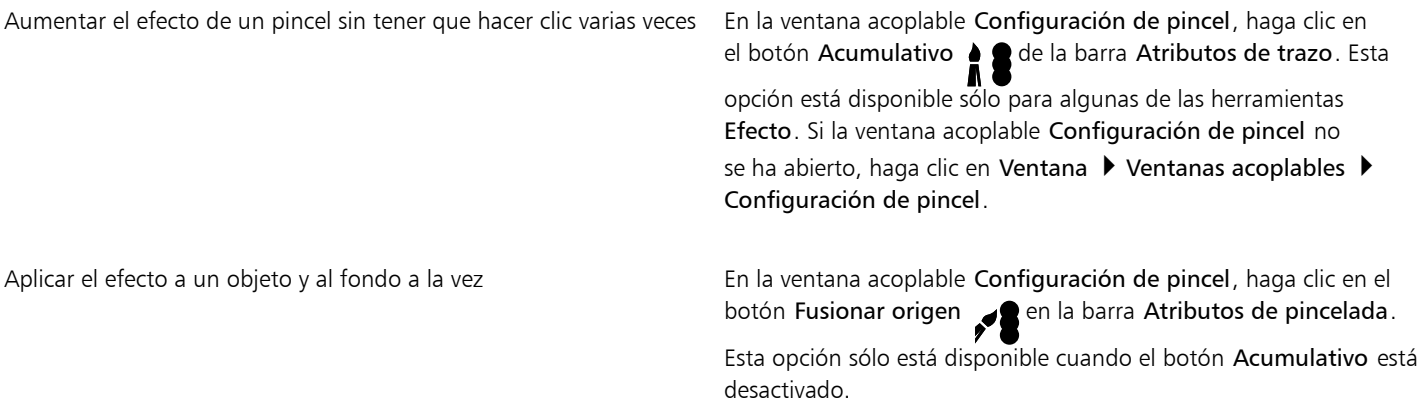

#### <span id="page-200-0"></span>Canales de color

Es posible ajustar el color y el tono de una imagen mediante la introducción directa de cambios en sus [canales de color](#page-629-1). El número de canales de color de una imagen depende de la cantidad de componentes del [modo de color](#page-635-0) asociado a ella. Por ejemplo, las imágenes en [blanco y negro,](#page-635-3) [escala de grises,](#page-631-0) [duotono](#page-631-1) y [con paleta](#page-635-4) solo tienen un [canal de color;](#page-629-1) las imágenes [RGB](#page-640-1) y [Lab](#page-633-1) tienen tres canales, y las imágenes [CMYK](#page-629-3) tienen cuatro canales de color. Si desea obtener más información sobre estos modelos de color, consulte la sección ["Modelos de color" en la página 215.](#page-216-0) Pueden utilizarse canales adicionales para conservar los colores directos de una imagen. Si desea obtener más información sobre canales de color directo, consulte la sección ["Canales de color directo" en la página 232.](#page-233-0)

#### Visualización, mezcla y edición de los canales de color

Aunque los canales de color representan los componentes coloreados de una imagen, aparecen de forma predeterminada como imágenes en escala de grises en la ventana de imagen. Sin embargo, puede visualizar estos canales con sus colores respectivos de forma que el canal rojo aparezca en rojo, el canal azul en azul, etc.

Puede mezclar los canales de color para equilibrar los colores de una imagen. Por ejemplo, si una imagen tiene mucho rojo, puede ajustar el canal rojo de una imagen RGB para mejorar la calidad de la imagen.

Es posible editar los canales de color de la misma forma que edita otras imágenes en escala de grises. Por ejemplo, puede seleccionar áreas, aplicar pintura y rellenos, añadir efectos especiales o filtros y cortar y pegar objetos en el canal de imagen.

#### División y combinación de imágenes mediante los canales de color

Es posible dividir una imagen en una serie de archivos de imagen en escala de grises de 8 bits (uno por cada canal de color del modo de color). Dividir una imagen en archivos de canal independientes permite editar un canal sin afectar al resto, guardar información de canal antes de convertir la imagen a otro modo y asociar canales de un modo con otro modo para su edición. Por ejemplo, si tiene una imagen RGB [sobresaturada](#page-640-0), puede reducir la saturación dividiendo la imagen en el modo [HSB](#page-633-2) y reduciendo el canal de saturación (S). Después de editar las imágenes, puede combinarlas en una única imagen. Las imágenes se combinan automáticamente, y se les aplica valores iguales de color.

Es posible dividir una imagen en los siguientes canales de color:

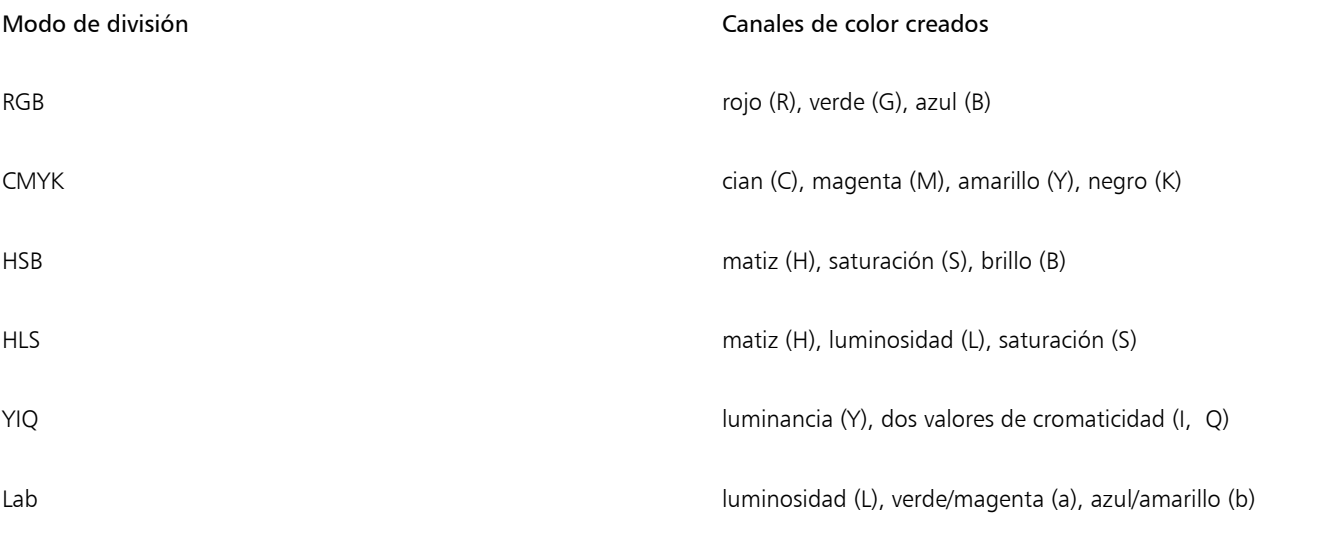

#### Fusión de canales o imágenes mediante cálculos

Es posible modificar una imagen existente o crear una nueva imagen compuesta al combinar los datos de canal de una imagen con otra. Se realiza un cálculo del [modo de fusión](#page-635-5) de los [píxeles](#page-637-0) y se aplica a un canal especificado, una imagen abierta o un nuevo archivo. Puede utilizar cálculos para corregir imágenes al combinar canales de una sola imagen o al combinar dos imágenes creadas al dividir una imagen.

Es posible crear un efecto de superposición al fusionar imágenes diferentes. Si desea obtener más información sobre los modos de fusión, consulte la sección ["Modos de fusión" en la página 357.](#page-358-0)

#### Para mostrar los canales de color

Haga clic en Imagen ▶ Canales.

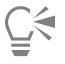

Puede mostrar los canales de color utilizando sus colores respectivos. Haga clic en Herramientas > Opciones > Corel PHOTO-PAINT. Haga clic en Visualización y active la casilla Usar tinta para canales de color en pantalla.

#### Para mezclar los canales de color

- 1 Haga clic en Ajustar  $\blacktriangleright$  Mezclador de canales.
- 2 Elija un [modo de color](#page-635-0) en el cuadro de lista Modelo de color.
- 3 Elija un [canal](#page-629-1) de salida en el cuadro de lista Canal de salida.
- 4 Ajuste los deslizadores en el área Canales de entrada.

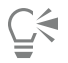

Puede mezclar canales de color con la ventana acoplable Ajustes. Si desea obtener más información, consulte la sección ["Para aplicar](#page-180-0) [un ajuste" en la página 179.](#page-180-0)

#### Para editar un canal de color

1 En la ventana acoplable Canales, haga clic en el [canal](#page-629-1) que desea editar.

Si la ventana acoplable Canales no se ha abierto, haga clic en Imagen  $\blacktriangleright$  Canales.

2 Edite la imagen.

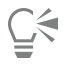

Puede hacer clic en el canal compuesto de la parte superior de la ventana acoplable Canales para ver la imagen editada.

#### Para dividir una imagen utilizando canales de color

Haga clic en Imagen  $\triangleright$  Separar canales en y haga clic en un [modo de color](#page-635-0).

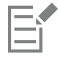

Las imágenes de los modos de color [CMYK](#page-629-3) y [Lab](#page-633-1) deben dividirse para que recuperen sus respectivos [canales](#page-629-1) de componente originales.

#### Para combinar una imagen utilizando canales de color

- 1 Haga clic en Imagen  $\blacktriangleright$  Combinar canales.
- 2 En la sección Modo, elija una opción de [modo de color.](#page-635-0)
- 3 En la sección Canal, elija una opción de [canal](#page-629-1) y haga clic en un nombre de archivo de la lista Imágenes para asociar el canal a un archivo.
- 4 Repita el paso 3 hasta que todos los canales del área Canal se hayan asociado con una imagen de la lista Imágenes.

#### Para fusionar canales de color o imágenes mediante cálculos

1 Haga clic en Imagen > Cálculos.

- 2 En el área Origen 1, elija un nombre de archivo en el cuadro de lista Imagen.
- 3 Elija un tipo de [canal](#page-629-1) del cuadro de lista Canal.
- 4 En el área Origen 2, elija un nombre de archivo en el cuadro de lista Imagen.
- 5 Elija un tipo de canal en el cuadro de lista Canal.
- 6 En el área Destino, elija un nombre de archivo en el cuadro de lista Imagen y un tipo de canal en el cuadro de lista Canal.
- 7 En el área Método, elija un [modo de fusión](#page-635-5) en el cuadro de lista.
- 8 Escriba un valor en el cuadro Opacidad.

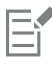

El modo de fusión determina cómo se mezclan los colores. Si desea obtener más información sobre los modos de fusión, consulte la sección ["Modos de fusión" en la página 357.](#page-358-0)

El comando Cálculos aparece atenuado si la imagen contiene [objetos](#page-636-0). Debe fusionar todos los objetos de la imagen con el fondo antes de realizar cálculos de imagen.

# Corel PHOTO-PAINT<sub>2024</sub>

## <span id="page-204-0"></span>Lentes

[Las lentes](#page-634-0) permiten ver efectos especiales, correcciones o ajustes sobre una capa de objeto independiente. En algunos programas, las lentes se conocen también como capas de ajuste.

Esta sección contiene los temas siguientes:

- ["Crear lentes" \(página 203\)](#page-204-1)
- ["Editar lentes" \(página 204\)](#page-205-0)
- ["Combinar lentes con el fondo de la imagen" \(página 206\)](#page-207-0)

#### <span id="page-204-1"></span>Crear lentes

Las [lentes](#page-634-0) permiten ver los ajustes y los efectos especiales que se van a aplicar a una imagen. Al crear una lente, las modificaciones realizadas no se aplican a los [píxeles](#page-637-0) de la imagen, sino que se ven en la pantalla a través de dicha lente. La lente se crea como un [objeto](#page-636-0) aparte en una capa situada encima del fondo de la imagen, de modo que sea posible modificar la lente y la imagen de fondo por separado. Una vez obtenidos los resultados buscados, se puede combinar la lente con el fondo de la imagen. Cuando se exporta o imprime una imagen, los efectos de la lente se aplican a la imagen exportada o impresa.

Es posible crear una lente que cubra toda la imagen o generarla a partir del [área editable](#page-628-0) de una [máscara](#page-634-1). Es posible crear para una imagen tantas lentes como se desee y asignar un nombre exclusivo a cada una. También se pueden utilizar varias lentes para aplicar modificaciones sucesivas a un área determinada de la imagen.

La mayoría de los efectos especiales también están disponibles como lentes. Aplicar un efecto a una lente afecta al aspecto de todos los objetos situados debajo de la lente, mientras que aplicar un efecto no destructivo a un objeto solo afecta al aspecto del objeto seleccionado. Si desea obtener más información sobre los efectos especiales, consulte la sección ["Aplicar efectos especiales" en la página 361.](#page-362-0)

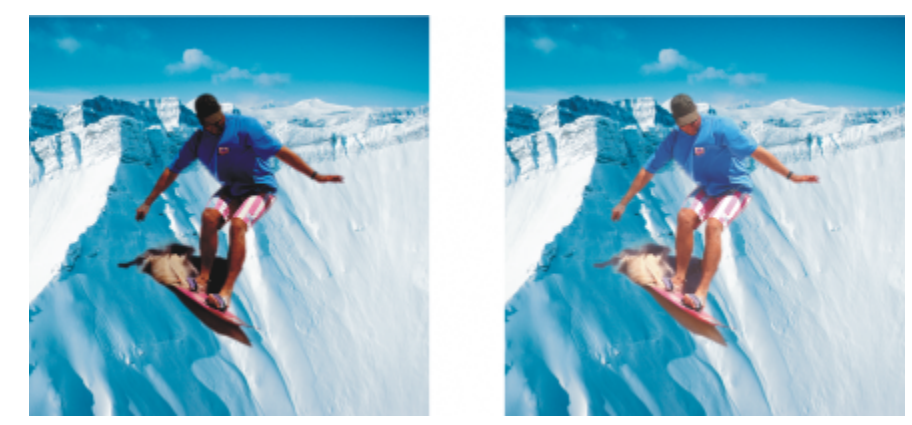

*La imagen en que aparece el hombre es un recorte tomado de una imagen más oscura. Se ha aplicado una lente para iluminar el objeto de imagen sin cambiar de manera definitiva ni el objeto ni el fondo de la imagen.*

#### Para crear una lente

- 1 Opte por uno de los siguientes métodos:
	- Abrir una imagen: para crear una lente a partir de una imagen
	- Definir un área modificable: para crear una lente a partir de una máscara
- 2 Haga clic en Objeto ▶ Crear ▶ Nueva lente.
- 3 Elija un efecto especial de la categoría de la lista de la izquierda y haga clic en el efecto en la lista de la derecha.
- 4 Haga clic en Aceptar.

Si aparece un cuadro de diálogo, ajuste la configuración del filtro de efectos especiales .

Cuando crea una lente, aparece un icono de lente  $\bigcap$  junto al nombre del objeto en la ventana acoplable Objetos.

### ⊆≼

Para crear una lente, también puede hacer clic en el botón Nueva lente de la ventana acoplable Objetos. Si la ventana acoplable Objetos no se ha abierto, haga clic en Ventana ▶ Ventanas acoplables ▶ Objetos.

#### <span id="page-205-0"></span>Editar lentes

Una vez creada una [lente,](#page-634-0) es posible modificarla. Por ejemplo, puede añadir y quitar áreas. Puede modificar la configuración del efecto especial que se haya aplicado a la lente o cambiar la [transparencia](#page-642-0) de una lente para ajustar con precisión los cambios que desee aplicar a la imagen.

Las lentes pueden seleccionarse y transformarse del mismo modo que los [objetos](#page-636-0). Para obtener información sobre cómo seleccionar y transformar objetos, consulte ["Operaciones con objetos" en la página 429](#page-430-0) y ["Transformar objetos" en la página 447.](#page-448-0). También puede aplicar algunos efectos destructivos a partir de las categorías 3D y Distorsionar para cambiar la forma de las lentes. Si necesita más información sobre los efectos destructivos, consulte ["Para aplicar un efecto destructivo" en la página 366.](#page-367-0)

#### Para añadir un área a una lente

- 1 Haga clic en la herramienta Selección
- 2 Seleccione una [lente.](#page-634-0)
- 3 Haga clic en una de las opciones siguientes:
- Herramienta Pintar
- Herramienta Rectángulo
- Herramienta Elipse
- Herramienta Polígono
- Herramienta Línea
- 4 Especifique los atributos de las herramientas en la barra de propiedades. Asegúrese de que el botón Nuevo objeto - de la barra de propiedades esté desactivado.
- 5 Arrastre con el ratón las áreas que desee añadir a la lente.

Al añadir áreas a la lente, el valor de [escala de grises](#page-631-0) del color de primer plano o de relleno afecta a la [opacidad](#page-637-1) de la lente. El blanco añade áreas a la lente y el negro convierte las áreas de la lente en [transparentes](#page-642-0). Si desea obtener más información, consulte la sección ["Transparencia" en la página 273.](#page-274-0)

Las herramientas Rectángulo, Elipse, Polígono y Línea crean nuevos [objetos](#page-636-0) de manera predeterminada.

#### Para quitar un área de una lente

- 1 Haga clic en la herramienta Selección
- 2 Seleccione una [lente.](#page-634-0)
- 3 Haga clic en la herramienta Borrador .
- 4 Especifique los atributos de la herramienta Borrador en la barra de propiedades.
- 5 Arrastre las áreas que desee quitar de la lente.

#### Para editar la configuración de un efecto aplicado a una lente

- 1 Haga clic en la herramienta Selección
- 2 Seleccione una [lente.](#page-634-0)
- 3 Haga clic en Objeto  $\blacktriangleright$  Editar lente.
- 4 Ajuste la configuración del [filtro](#page-632-0) del efecto especial.

No es posible cambiar las propiedades de una lente Desaturar ni de una lente Invertir.

## ≟⋚

También puede editar la configuración de un efecto aplicado a una lente haciendo clic en el icono de la lente  $\bigcap$ junto al nombre del objeto en la ventana acoplable Objetos y ajustando la configuración de los filtros del efecto especial.

#### Para cambiar la transparencia de una lente

- 1 Haga clic en la herramienta Selección
- 2 Seleccione una [lente.](#page-634-0)
- 3 En la ventana acoplable Objetos, escriba un valor en el cuadro Opacidad.

Si la ventana acoplable Objetos no se ha abierto, haga clic en Ventana  $\blacktriangleright$  Ventanas acoplables  $\blacktriangleright$  Objetos.

Eŕ

El cuadro Opacidad no está disponible para las imágenes en blanco y negro de 1 bit.

#### Para cambiar la forma de una lente utilizando un filtro de efecto destructivo

- 1 Haga clic en la herramienta Selección
- 2 Seleccione una [lente.](#page-634-0)
- 3 Haga clic en Efectos y haga clic en un efecto de las categorías 3D y Distorsionar.
- 4 Especifique la configuración del [filtro](#page-632-0) de efectos especiales.

#### <span id="page-207-0"></span>Combinar lentes con el fondo de la imagen

Para aplicar el ajuste y los efectos especiales de una [lente](#page-634-0) a los [píxeles](#page-637-0) de una imagen, combine la lente con el fondo de la imagen. La combinación de una lente con el fondo de una imagen reduce el tamaño de archivo y permite guardar la imagen con un formato de archivo distinto. Si guarda una imagen como archivo de Corel PHOTO-PAINT, las lentes se guardan con la imagen, por lo que no es necesario combinarlas. Después de combinar una lente con el fondo de una imagen, no es posible seleccionarla ni modificarla.

Al combinar una lente con el fondo de una imagen, puede elegir un [modo de fusión](#page-635-5) para mejorar los resultados. Si desea obtener más información sobre los modos de fusión, consulte la sección ["Modos de fusión" en la página 357.](#page-358-0)

#### Para combinar una lente con el fondo de la imagen

- 1 Haga clic en la herramienta Selección
- 2 Seleccione una [lente.](#page-634-0)
- 3 En la ventana acoplable Objetos, elija un modo de fusión en el cuadro de lista Modo fusión. Si la ventana acoplable Objetos no se ha abierto, haga clic en Ventana  $\blacktriangleright$  Ventanas acoplables  $\blacktriangleright$  Objetos.
- 4 Haga clic en Objeto  $\blacktriangleright$  Combinar y, a continuación, en una de las siguientes opciones:
	- Combinar objetos con el fondo: permite combinar la lente seleccionada con el fondo de la imagen.
	- Combinar todos los objetos con el fondo: permite combinar la lente seleccionada y todos los demás [objetos](#page-636-0) con el fondo de la imagen.

# Corel PHOTO-PAINT<sub>2024</sub>

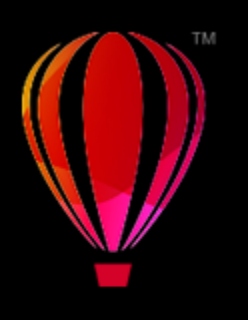

## Cambiar forma de áreas de la imagen

Las herramientas de efectos líquidos permiten cambiar la forma de áreas de la imagen específicas al tiempo que se mantiene intacta el resto de la imagen. Los efectos de cambio de forma pueden ser todo lo sutiles o pronunciados que desee. Por este motivo, las herramientas de efectos líquidos resultan idóneas para retocar imágenes y crear efectos artísticos.

Puede acceder a las herramientas de efectos líquidos en la caja de herramientas y en la barras de herramientas Herramientas de efectos líquidos (Ventana ▶ Barras de herramientas ▶ Herramientas de efectos líquidos).

Esta sección contiene los temas siguientes:

- ["Difuminar áreas de la imagen" \(página 207\)](#page-208-0)
- ["Añadir efectos de espiral" \(página 208\)](#page-209-0)
- ["Cambiar forma de áreas de la imagen atrayendo o repeliendo píxeles" \(página 209\)](#page-210-0)

#### <span id="page-208-0"></span>Difuminar áreas de la imagen

La herramienta Difuminado permite cambiar la forma de áreas de la imagen específicas al tiempo que se mantiene intacta el resto de la imagen. El efecto es similar a pasar el dedo sobre la pintura fresca de un área.

Para controlar el efecto de difuminado, puede definir el tamaño de la plumilla del pincel y la cantidad de efecto que aplicar; también puede utilizar la presión de su lápiz digital. El efecto de difuminado puede ser anguloso o redondeado.

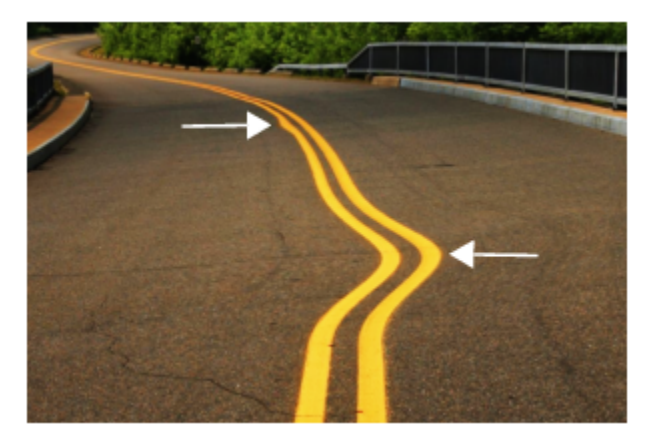

*Difuminación de áreas de la imagen para producir un efecto sutil (arriba) y uno más pronunciado (mitad)*

#### Para difuminar áreas de la imagen

- 1 En la caja de herramientas, haga clic en la herramienta Difuminar  $\sum_{\blacktriangleright}$ .
- 2 Desplácese por el área que desee difuminar utilizando el método de arrastre.

#### También es posible

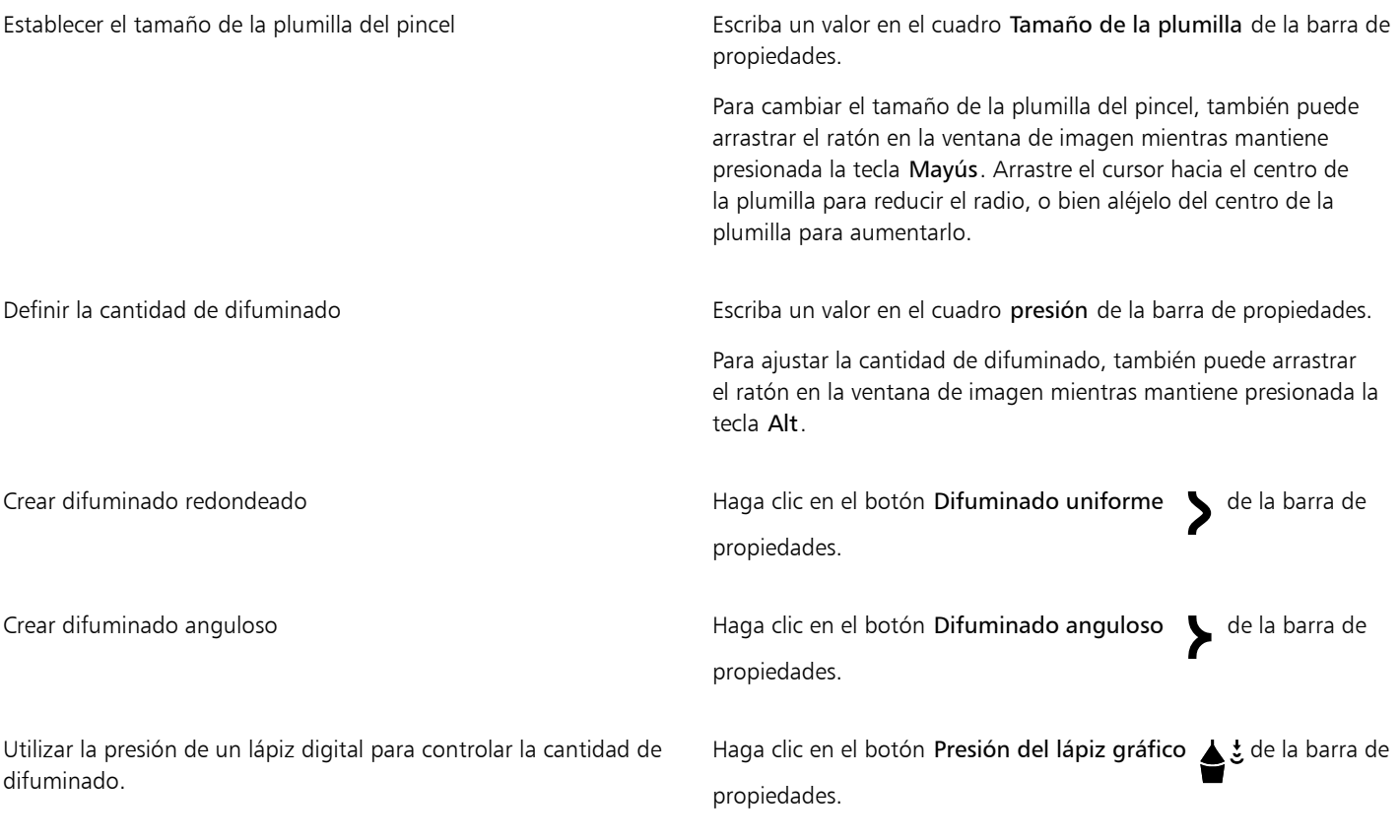

### E

La diferencia entre un difuminado uniforme y un difuminado anguloso solo puede distinguirse con valores mayores de Presión.

#### <span id="page-209-0"></span>Añadir efectos de espiral

Puede crear efectos de espiral en áreas de la imagen. Para personalizar los efectos de espiral, puede cambiar el tamaño de la plumilla del pincel, la velocidad de aplicación del efecto y la dirección de la espiral. También puede usar la presión de su lápiz digital para determinar la intensidad del efecto de difuminado.

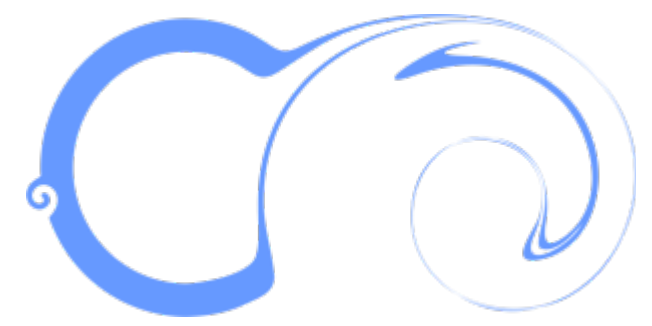

*Efectos de espiral con diferentes direcciones y valores de tamaño de plumilla*

#### Para añadir un efecto de espiral

- 1 En la caja de herramientas, haga clic en la herramienta Espiral  $\circled{\partial}$ .
- 2 Haga clic en la imagen y mantenga presionado el botón del ratón hasta que la espiral tenga el tamaño que desea. Para colocar la espiral y darle forma, puede arrastrar el puntero mientras mantiene presionado del botón del ratón.

#### También es posible

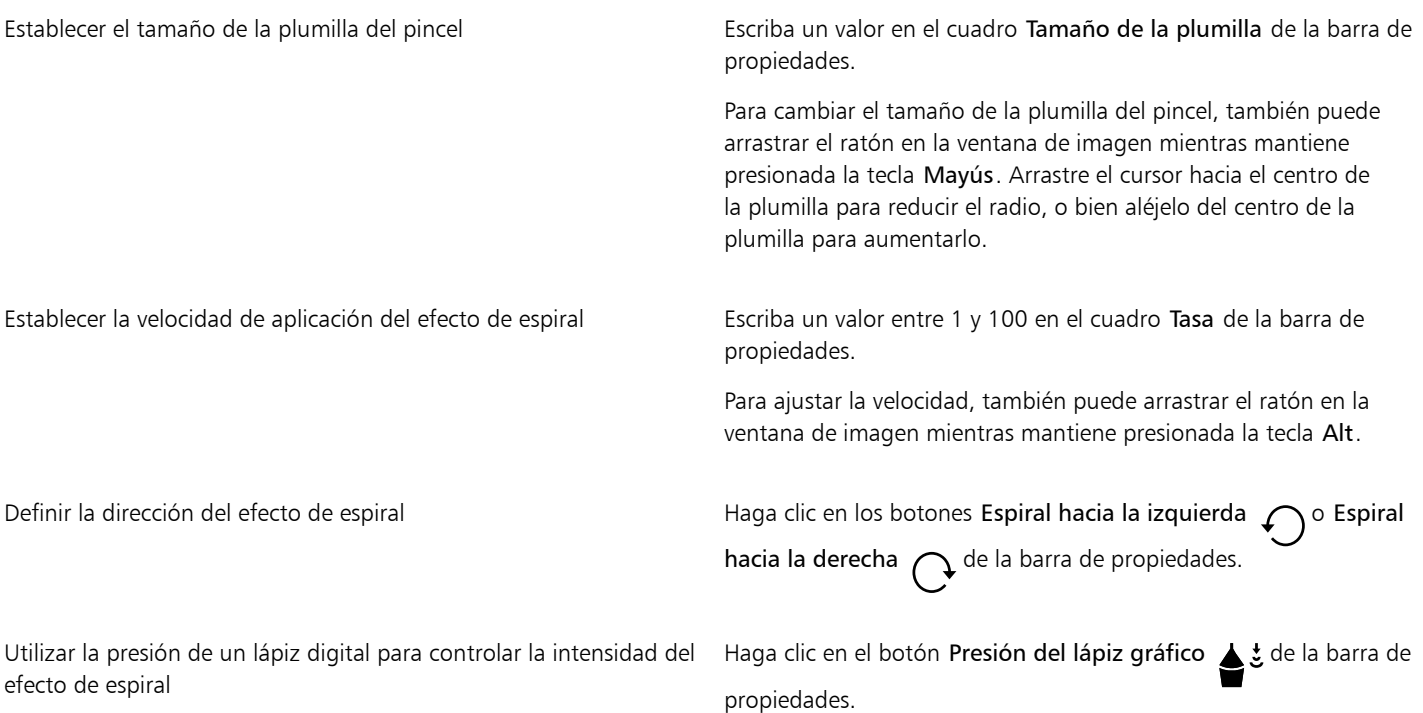

#### <span id="page-210-0"></span>Cambiar forma de áreas de la imagen atrayendo o repeliendo píxeles

Las herramientas Atracción y Rechazo permiten dar forma a áreas de la imagen atrayendo o repeliendo píxeles. Para controlar el efecto de forma, puede cambiar el tamaño de la plumilla del pincel y la velocidad de atracción o rechazo de los píxeles; también puede utilizar la presión del lápiz gráfico.

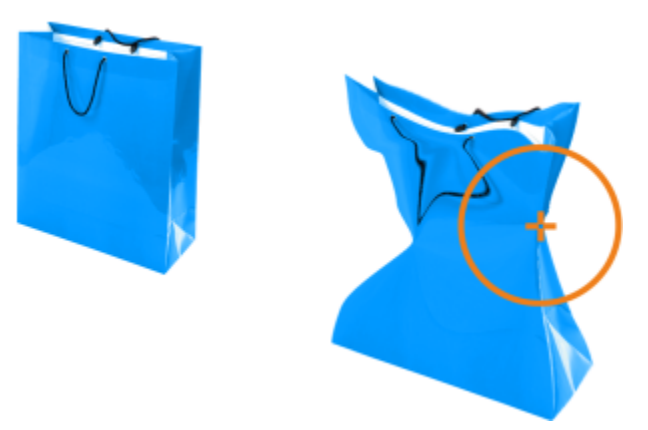

*Usar la herramienta Atracción para dar forma al área de una imagen*

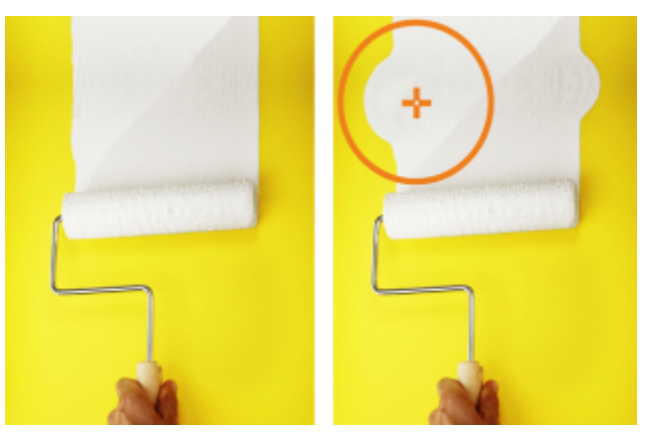

*Uso de la herramienta Rechazo para dar forma al área de una imagen*

#### Para cambiar de forma áreas de la imagen atrayendo o repeliendo píxeles

- 1 En la caja de herramientas, haga clic en una de las herramientas siguientes:
	- Atraer<sub>D</sub>: • Rechazar<sub>1</sub>
- 2 Haga clic en la imagen y mantenga presionado el botón principal del ratón.

#### También es posible

Establecer el tamaño de la plumilla del pincel el este el escriba un valor en el cuadro Tamaño de la plumilla de la barra de propiedades.

> Para cambiar el tamaño de la plumilla del pincel, también puede arrastrar el ratón en la ventana de imagen mientras mantiene presionada la tecla Mayús. Arrastre el cursor hacia el centro de la plumilla para reducir el radio, o bien aléjelo del centro de la plumilla para aumentarlo.

Establecer la velocidad del efecto en escriba un valor en el cuadro Velocidad de la barra de propiedades.

#### También es posible

Para ajustar la velocidad, también puede arrastrar el ratón en la ventana de imagen mientras mantiene presionada la tecla Alt.

Utilizar la presión de un lápiz digital para controlar el efecto Haga clic en el botón Presión del lápiz gráfico de ta barra de propiedades.

### Color, rellenos y transparencias

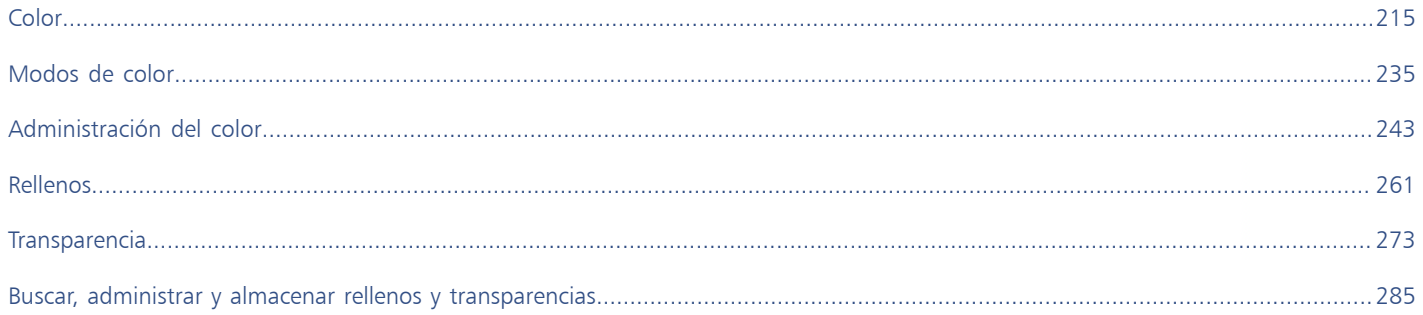
# Corel PHOTO-PAINT<sub>2024</sub>

## <span id="page-216-1"></span>Color

Corel PHOTO-PAINT permite elegir y crear colores mediante una amplia variedad de paletas de colores, mezcladores de colores y [modelos de](#page-635-0) [color estándares](#page-635-0). Mediante la paleta Imagen puede guardar los colores utilizados frecuentemente para utilizarlos en el futuro. Igualmente puede crear y modificar [paletas de colores](#page-637-0) personalizadas.

También puede personalizar la visualización de la paleta de colores en pantalla cambiando el tamaño de las [muestras](#page-636-0), el número de filas y otras propiedades.

Esta sección contiene los temas siguientes:

- ["Modelos de color" \(página 215\)](#page-216-0)
- ["Profundidad de color" \(página 217\)](#page-218-0)
- ["Elegir colores" \(página 218\)](#page-219-0)
- ["Paleta de imagen" \(página 224\)](#page-225-0)
- ["Crear y modificar paletas de colores" \(página 226\)](#page-227-0)
- ["Mostrar u ocultar paletas de colores" \(página 229\)](#page-230-0)
- ["Definir propiedades de la paleta de colores" \(página 231\)](#page-232-0)
- ["Canales de color directo" \(página 232\)](#page-233-0)

#### <span id="page-216-0"></span>Modelos de color

Los [modelos de color](#page-635-0) proporcionan un método preciso para definir los colores y cada uno de ellos define los colores mediante componentes de color específicos. Existen diversos modelos de color para elegir cuando se crean gráficos.

#### Modelo de color CMYK

El modelo de color [CMYK](#page-629-0), utilizado en impresión, define los colores basándose en los componentes cian (C, del inglés "Cyan"), magenta (M, del inglés "Magenta"), amarillo (Y, del inglés "Yellow") y negro (K, del inglés "Black"). Los valores para estos componentes varían de 0 a 100 y representan porcentajes.

En los modelos de color [sustractivos,](#page-635-1) como CMYK, el color (es decir, la tinta) se añade a una superficie, como el papel blanco por ejemplo. A continuación, el color "sustrae" brillo de la superficie. Cuando el valor de cada componente de color (C,M,Y) es 100, el color resultante es el negro. Cuando el valor de cada componente es 0, no se añade ningún color a la superficie, por lo que se verá la superficie misma; en este caso, el papel blanco. El negro (K) se incluye en el modelo de color por motivos de impresión, ya que la tinta negra es más neutra y oscura que su equivalente al mezclar cantidades iguales de cian, magenta y amarillo. La tinta negra produce resultados más nítidos, sobre todo para la impresión de texto. Además, la tinta negra suele ser más barata que la de color.

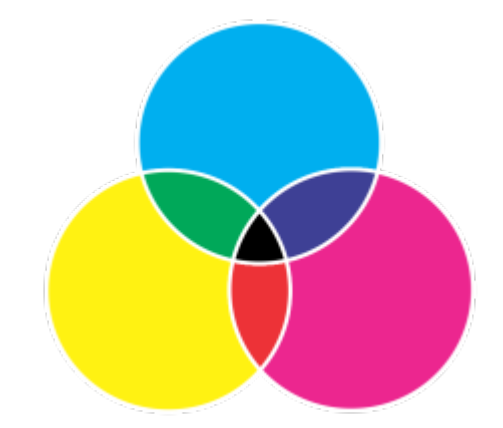

*El color negro es el resultado de combinar los tres colores CMY en su mayor intensidad.*

#### Modelo de color RGB

El modelo de color [RGB](#page-640-0) utiliza los componentes rojo (R, del inglés "Red"), verde (G, del inglés "Green") y azul (B, del inglés "Blue") para definir la cantidad de luz de cada color en un color determinado. En una imagen de 24 bits, cada componente se expresa como un número entre 0 y 255. En una imagen basada en un mayor número de bits, como una imagen de 48 bits, el rango de valores es también mayor. La combinación de estos componentes define un color específico.

En los modelos de color aditivos, como RGB, el color se produce a partir de la luz transmitida. RGB se utiliza por lo tanto en monitores, donde las luces roja, azul y verde se mezclan de distintas formas para reproducir un amplio rango de colores. Cuando las luces roja, azul y verde se combinan en su máxima intensidad, el ojo percibe el color resultante como blanco. En teoría, los colores mezclados siguen siendo el rojo, el azul y el verde, pero los píxeles del monitor se encuentran demasiado juntos para que nuestro ojo pueda diferenciar los tres colores. Cuando el valor de cada componente es 0, que indica que existe una ausencia de luz, el ojo percibe el color negro.

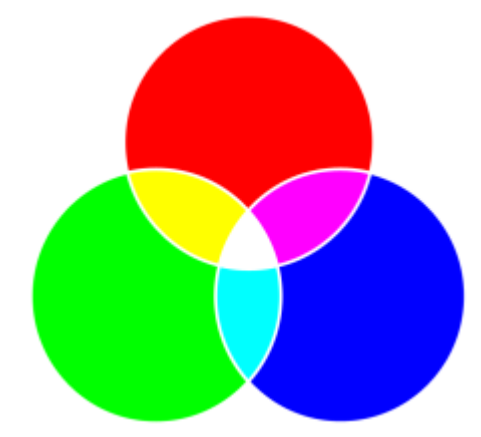

*El color blanco es el resultado de combinar los tres colores RGB en su máxima intensidad.*

RGB es el modelo de color más utilizado porque posibilita el almacenamiento y visualización en pantalla de una amplia gama de colores.

#### Modelo de color HSB

El modelo de color [HSB](#page-633-0) utiliza el [matiz](#page-635-2) (H, del inglés "Hue"), la [saturación](#page-640-1) (S, del inglés "Saturation") y el [brillo](#page-629-1) (B, del inglés "Brightness") como componentes para definir los colores. HSB también se denomina HSV (con los componentes matiz, saturación y valor). El matiz describe el pigmento de un color y se expresa en grados para representar la ubicación del espectro de colores estándar. Por ejemplo, el rojo tiene 0 grados, el amarillo 60 grados, el verde 120 grados, el cian 180 grados, el azul 240 grados y el magenta 300 grados.

La saturación determina si un color es vivo o apagado. Los valores de saturación varían de 0 a 100 y representan porcentajes (cuanto mayor es el valor, más vivo es el color). El brillo determina la cantidad de blanco que contiene el color. Como ocurre con la saturación, los valores de brillo varían de 0 a 100 y representan porcentajes (cuanto mayor es el valor, más brillante es el color).

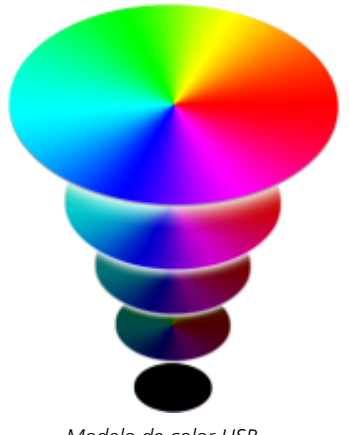

*Modelo de color HSB.*

#### Modelo de color de escala de grises

El modelo de color de [escala de grises](#page-631-0) se basa en un solo componente, la luminosidad, para definir el color y se mide en valores que varían de 0 a 255. Cada color de la escala de grises tiene los mismos valores para los componentes rojo, verde y azul del modelo de color RGB. Al cambiar el color de una fotografía a escala de grises se crea una fotografía en blanco y negro.

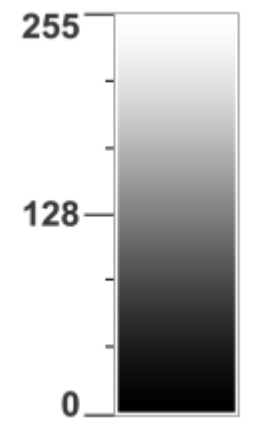

*Modelo de color de escala de grises.*

#### <span id="page-218-0"></span>Profundidad de color

La profundidad de color indica el número máximo de colores que puede contener una imagen. La profundidad de color viene determinada por la [profundidad de bits](#page-638-0) de una imagen (número de bits binarios que definen la sombra o el color de cada píxel en un mapa de bits). Por ejemplo, un píxel con una profundidad de 1 bit puede tener dos valores: blanco y negro. Cuanto más alta sea la profundidad de bit, más colores puede contener una imagen y más precisa es la representación del color. Por ejemplo, una imagen GIF de 8 bits puede contener hasta 256 colores, pero una imagen JPEG de 24 bits puede contener alrededor de 16 millones de colores.

Normalmente, las imágenes RGB, de escala de grises y CMYK contienen 8 bits de datos por canal de color. De ahí que las imágenes RGB se denominen RGB de 24 bits (8 bits x 3 canales), las imágenes en escala de grises se denominen escala de grises de 8 bits (8 bits x canal), y las imágenes CMYK se denominen CMYK de 32 bits (8 bits x 4 canales).

Con independencia de la cantidad de colores que contenga una imagen, su representación en pantalla está limitada por el máximo número de colores que puede mostrar el monitor en el que se visualiza. Por ejemplo, un monitor de 8 bits solo puede mostrar un máximo de 256 colores de una imagen de 24 bits.

### <span id="page-219-0"></span>Elegir colores

Puede elegir los colores principal y secundario seleccionando un color desde el área de control de color, las [paletas de colores](#page-637-0), los visualizadores de color, las armonías de color o las mezclas de colores. También puede hacerlo muestreando colores a partir de una imagen.

Si desea obtener información sobre cómo aplicar los colores elegidos, consulte las secciones ["Rellenos uniformes" en la página 261](#page-262-0), ["Dibujo](#page-340-0) [y pintura" en la página 339](#page-340-0) y ["Operaciones con objetos" en la página 429.](#page-430-0)

#### Área de control de color

En el área de control de color, puede ver los colores seleccionados como principal y secundario y puede elegir otros colores. El color principal se aplica a todas las herramientas de pintura, y al color del texto al seleccionarse por primera vez. El color secundario se muestra al borrar áreas de fondo con la herramienta Borrador.

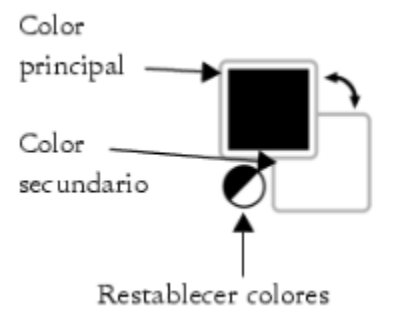

#### Paleta de colores predeterminada

Una [paleta de colores](#page-637-0) es un conjunto de muestras de color. En algunos programas, las paletas de colores denominan "paletas de muestras".

En Corel PHOTO-PAINT, la paleta de colores predeterminada se basa en el modo de color de la imagen. Por ejemplo, si abre una imagen CMYK, aparecerá una paleta CMYK en la ventana de imagen. Si se abre una imagen con paleta, aparecerá una paleta RGB en la ventana de imagen.

Los colores principal, secundario y de relleno se pueden elegir en la paleta de colores predeterminada, que contiene colores pertenecientes al modelo de color [RGB](#page-640-0).

#### Paleta de imagen

Al crear una nueva imagen, la aplicación genera automáticamente una paleta vacía, denominada paleta Imagen. Permite realizar un seguimiento de los colores que se utilizan, guardándolos para utilizarlos en el futuro. Si desea obtener más información, consulte la sección ["Paleta de imagen" en la página 224.](#page-225-0)

#### Bibliotecas de paletas y paletas de colores personalizadas

Las paletas de colores que se encuentran en las bibliotecas de paletas no pueden ser modificadas directamente. Algunas de estas paletas pertenecen a terceros como, por ejemplo, [PANTONE,](#page-630-0) Colores HKS y TRUMATCH. Puede resultar útil tener a mano un muestrario del fabricante, que consiste en un conjunto de muestras de color en el que se presenta el aspecto exacto de cada color una vez impreso.

Algunas paletas que se encuentran en las bibliotecas de paletas (PANTONE, Colores HKS, TOYO, DIC, Focoltone y SpectraMaster) son colecciones de [colores directos](#page-630-1). Si crea [separaciones de color](#page-640-2) al imprimir, cada color directo necesitará una plancha de impresión distinta, lo que afectará de manera significativa al coste del trabajo de impresión. Si desea utilizar separaciones de color, pero prefiere evitar utilizar colores directos, puede convertirlos en [colores de cuatricromía](#page-630-2) al imprimir. Si desea obtener más información, consulte la sección ["Separaciones de color" en la página 540.](#page-541-0)

Las paletas de colores personalizadas incluyen colores de cualquier [modelo de color](#page-635-0), incluidas las paletas que se encuentran en las bibliotecas de paletas, como una paleta de colores directos. Es posible guardar una paleta de colores personalizada para su posterior uso. Si desea obtener más información sobre cómo trabajar con paletas de colores personalizadas, consulte la sección ["Crear y modificar paletas de](#page-227-0) [colores" en la página 226.](#page-227-0)

#### Muestreo de colores

De esta manera, si desea usar un color que ya existe en un objeto o una imagen, puede muestrear dicho color para que la equivalencia sea exacta. De forma predeterminada, puede muestrear un solo píxel en la ventana de imagen.

Cuando muestree un color de una foto, lo que parece una zona de color sólido puede contener distintos matices o un [tramado](#page-642-0) sutil. En tal caso, es útil promediar los colores de los [píxeles](#page-637-1) de un área de muestreo más grande. Puede definir un área de muestreo de 3  $\times$  3 píxeles o  $de 5 \times 5$  píxeles para las imágenes de [alta resolución](#page-639-0). También puede muestrear los píxeles de un área seleccionada.

Para muestrear y utilizar numerosos colores de la ventana de imagen, puede almacenarlos en una paleta de colores personalizada. Si desea obtener más información sobre paletas de colores personalizadas, consulte la sección ["Crear y modificar paletas de colores" en la página](#page-227-0) [226.](#page-227-0)

#### Visualizadores de color

Los visualizadores de color muestran un rango de colores con formas unidimensionales o tridimensionales. El visualizador de color predeterminado utiliza el modelo de color [HSB,](#page-633-0) pero puede utilizarlo para elegir colores [CMYK,](#page-629-0) [CMY](#page-629-2) o [RGB.](#page-640-0) Si desea obtener información sobre los modelos de color, consulte la sección ["Modelos de color" en la página 215.](#page-216-0)

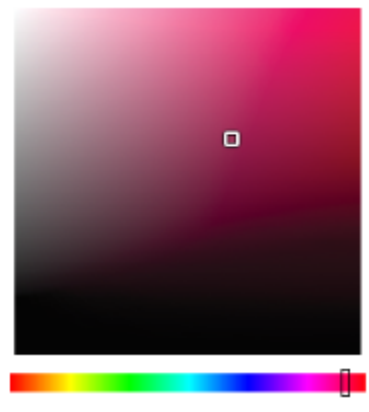

*Ejemplo de un visualizador de color*

#### Elección de colores web

Puede utilizar los colores web a la hora de diseñar documentos que se publicarán en Internet. Con, puede definir los colores web mediante valores RGB hexadecimales (por ejemplo, #aa003f).

#### Colores fuera de gama

Si elige un color que se encuentra fuera de la [gama](#page-632-0) de la impresora, Corel PHOTO-PAINT permite reemplazarlo por un color similar que se encuentre en dicha gama.

#### Para elegir un color con el área de control de color

- 1 En el área de control de color de la caja de herramientas, haga doble clic en una de las siguientes opciones:
	- Muestra de color de Principal
	- Muestra de color de Secundario
- 2 Desplace el deslizador de color para definir el rango de colores visualizados en el área de selección de colores.
- 3 Haga clic en el área de selección de colores para elegir un color.

Devolver las muestras a sus colores predeterminados entitados en el icono Restablecer colores . El color principal vuelve a ser negro, y el secundario, blanco.

Intercambiar los colores principal y secundario **Haga clic en la flecha de la esquina** superior derecha del área de control de color.

∑<

También puede elegir los colores principal y secundario mediante la ventana acoplable Color. Para abrir la ventana acoplable Color, haga clic en Ventana > Ventanas acoplables > Color.

#### Para elegir un color por medio de la paleta de colores predeterminada

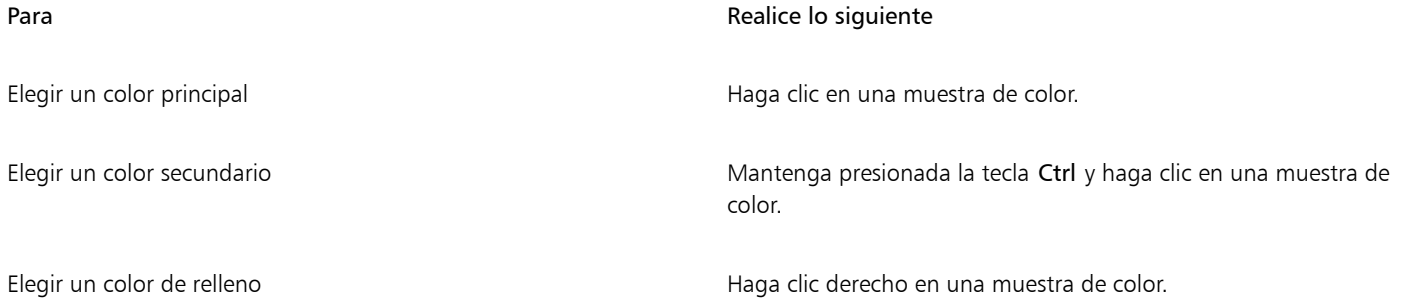

### ੂ≼

Para ver el nombre de un color, puede situar el puntero sobre una [muestra](#page-635-3).

También puede elegir los colores principal y secundario mediante la ventana acoplable Color. Para abrir la ventana acoplable Color, haga clic en Ventana > Ventanas acoplables > Color.

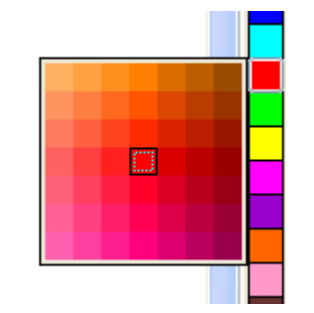

*Ejemplo de una paleta de colores emergente*

#### Para elegir un color mediante una paleta de colores

- 1 En el área de control de color de la caja de herramientas, haga doble clic en una de las siguientes opciones:
	- [Muestra de color](#page-635-3) Principal
	- Muestra de color de Secundario
- 2 Active la opción Paleta de colores.
- 3 Elija una [paleta](#page-637-0) de colores en el cuadro de lista Paleta.
- 4 Desplace el deslizador de color para definir el rango de colores visualizados en el área de selección de colores.
- 5 Haga clic en un color en el área de selección de colores.

Intercambiar colores En la ventana acoplable Color, haga clic en el botón Más opciones de color <sub>u u</sub>y elija Intercambiar colores. Así se intercambian el

> color Anterior (el color principal o secundario) y el color Nuevo (elegido en el área de selección de colores).

En una paleta de colores, cada [muestra de color](#page-635-3) aparece marcada con un cuadrado blanco pequeño.

Si elige un color que se encuentra fuera de la [gama](#page-632-0) de la impresora, Corel PHOTO-PAINT permite reemplazarlo por un color similar que se encuentre en dicha gama. Si desea obtener más información, consulte la sección ["Para reemplazar un color fuera de gama](#page-224-0) [por un color reproducible" en la página 223.](#page-224-0) Si desea obtener más información sobre la corrección de color, consulte la sección ["Administración del color" en la página 243.](#page-244-0)

Todos los colores de una imagen deberían pertenecer al mismo [modelo de color](#page-635-0); de esta forma, los colores serán coherentes y se podrá prever con mayor precisión su aspecto en el resultado final. Si desea obtener más información sobre cómo reproducir los colores de manera precisa, consulte la sección ["Administración del color" en la página 243.](#page-244-0)

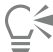

También puede acceder a las paletas de colores en la ventana acoplable Color haciendo clic en el botón Mostrar paletas de colores HHI y eligiendo una paleta en el cuadro de lista. Si la ventana acoplable Color no se ha abierto, haga clic en Ventana ▶ Ventanas acoplables  $\blacktriangleright$  Color.

#### Para muestrear un color

- 1 Haga clic en la herramienta Cuentagotas
- 2 Haga clic en la imagen para elegir un color principal.

El tamaño predeterminado de la muestra es de 1 [píxel.](#page-637-1)

#### También es posible

Aumentar el tamaño de la muestra el tamaño de la muestra el muestra el muestra de propiedades.

Aumentar el tamaño de la muestra para una imagen de alta resolución

Haga clic en el botón 5  $\times$  5  $\rightarrow$  de la barra de propiedades.

Muestrear un color en un área seleccionada entre entre Haga clic en el botón Seleccionar muestra  $\bullet$  de la barra de propiedades y arrastre el cursor del ratón en la ventana de imagen para seleccionar un área.

Elegir un color secundario Presione la tecla Ctrl y haga clic en la imagen.

Elegir un color de relleno en establecer en la imagen.<br>Haga clic derecho en la imagen.

昏

En la ventana de imagen, una [muestra](#page-635-3) de previsualización se asocia a la herramienta Cuentagotas, junto con un cuadro que presenta los valores de los componentes del [modelo de color](#page-635-0). Al muestrear un color RGB, el cuadro de información también incluye el valor hexadecimal del color.

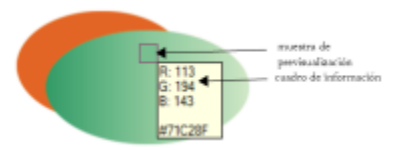

La herramienta Eyedropper también puede activarse presionando la tecla E. Presione la barra espaciadora para volver a la herramienta previamente seleccionada.

Los valores de los componentes del modelo de color de un píxel de una imagen, como los componentes rojo, verde y azul de un píxel de una [imagen B](#page-640-0) o el valor hexadecimal del color, también se pueden mostrar mediante la ventana acoplableInformación de imagen. Si la ventana acoplable Información de imagen no se ha abierto, haga clic en Ventana ▶ Ventanas acoplables ▶ Información.

#### Para elegir un color de relleno mediante un visualizador de color

- 1 En el área de control de color de la caja de herramientas, haga doble clic en una de las siguientes opciones:
	- [Muestra de color](#page-635-3) Principal
	- Muestra de color de Secundario
- 2 Elija un [Modelo de color](#page-635-0) en el cuadro de lista Modelo de color.
- 3 Elija un visualizador de color en el cuadro de lista Visualizadores de color.
- 4 Desplace el deslizador de color.
- 5 Haga clic en un color en el área de selección de colores.

#### También es posible

Muestrear un color a partir de la imagen en el este en la herramienta Cuentagotas y después en la imagen o el escritorio. Intercambiar colores En la ventana acoplable Color, haga clic en el botón Más opciones de color <sub>u u</sub>y elija Intercambiar colores. Así se intercambian el color Anterior (el color principal o secundario) y el color Nuevo (elegido en el área de selección de colores).

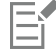

Si elige un color que se encuentra fuera de la [gama](#page-632-0) de la impresora, Corel PHOTO-PAINT permite reemplazarlo por un color similar que se encuentre en dicha gama. Si desea obtener más información, consulte la sección ["Para reemplazar un color fuera de gama](#page-224-0)

[por un color reproducible" en la página 223.](#page-224-0) Si desea obtener más información sobre la corrección de color, consulte la sección ["Administración del color" en la página 243.](#page-244-0)

Todos los colores de una imagen deberían pertenecer al mismo modelo de color; de esta forma, los colores serán coherentes y se podrá prever con mayor precisión su aspecto en el resultado final.Es preferible emplear el mismo modelo de color que se usará en el resultado final.

### "⊱

Puede elegir un color de relleno; para ello, haga doble clic en la muestra Color principal en el área de control de color. Haga clic en el botón Relleno uniforme **del cuadro de diálogo Seleccionar relleno** y, a continuación, haga clic en Editar.

Para acceder a los modelos de color en la ventana acoplable Color, también puede hacer clic en el botón Mostrar visualizadores de color velegir uno en el cuadro de lista. Si la ventana acoplable Color no se ha abierto, haga clic en Ventana ▶ Ventanas acoplables  $\blacktriangleright$  Color.

#### Para elegir un color web

- 1 Haga clic en Ventana  $\blacktriangleright$  Ventanas acoplables  $\blacktriangleright$  Color.
- 2 En la ventana acoplable Color, haga clic en la muestra de color secundario  $\Box$  o principal  $\Box$  y seleccione la paleta RGB predeterminada de la lista.
- 3 Escriba o pegue un valor en el cuadro Valor hexadecimal. Tanto si utiliza el formato de tres dígitos (#fff) o el de seis (#ffffff), el valor final se presenta en formato de seis dígitos.

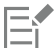

Puede especificar los valores de color hexadecimales solo cuando se trabaja con colores RGB. Si escribe un valor hexadecimal no válido, el color no cambia.

En la barra de estado se pueden ver los valores de colores hexadecimales.

### $\subseteq\leq$

También puede elegir colores web en los cuadros de diálogo Color principal, Color secundario o Relleno uniforme. Estos cuadros de diálogo también permiten visualizar y copiar los equivalentes hexadecimales de los colores que no sean RGB.

#### <span id="page-224-0"></span>Para reemplazar un color fuera de gama por un color reproducible

- 1 En el área de control de color de la caja de herramientas, haga doble clic en una de las siguientes opciones:
	- [Muestra de color](#page-635-3) Principal
	- Muestra de color de Secundario
- 2 Elija un color.
- 3 Si el color está fuera de gama, aparecerá el botón Insertar color en la gama que mostrará un color similar al color recién seleccionado pero presente en la gama de la impresora. Haga clic en el botón.

Se sustituirá el nuevo color y desaparecerá el botón Insertar color en la gama.

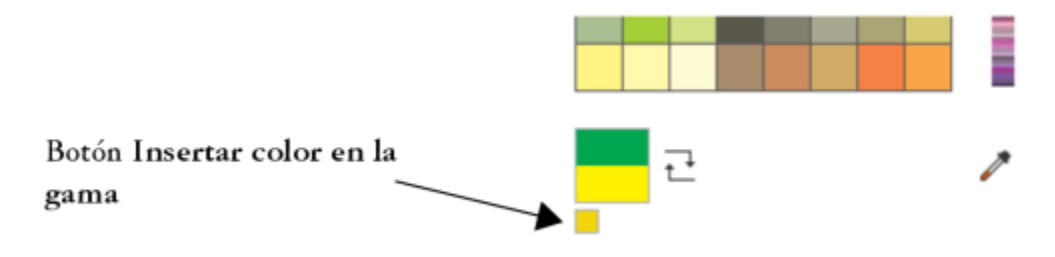

#### <span id="page-225-0"></span>Paleta de imagen

Cuando empiece una nueva imagen, aparecerá una paleta de colores vacía, llamada paleta de imagen, acoplada en la esquina inferior izquierda de la ventana de imagen. Cada vez que utilice un color en la imagen, se añadirá de manera automática a la paleta de imagen. Sin embargo, si prefiere controlar qué colores se añaden a la paleta Imagen, puede desactivar las actualizaciones automáticas y añadir los colores de manera manual.

Si desea añadir colores manualmente, puede seleccionar colores de una paleta de colores, de la imagen o de un selector de colores. Además, puede añadir colores de una imagen u objeto importado.

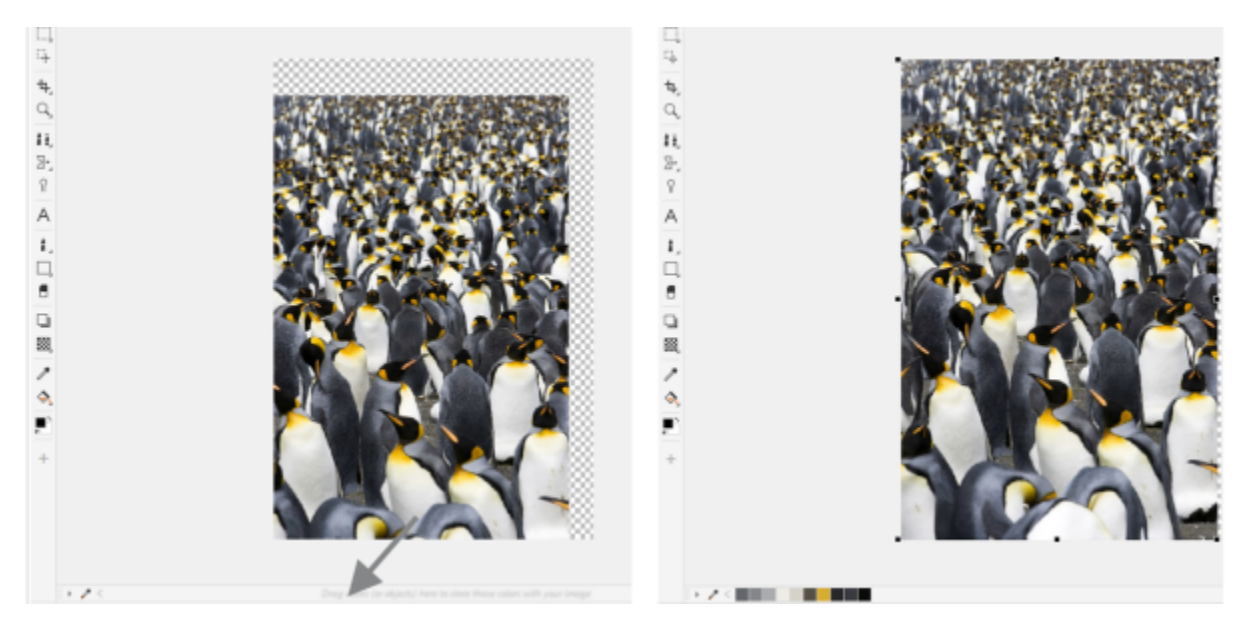

*Para añadir colores arrastre un objeto a la paleta de imagen.*

Puede eliminar colores de manera individual o actualizar la paleta y eliminar los colores no deseados de una sola vez para eliminar de la paleta de imagen los colores que no utilice o que no necesite.

Al abrir una imagen creada en una versión anterior de Corel PHOTO-PAINT, la paleta Imagen no tendrá ningún color. Sin embargo, puede generar fácilmente la paleta Imagen si añade colores de la imagen, de un [área editable](#page-628-0) o de un [objeto](#page-636-1) seleccionado.

También puede ocultar la paleta de imagen.

#### Para mostrar u ocultar la paleta de imagen

Haga clic en Ventana ▶ Paletas de colores ▶ Paleta de imagen.

La paleta de imagen se encuentra en la esquina inferior izquierda de la ventana de la aplicación.

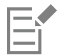

Ocultar la paleta de imagen no desactiva la inserción automática de colores.

#### Para desactivar la inserción automática de colores en la paleta de imagen

• En la esquina superior izquierda de la paleta de imagen, haga clic en el botón del menú lateral supusa continuación, haga clic en

Paleta ▶ Añadir colores automáticamente.

## $\subseteq\infty$

También puede desactivar la incorporación automática de colores haciendo clic en Herramientas ▶ Opciones ▶ Personalización, haciendo clic en Paleta de colores en el panel izquierdo del cuadro de diálogo que aparece y desactivando la casilla Actualizar automáticamente la paleta del Imagen.

#### Para añadir un color a la paleta de imagen

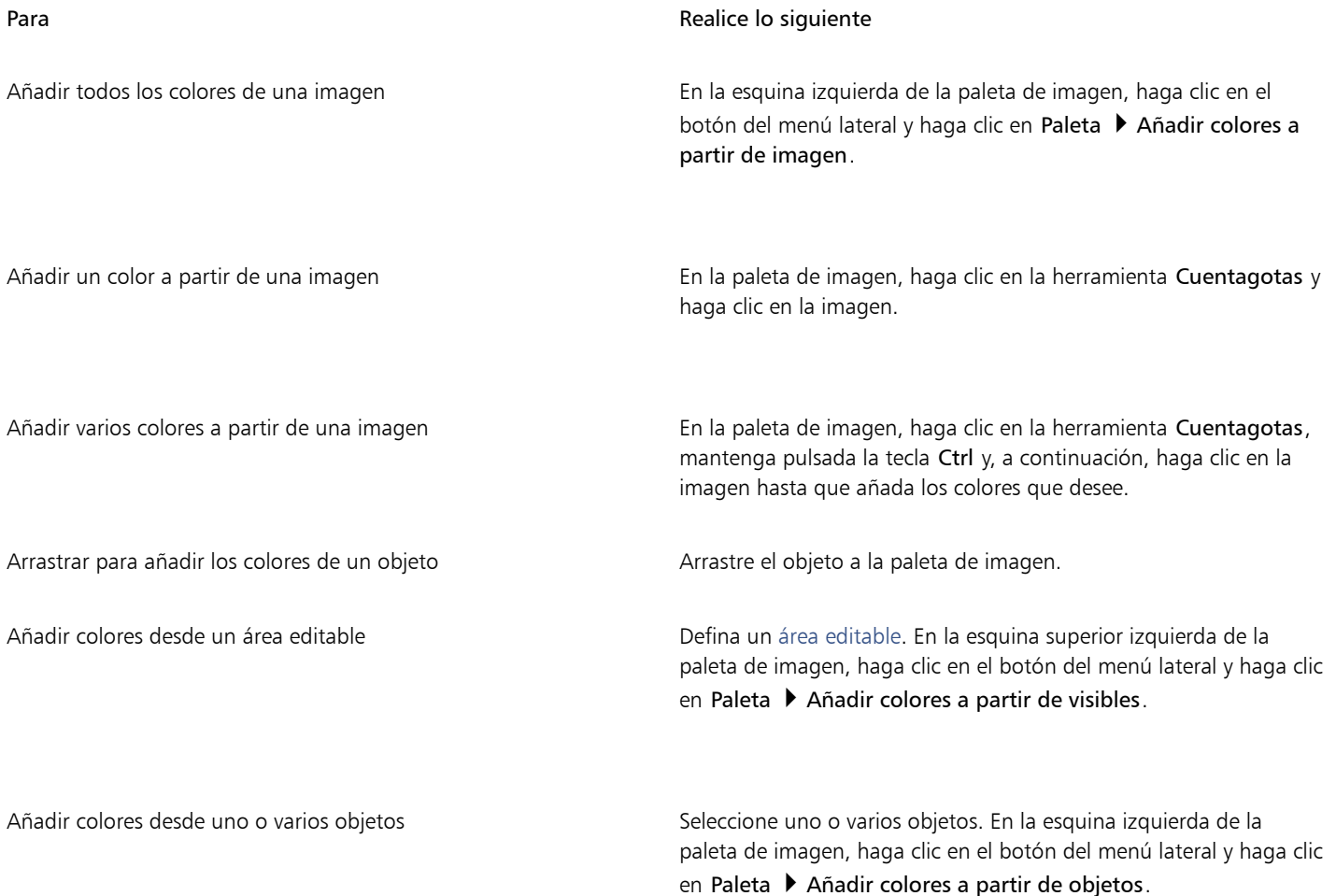

### E

No se admiten los colores de los rellenos PostScript.

### $\subseteq\leq$

Puede anular la selección de la herramienta Cuentagotas si pulsa la tecla Esc.

Puede mover una muestra de color arrastrando una muestra de color hacia una nueva posición.

#### Para quitar un color de la paleta de imagen

1 Haga clic en una muestra de color de la paleta Imagen.

2 En la esquina izquierda de la paleta de imagen, haga clic en el botón del menú lateral y, a continuación, en Eliminar color.

#### Para quitar todos los colores de la paleta de imagen que no utilice

• En la esquina izquierda de la paleta de imagen, haga clic en el botón del menú lateral y, a continuación, en Paleta Actualizar.

#### <span id="page-227-0"></span>Crear y modificar paletas de colores

Las [paletas de colores](#page-637-0) personalizadas son conjuntos de colores o estilos de color que se pueden guardar. Pueden incorporar colores o estilos de color de cualquier modelo de color, incluidos los colores directos o cualquier paleta de colores que se encuentren en las bibliotecas de paletas. Es posible crear una paleta personalizada para almacenar todos los colores o estilos de color que necesite para un proyecto actual o futuro.

Compartir paletas de colores con otras personas resulta sencillo. Las paletas personalizadas se encuentran en la carpeta Mis paletas de la ventana acoplable Paletas.

Es posible crear una paleta de colores personalizada eligiendo los colores de manera individual o utilizando los colores de un [objeto](#page-636-1), de un [área editable](#page-628-0), o de toda una imagen. También puede añadir colores directos personalizados a cualquier paleta personalizada. También puede modificar, cambiar el nombre y eliminar las paletas de color personalizadas.

Las paletas de color personalizadas se guardan como archivos XML y se almacenan en la carpeta Documentos\Corel\Contenido de Corel \Paletas.

#### Para crear una paleta de colores personalizada desde cero

- 1 Haga clic en Ventana  $\blacktriangleright$  Paletas de colores  $\blacktriangleright$  Editor de paleta.
- 2 Haga clic en el botón Nueva paleta.
- 3 Escriba un nombre de archivo en el cuadro .
- 4 Haga clic en Guardar.
- 5 En el cuadro de diálogo Editor de paleta, haga clic en Añadir color.
- 6 En el cuadro de diálogo Seleccionar color, elija un color y haga clic en Aceptar.

#### También es posible

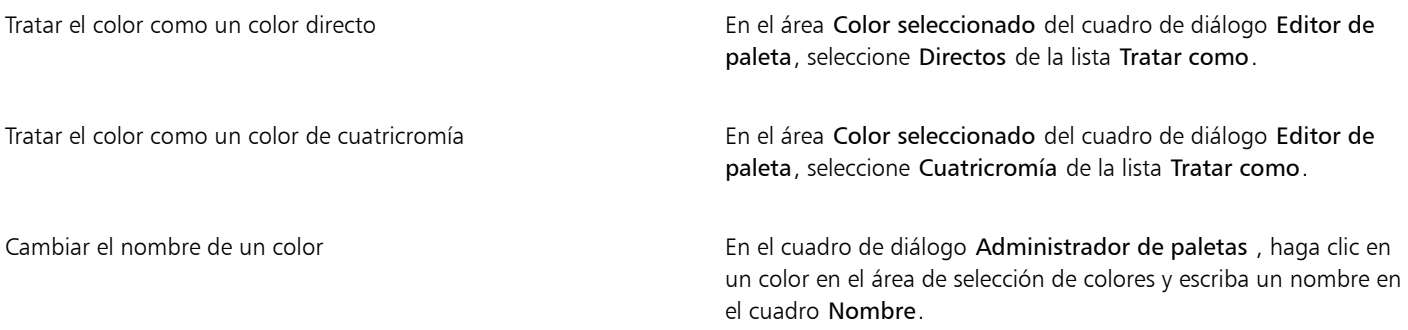

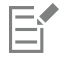

Al arrastrar una imagen hasta la paleta Imagen, solo se añaden los cinco primeros colores dominantes. No se admiten los colores de los rellenos PostScript.

#### Para crear una paleta de colores a partir de un área editable

- 1 Defina un [área editable](#page-628-0).
- 2 Haga clic en Ventana ▶ Paletas de colores ▶ Crear paleta a partir de visible.
- 3 Haga clic en Guardar paleta como  $\mathbb{G}^{\square}$
- 4 Escriba un nombre de archivo.
- 5 Haga clic en Guardar.

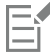

Si desea obtener más información sobre la definición de las áreas editables, consulte la sección ["Definir áreas editables" en la página](#page-296-0) [295.](#page-296-0)

#### Para crear una paleta de colores a partir de una imagen

- 1 Haga clic en Ventana > Paletas de colores > Crear paleta a partir de documento.
- 2 Escriba un nombre de archivo.
- 3 Haga clic en Guardar.

#### Para editar una paleta de colores personalizada

- 1 Haga clic en Ventana ▶ Paletas de colores ▶ Editor de paleta.
- 2 Elija una [paleta](#page-637-0) en el cuadro de lista.
- 3 Realice una tarea de la tabla siguiente:

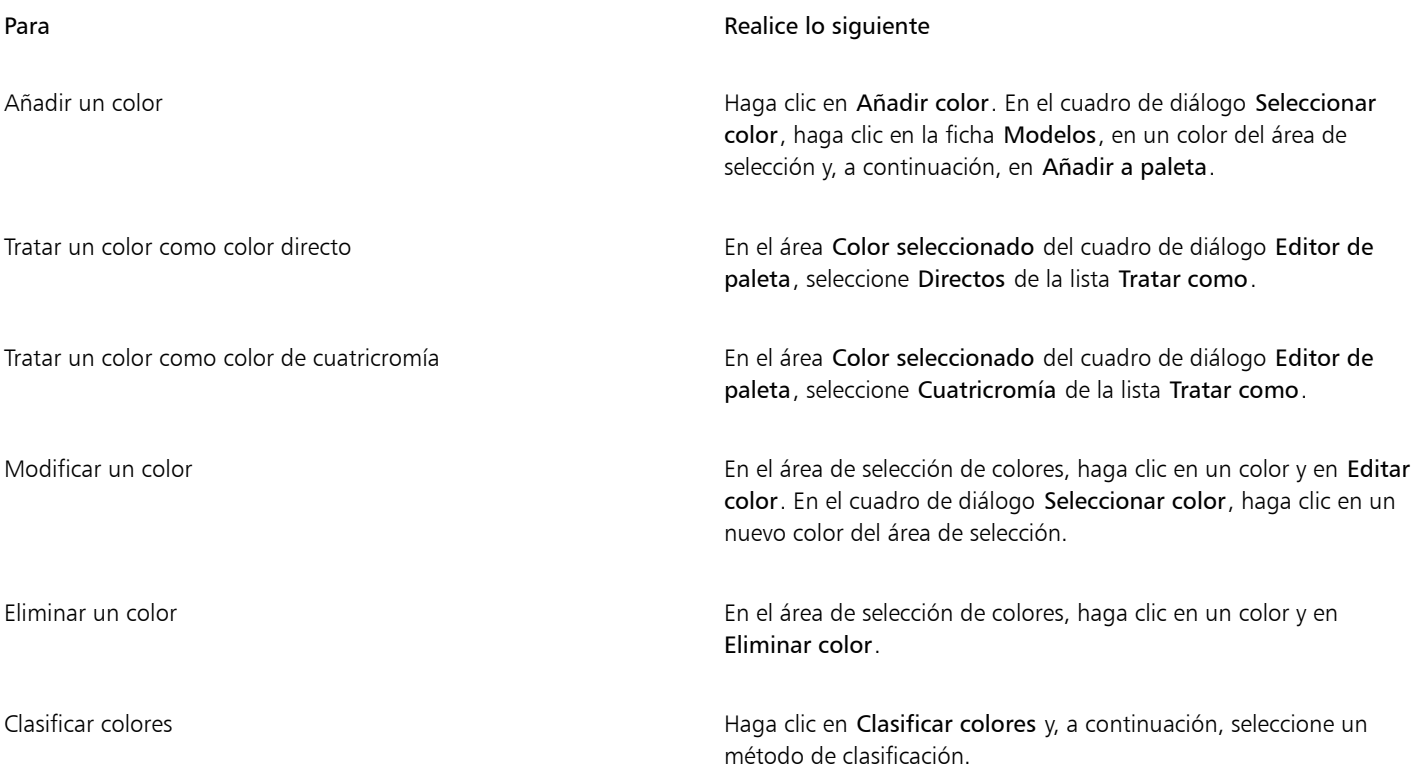

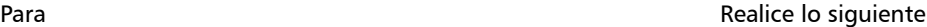

Mover un color **Arrastre una muestra de color a una nueva posición**.

Cambiar el nombre de un color Haga clic en un color en el área de selección de colores y escriba un nombre en el cuadro Nombre.

Er

Puede eliminar varios colores si mantiene pulsadas las teclas Mayús o Ctrl, hace clic en los colores que desea eliminar y selecciona Eliminar color.

#### Para cambiar el nombre de una paleta de colores personalizada

- 1 Haga clic en Ventana  $\blacktriangleright$  Paletas de colores  $\blacktriangleright$  Editor de paleta.
- 2 En la carpeta Mis paletas, haga doble clic en una paleta [personalizada.](#page-637-0)
- 3 Escriba un nuevo nombre y pulse Intro.

#### Para eliminar una paleta de colores personalizada

- 1 Haga clic en Ventana  $\blacktriangleright$  Paletas de colores  $\blacktriangleright$  Editor de paleta.
- 2 En la carpeta Mis paletas, haga clic derecho en una [paleta personalizada](#page-637-0) y haga clic en Eliminar.

#### Organizar y visualizar paletas de colores

La ventana acoplable Paletas permite acceder rápidamente a las paletas de colores disponibles, incluso a la Paleta de imagen, y la paleta de estilos de color. También permite crear paletas de colores personalizadas. Las paletas de colores en la ventana acoplable Paletas se encuentran divididas en dos carpetas principales: Mis paletas y Bibliotecas de paletas.

Utilice la carpeta Mis paletas para almacenar todas las paletas de colores personalizadas que cree. Puede añadir carpetas para almacenar y organizar las paletas de colores para diferentes proyectos. También puede copiar una paleta de colores o moverla a otra carpeta. Puede abrir y controlar la visualización de todas las paletas de colores.

La carpeta Bibliotecas de paletas de la ventana acoplable Paletasincluye colecciones de paletas de colores preestablecidas en las que puede elegir colores. No puede editar ninguna de las paletas de colores que se encuentran en las Bibliotecas de paletas. Sin embargo, sí puede crear una paleta de colores personalizada copiando una paleta de colores de la carpeta Bibliotecas de paletas. Si desea obtener más información, consulte la sección ["Mostrar u ocultar paletas de colores" en la página 229.](#page-230-0)

#### Para abrir de Paletas

Haga clic en Ventana > Paletas de colores > Editor de paleta.

#### Para cortar o copiar una paleta de colores personalizada

- 1 Abra la ventana acoplable Paletas.
- 2 En la carpeta Mis paletas, active la casilla de verificación que se encuentra junto al nombre de la paleta personalizada.

Si desea definir una paleta de colores personalizada como la paleta predeterminada, haga clic en el botón del menú lateral de la paleta personalizada y seleccione Establecer como predeterminada.

228 | Corel PHOTO-PAINT Guía del usuario

#### Para abrir una paleta de colores personalizada

- 1 Abra la ventana acoplable Paletas.
- 2 Haga clic en el botón Abre una paleta |

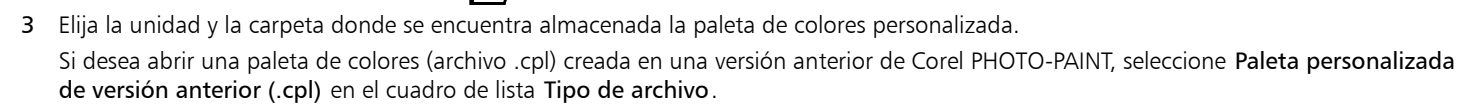

- 4 Haga clic en la paleta personalizada.
- 5 Haga clic en Abrir.

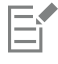

Al abrir un archivo de una paleta personalizada de una versión anterior (.cpl), se convierte de manera automática a formato XML (.xml). La versión XML se almacena en la carpeta Documentos\Corel\Contenido de Corel\Paletas, y también aparece en la carpeta Mis paletas en la ventana acoplable Paletas.

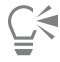

Si la paleta de colores personalizada (.xml) se quardó en la carpeta Mis paletas, para abrirla, haga clic en Ventana  $\blacktriangleright$  Paletas de colores y seleccione la paleta personalizada de la lista.

#### Para crear una carpeta para guardar paletas de colores personalizadas

- 1 Abra la ventana acoplable Paletas.
- 2 Haga clic en el botón Crear una nueva carpeta  $\blacksquare$ . La nueva carpeta aparece en la carpeta Mis paletas.
- 3 Escriba un nuevo nombre y pulse Intro.

Si desea mover una paleta de colores personalizada, arrástrela hacia la nueva carpeta.

#### Para cortar o copiar una paleta de colores personalizada

- 1 Abra la ventana acoplable Paletas.
- 2 En la carpeta Mis paletas, haga clic derecho sobre una [paleta](#page-637-0) personalizada y seleccione una de las opciones siguientes:
	- Cortar
	- Copiar

Si desea pegar la paleta personalizada en una carpeta diferente, haga clic derecho sobre la carpeta y seleccione Pegar.

#### Para copiar una paleta desde las Bibliotecas de paletas para modificarla

• Abra la ventana acoplable Paletas, arrastre una paleta desde la carpeta Bibliotecas de paletas hasta la carpeta Mis paletas.

En la carpeta Mis paletas aparecerá una copia editable de la paleta de colores.

#### <span id="page-230-0"></span>Mostrar u ocultar paletas de colores

Las Bibliotecas de paletas incluyen una colección de paletas de colores. Es posible gestionar la visualización de las paletas de colores predeterminadas, como las paletas de colores RGB predeterminada y CMYK predeterminada. Las principales bibliotecas de paletas incluidas son la de color de cuatricromía y la de color directo.

La biblioteca de color de cuatricromía contiene las paletas de colores predeterminadas RGB, CMYK y Escala de grises. Además, puede encontrar paletas de colores predeterminadas con una temática específica, como la naturaleza. La biblioteca de color directo contiene paletas de colores proporcionadas por otros fabricantes, como HKS Colors, PANTONE, Focoltone y TOYO. Estas paletas de colores pueden resultar de gran utilidad si necesita ciertos colores aprobados por otras empresas para sus proyectos de impresión. Las bibliotecas de paletas de colores están bloqueadas, es decir, no pueden editarse.

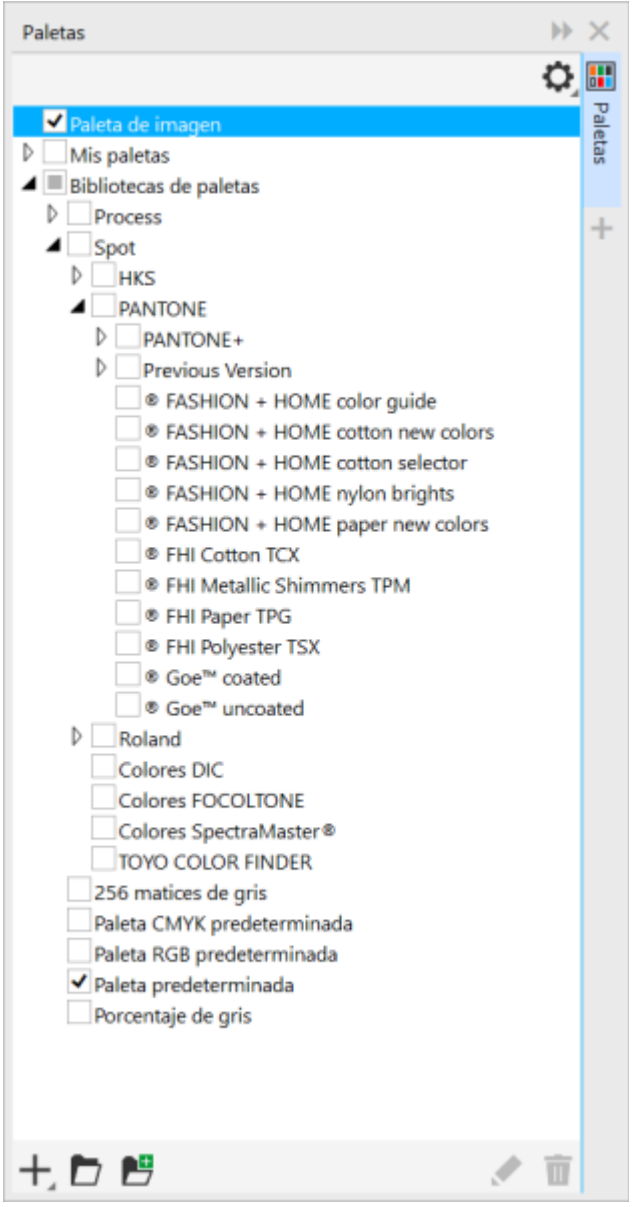

*Bibliotecas de paletas*

Para mostrar una paleta de colores en las Bibliotecas de paletas

- 1 Abra la ventana acoplable Paletas.
- 2 En la carpeta Bibliotecas de paletas, active la casilla de verificación que se encuentra junto al nombre de la paleta de colores.

#### Para mostrar paletas de colores directos o de cuatricromía

- 1 Abra la ventana acoplable Paletas.
- 2 En la carpeta Bibliotecas de paletas, haga doble clic sobre una de las siguientes carpetas:
	- Directo

#### • Cuatricromía

3 Active la casilla de verificación situada junto al nombre de la paleta de colores.

#### <span id="page-232-0"></span>Definir propiedades de la paleta de colores

Puede personalizar las [paletas de colores](#page-637-0).

Las paletas de colores pueden estar acopladas o flotantes. Al acoplar una paleta de colores, ésta se fija al borde de la ventana de aplicación. Al desacoplar una paleta de colores, ésta se separa de dicho borde, por lo que flota y puede desplazarse con facilidad.

Con respecto a [las muestras de color](#page-635-3), puede configurar el botón derecho del ratón para que aparezca un menú contextual o bien para definir el color del contorno. También puede ajustarse el borde y el tamaño de las muestras de color.

#### Para acoplar o desacoplar una paleta de colores

• Realice una tarea de la tabla siguiente:

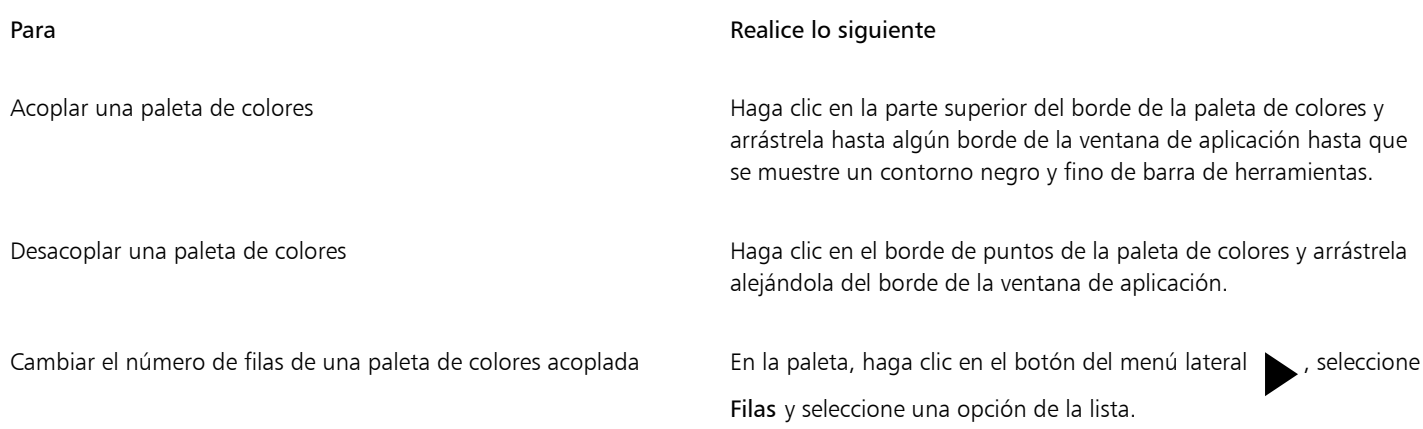

#### Para establecer la acción del botón derecho del ratón en las muestras de color

- 1 Haga clic en Herramientas Opciones Personalización.
- 2 En el panel izquierdo del cuadro de diálogo que aparece, haga clic en Paleta de colores.
- 3 Active una de las casillas de verificación siguientes:
	- Menú contextual
	- Establecer color de contorno

### $\subseteq\leq$

Si activa la opción Establecer color de contorno, aparecerá el menú contextual si pulsa el botón derecho del ratón durante al menos un segundo en cualquier parte de la [paleta de colores](#page-637-0).

#### Para personalizar las muestras de color

- 1 Haga clic en Herramientas ▶ Opciones ▶ Personalización.
- 2 En el panel izquierdo del cuadro de diálogo que aparece, haga clic en Paleta de colores.
- 3 Active las casillas apropiadas:
	- Bordes anchos
	- Muestras grandes

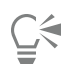

Puede asimismo mostrar los nombres de los colores de las muestras haciendo clic en el botón del menú lateral situado en la paleta de colores y, a continuación, en Mostrar nombres de colores.

### <span id="page-233-0"></span>Canales de color directo

Los [canales](#page-629-3) de color directo le permiten ver, editar y conservar la información de [color directo](#page-630-1) en archivos. Tanto si importa un archivo que utiliza colores directos como si los añade en Corel PHOTO-PAINT, los canales de color directo aseguran que la información del color se conserva al generar el archivo de salida. El color directo se almacena en un canal en escala de grises de 8 bits que conserva información como qué color directo utilizar, dónde aplicar la tinta, y con qué densidad.

Puede crear un nuevo canal de color directo, asignar un color y nombre al canal y, a continuación, añadir contenido. Por ejemplo, puede pintar, dibujar formas, aplicar efectos o pegar contenidos en el canal. Cuando pega un [objeto](#page-636-1) o [selección](#page-640-3) en un canal de color directo, se añade como [área editable](#page-628-0). Puede modificar el área editable antes de asignarla al canal de color directo. Si desea obtener más información sobre la modificación de áreas editables, consulte la sección ["Máscaras" en la página 293.](#page-294-0)

Cuando previsualice su imagen, podrá elegir si desea que los colores directos se mezclen con los colores subyacentes ([sobreimpresión](#page-641-0)) o que los cubran. Esto puede utilizarse para simular tintas opacas o transparentes.

Puede asimismo seleccionar, editar y cambiar las propiedades de los canales de color directo existentes. Por ejemplo, si abre o importa una imagen que contenga canales de color directo, puede editar el contenido del canal, cambiar el nombre del canal, o cambiar el color directo del canal. Cuando visualiza imágenes, puede seleccionar si desea ocultar o mostrar los contenidos de los canales de color directo o cambiar el orden de los canales. Puede copiar canales de color directo entre imágenes y eliminarlos cuando ya no los necesite.

Tanto si crea un nuevo canal como si modifica uno existente, puede añadir o eliminar contenidos del canal cambiando el color de la herramienta que esté utilizando. Por ejemplo, pintar con negro aplica un color directo, y pintar con blanco borra el color, mientras que pintar con gris aplica un [matiz](#page-641-1) del color.

Puede guardar su trabajo en formato de archivo CPT si piensa que seguirá editando el mismo. Puede también guardarlo en formato de archivo PSD o exportarlo a los formatos DCS, PDF o EPS si ya está listo para imprimir.

#### Para crear un canal de color directo

1 En la ventana acoplableCanales, haga clic en la flecha del menú lateral y seleccione Nuevo canal de color directo.

Si la ventana acoplable Canales no se ha abierto, haga clic en Ventana  $\blacktriangleright$  Ventanas acoplables  $\blacktriangleright$  Canales.

- 2 En el cuadro de diálogo Nuevo canal de color directo, seleccione un color del selector.
- 3 Escriba un nombre para el [canal](#page-629-4) en el cuadro Nombre si no desea utilizar el nombre del color directo para el canal.
- 4 En el cuadro Propiedades de tinta, elija una de las opciones siguientes:
	- Sólido: los colores subyacentes no afectan al color de la tinta a menos que la densidad de la tinta sea inferior al 100 por ciento.
	- Transparente: los colores subyacentes son visibles. Esta opción le permite previsualizar la [sobreimpresión.](#page-641-0)
- 5 Active una de las opciones siguientes:
	- Vaciar canal: crea un canal vacío (no se aplica tinta).
	- Rellenar con color: crea un canal rellenado con el color de tinta.
- 6 Haga clic en Aceptar.

El nuevo canal de color directo aparece en la ventana acoplable Canal bajo los canales actuales. Se muestra el nuevo canal de color directo y se ocultan los otros canales.

C€

Para crear un nuevo canal, puede asimismo hacer clic en el botón Nuevo canal de color directo  $\blacksquare$  de la ventana acoplable.

La paleta Pantone Solid Coated es la preestablecida, pero puede acceder a otras paletas del selector de colores haciendo clic en Otras, y seleccionando una del cuadro de lista Paleta del cuadro de diálogo Seleccionar color.

#### Para seleccionar un canal de color directo

• En la ventana acoplable Canales, haga clic en un canal de color directo de la lista Canales. La miniatura del canal seleccionado aparecerá enmarcada en rojo.

Si la ventana acoplable Canales no se ha abierto, haga clic en Ventana ▶ Ventanas acoplables ▶ Canales.

#### Para cambiar las propiedades de un canal de color directo

- 1 En la ventana acoplable Canales, seleccione un canal de color directo de la lista de Canales.
- 2 Haga clic en el botón del menú lateral , situado en la esquina superior derecha de la ventana acoplabley, a continuación, en Propiedades de canal.
- 3 En el cuadro de diálogo Propiedades de canal de color directo, realice una de las acciones de la tabla siguiente.

#### Para

Cambiar el color directo Elija un color del selector de colores.

Cambiar el nombre del canal Escriba un nombre de archivo en el cuadro Nombre.

Cambiar las propiedades de tinta Entre En el cuadro Propiedades de tinta, elija una de las opciones siguientes:

- •Sólido: los colores subyacentes no afectan al color de la tinta a menos que la densidad de la tinta sea inferior al 100 por ciento.
- •Transparente: los colores subyacentes son visibles. Esta opción le permite previsualizar la [sobreimpresión](#page-641-0).

Puede asimismo hacer doble clic en un canal de color directo de la ventana acoplable Canales para acceder al cuadro de diálogo Propiedades de canal de color directo.

#### Para pegar contenido en un canal de color directo

1 Copie un [objeto](#page-636-1) o [selección](#page-640-3) en el [Portapapeles.](#page-638-1)

Si quiere copiar el objeto en otra imagen, abra la imagen en la que desea pegar el contenido.

- 2 En la ventana acoplable Canales, seleccione un canal de color directo.
- 3 Haga clic en Editar  $\blacktriangleright$  Pegado especial  $\blacktriangleright$  Al objeto.

El contenido aparece como un [área editable](#page-628-0) rodeada por una [máscara](#page-634-0) (indicada por una [superposición](#page-641-2) coloreada o un [recuadro\)](#page-639-1). Si desea editar el área, puede hacerlo en este momento.

Si desea especificar una densidad de tinta uniforme para el área, haga clic derecho en negro (para un color directo sólido) o clic derecho en un matiz de gris (para un [tinte\)](#page-641-1), haga clic en la herramienta Relleno , y haga clic en el área editable.

#### 4 Haga clic en Máscara > Quitar.

El contenido que se ha pegado está ahora asignado al canal de color directo.

Eŕ

Las dimensiones y la [resolución](#page-639-0) de la imagen afectan el modo en el que se pega la información del canal de color directo de una imagen a otra. Para obtener los mejores resultados, copie y pegue los canales de color directo entre imágenes de dimensiones similares y de la misma resolución.

#### Para mostrar u ocultar un canal de color directo

• En la ventana acoplable Canales, haga clic en el icono ojo  $\odot$  situado junto a un canal de color directo.

El ojo se muestra cerrado cuando el contenido del canal está oculto, y abierto cuando el contenido está visible.

Si la ventana acoplable Canales no se ha abierto, haga clic en Ventana ▶ Ventanas acoplables ▶ Canales.

#### Para cambiar el orden de los canales de color directo

• En la ventana acoplable Canales, haga clic en un canal de color directo de la lista Canales y arrástrelo a una nueva posición.

#### Para copiar un canal de color directo

- 1 En la ventana acoplable Canales, seleccione el canal de color directo que desea copiar.
- 2 Haga clic en Editar  $\triangleright$  Copiar.
- 3 Abra la imagen en la que desea pegar el canal de color directo.
- 4 Haga clic en Editar  $\blacktriangleright$  Pegar.

El canal de color directo aparece en la parte inferior de la lista Canales en la ventana acoplable Canales.

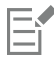

Las dimensiones y la [resolución](#page-639-0) de la imagen afectan el modo en el que se pega la información del canal de color directo de una imagen a otra. Para obtener los mejores resultados, copie y pegue los canales de color directo entre imágenes de dimensiones similares y de la misma resolución.

#### Para eliminar un canal de color directo

- 1 En la ventana acoplable Canales, haga clic en un canal de color directo en la lista Canales.
- 2 Haga clic en el botón Eliminar canal actual  $\blacksquare$

# Corel PHOTO-PAINT<sub>2024</sub>

## Modos de color

Si se cambia una imagen de un [modo de color](#page-635-4) a otro, como [RGB,](#page-640-0) [CMYK o](#page-629-0) [Escala de grises](#page-631-0), se modifica la estructura del color de la imagen y su tamaño, y la presentación o la impresión de la imagen pueden verse afectadas.

Esta sección contiene los temas siguientes:

- ["Cambiar el modo de color" \(página 235\)](#page-236-0)
- ["Modo de color blanco y negro" \(página 237\)](#page-238-0)
- ["Modo de color con paleta" \(página 238\)](#page-239-0)
- ["Modo de color duotono" \(página 240\)](#page-241-0)

#### <span id="page-236-0"></span>Cambiar el modo de color

En Corel PHOTO-PAINT, los colores de las imágenes se definen mediante [modos de color](#page-635-4). Los monitores de los PC presentan las imágenes en el modo de color [RGB](#page-640-0); en Corel PHOTO-PAINT las imágenes se crean en modo de color RGB de manera predeterminada. Las imágenes pueden convertirse a distintos modos de color, en función del uso que se les quiera dar. Por ejemplo, se recomienda que las imágenes destinadas a impresión de alta calidad se definan con el modo de color [CMYK.](#page-629-0) Las fotos destinadas a Internet deben definirse en el modo de color RGB y las imágenes [GIF](#page-632-1) deben estar en modo de color [Con paleta.](#page-635-5)

Los modos de color se describen en función de sus componentes y de su profundidad de bits. Por ejemplo, el modo de color RGB (24 bits) se compone de [canales](#page-629-4) de color rojo, verde y azul y tiene una profundidad de 24 bits. El modo CMYK (32 bits) está compuesto de canales de cian, magenta, amarillo y negro, con una profundidad de 32 bits. Cada canal tiene una profundidad de 8 bits.

Aunque es posible que no advierta en pantalla la diferencia entre una imagen en el modo CMYK y otra en el modo RGB, ambas imágenes son bastante distintas. Los colores del espacio de color RGB pueden abarcar una mayor porción del espectro visual (tienen una gama mayor) que los del espacio de color CMYK. Con las mismas dimensiones de imagen, el tamaño de archivo en el modo CMYK es mayor que en el modo RGB, pero contiene los canales necesarios para imprimir tintas estándar.

Cada vez que se convierte una imagen, puede producirse una pérdida de información de color. Debido a esto, debe finalizar la edición de una imagen y guardarla antes de convertirla a un nuevo modo de color.

Los modos de color se basan en modelos de color estándares que describen, clasifican y reproducen el color de manera digital. Si desea obtener más información sobre los modelos de color CMYK, RGB, [HSB](#page-633-0) y de Escala de grises, consulte la sección ["Modelos de color" en la](#page-216-0) [página 215.](#page-216-0)

Corel PHOTO-PAINT admite los siguientes modos de color:

- 
- 
- 
- 
- Escala de grises (16 bits) Color RGB (48 bits)
- RGB NTSC (vídeo) RGB PAL (vídeo)
- Blanco y negro (1 bit) Escala de grises (8 bits)
- Duotono (8 bits) Con paleta (8 bits)
- Color RGB (24 bits) Color Lab (24 bits)
- Color CMYK (32 bits) El audio de varios canales
	-
	-

Los modos de color Blanco y negro, Con paleta y [Duotono](#page-631-1) ofrecen distintas opciones de conversión. Si desea obtener más información, consulte

- ["Modo de color blanco y negro" en la página 237](#page-238-0)
- ["Modo de color con paleta" en la página 238](#page-239-0)
- ["Modo de color duotono" en la página 240](#page-241-0)

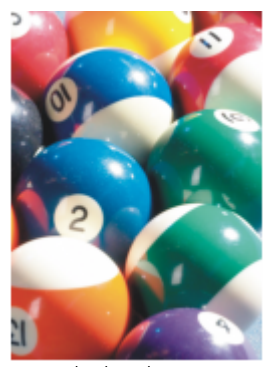

*Modo de color RGB original*

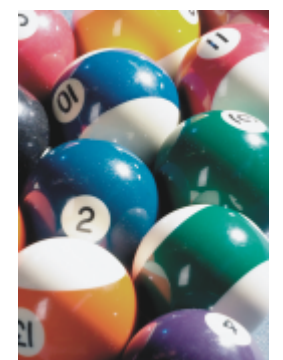

*Convertido al modo de color CMYK*

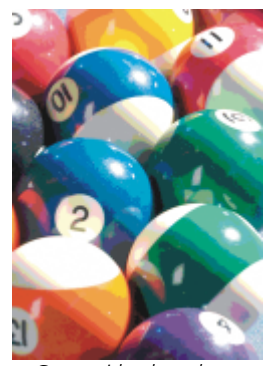

*Convertido al modo de color Con paleta*

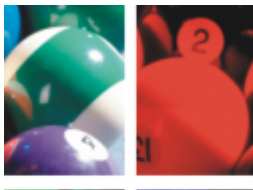

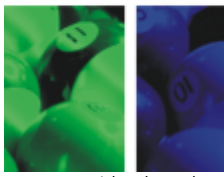

*Convertido al modo de color Multicanal*

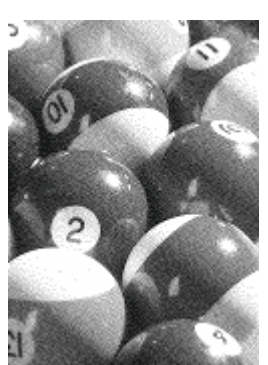

*Convertido al modo de color Blanco y negro*

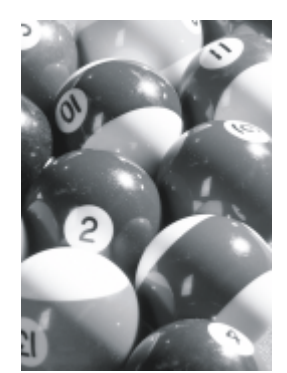

*Convertido al modo de color Escala de grises*

#### <span id="page-237-0"></span>Para cambiar el modo de color de una imagen

- Haga clic en Imagen y después en una de las siguientes opciones:
	- Convertir a escala de grises (8 bits)
	- Convertir a color RGB (24 bits)
	- Convertir a color CMYK (32 bits)
- Convertir a  $\blacktriangleright$  Color Lab (24 bits)
- Convertir a ▶ Multicanal
- Convertir a  $\blacktriangleright$  Escala de grises (16 bits)
- Convertir a  $\blacktriangleright$  Color RGB (48 bits)
- Convertir a  $\blacktriangleright$  RGB NTSC
- Convertir a  $\blacktriangleright$  RGB PAL

El modo actual de la imagen determina los modos a los que puede convertirse. Los modos que no están disponibles se encuentran atenuados.

Los modos de color Blanco y negro (1 bit), Con paleta (8 bits) y [Duotono \(8 bits\)](#page-631-1) ofrecen opciones de conversión. Si desea obtener más información, consulte

- ["Modo de color blanco y negro" en la página 237](#page-238-0)
- ["Modo de color con paleta" en la página 238](#page-239-0)
- ["Modo de color duotono" en la página 240](#page-241-0)

#### <span id="page-238-0"></span>Modo de color blanco y negro

Las imágenes pueden convertirse al [modo de color](#page-635-4) Blanco y negro de 1 bit para reducir el tamaño de archivo o para crear efectos artísticos. El modo de color Blanco y negro (también conocido en algunos programas como modo de mapa de bits) es distinto del modo de color [Escala de grises.](#page-631-0) En las imágenes en blanco y negro, cada [píxel](#page-637-1) debe ser blanco o negro, en tanto que las imágenes en escala de grises pueden incluir negro, blanco y 254 tonos de gris, y resultan adecuados para crear efectos de fotografía en blanco y negro. Si desea obtener más información sobre cómo cambiar fotografías a escala de grises, consulte la sección ["Para cambiar el modo de color de una imagen" en la](#page-237-0) [página 236.](#page-237-0)

Al convertir imágenes al modo de color Blanco y negro, es posible definir especificaciones tales como [umbral,](#page-642-1) tipo de medios tonos e [intensidad,](#page-633-1) además de elegir entre siete tipos de conversión a blanco y negro:

- Medios tonos: crea diferentes matices de gris variando el patrón de píxeles blancos y negros de la imagen. Puede elegir el tipo de pantalla, el ángulo de medios tonos, las líneas por unidad y la unidad de medida.
- Lineal: genera una imagen en blanco y negro con nivel alto de contraste. Los colores con un valor de escala de grises menor que el valor de umbral se cambian a negro, y los colores con un valor mayor se cambian a blanco.
- Ordenado: organiza los niveles de gris en patrones geométricos repetidos de píxeles blancos y negros. Se destacan los colores sólidos y los bordes de la imagen son más definidos. Esta opción se aconseja en colores uniformes, como los que aparecen en diagramas y gráficos.
- Jarvis: aplica el algoritmo de Jarvis a determinados píxeles. Este tipo de difusión de errores es muy adecuado para imágenes fotográficas.
- Stucki: aplica el algoritmo Stucki a determinados píxeles. Este tipo de difusión de errores es muy adecuado para imágenes fotográficas.
- Floyd-Steinberg: aplica el algoritmo Floyd-Steinberg a determinados píxeles. Este tipo de difusión de errores es muy adecuado para imágenes fotográficas.
- Distribución-Cardinality: crea un aspecto de textura mediante un cálculo cuyo resultado se aplica de forma distribuida sobre cada píxel.

#### Para convertir una imagen al modo de color Blanco y negro

- 1 Haga clic en Imagen  $\triangleright$  Convertir a blanco y negro (1 bit).
- 2 Elija una opción de conversión en el cuadro de Método lista Método de conversión.
- 3 Especifique la configuración de conversión que desee.

Si desea ver otras partes de la imagen, arrastre la mano por la ventana Previsualización.

#### <span id="page-239-0"></span>Modo de color con paleta

El modo de color [Con paleta](#page-635-5), también denominado modo de color indexado, suele utilizarse en las imágenes [GIF](#page-632-1) de Web. Cuando se convierte una imagen compleja al modo de color Con paleta, se asigna un valor de color fijo a cada [píxel](#page-637-1). Estos valores se almacenan en una tabla de color compacta o paleta. Como consecuencia, la imagen con paleta contiene menos datos que la original y ocupa un archivo de menor tamaño. El modo de color Con paleta es un modo de 8 bits que almacena y visualiza imágenes empleando hasta 256 colores.

#### Elección, edición y almacenamiento de una paleta de colores

Si cambia una imagen al modo de color Con paleta, debe utilizar una [paleta de colores](#page-637-0) predefinida o personalizada y, después, editar la paleta sustituyendo los colores individuales. Si elige la paleta de colores Optimizada, también podrá editarla especificando un color con [sensibilidad del rango.](#page-640-4) La paleta de colores utilizada para convertir la imagen se denomina paleta procesada y puede guardarse para aplicarla en otras imágenes.

Si desea obtener más información sobre la creación de paletas de colores personalizadas, consulte la sección ["Color" en la página 215.](#page-216-1)

#### Tramado

Las imágenes con paleta sólo pueden contener hasta 256 colores distintos. Si la imagen original contiene muchos colores, puede utilizarse el [tramado](#page-642-0) para crear la ilusión de que se ven más de 256 colores. Mediante el tramado se entremezclan [píxeles](#page-637-1) de colores distintos para crear más colores y tonos a partir de una paleta existente. La relación entre un píxel de color y otro crea una mezcla óptica que hace percibir colores adicionales.

El tramado puede realizarse con distribución de colores de manera ordenada o aleatoria. El tramado ordenado aproxima las mezclas de color utilizando patrones de puntos normales y, como resultado, los colores sólidos se acentúan y los bordes aparecen pronunciados. La difusión de errores dispersa los píxeles de manera aleatoria, haciendo que los bordes y colores sean más suaves. Jarvis, Stucki y Floyd-Steinberg son métodos de difusión de errores.

Si la imagen contiene pocos colores y formas sencillas, no es necesario utilizar tramado.

#### Definición del rango de color para una paleta de colores personalizada

Si cambia el modo de una imagen al de color Con paleta utilizando la paleta Optimizada, puede seleccionar un [color inicial,](#page-630-3) o color base, y una sensibilidad de rango para dicho color. El color semilla y los colores semejantes que estén comprendidos dentro del rango se incluyen en la paleta de colores procesada. También puede determinar la cantidad de énfasis que recibe esta sensibilidad de rango. Debido a que la paleta tiene un máximo de 256 colores, al acentuar el color semilla se reduce el número de colores que quedan fuera del rango.

#### Almacenamiento de las opciones de conversión

Una vez elegida una [paleta de colores](#page-637-0) y establecido el tramado y la sensibilidad del rango para cambiar la imagen al modo de color Con paleta, puede guardar las opciones seleccionadas como un valor preestablecido de conversión y utilizarlo con otras imágenes. Puede añadir y quitar todos los preestablecidos de conversión que desee. También podrá eliminar los preestablecidos que haya añadido.

#### Conversión de varias imágenes al modo de color Con paleta

Es posible cambiar varias imágenes al modo de color Con paleta de forma simultánea. Antes de realizar una conversión en lote, se precisa abrir las imágenes en Corel PHOTO-PAINT. Todas las imágenes incluidas en el lote se cambian con la paleta de colores y las opciones de conversión que especifique.

#### Para convertir una imagen al modo de color Con paleta

- 1 Haga clic en Imagen  $\blacktriangleright$  Convertir a Con paleta (8 bits).
- 2 Haga clic en la pestaña Opciones.
- 3 Elija uno de los siguientes tipos de [paleta de colores](#page-637-0) en el cuadro de lista Paleta:
	- Uniforme: proporciona un rango de 256 colores con rojo, verde y azul a partes iguales.
	- Estándar VGA: proporciona la paleta de 16 colores Estándar VGA.
	- Adaptativa: proporciona colores nuevos a la imagen y conserva los distintos colores que la componen (todo el espectro de color).
- Optimizada: crea una paleta a partir del mayor porcentaje de colores de la imagen. También puede seleccionar un color con [sensibilidad de rango](#page-640-4) para la paleta.
- Cuerpo negro: contiene colores basados en la temperatura. Por ejemplo, el negro puede representar temperaturas frías, mientras que el rojo, el naranja, el amarillo y el blanco pueden reflejar temperaturas calientes.
- Escala de grises: ofrece 256 tonos de gris, que van del negro (0) al blanco (255).
- Sistema: proporciona una paleta de colores compatibles con Web y de [escala de grises](#page-631-0)
- Para Web: proporciona una paleta de 216 colores que se emplean habitualmente en exploradores Web.
- 4 Elija una opción de [tramado](#page-642-0) del cuadro de lista Tramado.
- 5 Desplace el deslizador Intensidad de Tramado para definir el tramado.

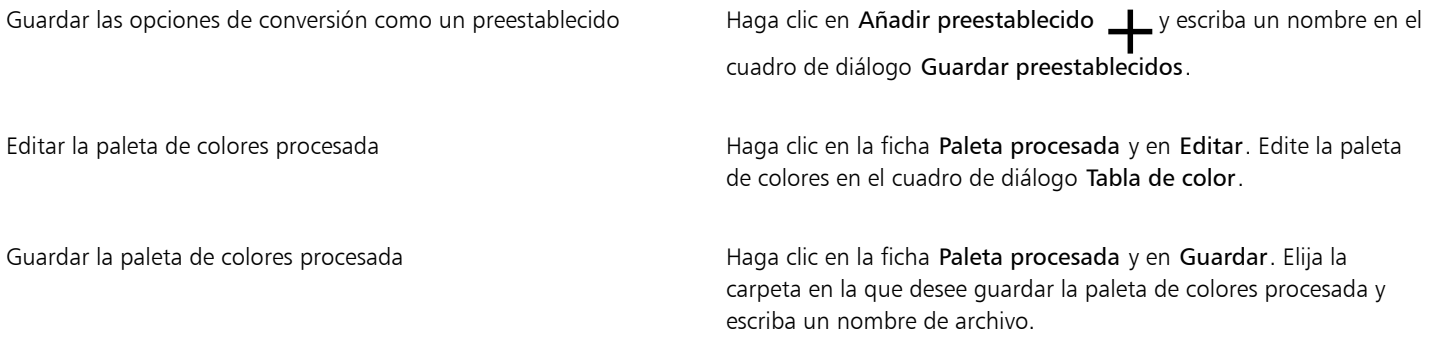

Eŕ

La opción de Tramado ordenado se aplica más rápidamente que las opciones de difusión de errores Jarvis, Stucki y Floyd-Steinberg, aunque es menos precisa.

### C₹

Para elegir una paleta de colores personalizada, haga clic en la pestaña Opciones, seleccionando Más paletas del cuadro de lista Paleta, localizando el archivo de paleta de colores que desee y haga doble clic en el nombre de archivo.

Es posible cargar opciones de conversión preestablecidas eligiendo un ajuste preestablecido del cuadro de lista Preestablecidos de la ficha Opciones.

#### Para definir el rango de color de una paleta de colores personalizada

- 1 Haga clic en Imagen  $\blacktriangleright$  Convertir a Con paleta (8 bits).
- 2 Haga clic en la pestaña Opciones.
- 3 Seleccione Optimizada en el cuadro de lista Paleta.
- 4 Active la casilla de verificación Sensibilidad del rango de color en.
- 5 Haga clic en el selector Sensibilidad del rango de color a, haga clic en la herramienta Cuentagotas (y, a continuación, haga clic en un color de la imagen.
- 6 Haga clic en la ficha Sensibilidad del rango y especifique los valores que desee.
- 7 Ajuste los deslizadores de [sensibilidad del rango.](#page-640-4)

Si desea ver la [paleta de colores](#page-637-0), haga clic en la ficha Paleta procesada.

#### Para convertir varios archivos al modo de color Con paleta

1 Haga clic en Imagen  $\blacktriangleright$  Convertir a Con paleta (8 bits).

- 2 Haga clic en la ficha Lote.
- 3 Elija en la columna izquierda los archivos que desee modificar.
- 4 Haga clic en Añadir.

Para previsualizar una imagen, elíjala en el cuadro de lista Previsualizar imagen y haga clic en el botón Previsualización.

#### <span id="page-241-0"></span>Modo de color duotono

El modo de color Duotono se utiliza para impresión en color especializada. Una imagen en modo [Duotono](#page-631-1) es una imagen en [escala de](#page-631-0) [grises](#page-631-0) que se ha mejorado con la adición de hasta cuatro colores. La lista siguiente describe los tipos de duotono:

- Monotono: crea una imagen en escala de grises coloreada con una sola tinta.
- Duotono: crea una imagen en escala de grises coloreada con dos tintas. En la mayoría de los casos, la primera tinta es negra y la segunda es de otro color.
- Tritono: crea una imagen en escala de grises coloreada con tres tintas. En la mayoría de los casos, la primera tinta es negra, y la segunda y tercera son de colores.
- Cuatritono: crea una imagen en escala de grises coloreada con cuatro tintas. En la mayoría de los casos, la primera tinta es negra, y la segunda, tercera y cuarta son de colores.

#### Ajuste de las curvas tonales

Al convertir una imagen al [modo de color](#page-635-4) Duotono, aparece una cuadrícula de curvas tonales dinámicas de tinta que se utilizarán en la conversión. El plano horizontal (eje x) muestra los 256 tonos de gris posibles en una imagen en escala de grises (0 es negro y 255 es blanco). El plano vertical (eje y) indica la intensidad de la tinta (0 a 100 por ciento) que se aplica a los respectivos valores de escala de grises.

#### Almacenamiento y carga de tintas para la conversión a Duotono

Después de elegir el tipo de duotono y de ajustar las curvas tonales de las tintas utilizadas para cambiar las imágenes al modo de color Duotono, puede guardar la configuración de tintas y cargarla para utilizarla en otras imágenes.

#### Especificación de la visualización de los colores de sobreimpresión

Cuando una imagen se convierte al modo de color Duotono, es posible especificar qué colores se sobreimprimirán al imprimir la imagen. Los colores sobreimpresos son los que tienen demasiada tinta cuando se solapan dos o más colores. Al visualizarse la imagen, cada color se aplica en la pantalla en una secuencia, creando el efecto de capas.

Puede ver todos los casos en que se solapan los colores elegidos. A cada caso se asocia el color que producirá el solapamiento. Puede elegir nuevos colores de sobreimpresión para ver cómo se solapan.

#### Para convertir una imagen al modo de color Duotono

- 1 Haga clic en Imagen  $\triangleright$  Convertir a  $\triangleright$  Duotono (8 bits).
- 2 Haga clic en la ficha Curvas.
- 3 En el cuadro de lista Tipo, elija un tipo de [duotono](#page-631-1).
- 4 Seleccione un color de tinta en la ventana Tipo y haga clic en Editar.
- 5 En el cuadro de diálogo Seleccionar color, elija un color y haga clic en Aceptar.

Si desea ajustar la curva tonal del color, haga clic en una curva tonal de la cuadrícula para crear un nodo y arrastre el nodo para ajustar la cantidad de color en dicho punto de la cuadrícula.

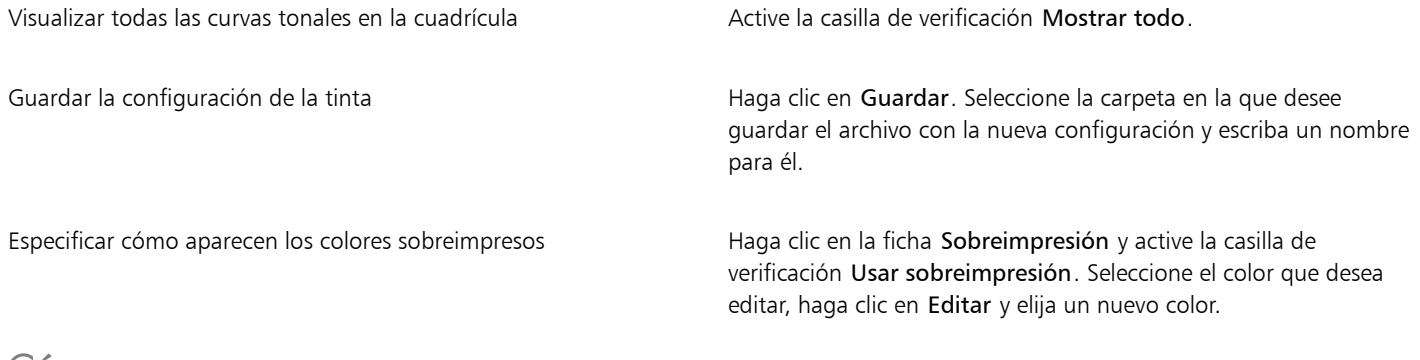

Č₹

Para cargar la configuración de tintas, haga clic en la ficha Curvas y en Cargar, localice el archivo que contiene la configuración y haga doble clic en el nombre de archivo.

#### Para especificar la forma en que se muestran los colores de sobreimpresión

- 1 Haga clic en Imagen ▶ Convertir a ▶ Duotono (8 bits).
- 2 Haga clic en la ficha Sobreimpresión.
- 3 Active la casilla de selección Usar sobreimpresión.
- 4 Seleccione el color que desea editar y haga clic en Editar.
- 5 En el cuadro de diálogo Seleccionar color, elija un [modelo de color](#page-635-0) en el cuadro de lista Modelo, haga clic en un color y elija Aceptar.

Si desea previsualizar el nuevo color de sobreimpresión, haga clic en el botón Previsualización.

# Corel PHOTO-PAINT<sub>2024</sub>

<span id="page-244-0"></span>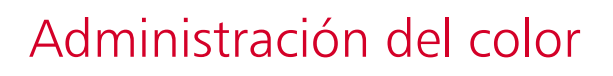

La administración de color permite que los colores se muestren de manera uniforme cuando se trabaja con archivos de distintos orígenes y se imprimen en diferentes dispositivos.

Esta sección contiene los temas siguientes:

- ["Acerca de la administración del color" \(página 243\)](#page-244-1)
- ["Procedimientos iniciales con la administración de color" \(página 248\)](#page-249-0)
- ["Instalar, cargar e incorporar perfiles de color" \(página 249\)](#page-250-0)
- ["Asignar perfiles de color" \(página 250\)](#page-251-0)
- ["Convertir colores a otros perfiles de color" \(página 251\)](#page-252-0)
- ["Configuración de conversión de colores" \(página 252\)](#page-253-0)
- ["Pruebas suaves" \(página 252\)](#page-253-1)
- ["Ajustes preestablecidos de administración del color" \(página 255\)](#page-256-0)
- ["Políticas de administración del color" \(página 256\)](#page-257-0)
- ["Administrar colores al abrir documentos" \(página 257\)](#page-258-0)
- ["Administrar colores al importar y pegar archivos" \(página 258\)](#page-259-0)
- ["Administrar colores para impresión" \(página 259\)](#page-260-0)
- ["Usar un flujo de trabajo CMYK seguro" \(página 259\)](#page-260-1)
- ["Administrar colores para visualización en línea" \(página 260\)](#page-261-0)

#### <span id="page-244-1"></span>Acerca de la administración del color

Esta sección proporciona respuestas para las siguientes preguntas habituales sobre administración del color:

- ["¿Por qué no coinciden los colores?" \(página 244\)](#page-245-0)
- ["¿Qué es la administración de color?" \(página 244\)](#page-245-1)
- ["¿Por qué es necesaria la administración del color?" \(página 245\)](#page-246-0)
- ["¿Cómo puedo empezar a utilizar la administración de color?" \(página 245\)](#page-246-1)
- ["¿Mi monitor muestra en pantalla los colores apropiados?" \(página 245\)](#page-246-2)
- ["¿Debería asignar un perfil de color o convertir los colores a un perfil de color?" \(página 246\)](#page-247-0)
- ["¿En qué consiste una representación?" \(página 246\)](#page-247-1)

#### <span id="page-245-0"></span>¿Por qué no coinciden los colores?

Durante el proceso de creación de imágenes digitales se emplean diferentes herramientas para capturar, modificar e imprimir imágenes. En un flujo de trabajo habitual, las imágenes se toman con una cámara digital, a continuación se transfieren a un equipo informático donde se modifican mediante una aplicación de retoque fotográfico y, finalmente, se imprimen. Cada una de estas herramientas interpreta el color de manera diferente. Además, cada una de ellas tiene su propio rango de colores disponibles, denominado espacio de color, que es un conjunto de números que definen cómo se representa cada color.

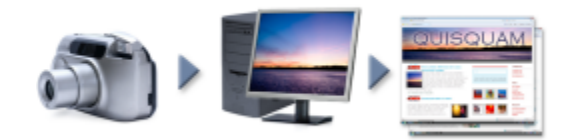

*Ejemplo de flujo de trabajo de un documento.*

Dicho de otro modo, al definir e interpretar el color, cada herramienta habla su propio idioma. Considere un color en el espacio de color de su cámara digital: un color azul RGB intenso con los valores rojo = 0, verde = 0 y azul = 255. Este color puede parecer un color diferente en el espacio de color de su monitor. Por otro lado, es posible que el espacio de color de su impresora no incluya un color que coincida con este. En consecuencia, cuando el documento pasa por estas etapas de conversión, se puede decir que el color azul vivo original se pierde por el camino y no se reproduce de forma precisa. Los sistemas de administración del color están diseñados para mejorar la comunicación de color en el flujo de trabajo y hacer que el color de la salida coincida con el color deseado.

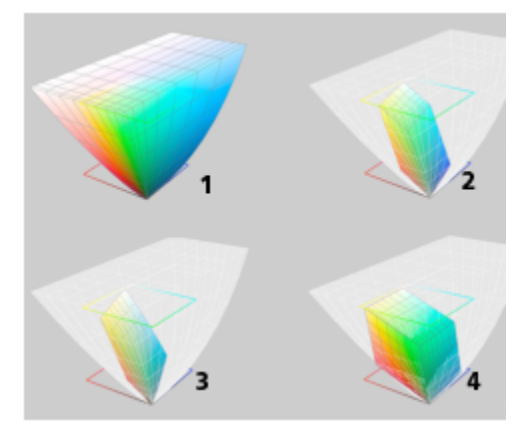

*Los colores vienen definidos por su propio espacio de color. 1. Espacio de color Lab. 2. Espacio de color sRGB, en comparación con el espacio de color Lab. 3. Espacio de color U.S. Web Coated (SWOP) v2. 4. Espacio de color ProPhoto RGB.*

#### <span id="page-245-1"></span>¿Qué es la administración de color?

La administración del color es un proceso que le permite predecir y controlar la reproducción del color, independientemente del origen o el destino del documento. Este proceso garantiza una representación del color más precisa al visualizar, modificar, compartir, exportar a otro formato o imprimir un documento.

Un sistema de administración del color, también conocido como motor de color, utiliza perfiles de color para traducir los valores de color de un origen a otro. Por ejemplo, traduce los colores que se muestran en la pantalla del monitor a los que puede reproducir una impresora. Los perfiles de color definen el espacio de color de dispositivos como monitores, escáneres, cámaras digitales, impresoras y aplicaciones que se utilizan para crear o editar documentos.

#### <span id="page-246-0"></span>¿Por qué es necesaria la administración del color?

Si su documento requiere una representación del color precisa, le convendría conocer el funcionamiento de la administración del color. También intervienen en la ecuación la complejidad del flujo de trabajo y el destino final de sus documentos. Si el destino final de sus documentos es únicamente la visualización en línea, puede que la administración del color no sea muy importante. No obstante, si pretende abrir sus documentos en otra aplicación o si trabaja con documentos para imprimirlos o que se utilizarán en varios tipos de salida, la administración del color se convierte en algo esencial.

Gracias a la administración del color podrá:

- reproducir colores de manera uniforme a lo largo de su flujo de trabajo, sobre todo al abrir documentos creados en otras aplicaciones
- reproducir colores de manera uniforme al compartir archivos con otras personas
- previsualizar (o realizar una "prueba suave") los colores antes de enviarlos a su destino final, como una imprenta, una impresora de sobremesa o Internet
- reducir la necesidad de ajustar y corregir los documentos antes de enviarlos a diferentes destinos

Un sistema de administración del color no ofrece una coincidencia del color exacta, pero mejora en gran medida la precisión del color.

#### <span id="page-246-1"></span>¿Cómo puedo empezar a utilizar la administración de color?

Estas son algunas sugerencias para añadir la administración del color a su flujo de trabajo:

- Asegúrese de que su monitor muestra en pantalla los colores apropiados. Si desea obtener más información, consulte la sección ["¿Mi](#page-246-2) [monitor muestra en pantalla los colores apropiados?" en la página 245.](#page-246-2)
- Instale perfiles de color para todos los dispositivos de entrada o salida que pretenda utilizar. Si desea obtener más información, consulte la sección ["Instalar, cargar e incorporar perfiles de color" en la página 249.](#page-250-0)
- Familiarícese con las funciones de administración de color de Corel PHOTO-PAINT. Las opciones de configuración predeterminadas para la administración del color producen buenos resultados, pero siempre puede cambiar estas opciones para que se adapten a sus necesidades. Si desea obtener más información, consulte la sección ["Procedimientos iniciales con la administración de color" en la página](#page-249-0) [248.](#page-249-0)
- Realice pruebas suaves con los documentos para obtener una vista previa del resultado final en pantalla. Si desea obtener más información, consulte la sección ["Pruebas suaves" en la página 252.](#page-253-1)
- Incorpore los perfiles de color al guardar y exportar archivos. De esta forma, podrá asegurar la coherencia de los colores al visualizar, modificar o reproducir los archivos. Si desea obtener más información, consulte la sección ["Instalar, cargar e incorporar perfiles de color"](#page-250-0) [en la página 249.](#page-250-0)

#### <span id="page-246-2"></span>¿Mi monitor muestra en pantalla los colores apropiados?

Es esencial calibrar y perfilar el monitor para garantizar la precisión del color. Al calibrar el monitor, hace que muestre los colores según un estándar de precisión establecido. Tras la calibración puede crear un perfil de color del monitor, que describirá cómo el monitor interpreta los colores. Normalmente, el software de perfilado instala este perfil de color personalizado en el sistema operativo, por lo que se puede compartir con otros dispositivos o aplicaciones. La calibración y el perfilado funcionan de forma conjunta para lograr la precisión del color: Si un monitor se calibra incorrectamente, su perfil de color no será útil.

La calibración y el perfilado son dos tareas complejas que normalmente han de realizar dispositivos de calibración de terceros, como colorímetros y software especializado. Por otro lado, una calibración inadecuada podría ser incluso peor que no realizar ningún tipo de calibración. Si desea aprender cómo funcionan la calibración del monitor y los perfiles de color personalizados, busque información sobre las técnicas y productos de administración del color. También puede consultar la documentación que acompaña al sistema operativo o al monitor.

Su forma de percibir el color que aparece en la pantalla de su monitor también juega un importante papel a la hora de gestionar la coherencia del color. Su percepción se ve influida por el entorno en el que visualiza los documentos. Estos son algunos consejos que le ayudarán a crear un entorno apropiado para visualizar documentos:

- Asegúrese de que la habitación cuenta con un flujo constante de luz. Por ejemplo, si la habitación recibe mucha luz solar, utilice una sombrilla o, si es posible, trabaje en una habitación sin ventanas.
- Aplique un color neutro, como gris, o una imagen en escala de grises para el fondo de pantalla del monitor. Evite utilizar fondos de pantalla y salvapantallas con colores vivos.
- Evite las prendas de vestir de colores vivos, ya que podrían entrar en conflicto con los colores del monitor. Por ejemplo, si lleva una camisa blanca, el reflejo en el monitor alterará su percepción del color.

#### <span id="page-247-0"></span>¿Debería asignar un perfil de color o convertir los colores a un perfil de color?

Cuando asigna un perfil de color, los valores de color o los números del documento no cambian. Lo que realmente sucede es que la aplicación utiliza el perfil de color para interpretar los colores del documento. No obstante, cuando convierte colores a otro perfil de color, los valores de color del documento sí cambian.

Le recomendamos elegir un espacio de color adecuado al crear un documento; de este modo podrá utilizar el mismo perfil de color en todo su flujo de trabajo. Evite asignar perfiles de color y convertir colores a otros perfiles de color cuando trabaje en un documento. Si desea obtener más información, consulte las secciones ["Asignar perfiles de color" en la página 250](#page-251-0) y ["Convertir colores a otros perfiles de color"](#page-252-0) [en la página 251.](#page-252-0)

#### <span id="page-247-1"></span>¿En qué consiste una representación?

Un sistema de administración del color puede realizar una traducción eficaz de los colores de un documento hacia varios dispositivos. Pero tenga en cuenta que, al convertir colores de un espacio de color a otro, puede que un sistema de administración del color no sea capaz de hacer coincidir algunos colores. Este error de traducción ocurre debido a que algunos de los colores presentes en el origen no encajan dentro del rango (o gama) del espacio de color de destino. Por ejemplo, los rojos y azules vivos que ve en su monitor, suelen encontrarse fuera de la gama de colores que puede producir su impresora. Estos colores "fuera de gama" pueden cambiar de forma significativa la apariencia del documento, en función de cómo los interprete el sistema de administración de color. Todos los sistemas de administración del color cuentan con cuatro métodos para interpretar los colores fuera de gama y asignarlos a la gama del espacio de color de destino. Estos métodos se conocen como "representaciones". La elección del tipo de representación dependerá del contenido gráfico del documento.

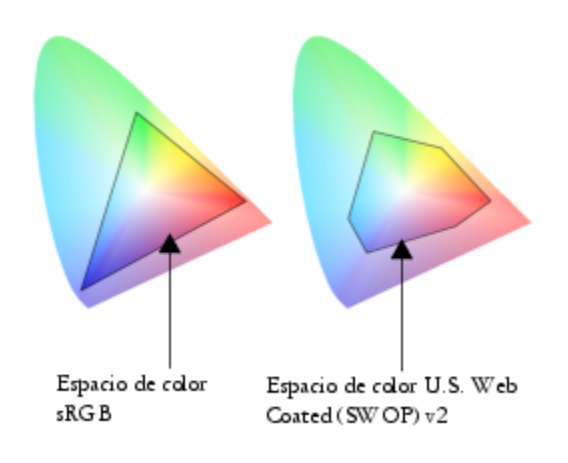

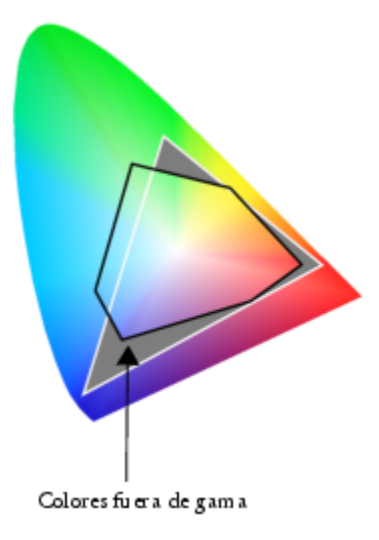

*Es posible que muchos de los colores de un documento sRGB se encuentren fuera de gama para el espacio de color U.S. Web Coated (SWOP) v2. Los colores fuera de gama se asignan a una gama según la representación utilizada.*

Están disponibles las siguientes representaciones:

- La representación Colorimétrico relativo resulta adecuada para logotipos u otros gráficos con pocos colores fuera de gama. Hace coincidir los colores del origen que están fuera de gama con los colores en gama más cercanos del destino. Esta representación provoca una variación en el punto blanco. Si imprime sobre papel blanco, se utiliza el blanco del papel para reproducir las áreas blancas del documento. Por lo tanto, si pretende imprimir su documento, esta representación es una buena opción.
- La representación Colorimétrico absoluto es adecuada para logotipos u otros gráficos que requieren colores muy precisos. Si no se encuentra ninguna coincidencia para los colores en el origen, se utilizará la coincidencia más cercana. Las representaciones Colorimétrico absoluto y Colorimétrico relativo son similares, pero la representación Colorimétrico absoluto conserva el punto blanco durante la conversión y no se ajusta al blanco del papel. Este tipo de representación se utiliza sobre todo para revisiones en pantalla.
- La representación Perceptual resulta adecuada para fotografías y mapas de bits con muchos colores fuera de gama. La apariencia general del color se conserva mediante la modificación de todos los colores, incluidos los colores en gama, para que se ajusten a la gama de colores del destino. Este tipo de representación conserva las relaciones entre los colores para producir el mejor resultado posible.
- La representación Saturación produce colores uniformes más concentrados en gráficos comerciales, como diagramas y gráficos. Es posible que los colores sean menos precisos que los producidos por otras representaciones.

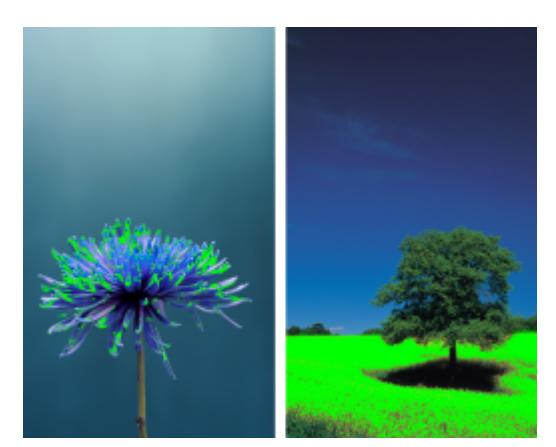

*La cantidad de colores fuera de gama (indicada por la superposición de verde) puede influir en su decisión a la hora de elegir una representación. Izquierda: La representación Colorimétrico relativo resulta adecuada para esta foto, ya que contiene pocos colores fuera de gama. Derecha: La representación Perceptual resulta adecuada para esta foto, ya que contiene muchos colores fuera de gama.*

#### <span id="page-249-0"></span>Procedimientos iniciales con la administración de color

Corel PHOTO-PAINT cuenta con dos tipos de configuraciones de administración de color: la configuración predeterminada para la administración de color y la configuración de color del documento. La configuración predeterminada para administración de color controla los colores de los documentos nuevos y de aquellos documentos que no contienen perfiles de color (también conocidos como "documentos no marcados"). Los documentos creados en versiones anteriores de Corel PHOTO-PAINT se considerarán no marcados. La configuración de color del documento solo afecta a los colores del documento activo.

#### Configuración predeterminada para la administración de color

La configuración predeterminada para la administración del color es esencial a la hora de producir colores uniformes.

- Preestablecido. Si es la primera vez que utiliza la administración del color y crea diseños que se van a utilizar en un formato específico, puede seleccionar un preestablecido que le ayude a dar sus primeros pasos con la configuración de la administración del color adecuado, como los perfiles de color predeterminados y la configuración de conversión de colores. Algunos ejemplos de ajustes preestablecidos son el North America Prepress, adecuado para proyectos que imprimirá un proveedor de servicios de impresión en Norteamérica, y el Europe Web, adecuado para proyectos web creados en Europa. Si desea obtener más información sobre los ajustes preestablecidos de administración de color, consulte la sección ["Ajustes preestablecidos de administración del color" en la página 255.](#page-256-0)
- Perfiles de color predeterminados. Definen los colores RGB, CMYK y de escala de grises en los documentos nuevos o no marcados. Si lo desea, puede cambiar estas opciones de configuración para que todos los documentos nuevos utilicen los perfiles de color que usted especifique. En algunas aplicaciones, los perfiles de color predeterminados se denominan "perfiles de espacio de trabajo".
- Representación: permite elegir un método para la asignación de colores fuera de gama en los documentos nuevos o no marcados. Si la representación predeterminada no es adecuada para el documento activo, puede cambiarla en la pestaña Documento del cuadro de diálogo Ajustes de la administración del color. Si desea obtener más información sobre cómo elegir la representación adecuada para sus proyectos, consulte ["¿En qué consiste una representación?" en la página 246.](#page-247-1)
- Conversión de colores. Controla la forma en que se hacen coincidir los colores al convertir colores de un perfil de color a otro. Por ejemplo, puede cambiar el motor de color o especificar opciones para convertir los colores de negro puro en documentos RGB, CMYK, Lab o de escala de grises. Si desea obtener más información, consulte la sección ["Configuración de conversión de colores" en la página](#page-253-0) [252.](#page-253-0)
- Política abierta . Administra los colores de los archivos que abre. Si desea obtener más información sobre las políticas de administración de color, consulte la sección ["Políticas de administración del color" en la página 256.](#page-257-0)
- Políticas de importación y pegado. Administra los colores de los archivos que importa o pega en un documento activo. Si desea obtener más información sobre las políticas de administración de color, consulte la sección ["Políticas de administración del color" en la](#page-257-0) [página 256.](#page-257-0)
- Definición de color directo. Permite mostrar colores directos utilizando sus valores de color Lab, CMYK o RGB. Estos valores de colores alternativos también se utilizan cuando los colores directos se convierten a colores de cuatricromía.

#### Configuración de color del documento

Puede ver y modificar las opciones actuales de configuración de color del documento activo. Puede ver qué perfil de color se ha asignado al documento que determina el espacio de color del documento.

También puede asignar otro perfil de color al documento activo. Si desea obtener información sobre la asignación de perfiles de color, consulte["Asignar perfiles de color" en la página 250.](#page-251-0) Si desea obtener más información sobre la conversión de colores de documentos a otros perfiles de color, consult[e"Convertir colores a otros perfiles de color" en la página 251.](#page-252-0)

#### Para acceder a la configuración predeterminada para la administración del color

- 1 Haga clic en Herramientas ▶ Administración del color.
- 2 Haga clic en la pestaña Predeterminado.

#### Para cambiar los perfiles de color predeterminados

- 1 Haga clic en Herramientas > Administración del color.
- 2 Haga clic en la pestaña Predeterminado.
- 3 Elija un perfil de color de los siguientes cuadros de lista:
- Perfil RGB: describe los colores RGB en documentos nuevos y no marcados
- Perfil CMYK: describe los colores CMYK en documentos nuevos y no marcados
- Perfil escala de grises: describe los colores de escala de grises en documentos nuevos y no marcados

Puede elegir otra representación en el cuadro de lista Efecto de representación.

#### Para acceder a la configuración de color del documento

- 1 Haga clic en Herramientas ▶ Administración del color.
- 2 Haga clic en la ficha Documento.

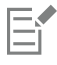

La pestaña Documento no está disponible para imágenes LAB, NTSC, PAL o multicanal. Dichas imágenes utilizan las opciones de administración del color especificadas en la pestaña Predeterminado.

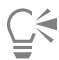

También puede visualizar la configuración de color del documento en el cuadro de diálogo Propiedades del documento haciendo clic en Archivo > Propiedades del documento.

#### <span id="page-250-0"></span>Instalar, cargar e incorporar perfiles de color

Para garantizar la precisión del color, un sistema de administración del color necesita perfiles compatibles con ICC para monitores, dispositivos de entrada, monitores externos, dispositivos de salida y documentos.

- Perfiles de color de monitores: definen el espacio de color que utiliza su monitor para mostrar en pantalla los colores del documento. Corel PHOTO-PAINT utiliza el perfil del monitor principal asignado por el sistema operativo. El perfil del monitor es muy importante para lograr la precisión del color. Si desea obtener más información, consulte la sección ["¿Mi monitor muestra en pantalla los colores](#page-246-2) [apropiados?" en la página 245.](#page-246-2)
- Perfiles de color de dispositivos de entrada: son utilizados por dispositivos de entrada como escáneres y cámaras digitales. Estos perfiles de color definen los colores que pueden capturar dispositivos de entrada específicos.
- Perfiles de color de visualización: incluyen los perfiles de monitor que no están asociados con su monitor en el sistema operativo. Estos perfiles de color resultan muy prácticos para realizar pruebas suaves de documentos en monitores que no están conectados al equipo.
- Perfiles de color de dispositivos de salida: definen el espacio de color de dispositivos de salida como impresoras de escritorio e imprentas. El sistema de administración del color utiliza estos perfiles para asignar de manera precisa los colores del documento a los colores del dispositivo de salida.
- Perfiles de color del documento: definen los colores RGB, CMYK y de escala de grises de un documento. Los documentos que contienen perfiles de color se denominan "documentos marcados".

#### Búsqueda de perfiles de color

Muchos perfiles de color se instalan con la aplicación o pueden ser generados con software de perfilado. Los fabricantes de monitores, escáneres, cámaras digitales e impresoras también proporcionan perfiles de color. Además, puede acceder a perfiles de color a través de sitios web, como los siguientes

- <http://www.color.org/findprofile.xalter>. Este sitio web del ICC (International Color Consortium) puede ayudarle a encontrar perfiles de color estándares utilizados habitualmente.
- [http://www.eci.org/doku.php?id=en:downloads.](http://www.eci.org/doku.php?id=en:downloads) Este sitio web de ECI (European Color Initiative) ofrece perfiles adecuados a normas ISO, así como perfiles específicos para Europa.
- [http://www.tftcentral.co.uk/articles/icc\\_profiles.htm](http://www.tftcentral.co.uk/articles/icc_profiles.htm). Este sitio web proporciona perfiles ICC para diferentes tipos de monitores LCD (Liquid Crystal Display) que le ayudan a mostrar colores uniformes. Sin embargo, si la precisión del color es esencial para su flujo de trabajo, debería calibrar y perfilar su monitor en lugar de utilizar perfiles de monitor preparados. Si desea obtener más información, consulte la sección ["¿Mi monitor muestra en pantalla los colores apropiados?" en la página 245.](#page-246-2)

#### Instalación y carga de perfiles de color

Si no tiene el perfil de color necesario, puede instalarlo o cargarlo en la aplicación. Al instalar un perfil de color, también se añade a la carpeta Color del sistema operativo; por su parte, al cargar un perfil de color, se añade a la carpeta Color de la aplicación. CorelDRAW Graphics Suite puede acceder a los perfiles de color desde ambas carpetas Color.

#### Incorporación de perfiles de color

Cuando guarda o exporta un documento a un formato de archivo compatible con los perfiles de color, de forma predeterminada se incorporan los perfiles de color en el archivo. Al incorporar un perfil de color, éste se adjunta al documento para garantizar la disponibilidad de los mismos colores utilizados en el documento cuando otra persona lo visualiza o lo imprime.

#### Para instalar un perfil de color

• En Windows Explorer, haga clic con el botón derecho del ratón sobre un perfil de color y seleccione Instalar perfil.

#### Para cargar un perfil de color

- 1 Haga clic en Herramientas > Administración del color.
- 2 Haga clic en la pestaña Predeterminado.
- 3 Seleccione Cargar perfiles de color en los cuadros de lista Perfil RGB, Perfil CMYK, o Perfil de escala de grises.
- 4 En el cuadro de diálogo Abrir, seleccione el perfil de color.

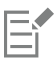

Después de cargar un perfil de color, también puede acceder a él mediante la ventana acoplable Prueba de color, el cuadro de diálogo Imprimir y la pestaña Documento del cuadro de diálogo Configuración de administración de color.

Tenga en cuenta que puede cargar un perfil de color perteneciente a cualquier modo de color incluido en cualquier cuadro de lista: Perfil RGB, Perfil CMYK, o Perfil de escala de grises. Sin embargo, tras cargar el perfil solo podrá acceder a él mediante el cuadro de lista del modo de color correspondiente. Por ejemplo, puede cargar un perfil de color RGB del cuadro de lista Perfil CMYK, pero solo podrá acceder a dicho perfil en el cuadro de lista Perfil RGB.

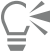

También puede añadir un perfil de color mediante la pestaña Documento del cuadro de diálogo Configuración de administración de color.

#### Para incorporar un perfil de color

1 Haga clic en Archivo y, a continuación, en una de las siguientes opciones:

- Guardar como
- Exportar para Web

2 En el cuadro de diálogo que se muestra, active la casilla de verificación Incorporar perfil de color.

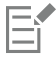

Al incorporar un perfil de color y, en especial un perfil CMYK, se aumenta el tamaño de archivo de un documento.

#### <span id="page-251-0"></span>Asignar perfiles de color

Al abrir o importar un documento que no tiene perfil de color, la aplicación le asigna un perfil de color de manera predeterminada. Si el documento tiene un perfil de color que no es adecuado para el destino seleccionado, puede asignarle un perfil de color diferente. Por ejemplo, si el destino final del documento es Internet o su impresión en una impresora de escritorio, debería asegurarse de que el perfil RGB
del documento es sRGB. Si el destino final del documento es la producción impresa, el perfil Adobe RGB (1998) es más apropiado, ya que tiene una gama más amplia y produce buenos resultados al convertir los colores RGB al espacio de color CMYK.

Al asignar un perfil de color diferente a un documento, los colores pueden parecer diferentes, pero los valores de color no cambiarán.

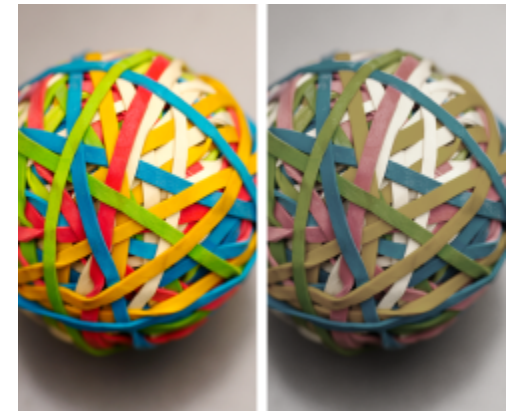

*Izquierda: Asignamos el perfil de color SWOP 2006\_Coated3v2.icc al documento activo. Derecha: Al asignar el perfil de color Japan Color 2002 Newspaper al documento, los colores parecen mucho menos saturados.*

#### Para asignar un perfil de color a un documento

- 1 Haga clic en Herramientas > Administración del color.
- 2 Haga clic en la ficha Documento.
- 3 Active la opción Asignar nuevo (conserva los valores del color).
- 4 Elija un perfil de color en los cuadros de lista RGB, CMYK y Escala de grises.

La etiqueta del cuadro de lista y la lista de perfiles de color disponibles depende del modo de color del documento activo. Por ejemplo, el cuadro de lista RGB está disponible únicamente para las imágenes RGB.

## Convertir colores a otros perfiles de color

Al convertir los colores de un documento de un perfil de color a otro, se cambian los valores de color del documento según la representación, pero se conserva la apariencia de los colores. El propósito principal de la conversión de colores consiste en hacer coincidir lo más fielmente posible la apariencia de los colores en el espacio de color de origen con los colores en el espacio de color de destino.

Debido al deterioro que producen múltiples conversiones de colores, se recomienda realizar únicamente una conversión de colores. Espere a que el documento esté listo y a estar seguro del perfil de color que va a utilizar antes de producir la salida final. Por ejemplo, si ha diseñado un documento en el espacio de color Adobe RGB (1998) y se va a publicar en Internet, puede convertir los colores del documento al espacio de color sRGB.

Puede elegir el motor de administración de color utilizado para convertir colores. Si desea obtener más información, consulte la sección ["Configuración de conversión de colores" en la página 252.](#page-253-0)

#### Para convertir colores a otro perfil de color

- 1 Haga clic en Herramientas  $\blacktriangleright$  Administración del color.
- 2 Haga clic en la ficha Documento.
- 3 Active la opción Convertir (conserva la apariencia del color).
- 4 Elija un perfil de color en los cuadros de lista RGB, CMYK y Escala de grises. La etiqueta del cuadro de lista y la lista de perfiles de color disponibles cambian en función del modo de color de la imagen activa.
- 5 Elija una representación adecuada en el cuadro de lista Efecto de representación. Si desea obtener más información sobre las representaciones disponibles, consulte ["¿En qué consiste una representación?" en la página 246.](#page-247-0)

#### <span id="page-253-0"></span>Configuración de conversión de colores

Cuando elige [perfiles de color](#page-637-0), los colores de los dispositivos se igualan al máximo mediante el módulo de administración de color (CMM, del inglés, color management module) de la Administración del color de imágenes de Microsoft (ICM), que es el CMM predeterminado. Los módulos de administración de color también se denominan "motores de color".

Además, puede utilizar el CMM de Adobe si está instalado en su PC.

#### Manipulación de colores de negro puro y de escala de grises

Puede conservar el color negro puro en el espacio de color de destino durante la conversión de color. Por ejemplo, si se dispone a convertir un documento RGB en un espacio de color CMYK, el negro RGB puro (R=0, G=0, B=0) puede asignarse a los colores CMYK negro puro (K=100). Se recomienda esta opción para documentos de escala de grises o documentos que contienen texto casi en su totalidad. Tenga en cuenta que si conserva el negro puro durante la conversión de color es posible que aparezcan bordes sólidos de color negro en los efectos y rellenos degradados que incluyan el color negro.

Los colores de escala de grises se convierten al canal negro de CMYK (K) de manera predeterminada. Este proceso asegura que todos los colores de escala de grises se imprimen como tonos de negro y que no se malgasta tinta cyan, magenta y amarilla durante la impresión.

#### Para elegir una configuración de conversión de colores

- 1 Haga clic en Herramientas > Administración del color.
- 2 Haga clic en la pestaña Predeterminado.
- 3 En el área Conversión de colores, elija un motor de color en el cuadro de lista Motor de color.

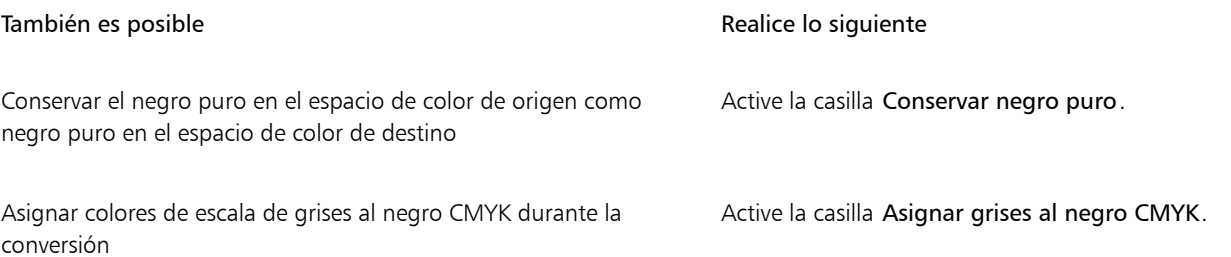

#### Pruebas suaves

Las pruebas suaves proporcionan una vista previa en pantalla de un documento, tal y como aparecerá al reproducirse con una impresora específica o al mostrarse en un monitor específico. A diferencia de la técnica de pruebas impresas que se utiliza en un flujo de trabajo tradicional, las pruebas suaves le permiten ver el resultado final sin malgastar tinta. Puede verificar si el perfil de color del documento es adecuado para una impresora o monitor determinados y evitar resultados no deseados.

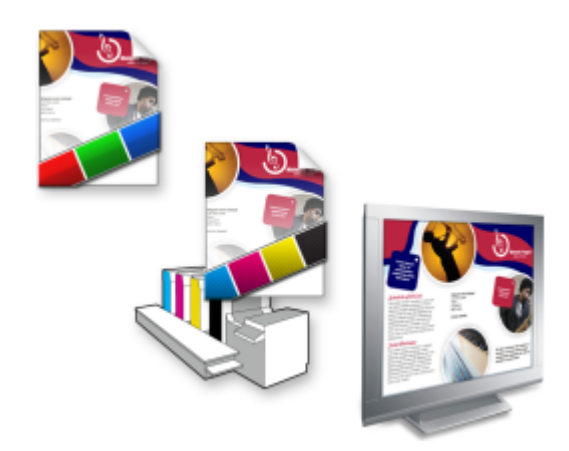

*Superior izquierda: Asignamos un perfil de color RGB al documento. Centro y derecha: Al asignar un perfil CMYK específico, podemos obtener una simulación en pantalla de la salida impresa.*

Para simular los colores de salida que produce un dispositivo, es necesario seleccionar el perfil de color del dispositivo. Los espacios de color del documento y del dispositivo son diferentes, por lo que es posible que no existan coincidencias de color en la gama del espacio de color del dispositivo para algunos colores del documento. Si lo desea, puede activar la advertencia de gama, que le permite obtener una vista previa en pantalla de los colores que el dispositivo no puede reproducir de forma precisa. Cuando active la advertencia de gama, una superposición resaltará todos los colores fuera de gama para el dispositivo que se está simulando. Puede cambiar el color de la superposición fuera de gama. También puede definir su transparencia para ver los colores subyacentes.

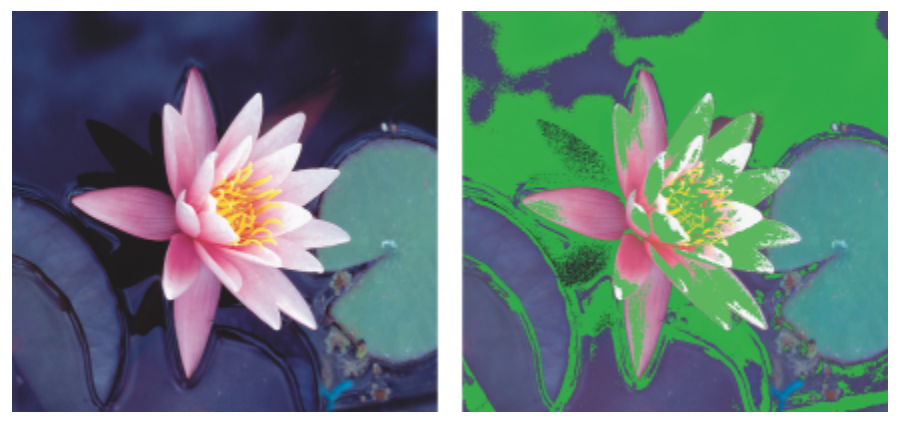

*La advertencia de gama resalta los colores que la impresora o el monitor no pueden reproducir con precisión.*

Si cambia la representación, podrá modificar el modo en que los colores fuera de gama se trasladan a la gama del perfil de color. Si desea obtener más información, consulte la sección ["¿En qué consiste una representación?" en la página 246.](#page-247-0)

A la hora de realizar pruebas suaves puede conservar los valores de color RGB, CMYK o de escala de grises del documento. Por ejemplo, si se dispone a realizar una prueba suave para un documento que se imprimirá en una imprenta, puede conservar en la prueba suave los valores de color CMYK del documento original. En este caso, todos los colores se actualizarán en pantalla, pero solo se modificarán en la prueba suave los valores de color RGB y de escala de grises. Si conserva los valores de color CMYK puede evitar que se produzcan conversiones de color no deseadas en la salida final.

Si habitualmente necesita realizar pruebas suaves sobre documentos para una salida determinada, puede crear y guardar preestablecidos de prueba personalizados. En cualquier momento puede eliminar los preestablecidos que ya no necesite.

Puede guardar las pruebas suaves exportándolas a los formatos JPEG, TIFF, Adobe Portable Document Format (PDF) o Corel PHOTO-PAINT (CPT). También puede imprimir las pruebas.

Por defecto, las pruebas suaves se desactivan al iniciar o abrir un documento. Sin embargo, puede asegurarse de que las pruebas suaves están activadas por defecto en todo momento.

#### Para activar o desactivar las pruebas suaves

• Haga clic en Ver > Colores de prueba.

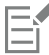

Al activar las pruebas suaves, los colores de la ventana de documento, las paletas de colores y las ventanas de la vista previa de cuadros de diálogo tendrán un aspecto diferente.

Simular la salida de la impresora puede provocar que los colores pierdan intensidad en la pantalla debido a que todos se trasladan a un espacio de color CMYK, cuya gama es inferior en comparación con los espacios de color RGB.

#### Para especificar la configuración de pruebas suaves

- 1 Haga clic en Ventana ▶ Ventanas acoplables ▶ Prueba de color.
- 2 Realice una de las siguientes acciones.

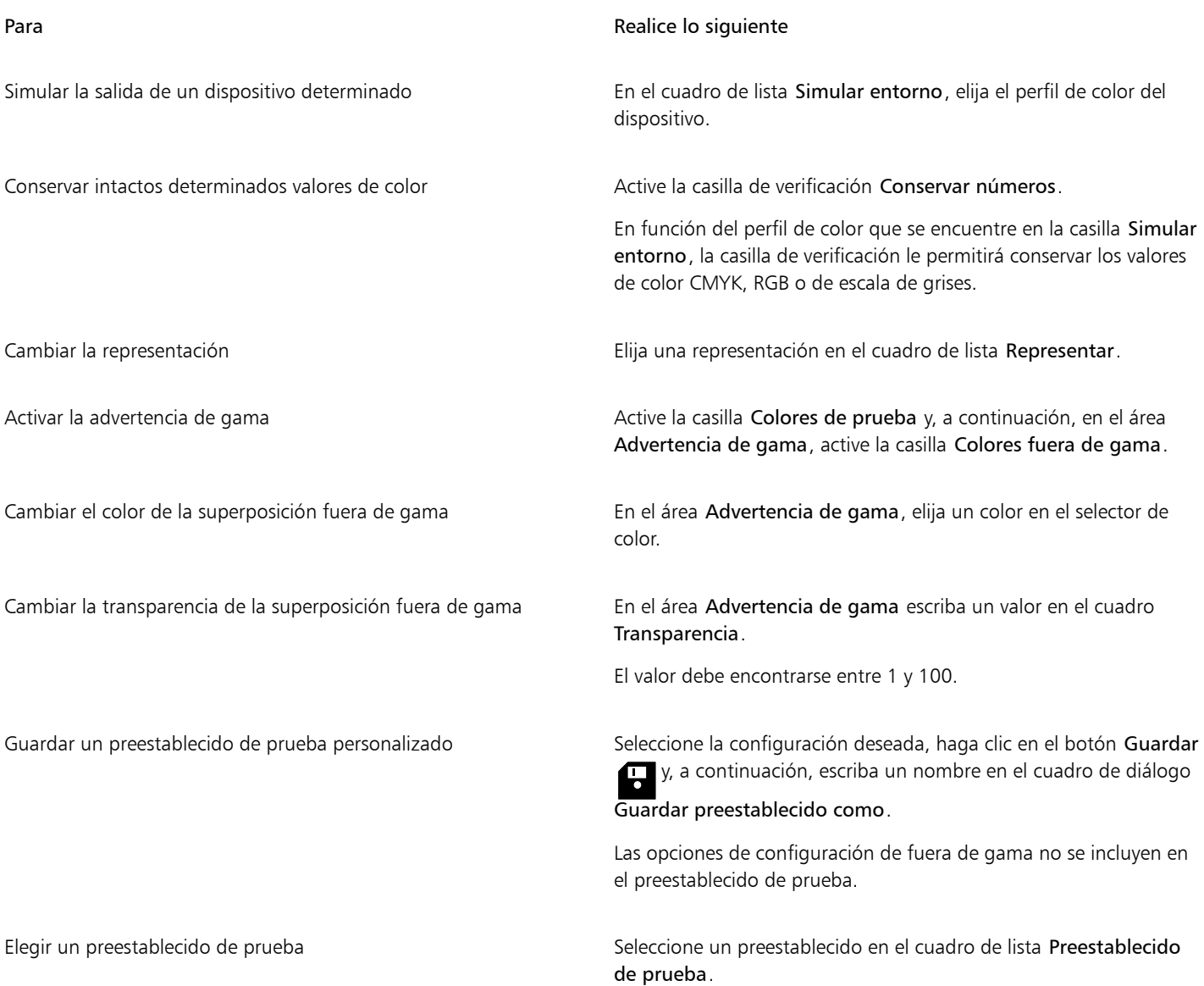

Para **Realice** lo siguiente

Eliminar un preestablecido de prueba haga clic en el botón Eliminar  $\blacksquare$ 

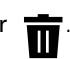

Er

La precisión de la simulación dependerá de factores como la calidad de su monitor, el perfil de color del monitor y del dispositivo de salida, y la iluminación del área en que trabaja.

#### Para exportar una prueba suave

- 1 Haga clic en Ventana ▶ Ventanas acoplables ▶ Prueba de color.
- 2 En la ventana acoplable Prueba de color, haga clic en el botón Exportar prueba suave.
- 3 Escriba un nombre de archivo en el cuadro Nombre de archivo.
- 4 En el cuadro de lista Guardar como tipo, elija una de las siguientes opciones:
	- JPG Mapas de bits JPEG
	- PDF Formato Adobe Portable Document
	- TIF Mapa de bits TIFF
	- CPT Imagen Corel PHOTO-PAINT
- 5 Seleccione la configuración en el cuadro de diálogo que se le mostrará.

#### Para imprimir una prueba

- 1 Haga clic en Ventana  $\blacktriangleright$  Ventanas acoplables  $\blacktriangleright$  Prueba de color.
- 2 En la ventana acoplable Prueba de color, haga clic en el botón Prueba de impresión.

#### Para activar las pruebas suaves por defecto

- 1 Haga clic en Herramientas ▶ Opciones ▶ Corel PHOTO-PAINT.
- 2 En la lista de categorías, haga clic en Pantalla.
- 3 Active la casilla Probar colores.

## Ajustes preestablecidos de administración del color

La aplicación ofrece preestablecidos de administración de color. Se trata de configuraciones de color predeterminadas que se aplican a documentos nuevos y no marcados. Puede seleccionar un preestablecido de administración del color adecuado para la región geográfica en la que se crea el documento o que sea adecuado para la ubicación de su salida final.

También puede crear sus propios preestablecidos, lo que le permite conservar sus selecciones en la pestaña Predeterminado del cuadro de diálogo Configuración de la administración del color y reutilizarlas en otros documentos. Puede eliminar los preestablecidos que ya no necesite.

#### <span id="page-256-0"></span>Para elegir un preestablecido de administración del color para nuevos documentos

- 1 Haga clic en Herramientas > Administración del color.
- 2 Haga clic en la pestaña Predeterminado.
- 3 En el cuadro de lista Preestablecidos, elija uno de los siguientes preestablecidos de administración del color:
	- North America General Purpose: adecuado para los diseños que se utilizarán en diferentes tipos de salidas en Norteamérica
	- Europe General Purpose: adecuado para los diseños que se utilizarán en diferentes tipos de salidas en Europa
	- Europe Prepress: adecuado para diseños que serán impresos por proveedores de servicios de impresión en Europa

- Europe Web: adecuado para diseños destinados a Internet creados en Europa
- Japan General Purpose: adecuado para los diseños que se utilizarán en diferentes tipos de salidas en Japón
- Japan Prepress: adecuado para diseños que serán impresos por proveedores de servicios de impresión en Japón
- Japón Web: adecuado para diseños destinados a Internet creados en Japón
- Minimal Color Management: conserva los valores de color RGB, CMYK y de Escala de grises originales al abrir, importar o pegar documentos
- North America Prepress: adecuado para diseños que serán impresos por proveedores de servicios de impresión en Norteamérica
- North America Web: adecuado para diseños destinados a Internet creados en Norteamérica
- Simular Administración de color desactivada: genera los resultados de conversión de colores del ajustes preestablecido Administración de color desactivada que se encuentra disponible en versiones previas de Corel PHOTO-PAINT
- Simular CorelDRAW Graphics Suite X4 muestra los colores como aparecen en CorelDRAW Graphics Suite X4

#### Para añadir un preestablecido de administración del color

- 1 Haga clic en Herramientas  $\blacktriangleright$  Administración del color.
- 2 Haga clic en la pestaña Predeterminado.
- 3 Cambie cualquier configuración predeterminada.
- 4 Haga clic en el botón Guardar **(1)**, que se encuentra junto al cuadro de lista Preestablecido.
- 5 En el cuadro de dialogo Guardar estilo de administración de colores, escriba un nombre en el cuadro Guardar estilo como.

#### Para eliminar un preestablecido de administración del color

- 1 Haga clic en Herramientas > Administración del color.
- 2 Haga clic en la pestaña Predeterminado.
- 3 Elija un valor preestablecido en el cuadro de lista Preestablecido.
- 4 Haga clic en el botón Eliminar  $\blacksquare$

## <span id="page-257-0"></span>Políticas de administración del color

Las políticas de administración del color determinan cómo se administran los colores en los documentos que abre y edita en una aplicación. En Corel PHOTO-PAINT, es posible establecer una política de administración del color para abrir documentos y otra destinada a importar y pegar archivos y objetos en el documento activo.

La política de administración del color para abrir documentos determina qué perfil de color RGB, CMYK y de Escala de grises se utiliza en cada archivo que desea abrir. Por defecto, la aplicación utiliza el perfil de color incorporado en el archivo. También puede elegir asignar el perfil de color predeterminado al archivo o convertir los colores del archivo en el perfil de color predeterminado.

De manera predeterminada, la política de administración del color para importar y pegar archivos convierte los colores del archivo al perfil de color del documento. También puede asignar el perfil de color del documento al archivo o convertir los colores del documento activo al perfil de color incorporado al archivo.

Es posible que a los archivos que abre o importa les falten perfiles de color, o puede que contengan perfiles de color que no coinciden con los perfiles de color predeterminados. De forma predeterminada, la aplicación no le advierte sobre el hecho de que faltan los perfiles de color o de que éstos son dispares, pero toma decisiones de administración de color que producen buenos resultados. Sin embargo, puede activar los mensajes de advertencia si desea controlar los colores de sus documentos.

#### Para definir una política de administración del color y abrir documentos

- 1 Haga clic en Herramientas > Administración del color.
- 2 Haga clic en la pestaña Predeterminado.
- 3 En el área Política abierta, elija una de las siguientes opciones del cuadro de lista RGB:
- Usar perfil de color incorporado: conserva el perfil de color RGB incorporado en el archivo. Se recomienda activar esta opción, ya que conserva la apariencia del color RGB y los valores de color RGB originales del documento.
- Asignar perfil de color predeterminado: utiliza los perfiles de color RGB predeterminados para definir los colores del documento. Se conservan los valores de color RGB, pero la apariencia de los colores RGB puede cambiar.
- Convertir a perfil de color predeterminado: convierte los colores en el perfil de color RGB predeterminado. Se conserva la apariencia de los colores RGB en los documentos, pero es posible que cambien los valores de los colores.
- 4 En el cuadro de lista CMYK del área Política abierta, seleccione una opción para gestionar los colores CMYK de los documentos. Las opciones son idénticas a las opciones disponibles para los colores RGB.
- 5 En el cuadro de lista Escala de grises del área Política abierta, seleccione una opción para gestionar los colores de escala de grises de los documentos. Las opciones son idénticas a las opciones disponibles para los colores RGB.

#### Para establecer una política de administración del color, e importar y pegar archivos

- 1 Haga clic en Herramientas > Administración del color.
- 2 Haga clic en la pestaña Predeterminado.
- 3 En el área Importar y Pegar política, elija una de las siguientes opciones del cuadro de lista RGB:
	- Convertir a perfil de color del documento: convierte los colores RGB del archivo importado o pegado al perfil de color RGB del documento activo. Esta opción se utiliza cuando el archivo importado contiene un perfil de color que no coincide con el perfil de color del documento.
	- Asignar perfil de color de documento: asigna el perfil de color RGB del documento al archivo importado o pegado. Se conservan los valores de los colores RGB del archivo, pero es posible que cambie la apariencia de los colores.
	- Usar perfil de color incorporado: usa el perfil de color RGB incorporado en el archivo, conservando los valores de color RGB y la apariencia del archivo importado o pegado. Esta opción convierte los colores del documento al perfil de color que hay incorporado en el archivo importado o pegado.
- En el cuadro de lista CMYK del área Importar y pegar política, seleccione una opción para gestionar los colores CMYK de los archivos importados y pegados. Las opciones son idénticas a las opciones disponibles para los colores RGB.
- 5 En el cuadro de lista Escala de grises del área Importar y pegar política, seleccione una opción para gestionar los colores de escala de grises de los archivos importados y pegados. Las opciones son idénticas a las opciones disponibles para los colores RGB.

#### <span id="page-258-0"></span>Para activar mensajes de advertencia para los perfiles de color dispares o no encontrados

- 1 Haga clic en Herramientas > Administración del color.
- 2 Haga clic en la pestaña Predeterminado.
- 3 Active cualquiera de las casillas siguientes en las áreas Política abierta e Importar y copiar política:
	- Avisar sobre disparidad de perfiles de color
	- Avisar si faltan perfiles de color

#### Administrar colores al abrir documentos

La política predeterminada de administración del color para abrir documentos conserva los colores de los documentos marcados y asigna los perfiles de color predeterminados a los no marcados.

Si abre un documento que no dispone de perfil de color o que incluye un perfil de color que no coincide con el perfil de color predeterminado de la aplicación, Corel PHOTO-PAINT toma decisiones de administración del color en función de la política predeterminada para la administración del color. Si está habituado a trabajar con la administración de color, puede visualizar las advertencias sobre perfiles de color dispares o no encontrados y seleccionar diferentes opciones de administración del color. Si desea obtener más información sobre cómo activar las advertencias, consulte la sección ["Para activar mensajes de advertencia para los perfiles de color dispares o no encontrados"](#page-258-0) [en la página 257.](#page-258-0)

#### Abrir documentos sin perfiles de color

Las siguientes opciones están disponibles cuando se abre un documento al que le falta un perfil de color, siempre que estén activadas las advertencias para perfiles de color no encontrados.

- Asignar perfil de color: permite asignar un perfil de color al documento. Esta opción conserva los valores del color, pero puede modificar la apariencia de los colores. Por ejemplo, si en el documento falta el perfil de color RGB, se asignará de manera predeterminada el perfil de color RGB predeterminado. Se conservarán los valores de color RGB, pero es posible que los colores RGB no se muestren tal y como fueron diseñados originalmente. También puede asignar un perfil de color diferente al perfil de color predeterminado de la aplicación. Esta opción solo se recomienda si conoce el espacio de color original del documento y tiene instalado el perfil de color asociado.
- Convertir a perfil de color predeterminado: utilizada junto con el control Asignar perfil de color, esta opción convierte los colores del perfil de color asignado al perfil de color predeterminado. Los colores aparecerán como lo harían en el espacio de color asignado, pero es posible que cambien los valores de color.

#### Apertura de documentos con perfiles de color dispares

Cuando un documento incluye un perfil de color que no coincide con el perfil de color predeterminado, puede seleccionar una de las siguientes opciones:

- Usar perfil de color incorporado: esta opción asegura la conservación de los valores de color y la visualización de los colores, tal y como se ideó originalmente.
- Ignorar el perfil de color incorporado y usar el perfil de color predeterminado: si se asigna el perfil de color predeterminado se conservarán los valores de color, pero la apariencia de los colores puede verse afectada.
- Convertir del perfil de color incorporado al perfil de color predeterminado: esta opción convierte los colores del perfil de color incorporado al perfil de color predeterminado. Se conservará la apariencia de los colores, aunque puede que cambien los valores de color. Se recomienda utilizar esta opción si ya ha definido las opciones de administración del color adecuadas para su flujo de trabajo. Por ejemplo, es posible que necesite crear gráficos para Internet y que haya elegido sRGB como el espacio de color predeterminado de la aplicación. Al activar esta opción se asegura de que el documento usa el espacio de color sRGB y de que los colores del documento coinciden, además de ser adecuados para Internet.

#### Administrar colores al importar y pegar archivos

La política de color predeterminada para importar y pegar archivos convierte los colores de los archivos importados y pegados al perfil de color del documento activo. Si el perfil de color del archivo importado o pegado coincide con el perfil de color del documento activo, no se convertirá ningún color. Si desea obtener más información sobre las políticas de administración de color, consulte la sección ["Políticas de](#page-257-0) [administración del color" en la página 256.](#page-257-0)

Sin embargo, puede seleccionar si desea ver las advertencias sobre perfiles dispares y no encontrados, además de definir otras opciones de administración del color. Si desea obtener más información sobre cómo visualizar las advertencias, consulte la sección ["Para activar mensajes](#page-258-0) [de advertencia para los perfiles de color dispares o no encontrados" en la página 257.](#page-258-0)

Cuando un gráfico vectorial, como un archivo CorelDRAW (CDR), se importa o se pega en el documento activo, primeramente el archivo se convierte a un mapa de bits en el modo de color del documento activo. Por ejemplo, si el documento está en modo de color RGB, el archivo se convierte en un mapa de bits en el modo de color RGB.

#### Importación y pegado de archivos con perfiles de color no encontrados

Si en un archivo faltan perfiles de color, es posible asignar perfiles de color al archivo y, a continuación, convertir sus colores al perfil de color del documento. Cambiarán los valores de color del archivo. En el siguiente ejemplo, a un gráfico vectorial le faltan perfiles de color, por lo que Corel PHOTO-PAINT asigna al archivo los perfiles de color predeterminados y, a continuación, convierte los colores del archivo al perfil de color del documento, que es sRGB. Sin embargo, puede asignar perfiles de color CMYK y RGB que difieren de los perfiles de color predeterminados de la aplicación.

#### Importación y pegado de archivos con perfiles de color dispares

Si un archivo incluye perfiles de color que no coinciden con el perfil de color del documento, dispone de las siguientes opciones:

• Ignorar el perfil de color incorporado y asignar el perfil de color del documento: se conservan los valores del color, pero es posible que cambie la apariencia de los colores.

- Convertir del perfil de color incorporado al perfil de color del documento (opción predeterminada): el color del archivo importado se convierte a partir del espacio de color incorporado al espacio de color del documento. Se conserva la apariencia de los colores, pero es posible que cambien los valores de color.
- Convertir los colores del documento al perfil de color incorporado: los colores del documento se convierten al perfil de color incorporado en el archivo importado. Se conserva tanto la apariencia como los valores de color del archivo importado o pegado.

#### Importación y pegado archivos con perfiles de color no encontrados y dispares

A algunos archivos les pueden faltar perfiles de colores y, al mismo tiempo, estos archivos pueden tener perfiles de color dispares. En estos casos, aparecerán los cuadros de diálogo que incluyen opciones para perfiles de color dispares y no encontrados.

#### Administrar colores para impresión

De manera predeterminada, Corel PHOTO-PAINT no realiza conversiones de color al enviar un documento a la impresora. La impresora recibe los valores de color e interpreta los colores. Sin embargo, si en el sistema operativo hay un perfil de color asociado con la impresora, Corel PHOTO-PAINT detectará el perfil de color y lo utilizará para convertir los colores del documento al espacio de color de la impresora.

Si dispone de una impresora PostScript, puede permitir que Corel PHOTO-PAINT o la propia impresora PostScript realicen las conversiones de color necesarias. Cuando Corel PHOTO-PAINT administra la conversión del color, los colores del documento se convierten del espacio de color asignado al de la impresora PostScript. Tenga en cuenta que debe desactivar la administración del color en el controlador de la impresora. De lo contrario, tanto la aplicación como la impresora administrarán los colores durante la impresión, es decir, los colores del documento se convertirán dos veces, lo que producirá variaciones de color no deseadas.

Cuando la impresora PostScript convierte los colores del documento, la función de administración del color debe activarse en el controlador de la impresora. Este método avanzado solo se puede utilizar con las impresoras PostScript y los motores RIP compatibles con la conversión del color. Aunque aumenta el tamaño de los archivos, este método cuenta con la ventaja de que asegura la coherencia de colores al enviar el mismo trabajo de impresión a distintos proveedores de servicios de impresión.

Si desea obtener más información sobre la reproducción de colores para impresión, consulte la sección ["Impresión precisa de los colores" en](#page-531-0) [la página 530.](#page-531-0)

También puede administrar los colores en los archivos PDF creados para impresión comercial. Si desea obtener más información, consulte la sección ["Opciones de administración de color en PDF" en la página 551.](#page-552-0)

#### Usar un flujo de trabajo CMYK seguro

A menudo es posible utilizar valores de colores CMYK específicos en sus proyectos. Para asegurar una reproducción del color fiable, debe obtener estos valores de colores CMYK en un muestrario de colores. Al conservar estos valores de colores CMYK a lo largo del proceso de impresión, puede reducir el riesgo de que se produzcan conversiones de color no deseadas y asegurarse de que los colores se reproducen tal y como aparecían en el diseño original. Un flujo de trabajo que conserva los valores de colores CMYK es conocido como un flujo de trabajo CMYK "seguro".

Corel PHOTO-PAINT admite un flujo de trabajo CMYK seguro. De forma predeterminada, los valores de colores CMYK se conservan en cualquier documento que abra, importe o pegue. Por otro lado, los valores de colores CMYK también se conservan de forma predeterminada al imprimir documentos.

En algunos casos es posible que desee prescindir del flujo de trabajo CMYK seguro y que quiera conservar la apariencia de los colores CMYK al abrir, importar o pegar documentos. Esta opción resulta útil si desea ver los colores originales de un diseño en pantalla, o si desea ver una copia impresa en una impresora de escritorio. Para conservar la apariencia de los colores CMYK, puede establecer políticas de administración del color que conviertan los colores CMYK de los documentos al abrirlos, importarlos o pegarlos. Además, al imprimir en una impresora PostScript, también puede convertir los colores CMYK al perfil de color de la impresora desactivando la casilla Conservar números CMYK de la página Color del cuadro de diálogo Imprimir.

#### Administrar colores para visualización en línea

La administración de colores para su visualización en línea puede llegar a ser una tarea más compleja que la administración de colores para impresión. Los documentos e imágenes en Internet se visualizan en una amplia gama de monitores, y muchos de ellos no están correctamente calibrados. Por otro lado, pocos exploradores Web son compatibles con la administración del color, por lo que la mayoría ignora los perfiles de color incorporados en los archivos.

Al diseñar documentos para su uso exclusivo en Internet, se recomienda utilizar el perfil de color sRGB como perfil de color RGB del documento y seleccionar colores RGB. Si un documento contiene un perfil de color diferente, debe convertir los colores del documento a sRGB antes de guardar el documento y publicarlo en Internet.

Al crear un archivo PDF para su visualización en línea, puede incorporar perfiles de color en el archivo para que los colores se reproduzcan de manera uniforme en Adobe Reader y Adobe Acrobat. Si desea obtener más información, consulte la sección ["Para especificar las opciones de](#page-552-1) [administración de color para exportar archivos PDF" en la página 551.](#page-552-1)

Al crear un documento nuevo con el propósito de publicarlo en línea, elija un preestablecido que le permita obtener buenos resultados en cuanto al color. Además, Corel PHOTO-PAINT incluye ajustes preestablecidos de administración de color para documentos web. Si desea obtener información cómo seleccionar un preestablecido de administración del color, consulte ["Para elegir un preestablecido de](#page-256-0) [administración del color para nuevos documentos" en la página 255.](#page-256-0)

# Corel PHOTO-PAINT<sub>2024</sub>

# <span id="page-262-1"></span>Rellenos

En Corel PHOTO-PAINT, es posible rellenar [objetos](#page-636-0), [áreas editables](#page-628-0) e imágenes con colores, patrones y texturas. Puede elegir entre una amplia variedad de [rellenos](#page-639-0) y crear los que desee.

Esta sección contiene los temas siguientes:

- ["Rellenos uniformes" \(página 261\)](#page-262-0)
- ["Rellenos degradados" \(página 262\)](#page-263-0)
- ["Rellenos de patrón de mapa de bits" \(página 266\)](#page-267-0)
- ["Rellenos de textura" \(página 270\)](#page-271-0)

Puede aplicar patrones de transparencia a áreas de relleno. Si desea obtener más información, consulte la sección ["Transparencia" en la](#page-274-0) [página 273.](#page-274-0)

#### <span id="page-262-0"></span>Rellenos uniformes

Los [rellenos uniformes](#page-639-1) son el tipo de relleno más sencillo. Son colores sólidos que se aplican a las imágenes. Los rellenos uniformes pueden aplicarse al fondo o a objetos seleccionados.

#### Para aplicar un relleno uniforme

1 En la caja de herramientas, haga clic en la herramienta Relleno

Si desea rellenar un [objeto](#page-636-0), debe seleccionarlo con la herramienta Selección antes de aplicar el [relleno](#page-639-0).

2 Haga clic en el botón Relleno uniforme de la barra de propiedades.

- 3 Seleccione un color en el selector Color de relleno, que se encuentra en la barra de propiedades.
- 4 Haga clic en el punto en que desee aplicar el relleno en la imagen.

#### También es posible

Especificar un valor para la opacidad del relleno en el escriba un valor en el cuadro Transparencia del relleno en la barra de propiedades. Los valores altos aumentan la transparencia.

#### También es posible

Especificar cómo se extiende el relleno según la semejanza de color de los píxeles adyacentes

Escriba un valor en el cuadro Tolerancia de la barra de propiedades. Un valor de 100 rellena todo el objeto o área.

Cambiar la manera en que se combinan los colores entra el seleccione un modo de fusión del cuadro de lista Modo fusión de la barra de propiedades.

Puede elegir los colores de un relleno uniforme a partir de una imagen, o bien accediendo a modelos de color, mezcladores de color y [paletas](#page-637-1) fijas o personalizadas. Si desea obtener más información sobre cómo elegir colores, consulte la sección ["Color" en la página](#page-216-0) [215.](#page-216-0)

Los [modos de fusión](#page-635-0) controlan la manera en la que se mezcla el color de primer plano o de relleno con el color base de la imagen. Es posible cambiar el valor del modo de fusión a partir del ajuste predeterminado (Normal) con fines de mezcla específicos. Si desea obtener más información sobre los modos de fusión, consulte la sección ["Modos de fusión" en la página 357.](#page-358-0)

## С₹

Asimismo, puede seleccionar un color de relleno haciendo clic derecho en la [paleta de colores.](#page-637-1)

## <span id="page-263-0"></span>Rellenos degradados

Los [rellenos degradados](#page-639-2) cambian gradualmente de un color al siguiente, a lo largo de un [trayecto](#page-642-0) lineal, elíptico, cónico o rectangular. Es posible utilizar rellenos degradados para crear la ilusión de profundidad. Los rellenos degradados también se conocen como rellenos de gradiente.

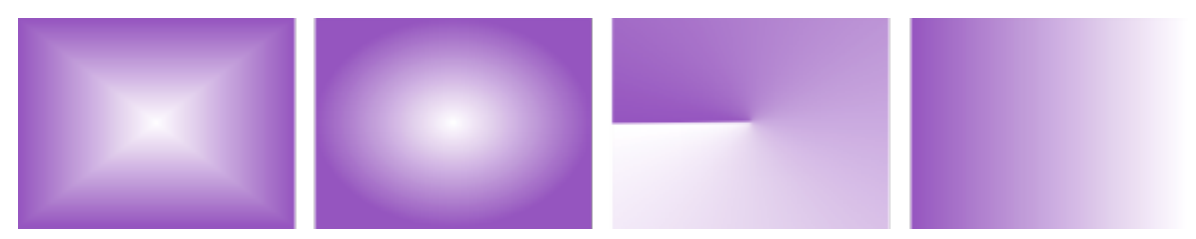

*Rellenos regulares, elípticos, cónicos y degradado lineal*

Corel PHOTO-PAINT proporciona una colección de rellenos degradados a los que puede acceder. Puede explorar los rellenos degradados disponibles, buscar por palabra clave, marcar rellenos como favoritos y ordenar rellenos. Si desea obtener más información, consulte la sección ["Buscar y ver rellenos y transparencias" en la página 285.](#page-286-0)

Es posible modificar cualquier relleno degradado para que se ajuste a sus necesidades; además, puede crear los suyos propios desde cero. Los rellenos degradados personalizados pueden contener dos o más colores, que se pueden situar en cualquier lugar de la progresión del relleno. Asimismo, es posible especificar los atributos de relleno, como la dirección de su mezcla de color, su ángulo, así como los puntos central y medio. En este sentido, puede cambiar de tamaño, uniformar, inclinar, reflejar o repetir un relleno.

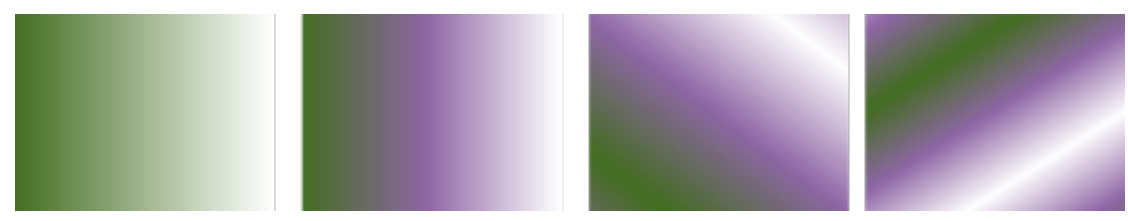

*De izquierda a derecha: Objeto con relleno degradado lineal aplicado. Se añade otro color al relleno. El relleno se repite y se duplica. Por último, el relleno gira 50 grados.*

Tras haber creado un relleno degradado, podrá guardarlo para utilizarlo más adelante. Si desea obtener más información, consulte la sección ["Almacenar rellenos y transparencias" en la página 289.](#page-290-0)

También es posible aplicar un relleno degradado de forma interactiva con la herramienta Relleno interactivo  $\sum$ . En la ventana de imagen,

aparecerá una flecha de degradado que marca la transición de un color a otro. Cada color del relleno degradado se representa con un nodo cuadrado en la flecha de degradado. Es posible cambiar y añadir colores y ajustar la transparencia de cada color. Además, es posible ajustar el tamaño y la dirección del relleno degradado en la ventana de imagen.

#### Para aplicar un relleno degradado

1 En la caja de herramientas, haga clic en la herramienta Relleno .

Si desea rellenar un [objeto](#page-636-0), debe seleccionarlo con la herramienta Selección antes de aplicar el relleno.

- 2 Haga clic en el botón Relleno degradado **de la bara de propiedades**.
- 3 Abra el selector de relleno de la barra de propiedades y, a continuación, haga doble clic en una miniatura de relleno.
- Haga clic en el punto en que desee aplicar el relleno en la imagen.

Los [modos de fusión](#page-635-0) controlan la manera en la que se mezcla el color de primer plano o de relleno con el color base de la imagen. Es posible cambiar el valor del modo de fusión a partir del ajuste predeterminado (Normal) con fines de mezcla específicos. Si desea obtener más información sobre los modos de fusión, consulte la sección ["Modos de fusión" en la página 357.](#page-358-0)

Si desea obtener información sobre cómo encontrar rellenos, consulte la sección ["Para buscar, filtrar y ordenar rellenos y](#page-287-0) [transparencias" en la página 286.](#page-287-0)

#### Para crear un relleno degradado

1 En la caja de herramientas, haga clic en la herramienta Relleno .

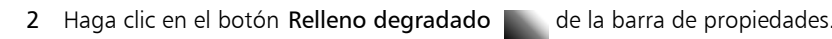

- 3 Haga clic en el botón Editar relleno  $\epsilon$  de la barra de propiedades.
- 4 En el cuadro de diálogo Editar relleno, haga clic en uno de los siguientes botones para seleccionar un tipo de relleno degradado:
	- Relleno degradado lineal
	- Relleno degradado elíptico
	- Relleno degradado cónico
	- Relleno degradado rectangular
- 5 Haga clic en el nodo inicial, situado debajo de la banda de color, abra el selector Color de nodo y elija uno.
- 6 Haga clic en el nodo final, situado debajo de la banda de color, abra el selector Color de nodo y elija uno.
- 7 Mueva el deslizador de punto medio, que se encuentra encima de la banda de color, a fin de establecer el punto medio entre ambos colores.

#### También es posible

Modificar un color **Haga clic en el nodo correspondiente**, abra el selector Color de nodo y elija uno. Añadir un color intermedio Haga doble clic en la banda de color donde desee añadir un nodo. Con el nuevo nodo seleccionado, abra el selector Color de nodo y elija uno. Cambiar la posición de un color intermedio el este el nodo correspondiente a una nueva ubicación situada sobre la banda de escala de grises o escriba un valor en el cuadro Posición de nodo.

Eliminar un color intermedio eliminar un color intermedio eliminar un color intermedio eliminar un color intermedio

Especifique la manera en la que los colores se mezclan entre los dos nodos.

Seleccione los dos nodos o el punto medio entre ellos, haga clic en el botón Dirección de mezcla y elija una opción de la lista:

- •Mezcla de colores lineal: mezcla los colores a lo largo de una línea recta, empezando con el color inicial y pasando por todo el espectro de colores hasta el color final.
- •Mezcla de colores en sentido derecho: mezcla los colores a lo largo de un trayecto que se desplaza hacia la derecha alrededor del espectro de colores.
- •Mezcla de colores en sentido izquierdo: mezcla los colores a lo largo de un trayecto que se desplaza hacia la izquierda alrededor del espectro de colores.

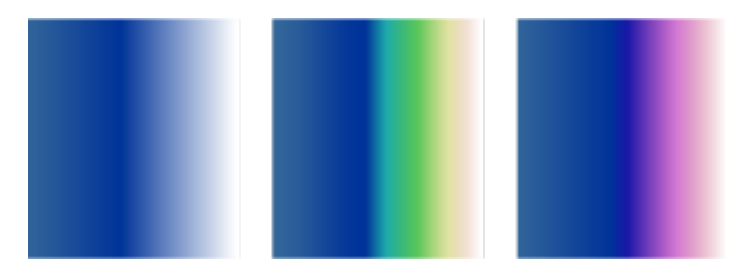

Reflejar, repetir o invertir el relleno el establecto en uno de los botones siguientes:

- •Repetir y reflejar
- •Repetir

• Invertir relleno

Para restaurar el estado predeterminado del relleno, haga clic en Relleno degradado predeterminado .

Solo se puede ver un efecto de repetición y reflejo si el relleno es más pequeño que el objeto. La siguiente ilustración muestra un relleno predeterminado (1), el mismo relleno redimensionado y, a

#### También es posible

continuación, repetido y reflejado (2), el relleno redimensionado y repetido (3), y el relleno invertido (4).

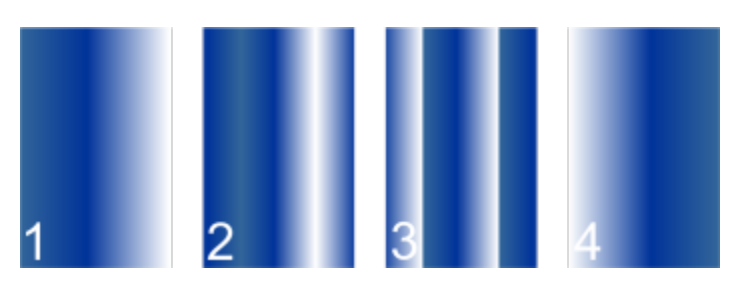

Especificar el número de etapas utilizadas para mostrar o imprimir el relleno degradado

Especificar la velocidad a la que se mezcla el relleno degradado de un color a otro

Crear transiciones de color más uniformes entre nodos de relleno degradado

Establecer la anchura y altura del relleno como un porcentaje de la anchura y la altura del objeto

Mover el centro del relleno hacia arriba, abajo, a la izquierda o la derecha

Inclinar el relleno en un ángulo especificado en el Escriba un valor en el cuadro Inclinar.

Escriba un valor en el cuadro Etapas de degradado. Los números más elevados generan una transición más uniforme entre los colores.

Mueva el deslizador Aceleración.

Active la casilla Transición suave.

Escriba los valores en los cuadros Anchura de relleno y Altura de relleno.

Escriba valores en los cuadros X e Y.

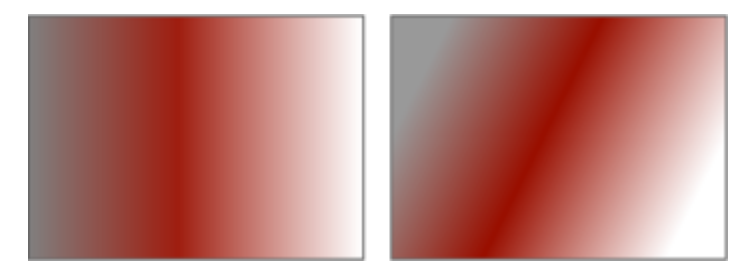

Active la casilla de verificación Escala libre e inclinación.

Girar la progresión de color hacia la derecha o hacia la izquierda Escriba un valor en el cuadro Girar.

Permitir que el relleno se incline o estire de manera desproporcionada

Los rellenos degradados pueden contener hasta 99 colores.

⊆≼

También puede cambiar el color de un nodo si hace clic en él y en un color de la [paleta de colores.](#page-637-1)

#### Para aplicar un relleno degradado de forma interactiva

1 En la caja de herramientas, haga clic en la herramienta Relleno interactivo .

Si desea rellenar un [objeto](#page-636-0), debe seleccionarlo con la herramienta Selección antes de aplicar el relleno y, a continuación, hacer clic en el botón Bloquear transparencia de objeto  $\Box$  de la ventana acoplable a fin de proteger su forma y transparencia.

- 2 En la barra de propiedades, haga clic en el botón Relleno degradado.
- 3 Arrastre el ratón en la ventana de imagen para establecer la flecha de gradiente.
- 4 Arrastre una muestra de color desde la [paleta de colores](#page-637-1) a un [nodo](#page-636-1) de color en la flecha de gradiente. Aparece una flecha de color negro para indicar que la [muestra de color](#page-635-1) se encuentra en su posición correcta.

#### También es posible

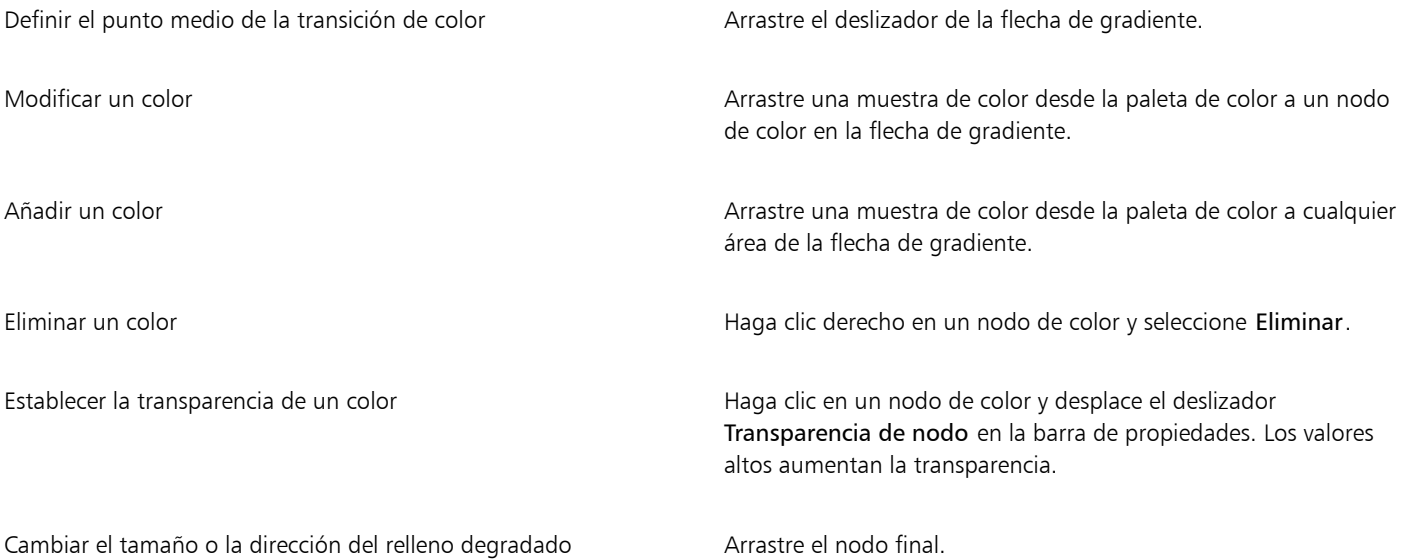

## Č₹

También puede crear una máscara para restringir un relleno degradado a una sección de la imagen. Si desea obtener más información, consulte la sección ["Máscaras" en la página 293.](#page-294-0)

#### <span id="page-267-0"></span>Rellenos de patrón de mapa de bits

Los [rellenos](#page-634-0) de [mapa de bits](#page-639-0) son mapas de bits con los que se rellena un [objeto](#page-636-0) o una imagen. Es posible rellenar un área con un solo mapa de bits. También puede [aplicar mosaico,](#page-635-2) o repetir, un mapa de bits pequeño en un área para crear un patrón uniforme.

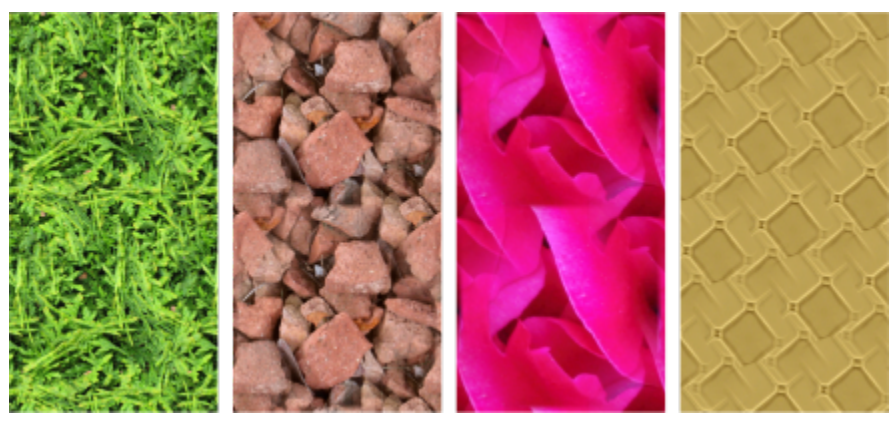

*Ejemplos de rellenos de patrón de mapa de bits*

Es mejor no utilizar mapas de bits muy complejos para los rellenos, puesto que exigen recursos de memoria y se visualizan con lentitud. La complejidad de una imagen de mapa de bits está determinada por su tamaño, [resolución](#page-639-3) y [profundidad de bits](#page-638-0).

Corel PHOTO-PAINT proporciona una colección de patrones de mapa de bits a los que puede acceder. Puede explorar los patrones disponibles, buscar por palabra clave, marcar patrones como favoritos y ordenarlos. Si desea obtener más información, consulte la sección ["Buscar y ver rellenos y transparencias" en la página 285.](#page-286-0)

Puede modificar los patrones de mapa de bits según sus necesidades. Por ejemplo, puede inclinar, girar o reflejar el patrón de mapa de bits. También puede crear sus propios patrones a partir de archivos importados.

Tras haber creado un nuevo patrón, podrá guardarlo para utilizarlo más adelante. Si desea obtener más información, consulte la sección ["Almacenar rellenos y transparencias" en la página 289.](#page-290-0)

Los patrones de mapa de bits creados en Patrones (una aplicación para iOS que convierte fotos en patrones de mapa de bits) pueden abrirse en Corel PHOTO-PAINT. Con los efectos de patrones de mapa de bits disponibles en Patrones y Corel PHOTO-PAINT podrá crear patrones uniformes y ajustar los parámetros de patrones, como la configuración de píxeles a lo largo del borde del mosaico y el brillo, la luminancia y el contraste de color del patrón.

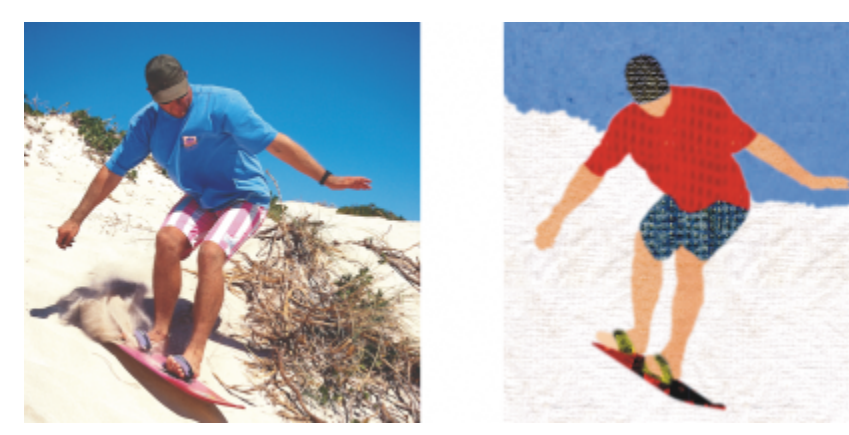

*Es posible utilizar rellenos de mapa de bits para crear fondos y texturas creativos.*

#### Para aplicar un relleno de patrón de mapa de bits

- 1 En la caja de herramientas, haga clic en la herramienta Relleno Si desea rellenar un [objeto](#page-636-0), debe seleccionarlo con la herramienta Selección antes de aplicar el relleno.
- 2 Haga clic en el botón Relleno de patrón de mapa de bits  $\bigotimes$  de la barra de propiedades.
- 3 Abra el selector de relleno de la barra de propiedades y, a continuación, haga doble clic en una miniatura de relleno.
- 4 Haga clic en el punto en que desee aplicar el relleno en la imagen.

Los [modos de fusión](#page-635-0) controlan la manera en la que se mezcla el color de primer plano o de relleno con el color base de la imagen. Es posible cambiar el valor del modo de fusión a partir del ajuste predeterminado (Normal) con fines de mezcla específicos. Si desea obtener más información sobre los modos de fusión, consulte la sección ["Modos de fusión" en la página 357.](#page-358-0)

Si desea obtener información sobre cómo encontrar rellenos, consulte la sección ["Para buscar, filtrar y ordenar rellenos y](#page-287-0) [transparencias" en la página 286.](#page-287-0)

#### Para modificar un relleno de patrón de mapa de bits

- 1 En la caja de herramientas, haga clic en la herramienta Relleno
- 2 Haga clic en el botón Relleno de patrón de mapa de bits **de** la barra de propiedades.
- 3 Haga clic en el botón Editar relleno  $\epsilon$  de la barra de propiedades.
- 4 En el cuadro de diálogo Editar relleno, abra el selector de Relleno y haga clic en un relleno.
- 5 Realice una acción de la siguiente tabla.

#### Para **Realice lo siguiente** en la provincia de la provincia de la provincia de Realice lo siguiente

Organizar los mosaicos para que los mosaicos alternos sean reflejos los unos de los otros.

Haga clic en los botones Reflejar mosaicos horizontalmente i pri pr

o Reflejar mosaicos verticalmente .

La siguiente ilustración muestra un relleno de patrón (izquierda), reflejado horizontalmente (centro) y, a continuación, verticalmente (derecha).

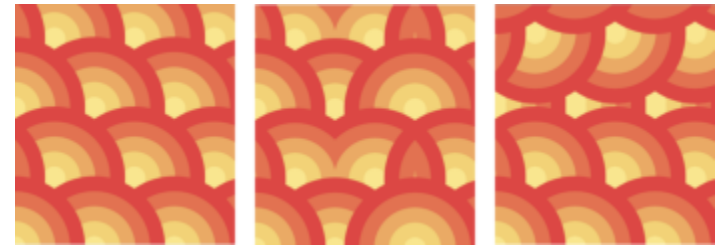

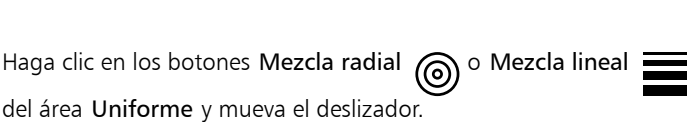

Uniformar la transición de color de los bordes de los mosaicos de Active la casilla de verificación Coincidencia de bordes y mueva el deslizador.

patrón con su respectivo borde opuesto

Crear una mezcla uniforme lineal o radial

Aumentar o disminuir el brillo del patrón Active la casilla de verificación Brillo y mueva el deslizador.

Aumente o disminuya el contraste de escala de grises del patrón. Active la casilla de verificación Luminancia y mueva el deslizador.

#### Para **Realice lo siguiente**

Establecer la anchura y altura del patrón como un porcentaje de la anchura y la altura del objeto

Mover el centro del relleno de patrón arriba, abajo, hacia la izquierda o hacia la derecha

Especificar un desplazamiento de fila o columna como porcentaje

de la anchura o altura del mosaico

Aumentar o disminuir el contraste de color del patrón Active la casilla de verificación Color y mueva el deslizador.

Escriba los valores en los cuadros Anchura de relleno y Altura de relleno.

La siguiente ilustración muestra el efecto de cambiar el tamaño de un mosaico de patrón de mayor a menor.

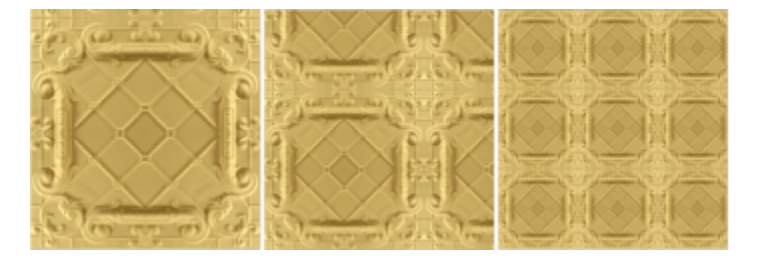

Escriba valores en los cuadros X e Y.

Inclinar o girar el patrón en un ángulo especificado Escriba un valor en el cuadro Inclinación o el cuadro Girar.

El relleno de patrón de vectores en esta ilustración está inclinado 15 grados (centro) y girado 15 grados (derecha).

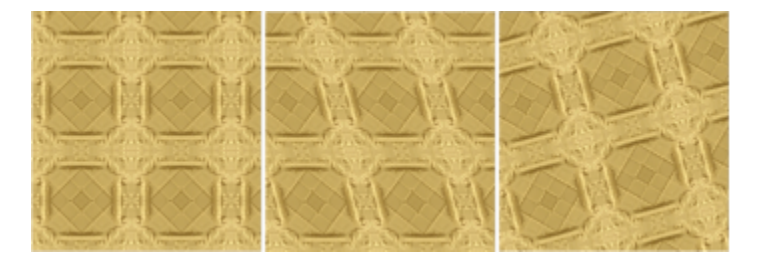

Haga clic en el botón Desplazamiento de fila **posa** o Desplazamiento de columna **WA** y escriba un valor en el cuadro % del mosaico.

Esta ilustración muestra un desplazamiento de columna de un 50 % (centro) y un desplazamiento de fila de un 50% (derecha).

#### Para **Realice** lo siguiente

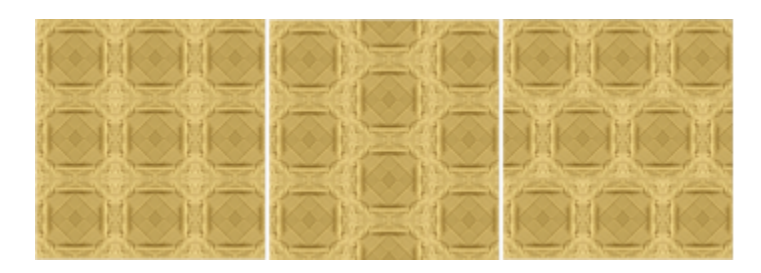

#### Para crear un relleno de patrón de mapa de bits a partir de una imagen importada

- 1 En la caja de herramientas, haga clic en la herramienta Relleno
- 2 Haga clic en el botón Relleno de patrón de mapa de bits  $\bigotimes$  de la barra de propiedades.
- 3 Haga clic en el botón Editar relleno de la barra de propiedades.
- 4 En el cuadro de diálogo Editar relleno, haga clic en el botón Escoger.
- 5 En el cuadro de diálogo Importar, busque la imagen que desee usar y haga doble clic en el nombre de archivo.

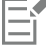

El nuevo relleno de mapa de bits aparecerá en el selector de relleno.

#### <span id="page-271-0"></span>Rellenos de textura

Los [rellenos de textura](#page-639-4) son patrones tridimensionales. Puede utilizar los rellenos de textura existentes, como agua, minerales y nubes, o bien editar uno para crear un relleno de textura personalizado. No es posible importar archivos para utilizarlos como rellenos de textura.

Al editar un relleno de textura, podrá modificar sus parámetros, por ejemplo, la suavidad, la densidad, el brillo y los colores. Cada textura tiene parámetros distintos. Tras haber editado un relleno de textura, podrá guardarlo para utilizarlo más adelante.

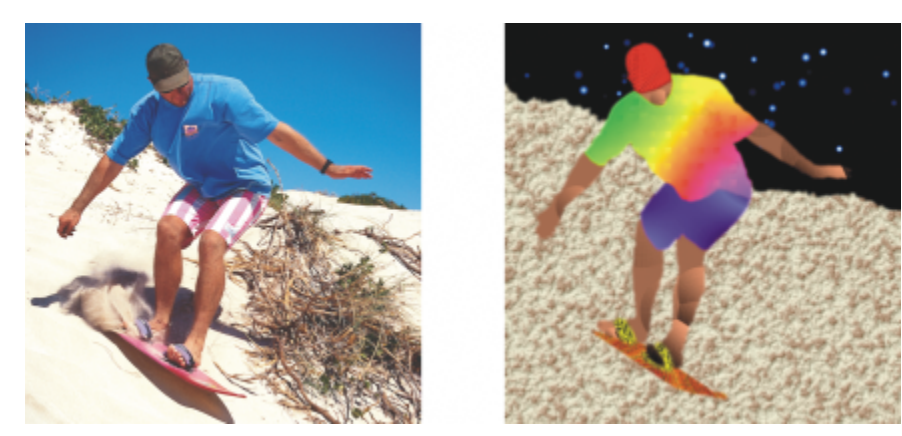

*Es posible modificar los atributos de un relleno de textura para cambiar su aspecto.*

#### Para aplicar un relleno de textura

1 En la caja de herramientas, haga clic en la herramienta Relleno  $\triangle$ 

Si desea rellenar un [objeto](#page-636-0), debe seleccionarlo con la herramienta Selección antes de aplicar el relleno.

2 Haga clic en el botón Relleno de textura  $\frac{1}{2}$ de la barra de propiedades.

- 3 Haga clic en el botón Editar relleno  $\sum_{i=1}^{\infty}$  de la barra de propiedades.
- 4 En el cuadro de diálogo Editar relleno, seleccione una biblioteca de texturas en el cuadro de lista Biblioteca de texturas.
- 5 Elija un relleno del selector de relleno.
- 6 Haga clic en el punto en que desee aplicar el relleno en la imagen.

#### También es posible

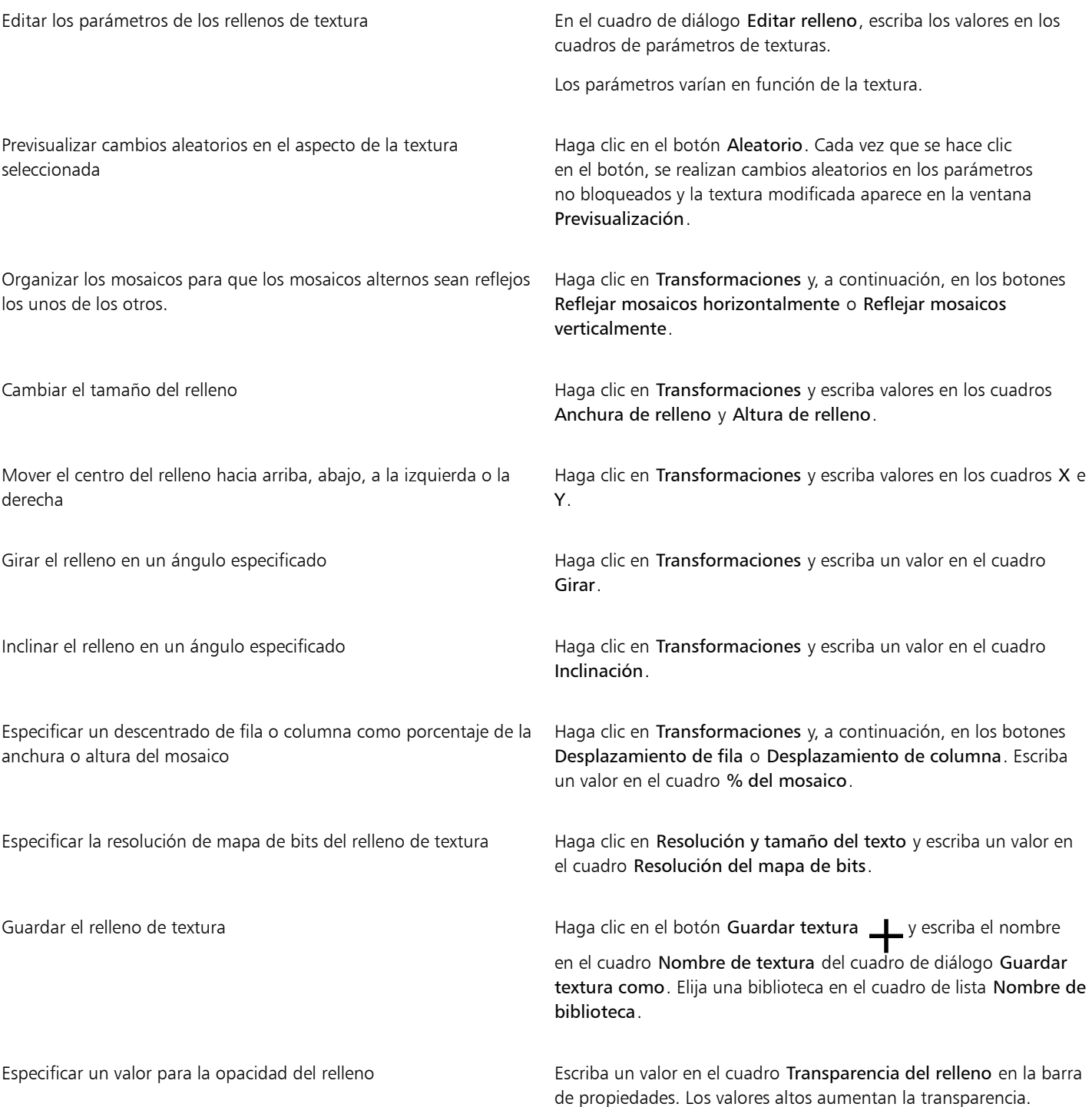

#### También es posible

Especificar cómo se extiende el relleno según la semejanza de color de los píxeles adyacentes

Escriba un valor en el cuadro Tolerancia de la barra de propiedades. Un valor de 100 rellena todo el objeto o área.

Cambiar la manera en que se combinan los colores Seleccione un modo de fusión del cuadro de lista Modo fusión de la barra de propiedades.

# Corel PHOTO-PAINT<sub>2024</sub>

# <span id="page-274-0"></span>Transparencia

Es posible cambiar la [transparencia](#page-642-1) de un [objeto](#page-642-1) para mostrar los elementos de imagen subyacentes. Al cambiar la transparencia de un objeto, se cambia el valor de [escala de grises](#page-631-0) de cada [píxel.](#page-631-0)

La mayoría de los cambios de la transparencia de un objeto son permanentes. Si desea aplicar cambios de transparencia por separado para no afectar al objeto, puede utilizar una [máscara de corte.](#page-634-1) Si desea obtener más información, consulte la sección ["Utilizar máscaras de corte"](#page-458-0) [en la página 457.](#page-458-0)

Esta sección contiene los temas siguientes:

- ["Transparencia uniforme" \(página 273\)](#page-274-1)
- ["Transparencia degradada" \(página 274\)](#page-275-0)
- ["Transparencia de patrón de mapa de bits" \(página 277\)](#page-278-0)
- ["Transparencia de textura" \(página 280\)](#page-281-0)
- ["Transparencia con pinceladas" \(página 282\)](#page-283-0)
- ["Transparencia de los colores seleccionados" \(página 282\)](#page-283-1)
- ["Mezcla de objetos" \(página 282\)](#page-283-2)

#### <span id="page-274-1"></span>Transparencia uniforme

La transparencia uniforme altera los valores de transparencia de todos los píxeles del objeto o el área editable por igual. Puede aplicar una transparencia uniforme a un objeto o [área editable.](#page-628-0)

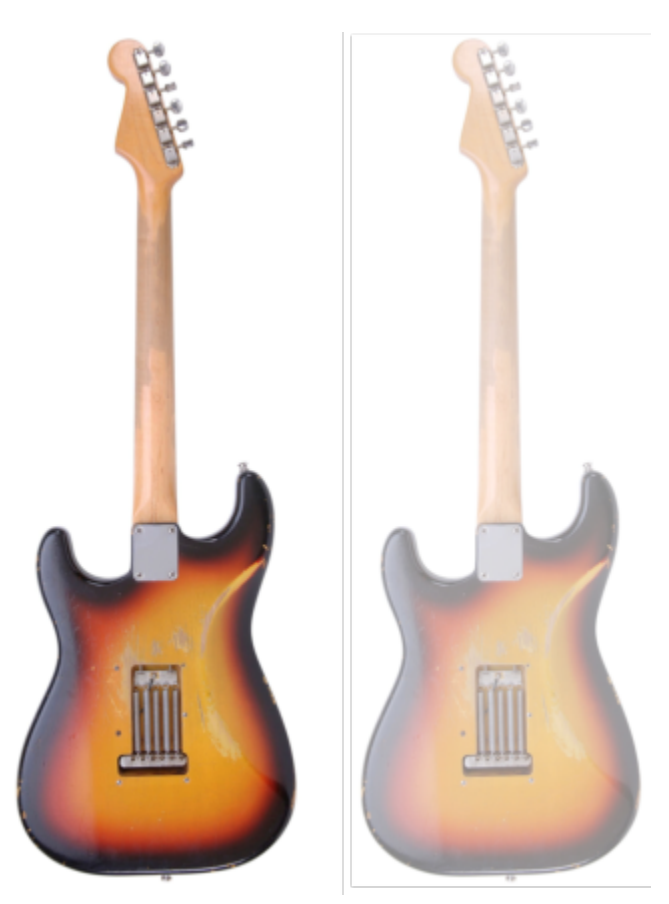

*Se aplica transparencia uniforme a la guitarra.*

#### Para aplicar una transparencia uniforme

- 1 Seleccione un [objeto](#page-636-0).
- 2 En la caja de herramientas, haga clic en la herramienta Transparencia de objetos
- 3 En la barra de propiedades, haga clic en el botón Transparencia uniforme **. El**

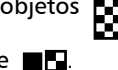

4 Escriba un valor (del 0 al 100) en el cuadro Transparencia en la barra de propiedades.

Los objetos [transparentes](#page-642-1) tienen un valor de [escala de grises](#page-642-1) de 0, en tanto que los objetos [opacos](#page-642-1) tienen un valor de escala de grises de 255.

El cuadro Transparencia no está disponible para las imágenes en blanco y negro (de 1 bit).

# Ç₹

También puede abrir el selector Transparencia de la barra de propiedades y seleccionar una transparencia uniforme preestablecida.

## <span id="page-275-0"></span>Transparencia degradada

La transparencia degradada aplica un degradado a un objeto de forma que su valor de transparencia cambie de forma gradual. La transparencia degradada puede ser lineal, elíptica, cónica o rectangular.

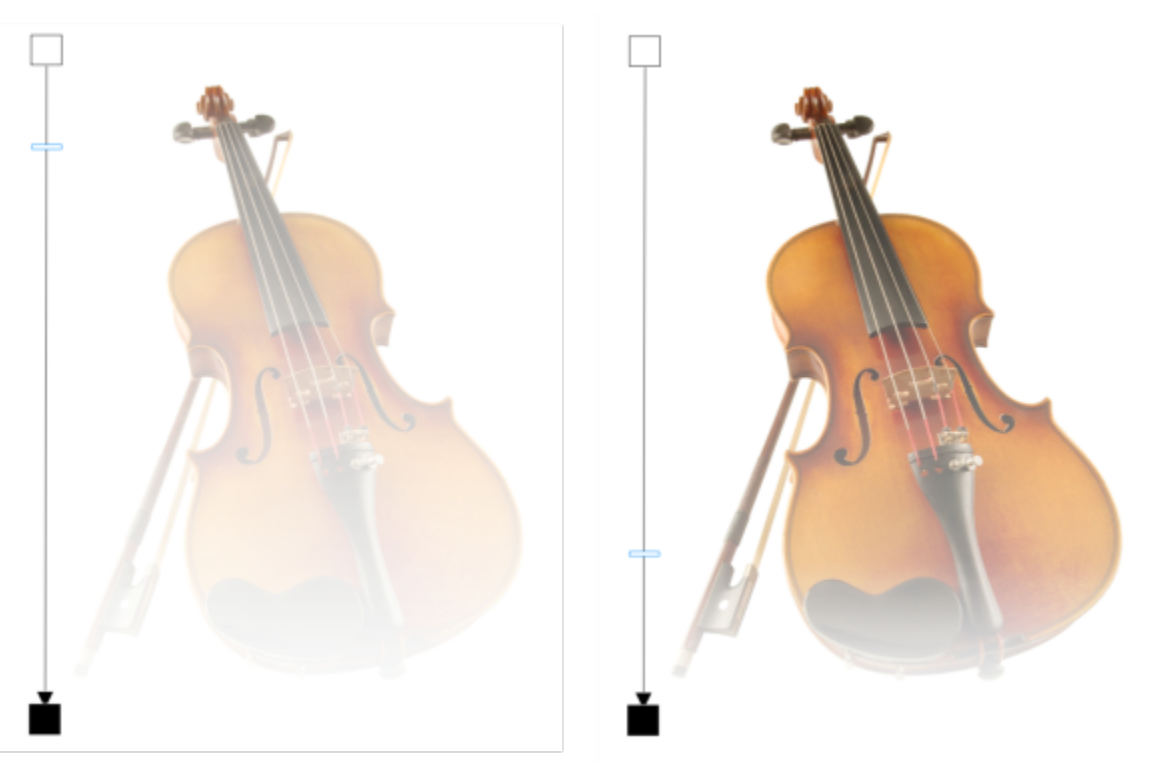

*Se aplica transparencia de fuente lineal al violín (izquierda) y se ajusta arrastrando el deslizador en la ventana de imagen (derecha).*

La aplicación proporciona una colección de transparencias degradadas a las que puede acceder. Puede explorar las transparencias degradadas disponibles, buscar por palabra clave, marcarlas como favoritos y ordenarlas. También puede descargar paquetes de rellenos adicionales, que se pueden utilizar como transparencias. Si desea obtener más información, consulte la sección ["Buscar y ver rellenos y](#page-286-0) [transparencias" en la página 285.](#page-286-0)

[Puede personalizar sus propias transparencias degradadas añadiendo y quitando n](#page-636-1)odos, así como especificando un valor de transparencia para cada nodo. También puede invertir, reflejar, cambiar de tamaño o inclinar una transparencia degradada, o bien aplicar otras transformaciones.

Tras haber creado o editado una transparencia degradada, podrá guardarla para utilizarla más adelante. Si desea obtener más información, consulte la sección ["Almacenar rellenos y transparencias" en la página 289.](#page-290-0)

#### Para aplicar una transparencia degradada

- 1 Seleccione un [objeto](#page-636-0).
- 2 En la caja de herramientas, haga clic en la herramienta Transparencia de objetos **5**
- 3 En la barra de propiedades, haga clic en el botón Transparencia degradada **. El**
- 4 Abra el selector Transparencia y haga doble clic en una miniatura.

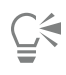

Si desea obtener información sobre cómo encontrar transparencias en el selector Transparencia, consulte la sección ["Para buscar,](#page-287-0) [filtrar y ordenar rellenos y transparencias" en la página 286.](#page-287-0)

#### Para crear una transparencia degradada

1 Seleccione un [objeto](#page-636-0).

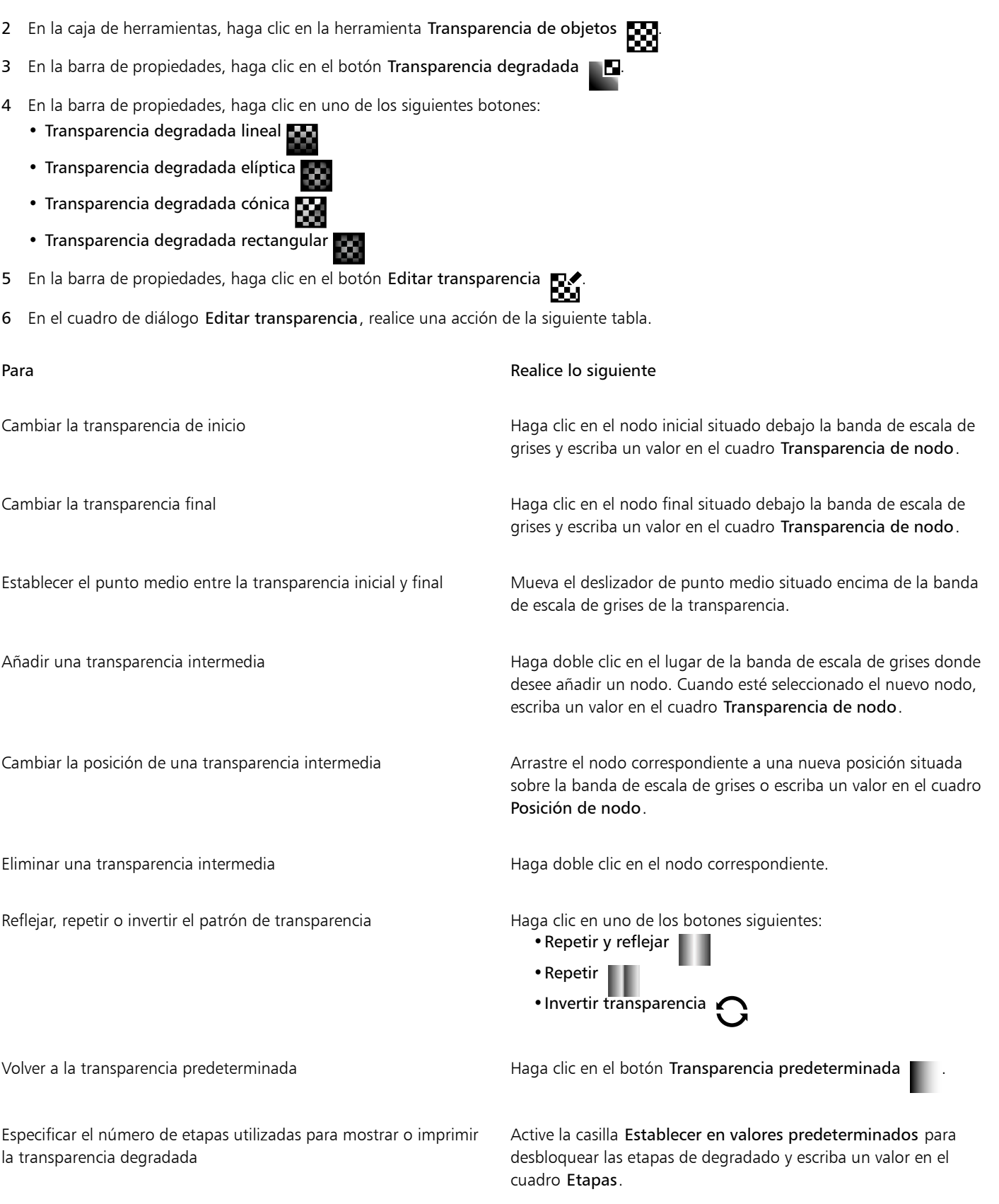

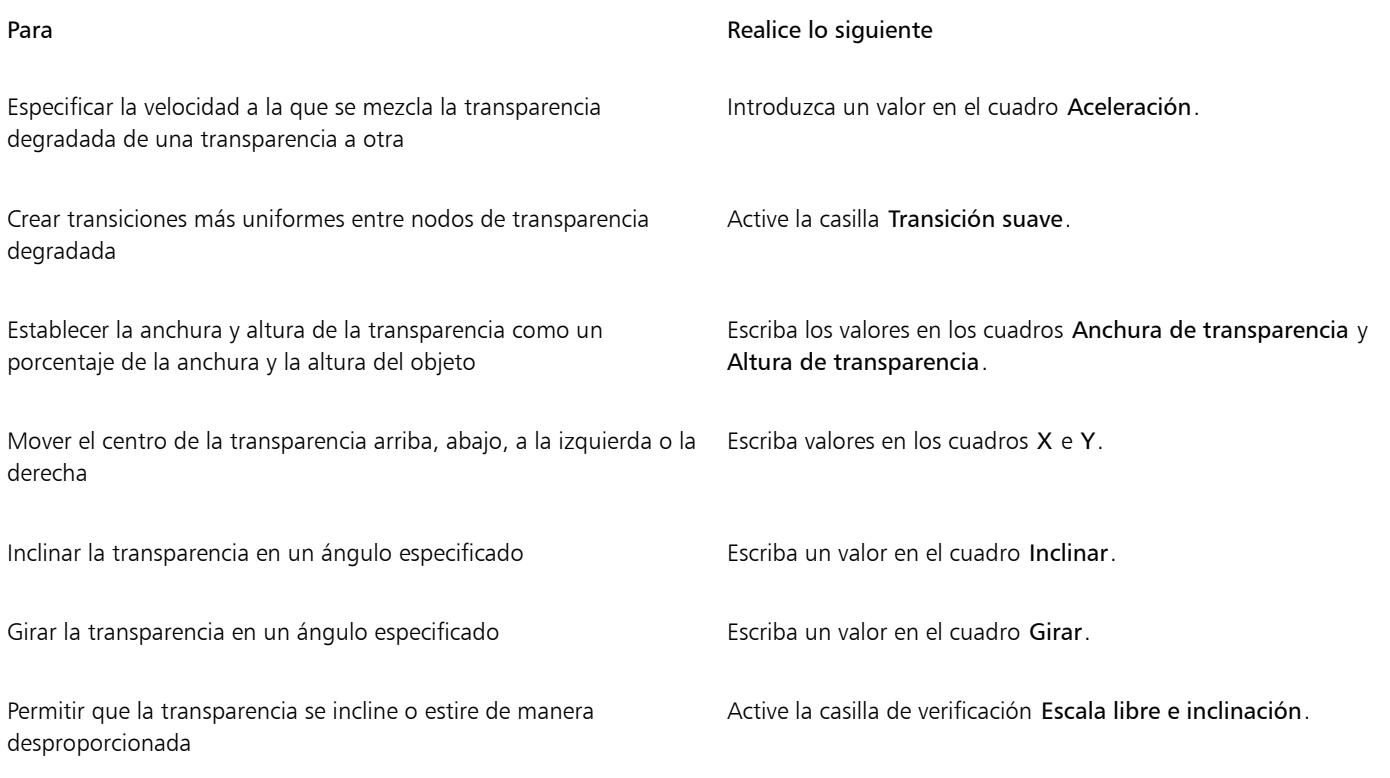

⊆₹

También puede arrastrar los colores, que se convierten a [escala de grises](#page-631-0), desde la [paleta de colores](#page-631-0) hasta los nodos de transparencia

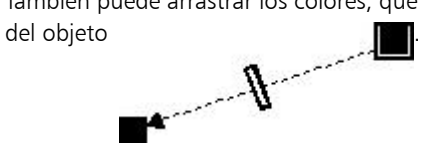

## <span id="page-278-0"></span>Transparencia de patrón de mapa de bits

Los patrones de mapa de bits se pueden utilizar para crear una transparencia. Puede elegir las transparencias de patrón desde una biblioteca personal o compartida. Puede explorar los patrones de transparencia disponibles, buscar por palabra clave, marcar patrones como favoritos y ordenarlos. También puede descargar paquetes de rellenos adicionales, que se pueden utilizar como patrones de transparencia. Si desea obtener más información, consulte la sección ["Buscar y ver rellenos y transparencias" en la página 285.](#page-286-0)

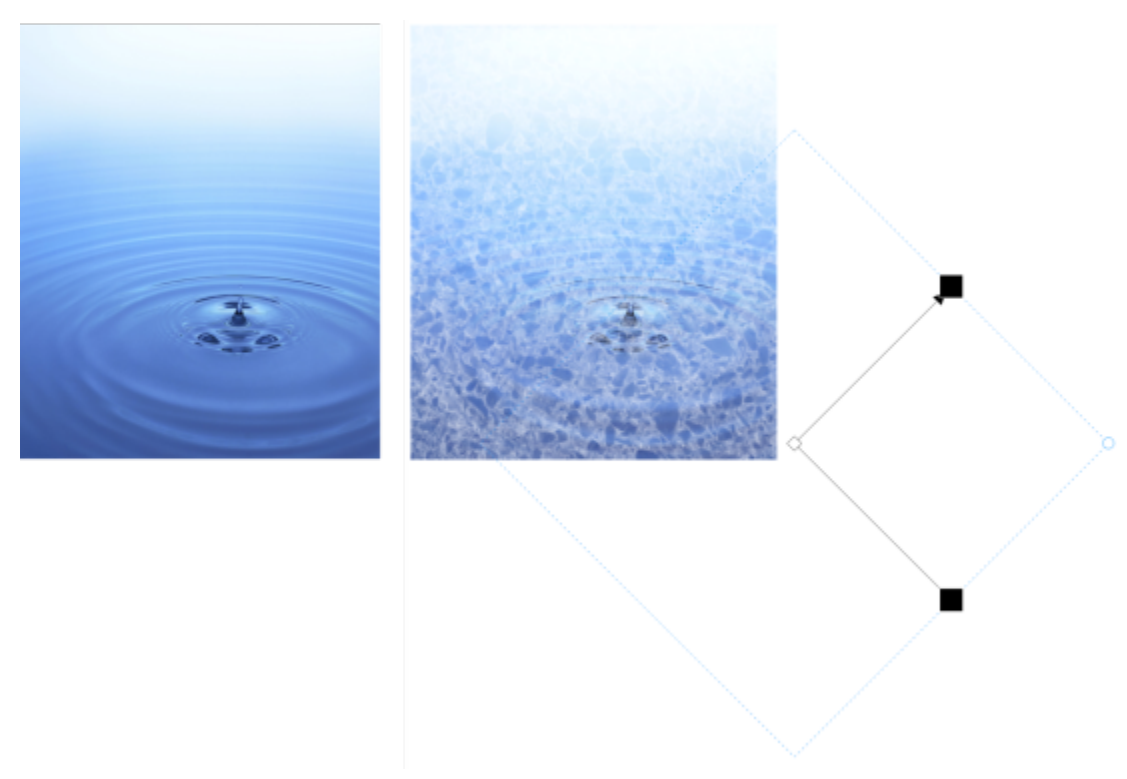

*Se aplica una transparencia de patrones de mapa de bits al objeto (derecha).*

Puede modificar los patrones de mapa de bits según sus necesidades. Por ejemplo, puede inclinar, girar o reflejar el patrón de mapa de bits. Corel PHOTO-PAINT le permite crear patrones uniformes y ajustar los parámetros de patrones, como la configuración de píxeles a lo largo del borde del mosaico y el brillo, la luminancia y el contraste de color del patrón.

También puede crear un patrón de mapa de bits utilizando una imagen importada.

Tras haber creado o editado una transparencia de patrón de mapa de bits, podrá guardarla para utilizarla más adelante. Si desea obtener más información, consulte la sección ["Almacenar rellenos y transparencias" en la página 289.](#page-290-0)

#### Para aplicar una transparencia de patrón de mapa de bits

- 1 Seleccione un [objeto](#page-636-0).
- 2 En la caja de herramientas, haga clic en la herramienta Transparencia de objetos
- 3 En la barra de propiedades, haga clic en el botón Transparencia de patrón de mapa de bits  $\sum_{\alpha}$
- 4 Abra el selector Transparencia y haga doble clic en una miniatura.

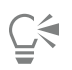

Si desea obtener información sobre cómo encontrar transparencias en el selector Transparencia, consulte la sección ["Para buscar,](#page-287-0) [filtrar y ordenar rellenos y transparencias" en la página 286.](#page-287-0)

#### Para modificar o crear una transparencia de patrón de mapa de bits

- 1 Seleccione un [objeto](#page-636-0).
- 2 En la caja de herramientas, haga clic en la herramienta Transparencia de objetos **....**
- 3 En la barra de propiedades, haga clic en el botón Transparencia de patrón de mapa de bits  $\sum_{\alpha}$
- 4 En la barra de propiedades, haga clic en el botón Editar transparencia **. Deste**rantes
- 5 En el cuadro de diálogo Editar transparencia, seleccione un patrón de transparencia en el selector Transparencia.
- 6 Realice una tarea de la tabla siguiente:

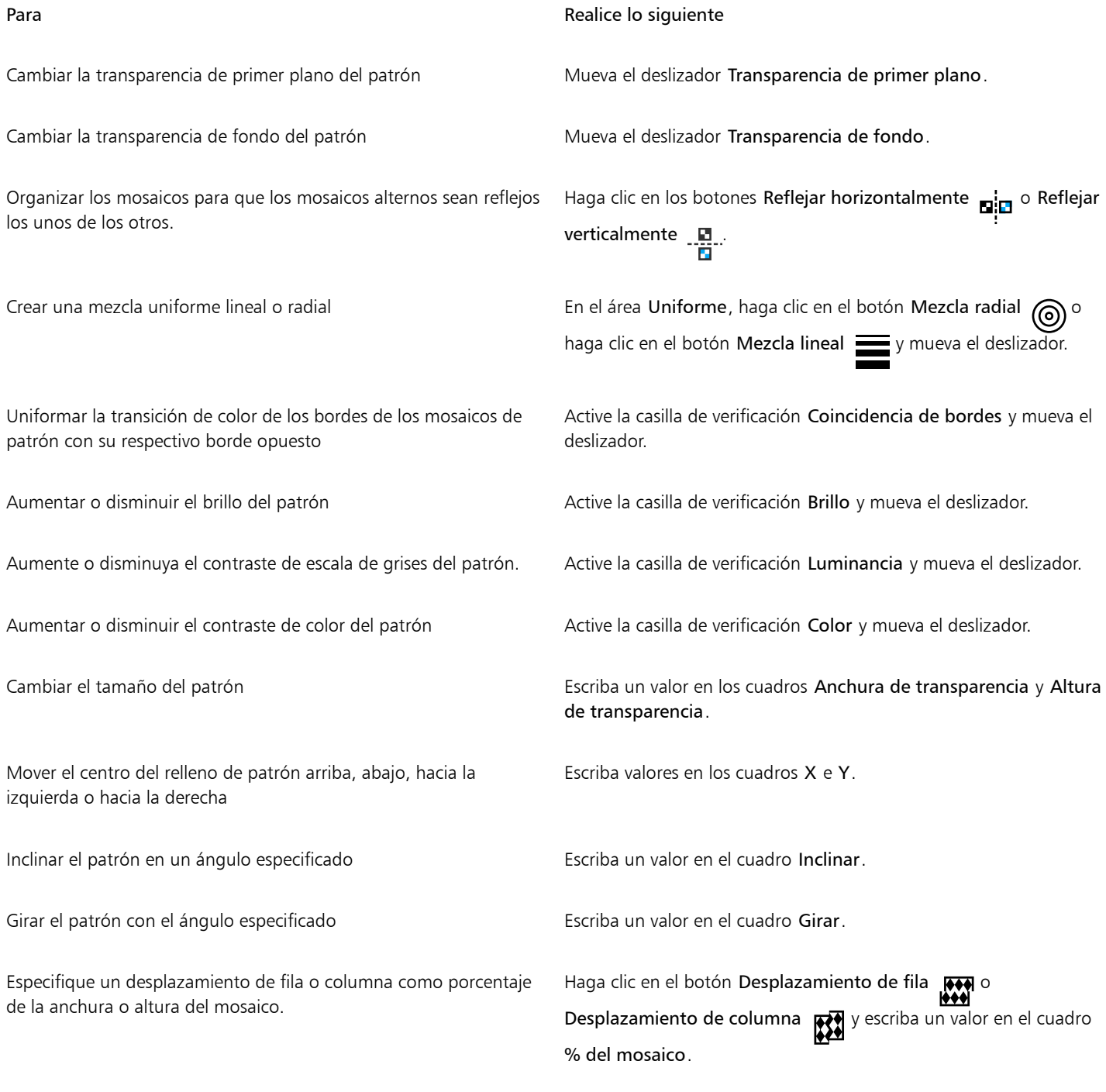

 $\subseteq\leq$ 

También puede inclinar o girar el patrón arrastrando los tiradores de inclinación o rotación del objeto.

También puede utilizar los controles de la barra de propiedades.

#### Para crear un patrón de mapa de bits a partir de una imagen importada

- 1 Seleccione un [objeto](#page-636-0).
- 2 En la caja de herramientas, haga clic en la herramienta Transparencia de objetos **...**
- 3 En la barra de propiedades, haga clic en el botón Transparencia de patrón de mapa de bits  $\mathbb{R}$
- 4 En la barra de propiedades, haga clic en el botón Editar transparencia **. Et**
- 5 En el cuadro de diálogo Editar Transparencia, haga clic en el Escoger.
- 6 En el cuadro de diálogo Importar, busque la imagen que desee usar y haga doble clic en el nombre de archivo.

#### <span id="page-281-0"></span>Transparencia de textura

Puede utilizar texturas para crear efectos de transparencia. Puede utilizar texturas existentes, como agua, minerales y nubes, o bien editar una para crear una transparencia de textura personalizada.

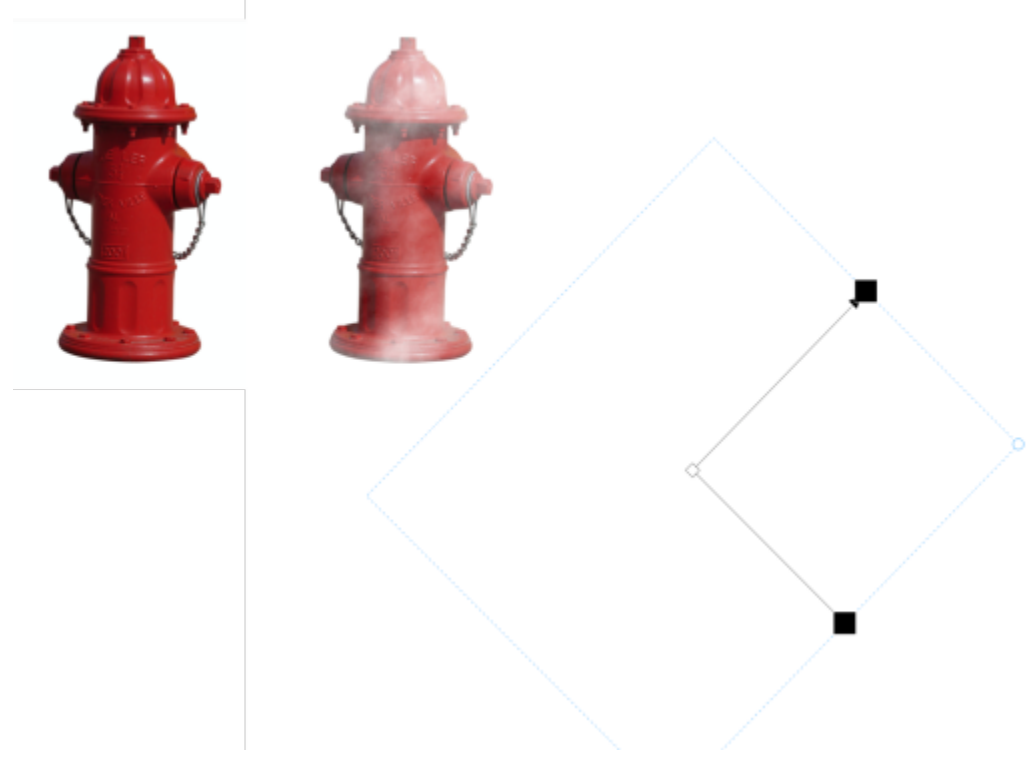

*Se aplica transparencia de textura al objeto.*

Al editar una textura, podrá modificar sus parámetros, por ejemplo, la suavidad, la densidad, el brillo y los colores. Cada textura tiene parámetros distintos. También podrá aplicar otras transformaciones; por ejemplo, reflejar, cambiar de tamaño o desplazar los mosaicos de una textura. Tras haber editado una textura, podrá guardarla para utilizarla más adelante.

#### Para aplicar una transparencia de textura

- 1 Seleccione un [objeto](#page-636-0).
- 2 En la caja de herramientas, haga clic en la herramienta Transparencia de objetos
- 3 En la barra de propiedades, haga clic en el botón Transparencia de textura

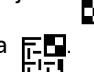

4 En la barra de propiedades, haga clic en el botón Editar transparencia  $\blacksquare$ 

5 En el cuadro de diálogo Editar transparencia, seleccione una biblioteca de texturas en el cuadro de lista Biblioteca de texturas.

- 6 Elija un relleno del selector de relleno.
- 7 Realice una acción de la siguiente tabla.

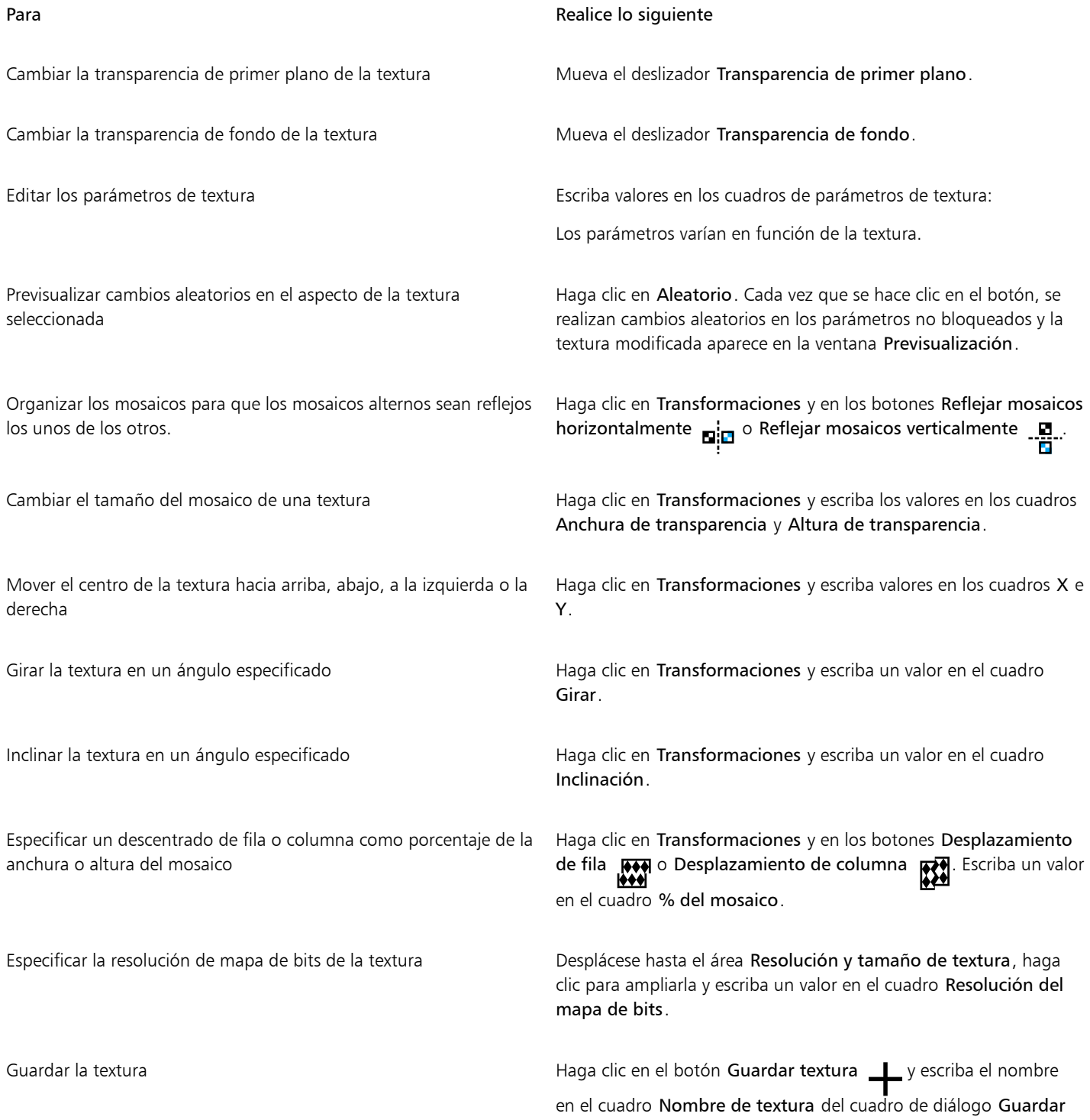

Para **Realice** lo siguiente

textura como. Elija una biblioteca en el cuadro de lista Nombre de biblioteca.

#### <span id="page-283-0"></span>Transparencia con pinceladas

Puede cambiar la transparencia de parte de un objeto mediante la aplicación de pinceladas. Puede cambiar también la forma y el tamaño de la plumilla, así como la opacidad de la pincelada.

#### Para aplicar transparencia mediante pinceladas

- 1 Seleccione un [objeto](#page-636-0).
- 2 En la caja de herramientas, haga clic en la herramienta Pincel de transparencia de objetos  $\blacktriangle$   $\blacksquare$ .
- 3 En la barra de propiedades, abra el selector Forma de la plumilla y haga clic en una forma.
- 4 Escriba un valor en el cuadro Tamaño de plumilla.
- 5 Escriba un valor en el cuadro Opacidad para establecer el grado de [transparencia](#page-642-1) de la pincelada.
- 6 Arrastre el ratón a través del objeto.

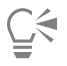

Puede seleccionar rápidamente una forma redonda o cuadrada para el pincel haciendo clic en el botón Plumilla redonda o

Plumilla cuadrada de la barra de propiedades.

#### <span id="page-283-1"></span>Transparencia de los colores seleccionados

Es posible aplicar transparencia a todos los píxeles de un determinado color o rango de colores en el objeto activo. Si elimina uno o todos los nodos de selección de color, los píxeles de un determinado color vuelven a ser [opacos.](#page-637-2)

#### Para aplicar transparencia a los colores seleccionados de un objeto

- 1 Seleccione un [objeto](#page-636-0).
- 2 En la caja de herramientas, haga clic en la herramienta Transparencia de color  $\blacksquare$
- 3 Escriba un valor en el cuadro Tolerancia de la barra de propiedades para especificar el rango de colores a los que se aplicará [transparencia](#page-642-1).

Si desea mezclar los colores circundantes con los [píxeles](#page-637-3) transparentes, escriba un valor en el cuadro Suavizado. Los valores superiores crean una transición más suave.

4 Haga clic en un color en la ventana de imagen.

## <span id="page-283-2"></span>Mezcla de objetos

Puede crear efectos interesantes si mezcla objetos con otros situados debajo en el orden de apilamiento o si mezcla objetos con el fondo. Mientras se experimenta con la configuración, el efecto de transparencia se previsualiza en la ventana de imagen.

#### Para mezclar un objeto

- 1 Haga clic derecho en un [objeto](#page-636-0) de la ventana acoplable Objetos, y seleccione Propiedades de objeto.
- 2 En el cuadro de diálogo Propiedades de objeto, haga clic en la ficha General.
- 3 Elija el [canal](#page-629-0) que desee mezclar en el cuadro de lista Mezcla.

- 4 En los gráficos Objeto activo y Capa inferior compuesta, arrastre uno de los [nodos](#page-636-1) siguientes:
	- Aumento máximo (nodo superior izquierdo): especifica el máximo valor superior de [escala de grises](#page-631-0) para los [píxeles](#page-631-0) del objeto.
	- Aumento mínimo (nodo inferior izquierdo): especifica el mínimo valor superior de escala de grises para los píxeles del objeto.
	- Disminución máxima (nodo superior derecho): especifica el máximo valor inferior de escala de grises para los píxeles del objeto.
	- Disminución mínima (nodo inferior derecho): especifica el mínimo valor inferior de escala de grises para los píxeles del objeto.

#### También es posible

Elegir un método de mezcla en un modo de fusión del cuadro de lista Modo fusión.

Ajustar la opacidad deslizador Opacidad Desplace el deslizador Opacidad.

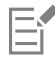

Los cuadros situados a la derecha del cuadro de lista Mezcla muestran los valores de escala de grises y de [transparencia](#page-642-1) de los píxeles del objeto seleccionado.

Puede especificar valores de escala de grises de píxeles en una escala de 0 (negro) a 255 (blanco) y la [opacidad](#page-637-2) de los píxeles en una escala de 0 (transparente) a 100 (opaco). Los píxeles del objeto activo que sobrepasen el rango especificado se ocultarán para que queden visibles los píxeles del objeto subyacente.

# Corel PHOTO-PAINT<sub>2024</sub>

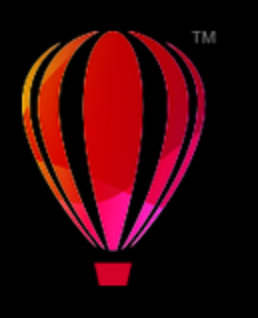

# Buscar, administrar y almacenar rellenos y transparencias

Cuando se trabaja con patrones de mapa de bits, o rellenos degradados y transparencias, puede acceder a su biblioteca local y a carpetas de red compartidas para explorar, buscar, y guardar patrones de transparencias y rellenos.

Esta sección contiene los temas siguientes:

- ["Buscar y ver rellenos y transparencias" \(página 285\)](#page-286-0)
- ["Administrar rellenos y transparencias" \(página 287\)](#page-288-0)
- ["Almacenar rellenos y transparencias" \(página 289\)](#page-290-0)

#### <span id="page-286-0"></span>Buscar y ver rellenos y transparencias

Corel PHOTO-PAINT le permite usar, explorar y buscar los patrones de mapas de bits y rellenos degradados que hay disponibles localmente en su equipo, en dispositivos de multimedia portátiles y en carpetas de red. En este sentido, es posible utilizar cualquiera de estos rellenos como patrones de transparencia.Si desea obtener más información, consulte la sección ["Transparencia" en la página 273.](#page-274-0)

Para empezar, Corel proporciona rellenos locales que aparecen en Todo el contenido en los selectores de relleno y Transparencia. Estos rellenos están guardados en su carpeta Documentos\Corel\Corel Content\Fills. Si desea ampliar su colección de rellenos, puede descargar paquetes de rellenos adicionales desde el cuadro de diálogo Obtener más.

Para acceder a los archivos y patrones guardados en sus carpetas locales fuera de su carpeta Documentos\Corel Content\Fills puede crear enlaces a estas carpetas en los selectores Relleno y Transparencia. Estos vínculos son conocidos como alias. Además, se pueden utilizar alias para acceder a rellenos guardados en ubicaciones de red compartidas, así como a dispositivos de almacenamientos secundarios, como unidades flash USB y discos duros portátiles.

También puede ver la lista de sus rellenos y transparencias favoritos o usados recientemente.

Puede buscar y explorar un paquete, una carpeta o una lista de uno en uno. También puede explorar y buscar en toda la biblioteca Todo el contenido activando la opción Buscar recursivamente.

Cuando copia una carpeta que contiene muchos rellenos a su equipo, puede que Windows tarde un poco en indexar la carpeta. Para ver, explorar y buscar rellenos en dicha carpeta de inmediato, es posible que tenga que volver a indexar la carpeta.

Para buscar rellenos y transparencias de forma más fácil, puede filtrarlos por categorías Abstracto, Naturaleza, etc. También puede ordenar los rellenos y transparencias locales por nombre y la fecha en la que se crearon o modificaron.

Si desea obtener más información sobre los rellenos, consulte ["Rellenos" en la página 261.](#page-262-1)

Los rellenos y las transparencias aparecen como imágenes en miniatura. Al colocar el cursor sobre una miniatura, puede ver el nombre y la ubicación del archivo. Puede ajustar el tamaño de las miniaturas para previsualizar de forma más sencilla y rápida los rellenos y las transparencias. Además, puede cambiar el tamaño del selector de relleno o el selector Transparencia para ver más miniaturas.

#### <span id="page-287-0"></span>Para buscar, filtrar y ordenar rellenos y transparencias

- 1 En la caja de herramientas, haga clic en la herramienta Relleno  $\bullet$  o Transparencia de objetos  $\bullet$ Si desea rellenar un [objeto](#page-636-0), debe seleccionarlo con la herramienta Selección **antes de aplicar el relleno.**
- 2 En la barra de propiedades, haga clic en uno de los siguientes botones:
	- Relleno degradado **o Transparencia degradada de**
	- Relleno de patrón de mapa de bits <a>
	I o Transparencia de patrón de mapa de bits</a>
	I se
- 3 Abra el selector de relleno o Transparencia, que se encuentra en la barra de propiedades.
- 4 En el cuadro de lista Elegir fuente de contenido, seleccione el paquete local, la carpeta, la ubicación de red o la lista en la que desea buscar o explorar. Los elementos debajo de Todo el contenido muestran los paquetes de rellenos proporcionados por Corel y cualquier paquete de rellenos y rellenos que haya añadido.

Para buscar, escriba una palabra clave en el cuadro Buscar y pulse Intro.

#### También es posible

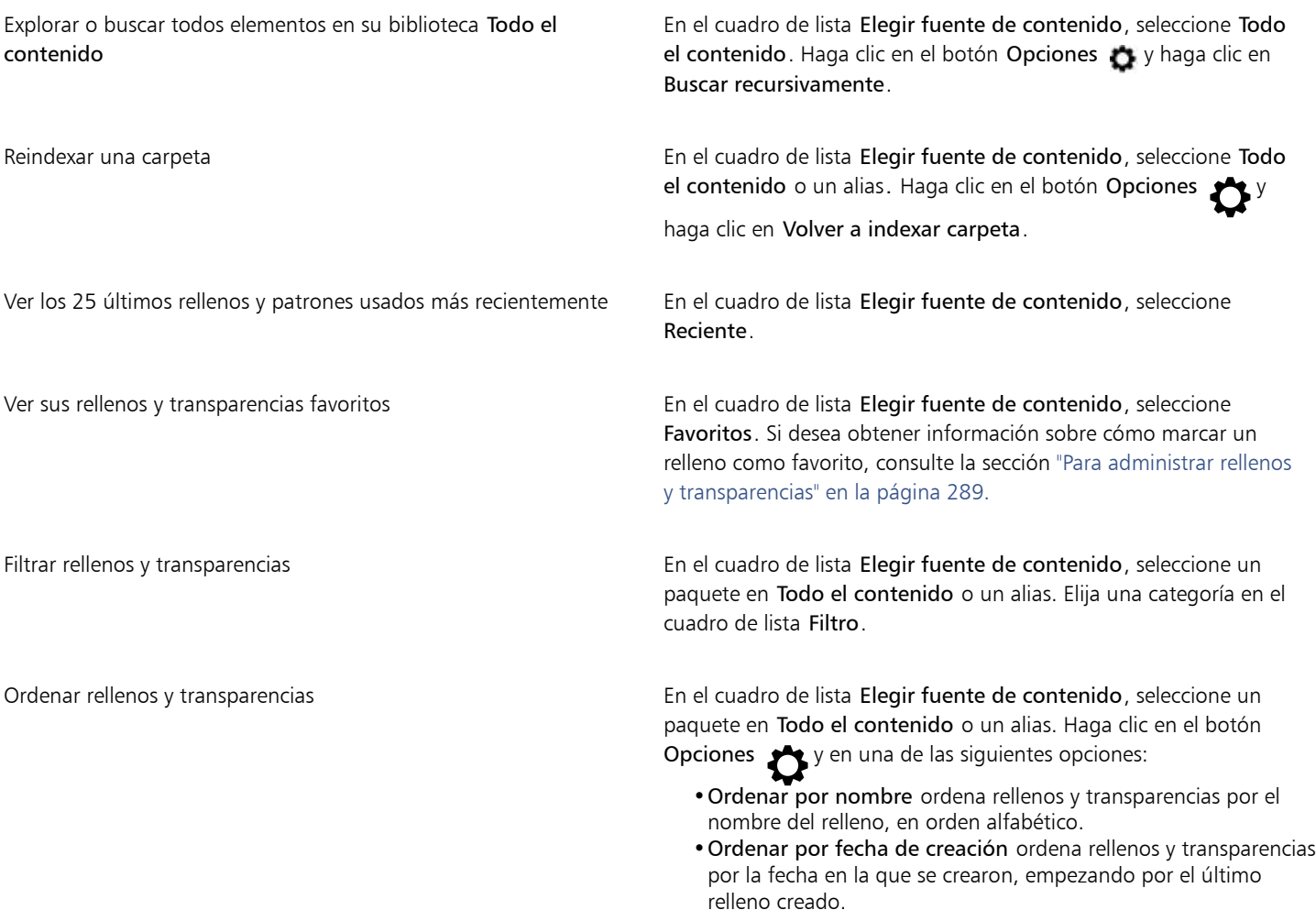
•Ordenar por último modificado ordena rellenos y transparencias por la fecha en la que se crearon, empezando por el último relleno modificado.

Los rellenos y las transparencias de la lista Favoritos se ordenan automáticamente por la fecha en la que los marcó como favoritos, empezando por el último relleno y la última transparencia añadidos a Favoritos.

Los rellenos y transparencias de su lista Reciente se ordenan automáticamente por la fecha en la que los usó, empezando por el relleno o la transparencia usados por última vez.

Eŕ

Este procedimiento solo se aplica a los patrones de mapas de bits, y las transparencias y rellenos degradados.

#### Para descargar y añadir un nuevo paquete de rellenos y transparencias

- 1 Abra el selector de relleno o Transparencia, que se encuentra en la barra de propiedades.
- 2 Abra el cuadro de lista Elegir fuente de contenido y haga clic en Añadir nueva.
- 3 Haga clic en Obtener más.
- 4 En el cuadro de diálogo Obtener más, haga clic en el paquete de rellenos que desee.
- 5 Opte por uno de los siguientes métodos:
	- Haga clic en Comprar y siga las instrucciones que aparecen en la pantalla para realizar la adquisición.
	- Haga clic en Descargar si el elemento está incluido en su producto o suscripción.

#### Para añadir un alias a una ubicación que contiene rellenos y transparencias

- 1 Abra el selector de relleno o Transparencia, que se encuentra en la barra de propiedades.
- 2 Abra el cuadro de lista Elegir fuente de contenido y haga clic en Añadir nueva.
- 3 Haga clic en Crear alias.
- 4 En el cuadro de diálogo Localizar biblioteca de rellenos, diríjase a la carpeta o ubicación que desee.
- 5 Haga clic en Seleccionar carpeta.

#### Para ver el nombre de archivo y la ubicación de un relleno o transparencia

• En el selector de relleno o el selector Transparencia, sitúe el cursor en una miniatura.

#### Para ajustar el tamaño de las miniaturas de rellenos y transparencias

• En el selector de relleno o el selector Transparencia, mueva el deslizador Tamaño de miniatura.

#### Para cambiar el tamaño del selector de relleno o del selector Transparencia

• Arrastre la esquina inferior derecha del selector de relleno o el selector Transparencia. Puede aumentar la anchura del selector arrastrando su lado derecho y puede aumentar la altura del selector arrastrando su lado inferior.

#### Administrar rellenos y transparencias

Los selectores de relleno y Transparencia le permiten administrar la lista de paquetes locales y alias (vínculos a carpetas locales, ubicaciones de red y dispositivos de almacenamiento secundarios). Por ejemplo, puede cambiar el nombre de los paquetes locales o alias, y puede

eliminarlos de la lista. Si un alias no funciona porque la carpeta del relleno se ha movido, puede ir a la nueva ubicación para restablecer el vínculo.

Para encontrar con facilidad los rellenos y las transparencias, puede marcarlos como favoritos. Además, puede ver y cambiar las propiedades de un relleno o una transparencia. Por ejemplo, puede cambiar el nombre y el idioma; y puede añadir nuevas etiquetas y eliminar las etiquetas existentes. Un relleno o una transparencia pueden eliminarse cuando dejan de ser necesarios.

#### Para actualizar la lista de paquetes de rellenos en los selectores de relleno y Transparencia

- 1 En la caja de herramientas, haga clic en la herramienta Relleno  $\bullet$  o Transparencia de objetos  $\bullet$
- 2 En la barra de propiedades, haga clic en uno de los siguientes botones:
	- Relleno degradado **o Transparencia degradada de**
	- Relleno de patrón de mapa de bits se o Transparencia de patrón de mapa de bits se
- 3 Abra el selector de relleno o Transparencia, que se encuentra en la barra de propiedades.
- 4 Seleccione un paquete de rellenos del cuadro de lista Elegir fuente de contenido en Todo el contenido.
- 5 Haga clic en el botón Opciones y realice una tarea de la siguiente tabla.

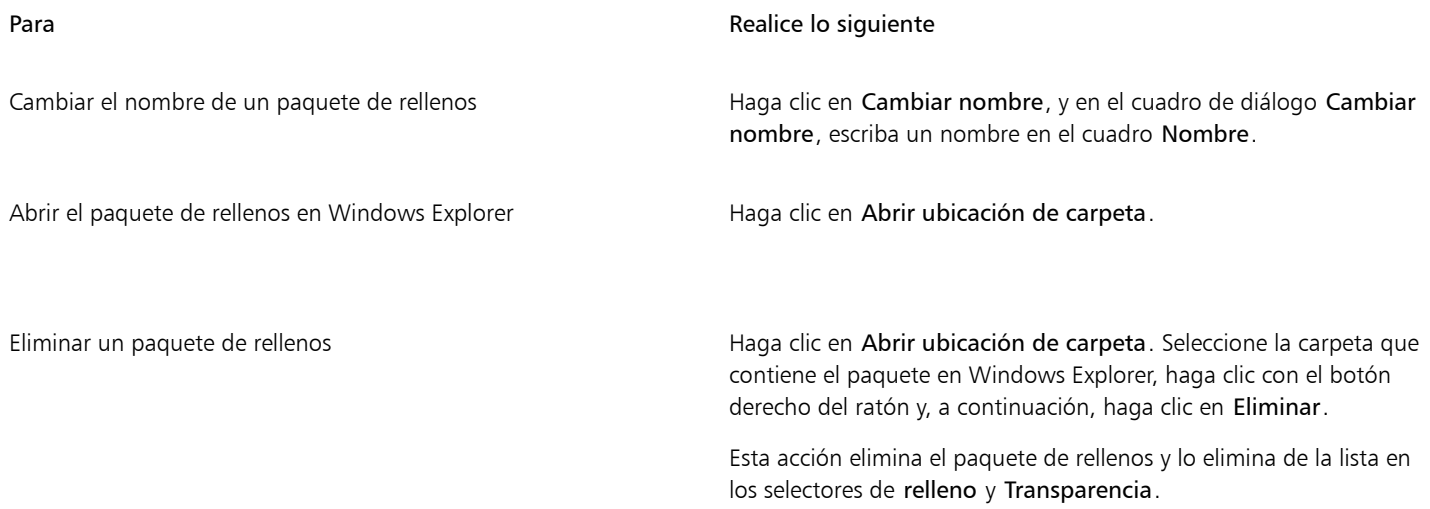

Para actualizar la lista de alias en los selectores de relleno y Transparencia

- 1 En la caja de herramientas, haga clic en la herramienta Relleno  $\bullet$  o Transparencia de objetos  $\bullet$
- 2 En la barra de propiedades, haga clic en uno de los siguientes botones:
	- Relleno degradado **contra o Transparencia degradada de**
	- Relleno de patrón de mapa de bits se o Transparencia de patrón de mapa de bits se
- 3 Abra el selector de relleno o Transparencia, que se encuentra en la barra de propiedades.
- 4 Seleccione un alias del cuadro de lista Elegir fuente de contenido.
- 5 Haga clic en el botón Opciones y realice una tarea de la siguiente tabla.

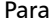

Realice lo siguiente

Explorar una carpeta que se ha movido o cuyo nombre ha cambiado

Haga clic en Explorar y vaya a la carpeta que contiene los rellenos.

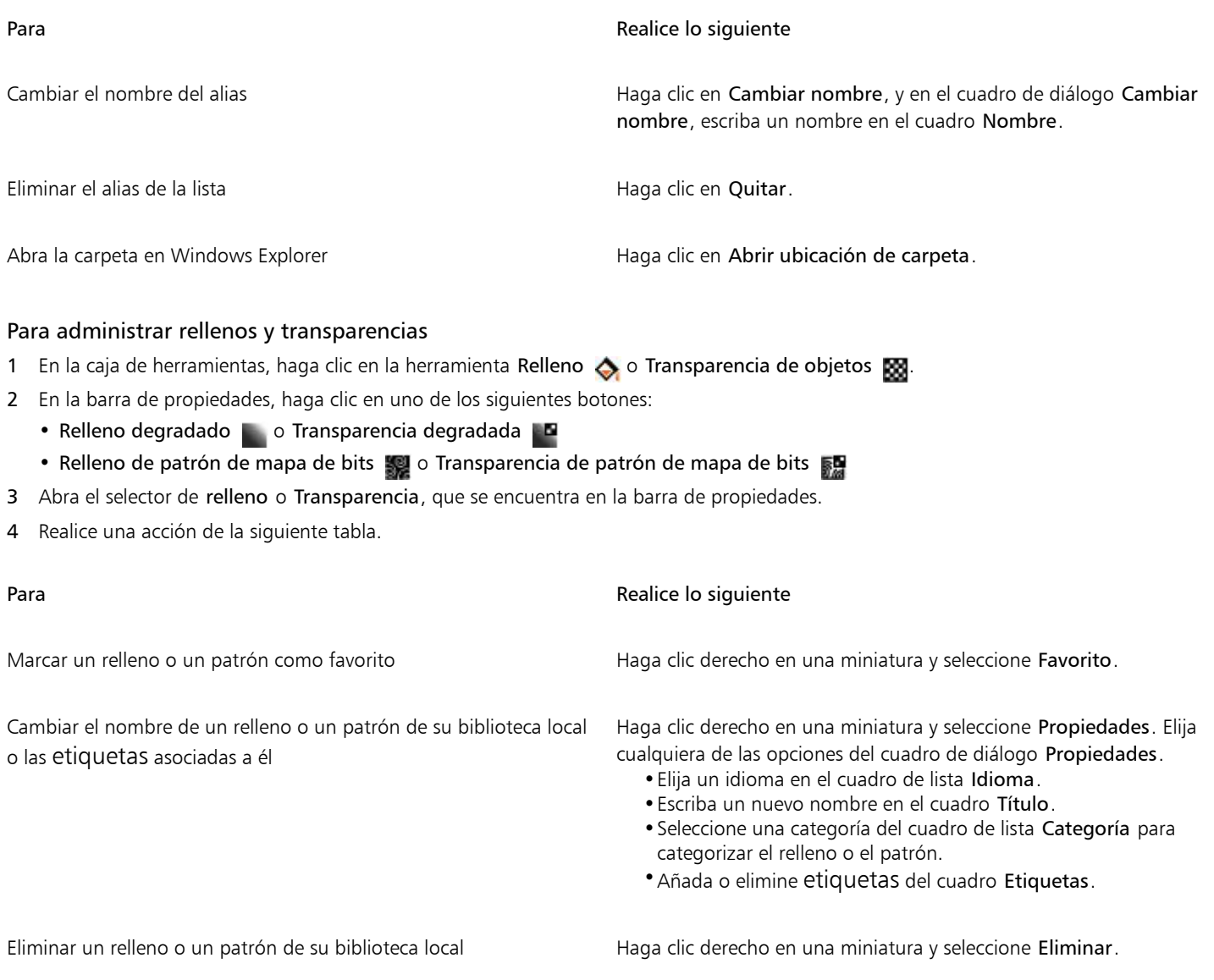

E

Este procedimiento solo se aplica a , los patrones de mapas de bits y las transparencias y rellenos degradados.

### Almacenar rellenos y transparencias

Después de crear o modificar un patrón de transparencia o de relleno, puede guardarlo y añadirle metadatos, como un nombre y etiquetas en el idioma que prefiera. Los rellenos y los patrones se guardan en un formato de archivo especial con la extensión .fill, que guarda información sobre las transformaciones aplicadas al relleno o al patrón.

#### Para guardar un relleno o transparencia personalizados

- 1 En la caja de herramientas, haga clic en la herramienta Relleno <>
o Transparencia de objetos  $\boxtimes$
- 2 En la barra de propiedades, haga clic en uno de los siguientes botones:
	- Relleno degradado
	- Transparencia degradada **B**
	- Relleno de patrón de mapa de bits
- Transparencia de patrón de mapa de bits
- 3 Haga clic en el botón Editar relleno o en el botón **Editar transparencia** de la **Ba** barra de propiedades.
- 4 En el cuadro de diálogo Editar relleno, haga clic en el botón Guardar como nuevo +

Este botón está disponible para transparencias y rellenos degradados y de patrón de mapa de bits, pero no está disponible para transparencias y rellenos de textura.

5 En el cuadro de diálogo Crear [tipo de relleno] personalizado, seleccione un idioma del cuadro de lista, escriba un nombre para el relleno o el patrón y especifique cualquier etiqueta a la que lo desee asociar.

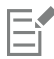

Los rellenos y patrones de su biblioteca personal se guardan por defecto en su carpeta Documentos\Corel\Corel Content\Fills. Puede cambiar la ubicación predeterminada en la que se guardan los rellenos y patrones. Si desea obtener más información, consulte la sección ["Modificar las ubicaciones de contenido" en la página 129.](#page-130-0)

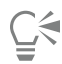

Además, puede guardar un relleno o transparencia haciendo clic en el botón Guardar relleno personalizado en el selector de

relleno o Transparencia. El relleno o la transparencia se guardan en la ubicación seleccionada en el cuadro de lista Elegir fuente de contenido en el selector de relleno o Transparencia. Si ha seleccionado Reciente en el cuadro de lista Escoger origen de contenido, el relleno o la transparencia se guarda en su carpeta Documentos\Corel\Corel Content\Fills.

## Máscaras y trayectos

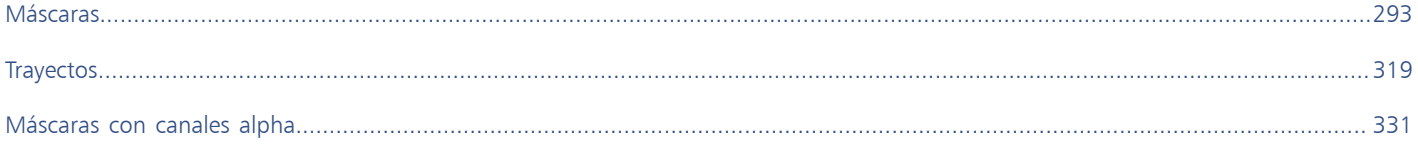

# Corel PHOTO-PAINT<sub>2024</sub>

## <span id="page-294-0"></span>Máscaras

En Corel PHOTO-PAINT, puede utilizar [máscaras](#page-634-0) para aislar áreas de una imagen y editarlas a la vez que protege las otras áreas de cambios. Las máscaras permiten modificar las imágenes con precisión, gracias a su combinación de áreas [editables](#page-628-0) y [protegidas](#page-628-1). En algunos programas, las áreas editables también se denominan selecciones.

Esta sección contiene los temas siguientes:

- ["Distinguir entre áreas protegidas y editables" \(página 293\)](#page-294-1)
- ["Definir áreas editables" \(página 295\)](#page-296-0)
- ["Definir áreas editables utilizando la información de color" \(página 300\)](#page-301-0)
- ["Expandir y reducir áreas editables" \(página 303\)](#page-304-0)
- ["Invertir y eliminar máscaras" \(página 306\)](#page-307-0)
- ["Desplazar y alinear áreas editables" \(página 307\)](#page-308-0)
- ["Transformar áreas editables" \(página 308\)](#page-309-0)
- ["Ajustar los bordes de las áreas editables" \(página 312\)](#page-313-0)
- ["Ajustar la transparencia de máscaras" \(página 315\)](#page-316-0)
- ["Recortar imágenes" \(página 315\)](#page-316-1)

Si desea obtener información sobre [máscaras de corte,](#page-634-1) consulte la sección ["Utilizar máscaras de corte" en la página 457.](#page-458-0)

### <span id="page-294-1"></span>Distinguir entre áreas protegidas y editables

Las [máscaras](#page-634-0) permiten realizar la modificación avanzada de la imagen. Actúan como una plantilla colocada sobre la imagen. En las [áreas](#page-628-1) [protegidas](#page-628-1) no se aplican pintura ni efectos a la imagen subyacente, mientras que en las [áreas editables](#page-628-0) se aplican pintura y efectos a la imagen. Cuando se define el área editable, también se define la máscara correspondiente, o área protegida, de la imagen.

#### Superposición de máscaras

Puede mostrar una superposición de máscaras que se visualice solamente sobre las áreas protegidas, para que sea más fácil diferenciar entre áreas protegidas y áreas editables. La superposición de máscaras es una hoja transparente de color rojo. Si se ajusta la [transparencia](#page-642-0) de una máscara en determinadas áreas, el grado de rojo de la superposición de máscaras en esas áreas cambia en la misma medida.

Es posible ocultar la superposición de máscaras. El color de la superposición de máscaras también puede cambiarse para que destaque claramente sobre los colores de la imagen en las áreas editables.

#### Recuadro de máscara

El borde que separa un área editable de su correspondiente área protegida se indica con un contorno discontinuo, denominado "recuadro de máscara". Solo es posible visualizar el recuadro de máscara cuando la superposición de máscaras está oculta. Es posible cambiar su color para poder verlo claramente sobre los colores de la imagen.

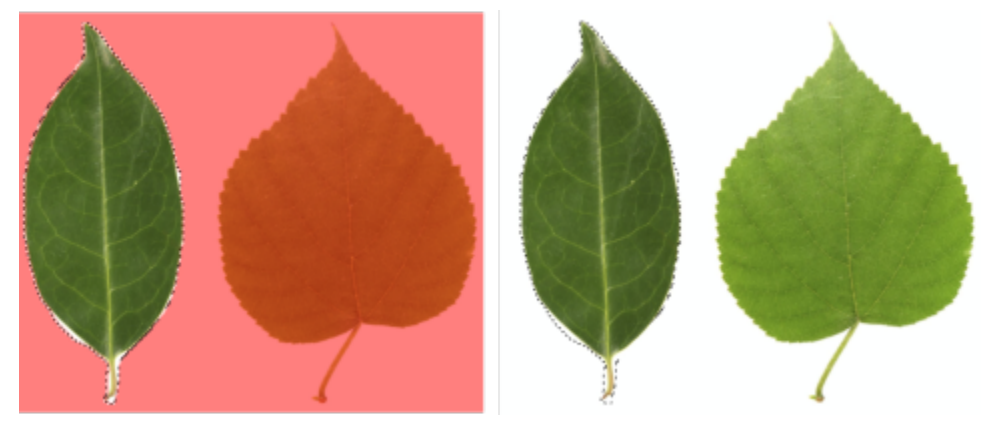

*Es posible mostrar la superposición de máscara (izquierda) o mostrar el recuadro de máscara (derecha).*

#### Colocación del recuadro de máscara

Si el área editable tiene un borde fundido, el recuadro de máscara se sitúa de forma predeterminada a lo largo del borde externo de la sección fundida. No obstante, es posible especificar un valor de umbral para colocar el recuadro de máscara en cualquier punto a lo largo del borde fundido de la sección. Por ejemplo, para que el recuadro de máscara incluya únicamente los [píxeles](#page-637-0) editables en su totalidad y excluya los que comienzan a mezclarse con el área protegida.

Al ajustar la posición del recuadro de máscara no varía el tamaño del área editable; el recuadro aparece simplemente cuando se alcanza un determinado nivel de transparencia.

#### Para mostrar u ocultar la superposición de máscaras

Haga clic en Máscara ▶ Superposición de máscaras.

Una marca de selección junto al nombre del comando indica que la superposición de [máscaras](#page-634-0) es visible.

#### Para cambiar el color de la superposición de máscaras

- 1 Haga clic en Herramientas Opciones Corel PHOTO-PAINT.
- 2 Haga clic en Visualización.
- 3 Abra el selector de color Tinta de máscara y haga clic en un color.

#### Para mostrar u ocultar el recuadro de máscara

Haga clic en Máscara ▶ Recuadro de máscaras.

Una marca junto al nombre del comando indica que el [recuadro de máscara](#page-639-0) está visible.

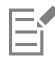

El recuadro de [máscara](#page-634-0) no se muestra cuando se utiliza una superposición de máscaras ni mientras se ajusta la [transparencia](#page-642-0) de una máscara.

#### Para cambiar el color del recuadro de máscara

- 1 Haga clic en Herramientas ▶ Opciones ▶ Corel PHOTO-PAINT.
- 2 Haga clic en Visualización.
- 3 Abra el selector de color Recuadro de máscara y haga clic en un color.

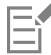

El recuadro de [máscara](#page-634-0) no se muestra cuando se utiliza una superposición de máscaras ni mientras se ajusta la [transparencia](#page-642-0) de una máscara.

#### Para colocar un recuadro de máscara en el borde de un área editable

- 1 Haga clic en Herramientas ▶ Opciones ▶ Corel PHOTO-PAINT.
- 2 Haga clic en Visualización.
- 3 Escriba un valor de [escala de grises](#page-631-0) en el cuadro Umbral de máscara.

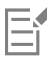

El valor de [umbral](#page-642-1) especificado se empleará con todas las [máscaras](#page-634-0) que cree hasta que cambie el valor.

### <span id="page-296-0"></span>Definir áreas editables

Hay varias formas de definir un [área editable](#page-628-0) en una imagen sin utilizar la información de color de dicha imagen.

#### Áreas editables rectangulares o elípticas

Es posible definir áreas editables rectangulares o elípticas en una imagen.

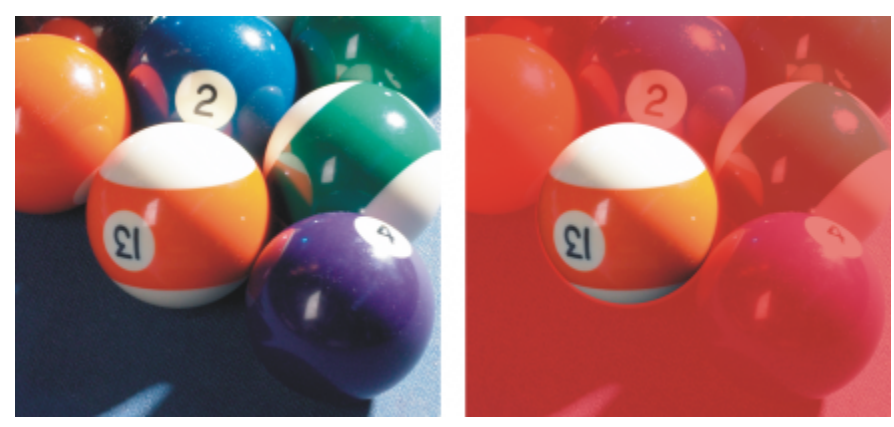

*Área circular definida con la herramienta Máscara elipse*

#### Áreas editables definidas por medio de texto, objetos o el contenido del Portapapeles

Es posible definir áreas editables mediante [objetos](#page-636-0). Al crear un área editable con la forma de uno o más objetos, es necesario desplazar los objetos del área editable antes de modificarla.

Es posible definir áreas editables mediante texto. El área editable creada al escribir tendrá la fuente y las características de estilo especificadas. Además, para crear áreas editables puede utilizarse texto existente.

Es posible definir áreas editables pegando la información del Portapapeles en la ventana de imagen como área editable. El área creada es un área editable flotante, que se puede modificar y desplazar sin cambiar los [píxeles](#page-637-0) de la imagen subyacente.

#### Áreas editables definidas por medio de la herramienta Máscara mano alzada

Es posible definir un área editable trazando el contorno del área de imagen con la herramienta Máscara mano alzada como si se utilizara lápiz y papel o haciendo clic en diferentes puntos de la imagen para anclar segmentos de línea recta.

También se puede crear un área editable pintándola con un pincel.

#### Áreas editables definidas por medio de la herramienta Máscara planar

La herramienta Máscara planar le permite definir un área editable fundida a lo largo de líneas paralelas. Es posible mover o girar las líneas a fin de ajustar la posición y el grado del efecto que se aplica a la máscara.

En combinación con un efecto de desenfoque, como el desenfoque Bokeh, la herramienta Máscara planar resulta útil para definir la profundidad de campo de una foto a lo largo de un área lineal de enfoque, como una carretera, un puente u otro elemento lineal, mientras se desenfocan las áreas que queden fuera de las líneas. Si desea obtener más información sobre el efecto Bokeh, consulte la sección ["Efecto](#page-372-0) [Desenfoque Bokeh" en la página 371.](#page-372-0)

#### Áreas editables con forma de borde

Es posible definir un área editable con forma de borde en los bordes de un área editable existente para enmarcar partes de una imagen con un color, una textura o un efecto especial. Para definir un área editable con forma de borde, se coloca un nuevo [recuadro](#page-634-0) de [máscara](#page-639-0) a uno de los lados del recuadro existente.

#### Zonas editables basadas en el borde de una forma o área

Se puede definir una zona editable basada en el borde de una forma o una zona pintando con la herramienta Máscara de selección inteligente. La selección de trazos que aplique se amplía a los bordes exteriores de la zona pintada. También puede detectar los bordes de una forma o zona dentro de las selecciones creadas con cualquier herramienta de máscara.

#### Áreas editables que consisten en una imagen completa

También es posible definir toda la imagen como área editable. Esta función es muy útil para aplicar un efecto especial que requiera máscara para toda la imagen. Si desea obtener más información sobre efectos especiales, consulte la sección ["Aplicar efectos especiales" en la página](#page-362-0) [361.](#page-362-0)

#### Áreas editables definidas por medio de una máscara de corte

También puede definir un área editable utilizando una máscara de corte existente.

#### Para definir un área editable rectangular o elíptica

- 1 En la caja de herramientas, haga clic en una de las opciones siguientes:
	- Herramienta Máscara rectángulo
	- Herramienta Máscara elipse
- 2 Haga clic en el botón Modo normal  $\sum_{i=1}^{n}$  de la barra de propiedades.
- 3 En la barra de propiedades, elija uno de los siguientes elementos del cuadro de lista Estilo:
	- Normal: permite definir manualmente un [área editable](#page-628-0) rectangular o elíptica.
	- Tamaño fijo: permite especificar la anchura y la altura de un área editable rectangular o elíptica.
	- Fila(s): permite definir un área editable rectangular a lo ancho de la imagen. Es posible especificar la altura de la fila y el valor para redondear las esquinas del rectángulo.
	- Columna(s): permite definir un área editable rectangular a lo largo de la altura de la imagen. Es posible especificar la anchura de la columna y el valor para redondear las esquinas del rectángulo.
- 4 Arrastre el ratón por la ventana de imagen para definir manualmente el área editable o haga clic para colocar un área editable cuyo tamaño u orientación haya especificado.

∑∕

Con el estilo de máscara Normal puede definir áreas editables cuadradas o circulares manteniendo presionada la tecla Ctrl tras comenzar a arrastrar el ratón por la ventana de imagen.

Con el estilo de máscara Normal puede definir un área editable desde el centro manteniendo presionada la tecla Mayús tras comenzar a arrastrar el ratón por la ventana de imagen.

#### Para definir un área editable utilizando texto, objetos o el contenido del Portapapeles

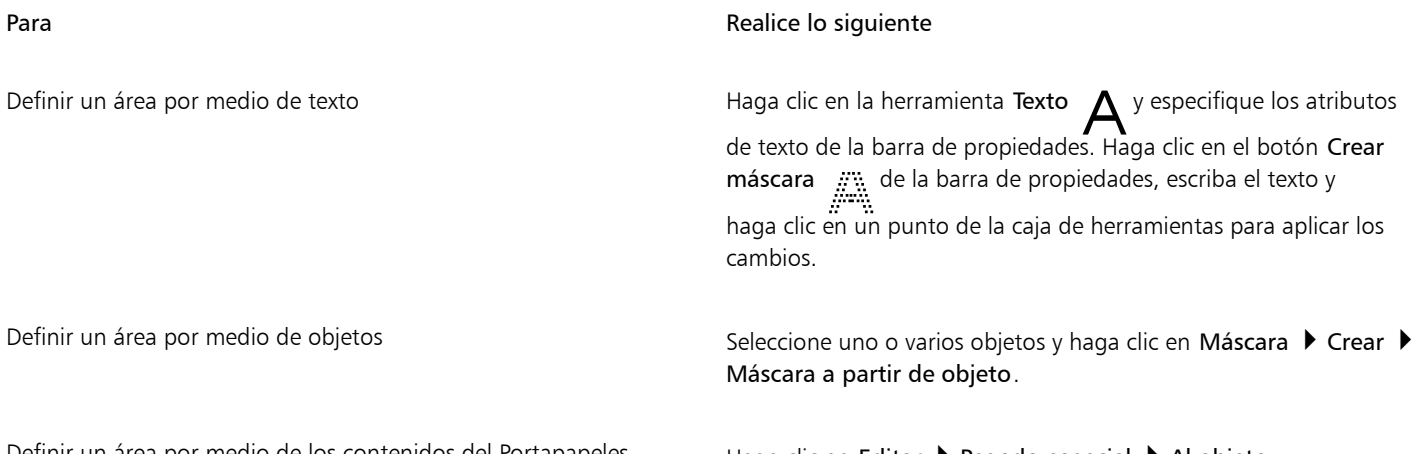

Definir un área por medio de los contenidos del Portapapeles haga clic en Editar ▶ Pegado especial ▶ Al objeto.

También puede hacer clic en el botón Crear máscara de la barra de herramientas Máscara/objeto para definir u[n área editable](#page-628-0) con uno o más [objetos seleccionados](#page-636-0). Si la barra de herramienta Máscara/objeto no aparece, haga clic en Ventana ▶ Barras de herramientas ▶ Máscara/objeto.

#### Para definir un área editable por medio de la herramienta Máscara mano alzada

- 1 En la caja de herramientas, haga clic en la herramienta Mano alzada .
- 2 Haga clic en el botón Modo normal  $\sum_{i=1}^{n}$  de la barra de propiedades.
- 3 Haga clic donde quiera iniciar y terminar cada segmento de línea en la ventana de imagen.
- 4 Haga doble clic para finalizar el contorno.

## Čξ

También puede definir un [área editable](#page-628-0) si arrastra la herramienta Máscara Mano alzada en la ventana de imagen y hace doble clic para finalizar el contorno.

**<sup>⊆₹</sup>** 

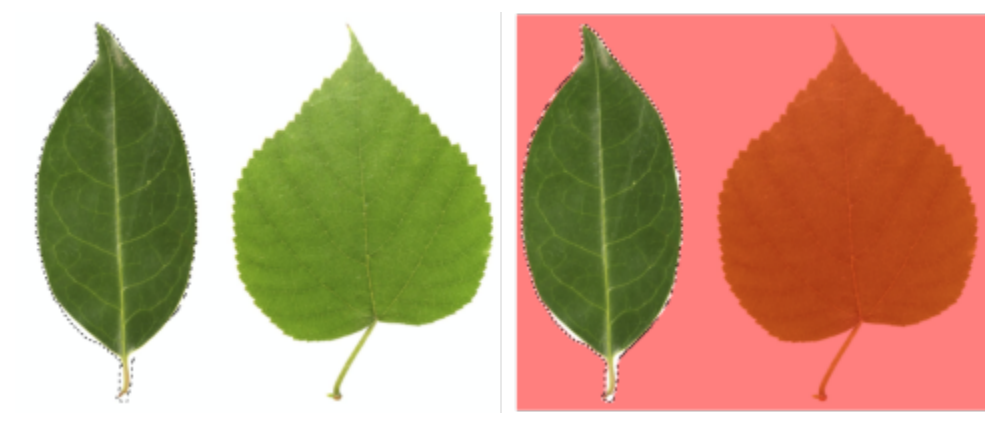

*Área editable creada con la herramienta Máscara mano alzada*

#### Para definir un área editable por medio de la herramienta Máscara planar

1 En la caja de herramientas, haga clic en la herramienta Máscara planar  $\frac{20}{20}$ .

Se muestran unas líneas paralelas sobre la imagen. Las líneas sólidas definen el área editable global y las líneas de puntos definen el área fundida en las partes superior e inferior del área editable.

2 Realice una tarea de la tabla siguiente:

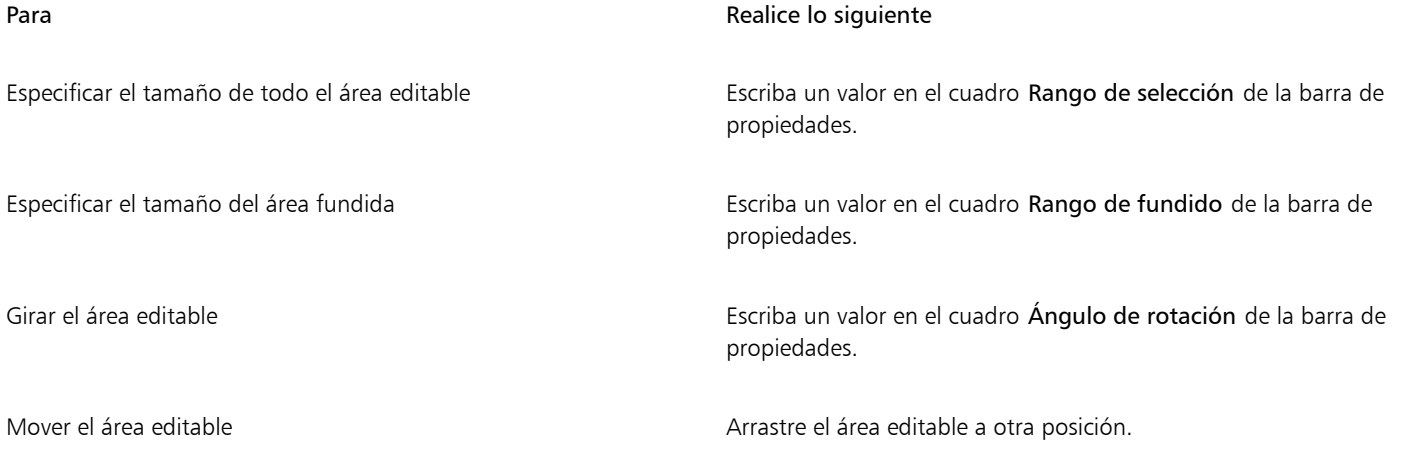

## ⊆₹

Puede ajustar el área editable y el área fundida si arrastra los tiradores interactivos que se muestran en pantalla. Puede asimismo girar el área editable arrastrando un tirador de rotación.

Puede utilizar diferentes modos de máscara con la herramienta Máscara planar. Si desea obtener más información sobre los modos de máscara, consulte la sección ["Expandir y reducir áreas editables" en la página 303.](#page-304-0)

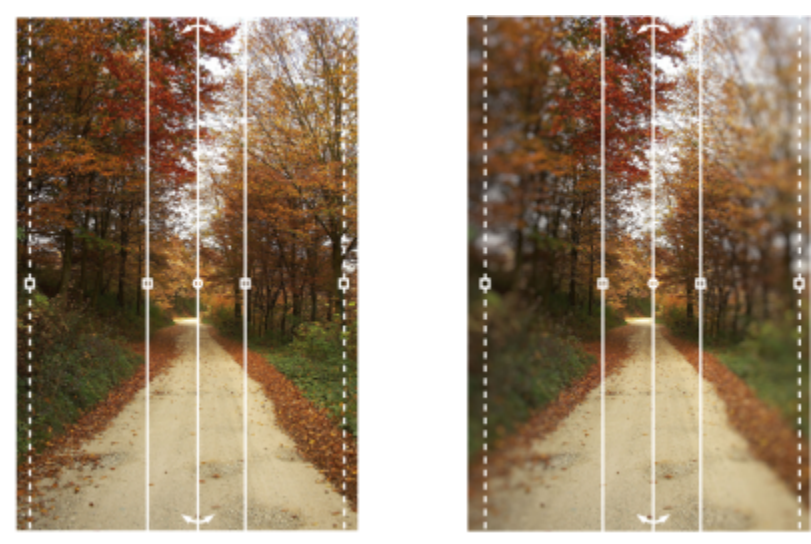

*Ejemplo de una máscara planar en combinación con un efecto de desenfoque*

#### Para definir un área editable por medio de pintura

- 1 En la caja de herramientas, haga clic en la herramienta Máscara pincel
- 
- 2 Especifique los atributos de la herramienta en la barra de propiedades.<br>2 Haga clic en el botón Modo normal  $\sum_{i=1}^{n}$  de la barra de propiedades. 3 Haga clic en el botón Modo normal
- Desplácese por la ventana de imagen.

Para cambiar el tamaño de la plumilla de la herramienta Máscara pincel, mantenga presionada la tecla Alt y arrastre el ratón por la ventana de imagen hasta que la plumilla alcance el tamaño deseado.

Para aplicar una pincelada recta, utilice la herramienta Máscara pincel manteniendo presionada la tecla Ctrl tras comenzar a arrastrar el ratón por la ventana de imagen. Mientras mantiene presionada la tecla Ctrl, puede presionar y soltar la tecla Mayús para cambiar entre pinceladas horizontales y verticales.

#### Para definir un área editable con forma de borde

- 1 En la caja de herramientas, haga clic en una herramienta de máscara.
- 2 Defina un [área editable](#page-628-0).
- 3 Haga clic en Máscara ▶ Contorno de máscara ▶ Borde.
- 4 Escriba un valor en el cuadro Anchura.
- 5 Elija un tipo de borde en el cuadro de lista Borde.

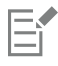

Un borde suave genera una mezcla más gradual con la imagen de fondo que uno nítido.

#### Para definir una zona editable basada en el borde de una forma o área

- 1 En la caja de herramientas, haga clic en la herramienta Máscara de selección inteligente  $\bullet$ ...
- 2 Pinte dentro de la forma o zona de la imagen que quiera seleccionar. Se detectan los bordes de la forma o de la zona, y la selección se amplía a los bordes.

Si hay zonas en la selección fuera de la forma o del borde de la zona, puede quitarlos haciendo clic en el botón Sustractivo

barra de propiedades y pintando en las zonas que se van a eliminar. Si desea obtener más información, consulte la sección ["Para añadir o](#page-306-0) [sustraer en un área editable" en la página 305.](#page-306-0)

Puede utilizar cualquier herramienta de máscara para definir una base editable en el borde de una forma o área. Cuando haya definido una zona editable, haga clic en Máscara > Aplicar selección inteligente a máscara.

De forma predeterminada, el alisado se activa para evitar los bordes dentados en el área editable. Para desactivar el alisado, haga clic en el botón Alisado  $\mathbf{f}$   $\rightarrow$  en la barra de propiedades.

Puede restringir los bordes del área que se pueden editar haciendo clic en botón Máscara de fundido el botón  $\bullet$  de la barra de

propiedades y especificando la configuración en el cuadro de diálogo Fundido. Si desea obtener más información sobre la definición de áreas editables de fundido, consulte la sección ["Para fundir los bordes de un área editable" en la página 314.](#page-315-0)

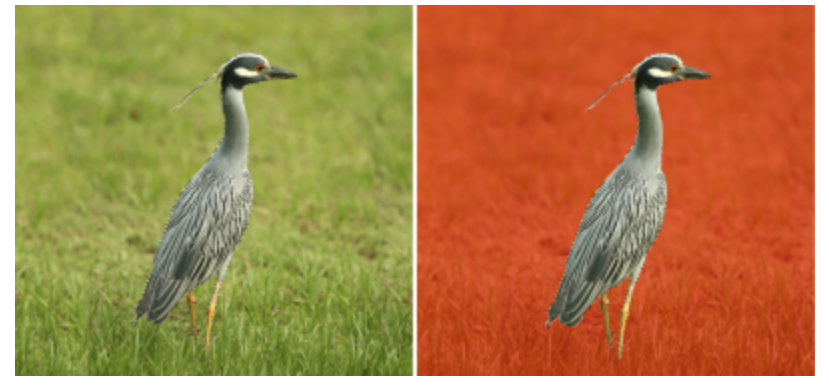

*Una zona editable basada en el borde de una forma creada con la herramienta Máscara de selección inteligente*

#### Para definir toda la imagen como área editable

Haga clic en Máscara > Seleccionar toda la imagen.

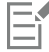

Si activa la [superposición](#page-634-0) de [máscaras](#page-641-0), el [recuadro](#page-639-0) de máscara no aparece.

#### Para definir un área editable mediante una máscara de corte

En la ventana editable Objetos, haga clic con el botón derecho en la máscara de corte y, a continuación, en Crear máscara a partir de máscara de corte.

### <span id="page-301-0"></span>Definir áreas editables utilizando la información de color

Es posible definir las áreas [editables](#page-628-0) y las áreas [protegidas](#page-628-1) de una [máscara](#page-634-0) utilizando la información de color de una imagen. Cuando se usa la información de color, es preciso especificar unos [colores iniciales](#page-630-0) y un valor de [tolerancia al color](#page-642-2). Un color inicial es el color de base que se utiliza para definir áreas protegidas o editables. El valor de tolerancia de color define el porcentaje de variación de color a partir del color inicial que se admite en la máscara; al aumentar el valor de tolerancia se añaden más colores a las áreas protegidas o editables. La tolerancia de color se basa en la similitud de color.

#### Áreas editable con colores uniformes

Es posible definir un área editable de color uniforme o rodeada de colores uniformes. Si un área está rodeada de colores uniformes se puede hacer un contorno irregular que se contraiga para adaptarse al área que se va a modificar, o basar un área editable en el límite existente entre los colores uniformes.

#### Áreas editables en una imagen completa

Es posible definir áreas editables en toda una imagen utilizando una máscara de color. Una máscara de color permite seleccionar colores iniciales en toda la imagen en lugar de hacerlo dentro de un área específica.

El [umbral](#page-642-1) de color permite precisar mejor el rango de colores incluidos en el área editable. El valor de umbral evalúa el [brillo](#page-629-0) de cada color inicial y determina cuáles son los [píxeles](#page-637-0) que se incluyen en el área editable. El ajuste del umbral de color permite suavizar o perfilar los píxeles situados en el borde del área editable. Para ajustar los niveles de umbral de una máscara de color, es recomendable utilizar una previsualización de la imagen en [escala de grises](#page-631-0) con el fin de mostrar las áreas enmascaradas en negro y las editables en blanco.

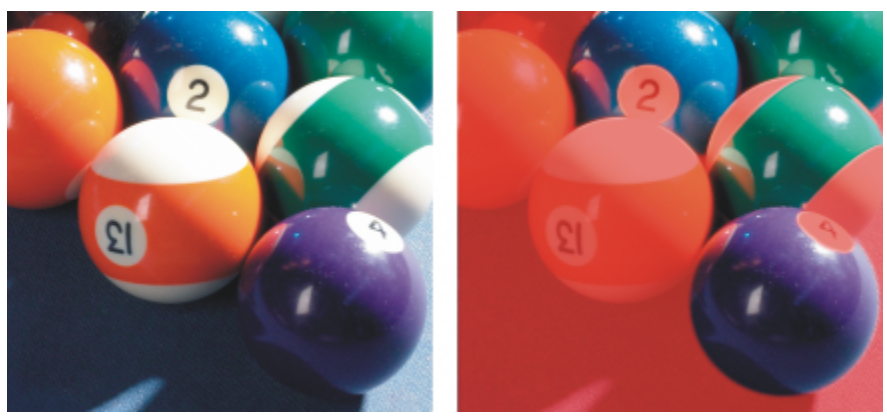

*Los píxeles azules, verdes y violetas de la imagen original (izquierda) se han seleccionado utilizando una máscara de color (derecha).*

#### Áreas editables en un canal de color específico

Es posible definir un área editable dentro de un [canal de color e](#page-629-1)specífico. Toda imagen en color tiene un número de canales de color, y cada uno de ellos representa un componente del [modelo de color](#page-635-0) de la imagen. Por ejemplo, una imagen [RGB](#page-640-0) se compone de un canal rojo, otro verde y otro azul. Si una imagen se visualiza con sus canales de color por separado, sólo se muestra parte de su información de color. Visualizar únicamente determinados canales de color permite definir áreas editables con mayor precisión.

#### Para definir un área editable de color uniforme

- 1 En la caja de herramientas, haga clic en la herramienta Máscara varita mágica  $\frac{162}{15}$
- 2 Haga clic en el botón Modo normal  $\sum_{i=1}^{n}$  de la barra de propiedades.
- 3 Escriba un valor en el cuadro Tolerancia.
- Haga clic en un color de la imagen.

Para editar una imagen de forma compleja sobre un fondo sencillo, puede definir el fondo como un [área editable](#page-628-0) de color uniforme y después invertir la [máscara](#page-634-0) para convertir la forma en editable. Si desea obtener más información sobre la inversión de máscaras, consulte la sección ["Invertir y eliminar máscaras" en la página 306.](#page-307-0)

El color del primer [píxel](#page-637-0) en el que se hace clic establece el [color inicial](#page-630-0); en el área editable se incluyen todos los píxeles adyacentes cuyo color está situado dentro del rango de [tolerancia al color](#page-642-2) especificado. El área editable se amplía hasta alcanzar los píxeles cuyo color excede la tolerancia de color especificada.

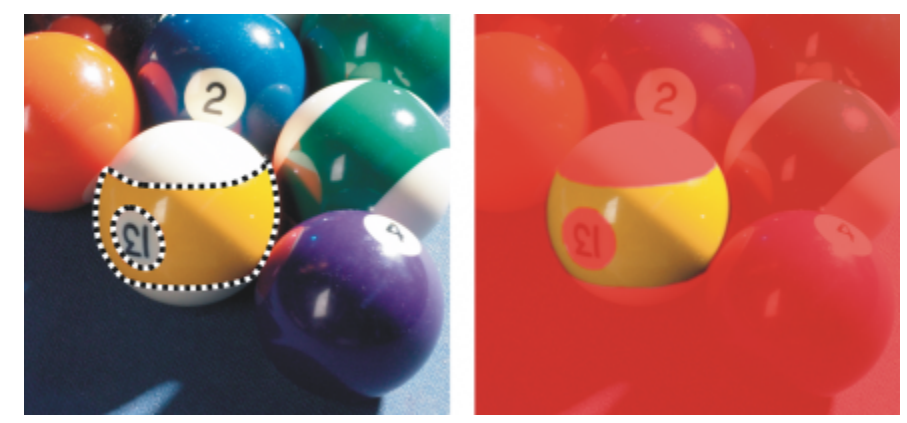

*El área se ha seleccionado haciendo clic en un píxel naranja con la herramienta Máscara varita mágica.*

#### Para definir un área editable rodeada de un color uniforme

- 1 En la caja de herramientas, haga clic en una de las opciones siguientes:
	- Herramienta Máscara lazo : le permite trazar el contorno aproximado en un área de imagen y reducir, a continuación, el [recuadro](#page-634-0) [de](#page-634-0) [máscara](#page-639-0) alrededor de un rango de colores especificada dentro de esa área; utiliza un [color inicial.](#page-630-0)
	- Herramienta Máscara magnética : permite establecer un recuadro de máscara a lo largo del límite existente entre los colores de una imagen; utiliza varios colores iniciales.
- 2 Haga clic en el botón Modo normal  $\sum_{i=1}^{n}$  de la barra de propiedades.
- 3 Escriba un valor en el cuadro Tolerancia.
- 4 En la ventana de imagen, haga clic en el color que desee proteger de los cambios y después en diferentes puntos para trazar el contorno del [área editable](#page-628-0).
- 5 Haga doble clic para finalizar el contorno.

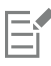

Es posible elegir que sólo el color del primer [píxel](#page-637-0) sobre el que se hace clic, o el de todos los píxeles sobre los que se realice esta acción, establezca el color inicial. El rango de tolerancia de color indica la gama de colores protegidos contra los cambios. Si el color inicial se establece a partir del primer píxel en que se hace clic, el [área protegida](#page-628-1) se amplía hasta alcanzar la tolerancia al color especificada. Si se utiliza la herramienta Máscara lazo, el contorno completo del área editable se contrae, a partir del contorno original, para adaptarse a la forma irregular que se genera al excluir todos los píxeles del contorno original que entran en el rango de tolerancia al color especificado. Si se utiliza la herramienta Máscara magnética, cada píxel sobre el que se hace clic establece un color inicial, de modo que cada vez que se hace clic, el área protegida se amplía hasta alcanzar la tolerancia al color especificada. La tolerancia de color se mide en relación con el color inicial actual y dentro de un área específica alrededor del puntero.

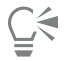

También puede arrastrar el ratón por la ventana de imagen para trazar el contorno en el modo mano alzada. Cuando utiliza la herramienta Máscara magnética, haga clic con frecuencia para establecer varios colores iniciales y varios puntos de anclaje.

#### Para definir áreas editables en una imagen completa

- 1 Haga clic en Máscara > Máscara de color.
- 2 Haga clic en el botón **Modo Normal**
- 3 Elija Colores muestreados en el menú emergente superior.
- 4 Haga clic en la herramienta Cuentagotas y haga clic en cada [color inicial](#page-630-0) de la ventana de imagen.

Para tomar una muestra de varios colores, mantenga pulsada la tecla Ctrl mientras hace clic.

- 5 Haga clic en el botón Previsualizar  $\boxed{\odot}$
- 6 En el cuadro de lista situado junto al botón Previsualizar, elija una de las siguientes opciones:
	- Superposición: las [áreas protegidas](#page-628-1) están cubiertas por una hoja transparente de color rojo.
	- Escala de grises: las áreas protegidas aparecen en negro y las áreas editables en blanco.
	- Mate negro: las áreas protegidas están cubiertas por una hoja transparente de color negro.
	- Mate blanco: las áreas protegidas están cubiertas por una hoja transparente de color blanco.
	- Recuadro: una línea de puntos aparece alrededor del [área editable.](#page-628-0)
- 7 Active una de las siguientes opciones en el área Tolerancia:
	- Normal: determina la tolerancia al color basada en la similitud de colores entre los [píxeles](#page-637-0).
	- Modo HSB: determina la tolerancia al color según la similitud entre los niveles de [matiz](#page-635-1), [saturación](#page-640-1) y [brillo](#page-629-0) de los [píxeles.](#page-637-0)
- 8 En el cuadro situado junto a cada color inicial, especifique el porcentaje de variación de color permitido entre los píxeles de ese color y los demás píxeles.
- 9 En la sección Umbral, desplace el deslizador Umbral y active una de las siguientes opciones:
	- De negro: se añaden al área protegida todos los píxeles cuyo valor de brillo supere el [umbral.](#page-642-1)
	- De blanco: se añaden al área editable todos los píxeles cuyo valor de brillo supere el valor de umbral.

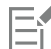

Si en el cuadro de diálogo Máscara de color aparecen colores de una sesión anterior, haga clic en Restablecer antes de crear una nueva [máscara](#page-634-0) de color.

El estilo de visualización Recuadro no está disponible si se desactiva el comando Mostrar el recuadro de máscara en el menú Máscara.

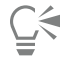

Para establecer una [tolerancia al color](#page-642-2) predeterminada para una máscara de color, haga clic en el botón de menú lateral y después en Establecer tolerancia predeterminada.

También puede especificar colores iniciales predeterminados eligiendo un color preestablecido, como Verdes, en el cuadro de lista situado junto a la herramienta Cuentagotas.

#### Para definir áreas editables en canales de color específicos

1 En la ventana acoplable Canales, haga clic en la casilla situada junto a un [canal de color](#page-629-1).

Si la ventana acoplable Canales no se ha abierto, haga clic en Ventana  $\blacktriangleright$  Ventanas acoplables  $\blacktriangleright$  Canales.

- 2 En la caja de herramientas, haga clic en una de las opciones siguientes:
	- Herramienta Máscara lazo
	- Herramienta Máscara varita mágica ~9-
- 3 Defina un área en la imagen.

### <span id="page-304-0"></span>Expandir y reducir áreas editables

Puede añadir y eliminar partes de un [área editable.](#page-628-0)

De forma predeterminada, cada área editable que se define sustituye a la última definida. Sin embargo, es posible usar los siguientes [modos](#page-635-2) [de máscara](#page-635-2) para conservar el área editable actual aunque se modifique su forma:

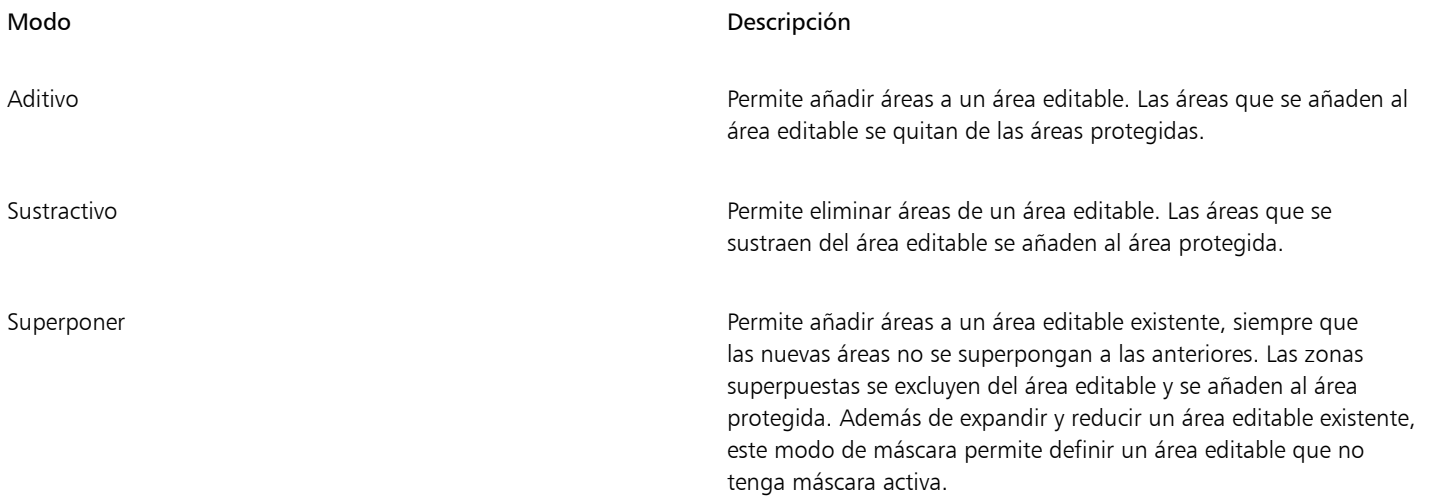

Los modos de máscara permanecen activos hasta que se cambia de modo. En los ejemplos siguientes se ilustra el uso de los distintos modos de máscara.

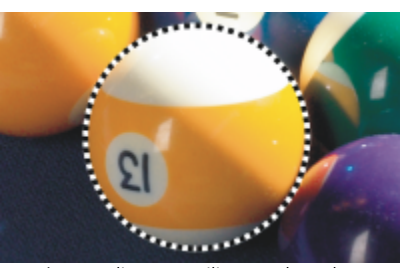

*La herramienta Máscara elipse se utiliza en el modo Normal. La bola se define en su totalidad como un área editable en la*

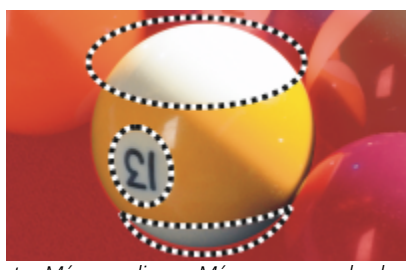

*Las herramientas Máscara elipse y Máscara mano alzada se utilizan en el modo Sustractivo.*

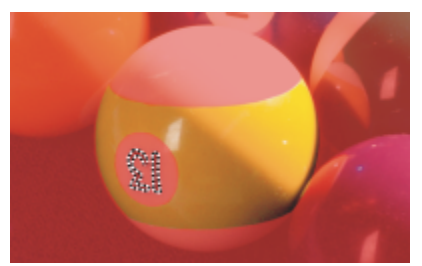

*La herramienta Máscara varita mágica se utiliza en el modo Aditivo. Los números se añaden ahora al área editable.*

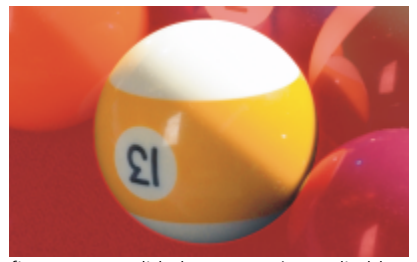

*máscara resultante.*

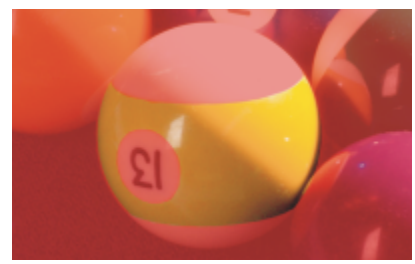

*El área editable resultante consta de las áreas amarillas de la bola.*

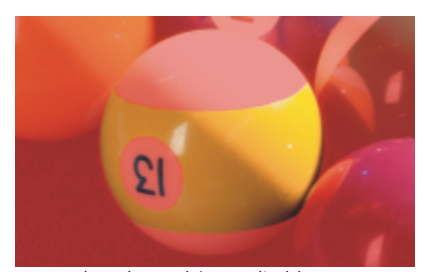

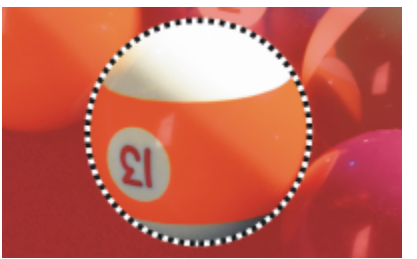

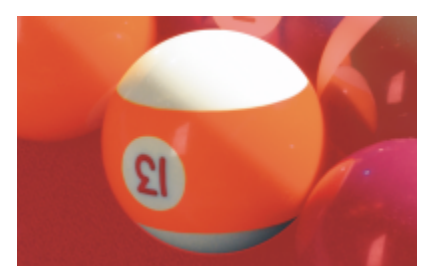

*La herramienta Máscara elipse se utiliza en el modo Superposición. Las áreas superpuestas (el amarillo y los números) se quitan del área editable, mientras que las áreas blancas se añaden.*

#### Eliminación de áreas protegidas

Es posible quitar [áreas protegidas](#page-628-1) de un área editable. Esta función resulta útil para modificar máscaras de color con grandes áreas editables.

#### Especificación del número de píxeles

Es posible expandir y reducir un área editable según un número específico de [píxeles.](#page-637-0) Los píxeles se añaden o se eliminan del borde del área editable.

#### Adición de píxeles del mismo color

Es posible añadir píxeles adyacentes de color similar a un área editable. El área editable se amplía hasta alcanzar los píxeles cuyo color difiere en exceso de los colores del área editable original. El valor de [tolerancia al color](#page-642-2) que especifique define el porcentaje de variación de color admitido entre los píxeles del área editable original y las áreas protegidas adyacentes.

A un área editable también pueden añadírsele píxeles de color similar tanto si son adyacentes a los del área editable actual como si no. El valor de tolerancia de color que especifique define el porcentaje de variación de color admitido entre los píxeles de área editable original y las áreas protegidas adyacentes.

#### <span id="page-306-0"></span>Para añadir o sustraer en un área editable

- 1 En la caja de herramientas, haga clic en una herramienta de máscara.
- 2 En la barra de propiedades, haga clic en uno de los siguientes botones:
	- Aditivo
	- Sustractivo
	- Superponer
- 3 Arrastre el ratón por la imagen para definir el área que desee añadir o sustraer de un [área editable.](#page-628-0)

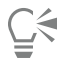

Tras comenzar a arrastrar el ratón por la imagen, puede utilizar las teclas Ctrl y Mayús para restringir la forma del área que se añade o se sustrae. Por ejemplo, si utiliza la herramienta Máscara elipse, al mantener pulsada la tecla Ctrl se restringe la forma a un círculo, y al mantener pulsadas las teclas  $Ctrl + Mayús$ , el círculo se expande desde el centro.

#### Para quitar áreas protegidas de un área editable

Haga clic en Máscara ▶ Contorno de máscara ▶ Quitar huecos.

Para expandir o reducir un área editable

#### Para **Realice** lo siguiente

Expandir un área editable según un número específico de píxeles Haga clic en Máscara > Contorno de máscara > Expandir y

escriba un valor en el cuadro Anchura.

Reducir un área editable un número específico de píxeles Haga clic en Máscara > Contorno de máscara > Contraer y escriba un valor en el cuadro Anchura.

#### Para añadir píxeles adyacentes de color similar a un área editable

- 1 En la caja de herramientas, haga clic en la herramienta Máscara varita mágica  $\frac{162}{65}$ .
- 2 Escriba un valor en el cuadro Tolerancia de la barra de propiedades.
- 3 Haga clic en Máscara ▶ Contorno de máscara y, a continuación, en uno de los siguientes comandos de menú:
	- Aumentar: amplía un [área editable](#page-628-0) para incluir todos los [píxeles](#page-637-0) adyacentes de color similar.
	- Similar: amplía un área editable para incluir todos los píxeles de color similar de toda la imagen.

#### <span id="page-307-0"></span>Invertir y eliminar máscaras

Es posible invertir una [máscara](#page-634-0) para que el [área protegida](#page-628-1) pueda modificarse y el [área editable](#page-628-0) quede protegida. Invertir una máscara al definir el área de imagen que va a protegerse es más fácil que definir el área que se desea modificar. Por ejemplo, para modificar una imagen con forma compleja sobre un fondo sencillo, es más fácil seleccionar primero el fondo e invertir la máscara después.

Es posible quitar una máscara de una imagen cuando deja de ser necesaria.

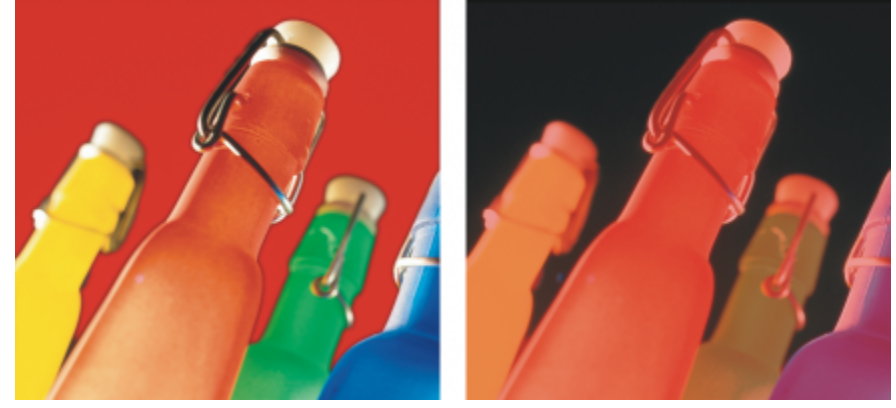

*Primero se ha seleccionado el fondo (izquierda) y, a continuación, se ha invertido la máscara para definir la botella naranja como área editable (derecha).*

#### Para invertir una máscara

Haga clic en Máscara > Invertir.

#### Para quitar una máscara

Haga clic en Máscara > Quitar.

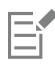

Cuando elimina una [máscara](#page-634-0), [las áreas editables](#page-628-0) que anteriormente flotaban en la imagen se fusionan automáticamente con el fondo.

### <span id="page-308-0"></span>Desplazar y alinear áreas editables

El [área editable](#page-628-0) puede desplazarse a cualquier punto de la imagen con o sin los [píxeles](#page-637-0) que contiene. Cuando se desplazan conjuntamente un área editable y los píxeles de imagen que contiene, los píxeles pueden cortarse de la imagen y rellenarse el hueco con color de fondo, o bien copiarse convirtiendo el área editable en flotante.

Es posible alinear un área editable respecto a uno o más [objetos](#page-636-0) seleccionados. También se puede alinear un área editable con los bordes o el centro de una imagen Según donde desee visualizarse el área editable, es posible experimentar con las opciones de alineación vertical y horizontal.

Las áreas editables también pueden alinearse con [líneas guía](#page-634-2) y con la [cuadrícula](#page-630-1). Si desea obtener más información, consulte la sección ["Líneas guía, cuadrícula y reglas" en la página 95.](#page-96-0)

#### Para desplazar un área editable

- 1 En la caja de herramientas, haga clic en la herramienta Transformación de máscara ...
- 2 Arrastre el [área editable](#page-628-0) a otra ubicación en la ventana de imagen.

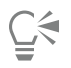

También puede trasladar un área editable mediante [desplazamientos](#page-630-2).

#### Para desplazar un área editable y sus píxeles de imagen

- 1 En la caja de herramientas, haga clic en una de las herramientas siguientes:
	- Herramienta Máscara rectángulo
	- Herramienta Máscara elipse
	- Herramienta Máscara mano alzada
	- Herramienta Máscara lazo
	- Herramienta Máscara magnética
	- Herramienta Máscara varita mágica
- 2 Haga clic en el botón Normal  $\left| \bigvee \right|$  de la barra de propiedades.
- 3 Arrastre el [área editable](#page-628-0) a otra posición.

Si un área editable se desplaza una vez, la imagen subyacente se sustituye por el color de fondo. Si la misma área editable se vuelve a desplazar, la imagen subyacente ya no se sustituye por el color de fondo.

## $\searrow$

Para dejar una copia del área editable desplazada, mantenga presionada la tecla Alt mientras arrastra el ratón.

También puede trasladar un área editable mediante [desplazamientos](#page-630-2).

#### Para alinear un área editable con un objeto

- 1 Seleccione los [objetos](#page-636-0) con los que desee alinear el [área editable.](#page-628-0)
- 2 Haga clic en Máscara > Alinear.
- 3 En el cuadro de diálogo Alinear máscara, active una de las siguientes opciones:
- Objeto activo
- Objetos seleccionados
- 4 Active una de las siguientes casillas de alineación vertical:
	- Superior
	- Centrar
	- Inferior
- 5 Active una de las siguientes casillas de alineación horizontal:
	- Izquierdo
	- Centrar
	- Derecho

Si desea alinear el área editable con las líneas de cuadrícula más próximas a los objetos especificados, active la casilla de verificación Alinear con cuadrícula.

#### Para alinear un área editable con los bordes o el centro de una imagen

- 1 En la caja de herramientas, haga clic en una herramienta de máscara.
- 2 Haga clic en Máscara > Alinear.
- 3 Active la opción Documento.
- 4 Active una de las siguientes casillas de alineación vertical:
	- Superior
	- Centrar
	- Inferior
- 5 Active una de las siguientes casillas de alineación horizontal:
	- Izquierdo
	- Centrar
	- Derecho

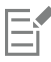

Cuando se alinea un área editable con los bordes o el centro de una imagen estando activada la casilla de selección Alinear con cuadrícula, el área editable se alinea con las líneas de cuadrícula más próximas a los bordes especificados o el centro de la imagen.

### <span id="page-309-0"></span>Transformar áreas editables

Puede transformar un [zona editable](#page-628-0) de una máscara girándola, aplicándole escala, cambiando su tamaño, inclinándola, distorsionándola o aplicándole perspectiva. Antes de transformar un área editable, elija si las transformaciones aplicadas afectarán a la forma de la máscara o a los píxeles del área enmascarada.

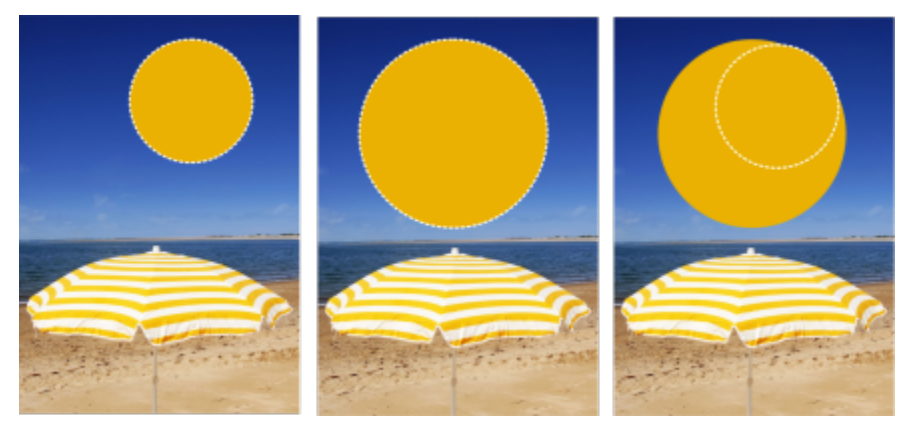

*Incluir (izquierda) o excluir (derecha) píxeles de máscara de las transformaciones.*

Puede realizar varias transformaciones antes de aplicarlas. Por ejemplo, puede cambiar la escala y girar el área editable de una máscara y, a continuación, aplicar los cambios. Si un área editable flota sobre la imagen, se fusionará automáticamente con la imagen subyacente al transformarse.

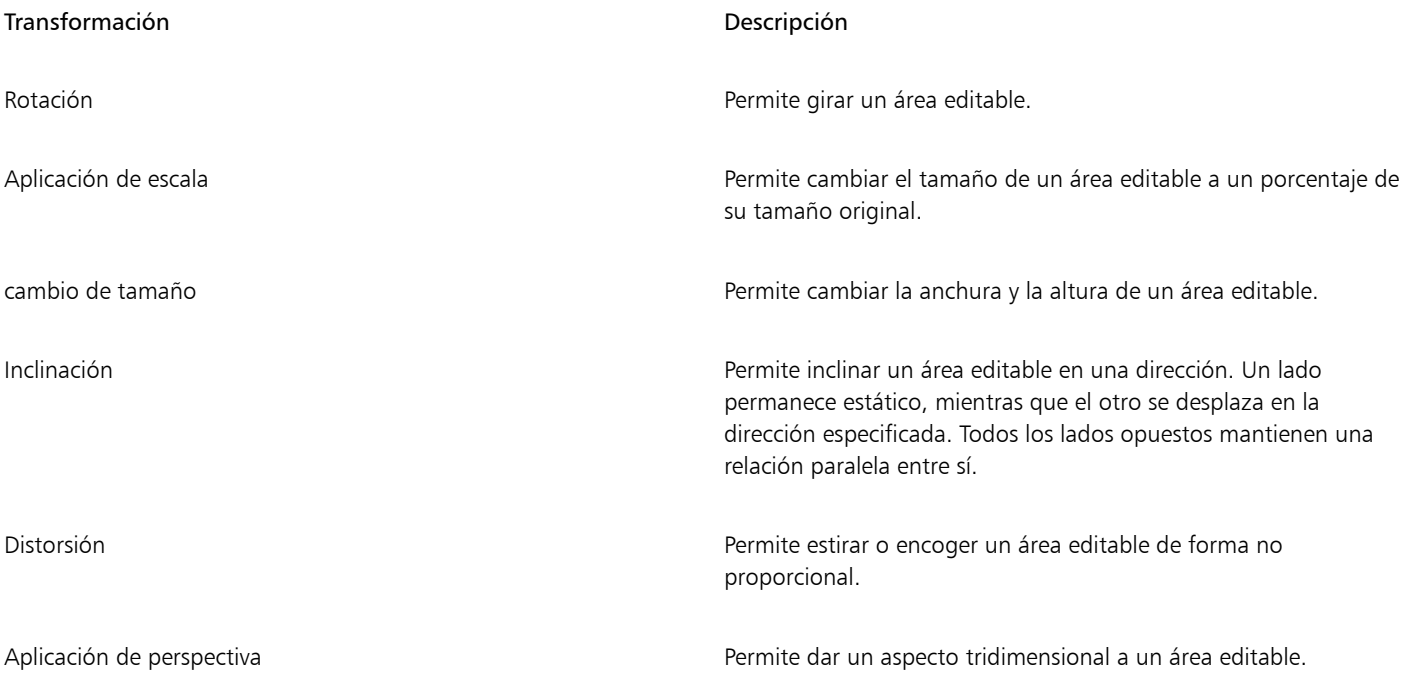

#### Para incluir los píxeles de una zona editable en transformaciones

- 1 En la caja de herramientas, haga clic en la herramienta Transformación de máscara .
- 2 Haga clic en el botón Transformar píxeles  $\mathbb{Q}$  de la barra de propiedades.
- 3 Transforme el área editable girándola, aplicándole escala, cambiando su tamaño, reflejándola, inclinándola, distorsionándola o aplicándole perspectiva.

Eŕ

El botón Transformar píxeles  $\mathbb{C}$ , permite incluir o excluir píxeles de máscara en las transformaciones. Asegúrese de elegir el modo que quiera antes de transformar una zona editable. Si hace clic en el botón después de realizar una o varias transformaciones, se confirman los cambios.

#### Para girar un área editable

1 En la caja de herramientas, haga clic en la herramienta Transformación de máscara ...

Si desea incluir los píxeles del área editable en la transformación, asegúrese de que el botón Transformar píxeles  $\frac{1}{\sqrt{1}}$  de la barra de propiedades aparece pulsado.

2 Haga clic en el botón Girar  $\bigcap$  de la barra de propiedades.

Si desea cambiar el centro de rotación del área editable, arrástrelo a una nueva posición dentro del área editable.

- 3 Arrastre un tirador de esquina del [recuadro](#page-634-0) de [máscara](#page-639-0).
- 4 Haga doble clic en el [área editable](#page-628-0).

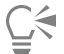

Puede girar un área editable mediante un ángulo específico escribiendo un valor en el cuadro Ángulo de rotación de la barra de propiedades y haciendo clic en Aplicar.

Puede cambiar el centro de rotación, también conocido como punto de pivote, si escribe valores en los cuadros Centro de rotación de la barra de propiedades y hace clic en Aplicar.

#### Para aplicar escala a un área editable

1 En la caja de herramientas, haga clic en la herramienta Transformación de máscara .<br>++

Si desea incluir los píxeles del área editable en la transformación, asegúrese de que el botón Transformar píxeles  $\frac{13}{12}$  de la barra de propiedades aparece pulsado.

- 2 Haga clic en el botón Escala de la barra de propiedades.
- 3 Arrastre un tirador de esquina del [recuadro](#page-634-0) de [máscara](#page-639-0).
- 4 Haga doble clic en el [área editable](#page-628-0).

#### También es posible

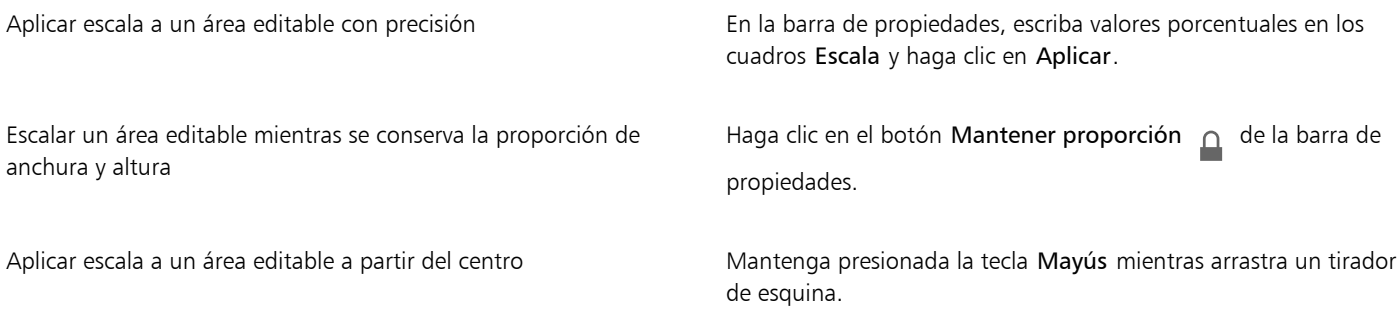

#### Para cambiar el tamaño de un área editable

1 En la caja de herramientas, haga clic en la herramienta Transformación de máscara ...

Si desea incluir los píxeles del área editable en la transformación, asegúrese de que el botón Transformar píxeles  $\bigoplus_{i=1}^{n}$  de la barra de propiedades aparece pulsado.

2 Haga clic en el botón Posición y tamaño  $\overline{A}$  de la barra de propiedades.

3 Arrastre un tirador intermedio del [recuadro](#page-634-0) de [máscara](#page-639-0). Si desea cambiar el tamaño del [área editable](#page-628-0) proporcionalmente, arrastre un [tirador](#page-641-1) de esquina del recuadro de máscara.

4 Haga doble clic en el área editable.

#### También es posible

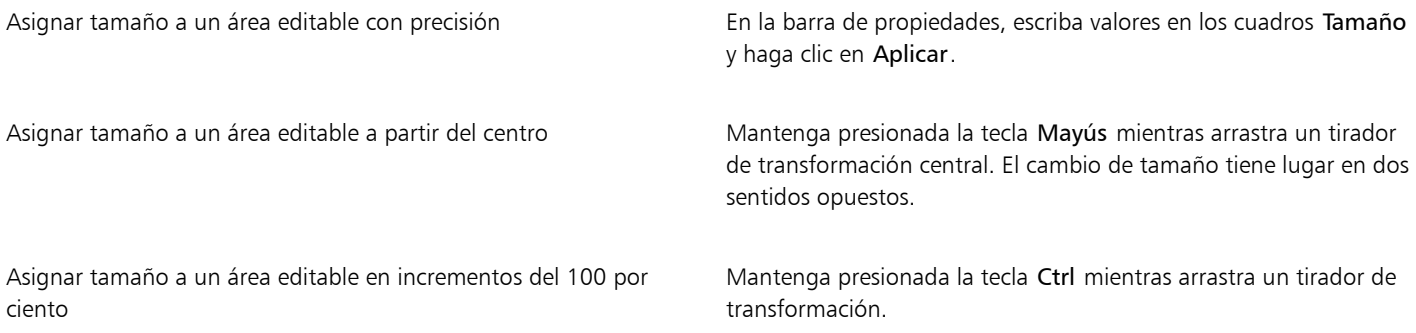

#### Para reflejar un área editable

- 1 En la caja de herramientas, haga clic en la herramienta Transformación de máscara ...
	- Si desea incluir los píxeles del área editable en la transformación, asegúrese de que el botón Transformar píxeles  $\bigoplus_{i=1}^n$  de la barra de propiedades aparece pulsado.
- 2 Haga clic en el botón Escala de la barra de propiedades.
- 3 Arrastre un [tirador](#page-641-1) central del recuadro de máscara por el [área editable](#page-628-0) hasta superar el tirador central opuesto.
- 4 Haga doble clic en el área editable.

⊆₹

Para reflejar un área editable de forma simétrica, mantenga presionada la tecla Ctrl y arrastre un tirador intermedio por el área editable hasta superar el tirador intermedio opuesto.

#### Para inclinar un área editable

1 En la caja de herramientas, haga clic en la herramienta Transformación de máscara ...

Si desea incluir los píxeles del área editable en la transformación, asegúrese de que el botón Transformar píxeles  $\sum_{i=1}^{n}$  de la barra de propiedades aparece pulsado.

- 2 Haga clic en el botón Inclinar  $\overrightarrow{D}$  de la barra de propiedades.
- 3 Arrastre un [tirador](#page-641-1) intermedio del [recuadro](#page-634-0) de [máscara](#page-639-0).
- 4 Haga doble clic en el [área editable](#page-628-0).

⊆≼

Puede asimismo inclinar un área editable escribiendo valores en los cuadros Ángulo de inclinación de la barra de propiedades y haciendo clic en Aplicar.

Antes de aplicar la transformación, presione Esc si desea que el área editable recupere su tamaño original.

#### Para distorsionar un área editable

1 En la caja de herramientas, haga clic en la herramienta Transformación de máscara ...

Si desea incluir los píxeles del área editable en la transformación, asegúrese de que el botón Transformar píxeles  $\cdots$ propiedades aparece pulsado.

- 2 Haga clic en el botón Distorsionar  $\Box$  de la barra de propiedades.
- 3 Arrastre un [tirador](#page-641-1) de transformación del [recuadro](#page-634-0) de [máscara.](#page-639-0)
- 4 Haga doble clic en el [área editable](#page-628-0).

También puede establecer la herramienta Transformación de máscara en el modo de distorsión si hace clic en el área editable hasta que aparezcan los tiradores que permiten realizar la distorsión.

Antes de aplicar la transformación, presione Esc si desea que el área editable recupere su tamaño original.

#### Para aplicar perspectiva a un área editable

1 En la caja de herramientas, haga clic en la herramienta Transformación de máscara ...

Si desea incluir los píxeles del área editable en la transformación, asegúrese de que el botón Transformar píxeles  $\frac{1}{2}$  de la barra de propiedades aparece pulsado.

- 2 Haga clic en el botón Perspectiva  $\bigcap_{\mathfrak{P}}$  de la barra de propiedades.
- 3 Arrastre un [tirador](#page-641-1) de transformación del [recuadro](#page-634-0) de [máscara.](#page-639-0)
- 4 Haga doble clic en el [área editable](#page-628-0).

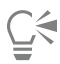

También puede ajustar la herramienta Transformación de máscara en el modo de perspectiva si hace clic en el área editable hasta que aparezcan los tiradores de transformación.

Antes de aplicar la transformación, presione Esc si desea que el área editable recupere su tamaño original.

### <span id="page-313-0"></span>Ajustar los bordes de las áreas editables

Puede personalizar la transición entre un [área protegida](#page-628-1) y un [área editable](#page-628-0) ajustando los bordes de las mismas.

#### Prevención de bordes dentados

Puede utilizar el [alisado](#page-628-2) para evitar bordes dentados en áreas editables que tengan líneas curvas y diagonales. El alisado hace que algunos de los [píxeles](#page-637-0) situados en el borde interior de un área editable se vuelvan semitransparentes, creando así un contorno más suave.

#### Fundido

El [fundido](#page-632-0) aumenta gradualmente la [transparencia](#page-642-0) de los [píxeles](#page-637-0) situados en el borde de un área editable, lo cual suaviza el borde entre las áreas [protegidas](#page-628-1) y las [editables.](#page-628-0) Puede especificar la anchura del área fundida, así como la dirección del fundido, que determina dónde tendrá lugar el fundido en relación con el [recuadro](#page-634-0) de [máscara.](#page-639-0) Desde el recuadro de la máscara, la dirección del fundido puede penetrar en las áreas protegidas, en las editables, o en ambas a una distancia equivalente.

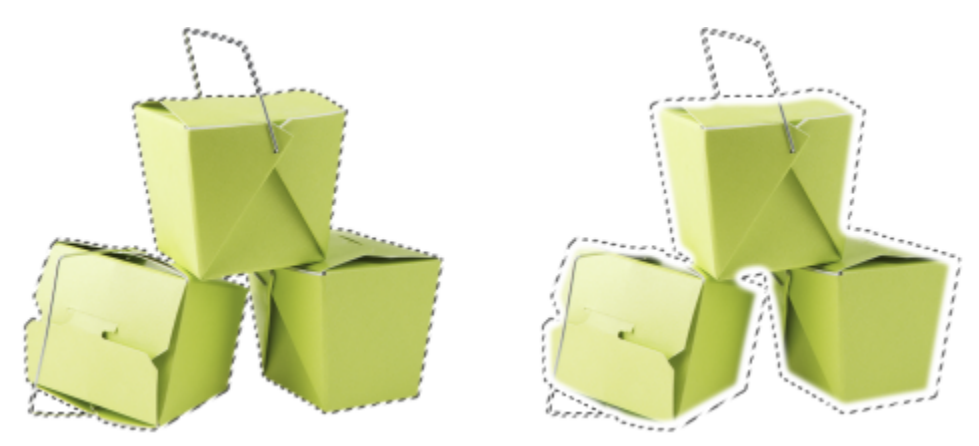

*De izquierda a derecha: Antes y después de fundir los bordes de un área editable*

#### Controlar la transparencia de los bordes

Aunque el fundido permite suavizar el borde entre las áreas protegidas y editables, también se puede controlar la rapidez con la que se va atenuando la suavidad del borde del recuadro de máscara.

#### Aplicación de un borde perfilado

El fundido de los bordes de un área editable puede eliminarse ajustando un valor de umbral para crear un borde nuevo más perfilado. Los píxeles del área editable fundida tienen un valor de escala de grises entre 0 (negro y totalmente protegida) y 255 (blanco y totalmente editable). El valor de [umbral](#page-642-3) especificado determina en qué punto del borde fundido va a crearse el nuevo borde no fundido. Por ejemplo, si establece un valor de umbral de 110, todos los píxeles del área editable con un valor de [escala de grises](#page-631-0) inferior a 110 quedan protegidos, mientras que todos los píxeles dentro del área que tengan un valor de escala de grises superior a 110 son editables.

#### Suavizado

Es posible suavizar los bordes de un área editable para eliminar los ángulos agudos. Esta función promedia los valores de escala de grises de un número especificado de píxeles del borde de un área editable. Por ejemplo, si especifica 10 como valor del radio, se comprueban 10 píxeles a la izquierda y 10 a la derecha del borde. Si hay más píxeles editables que píxeles protegidos, el área editable se amplía; si los píxeles protegidos superan a los editables, crece el área protegida.

El suavizado es útil cuando se manejan [máscaras de color](#page-634-0) complejas. Por ejemplo, cuando se suavizan los bordes de un área editable, suelen desaparecer las áreas protegidas aisladas dentro de ella.

#### Aplicación de color en un efecto de pintura

Es posible aplicar colores o efectos de pintura a lo largo de los bordes de un área editable para destacar o mezclar el límite entre las áreas editables y las protegidas. También puede volver a aplicarse un color o un efecto de pintura en los bordes de un área editable. El efecto se realza al repetir la pincelada.

#### Para prevenir la formación de bordes dentados en un área editable

- 1 En la caja de herramientas, haga clic en una herramienta de [máscara.](#page-634-0)
- 2 Haga clic en el botón Alisado  $\mathbf{r}$   $\gamma$  de la barra de propiedades.

[Alisado](#page-628-2) se activa de forma predeterminada cuando se utilizan las herramientas Elipse, Mano alzada, Lazo, Varita mágica y Máscara de selección inteligente para definir un [área editable.](#page-628-0)

El alisado no está disponible para la herramienta Máscara rectángulo.

#### <span id="page-315-0"></span>Para fundir los bordes de un área editable

- 1 Haga clic en Máscara ▶ Contorno de máscara ▶ Fundido.
- 2 Escriba un valor en el cuadro Anchura.
- 3 En el cuadro de lista Dirección, elija una de las opciones siguientes:
	- Dentro: dirige el [fundido](#page-632-0) hacia el interior desde el borde del área editable y crea la impresión de mezclar el área protegida con el [área](#page-628-0) [editable.](#page-628-0)
	- Fuera: dirige el fundido hacia el exterior desde el borde del área editable y mezcla el área editable de modo que parece superponerse al [área protegida](#page-628-1).
	- Centro: sitúa un número equivalente de píxeles fundidos en el interior y el exterior del borde del área editable.
	- Promedio: muestrea todos los píxeles del área especificada en el cuadro Anchura y asigna un valor medio de color a cada uno.
- 4 Elija un tipo de borde en el cuadro de lista Borde.

Si desea previsualizar los resultados, haga clic en Previsualización  $\boxed{\odot}$ 

## 长

También puede fundir los bordes de un área editable haciendo clic en el botón Máscara de fundido  $\bullet$  de la barra de propiedades.

#### Para ajustar la transparencia de los bordes de un área editable

- 1 Haga clic en Máscara ▶ Contorno de máscara ▶ Transparencia de borde.
- 2 Mueva el control deslizante Atenuar hacia la izquierda para reducir la transparencia del borde del área editable o hacia la derecha para aumentarla.

Si desea previsualizar los resultados, haga clic en Previsualización  $\sqrt{\frac{1}{\sqrt{2}}}$ 

#### Para aplicar un borde perfilado a un área editable fundida

- 1 Haga clic en Máscara ▶ Contorno de máscara ▶ Umbral.
- 2 Escriba un valor en el cuadro Nivel.

#### Para suavizar los bordes de un área editable

- 1 Haga clic en Máscara ▶ Contorno de máscara ▶ Uniforme.
- 2 Escriba un valor en el cuadro Radio.

#### Para aplicar color o un efecto en los bordes de un área editable

- 1 Haga clic en una de las opciones siguientes:
	- Herramienta Pintar
	- Herramienta Efecto
	- ဂ • Herramienta Diseminador de imágenes
	- Herramienta Borrador
	- Herramienta Pincel de reemplazar color •
- 2 Establezca los atributos de la herramienta en la Barra de propiedades.
- 3 Haga clic en Máscara ▶ Crear ▶ Pincelada a partir de máscara.
- 4 Elija una de las posiciones siguientes:
- Centro de borde de máscara: centra la pincelada en el borde del [área editable](#page-628-0).
- Dentro de máscara: sitúa la pincelada dentro del borde del área editable.
- Fuera de máscara: sitúa la pincelada fuera del borde del área editable.

∑

Puede volver a aplicar el color o un efecto junto con los bordes de un área editable haciendo clic en Editar  $\blacktriangleright$  Repetir pincelada y, a continuación, en el botón Repetir trazo en la máscara  $\bigwedge$  del cuadro de diálogo Repetir trazo.

### <span id="page-316-0"></span>Ajustar la transparencia de máscaras

Es posible ajustar la [transparencia](#page-642-0) de una [máscara](#page-634-0) para controlar el grado de protección de los [píxeles](#page-637-0) ante los cambios de la imagen. Cuando se ajusta la transparencia de una máscara, se utiliza una representación en [escala de grises](#page-631-0) de dicha máscara. Todo color que se aplique a la imagen se muestra en su correspondiente matiz de gris; por lo tanto, cuanto más oscuro sea el matiz que se aplica a la máscara, menos cambios provocarán en la imagen el color y los efectos. Por ejemplo, si utiliza un pincel para aplicar un color con un valor de escala de grises de 127 (el valor medio de los 256 matices de gris) a un área de imagen, esta área recibirá sólo el 50% de cualquier efecto que se le aplique posteriormente.

Dado que se modifica la representación en escala de grises de la máscara, puede utilizar colores, objetos, efectos u otra máscara para cambiar la transparencia de la máscara. También puede cambiar la transparencia de la máscara pegando imágenes del [Portapapeles;](#page-638-0) los valores de escala de grises de las imágenes pegadas se aplicarán a la máscara.

#### Para ajustar la transparencia de una máscara

- 1 Haga clic en Máscara ▶ Pintar sobre la máscara.
- 2 Aplique un color, una [máscara](#page-634-0), un [objeto](#page-636-0) o un efecto a las áreas de la máscara cuya [transparencia](#page-642-0) desee modificar.
- $3$  Haga clic en Máscara  $\blacktriangleright$  Pintar sobre la máscara.

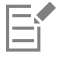

Cuanto más oscuro sea el matiz de gris que se aplique, menos serán los cambios que afecten a los [píxeles](#page-637-0) subyacentes.

#### <span id="page-316-1"></span>Recortar imágenes

El Laboratorio de Recortar/extraer le permite cortar áreas de la imagen del fondo circundante. Esta función le permite aislar áreas de la imagen y conservar los detalles de los bordes, como pelo o bordes borrosos.

Para cortar un área de una imagen, resalte los bordes y a continuación aplique un [relleno](#page-639-1) para definir el interior del área. Para comprobar los resultados, puede previsualizar el recorte con el fondo eliminado, o sobre un fondo gris, blanco o negro. Puede asimismo previsualizar el recorte con la imagen original por debajo y mostrando el resalte y el relleno. Si fuera necesario, puede retocar el recorte añadiendo o eliminando detalles en los bordes.

Si se equivoca, puede borrar y rehacer secciones del área resaltada y rellenada, rehacer o deshacer una acción, o volver a la imagen original.

La opción predeterminada es que el recorte se coloque como un objeto en la ventana de dibujo y se elimine la imagen original. Puede asimismo optar por conservar tanto el recorte como la imagen original, o por crear una [máscara de corte](#page-634-1) a partir del recorte.

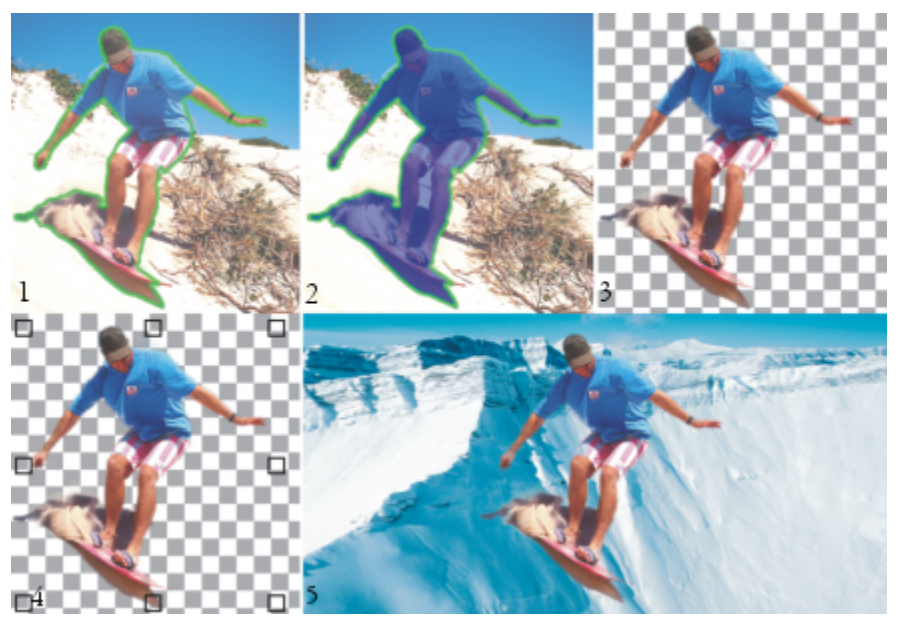

*Flujo de trabajo del Laboratorio de Recortar/extraer: (1) Resalte los bordes del área de la imagen. (2)Añada un relleno al interior. (3) Previsualice el recorte y retóquelo si fuera necesario. (4) Ponga el recorte en la ventana de imagen. (5; opcional) Coloque el recorte sobre una imagen de fondo.*

Puede establecer las opciones de algunas de las herramientas del Laboratorio de Recortar/extraer. Por ejemplo, puede personalizar el grosor del resalte cambiando la plumilla de la herramienta Resaltar. Si un área de imagen tiene bordes pronunciados, puede utilizar una línea más delgada para definir los bordes con mayor precisión. Por el contrario, si una imagen tiene bordes difusos o muy leves que sean difíciles de definir, puede utilizar una línea más gruesa. Puede también cambiar el color del resalte y el relleno para hacerlos más visibles.

También puede [aumentar](#page-643-0) la imagen para observar mejor sus detalles, o bien reducirla para apreciar un área más grande de la misma. Es posible aplicar una vista [panorámica](#page-637-1) para ver las imágenes que no estén incluidas en la ventana de previsualización.

#### Para recortar o extraer un área de imagen

- 1 Haga clic en Imagen Laboratorio de Recortar/extraer.
- 2 Haga clic en la herramienta Resaltar
- 3 En la ventana de previsualización, trace una línea a lo largo de los bordes del área de imagen que va a recortar. La línea debe superponerse ligeramente sobre el fondo circundante.
- 4 Haga clic en la herramienta Relleno interior <a>
y haga clic en el área que desee recortar.
- 5 Haga clic en Previsualización.

Si desea retocar el recorte, haga clic en las herramientas Añadir detalle *[ L*i o Quitar detalle *[ O*, y arrástrela sobre un borde.

- 6 En el área Resultado de recorte, elija una de las opciones siguientes:
	- Recorte: crea un objeto a partir del recorte y descarta la imagen original.
	- Recorte e imagen original: crea un objeto a partir del recorte y conserva la imagen original.
	- Recorte como máscara de corte: crea una [máscara de corte](#page-634-1) a partir del recorte y añade la máscara de recorte a la imagen original. Una máscara de recorte es una máscara que se adjunta a un objeto y le permite cambiar la transparencia de un objeto sin que se vea afectado permanentemente. Si ha creado un recorte a partir de una imagen de fondo, el fondo se convierte en objeto.

También es posible

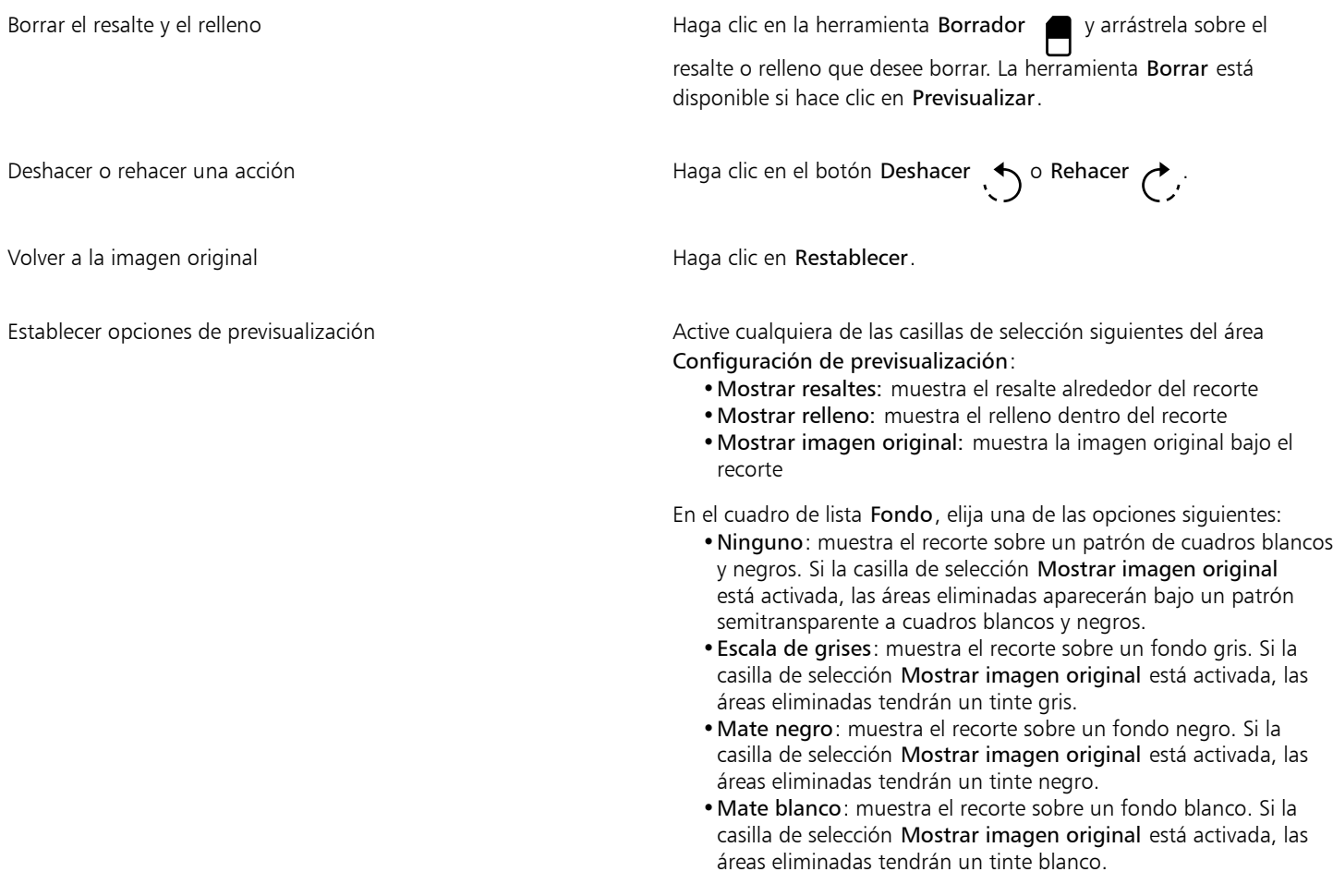

E

El Laboratorio de Recortar/extraer puede usarse con imágenes en [RGB,](#page-640-0) [CMYK,](#page-629-2) [escala de grises,](#page-631-0) [con paleta](#page-635-3) y [Lab](#page-633-0). Cuando se desplazan al Laboratorio de Recortar/extraer, las imágenes en escala de grises, con paleta y Lab se convierten automáticamente a RGB o CMYK, lo cual puede producir una ligera variación del color. Los colores de la imagen original se recuperan al aplicar o cancelar la función Recortar/extraer.

#### Para configurar las opciones de herramientas del Laboratorio de Recortar/extraer

- 1 Haga clic en Imagen Laboratorio de Recortar/extraer.
- 2 Realice una tarea de la tabla siguiente:

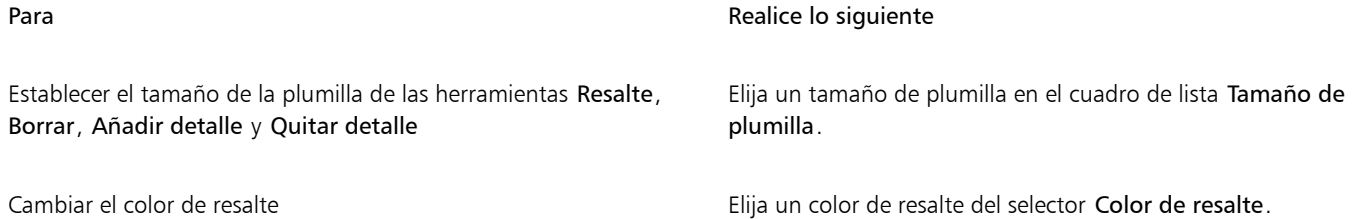

Para **Realice lo siguiente** 

Cambiar el color de relleno Elija un color de relleno del selector Color de relleno.

 $\subseteq\leq$ 

Puede cambiar el tamaño de la plumilla de las herramientas Resalte, Borrar, Añadir detalle y Quitar detalle de forma interactiva manteniendo presionada la tecla Mayús mientras arrastra una herramienta.

#### Para ver una imagen en el Laboratorio de Recortar/extraer

- 1 Haga clic en Imagen > Laboratorio de Recortar/extraer.
- 2 Realice una tarea de la tabla siguiente:

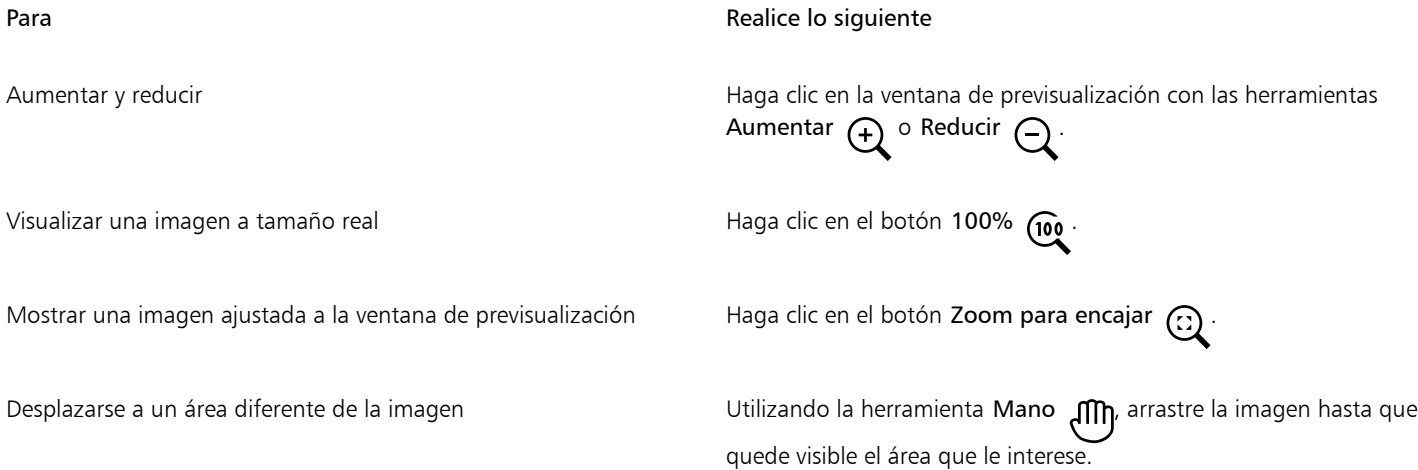

# Corel PHOTO-PAINT<sub>2024</sub>

## <span id="page-320-0"></span>**Trayectos**

Los [trayectos](#page-642-4) permiten crear líneas curvas precisas o formas con contornos dentro de las imágenes. Es posible utilizar los trayectos para editar [máscaras,](#page-634-0) aplicar texto o pinceladas o exportar imágenes de forma irregular contenidas en el trayecto.

Esta sección contiene los temas siguientes:

- ["Crear trayectos" \(página 319\)](#page-320-1)
- ["Administrar trayectos" \(página 321\)](#page-322-0)
- ["Asignar forma a trayectos" \(página 323\)](#page-324-0)
- ["Añadir y eliminar nodos de trayecto" \(página 325\)](#page-326-0)
- ["Unir y separar trayectos" \(página 326\)](#page-327-0)
- ["Cambar tipo de nodo" \(página 327\)](#page-328-0)
- ["Aplicar pinceladas a trayectos" \(página 328\)](#page-329-0)
- ["Trayectos de recorte" \(página 329\)](#page-330-0)

### <span id="page-320-1"></span>Crear trayectos

Los [trayectos](#page-642-4) son segmentos de línea y de curva conectados por extremos cuadrados denominados [nodos.](#page-636-1) Es posible generar trayectos desde el principio a partir de una [máscara](#page-634-0) o duplicar un trayecto existente. Puede generar varios trayectos en una imagen, pero en ella sólo aparecerá un trayecto a la vez.

#### Dibujo de trayectos

Es posible crear trayectos Bézier y trayectos a mano alzada. Si se dibuja un trayecto desde cero, el primero se denomina Trayecto 1 y los siguientes se numeran de manera progresiva.

Puede crear un trayecto Bézier colocando nodos en una imagen. Los nodos están unidos por segmentos de línea rectos o curvos. Los puntos de control indican la dirección del segmento de curva y su ángulo respecto al nodo. Después de dibujar un trayecto, puede editar la forma con más precisión. Si desea obtener más información sobre cómo dar forma a trayectos, consulte la sección ["Asignar forma a trayectos" en la](#page-324-0) [página 323.](#page-324-0)

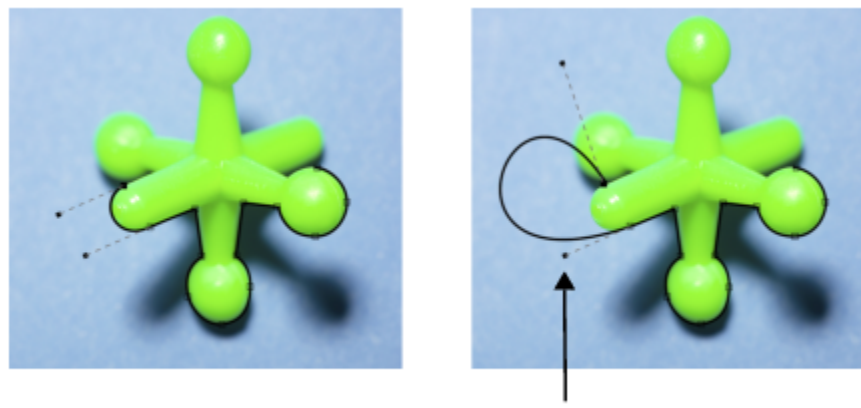

puntos de control

*Ejemplos de trayectos Bézier*

Es posible generar un trayecto a mano alzada de la misma manera que se dibuja una línea con un lápiz. Una vez dibujado el trayecto, el número y tipo de nodos necesarios se insertan automáticamente a lo largo del trayecto.

#### Conversión de trayectos y máscaras

Es posible convertir máscaras en trayectos para tener acceso a funciones de edición más flexibles. Al convertir una máscara en trayecto, se crea un trayecto que sigue el borde entre un [área editable](#page-628-0) y un [área protegida.](#page-628-1) Un trayecto permite modificar la forma del área editable mediante funciones de edición de trayectos. Por ejemplo, si en una imagen se genera una máscara alrededor de un edificio de forma compleja, se puede convertir la máscara en un trayecto y colocar nodos para aplicar un contorno preciso al edificio. Después el trayecto puede convertirse de nuevo en una máscara.

También es posible convertir un trayecto en una máscara de manera que pueda seleccionarse, cortarse o copiarse un área definida. La conversión de trayectos en máscaras permite modificar la forma mediante las herramientas de máscara.

Al convertir un trayecto en una máscara, se crea la máscara y se suma al trayecto, de forma que ambos aparecen en la imagen. Después se puede crear un objeto a partir del área editable y moverlo sin que afecte a la posición del trayecto. Si desea obtener más información, consulte la sección ["Crear objetos" en la página 430.](#page-431-0)

#### Duplicación de trayectos

Cuando se duplica un trayecto, se crea una copia del mismo. Es posible aplicar cambios al trayecto duplicado sin afectar al original.

#### Para dibujar un trayecto Bézier

- 1 En la caja de herramientas, haga clic en la herramienta Trayecto
- 2 Haga clic en el botón Bézier  $\mathbf{r}^*$  de la barra de propiedades.
- 3 Haga clic en el punto donde desee colocar el primer [nodo](#page-636-1).
- 4 Señale la posición donde desee terminar el segmento de línea y realice una de las acciones siguientes:
	- Haga clic para colocar un nodo de una línea recta.
	- Arrastre el ratón para establecer los puntos de control de una línea curva.
- 5 Haga clic en el botón Bézier  $\sigma$  para completar el [trayecto.](#page-642-4)

## ⊆₹

Para crear un trayecto nuevo, haga clic en el botón Nuevo trayecto  $\Box$  de la ventana acoplable Trayectos. Si la ventana acoplable Trayectos no se ha abierto, haga clic en Ventana ▶ Ventanas acoplables ▶ Trayectos.

Para crear un trayecto cerrado, haga clic en el nodo inicial del trayecto.

#### Para dibujar un trayecto a mano alzada

- 1 En la caja de herramientas, haga clic en la herramienta Trayecto
- 2 Haga clic en el botón Mano alzada + de la barra de propiedades. lnv
- 3 Arrastre el ratón por la ventana de imagen para crear el [trayecto.](#page-642-4)

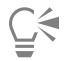

Para crear un trayecto nuevo, haga clic en el botón Nuevo trayecto  $\quad \blacksquare$  de la ventana acoplable Trayectos. Si la ventana acoplable Trayectos no se ha abierto, haga clic en Ventana ▶ Ventanas acoplables ▶ Trayectos.

#### Para convertir una máscara en un trayecto

- 1 Defina un [área editable](#page-628-0).
- 2 Haga clic en Máscara ▶ Crear ▶ Trayecto a partir de máscara.
- 3 Desplace el deslizador Suavizado.

Los valores bajos tienden a crear más [nodos](#page-636-1) para ofrecer una edición de mayor precisión, mientras que los valores altos tienden a crear menos nodos para obtener un [trayecto](#page-642-4) más suave.

#### Para convertir un trayecto en una máscara

Haga clic en Máscara ▶ Crear ▶ Máscara a partir de trayecto.

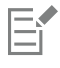

Si convierte un [trayecto](#page-642-4) abierto en una [máscara](#page-634-0), los [nodos](#page-636-1) inicial y final se conectan de forma automática.

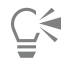

Si trabaja con más de un trayecto, seleccione el que desee convertir; para ello, haga clic en la miniatura del trayecto en la ventana acoplable Trayectos. Si la ventana acoplable Trayectos no se ha abierto, haga clic en Ventana > Ventanas acoplables > Trayectos.

#### Para duplicar un trayecto

1 Haga clic en un [trayecto](#page-642-4) de la ventana acoplable Trayectos.

Si la ventana acoplable Trayectos no se ha abierto, haga clic en Ventana  $\blacktriangleright$  Ventanas acoplables  $\blacktriangleright$  Trayectos.

2 Haga clic en el botón Opciones  $\bullet$  de la ventana acoplable Trayectos y, a continuación, haga clic en Duplicar.

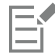

El trayecto duplicado aparece en la lista de la ventana acoplable Trayectos con la palabra "Copia".

#### <span id="page-322-0"></span>Administrar trayectos

#### Almacenamiento, exportación y eliminación de trayectos

Puede guardar uno o más [trayectos](#page-642-4) con una imagen si esta se almacena con el formato de archivo de Corel PHOTO-PAINT (CPT). También puede exportar trayectos para usarlos con otras aplicaciones, como CorelDRAW (CDR) o Adobe Illustrator (AI). Si desea utilizar un trayecto con otras imágenes de Corel PHOTO-PAINT, debe exportarlo con el formato de archivo Corel Presentation Exchange (CMX). Es posible eliminar un trayecto en cualquier momento.

#### Importación de trayectos y gráficos vectoriales

Puede importar un trayecto a una imagen de Corel PHOTO-PAINT. Puede abrir más de un trayecto y cambiar entre uno y otro en la ventana de imagen. Corel PHOTO-PAINT también permite importar [gráficos vectoriales](#page-632-1) de otras aplicaciones de dibujo. Cuando los gráficos vectoriales se convierten en trayectos, cada punto del vector se convierte en un [nodo](#page-636-1). Para importar texto desde CorelDRAW, primero hay que convertir el texto en curvas.

#### Visualización de trayectos

De forma predeterminada, el trayecto aparece en negro. Es posible ocultar un trayecto cuando se trabaja con una imagen o cambiar el color predeterminado del trayecto para hacerlo más visible.

#### Para guardar un trayecto con una imagen

- 1 Haga clic en Archivo  $\blacktriangleright$  Guardar como.
- 2 Elija la carpeta en la que desea guardar el archivo.
- 3 Escriba un nombre para la imagen en el cuadro Nombre de archivo .
- 4 Seleccione Imagen de Corel PHOTO-PAINT en el cuadro de lista Guardar como tipo.

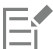

Para poder utilizar un [trayecto](#page-642-4) en otras imágenes de Corel PHOTO-PAINT o en otras aplicaciones, primero es necesario exportarlo. Si desea obtener información sobre cómo exportar trayectos, consulte la sección ["Para exportar un trayecto" en la página 322.](#page-323-0)

#### <span id="page-323-0"></span>Para exportar un trayecto

1 Haga clic en un [trayecto](#page-642-4) de la ventana acoplable Trayectos.

Si la ventana acoplable Trayectos no se ha abierto, haga clic en Ventana  $\blacktriangleright$  Ventanas acoplables  $\blacktriangleright$  Trayectos.

- 2 Haga clic en el botón Opciones  $\bullet$  de la ventana acoplable Trayectos y, a continuación, haga clic en Exportar trayecto.
- 3 Elija la carpeta en la que desee almacenar el trayecto.
- 4 Escriba un nombre de archivo en el cuadro Nombre de archivo
- 5 Seleccione un tipo de archivo en el cuadro de lista Guardar como tipo.

#### Para eliminar un trayecto

- 1 Haga clic en un [trayecto](#page-642-4) de la ventana acoplable Trayectos.
- Si la ventana acoplable Trayectos no se ha abierto, haga clic en Ventana  $\blacktriangleright$  Ventanas acoplables  $\blacktriangleright$  Trayectos.
- 2 Haga clic en el botón Eliminar trayecto seleccionado  $\blacksquare$  de la ventana acoplable Trayectos.

#### Para importar un trayecto o gráfico vectorial

- 1 Haga clic en el botón del menú lateral de la ventana acoplable Trayectos, y, a continuación, haga clic en Importar trayecto. Si la ventana acoplable Trayectos no se ha abierto, haga clic en Ventana  $\blacktriangleright$  Ventanas acoplables  $\blacktriangleright$  Trayectos.
- 2 Elija la carpeta en la que esté almacenado el [trayecto](#page-642-4) o el [gráfico vectorial.](#page-632-1)
- 3 Haga doble clic en el nombre del archivo.

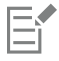

Las imágenes de vectores grandes y complejas no son apropiadas para su importación como trayectos, ya que contienen demasiados [nodos](#page-636-1).
# Para ocultar un trayecto

• Desactive la casilla de verificación junto al trayecto que desea ocultar en la ventana acoplable Trayectos.

Si la ventana acoplable Trayectos no se ha abierto, haga clic en Ventana  $\blacktriangleright$  Ventanas acoplables  $\blacktriangleright$  Trayectos.

# Para cambiar el color de trayecto predeterminado

- 1 Haga clic en Herramientas ▶ Opciones ▶ Corel PHOTO-PAINT.
- 2 Haga clic en Visualización.
- 3 Abra el selector Color de trayecto y haga clic en un color.

# Asignar forma a trayectos

Es posible cambiar la forma de un [trayecto](#page-642-0) mediante la selección y el desplazamiento de sus [nodos](#page-636-0), [segmentos](#page-640-0) o [puntos de control.](#page-638-0)

# Selección de nodos

Es necesario seleccionar un nodo para poder cambiar su ubicación, eliminarlo o arrastrar los puntos de control asociados con él. La selección de varios nodos permite realizar la misma operación de manera simultánea en uno o varios segmentos de trayecto.

# Desplazamiento de segmentos de trayecto

Es posible mover segmentos de trayecto arrastrando nodos. Cuando se arrastra un solo nodo, los segmentos asociados se desplazan con él y permanecen conectados. Cuando se arrastran dos o más nodos adyacentes, los segmentos de trayecto situados entre los nodos conservan su forma y se desplazan con ellos.

#### Rotación e inclinación de segmentos de trayecto

La rotación de trayectos permite girar los segmentos alrededor de un punto de pivote denominado centro de rotación, en tanto que la inclinación de trayectos permite inclinarlos hacia un lado mientras el lado opuesto permanece fijo.

# Asignación de tamaño a segmentos de trayecto

Es posible cambiar la longitud o la anchura de los segmentos de trayecto seleccionados, así como aplicarles escala. Al aplicar escala a los segmentos de trayecto, estos pueden conservar sus proporciones o distorsionarse conforme se cambia el tamaño del trayecto.

# Cambio de la forma de un segmento de curva mediante el uso de puntos de control

Al seleccionar un solo nodo en un segmento de curva, aparecen dos puntos de control que se extienden desde el nodo en direcciones opuestas. Es posible modificar la forma de una curva mediante el cambio de la posición de los puntos de control. Es posible que deba cambiar el tipo de nodo para lograr la forma que desee. Si desea obtener más información sobre los tipos de nodo, consulte la sección ["Cambar tipo de nodo" en la página 327.](#page-328-0)

# Para seleccionar un nodo de trayecto

- 1 En la caja de herramientas, haga clic en la herramienta Trayecto  $\phi$
- 2 Haga clic en el botón **Forma**  $\phi$  de la barra de propiedades.
- 3 Haga clic en un [nodo.](#page-636-0)

# También es posible

Seleccionar varios nodos Mantenga presionada la tecla Mayús y haga clic en los nodos que desee seleccionar.

# También es posible

Seleccionar todos los nodos entre a mantenga presionadas las teclas Ctrl + Mayús y haga clic en un nodo.

# С₹

Para seleccionar varios nodos, haga clic en el botón Forma  $\phi$  y seleccione con un [recuadro](#page-640-1) un grupo de nodos.

Para anular la selección de un nodo mantenga presionada la tecla Mayús y haga clic en un nodo.

# Para mover un segmento de trayecto

- 1 En la caja de herramientas, haga clic en la herramienta Trayecto  $\boldsymbol{\Delta}$
- 2 Haga clic en el botón **Forma**  $\phi$  de la barra de propiedades.
- 3 Seleccione los [nodos](#page-636-0) de un [segmento](#page-642-0) de [trayecto.](#page-640-0)
- Arrastre los nodos a una nueva posición.

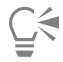

Si desea mover segmentos de trayecto en incrementos precisos, presione una tecla de Flecha para desplazar los nodos seleccionados según la distancia de [desplazamiento](#page-630-0), o mantenga presionada la tecla Mayús al tiempo que presiona una tecla de Flecha para desplazar los nodos seleccionados según la distancia de [superdesplazamiento.](#page-641-0)

# Para girar un segmento de trayecto

- 1 En la caja de herramientas, haga clic en la herramienta Trayecto  $\phi$
- 2 Haga clic en el botón **Forma**  $\phi$  de la barra de propiedades.
- 3 Seleccione los [nodos](#page-636-0) de un [segmento](#page-642-0) de [trayecto.](#page-640-0)
- 4 Haga clic en Objeto  $\blacktriangleright$  Editar trayecto  $\blacktriangleright$  Girar e inclinar nodos.
- 5 Arrastre un tirador de rotación.

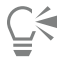

También puede arrastrar el centro de rotación a otra posición.

#### Para inclinar un segmento de trayecto

- 1 En la caja de herramientas, haga clic en la herramienta Trayecto  $\phi$
- 2 Haga clic en el botón **Forma**  $\phi$  de la barra de propiedades.
- 3 Seleccione los [nodos](#page-636-0) de un [segmento](#page-642-0) de [trayecto.](#page-640-0)
- 4 Haga clic en Objeto  $\blacktriangleright$  Editar trayecto  $\blacktriangleright$  Girar e inclinar nodos.
- 5 Arrastre un tirador de inclinación.

#### Para asignar tamaño a un segmento de trayecto

- 1 En la caja de herramientas, haga clic en la herramienta Trayecto  $\uparrow$
- 2 Haga clic en el botón **Forma**  $\phi$  de la barra de propiedades.
- 3 Seleccione los [nodos](#page-636-0) de un [segmento](#page-642-0) de [trayecto.](#page-640-0)
- 4 Haga clic en Objeto  $\blacktriangleright$  Editar trayecto  $\blacktriangleright$  Estirar y escalar nodos.
- 5 En el cuadro de resaltado, arrastre alguno de los siguientes [tiradores](#page-641-1):
	- Tiradores de selección laterales: estiran los segmentos de trayecto seleccionados.
	- Tiradores de selección angulares: escalan los segmentos de trayecto seleccionados.

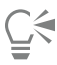

También podrá cambiar el tamaño de los segmentos de trayecto haciendo clic en el botón Modo elástico  $\frac{p}{2}$ e de la barra de propiedades.

# Para dar forma a una curva mediante el uso de los puntos de control

- 1 En la caja de herramientas, haga clic en la herramienta Trayecto  $\phi$ .
- 2 Haga clic en el botón **Forma**  $\phi$  de la barra de propiedades.
- 3 Seleccione un [nodo](#page-636-0) de curvas.
- 4 Arrastre los [puntos de control.](#page-638-0)

# Añadir y eliminar nodos de trayecto

Al aumentar o reducir el número de [nodos](#page-636-0) de un [trayecto](#page-642-0) se obtiene más control sobre la forma de los [segmentos](#page-640-0).

# Adición y eliminación de nodos

Es posible añadir nodos a un trayecto si los segmentos, nodos y [puntos de control](#page-638-0) existentes no permiten dar forma al trayecto tal como se desea. Puede añadir los nodos de uno en uno o varios al mismo tiempo. Cuando se añade un nodo, es posible determinar dónde debe aparecer en el segmento de línea.

Al eliminar nodos, la forma del trayecto puede cambiar según la posición de los nodos borrados.

# Suavizado de trayectos

Es posible que los trayectos creados a partir de [máscaras](#page-634-0) o dibujados a mano alzada contengan más nodos que los necesarios para conservar la forma. Estos nodos innecesarios pueden dar un aspecto rugoso al trayecto. Es posible suavizar el trayecto eliminando estos nodos innecesarios del trayecto entero o de una sección del mismo.

# Para añadir un nodo a un trayecto

- 1 En la caja de herramientas, haga clic en la herramienta Trayecto
- 2 Haga clic en el botón **Forma**  $\phi$  de la barra de propiedades.
- 3 Haga clic en la posición del [trayecto](#page-636-0) donde desee añadir el [nodo](#page-642-0).
- En la barra de propiedades, haga clic en el botón Añadir nodo 000

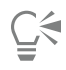

Para añadir un nodo al punto intermedio de un [segmento](#page-640-0) de trayecto, seleccione un nodo y haga clic en el botón Añadir nodo l+ 0.00 de la barra de propiedades. El nodo nuevo aparece en el trayecto entre el nodo seleccionado y el anterior.

Asimismo, puede añadir nodos haciendo doble clic en el segmento donde los quiere añadir.

# Para eliminar un nodo de un trayecto

- 1 En la caja de herramientas, haga clic en la herramienta Trayecto  $\phi$
- 2 Haga clic en el botón **Forma**  $\phi$  de la barra de propiedades.
- 3 Seleccione un [nodo.](#page-636-0)
- 4 En la barra de propiedades, haga clic en el botón Eliminar nodo

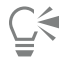

También puede hacer doble clic en un nodo para eliminarlo.

# Para suavizar un trayecto

- 1 En la caja de herramientas, haga clic en la herramienta Trayecto  $\phi$
- 2 Haga clic en el botón **Forma**  $\phi$  de la barra de propiedades.
- 3 Seleccione un área de un [trayecto.](#page-642-0)
- 4 En la barra de propiedades, escriba un valor en el cuadro Suavizado.

Puede escribir valores del 1 al 100. Los valores más bajos quitan algunos [nodos](#page-636-0) que no son necesarios para mantener la forma del trayecto. Los valores más altos eliminan más nodos, aunque conservan la forma del trayecto.

0.00

# Unir y separar trayectos

Es posible unir o separar [segmentos de trayecto](#page-640-0) para crear trayectos abiertos o cerrados en una imagen. Dado que los [nodos](#page-636-0) actúan como las articulaciones de conexión de un trayecto, sólo es posible unir o separar segmentos en un nodo. Si no existe ningún nodo en el punto donde desea separar los segmentos, debe añadir un nodo en ese punto.

Es posible unir dos nodos en un trayecto si están situados al final de segmentos abiertos. Por ejemplo, si desea cerrar un trayecto abierto, puede unir los nodos inicial y final. También es posible unir [subtrayectos](#page-641-2).

Si desea abrir un trayecto cerrado o crear subtrayectos, puede romper la conexión entre dos nodos. Al separar un trayecto, se añaden nodos nuevos a los extremos de los segmentos desconectados y se generan dos [subtrayectos.](#page-641-2)

# Para unir nodos de trayecto

1 En la caja de herramientas, haga clic en la herramienta Trayecto  $\overrightarrow{p}$ .

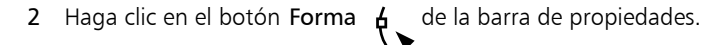

- 3 Seleccione dos [nodos](#page-636-0) que estén situados en el extremo abierto de los [segmentos de trayecto](#page-640-0) o [subtrayectos.](#page-641-2)
- En la barra de propiedades, haga clic en el botón Unir nodos  $\frac{1}{n}$ ,  $\frac{1}{n}$

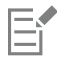

Si une dos nodos alejados, se unen a mitad de camino entre sus posiciones originales.

# Para separar un trayecto

- 1 En la caja de herramientas, haga clic en la herramienta Trayecto  $\phi$
- 2 Haga clic en el botón **Forma**  $\phi$  de la barra de propiedades.
- 3 Seleccione un [nodo.](#page-636-0)
- 4 En la barra de propiedades, haga clic en el botón Separar nodo **| <sub>P</sub>**
- 5 Arrastre el nodo para alejarlo del [trayecto](#page-642-0).

# <span id="page-328-0"></span>Cambar tipo de nodo

Al cambiar el tipo de [nodo](#page-636-0), se modifica el comportamiento de los [segmentos](#page-640-0) unidos al mismo. Aunque es posible que el nuevo tipo de nodo no afecte de inmediato a la forma del [trayecto](#page-642-0), la modificará al mover los [puntos de control](#page-638-0) para editar el trayecto.

Mediante el cambio del tipo de nodo, es posible convertir un segmento de curva en un segmento de línea. Al convertir un segmento de línea en segmento de curva, debe seleccionar los nodos en ambos extremos del segmento para poder ver los puntos de control de la curva.

Existen tres tipos de nodos de curva: uniforme, simétrico y asimétrico. En los nodos simétricos, la curva de un lado del nodo replica la del otro. Los nodos asimétricos añaden curvas pronunciadas a un trayecto. Los nodos uniformes crean una transición suave entre dos segmentos.

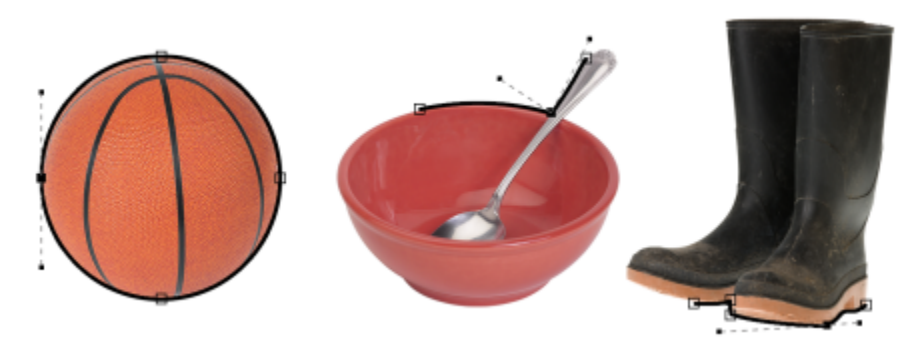

*Tipos de nodos, de izquierda a derecha: simétrico, asimétrico y uniforme.*

# Para convertir un segmento de trayecto en una curva o línea

- 1 En la caja de herramientas, haga clic en la herramienta Trayecto
- 2 Haga clic en el botón **Forma**  $\uparrow$  de la barra de propiedades.
- 3 Seleccione uno o más [nodos](#page-636-0) de un [segmento de trayecto](#page-640-0).
- 4 En la barra de propiedades, haga clic en uno de los siguientes botones:
	- A línea
	- A curva

También es posible convertir un segmento en una curva o línea haciendo clic en el segmento y después en los botones A línea o A curva de la barra de propiedades.

# Para cambiar el tipo de curva de un nodo de trayecto

- 1 En la caja de herramientas, haga clic en la herramienta Trayecto  $\overrightarrow{p}$
- 2 Haga clic en el botón **Forma**  $\phi$  de la barra de propiedades.
- 3 Seleccione un [nodo.](#page-636-0)
- 4 En la barra de propiedades, haga clic en uno de los siguientes botones:
- Curva simétrica
- Curva asimétrica
- Suavizar curva

Cuando un segmento de curva está conectado a un segmento de línea con un nodo uniforme, solo podrá mover el punto de control del lado curvo por una línea imaginaria que sigue la extensión del segmento de línea.

Un nodo de curva conectado a un segmento de línea debe ser uniforme o asimétrico.

# <span id="page-329-0"></span>Aplicar pinceladas a trayectos

Es posible pintar a lo largo de un [trayecto](#page-642-0) para aplicar pinceladas precisas a una imagen. Si desea obtener información sobre cómo aplicar pinceladas, consulte la sección ["Pinceladas" en la página 343.](#page-344-0).

También es posible repetir una pincelada guardada a lo largo de un trayecto. Es posible editar una pincelada guardada para crear efectos nuevos ajustando el tamaño, número, ángulo y color de la pincelada.

# Para aplicar una pincelada a lo largo de un trayecto

- 1 En la caja de herramientas, haga clic en la herramienta Trayecto
- 2 Seleccione un [trayecto](#page-642-0).
- 3 Haga clic en una de las opciones siguientes:
	- Herramienta Pintar
	- Herramienta Efecto
	- Herramienta Clonar
	- Herramienta Diseminador de imágenes
	- Herramienta Borrador
	- Herramienta Pincel de reemplazar color
- 4 En la Barra de propiedades, defina los atributos que desee para la herramienta.
- 5 Haga clic en Objeto ▶ Editar trayecto ▶ Pincelada a lo largo del trayecto.

Si desea volver a aplicar la pincelada, haga clic en Editar  $\blacktriangleright$  Repetir pincelada.

# ⊆≼

Para invertir la dirección de la pincelada, puede hacer clic en Objeto ▶ Editar trayecto ▶ Invertir pincelada a lo largo del trayecto.

Puede pintar a lo largo de una parte específica del trayecto seleccionando el área con una herramienta de [máscara.](#page-634-0) Si desea obtener más información sobre la aplicación de máscaras, consulte la sección ["Definir áreas editables" en la página 295.](#page-296-0)

# Para aplicar una pincelada guardada a lo largo de un trayecto

- 1 Haga clic en una de las opciones siguientes:
	- Herramienta Pintar
	- Herramienta Efecto
	- Herramienta Clonar
- Herramienta Diseminador de imágenes
- Herramienta Borrador
- Herramienta Pincel de reemplazar color
- 2 En la Barra de propiedades, defina los atributos que desee para la herramienta.
- 3 Haga clic en Editar  $\triangleright$  Repetir pincelada.
- 4 En el cuadro de diálogo Repetir trazo, elija una pincelada del cuadro de lista Trazo.
- 5 Modifique los atributos que desee.
- 6 Haga clic en el botón Repetir trazo a lo largo del trayecto  $\begin{pmatrix} 1 \\ 1 \end{pmatrix}$ .

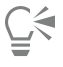

Si desea cargar un [trayecto](#page-642-0) para la pincelada, haga clic en el botón del menú lateral situado sobre el cuadro de lista Trazo y haga clic en Cargar trayecto como trazo. Elija la carpeta en la que se encuentra el archivo de trayecto y haga doble clic en el nombre de archivo antes de modificar los atributos en el cuadro de diálogo Repetir trazo.

# Trayectos de recorte

Los [trayectos de recorte](#page-642-0) permiten crear imágenes no rectangulares al aplicar contorno al área seleccionada por un trayecto y hacer que el resto de la imagen sea transparente cuando ésta se visualiza en otra aplicación. Por ejemplo, si tiene una imagen deCorel PHOTO-PAINT de un jarrón sobre una mesa, puede crear un trayecto de recorte alrededor del jarrón y exportar el área de imagen del jarrón a otra aplicación. Si no utiliza trayecto de recorte, toda la imagen aparecerá encerrada en un marco cuadrado o rectangular.

Para enviar un trayecto de recorte a otra aplicación, es necesario exportar el contenido del trayecto como un archivo PostScript encapsulado (EPS).

# Para crear un trayecto de recorte

- 1 Cree un [trayecto](#page-642-0) alrededor de un área de imagen.
- 2 Haga clic en el botón de menú lateral de la ventana acoplable, Trayectos y, a continuación, haga clic en Establecer como trayecto de recorte.

Si la ventana acoplable Trayectos no se ha abierto, haga clic en Ventana > Ventanas acoplables > Trayectos.

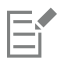

Aparece un icono de trayecto de recorte junto al nombr de archivo del trayecto en la ventana acoplable Trayectos.

# Para guardar un trayecto de recorte como archivo EPS

- 1 Haga clic en Archivo  $\blacktriangleright$  Guardar como.
- 2 Elija la carpeta en la que desee almacenar el trayecto de recorte.
- 3 Escriba un nombre de archivo en el cuadro Nombre de archivo.
- 4 Elija PostScript encapsulado en el cuadro de lista Guardar como tipo.
- 5 Haga clic en Guardar.
	- Se abrirá el cuadro de diálogo Exportar EPS.
- 6 En la sección Corte, active la casilla de selección Recortar según.
- 7 Active la opción Trayecto de recorte.
- 8 Escriba un valor en el cuadro Suavidad.
- 9 Active la casilla de verificación Cortar imagen a la zona de recorte.

# $\subseteq\infty$

Puede guardar toda la imagen con un [trayecto](#page-642-0) desactivando la casilla de verificación Cortar imagen a la zona de recorte. Sin embargo, sólo la selección que se encuentra dentro del trayecto de recorte se imprimirá con impresora PostScript.

# Corel PHOTO-PAINT<sub>2024</sub>

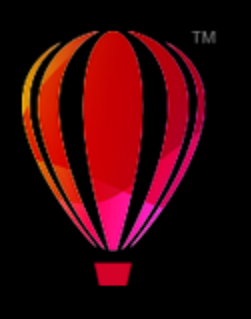

# Máscaras con canales alpha

Es posible utilizar los [canales alpha](#page-629-0) para trabajar con varias [máscaras](#page-634-0) en una imagen. Ya que solo se puede aplicar una máscara a una imagen en cada ocasión, si almacena máscaras en canales alpha podrá editar una imagen con una máscara y, después, cargar otra máscara para seguir editando la imagen.

Esta sección contiene los temas siguientes:

- ["Crear y editar los canales alpha" \(página 331\)](#page-332-0)
- ["Guardar máscaras y canales alpha" \(página 332\)](#page-333-0)
- ["Cargar máscaras y canales alpha" \(página 333\)](#page-334-0)
- ["Administrar canales alpha" \(página 334\)](#page-335-0)

# <span id="page-332-0"></span>Crear y editar los canales alpha

Cuando en la aplicación Corel PHOTO-PAINT se crea una [máscara](#page-634-0), se mostrará en un nuevo [canal](#page-629-1) como la máscara actual. Cada máscara nueva que se cree sustituye a la actual. Sin embargo, puede crear otros [canales alpha](#page-629-0) para almacenar diferentes máscaras en la misma imagen. Puede crear un canal alpha a partir de la máscara actual para copiar las [áreas editables](#page-628-0) y [protegidas](#page-628-1) de la máscara actual o crear un canal alpha vacío. Un canal alpha vacío es opaco en su totalidad y, por tanto, no contiene áreas editables.

Es posible editar la máscara almacenada en un canal alpha añadiendo la máscara actual a un canal alpha. De este modo se añaden áreas editables de la máscara actual a dicho canal alpha, expandiendo, por tanto, el área editable del canal alpha.

También puede editar la máscara almacenada en un canal alpha de forma muy parecida a la que se emplea en el modo [Pintar sobre la](#page-635-0) [máscara.](#page-635-0) Si desea obtener información sobre la modificación de máscaras en el modo Pintar en máscara, consulte la sección ["Ajustar la](#page-316-0) [transparencia de máscaras" en la página 315.](#page-316-0)

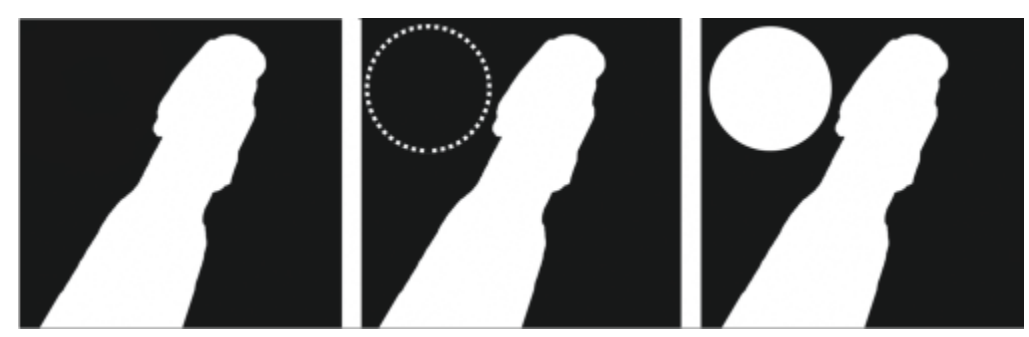

*Un canal alpha (1); un canal alpha mostrado con la máscara actual (2); la máscara se añade al canal alpha (3)*

# Para crear un canal alpha a partir de la máscara actual

Haga clic en Máscara ▶ Guardar ▶ Guardar como canal.

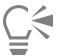

Puede utilizar este procedimiento para guardar la [máscara](#page-634-0) actual en un [canal alpha](#page-629-0) de la imagen.

# Para crear un canal alpha vacío

1 Haga clic en el botón Nuevo canal Alpha **en la** en la ventana acoplable Canales.

Si la ventana acoplable Canales no se ha abierto, haga clic en  $\blacktriangleright$  Las ventanas acoplables  $\blacktriangleright$  de ventanaCanales o Imagen  $\blacktriangleright$  Canales.

2 En el cuadro de diálogo Nuevo [canal](#page-629-0) alpha, escriba un nombre para el canal en el cuadro Nombre.

- 3 Haga clic en un color para la [superposición](#page-641-3) de máscara.
- 4 Escriba un valor en el cuadro Opacidad para establecer la [opacidad](#page-637-0) del color de la superposición. Si desea que la superposición de máscaras se invierta, active la casilla de selección Invertir superposición.
- 5 Active una de las opciones siguientes:
	- Relleno negro: permite crear un canal alpha que no contiene [áreas editables.](#page-628-0)
	- Relleno blanco: le permite crear un canal alpha que no contenga [áreas protegidas.](#page-628-1)

# Para añadir la máscara actual a un canal alpha

1 En la ventana acoplable Canales, haga clic en un [canal alpha.](#page-629-0)

Si la ventana acoplable Canales no se ha abierto, haga clic en  $\blacktriangleright$  Las ventanas acoplables  $\blacktriangleright$  de ventanaCanales o Imagen  $\blacktriangleright$  Canales.

2 Haga clic en el botón Guardar en canal actual  $\mathbf{H}^{-1}$ 

# <span id="page-333-0"></span>Guardar máscaras y canales alpha

Dado que solo una [máscara](#page-634-0) puede estar activa en una imagen, cada nueva máscara que cree reemplaza a la máscara actual. Sin embargo, antes de crear una máscara, puede almacenar la actual en un [canal alpha](#page-629-0) de la imagen para reutilizarla cuando sea necesario. Si guarda una imagen en un formato de archivo que admite información de máscara, como Corel PHOTO-PAINT (CPT) o TIFF, la máscara actual y todos los canales alpha se guardarán con la imagen.

También es posible almacenar la máscara actual o un canal alpha en disco como un archivo independiente. Si guarda una máscara o canal alpha, podrá utilizar dichas máscaras en otras imágenes. Esto resulta especialmente útil si desea guardar una imagen en formato de imagen que no admite información de máscara y le interesa mantener copias de las máscaras utilizadas para la edición de dicha imagen. Una máscara de color también puede guardarse en disco como un archivo independiente. Si desea obtener más información sobre las máscaras de color, consulte la sección["Definir áreas editables utilizando la información de color" en la página 300.](#page-301-0)

# Para guardar la máscara actual en un canal alpha de una imagen

- 1 Haga clic en Máscara ▶ Guardar ▶ Guardar como canal.
- 2 Escriba el nombre de un [canal alpha](#page-629-0) nuevo o existente en el cuadro Como.

# Para guardar una máscara en disco

- 1 Haga clic en Máscara ▶ Guardar ▶ Guardar máscara en disco.
- 2 Elija la carpeta en la que desee almacenar la [máscara](#page-634-0).
- 3 Escriba un nombre de archivo en el cuadro Nombre de archivo.
- 4 Seleccione un tipo de archivo en el cuadro de lista Guardar como tipo.
- 5 Haga clic en Guardar.

# Para guardar un canal alpha en disco

- 1 En la ventana acoplable Canales, haga clic en un [canal alpha.](#page-629-0)
- Si la ventana acoplable Canales no se ha abierto, haga clic en Las ventanas  $\blacktriangleright$  Acoplables los  $\blacktriangleright$  de ventanao Imagen  $\blacktriangleright$  Canales. 2 Haga clic en el botón Menú lateral y, después, en Guardar como.
- 3 En el cuadro de diálogo Guardar un canal Alpha en el disco, elija la carpeta en la que desee guardar el canal alpha.
- 4 Escriba un nombre de archivo en el cuadro Nombre de archivo.
- 5 Seleccione un tipo de archivo en el cuadro de lista Guardar como tipo.
- 6 Haga clic en Guardar.

# Para guardar una máscara de color en disco

- 1 Haga clic en Máscara > Máscara de color.
- 2 Cree una [máscara](#page-634-0) de color.
- 3 Haga clic en el botón del menú lateral, y después en Guardar máscara de color.
- 4 Elija la carpeta en la que desee guardar la máscara de color.
- 5 Escriba un nombre de archivo en el cuadro Nombre de archivo.
- 6 Haga clic en Guardar.

# <span id="page-334-0"></span>Cargar máscaras y canales alpha

Es posible modificar la [máscara](#page-634-0) actual de una imagen si se carga una máscara guardada en un [canal alpha.](#page-629-0)

Cuando se carga una máscara guardada en un canal alpha, es posible elegir el [modo de máscara](#page-635-0) para aplicarla. Según el modo de máscara elegido, la máscara guardada sustituye a la máscara actual o se combina con ella.

También puede cargar una máscara o máscara de color guardada en disco y reemplazar la máscara actual. Puede aplicar la máscara a un área específica de la imagen o a toda la imagen.

Cuando se carga un canal alpha guardado en disco, es posible aplicar la máscara guardada en el canal alpha a la imagen actual.

# Para cargar una máscara desde un canal alpha

- 1 En la caja de herramientas, haga clic en una herramienta de [máscara.](#page-634-0)
- 2 En la ventana acoplable Canales, elija un [canal alpha](#page-629-0) en la lista Canales. Si la ventana acoplable Canales no se ha abierto, haga clic en  $\blacktriangleright$  Las ventanas acoplables  $\blacktriangleright$  de ventana Canales o Imagen  $\blacktriangleright$  Canales.
- 3 En la barra de propiedades, haga clic en uno de los siguientes botones:
- Modo normal
- Modo aditivo
- Modo sustractivo
- Modo Superposición
- 4 Haga clic en Máscara  $\blacktriangleright$  Crear  $\blacktriangleright$  Máscara a partir de canal.

# Para cargar una máscara guardada en disco

- 1 Haga clic en Máscara ▶ Cargar ▶ Cargar máscara desde disco.
- 2 Haga clic en el nombre del archivo deseado. Puede ver una [miniatura](#page-635-1) de la [máscara](#page-634-0).
- 3 Haga clic en Abrir.
- 4 Arrastre el ratón en la ventana de imagen para definir el área en la que se va a aplicar la máscara.

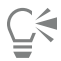

Es posible aplicar la máscara a toda la imagen si hace clic en la ventana de imagen. Si el tamaño de la imagen en la que se ha creado la máscara es diferente del tamaño de la imagen activa, la máscara se estirará o comprimirá para encajar en la imagen activa.

# Para cargar una máscara de color guardada en disco

- 1 Haga clic en Máscara > Máscara de color.
- 2 Haga clic en el botón del menú lateral, y después en Abrir máscara de color.
- 3 En el cuadro de diálogo Abrir, elija la carpeta en la que está almacenada la [máscara](#page-634-0) de color.
- 4 Haga doble clic en el nombre del archivo.

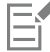

Si carga una máscara de color sin guardar primero la máscara de color actual, ésta se pierde.

# Para cargar un canal alpha guardado en disco

1 En la ventana acoplable Canales, haga clic en el botón del menú lateral y, a continuación, haga clic en Abrir.

Si la ventana acoplable Canales no se ha abierto, haga clic en  $\blacktriangleright$  Las ventanas acoplables  $\blacktriangleright$  de ventana Canales o Imagen  $\blacktriangleright$  Canales.

- 2 En el cuadro de diálogo Cargar un canal Alpha del disco, elija la carpeta en la que se encuentra almacenado el [canal alpha.](#page-629-0)
- 3 Haga doble clic en el nombre del archivo.

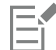

Si se carga una [máscara](#page-634-0) creada en una imagen de un tamaño diferente, se estirará o comprimirá automáticamente para cubrir toda la imagen activa, aunque quizá cambie su [proporción.](#page-638-1)

# <span id="page-335-0"></span>Administrar canales alpha

Puede especificar los [canales alpha](#page-629-0) que aparecerán y cómo lo harán. Por ejemplo, es posible mostrar un solo canal alpha en la ventana de imagen o bien mostrarlo en combinación con otros canales alpha o [canales de color](#page-629-2). Si se muestra un único canal alpha, se representa como una imagen en [escala de grises.](#page-631-0) En cambio, si se muestra con uno o varios canales de color, las áreas protegidas del canal alpha se cubren con una [superposición](#page-641-3) de máscara tintada con diversos grados de [opacidad.](#page-637-0) Solo existe la posibilidad de visualizar la superposición de máscaras cuando el canal alpha se muestra junto con un canal de color.

Cuando un canal alpha ya no es necesario, es posible borrarlo para reducir el tamaño del archivo de imagen. Es posible modificar las propiedades de un canal alpha. Por ejemplo, puede cambiar el nombre, el color y la opacidad de la superposición de máscaras y la posibilidad de que la superposición de máscaras cubra las [áreas protegidas](#page-628-1) o las [áreas editables](#page-628-0) de la máscara.

# Para mostrar un canal alpha

• En la ventana acoplable Canales, haga clic en la casilla situada junto a un [canal alfa](#page-629-0).

Si la ventana acoplable Canales no se ha abierto, haga clic en  $\blacktriangleright$  Las ventanas acoplables  $\blacktriangleright$  de ventana Canales o Imagen  $\blacktriangleright$  Canales.

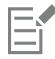

Si desea cambiar el orden de un canal alpha en la lista, arrástrelo hasta la posición que desee.

# Para eliminar un canal alpha

- 1 En la ventana acoplable Canales, elija un [canal alpha](#page-629-0) en la lista Canales. Si la ventana acoplable Canales no se ha abierto, haga clic en  $\blacktriangleright$  Las ventanas acoplables  $\blacktriangleright$  de ventana Canales o Imagen  $\blacktriangleright$  Canales.
- 2 Haga clic en el botón Eliminar canal actual  $\blacksquare$ .

# Para cambiar las propiedades de un canal alpha

- 1 En la ventana acoplable Canales, elija un [canal alfa](#page-629-0) en la lista Canales. Si la ventana acoplable Canales no se ha abierto, haga clic en  $\blacktriangleright$  Las ventanas acoplables  $\blacktriangleright$  de ventana Canales o Imagen  $\blacktriangleright$  Canales.
- 2 Haga clic en el botón del menú lateral y, a continuación, en Propiedades de canal.
- 3 En el cuadro de diálogo Propiedades de canal, cambie las propiedades que desee.

# Pintura y efectos especiales

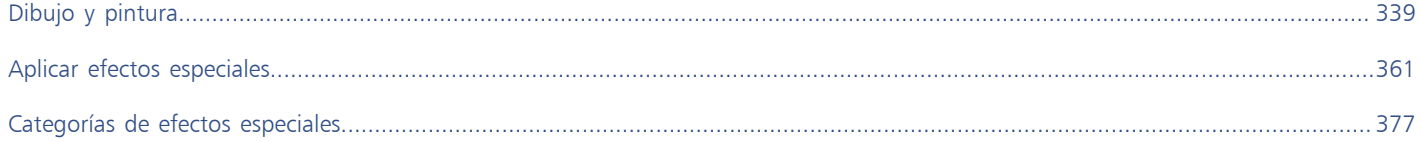

# Corel PHOTO-PAINT<sub>2024</sub>

# <span id="page-340-0"></span>Dibujo y pintura

Corel PHOTO-PAINT permite crear imágenes o modificar las existentes mediante una variedad de herramientas de forma y pintura.

Esta sección contiene los temas siguientes:

- ["Formas y líneas" \(página 339\)](#page-340-1)
- ["Pinceladas" \(página 343\)](#page-344-0)
- ["Diseminar imágenes" \(página 346\)](#page-347-0)
- ["Patrones simétricos y órbitas" \(página 349\)](#page-350-0)
- ["Repetir pinceladas" \(página 351\)](#page-352-0)
- ["Pinceladas personalizadas" \(página 351\)](#page-352-1)
- ["Uso de dispositivos y plumas sensibles a la presión" \(página 354\)](#page-355-0)
- ["Modos de fusión" \(página 357\)](#page-358-0)

# <span id="page-340-1"></span>Formas y líneas

Es posible añadir formas a las imágenes, como cuadrados, rectángulos, círculos, elipses y polígonos. También puede añadir rectángulos y cuadrados con esquinas redondeadas, festoneadas o biseladas. De manera predeterminada, las formas se añaden a las imágenes como [objetos](#page-636-1) nuevos. Es posible aplicar contorno o relleno a las formas o [representarlas](#page-639-0) como objetos aislados y editables. Si desea obtener más información sobre los objetos, consulte la sección ["Crear objetos" en la página 430.](#page-431-0)

También es posible añadir líneas a las imágenes. Al añadir líneas, puede especificar su anchura y [transparencia](#page-642-1), así como el tipo de unión de los segmentos de línea. El color principal actual determina el color de la línea.

# Para dibujar un cuadrado o un rectángulo

- 1 En la caja de herramientas, haga clic en la herramienta Rectángulo
- 2 En la barra de propiedades, haga clic en uno de los siguientes botones:
	- Relleno uniforme
	- Relleno degradado
	- Relleno de mapa de bits
	- Relleno de textura  $\frac{17}{11}$
- 3 Escoja un relleno del selector de relleno.

Si desea editar el [relleno,](#page-639-1) haga clic en el botón Editar relleno de la barra de propiedades.

4 Arrastre el cursor en la ventana de imagen hasta que el rectángulo tenga el tamaño que desee.

Si desea dibujar un cuadrado, mantenga pulsada la tecla Ctrl mientras arrastra el cursor.

# También es posible

Eř

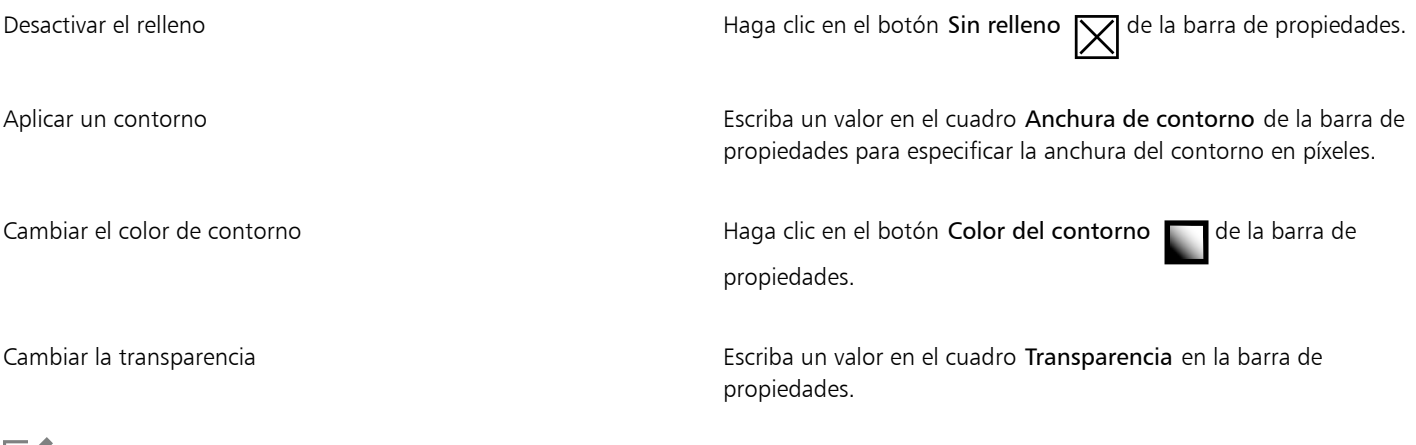

El relleno actual se muestra en el área de control de color de la caja de herramientas. Si desea obtener información sobre los rellenos, consulte la sección ["Rellenos" en la página 261.](#page-262-0)

# Para dibujar un rectángulo o un cuadrado con esquinas redondeadas, festoneadas o biseladas

- 1 En la caja de herramientas, haga clic en la herramienta Rectángulo
- 2 En la barra de propiedades, haga clic en una de las siguientes opciones:
	- Esquina redondeada  $\sqrt{ }$ : crea una esquina redondeada.
	- Esquina festoneada  $\sqrt{1}$ : reemplaza una esquina por un borde con una muesca curva.
	- Esquina biselada  $\sqrt{\ }$ : reemplaza una esquina por un borde plano.
- 3 En la barra de propiedades, escriba un valor en el cuadro Radio de esquina.
- 4 Arrastre el cursor en la ventana de imagen hasta que el rectángulo tenga el tamaño que desee.

Si desea dibujar un cuadrado, mantenga pulsada la tecla Ctrl mientras arrastra el cursor.

# Para dibujar una elipse o un círculo

- 1 En la caja de herramientas, haga clic en la herramienta Elipse .
- 2 En la barra de propiedades, haga clic en uno de los siguientes botones:
	- Relleno uniforme
	- Relleno degradado
	- Relleno de mapa de bits
	- Relleno de textura  $\frac{1}{11}$
- 3 Escoja un relleno del selector de relleno.

Si desea editar el [relleno,](#page-639-1) haga clic en el botón Editar relleno de la barra de propiedades.

4 Arrastre el ratón en la ventana de imagen hasta que el rectángulo o la elipse adquieran el tamaño adecuado. Si desea dibujar un círculo, mantenga pulsada la tecla Ctrl mientras arrastra el cursor.

# Desactivar el relleno  $\rho$  Haga clic en el botón **Sin relleno**  $\sigma$  de la barra de propiedades. Aplicar un contorno Escriba un valor en el cuadro Anchura de contorno de la barra de propiedades para especificar la anchura del contorno en píxeles. Cambiar el color de contorno de la barra de la barra de la barra de la barra de la barra de la barra de la barra de la barra de la barra de la barra de la barra de la barra de la barra de la barra de la barra de la barra d propiedades. Cambiar la transparencia Escriba un valor en el cuadro Transparencia en la barra de propiedades.

Eŕ

También es posible

El relleno actual se muestra en el área de control de color de la caja de herramientas. Si desea obtener información sobre los rellenos, consulte la sección ["Rellenos" en la página 261.](#page-262-0)

Č₹

Para dibujar un círculo con la herramienta Elipse, mantenga pulsada la tecla Ctrl mientras arrastra el cursor.

# Para dibujar un polígono

- 1 En la caja de herramientas, haga clic en la herramienta Polígono .
- 2 En la barra de propiedades, haga clic en uno de los siguientes botones:
	- Relleno uniforme
	- Relleno degradado
	- Relleno de mapa de bits
	- Relleno de textura
- 3 Escoja un relleno del selector de relleno.

Si desea editar el [relleno,](#page-639-1) haga clic en el botón Editar relleno de la barra de propiedades.

4 Haga clic en la posición donde quiere definir los puntos de anclaje del polígono y haga doble clic para establecer el último punto de anclaje.

#### También es posible

Desactivar el relleno **Haga clic en el botón Sin relleno**  $\sum$  de la barra de propiedades.

#### También es posible

Aplicar contorno a un polígono Escriba un valor en el cuadro Anchura de contorno de la barra de propiedades para especificar la anchura del contorno en píxeles.

Cambiar el color de contorno Haga clic en el botón Color del contorno de la barra de propiedades.

Cambiar el tipo de unión de los segmentos de contorno Elija un tipo de unión en el cuadro de lista Uniones de la forma de la barra de propiedades.

Cambiar la transparencia Escriba un valor en el cuadro Transparencia en la barra de propiedades.

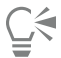

Puede crear ángulos de 45 grados si mantiene presionada la tecla Ctrl mientras arrastra la herramienta Polígono

#### Para dibujar una línea

- 1 En la caja de herramientas, haga clic en la herramienta Línea  $\bigwedge$
- 2 Escriba un valor en el cuadro Anchura de contorno de la barra de propiedades.
- 3 Haga clic en el botón Color de línea de la barra de propiedades y elija un color.
- 4 En la barra de propiedades, haga clic en uno de los siguientes botones:
	- Esquinas en punta  $\overline{\mathbf{r}}$ : crea esquinas en punta en el lugar de unión de los segmentos de línea.
	- Esquinas redondeadas  $\mathbb{R}$ : crea líneas con esquinas redondeadas.
	- Esquinas biseladas  $\mathbf{f}$ : crea líneas con esquinas aplanadas.
	- Esquinas con tope p= : crea líneas con esquinas perfiladas con tope
- 5 Arrastre el ratón en la ventana de imagen para dibujar un segmento de una línea.

#### También es posible

Dibujar una línea de varios segmentos En la ventana de imagen, haga clic en el punto donde desee iniciar y finalizar cada segmento y haga doble clic para finalizar la línea.

Cambiar la transparencia Escriba un valor en el cuadro Transparencia en la barra de propiedades.

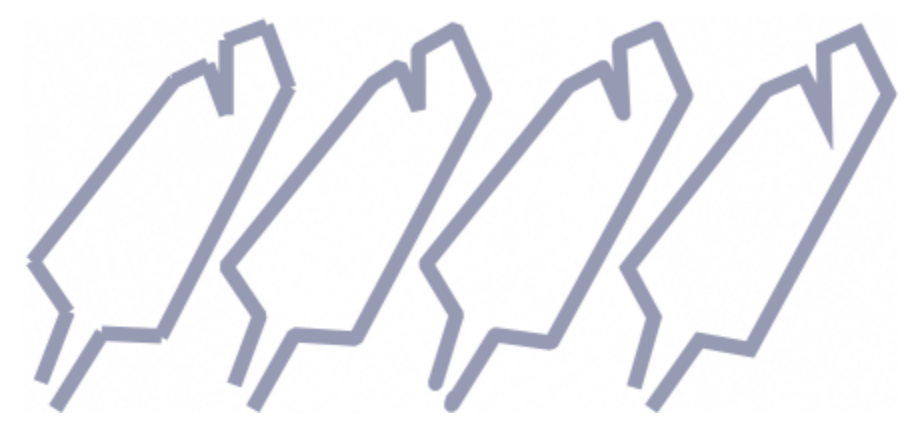

*Puede especificar el tipo de unión de las líneas: Esquinas con tope, Esquinas biseladas, Esquinas redondeadas o Esquinas en punta.*

# <span id="page-344-0"></span>Pinceladas

Las herramientas de pintura permiten imitar una variedad de medios de pintura y dibujo. Por ejemplo, es posible aplicar pinceladas que imiten acuarelas, pasteles, rotuladores y plumas. De manera predeterminada, las pinceladas se añaden al [objeto activo](#page-636-2) o al fondo. Las pinceladas también pueden [representarse](#page-639-0) como [objetos](#page-636-1) aislados. Si desea obtener información sobre objetos, consulte la sección ["Crear](#page-431-0) [objetos" en la página 430.](#page-431-0)

# Pincel preestablecido entra printura de una imagen

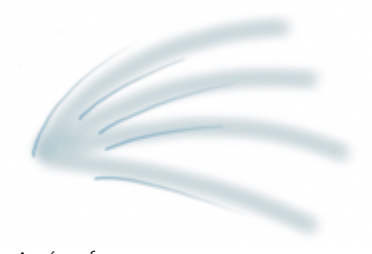

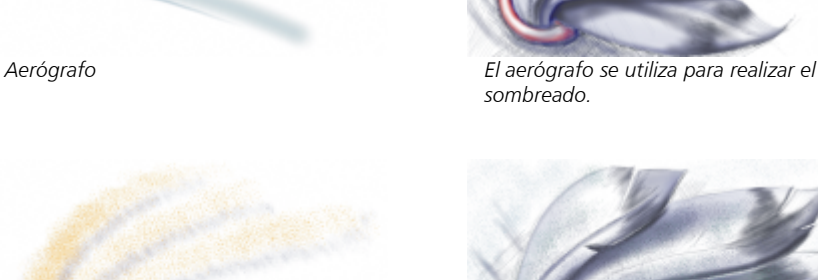

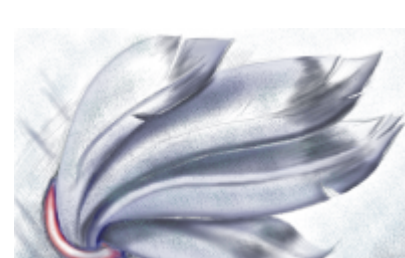

*Aerosol Se han salpicado colores para añadir textura.*

*sombreado.*

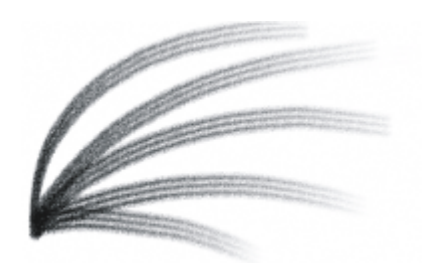

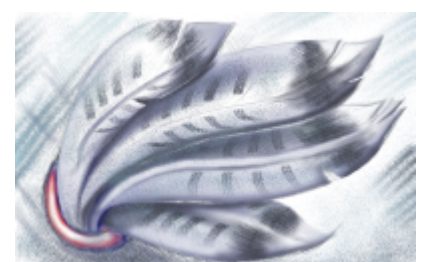

*Pincel de pelo de camello Se ha creado un efecto decorativo mediante un pincel de pelo de camello.*

# Elección de pinceles preestablecidos

La herramienta de pintura y el tipo de pincel elegidos determinan el aspecto de la pincelada en la imagen. Cuando se pinta con un pincel preestablecido, los atributos de pincel de la herramienta de pintura están predeterminados. Puede seleccionar un pincel preestablecido en el selector Pincel, que muestra todas las categorías de pinceles y los pinceles preestablecidos. Además, el selector Pincel proporciona una previsualización de la pincelada y plumilla. Asimismo, muestra los cinco pinceles usados más recientemente.

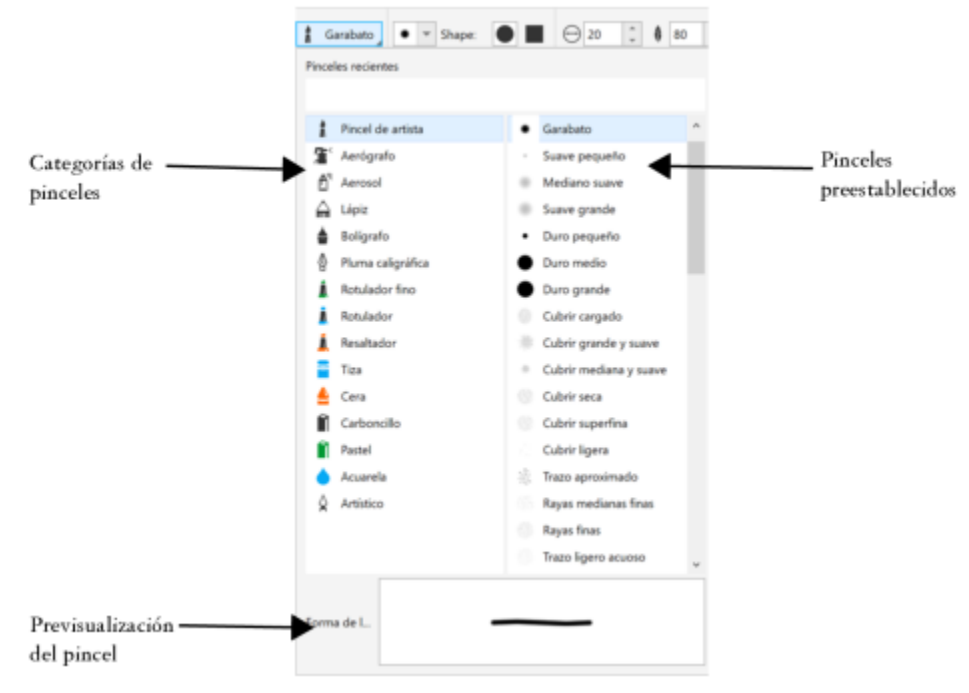

*El selector Pincel permite ver una previsualización y seleccionar pinceles preestablecidos, que se organizan en categorías de pinceles.*

Después de seleccionar un pincel preestablecido, puede cambiar su tamaño, forma, transparencia y fundido para adaptarlo a sus necesidades. Si usa una pluma o un lápiz gráfico, puede emplear su presión, inclinación, orientación y rotación para modificar el aspecto de la pincelada. Si desea obtener más información, consulte la sección ["Uso de dispositivos y plumas sensibles a la presión" en la página 354.](#page-355-0)

# Aplicación de pintura en colores y rellenos

El color de la pincelada depende del color principal actual, que aparece en el área de control de color. Para seleccionar un color principal, haga clic en una muestra de color de una paleta de colores. Si desea obtener más información sobre cómo elegir colores, consulte la sección ["Elegir colores" en la página 218.](#page-219-0)

Además de pintar con color, puede aplicar imágenes y texturas pintando con relleno. También puede aplicar una pincelada a un [trayecto.](#page-642-0) Si desea obtener más información, consulte la sección ["Aplicar pinceladas a trayectos" en la página 328.](#page-329-0)

# Mezcla de colores

Los [modos de fusión](#page-635-2) controlan la manera en que los colores de primer plano se mezclan con los colores de base. Los modos de fusión permiten combinar dichos colores de varias maneras para crear nuevos colores y efectos. Si desea obtener más información sobre los modos de fusión, consulte la sección ["Modos de fusión" en la página 357.](#page-358-0)

# Para pintar con un pincel preestablecido

- 1 En la caja de herramientas, haga clic en la herramienta Pintar .<br>1 En la caja de herramientas, haga clic en la herramienta Pintar
- 2 Abra el selector Pincel de la barra de propiedades, seleccione una categoría de pincel y, a continuación, elija un pincel. Para obtener una previsualización de un pincel, haga clic en él.
- 3 En el área de control de color de la caja de herramientas, haga doble clic en la [muestra de color](#page-635-3) Principal y seleccione un color.
- 4 Desplácese por la ventana de imagen.

Si quiere limitar el pincel a una línea recta horizontal o vertical, mantenga presionada la tecla Ctrl mientras arrastra el ratón y presione la tecla Mayús para cambiar la dirección.

#### También es posible

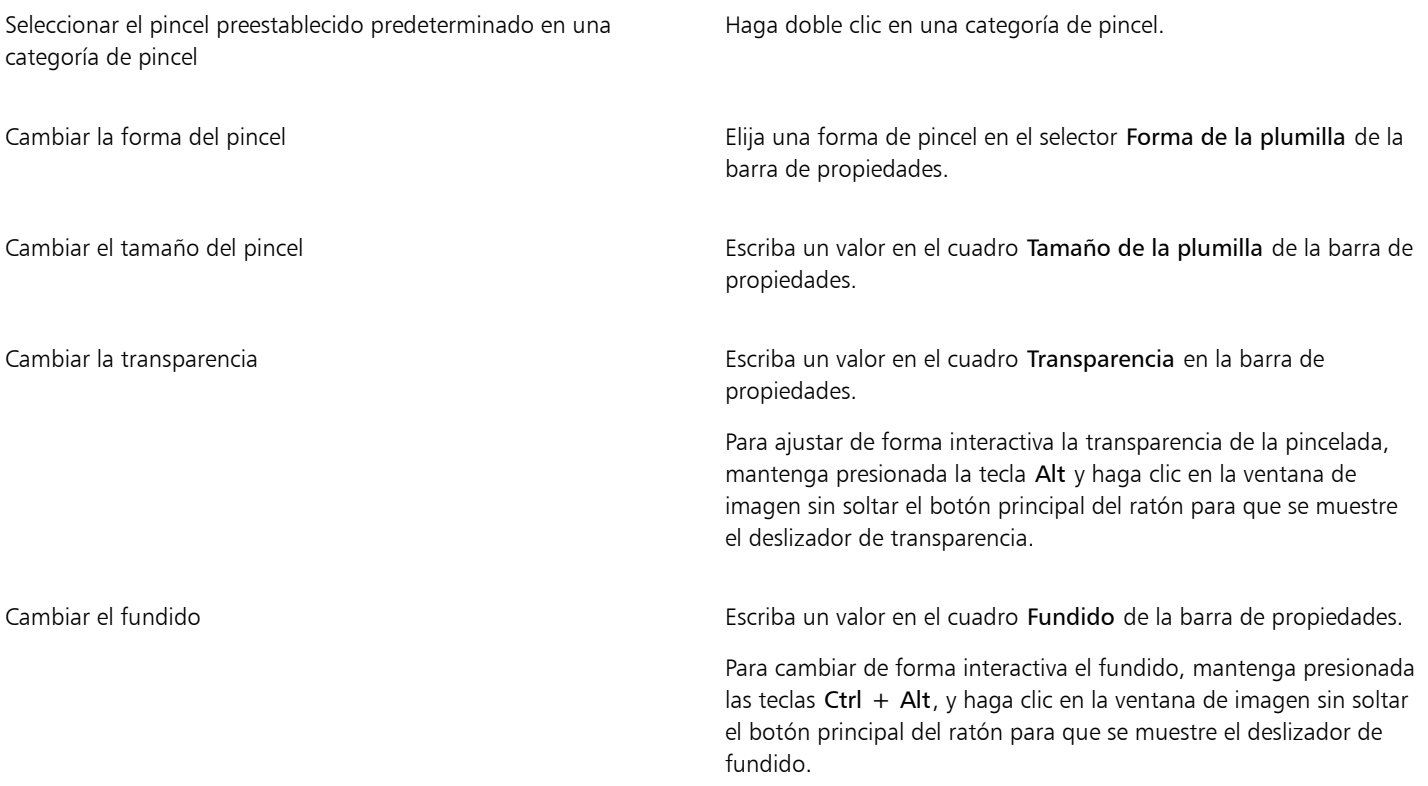

# E

La Barra de propiedades proporciona opciones para cambiar los atributos de un pincel preestablecido. Tras cambiar un atributo, el nombre del pincel cambia a Pincel de artista personalizado. Si desea obtener más información sobre los pinceles personalizados, consulte la sección ["Pinceladas personalizadas" en la página 351.](#page-352-1)

# C<

También puede elegir un pincel preestablecido haciendo clic en una muestra de pincelada en la ventana acoplable Medios artísticos. Si la ventana acoplable Medios artísticos no se ha abierto, haga clic en Ventana > Ventanas acoplables > Medios artísticos.

Puede seleccionar rápidamente una forma redonda o cuadrada para el pincel haciendo clic en el botón Plumilla redonda o

Plumilla cuadrada de la barra de propiedades.

# Para pintar con una muestra de color de una imagen

- 1 Haga clic en la herramienta Cuentagotas
- 2 Haga clic en un color en la ventana de imagen.
- 3 En la caja de herramientas, haga clic en la herramienta Clonar  $\bullet$
- 4 Abra el selector Pincel de la barra de propiedades, seleccione la categoría de pincel Clonar desde relleno y, a continuación, elija un pincel.
- 5 Desplácese por la ventana de imagen.

# Para pintar con relleno

- 1 En la caja de herramientas, haga clic en la herramienta Relleno
- 2 En la barra de propiedades, elija un tipo de [relleno](#page-639-1).
- 3 En la caja de herramientas, haga clic en la herramienta Clonar à
- 4 Abra el selector Pincel de la barra de propiedades, seleccione una categoría de pincel y, a continuación, elija un pincel.
- 5 Desplácese por la ventana de imagen.

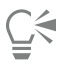

Es posible pintar con cualquier tipo de relleno. Si desea obtener información sobre los rellenos, consulte la sección ["Rellenos" en la](#page-262-0) [página 261.](#page-262-0)

# Para cambiar el modo de fusión

- 1 En la caja de herramientas, haga clic en una herramienta de pintura.
- 2 Elija un [modo de fusión](#page-635-2) en el cuadro de lista Modo de fusión de la barra de propiedades.

```
G
```
Si desea obtener más información sobre los modos de fusión, consulte la sección ["Modos de fusión" en la página 357.](#page-358-0)

# <span id="page-347-0"></span>Diseminar imágenes

En lugar de utilizar pincel, puede pintar con [mapas de bits](#page-634-1) de pequeña escala a todo color. Por ejemplo, puede mejorar las imágenes de paisajes diseminando nubes sobre el cielo o vegetación en el suelo.

Corel PHOTO-PAINT incluye varias imágenes que pueden usarse para crear listas de diseminadores. Es posible cargar una lista de diseminador preestablecida, editar una lista preestablecida o crear una lista de diseminador guardando imágenes en una lista de imágenes. Puede editar las imágenes origen en cualquier momento.

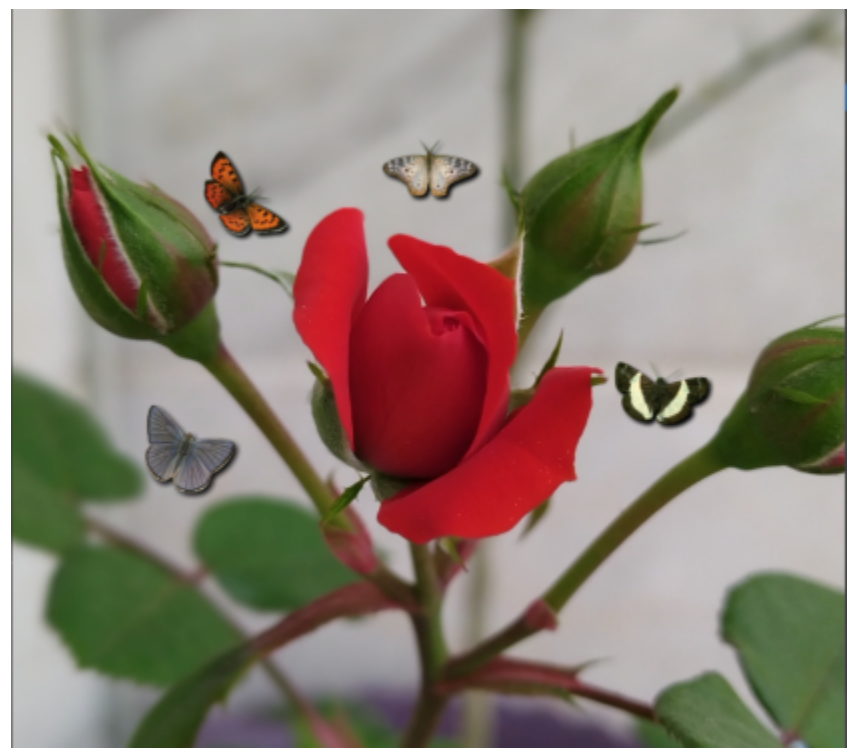

*En este ejemplo, se han diseminado mariposas alrededor de la rosa.*

# Para diseminar imágenes

- 1 En la caja de herramientas, haga clic en la herramienta Diseminador de imágenes ...
- 2 Elija una lista de imágenes preestablecida en el cuadro de lista Tipo de pincel de la barra de propiedades.
- 3 Escriba un valor en el cuadro Tamaño de la barra de propiedades.
- 4 Desplácese por la ventana de imagen.

#### También es posible

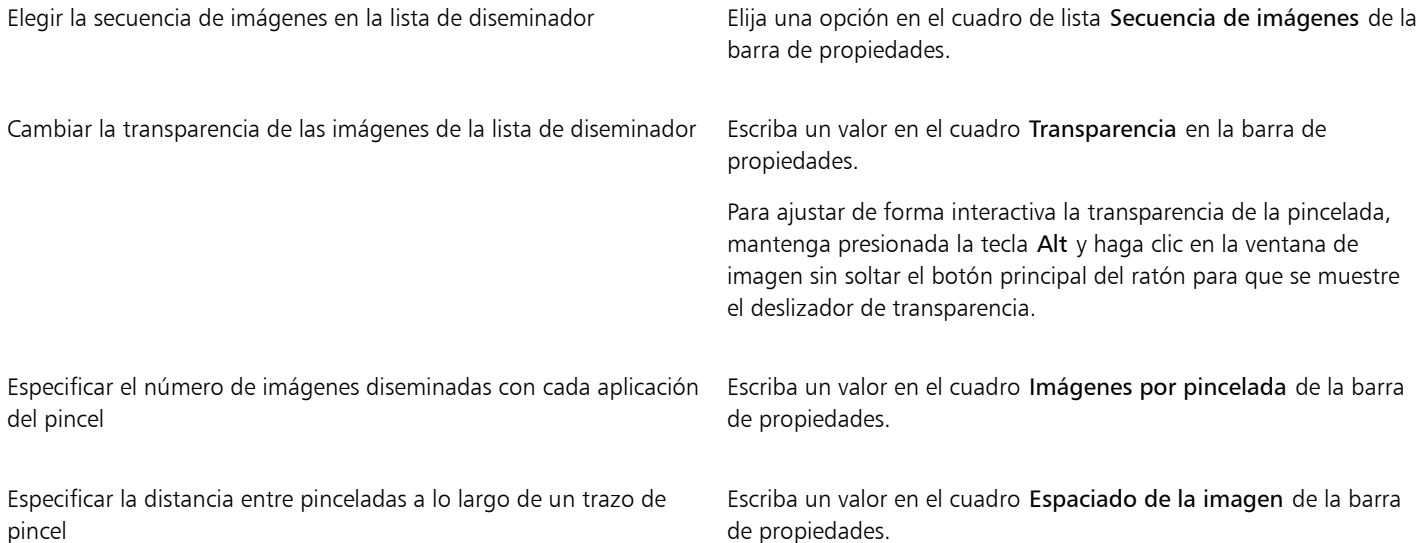

# También es posible

Especificar la distancia entre pinceladas a lo largo de la anchura de una pincelada

Cambiar la velocidad a la que se desvanece la pintura en una pincelada

Escriba un valor en el cuadro Fundir en la barra de propiedades. Los valores negativos hacen que la pintura aparezca gradualmente, mientras que los negativos hacen que se desvanezca.

Escriba un valor en el cuadro Extensión de la barra de propiedades.

# Para cargar una lista de imágenes

- 1 En la caja de herramientas, haga clic en la herramienta Diseminador de imágenes .
- 2 Haga clic en el botón Explorar  $\rightarrow$  de la barra de propiedades.
- 3 Elija la carpeta en la que esté almacenada la lista de imágenes.
- 4 Haga clic en el nombre del archivo deseado.
- 5 Haga clic en Importar.

# Para crear una lista de diseminador

- 1 En la caja de herramientas, haga clic en la herramienta Diseminador de imágenes .
- 2 Elija una lista de imágenes preestablecida en el cuadro de lista Tipo de pincel de la barra de propiedades.
- 3 Haga clic en el botón Crear lista de diseminador **AL** en la barra de propiedades.
- 4 En el cuadro de diálogo Crear lista de diseminador, especifique el contenido de la lista de diseminador.

# Para crear una lista de imágenes a partir de objetos seleccionados

- 1 Utilice la herramienta Selección **Nar**a seleccionar los [objetos](#page-636-1) que desee utilizar como imágenes origen.
- 2 En la caja de herramientas, haga clic en la herramienta Diseminador de imágenes
- 3 En la barra de propiedades, haga clic en el botón Guardar como lista de imágenes  $\mathbb{F}^1$ y haga clic en Guardar objetos como lista de imágenes.
- 4 Elija la carpeta en la que desee almacenar la lista de imágenes.
- 5 Escriba un nombre de archivo en el cuadro Nombre de archivo.

# Para crear una lista de imágenes a partir de una imagen

- 1 En la caja de herramientas, haga clic en la herramienta Diseminador de imágenes
- 2 En la barra de propiedades, haga clic en el botón Guardar como lista de imágenes  $\mathbb{F}^1$ y en Guardar documento como lista de imágenes.
- 3 Escriba valores en los cuadros apropiados:
	- Imágenes por fila: permite especificar el número de mosaicos horizontales de la lista de imágenes.
	- Imágenes por columna: permite especificar el número de mosaicos verticales de la lista de imágenes.
	- Número de imágenes: permite especificar el número de imágenes que desea incluir en la lista.
- 4 Haga clic en Aceptar.
- 5 Elija la carpeta en la que desee almacenar la lista de imágenes.
- 6 Escriba un nombre de archivo en el cuadro Nombre de archivo.

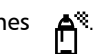

# Para editar una imagen origen

- 1 En la caja de herramientas, haga clic en la herramienta Diseminador de imágenes
- 2 En la ventana acoplable Configuración de pincel, haga clic en el botón de menú lateral y, a continuación, en Editar lista de

#### imágenes actual.

Si la ventana acoplable Configuración de pincel no se ha abierto, haga clic en Ventana > Ventanas acoplables > Configuración de pincel.

3 Edite la imagen origen.

Si desea sobrescribir la última versión de la lista de imágenes, haga clic en Archivo > Guardar como y después en Guardar en el cuadro de diálogo Guardar una imagen en el disco.

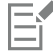

Si edita una lista de imágenes, debe volver a cargarla en la herramienta Diseminador de imágenes para activar los cambios.

# <span id="page-350-0"></span>Patrones simétricos y órbitas

Corel PHOTO-PAINT ofrece herramientas para crear patrones simétricos y órbitas.

#### Cómo pintar patrones simétricos

Es posible pintar patrones simétricos en una imagen utilizando el modo de simetría de pincel radial o de reflejo. Cuando pinta en modo radial, varias plumillas satélite, llamadas puntos satélite, crean pinceladas alrededor de un punto central. En modo de reflejo, se crea una pincelada idéntica en el plano horizontal, en el vertical o en los dos.

Puede usar las siguientes herramientas para pintar patrones simétricos:

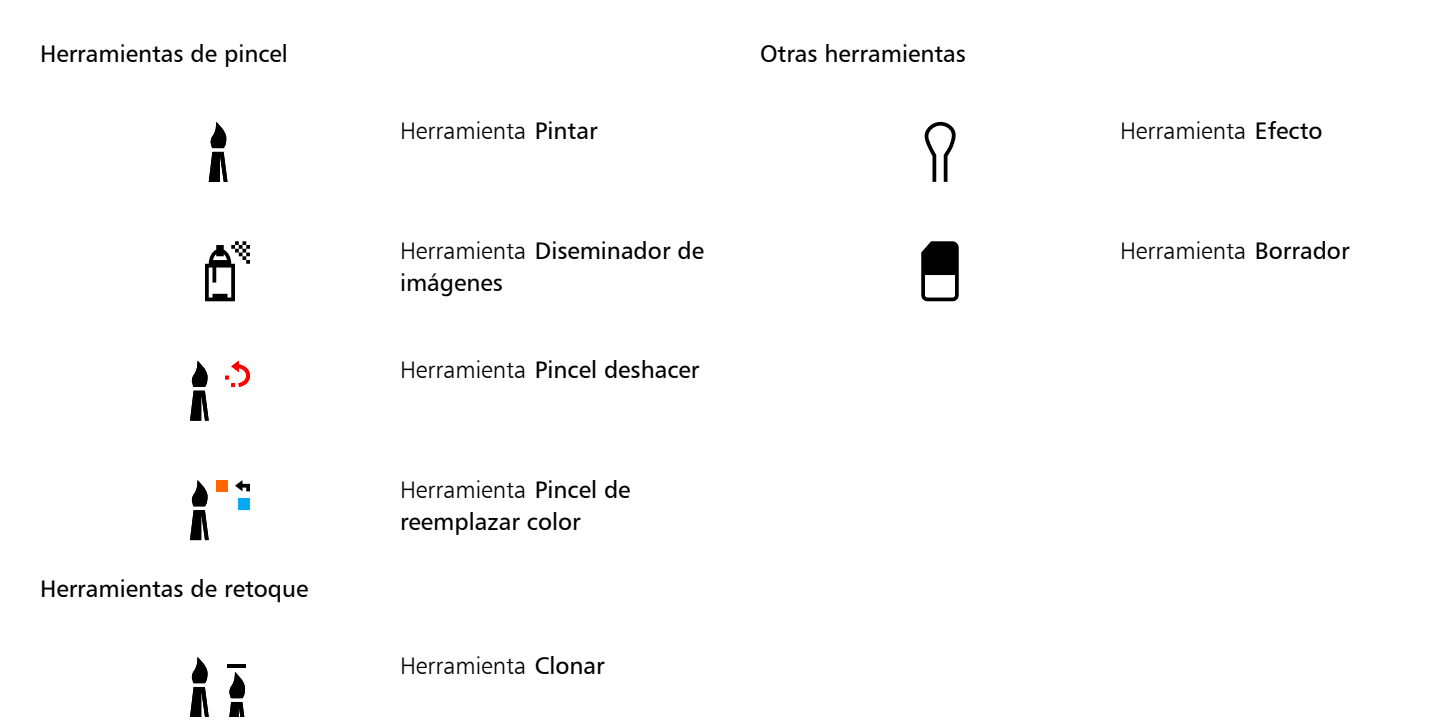

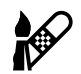

Herramienta Clon corrector

# Cómo pintar con órbitas

Es posible crear efectos en espiral pintando imágenes con órbitas. Las órbitas son trayectos circulares que giran alrededor de un punto central. Con las órbitas se pueden pintar espirales, ranuras y anillos. Por ejemplo, es posible dibujar una sola espiral y ajustar el tamaño y la cercanía de las espiras. También puede cambiar el tamaño de las espiras para crear segmentos redondeados denominados ranuras o aumentar el número de órbitas para generar anillos.

# Para pintar patrones simétricos

- 1 En la caja de herramientas, haga clic en la herramienta Pintar
- 2 Abra el selector Pincel de la barra de propiedades, seleccione una categoría de pincel y, a continuación, elija un pincel.
- 3 Haga clic en Ventana ▶ Barras de herramientas ▶ Barra Simetría.
- 4 En la barra Simetría, haga clic en uno de los siguientes botones:
	- $\cdot$  Simetría radial  $\bigotimes$ : permite añadir puntos satélite en intervalos a lo largo del radio de una plumilla de pincel. Escriba un valor en el cuadro Puntos radiales para especificar el número de puntos satélite.
	- Reflejar simetría  $\rho\!\!\!\!\!\!\!\!\rho$ : permite crear una pincelada idéntica en el plano horizontal o vertical de una imagen. Haga clic en el botón Reflejo horizontal  $\frac{O}{O|O}$ , en el botón Reflejo vertical  $\frac{O}{O}$  o en los dos.
- 5 Haga clic en el botón Establecer centro de simetría (expués en la imagen, para situar el punto central de la simetría.
- 6 Desplácese por la ventana de imagen.

Haga clic en el botón Sin simetría  $\overline{dx}$  de la barra Simetría para desactivar el modo de simetría de pincel.

# Para pintar con órbitas

- 1 En la caja de herramientas, haga clic en la herramienta Pintar  $\bullet$ .
- 2 Abra el selector Pincel de la barra de propiedades, seleccione una categoría de pincel y, a continuación, elija un pincel.
- 3 Haga clic en el botón Órbitas XX de la barra de propiedades.
- 4 Haga clic en la barra Órbitas de la ventana acoplable Configuración de pincel.

Si la ventana acoplable Configuración de pincel no se ha abierto, haga clic en Ventana > Ventanas acoplables > Configuración de pincel.

- 5 Escriba un valor en uno de los cuadros siguientes:
	- Número de órbitas: permite especificar el número de órbitas que se distribuyen alrededor del centro de una pincelada. Utilice un valor entre 1 y 128. Utilice los valores más bajos para las espirales y los más altos para los anillos.
	- Radio: permite especificar la distancia entre el centro de la pincelada y las órbitas. Utilice un valor entre 1 y 999. Una plumilla más pequeña requiere valores más altos.
	- Velocidad de rotación: permite especificar la velocidad con la que las órbitas giran alrededor de la pincelada. Utilice un valor entre 0 y 100. Los valores más altos reducen la distancia entre las espiras.
	- Velocidad de aumento: permite especificar la velocidad con la que las órbitas se desplazan hacia el centro de la pincelada. Utilice un valor entre 0 y 100. Los valores más altos aumentan la frecuencia de la variación de tamaño.
	- Cantidad de aumento: permite especificar la distancia que recorren las órbitas cuando giran hacia el centro de la pincelada. Utilice un valor entre 0 y 100. Los valores más altos aumentan la variación de tamaño y crean burbujas encadenadas.
- 6 Desplácese por la ventana de imagen.

# C₹

Para ocultar o mostrar el punto alrededor del cual giran las órbitas, haga clic en el botón Incluir centro no de la barra Órbitas, en la ventana acoplable Configuración de pincel.

# <span id="page-352-0"></span>Repetir pinceladas

Es posible guardar una pincelada y después volver a aplicarla a la misma imagen o a otras. También puede repetir una pincelada a lo largo del borde de un [trayecto](#page-642-0) o de una [máscara.](#page-634-0) Si desea obtener más información sobre la aplicación de pinceladas a un trayecto, consulte la sección ["Aplicar pinceladas a trayectos" en la página 328.](#page-329-0)

Es posible editar una pincelada guardada para crear efectos nuevos mediante el ajuste de atributos como tamaño, número, ángulo y color de la pincelada.

# Para guardar una pincelada

- 1 En la caja de herramientas, haga clic en la herramienta Pintar
- 2 Abra el selector Pincel de la barra de propiedades, seleccione una categoría de pincel y, a continuación, elija un pincel.
- 3 Haga clic en Editar  $\triangleright$  Repetir pincelada.
- 4 En el cuadro de diálogo Repetir trazo, haga clic en la flecha de menú lateral Trazo y después en Añadir trazo de última herramienta.
- 5 Elija la carpeta en la que desea guardar la pincelada.
- 6 Escriba un nombre de archivo en el cuadro Nombre de archivo.

# Para aplicar una pincelada guardada

- 1 En la caja de herramientas, haga clic en la herramienta Pintar
- 2 Abra el selector Pincel de la barra de propiedades, seleccione una categoría de pincel y, a continuación, elija un pincel.
- 3 Haga clic en Editar ▶ Repetir pincelada. Si aparecen dos opciones de menú llamadas Repetir pincelada, haga clic en la segunda.
- 4 Elija una macro en el cuadro de lista Trazo.
- 5 Haga clic en la ventana de imagen para aplicar la pincelada.

Si quiere aplicar más de una pincelada, continúe haciendo clic.

# Para editar una búsqueda guardada

- 1 En la caja de herramientas, haga clic en la herramienta Pintar
- 2 Abra el selector Pincel de la barra de propiedades, seleccione una categoría de pincel y, a continuación, elija un pincel.
- 3 Haga clic en Editar  $\triangleright$  Repetir pincelada.

Si aparecen dos opciones de menú llamadas Repetir pincelada, haga clic en la segunda.

- 4 En el cuadro de diálogo Repetir trazo, elija una pincelada guardada en el cuadro de lista Trazo.
- 5 En el cuadro de diálogo Repetir trazo, modifique los atributos que desee.
- 6 Haga clic en la ventana de imagen para aplicar la pincelada.

# <span id="page-352-1"></span>Pinceladas personalizadas

Es posible crear un pincel personalizado mediante la modificación de sus atributos. Una vez creado el pincel personalizado, puede guardarlo y volver a utilizarlo.

# <span id="page-353-0"></span>Propiedades de plumilla

La forma de un pincel la determina la plumilla de pincel. Puede modificar las formas de plumilla preestablecidas o crear una plumilla a partir de un [área editable](#page-628-0) y después guardarla. Los atributos de plumilla que puede ajustar son:

- Transparencia: permite especificar el grado de transparencia de la plumilla.
- Rotación/Dirección: le permite especificar el ángulo de rotación de la plumilla. Puede usar un valor entre 0 y 360. Si activa la orientación de la pluma, este valor determina el inicio del ángulo de rotación. A medida que gire la pluma o el lápiz gráfico, se irán añadiendo valores al ángulo de inicio de rotación a fin de determinar la rotación total de la plumilla del pincel.
- Suavidad: le permite especificar en qué medida se aplana la plumilla. El valor predeterminado de 0 no aplana la plumilla del pincel. Si activa la inclinación de la pluma, el valor de suavidad determina la suavidad de inicio de la plumilla. A medida que inclina la pluma, la suavidad de la plumilla varía.
- Alargamiento: le permite alargar la plumilla del pincel. Puede usar un valor entre 1 y 999 para la distancia de alargamiento. Con el valor predeterminado de 0, el alargamiento está desactivado. La dirección en la que se alarga la plumilla del pincel se determina mediante el valor del cuadro Rotación/Dirección, así como por la orientación y la rotación del lápiz gráfico. Por ejemplo, un valor de 0 en el cuadro Rotación/Dirección alarga la plumilla del pincel completamente en vertical. Solo es posible usar el alargamiento o solo la suavidad, pero no ambos valores al mismo tiempo.
- Suavizar borde: permite especificar la transparencia y la anchura de los bordes de la plumilla.

# Atributos de trazo

Los atributos de trazo que puede ajustar son:

- Suavizado: permite especificar un valor para suavizar el trazo cuando el ratón se desplaza con rapidez. Cuanto más alto sea el valor, más redonda será la curva.
- Fundir: le permite especificar la intensidad del efecto de desvanecimiento de la pincelada. Cuanto más alto sea el valor, más corta será la pincelada, es decir, antes se quedará sin pintura. Un valor negativo produce el efecto de aparición gradual.

#### Atributos de pincelada

Los atributos de pincelada que puede ajustar son:

- Número de pinceladas: le permite especificar el número de toques de pincelada.
- Espaciado: le permite especificar la cantidad de espacio que debe existir entre toques de pincelada. Un valor de 1 produce una línea continua. Un valor superior separa las pinceladas del trazo.
- Extensión: permite especificar la distancia que debe existir entre pinceladas a lo largo de la anchura del trazo del pincel. Cuanto más alto sea el valor, más gruesa será la pincelada.
- Matiz: permite especificar la variación de [matiz](#page-635-4) de la pincelada.
- Saturación: permite especificar la variación de [saturación](#page-640-2) de la pincelada.
- Luminosidad: permite especificar la variación de luminosidad de la pincelada.

# Textura de pincel

Con la carga de una textura de pincel preestablecida se tiene acceso a opciones de diseño adicionales. Los atributos de textura que puede ajustar son:

- Textura de pincel: le permite especificar cuanta textura se aplica a la pincelada.
- Textura de borde: permite especificar en qué medida se aplica la textura a los bordes de la pincelada. El cuadro Textura de borde solo está disponible si la plumilla tiene un borde suave.
- Sangría: permite especificar en qué medida se diluyen las pinceladas en todo el trazo. Si se especifica un valor en Mantener color, quedan trazos de pintura en toda la pincelada.
- Mantener color: permite especificar en qué medida aparecen trazos del color de pintura en una pincelada que tenga un valor de sangría especificado.

# Variación de color

Los atributos de color que puede ajustar son:

- Rango de matiz: permite especificar el grado de variación de [matiz](#page-635-4) de la pincelada.
- Velocidad de matiz: permite especificar la rapidez con que cambia el valor de matiz.
- Rango de saturación: permite especificar el grado de variación de [saturación](#page-640-2) de la pincelada.
- Velocidad de saturación: permite especificar la rapidez con que cambia el valor de saturación.
- Rango de luminosidad: permite especificar el grado de variación de luminosidad de la pincelada.
- Velocidad de luminosidad: permite especificar la rapidez con que cambia el valor de luminosidad.

# Para crear un pincel personalizado

- . . . . .<br>1 En la caja de herramientas, haga clic en la herramienta **Pintar . . . . .**
- 2 Abra el selector Pincel de la barra de propiedades, seleccione una categoría de pincel y, a continuación, elija un pincel.
- 3 Elija un pincel preestablecido en el cuadro de lista Tipo de pincel de la barra de propiedades.
- 4 En la ventana acoplable Configuración de pincel, desplace el deslizador Tamaño.

Si la ventana acoplable Configuración de pincel no se ha abierto, haga clic en Ventana > Ventanas acoplables > Configuración de pincel.

- 5 En la ventana acoplable Configuración de pincel, haga clic en la flecha hacia abajo de cualquiera de las barras siguientes y especifique valores para los atributos que desee:
	- Propiedades de plumilla
	- Atributos de trazo
	- Atributos de pincelada
	- Textura de pincel
	- Variación de color

# También es posible

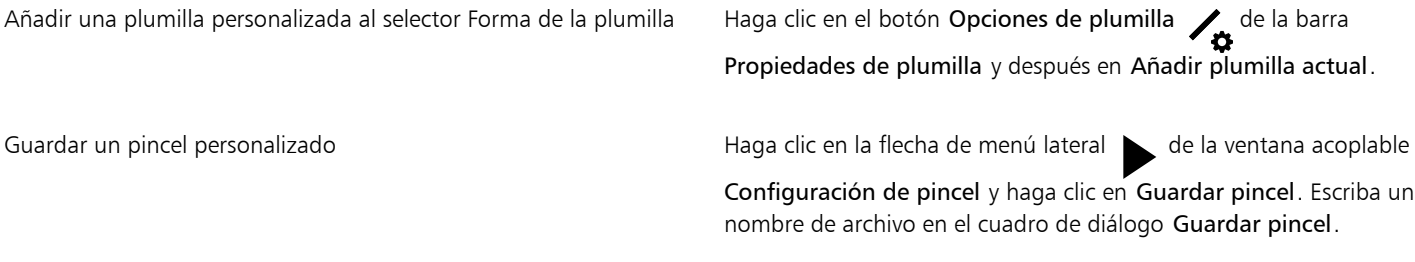

# Para crear una plumilla de pincel a partir de un área editable

- 1 Defina un [área editable](#page-628-0).
- 2 En la caja de herramientas, haga clic en la herramienta Pintar
- 3 Abra el selector Pincel de la barra de propiedades, seleccione una categoría de pincel y, a continuación, elija un pincel.
- 4 En la ventana acoplable Configuración de pincel, haga clic en el botón Opciones de plumilla  $\bullet$  en la barra Propiedades de plumilla.

Si la ventana acoplable Configuración de pincel no se ha abierto, haga clic en Ventana > Ventanas acoplables > Configuración de pincel.

- 5 Haga clic en Crear a partir del contenido de la máscara.
- 6 Escriba un valor en el cuadro Tamaño de plumilla.

# Para cargar una textura de pincel preestablecida

- 1 En la caja de herramientas, haga clic en la herramienta Pintar ...
- 2 Abra el selector Pincel de la barra de propiedades, seleccione una categoría de pincel y, a continuación, elija un pincel.
- 3 En la ventana acoplable Configuración de pincel, haga clic en el botón Cargar textura  $\Box$  de la barra Textura de pincel.

Si la ventana acoplable Configuración de pincel no se ha abierto, haga clic en Ventana > Ventanas acoplables > Configuración de pincel.

- 4 Seleccione una textura o haga clic en Más para localizar el archivo de textura que desee usar.
- 5 Haga doble clic en el nombre del archivo.
- 6 En la ventana acoplable Configuración de pincel, haga clic en la flecha hacia abajo de la barra Textura de pincel y escriba un valor comprendido entre 0 y 100 en cualquiera de los cuadros siguientes:
	- Textura de pincel: permite ajustar la cantidad de textura aplicada a una pincelada.
	- Textura de borde: permite ajustar la cantidad de textura aplicada al borde de una pincelada.

# <span id="page-355-0"></span>Uso de dispositivos y plumas sensibles a la presión

Las siguientes herramientas de Corel PHOTO-PAINT le permiten utilizar la presión, la inclinación, la orientación y la rotación de su [pluma](#page-637-1) [sensible a la presión](#page-637-1) o [el lápiz gráfico](#page-633-0): efectos, retoque, pintura y la herramienta Borrador. Tenga presente que solo podrá usar la inclinación y la orientación de la pluma si esta o el lápiz gráfico admiten esas funciones.

Asimismo, las herramientas líquidas de Corel PHOTO-PAINT admiten la presión de la pluma.

#### Configuración de presión y de pluma

La presión que se aplica con el lápiz gráfico en la tableta determina el tamaño, la [opacidad](#page-637-0) y otros atributos del trazo.

Si utiliza una tableta o lápices gráficos sensibles a la presión, la cantidad de presión que ejerza determinará el grosor de sus trazos. Cada persona emplea una fuerza o presión diferentes en cada trazo y puede definir la aplicación para que reconozca su trazo; para ello, ajuste la configuración de la pluma. Una configuración de la pluma adecuada resulta muy útil, sobre todo si ejerce poca presión. Si un trazo ligero no deja ninguna marca, ajuste la configuración de la pluma para aumentar la sensibilidad de herramientas específicas. Si hay cambios bruscos en el grosor de sus pinceladas, tiene que ajustar la configuración de la pluma en la página Configuración de pluma del cuadro de diálogo Opciones.. Puede guardar la configuración de pluma como ajustes preestablecidos para utilizarlos posteriormente.

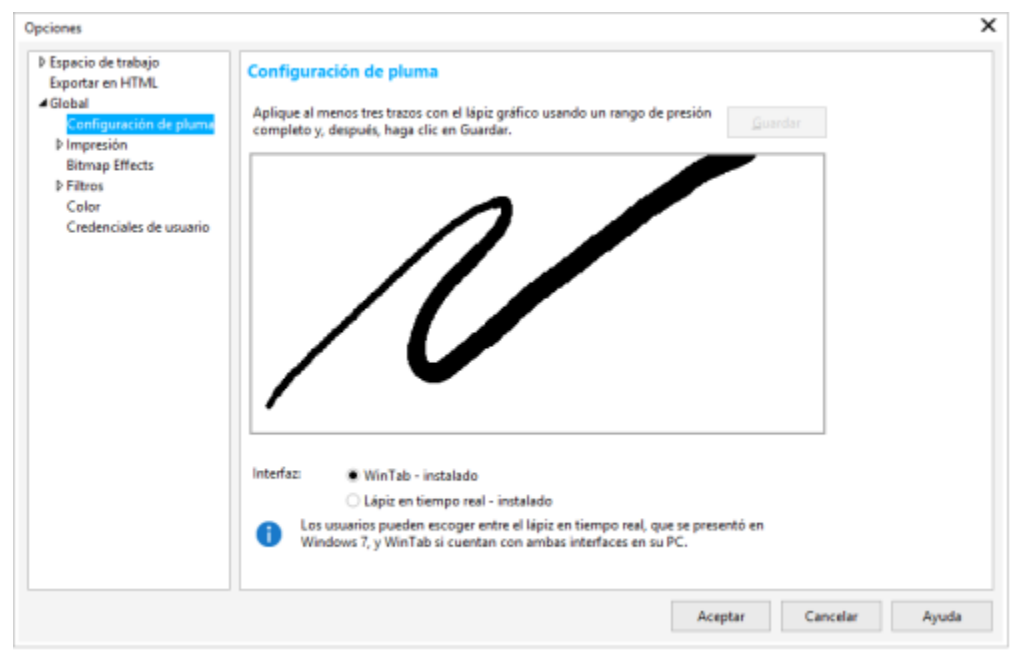

*Puede ajustar la configuración de la pluma para que reconozca su trazo.*

# Inclinación, orientación y rotación

La inclinación de la pluma puede ayudarle a variar la suavidad de la plumilla y otros atributos del pincel. La orientación de la pluma le permite usar la dirección en la que se inclina el lápiz para variar la rotación de la plumilla y otros atributos del pincel. La rotación de la pluma le permite usar la orientación del lápiz en su eje longitudinal para variar la rotación de la plumilla y otros atributos del pincel.

# Lápiz en tiempo real (RTS) y WinTab

Puede beneficiarse de todas las ventajas de presión e inclinación de su dispositivo o tableta y lápiz gráfico compatible con RTS para controlar sus pinceladas. Corel PHOTO-PAINT incluye compatibilidad para la interfaz de RTS. Si cuenta con un dispositivo o tableta gráfica compatible con Wacom, puede seguir utilizando la interfaz WinTab para obtener resultados óptimos.

# Asignación de herramientas a plumas

Es posible asignar una herramienta diferente a cada pluma sensible a la presión y borrador disponibles con la tableta y lápiz gráficos. También puede establecer atributos de la pluma, como el rango de presión, la transparencia, el matiz, la saturación, la luminosidad, la sangría, etc. Algunos atributos de la pluma sensible a la presión se establecen en porcentajes y otros en ángulos; el tamaño se define en [píxeles](#page-637-2). Los valores positivos incrementan el atributo de la herramienta de pincel al aumentar la presión de la pluma, lo que produce un efecto más pronunciado. Los valores negativos hacen que el atributo de pincel sea menos pronunciado al añadir presión.

Los atributos de la pluma sensible a la presión pueden guardarse para uso futuro al guardar un pincel personalizado. Si desea obtener más información sobre los pinceles personalizados, consulte la sección ["Pinceladas personalizadas" en la página 351.](#page-352-1)

# Activación y desactivación de las características de la pluma

Cuando se desactivan la presión, la inclinación, la orientación y la rotación de la pluma o del lápiz gráfico, estas funciones no tienen efecto sobre el aspecto de las pinceladas En su lugar, la aplicación utiliza valores fijos para establecer los atributos del pincel.

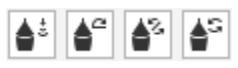

*Controles de izquierda a derecha: presión, inclinación, orientación y rotación de la pluma. Puede acceder a los controles de la pluma desde la barra de propiedades cuando use una herramienta de pincel que admita estas funciones.*

# Para ajustar la configuración de pluma

- 1 Haga clic en Herramientas ▶ Opciones ▶ Corel PHOTO-PAINT.
- 2 Haga clic en Configuración de pluma.
- 3 Realice tres trazos aplicando distintos niveles de presión.

Para guardar los ajustes como predeterminados, haga clic en Guardar.

Para asignar una herramienta a una pluma sensible a la presión, active la casilla de verificación Guardar última herramienta utilizada para cada lápiz gráfico. Haga clic en Aceptar y, a continuación, haga clic en una herramienta de pintura con la pluma sensible a la presión. (La casilla de verificación Guardar última herramienta utilizada para cada lápiz gráfico solo está disponible con la opción de tableta WinTab).

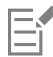

Corel PHOTO-PAINT configura de forma automática numerosos [lápices gráficos sensibles a la presión.](#page-637-1)

# Cómo seleccionar una interfaz para tableta y lápiz gráfico

- 1 Haga clic en Herramientas ▶ Opciones ▶ Corel PHOTO-PAINT.
- 2 Haga clic en Configuración de pluma.
- 3 Elija una de las siguientes opciones de la tableta:
	- WinTab : se recomienda para tabletas y lápices gráficos o dispositivos compatibles con Wacom.
	- Lápiz en tiempo real: se recomienda para tabletas o dispositivos que utilizan la interfaz RTS.

# Para asignar una herramienta al borrador de la pluma sensible a la presión

1 En la ventana acoplable Configuración de pincel, haga clic en el botón Opciones de borrador de la barra Configuración de pluma.

Si la ventana acoplable Configuración de pincel no se ha abierto, haga clic en Ventana > Ventanas acoplables > Configuración de pincel.

2 Haga clic en una herramienta.

# Para establecer los atributos de una pluma o un lápiz gráfico sensible a la presión

- 1 En la caja de herramientas, haga clic en la herramienta Pintar .
- 2 Abra el selector Pincel de la barra de propiedades, seleccione una categoría de pincel y, a continuación, elija un pincel.
- 3 En la ventana acoplable Configuración de pincel, haga clic en la flecha del menú lateral de la barra Configuración de pluma.
- Si la ventana acoplable Configuración de pincel no se ha abierto, haga clic en Ventana > Ventanas acoplables > Configuración de pincel.
- 4 Escriba valores en los cuadros apropiados:
	- Rango de presión: permite especificar la presión. Utilice un valor entre -999 y 999.
	- Opacidad: permite ajustar la [transparencia](#page-642-1) de la pincelada. Los valores positivos o negativos no tienen efecto si la transparencia de la herramienta está definida en 0 o en el máximo valor. Utilice un valor entre -99 y 100.
	- Suavizar borde: permite especificar la anchura del borde transparente a lo largo de una pincelada. Utilice un valor entre -99 y 100.
	- Matiz: permite cambiar el matiz del color de pintura en el espectro de colores hasta el grado especificado.
	- Saturación: representa la variación máxima de la [saturación](#page-640-2) del color de pintura. Utilice un valor entre -100 y 100.
	- Luminosidad: representa la variación máxima de la luminosidad del color de pintura. Utilice un valor entre -100 y 100.
	- Textura: permite especificar la cantidad de textura visible de la herramienta de pintura actual. Utilice un valor entre -100 y 100.
	- Sangría: permite especificar la velocidad con la que una pincelada se queda sin pintura. Utilice un valor entre -100 y 100.
	- Mantener color: funciona conjuntamente con el valor de [sangría](#page-640-3) y permite ajustar los restos de pintura que quedan en toda la pincelada. Utilice un valor entre -100 y 100.
- 5 Arrastre la pluma variando la cantidad de presión aplicada a la tableta para comprobar los atributos.

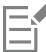

Si el lápiz gráfico o la pluma admiten la inclinación, la orientación y la rotación, estas funciones también pueden contribuir a variar los atributos del pincel.

# Para activar o desactivar la presión del lápiz gráfico

- 1 En la caja de herramientas, haga clic en la herramienta de pincel.
- 2 Haga clic en el botón Presión del lápiz gráfico  $\triangle$  : de la barra de propiedades.

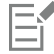

Si está activada, la presión de la pluma varía el tamaño de la plumilla del pincel. El tamaño máximo se establece en el cuadro Tamaño de la plumilla de la barra de propiedades.

# Para activar o desactivar la inclinación de la pluma

- 1 En la caja de herramientas, haga clic en la herramienta de pincel.
- 2 Haga clic en el botón Inclinación del lápiz gráfico  $\triangle^2$  en la barra de propiedades.

Si está activada, la inclinación de la pluma varía la suavidad de la plumilla del pincel. Puede especificar un valor de suavidad de inicio en la sección Propiedades de plumilla de la ventana acoplable Configuración de pincel. Si desea obtener más información, consulte la sección ["Propiedades de plumilla" en la página 352.](#page-353-0)

# Para activar o desactivar la orientación de la pluma

- 1 En la caja de herramientas, haga clic en la herramienta de pincel.
- 2 Haga clic en el botón Orientación del lápiz gráfico  $\sum$ s de la barra de propiedades.

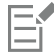

E

Si está activada, la orientación de la pluma varía la rotación de la plumilla del pincel. Puede especificar un ángulo de rotación inicial en la sección Propiedades de plumilla de la ventana acoplable Configuración de pincel. Si desea obtener más información, consulte la sección ["Propiedades de plumilla" en la página 352.](#page-353-0)

# Para activar o desactivar la rotación de la pluma

- 1 En la caja de herramientas, haga clic en la herramienta de pincel.
- 2 Haga clic en el botón Rotación de la pluma  $\triangle$ S de la barra de propiedades.

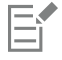

Si está activada, la rotación de la pluma varía la rotación de la plumilla del pincel. Puede especificar el ángulo de rotación inicial en la sección Propiedades de plumilla de la ventana acoplable Configuración de pincel. Si desea obtener más información, consulte la sección ["Propiedades de plumilla" en la página 352.](#page-353-0)

# <span id="page-358-0"></span>Modos de fusión

En los equipos informáticos los colores tienen valores numéricos; los [modos de fusión](#page-635-2) permiten ejecutar cálculos matemáticos con dichos valores de color. Los modos de fusión combinan un color origen con un color base en la imagen para generar un nuevo color o efecto, llamado color resultante. En algunos programas, los modos de fusión se llaman "modos de mezcla".

En el caso de las herramientas de pintura, los modos de fusión alteran la manera de combinar pinceladas con la imagen. En el caso de los [objetos](#page-636-1), los modos de fusión alteran la manera en que los colores de un objeto se combinan con el fondo del objeto o con objetos subyacentes.

# Modo de fusión

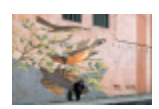

Normal: sustituye el color base por el color origen. Es el modo de fusión predeterminado.

Añadir: suma los valores de los colores origen y base.

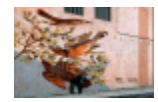

Sustraer: suma los valores de los colores origen y base y resta 255 al resultado. Dado que este modo de fusión trata los canales de color como sustractivos el color resultante nunca es más claro

# Modo de fusión

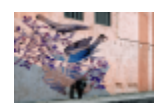

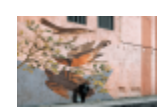

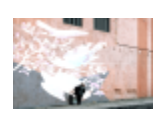

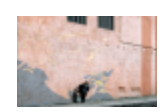

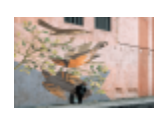

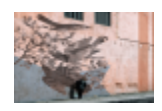

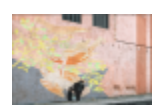

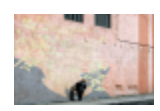

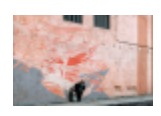

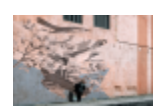

que el color base. Por ejemplo, al pintar con azul sobre blanco se obtiene azul y al pintar con azul sobre negro se obtiene negro.

Diferencia: resta el valor del color origen al del color base y aplica el valor absoluto del resultado. Si el valor del color origen actual es 0, el color base no cambia.

Multiplicar: multiplica los valores de los colores origen y base y divide el resultado por 255. A menos que pinte con blanco, el resultado será siempre más oscuro que el color base original. Multiplicar el negro por cualquier color produce negro. La multiplicación de blanco por cualquier otro color deja el color intacto.

Dividir: divide el valor del color base entre el valor del color origen y asegura un resultado inferior o igual a 255.

Si más claro: sustituye el color base por el color origen cuando éste es más claro que el color base.

Si más oscuro: aplica el color origen al color base cuando el primero es más oscuro que el segundo.

Texturizar: convierte el color origen en escala de grises y multiplica el valor de escala de grises por el valor del color base.

Color: utiliza los valores de matiz y saturación del color origen y el valor de luminosidad del color base para crear el resultado. Este modo de fusión produce el efecto contrario al que se consigue con el de Luminosidad.

Matiz: utiliza el valor de matiz del color origen y los valores de saturación y luminosidad del color base para crear el color resultante.

Saturación: utiliza el valor de saturación del color origen y los valores de luminosidad y matiz del color base para crear el color resultante.

Luminosidad: utiliza el valor de luminosidad del color origen y los valores de matiz y saturación del color base para crear el color resultante. Este modo de fusión produce el efecto contrario al que se consigue con el de Color.
#### Modo de fusión

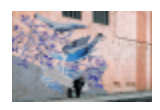

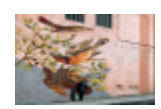

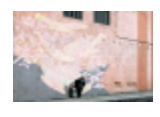

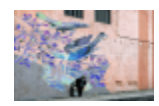

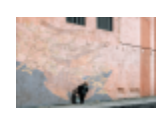

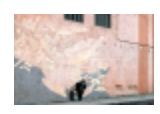

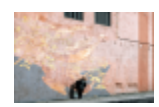

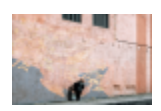

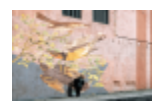

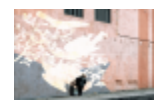

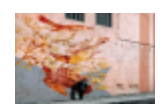

Invertir: crea un color resultante utilizando el color complementario del color origen. Este modo invierte el valor del color origen actual y lo aplica al color base. Si el valor del color origen es 127, el color no cambia, ya que este valor corresponde al centro del espectro de colores.

AND lógico: aplica la fórmula algebraica booleana AND a los valores de los colores origen y base.

OR lógico: aplica la fórmula algebraica booleana OR a los valores de los colores origen y base.

XOR lógico: aplica la fórmula algebraica booleana XOR, o de exclusión, a los valores de los colores origen y base.

Detrás: aplica el color origen a las áreas de imagen transparentes. El efecto es similar a mirar a través de las áreas claras y sin plata de un negativo de 35 mm.

Pantalla: invierte los valores de los colores origen y base, los multiplica y a continuación invierte el resultado. El color resultante siempre es más claro que el color base.

Superposición: multiplica o filtra el color origen en función del valor del color base.

Luz suave: aplica una luz suave y difusa al color base.

Luz fuerte: aplica una luz intensa y directa al color base.

Aclarar color: simula una técnica fotográfica llamada subexposición, que aclara las áreas de imagen al reducir la exposición.

Oscurecer color: simula una técnica fotográfica llamada sobreexposición, que oscurece las áreas de imagen al aumentar la exposición.

#### Modo de fusión

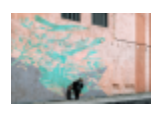

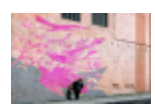

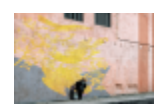

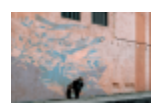

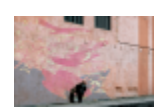

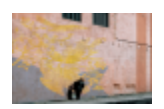

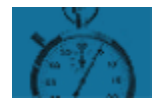

Rojo: aplica el color origen al canal rojo de una imagen RGB. Este modo de fusión solo está disponible cuando la imagen activa es RGB.

Verde: aplica el color origen al canal verde de una imagen RGB. Este modo de fusión solo está disponible cuando la imagen activa es RGB.

Azul: aplica el color origen al canal azul de una imagen RGB. Este modo de fusión solo está disponible cuando la imagen activa es RGB.

Cian: aplica el color origen al canal cian de una imagen CMYK. Este modo de fusión solo está disponible cuando la imagen activa es CMYK.

Magenta: aplica el color origen al canal magenta de una imagen CMYK. Este modo de fusión solo está disponible cuando la imagen activa es CMYK.

Amarillo: aplica el color origen al canal amarillo de una imagen CMYK. Este modo de fusión solo está disponible cuando la imagen activa es CMYK.

Negro: aplica el color origen al canal negro de una imagen CMYK. Este modo de fusión solo está disponible cuando la imagen activa es CMYK.

Además, el modo de fusión Cruzar está disponible para objetos agrupados. El modo de fusión Cruzar permite que los modos de fusión de objetos individuales de un grupo afecten al modo en que su colores se mezclan con objetos subyacentes. Si desea obtener más información, consulte la sección ["Modos de fusión para objetos agrupados" en la página 445.](#page-446-0)

# Corel PHOTO-PAINT<sub>2024</sub>

<span id="page-362-1"></span>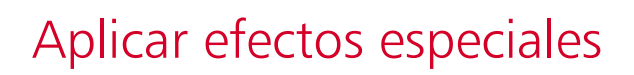

Corel PHOTO-PAINT proporciona filtros de efectos especiales que permiten aplicar una gran variedad de transformaciones a las imágenes de forma no destructiva. Por ejemplo, es posible transformar las imágenes para simular dibujos, pinturas, aguafuertes o arte abstracto.

Esta sección contiene los temas siguientes:

- ["Operaciones con efectos especiales" \(página 361\)](#page-362-0)
- ["Estilos preestablecidos" \(página 369\)](#page-370-0)
- ["Color y efectos de tono" \(página 370\)](#page-371-0)
- ["Efectos bisel" \(página 370\)](#page-371-1)
- ["Efecto Desenfoque Bokeh" \(página 371\)](#page-372-0)
- ["Efectos Mancha luminosa" \(página 373\)](#page-374-0)
- ["Efectos de iluminación" \(página 373\)](#page-374-1)
- ["Marcos de fotos" \(página 374\)](#page-375-0)
- ["Administrar filtros de conexión" \(página 375\)](#page-376-0)

#### <span id="page-362-0"></span>Operaciones con efectos especiales

Los efectos especiales de Corel PHOTO-PAINT permiten cambiar el aspecto de una imagen. Es posible aplicar un efecto a toda la imagen u objeto, o utilizar una [máscara](#page-634-0) o una [lente](#page-634-1) para transformar únicamente parte de la imagen.

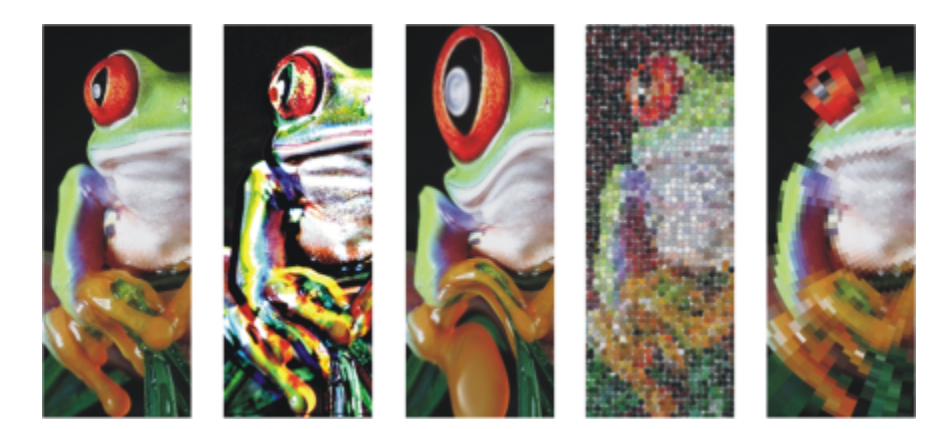

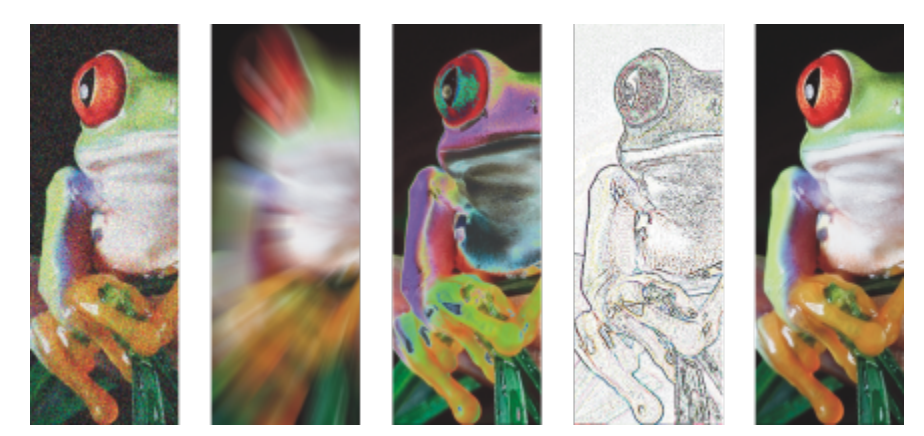

*Ejemplos de efectos aplicados a una imagen. Arriba (izquierda a derecha): imagen original, efecto Relieve, efecto artístico Cubista, efecto creativo Azulejo y efecto de distorsión Pixelar. Abajo (izquierda a derecha): efecto Añadir ruido, efecto Zoom, efecto de transformación del color Solarizar, efecto de contorno Detectar bordes y efecto Perfilar*

#### Categorías de efectos

Los efectos se organizan en las siguientes categorías:

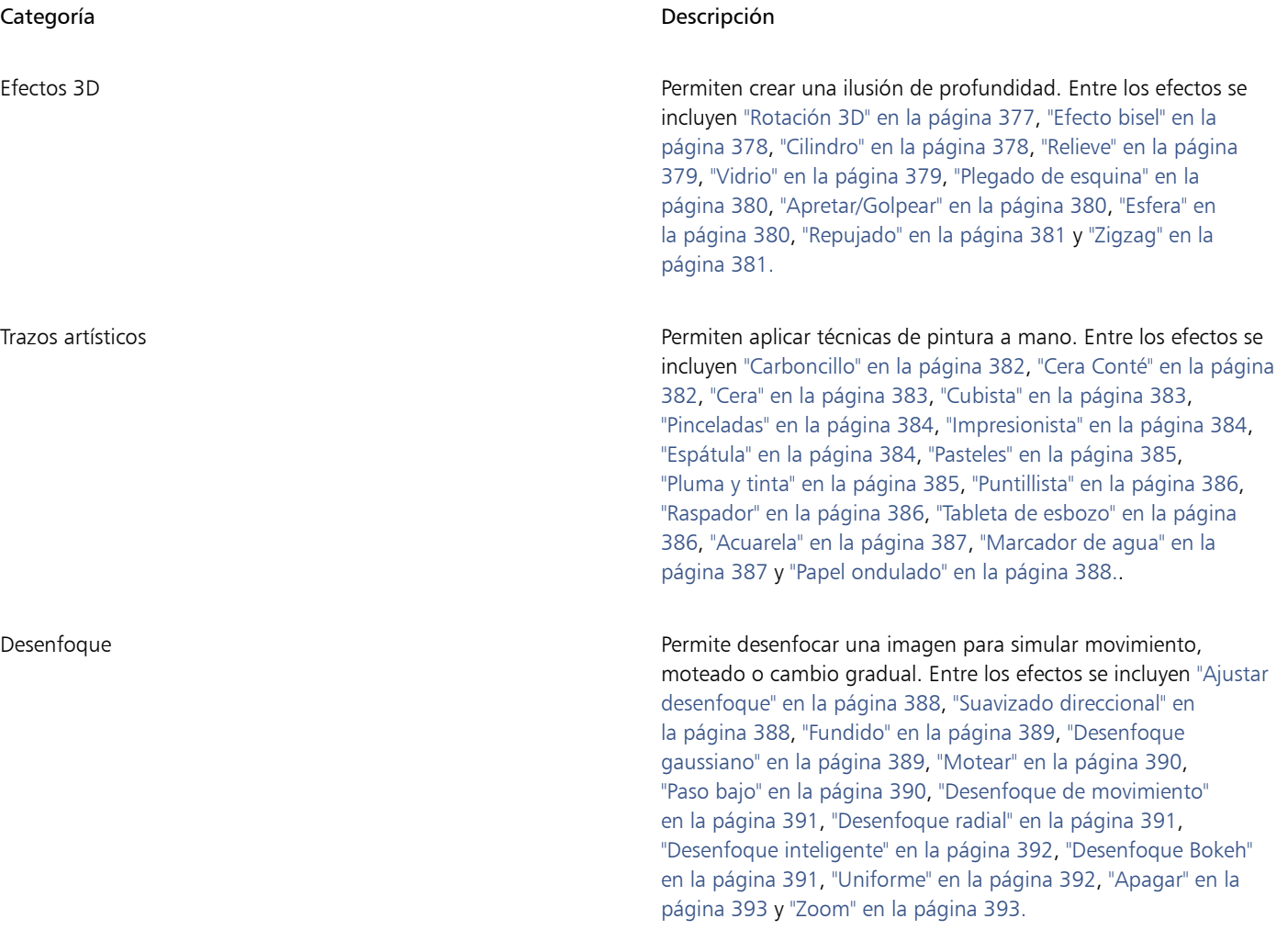

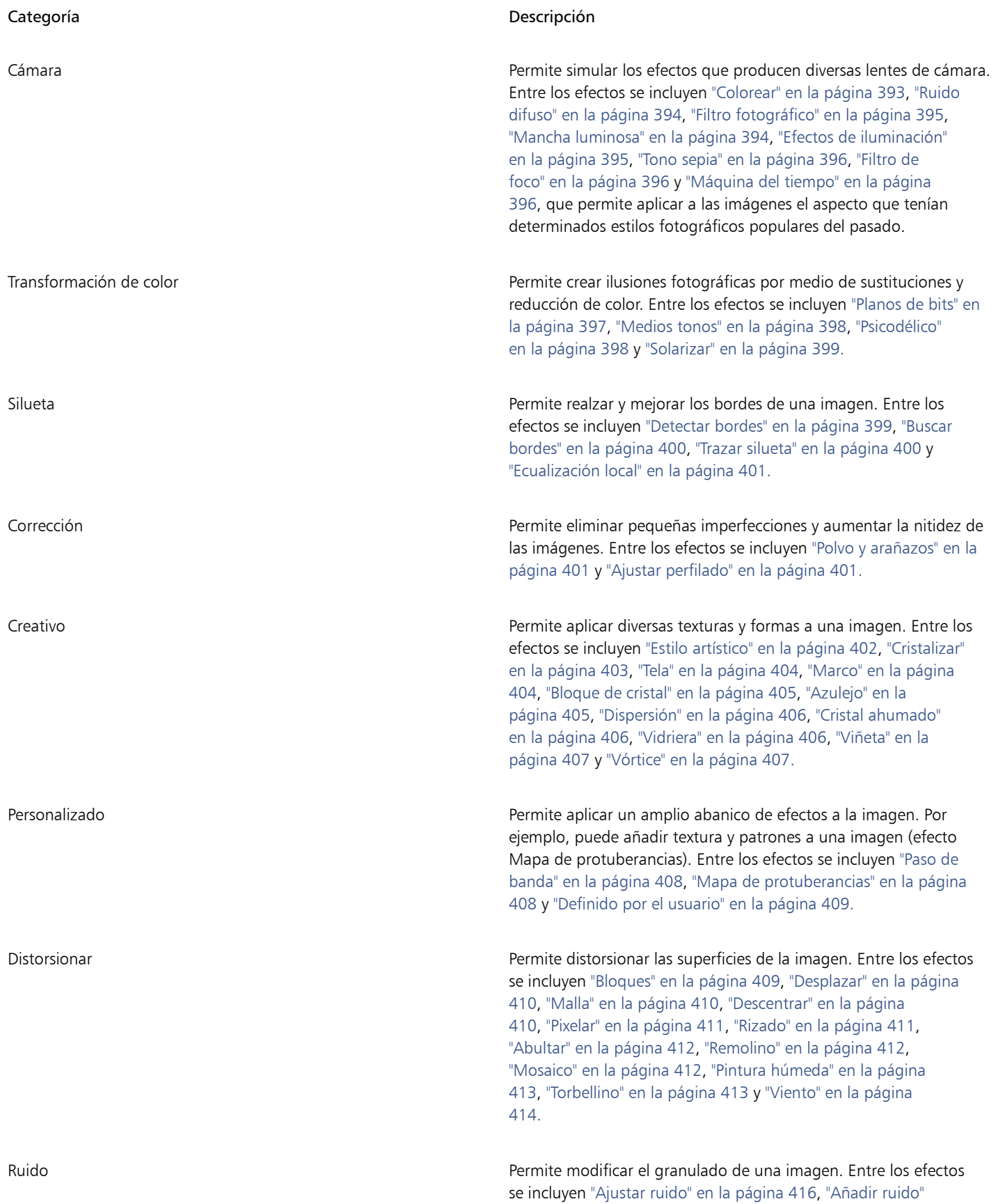

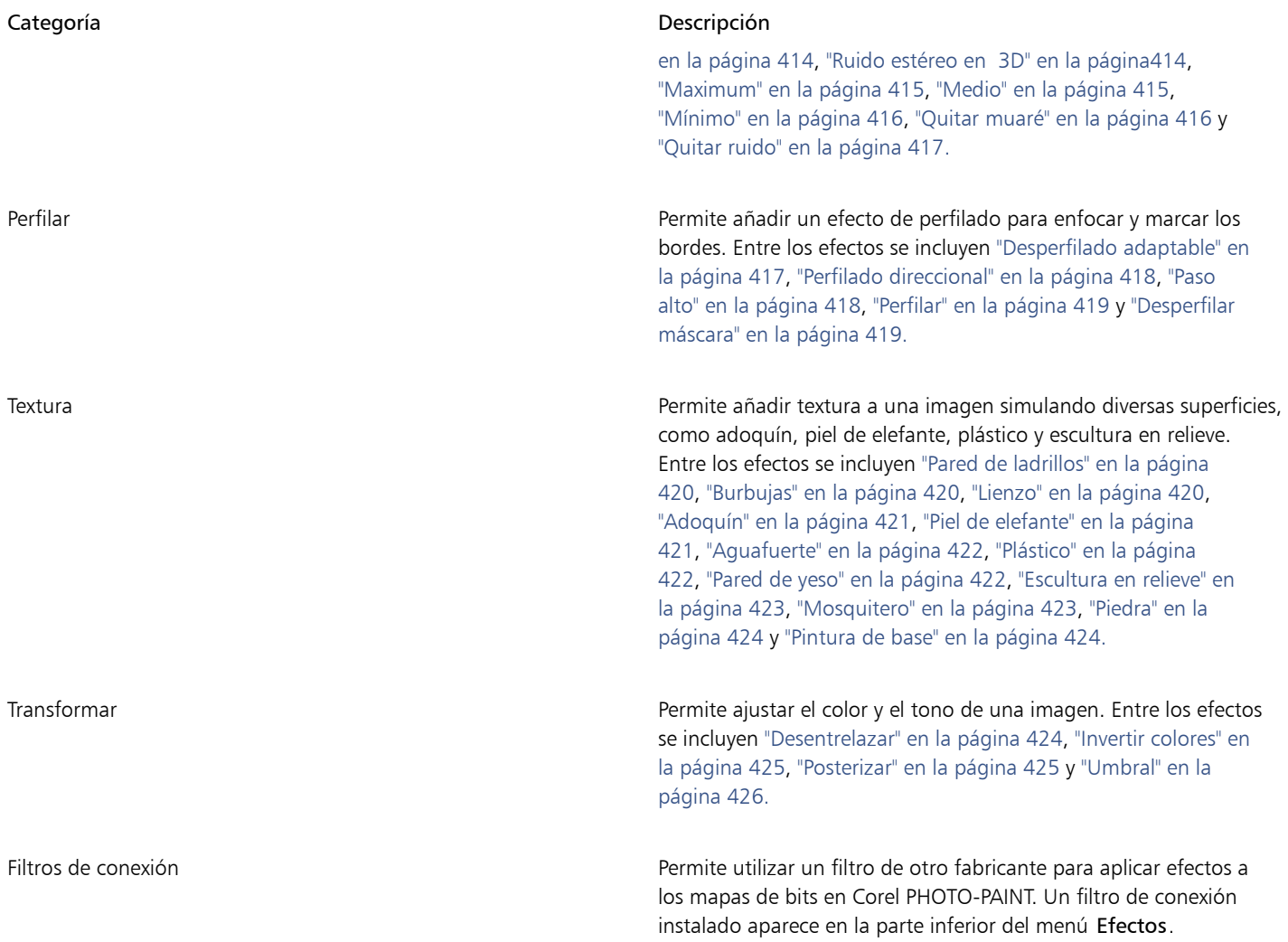

Algunos efectos solo admiten imágenes RGB. Si una imagen está en un modo de color no compatible, la aplicación convierte la imagen a modo RGB (24 bits).

Para explorar los efectos que están disponibles en la aplicación, consulte la sección ["Categorías de efectos especiales" en la página 377.](#page-378-1)

#### Edición no destructiva

Corel PHOTO-PAINT le permite aplicar efectos de forma no destructiva. Al aplicar un efecto no destructivo, la imagen original no se ve afectada; Corel PHOTO-PAINT guarda los cambios por separado, así que puede editar, eliminar, mostrar u ocultar y volver al objeto o a la imagen original en cualquier momento. Puede aplicar efectos no destructivos desde la ventana acoplable Efectos (Ventana  $\blacktriangleright$  Ventanas acoplables  $\blacktriangleright$  Efectos) o el botón Añadir efecto  $\boldsymbol{f}$  en la ventana acoplable Objetos (Ventana  $\blacktriangleright$  Ventanas acoplables  $\blacktriangleright$  Objetos).

#### Personalización de efectos

Antes de aplicar un efecto, puede personalizarlo. Por ejemplo, si utiliza un efecto de viñeta para enmarcar una imagen, puede aumentar el valor de descentrado y reducir el de fundido para disminuir el tamaño y la [opacidad](#page-637-0) del marco. Con un efecto de acuarela, puede reducir el tamaño del pincel para que la imagen se muestre con más detalle o aumentarlo para conseguir un efecto abstracto.

Todos los cuadros de diálogo de efectos tienen una ventana de previsualización que permite previsualizar los diseños en tiempo real a medida que se ajusta la configuración de los efectos especiales. Puede aplicar una panorámica a una zona nueva, acercarse o alejarse y elegir cómo mostrar las ilustraciones en la ventana de previsualización, para analizar los ajustes. De forma predeterminada, la aplicación también muestra una previsualización en tiempo real de la imagen en la ventana de dibujo a medida que modifica la configuración de los efectos.

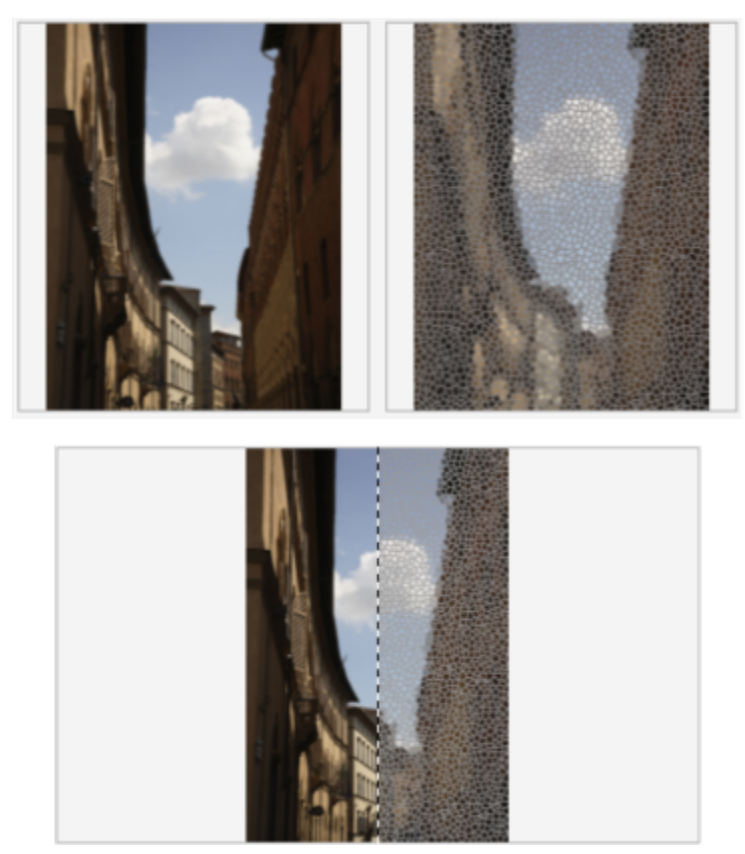

*Las previsualizaciones Antes y después a pantalla completa (arriba) y Antes y después a pantalla dividida (abajo) son especialmente útiles para hacer un seguimiento de las ediciones y entender cómo afectan a la imagen los diferentes ajustes.*

La ventana acoplable Efectos concentra la edición no destructiva y permite hacer ajustes rápidos y experimentar sin límites. Puede mostrar y ocultar efectos, editar efectos aplicados y aplicar efectos especiales múltiples al mismo objeto. Además, puede cambiar el orden de los efectos especiales aplicados, así como eliminar un efecto especial. Los efectos son acumulativos; cada vez que se aplica un efecto, se apila encima del efecto anterior. En la ventana acoplable Efectos, los efectos aparecen en el orden en el que se aplican, con el efecto añadido más reciente en la parte superior de la lista. Puede cambiar el área a la que se aplica un efecto mediante la creación de una máscara y la aplicación del ajuste en el área editable recién definida. Además, puede crear una máscara de las áreas afectadas por un efecto de manera que pueda volver a utilizarla cuando aplique otros efectos. También puede aplanar los efectos para aplicar los cambios de forma permanente.

#### Aplicar efectos especiales a un área de imagen

Para aplicar efectos especiales a parte de una imagen, es preciso definir un [área editable.](#page-628-0) Si desea obtener más información sobre áreas editables, consulte la sección ["Máscaras" en la página 293.](#page-294-0)

Para aplicar un efecto especial a una parte de la imagen, también es posible utilizar una lente. Cuando se utiliza una lente, los cambios no se aplican a la imagen, sino que pueden verse en pantalla a través de la lente. La mayoría de los efectos especiales también están disponibles como lentes. Aplicar un efecto no destructivo a un objeto solo afecta a la apariencia del objeto seleccionado, mientras que aplicar un efecto a una lente afecta a la apariencia de todos los objetos situados debajo de la lente. Si desea obtener más información sobre lentes, consulte la sección ["Crear lentes" en la página 203.](#page-204-0)

#### Repetición y fundido de efectos especiales

Después de aplicar un efecto destructivo, puede repetirlo para intensificar su resultado o difuminarlo para disminuir su [intensidad](#page-633-0). Si quiere obtener más información sobre las acciones de repetición y difuminado, consulte ["Deshacer, rehacer, repetir y fundir acciones" en la página](#page-104-0) [103.](#page-104-0)

Con la edición no destructiva, no se puede aplicar el mismo efecto dos veces a un objeto.

#### Usar modos de fusión

Puede definir cómo se [fusiona](#page-635-0) un efecto con la imagen. Si desea obtener más información sobre los modos de fusión, consulte la sección ["Modos de fusión" en la página 357.](#page-358-0)

#### Seguir, registrar y automatizar las operaciones con efectos especiales

Corel PHOTO-PAINT permite realizar el seguimiento, el registro y la automatización de las operaciones de efectos especiales. Si quiere más información, consulte ["Usar macros y guiones para la automatización de tareas" en la página 611.](#page-612-0)

#### Para aplicar un efecto destructivo

- 1 Opte por uno de los siguientes métodos:
	- Abra una imagen para aplicar un efecto a una imagen.
	- Defina una [zona editable](#page-628-0) para aplicar un efecto a una zona de la imagen.
	- Seleccione un objeto para aplicar un efecto a un objeto.
- 2 Haga clic en Efectos, elija una categoría de efectos especiales y haga clic en un efecto.
- 3 Ajuste la configuración del [filtro](#page-632-0) del efecto especial.

Si la imagen contiene uno o varios [objetos](#page-636-0), el efecto especial sólo se aplica al fondo o al objeto seleccionado.

# Ū₹

De forma predeterminada, al modificar la configuración de los efectos, la aplicación muestra una representación de la imagen ajustada en la ventana de imagen. Para desactivar la previsualización en tiempo real, desactive la casilla de verificación Previsualización.

Algunos efectos especiales pueden afectar a la forma del objeto al que se aplican. Puede conservar el contorno de la forma original de un objeto activando el botón Bloquear transparencia **en la** en la ventana acoplable Objetos. Las áreas que quedan entre el<br>**DE** 

contorno de la forma original y la nueva forma del objeto se rellenan de negro. Si la ventana acoplable Objetos no se ha abierto, haga clic en Ventana > Ventanas acoplables > Objetos.

#### Aplicar un efecto no destructivo

- 1 Opte por uno de los siguientes métodos:
	- Seleccione el fondo: para aplicar un efecto a la capa de fondo
	- Defina una [zona editable](#page-628-0) para aplicar un efecto a una zona de la imagen.
	- Seleccione un objeto para aplicar un efecto a un objeto.
- 2 Haga clic en Ventana  $\blacktriangleright$  Ventanas acoplables  $\blacktriangleright$  Efectos.
- 3 Haga clic en el botón Añadir efecto  $\boldsymbol{\kappa}$ . elija una categoría de efecto especial y haga clic en un efecto.
- 4 Ajuste la configuración del [filtro](#page-632-0) del efecto especial.

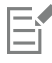

No se puede aplicar el mismo efecto no destructivo dos veces a un objeto.

Al añadir un efecto no destructivo, el icono Mostrar/ocultar efectos  $f_{\chi}$  aparece junto al nombre del objeto en la ventana acoplable Objetos.

# C₹

También puede aplicar un efecto de forma no destructiva haciendo clic en el botón Agregar efecto  $f^{\Box}$  en el inspector Objetos

(Ventana Ventanas acoplables Objetos), eligiendo una categoría de efectos y, a continuación, haciendo clic en un efecto. De forma predeterminada, al modificar la configuración de los efectos, la aplicación muestra una representación de la imagen ajustada en la ventana de imagen. Para desactivar la previsualización en tiempo real, desactive la casilla de verificación Previsualización.

Algunos efectos especiales pueden afectar a la forma del objeto al que se aplican. Para conservar el contorno de la forma original de un objeto, active el botón Bloquear transparencia de objeto  $\blacksquare$  en la ventana acoplable Objetos. Las áreas que quedan entre<br>Le conte el contorno de la forma original y la nueva forma del objeto se rellenan de negro. Si la ventana acoplable Objetos no se ha abierto,

haga clic en Ventana  $\blacktriangleright$  Ventanas acoplables  $\blacktriangleright$  Objetos.

#### Para obtener una vista previa de su diseño mientras se ajusta la configuración del efecto

- 1 Haga clic en el botón Vista previa  $\Box$  del cuadro de diálogo de efecto especial.
- 2 Realice una tarea de la tabla siguiente:

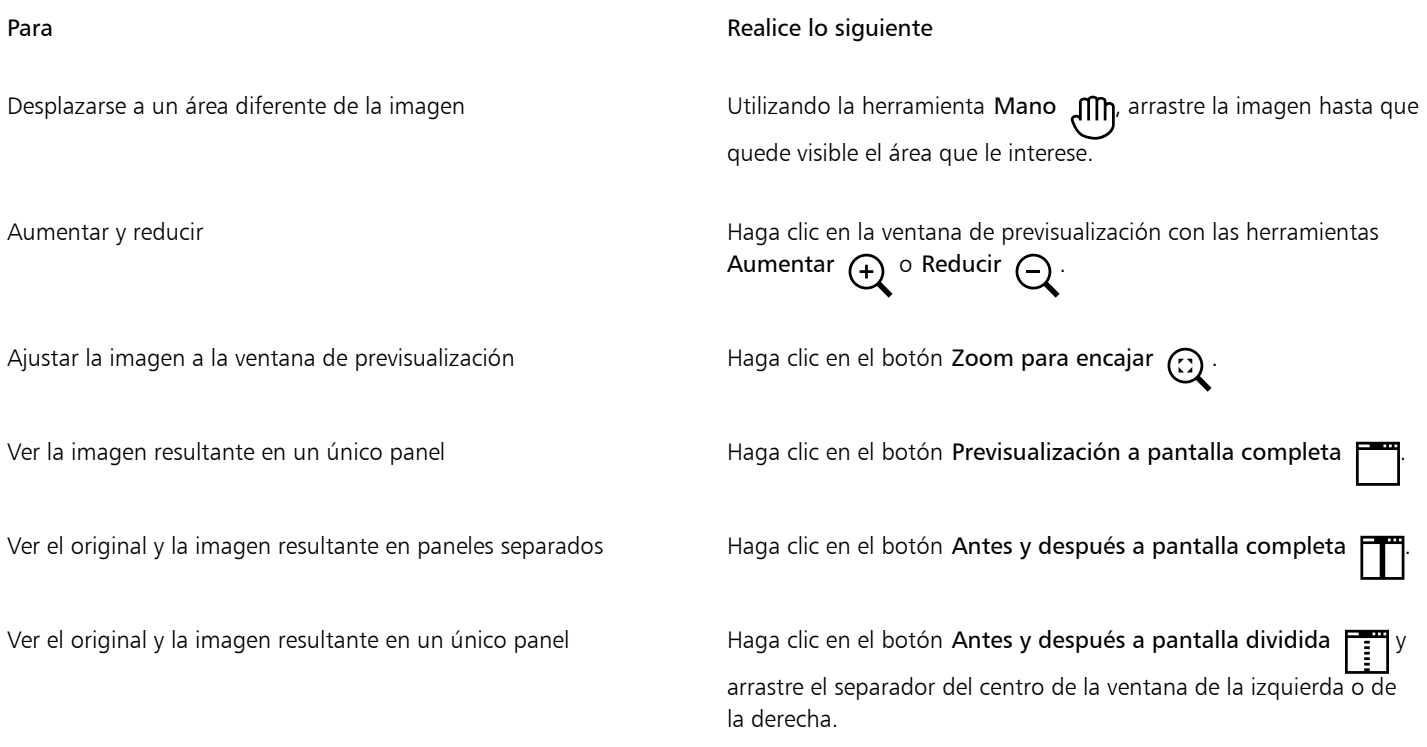

#### Para trabajar con efectos no destructivos

- 1 Seleccione un objeto al que se haya aplicado un efecto no destructivo.
- 2 Abra la ventana aplicable Efectos (Ventana  $\blacktriangleright$  Ventanas aplicables  $\blacktriangleright$  Efectos).
- 3 Realice una tarea de la tabla siguiente:

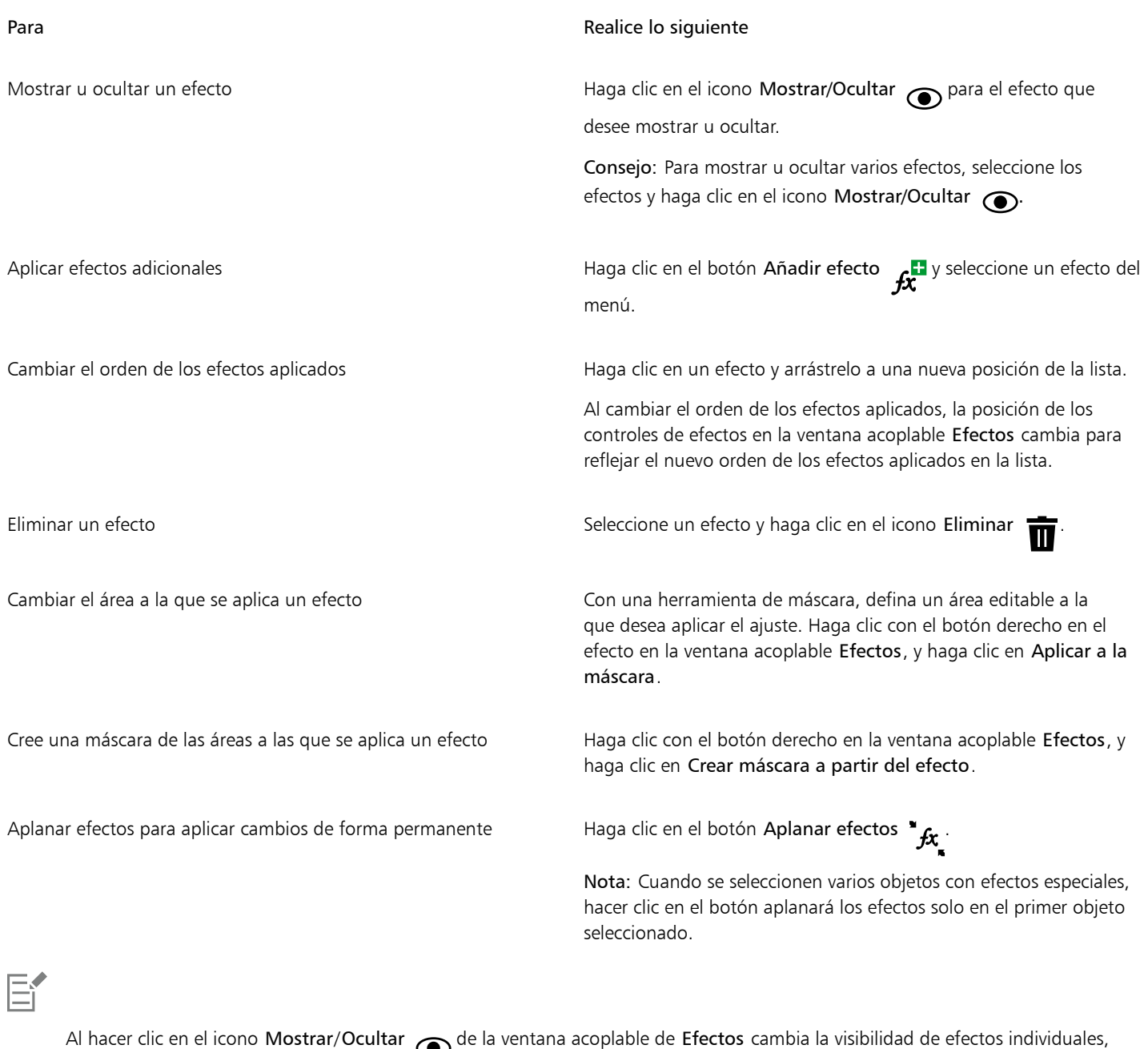

mientras que hacer clic en el icono Mostrar/Ocultar efectos en la ventana acoplable de Objetos cambia la visibilidad de todos los efectos aplicados a un objeto y anula la configuración de visibilidad para cada uno de los efectos que haya configurado en la ventana acoplable Efectos.

 $\subseteq\leq$ 

También puede mostrar u ocultar un efecto activando o desactivando la casilla de verificación Mostrar efectos situada a la derecha del botón Opciones

También puede ocultar y mostrar efectos haciendo clic en el botón de alternancia Mostrar/Ocultar efectos  $\bm{\mathcal{f}}$ x <sup>de la</sup> ventana acoplable Objetos (Ventana  $\blacktriangleright$  Ventanas acoplables  $\blacktriangleright$  Objetos). Para ocultar o mostrar los efectos de varios objetos, seleccione los objetos y haga clic en el icono de alternancia Mostrar/Ocultar efectos  $f_x$ . Puede ocultar y mostrar los efectos de los objetos bloqueados.

#### Para repetir el último efecto destructivo aplicado

- Haga clic en Efectos  $\blacktriangleright$  Repetir y, a continuación, haga clic en una de las siguientes opciones:
	- Repetir [último efecto]: aplica el último efecto aplicado.
	- [Último efecto] a todo lo visible: aplica el último efecto aplicado a todos los elementos visibles de la imagen.
	- [Último efecto] a todo lo seleccionado: aplica el último efecto aplicado a todos los [objetos](#page-636-0) seleccionados de la imagen.

#### <span id="page-370-0"></span>Estilos preestablecidos

Algunos efectos especiales incluyen estilos preestablecidos. Es posible aplicar diferentes estilos preestablecidos y modificar su configuración para obtener el efecto deseado. Cuando el efecto logrado es satisfactorio, la configuración personalizada puede guardarse como estilo preestablecido para su uso posterior con otras imágenes. Los estilos preestablecidos pueden eliminarse cuando dejan de ser necesarios.

Los efectos especiales que incluyen estilos preestablecidos son los siguientes:

- Repujado Vidrio Malla
- 
- 
- Mancha luminosa Marco Remolino de agua
- - Efectos de iluminación Mapa de protuberancias Efecto bisel
- 

• Filtro de foco

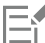

Los efectos Relieve, Vidrio y Bisel solo se pueden aplicar de forma destructiva.

#### Para aplicar un estilo preestablecido

- 1 Opte por uno de los siguientes métodos:
	- Para aplicar un estilo preestablecido a un efecto destructivo, haga clic en Efectos, elija una categoría de efectos especiales y haga clic en un efecto que incluya estilos preestablecidos.
	- Para aplicar un estilo preestablecido a un efecto no destructivo, haga clic en Ventana > Ventanas acoplables > Efectos, a continuación, haga clic en el botón Añadir efecto  $\boldsymbol{f}$  laga clic en un efecto que incluya estilos preestablecidos.
- 2 Elija un estilo preestablecido en el cuadro de lista Estilo o Preestablecidos.

#### <span id="page-370-1"></span>Para crear un estilo preestablecido personalizado

- 1 Opte por uno de los siguientes métodos:
	- Para crear un estilo preestablecido personalizado para un efecto destructivo, haga clic en Efectos, elija una categoría de efectos especiales y haga clic en un efecto que incluya estilos preestablecidos.
	- Para crear un estilo preestablecido para un efecto no destructivo, haga clic en Ventana > Ventanas acoplables > Efectos, a continuación, haga clic en el botón Añadir efecto  $f_x$  y haga clic en un efecto que incluya estilos preestablecidos.

Si desea basar el estilo preestablecido personalizado en un estilo preestablecido existente, elija éste en el cuadro de lista Estilo o Preestablecidos.

2 Ajuste la configuración del efecto especial.

- 3 Haga clic en el botón Añadir preestablecido  $\Box$
- 4 Escriba un nombre en el cuadro de diálogo.

#### Para eliminar un estilo preestablecido personalizado

- 1 Opte por uno de los siguientes métodos:
	- Para eliminar un estilo preestablecido personalizado para un efecto destructivo, haga clic en Efectos, elija una categoría de efectos especiales y haga clic en un efecto que incluya estilos preestablecidos.
	- Para eliminar un estilo preestablecido personalizado para un efecto no destructivo, haga clic en Ventana > Ventanas acoplables > Efectos, a continuación, haga clic en el botón Añadir efecto  $f_x$ . y en un efecto que incluya estilos preestablecidos.
- 2 Elija un estilo preestablecido en el cuadro de lista Estilo o Preestablecidos.
- 3 Haga clic en el botón Eliminar preestablecido

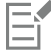

No es posible eliminar el estilo preestablecido predeterminado ni el último que se ha utilizado.

#### <span id="page-371-0"></span>Color y efectos de tono

Es posible transformar el color y el tono de una imagen para producir un efecto especial. Por ejemplo, puede crear una imagen que parezca un negativo fotográfico o allanar el aspecto de la imagen.

#### Para aplicar efectos de color y tono

- Haga clic en Efectos  $\blacktriangleright$  Transformar, y haga clic en uno de los siguientes efectos:
	- Invertir: permite invertir los colores de una imagen. Invertir una imagen sirve para obtener un aspecto de negativo fotográfico.
	- Posterizar: permite reducir el número de valores tonales de una imagen para eliminar degradados y crear áreas más extensas de color plano.
	- Umbral: permite especificar un valor de [brillo](#page-629-0) como [umbral](#page-642-0). Los [píxeles](#page-637-1) con valores de brillo superiores o inferiores al umbral se muestran en blanco o negro, según la opción de umbral especificada.

Este procedimiento aplica el efecto destructivamente. Para aplicar el efecto de forma no destructiva, haga clic en Ventana > Ventanas acoplables  $\blacktriangleright$  Efectos, a continuación, en el botón Añadir efecto  $f$ , haga clic en Transformar y haga clic en un efecto.

Si aparece un cuadro de diálogo, ajuste la configuración del efecto.

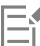

El efecto Desentrelazar es un efecto de transformación que le permite quitar líneas de las imágenes. Si desea obtener información sobre el efecto Desentrelazar, consulte la sección ["Mejorar imágenes escaneadas" en la página 159.](#page-160-0)

#### <span id="page-371-1"></span>Efectos bisel

Los efectos de bisel permiten crear la ilusión de una superficie elevada al aplicar un borde inclinado a lo largo de un [área editable](#page-628-0). Por ejemplo, pueden utilizarse efectos de bisel para añadir profundidad a un texto o crear botones 3D para la Web. Es posible cambiar el ángulo, la dirección y el color de la iluminación, así como aplicar una textura a lo largo del borde biselado. Puede utilizar un estilo preestablecido o personalizar un estilo preestablecido y guardarlo en la lista de preestablecidos.

#### Para aplicar un bisel

1 Seleccione un [área editable.](#page-628-0)

- 2 Haga clic en Efectos  $\blacktriangleright$  Efectos 3D  $\blacktriangleright$  Efecto bisel.
- 3 Haga clic en la ficha Bisel y ajuste los deslizadores siguientes:
	- Anchura: permite especificar la anchura del bisel en [píxeles](#page-637-1)
	- Altura: permite especificar la profundidad del bisel. La configuración de anchura y altura determina el ángulo del bisel.
	- Suavizado: permite especificar la redondez del borde biselado. Los valores altos crean bordes más redondeados.
- 4 Haga clic en la ficha Iluminación y especifique la configuración que desee.

# Cambiar el color de la luz  $\blacksquare$  Abra el selector Color y haga clic en un color. Aplicar una textura al borde biselado Abra el selector Textura y haga clic en una textura. Aplicar una configuración de iluminación y textura al área interior del bisel Desactive la casilla de selección Conservar interior.

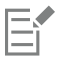

También es posible

Este efecto no se puede aplicar de forma no destructiva y solo se puede aplicar después de haber definido un área editable con una herramienta de máscara.

### <span id="page-372-0"></span>Efecto Desenfoque Bokeh

El efecto Desenfoque Bokeh permite controlar la cantidad de desenfoque aplicada a la parte exterior de un área editable, así como ajustar la transición entre el área enfocada y el área desenfocada. También puede elegir entre formas de apertura circulares y hexagonales. La forma de apertura puede afectar a los patrones de luz que aparecen en las áreas desenfocadas. Este efecto será más perceptible en los pequeños puntos de luz sobre un fondo oscuro. Por ejemplo, puede utilizarse para simular la forma en que la lente de la cámara trata las luces del área desenfocada.

Este efecto también puede utilizarse de forma eficaz en combinación con la herramienta Máscara planar. Si desea obtener más información, consulte la sección ["Áreas editables definidas por medio de la herramienta Máscara planar" en la página 296.](#page-297-0)

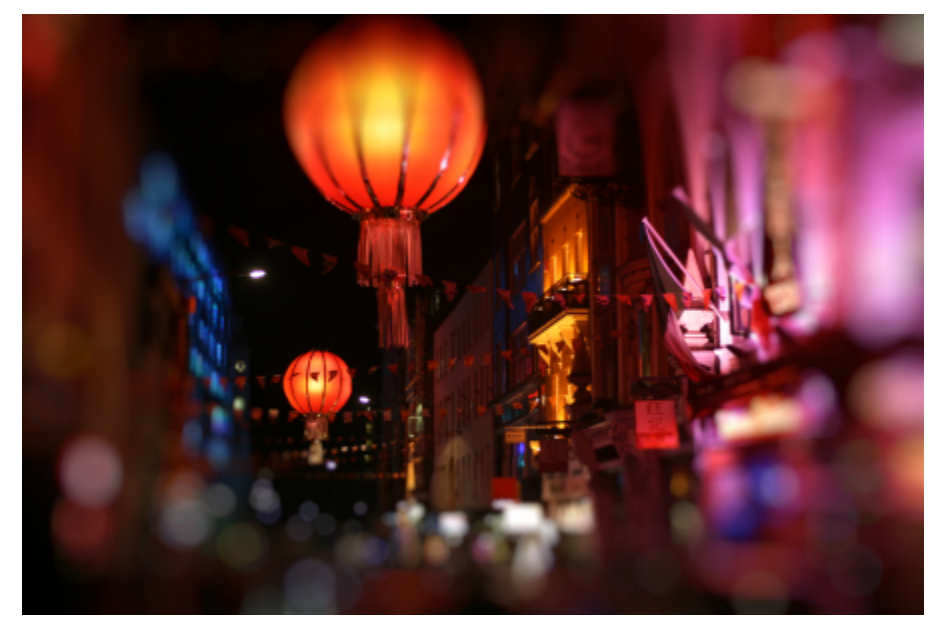

*El efecto Desenfoque Bokeh se ha utilizado para definir un área en el centro y se ha dejado el resto de la foto desenfocada.*

#### Para aplicar el efecto Desenfoque Bokeh

- 1 Seleccione el área de la imagen que desee mantener enfocada con la herramienta Máscara.
- 2 Haga clic en Efectos > Desenfocar > Desenfoque Bokeh. Este procedimiento aplica el efecto destructivamente. Para aplicar el efecto de forma no destructiva, haga clic en Ventana > Ventanas acoplables  $\blacktriangleright$  Efectos, a continuación, en el botón Añadir efecto  $f^{\Box}$  y elija Desenfocar  $\blacktriangleright$  Desenfoque Bokeh.
- 3 Realice una tarea de la tabla siguiente:

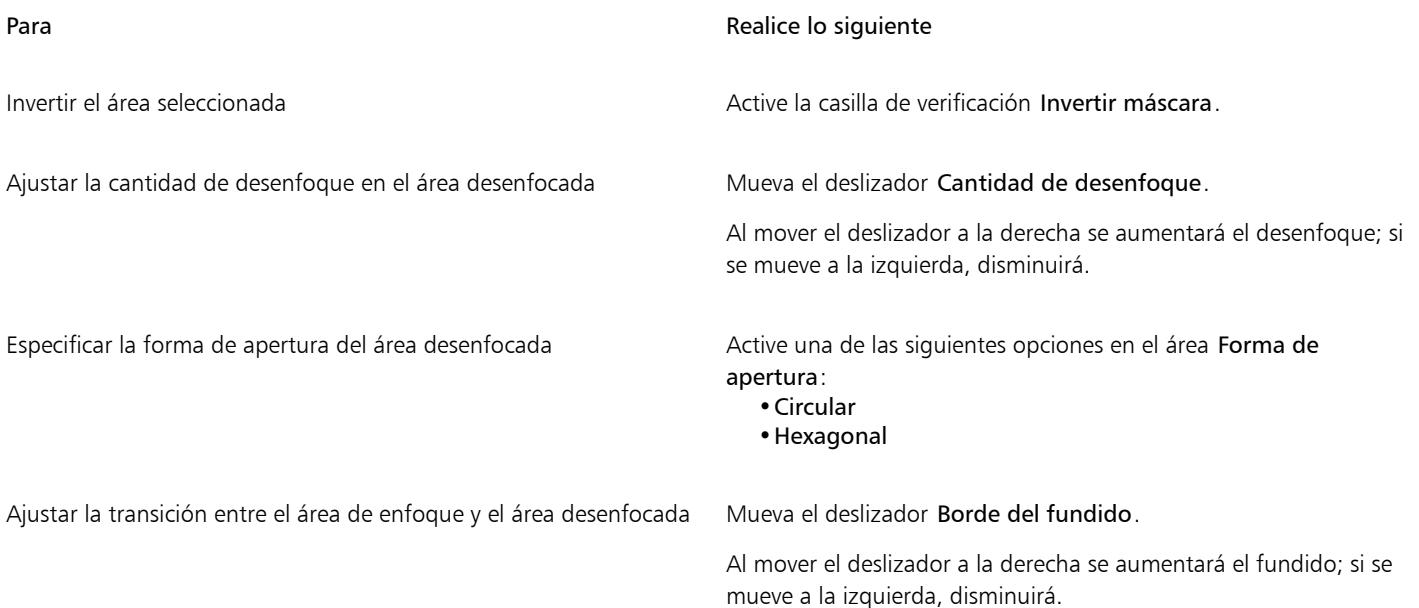

Para **Realice** lo siguiente

Ajustar el tamaño del área de enfoque Mueva el deslizador **Rango de foco** a la izquierda para reducir el área de enfoque, o bien muévalo a la derecha para aumentarla hasta el borde de la selección.

"⊱

Aplique una selección ligeramente mayor que el área que desea mantener enfocada y, a continuación, ajuste el borde de la selección mediante el deslizador Rango de foco.

## <span id="page-374-0"></span>Efectos Mancha luminosa

Es posible añadir anillos luminosos a una imagen [RGB](#page-640-0) para simular el destello que aparece en una fotografía cuando la cámara enfoca una luz brillante directamente. Por ejemplo, puede obtener la ilusión de un rayo de sol reflejado en una superficie o crear una escena del espacio con nebulosas y galaxias. Es posible controlar muchos elementos de un efecto de mancha luminosa:

- Destello: la parte más brillante de la luz reflejada.
- Halo: el anillo de luz que aparece alrededor de un destello.
- Estela de reflejo: la serie de círculos pequeños que se alejan del destello.
- Rayos: las líneas de luz que irradian del destello.
- Luz anamórfica: el rayo de luz que atraviesa el destello.

Es posible definir la posición, el tamaño, el [brillo](#page-629-0) y el color de estos elementos, así como añadir [ruido](#page-640-1) para crear un efecto visual más natural.

#### Para aplicar una mancha luminosa

- 1 Seleccione una imagen, un [área editable](#page-628-0) o un [objeto.](#page-636-0)
- 2 Haga clic en Efectos ▶ Cámara ▶ Mancha luminosa.

Este procedimiento aplica el efecto destructivamente. Para aplicar el efecto de forma no destructiva, haga clic en Ventana ▶ Ventanas acoplables  $\blacktriangleright$  Efectos, a continuación, en el botón Añadir efecto  $f_x$  y elija Cámara  $\blacktriangleright$  Mancha luminosa.

3 Haga clic en la ficha Destellos <a>y especifique las propiedades que desee.

Si desea modificar el halo o la estela de reflejo, elija Halo o Estela de reflejo en el cuadro de lista y modifique la configuración que desee.

4 Haga clic en la ficha Rayos  $\frac{1}{\sqrt{1}}$  y especifique las propiedades que desee.

Si desea modificar la luz anamórfica, elija Luz anamórfica en el cuadro de lista y modifique la configuración que desee.

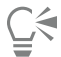

Puede cambiar la posición del efecto haciendo clic en el botón Selector de punto central  $\bf{+}$ y, después, en la imagen para especificar el punto central del efecto.

### <span id="page-374-1"></span>Efectos de iluminación

Es posible añadir fuentes de luz a una imagen [RGB](#page-640-0) o de [escala de grises](#page-631-0) para crear la ilusión de focos de luz, de un reflector o de la luz solar. Es posible especificar el tipo, el número, la intensidad y el color de las fuentes de luz. También pueden crearse relieves si se aplica un valor preestablecido o se modifica información sobre un [canal de color.](#page-629-1) Además, puede utilizar un estilo preestablecido del luz o textura, así como personalizar un estilo preestablecido y guardarlo en la lista de preestablecidos.

#### Para aplicar un efecto de iluminación

1 Haga clic en Efectos ▶ Cámara ▶ Efectos de iluminación.

Este procedimiento aplica el efecto destructivamente. Para aplicar el efecto de forma no destructiva, haga clic en Ventana > Ventanas acoplables  $\blacktriangleright$  Efectos, a continuación, en el botón Añadir efecto  $f_x$  y elija Cámara  $\blacktriangleright$  Efectos de iluminación.

- 2 Haga clic en la ficha Fuente de luz
- 3 Active la opción Foco en el área Tipo.
- En la ventana de previsualización, arrastre el selector Fuente de luz  $\Box$  para definir la posición y la dirección de la luz.
- 5 Escriba un valor en el cuadro Ángulo para establecer el ángulo de la luz con respecto a la imagen.
- 6 Mueva cualquiera de los deslizadores siguientes:
	- Brillo: permite definir la intensidad de la fuente de luz.
	- Tamaño de cono: permite definir la anchura del haz de luz. Los valores altos generan un haz de luz más ancho y difuso.
	- Borde: permite definir la difusión de la luz a lo largo del borde del haz.
	- Opacidad: permite definir la densidad de la luz.
- 7 Haga clic en la ficha Atmósfera y mueva el deslizador Brillo para ajustar el nivel de [brillo](#page-629-0) de toda la imagen.

#### También es posible

Cambiar el color de la luz Haga clic en el selector Color y elija una muestra de color.

Añadir luz con las mismas propiedades de la última luz aplicada  $\qquad$  Haga clic en el botón Añadir luz  $C^{+}$ .

Eliminar la última luz aplicada  $\Box$  Haga clic en el botón Eliminar luz  $\Box$ .

Ocultar/revelar el selector Fuente de luz de luz de la estella de la estella Haga clic en el botón Ocultar/revelar fuente de luz  $\mathbb{C}^{\circ}$ .

Añadir texturas tridimensionales utilizando un preestablecido Elija un ajuste preestablecido que añada textura a la imagen en el cuadro de lista Preestablecidos y haga clic en la ficha Textura de la  $imagen$   $\equiv$ III para establecer las propiedades que desee. 11 E

Añadir texturas tridimensionales utilizando canales de color Haga clic en la ficha Textura de la imagen = III, elija un canal de la imagen = III, elija un canal de color en el cuadro de lista Canales y modifique la configuración que desee.

#### <span id="page-375-0"></span>Marcos de fotos

Puede enmarcar fotos y otras imágenes añadiendo marcos de fotos preestablecidos.

Puede superponer dos o más marcos en una imagen. Asimismo, puede personalizar los marcos preestablecidos cambiando el color, la opacidad, los bordes y la alineación. Los marcos de fotos personalizados pueden guardarse como preestablecidos para utilizarlos más adelante. Si desea obtener más información, consulte la sección ["Para crear un estilo preestablecido personalizado" en la página 369.](#page-370-1)

#### Para añadir marcos de fotos

- 1 Haga clic en Efectos ▶ Creativo ▶ Fotograma. Este procedimiento aplica el efecto destructivamente. Para aplicar el efecto de forma no destructiva, haga clic en Ventana > Ventanas acoplables  $\blacktriangleright$  Efectos, a continuación, haga clic en el botón Añadir efecto  $f_x$  y seleccione Creativo  $\blacktriangleright$  Marco.
- 2 Abra el selector de marco y elija un marco. El nombre de archivo del marco de fotos y su ubicación aparecen en el cuadro Ver y seleccionar marco situado junto al selector de marcos.

#### También es posible

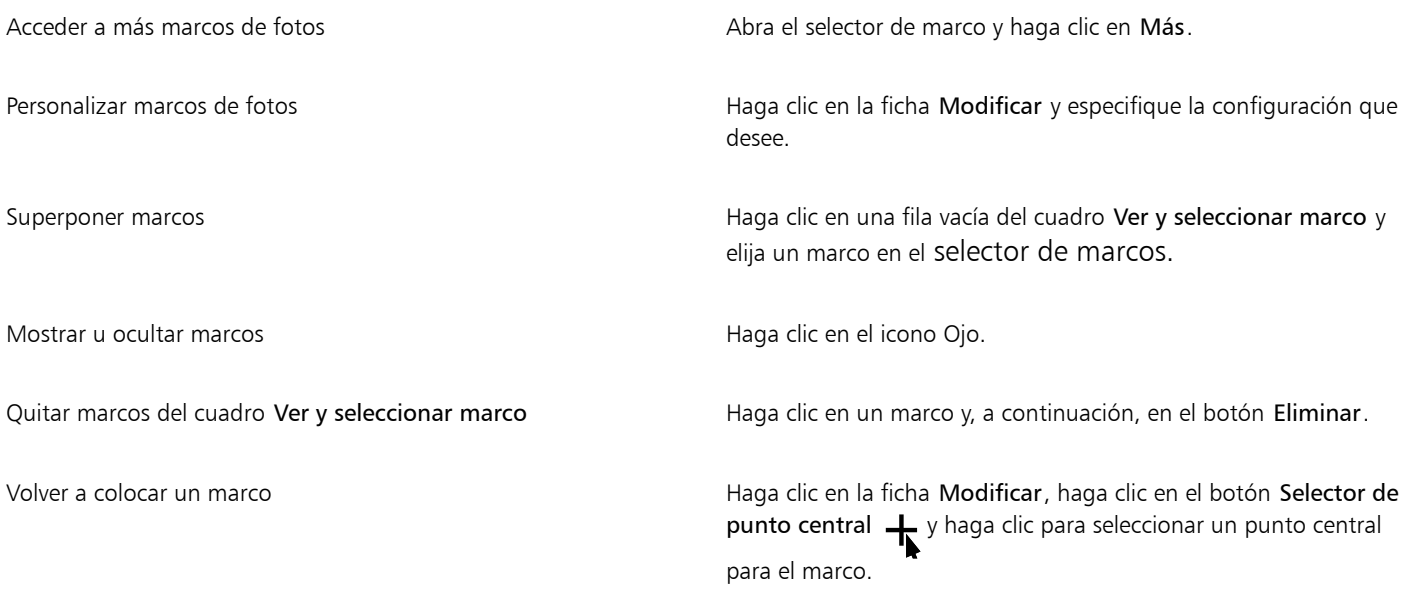

#### <span id="page-376-0"></span>Administrar filtros de conexión

Los filtros de conexión añaden características y efectos para editar imágenes en Corel PHOTO-PAINT. Estos filtros de efectos especiales procesan la información de la imagen y la modifican en función de las especificaciones preestablecidas.

Al inicio, Corel PHOTO-PAINT detecta y carga automáticamente los filtros de conexión situados en la carpeta de filtros de conexión. Puede añadir más filtros a la carpeta de filtros o añadir filtros instalados en otras carpetas. Los filtros de otros fabricantes se deben instalar en una capeta para la cual posea permiso de lectura y escritura. Los filtros de conexión que no utiliza se pueden desactivar.

#### Para instalar un filtro de conexión de otra ubicación

- 1 Haga clic en Herramientas ▶ Opciones ▶ Corel PHOTO-PAINT.
- 2 Haga clic en Plugins.
- 3 Haga clic en Añadir.
- 4 Elija la carpeta en la que esté almacenado el filtro de conexión.
- 5 Reinicie la aplicación.

El filtro de conexión aparece en el menú Efectos.

#### Para desactivar un filtro de conexión

- 1 Haga clic en Herramientas > Opciones > Corel PHOTO-PAINT.
- 2 Haga clic en Plugins.
- 3 Desactive la casilla de selección contigua al filtro de conexión que desee desactivar.

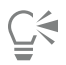

Para desactivar un filtro de conexión y eliminarlo de la lista, también puede hacer clic sobre él para resaltarlo y después hacer clic en el botón Quitar.

# Corel PHOTO-PAINT<sub>2024</sub>

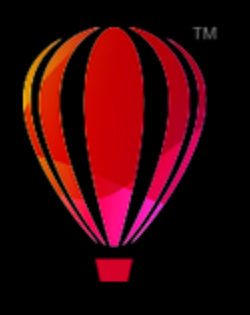

# <span id="page-378-1"></span>Categorías de efectos especiales

En este capítulo, encontrará descripciones de los efectos especiales que están disponibles en la aplicación, así como imágenes de ejemplo que ilustran cada efecto. Los efectos especiales se organizan en las siguientes categorías:

- ["3-D" \(página 377\)](#page-378-2)
- ["Trazos artísticos" \(página 382\)](#page-383-2)
- ["Desenfoque" \(página 388\)](#page-389-3)
- ["Cámara" \(página 393\)](#page-394-3)
- ["Transformación de color" \(página 397\)](#page-398-1)
- ["Silueta" \(página 399\)](#page-400-2)
- ["Corrección" \(página 401\)](#page-402-3)
- ["Creativo" \(página 401\)](#page-402-4)
- ["Personalizada" \(página 408\)](#page-409-2)
- ["Distorsionar" \(página 409\)](#page-410-2)
- ["Ruido" \(página 414\)](#page-415-3)
- ["Perfilar" \(página 417\)](#page-418-2)
- ["Textura" \(página 419\)](#page-420-2)
- ["Transformar" \(página 424\)](#page-425-3)

Si desea obtener información sobre los efectos especiales de perfilado, consulte la sección ["Perfilar imágenes" en la página 168.](#page-169-0) Si desea obtener información sobre los efectos de ruido Quitar muaré y Quitar ruido, consulte la sección ["Mejorar imágenes escaneadas" en la página](#page-160-0) [159.](#page-160-0)

Si desea obtener información sobre cómo aplicar efectos especiales, consulte la sección ["Aplicar efectos especiales" en la página 361.](#page-362-1)

#### <span id="page-378-2"></span>3-D

Es posible aplicar efectos especiales tridimensionales a una imagen para crear la ilusión de profundidad.

#### <span id="page-378-0"></span>Rotación 3D

El efecto Rotación 3D (Efectos ▶ Efectos 3D ▶ Rotación 3D) permite girar una imagen mediante el ajuste de un modelo interactivo tridimensional. Haga clic y arrastre el modelo interactivo tridimensional en el área Rotación 3D en la ventana acoplable Efectos o en el cuadro de diálogo Rotación 3D para rotar y posicionar la imagen. Active la casilla de verificación Mejor ajuste para garantizar que la imagen permanece dentro de los límites de la ventana de imagen.

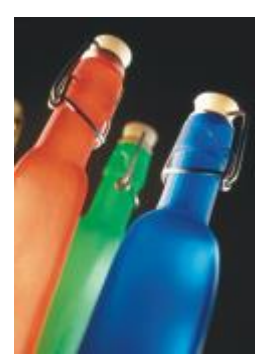

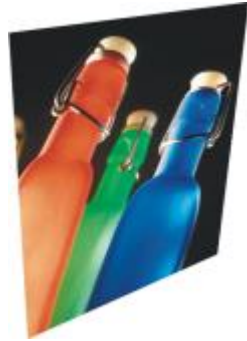

*Original Rotación 3D*

#### <span id="page-379-0"></span>Efecto bisel

El efecto Bisel (Efectos ▶ Efectos 3D ▶ Efecto bisel) le permite crear el aspecto de una superficie elevada mediante la aplicación de un borde inclinado a lo largo de un [área editable.](#page-628-0) Si desea obtener más información, consulte la sección ["Efectos bisel" en la página 370.](#page-371-1)

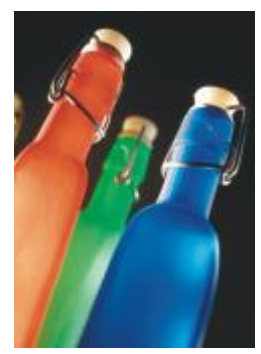

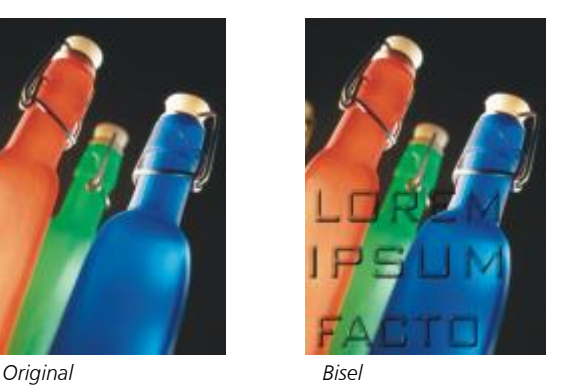

E

Este efecto no se puede aplicar de forma no destructiva y solo se puede aplicar después de haber definido un área editable con una herramienta de máscara.

#### <span id="page-379-1"></span>Cilindro

El efecto Cilindro (Efectos  $\blacktriangleright$  Efectos 3D  $\blacktriangleright$  Cilindro) asigna a la imagen la forma de un cilindro.

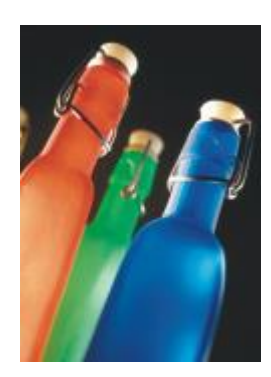

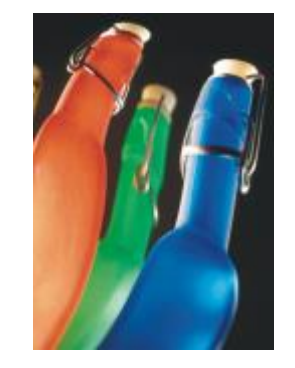

*Original Cilindro*

#### <span id="page-380-0"></span>Relieve

El efecto Relieve (Efectos ▶ Efectos 3D ▶ Relieve) transforma la imagen en un relieve cuyos detalles parecen zonas elevadas y valles sobre una superficie plana. Es posible elegir el color y la profundidad del relieve, además de la dirección de la fuente de luz. El efecto funciona mejor en imágenes con contraste entre medio y alto. Profundidad ajusta la profundidad de las zonas elevadas y hendiduras en el relieve. Nivel establece la intensidad del efecto. El Dial de dirección permite especificar la dirección de la fuente de luz. Color original aplica relieve a la imagen con sus colores originales. Gris aplica relieve a la imagen en gris con resaltes con relieve moderados. Negro aplica relieve a la imagen en negro con resaltes con relieve de un elevado contraste. Otro aplica relieve a la imagen con un color que seleccione del selector de color Otro.

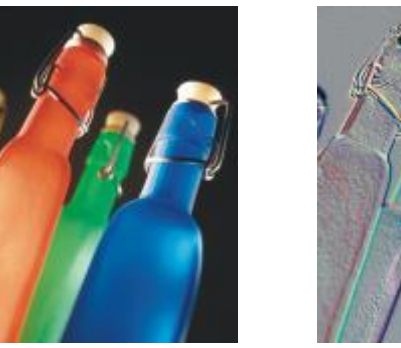

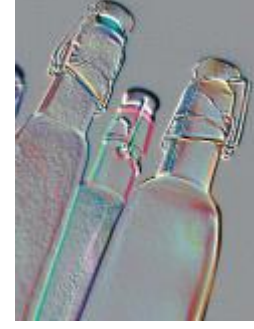

*Original Relieve*

#### <span id="page-380-1"></span>Vidrio

El efecto Vidrio (Efectos ▶ Efectos 3D ▶ Vidrio) coloca una superficie tridimensional con aspecto de vidrio sobre un área editable. Es posible especificar la anchura del bisel, el área que se inclina para generar la ilusión tridimensional y el perfilado de los bordes del bisel, así como el ángulo de refracción de la luz en los bordes. También puede especificarse el [brillo](#page-629-0), la dirección y el ángulo de la luz que incide en el bisel. El efecto Vidrio permite aplicar estilos preestablecidos y crear estilos preestablecidos personalizados.

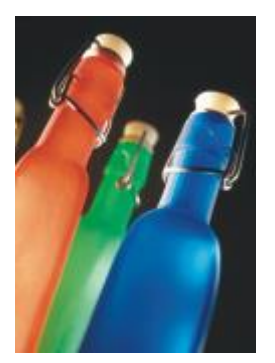

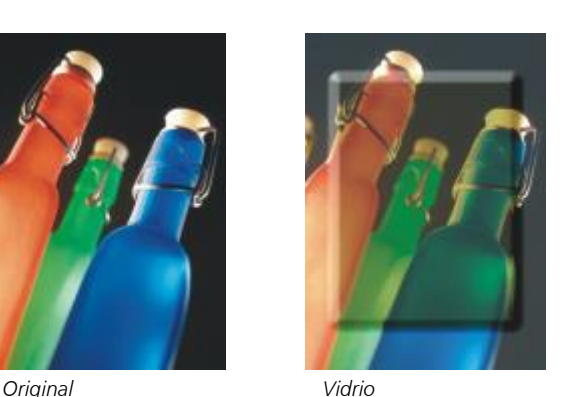

Eŕ

Este efecto no se puede aplicar de forma no destructiva y solo se puede aplicar después de haber definido un área editable con una herramienta de máscara.

#### <span id="page-381-0"></span>Plegado de esquina

El efecto Plegado de esquina (Efectos ▶ Efectos 3D ▶ Plegado de esquina) hace que una de las esquinas de la imagen se pliegue sobre sí misma. Es posible seleccionar la esquina y establecer la orientación, la transparencia y el tamaño del pliegue. También puede elegirse el color del pliegue y del fondo expuesto cuando la imagen se dobla sobre sí misma. Haga clic en una miniatura para especificar la posición del plegado de esquina. Elija una dirección vertical u horizontal para el plegado de esquina. La opción Opaco crea un plegado con un color uniforme y la opción Transparente muestra la imagen subyacente a través del plegado. El selector de color Plegado permite seleccionar el color del plegado. El selector de color Fondo permite seleccionar un color para el fondo expuesto cuando la imagen se dobla sobre sí misma. Los deslizadores % de anchura y % de altura permiten definir el tamaño del plegado.

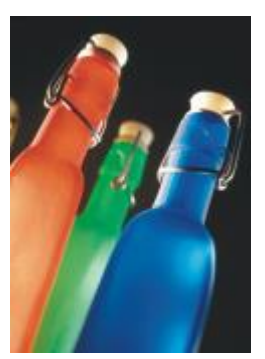

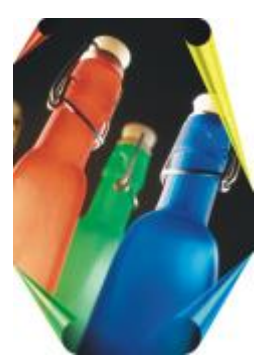

*Original Plegado de esquina*

#### <span id="page-381-1"></span>Apretar/Golpear

El efecto Apretar/Golpear (Efectos ▶ Efectos 3D ▶ Apretar/Golpear) distorsiona la imagen con el efecto de apretarla y acercarla, o bien de golpearla y alejarla. Para situar el efecto puede establecerse un punto central.

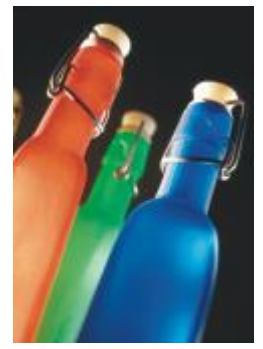

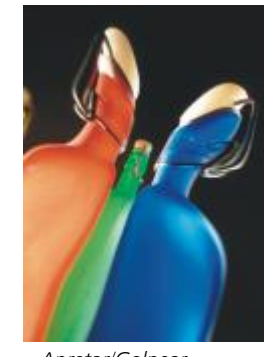

*Original Apretar/Golpear*

#### <span id="page-381-2"></span>Esfera

El efecto Esfera (Efectos ▶ Efectos 3D ▶ Esfera) envuelve la imagen alrededor del interior o del exterior de una esfera. Es posible establecer el punto central por el que se va a envolver la imagen y controlar esta operación. Los valores positivos expanden los píxeles centrales hacia los bordes de la imagen, con lo que se genera una forma convexa. Los valores negativos comprimen los píxeles hacia el centro de la imagen, con lo que se genera una forma cóncava.

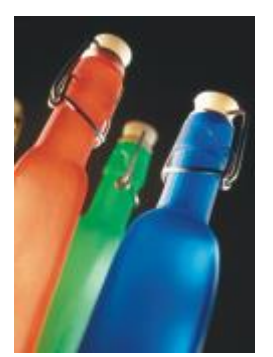

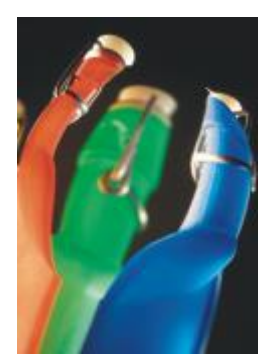

*Original Esfera*

#### <span id="page-382-0"></span>Repujado

El efecto Repujado (Efectos ▶ Efectos 3D ▶ Repujado) eleva el área de la imagen que recorre los bordes de una máscara. Es posible especificar la anchura, altura y suavidad del borde elevado, así como el brillo, perfilado, dirección y ángulo de las fuentes de luz. Este efecto permite aplicar estilos preestablecidos y crear estilos preestablecidos personalizados.

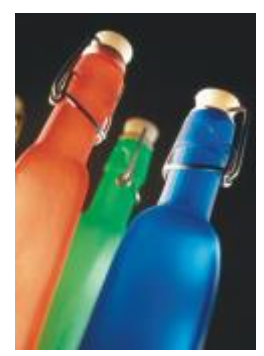

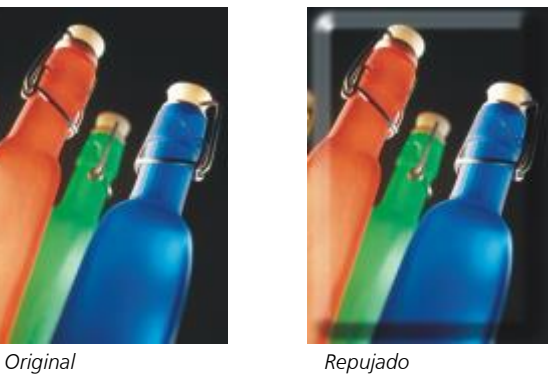

昏

Este efecto no se puede aplicar de forma no destructiva y solo se puede aplicar después de haber definido un área editable con una herramienta de máscara.

#### <span id="page-382-1"></span>Zigzag

El efecto Zigzag (Efectos > Efectos 3D > Zigzag) crea ondas de líneas rectas y ángulos que tuercen la imagen hacia fuera desde un punto central ajustable. Es posible elegir el tipo de ondas y especificar el número y la intensidad de éstas.

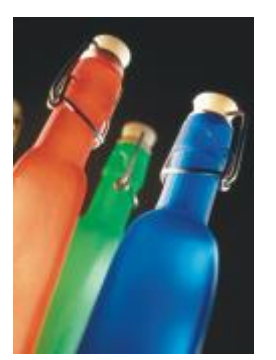

*Original Zigzag*

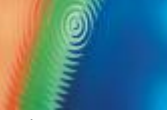

### <span id="page-383-2"></span>Trazos artísticos

Con los efectos especiales de trazos artísticos, las imágenes parecen pintadas a mano. Estos efectos pueden utilizarse para que las imágenes parezcan dibujos al pastel, pinturas con esponja y acuarelas, o para crear fondos con textura.

#### <span id="page-383-0"></span>Carboncillo

El efecto Carboncillo (Efectos  $\blacktriangleright$  Trazos artísticos  $\blacktriangleright$  Carboncillo) confiere a la imagen el aspecto de un dibujo a carboncillo en blanco y negro.

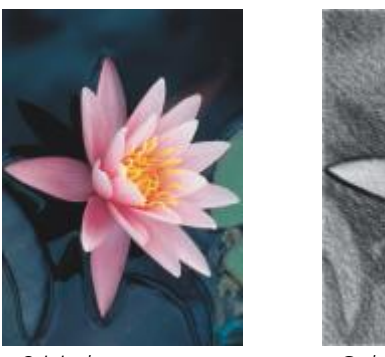

*Original Carboncillo*

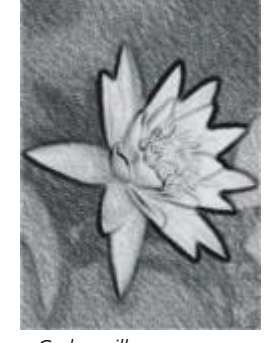

#### <span id="page-383-1"></span>Cera Conté

El efecto Cera Conté (Efectos > Trazos artísticos > Cera Conté) simula las texturas producidas con cera Conté. Es posible elegir varios colores de ceras, especificar la presión con que se aplican y personalizar el granulado de la textura.

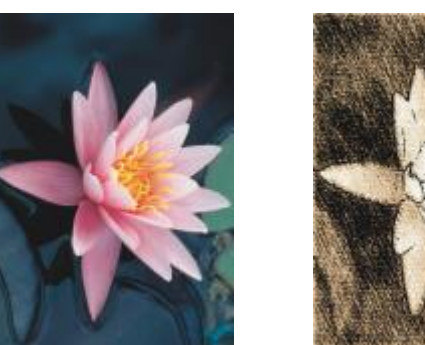

*Original Cera Conté*

#### <span id="page-384-0"></span>Cera

El efecto Cera (Efectos ▶ Trazos artísticos ▶ Cera) confiere a la imagen el aspecto de un dibujo hecho con un lápiz de cera. Es posible especificar la presión de la cera y crear contornos oscuros alrededor de los elementos de la imagen.

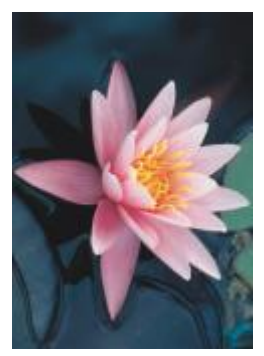

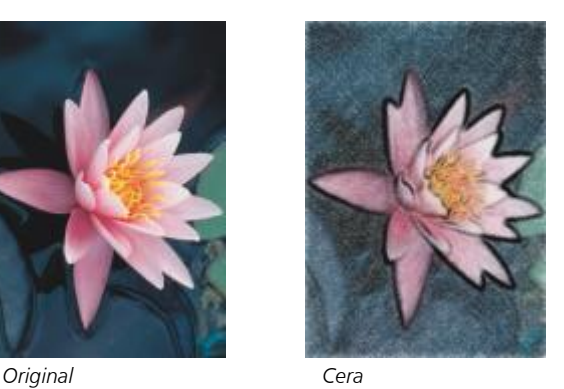

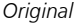

## <span id="page-384-1"></span>Cubista

El efecto Cubista (Efectos  $\blacktriangleright$  Trazos artísticos  $\blacktriangleright$  Cubista) agrupa los píxeles de color similar en cuadrados para crear una imagen con el aspecto de una pintura cubista. Es posible especificar el tamaño de los cuadrados, la cantidad de luz y el color del papel.

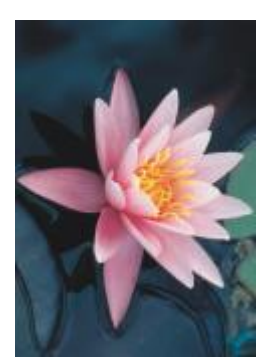

*Original Cubista*

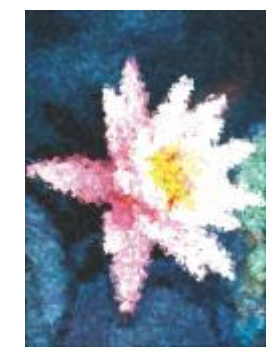

#### <span id="page-385-0"></span>Pinceladas

El efecto Pinceladas (Efectos > Trazos artísticos > Pinceladas) convierte los píxeles de la imagen en pinceladas. Es posible elegir entre varias pinceladas y especificar su tamaño.

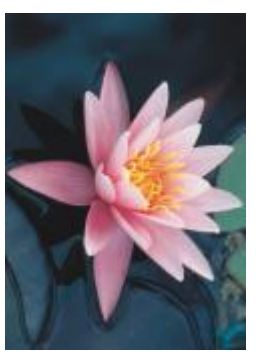

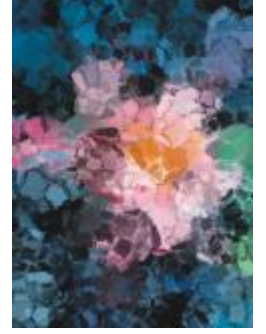

*Original Pinceladas*

#### <span id="page-385-1"></span>Impresionista

El efecto Impresionista (Efectos ▶ Trazos artísticos ▶ Impresionista) confiere a la imagen el aspecto de una pintura impresionista. Puede personalizar las pinceladas de color o las de la pintura y especificar la cantidad de luz de la imagen.

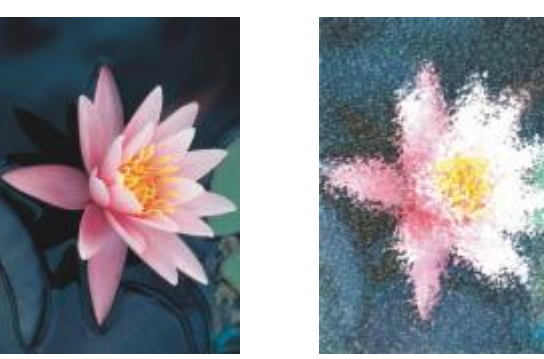

*Original Impresionista*

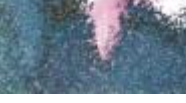

#### <span id="page-385-2"></span>Espátula

El efecto Espátula (Efectos ▶ Trazos artísticos ▶ Espátula) crea la impresión de que la imagen se ha hecho esparciendo pintura sobre un lienzo con una espátula. Es posible especificar la cantidad de manchas y el tamaño y dirección de las pinceladas.

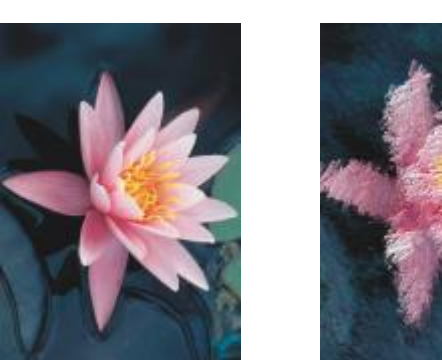

*Original Espátula*

#### <span id="page-386-0"></span>Pasteles

El efecto Pasteles (Efectos > Trazos artísticos > Pasteles) confiere a la imagen el aspecto de un dibujo al pastel. Es posible especificar el tamaño y la variación de color de las pinceladas.

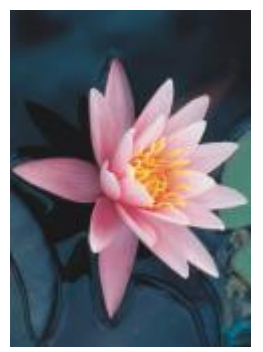

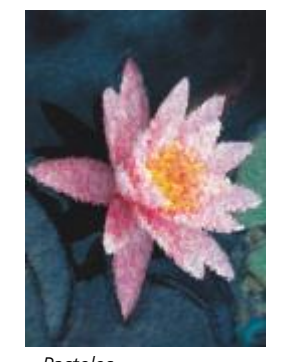

*Original Pasteles*

#### <span id="page-386-1"></span>Pluma y tinta

El efecto Pluma y tinta (Efectos ▶ Trazos artísticos ▶ Pluma y tinta) confiere a la imagen el aspecto de un dibujo a pluma y tinta creado con técnicas de rayado o cruces.

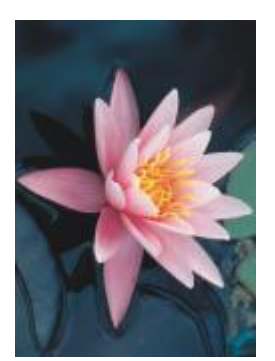

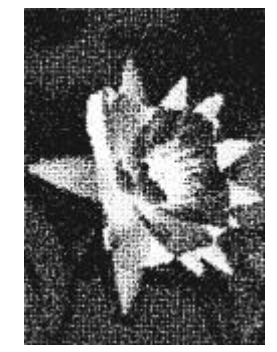

*Original Pluma y tinta*

#### <span id="page-387-0"></span>Puntillista

El efecto Puntillista (Efectos  $\blacktriangleright$  Trazos artísticos  $\blacktriangleright$  Puntillista) analiza los colores principales de la imagen y los convierte en puntos pequeños. Es posible especificar el tamaño de los puntos y la cantidad de luz de la imagen.

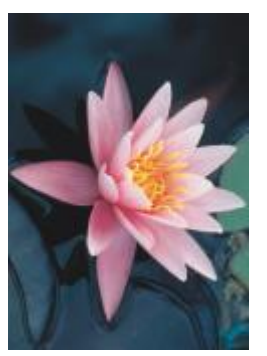

*Original Puntillista*

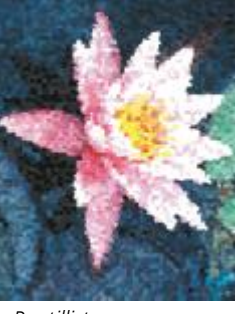

#### <span id="page-387-1"></span>Raspador

El efecto Raspador (Efectos ▶ Trazos artísticos ▶ Raspador) raspa una superficie negra para descubrir el blanco u otro color y, de esta forma, crear un dibujo esquemático de la imagen. Es posible especificar la densidad de la pintura y el tamaño de la pincelada.

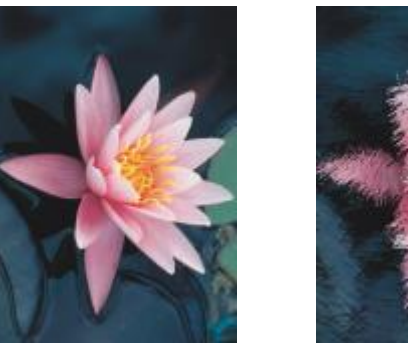

*Original Raspador*

<span id="page-387-2"></span>Tableta de esbozo

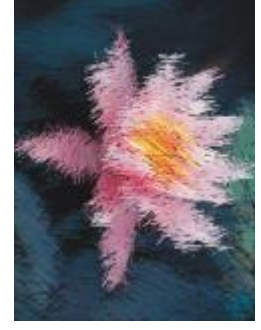

El efecto Tableta de esbozo (Efectos  $\blacktriangleright$  Trazos artísticos  $\blacktriangleright$  Tableta de esbozo) confiere a la imagen el aspecto de un esbozo a lápiz.

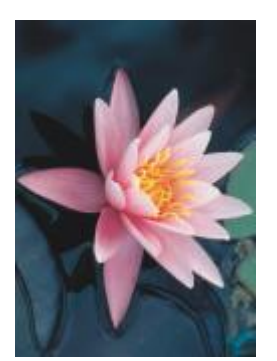

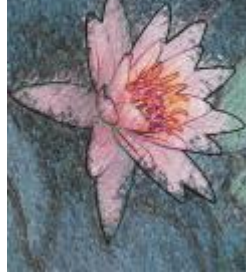

*Original Tableta de esbozo*

#### <span id="page-388-0"></span>Acuarela

El efecto Acuarela (Efectos ▶ Trazos artísticos ▶ Acuarela) confiere a la imagen el aspecto de una pintura con acuarela. Es posible especificar el tamaño del pincel, el nivel de granulado y el brillo de la imagen. También puede especificarse la intensidad de los colores y la proporción en la que éstos se mezclan.

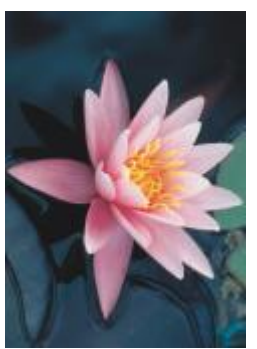

*Original Acuarela*

#### <span id="page-388-1"></span>Marcador de agua

El efecto Marcador de agua (Efectos ▶ Trazos artísticos ▶ Marcador de agua) confiere a la imagen el aspecto de un esbozo abstracto creado con marcadores de color. La selección de modos diferentes permite cambiar las pinceladas. También puede especificar el tamaño y la variación de color de las pinceladas.

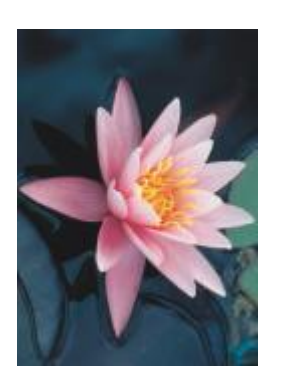

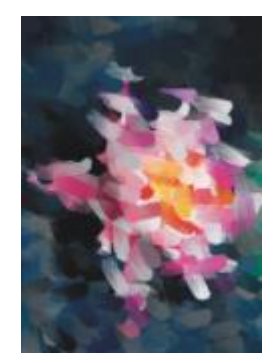

*Original Marcador de agua*

#### <span id="page-389-0"></span>Papel ondulado

El efecto Papel ondulado (Efectos ▶ Trazos artísticos ▶ Papel ondulado) confiere a la imagen el aspecto de una pintura creada sobre papel de textura ondulada. Es posible crear una pintura en blanco y negro o conservar el color original de la imagen.

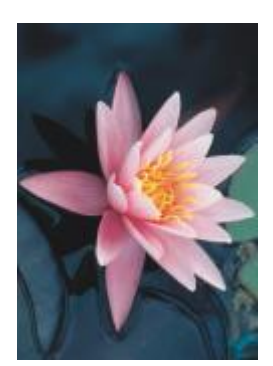

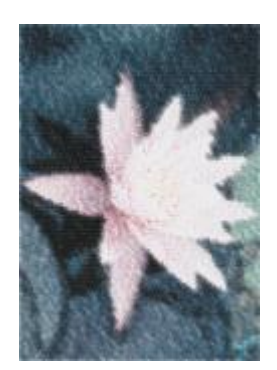

*Original Papel ondulado*

#### <span id="page-389-3"></span>Desenfoque

Los efectos especiales de desenfoque cambian los píxeles de la imagen con el fin de suavizarla, alisar sus bordes, mezclarla o crear efectos de movimiento.

#### <span id="page-389-1"></span>Ajustar desenfoque

El efecto Ajustar Desenfoque (Efectos > Desenfocar > Ajustar Desenfoque) permite aplicar a la imagen cualquiera de los cuatro efectos de desenfoque, representados por [miniaturas.](#page-635-1) Mientras se edita una imagen, es posible ajustar el efecto de desenfoque y previsualizarla con mayor o menor enfoque. El filtro Ajustar Desenfoque permite mejorar la calidad de la imagen y crear efectos visuales sorprendentes.

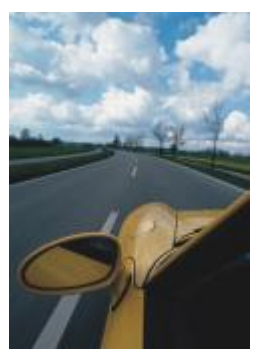

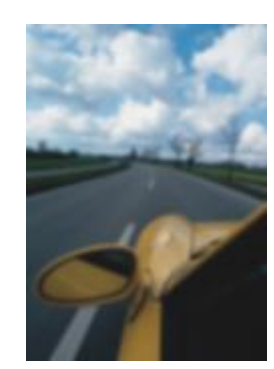

*Original Ajustar Desenfoque*

#### <span id="page-389-2"></span>Suavizado direccional

El efecto Suavizado direccional (Efectos  $\blacktriangleright$  Desenfocar  $\blacktriangleright$  Suavizado direccional) suaviza las regiones de la imagen que cambian de forma gradual y conserva el detalle de los bordes y la textura. Puede utilizar este filtro para desenfocar sutilmente los bordes y superficies de las imágenes sin distorsionar el foco.

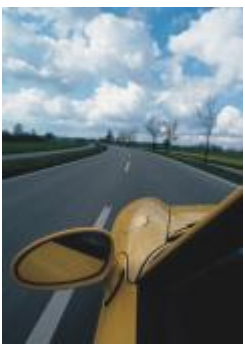

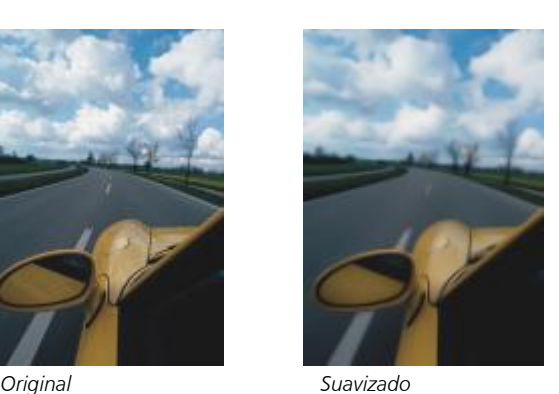

*direccional*

#### <span id="page-390-0"></span>Fundido

El efecto Fundido (Objeto Fundido) aumenta gradualmente la transparencia a lo largo de los bordes de los objetos y hace que los objetos se mezclen perfectamente con el fondo. Puede especificar la anchura de la sección fundida del objeto y el grado de transparencia que desee utilizar. La transparencia de borde puede cambiar en incrementos uniformes desde el principio hasta el final de la sección de fundido (bordes lineales) o en pequeños incrementos al principio del borde del fundido, incrementos más grandes en el medio e incrementos pequeños al final (bordes curvos).

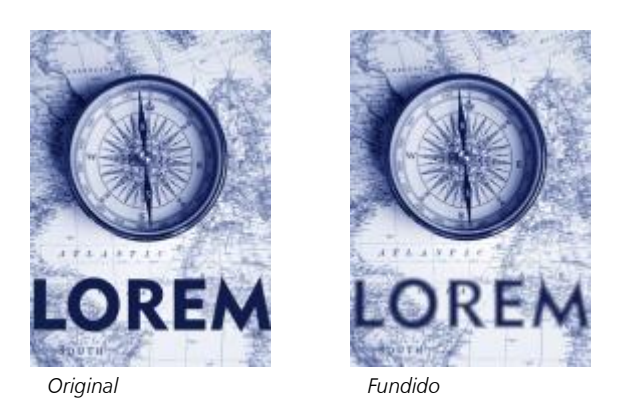

#### <span id="page-390-1"></span>Desenfoque gaussiano

El efecto Desenfoque gaussiano (Efectos ▶ Desenfocar ▶ Desenfoque gaussiano) produce un efecto nebuloso que altera el foco de la imagen en función de la distribución gaussiana, que dispersa la información de píxeles hacia fuera en curvas acampanadas. El efecto puede mejorar la calidad de los mapas de bits con bordes perfilados. Desplace el deslizador Radio para ajustar la intensidad del efecto. El efecto Desenfoque gaussiano es compatible con todos los modos de color, excepto los modos Con paleta y Blanco y negro.

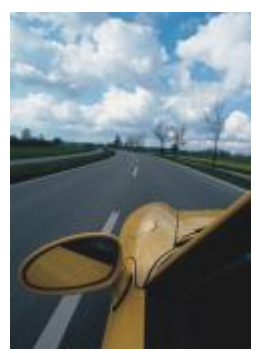

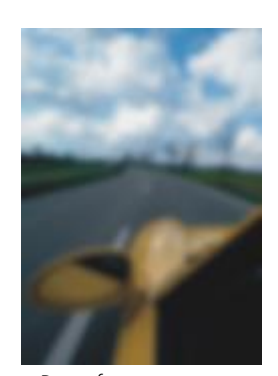

*Original Desenfoque gaussiano*

#### <span id="page-391-0"></span>Motear

El efecto Motear (Efectos  $\blacktriangleright$  Desenfocar  $\blacktriangleright$  Motear) dispersa los colores de la imagen y, de esta forma, crea un efecto suavemente desenfocado con la mínima distorsión. Resulta muy eficaz para eliminar los bordes dentados que pueden aparecer en el dibujo lineal o en imágenes de alto contraste. El efecto Motear también es un tipo de lente preestablecido.

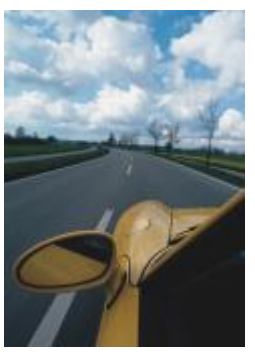

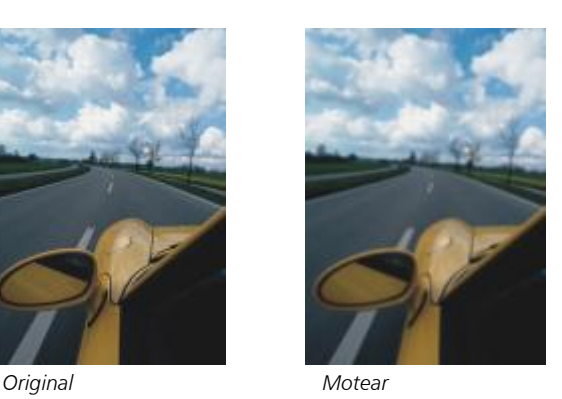

#### <span id="page-391-1"></span>Paso bajo

El efecto Paso bajo (Efectos > Desenfocar > Paso bajo) permite quitar los bordes perfilados y el detalle de una imagen, y deja degradados uniformados y áreas de baja frecuencia. Cuanto más altos sean los valores especificados, mayor es el nivel de detalle que se borra.

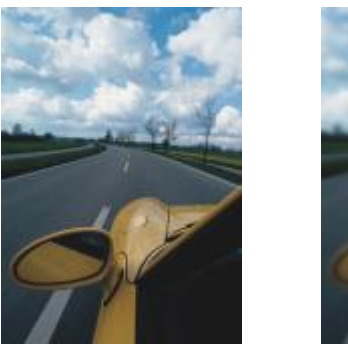

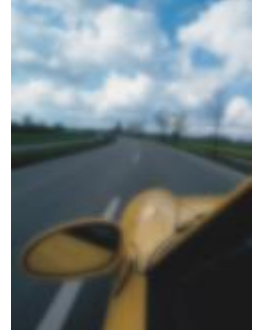

#### *Original Paso bajo*

#### <span id="page-392-0"></span>Desenfoque de movimiento

El efecto Desenfoque de movimiento (Efectos  $\blacktriangleright$  Desenfocar  $\blacktriangleright$  Desenfoque de movimiento) crea la ilusión de movimiento en la imagen. Es posible especificar la dirección del movimiento.

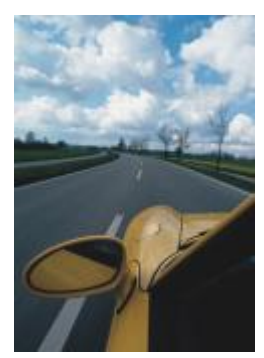

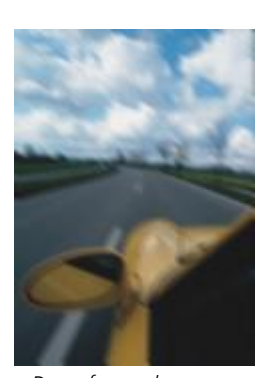

*Original Desenfoque de movimiento*

#### <span id="page-392-1"></span>Desenfoque radial

El efecto Desenfoque radial (Efectos > Desenfocar > Desenfoque radial) crea un efecto de desenfoque que gira o se extiende hacia fuera radialmente a partir del punto central especificado.

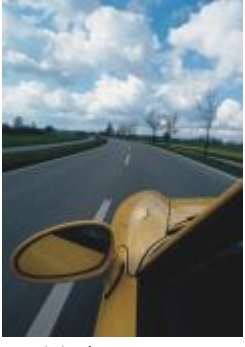

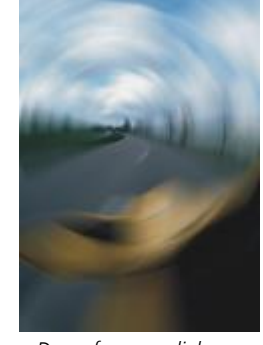

*Original Desenfoque radial*

#### <span id="page-392-2"></span>Desenfoque Bokeh

El efecto Desenfoque Bokeh (Efectos ▶ Desenfocar ▶ Desenfoque Bokeh) permite controlar la cantidad de desenfoque aplicada a la parte exterior de un área editable, así como ajustar la transición entre el área enfocada y el área desenfocada. Si desea obtener más información, consulte la sección ["Efecto Desenfoque Bokeh" en la página 371.](#page-372-0)

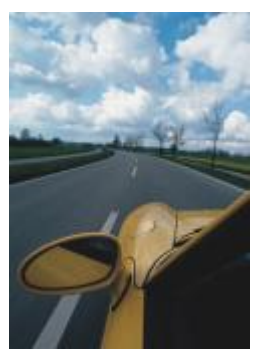

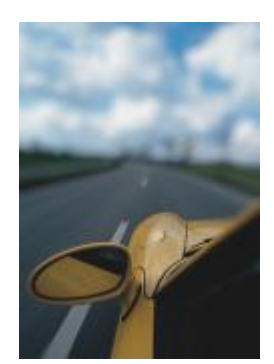

*Original Desenfoque Bokeh*

#### <span id="page-393-0"></span>Desenfoque inteligente

El efecto Desenfoque inteligente (Efectos > Desenfocar > Desenfoque inteligente) elimina las imperfecciones y el ruido no deseado de las imágenes.

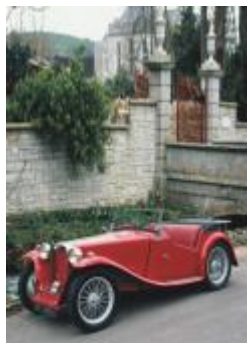

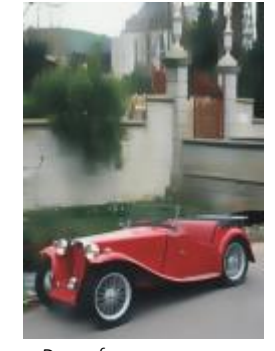

*Original Desenfoque inteligente*

#### <span id="page-393-1"></span>Uniforme

El efecto Uniforme (Efectos > Desenfocar > Uniforme) reduce las diferencias entre píxeles adyacentes para uniformar la imagen sin perder detalle. Es muy útil para quitar el [tramado](#page-642-1) que se crea al convertir una imagen del modo [Con paleta](#page-635-2) al modo [RGB](#page-640-0). El efecto Suavizar produce un efecto más pronunciado que el efecto Apagar. El efecto Suavizar también es un tipo de lente preestablecido.

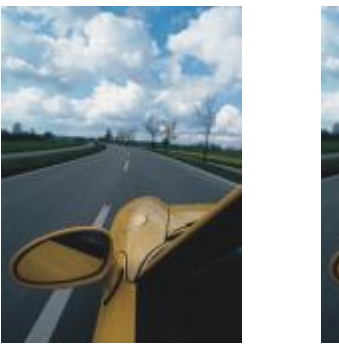

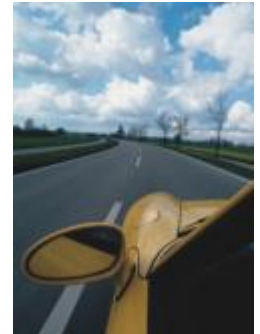

*Original Suavizar*

#### <span id="page-394-0"></span>Apagar

El efecto Apagar (Efectos ▶ Desenfocar ▶ Apagar) uniforma y reduce el tono de los bordes abruptos de la imagen sin perder detalles significativos. Aunque la diferencia entre los efectos Suavizar y Apagar es sutil, puede apreciarse cuando las imágenes se visualizan con altas [resoluciones.](#page-639-0) El efecto Apagar también es un tipo de lente preestablecido.

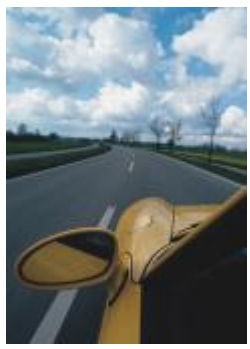

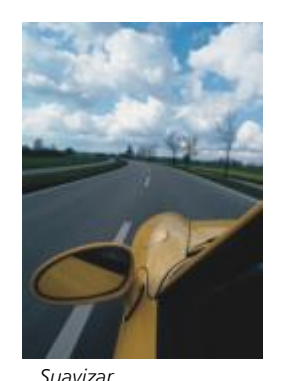

*Original Suavizar*

<span id="page-394-1"></span>Zoom

El efecto Zoom (Efectos ▶ Desenfocar ▶ Zoom) desenfoca los píxeles hacia el exterior a partir de un punto central. Los píxeles más cercanos al punto central son los menos desenfocados.

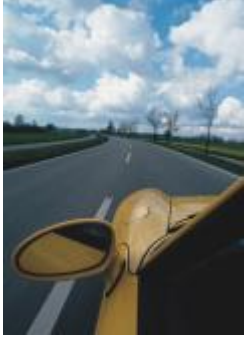

*Original Zoom*

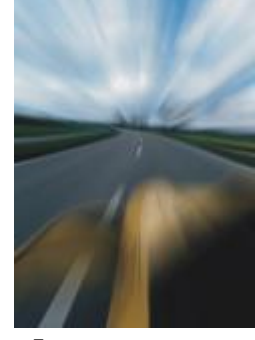

## <span id="page-394-3"></span>Cámara

Los efectos especiales de cámara permiten simular el efecto producido por los [filtros](#page-632-0) fotográficos, como los filtros de foco y de difusión. También sirven para añadir efectos de iluminación, como destellos de sol o focos.

#### <span id="page-394-2"></span>Colorear

El efecto Colorear (Efectos ▶ Cámara ▶ Colorear) permite reemplazar todos los colores de una imagen por un solo color (o matiz) con el fin de crear una imagen de duotono. A continuación, podrá ajustar la saturación o la viveza del color. Un color con el 100 % de saturación no

contendrá blanco. Un color con el 0 % de saturación corresponde a un matiz de gris. Gracias a este efecto, podrá crear varias imágenes de un solo color. Por ejemplo, un matiz de marrón podrá crear un efecto sepia, lo que simulará el color de las fotografías antiguas.

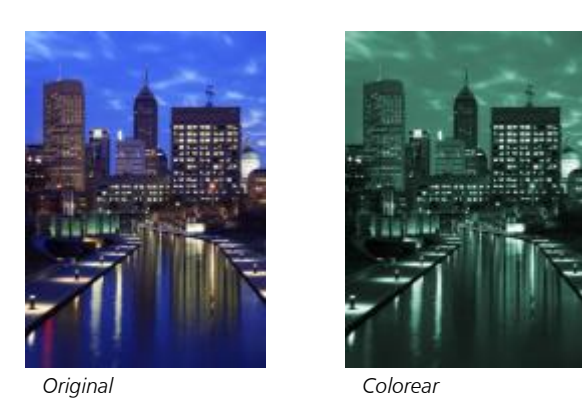

#### <span id="page-395-0"></span>Ruido difuso

El efecto Ruido difuso (Efectos ▶ Cámara ▶ Ruido difuso) suaviza las imágenes distribuyendo sus [píxeles](#page-637-1) para rellenar los espacios vacíos y quitar el [ruido.](#page-640-1) El resultado simula el enfoque suave del filtro de difusión de un fotógrafo. Este efecto puede configurarse para dar un aspecto suave o desenfocado.

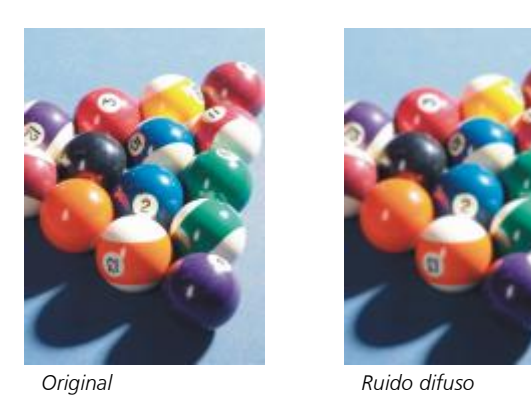

#### <span id="page-395-1"></span>Mancha luminosa

El efecto Mancha luminosa (Efectos  $\blacktriangleright$  Cámara  $\blacktriangleright$  Mancha luminosa) produce anillos luminosos en una imagen [RGB,](#page-640-0) que simulan el destello que aparece en una fotografía cuando la cámara enfoca directamente a una luz brillante.
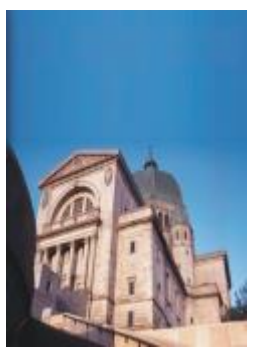

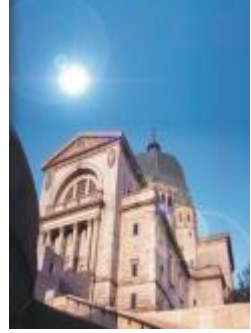

*Original Mancha luminosa*

#### Efectos de iluminación

Efectos de iluminación (Efectos  $\blacktriangleright$  Cámara  $\blacktriangleright$  Efectos de iluminación) permiten añadir fuentes de luz a una imagen RGB o de [escala](#page-631-0) [de grises](#page-631-0) para crear la ilusión de focos de luz, reflectores o de la luz solar. También permiten aplicar texturas para crear relieves. Además, es posible emplear un estilo preestablecido del luz o textura, así como personalizar un estilo preestablecido y guardarlo en la lista de preestablecidos.

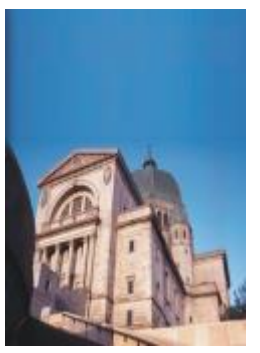

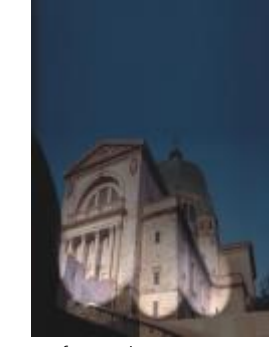

*Original Efectos de iluminación*

#### Filtro fotográfico

El efecto Filtro fotográfico (Efectos  $\blacktriangleright$  Cámara  $\blacktriangleright$  Filtro fotográfico) permite simular el efecto de colocar un filtro de color delante de la lente de una cámara. Puede elegir el color del filtro y, a continuación, ajustar la densidad y la luminosidad del color.

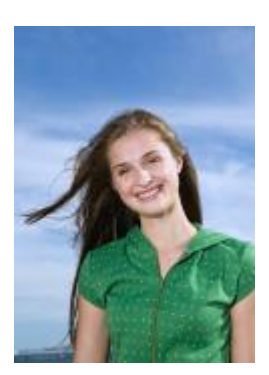

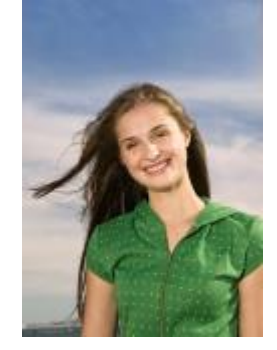

*Original Filtro fotográfico*

#### Tono sepia

El efecto Tono sepia (Efectos ▶ Cámara ▶ Tono sepia) simula el aspecto que se produce cuando realiza una foto con una película sepia. Las imágenes con tono sepia son similares a las fotos en blanco y negro (también denominadas "fotos en escala de grises"), solo que los tonos son marrones en lugar de grises.

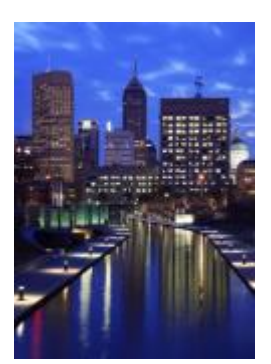

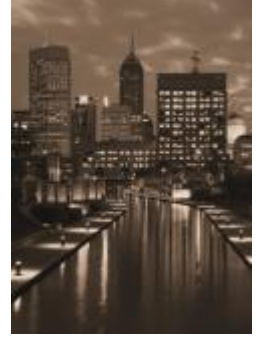

*Original Tono sepia*

#### Filtro de foco

El efecto Filtro de foco (Efectos ▶ Cámara ▶ Filtro de foco) permite controlar el área de enfoque de una imagen y restar énfasis al área circundante al aplicar un desenfoque gaussiano para imitar la profundidad de campo de un fotógrafo. Es posible definir la posición y el [radio](#page-638-0) del área enfocada, controlar los bordes y el grado de desenfoque y reducir la luz de las áreas circundantes. Puede utilizar un estilo preestablecido o personalizar un estilo preestablecido y guardarlo en la lista de preestablecidos.

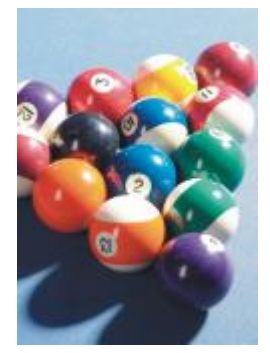

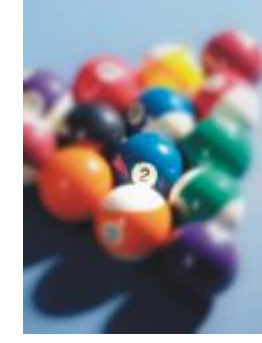

*Original Filtro de foco*

#### Máquina del tiempo

El efecto Máquina del tiempo (Efectos ▶ Cámara ▶ Máquina del tiempo) permite aplicar a las imágenes el aspecto que tenían determinados estilos fotográficos populares del pasado. Puede seleccionar varios, desde el año 1839 hasta la década de los sesenta del siglo XX.

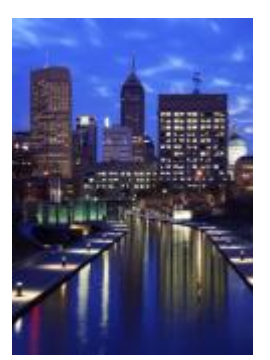

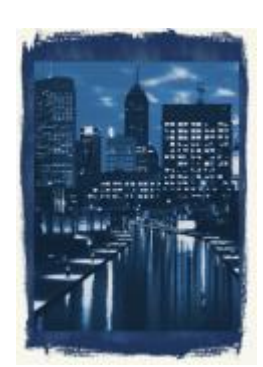

*Original Máquina del tiempo*

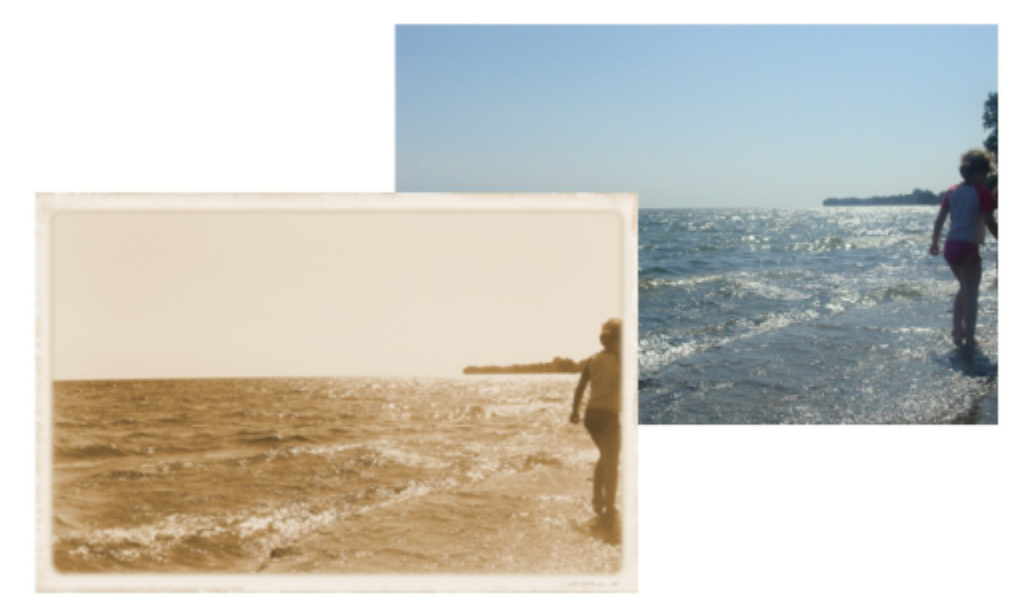

*El efecto Máquina del tiempo recrea estilos fotográficos del pasado.*

#### Transformación de color

Los efectos especiales de transformación de color permiten crear efectos sorprendentes al cambiar el color de una imagen.

#### Planos de bits

El efecto Planos de bits (Efectos  $\blacktriangleright$  Transformación de color  $\blacktriangleright$  Planos de bits) reduce la imagen a los componentes básicos de los colores [RGB](#page-640-0) y muestra los cambios tonales mediante colores uniformes. Es posible ajustar los valores tonales de cada componente de color por separado o en grupo.

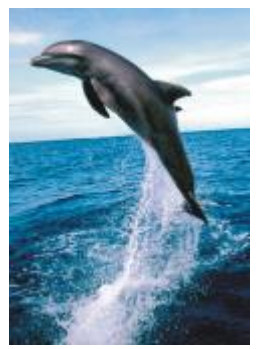

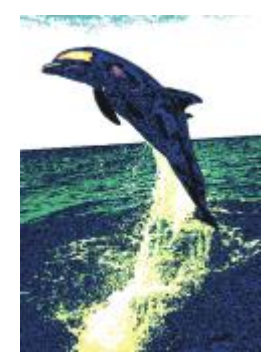

*Original Planos de bits*

#### Medios tonos

El efecto Medios tonos (Efectos ▶ Transformación de color ▶ Medios tonos) confiere a la imagen el aspecto de [medios tonos](#page-635-0) de color. Los medios tonos de color se obtienen al convertir una imagen de tonos continuos en una serie de puntos de distinto tamaño que representan los distintos tonos de ésta. Puede especificar el tamaño del punto más grande y modificar el patrón de color. Desplace el deslizador Radio de puntos máximo para ajustar el radio máximo de un punto de medio tono. Los deslizadores Cian, Magenta, Amarillo y Negro especifican los ángulos de las pantallas de color cian, magenta, amarillo y negro.

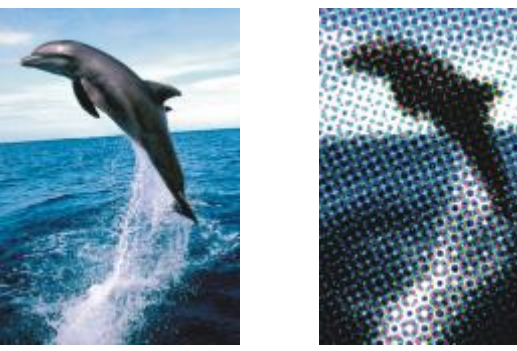

*Original Medios tonos*

#### Psicodélico

El efecto Psicodélico (Efectos ▶ Transformación de color ▶ Psicodélico) cambia los colores de la imagen por colores eléctricos brillantes, como naranja, rosa cálido, cian o verde lima. El efecto Psicodélico también es un tipo de [lente](#page-634-0) preestablecido.

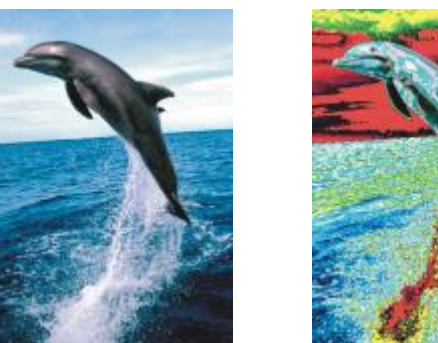

*Original Psicodélico*

#### Solarizar

El efecto Solarizar (Efectos ▶ Transformación del color ▶ Solarizar) transforma los colores de la imagen mediante la inversión de los tonos. El efecto Solarizar también es un tipo de lente preestablecido.

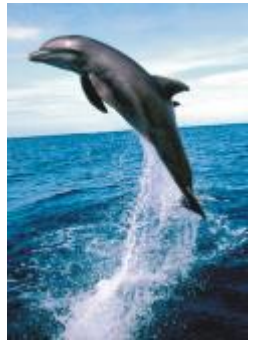

*Original Solarizar*

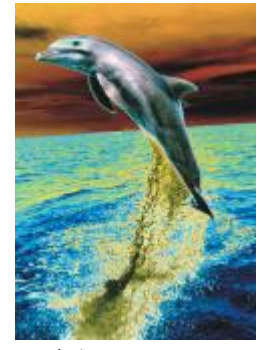

#### Silueta

Los efectos especiales de silueta detectan y acentúan los bordes de los [objetos](#page-636-0), elementos y [áreas editables](#page-628-0) de una imagen. Es posible ajustar el nivel de detección de bordes, el tipo de bordes que se va a detectar y su color.

#### Detectar bordes

El efecto Detectar bordes (Efectos ▶ Silueta ▶ Detectar bordes) detecta los bordes de la imagen y los convierte en líneas sobre un fondo de un solo color. Es posible personalizar este efecto especificando la intensidad del contorno y el color del fondo. El botón Blanco, Negro u Otro permiten seleccionar el color blanco, negro u otro color para el fondo, respectivamente. El deslizador Sensibilidad le permite ajustar la intensidad del efecto.

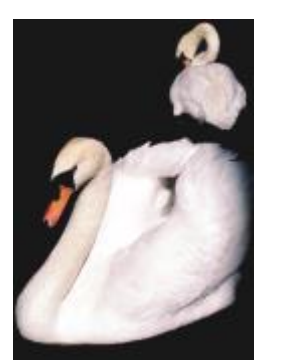

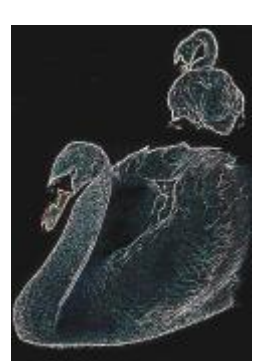

*Original Detectar bordes*

#### Buscar bordes

El efecto Buscar bordes (Efectos ▶ Silueta ▶ Buscar bordes) busca los bordes de la imagen y los convierte en líneas suaves o sólidas. Al convertir los bordes en líneas suaves, se crea un contorno suavemente desenfocado. Al convertirlos en líneas sólidas, se crea un contorno nítido. El filtro Buscar bordes es muy útil con imágenes de alto contraste, como las que incluyen texto.

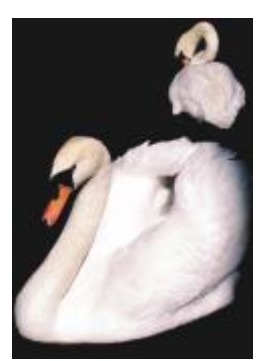

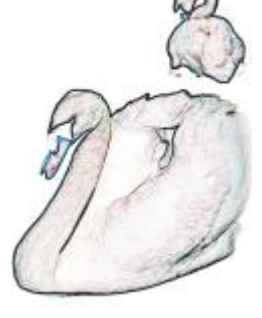

*Original Buscar bordes*

#### Trazar silueta

El efecto Trazar silueta (Efectos  $\blacktriangleright$  Silueta  $\blacktriangleright$  Trazar silueta) resalta los bordes de los elementos de la imagen utilizando una paleta de 16 colores. Permite especificar lospíxeles del borde que se van a resaltar.

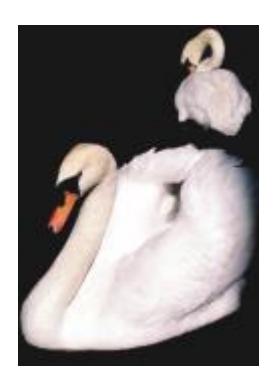

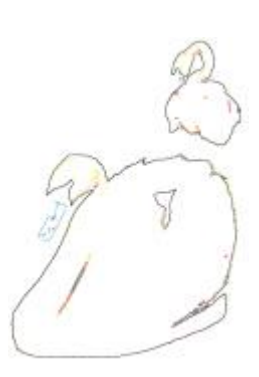

*Vectorizar silueta*

#### *Original*

#### Ecualización local

El filtro Ecualización local (Efectos ▶ Silueta ▶ Ecualización local) permite mejorar el contraste en las áreas cercanas a los bordes y revelar detalles tanto en las regiones claras como en las oscuras. El filtro utiliza los [píxeles](#page-637-0) adyacentes para crear un efecto estilizado.

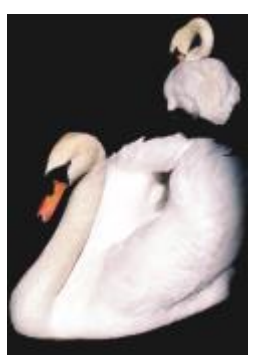

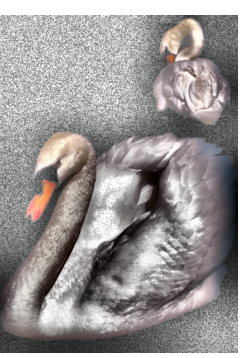

*Original Ecualización local*

#### Corrección

Los efectos especiales de corrección le permiten eliminar marcas de polvo y de arañazos de las imágenes, así como aumentar el contraste, mejorar los bordes de las imágenes o reducir el sombreado.

#### Polvo y arañazos

El efecto Polvo y arañazos (Efectos ▶ Corrección ▶ Polvo y arañazos) mejora la apariencia de una imagen que tiene pequeñas marcas de polvo y arañazos. El filtro elimina el contraste entre los píxeles que superan el umbral de contraste establecido. Puede definirse un radio para determinar cuántos píxeles se verán afectados por los cambios. Si desea obtener más información, consulte ["Eliminar marcas de polvo y](#page-163-0) [arañazos" en la página 162.](#page-163-0)

#### Ajustar perfilado

El efecto Ajustar perfilado (Efectos ▶ Corrección ▶ Ajustar perfilado) mejora la nitidez de las imágenes acentuando los detalles de los bordes, enfocando las áreas borrosas o aumentando el contraste. El filtro le permite elegir un porcentaje de nitidez para aplicarlo a la imagen, así como establecer un umbral de los píxeles cambiados por el efecto. Si desea obtener más información, consulte la sección Perfilar imágenes

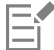

También puede perfilar las imágenes utilizando efectos Perfilar individuales. Si desea obtener más información, consulte la sección ["Perfilar" en la página 417.](#page-418-0)

#### Creativo

Los efectos especiales creativos utilizan una variedad de formas y texturas para transformar imágenes en arte abstracto. Emplean cristales, telas, cristal, marcos o torbellinos como base para crear efectos novedosos.

#### Estilo artístico

Los efectos Estilo artístico (Efectos ▶ Creativo ▶ Estilo artístico) utilizan técnicas de redes neuronales para transferir el estilo de una imagen al contenido de otra. Sobre la base de análisis de una gran variedad de imágenes del estilo fuente, incluidas texturas, patrones, mosaicos de colores y pinturas de artistas conocidos, los ajustes preestablecidos de inteligencia artificial recogen el contenido semántico de la imagen, le aplica un estilo de transferencia y crea una imagen con estilo que simula las texturas, colores, patrones visuales y la estética de la imagen de referencia. Pruebe los ajustes preestablecidos para apreciar mejor la colección de estilos y los medios disponibles en la aplicación. Puede variar la intensidad del efecto para ajustar su potencia. Cuanto mayor sea la intensidad, más pronunciado será el efecto. También puede controlar el nivel de detalle. Los valores altos perfilan los bordes y añaden más detalles de la imagen, pero aumentan el tamaño del archivo y la duración del procesamiento. Elija el nivel de detalle dependiendo del ajuste preestablecido de estilo seleccionado y de su intención artística.

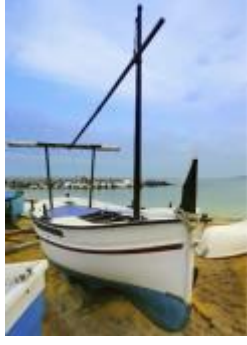

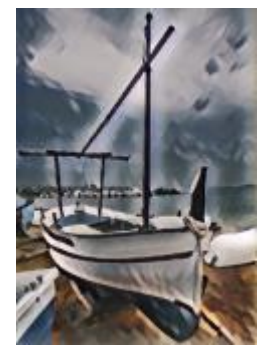

*Original Acrílico suave Granulado*

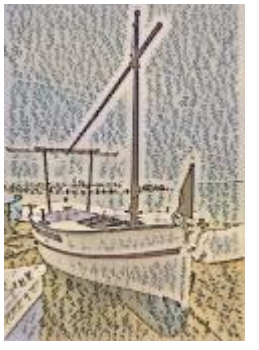

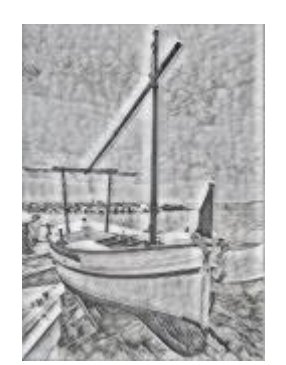

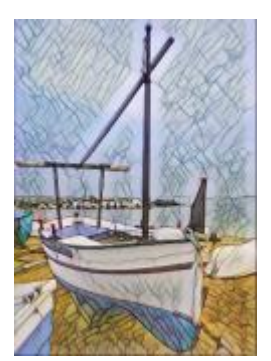

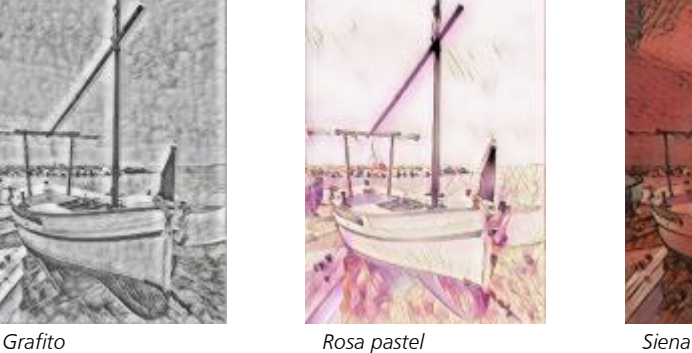

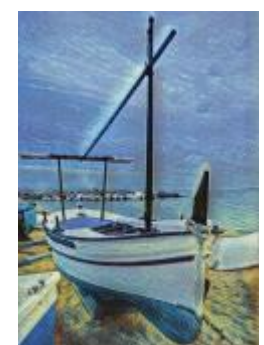

*Mosaico pastel Postimpresionista Tonos pastel suaves*

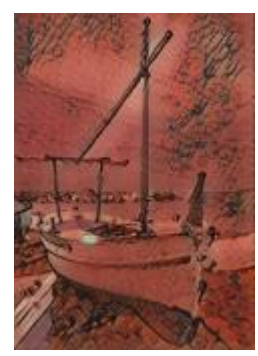

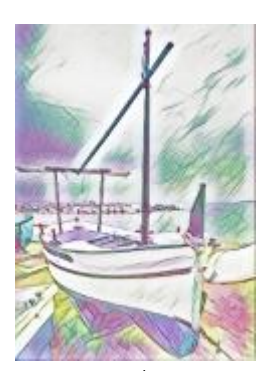

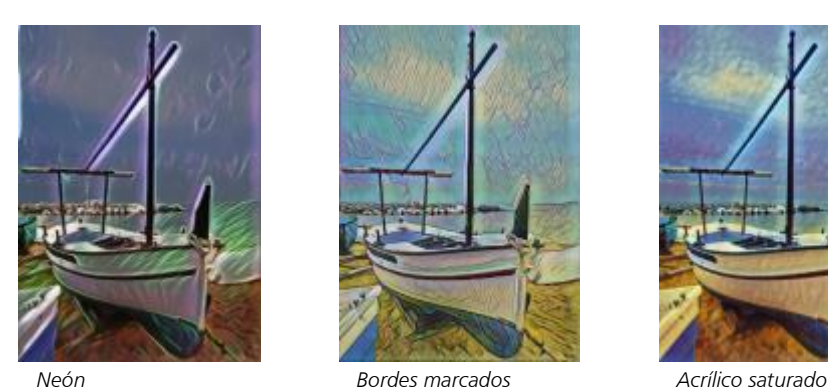

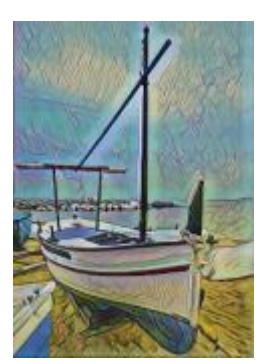

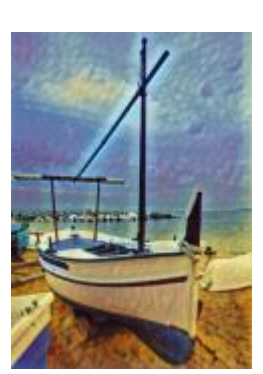

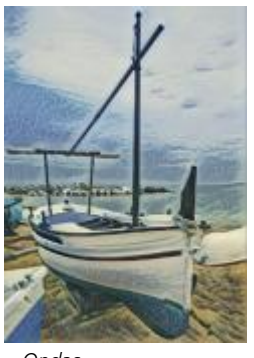

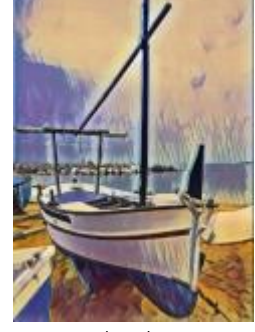

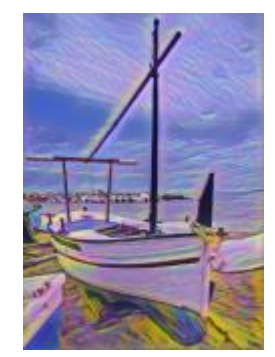

*Ondas Puesta de sol Lámpara de lava*

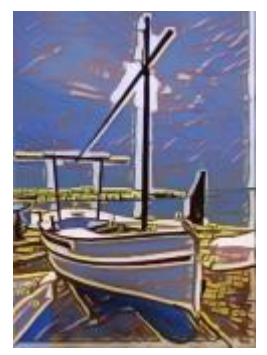

*Bloques de madera Textura cálida Xilografía*

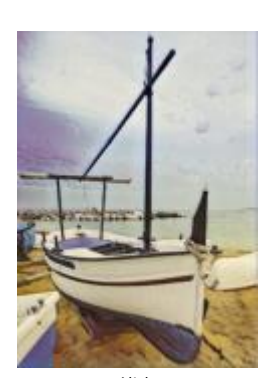

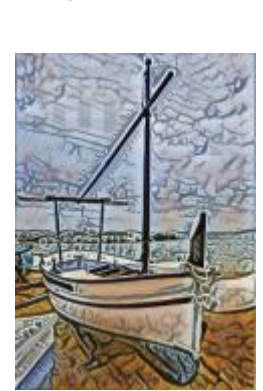

#### Cristalizar

El efecto Cristalizar (Efectos  $\blacktriangleright$  Creativo  $\blacktriangleright$  Cristalizar) confiere a la imagen el aspecto de estar hecha de cristales. Es posible controlar este efecto especificando las dimensiones de los cristales. Los valores bajos crean cristales pequeños, lo cual produce menos distorsión. Los valores altos crean cristales grandes, por lo que el efecto es más abstracto.

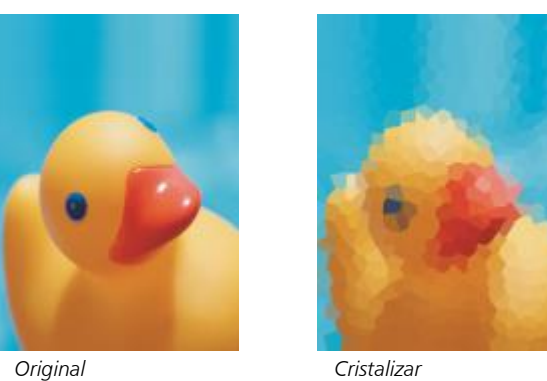

#### Tela

El efecto Tela (Efectos ▶ Creativo ▶ Tela) confiere a la imagen el aspecto de haber sido creada con tejidos de punto, telar, colcha, arpillera, lazos y collage. Es posible especificar el tamaño y el ángulo de las telas, así como su brillo.

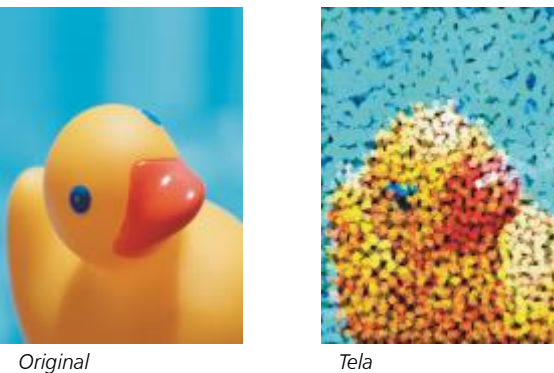

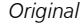

#### Marco

El efecto Marco (Efectos ▶ Creativo ▶ Marco) permite enmarcar una imagen con un marco preestablecido, otra imagen o un área definida por una [máscara](#page-634-1). Es posible cambiar el color, la [opacidad](#page-637-1), la orientación y la alineación de los marcos, y guardar una configuración personalizada como estilo preestablecido. También puede actualizar, cargar y eliminar la configuración de los marcos preestablecidos. Para personalizar un marco, haga clic en la ficha Modificar. Opacidad establece la opacidad del marco. Desenfocar/Fundido desenfoca o funde el borde del marco con el contenido. Horizontal y Vertical establecen el tamaño del marco horizontal y vertical. El dial Girar le permite especificar hasta qué punto desea girar el marco. Reflejar horizontalmente y Reflejar verticalmente reflejan el marco horizontal y verticalmente, respectivamente. Alinear le permite seleccionar un punto central para el marco del mapa de bits. Volver a centrar centra el marco en el mapa de bits. Si desea cambiar el color de un marco y seleccionar una configuración de mezcla, debe fusionar todos los objetos con el fondo. El botón Guardar preestablecidos le permite guardar la configuración personalizada del marco como configuración preestablecida.

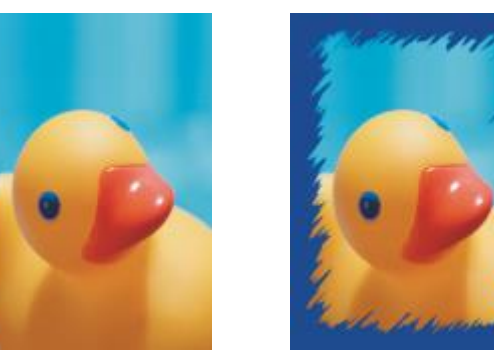

*Original Marco*

#### Bloque de cristal

El efecto Bloque de cristal (Efectos  $\blacktriangleright$  Creativo  $\blacktriangleright$  Bloque de cristal) hace que una imagen parezca vista a través de bloques gruesos de cristal. Es posible controlar este efecto especificando las dimensiones de los bloques de cristal.

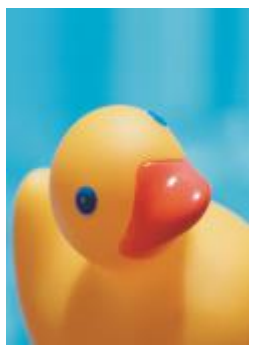

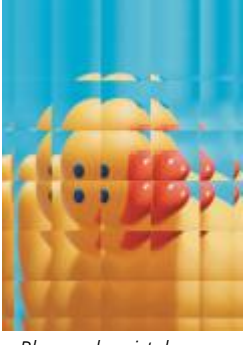

*Original Bloque de cristal*

### Azulejo

El efecto Azulejo (Efectos ▶ Creativo ▶ Azulejo) rompe una imagen en pequeñas piezas elípticas para lograr el aspecto de un mosaico. Es posible especificar el tamaño de las piezas y el color de fondo. Los azulejos también pueden enmarcarse.

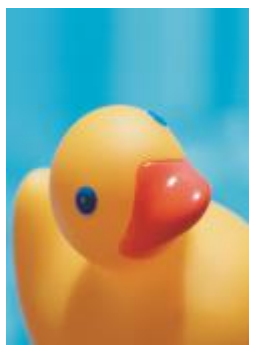

*Original Azulejo*

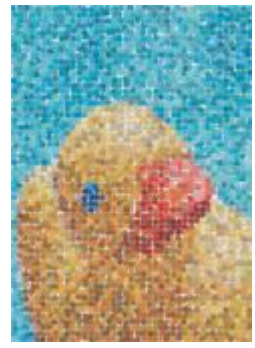

#### Dispersión

El efecto Dispersión (Efectos  $\blacktriangleright$  Creativo  $\blacktriangleright$  Dispersión) distorsiona la imagen mediante la dispersión de los píxeles. Es posible especificar la dirección de la dispersión. El efecto Dispersión también es un tipo de lente preestablecido.

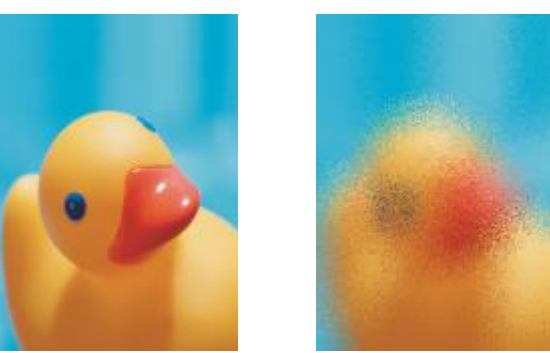

*Original Dispersión*

#### Cristal ahumado

El efecto Cristal ahumado (Efectos ▶ Creativo ▶ Cristal ahumado) aplica una tinta transparente con color a la imagen. Es posible especificar el color del cristal ahumado, la opacidad de la tinta y la cantidad de desenfoque.

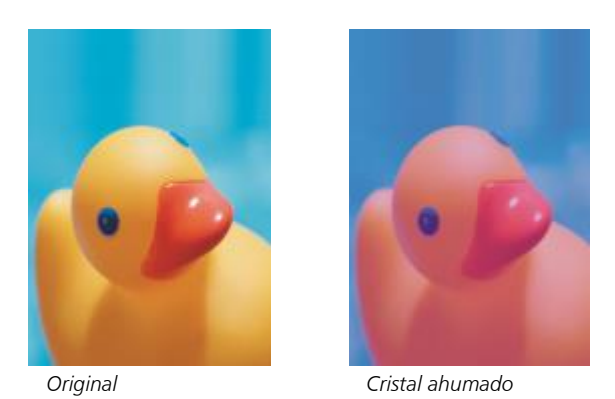

#### Vidriera

El efecto Vidriera (Efectos  $\blacktriangleright$  Creativo  $\blacktriangleright$  Vidriera) transforma la imagen en una vidriera. Es posible controlar el tamaño de las piezas de cristal y crear una unión entre ellas.

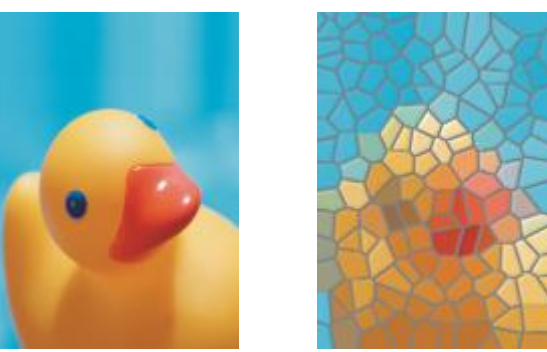

*Original Vidriera*

#### Viñeta

El efecto Viñeta (Efectos ▶ Creativo ▶ Viñeta) permite añadir un marco elíptico, circular, rectangular o cuadrado a la imagen. Es posible especificar el color y el porcentaje de fundido del efecto. Desplace el deslizador Fundir para definir la transición entre el marco y el mapa de bits. El descentrado es la distancia desde el centro de la imagen hasta el borde interior del marco. Cuanto mayor sea el descentrado (es decir, cuanto mayor sea la distancia desde el centro de la imagen), más delgado será el marco.

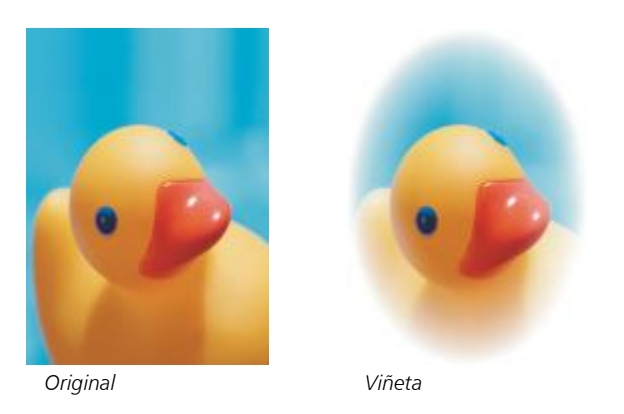

#### Vórtice

El efecto Vórtice (Efectos  $\blacktriangleright$  Creativo  $\blacktriangleright$  Vórtice) crea un remolino alrededor de un punto central especificado en la imagen. Es posible especificar la dirección de los píxeles interiores y exteriores del remolino.

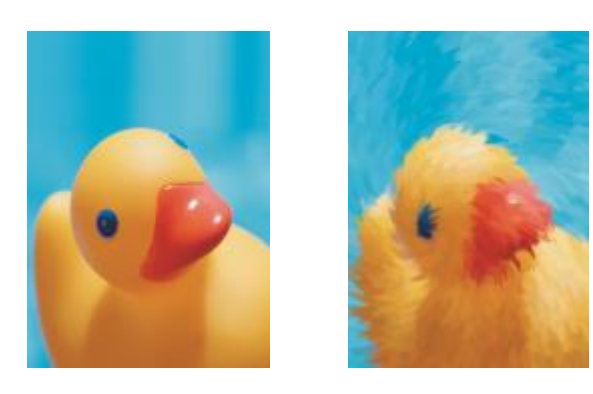

```
Original Vórtice
```
#### Personalizada

Los efectos especiales personalizados ofrecen una gran variedad de efectos para transformar una imagen. Es posible crear una pintura de medios artísticos, superponer una imagen personalizada en otra imagen o utilizar varios efectos de desenfoque, perfilado y detección de bordes.

#### Paso de banda

El efecto Paso de banda (Efectos  $\blacktriangleright$  Personalizar  $\blacktriangleright$  Paso de banda) ajusta las áreas perfiladas o uniformes de la imagen. Las zonas perfiladas son las que presentan cambios abruptos (por ejemplo, en colores, bordes, ruido). Las áreas suaves de una imagen son las que muestran cambios de forma gradual.

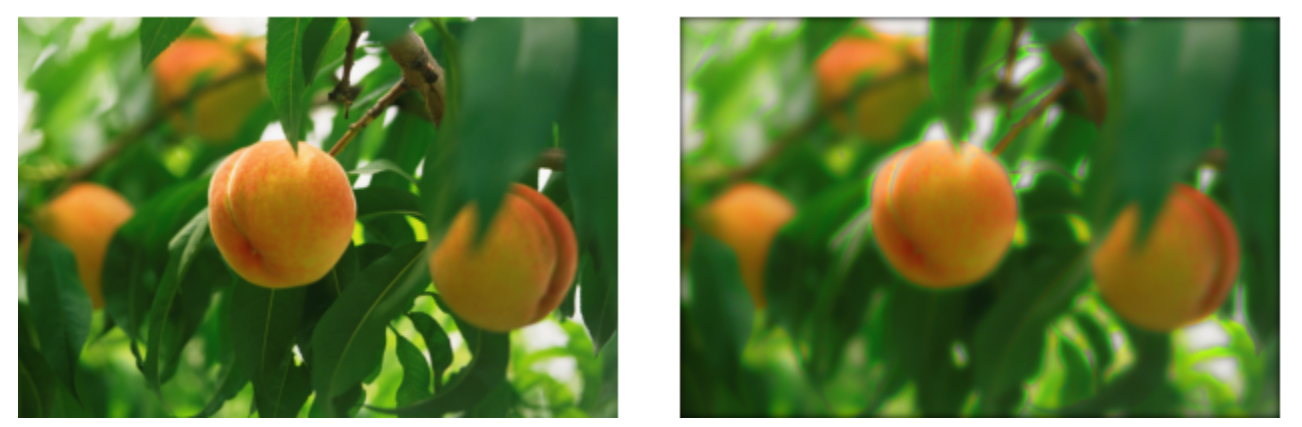

*Original (izquierda), efecto Paso de banda (derecha)*

#### Mapa de protuberancias

El efecto Mapa de protuberancias (Efectos ▶ Personalizar ▶ Mapa de protuberancias) añade a la imagen textura y patrones mediante la incorporación de un relieve basado en los valores de [píxel](#page-637-0) de una imagen de mapa de protuberancias en la superficie. Los valores de píxel de la imagen de mapa de protuberancias representan elevaciones en la superficie. Es posible usar un mapa de protuberancias preestablecido o cargar una imagen de mapa de protuberancias personalizada. También pueden especificarse las propiedades de superficie e iluminación del efecto.

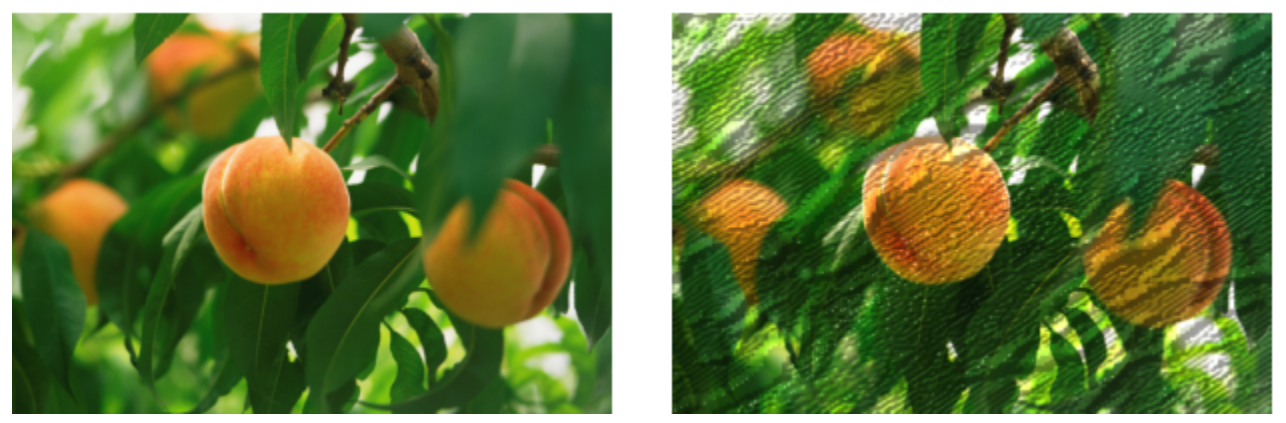

*Original (izquierda), efecto Mapa de protuberancias (derecha)*

#### Definido por el usuario

Definido por el usuario (Efectos ▶ Personalizar ▶ Definido por el usuario) permite crear efectos especiales de desenfoque, perfilado o detección de bordes al definir un nuevo valor de color para cada píxel en función de los valores de color de los píxeles adyacentes. El valor del píxel seleccionado se define numéricamente al escribir valores en una cuadrícula. El cuadro central de la cuadrícula representa el píxel seleccionado y los circundantes representan los píxeles adyacentes. El valor que se escribe en el cuadro central de la cuadrícula se multiplica por el valor de color original del píxel seleccionado. El número resultante (el nuevo valor de color del píxel seleccionado) puede modificarse aún más si se elige en qué medida se ve afectado por los valores de los píxeles adyacentes, que pueden sumarse o restarse del valor del píxel seleccionado. Por ejemplo, si escribe 0 en todos los cuadros que rodean el píxel central, el valor del píxel no se verá afectado por los píxeles adyacentes, sino solo por el número que indique el cuadro central. Todos los valores que se escriban en la cuadrícula se multiplican por los valores de píxel correspondientes y después se suman a fin de crear un nuevo valor para el píxel. El nuevo valor del píxel se divide a continuación por el valor divisor elegido. Si el divisor es igual al número del cuadro central, se cancelan entre sí, por lo que el nuevo valor del píxel depende únicamente de los valores de los píxeles adyacentes. El resultado de todas las operaciones numéricas de la cuadrícula representa el valor de color final del píxel (entre 1 y 255).

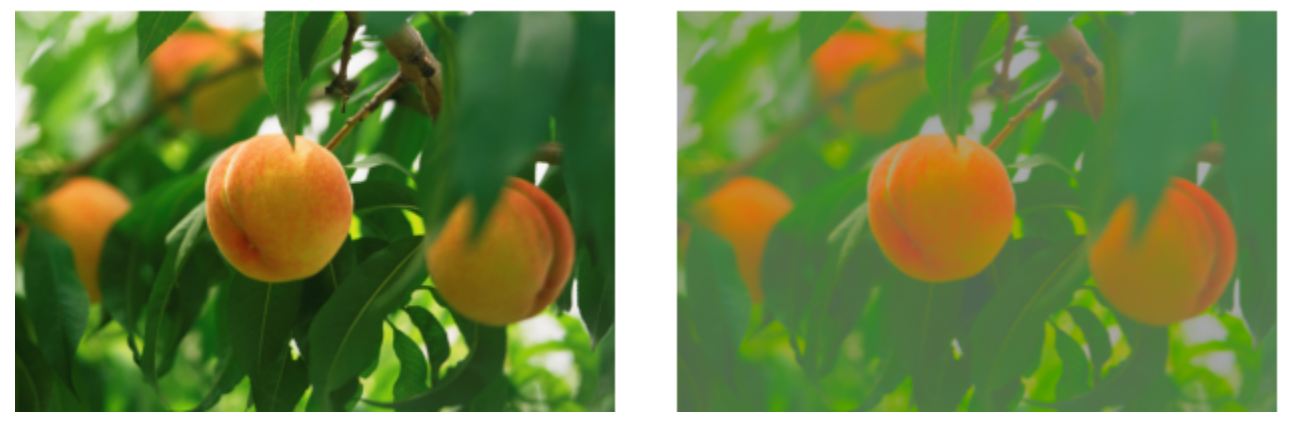

*Original (izquierda), efecto Definido por el usuario (derecha)*

#### Distorsionar

Los efectos especiales de distorsión transforman el aspecto de las imágenes sin añadir profundidad.

#### Bloques

El efecto Bloques (Efectos ▶ Distorsión ▶ Bloques) divide la imagen en piezas de bloque mezcladas. Es posible especificar el tamaño de los bloques, la distancia entre ellos y el color del fondo (expuesto cuando se aplica el efecto).

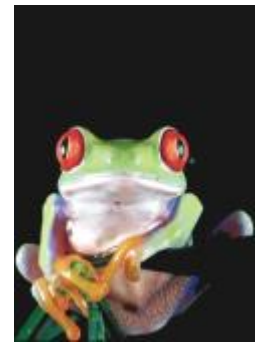

*Original Bloques*

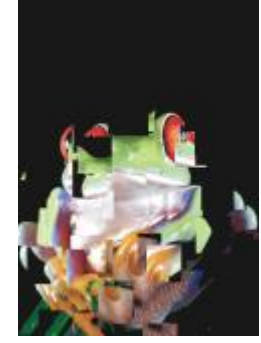

#### Desplazar

El efecto Desplazar (Efectos Distorsión Desplazar) cambia la imagen activa según los valores de una imagen secundaria denominada "mapa de desplazamiento". Los valores del mapa de desplazamiento pueden aparecer como formas, colores y patrones de malla en la imagen.

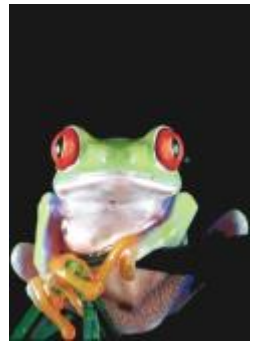

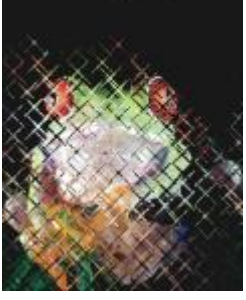

*Original Desplazar*

#### Malla

El efecto Malla (Efectos ▶ Distorsión ▶ Malla) permite distorsionar una imagen al cambiar de posición los [nodos](#page-636-1) de una [cuadrícula](#page-630-0) superpuesta. Puede aumentar el número de nodos de la cuadrícula incrementando el número de líneas de cuadrícula a un máximo de 10. Al aumentar el número de nodos de la cuadrícula, se podrá controlar mejor los pequeños detalles de la imagen. Es posible utilizar cualquier estilo de malla preestablecido o crear y guardar estilos de malla personalizados.

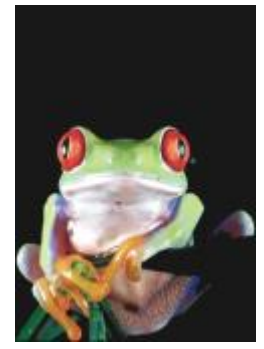

*Original Malla*

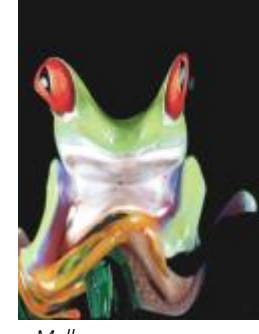

#### Descentrar

El efecto Descentrar (Efectos ▶ Distorsión ▶ Descentrar) cambia la posición de la imagen desplazándola según los parámetros especificados. Cuando se descentra una imagen, aparecen áreas vacías donde estaba colocada anteriormente. Las áreas vacías se rellenan disponiendo la imagen en mosaico, estirándola o aplicando color.

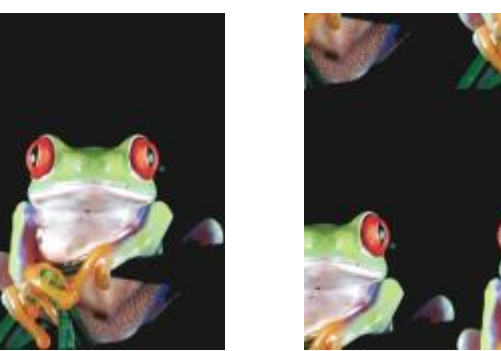

*Original Descentrar*

#### Pixelar

El efecto Pixelar (Efectos > Distorsión > Pixelar) divide la imagen en celdas cuadradas, rectangulares o circulares. El efecto Pixelar también es un tipo de [lente](#page-634-0) preestablecido.

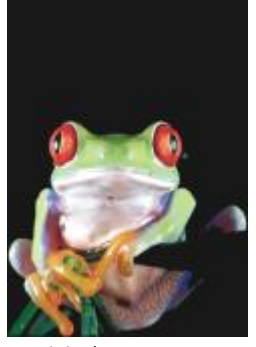

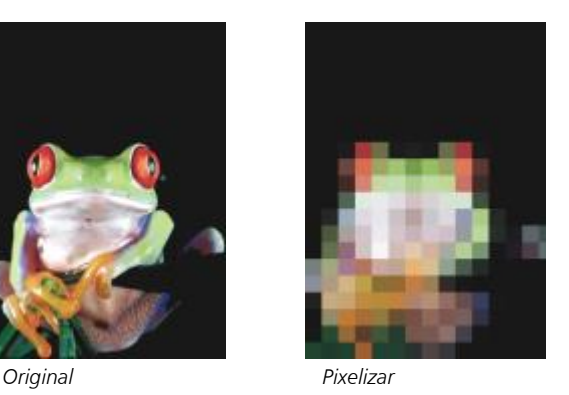

# Rizado

El efecto Rizado (Efectos > Distorsión > Rizado) distorsiona la imagen con una o varias ondas. Es posible especificar la fuerza de la onda principal a fin de establecer la distorsión de la imagen o añadir una onda perpendicular para incrementar la distorsión.

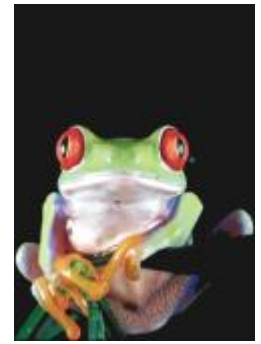

*Original Onda*

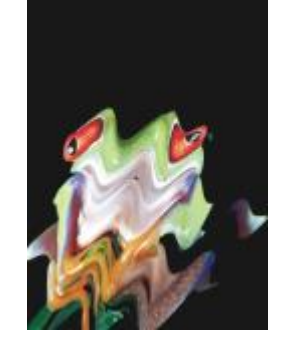

#### Abultar

El efecto Abultamiento (Efectos  $\blacktriangleright$  Distorsión  $\blacktriangleright$  Abultamiento) asigna la forma de la imagen a la de un segmento de línea.

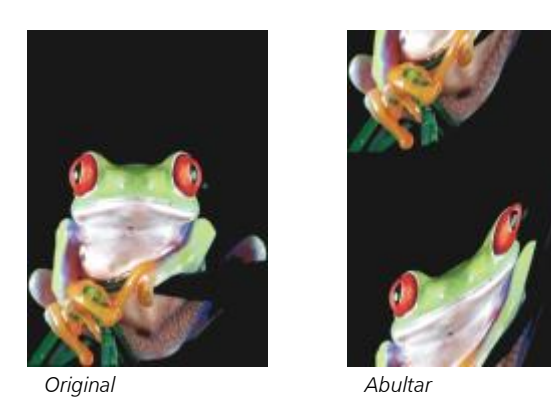

# Remolino

El efecto Remolino (Efectos Distorsión Remolino) crea un remolino que cruza la imagen siguiendo la dirección, el número de rotaciones completas y el ángulo que haya especificado.

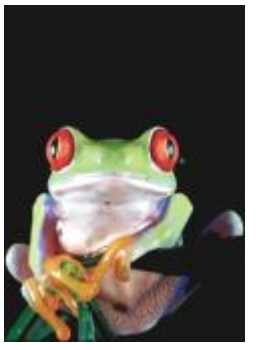

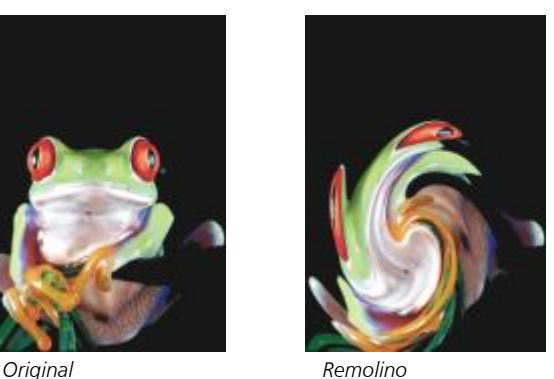

#### Mosaico

El efecto Mosaico (Efectos ▶ Distorsión ▶ Mosaico) reduce el tamaño de la imagen y la reproduce como una serie de mosaicos sobre una cuadrícula. Este efecto puede utilizarse en combinación con rellenos de flujo para crear un fondo o un efecto de papel pintado en las páginas web.

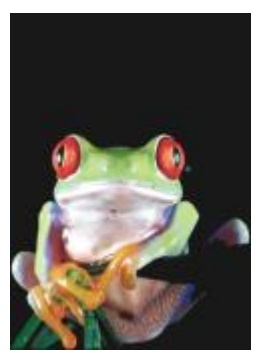

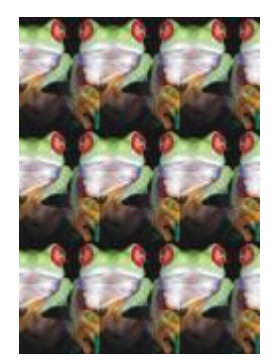

*Original Mosaico*

#### Pintura húmeda

El efecto Pintura húmeda (Efectos > Distorsión > Pintura húmeda) crea la ilusión de pintura húmeda en la imagen. Es posible especificar el tamaño del goteo y la gama de colores de la imagen a los que afecta el efecto.

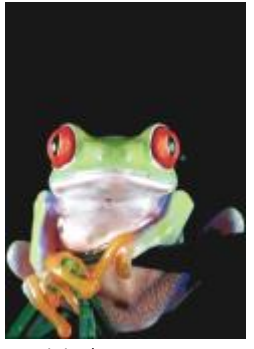

*Original Pintura húmeda*

#### Torbellino

El efecto Torbellino (Efectos  $\blacktriangleright$  Distorsión  $\blacktriangleright$  Torbellino) aplica un patrón de remolino continuado que cruza la imagen. Es posible utilizar un estilo de torbellino preestablecido o crear estilos personalizados estableciendo la longitud, el espaciado, la torsión y el detalle de este efecto. Los estilos personalizados pueden guardarse.

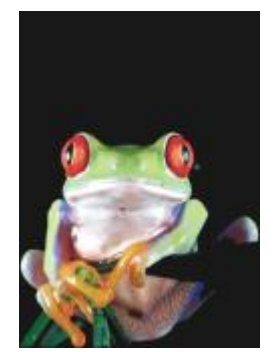

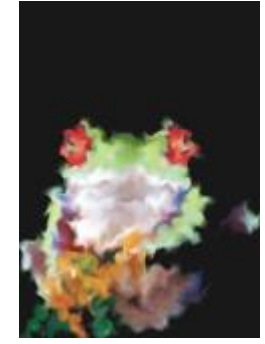

*Original Remolino de agua*

#### Viento

El efecto Viento (Efectos Distorsión Viento) desenfoca la imagen en una determinada dirección de forma que crea el efecto de viento que la cruza. Es posible especificar la fuerza y la dirección del desenfoque, así como la transparencia del efecto.

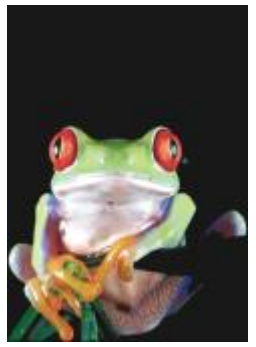

*Original Viento*

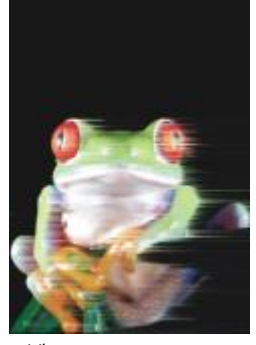

#### Ruido

En la edición de mapas de bits, el [ruido](#page-640-1) se define como los [píxeles](#page-637-0) aleatorios que cruzan la imagen y que se asemejan a la electricidad estática de una pantalla de televisión. Los efectos especiales de ruido permiten crear, controlar y eliminar ruido.

#### Añadir ruido

El efecto Añadir ruido (Efectos ▶ Ruido ▶ Añadir ruido) crea un efecto de granulado que añade textura a las imágenes con mezcla plana o excesivamente mezcladas. Es posible especificar el tipo y la cantidad de ruido que se añade a la imagen. El efecto Añadir ruido también es un tipo de [lente](#page-634-0) preestablecido.

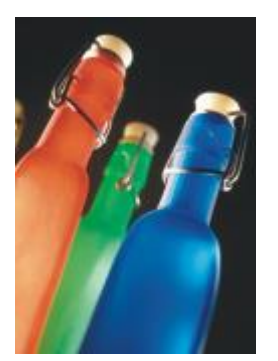

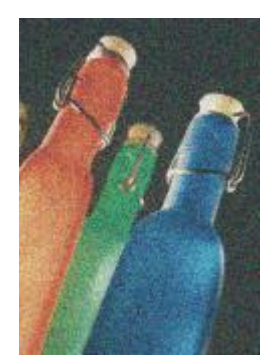

*Original Añadir ruido*

#### Ruido estéreo en 3D

El efecto Ruido estéreo en 3D (Efectos  $\blacktriangleright$  Ruido  $\blacktriangleright$  Ruido estéreo en 3D) crea un patrón de ruido [tramado](#page-642-0), lo que proporciona a la imagen una profundidad tridimensional cuando se visualiza de una determinada manera. Este efecto es especialmente idóneo para dibujos lineales de alto contraste e imágenes de [escala de grises](#page-631-0). Puede resultar difícil de percibir.

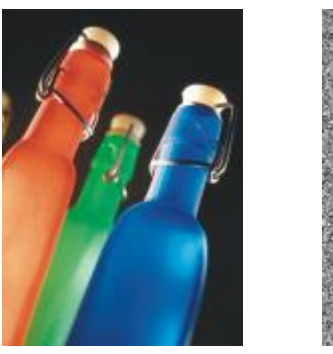

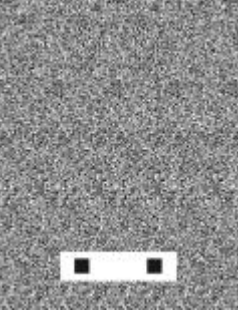

*Original Ruido estéreo en 3D*

#### Maximum

El efecto Máximo (Efectos > Ruido > Máximo) quita ruido al ajustar el valor de color de un píxel a partir de los valores de color máximos de los píxeles adyacentes. Este efecto también produce un suave desenfoque cuando se aplica más de una vez.

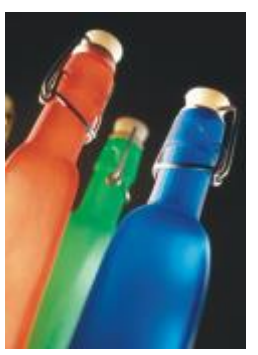

*Original Máximo*

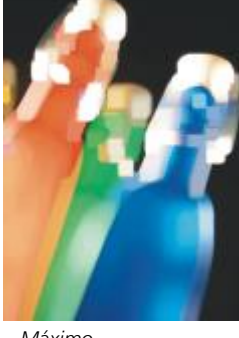

#### Medio

El efecto Medio (Efectos  $\blacktriangleright$  Ruido  $\blacktriangleright$  Medio) quita ruido y detalle al ajustar el valor de color de un píxel a partir del valor de color medio de los píxeles adyacentes.

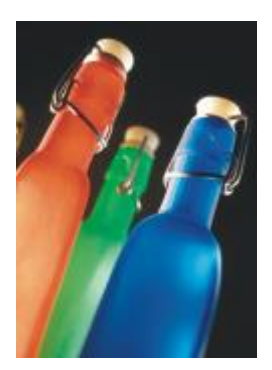

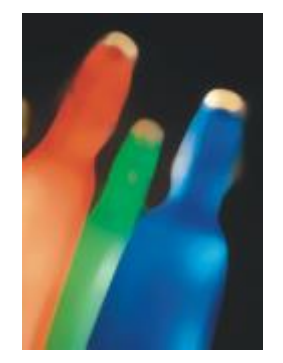

*Original Medio*

#### Mínimo

Este efecto (Efectos ▶ Ruido ▶ Mínimo) quita ruido al ajustar el valor de color de un píxel a partir de los valores de color mínimos de los píxeles adyacentes.

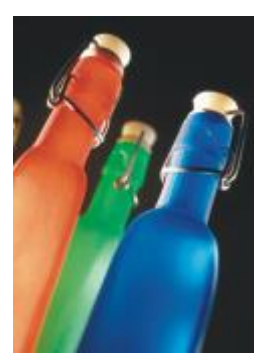

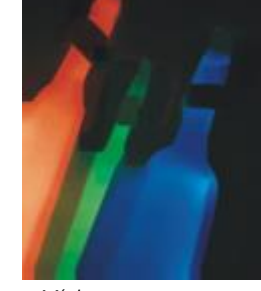

*Original Mínimo*

#### Ajustar ruido

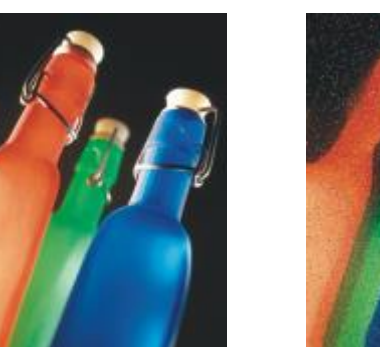

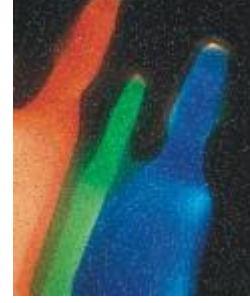

*Original Ajustar ruido*

#### Quitar muaré

El efecto Quitar muaré (Efectos ▶ Ruido ▶ Quitar muaré) permite quitar el muaré de las imágenes. Muaré es el patrón de onda que se genera cuando se superponen en la misma imagen pantallas de medios tonos de dos frecuencias distintas.

El efecto Ajustar Ruido (Efectos ▶ Ruido ▶ Ajustar Ruido) sirve para aplicar cualquiera de los nueve efectos de ruido. Cada efecto está representado por una [miniatura](#page-635-1) que permite previsualizar la imagen a medida que se aplica el efecto correspondiente.

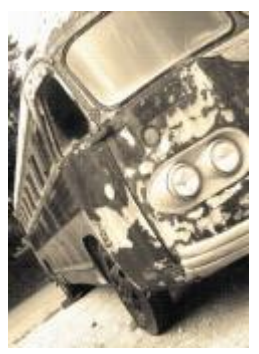

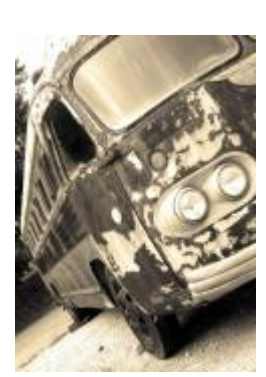

*Original Quitar muaré*

#### Quitar ruido

El efecto Quitar ruido (Efectos ▶ Ruido ▶ Quitar ruido) permite quitar el ruido de imágenes escaneadas. Ruido es el efecto de manchas que se genera al escanear o capturar vídeo.

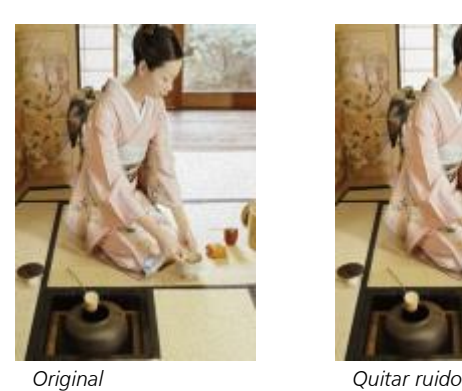

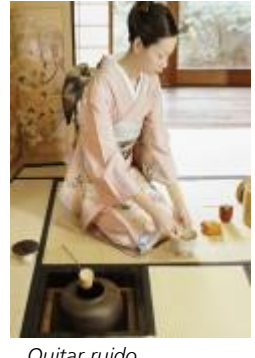

#### <span id="page-418-0"></span>Perfilar

Es posible perfilar imágenes para aumentar el contraste, mejorar los bordes de la imagen o reducir el sombreado. El perfilado se realiza normalmente después de ajustar el color y el tono de la imagen, y tras volver a muestrearla o cambiar su tamaño. Si desea obtener más información sobre los efectos especiales de perfilado, consulte la sección ["Perfilar imágenes" en la página 168.](#page-169-0)

#### Desperfilado adaptable

El efecto Desperfilado adaptable (Efectos ▶ Perfilar ▶ Desperfilado adaptable) permite acentuar el detalle de los bordes al analizar los valores de los píxeles adyacentes. Aunque este filtro permite conservar el detalle en casi todas las imágenes, su efecto se aprecia mejor en imágenes de alta resolución.

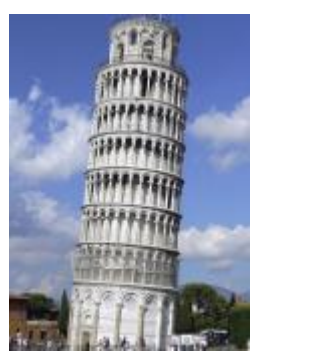

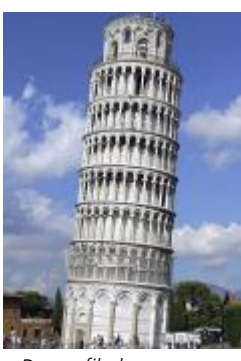

*Original Desperfilado adaptable*

#### Perfilado direccional

El efecto Perfilado direccional (Efectos > Perfilar > Perfilado direccional) permite mejorar los bordes de una imagen sin crear un efecto granulado.

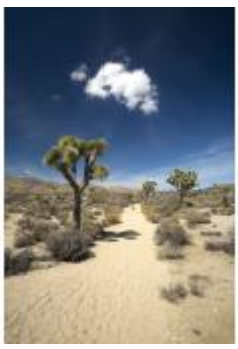

*Original Perfilado direccional*

#### Paso alto

El efecto Paso alto (Efectos > Perfilar > Paso alto) permite quitar sombras y detalle a la imagen para darle un aspecto brillante al enfatizar los resaltes y las áreas luminosas. Sin embargo, también puede afectar al color y al tono de la imagen.

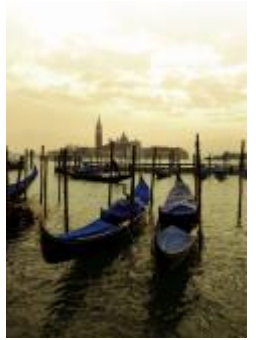

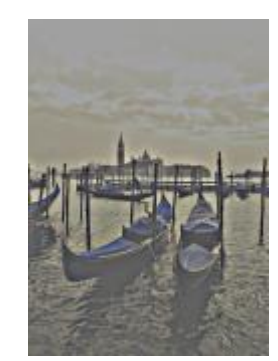

*Original Paso alto*

#### Perfilar

El efecto Perfilar (Efectos Perfilar Perfilar) permite acentuar los bordes de la imagen mediante el enfoque de las áreas menos nítidas y el aumento del contraste entre los píxeles adyacentes. Desplace el deslizador Nivel de borde (%) para establecer hasta qué punto se acentúan los detalles del borde. Umbral define lo lejos que deben estar los valores de tono adyacentes para que se aplique el efecto. Esto es importante para evitar que las zonas suaves se manchen. Los valores bajos producen un efecto de perfilado más exagerado porque se excluyen menos áreas. Los valores de umbral superiores excluyen áreas de menor contraste. Para evitar cambios drásticos del matiz, active Conservar colores.

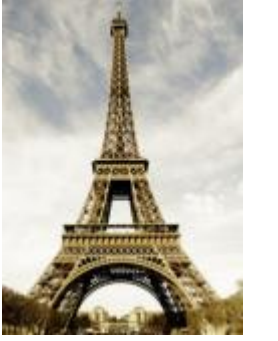

*Original Perfilar*

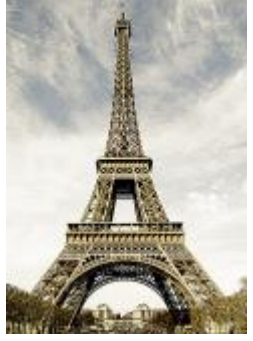

#### Desperfilar máscara

El efecto Desperfilar máscara (Efectos Perfilar Desperfilar máscara) permite acentuar el detalle de los bordes y dar nitidez a las áreas desenfocadas de la imagen sin quitar las áreas de baja frecuencia. Porcentaje establece la intensidad del efecto de perfilado. Radio define la cantidad de píxeles que se evalúan a la vez. Umbral define el número de píxeles que se verán afectados.

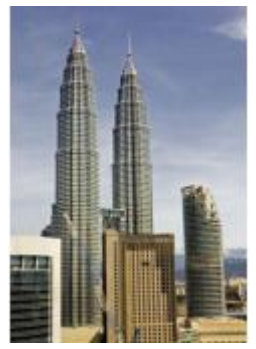

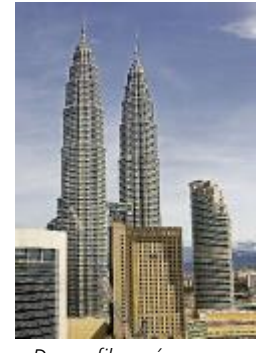

*Original Desperfilar máscara*

#### Textura

Los efectos especiales de textura permiten añadir textura a una imagen con varias formas y superficies. Es posible utilizar ladrillos, burbujas, un lienzo, piel de elefante, plástico y piedras, o crear aguafuertes y pinturas subyacentes. Estos efectos también sirven para que la imagen parezca pintada sobre una pared de yeso o visualizada a través de un mosquitero.

#### Pared de ladrillos

El efecto Pared de ladrillos (Efectos > Textura > Pared de ladrillos) agrupa los [píxeles](#page-637-0) en una serie de celdas entrelazadas para dar a la imagen el aspecto de una pintura en una pared de ladrillos. Es posible especificar el tamaño de los ladrillos y la densidad del patrón de ladrillos.

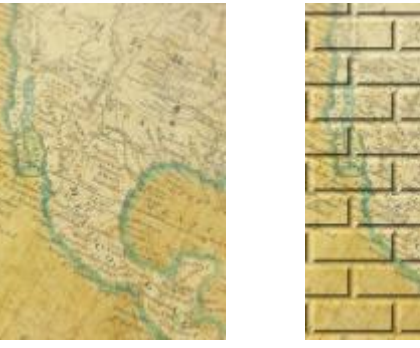

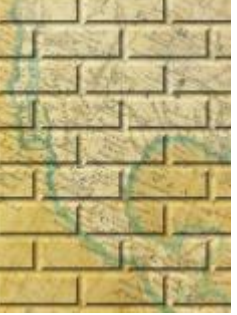

*Original Pared de ladrillos*

#### Burbujas

El efecto Burbujas (Efectos ▶ Textura ▶ Burbujas) crea una espuma llena de burbujas sobre la imagen. Es posible especificar el tamaño de las burbujas y la cantidad de imagen que éstas van a cubrir.

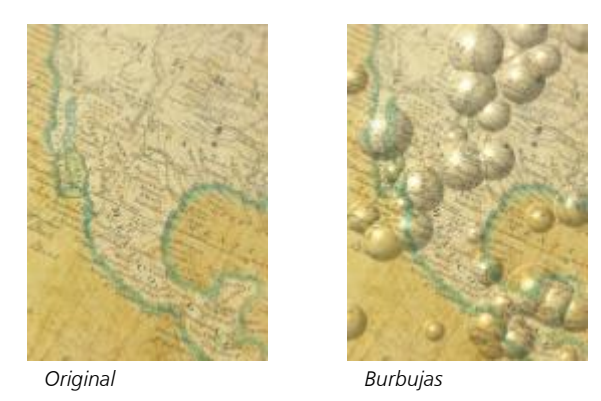

#### Lienzo

El efecto Lienzo (Efectos > Textura > Lienzo) aplica una superficie con textura a la imagen al permitir utilizar otra imagen como lienzo. Es posible elegir mapas de lienzo preestablecidos o cargar imágenes como mapa de lienzo. Para obtener los mejores resultados, elija imágenes con un [contraste](#page-630-1) entre medio y alto.

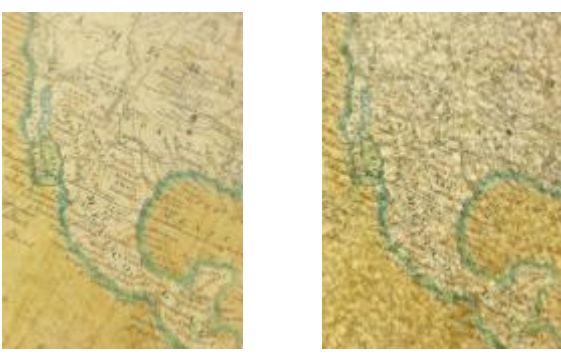

*Original Lienzo*

#### Adoquín

El efecto Adoquín (Efectos  $\blacktriangleright$  Textura  $\blacktriangleright$  Adoquín) confiere a la imagen el aspecto de estar hecha de adoquines. Es posible especificar el tamaño, el espaciado y el granulado de los adoquines.

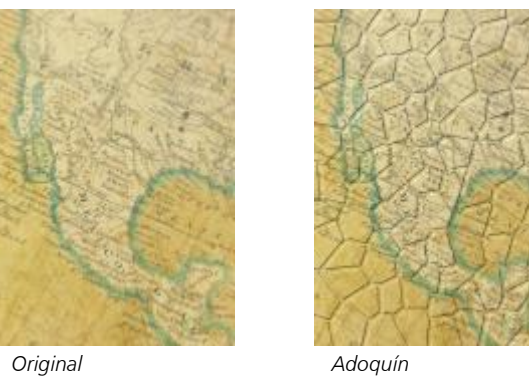

Piel de elefante

El efecto Piel de elefante (Efectos  $\blacktriangleright$  Textura  $\blacktriangleright$  Piel de elefante) da a la imagen un aspecto arrugado mediante la superposición de líneas onduladas. Es posible especificar el color y la edad de la piel de elefante (hasta 100 años).

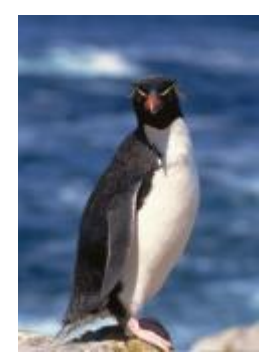

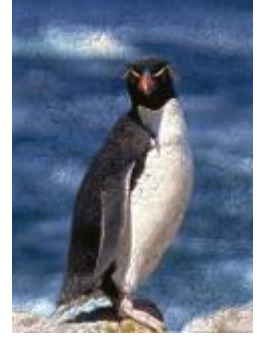

*Original Piel de elefante*

#### Aguafuerte

El efecto Aguafuerte (Efectos  $\blacktriangleright$  Textura  $\blacktriangleright$  Aguafuerte) transforma la imagen en un aguafuerte. Es posible controlar la profundidad del aguafuerte, la cantidad de detalle, la dirección de la luz y el color de la superficie metálica.

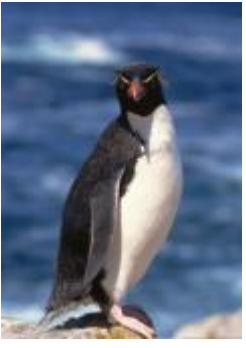

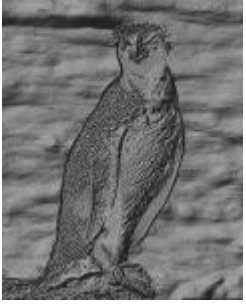

*Original Aguafuerte*

#### Plástico

El efecto Plástico (Efectos ▶ Textura ▶ Plástico) confiere a la imagen el aspecto de estar hecha de plástico. Es posible especificar la profundidad de la imagen, así como el color y el ángulo de la luz que se refleja en el plástico. También puede personalizar el ángulo de la luz. Resalte establece el brillo de los detalles de la imagen. Profundidad establece la profundidad del sombreado de plástico. Suavizado establece la cantidad de detalle de la imagen. El dial Dirección de la luz le permite establecer la dirección de la luz. El selector de color le permite seleccionar un color para la luz.

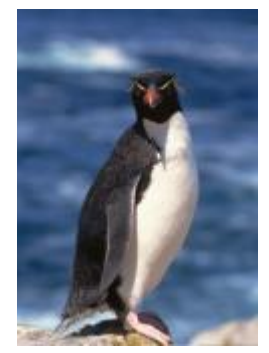

*Original Plástico*

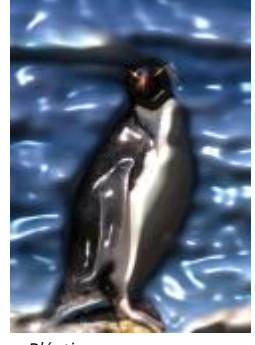

#### Pared de yeso

El efecto Pared de yeso (Efectos ▶ Textura ▶ Pared de yeso) redistribuye los píxeles para crear la ilusión de que la imagen se ha pintado sobre una pared de yeso.

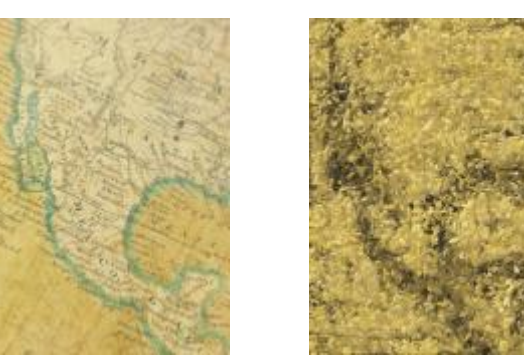

*Original Pared de yeso*

#### Escultura en relieve

El efecto Escultura en relieve (Efectos  $\blacktriangleright$  Textura  $\blacktriangleright$  Escultura en relieve) transforma la imagen en una escultura en relieve. Es posible establecer el suavizado del relieve, la cantidad de detalle que contiene, la dirección de la luz y el color de la superficie.

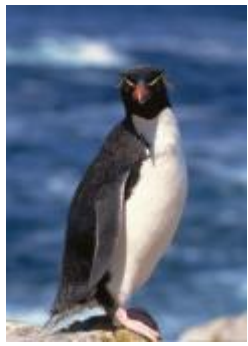

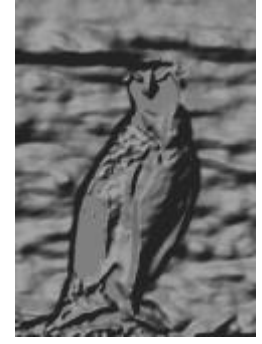

*Original Escultura en relieve*

#### Mosquitero

El efecto Mosquitero (Efectos ▶ Textura ▶ Mosquitero) provoca el aspecto de una imagen vista a través de un mosquitero. Es posible especificar el brillo y el detalle de la malla, el apagado de la imagen y si la imagen se verá en color o en blanco y negro.

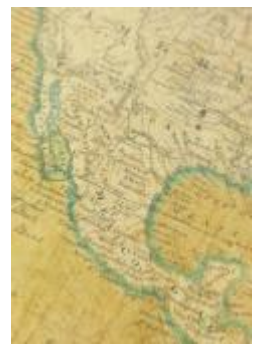

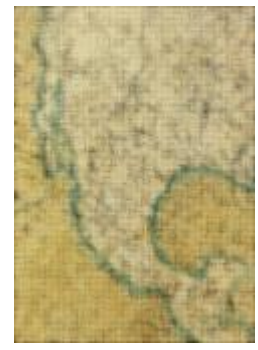

*Original Mosquitero*

#### Piedra

El efecto Piedra (Efectos > Textura > Piedra) confiere a la imagen la textura de una piedra. Es posible especificar la cantidad de detalle, la densidad del patrón y el ángulo de la luz que incide en la imagen. Asimismo, es posible aplicar estilos de piedra preestablecidos y guardar estilos personalizados como preestablecidos.

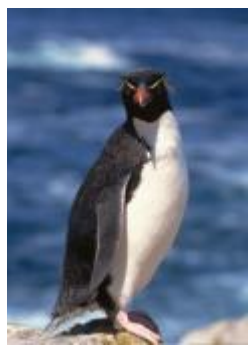

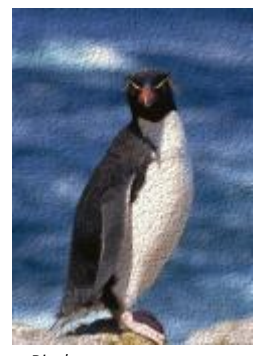

*Original Piedra*

#### Pintura de base

El efecto Pintura subyacente (Efectos ▶ Textura ▶ Pintura subyacente) confiere a la imagen el aspecto de una pintura sobre lienzo que posteriormente se ha cubierto con otras capas de pintura. Es posible especificar hasta qué punto la imagen original se pinta por encima y ajustar el [brillo](#page-629-0) de la imagen.

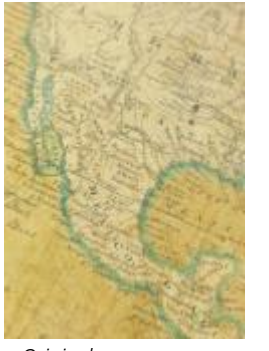

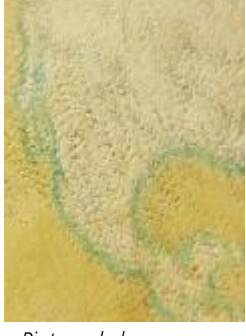

#### *Original Pintura de base*

#### Transformar

Los efectos de transformación permiten ajustar el color y el tono de una imagen.

#### Desentrelazar

El efecto Desentrelazar (Efectos ▶ Transformar ▶ Desentrelazar) permite eliminar líneas de las imágenes. Si desea obtener más información, consulte ["Para aplicar efectos de color y tono" en la página 370.](#page-371-0)

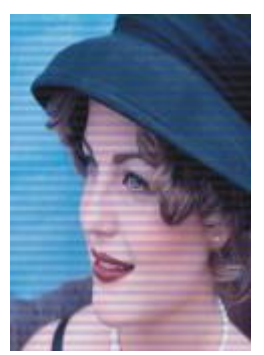

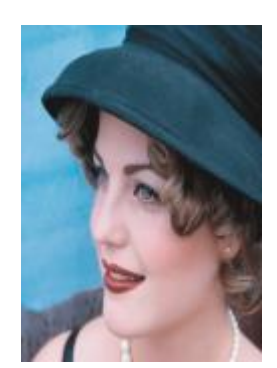

*Original Desentrelazar*

#### Invertir colores

El efecto Invertir colores (Efectos ▶ Transformar ▶ Invertir colores) le permite invertir los colores de una imagen. Invertir una imagen sirve para obtener un aspecto de negativo fotográfico. Si desea obtener más información, consulte ["Para aplicar efectos de color y tono" en la](#page-371-0) [página 370.](#page-371-0)

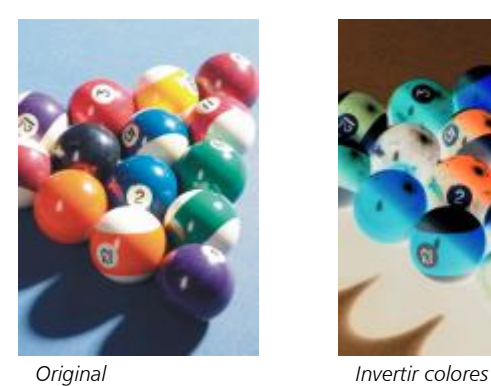

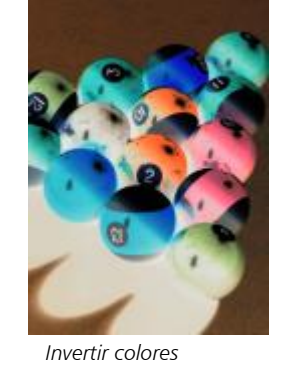

#### Posterizar

El efecto Posterizar (Efectos  $\blacktriangleright$  Transformar  $\blacktriangleright$  Posterizar) permite reducir el número de valores tonales de una imagen para eliminar degradados y crear áreas más extensas de color plano. Si desea obtener más información, consulte ["Para aplicar efectos de color y tono" en la](#page-371-0) [página 370.](#page-371-0)

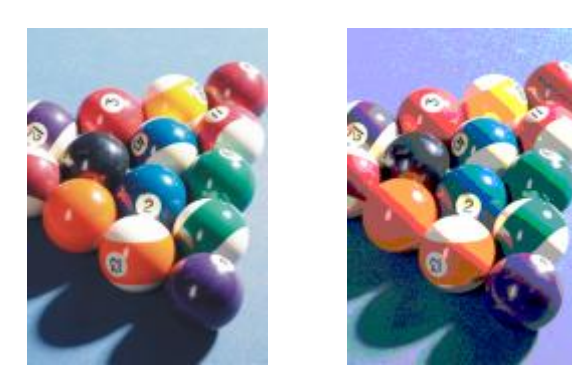

*Original Posterizar*

#### Umbral

El efecto Umbral (Efectos  $\blacktriangleright$  Transformar  $\blacktriangleright$  Umbral) permite especificar un valor de brillo como umbral. Los píxeles con valores de brillo superiores o inferiores al umbral se muestran en blanco o negro. Si desea obtener más información, consulte ["Para aplicar efectos de color y](#page-371-0) [tono" en la página 370.](#page-371-0)

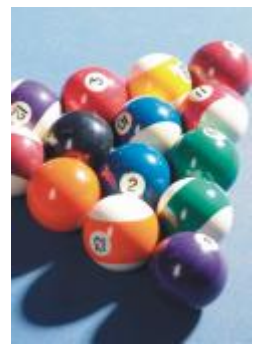

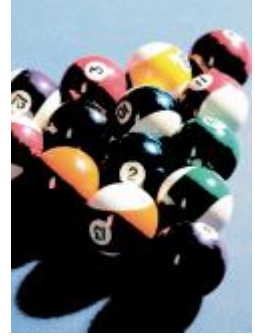

*Original Umbral*

# Objetos

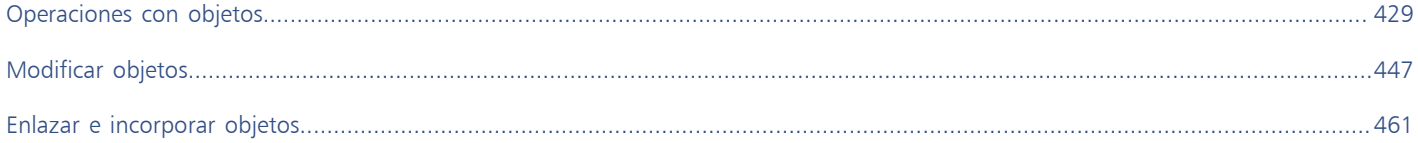

# Corel PHOTO-PAINT<sub>2024</sub>

<span id="page-430-0"></span>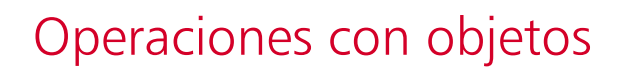

Es posible aumentar las posibilidades de edición de imágenes mediante los [objetos](#page-636-0), que son elementos separados de la imagen y flotan sobre el fondo. Los objetos son capas transparentes que se acumulan unas sobre otras. El fondo forma la capa inferior; al crearse nuevos objetos se añaden a la parte superior de la pila. Por ejemplo, al abrir una foto, se convierte en fondo. Encima de la foto es posible añadir formas, pinceladas, imágenes diseminadas y otros objetos.

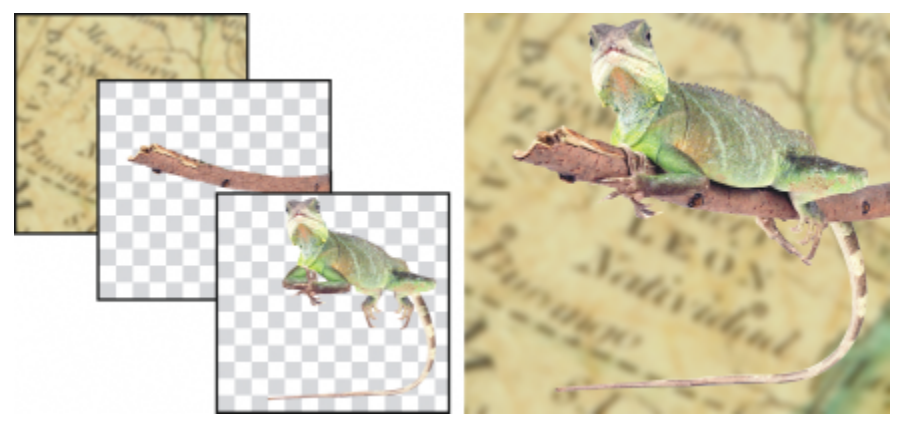

*Los objetos son como capas que se superponen unas sobre otras. Esta imagen está formada por el fondo y dos objetos de foto.*

Esta sección contiene los temas siguientes:

- ["Crear objetos" \(página 430\)](#page-431-0)
- ["Cambiar y ver propiedades de objetos" \(página 431\)](#page-432-0)
- ["Seleccionar objetos" \(página 432\)](#page-433-0)
- ["Desplazar, copiar y eliminar objetos" \(página 434\)](#page-435-0)
- ["Visualizar y organizar objetos" \(página 436\)](#page-437-0)
- ["Alinear y distribuir objetos" \(página 438\)](#page-439-0)
- ["Guías de alineación" \(página 440\)](#page-441-0)
- ["Bloquear objetos" \(página 442\)](#page-443-0)
- ["Agrupar y combinar objetos" \(página 443\)](#page-444-0)
- ["Modos de fusión para objetos agrupados" \(página 445\)](#page-446-0)
- ["Operaciones con grupos de recorte" \(página 445\)](#page-446-1)

## <span id="page-431-0"></span>Crear objetos

En Corel PHOTO-PAINT, puede crear [objetos](#page-636-0) a partir de

- pinceladas
- formas
- fondo
- áreas editables

Es posible crear objetos desde cero mediante la aplicación de pinceladas o la generación de formas, o bien añadiendo pinceladas y formas a un objeto existente. Si desea obtener más información sobre la aplicación de pinceladas y la creación de formas, consulte la sección ["Dibujo y](#page-340-0) [pintura" en la página 339.](#page-340-0)

También puede crear un objeto con todo el fondo de una imagen. El fondo no puede editarse ni moverse en el orden de apilamiento a menos que se convierta en objeto.

Otra manera de crear un objeto es definir un [área editable](#page-628-0) en un fondo de imagen o en otro objeto. Al generar un objeto a partir de un área editable, sólo pueden incluirse los elementos visibles en el área. Si un objeto está oscurecido por otros y no es visible, no se incluirá en el área editable. Si desea obtener más información sobre la definición de las áreas editables, consulte la sección ["Definir áreas editables" en la página](#page-296-0) [295.](#page-296-0)

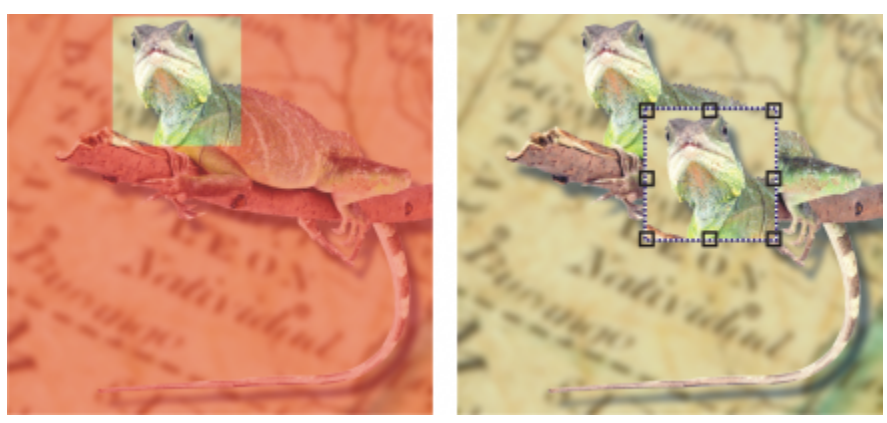

*Puede crear un objeto utilizando parte de un fondo de imagen. En este caso, se define un área editable y a continuación se copia, se pega y se mueve la selección.*

Todos los objetos de una imagen poseen su misma [resolución](#page-639-0) y [modo de color.](#page-635-2) Al añadir objetos a un archivo, aumentan el tamaño del archivo y la utilización de memoria. Para reducir el tamaño del archivo puede allanar la imagen mediante la combinación de objetos. Si desea obtener más información sobre la combinación de objetos, consulte la sección ["Agrupar y combinar objetos" en la página 443.](#page-444-0)

Para conservar objetos al guardar una imagen, tendrá que almacenarla con el formato de archivo nativo de Corel PHOTO-PAINT (CPT). Si desea obtener más información sobre el almacenamiento de imágenes, consulte la sección ["Almacenar imágenes" en la página 109.](#page-110-0)

#### Para crear un objeto con una herramienta de pincel

- 1 Haga clic en Objeto ▶ Crear ▶ Nuevo objeto.
- 2 En la caja de herramientas, haga clic en la herramienta Pintar
- 3 Especifique los atributos en la Barra de propiedades.
- 4 Arrastre el ratón en la ventana de imagen para crear una pincelada.
Cuando está activado el comando Mostrar recuadro de objeto en el menú Objeto, se mostrará un contorno discontinuo denominado [recuadro](#page-639-0) alrededor del [objeto](#page-636-0) nuevo.

De forma predeterminada, todas las pinceladas e imágenes diseminadas se añaden al objeto activo.

# ਨੂੰ

Para crear un objeto, también puede hacer clic en el botón Nuevo objeto  $-$  de la ventana acoplable Objetos. Si la ventana acoplable Objetos no se ha abierto, haga clic en Ventana > Ventanas acoplables > Objetos.

### Para crear un objeto con una herramienta de forma

- 1 En la caja de herramientas, haga clic en la herramienta Forma.
- 2 Especifique los atributos en la Barra de propiedades.
- 3 Desplácese por la ventana de imagen mediante el método de arrastre para crear una forma.

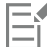

Cuando está activado el comando Mostrar recuadro de objeto en el menú Objeto, se mostrará un contorno discontinuo denominado [recuadro](#page-639-0) alrededor del [objeto](#page-636-0) nuevo.

Para añadir una forma al objeto activo sin crear un objeto nuevo, desactive el botón Nuevo objeto de la barra de propiedades.

### Para crear un objeto utilizando todo el fondo de la imagen

Haga clic en Objeto ▶ Crear ▶ Desde fondo.

### Para crear un objeto utilizando un área editable

1 En la ventana acoplable Objetos, haga clic en la [miniatura](#page-635-0) del fondo o de un [objeto](#page-635-0).

Si la ventana acoplable Objetos no se ha abierto, haga clic en Ventana  $\blacktriangleright$  Ventanas acoplables  $\blacktriangleright$  Objetos.

- 2 Defina un [área editable](#page-628-0).
- 3 Haga clic en Objeto ▶ Crear ▶ Copiar desde máscara.

# ⊆≼

Para quitar el área editable de una imagen al crear un objeto, haga clic en Objeto  $\blacktriangleright$  Crear  $\blacktriangleright$  Cortar desde máscara.

### Para crear un objeto utilizando todos los elementos visibles de un área editable

- 1 Defina un [área editable](#page-628-0).
- 2 Haga clic en Editar  $\triangleright$  Copiar visible.
- 3 Haga clic en Editar  $\blacktriangleright$  Pegar.

### Cambiar y ver propiedades de objetos

Es posible cambiar el nombre de un [objeto](#page-636-0) y sus propiedades. Al crear un objeto, se le asignará un nombre predeterminado, como "Objeto 2". Si no especifica valores de configuración, se aplican los predeterminados al objeto. En algunos programas, las propiedades de objeto se conocen también como opciones de capa.

Para cambiar la [opacidad](#page-637-0) de un objeto, elija un [modo de fusión](#page-635-1) y cambie la manera en que se fusiona un objeto con los objetos subyacentes o con la imagen de fondo. Si desea obtener más información sobre los modos de fusión, consulte la sección ["Modos de fusión" en la página](#page-358-0) [357.](#page-358-0)

Puede ver la información acerca de un objeto, como su nombre, opacidad, tamaño y modo de fusión señalando el objeto en la ventana de imagen.

### Para cambiar las propiedades de un objeto

- 1 En la caja de herramientas, haga clic en la herramienta Selección
- 2 Seleccione un objeto en la ventana de imagen.
- 3 Haga clic derecho en un objeto y elija Propiedades de objeto.
- 4 Haga clic en la ficha General.
- 5 Escriba un nuevo nombre en el cuadro Nombre.

### También es posible

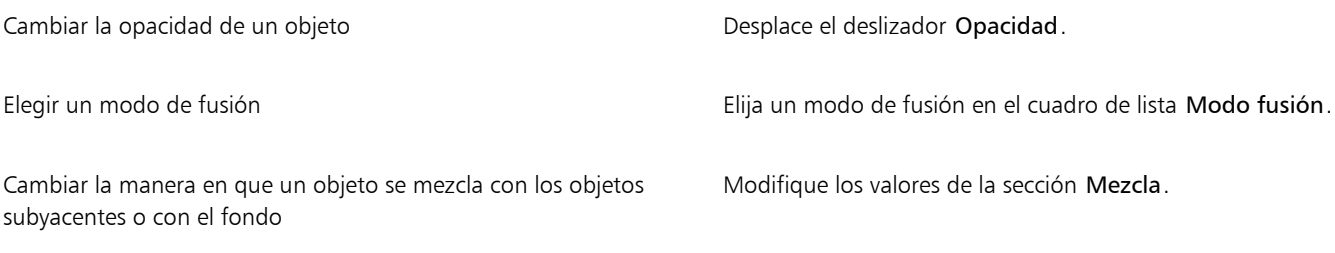

## ∑∕⊒

Para cambiar el nombre de un objeto, también puede hacer doble clic en su nombre, en la ventana acoplable Objetos.

Puede elegir un modo de fusión para un grupo de objetos en el cuadro de lista Modo fusión de la ventana acoplable Objetos.

### Para ver la información sobre un objeto

Seleccione un objeto en la ventana de imagen.

Si no aparece una sugerencia con información, haga clic en Ver  $\blacktriangleright$  Sugerencias de objeto para activar el comando.

### Seleccionar objetos

Para poder modificar los objetos, es necesario seleccionarlos. Es posible seleccionar un objeto, objetos cubiertos, varios objetos, todos los objetos o varios grupos de objetos. Cuando se selecciona un solo objeto, lo rodea un cuadro de resaltado con ocho [tiradores](#page-641-0) de transformación. Si selecciona varios objetos, el cuadro de resaltado se amplía para rodearlos a todos.

Es posible seleccionar varios objetos, pero sólo uno estará activo. El objeto activo aparece con un contorno discontinuo denominado [recuadro.](#page-639-0) Para modificar un objeto activo también puede rellenarlo y aplicarle efectos especiales.

Una vez realizados los cambios necesarios en los objetos seleccionados, puede anular su selección.

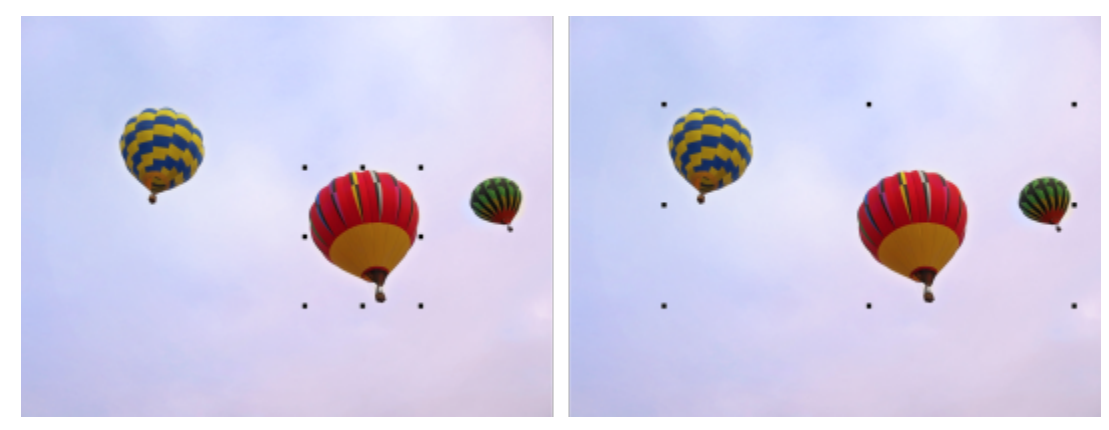

*Se selecciona un objeto en la imagen de la izquierda. En la derecha, el cuadro de resaltado indica que hay varios objetos seleccionados.*

### Para seleccionar objetos

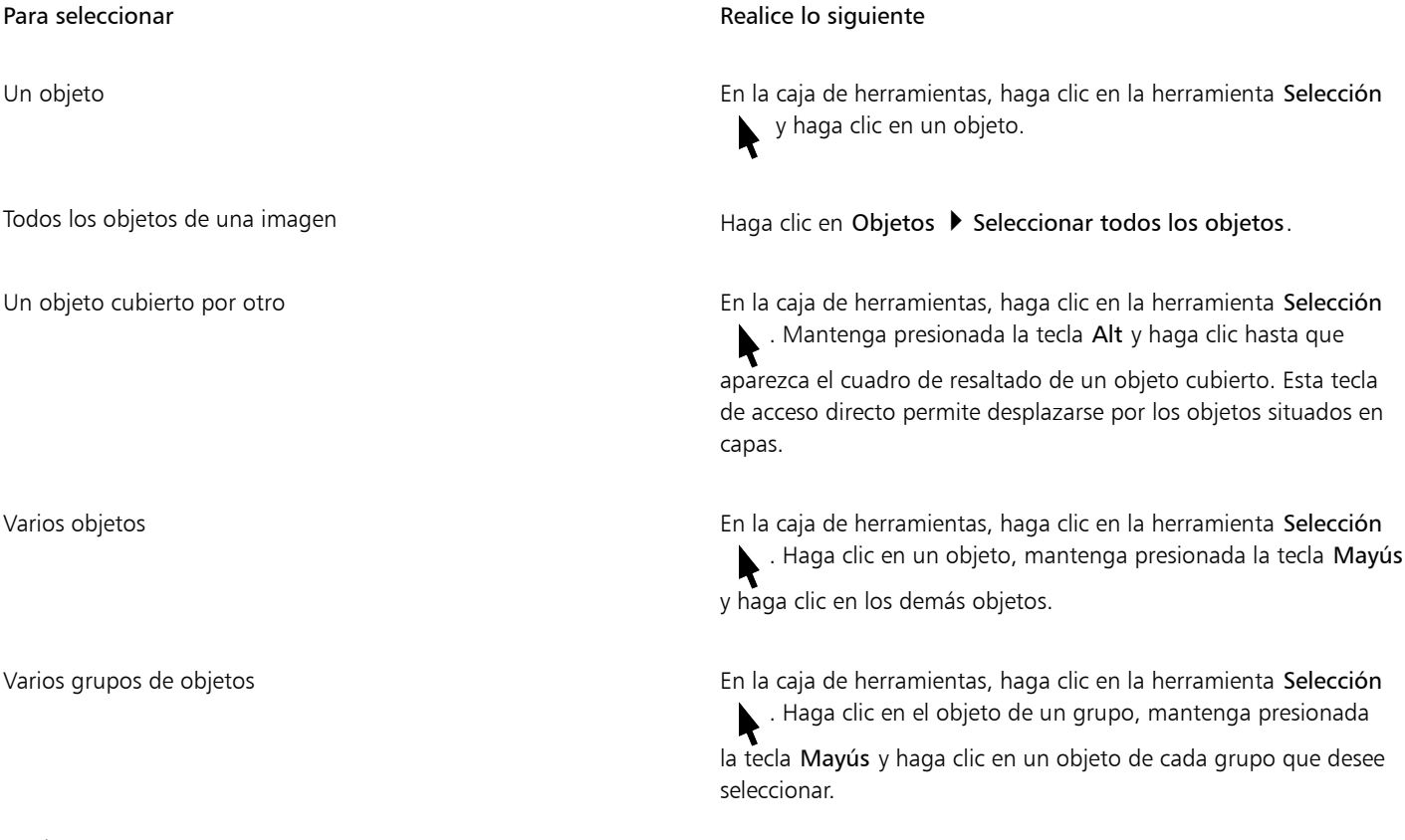

# 昏

Cuando está activado el comando Mostrar recuadro de objeto del menú Objeto, se mostrará un contorno discontinuo denominado ["recuadro"](#page-639-0) alrededor del [objeto](#page-636-0) activo.

Si se selecciona el fondo antes de hacer clic en Objetos  $\blacktriangleright$  Seleccionar todos los objetos, este se añade a la selección y todos los objetos y el fondo quedan seleccionados. Si se selecciona un objeto antes de hacer clic en Objetos > Seleccionar todos los objetos, el fondo no se incluirá en la selección.

# ⊵َ⊇

Para seleccionar un objeto, puede hacer clic en una [miniatura](#page-635-0) en la ventana acoplable Objetos. Si la ventana acoplable Objetos no se ha abierto, haga clic en Ventana  $\blacktriangleright$  Ventanas acoplables  $\blacktriangleright$  Objetos.

También puede seleccionar objetos en el orden de apilamiento de la ventana acoplable Objetos mediante las siguientes teclas de acceso directo: pulse las teclas Mayús + N para seleccionar el objeto situado encima del objeto actual; Mayús + P para seleccionar el objeto situado debajo del objeto actual; Mayús + T para seleccionar el objeto superior del orden de apilamiento, y Mayús + B para seleccionar el objeto de fondo o el objeto inferior del orden de apilamiento.

### Para anular la selección de objetos

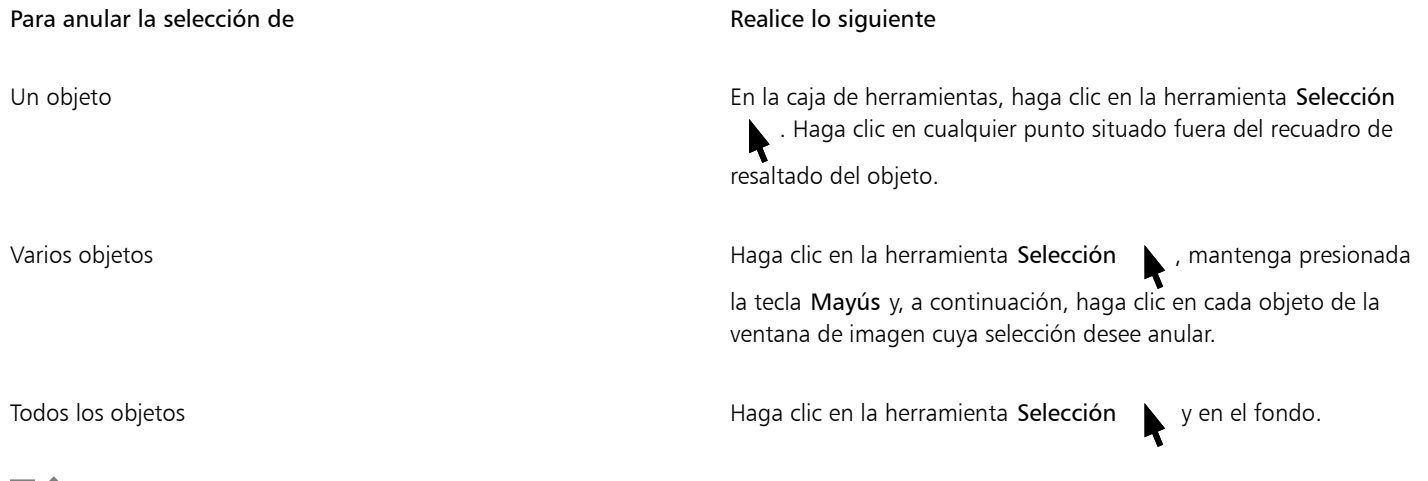

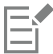

Al anular la selección de un objeto [activo](#page-636-0), éste permanece activo.

Si el fondo es parte de la selección, al hacer clic en el fondo en la ventana de imagen no se anula la selección de todos los objetos.

### Desplazar, copiar y eliminar objetos

Corel PHOTO-PAINT permite mover un [objeto](#page-636-0) o parte de un objeto a otra posición en la misma ventana de imagen o a otra ventana de imagen. También puede copiar un objeto o parte de un objeto y pegarlo en una imagen. Para copiar y pegar entre las ventanas de imagen, puede arrastrar y soltar un objeto de una ventana a otra.

Para mover o copiar parte de una imagen, primero debe definir un [área editable](#page-628-0) en la parte correspondiente de la imagen. También puede mover o copiar un objeto a un área editable. Si desea obtener más información sobre la definición de áreas editables, consulte la sección ["Definir áreas editables" en la página 295.](#page-296-0)

Cuando un objeto deja de ser necesario, puede eliminarse.

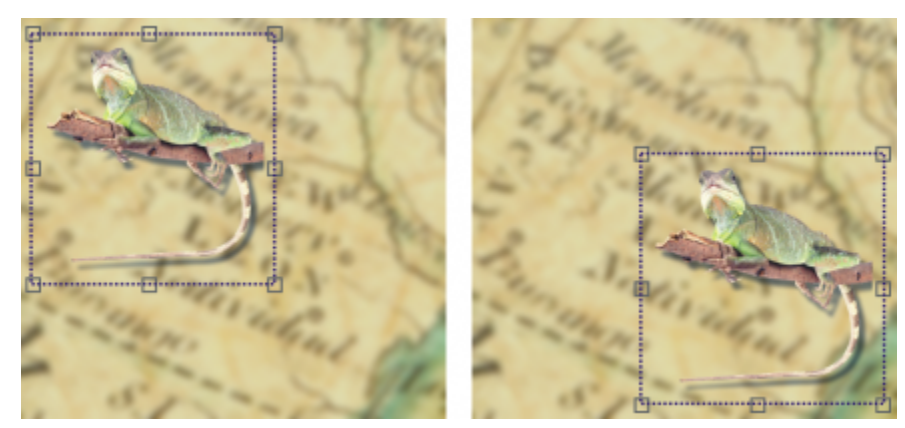

*El objeto de foto seleccionado se mueve del ángulo superior izquierdo al ángulo inferior derecho.*

### Para mover un objeto

### Para mover **Para mover** en anostro e a contra el parte de la contra Realice lo siguiente

Un objeto dentro de una ventana de imagen o a otra ventana de imagen

Un objeto mediante desplazamiento en incrementos preestablecidos

Un objeto a una posición precisa respecto a la ventana de imagen Seleccione un objeto. Haga clic en el botón Posición y tamaño de la barra de propiedades, escriba valores en los cuadros Posición y haga clic en Aplicar.

Seleccione el objeto y arrástrelo a una posición nueva.

Seleccione un objeto y presione una tecla de flecha.

# E

Si desea obtener información sobre la definición del valor de desplazamiento, consulte la sección ["Opciones de espacio de trabajo" en](#page-78-0) [la página 77.](#page-78-0)

### Para mover parte de un objeto

- 1 Seleccione un [objeto](#page-636-0).
- 2 Defina un [área editable](#page-628-0) en el objeto.
- 3 Haga clic en Editar  $\triangleright$  Cortar.
- 4 Haga clic en Editar  $\blacktriangleright$  Pegar.

### Para copiar un objeto

- 1 Seleccione un [objeto](#page-636-0).
- 2 Haga clic en Editar  $\blacktriangleright$  Copiar.
- 3 Haga clic en Editar  $\blacktriangleright$  Pegar.

Ei

Si pega el objeto en la misma ventana, la copia se coloca encima del objeto original.

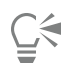

También puede copiar y pegar un objeto con las teclas  $Ctrl + C$  para copiar Ctrl + V para pegar.

Para copiar un objeto seleccionado dentro de la misma ventana de imagen, haga clic en Editar ▶ Duplicar.

### Para copiar o trasladar un objeto a un área editable

- 1 Seleccione un [objeto](#page-636-0).
- 2 Haga clic en Edición y después en una de estas opciones:
	- Copiar
	- Cortar
- 3 Defina un [área editable](#page-628-0).
- 4 Haga clic en Editar  $\blacktriangleright$  Pegado especial  $\blacktriangleright$  En máscara.

### Para eliminar un objeto

- 1 Seleccione un [objeto](#page-636-0).
- 2 Haga clic en Editar  $\triangleright$  Eliminar.

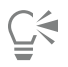

Para eliminar un objeto seleccionado, también puede hacer clic en el botón Eliminar  $\blacksquare$  de la ventana acoplable Objetos. Si la ventana acoplable Objetos no se ha abierto, haga clic en Ventana > Ventanas acoplables > Objetos.

### Visualizar y organizar objetos

Puede ocultar un [objeto](#page-636-0) y cambiar el orden de apilamiento de los objetos.

### Visualización y ocultación de objetos

De manera predeterminada, todos los objetos se visualizan en la ventana de imagen. Sin embargo, es posible ocultar un objeto para que sea temporalmente invisible.

### Cambio de orden de objetos

Cuando se crean varios objetos en una imagen, se apilan unos encima de otros en el orden en el que se han creado. El último objeto creado es el primero de la pila y el fondo de la imagen está abajo. Puede mover un objeto en la ventana de imagen para cubrir otro que está por debajo en el orden de apilamiento. Sin embargo, siempre aparece un objeto detrás de los objetos que se encuentran más arriba en el orden de apilamiento. Si se cambia el orden de apilamiento de los objetos, los objetos ocultos pueden quedar visibles o los que están encima pueden colocarse detrás de otros objetos.

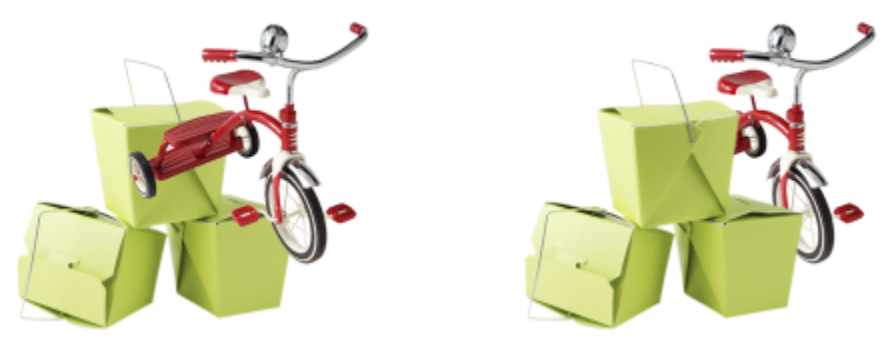

*Al cambiar el orden de apilamiento el triciclo aparece detrás de las cajas.*

### Para ocultar o visualizar un objeto

En la ventana acoplable Objetos, haga clic en el icono Ocultar/Mostrar nosituado junto a una [miniatura de un](#page-636-0) [objeto.](#page-635-0)

Si la ventana acoplable Objetos no se ha abierto, haga clic en Ventana ▶ Ventanas acoplables ▶ Objetos.

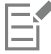

Cuando un objeto está oculto, no aparece el icono Ocultar/Mostrar ...

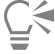

Cuando se oculta el fondo, aparece una cuadrícula de transparencia a cuadros. Para personalizar la cuadrícula de transparencia, haga clic en Herramientas ▶ Opciones ▶ Corel PHOTO-PAINT. Haga clic en Visualización y modifique cualquier atributo en el área Cuadrícula de transparencia.

### Para cambiar el orden de los objetos

- 1 Seleccione un [objeto](#page-636-0).
- 2 Haga clic en Objeto  $\triangleright$  Orden y en una de las siguientes opciones:
	- Hacia adelante: coloca el objeto seleccionado delante de los demás objetos de la imagen.
	- Hacia atrás: coloca el objeto seleccionado detrás de los demás objetos de la imagen.
	- Avanzar uno: coloca el objeto seleccionado delante del objeto del que se encuentra detrás.
	- Retroceder uno: coloca el objeto seleccionado detrás del objeto del que se encuentra delante.
	- Orden inverso: invierte el orden de apilamiento de los objetos seleccionados. Este comando sólo está disponible cuando se seleccionan varios objetos.

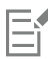

El fondo de la imagen siempre se coloca en la última posición del orden de apilamiento y no se puede situar ningún objeto detrás.

Si los objetos están agrupados, se considera que están en el mismo nivel del orden de apilamiento. Por tanto, no es posible colocar un objeto entre los objetos individuales de un grupo.

⊆≼

Si desea cambiar el orden de apilamiento de un objeto, arrastre su miniatura a una posición distinta en la ventana acoplable Objetos. Si la ventana acoplable Objetos no se ha abierto, haga clic en Ventana  $\blacktriangleright$  Ventanas acoplables  $\blacktriangleright$  Objetos.

También puede cambiar el orden de los objetos utilizando las teclas de acceso directo. Mueva un objeto a la parte superior de la pila pulsando Mayús + Re Pág; muévalo a la parte inferior de la pila, pero encima del fondo, pulsando Mayús + Av Pág; súbalo un paso en el orden de apilamiento pulsando Ctrl + Re Pág; y bájelo un paso pulsando Ctrl + Av Pág.

### Alinear y distribuir objetos

Puede alinear un objeto con los elementos de la imagen o distribuir objetos por toda la imagen.

Los objetos pueden alinearse unos con otros, con el centro de la imagen, con el borde de la imagen, con la [cuadrícula](#page-630-0) y las líneas quía. Si desea obtener información sobre cómo alinear los objetos con la cuadrícula y las líneas guía, consulte la sección ["Líneas guía, cuadrícula y](#page-96-0) [reglas" en la página 95.](#page-96-0)

También puede alinear objetos de forma interactiva mediante las guías de alineación. Si desea obtener más información, consulte la sección ["Guías de alineación" en la página 440.](#page-441-0)

Al distribuir objetos automáticamente se añade espacio entre los mismos en base a su anchura, altura y punto central. Se pueden distribuir los objetos de modo que sus puntos centrales o bordes seleccionados (por ejemplo, el superior o el derecho) aparezcan a intervalos iguales. Puede asimismo distribuir los objetos de modo que el espacio entre ellos sea idéntico. Puede distribuir los objetos dentro de la caja delimitadora que los rodea o por toda la imagen. Además, puede distribuir objetos especificando la distancia que existe entre ellos. Es posible distribuir los objetos en sentido vertical, horizontal o en ambos.

Puede acceder a alguno de los comandos de alineación directamente desde el menú Objeto ▶ Alinear y distribuir, y puede acceder a todas las opciones de alineación y distribución desde la ventana acoplable Alinear y distribuir (Objeto ▶ Alinear y distribuir ▶ Alinear y distribuir).

### Para alinear objetos, haga lo siguiente:

- 1 Seleccione los objetos.
- 2 Haga clic en Objeto  $\blacktriangleright$  Alinear y distribuir  $\blacktriangleright$  Alinear y distribuir.
- 3 En la zona Alinear con de la ventana acoplable Alinear y distribuir, seleccione un punto de referencia haciendo una tarea de la siguiente tabla:

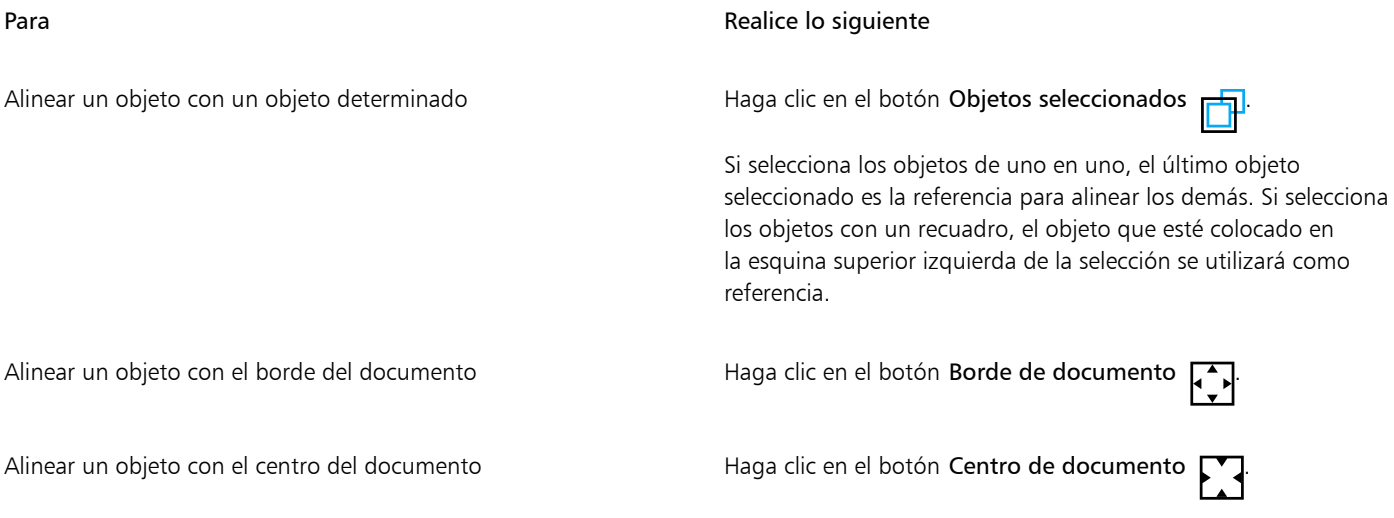

### Para Realice lo siguiente

Alinear un objeto con la cuadrícula más cercana haga clic en el botón Cuadrícula

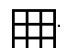

- 4 Haga clic en uno de los siguientes botones para usar el borde o el centro de un objeto para la alineación.
	- Alinear borde izquierdo  $\equiv$  alinea los bordes izquierdos de los objetos.
	- Alinear centro horizontalmente  $\frac{1}{\prod_{i=1}^{n}}$ : alinea los centros de los objetos a lo largo de un eje vertical.
	- Alinear borde derecho  $\frac{1}{\sqrt{2}}$ : alinea los bordes derechos de los objetos.
	- Alinear borde superior  $\overline{|||}$ : alinea los bordes superiores de los objetos.
	- Alinear centro verticalmente .  $\Pi_{\mathbf{D}}$ : alinea los centros de los objetos a lo largo de un eje horizontal.
	- Alinear borde inferior  $\Box$  : alinea los bordes inferiores de los objetos.

### Para distribuir objetos, lleve a cabo los siguientes pasos:

- 1 Seleccione los objetos.
- 2 Haga clic en Objeto  $\blacktriangleright$  Alinear y distribuir  $\blacktriangleright$  Alinear y distribuir.
- 3 Para seleccionar el área sobre la que se distribuirán los objetos, haga clic en uno de los siguientes botones del área Distribuir con de la ventana acoplable Alinear y distribuir:
	- Objetos seleccionados : distribuye los objetos por el área de la caja delimitadora que los rodea al completo.
	- نسمنة • Borde de documento  $\Box$ : distribuye los objetos por todo el documento.
- 4 Para distribuir objetos horizontalmente, haga clic en uno de los siguientes botones:
	- Distribuir borde izquierdo : in espacia los bordes izquierdos de los objetos uniformemente.<br>  $\frac{1}{2}$
	- Distribuir centro horizontalmente : espacia los puntos centrales de los objetos a lo largo de un eje horizontal uniformemente.<br>بالسلم
	- Distribuir borde derecho  $\mathbf{E}$ : espacia los bordes derechos de los objetos uniformemente.<br>
	- Distribuir espacio horizontalmente  $\frac{1}{\Gamma}$ : coloca intervalos iguales entre los objetos a lo largo de un eje horizontal.
- 5 Para distribuir objetos verticalmente, haga clic en uno de los siguientes botones:
	- Distribuir borde superior  $\overline{u}$ ; espacia los bordes superiores de los objetos uniformemente.
	- Distribuir centro verticalmente  $\mathbf{P}_{\mathbf{f}}$ : espacia los puntos centrales de los objetos a lo largo de un eje vertical uniformemente.
	- Distribuir borde inferior  $\Box \Box \Box$ : espacia los bordes inferiores de los objetos uniformemente.<br> $\Box \Box$ .
	- Distribuir espacio verticalmente : coloca intervalos iguales entre los objetos a lo largo de un eje vertical.

Para distribuir objetos es necesario haber seleccionado uno o más objetos.

### Para distribuir objetos a una distancia especificada

- 1 Seleccione los objetos.
- 2 Haga clic en Objeto  $\blacktriangleright$  Alinear y distribuir  $\blacktriangleright$  Alinear y distribuir.
- 3 En el área Distribuir a de la ventana acoplable Alinear y distribuir, haga clic en el botón Espaciado de objetos  $\overline{1230}$
- 4 Escriba valores en los cuadros H y V.

### Operaciones con objetos | 439

- 5 Para distribuir los objetos horizontalmente, haga clic en cualquiera de los botones de distribución horizontal.
- 6 Para distribuir los objetos verticalmente, haga clic en cualquiera de los botones de distribución vertical.

### <span id="page-441-0"></span>Guías de alineación

[Puede alinear objetos de forma interactiva mediante las g](#page-628-1)uías de alineación. Las guías de alineación son líneas guía temporales que ayudan a alinear los objetos a medida que los crea, cambia de tamaño o mueve con respecto a otros objetos cercanos.

Las guías de alineación ayudan a alinear el borde de un objeto con el borde de otro (borde con borde). Asimismo, puede alinear el borde de un objeto con el centro de otro (borde con centro).

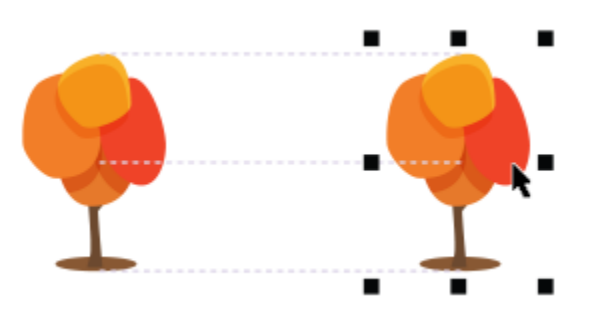

*Las guías de alineación aparecen a medida que se mueve un objeto.*

Si desea alinear un objeto a una distancia establecida desde el borde de otro objeto, puede establecer márgenes para las guías de alineación. Después de especificar los márgenes, puede elegir el modo en el que aparecerán las guías de los bordes: pueden seguir los márgenes o bien tanto los márgenes como los bordes del objeto. Además, puede usar las guías de alineación del margen que le permiten insertar y separar un objeto en relación con otro.

Las guías de alineación están desactivadas de forma predeterminada. Puede activar o desactivar fácilmente las guías de alineación o modificar su configuración predeterminada. Puede elegir si las guías de alineación aparecerán para los objetos individuales de un grupo o para la caja delimitadora del grupo en su conjunto.

### Para activar o desactivar las guías de alineación

Haga clic en Ver ▶ Guías de alineación.

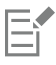

Una marca situada junto al comando Guías de alineación indica que las quías de alineación están activadas.

# Č₹

También puede activar las guías de alineación presionando la combinación de teclas Mayús + Alt + A.

### Para modificar la configuración de las guías de alineación

- 1 Haga clic en Ventana > Ventanas acoplables > Guías interactivas.
- 2 Realice una de las siguientes acciones.

Para Realice lo siguiente

Activar o desactivar las guías de alineación Activar Activar o desactivar la casilla de verificación Activar guías de alineación.

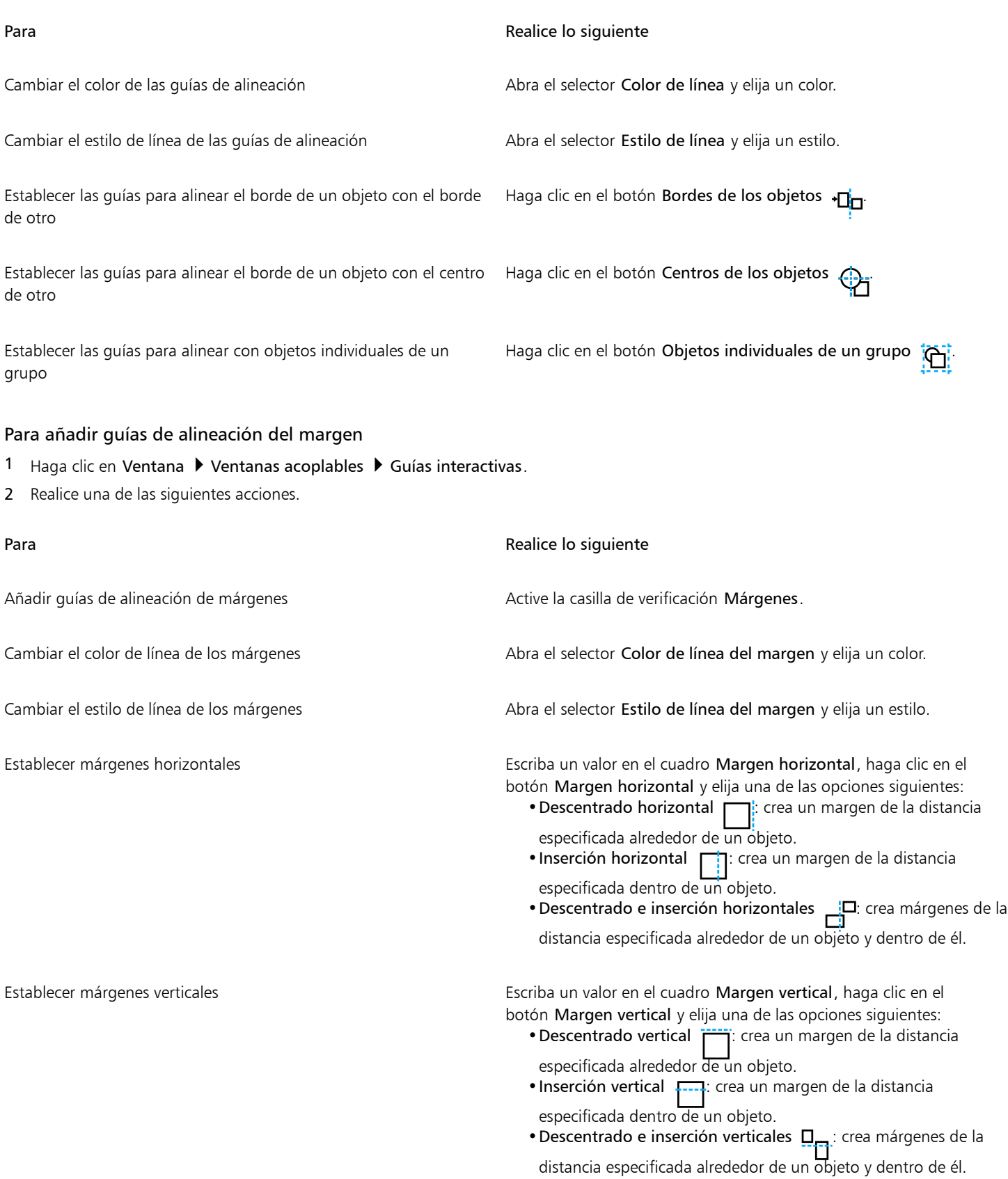

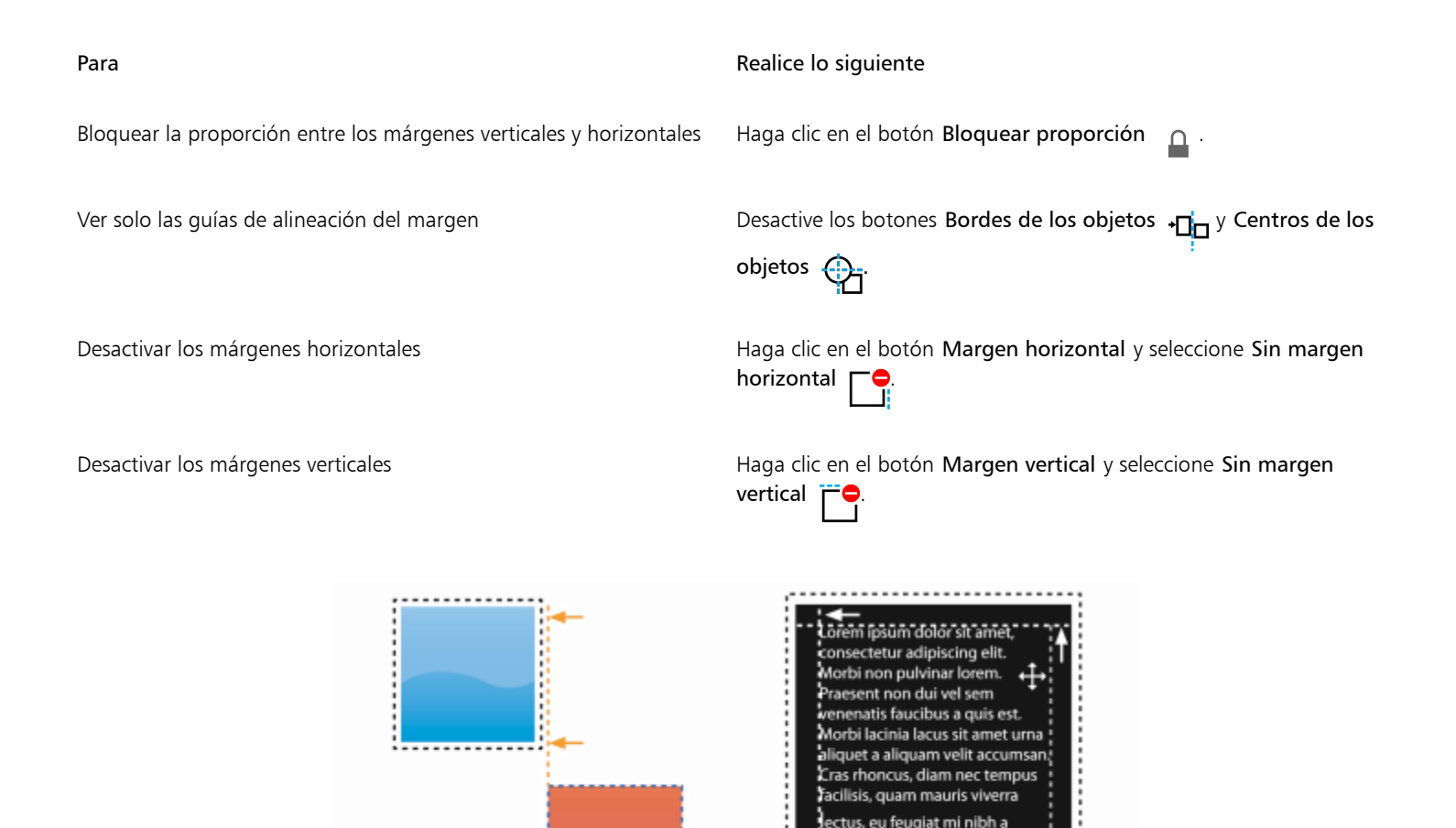

*Puede separar (izquierda) e insertar (derecha) guías de alineación del margen.*

libero. Etiam dapibus

### Bloquear objetos

Si se bloquea un objeto, esto impide que éste se mueva, cambie su tamaño, se transforme, se rellene, se seleccione o cambie de algún modo de manera accidental. Puede bloquear un objeto, o varios, u objetos agrupados. Para modificar un objeto bloqueado, primero debe desbloquearlo. Puede desbloquear los objetos uno a uno, o todos los objetos bloqueados a la vez.

### Para bloquear un objeto

- 1 Seleccione un [objeto](#page-636-0) con la herramienta Selección.
- 2 Haga clic en Objeto ▶ Bloquear.

### También es posible

Bloquear varios objetos Con la herramienta Selección, mantenga presionada la tecla Mayús y haga clic en varios objetos. Haga clic en Objeto ▶ Bloquear.

### También es posible

Bloquear un grupo de objetos Con la herramienta Selección, haga clic en un grupo de objetos y, a continuación, haga clic en ▶ Bloquear.

# ⊆≼

También puede bloquear un objeto si hace clic en el icono **Bloqueo**  $\bigcap$  junto a la miniatura de un objeto en la ventana acoplable Objetos.

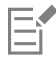

Cuando un objeto está oculto, no aparece el icono **Bloquear**  $\Omega$ .

### Para desbloquear un objeto

- 1 En la ventana acoplable Objetos, haga clic en un objeto o grupo de objetos [bloqueado](#page-636-0). Si la ventana acoplable Objetos no se muestra, haga clic en Ventana ▶ Ventanas acoplables ▶ Objetos.
- 2 Haga clic en el icono de **Bloqueo**  $\Omega$  junto a la miniatura del objeto o grupo de objetos.

### Agrupar y combinar objetos

Es posible agrupar [objetos](#page-636-0) para que se comporten como una unidad. Los objetos agrupados pueden moverse, eliminarse o transformarse como una sola entidad. Incluso los objetos ocultos en un grupo se transforman junto con los objetos visibles.

Puede añadir objetos a un grupo ya existente o sacar objetos de él. También puede anidar un grupo de objetos, lo que permite agrupar objetos dentro de un grupo ya existente. También puede desagrupar los objetos para modificarlos de manera individual.

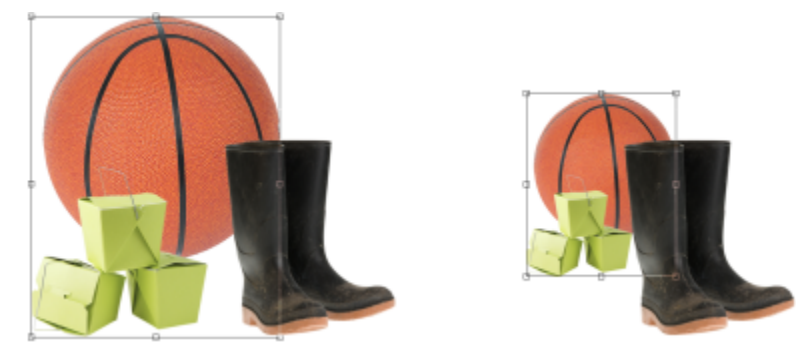

*Los objetos agrupados se pueden mover o transformar juntos. En este ejemplo, la pelota y las cajas están agrupadas y se ha modificado su tamaño como grupo.*

La combinación de objetos permite agruparlos de forma permanente. Puede combinar varios objetos en un solo objeto o combinar los objetos con el fondo. Al combinar objetos se pierde la opción de modificar los objetos por separado. La combinación de objetos también permite reducir el tamaño de archivo de una imagen.

### Para agrupar objetos

- 1 Seleccione los [objetos](#page-636-0) en la ventana de imagen.
- 2 Haga clic en Objeto  $\blacktriangleright$  Agrupar  $\blacktriangleright$  Agrupar.

# Ū₹

También puede agrupar objetos en la ventana acoplable Objetos si mantiene pulsada la tecla Ctrl, selecciona los objetos que desee agrupar y hace clic en el botón Nuevo grupo

### Para añadir un objeto a un grupo

- 1 Seleccione el [objeto](#page-636-0) de un grupo en la ventana de imagen.
- 2 Mantenga presionada la tecla Mayús y haga clic en el objeto que desee añadir.
- 3 Haga clic en Objeto  $\triangleright$  Agrupar  $\triangleright$  Agrupar.

# ⊆≼

Además, puede añadir un objeto a los grupos existentes mediante la ventana acoplable Objetos; para ello, seleccione el objeto y arrástrelo al grupo al que desee añadirlo.

### Para quitar un objeto de un grupo de objetos

1 Abra la ventana acoplable Objetos.

Si la ventana acoplable Objetos no se muestra, haga clic en Ventana ▶ Ventanas acoplables ▶ Objetos.

- 2 Haga clic en el botón de flecha del grupo para ampliar la lista del grupo.
- 3 Seleccione el objeto de la lista del grupo.
- 4 Arrástrelo fuera del grupo.

### Para anidar un grupo de objetos

- 1 En la ventana acoplable Objetos, haga clic en el botón de flecha del grupo para expandir la lista de grupos. Si la ventana acoplable Objetos no se muestra, haga clic en Ventana > Ventanas acoplables > Objetos.
- 2 Mantenga pulsada la tecla Ctrl y seleccione los objetos del grupo que desee anidar.
- 3 Haga clic en el botón Nuevo grupo

### Para desagrupar objetos

- 1 En la ventana de imagen, haga clic en un grupo de [objetos.](#page-636-0)
- 2 Haga clic en Objeto ▶ Agrupar ▶ Desagrupar.

### Para combinar objetos

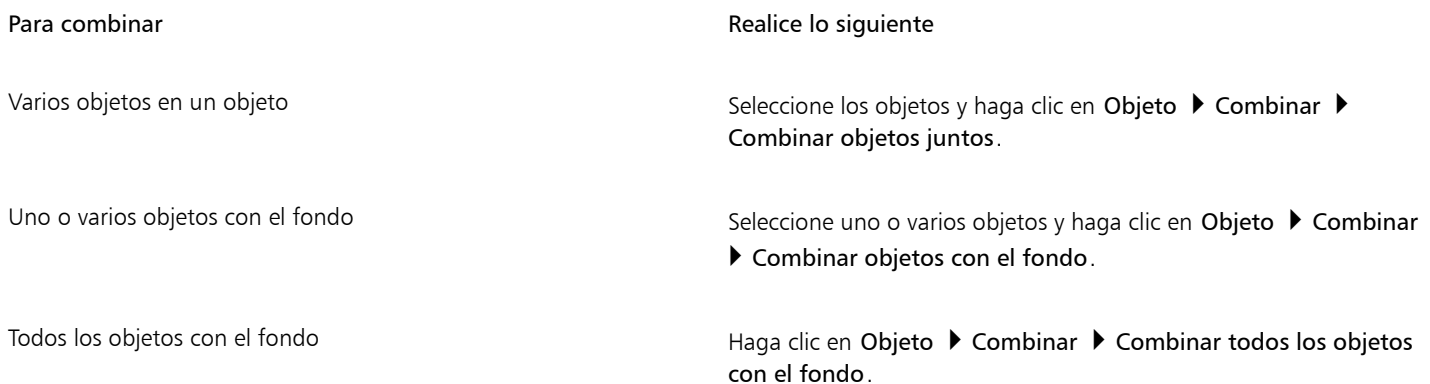

Er

Cuando los objetos se combinan con el fondo pasan a formar parte de la capa de fondo y ya no pueden modificarse por separado.

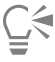

También puede combinar objetos en la ventana acoplable Objetos si mantiene pulsada la tecla Ctrl, selecciona los objetos que desea rambien pacad combinar or pacad combinar objetos seleccionados

También es posible especificar un [modo de fusión](#page-635-1) y un nivel de [transparencia](#page-642-0) antes de combinar los objetos mediante la modificación de los valores del cuadro de lista Modo fusión y el cuadro Opacidad de la ventana acoplable Objetos. Si la ventana acoplable Objetos no se ha abierto, haga clic en Ventana  $\blacktriangleright$  Ventanas acoplables  $\blacktriangleright$  Objetos.

### Modos de fusión para objetos agrupados

Al agrupar objetos, el modo de fusión Cruzar se asigna automáticamente al nuevo grupo. Con el modo de fusión Cruzar, el grupo carece de propiedades de fusión propias. En su lugar, los modos de fusión del grupo afectan al aspecto de los colores del objeto en el grupo, así como cualquier objeto subyacente. Si una lente de ajuste u otro efecto se aplican al grupo, esta afectará a los colores de los objetos subyacentes o del fondo.

Puede cambiar el modo de fusión del grupo para crear varios efectos de mezcla. Si desea obtener más información sobre los modos de fusión, consulte la sección ["Modos de fusión" en la página 357.](#page-358-0)

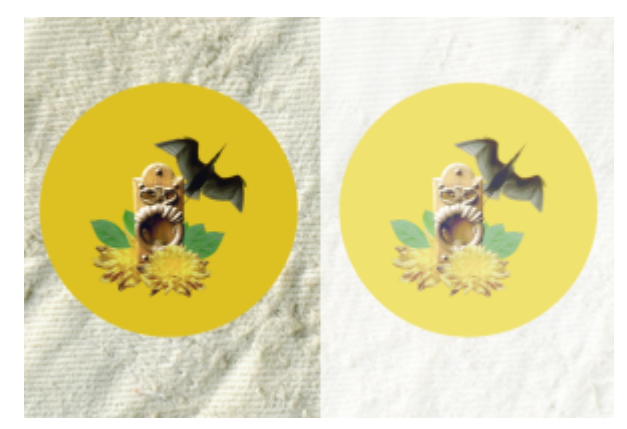

*La imagen original (izquierda) contiene objetos agrupados. Un efecto de lente se aplicó al grupo (derecha). El modo de fusión Cruzar se aplicó al grupo para que la lente cambiase al fondo gris detrás del grupo también.*

### Para elegir un modo de fusión para un grupo

1 En la ventana acoplable Objetos, haga clic en un grupo.

Si la ventana acoplable Objetos no se ha abierto, haga clic en Ventana  $\blacktriangleright$  Ventanas acoplables  $\blacktriangleright$  Objetos.

2 Elija un modo de fusión en el cuadro de lista Modo fusión.

También puede seleccionar un modo de fusión para los objetos agrupados y ajustar la opacidad en el cuadro de diálogo Propiedades de grupo.

### Operaciones con grupos de recorte

Los grupos de recorte permiten combinar las características de los objetos mediante la colocación de los elementos de imagen de uno o más objetos en la forma de otro; las características de los objetos secundarios se insertan en la forma del objeto principal. Por ejemplo, si el objeto principal es un texto y el objeto secundario es una imagen del cielo, el resultado será un texto con el color y la textura del cielo. Un objeto es el principal de los objetos situados sobre él en el orden de apilamiento; un objeto secundario no puede estar situado debajo del principal.

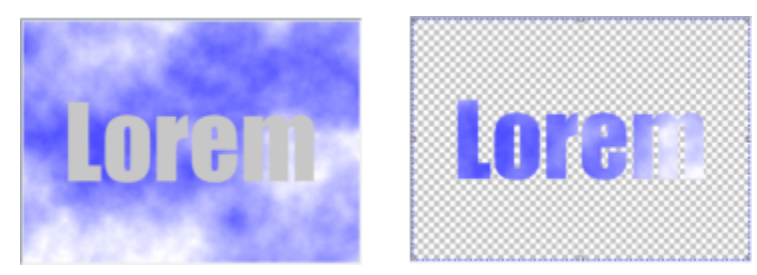

*Los grupos de recorte permiten usar las características de un objeto para aplicarlas en otro. En este ejemplo, el texto (objeto principal) tiene el color y la textura del cielo (objeto secundario).*

Además, puede convertir la imagen de fondo en un objeto para crear un grupo de recorte que incluya el fondo. Es posible deshacer un grupo de recorte en cualquier momento.

### Para crear un grupo de recorte

- 1 En la ventana acoplable Objetos, arrastre el objeto secundario sobre el objeto principal de la lista.
- 2 En la ventana de imagen, seleccione el objeto secundario y arrástrelo sobre el objeto principal.
- 3 Haga clic en el objeto secundario de la lista.
- Haga clic en el botón Crear grupo de recorte  $\mathbb{C}^\square$

Solo son visibles las áreas del objeto secundario que están dentro de los límites del objeto principal. Solo el recuadro de [objeto](#page-639-0) del objeto secundario es visible en las áreas que se encuentran fuera de los límites del objeto principal.

### Para crear un grupo de recorte que incluya la imagen de fondo

- 1 En la ventana acoplable Objetos, haga clic en el fondo.
- 2 Haga clic en Objeto ▶ Crear ▶ Desde fondo.

El fondo aparecerá como un objeto en la ventana acoplable Objetos.

- 3 En la ventana acoplable Objetos, arrastre el objeto de fondo, que se convertirá en objeto secundario, sobre el objeto principal de la lista.
- 4 Haga clic en el objeto de fondo en la lista de la ventana acoplable Objetos.
- 5 Haga clic en el botón Crear grupo de recorte  $Q^{\bullet}$

### Para deshacer un grupo de recorte

- 1 En la ventana acoplable Objetos, haga clic sobre el objeto secundario incluido en el grupo de recorte. Si el objeto pertenece a un grupo de recorte, se mostrará el símbolo de grupo de recorte a la izquierda del nombre del objeto.
- 2 Haga clic en el botón Crear grupo de recorte GD para deshacer el grupo de recorte.

# Corel PHOTO-PAINT<sub>2024</sub>

# Modificar objetos

Los [objetos](#page-636-0) son elementos de imagen independientes que pueden apilarse unos sobre otros. Puede transformar objetos, cambiar sus bordes o añadir sombras. Los objetos pueden modificarse sin afectar a los demás objetos, o al fondo, de una imagen.

Esta sección contiene los temas siguientes:

- ["Transformar objetos" \(página 447\)](#page-448-0)
- ["Recortar objetos" \(página 452\)](#page-453-0)
- ["Cambiar bordes de objetos" \(página 452\)](#page-453-1)
- ["Añadir sombras" \(página 454\)](#page-455-0)
- ["Utilizar máscaras de corte" \(página 457\)](#page-458-0)
- ["Proteger el área que rodea a un objeto" \(página 460\)](#page-461-0)

### <span id="page-448-0"></span>Transformar objetos

Es posible cambiar el aspecto de los objetos mediante las siguientes transformaciones.

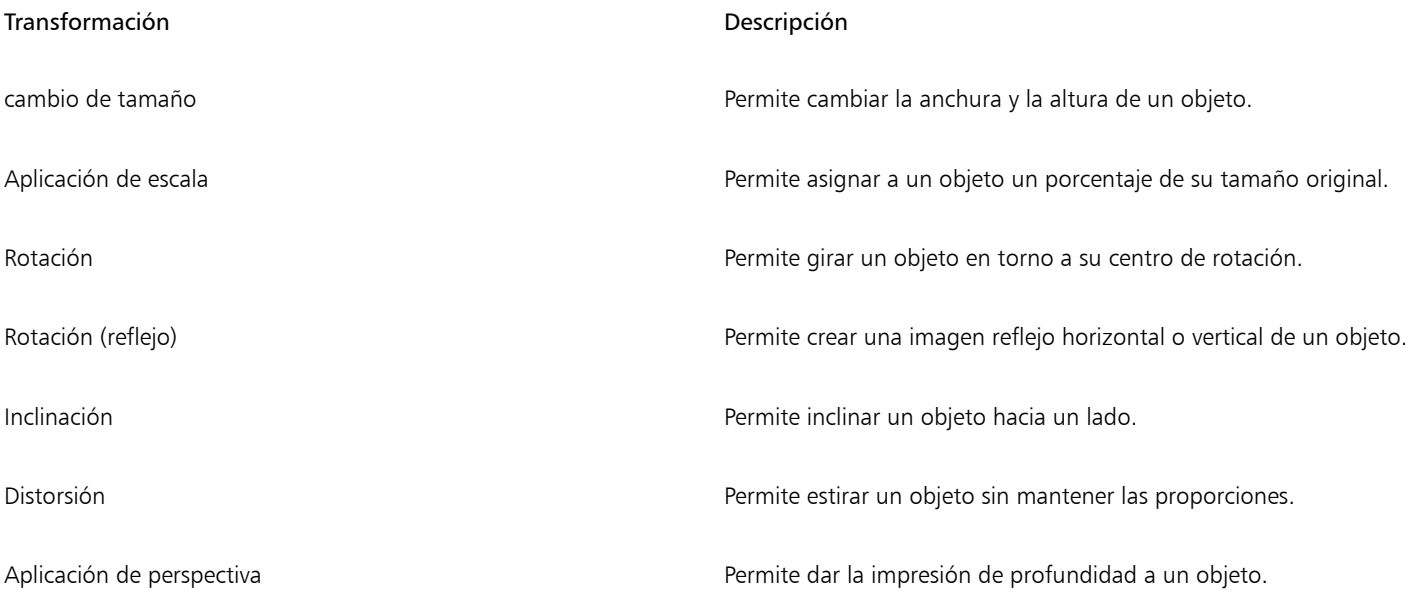

Es posible aplicar transformaciones a mano alzada en la ventana de imagen o ajustar los valores manualmente para obtener resultados más precisos.

Las transformaciones pueden aplicarse a un solo objeto o a varios objetos al mismo tiempo.

*Asignación de tamaño y aplicación de escala*

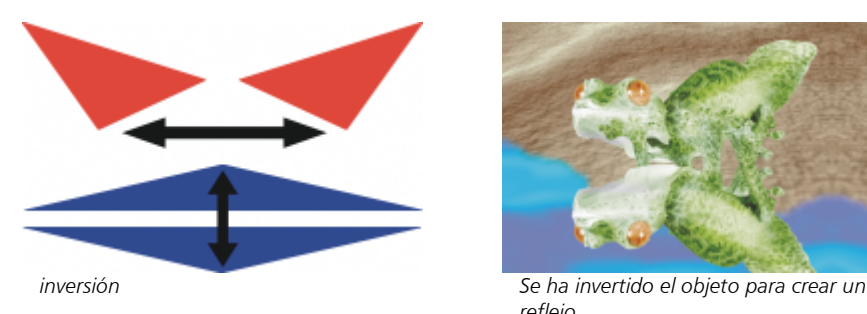

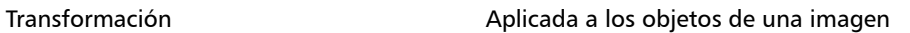

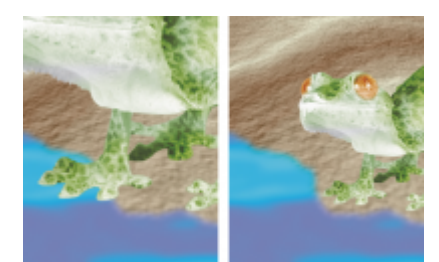

*Se ha reducido el objeto de foto para encajarlo en la imagen de fondo.*

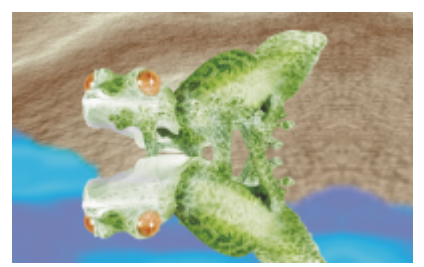

*reflejo.*

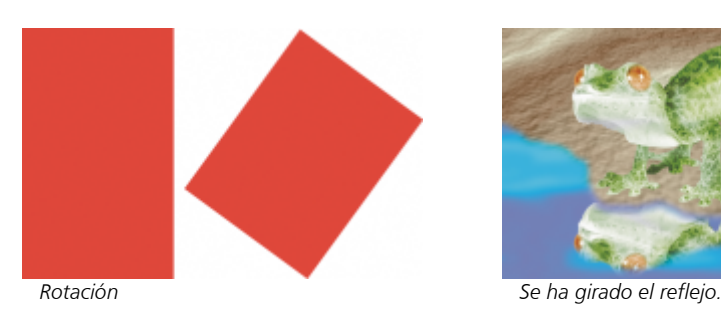

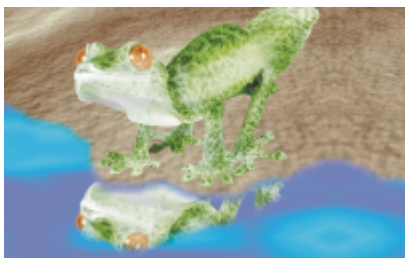

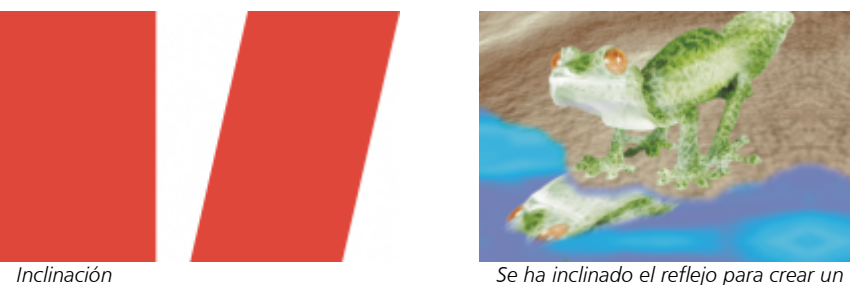

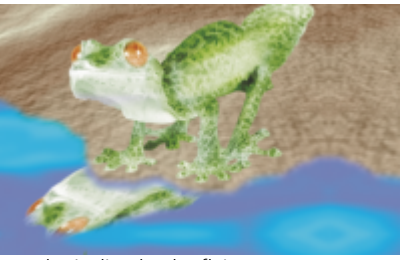

*ángulo realista.*

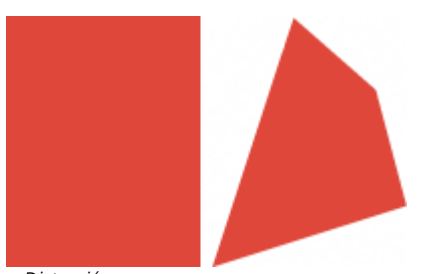

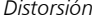

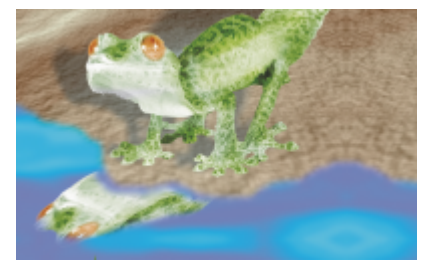

*Distorsión La sombra está distorsionada para indicar la dirección de una fuente de luz.*

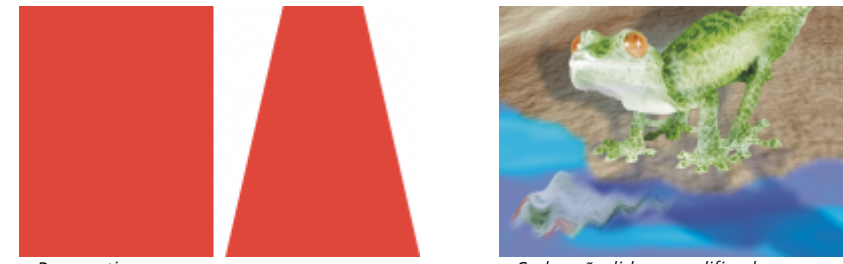

*Perspectiva Se ha añadido y modificado una segunda sombra.*

### Para cambiar el tamaño de un objeto

- 1 Seleccione un [objeto](#page-636-0).
- 2 Haga clic en el botón Posición y tamaño  $\downarrow$  de la barra de propiedades.
- 3 Arrastre cualquiera de los [tiradores](#page-641-0) de la caja delimitadora. Si desea cancelar la transformación, haga doble clic fuera del objeto.
- 4 Haga clic en Aplicar en la barra de propiedades.

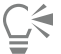

Para cambiar el tamaño de un objeto desde el centro, presione la tecla Mayús mientras arrastra uno de los tiradores.

También puede cambiar el tamaño de un objeto seleccionado si escribe valores en los cuadros Tamaño y hace clic en Aplicar, situado en la barra de propiedades.

### Para aplicar escala a un objeto

- 1 Seleccione un [objeto](#page-636-0).
- 2 Haga clic en el botón Escala  $\overline{H}$  de la barra de propiedades.
- 3 Arrastre un tirador de esquina en la caja delimitadora. Si desea cancelar la transformación, haga doble clic fuera del objeto.
- 4 Haga clic en Aplicar en la barra de propiedades.

### También es posible

Aplicar escala a un objeto con precisión en el escriba en la barra de propiedades, escriba valores porcentuales en los cuadros Escala y haga clic en Aplicar.

### También es posible

Escalar un objeto mientras se conserva la proporción de anchura y altura

Haga clic en el botón Mantener proporción  $\alpha$  de la barra de propiedades.

Aplicar escala a un objeto a partir del centro este entro Mantenga presionada la tecla Mayús mientras arrastra un tirador de esquina.

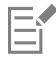

Cuando se escala, inclina o gira un objeto, sus bordes pueden parecer dentados. Por este motivo, estos modos de transformación tienen la opción [Alisado](#page-628-2) activada de forma predeterminada.

### Para girar un objeto

- 1 Seleccione un [objeto](#page-636-0).
- 2 Haga clic en el botón Girar  $\bigcap$  de la barra de propiedades.
- 3 Arrastre un tirador de esquina en la caja delimitadora. Si desea cancelar la transformación, haga doble clic fuera del objeto.
- 4 Haga clic en Aplicar en la barra de propiedades.

### También es posible

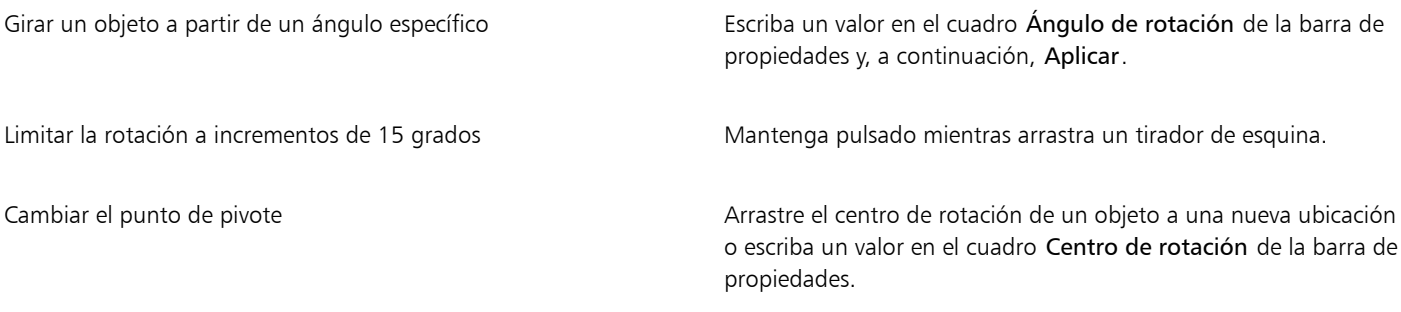

Eŕ

Cuando se escala, inclina o gira un objeto, sus bordes pueden parecer dentados. Por este motivo, estos modos de transformación tienen la opción [Alisado](#page-628-2) activada de forma predeterminada.

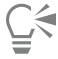

También puede cambiar al modo de rotación haciendo doble clic en un objeto. Al cambiar de un modo de transformación a otro, los [tiradores](#page-641-0) que rodean al objeto cambian para indicar el modo activo.

### Para reflejar un objeto

- 1 Seleccione un [objeto](#page-636-0).
- 2 Mantenga presionada la tecla Ctrl y arrastre un [tirador](#page-641-0) intermedio del cuadro de resaltado a lo ancho del objeto, superando al tirador intermedio del lado opuesto.

Si desea cancelar la transformación, haga doble clic fuera del objeto.

3 Haga clic en Aplicar en la barra de propiedades.

C<

Es posible reflejar el objeto seleccionado de forma no proporcional si no se mantiene presionada la tecla Ctrl mientras se arrastra un tirador intermedio del cuadro de resaltado sobre el tirador intermedio del lado opuesto.

Objeto ▶ Reflejar ▶ horizontalmente u Objeto ▶ Reflejar ▶ verticalmente.

### Para inclinar un objeto

- 1 Seleccione un [objeto](#page-636-0).
- 2 Haga clic en el botón Inclinar  $\overline{D}$  de la barra de propiedades.
- 3 Arrastre un tirador de inclinación en la caja delimitadora. Si desea cancelar la transformación, haga doble clic fuera del objeto.
- 4 Haga clic en Aplicar en la barra de propiedades.

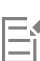

Cuando se escala, inclina o gira un objeto, sus bordes pueden parecer dentados. Por este motivo, estos modos de transformación tienen la opción [Alisado](#page-628-2) activada de forma predeterminada.

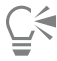

Puede asimismo inclinar un objeto escribiendo valores en los cuadros Ángulo de inclinación de la barra de propiedades y haciendo clic en Aplicar.

### Para distorsionar un objeto

- 1 Seleccione un [objeto](#page-636-0).
- 2 Haga clic en el botón Distorsionar  $\Box$  de la barra de propiedades.
- 3 Arrastre un [tirador](#page-641-0) de distorsión en la caja delimitadora.

Si desea cancelar la transformación, haga doble clic fuera del objeto.

<u>ृ</u>≼

También puede cambiar al modo de distorsión haciendo clic dos veces en un objeto. Al cambiar de un modo de transformación a otro, los tiradores que rodean al objeto cambian para indicar el modo activo.

### Para aplicar perspectiva a un objeto

- 1 Seleccione un [objeto](#page-636-0).
- **2** Haga clic en el botón **Perspectiva**  $\bigcap_{i=1}^n A$  de la barra de propiedades.
- 3 Arrastre un tirador de perspectiva en la caja delimitadora.

Si desea cancelar la transformación, haga doble clic fuera del objeto.

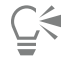

También puede cambiar al modo de perspectiva haciendo clic tres veces en un objeto. Al cambiar de un modo de transformación a otro, los tiradores que rodean al objeto cambian para indicar el modo activo.

### <span id="page-453-0"></span>Recortar objetos

Es posible recortar un objeto para quitar áreas no deseadas o cambiar su forma. Puede utilizar la herramienta Máscara para seleccionar el [área editable](#page-628-0) del objeto que desea conservar y, después, puede desechar el resto. Si desea obtener más información, consulte la sección ["Definir áreas editables" en la página 295.](#page-296-0)

### Para recortar un objeto

- 1 En la ventana acoplable Objetos, haga clic en la [miniatura](#page-635-0) del fondo o de un [objeto](#page-636-0).
	- Si la ventana acoplable Objetos no se ha abierto, haga clic en Ventana  $\blacktriangleright$  Ventanas acoplables  $\blacktriangleright$  Objetos.
- 2 Defina un [área editable](#page-628-0) para el objeto seleccionado.
- 3 Haga clic en Objeto ▶ Recortar por máscara.

### <span id="page-453-1"></span>Cambiar bordes de objetos

Puede ajustar el aspecto de un [objeto](#page-636-0) modificando las características de sus bordes. Es posible mezclar los bordes de un objeto con el fondo mediante la aplicación de [fundido](#page-632-0) y reducción de bordes y eliminando los bordes blancos y negros. Para destacar un determinado objeto de la imagen, puede perfilar sus bordes. También es posible personalizar el [recuadro del objeto.](#page-639-0)

### Fundido

El fundido suaviza los bordes de un objeto aumentando gradualmente la [transparencia](#page-642-0) de los [píxeles](#page-637-1) situados en los bordes. Puede especificar la anchura de la sección fundida del objeto y el grado de transparencia que desee utilizar.

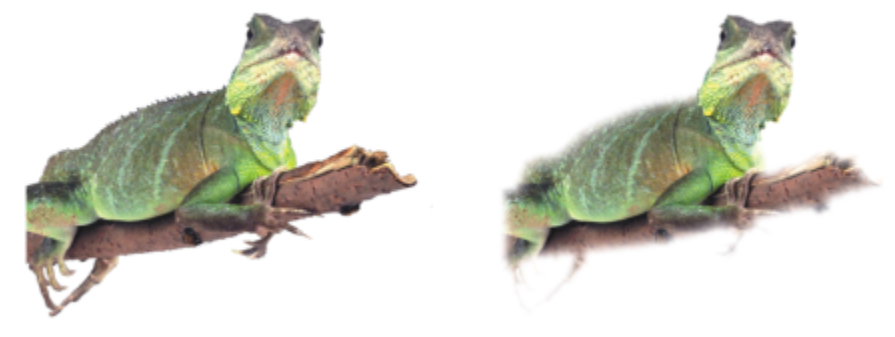

*Se ha fundido el objeto situado a la derecha para suavizar sus bordes.*

### Reducción de bordes

En ciertos casos, los objetos creados a partir de un [área editable](#page-628-0) incluyen píxeles dispersos a lo largo de sus bordes. Esto resulta más evidente si el área editable está rodeada de píxeles de [brillo](#page-629-0) o color diferentes. La reducción de bordes reemplaza el color de los píxeles dispersos por un color del objeto para que éste no destaque tanto con respecto al fondo.

### Eliminación de bordes negros o blancos

Es posible eliminar los bordes negros o blancos de un objeto fundido añadiendo transparencia u [opacidad](#page-637-0) a los píxeles de los bordes.

### Perfilado

El perfilado resalta y destaca los bordes de un objeto. Para ello, puede especificar el umbral de [escala de grises](#page-631-0) de los píxeles situados en los bordes del objeto. El perfilado de los bordes aumenta al hacerse transparentes los píxeles situados debajo del umbral y al volverse opacos los bordes situados dentro del umbral.

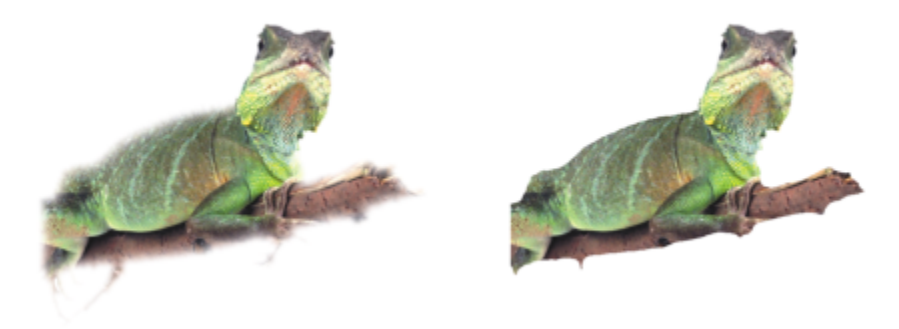

*Se ha perfilado el objeto situado a la derecha para definir sus bordes y destacarlos más.*

### Cambio del aspecto del recuadro del objeto

Es posible personalizar el aspecto del recuadro de un objeto cambiando sus valores de color y de umbral. Al cambiar el valor de umbral del recuadro se modifica la posición del límite visual del objeto activo. También es posible cambiar el color del recuadro del objeto para que sea más visible respecto al fondo de la imagen.

Asimismo, es posible ocultar el recuadro del objeto.

### Para fundir los bordes de un objeto

- 1 Seleccione un [objeto](#page-636-0).
- 2 Haga clic en Objeto ▶ Fundido.
- 3 Escriba un valor en el cuadro Anchura.
- 4 Active una de las siguientes opciones para especificar el grado de transparencia que quiera utilizar:
	- Lineal: cambia la [transparencia](#page-642-0) de borde en incrementos uniformes desde el principio hasta el final de la sección de [fundido.](#page-632-0)
	- Curvo: crea pequeños incrementos de transparencia al principio del borde fundido, incrementos más grandes en el medio e incrementos pequeños al final.

Se aplica el efecto de forma destructiva.

Si quiere previsualizar el efecto en el cuadro de diálogo, haga clic en el botón Previsualización  $\nabla$ 

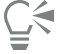

Para fundir los bordes de un objeto de forma no destructiva, seleccione el objeto, haga clic en el botón Agregar efecto  $f^{\Box}_{\chi}$  de la

ventana acoplable Objetos (Ventana ▶ Ventanas acoplables ▶ Objetos), haga clic en Difuminar y, a continuación, haga clic en Fundir.

También puede fundir los bordes de un área editable haciendo clic en el botón Máscara de fundido  $\bullet$  de la barra de propiedades.

### Para reducir los bordes de un objeto

- 1 Seleccione un [objeto](#page-636-0).
- 2 Haga clic en Objeto  $\blacktriangleright$  Mate  $\blacktriangleright$  Reducir bordes.
- 3 Escriba un valor en el cuadro Anchura.

Los valores altos crean una transición más gradual entre los bordes del objeto y el fondo.

### Para quitar los bordes negros o blancos de un objeto

- 1 Seleccione un [objeto](#page-636-0).
- 2 Haga clic en Objeto ▶ Mate y, a continuación, en una de las siguientes opciones:
	- Quitar mate negro: añade [transparencia](#page-637-1) a los [píxeles](#page-642-0) de borde.
	- Quitar mate blanco: añade [opacidad](#page-637-0) a los píxeles de borde.

### Para perfilar los bordes de un objeto

- 1 Seleccione un [objeto](#page-636-0).
- 2 Haga clic en Objeto ▶ Mate ▶ Umbral.
- 3 Escriba un valor entre 1 y 255 en el cuadro Nivel.

Los valores altos incluyen menos [píxeles](#page-637-1) semitransparentes.

### Para cambiar el recuadro del objeto

- 1 Haga clic en Herramientas ▶ Opciones ▶ Corel PHOTO-PAINT.
- 2 Haga clic en Visualización.
- 3 Escriba un valor entre 1 y 255 en el cuadro Umbral de objeto. Los valores inferiores incluyen mayor cantidad de [píxeles](#page-637-1) de objeto.
- 4 Abra el selector de color Recuadro de objeto y haga clic en un color.

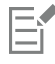

Al cambiar el valor de umbral del [recuadro](#page-639-0) de objeto, se modifica el área rodeada por el recuadro, pero no el objeto. Los píxeles que no sean completamente [opacos](#page-637-0) pueden quedar fuera del recuadro, aunque sigan formando parte del objeto.

### Para ocultar el recuadro del objeto

• Haga clic en Objeto ▶ Recuadro de objeto.

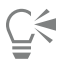

También puede ocultar o mostrar el [recuadro](#page-636-0) del [objeto](#page-636-0) haciendo clic en el botón Recuadro de objeto de  $\Box$  la barra de

herramientas estándar. Si la barra de herramientas estándar no aparece, haga clic en Ventana > Barras de herramientas > Estándar.

### <span id="page-455-0"></span>Añadir sombras

Existen tres tipos de sombras: resplandor, plana y perspectiva. Las sombras de resplandor añaden silueta a los [objetos](#page-636-0) y se centran horizontal y verticalmente; simulan una fuente de luz que brilla directamente sobre el objeto. Las sombras planas simulan el efecto de luz direccional, por lo que las sombras quedan descentradas. Las sombras de perspectiva crean profundidad tridimensional. Es posible añadir sombra a cualquier objeto, incluido texto.

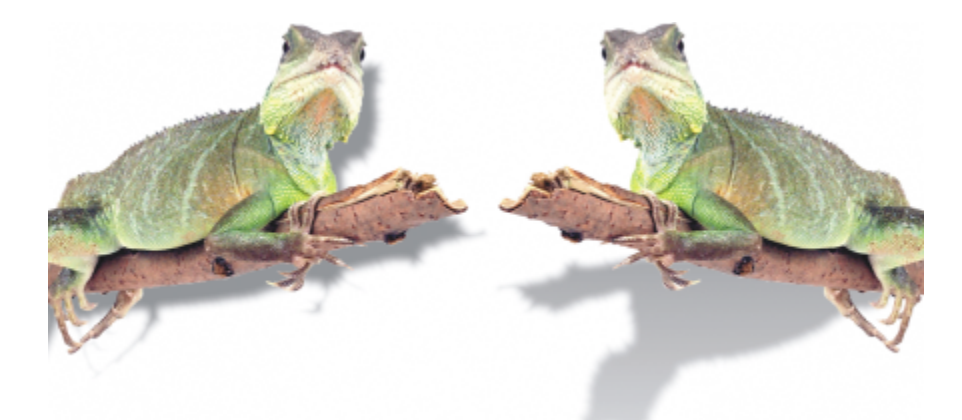

*El objeto de la izquierda tiene una sombra plana, en tanto que el de la derecha tiene sombra en perspectiva.*

Es posible crear y ajustar sombras en la ventana de imagen. También puede cambiar el color, la posición, la dirección y la [transparencia](#page-642-0) de una sombra directamente en la ventana de imagen.

Es posible aplicar sombras preestablecidas. Cuando se aplica una sombra preestablecida, puede modificarse para generar una personalizada. Por ejemplo, puede cambiar su dirección y su distancia respecto a un objeto, su color y su [opacidad.](#page-637-0) De manera predeterminada, los bordes de las sombras presentan un [fundido](#page-632-0) cuadrado. Puede elegir otro tipo de fundido, como el desenfoque gaussiano, que crea una sombra de aspecto real. También es posible copiar una sombra personalizada o guardarla como sombra preestablecida.

Al cambiar la forma o la transparencia de un objeto con sombra, ésta cambia también de manera automática.

Es posible quitar una sombra en cualquier momento.

### Para añadir una sombra plana o en perspectiva

- 1 En la caja de herramientas, haga clic en la herramienta Sombra
- 2 Seleccione un [objeto](#page-636-0).

Si desea crear una sombra plana, arrastre desde el centro del objeto.

Si desea crear una sombra en perspectiva, arrastre desde el borde del objeto.

### También es posible

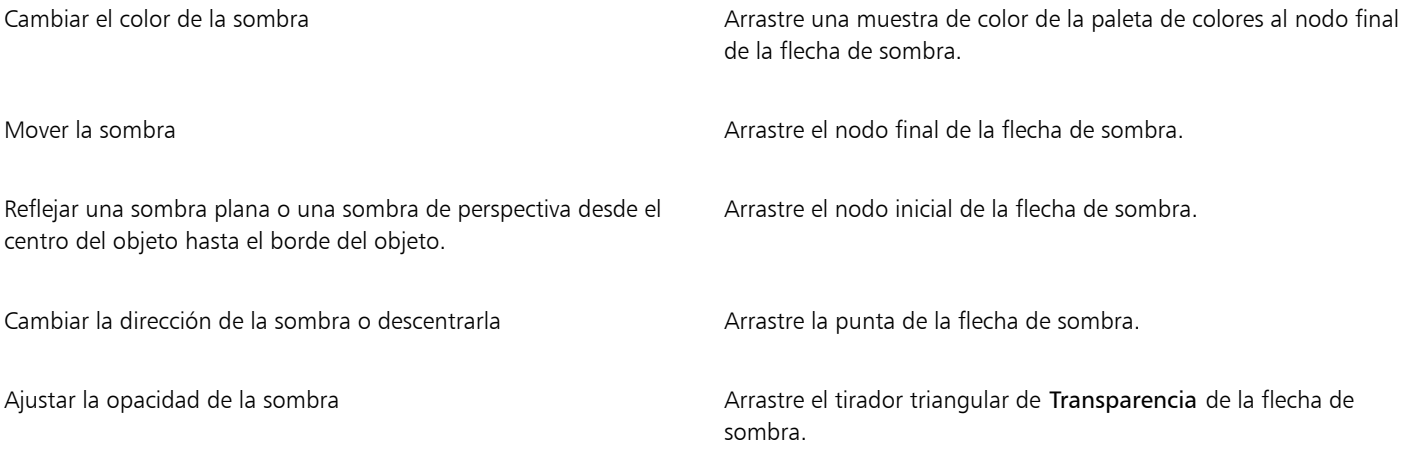

Ajustar el fundido de borde **Arrastre el tirador triangular de Fundido** de la flecha de sombra. Se utiliza el fundido cuadrado de manera predeterminada, pero puede elegir otro tipo en el selector Borde de fundido  $\Box_{\blacksquare}$  de la barra

> de propiedades. Por ejemplo, el desenfoque gaussiano crea una sombra de aspecto real.

### Para añadir una sombra brillante

- 1 En la caja de herramientas, haga clic en la herramienta Sombra
- 2 Seleccione un [objeto](#page-636-0).
- 3 En la barra de propiedades, elija uno de los siguientes preestablecidos del cuadro de lista Preestablecidos:
	- Brillo grande
	- Brillo mediano
	- Brillo pequeño

### También es posible

Cambiar el color de la sombra Arrastre una muestra de color de la paleta de colores al nodo final de la flecha de sombra.

Ajustar la opacidad de la sombra Arrastre el tirador triangular de Transparencia de la flecha de sombra.

Ajustar el fundido de borde **Arrastre el tirador triangular de Fundido** de la flecha de sombra. Se utiliza el fundido cuadrado de manera predeterminada, pero puede elegir otro tipo en el selector Borde de fundido  $\Box$  de la barra

> de propiedades. Por ejemplo, el desenfoque gaussiano crea una sombra de aspecto real.

### Para añadir una sombra preestablecida o personalizada

- 1 En la caja de herramientas, haga clic en la herramienta Sombra
- 2 Seleccione un [objeto](#page-636-0).
- 3 Elija un valor preestablecido en el cuadro de lista Preestablecidos de la barra de propiedades. Si modifica el preestablecido cambiando cualquiera de los valores de la barra de propiedades, el nombre del preestablecido se convertirá en Personalizado en el cuadro de lista Preestablecido.
- 4 Abra el selector Color de la sombra de la barra de propiedades y haga clic en un color.
- 5 Escriba valores en los siguientes cuadros de la Barra de propiedades:
	- Dirección de sombra: permite especificar el ángulo de la sombra con respecto al objeto.
	- Descentrado de sombra: permite especificar la distancia de la sombra respecto al punto de origen del objeto.
	- Degradado de sombra: permite especificar el porcentaje de degradado de la sombra de perspectiva a medida que se aleja del objeto.
	- Valor para estirar sombra: permite especificar la longitud de una sombra de perspectiva.
	- Transparencia de sombra: permite especificar la [transparencia](#page-642-0) de la sombra.
	- Fundido de la sombra: permite especificar el número de [píxeles](#page-637-1) que se funden en el borde de la sombra para crear un efecto de suavidad. Se utiliza el fundido cuadrado de manera predeterminada, pero puede elegir otro tipo en el selector Borde de fundido

□n de la barra de propiedades. Por ejemplo, si desea crear una sombra de aspecto real, elija Desenfoque gaussiano. También puede especificar una dirección para los píxeles del fundido en el selector Dirección del fundido

### También es posible

Guardar una sombra personalizada como preestablecida Haga clic en el botón Añadir preestablecido de la barra de propiedades y escriba un nombre para la sombra en el cuadro Guardar preestablecido como. Especificar el descentrado y la anchura de fundido del descentrado como un porcentaje del tamaño de sombra En el cuadro de diálogo Guardar como preestablecido , marque la casilla Relativo a sombra.

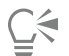

Después de elegir un valor preestablecido, puede modificar muchos de los atributos de sombra mediante el ajuste de los [nodos](#page-636-1) y los [tiradores](#page-641-0) de triángulo en la flecha de sombra.

### Para copiar una sombra

- 1 Seleccione el [objeto](#page-636-0) al que desee aplicar una sombra.
- 2 En la caja de herramientas, haga clic en la herramienta Sombra
- 3 Haga clic en el botón Copiar propiedades de sombra  $\mathbb{Z}_7$  de la barra de propiedades.
- 4 Haga clic en el objeto cuyas propiedades de sombra quiere copiar.

### Para quitar una sombra

- 1 En la caja de herramientas, haga clic en la herramienta Sombra
- 2 Seleccione un [objeto](#page-636-0) con sombra.
- 3 Presione la tecla Supr.

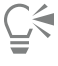

También puede eliminar una sombra si elige Ninguna en el cuadro de lista Preestablecidos de la barra de propiedades.

### <span id="page-458-0"></span>Utilizar máscaras de corte

Una [máscara de corte](#page-634-1) es una capa flotante sobre un objeto, lo que le permite realizar cambios en la transparencia del objeto sin modificarlo de manera permanente. Puede crear una máscara de corte que muestre el objeto, de modo que pueda aplicar transparencia a determinadas áreas del objeto. Por ejemplo, si desea revelar la imagen de fondo a través del objeto. Del mismo modo, puede crear una máscara de corte que oculte el objeto, de modo que pueda aplicar transparencia para revelar gradualmente solo determinadas partes del objeto. También puede convertir una transparencia de objeto en una máscara de corte. De esta manera puede modificar o eliminar el efecto de transparencia.

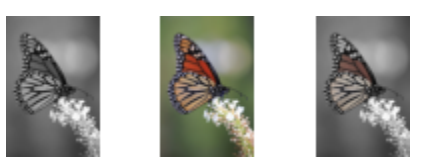

*El objeto de escala de grises (izquierda) fue apilado sobre el objeto coloreado (centro) y una máscara de corte fue creada a partir del objeto de escala de grises (izquierda). Con la máscara de corte seleccionada, se utilizó la herramienta Pintar para revelar el color en las alas de la mariposa (derecha).*

Además, si define un [área editable](#page-628-0) para crear una máscara de corte, puede quitar, de manera condicional, las partes que no necesite de un objeto. Si desea obtener más información sobre áreas editables, consulte la sección ["Definir áreas editables" en la página 295.](#page-296-0)

Si está satisfecho con los resultados de la máscara de corte, puede aplicar el cambio al objeto de manera permanente. Para ello, combine la máscara de recorte con el objeto.

Puede modificar el tamaño de una máscara de corte después de crearla. También puede ajustar la transparencia de una máscara de corte para controlar en qué medida son visibles los píxeles de la imagen.

Igualmente, para mostrar el objeto puede desactivar una máscara de corte y conservarla al mismo tiempo. También puede eliminar la máscara de corte.

También puede aplicar una máscara de corte a un grupo de objetos.

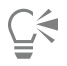

Puede utilizar una máscara de corte para definir un área editable. Si desea obtener más información, consulte la sección ["Para definir](#page-301-0) [un área editable mediante una máscara de corte" en la página 300.](#page-301-0)

### Para modificar la transparencia de un objeto o grupo de objetos mediante una máscara de corte

- 1 Seleccione un [objeto](#page-636-0) o grupo de objetos.
- 2 Haga clic en Objeto ▶ Máscara de corte ▶ Crear y, a continuación, en una de las siguientes opciones:
	- Para mostrar todo: crea una [máscara de corte](#page-634-1) que revela todo el objeto o grupo de objetos.
	- Para ocultar todo: crea una máscara de corte que hace que el objeto o grupo de objetos aparezca totalmente transparente.
- 3 En la caja de herramientas, haga clic en la herramienta Pintar
- 4 Haga clic en un color de la paleta.

Elija un color más claro, como el gris claro, para aplicar menos transparencia. Elija un color más oscuro, como el negro, para aplicar más transparencia.

5 Desplácese por la ventana de imagen.

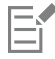

Sólo es posible modificar la máscara de corte activa.

# C₹

También puede crear una máscara de corte que revele todo el objeto o grupo de objetos desde la ventana acoplable Objetos. Para ello, haga clic en el botón Crear máscara de corte **EL** 

Al aplicar una máscara de corte a un grupo de objetos, puede modificar la vista de los objetos individuales en el área de máscara cortada. Para ello, selecciónelos en la ventana acoplable Objetos y muévalos alrededor.

### Para crear una máscara de corte a partir de una transparencia de objeto

- 1 Seleccione un [objeto](#page-636-0) o grupo de objetos que tenga una transparencia.
- 2 Haga clic en Objeto ▶ Máscara de corte ▶ Crear ▶ Desde transparencia de objeto.

### Para quitar áreas editables mediante una máscara de corte

- 1 Seleccione un [objeto](#page-636-0) o grupo de objetos .
- 2 En la caja de herramientas, seleccione una herramienta de máscara.
- 3 En la ventana de imagen, defina un área editable.
- 4 Haga clic en Objeto ▶ Máscara de corte ▶ Crear y, a continuación, en una de las siguientes opciones:
	- Desde máscara: oculta el área que rodea el área editable
	- Desde máscara invertida: oculta el área editable a medida que muestra únicamente el área que la rodea

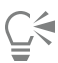

También puede crear una máscara de corte que revele todo el objeto o grupo de objetos desde la ventana acoplable Objetos. Para ello, haga clic en el botón Crear máscara de corte  $\boxed{\sum_1}$ 

### Para combinar una máscara de corte con un objeto o grupo de objetos

- 1 Seleccione un [objeto](#page-636-0) o grupo de objetos que tenga una máscara de corte.
- 2 Haga clic en Objeto ▶ Máscara de corte ▶ Combinar.

### Para desactivar una máscara de corte

- 1 Seleccione un [objeto](#page-636-0) o grupo de objetos que tenga una máscara de corte.
- 2 Haga clic en Objeto ▶ Máscara de corte ▶ Desactivar.

### Para modificar una máscara de corte

- 1 En la ventana acoplable Objetos, haga clic con el botón derecho en la miniatura de la máscaras de corte y, a continuación, en Pintar en máscara de corte.
- 2 En la caja de herramientas, haga clic en la herramienta Pintar ...
- 3 Realice una tarea de la tabla siguiente:

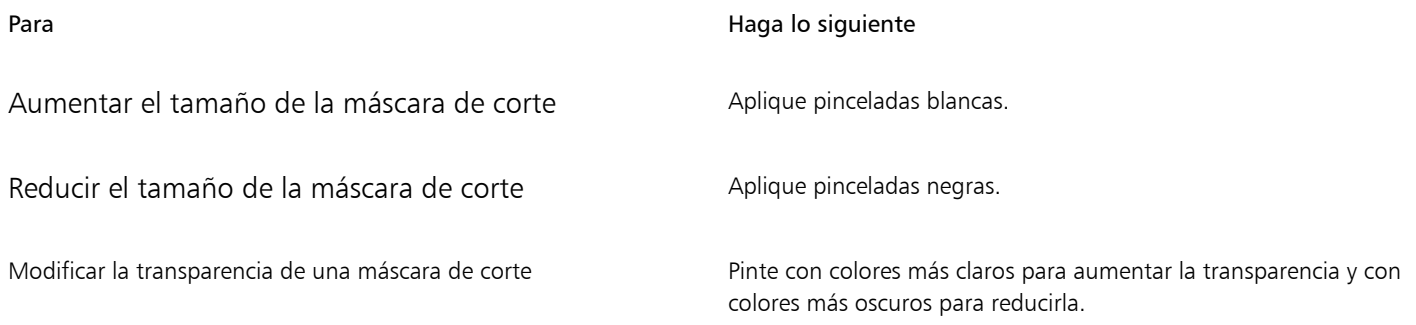

ੂ⊱

Para resaltar la máscara de corte en el resto de la imagen, puede mostrar una superposición transparente de color rojo haciendo clic con el botón derecho en una máscara de corte en la ventana acoplable Objetos y en Pintar en máscara de corte en contexto. Si se ajusta la transparencia de una máscara de corte en determinadas áreas, el grado de rojo de la superposición en esas áreas cambia en la misma medida.

### Para eliminar una máscara de corte

- 1 Seleccione un [objeto](#page-636-0) o grupo de objetos que tenga una máscara de corte.
- 2 Haga clic en Objeto ▶ Máscara de corte ▶ Quitar.

### <span id="page-461-0"></span>Proteger el área que rodea a un objeto

Puede proteger el área que rodea a un objeto, de modo que es posible aislar los cambios realizados únicamente en el objeto seleccionado. Por ejemplo, puede aplicar pinceladas a un objeto sin aplicar pinceladas no intencionadas fuera del borde del objeto.

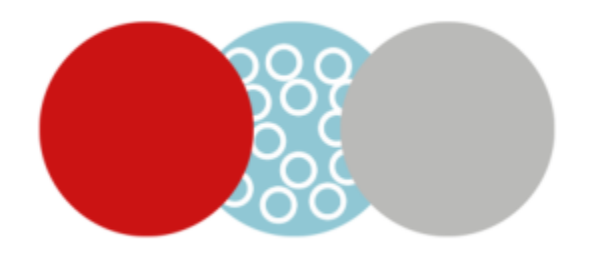

*El área que rodea al círculo azul está protegida. Como resultado, las pinceladas de la burbuja blanca no se aplicarán a los círculos rojos y verdes.*

Para proteger el área que rodea a un objeto

- 1 Haga clic en Ventana ▶ Ventanas acoplables ▶ Objetos.
- 2 En la ventana acoplable Objetos, haga clic sobre un objeto.
- 3 Haga clic en el botón Bloquear transparencia **. 1**

# Corel PHOTO-PAINT<sub>2024</sub>

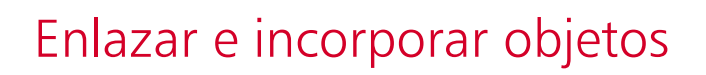

Enlace e incorporación de objetos (OLE) es un método de intercambio de información entre aplicaciones. Gracias al método OLE, puede trasladar los [objetos](#page-636-0) seleccionados o archivos completos de una aplicación, denominada aplicación de origen, a otra, denominada aplicación de destino.

Puede mover estos objetos y archivos libremente entre las aplicaciones siempre que éstas sean compatibles con OLE. Al enlazar objetos se producirán archivos de mayor tamaño, aunque resulta de utilidad cuando se desea utilizar un objeto o archivo en varios archivos. Para cambiar todas las copias del objeto o archivo, basta con cambiar el objeto en la aplicación de origen. El enlace también resulta útil cuando la aplicación de destino no es directamente compatible con los archivos creados en la aplicación de origen. La incorporación es útil cuando se desea incluir todos los objetos en un solo archivo. Los objetos incorporados no se encuentran enlazados al archivo de origen y, como resultado, el resultado es un tamaño de archivo menor en la aplicación de destino.

Esta sección contiene los temas siguientes:

- ["Insertar objetos enlazados o incorporados en otra aplicación" \(página 461\)](#page-462-0)
- ["Editar objetos enlazados o incorporados" \(página 462\)](#page-463-0)

### <span id="page-462-0"></span>Insertar objetos enlazados o incorporados en otra aplicación

Corel PHOTO-PAINT permite crear [objetos](#page-636-0) OLE que se pueden insertar en otras aplicaciones. Puede enlazar un objeto copiándolo de Corel PHOTO-PAINT y pegándolo en otra aplicación. También puede incorporar un objeto de Corel PHOTO-PAINT en otra aplicación como un objeto OLE.

### Para insertar un objeto enlazado

- 1 En Corel PHOTO-PAINT, seleccione un [objeto.](#page-636-0) Asegúrese primero de haber guardado el archivo.
- 2 Haga clic en Editar  $\triangleright$  Copiar.
- <sup>3</sup> Haga clic en Editar ▶ Pegado especial en la aplicación de destino.
- 4 Active la opción Pegar enlace.

### Para insertar un objeto incorporado

- 1 En Corel PHOTO-PAINT, seleccione un [objeto.](#page-636-0)
- 2 Arrastre el objeto seleccionado a la ventana de la aplicación de destino.

Č₹

Cuando inserta un objeto incorporado arrastrándolo, es necesario que estén visibles la ventana de Corel PHOTO-PAINT y la ventana de la aplicación de destino.

Al arrastrar un objeto de una aplicación a otra se elimina de la aplicación de origen y se coloca en la de destino. Si desea dejar una copia del objeto en Corel PHOTO-PAINT, mantenga presionada las teclas Ctrl + Mayús mientras arrastra el objeto.

### <span id="page-463-0"></span>Editar objetos enlazados o incorporados

Puede editar un [objeto](#page-636-0) enlazado o incorporado creado en Corel PHOTO-PAINT que se haya insertado en otra aplicación como un objeto OLE. Puede editar un objeto enlazado editando su archivo de origen en Corel PHOTO-PAINT. Los cambios que realice en el archivo de origen se aplicarán automáticamente al objeto enlazado.

### Para editar un objeto enlazado o incorporado

- 1 Haga doble clic en el [objeto](#page-636-0) enlazado o incorporado para iniciar Corel PHOTO-PAINT.
- 2 Edite el objeto.
- 3 Guarde los cambios.
- 4 Cierre Corel PHOTO-PAINT.
- 5 Vuelva a la ventana de la aplicación activa para revisar los cambios.

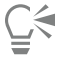

También puede editar objetos enlazados o incorporados iniciando Corel PHOTO-PAINT y abriendo el archivo directamente.

## Texto

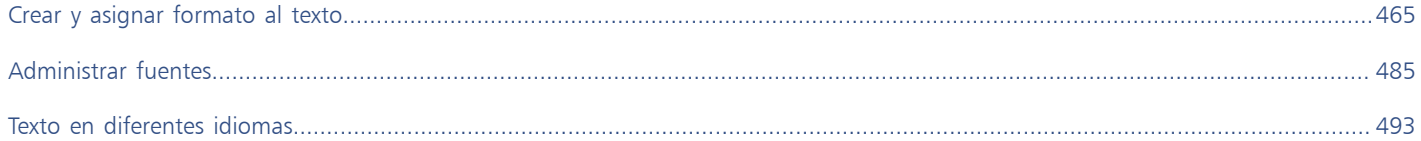

# Corel PHOTO-PAINT<sub>2024</sub>

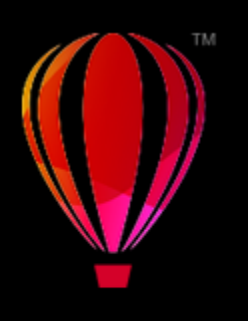

# <span id="page-466-0"></span>Crear y asignar formato al texto

En Corel PHOTO-PAINT puede añadir texto a las imágenes y crear efectos de texto sorprendentes. También es posible mover el texto, editarlo y asignarle formato. La adaptación de texto a un [trayecto](#page-642-1) permite situar el texto a lo largo de una línea irregular. Puede incluso capturar una fuente de cualquier origen e identificarla, para que pueda volver a utilizarla en su propia obra. Si utiliza un sistema operativo en idiomas asiáticos, podrá aprovechar las ventajas de las funciones de asignación de formato a texto oriental que ofrece Corel PHOTO-PAINT. Si desea obtener información, consulte la sección ["Texto en lenguas asiáticas o de Oriente Medio" en la página 494.](#page-495-0)

Esta sección contiene los temas siguientes:

- ["Añadir y seleccionar texto" \(página 465\)](#page-466-1)
- ["Añadir color al texto" \(página 467\)](#page-468-0)
- ["Formatear texto" \(página 468\)](#page-469-0)
- ["Funciones de OpenType" \(página 470\)](#page-471-0)
- ["Fuentes variable" \(página 474\)](#page-475-0)
- ["Insertar caracteres especiales, símbolos y glifos" \(página 476\)](#page-477-0)
- ["Espaciado manual, desplazamiento y rotación del texto" \(página 479\)](#page-480-0)
- ["Alinear texto" \(página 480\)](#page-481-0)
- ["Ajustar el interlineado, el espaciado entre caracteres y el espaciado entre palabras" \(página 481\)](#page-482-0)
- ["Texto alisado" \(página 481\)](#page-482-1)
- ["Adaptar texto a un trayecto" \(página 482\)](#page-483-0)
- ["Texto de versión anterior" \(página 483\)](#page-484-0)

### <span id="page-466-1"></span>Añadir y seleccionar texto

La adición de texto permite mejorar las imágenes. Puede especificar la [fuente](#page-632-1), el tamaño y la alineación del texto, así como el espaciado entre caracteres y el interlineado.

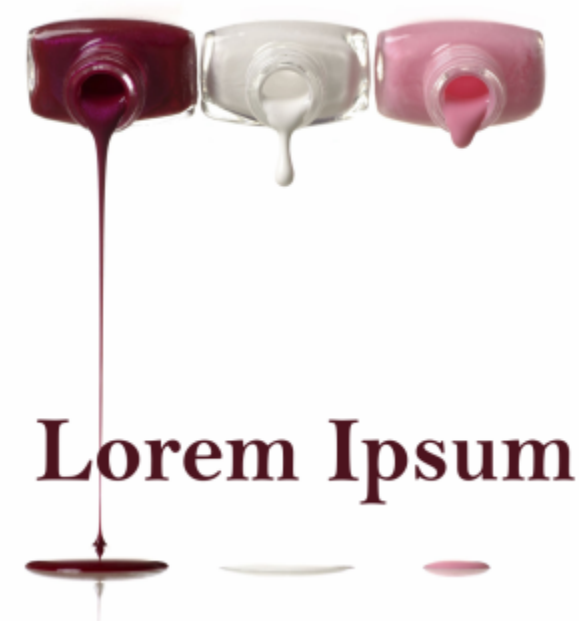

*El texto se ha creado con la herramienta Texto.*

De forma predeterminada, el texto se crea como [objeto](#page-636-0), por lo que es posible moverlo, cambiarle el tamaño, asignarle escala, girarlo, reflejarlo, inclinarlo, distorsionarlo y aplicarle perspectiva. No obstante, los efectos de distorsión y perspectiva se pierden si se añaden, quitan o editan caracteres de texto. Si desea obtener más información sobre operaciones con objetos, consulte la sección ["Operaciones con objetos"](#page-430-0) [en la página 429.](#page-430-0) El texto también puede [representarse](#page-639-1) como [área editable](#page-628-0) de una [máscara.](#page-634-2) Si desea obtener más información sobre la creación de áreas editables, consulte la sección ["Definir áreas editables" en la página 295.](#page-296-0)

También puede cambiar el color del texto rellenándolo o pintándolo. Asimismo, puede rellenar texto con [patrones](#page-639-2) y [texturas](#page-639-3).

También puede espaciar manualmente el texto, desplazarlo o girarlo. Si desea obtener más información, consulte la sección ["Espaciado](#page-480-0) [manual, desplazamiento y rotación del texto" en la página 479.](#page-480-0)

### Para añadir texto

- 1 Haga clic en la herramienta Texto  $\Delta$
- 2 Escoja una [fuente](#page-632-1) en el cuadro de Lista defuentes de la barra de propiedades.
- 3 Elija un tamaño de fuente en el cuadro de lista Tamaño de fuente de la barra de propiedades.
- 4 Haga clic en la ventana de imagen y escriba el texto.

# ਨੂੰ

Puede representar el texto como un [área editable](#page-628-0) seleccionándolo con la herramienta Texto  $\bigwedge$  y haciendo clic en el botón Crear máscara de la barra de propiedades. De este modo se genera un área editable con forma de texto a la que se puede aplicar efectos.

### Para seleccionar texto para modificarlo

- 1 Haga clic en la herramienta Texto
- 2 Señale el texto con el puntero hasta que éste se convierta en cursor.
- 3 Seleccione el texto.
### Añadir color al texto

Puede cambiar rápidamente el color de relleno y de contorno del texto. Puede cambiar el color de relleno, contorno y fondo del texto. Asimismo, puede cambiar el aspecto del texto pintándolo. Esto le permite añadir distintos efectos al texto.

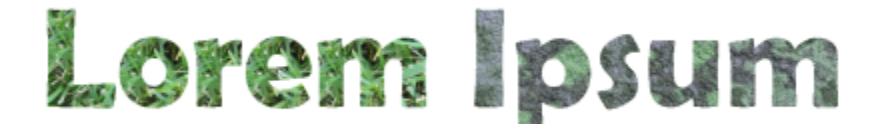

*Puede rellenar texto con patrones y texturas.*

#### Para cambiar el color del texto

- 1 Haga clic en la herramienta Texto  $\bigwedge$
- 2 Señale el texto con el puntero hasta que éste se convierta en cursor.
- 3 Seleccione el texto.
- 4 En el área de control de color, haga doble clic en la muestra Principal (a y elija un color.

#### Para pintar texto

- 1 En la caja de herramientas, haga clic en la herramienta Selección
- 2 Seleccione el objeto de texto.
- 3 Haga clic en Objeto ▶ Texto ▶ Representar como objeto.
- 4 En el área de control de color, haga doble clic en la muestra Principal (ex velija un color.
- 5 En la caja de herramientas, haga clic en la herramienta Pintar
- 6 Especifique las configuraciones de herramienta precisas en la Barra de propiedades.
- 7 Desplácese por el texto utilizando el método de arrastre.

Asegúrese de que el texto es correcto antes de pintarlo, pues los efectos de pintura se pierden si añade, quita o edita caracteres de texto.

#### Para aplicar relleno al texto

- 1 En la caja de herramientas, haga clic en la herramienta Selección
- 2 Seleccione el objeto de texto.
- 3 En la caja de herramientas, haga clic en la herramienta Relleno  $\diamondsuit$
- 4 Especifique las configuraciones de herramienta precisas en la Barra de propiedades.
- 5 Haga clic en cada uno de los caracteres de texto a los que desee aplicar [relleno](#page-639-0).

Debe hacer clic directamente en un carácter; de otra manera, el relleno se aplica a toda la imagen. Para deshacer un relleno, haga clic en Editar ▶ Deshacer relleno de flujo.

Asegúrese de que el texto es correcto antes de pintarlo, pues los efectos de pintura se pierden si añade, quita o edita caracteres de texto.

Č₹

Er

Para [aumentar](#page-643-0) rápidamente un carácter de texto haciendo clic en la herramienta Zoom  $\bigcap$  en la caja de herramientas y arrastrando la imagen para envolver el carácter de texto.

Puede [representar](#page-639-1) el texto como un [área editable](#page-628-0) seleccionando el [objeto](#page-636-0) de texto con la herramienta Texto  $\bigwedge$  y después haciendo clic en el botón Crear máscara en la barra de propiedades. De este modo se genera un área editable con forma de texto a la que se puede aplicar rellenos.

#### Formatear texto

Corel PHOTO-PAINT permite mejorar la presentación del texto mediante la asignación de formato. Puede cambiar los atributos de las [fuentes](#page-632-0), como el estilo y el tamaño, y puede subrayar, tachar y sobrerrayar texto. También puede cambiar la posición y el aspecto de los caracteres para que aparezcan como subíndice o superíndice, lo que resulta útil en dibujos con anotaciones científicas. Asimismo, puede cambiar las mayúsculas y minúsculas del texto.

Si selecciona una fuente OpenType que admita subíndice, superíndice o mayúsculas y minúsculas, puede aplicar la función OpenType. No obstante, si selecciona una fuente (incluida una fuente OpenType) que no sea compatible con estas funciones, puede aplicar una versión sintetizada del carácter, que Corel PHOTO-PAINT produce alterando las funciones del carácter de la fuente predeterminada. Si desea obtener más información, consulte la sección ["Funciones de OpenType" en la página 470.](#page-471-0)

También puede añadir subrayado, líneas tachadas y sobrerrayado a los caracteres seleccionados.

#### Para cambiar los atributos de fuente

- 1 Con la herramienta Texto  $\Delta$ , seleccione el texto.
- 2 Haga clic en Objeto  $\blacktriangleright$  Texto  $\blacktriangleright$  Texto.
- 3 En la ventana acoplable Propiedades del texto, realice una tarea de la siguiente tabla.

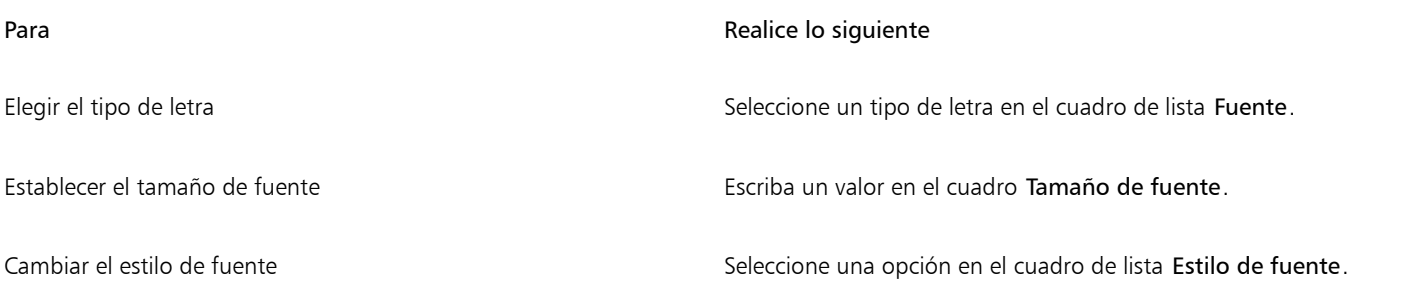

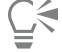

También puede seleccionar un tipo de letra en el cuadro de lista Fuente de la barra de propiedades. Para cambiar el estilo de fuente del texto seleccionado, también puede hacer clic en los botones Negrita  $\Box$  o Cursiva  $\bar{I}$  de la barra de propiedades.

#### Para subrayar, tachar y sobrerrayar texto

- 1 Con la herramienta Texto  $\Delta$ , seleccione el texto.
- 2 Haga clic en Objeto ▶ Texto ▶ Texto.
- 3 En la ventana acoplable Texto, haga clic en la flecha de avance para que se muestren opciones adicionales.
- 4 Realice una acción de la siguiente tabla.

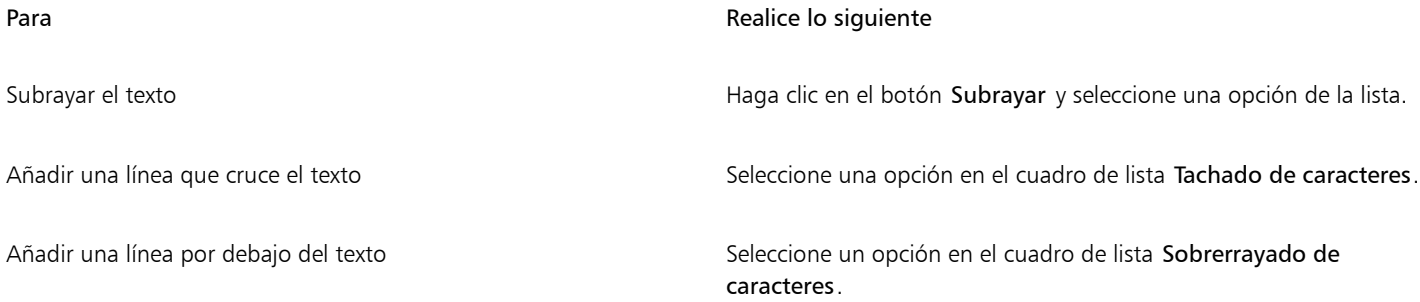

ý

Para añadir un subrayado sencillo al texto seleccionado, puede hacer clic en el botón Subrayado | de la barra de propiedades.

#### Para añadir texto de superíndice o subíndice

- 1 Con la herramienta Texto  $\bigwedge$ , seleccione el texto.
- 2 Haga clic en Objeto ▶ Texto ▶ Texto.
- 3 En la ventana acoplable Texto, haga clic en el botón Posición y seleccione una de las siguientes opciones:
	- Ninguna: desactiva todas las funciones de la lista.
	- Superíndice (auto): aplica la función OpenType si la fuente es compatible con ella o aplica una versión sintetizada si la fuente no admite superíndice.
	- Subíndice (auto): aplica la función OpenType si la fuente es compatible con ella o aplica una versión sintetizada si la fuente no admite subíndice.
	- Superíndice (sintetizado): aplica una versión sintetizada de la función de superíndice, que parece la misma que en las versiones anteriores de Corel PHOTO-PAINT.
	- Subíndice (sintetizado): aplica una versión sintetizada de la función de subíndice, que parece la misma que en las versiones anteriores de Corel PHOTO-PAINT.

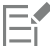

Algunas fuentes OpenType pueden parecer que son compatibles con funciones incompatibles. Por ejemplo, las opciones de superíndice y subíndice pueden parecer que se encuentran disponibles cuando en realidad no lo están. Si aplica una de estas fuentes OpenType, Corel PHOTO-PAINT no podrá proporcionar una versión sintetizada de superíndice y subíndice.

#### Para cambiar las mayúsculas y minúsculas del texto

- 1 Seleccione el texto con la herramienta Texto  $\mathbf{A}$ .
- 2 Haga clic en Objeto  $\triangleright$  Texto  $\triangleright$  Texto.
- 3 En la ventana acoplable Texto, haga clic en el botón Mayúsculas y seleccione una de las siguientes opciones:
	- Ninguna: desactiva todas las funciones de la lista.
	- Todo mayúsculas: sustituye los caracteres en minúscula por mayúsculas.
- Mayúsculas tipo título: aplica la versión OpenType de la función si la fuente lo admite.
- Versalita (auto): aplica la versión OpenType de la función si la fuente lo admite.
- Todo en versalitas: sustituye caracteres por una versión a menor escala de los caracteres en mayúscula.
- Versalitas a partir de mayúsculas: aplica la versión OpenType de la función si la fuente lo admite.
- Versalita (sintetizado): aplica una versión sintetizada de Versalita, que parece la misma que en las versiones anteriores de Corel PHOTO-PAINT.

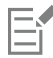

Si la fuente seleccionada no es una fuente OpenType compatible con estilos de mayúsculas, Corel PHOTO-PAINT ofrece una versión sintetizada de las versalitas.

Algunas fuentes OpenType pueden parecer que son compatibles con funciones incompatibles.

#### <span id="page-471-0"></span>Funciones de OpenType

Corel PHOTO-PAINT admite fuentes OpenType de modo que pueda aprovechar sus funciones tipográficas avanzadas. Las funciones OpenType le permiten elegir un aspecto alternativo de un carácter individual (también denominado [glifo](#page-632-1)) o de una secuencia de caracteres. Por ejemplo, puede elegir glifos alternativos para juegos de números, fracciones o ligaduras.

Puede acceder a comandos y opciones OpenType en la ventana acoplable Texto. También puede permitir que Corel PHOTO-PAINT indique qué funciones OpenType puede aplicar activando la opción OpenType interactivo. Al seleccionar texto, aparece una flecha indicadora debajo del texto cuando hay una función OpenType disponible. Puede hacer clic en el indicador para acceder a una lista con las funciones OpenType más utilizadas que estén disponibles para el texto seleccionado.

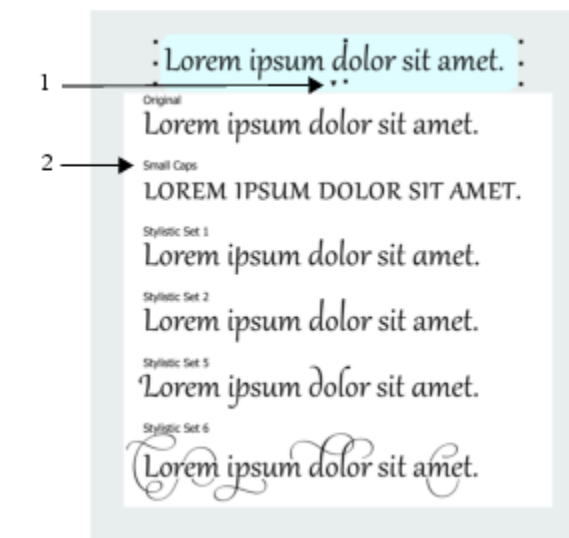

*Al hacer clic en la flecha indicadora de OpenType interactivo (1), se despliega una lista con las funciones OpenType más utilizadas que estén disponibles para el texto seleccionado.*

La especificación de la fuente OpenType la crearon conjuntamente Adobe y Microsoft. Basándose en texto Unicode, las fuentes OpenType amplían las capacidades de las tecnologías de fuente más antiguas. Las ventajas más destacables de las fuentes OpenType son:

- Compatibilidad con varias plataformas (Windows y macOS)
- juegos de caracteres extendidos que ofrecen una mejor compatibilidad de idioma y funciones tipográficas avanzadas.
- Coexistencia con las fuentes Type 1 (PostScript) y TrueType
- compatibilidad con un mayor límite de glifo (64k).

#### funciones de OpenType

En la siguiente tabla, se describen las funciones OpenType que puede aplicar en Corel PHOTO-PAINT, siempre que la función esté incluida en la fuente.

Asimismo, Corel PHOTO-PAINT ofrece versiones sintetizadas de algunas funciones OpenType de Mayúsculas y Posición. Por ejemplo, si una fuente no admite una función, como Versalitas, Corel PHOTO-PAINT produce su propia versión del glifo aplicando una escala a la fuente.

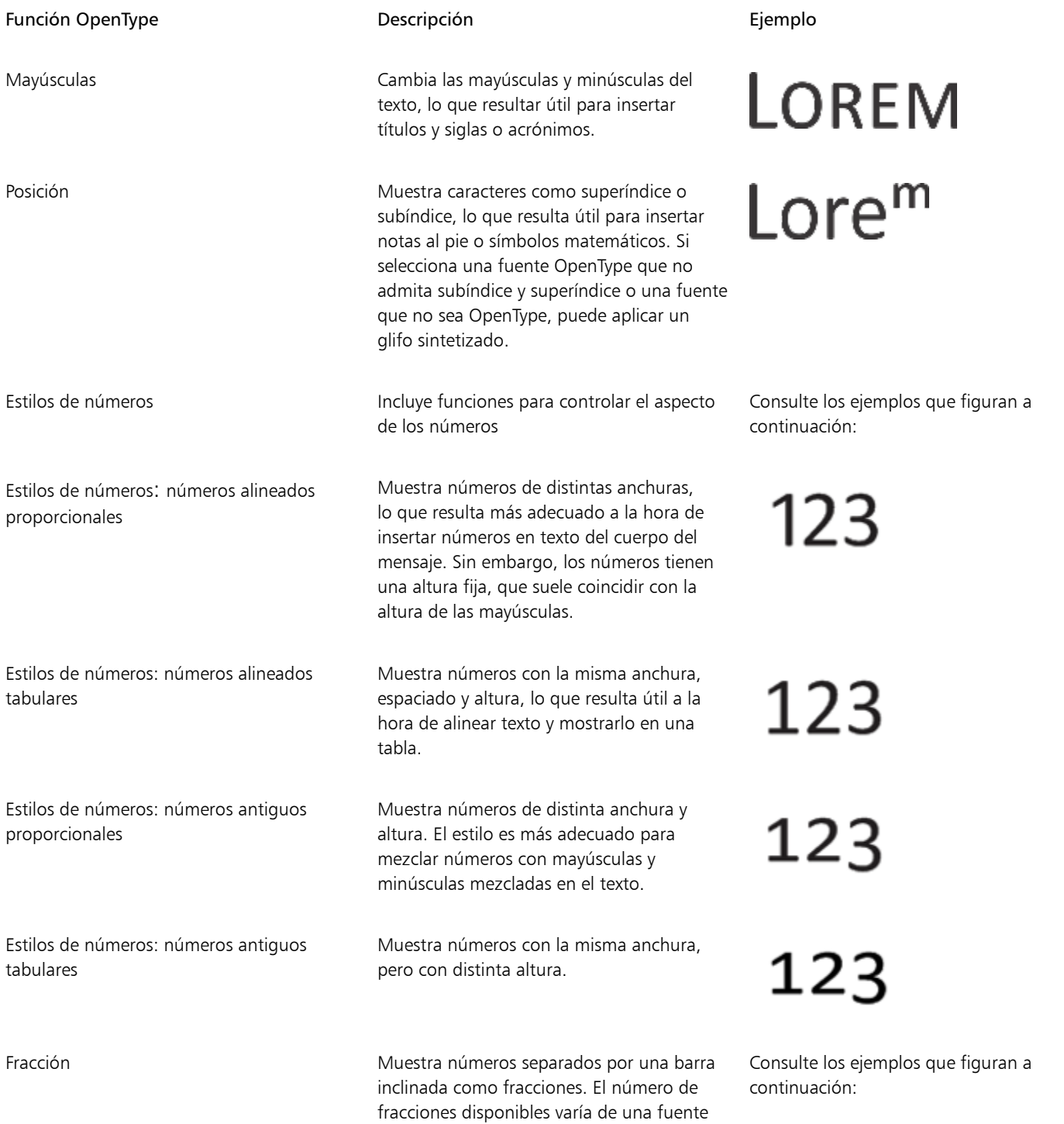

a otra. Aplique esta función solo a los

Función OpenType **Exercición** Descripción en la exercición Ejemplo números que desee que aparezcan como fracciones.

Fracción: numerador mumerator Muestra un numerador (por ejemplo, 456/), como un glifo de fracción. Esto resulta útil cuando se muestren fracciones que no son estándares (por ejemplo, 456/789), como fracciones. Utilice la función Numerador junto con la función Denominador para que se muestren fracciones que no sean estándares como fracciones.

Fracción: denominador muestra un denominador (por ejemplo, /789), como un glifo de fracción. Esto resulta útil cuando se muestren fracciones que no son estándares (por ejemplo, 456/789), como fracciones. Utilice la función Denominador junto con la función Numerador para que se muestren fracciones que no sean estándares como fracciones.

Fracción: fracción Muestra fracciones estándares como glifos de fracción.

Fracción: fracción alternativa en el muestra una fracción con una línea divisoria horizontal en lugar de una barra inclinada.

Ordinales **Muestra** números ordinales mediante un número y un sufijo en superíndice. Por ejemplo, puede hacer que aparezca "primero" como "1 $\mathop{\rule[0pt]{.5pt}{0.05cm}}\nolimits^{\circ}$ " o "segundo" como

> "2.<sup>o"</sup>. Aplique esta función solo al texto que desee que aparezca como un ordinal.

Cero tachado diagonalmente Muestra ceros con una barra diagonal, lo que hace que se distingan más fácilmente de la letra O. Esta función resulta útil cuando aparecen números en informes financieros.

Adornos **Sustituye un carácter por un ornamento** Sustituye un carácter por un ornamento que creó el diseñador de la fuente para que coincidiese con el motivo de la fuente.

# $99/100$

 $99/100$ 

<sup>99</sup>⁄100

∣ st

#### Función OpenType **Calcate de Contractes de Contractes de Contractes de Contractes de Contractes de Contractes de L**

Formularios que distinguen entre mayúsculas y minúsculas

Alternativas estilísticas Aplica un diseño alternativo a los caracteres.

Conjuntos estilísticos estilísticos a una selección estilísticos estilísticos e a una selección de texto.

Variantes con florituras Inserta caracteres decorativos de tipo caligráfico.

Alternativas contextuales **Le permiten ajustar texto con precisión** aplicando un diseño alternativo a un solo carácter o a una secuencia de caracteres, en función de los caracteres circundantes. Por ejemplo, puede aplicar esta función a texto basado en caligrafías para que fluya de forma más natural.

> Desplaza la posición de los signos de puntuación de modo que se alineen con texto en mayúsculas o números alineados.

Ligaduras estándares en el seu estrellado es sustituye un par de letras (o una secuencia de letras) por un glifo, que se denomina "ligadura". Muchas fuentes OpenType incluyen ligaduras estándares para fi, fl, ff, ffi y ffl. Su objetivo es mejorar la legibilidad del texto.

Ligaduras discrecionales **Reemplaza** una combinación de letras no estándar por una ligadura. Las ligaduras discrecionales diseñadas para decorar son incompatibles con la mayoría de las fuentes OpenType.

Ligaduras contextuales Inserta el glifo que mejor se adapte a los caracteres circundantes. Las ligaduras contextuales están diseñadas para aumentar la legibilidad mejorando el comportamiento de unión entre los caracteres de una ligadura.

Ligaduras históricas sustituye un par de letras (o una secuencia de letras) por una ligadura basada en usos

# rrr Lor Lor KK

No disponible

No disponible

ff ff

st st

No disponible

No disponible

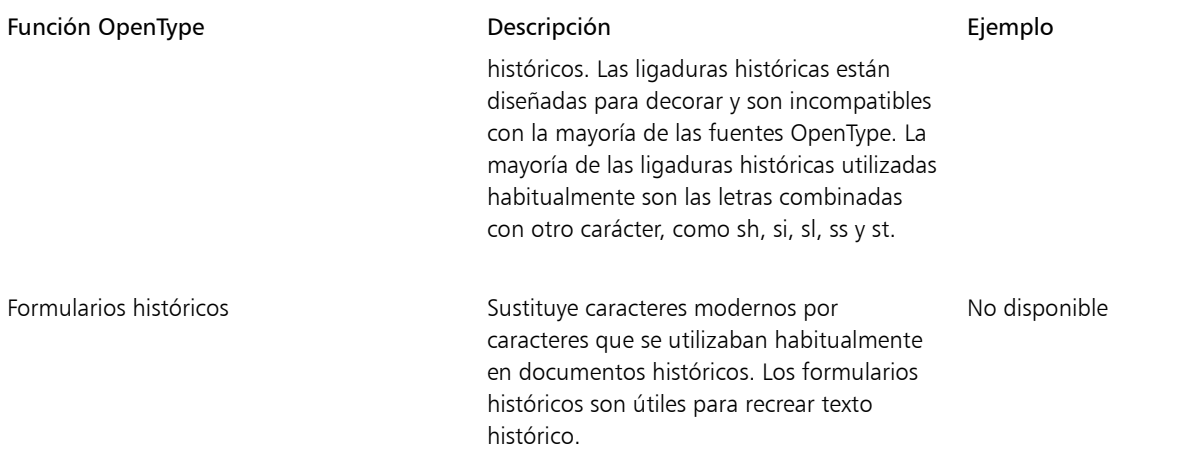

#### <span id="page-475-1"></span>Para aplicar una función OpenType al texto

- 1 Con la herramienta Texto  $\Delta$ , seleccione un solo carácter o una secuencia de caracteres.
- 2 Haga clic en Objeto  $\blacktriangleright$  Texto  $\blacktriangleright$  Texto.
- 3 En la ventana acoplable Texto, haga clic en un botón de función OpenType y, si es posible, seleccione una función de la lista.

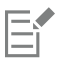

Algunas fuentes OpenType pueden parecer que son compatibles con funciones incompatibles.

#### <span id="page-475-0"></span>Para activar el indicador de función OpenType en pantalla

Haga clic en la herramienta Texto  $\,\bigwedge\,$  de la caja de herramientas y, a continuación, en el botón OpenType interactivo  $\,\bigcap\,$ de la barra de propiedades. Si hay una función OpenType disponible para el texto seleccionado, aparece una flecha volebajo del texto.

#### También es posible

Ver una lista con las funciones OpenType más utilizadas en pantalla Haga clic en la flecha que aparece debajo del texto.

Aplicar una función OpenType a una selección de texto Pase el cursor por encima de las opciones de la lista de funciones OpenType y haga clic en una de ellas.

#### Fuentes variable

Corel PHOTO-PAINT admite fuentes variables OpenType. Una fuente variable puede incluir toda una familia de fuentes en un único archivo de fuente que proporciona acceso a una gran variedad de pesos, anchos y estilos.

Una propiedad de una fuente variable que varía se denomina eje de variación. Puede cambiar una fuente variable a lo largo de uno o más ejes de variación como el ancho, el peso y la inclinación; o a lo largo de ejes personalizados especificados por el diseñador de la fuente. Estas variaciones de diseño a lo largo de un eje se denominan instancias. Por ejemplo, la fuente variable de variable Gingham cambia a lo largo de dos ejes: el peso y el ancho. Esta fuente tiene varias instancias con nombre con diferentes pesos y anchos como Light, Light Condensed Regular, Bold, Condensed Bold, Condensed Light, Condensed Regula, Wide Bold y otras. En el eje del peso Light y Bold están en los extremos opuestos del eje; en el eje del ancho, Condensed y Wide están en los extremos opuestos.

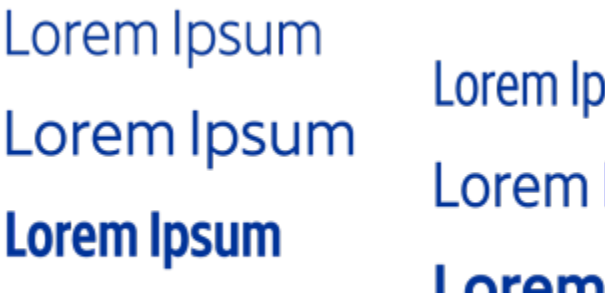

## Lorem Ipsum Lorem Ipsum **Lorem Ipsum**

*Esta ilustración muestra varias instancias de la fuente variable Gingham.*

Para conseguir una amplia gama de variaciones de estilo, puede ajustar las propiedades disponibles (ejes) de una instancia de fuente variable.

Las fuentes variables se identifican mediante un icono. Para encontrar fuentes variables rápidamente, puede utilizar un filtro. Si desea obtener más información, consulte la sección ["Cómo filtrar fuentes" en la página 488](#page-489-0).

> **GRADUATE** (Black, Normal) C. GRADUATE (Black Condensed, Normal) **GRADUATE** (Black Expanded, Normal) a **GRADUATE** (Bold, Normal) C. GRADUATE (Bold Condensed, Normal)  $\mathcal{C}$  GRADUATE (Bold Expanded, Normal) **GRADUATE** (ExtraBold, Normal) **GRADUATE** (ExtraBold Condensed, Normal) **GRADUATE** (ExtraBold Expanded, Normal) @ GRADUATE (ExtraLight, Normal) @ GRADUATE (ExtraLight Condensed, Normal) *Las fuentes variables pueden identificarse mediante un icono.*

## E

Las fuentes variables son fuentes OpenType de versión 1.8 que usan mecanismos de variaciones de fuentes OpenType.

#### Para ajustar las propiedades de la fuente variable

- 1 Con la herramienta Texto  $\bigwedge$ , seleccione un carácter o un bloque de texto.
- 2 Haga clic en el botón Fuentes variables  $\overline{AA}$  en la barra de propiedades y ajuste las propiedades de fuente disponibles.

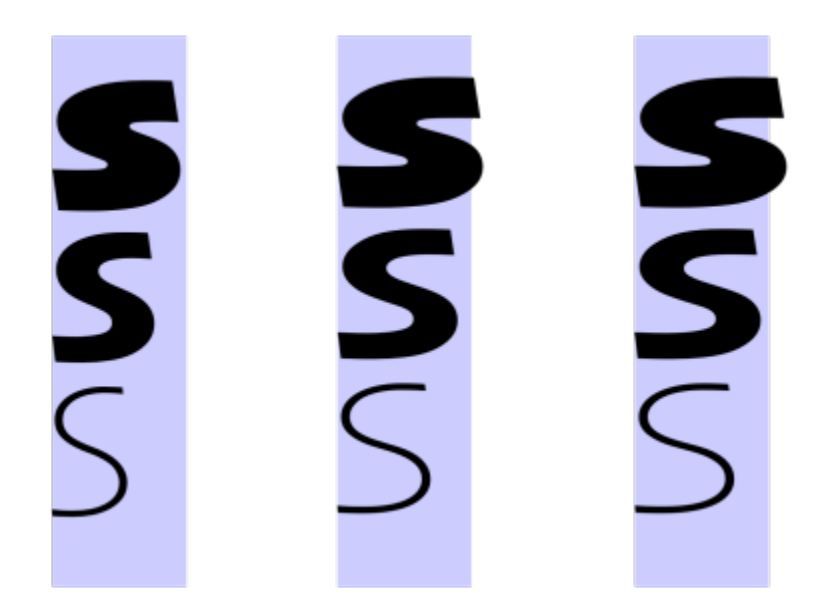

*Ajuste de una fuente variable a lo largo de dos ejes: ancho (de izquierda a derecha) y peso (de arriba a abajo).*

## Č₹

También puede acceder al botón Fuentes variables  $AA$  desde la ventana acoplable Texto (Objeto  $\blacktriangleright$  Texto).

#### Insertar caracteres especiales, símbolos y glifos

Mediante el uso de la ventana acoplable Glifos, puede buscar e insertar caracteres especiales, símbolos y glifos (variaciones de caracteres individuales o combinaciones de caracteres) de fuentes OpenType.

#### Filtro

Todos los caracteres y glifos incluidos en una fuente se muestran de forma predeterminada; sin embargo, puede filtrar subconjuntos de caracteres para que solamente se muestren los caracteres que desee. Por ejemplo, puede mostrar solamente números o símbolos de moneda, o bien puede mostrar solo símbolos y caracteres cirílicos.

Los caracteres incluidos en una fuente se organizan en las siguientes categorías:

- Común: incluye todos los símbolos matemáticos, monedas, flechas, números, signos de puntuación y separadores, así como los signos de puntuación y símbolos CJK (utilizados en la caligrafía asiática).
- Caligrafía: incluye las caligrafías que admita la fuente seleccionada, como la latina, griega, cirílica, Hiragana y Katakana, Han o hebrea.
- OpenType: incluye las funciones OpenType que se proporcionan con la fuente seleccionada, como ligaduras estándares, ligaduras discrecionales, fracciones, formas de anotación alternativas, etc. Si desea obtener más información sobre las funciones OpenType, consulte la sección ["Funciones de OpenType" en la página 470.](#page-471-0)

#### Fuentes OpenType

La ventana acoplable Glifos es perfecta para ver y aplicar las funciones OpenType que se proporcionan con las fuentes OpenType. La vista predeterminada muestra una lista de caracteres en las que los glifos de caracteres individuales aparecen agrupados. También se puede mostrar una lista más amplia en la que pueda ver de un vistazo os glifos disponibles.

#### Visualización de la posición de caracteres

Cada carácter seleccionado se mostrará con un conjunto de líneas azules que le permitirá obtener una previsualización de su posición con respecto a la línea base de texto.

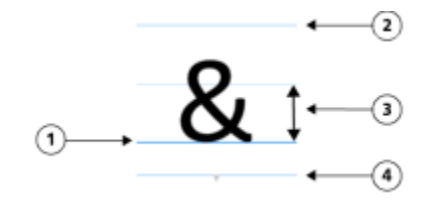

*1) Línea de base de texto 3) Altura de la x de la fuente*

*2) Línea de asta ascendente 4) Línea de asta descendente*

#### Caracteres especiales usados más recientemente

Puede utilizar la lista de caracteres especiales usados más recientemente para copiar los que utilice más a menudo. La lista conservará los atributos de fuente de los caracteres usados más recientemente y cualquier función OpenType que haya aplicado. Puede administrar la lista quitando aquellos caracteres que no vaya a utilizar más.

#### Para añadir caracteres especiales, símbolos o glifos

- 1 Utilice la herramienta Texto  $\bigwedge$  y haga clic en el lugar donde desee añadir el carácter especial.
- 2 Haga clic en Objeto  $\triangleright$  Texto  $\triangleright$  Glifos.
- 3 En la ventana acoplable Glifos, seleccione una fuente del cuadro de lista Lista de fuentes.
- 4 Haga doble clic en un carácter de la lista de caracteres y glifos. Si no puede encontrar el carácter que desea, abra el cuadro de lista Filtro de caracteres y active la casilla de verificación Toda la fuente.

#### También es posible

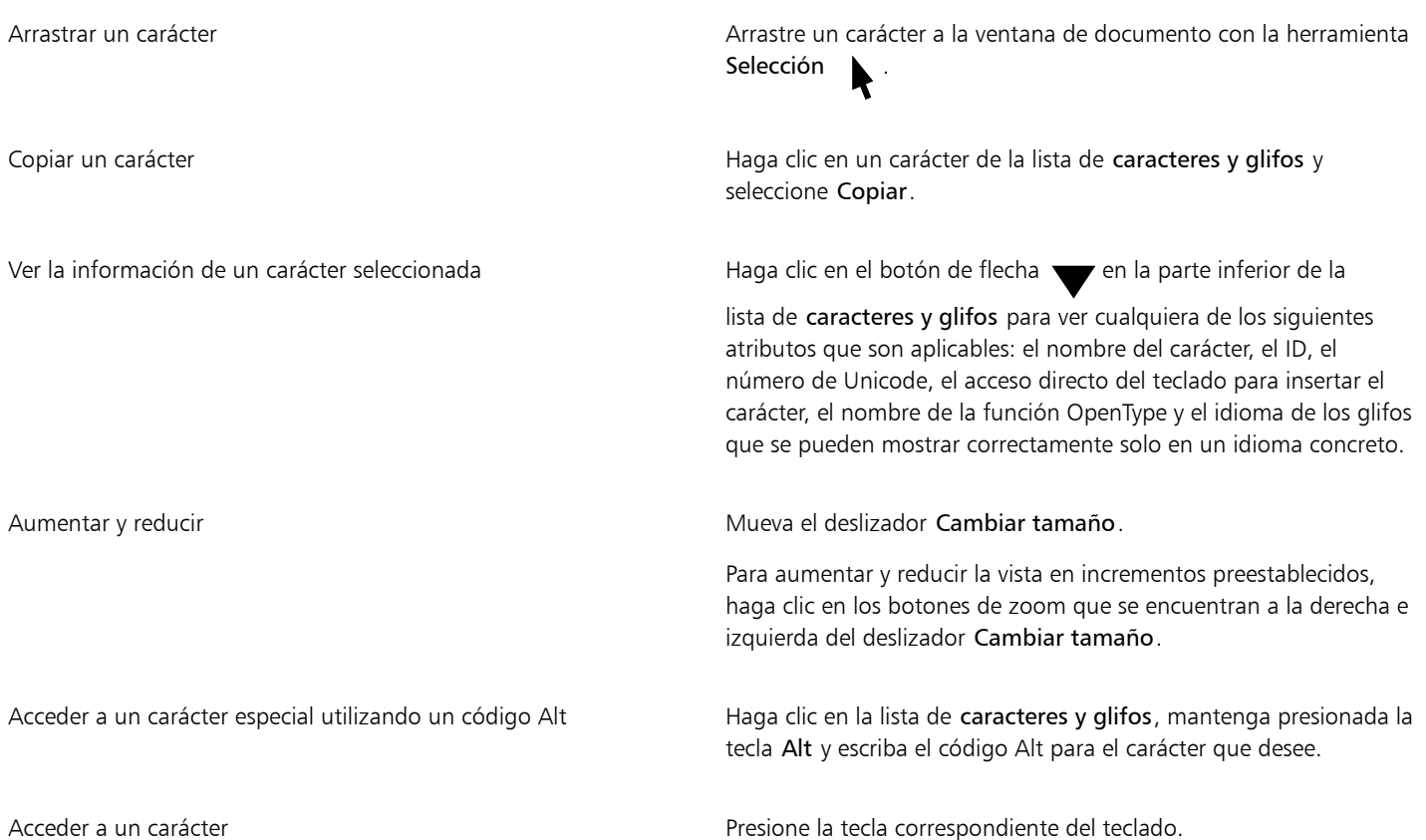

#### Para filtrar caracteres especiales, símbolos y glifos

- 1 Haga clic en Objeto ▶ Texto ▶ Glifos.
- 2 En la ventana acoplable Glifos, seleccione una fuente del cuadro de Lista de fuentes.
- 3 Abra el cuadro de lista Filtro de cajas y active las casillas de verificación de los subconjuntos de caracteres que desee aplicar.
- 4 Haga clic en Cerrar.

#### Para ver glifos de funciones OpenType

- 1 Haga clic en Objeto  $\triangleright$  Texto  $\triangleright$  Glifos.
- 2 En la ventana acoplable Glifos, seleccione una fuente OpenType del cuadro Lista de fuentes.
- 3 Abra el cuadro de lista Filtro de caracteres y, en el área OpenType, active cualquier casilla de verificación correspondiente a las funciones OpenType disponibles.
- 4 Opte por uno de los siguientes métodos:
	- Para mostrar una lista que incluya los glifos agrupados, asegúrese de que el botón Mostrar todos los glifos  $\bullet$  no se muestre activado. Para ver todos los glifos de un grupo, haga clic en un carácter y, a continuación, en el indicador de una función OpenType. Haga clic en un glifo para que se muestre en la lista de caracteres y glifos.
	- Para mostrar una lista expandida que incluya todos los glifos, haga clic en el botón Mostrar todos los glifos .

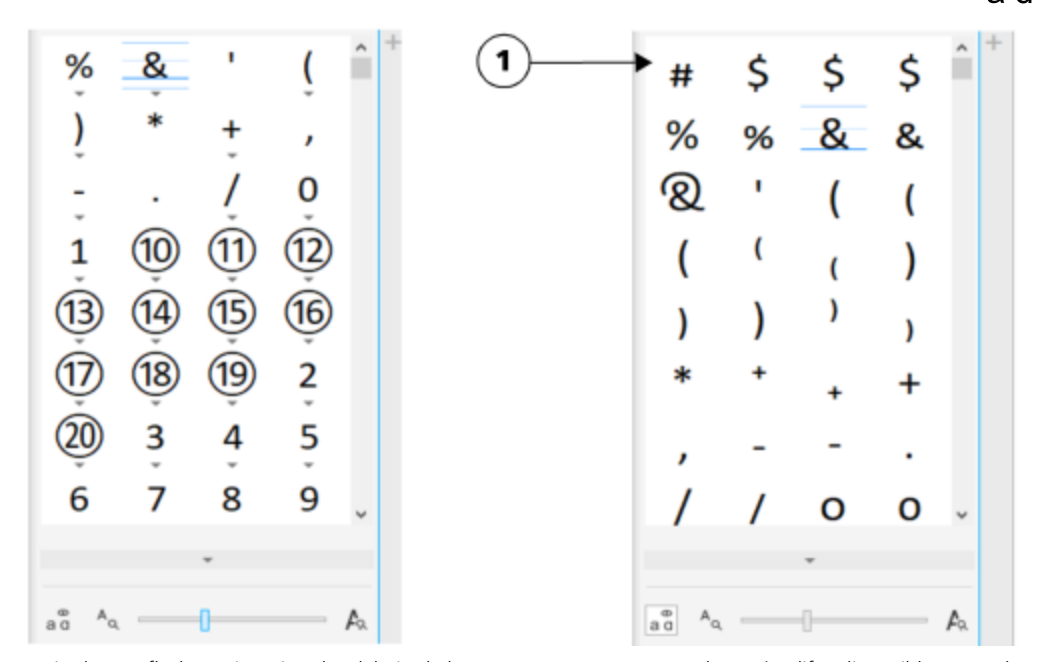

*Izquierda: Las flechas grises situadas debajo de los caracteres muestran que hay más glifos disponibles. Derecha: Cuando se hace clic en el botón Mostrar todos los glifos (1), podrá ver de un vistazo los glifos disponibles.*

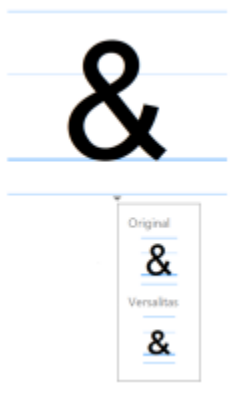

*Visualización de glifos agrupados*

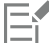

El botón Mostrar todos los glifos no estará disponible para las fuentes que no admitan funciones OpenType.

Algunos de los glifos que se proporcionan con las funciones OpenType variarán en función del contexto en el que aparezcan; además, no se podrán mostrar en la ventana acoplable Glifos. Podrá ver e insertar estos glifos en la ventana de documento mediante la opción OpenType interactivo. Si desea obtener más información, ["Para activar el indicador de función OpenType en pantalla" en la](#page-475-0) [página 474.](#page-475-0)

#### Para utilizar la lista de los caracteres especiales usados más recientemente

- 1 Haga clic en Objeto  $\triangleright$  Texto  $\triangleright$  Glifos.
- 2 En la lista de caracteres especiales usados más recientemente, realice una tarea de la siguiente tabla.

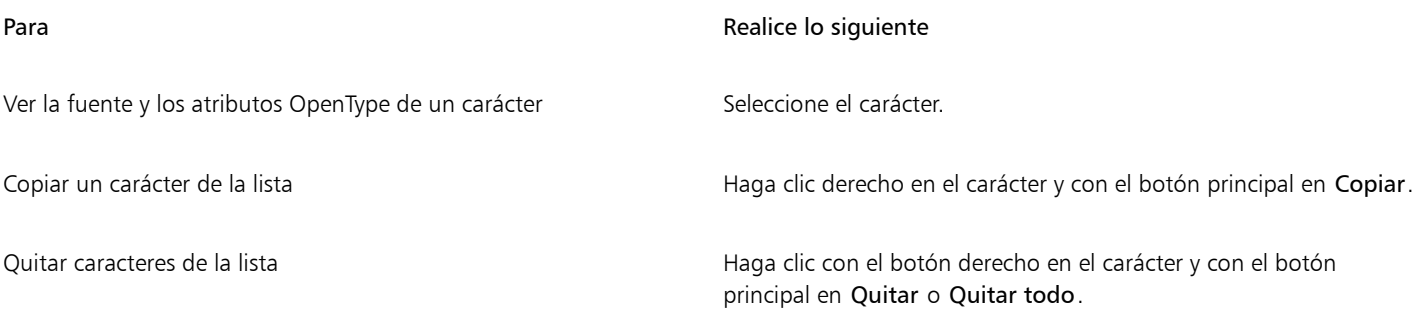

#### Espaciado manual, desplazamiento y rotación del texto

Puede [espaciar](#page-631-0) el texto manualmente, lo que le permite ajustar el espacio entre los caracteres individuales en un rango de texto seleccionado. El espaciado consiste en cambiar la posición de dos caracteres para equilibrar el espacio visual existente entre ellos. Por ejemplo, el espaciado manual suele utilizarse para disminuir el espacio de los pares de caracteres como AW, WA, VA o TA. Dichos pares de caracteres reciben el nombre de "parejas de espaciado". Este espaciado facilita la lectura y las letras se muestran equilibradas y proporcionales, especialmente con tamaños grandes.

Puede modificar el aspecto del texto desplazando los caracteres vertical u horizontalmente, lo que cambia la posición de los caracteres seleccionados con respecto a los caracteres circundantes. También puede girar caracteres especificando un ángulo de rotación.

#### Para espaciar el texto manualmente

1 Con la herramienta Texto  $\bigwedge$ , seleccione el texto.

- 2 Haga clic en Objeto ▶ Texto ▶ Texto.
- 3 En la ventana acoplable Texto, escriba un valor en el cuadro Rango de espaciado manual.

#### Para desplazar caracteres

- 1 Con la herramienta Texto  $\bigwedge$ , seleccione el texto.
- 2 Haga clic en Objeto  $\blacktriangleright$  Texto  $\blacktriangleright$  Texto.
- 3 En la ventana acoplable Texto, haga clic en el botón de la flecha para que se muestren opciones de carácter adicionales.
- 4 Realice una tarea de la tabla siguiente:

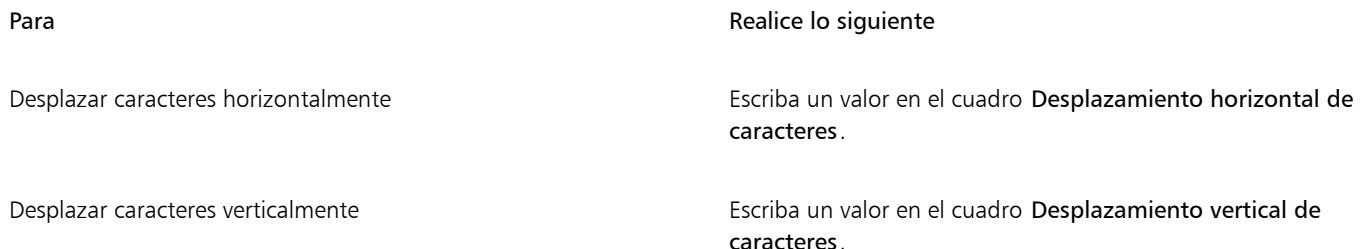

Er

Los valores horizontales positivos desplazan los caracteres hacia la derecha, mientras que los negativos lo desplazan hacia la izquierda. Los valores verticales positivos desplazan los caracteres hacia arriba, mientras que los valores negativos lo desplazan hacia abajo.

#### Para girar texto

- 1 Con la herramienta Texto  $\bigwedge$ , seleccione el texto.
- 2 Haga clic en Objeto  $\triangleright$  Texto  $\triangleright$  Texto.
- 3 En la ventana acoplable Texto, haga clic en el botón de la flecha para que se muestren opciones de carácter adicionales.
- 4 Escriba un valor en el cuadro Ángulo de caracteres.

#### Alinear texto

Puede alinear un objeto de texto horizontalmente, lo que alineará el texto con respecto a su caja delimitadora. Si los caracteres no se han desplazado horizontalmente, al no aplicar ninguna alineación se producirá el mismo resultado que si se alinean a la izquierda.

#### Para modificar la alineación del texto

- 1 Con la herramienta Texto  $\Delta$ , seleccione el texto.
- 2 Haga clic en el botón Alineación horizontal de la barra de propiedades y elija una de las siguientes opciones:
	- Ninguna: aplica la configuración de alineación predeterminada.
	- Izquierda: alinea el texto con el lado izquierdo del marco de texto o de la caja delimitadora del texto artístico.
	- Centro: centra el texto en el marco de texto.
	- Derecha: alinea el texto con el lado derecho del marco de texto y de la caja delimitadora del texto artístico.
	- Justificar completamente: alinea texto, a excepción de la última línea, con los lados izquierdo y derecho del marco de texto.
	- Forzar justificación: alinea el texto, incluida la última línea, con los lados izquierdo y derecho del marco de texto.

C₹

También puede alinear el texto si hace clic en un botón de alineación de la ventana acoplable Texto.

### Ajustar el interlineado, el espaciado entre caracteres y el espaciado entre palabras

Puede cambiar el espaciado entre las líneas del texto, lo que también se conoce como ["interlineado".](#page-633-0) Al cambiar el interlineado del texto artístico, este solo se aplicar a las líneas de texto separadas por un retorno duro.

Puede cambiar el espaciado entre caracteres (también conocido como "espaciado entre letras") en un bloque de texto. Por ejemplo, justificar completamente la alineación de un bloque de texto puede insertar demasiado espacio entre los caracteres, lo que crea un desequilibrio visual. Para mejorar la legibilidad, puede reducir el espaciado entre caracteres. También puede ajustar el espaciado entre las palabras.

#### Para ajustar el interlineado

- 1 Con la herramienta Texto  $\bigwedge$ , seleccione el texto.
- 2 Haga clic en Objeto  $\blacktriangleright$  Texto  $\blacktriangleright$  Texto.
- 3 En la ventana acoplable Texto, seleccione una de las siguientes opciones de unidades de medida en el cuadro de lista Unidades de espaciado vertical:
	- % de altura de carácter: permite utilizar un valor porcentual según la altura de los caracteres.
	- Puntos: permite utilizar puntos.
	- % de tamaño de punto: permite utilizar un valor porcentual según el tamaño de los puntos de los caracteres.
- 4 Escriba un valor en el cuadro Interlineado.

#### Para ajustar el espaciado entre caracteres

- 1 Seleccione el texto con la herramienta Texto  $\bigwedge$ .
- 2 Haga clic en Objeto  $\blacktriangleright$  Texto  $\blacktriangleright$  Texto.
- 3 En la ventana acoplable Texto, escriba un valor en el cuadro Espaciado entre caracteres.

#### Para ajustar el espaciado entre palabras

- 1 Con la herramienta Texto  $\bigwedge$ , seleccione el texto.
- 2 Haga clic en Objeto  $\triangleright$  Texto  $\triangleright$  Texto.
- 3 En la ventana acoplable Texto, escriba un valor en el cuadro Espaciado entre palabras.

#### Texto alisado

Puede usar la opción de alisado para suavizar el aspecto del texto. El alisado puede mejorar la legibilidad del texto en pantalla, especialmente si el texto usa fuentes pequeñas. Al incorporar texto a una imagen, el alisado se aplica de forma predeterminada. Puede no obstante quitar el efecto de alisado del texto.

#### Para aplicar alisado al texto

- 1 Seleccione el texto con la herramienta Texto  $\mathbf{A}$ .
- 2 Elija una de las siguientes opciones del cuadro de lista Alisado de texto en la barra de propiedades:
	- Suave : produce texto de apariencia más suave, pero se mantiene fiel a la forma de la fuente
	- Duro : produce texto muy claro y nítido

#### Para quitar el efecto de alisado del texto

- 1 Seleccione el texto con la herramienta Texto
- 2 Elija Ninguno en el cuadro de lista Alisado de texto en la barra de propiedades.

#### Adaptar texto a un trayecto

Después de crear un [trayecto,](#page-642-0) es posible adaptar texto en él para que recorra una línea o una forma. Una vez que ha adaptado el texto a un trayecto, puede ajustar la posición del texto con relación a dicho trayecto. Por ejemplo, el texto puede colocarse dentro o fuera del trayecto y también a la distancia que se especifique.

El texto puede [representarse](#page-639-1) como un [objeto](#page-636-0) para separarlo del trayecto, pero conserva la forma del trayecto al que estaba adaptado. Para separar el texto del trayecto sin que conserve la forma de éste, enderece el texto. Si desea obtener más información sobre la creación de trayectos, consulte la sección ["Crear trayectos" en la página 319.](#page-320-0)

#### Para adaptar texto a un trayecto

- 1 En la caja de herramientas, haga clic en la herramienta Selección
- 2 Seleccione el texto.
- 3 Haga clic en Objeto ▶ Texto ▶ Adaptar texto a trayecto.
- 4 Haga clic en el punto del trayecto donde desee que empiece el texto.

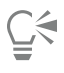

También puede adaptar texto a un [trayecto](#page-642-0) haciendo clic en la herramienta Texto  $\Delta$ , moviendo el cursor sobre el trayecto y

haciendo clic donde quiera que comience el texto. Cuando mueve el puntero sobre el trayecto, el puntero cambia. Este cambio indica que ya es posible hacer clic y escribir.

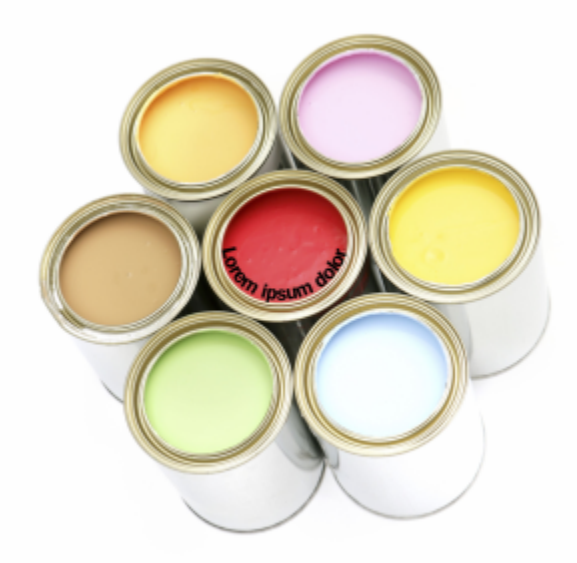

*Es posible crear texto a lo largo de un trayecto.*

#### Para ajustar la posición del texto adaptado a un trayecto

- 1 Seleccione el texto con la herramienta Texto
- 2 En la Barra de propiedades, elija un valor en cualquiera de los cuadros de lista siguientes:
	- Orientación del texto: establece la orientación del texto.
	- Posición vertical: establece la posición vertical del texto.
	- Posición del texto: establece la posición del texto.
	- Distancia al trayecto: establece la distancia entre el texto y el [trayecto](#page-642-0).
	- Descentrar: establece la posición horizontal del texto.

Si desea trasladar el texto hasta el lado opuesto del trayecto, haga clic en el botón Lado contrario  $A$  de la barra de propiedades.

Puede asimismo ajustar texto seleccionando el texto con la herramienta Selección \, eligiendo un modo de la barra de propiedades y arrastrando los [tiradores](#page-641-0) de selección en la ventana de imagen.

#### Para representar el texto como un objeto

- 1 En la caja de herramientas, haga clic en la herramienta Selección
- 2 Seleccione el texto.
- 3 Haga clic en Objeto  $\blacktriangleright$  Texto  $\blacktriangleright$  Representar como objeto.
- ⊆₹

Puede [representar](#page-639-1) el texto como un [área editable](#page-628-0) seleccionando el [objeto](#page-636-0) de texto con la herramienta Texto  $\bigwedge$  y después haciendo clic en el botón Crear máscara any de la barra de propiedades. Esto produce un área editable con forma de texto que se puede modificar.

#### Para enderezar el texto

- 1 En la caja de herramientas, haga clic en la herramienta Selección
- 2 Seleccione el texto.
- 3 Haga clic en Objeto ▶ Texto ▶ Enderezar texto.

#### Texto de versión anterior

Si abre un documento con texto que se haya creado en una versión anterior de Corel PHOTO-PAINT, como Corel PHOTO-PAINT X5, deberá actualizar el texto de la versión anterior para poder utilizar las funciones de texto OpenType. Si desea obtener más información, consulte la sección ["Funciones de OpenType" en la página 470.](#page-471-0)

#### Para actualizar texto de versiones anteriores

1 Abra el documento con texto de versiones anteriores.

Aparecerá una barra de herramientas Actualizar en la parte superior de la ventana de imagen.

2 Haga clic en Actualizar.

Para deshacer la actualización, haga clic en Deshacer en la barra de herramientas Actualizar. Sin embargo, una vez realizados los cambios en el texto actualizado, esta opción dejará de estar disponible.

También puede actualizar el texto de versiones anteriores si hace clic en el botón Actualizar de la ventana acoplable Texto.

昏

# Corel PHOTO-PAINT<sub>2024</sub>

## Administrar fuentes

Corel PHOTO-PAINT le permite administrar y previsualizar [fuentes.](#page-632-0)

Esta sección contiene los temas siguientes:

- ["Visualizar fuentes" \(página 485\)](#page-486-0)
- ["Filtrar fuentes" \(página 487\)](#page-488-0)
- ["Buscar fuentes" \(página 488\)](#page-489-1)
- ["Adquirir otras fuentes" \(página 490\)](#page-491-0)
- ["Elegir fuentes" \(página 490\)](#page-491-1)
- ["Corel Font Manager" \(página 492\)](#page-493-0)

#### <span id="page-486-0"></span>Visualizar fuentes

Puede personalizar la lista de fuentes del cuadro de lista Fuente para facilitar la búsqueda de fuentes. Por ejemplo, puede cambiar el tamaño de los nombres de fuentes que se muestran en el cuadro de lista Fuente. Puede mostrar las fuentes agrupadas por familias o como una lista sencilla. Si tiene instaladas fuentes no latinas, también puede ver sus nombres en el alfabeto latino o en su idioma original. Además, puede mostrar u ocultar las fuentes utilizadas recientemente en la parte superior de la lista de fuentes, así como especificar cuántas fuentes usadas recientemente desea mostrar.

De forma predeterminada, los nombres de las fuentes utilizan las fuentes correspondientes, pero puede mostrar todos los nombres de fuentes utilizando la misma fuente.

Corel PHOTO-PAINT permite previsualizar las fuentes en el área Previsualización, situada en la parte inferior del cuadro de lista Fuente, o en la ventana de dibujo. Puede asimismo previsualizar una fuente en todos los estilos disponibles, como en negrita o cursiva.

Puede cambiar el tamaño del área de la lista Fuente ajustando su altura y anchura u ocultando el área de previsualización.

#### Para personalizar la lista de fuentes

- 1 Haga clic en la herramienta Texto en la caja de herramientas y abra el cuadro Lista de fuentes en la barra de propiedades.
- 2 Para cambiar el tamaño de los nombres de las fuentes, desplace el deslizador Cambiar tamaño.
- 3 Haga clic en el botón Opciones de fuente y y realice una tarea de la siguiente tabla.

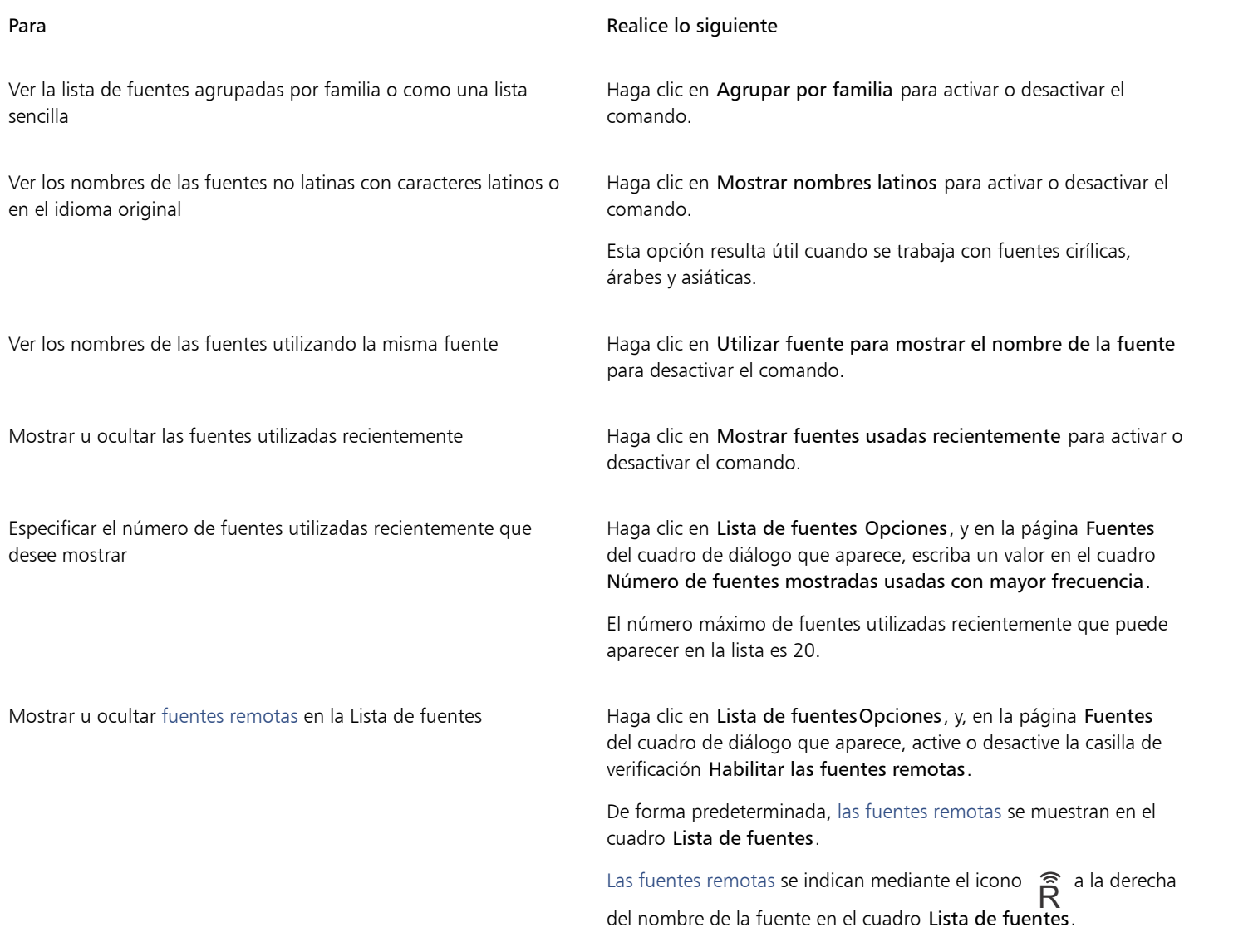

#### Para previsualizar una fuente

1 En la caja de herramientas, haga clic en la herramienta Texto  $\bigwedge$ .

Si desea previsualizar una fuente en la ventana de documento, seleccione el texto que quiera.

2 En la barra de propiedades, haga clic en el cuadro Lista de fuentes.

El nombre de la fuente aparece en la fuente en cuestión.

Para previsualizar el texto seleccionado con una fuente específica aplicada, sitúe el cursor sobre el nombre de la fuente en el cuadro Lista de fuentes.

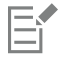

Los nombres de las fuentes de símbolos se muestran en la fuente predeterminada de la interfaz de usuario, con ejemplos de la fuente de símbolos a la derecha de su nombre y en el área de previsualización.

⊆₹

Si una fuente tiene otros estilos, como negrita o cursiva, los puede previsualizar haciendo clic en la flecha de menú lateral  $\blacktriangleright$  junto al nombre de la fuente.

#### Cómo cambiar el tamaño del área de la lista Fuente

- 1 Haga clic en la herramienta Texto en la caja de herramientas y abra el cuadro de lista Fuente de la barra de propiedades.
- 2 Opte por uno de los siguientes métodos:
	- Para ocultar el área de previsualización, haga clic en el botón Ocultar vista previa  $\overline{\mathcal{L}}$ .
	- Para ajustar la anchura del área de la lista Fuente, sitúe el cursor en el área de arrastre vertical (borde derecho) y arrastre cuando aparezca la flecha con dos puntas.
	- Para ajustar la altura, sitúe el cursor en el área de arrastre horizontal (por debajo del deslizador Cambiar tamaño) y arrastre cuando aparezca la flecha con dos puntas.

#### <span id="page-488-0"></span>Filtrar fuentes

El filtrado permite ver únicamente aquellas fuentes que cumplen con determinados requisitos. Por ejemplo, puede mostrar solo las fuentes utilizadas en el documento o únicamente los símbolos. Puede filtrar las fuentes según la tecnología de fuente, el grosor, la anchura, el estilo, los idiomas admitidos, las funciones OpenType y muchas más opciones. Además, puede aplicar uno o más filtros a la vez.

En la tabla siguiente se enumeran todas las categorías de filtros de fuente y los filtros disponibles.

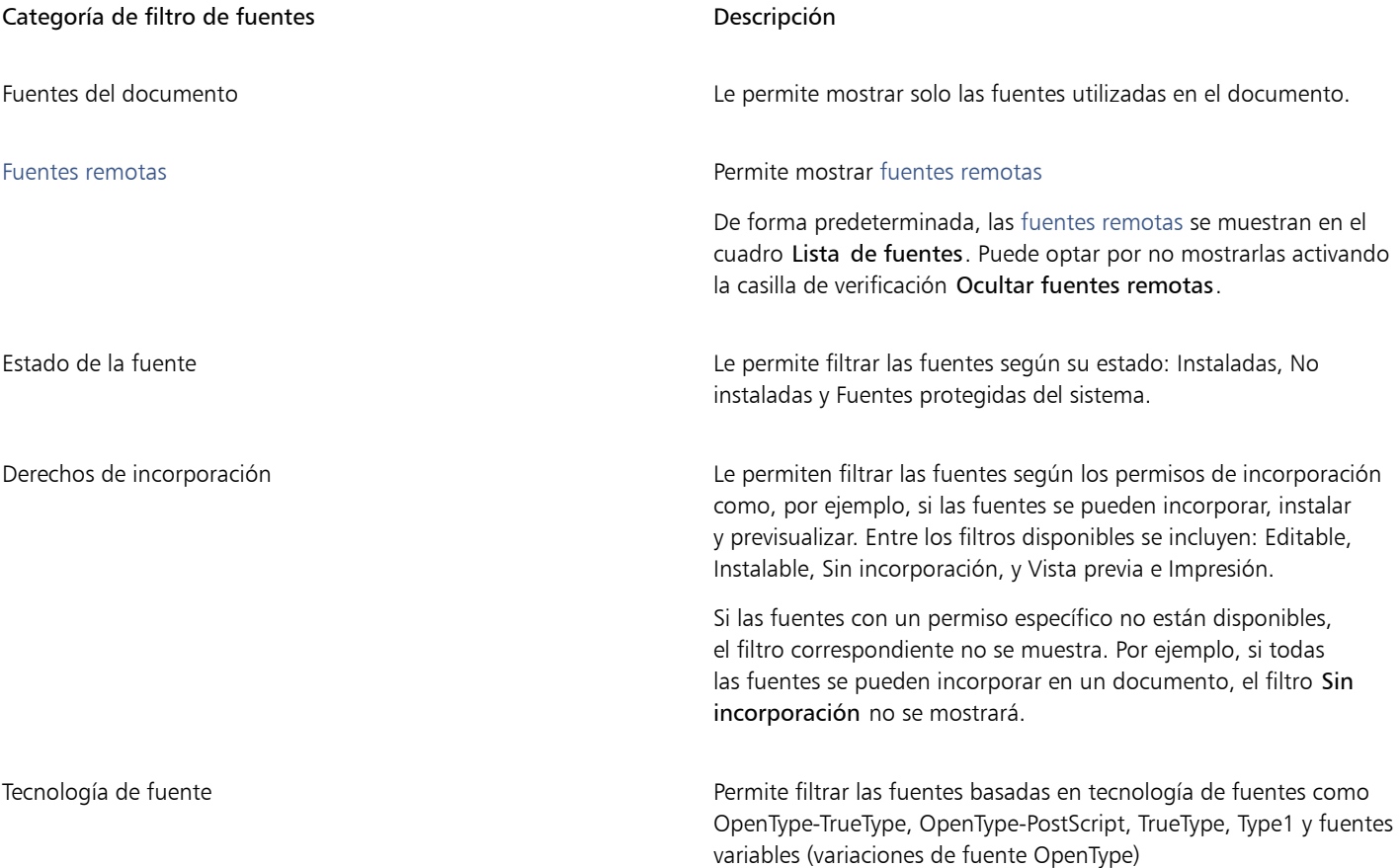

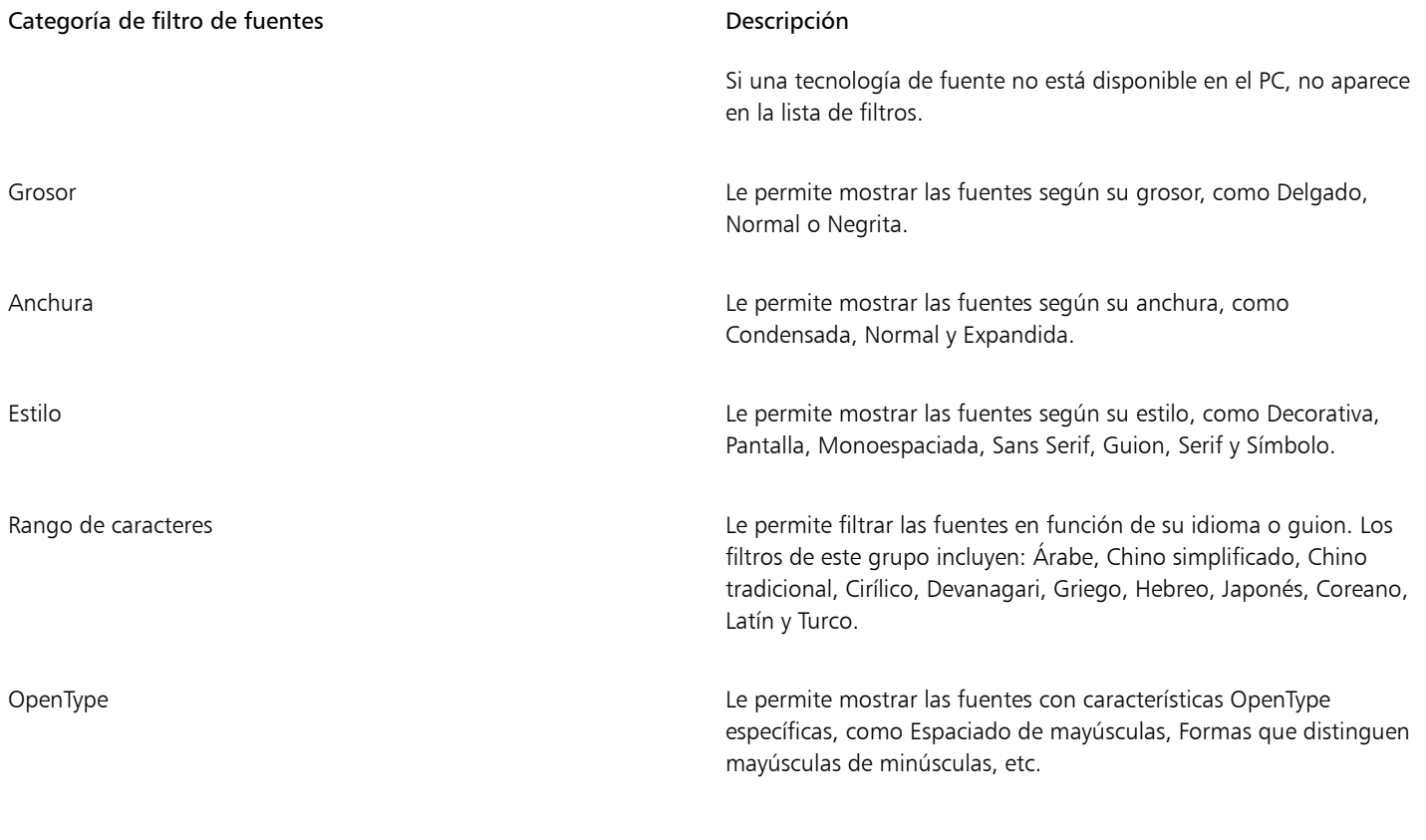

### <span id="page-489-0"></span>Cómo filtrar fuentes 1 En la caja de herramientas, haga clic en la herramienta Texto  $\bigwedge$ .

2 Abra el cuadro de lista Fuente de la barra de propiedades y haga clic en el botón Mostrar filtros "

3 Active cualquiera de las casillas de filtro.

#### También es posible

Borrar todos los filtros en el establecer en el establecer en Borrar filtros.

Cerrar la lista de filtros **Actualista en la contraracte de la contraracte de la contraracte de la contraracte de l** 

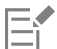

Puede filtrar solo las fuentes que están instaladas en su ordenador.

#### <span id="page-489-1"></span>Buscar fuentes

Puede utilizar palabras clave para buscar fuentes locales desde el cuadro Lista de fuentes. Estas palabras clave incluyen los nombres de las fuentes, la tecnología de fuente y otros metadatos incluidos en las fuentes.

Cuando comienza a escribir el nombre de una fuente u otra palabra clave, aparece una lista relevante de fuentes. La lista se actualiza automáticamente a medida que escribe. Para precisar la búsqueda, puede introducir dos o más palabras clave. Por ejemplo, para encontrar todas las fuentes Arial disponibles en negrita, puede escribir Arial negrita en el cuadro de lista Fuente.

#### Para buscar fuentes mediante palabras clave

- 1 En la caja de herramientas, haga clic en la herramienta Texto  $\bigwedge$ .
- 2 Abra el cuadro Lista de fuentes de la barra de propiedades e introduzca una palabra clave, como el nombre de la fuente o la tecnología de fuente.
- 3 Para precisar la búsqueda, pulse la barra espaciadora después de escribir la primera palabra clave y, a continuación, escriba otra palabra clave.

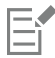

En la tabla siguiente se indican las palabras clave de búsqueda que puede utilizar organizadas por categorías.

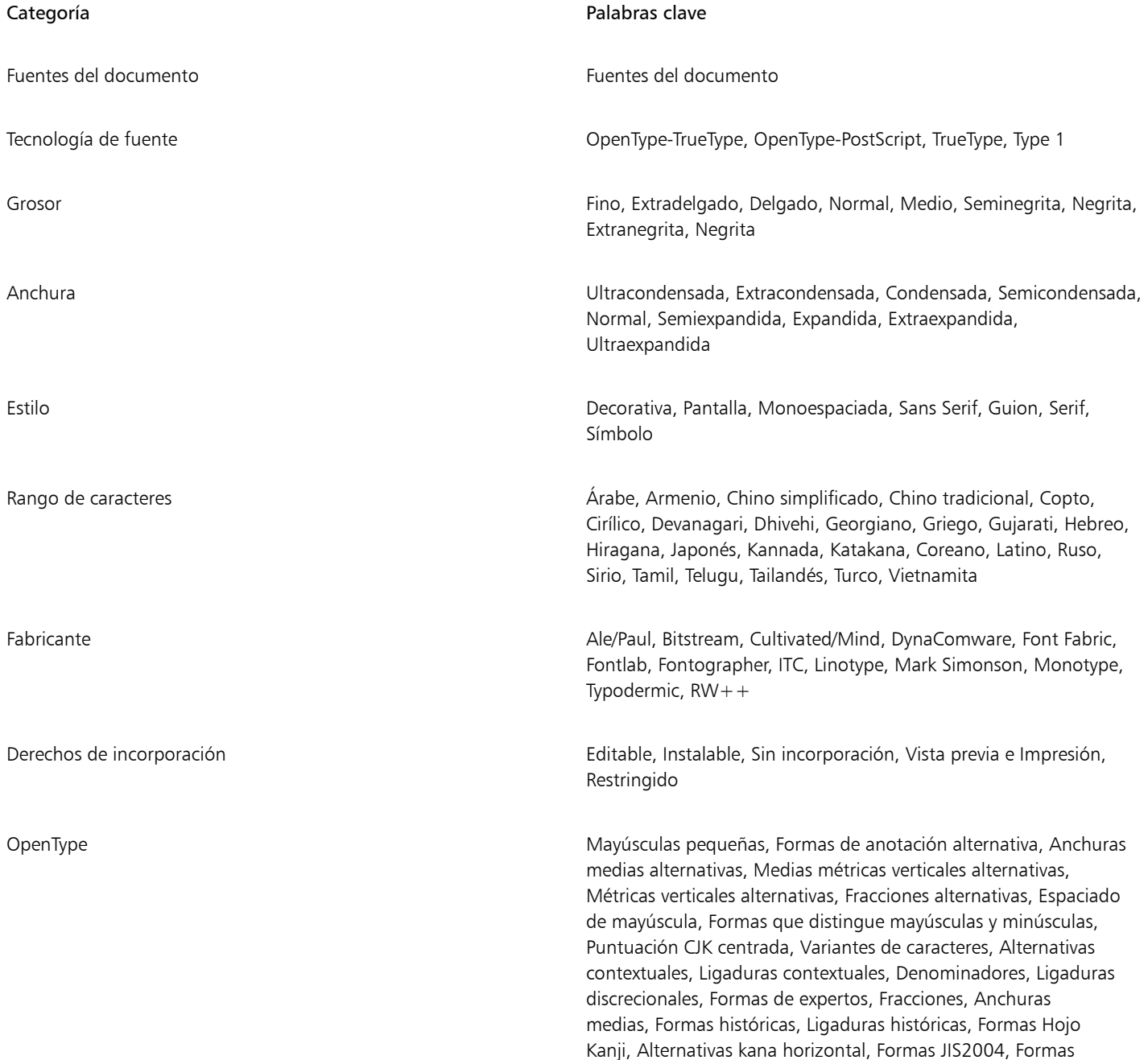

#### Categoría **Palabras clave** Palabras clave

JIS78, Formas JIS83, Formas JIS90, Espaciado manual, Cifras de números alineados, Formas localizadas, NLC Kanji, Numeradores, Ordinales, Ornamentos, Kana proporcional, Números alineados proporcionales, Números antiguos proporcionales, Anchuras proporcionales, Anchuras de cuarto, Inferiores científicos, Formas simplificadas, Mayúsculas con tachado diagonal, Mayúsculas pequeñas de mayúsculas, Ligaduras estándares, Alternativas estilísticas, Conjuntos estilísticos, Subíndice, Superíndice, Variantes con florituras, Tabulares, Números antiguos tabulares, Anchuras de tercios, Tipo título, Formas tradicionales, Formas de nombres tradicionales, Alternativas verticales y Rotación

#### <span id="page-491-0"></span>Adquirir otras fuentes

Puede descargar fuentes adicionales desde el cuadro Lista de fuentes en Corel PHOTO-PAINT y Corel Font Manager. Estas fuentes suelen estar agrupadas en paquetes. Algunos paquetes de fuentes son gratuitos, mientras que otros se pueden comprar. Es posible acceder a la información sobre los paquetes de fuentes y comprobar las fuentes que incluyen, además de ver muestras.

Puede cambiar la ubicación predeterminada en la que se guardan las fuentes. Si desea obtener más información, consulte la sección ["Modificar las ubicaciones de contenido" en la página 129.](#page-130-0)

#### Para adquirir un paquete de fuentes

- 1 En la caja de herramientas, haga clic en la herramienta Texto
- 2 Abra el cuadro de lista Fuente de la barra de propiedades.
- 3 Haga clic en el botón Obtener más **...**
- 4 En el cuadro de diálogo Obtener más, haga clic en un paquete de fuentes.
- 5 Opte por uno de los siguientes métodos:
	- Haga clic en Comprar y siga las instrucciones que aparecen en la pantalla para adquirir el paquete de fuentes.
	- Haga clic en Descargar si el paquete de fuentes es gratuito.

Puede acceder al paquete de fuentes descargado desde el cuadro de lista Fuente. También aparecen en la lista Filtros de Mis colecciones.

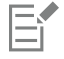

Si se produce un error durante la descarga, aparecerá el icono de error  $\Box$  en la parte superior izquierda del cuadro Lista de

fuentes. Para intentar de nuevo la descarga, haga clic en Herramientas > Opciones > Corel PHOTO-PAINT, haga clic en Texto en el panel izquierdo del cuadro de diálogo que aparece, y haga clic en el botón Actualizar las fuentes remotas «

Si no hay conexión a Internet, aparece un icono sin conexión  $\Box$  en la parte superior izquierda del cuadro Lista de fuentes.

#### <span id="page-491-1"></span>Elegir fuentes

El muestreador de fuentes permite ver la misma muestra de texto con diferentes fuentes y tamaños a fin de ayudarlo a seleccionar las fuentes para su proyecto.

Puede previsualizar las muestras de texto preestablecidas, o bien escribir o pegar texto. Asimismo, puede ver muestras de texto con una única línea o varias, además de como líneas de texto únicas con tamaños de fuentes que van en aumento.

Cuando una muestra de texto utiliza una fuente OpenType, puede ver las funciones OpenType disponibles y aplicarlas a dicha muestra.

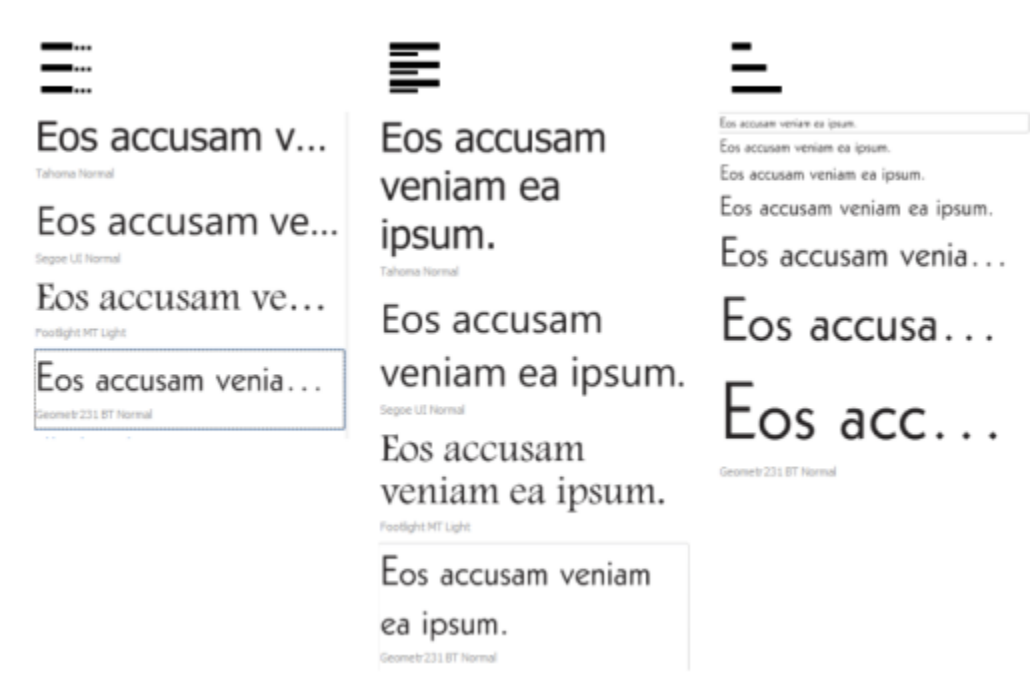

*Vistas de izquierda a derecha: línea única, varias líneas y cascada*

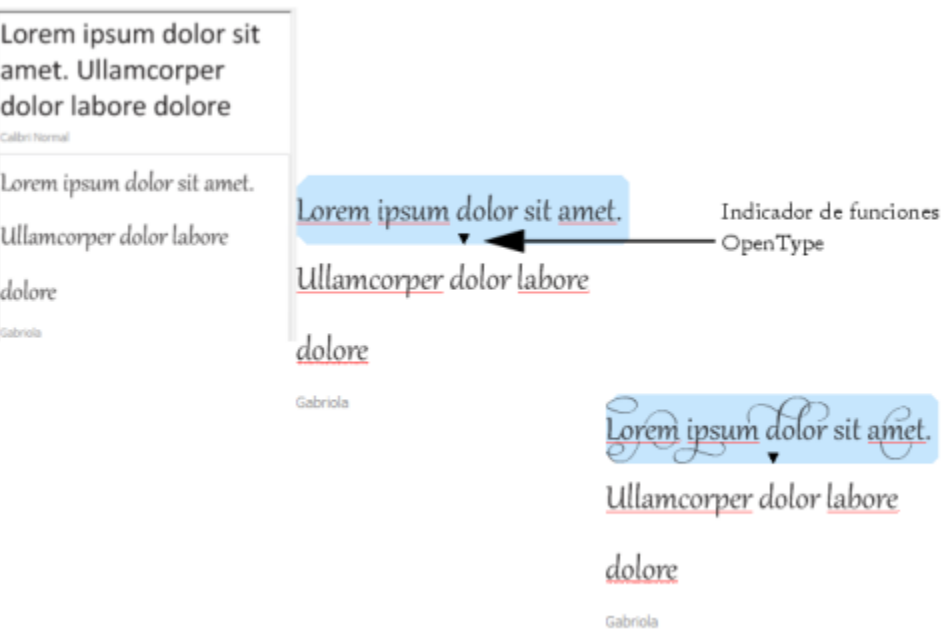

*Si las muestras de texto utilizan fuentes OpenType, puede seleccionar el texto para que muestre el indicador de función OpenType y aplicar una de ellas. En este ejemplo, se aplicó un conjunto estilístico al texto seleccionado.*

Para ver una muestra de texto en contexto, puede pegarla donde desee dentro de la ventana de dibujo.

#### Para previsualizar fuentes con Muestreador de fuentes

- 1 Haga clic en Ventana ▶ Ventanas acoplables ▶ Muestreador de fuentes.
- 2 Para cambiar la fuente de una muestra, haga clic en la muestra y elija una fuente del cuadro Lista de fuentes.

Si desea cambiar el texto de todas las muestras, haga doble clic en una muestra, presione las teclas Ctrl + Apara seleccionar el texto y, a continuación, escriba el texto nuevo.

- 3 Para seleccionar una opción de visualización, haga clic en cualquiera de los siguientes botones:
	- Línea única  $\blacksquare$ : exhibe las muestras como líneas de texto únicas.
	- Varias líneas  $\frac{1}{\sqrt{2}}$ : exhibe las muestras como texto de varias líneas.
	- Cascada  $\equiv$  : exhibe la muestra seleccionada como líneas de texto únicas con tamaños que van aumentando.
- 4 Para cambiar el tamaño de la muestra de texto, desplace el deslizador Zoom. Si desea cambiar el tamaño de texto en incrementos preestablecidos, haga clic en los botones Zoom, que se encuentran junto al deslizador Zoom.

#### También es posible

Añadir una muestra de texto

Pegar una muestra de texto en un documento en el estector en el Haga clic en una muestra de texto y, a continuación, en Copiar. Con la herramienta Texto  $\Delta$ , donde desee colocar la muestra de texto y haga clic en Pegar.

> Puede asimismo arrastrar una muestra de texto a la ventana de documento.

Eliminar una muestra de texto

Pegar texto en una muestra de texto en el exto en una muestra de texto y, a continuación, pulse  $Ctrl + V$ 

Cambiar el orden de las muestras de texto Arrastre la muestra de texto hasta una nueva posición en la lista.

#### <span id="page-493-0"></span>Corel Font Manager

Corel Font Manageres una aplicación independiente de administración de fuentes incluida en CorelDRAW Graphics Suite. Corel Font Manager le permite gestionar, organizar y explorar fácilmente el tipo de letra y las colecciones de fuentes, ya que aporta herramientas para controlar todos los aspectos del flujo de trabajo tipográfico. Puede buscar fuentes locales, así como previsualizarlas, instalar y desinstalar fuentes, y eliminar aquellas que ya no necesite. Para obtener más información, consulte la Ayuda en Corel Font Manager.

#### Para iniciar Corel Font Manager

• Haga clic en el botón Iniciador de aplicaciones de la barra de herramientas estándar y, a continuación, haga clic en Corel Font Manager.

#### Para acceder a la Ayuda de Corel Font Manager

• En Corel Font Manager, haga clic en el botón Ayuda de la barra de título.

# Corel PHOTO-PAINT<sub>2024</sub>

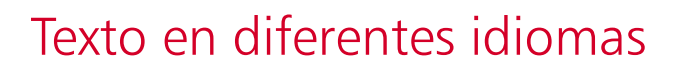

En Corel PHOTO-PAINT, puede trabajar con texto en diferentes idiomas. Por ejemplo, si utiliza un sistema operativo en lengua asiática, puede aprovechar las ventajas de las funciones adicionales de asignación de formato a texto que están disponibles con Corel PHOTO-PAINT.

Esta sección contiene los temas siguientes:

- ["Modificar la configuración de codificación" \(página 493\)](#page-494-0)
- ["Texto en lenguas asiáticas o de Oriente Medio" \(página 494\)](#page-495-0)
- ["Compatibilidad OpenType para texto asiático" \(página 495\)](#page-496-0)

#### <span id="page-494-0"></span>Modificar la configuración de codificación

En Corel PHOTO-PAINT, todo el texto que se añade a un documento se codifica con Unicode, lo que determina el conjunto de caracteres del texto. Cuando abra o importe una imagen que contenga texto, Corel PHOTO-PAINT convertirá el sistema de codificación utilizado en el archivo al sistema Unicode. Por ejemplo, si importa un documento más antiguo que incluya texto ANSI de 8 bits que utilice una página de códigos específica (por ejemplo, 949 ANSI/OEM - Coreano), Corel PHOTO-PAINT convertirá la página de códigos 949 a Unicode. Sin embargo, si la página de códigos no se especifica al abrir la imagen, Corel PHOTO-PAINT utilizará una página de códigos predeterminada para convertir el texto, lo que puede hacer que parte del texto no se muestre correctamente. Puede hacer que el texto se muestre correctamente seleccionándolo y reconvirtiéndolo a Unicode mediante la página de códigos adecuada.

La configuración de la codificación no afectará a la visualización del texto fuera de la ventana de dibujo, como las palabras clave, los nombres de archivo y las entradas de texto de las ventanas acoplables Objetos y Administrador de datos del objeto. Para estos tipos de texto, deberá utilizar la configuración de páginas de códigos de los cuadros de diálogo Abrir o Importar para establecer los caracteres adecuados. Si desea obtener información sobre cómo utilizar la configuración de códigos de página, consulte la sección ["Abrir imágenes" en la página](#page-80-0) [79.](#page-80-0)

#### Para visualizar correctamente texto en cualquier idioma

- 1 Seleccione el texto.
- 2 Haga clic en Objeto  $\blacktriangleright$  Texto  $\blacktriangleright$  Codificar.
- 3 En el cuadro de diálogo Codificación de texto, elija la opción Otra codificación.
- 4 En el cuadro de lista Otra codificación, elija un valor de codificación con el que se pueda leer el texto.

La ventana de previsualización muestra el texto de acuerdo con el valor de codificación actual.

### <span id="page-495-0"></span>Texto en lenguas asiáticas o de Oriente Medio

Puede escribir texto en lenguas asiáticas o de Oriente Medio si utiliza un sistema operativo que sea compatible con tales idiomas o si dispone de un Editor de método de entrada (IME). Puede cambiar las propiedades de las fuentes del texto en lenguas asiáticas o de Oriente Medio. Para limitar los cambios únicamente al texto en lenguas asiáticas y de Oriente Medio, puede elegir el tipo de caligrafía adecuado. Por ejemplo, para cambiar el tamaño de fuente de un texto en japonés incluido en un documento que incluye texto en inglés y en japonés, elija el tipo de caligrafía asiática y, a continuación, haga los cambios que desee. Esto aplicará un nuevo tamaño de fuente solo al texto en japonés; el tamaño del texto en inglés seguirá siendo el mismo.

Asimismo, puede mezclar texto en lenguas asiáticas con texto en lenguas latinas en un objeto de texto y establecer el espaciado los dos idiomas. Por ejemplo, puede especificar el espaciado entre el texto en japonés y el texto en inglés que aparezca en un objeto de texto. También puede cambiar la orientación del texto si utiliza un sistema operativo en lengua asiática o un sistema operativo compatible con las lenguas asiáticas.

#### Para cambiar las propiedades de las fuentes y el idioma del texto

- 1 Con la herramienta Texto  $\bigwedge$ , seleccione el texto.
- 2 Haga clic en Objeto  $\triangleright$  Texto  $\triangleright$  Texto.
- 3 En la ventana acoplable Texto, especifique los atributos de las fuentes.
- Haga clic en el botón Opciones  $\bullet$  y elija una de las siguientes opciones:
	- Todos los guiones
	- Latino
	- Asiático
	- Oriente Medio

#### Para especificar el espaciado entre el texto latino y el asiático

- 1 Con la herramienta Texto  $\bigwedge$ , seleccione el texto que combine lenguas latinas y asiáticas.
- 2 En la ventana acoplable Texto, escriba los valores en el cuadro Espaciado entre idiomas.

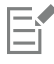

El valor del espaciado entre idiomas se basa en el porcentaje de un espacio estándar entre las palabras. Por ejemplo, dos espacios se representan escribiendo el valor 200.

#### Para cambiar la orientación de texto oriental

- 1 Con la herramienta Texto  $\overline{A}$ , seleccione el texto.
- 2 Haga clic en uno de los botones siguientes de la barra de propiedades:
	- Orientación vertical del texto  $\text{All}$ : cambia la orientación del texto seleccionado por orientación vertical.
	- Orientación horizontal del texto  $\underline{A}$ : cambia la orientación del texto seleccionado a horizontal.

### Er

Los [objetos](#page-636-0) de texto solo pueden tener una orientación. Si cambia la orientación del texto mientras escribe, modificará la orientación del objeto de texto completo.

La orientación predeterminada para el texto asiático es la horizontal.

### <span id="page-496-0"></span>Compatibilidad OpenType para texto asiático

Puede aplicar las funciones de tipografía OpenType a texto asiático. Puede acceder a las funciones OpenType desde la ventana acoplable Texto (Objeto ▶ Texto ▶ Texto). La siguiente tabla enumera las funciones de OpenType que puede usar con texto asiático siempre y cuando dichas funciones estén incluidas en la fuente.

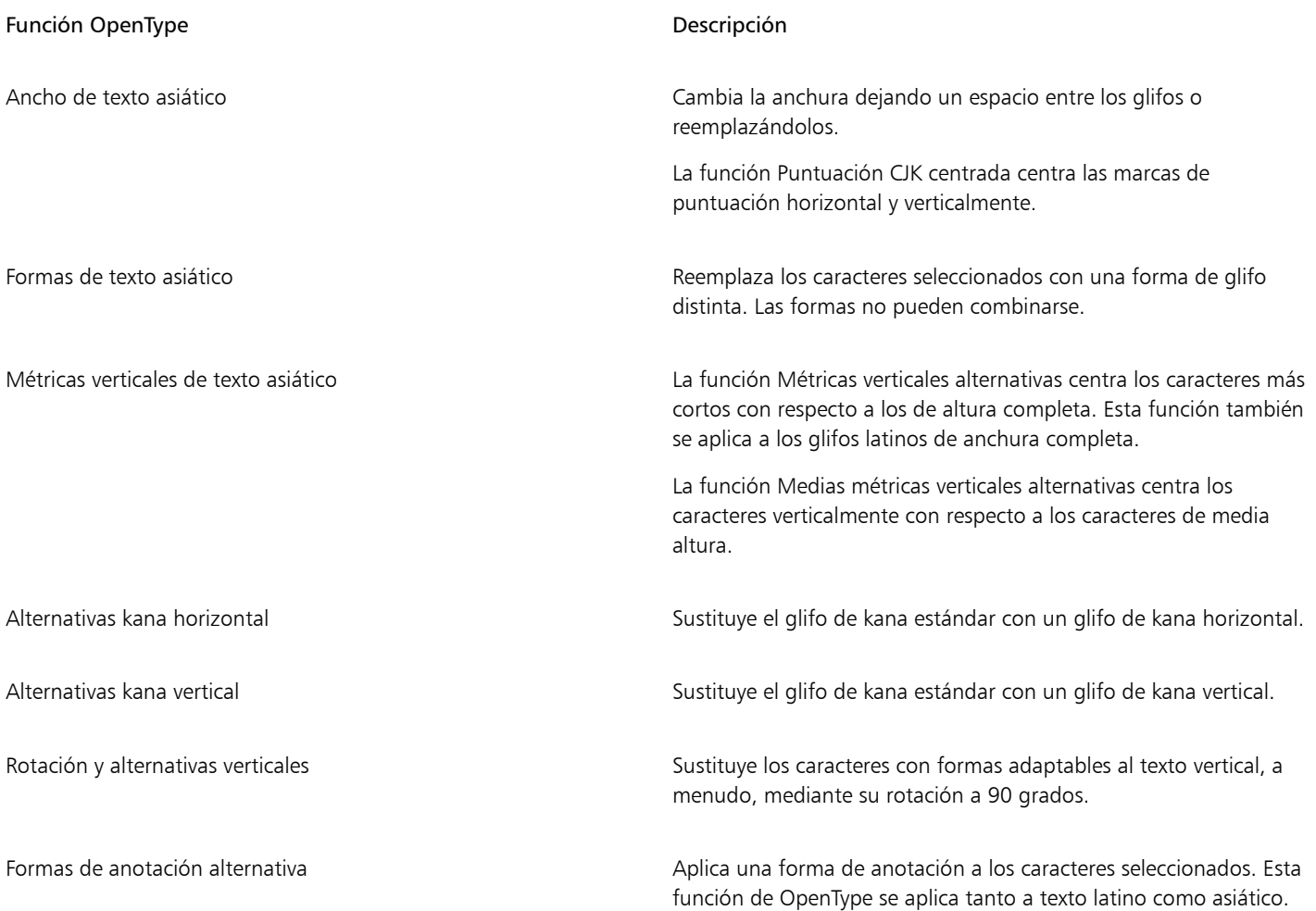

Si desea obtener más información sobre cómo trabajar con las funciones de OpenType, consulte los siguientes temas:

- ["Funciones de OpenType" en la página 470](#page-471-0)
- ["Para aplicar una función OpenType al texto" en la página 474](#page-475-1)

### Imágenes Web y películas

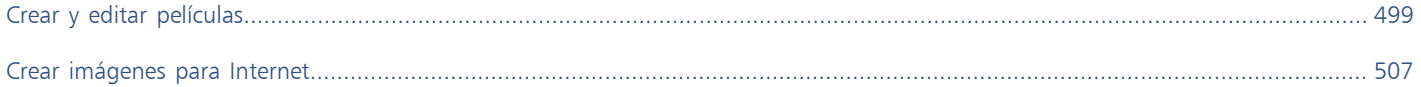

# Corel PHOTO-PAINT<sub>2024</sub>

<span id="page-500-0"></span>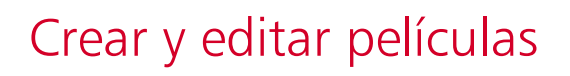

Con Corel PHOTO-PAINT, puede realizar películas. Las películas contienen series de imágenes, denominadas fotogramas. Al cambiar la posición de los [objetos](#page-636-0) en fotogramas sucesivos, dichos objetos dan la sensación de movimiento.

#### Esta sección contiene los temas siguientes:

- ["Abrir y reproducir películas" \(página 499\)](#page-500-1)
- ["Crear películas" \(página 500\)](#page-501-0)
- ["Modificar secuencias de fotograma y tiempo de visualización" \(página 502\)](#page-503-0)
- ["Almacenar películas" \(página 505\)](#page-506-0)

#### <span id="page-500-1"></span>Abrir y reproducir películas

Se puede abrir una película completa o una parte de la misma. Los rangos de película, o películas parciales, se abren y reproducen con más rapidez porque la cantidad de datos que se deben procesar es menor.

Los controles de película permiten reproducir una película, rebobinarla hasta el principio, avanzar rápidamente hasta el final o detenerse en cualquiera de los fotogramas. También puede avanzar o retroceder por la película fotograma a fotograma.

#### Para abrir una película

- 1 Haga clic en Archivo  $\blacktriangleright$  Abrir.
- 2 Elija la carpeta en la que esté almacenada la película.
- 3 Haga clic en el nombre del archivo.
- 4 En el cuadro de lista situado junto al botón Cancelar, elija una de las opciones siguientes:
	- Carga parcial
	- Abrir
	- Volver a muestrear y cargar
	- Recortar y cargar

Si elige Carga parcial, en el cuadro de diálogo Cargar rango de película escriba en los cuadros De y A los valores del rango de fotogramas que desee abrir.

#### Para utilizar los controles de reproducción de película

1 Haga clic en Ventana ▶ Ventanas acoplables ▶ Película.

2 Realice una acción de la siguiente tabla.

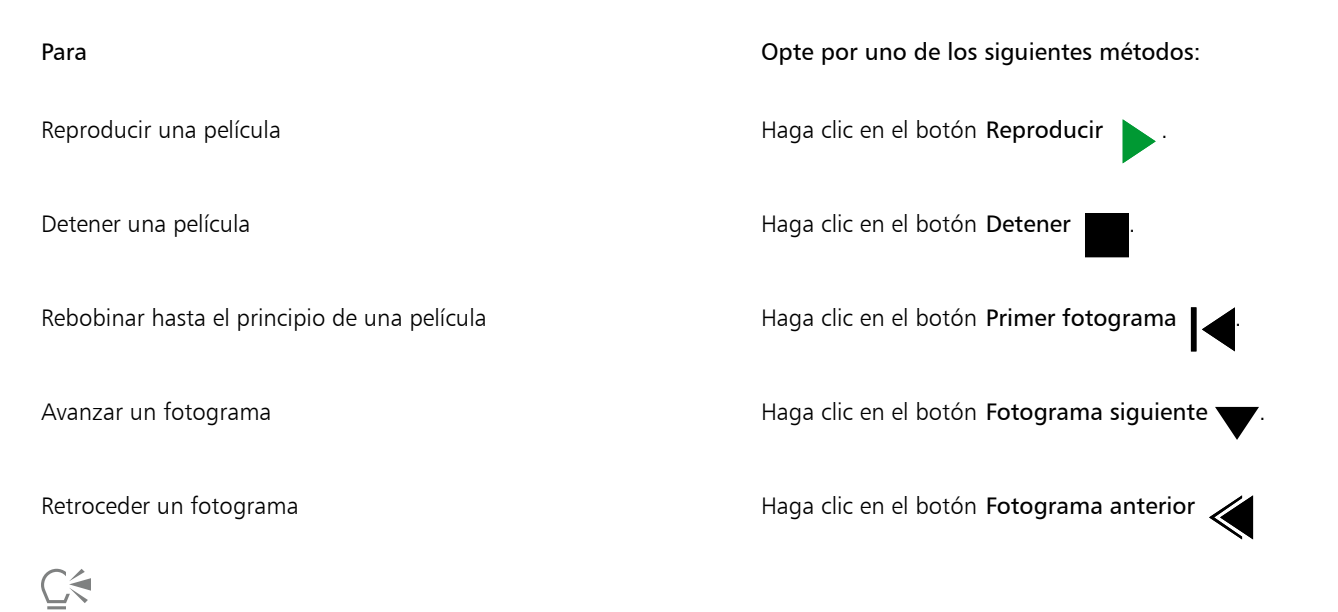

Para ir a un fotograma determinado, también puede hacer doble clic en la [miniatura](#page-635-0) del mismo en la ventana acoplable Película.

#### <span id="page-501-0"></span>Crear películas

Las películas contienen fondo y [objetos](#page-636-0) en el primer plano.

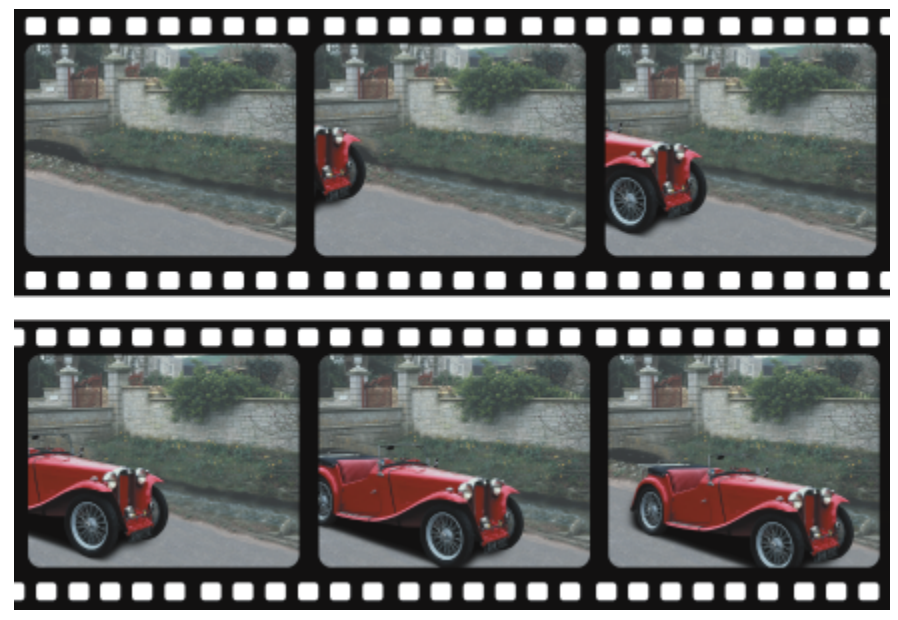

*Una película se compone de una serie de imágenes denominadas fotogramas. Los elementos esenciales son el fondo y los objetos móviles. El fondo es el primer fotograma de una película.*

#### Creación del fondo

Al crear el fondo de una película, puede elegir el color, el tamaño, la [resolución](#page-639-2) y el [modo de color](#page-635-1) de la misma. También puede crearlo utilizando una imagen existente. Este fondo se convierte automáticamente en el primer y único fotograma del nuevo archivo de película.

Puede añadir un fotograma utilizando una imagen existente como fondo. Si desea obtener más información sobre la adición de fotogramas, consulte la sección ["Para insertar fotogramas en una película" en la página 503.](#page-504-0)

#### Creación de objetos móviles

En las películas se puede animar objetos desplazándolos en pequeños incrementos desde un fotograma al siguiente. En cada fotograma aparece un objeto, salvo si se convierte en parte permanente del fotograma actual al combinarlo con el fondo. Si desea obtener más información sobre la creación y combinación de objetos, consulte la sección ["Operaciones con objetos" en la página 429.](#page-430-0)

Para facilitar la colocación de un objeto de un fotograma en otro, es posible ver varios fotogramas a la vez. Los fotogramas adyacentes se superponen al actual para facilitar la colocación del objeto móvil respecto al anterior y al siguiente.

#### Para crear el fondo de una película

- 1 Haga clic en Archivo  $\blacktriangleright$  Nuevo.
- 2 Elija un [modo de color](#page-635-1) del cuadro de lista Modo de color.
- 3 Abra el selector Color de fondo y haga clic en un color de fondo.
- 4 Elija un tamaño de fotograma en el cuadro de lista Tamaño.

Si desea utilizar otra unidad de medida, elíjala en el cuadro de lista situado junto al cuadro Anchura.

- 5 Elija un valor en el cuadro de lista Resolución.
- 6 En el cuadro Número de fotogramas, escriba un valor entre 1 y 1000 para especificar el número de fotogramas de la película.

Para crear un [GIF](#page-632-2) animado para una página web, elija el modo de color Con paleta de 8 bits en el cuadro de lista Modo de color. Así el archivo será más pequeño y fácil de descargar. Si desea obtener más información sobre el modo de color [Con paleta,](#page-635-2) consulte la sección ["Cambiar el modo de color" en la página 235.](#page-236-0)

La resolución máxima que puede mostrar un monitor en color es de 96 [ppp](#page-638-0) (puntos por pulgada). Una resolución mayor reduce la velocidad o la calidad de reproducción de la película.

#### Para crear el fondo de una película a partir de una imagen existente

- 1 Haga clic en Ventana ▶ Barras de herramientas ▶ Película.
- 2 Haga clic en Archivo  $\blacktriangleright$  Abrir.
- 3 Elija la carpeta donde está almacenado el archivo.
- 4 Haga doble clic en el nombre del archivo.
- 5 En la barra de herramientas Película, haga clic en el botón Crear película.

La imagen es el fondo del primer fotograma.

#### Para añadir un fotograma utilizando una imagen existente como fondo

- 1 En la ventana acoplable Película, haga doble clic en la [miniatura](#page-635-0) del fotograma anterior al fotograma en el que desee añadir el fondo. Si la ventana acoplable Película no se ha abierto, haga clic en Ventana > Ventanas acoplables > Película.
- 2 En la ventana acoplable Película, haga clic en el botón Insertar desde archivo  $\blacktriangleright$
- 3 Haga doble clic en el nombre de archivo de la imagen.
- 4 En el cuadro de diálogo Insertar archivo, active la opción Después.

#### Para crear un objeto móvil

- 1 Seleccione un [objeto](#page-636-0) con la herramienta Selección
- 2 Haga clic en Editar  $\triangleright$  Copiar.
- 3 Haga clic en Objeto  $\blacktriangleright$  Combinar  $\blacktriangleright$  Combinar objetos con el fondo.
- 4 Haga clic en Ventana ▶ Ventanas acoplables ▶ Película.
- 5 En la ventana acoplable Película, haga clic en el botón Fotograma siguiente

Si desea añadir un fotograma, haga clic en el botón Insertar fotograma el en la ventana acoplable Película.

- 6 Haga clic en Editar  $\blacktriangleright$  Pegar.
- 7 Sitúe el objeto en el fotograma actual.
- 8 Haga clic en Objeto ▶ Combinar ▶ Combinar objetos con el fondo.

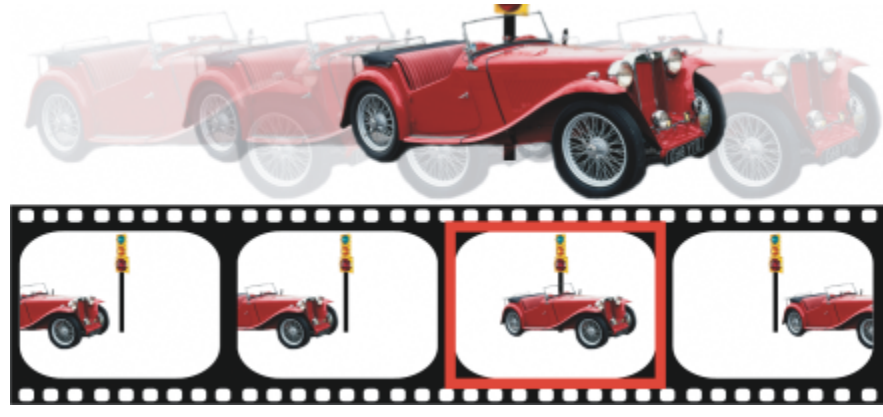

*Para colocar con precisión un objeto en el fotograma actual, superponga el fotograma actual a los fotogramas adyacentes. Los fotogramas adyacentes aparecen semitransparentes.*

#### Para situar un objeto móvil respecto a otros fotogramas

- 1 Haga clic en Ventana Ventanas acoplables Película.
- 2 Active la casilla de verificación Superposición de la ventana acoplable Película.
- 3 Desplace el deslizador rojo Superposición de fotograma para especificar los fotogramas que desee ver.
- 4 Desplace el deslizador Superponer para cambiar la [opacidad](#page-637-0) de los [objetos](#page-636-0) superpuestos.
- 5 Seleccione un objeto del fotograma actual con la herramienta Selección
- 6 Sitúe el objeto en el fotograma actual.
- 7 Haga clic en Objeto ▶ Combinar ▶ Combinar objetos con el fondo.

Para cambiar la posición del deslizador rojo Superposición de fotograma haga doble clic en la [miniatura](#page-635-0) del fotograma al que desea desplazarlo.

#### <span id="page-503-0"></span>Modificar secuencias de fotograma y tiempo de visualización

Las películas se pueden modificar reorganizando y personalizando la secuencia de sus fotogramas. Es posible insertar fotogramas vacíos o archivos de películas. También es posible mover fotogramas y archivos de película o imagen completos. Existe también la posibilidad de borrar fotogramas para reducir el tiempo de reproducción de la película.

La velocidad de fotograma determina el tiempo que se visualiza cada fotograma en la pantalla. Mediante el cambio de la velocidad de fotogramas se controla la velocidad de los [objetos](#page-636-0) móviles. Es posible ajustar la velocidad de uno o de varios fotogramas.
#### Para cambiar el orden de los fotogramas de una película

- 1 Haga clic en Ventana Ventanas acoplables Película.
- 2 En la ventana acoplable Película, arrastre el fotograma a una nueva posición dentro de la lista.

En la ventana acoplable Película, un contorno rojo en la [miniatura](#page-635-0) de un fotograma indica que el fotograma activo. Éste es el fotograma que aparece en la ventana de imagen. Es posible modificar los fotogramas activos. Sólo puede haber un fotograma activo a la vez.

Los fotogramas seleccionados aparecen con resaltado azul. Es posible mover, borrar y cambiar la velocidad de los fotogramas seleccionados. Puede haber más de un fotograma seleccionado a la vez.

## ∑∕⊒

Puede asimismo cambiar el orden de fotogramas de una película si hace clic en el botón Mover fotograma de la barra de herramientas Película.

#### Para insertar fotogramas en una película

- 1 Haga clic en Ventana Ventanas acoplables Película.
- 2 En la ventana acoplable Película, haga clic en el botón Insertar fotograma
- 3 Escriba un valor en el cuadro Insertar para especificar el número de fotogramas que se añadirán.
- 4 Active una de las opciones siguientes:
	- Antes: inserta los fotogramas antes del fotograma especificado en el cuadro Fotograma.
	- Después: inserta los fotogramas después del fotograma especificado en el cuadro Fotograma.
- 5 Escriba un valor en el cuadro Fotograma para especificar la posición de los nuevos fotogramas.
- 6 Active una de las opciones siguientes:
	- Copiar fotograma actual: añade fotogramas usando una copia del fotograma actual.
	- Usar color de fondo: añade fotogramas vacíos con el color de fondo actual.

Si inserta fotogramas en una película cargada parcialmente, utilice la ventana acoplable Película para determinar dónde situar los nuevos fotogramas. En la ventana acoplable Película se muestran los números de fotograma reales de toda la película. La barra de estado de la película, situada en la parte inferior de la ventana de imagen, muestra solo el número total de fotogramas de la película cargada parcialmente, no los números de fotograma.

En la ventana acoplablePelícula, un contorno rojo en la [miniatura](#page-635-0) de un fotograma indica que el fotograma activo. Éste es el fotograma que aparece en la ventana de imagen. Es posible modificar los fotogramas activos. Sólo puede haber un fotograma activo a la vez.

Los fotogramas seleccionados aparecen con resaltado azul. Es posible mover, borrar y cambiar la velocidad de los fotogramas seleccionados. Puede haber más de un fotograma seleccionado a la vez.

Es posible insertar un máximo de 100 fotogramas al mismo tiempo en una película.

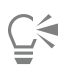

También puede insertar fotogramas en una película haciendo clic en el botón Insertar fotograma de la  $\Box$ barra de herramientas Película.

#### Para insertar archivos en una película

1 En la ventana acoplable Película, haga clic en el botón Insertar desde archivo

Si la ventana acoplable Película no se ha abierto, haga clic en Ventana > Ventanas acoplables > Película.

- 2 Elija la carpeta donde está almacenado el archivo.
- 3 Haga clic en el nombre del archivo.
- 4 Haga clic en Abrir.
- 5 Active una de las opciones siguientes:
	- Antes: inserta los archivos antes del fotograma especificado en el cuadro Fotograma.
	- Después: inserta los archivos después del fotograma especificado en el cuadro Fotograma.
- 6 Escriba un valor en el cuadro Fotograma para especificar la posición del archivo en la película.

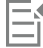

Si la película actual y el archivo insertado tienen tamaños distintos, el archivo insertado se adapta a las dimensiones de imagen de la película.

En la ventana acoplable Película, un contorno rojo en la [miniatura](#page-635-0) de un fotograma indica que el fotograma activo. Éste es el fotograma que aparece en la ventana de imagen. Es posible modificar los fotogramas activos. Sólo puede haber un fotograma activo a la vez.

Los fotogramas seleccionados aparecen con resaltado azul. Es posible mover, borrar y cambiar la velocidad de los fotogramas seleccionados. Puede haber más de un fotograma seleccionado a la vez.

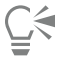

Para insertar archivos en una película, también puede hacer clic en Ventana ▶ Barras de herramientas ▶ Película y, a continuación, en el botón Insertar desde archivo

#### Para eliminar fotogramas de una película

1 En la ventana acoplable Película, haga clic en la [miniatura](#page-635-0) del fotograma que desea eliminar.

Si la ventana acoplable Película no se ha abierto, haga clic en Ventana > Ventanas acoplables > Película.

2 En la ventana acoplable Película, haga clic en el botón Eliminar fotogramas  $\blacksquare$ 

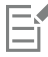

En la ventana acoplable Película, un contorno rojo en la [miniatura](#page-635-0) de un fotograma indica que el fotograma activo. Éste es el fotograma que aparece en la ventana de imagen. Es posible modificar los fotogramas activos. Sólo puede haber un fotograma activo a la vez.

Los fotogramas seleccionados aparecen con resaltado azul. Es posible mover, borrar y cambiar la velocidad de los fotogramas seleccionados. Puede haber más de un fotograma seleccionado a la vez.

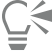

También puede eliminar fotogramas si navega al que desee eliminar y hace clic en el botón Eliminar fotogramas de la **e o** barra

de herramientas Película. Si la barra de herramientas Película no está abierta, haga clic en Ventana ▶ Barras de herramientas ▶ Película.

#### Para cambiar la velocidad de un fotograma

- 1 Haga clic en Ventana Ventanas acoplables Película.
- 2 Haga clic en la[miniatura](#page-635-0) de un fotograma de la ventana acoplable Película.
- 3 Escriba un valor en el cuadro Demora de fotogramas situado junto a la miniatura.

Si desea probar el efecto del cambio de velocidad de la película, haga clic en el botón Reproducir

En la ventana acoplable Película, un contorno rojo en la miniatura de un fotograma indica que es el fotograma activo. Éste es el fotograma que aparece en la ventana de imagen. Es posible modificar los fotogramas activos. Sólo puede haber un fotograma activo a la vez.

Los fotogramas seleccionados aparecen con resaltado azul. Es posible mover, borrar y cambiar la velocidad de los fotogramas seleccionados. Puede haber más de un fotograma seleccionado a la vez.

#### Almacenar películas

Puede guardar una película antes o después de añadir el fondo y los [objetos](#page-636-0); sin embargo, cuando la guarde con el formato [GIF](#page-632-0) animado o AVI, los objetos se combinarán automáticamente con el fondo en todos los fotogramas y ya no se podrán editar.

Si va a utilizar la película en una página web, guárdela con el formato de archivo GIF animado. Al guardar una película con este formato, debe convertirla a una paleta de 8 bits, de 256 colores. Si desea obtener más información sobre cómo convertir una imagen de 24 bits al modo de color [Con paleta](#page-635-1) de 8 bits, consulte la sección ["Modo de color blanco y negro" en la página 237.](#page-238-0)

Al guardar una película con formato GIF animado, puede aplicar transparencia a un color, lo cual permite ver el fondo de la página web a través de la película. También puede especificar el número de veces que se reproducirá la película.

#### Para guardar una película

- 1 Haga clic en Archivo > Guardar como.
- 2 Elija la carpeta en la que desea guardar el archivo.
- 3 En el cuadro de lista Guardar como tipo, elija un formato de archivo.
- 4 Escriba un nombre de archivo en el cuadro Nombre de archivo y haga clic en Guardar.

#### Para guardar una película como archivo GIF animado

- 1 Haga clic en Archivo  $\blacktriangleright$  Guardar como.
- 2 Elija la carpeta en la que desea guardar el archivo.
- 3 Escriba un nombre de archivo en el cuadro Nombre de archivo.
- 4 Elija GIF Animación GIF en el cuadro de lista Guardar como tipo y haga clic en Guardar.
- 5 Ajuste los valores en el cuadro de diálogo Convertir a imagen con paleta y haga clic en Aceptar.
- 6 En el cuadro de diálogo Opciones de animación GIF 89, haga clic en la ficha Configuración de fotograma.
- 7 Active una de las siguientes opciones en el área Paleta:
	- Usar global: utiliza la misma paleta de colores en todos los fotogramas.
	- Usar local: utiliza una paleta de colores distinta para cada fotograma.
- 8 Escriba un valor en el cuadro Demora de fotogramas para especificar el tiempo de visualización entre fotogramas.
- 9 Haga clic en uno de los botones siguientes:
	- Aplicar sólo cambios: aplica solo la configuración de fotograma que se haya modificado.
	- Aplicar todo: aplica toda la configuración de fotogramas.

#### También es posible

Elegir un color que sea transparente en la película Active la opción Color de imagen y haga clic en Seleccionar color. En el cuadro de diálogo Seleccionar color, elija un color y haga clic en Aceptar.

#### También es posible

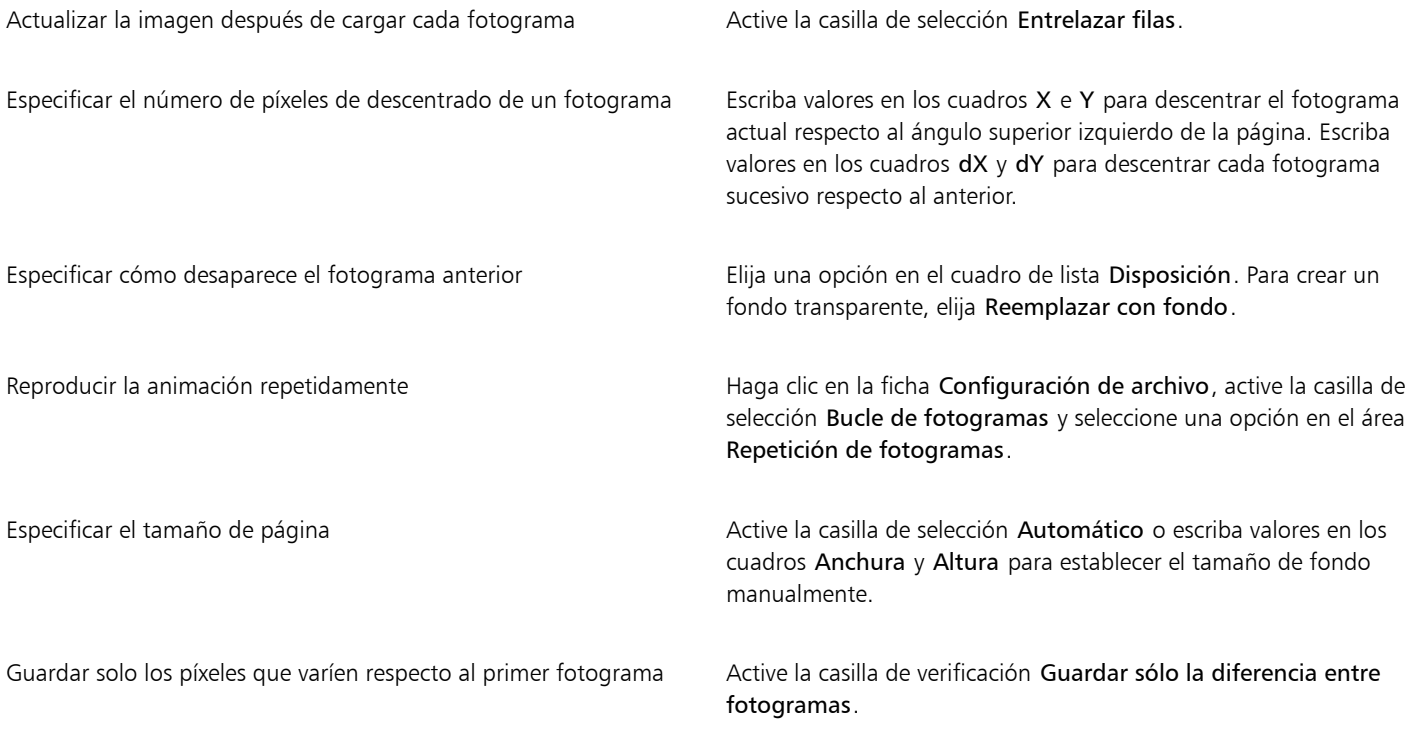

# E

Los cambios se aplican solo a los fotogramas seleccionados. Si desea aplicar cambios a todos los fotogramas, selecciónelos todos en la ventana de la izquierda.

Al guardar una película como [GIF](#page-632-0) animado, los objetos se combinan automáticamente con el fondo de cada fotograma. Esto implica que ya no podrá modificarlos por separado en la imagen.

# Corel PHOTO-PAINT<sub>2024</sub>

# Crear imágenes para Internet

Corel PHOTO-PAINT proporciona las herramientas necesarias para crear imágenes para Internet.

Esta sección contiene los temas siguientes:

- ["Exportar imágenes para Internet" \(página 507\)](#page-508-0)
- ["Exportar y cargar mapas de bits a WordPress" \(página 513\)](#page-514-0)
- ["Almacenar y aplicar preestablecidos para Internet" \(página 514\)](#page-515-0)
- ["Crear imágenes basadas en plantillas con colores y fondos transparentes" \(página 514\)](#page-515-1)
- ["Segmentar imágenes" \(página 515\)](#page-516-0)
- ["Crear y editar imágenes cambiantes" \(página 518\)](#page-519-0)
- ["Enviar imágenes por correo electrónico" \(página 522\)](#page-523-0)

#### <span id="page-508-0"></span>Exportar imágenes para Internet

Corel PHOTO-PAINT le permite exportar los siguientes formatos de archivo compatibles con Internet: [GIF](#page-632-0), PNG y [JPEG.](#page-633-0)

Durante la configuración de opciones de exportación, puede previsualizar las imágenes con cuatro configuraciones diferentes. Esta posibilidad permite comparar distintos formatos de archivo, la configuración predeterminada, la velocidad de descarga, la compresión, el tamaño de archivo, la calidad de imagen y el rango de color. Además, en las ventanas de previsualización se puede examinar la imagen previsualizada mediante la [aplicación de zoom](#page-643-0) y la [visualización panorámica](#page-637-0).

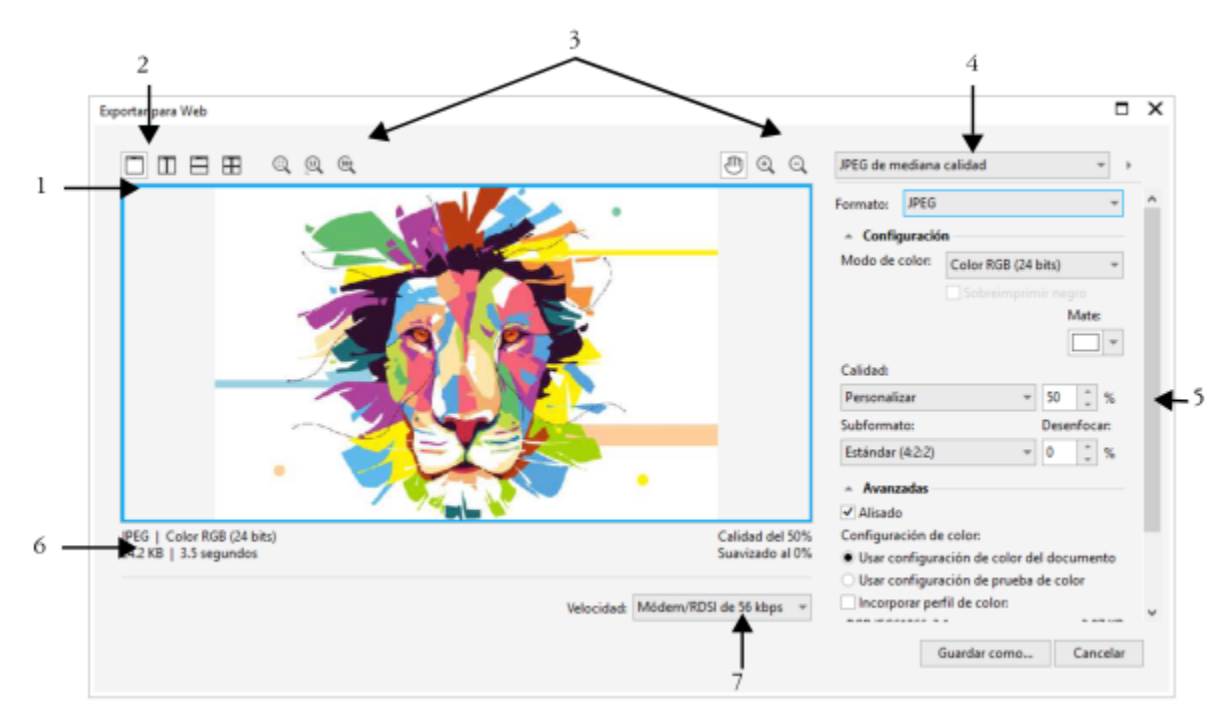

*Ilustración de Indra Risky*

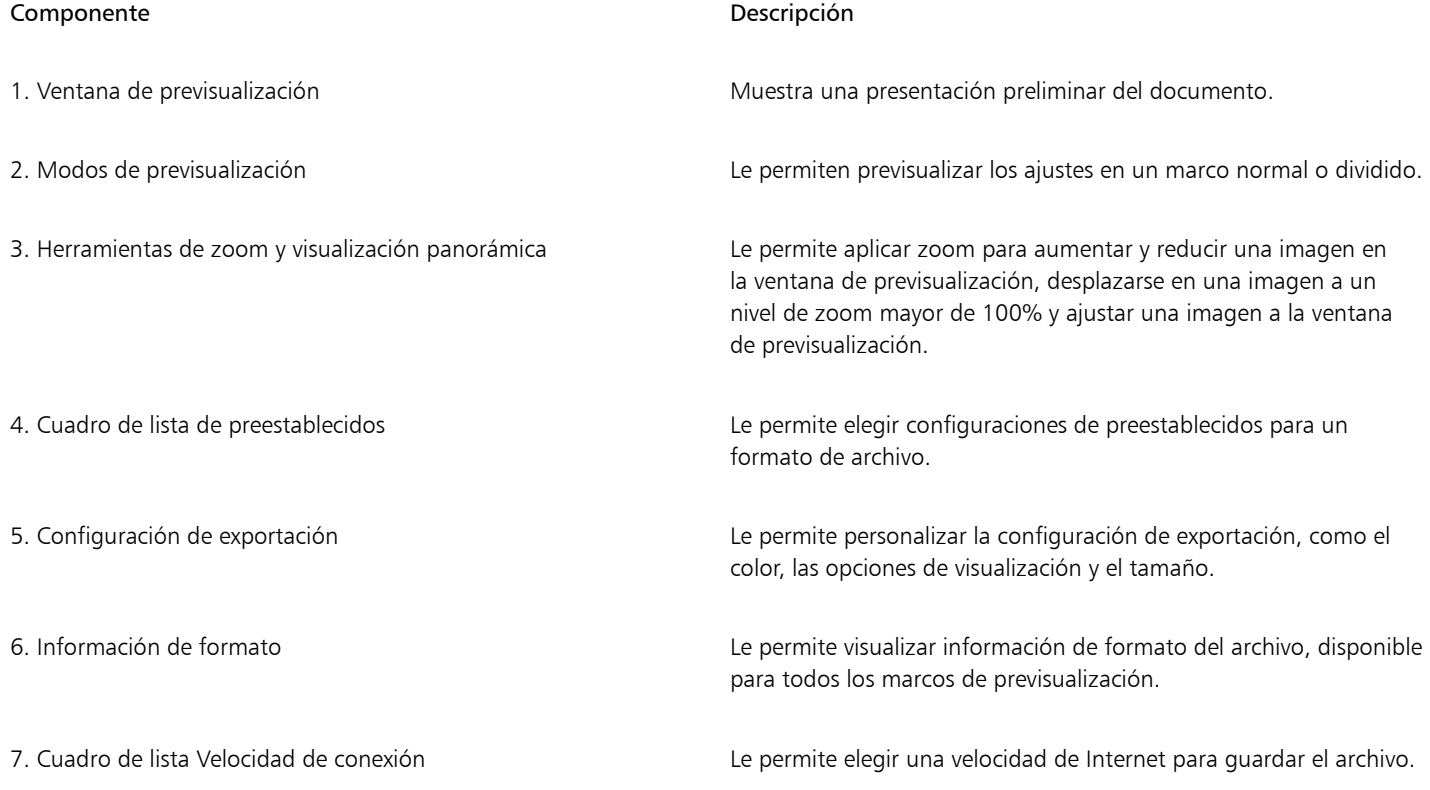

Puede exportar archivos compatibles con Internet utilizando opciones de configuración preestablecidas. De esta forma podrá optimizar el archivo sin necesidad de modificar opciones de configuración individuales. También puede personalizar la configuración para producir un resultado específico. Puede por ejemplo ajustar el color, la calidad de visualización y el tamaño de archivo.

#### Elección de un formato de archivo compatible con Internet

La tabla siguiente le resultará de gran utilidad a la hora de elegir un formato de archivo compatible con Internet.

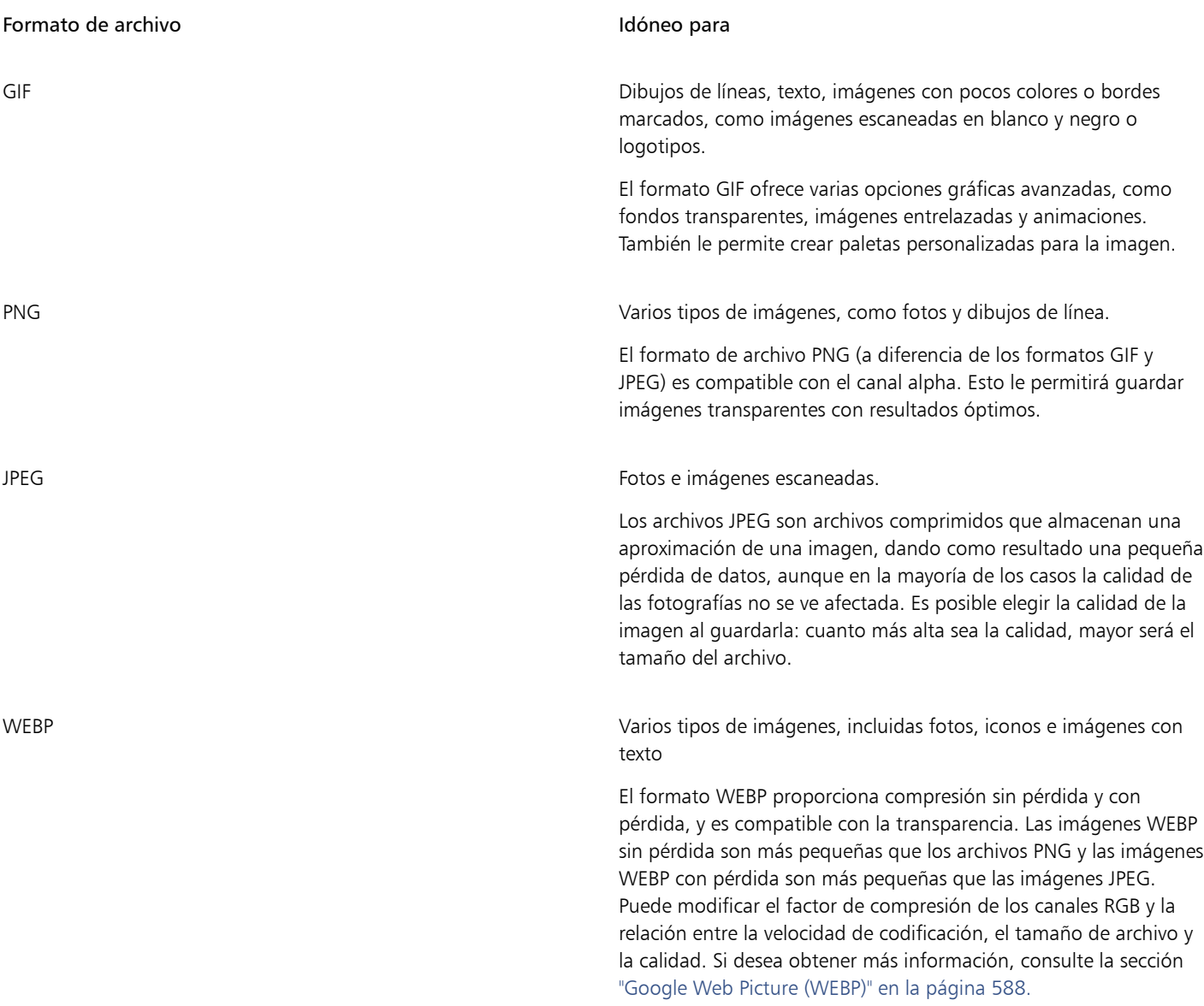

#### Exportación de imágenes basadas en paletas

Las imágenes basadas en paletas, como GIF o archivos PNG de 8 bits con paletas, posibilitan que los píxeles conserven su valor de color exacto. Le permiten por lo tanto controlar la visualización de colores en el archivo exportado. Las imágenes basadas en paletas también le permiten añadir transparencia a un archivo eligiendo un color en la imagen y haciéndolo transparente. Si desea obtener información, consulte la sección ["Crear imágenes basadas en plantillas con colores y fondos transparentes" en la página 514.](#page-515-1)

#### Para ajustar la previsualización de la exportación de imágenes

- 1 Haga clic en Archivo ▶ Exportar para ▶ Web.
- 2 Realice una o más acciones de la siguiente tabla.

# Para **Realice** lo siguiente Visualizar el objeto en un marco de previsualización único haga clic en el botón Previsualización a pantalla completa Visualizar dos versiones del objeto en dos marcos adyacentes Haga clic en el botón Dos previsualizaciones verticales Visualizar las dos versiones del objeto en dos marcos superpuestos verticalmente Haga clic en el botón Dos previsualizaciones horizontales Visualizar cuatro versiones del objeto en marcos diferentes haga clic en el botón Cuatro vistas previas Mostrar un objeto ajustado a la ventana de previsualización Haga clic en el botón Zoom para encajar Mostrar cada píxel de los datos de imagen en un píxel en la pantalla Haga clic en el botón Ampliar píxel 1:1 . Desplazarse a un área diferente del objeto Utilizando la herramienta Mano **, m**, arrastre la imagen hasta que quede visible el área que le interese. Mostrar un objeto a tamaño real en el botón 100%  $\sqrt{100}$

Aumentar y reducir Haga clic en la ventana de previsualización con las herramientas

Aumentar  $\left(\begin{matrix} \curvearrowleft\\ \curvearrowleft \end{matrix}\right)$  o Reducir  $\left(\begin{matrix} \curvearrowright\\ \curvearrowleft \end{matrix}\right)$ .

Cambiar las opciones de visualización del objeto en un marco de previsualización

Haga clic en un marco y seleccione las opciones de configuración de exportación deseadas.

#### Para exportar una imagen compatible con Internet

- Haga clic en Archivo ▶ Exportar para ▶ Web.
- 2 En la esquina superior derecha del cuadro de diálogo Exportar para Web, elija la configuración preestablecida deseada en el cuadro de lista Preestablecido.
- 3 En el área Configuración, elija una paleta de colores en el cuadro de lista Paletas de colores. Esta opción no está disponible para el formato de archivo GIF.
- 4 En el área Avanzado, active la casilla Incorporar perfil de color.
- 5 Haga clic en Guardar como.
- 6 Elija la unidad y la carpeta en la que desea guardar el archivo, escriba un nombre en el cuadro Nombre de archivo y haga clic en Guardar.

Puede elegir una velocidad de conexión Internet del cuadro de lista Velocidad en la parte inferior del cuadro de diálogo.

Para exportar a un formato compatible con Internet, también puede hacer clic en Archivo  $\blacktriangleright$  Exportar y elegir un formato de archivo del cuadro de lista Guardar como tipo.

#### Para cambiar el tamaño de una imagen al exportar una imagen compatible con Internet

• En el área Transformación del cuadro de diálogo Exportar para web, realice una o más tareas de la tabla siguiente.

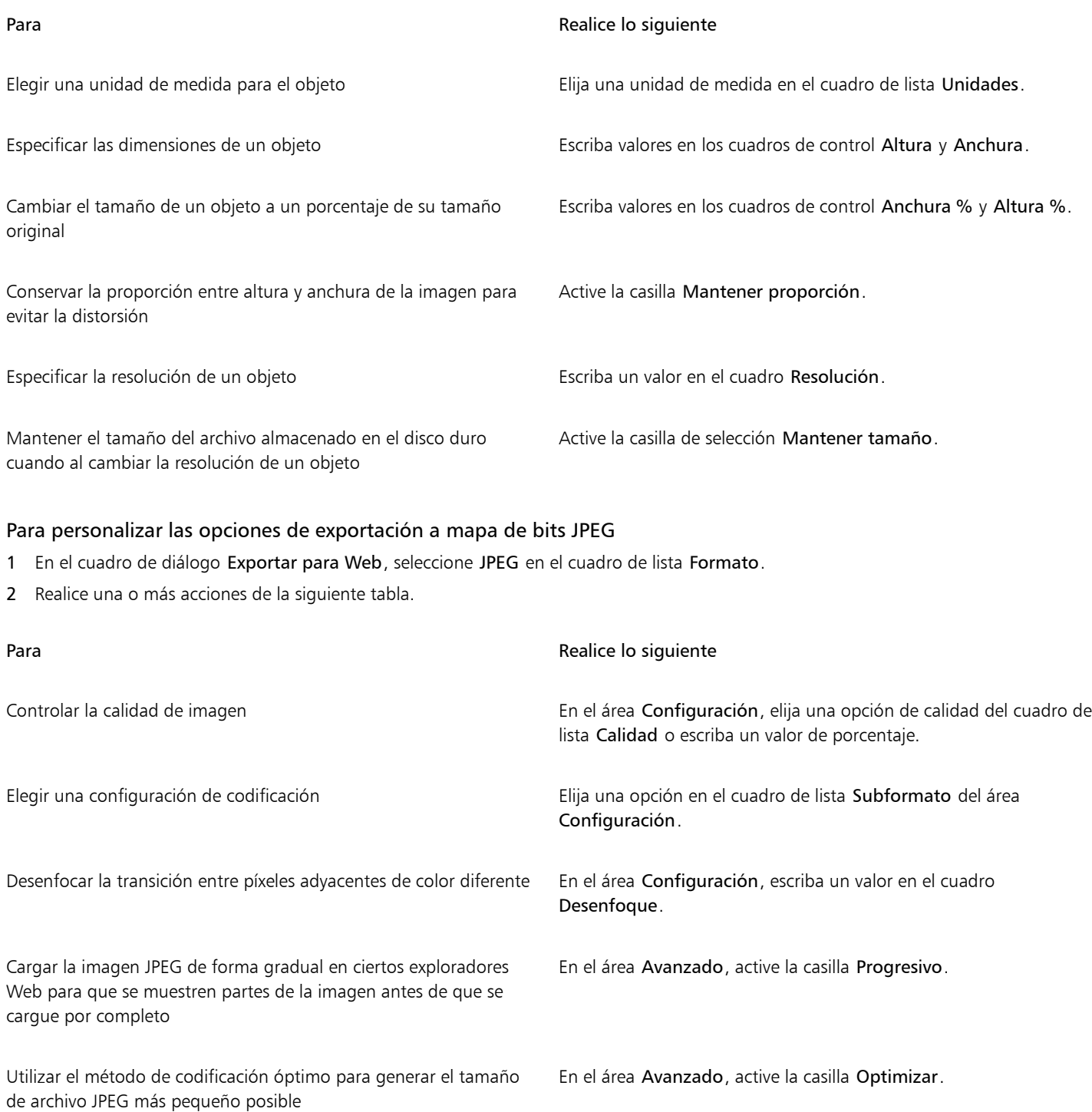

#### También es posible

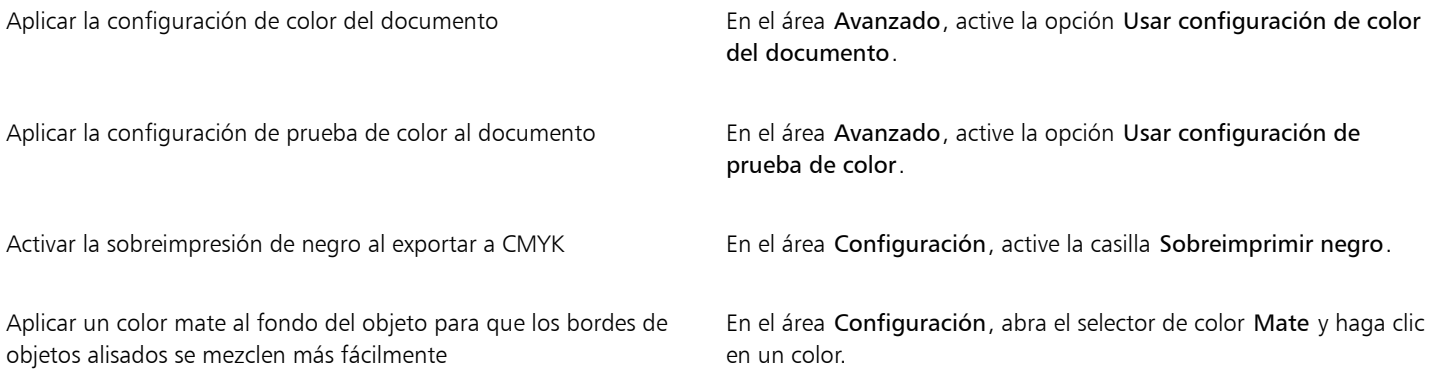

#### Para especificar las opciones de calidad de visualización para la exportación de imágenes compatibles con Internet

• En el cuadro de diálogo Exportar para Web, realice una o varias tareas de la siguiente tabla.

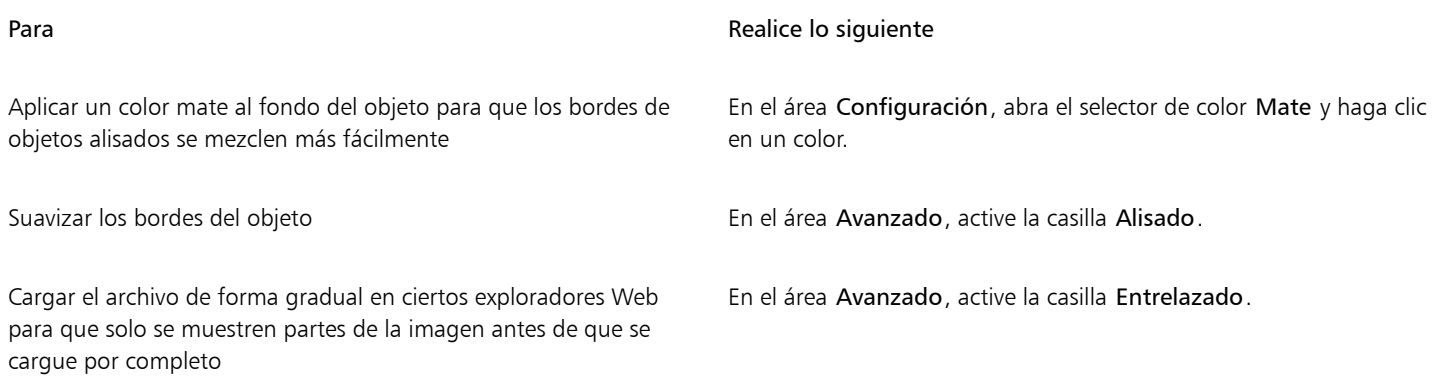

#### Para especificar la configuración de color para la exportación de imágenes basadas en paletas compatibles con Internet

• En el cuadro de diálogo Exportar para Web, realice una o varias tareas de la siguiente tabla.

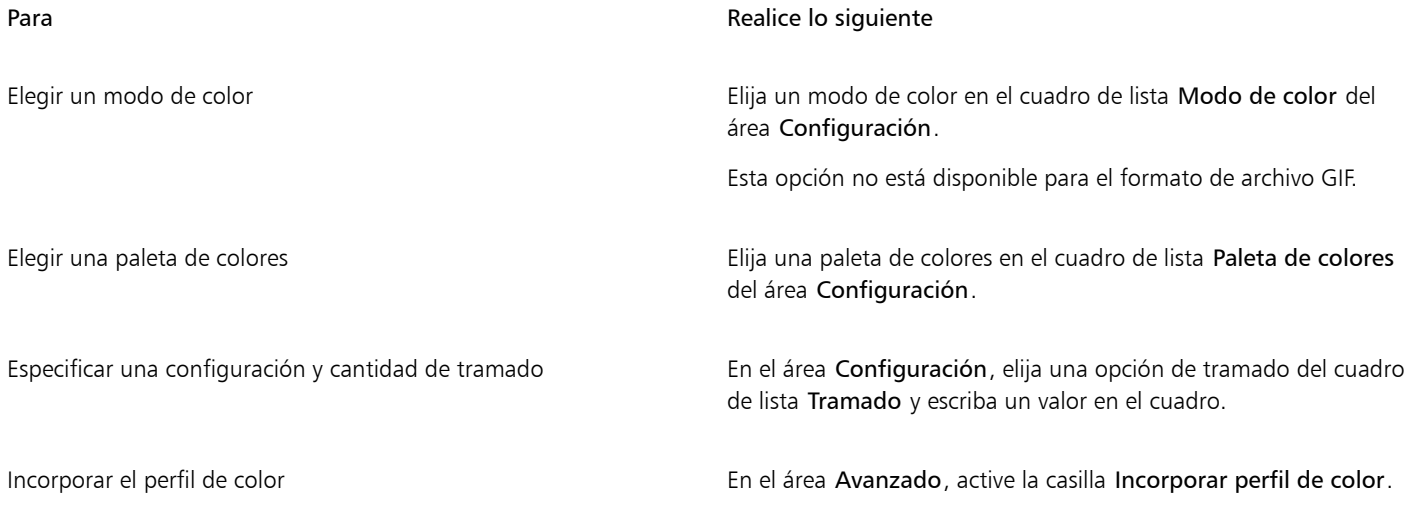

También es posible

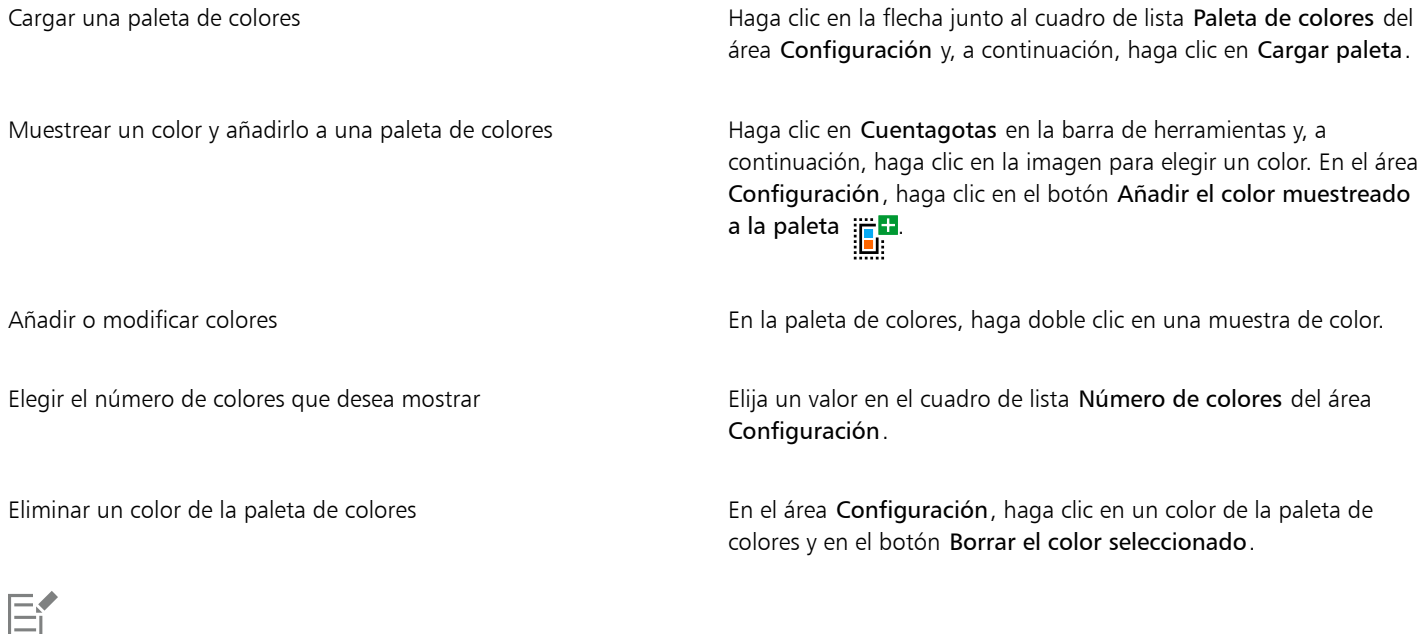

También puede añadir transparencia a un documento basado en paletas eligiendo un color de la imagen y haciéndolo transparente. Si desea obtener información, consulte la sección ["Crear imágenes basadas en plantillas con colores y fondos transparentes" en la](#page-515-1) [página 514.](#page-515-1)

#### <span id="page-514-0"></span>Exportar y cargar mapas de bits a WordPress

Con Corel PHOTO-PAINT, puede exportar sus proyectos a imágenes de mapa de bits adecuadas para WordPress y, a continuación, cargarlas en su cuenta de WordPress sin salir de la aplicación.

Después de elegir el formato de archivo y las opciones que desee, puede cargar la imagen a su cuenta de WordPress. Si dispone de varios sitios de WordPress, puede seleccionar en qué sitio cargar el mapa de bits. El mapa de bits exportado se añade a la biblioteca multimedia del sitio seleccionado.

Cuando carga un mapa de bits en WordPress por primera vez, debe autenticar su cuenta de WordPress e iniciar sesión. Si tiene más de una cuenta de WordPress, puede cambiar las cuentas en cualquier momento.

#### Para exportar y cargar un mapa de bits en WordPress

- 1 Haga clic en Archivo ▶ Exportar Para ▶ WordPress.
- 2 En el cuadro de diálogo Exportar para WordPress, seleccione el formato de archivo que desee del cuadro de lista Formato y ajuste la configuración de exportación.

El cuadro de diálogo Exportar para WordPress le permite acceder a las mismas opciones de exportación que están disponibles en el cuadro de diálogo Exportar para Web. Si desea obtener más información sobre las opciones de exportación, consulte la sección ["Exportar imágenes para Internet" en la página 507.](#page-508-0)

- 3 Haga clic en Cargar.
- 4 En el cuadro de diálogo Cargar en WordPress, realice una o varias tareas de la siguiente tabla.

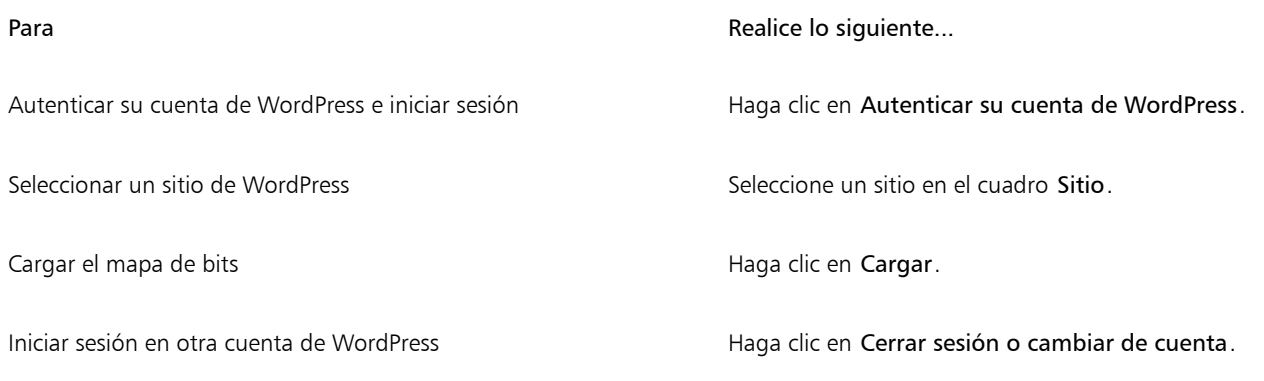

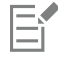

El mapa de bits exportado se guarda en un archivo temporal, que se elimina después de cargar la imagen en WordPress.

### <span id="page-515-0"></span>Almacenar y aplicar preestablecidos para Internet

Los preestablecidos para Internet le permiten guardar una configuración personalizada para la exportación de formatos de archivo compatibles con Web.

#### Para guardar un preestablecido para la exportación de imágenes compatibles con Internet

- 1 En el cuadro de diálogo Exportar para Web, seleccione un formato de archivo en el cuadro de lista Formato.
- 2 Elija la configuración que desea almacenar como un preestablecido.
- 3 Haga clic en la flecha junto al cuadro de lista Preestablecido y después en Guardar preestablecido.
- 4 Escriba un nombre para el preestablecido en el cuadro Nombre de archivo.
- 5 Haga clic en Guardar.

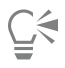

Para eliminar un preestablecido guardado, elija un preestablecido del cuadro de lista Preestablecido, haga clic en la flecha junto al cuadro de lista Preestablecido y en Eliminar preestablecido.

#### Para aplicar un preestablecido para la exportación de imágenes compatibles con Internet

- 1 En el cuadro de diálogo Exportar para Web, haga clic en la flecha situada junto al cuadro de lista Preestablecido y haga clic en Cargar preestablecido.
- 2 Haga clic en el nombre del archivo.
- 3 Haga clic en Abrir.

#### <span id="page-515-1"></span>Crear imágenes basadas en plantillas con colores y fondos transparentes

Corel PHOTO-PAINT le permite exportar imágenes basadas en paletas, como archivos GIF o PNG de 8 bits con paleta, con colores y fondos [transparentes. Estas imágenes,](#page-642-0) como botones y logotipos, suelen utilizarse en páginas web con fondo de color o fondos de patrón.

Cuando en una página web se coloca una imagen de fondo [opaco](#page-637-1), el color de fondo de la imagen aparece en la página como un rectángulo. Si se confiere transparencia al fondo de la imagen, éste se mezcla con la página. Un fondo de imagen transparente también permite cambiar el color o el patrón del fondo de la página web sin tener que cambiar el fondo de las imágenes para que concuerde.

El color de fondo debe ser un color único y uniforme que no se utilice en ningún otro lugar de la imagen. También las [áreas editables](#page-628-0) y las [áreas protegidas](#page-628-1) pueden convertirse en transparentes. Si desea obtener más información sobre la definición de estas áreas, consulte la sección ["Máscaras" en la página 293.](#page-294-0)

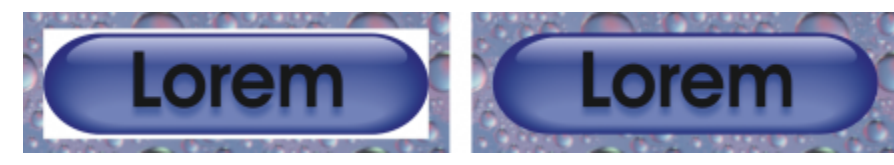

*Es posible crear una imagen con fondo transparente para utilizarla en una página web.*

También puede crear fondos transparentes en imágenes que tengan otro formato de archivo. Si desea obtener información, consulte la sección ["Recortar imágenes" en la página 315.](#page-316-0)

#### Para exportar una imagen basada en paleta con un fondo transparente

- 1 En el cuadro de diálogo Exportar para Web, seleccione un formato de archivo con paleta, como GIF o PNG de 8 bits, en el cuadro de lista Formato.
- 2 Realice una o más acciones de la siguiente tabla.

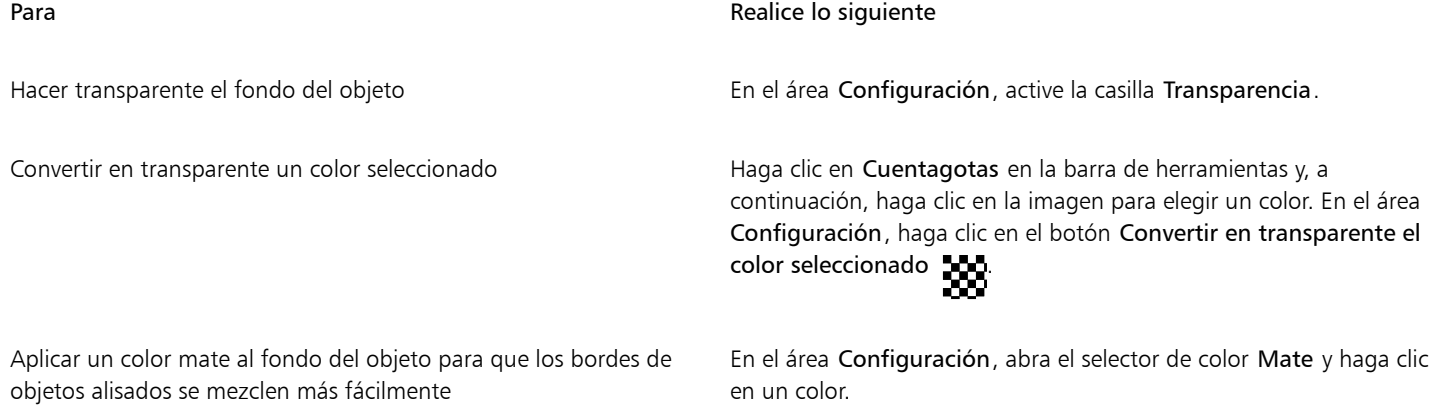

Para obtener resultados óptimos, seleccione Ninguno en el cuadro de lista Tramado del área Configuración.

#### <span id="page-516-0"></span>Segmentar imágenes

La segmentación de imágenes permite cargar por partes una imagen grande en una página web al dividirla en varios archivos más pequeños. Los archivos o segmentos resultantes pueden destinarse únicamente a su visualización o utilizarse como área de clic (con hiperenlaces).

Los segmentos solo pueden ser rectangulares. Para crear áreas de clic con otras formas, utilice imágenes cambiantes. Si desea obtener más información sobre las imágenes cambiantes, consulte la sección ["Crear y editar imágenes cambiantes" en la página 518.](#page-519-0)

#### Creación de cuadrículas de segmentos

Para segmentar una imagen, primero es necesario crear una cuadrícula de segmentos colocando líneas de segmentos horizontales y verticales sobre la imagen. La cuadrícula puede crearse automáticamente a partir de la colocación de los [objetos](#page-636-0) de la imagen. Los segmentos también pueden ser de igual tamaño si se crean a partir de un número especificado de columnas y filas. Además, es posible importar o exportar cuadrículas de segmentos.

La cuadrícula de segmentos se [superpone](#page-641-0) a la ventana de imagen. Mientras se trabaja con una imagen segmentada es posible seguir accediendo a otras características. La superposición y la cuadrícula de segmentos pueden ocultarse.

#### Asignación de nombre a segmentos y su exportación

Podrá especificar el nombre de archivo de las imágenes después de haberlas segmentado. Los segmentos pueden exportarse a formatos de archivo distintos y optimizarse por separado. La configuración predeterminada se aplica a cualquier segmento que no tenga asignadas propiedades específicas. Los segmentos que carecen de nombre reciben automáticamente uno en función de su posición en las filas y columnas de la cuadrícula de segmentos. Por ejemplo, en una imagen segmentada denominada "anuncio", el segmento de la primera fila y la primera columna se denomina "anuncio f1c1".

Un segmento de una imagen también puede ser una [imagen cambiante](#page-633-1). Si desea obtener más información sobre la creación y la edición de imágenes cambiantes, consulte la sección ["Crear y editar imágenes cambiantes" en la página 518.](#page-519-0)

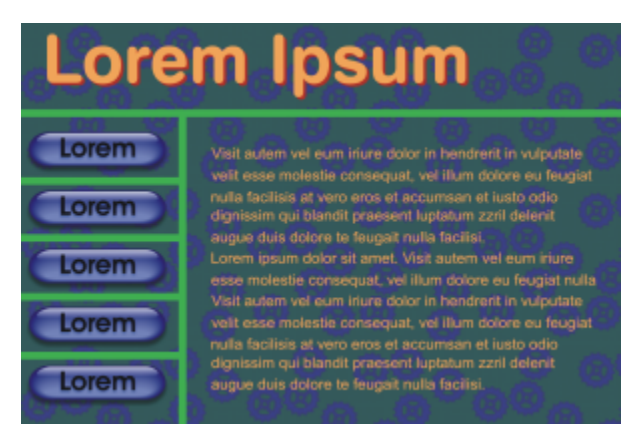

*Esta imagen segmentada contiene botones de imagen cambiante y segmentos con texto optimizados por separado. Las líneas verdes indican la cuadrícula de segmentos.*

#### Eliminación de segmentos

Una vez añadidas las líneas de segmento, es posible moverlas o borrarlas. Para quitar parte de una línea de segmento, puede seleccionar y fusionar segmentos adyacentes. También puede quitar toda la cuadrícula de segmentos de una vez. Cuando se borra una línea de segmento, se crea un segmento a partir de varios. Como resultado se pierde la configuración aplicada a cada uno de ellos; el nuevo segmento, de mayor tamaño, adopta la configuración predeterminada.

#### Exportación de imágenes segmentadas

Una vez segmentada la imagen, es preciso exportarla. Durante la exportación Corel PHOTO-PAINT crea una carpeta que incluye los segmentos de la imagen.

Si ya ha exportado una imagen segmentada y la ha vuelto a abrir para modificarla, puede optar por exportar únicamente los segmentos de la imagen.

#### Optimización de imágenes segmentadas

Desde la ventana acoplable Segmentación es posible optimizar una imagen segmentada. También puede hacerlo al exportar la imagen. En este punto ya no es posible especificar configuración para cada segmento por separado. También puede optar por optimizar la imagen entera y omitir los segmentos y su configuración. Si desea obtener más información sobre la optimización de imágenes para Internet, consulte la sección ["Exportar imágenes para Internet" en la página 507.](#page-508-0)

#### Para segmentar una imagen

- 1 Haga clic en la herramienta Segmentación de imagen 4
- 2 En la Barra de propiedades, haga clic en uno de los siguientes botones para crear una cuadrícula de segmentos:
	- Botón Segmento vertical  $\bigoplus_{i=1}^{\infty}$ : permite añadir una sola línea de segmento vertical al hacer clic en la imagen.
- Botón Segmento horizontal  $\prod_{i=1}^{n}$  permite añadir una sola línea de segmento horizontal al hacer clic en la imagen.
- Botón Segmentar automáticamente  $\mathcal{U}$ : permite segmentar una imagen completa en función de la colocación de los [objetos.](#page-636-0)
- Botón Segmentos iguales  $\mathcal{A}^{\equiv}$ : permite dividir la imagen en segmentos de igual tamaño mediante la especificación del número de filas y columnas.
- 3 Haga clic en el botón Seleccionar de segmento  $\bigoplus$  t de la barra de propiedades.

Si desea mover una línea de segmento, arrástrela a otro lugar de la imagen.

- 4 Haga clic en un segmento de la imagen.
- 5 En la ventana acoplable Segmentación, escriba la siguiente información sobre los segmentos seleccionados:
	- Nombre: especifica el nombre de archivo del segmento. Si no especifica ningún nombre, se asignará uno predeterminado basado en el nombre de archivo de la imagen original y en la posición del segmento en las filas y columnas.
	- URL: permite insertar un hiperenlace.
- 6 En el área Formato, elija un formato de archivo para el segmento en el cuadro de lista.

Si no elige ningún formato, el segmento de imagen se guarda automáticamente con el formato de archivo predeterminado.

Si desea obtener información sobre cómo exportar una imagen segmentada, consulte la sección ["Para exportar una imagen segmentada"](#page-519-1) [en la página 518.](#page-519-1)

#### También es posible

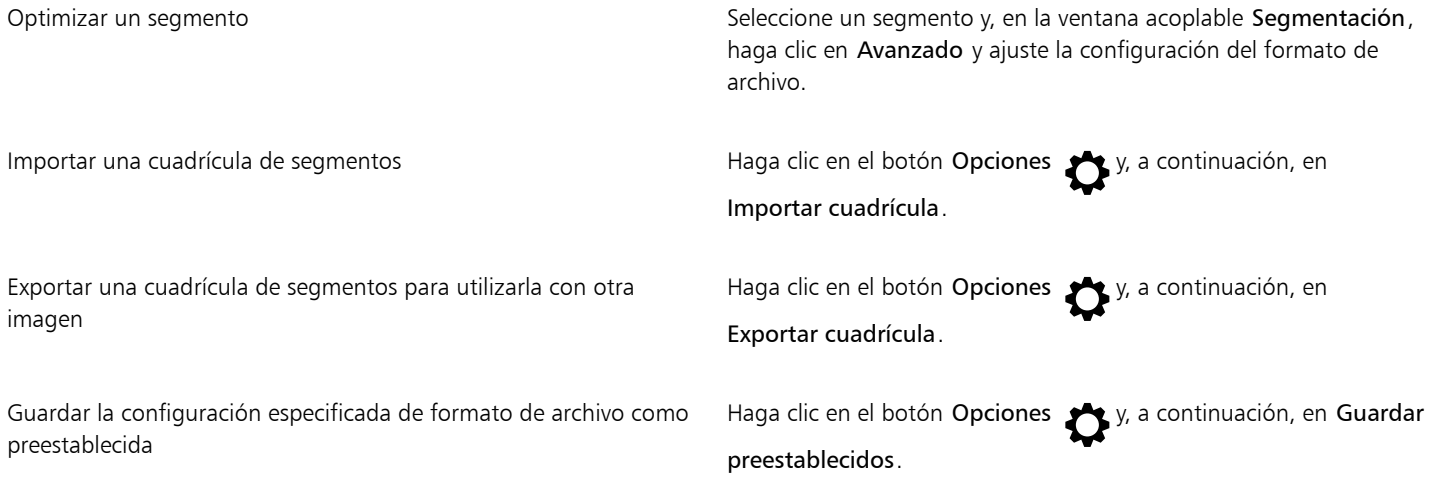

∑<

Si desea seleccionar varios segmentos, mantenga presionada la tecla Mayús y haga clic en ellos.

Para alternar entre los botones Segmento horizontal y Segmento vertical, presione la tecla Mayús.

#### Para mostrar u ocultar la superposición y la cuadrícula de segmentos

Haga clic en Ver ▶ Cuadrícula de segmentos.

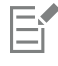

Si la herramienta Segmentación de imagen  $\Box$  está seleccionada, no es posible mostrar ni ocultar la cuadrícula de segmentos. Cuando la herramienta de segmentación está seleccionada, la cuadrícula de segmentos se muestra siempre.

#### Para borrar una línea de segmento de una imagen

- 1 Haga clic en la herramienta Segmentación de imagen  $\mathbb{A}^{\mathbf{1}}$ .
- 2 Haga clic en el botón Borrar línea  $\Box$  de la barra de propiedades. ┮
- 3 Haga clic en una línea para borrarla.

Si desea borrar todos los segmentos, haga clic en el botón Borrar línea  $\bigoplus_{i=1}^{\infty}$  de la barra de propiedades.

Cuando se borra una línea de segmento, el nuevo segmento combinado adopta la configuración predeterminada. La configuración aplicada a cada segmento por separado se pierde.

#### <span id="page-519-1"></span>Para exportar una imagen segmentada

- 1 Haga clic en Archivo  $\blacktriangleright$  Exportar Para  $\blacktriangleright$  Web.
- 2 En la esquina superior derecha del cuadro de diálogo Exportar para Web, elija la configuración preestablecida deseada en el cuadro de lista Preestablecido.
- 3 En el área HTML y segmentos, seleccione la opción Imagen y HTML en el cuadro de lista Exportar.
- 4 Active la casilla de verificación Incluir segmentos.
- 5 Haga clic en Guardar como.
- 6 Elija la unidad y la carpeta donde desea guardar los archivos, escriba un nombre de archivo en el cuadro Nombre de archivo y haga clic en Guardar.

#### También es posible

Sustituir segmentos de imagen existentes En el área HTML y segmentos, active la opción Sobrescribir archivos existentes. Previsualizar la imagen segmentada en un explorador Active la casilla de verificación Mostrar en explorador para iniciar el explorador predeterminado y previsualizar el archivo con la configuración actual.

Si la opción Segmentos no está activada, no se aplicarán a la imagen exportada los segmentos ni ninguno de los valores asignados en la ventana acoplable Segmentación. Si decide no aplicar los segmentos ni la configuración, puede elegir un formato de archivo para aplicar a toda la imagen en el cuadro de lista Guardar como tipo.

Si no utiliza un nombre de archivo compatible con Internet, el formato se corrige automáticamente durante la exportación. Si ha duplicado inadvertidamente el nombre de un archivo, el nombre también se corregirá automáticamente.

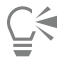

Si sólo desea exportar los segmentos de la imagen, active la opción Sólo imagen.

#### <span id="page-519-0"></span>Crear y editar imágenes cambiantes

Las [imágenes cambiantes](#page-633-1) son imágenes interactivas que cambian de aspecto al hacer clic en ellas o señalarlas. Por ejemplo, puede especificar que un botón cambie de color al hacer clic en él y que aparezca texto al pasar el puntero del ratón sobre el mismo. Las imágenes cambiantes se utilizan con frecuencia en páginas web como botones de desplazamiento.

#### Creación de imágenes cambiantes

Las imágenes cambiantes se crean con [objetos,](#page-636-0) como formas, pinceladas y texto. Puede utilizarse un solo objeto o un grupo de objetos, como una elipse con texto en su interior. Las imágenes cambiantes pueden tener los siguientes estados:

- Normal: muestra el estado predeterminado.
- Bajo cursor: se activa cuando se señala la imagen.
- Presionado: se activa cuando se hace clic sobre la imagen.

Cada estado consta de uno o de varios objetos.

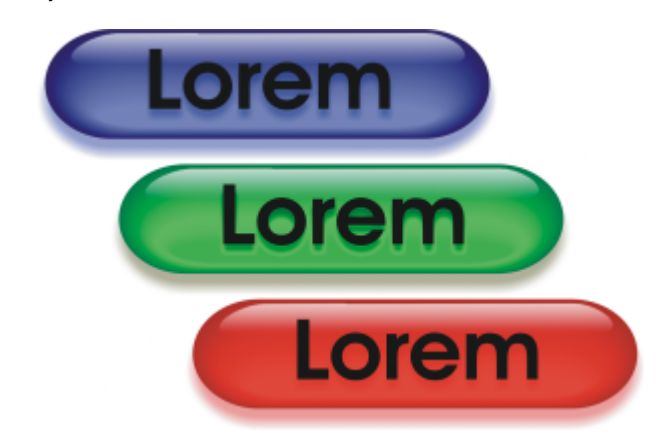

*Los tres estados de una imagen cambiante: no presionado, bajo cursor y presionado.*

#### Edición de objetos de imagen cambiante

Es posible editar los estados de una imagen cambiante añadiendo, modificando y quitando objetos de cada estado. Cuando se crea una imagen cambiante, los objetos originales se copian en los estados No presionado, Presionado y Bajo cursor. Cuando se añade un objeto a un estado de una imagen cambiante, el objeto se añade a todos los estados. Sin embargo, los cambios realizados en un objeto se aplican únicamente al estado actual. También puede quitar objetos del estado actual.

Si desea crear una imagen cambiante con un [área editable](#page-628-0) o con el fondo, primero debe convertirlos en [objetos](#page-636-0). Si desea obtener más información sobre la definición de áreas editables, consulte la sección ["Máscaras" en la página 293.](#page-294-0)

Cuando se crea una imagen cambiante, la imagen se segmenta y la imagen cambiante se convierte en un segmento. Si desea obtener más información sobre operaciones con segmentos de imagen, así como sobre la optimización de imágenes segmentadas, consulte la sección ["Segmentar imágenes" en la página 515..](#page-516-0)

#### Para crear una imagen cambiante

- 1 Haga clic en Ventana > Ventanas acoplables > Imágenes cambiantes.
- 2 Seleccione un [objeto](#page-636-0).
- 3 En la ventana acoplable Imágenes cambiantes, haga clic en el botón Crear imagen cambiante a partir de objeto  $\bigcap$
- 4 En el cuadro de lista Estados, elija uno de los siguientes estados de imagen cambiante:
	- No presionado
	- Bajo cursor
	- Presionado
- 5 Modifique el estado seleccionado de la imagen cambiante añadiendo, eliminando o modificando objetos.
- 6 Haga clic en el botón Aplicar cambios  $\tilde{C}^{\checkmark}$ .

Cada estado conserva sus objetos componentes, lo que permite seguir editando la imagen cambiante.

#### También es posible

Eliminar una imagen cambiante En la ventana acoplable Imágenes cambiantes, haga clic en el botón Eliminar imagen cambiante

Modificar una imagen cambiante ya existente entre En la ventana acoplable Imágenes cambiantes, haga clic en el botón Editar imagen cambiante .

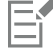

En la ventana acoplable Objetos, los objetos de imagen cambiante aparecen resaltados y agrupados; además, muestran un icono de objeto de imagen cambiante  $\Box$  junto al nombre. El icono de objeto de texto de imagen cambiante  $\Box$  indica que el objeto de imagen cambiante es texto.

Las imágenes cambiantes superpuestas no pueden exportarse. Es preciso mover la imagen cambiante para que deje de superponerse a otro objeto de imagen cambiante.

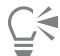

Para empezar puede seleccionar un solo objeto y después, si desea cambiar el aspecto de la imagen cambiante, añadir otros objetos.

#### Para editar una imagen cambiante

- 1 En la ventana acoplable Objetos, seleccione una [imagen cambiante](#page-633-1). Los objetos de imagen cambiante muestran un icono de Objeto de imagen cambiante in junto al nombre.
- 2 En la ventana acoplable Imágenes cambiantes, haga clic en la flecha junto a Configuración de imagen cambiante y seleccione Editar imagen cambiante.
- 3 En el cuadro de lista Estados, seleccione uno de los siguientes estados de imagen cambiante:
	- No presionado
	- Bajo cursor
	- Presionado
- 4 Modifique el estado de la imagen cambiante añadiendo, eliminando o modificando objetos.
- 5 Haga clic en la flecha junto a Configuración de imagen cambiante y seleccione Finalizar la edición de imagen cambiante.

#### También es posible

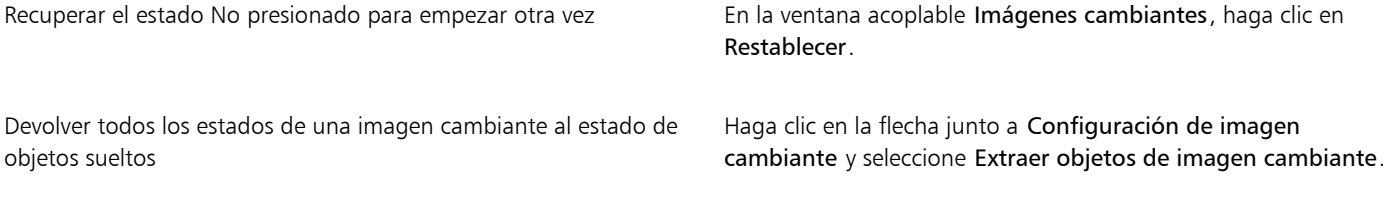

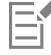

Cuando se extrae una imagen cambiante para convertirla en objetos sueltos, éstos reciben nombre automáticamente.

No es posible editar dos imágenes cambiantes a la vez.

▁⋚

Para editar una imagen cambiante, haga clic en ella en la ventana de imagen.

También puede editar una imagen cambiante si hace clic en el botón Editar imagen cambiante  $\bigcirc$  en la ventana acoplable Imágenes cambiantes.

#### Para añadir un objeto a una imagen cambiante

- 1 En la ventana acoplable Imágenes cambiantes, elija uno de los siguientes estados de [imagen cambiante](#page-633-1) en el cuadro de lista Estados:
	- No presionado
	- Bajo cursor
	- Presionado
- 2 En la caja de herramientas, haga clic en la herramienta Forma.
- 3 Desplácese por la ventana de imagen mediante el método de arrastre para crear una forma.

El [objeto](#page-636-0) se añade a todos los estados de la imagen cambiante.

#### También es posible

Añadir pinceladas En la caja de herramientas, haga clic en la herramienta Pintar y arrastre en la ventana de imagen para crear una pincelada. Añadir texto  $\overline{A}$  and  $\overline{A}$  and  $\overline{A}$  and  $\overline{A}$  and  $\overline{A}$  are la ventana de imagen  $\overline{A}$  y en la ventana de imagen y, a continuación, escriba el texto.

Si desea obtener más información acerca de la aplicación de sombras y pinceladas, consulte la sección ["Crear objetos" en la página](#page-431-0) [430.](#page-431-0) Si desea obtener más información acerca de la incorporación de texto a imágenes, consulte la sección ["Añadir y seleccionar](#page-466-0) [texto" en la página 465.](#page-466-0)

También puede crear objetos a partir del fondo y de las [áreas editables](#page-628-0) de la imagen. Si desea obtener información, consulte la sección ["Crear objetos" en la página 430.](#page-431-0)

# ⊆€

De forma predeterminada, todas las pinceladas se añaden al objeto activo. Para crear un objeto, también puede hacer clic en el botón Nuevo objeto  $\vdash$  de la ventana acoplable Objetos. Si la ventana acoplable Objetos no se ha abierto, haga clic en Ventana  $\blacktriangleright$ Ventanas acoplables > Objetos.

#### Para modificar un objeto del estado actual de la imagen cambiante

- 1 En la ventana acoplable Imágenes cambiantes, elija uno de los siguientes estados de [imagen cambiante](#page-633-1) en el cuadro de lista Estados:
	- No presionado
	- Bajo cursor
	- Presionado
- 2 En la ventana acoplable Objetos, seleccione el [objeto](#page-636-0) que desee modificar.

Si la ventana acoplable Objetos no se ha abierto, haga clic en Ventana ▶ Ventanas acoplables ▶ Objetos.

3 Modifique el objeto.

Los cambios sólo se aplican al objeto en el estado actual.

Si desea obtener más información sobre la modificación de objetos, consulte las secciones ["Operaciones con objetos" en la página](#page-430-0) [429](#page-430-0) y ["Modificar objetos" en la página 447.](#page-448-0)

También es posible pintar texto y cambiar su color, relleno y formato. Si desea obtener más información sobre la modificación de texto, consulte la sección ["Crear y asignar formato al texto" en la página 465.](#page-466-1)

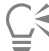

Una imagen cambiante puede mostrar texto diferente en cada uno de los estados No presionado, Presionado y Bajo cursor. Para editar el texto de una imagen cambiante, haga clic en la herramienta Texto  $\bigwedge$ , señale el texto hasta que el puntero se convierta en

cursor y seleccione el texto. Escriba texto nuevo para reemplazar al actual.

#### Para quitar un objeto del estado actual de la imagen cambiante

- 1 En la ventana acoplable Imágenes cambiantes, elija uno de los siguientes estados de [imagen cambiante](#page-633-1) en el cuadro de lista Estados:
	- No presionado
	- Bajo cursor
	- Presionado
- 2 En la ventana acoplable Objetos, seleccione el [objeto](#page-636-0) que desee eliminar.
- 3 Haga doble clic en la herramienta Borrador .

El objeto desaparece únicamente del estado actual.

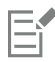

Si elimina un objeto con la tecla Supr, el objeto se borra de todos los estados de la imagen cambiante.

#### <span id="page-523-0"></span>Enviar imágenes por correo electrónico

Después de crear o abrir una imagen en Corel PHOTO-PAINT, es posible enviarla por correo electrónico como anexo utilizando un programa de correo electrónico. Si la imagen no se guardó, no obstante, aparecerá un aviso para que guarde la imagen antes de enviarla por correo electrónico. Además, debe tener una aplicación de correo electrónico instalada. Si no la tiene, se iniciará la conexión a Internet o el asistente de configuración de correo electrónico.

#### Para enviar una imagen por correo electrónico

Haga clic en Archivo ▶ Enviar.

## Impresión

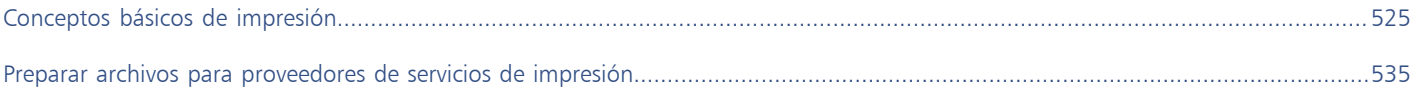

# Corel PHOTO-PAINT<sub>2024</sub>

<span id="page-526-0"></span>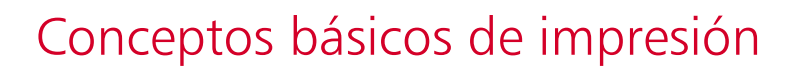

Corel PHOTO-PAINT proporciona más opciones para imprimir trabajos.

- Esta sección incluye los siguientes temas:
- ["Imprimir proyectos" \(página 525\)](#page-526-1)
- ["Diseñar trabajos de impresión" \(página 526\)](#page-527-0)
- ["Previsualizar trabajos de impresión" \(página 527\)](#page-528-0)
- ["Estilos de impresión" \(página 528\)](#page-529-0)
- ["Ajustar los trabajos de impresión" \(página 529\)](#page-530-0)
- ["Impresión precisa de los colores" \(página 530\)](#page-531-0)
- ["Imprimir en una impresora PostScript" \(página 532\)](#page-533-0)
- ["Resúmenes de comprobaciones previas" \(página 533\)](#page-534-0)

#### <span id="page-526-1"></span>Imprimir proyectos

Con Corel PHOTO-PAINT puede imprimir una o varias copias de la misma imagen. Puede elegir si desea imprimir la imagen actual o un grupo de imágenes específicas. Antes de imprimir una imagen, se pueden especificar ciertas propiedades de la impresora, como las opciones de tamaño del papel y de dispositivo.

#### Para definir las propiedades de la impresora

- 1 Haga clic en Archivo  $\blacktriangleright$  Imprimir.
- 2 Haga clic en la ficha General.
- 3 En el área Destino, elija una impresora del cuadro de lista Impresora.
- 4 Haga clic en el botón Preferencias de impresora
- 5 Defina las propiedades apropiadas en el cuadro de diálogo.

#### Para imprimir trabajos

- 1 Haga clic en Archivo > Imprimir.
- 2 Haga clic en la ficha General.
- 3 En el área Destino, elija una impresora del cuadro de lista Impresora.
- 4 En el área Destino, elija un tamaño de página y una opción de orientación en el cuadro de lista Orientación.
- 5 En el área Copias, escriba un valor en el cuadro Número de copias. Si desea imprimir las copias intercaladas, active la casilla Intercalar.
- 6 En el área Rango de impresión, active una de las opciones siguientes:
	- Documento actual: imprime el dibujo activo
	- Página actual : imprime la página activa
	- Páginas: imprime las páginas especificadas.
	- Documentos: imprime los documentos especificados.
	- Selección: imprime los objetos seleccionados

Si activa la opción Páginas, puede elegir si desea imprimir un rango de páginas, solo las páginas pares, solo las páginas impares o tanto páginas pares como impares.

#### También es posible

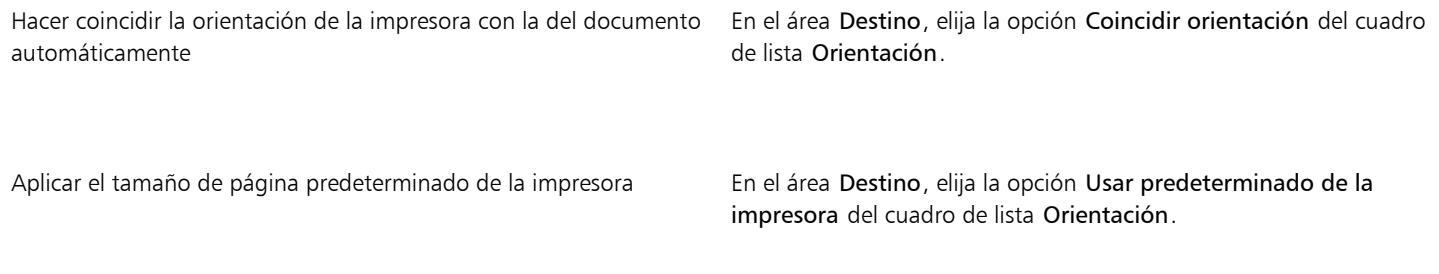

E

Es necesario seleccionar objetos antes de imprimir una selección.

## <span id="page-527-0"></span>Diseñar trabajos de impresión

Es posible diseñar trabajos de impresión mediante la especificación de su tamaño, posición y escala. La disposición en mosaico de un trabajo de impresión imprime partes de cada página en hojas de papel distintas que pueden ensamblarse en una sola hoja. Esta opción serviría por ejemplo para disponer en mosaico un trabajo de impresión cuyo tamaño es superior al del papel de la impresora.

#### Para especificar el tamaño y la posición de un trabajo de impresión

- 1 Haga clic en Archivo  $\blacktriangleright$  Imprimir.
- 2 Haga clic en la ficha Diseño.
- 3 En el área Posición y tamaño de imagen, active una de las opciones siguientes:
	- Como en el documento: conserva el tamaño de la imagen como aparece en el documento.
	- Encajar en página: cambia el tamaño y posiciona el trabajo de impresión para que quepa en una página impresa.
	- Cambiar artwork a: permite que el usuario elija una posición en el cuadro de lista para ajustar la posición del trabajo de impresión.

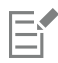

La activación de la opción Cambiar artwork a permite especificar el tamaño, la posición y la escala en los cuadros correspondientes.

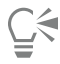

También puede elegir un diseño de imposición, tal como 2 x 2 (4-up) o 2 x 3 (6-up), en el cuadro de lista Diseño de imposición. Si desea obtener más información, consulte la sección ["Diseños de imposición" en la página 536.](#page-537-0)

#### Para disponer un trabajo de impresión en mosaico

- 1 Haga clic en Archivo  $\blacktriangleright$  Imprimir.
- 2 Haga clic en la ficha Diseño.
- 3 Active la casilla de verificación Páginas en mosaico.
- 4 Escriba valores en los cuadros siguientes:
	- Mosaico superpuesto: permite especificar la cantidad por la que se superpondrán los mosaicos.
	- % anchura de página: permite definir el porcentaje de anchura de la página que van a ocupar los mosaicos.

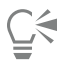

Para incluir marcas de alineación en mosaico, active la casilla Incluir marcas de mosaico.

#### <span id="page-528-0"></span>Previsualizar trabajos de impresión

Es posible ver una presentación preliminar del trabajo para comprobar la posición y el tamaño del trabajo de impresión en papel. Si desea obtener una vista detallada, puede aplicar el [zoom](#page-643-0) en la vista de un área. Se puede ver cómo van a aparecer las separaciones de color al imprimirse.

Antes de imprimir un trabajo, podrá ver un resumen de las dificultades del trabajo para detectar posibles problemas de impresión. Por ejemplo, se puede comprobar si el trabajo actual presenta errores de impresión, posibles problemas de impresión y las sugerencias para resolverlos.

#### Para previsualizar un trabajo de impresión

• Haga clic en Archivo  $\blacktriangleright$  Vista previa de impresión.

Para cerrar la presentación preliminar, haga clic en Archivo > Cerrar presentación preliminar.

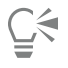

Para ver rápidamente una presentación preliminar del trabajo de impresión en el cuadro de diálogo Imprimir, haga clic en Archivo ▶ Imprimir y en el botón de previsualización reducida .

#### Para aumentar la página de previsualización

- 1 Haga clic en Archivo Vista previa de impresión.
- 2 Haga clic en la herramienta Zoom  $\bigcap$  de la caja de herramientas y [seleccione con un recuadro](#page-640-0) un área.

#### Para previsualizar separaciones de color

- 1 Haga clic en Archivo Presentación preliminar.
- 2 En la barra de propiedades, haga clic en el botón Activar separaciones de color  $\begin{bmatrix} 1 \\ -1 \end{bmatrix}$

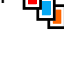

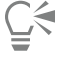

Para previsualizar una imagen compuesta, haga clic en Ver > Previsualizar separaciones > Compuesta.

Para ver las separaciones de color individuales, haga clic en las fichas que se muestran en la parte inferior de la ventana de aplicación.

#### <span id="page-529-1"></span>Para ver un resumen de los problemas de un trabajo de impresión

- 1 Haga clic en Archivo  $\blacktriangleright$  Imprimir.
- 2 Haga clic en la ficha Comprobaciones previas.

Si no se detecta ningún problema de impresión, el nombre de la ficha será "Sin problemas". Si se detectan problemas, el nombre de la ficha mostrará el número de problemas encontrados.

Si desea excluir determinados problemas de la función de comprobaciones previas, haga clic en el botón Configuración , haga doble clic en Impresión y desactive las casillas de verificación correspondientes a dichos problemas.

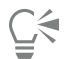

Para guardar la configuración, haga clic en el botón Añadir configuración de comprobaciones previas  $\longrightarrow$  y escriba un nombre en el cuadro Guardar estilo de comprobaciones previas como.

## <span id="page-529-0"></span>Estilos de impresión

Un estilo de impresión es una serie de opciones de impresión guardadas. Cada estilo de impresión es un archivo individual. Esto le permite mover un estilo de impresión de un equipo a otro, hacer copias de seguridad del mismo y guardar estilos de impresión específicos de un documento en el mismo directorio del archivo.

Puede seleccionar un estilo de impresión existente, crear uno nuevo o editar uno existente y guardar los cambios. También puede eliminar un estilo de impresión si lo desea.

#### Para elegir un estilo de impresión

- 1 Haga clic en Archivo  $\blacktriangleright$  Imprimir.
- 2 Haga clic en la ficha General.
- 3 En el cuadro de lista Estilo de impresión, elija una de las opciones siguientes:
	- Corel PHOTO-PAINT predeterminado
	- Explorar

#### Para crear un estilo de impresión

- 1 Haga clic en Archivo  $\blacktriangleright$  Imprimir.
- 2 Haga clic en la ficha General.
- 3 Defina las opciones de impresión.
- 4 Click Save as.
- 5 Elija la carpeta en la que desee guardar el estilo de impresión.
- 6 Type a name for the style in the File name box.

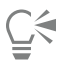

Puede también guardar un estilo de impresión si hace clic en Archivo ▶ Presentación preliminar y, a continuación, en el botón Guardar estilo de impresión como .

#### Para editar un estilo de impresión

- 1 Haga clic en Archivo > Imprimir Presentación preliminar.
- 2 Elija un estilo de impresión en el cuadro de lista Estilo de impresión.
- 3 Modifique las opciones de impresión apropiadas.
- 4 Click Save as.
- 5 Elija la carpeta donde está guardado el estilo de impresión.
- 6 Haga clic en el nombre del archivo.
- 7 Haga clic en Guardar.

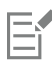

Para no perder la configuración modificada, debe guardarla como un estilo de impresión o aplicar los cambios antes de cancelar la operación.

#### Para eliminar un estilo de impresión

- 1 Haga clic en Archivo > Imprimir Presentación preliminar.
- 2 Seleccione un estilo de impresión.
- 3 Haga clic en el botón Eliminar estilo de impresión \_

## <span id="page-530-0"></span>Ajustar los trabajos de impresión

Puede reducir el tiempo de impresión especificando la compatibilidad del controlador con los dispositivos de impresión que no son PostScript. Si desea obtener más información, consulte la sección ["Impresión precisa de los colores" en la página 530.](#page-531-0)

Si un dispositivo de impresión tiene dificultades para procesar grandes [mapas de bits](#page-634-0), puede dividir un mapa de bits en porciones más pequeñas y manejables mediante la especificación de un umbral de salida. Si aparece alguna línea cuando el dispositivo imprime porciones del mapa de bits, puede establecer un valor de superposición para producir una imagen perfecta.

Para reducir el tamaño de archivo, puede hacer un submuestreo de las imágenes. Como las imágenes se componen de [píxeles](#page-637-2), cuando hace un submuestreo de una imagen, el número de píxeles por línea se reduce, lo cual disminuye a su vez el tamaño del archivo.

#### Para especificar la configuración de compatibilidad de controlador

- 1 Haga clic en Herramientas ▶ Opciones ▶ Global.
- 2 Haga clic en Impresión y seleccione Compatibilidad de controladores.
- 3 Elija un dispositivo de impresión no PostScript en el cuadro de lista Impresora.
- 4 Active las casillas correspondientes a las opciones de configuración que desee utilizar.

#### Para elegir un umbral y una superposición de porciones

- 1 Haga clic en Herramientas  $\triangleright$  Opciones  $\triangleright$  Global.
- 2 Haga clic en Imprimir.
- 3 En el área Configuración especial, elija los valores en los siguientes cuadros de lista:
	- Umbral de salida de mapa de bits (K)
	- Superposición en porciones de mapas de bits

#### Para submuestrear imágenes

- 1 Haga clic en Archivo  $\blacktriangleright$  Imprimir.
- 2 Haga clic en la ficha Preimpresión.
- 3 En el área Submuestreo de mapa de bits, active cualquiera de las casillas siguientes y escriba un valor en el cuadro correspondiente:
	- Color y escala de grises
	- Monocromo

### <span id="page-531-0"></span>Impresión precisa de los colores

Corel PHOTO-PAINT permite administrar los colores al imprimir para garantizar una reproducción precisa de los colores. Puede imprimir el documento con su configuración de color intacta o elegir una configuración de color alternativa solo para la impresión. También puede imprimir un documento utilizando la configuración de prueba de colores especificada previamente en la ventana acoplable Prueba de color.

Además, puede elegir una representación para interpretar de forma eficaz los colores fuera de gama al imprimir. La representación adecuada dependerá del contenido gráfico del documento.

Si desea obtener información sobre la selección de los [perfiles de color](#page-637-3) para dispositivos de impresión, consulte la sección ["Administrar](#page-260-0) [colores para impresión" en la página 259.](#page-260-0)

#### Notas para impresoras GDI

Las impresoras GDI solo son compatibles con dos espacios de color: RGB y Escala de grises. Si el documento contiene colores procedentes de varios espacios de color, como por ejemplo RGB, CMYK y colores directos, deberá convertir todos los colores a RGB o a escala de grises antes de imprimir.

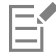

Puede determinar si una impresora es GDI haciendo clic en Archivo ▶ Imprimir y eligiendo una impresa del cuadro de lista Impresora. Si la ficha PostScript no aparece en la parte superior del cuadro de diálogo, esto quiere decir que la impresora seleccionada es una impresora GDI.

La tabla siguiente describe varios métodos para administrar el color cuando se utiliza una impresora GDI.

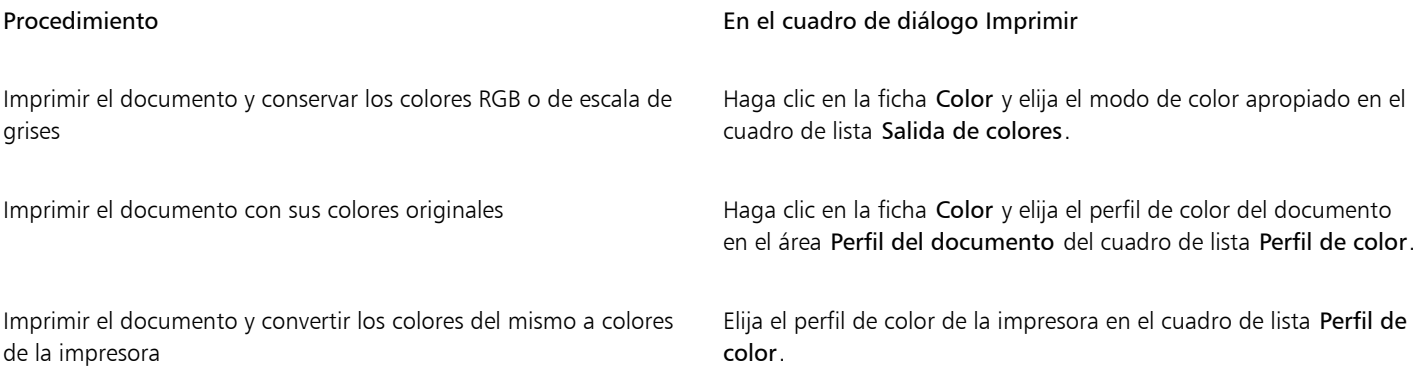

#### Notas para impresoras PostScript

La mayoría de impresoras PostScript son compatibles con el uso de varios espacios de color en un documento. Por ejemplo, un documento podría contener colores provenientes de varios espacios de color, como RGB, CMYK y Escala de grises.

La tabla siguiente describe varios métodos para administrar el color cuando se utiliza una impresora PostScript.

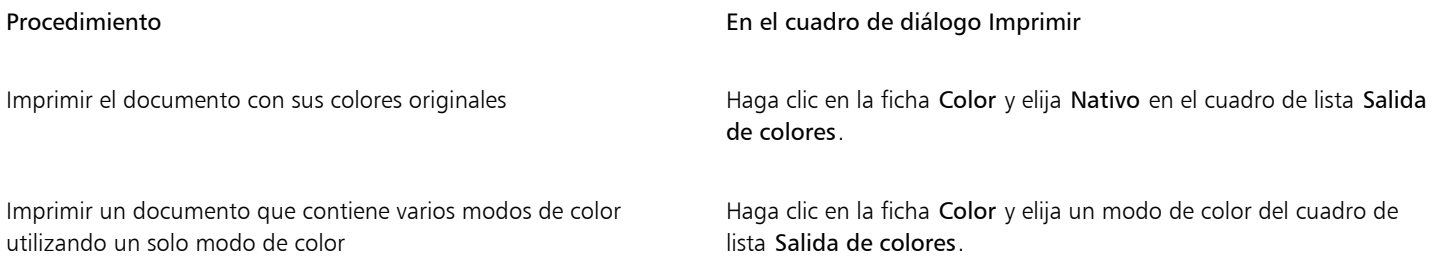

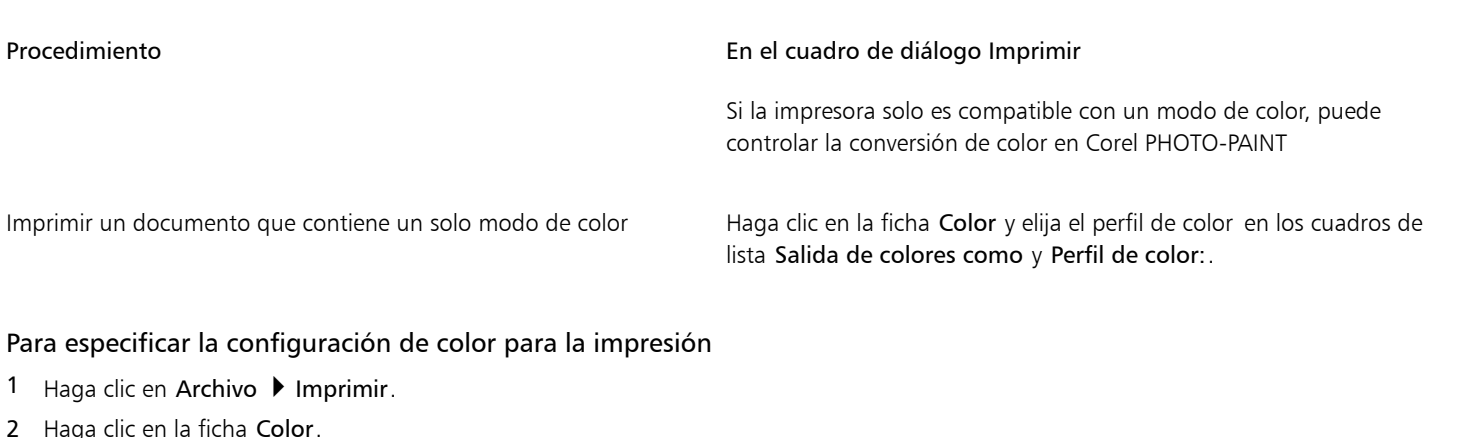

- 3 Active la opción Color del documento.
	- Si ha seleccionado una impresora PostScript, puede elegir una de las opciones siguientes del cuadro de lista Conversiones del color:
	- Corel PHOTO-PAINT: permite que la aplicación realice la conversión del color.
	- (impresora seleccionada): deja que la impresora seleccionada realice la conversión del color (Esta opción solo está disponible si la impresora seleccionada es PostScript.)
- 4 Elija un modelo de color en el cuadro de lista Salida de colores. Este procedimiento le permite fusionar todos los colores del documento en un modelo de color específico al imprimir.

#### También es posible

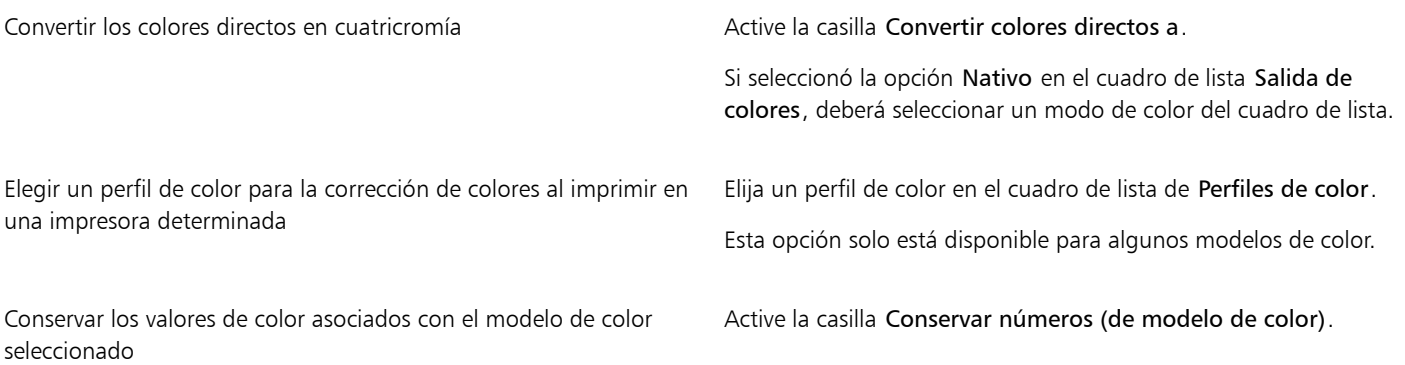

#### Para imprimir utilizando opciones de configuración de prueba de color

- 1 Haga clic en Archivo > Imprimir.
- 2 Haga clic en la ficha Color.
- 3 Active la opción Prueba de color para aplicar las opciones de configuración de color seleccionadas en la ventana acoplable Prueba de color.

Si desea corregir los colores de prueba, puede elegir un perfil de color del cuadro de lista Perfil de color.

4 Haga clic en Imprimir.

#### Para especificar una representación para la impresión

- 1 Haga clic en Archivo  $\blacktriangleright$  Imprimir.
- 2 Haga clic en la ficha Color.
- 3 En el cuadro de lista Representar, elija una de las siguientes opciones:
	- Colorimétrico relativo: ideal para producir pruebas en impresoras sin conservar el punto blanco.
	- Colorimétrico absoluto: para conservar el punto blanco y realizar pruebas.
- Perceptual: para diversas imágenes, especialmente mapas de bits y fotografías.
- Saturación: para gráficos vectoriales y para conservar colores muy saturados (líneas, texto y objetos de colores uniformes como diagramas).

#### <span id="page-533-0"></span>Imprimir en una impresora PostScript

PostScript es un lenguaje de descripción de páginas que envía instrucciones de impresión a un dispositivo PostScript. Todos los elementos de un trabajo de impresión (por ejemplo, curvas y texto) se representan mediante líneas de código PostScript que la impresora interpreta para producir el documento. Para una compatibilidad óptima, puede elegir una opción PostScript independiente de dispositivo. También puede seleccionar un archivo de descripción de impresora PostScript (PPD). Los archivos de descripción de impresora PostScript describen las capacidades y funciones de la impresora PostScript y se obtienen del fabricante de la impresora.

Puede que un trabajo de impresión que contenga demasiadas [fuentes](#page-632-1) no se imprima correctamente. Por otro lado, un trabajo de impresión que contenga demasiados [colores directos](#page-630-0) aumenta el tamaño del archivo. Puede especificar las opciones PostScript para que se le avise cuando un trabajo de impresión contiene más fuentes o colores directos que un grupo especificado. Puede especificar el número máximo de fuentes de mapa de bits que pueda contener un trabajo de impresión.

#### Para seleccionar un archivo de descripción de impresora PostScript (PPD)

- 1 Haga clic en Archivo > Imprimir.
- 2 Haga clic en la ficha General.
- 3 En el área Destino, elija una impresora PostScript del cuadro de lista Impresora.
- 4 Active la casilla Usar PPD.
- 5 Elija la carpeta donde está almacenado el archivo.
- 6 Haga doble clic en el nombre del archivo.

#### Para imprimir en un dispositivo PostScript

- 1 Haga clic en Archivo  $\blacktriangleright$  Imprimir.
- 2 Haga clic en la ficha General.
- 3 En el área Destino, elija una impresora PostScript del cuadro de lista Impresora.
- 4 Haga clic en la ficha PostScript.
- 5 En el cuadro de lista del área Compatibilidad, elija el nivel PostScript que corresponda a la impresora.

Si desea imprimir comprimiendo los mapas de bits, elija una opción del cuadro de lista Tipo de compresión en el área Mapas de bits. Si elige la compresión JPEG, puede mover el deslizador Calidad JPEG para ajustar la compresión.

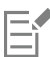

La configuración de compresión de mapas de bits se puede guardar en archivos PS o PRN (PostScript Interpreted) al imprimir un archivo con un controlador PostScript. Si desea obtener información sobre la impresión en un archivo, consulte la sección ["Para](#page-536-1) [imprimir en un archivo" en la página 535.](#page-536-1)

#### Para poner a prueba rellenos degradados para impresión de bandas

- 1 Haga clic en Archivo  $\blacktriangleright$  Imprimir.
- 2 Haga clic en la ficha Comprobaciones previas.

Si no se detecta ningún problema de impresión, el nombre de la ficha será "Sin problemas". Si se detectan problemas, el nombre de la ficha mostrará el número de problemas encontrados.

- 3 Haga clic en Configuración.
- 4 Haga doble clic en Impresión.
- 5 Active la casilla Rellenos degradados con bandas.

# E

Solo se pueden poner a prueba para impresión de bandas [rellenos degradados](#page-639-0) lineales.

#### Para establecer opciones de advertencia de separaciones de color y fuentes

- 1 Haga clic en Herramientas  $\triangleright$  Opciones  $\triangleright$  Global.
- 2 En el panel izquierdo del cuadro de diálogo que aparece, haga clic en Impresión.
- 3 Haga clic en la pestaña Estilo de impresión.
- 4 En el cuadro de lista Advertencia de separaciones de color directo, elija una de las opciones siguientes:
	- Si se utilizan algunos de los colores directos
	- Si se utiliza más de 1 color directo
	- Si se utilizan más de 2 colores directos
	- Si se utilizan más de 3 colores directos
- 5 En el cuadro de lista Muchas fuentes (comprobación previa), seleccione un número.

## <span id="page-534-0"></span>Resúmenes de comprobaciones previas

Las comprobaciones previas verifican el estado de su archivo antes de que decida imprimirlo y ofrecen un resumen de incidencias y problemas potenciales, así como sugerencias para resolverlos. Es posible especificar los problemas que debe comprobar la función Comprobaciones previas. También es posible guardar la configuración de Comprobaciones previas. Si desea obtener más información sobre configuraciones específicas de la función Comprobaciones previas, consulte alguno de los recursos siguientes:

- Si desea comprobar problemas relacionados con la impresión de un archivo, consulte la sección ["Para ver un resumen de los problemas](#page-529-1) [de un trabajo de impresión" en la página 528.](#page-529-1)
- Si desea comprobar problemas relacionados con la publicación de un archivo PDF, consulte la sección ["Para ver el resumen de](#page-555-0) [comprobaciones previas de un archivo PDF" en la página 554.](#page-555-0)

# Corel PHOTO-PAINT<sub>2024</sub>

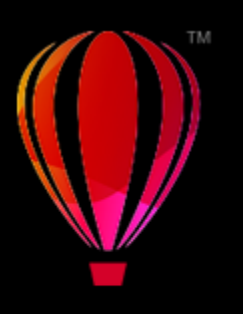

# <span id="page-536-0"></span>Preparar archivos para proveedores de servicios de impresión

Con Corel PHOTO-PAINT, puede preparar trabajos de impresión para su envío a un proveedor de servicios de impresión.

Esta sección contiene los temas siguientes:

- ["Preparación para un proveedor de servicios de impresión" \(página 535\)](#page-536-2)
- ["Diseños de imposición" \(página 536\)](#page-537-0)
- ["Marcas de impresora" \(página 538\)](#page-539-0)
- ["Separaciones de color" \(página 540\)](#page-541-0)
- ["Sobreimpresión de color" \(página 542\)](#page-543-0)
- ["Imprimir compuestos" \(página 542\)](#page-543-1)
- ["Imprimir en película" \(página 543\)](#page-544-0)
- ["Impresión de lienzo" \(página 543\)](#page-544-1)
- ["Operaciones con un proveedor de servicios de impresión" \(página 544\)](#page-545-0)

## <span id="page-536-2"></span>Preparación para un proveedor de servicios de impresión

Puede imprimir un dibujo en un archivo, lo que permite al proveedor de servicios de impresión enviar el archivo directamente a un dispositivo de salida. Si no sabe con seguridad las opciones que debe elegir, póngase en contacto con el proveedor de servicios de impresión.

Si desea obtener más información sobre impresión comercial, consulte la sección ["Operaciones con un proveedor de servicios de impresión"](#page-545-0) [en la página 544.](#page-545-0)

#### <span id="page-536-1"></span>Para imprimir en un archivo

- 1 Haga clic en Archivo  $\blacktriangleright$  Imprimir.
- 2 Haga clic en la ficha General.
- 3 En el área Destino, active la casilla Imprimir en un archivo y seleccione una de las siguientes opciones del cuadro de lista:
	- Archivo único: imprime todas las páginas de un documento en un solo archivo.
	- Páginas en archivos diferentes: imprime cada página en un archivo distinto.
	- Planchas en archivos diferentes: imprime cada plancha en un archivo distinto.
- 4 Haga clic en Imprimir.
- 5 Seleccione una de las siguientes opciones en el cuadro de lista Guardar como tipo:
- Archivo de impresión: guarda el archivo como un archivo PRN.
- Archivo PostScript: guarda el archivo como un archivo PS.
- 6 Elija la carpeta en la que desea guardar el archivo.
- 7 Escriba un nombre de archivo en el cuadro Nombre de archivo.
- 8 Haga clic en Guardar.

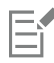

Si prefiere no preparar archivos PostScript, los proveedores de servicios de impresión que posean la aplicación utilizada para crear el trabajo pueden aceptar los archivos originales (por ejemplo, archivos CorelDRAW) y aplicar la configuración de preimpresión necesaria.

### <span id="page-537-0"></span>Diseños de imposición

Los diseños de imposición permiten imprimir varias páginas de un documento en una misma hoja de papel. Se puede elegir un diseño de imposición preestablecido para crear documentos como revistas y libros que se van a imprimir en una imprenta comercial; crear documentos que impliquen cortar o plegar, como etiquetas de correo, tarjetas de visita, folletos o tarjetas de felicitación; o imprimir varias miniaturas de un documento en una misma página. También es posible editar diseños de imposición preestablecidos para crear diseños propios.

Hay disponibles tres métodos de encuadernación preestablecidos para elegir, pero también se pueden personalizar. Al elegir un método de encuadernación preestablecido, todas las signaturas excepto la primera se ordenarán automáticamente.

Es posible ordenar las páginas de una signatura manual o automáticamente. Cuando se ordenan automáticamente las páginas, se puede elegir el ángulo de la imagen. Si tiene más de una página de izquierda a derecha o de arriba a abajo, puede especificar el tamaño de los medianiles entre las páginas; por ejemplo, puede utilizar la opción de espaciado de medianil automático, que ajusta el tamaño de los medianiles de manera que las páginas del documento rellenen todo el espacio disponible en el diseño.

Si imprime en una impresora de escritorio, puede ajustar los márgenes para acomodar el área no imprimible de una página. Si el margen es más pequeño que el área no imprimible, es posible que la impresora corte los bordes de algunas páginas o algunas marcas de impresora.

#### Para elegir un diseño de imposición preestablecido

- 1 Haga clic en Archivo  $\blacktriangleright$  Imprimir.
- 2 Haga clic en la pestaña Diseño.
- 3 Elija un diseño de imposición en el cuadro de lista Diseño de imposición.

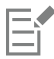

El diseño que elija no afecta al documento original, solo al modo en que se imprime.

#### Para editar un diseño de imposición

- 1 Haga clic en Archivo  $\blacktriangleright$  Imprimir.
- 2 Haga clic en la pestaña Diseño.
- 3 Elija un diseño de imposición en el cuadro de lista Diseño de imposición.
- 4 Haga clic en Modificar.
- 5 Modifique la configuración que desee del diseño de imposición.
- 6 Haga clic en Archivo  $\blacktriangleright$  Guardar diseño de imposición.
- 7 Escriba un nombre para el diseño de imposición en el cuadro Guardar como.

When editing an imposition layout, you should save it with a new name; otherwise the settings for a preset imposition layout will be overwritten.

#### Para seleccionar un método de encuadernación

- 1 Haga clic en Archivo  $\blacktriangleright$  Vista previa de impresión.
- 2 Haga clic en la herramienta Diseño de imposición  $\begin{bmatrix} \cdot \end{bmatrix}$
- 3 En la barra de propiedades, elija Editar configuración básica en el cuadro de lista Elemento que se editará.
- 4 Escriba valores en los cuadros Páginas transversales/abajo. Si desea que la página se imprima a doble cara, haga clic en el botón Una/Dos caras [
- 5 Seleccione uno de los métodos de encuadernación siguientes en el cuadro de lista Modo de encuadernación:
	- Encuadernación sin costura: separa las páginas para pegarlas por el lomo.
	- Encuadernación a caballete: pliega las páginas y las entrelaza entre sí.
	- Intercalar y cortar: intercala y apila todas las signaturas juntas.
	- Encuadernación personalizada: le permite organizar las páginas impresas en cada signatura.

Si elige Encuadernación a caballete o Encuadernación personalizada, escriba un valor en el cuadro correspondiente.

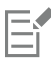

Si hace clic en el botón Una/Dos caras para imprimir a doble cara y el dispositivo en el que va a imprimir no es dúplex, un asistente le proporcionará automáticamente instrucciones sobre el modo en que debe insertar el papel en la impresora, para que pueda imprimir en ambas caras de la página.

#### Para ordenar las páginas

- 1 Haga clic en Archivo ▶ Vista previa de impresión.
- 2 Haga clic en la herramienta Diseño de imposición
- 3 En la barra de propiedades, elija Editar ubicaciones de página en el cuadro de lista Elemento que se editará.
- 4 Haga clic en uno de los botones siguientes:
	- Orden automático inteligente  $\mathfrak{t}$ : ordena las páginas de una signatura automáticamente.
	- Orden automático secuencial  $\sqrt{\cdot}$  ordena las páginas de izquierda a derecha y de arriba abajo
	- Orden automático clonado  $\dot{\bullet}$   $\dot{\bullet}$ : sitúa la página de trabajo en cada marco de la página que se puede imprimir

Si desea ordenar manualmente la numeración de las páginas, haga clic en la página y especifique el número de página en el cuadro Página número de secuencia.

5 Seleccione un ángulo en el cuadro de lista Rotación de página.

#### Para editar medianiles

- 1 Haga clic en Archivo ▶ Vista previa de impresión.
- 2 Haga clic en la herramienta Diseño de imposición  $\mathcal{M}$
- 3 En la barra de propiedades, elija Editar medianiles y acabado en el cuadro de lista Elemento que se editará.
- 4 Haga clic en uno de los botones siguientes:
	- Espaciado automático de medianiles  $\frac{1}{m}$  ajusta el tamaño de los medianiles para que las páginas del documento rellenen todo el espacio disponible en el diseño
- Medianiles iguales  $\frac{11}{22}$  =: permite establecer medianiles horizontales y verticales del mismo tamaño.
- 5 Haga clic en uno de los botones siguientes:
	- · Ubicación de corte  $\mathbf{Q}$ : coloca marcas de corte entre las páginas.
	- Ubicación de pliegue  $\Box$  : coloca marcas de pliegue entre las páginas.

## 昏

Si hace clic en el botón Medianiles iguales, deberá especificar un valor en el cuadro Tamaño de medianil.

Los medianiles se pueden modificar solo si se ha seleccionado un diseño de imposición con dos o más páginas transversales y hacia abajo.

#### Para ajustar márgenes

- 1 Haga clic en Archivo Vista previa de impresión.
- 2 Haga clic en la herramienta Diseño de imposición  $\begin{bmatrix} \cdot \end{bmatrix}$
- 3 En la barra de propiedades, elija Editar márgenes en el cuadro de lista Elemento que se editará.
- 4 Haga clic en uno de los botones siguientes:
	- Márgenes automáticos + >: establece los márgenes automáticamente.<br>|-
	- Márgenes iguales  $\frac{11}{2}$  =: le permite igualar los márgenes derecho e izquierdo y los márgenes superior e inferior.

Si hace clic en el botón Márgenes iguales, deberá especificar valores en los cuadros Márgenes superior/izquierdo.

Cuando se prepara un trabajo para una imprenta comercial, el proveedor de servicios de impresión puede solicitar tamaños mínimos de los márgenes, por ejemplo, para las marcas de impresora.

#### <span id="page-539-0"></span>Marcas de impresora

Las marcas de impresora proporcionan información en una página sobre cómo debería imprimirse un documento. También se puede especificar la posición de las marcas de impresora en la página.

Las marcas de impresora disponibles son las siguientes:

- Marcas de corte/plegado: representan el tamaño del papel y se imprimen en las esquinas de la página. Pueden imprimirse marcas de corte/plegado para utilizarlas como guías al recortar el papel. Si imprime varias páginas por hoja (por ejemplo, 2 filas por 2 columnas) puede elegir entre imprimir las marcas de corte/plegado en el borde externo de la página para quitarlas después del proceso de corte, o añadir marcas de corte alrededor de cada fila y columna. Las marcas de corte/plegado garantizan la aparición de dichas marcas en todas las planchas de un archivo CMYK independiente.
- Límite de sangría: determina cuánto puede sobrepasar una imagen las marcas de corte. Cuando se utiliza una [sangría](#page-640-1) para extender el trabajo de impresión hasta el borde de la página, se debe definir un límite de sangría. La sangría requiere que el tamaño del papel en el que se imprima sea superior al tamaño del papel final que se desea, y el trabajo de impresión debe sobrepasar el borde del tamaño del papel final.
- Marcas de registro: son necesarias con objeto de alinear la película para pruebas o las planchas de impresión en una imprenta de color. Estas marcas se imprimen en cada hoja de una separación de color.
- Barras de calibración de color: se trata de escalas de colores que se imprimen en cada hoja de una separación de color y aseguran la reproducción exacta de los colores. Para ver las barras de calibración, asegúrese de que el tamaño de página del trabajo de impresión es mayor que el del trabajo que se vaya a imprimir.
- Escalas de densitómetro: se trata de una serie de cuadros grises que van de claro a oscuro. Estos cuadros son necesarios para probar la densidad de las imágenes de medios tonos. La escala de densitómetro se puede colocar en cualquier lugar de la página. También puede personalizar los niveles de gris que aparecen en cada uno de los siete cuadrados de la escala de densitómetro.
- Números de página: ayudan a organizar las páginas de una imagen que no incluye números de página, o bien cuando los números de página no corresponden a las páginas reales.
• Información del archivo: imprime información sobre el archivo, como el perfil de color; la configuración de medios tonos; el nombre, la fecha y la hora en que se creó la imagen; el número de plancha y el nombre del trabajo.

#### Para imprimir marcas de corte y plegado

- 1 Haga clic en Archivo  $\blacktriangleright$  Imprimir.
- 2 Haga clic en la ficha Preimpresión.
- 3 En el área Marcas de acabado, active la casilla de verificación Marcas de corte/plegado.

Si desea imprimir todas las marcas de corte/plegado, desactive la casilla Sólo exteriores.

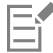

Para imprimir marcas de corte y plegado, asegúrese de que el papel en el que se imprime es 1,3 cm mayor en todos los lados que el tamaño de página de la imagen que vaya a imprimirse.

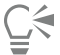

Para establecer marcas de corte, consulte la sección ["Para editar medianiles" en la página 537.](#page-538-0)

#### Para imprimir marcas de corte y plegado compuestas

- 1 Haga clic en Herramientas ▶ Opciones ▶ Global.
- 2 Haga clic en Imprimir.
- 3 Haga clic en la pestaña Estilo de impresión.
- 4 En el cuadro de lista Marcas de corte compuestas (PS), seleccione Salida en todas las planchas.

#### Para definir un límite de sangrado

- 1 Haga clic en Archivo  $\blacktriangleright$  Imprimir.
- 2 Haga clic en la ficha Diseño.
- 3 Active la casilla Límite de sangría.
- 4 Escriba un valor en el cuadro Límite de sangría.

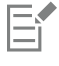

Normalmente, un límite de [sangría](#page-640-0) entre 3,2 y 6,35 mm es suficiente. Cualquier objeto que se extienda más allá consume innecesariamente memoria y puede provocar problemas cuando se impriman varias páginas con sangrías en una sola hoja de papel.

#### Para imprimir marcas de registro

- 1 Haga clic en Archivo  $\blacktriangleright$  Imprimir.
- 2 Haga clic en la ficha Preimpresión.
- 3 En el área Marcas de registro, active la casilla Imprimir marcas de registro.
- 4 Elija un estilo de marca de registro en el selector Estilo.

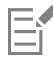

Para imprimir marcas de registro, asegúrese de que el papel en el que se imprime es 1,3 cm mayor en todos los lados que el tamaño de página de la imagen que vaya a imprimirse.

#### Para imprimir barras de calibración de color y escalas de densitómetro

1 Haga clic en Archivo  $\blacktriangleright$  Imprimir.

- 2 Haga clic en la ficha Preimpresión.
- 3 En el área Barras de calibración, active las casillas apropiadas:
	- Barra de calibración de color
	- Escalas de densitómetro

Si desea personalizar los niveles de gris en uno de los cuadrados de la escala de densitómetro, elija un número de la lista Densidades (valores más bajos representan cuadrados más claros) y escriba una nueva densidad para ese cuadro.

#### Para imprimir números de página

- 1 Haga clic en Archivo  $\blacktriangleright$  Imprimir.
- 2 Haga clic en la ficha Preimpresión.
- 3 En el área Información de archivo, active la casilla Imprimir números de página.

Si desea colocar el número dentro de la página, active la casilla Posición dentro de la página.

#### Para imprimir la información de archivo

- 1 Haga clic en Archivo  $\blacktriangleright$  Imprimir.
- 2 Haga clic en la ficha Preimpresión.
- 3 En el área Información de archivo, active la casilla Imprimir información de archivo.
- 4 Escriba un nombre para el trabajo en el cuadro Imprimir información de archivo.

Si desea colocar la información del archivo dentro de la página, active la casilla Posición dentro de la página.

#### Para colocar las marcas de impresora

- 1 Haga clic en Archivo Vista previa de impresión.
- 2 Haga clic en la herramienta Ubicación de marcas  $\bigoplus_{n=1}^{\infty}$
- 3 Haga clic en la barra de propiedades y, a continuación, en el botón Colocar automáticamente rectángulo de marcas  $\frac{1}{\bullet!}$
- Escriba valores en los cuadros Rectángulo de alineación de marcas.

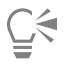

También puede cambiar la posición de las marcas de impresora haciendo clic en el icono de una marca de impresora de la ventana de presentación preliminar y arrastrando la [caja delimitadora.](#page-629-0)

# Separaciones de color

Si va a enviar un trabajo en color a un proveedor de servicios de impresión o a una imprenta, deberá crear las [separaciones de color](#page-640-1) o dejar que lo haga dicho proveedor. Las separaciones de color son necesarias porque una imprenta normal solo aplica un color de tinta a una hoja de papel cada vez. Se puede especificar la impresión de las separaciones de color, incluido el orden en que se imprimen.

Las imprentas producen el color utilizando [color de cuatricromía](#page-630-0), [color directo](#page-630-1) o ambos. En el momento de la impresión se pueden convertir los colores directos a colores de cuatricromía. Si desea obtener más información sobre los colores directos y de cuatricromía, consulte la sección ["Elegir colores" en la página 218.](#page-219-0)

Al configurar pantallas de medios tonos para imprimir separaciones de color, se recomienda que utilice la configuración predeterminada; de lo contrario, puede que las pantallas se configuren de forma incorrecta y produzcan [patrones muaré](#page-637-0) indeseables y una reproducción de color deficiente. No obstante, si está utilizando una unidad de fotocomposición, es necesario que la tecnología de pantalla coincida con la unidad de fotocomposición utilizada por el proveedor de servicios de impresión. Antes de personalizar una pantalla de medios tonos, póngase en contacto con el proveedor de servicios de impresión para determinar la configuración correcta.

#### Para imprimir separaciones de color

- 1 Haga clic en Archivo  $\blacktriangleright$  Imprimir.
- 2 Haga clic en la ficha Color.
- 3 Active la opción Separaciones.

Si desea imprimir [separaciones de color](#page-640-1) concretas, haga clic en la ficha Separaciones y active la casilla correspondiente en la lista de separaciones de color.

С€

Para cambiar el orden en el que se imprimen las separaciones de color, haga clic en Avanzado en el área Opciones. En la lista de separaciones que aparece en la parte inferior del cuadro de diálogo, haga clic en la columna Orden que hay junto a la separación de color que desea cambiar. Elija un nuevo valor de orden en el cuadro de lista.

Si desea imprimir separaciones con un perfil de color diferente del perfil del color de documento, puede hacer clic en la ficha Color y elegir un perfil de color en el cuadro de lista Perfil de color.

#### Para convertir colores directos en colores de cuatricromía

- 1 Haga clic en Archivo  $\blacktriangleright$  Imprimir.
- 2 Haga clic en la ficha Color.
- 3 Active la opción Separaciones.
- 4 Active la casilla Convertir colores directos a.

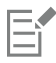

Si se cambian los [colores directos](#page-630-1) en [colores de cuatricromía,](#page-630-0) no repercutirá en el archivo original de Corel PHOTO-PAINT, sino al modo en que los colores se envían a la impresora.

#### Para personalizar una pantalla de medios tonos

- 1 Haga clic en Archivo  $\blacktriangleright$  Imprimir.
- 2 Haga clic en la ficha Color.
- 3 Active la opción Separaciones.
- 4 Haga clic en la ficha Separaciones.
- 5 En el área Opciones, haga clic en Avanzado.
- 6 Cambie las opciones de configuración apropiadas:
	- Tecnología de pantalla
	- Resolución
	- Pantalla básica
	- Tipo de medios tonos

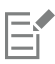

Es posible establecer la frecuencia de barrido, el ángulo de pantalla y las opciones de sobreimpresión de [colores directos](#page-630-1) y [de](#page-630-0) [cuatricromía](#page-630-0). Por ejemplo, si tiene un [relleno degradado](#page-639-0) compuesto de dos colores directos, puede definir que uno se imprima a 45 grados y el otro a 90 grados.

# Sobreimpresión de color

Cuando se sobreimprimen los colores, se solapan intencionadamente de modo que no se noten las faltas de alineación de las separaciones de impresión. En la sobreimpresión de colores manual, un color ha de sobreimprimir el otro. Se consigue una sobreimpresión cuando se imprime un color sobre otro. La sobreimpresión funciona mejor cuando el color superior es mucho más oscuro que el subyacente; de lo contrario, podría producirse un tercer color no deseado (por ejemplo, cian sobre amarillo produce un objeto verde).

Cuando esté listo para imprimir, puede conservar la configuración de sobreimpresión seleccionando la sobreimpresión de [separaciones de](#page-640-1) [color](#page-640-1) concretas, así como especificar el orden de impresión y si se van a sobreimprimir los gráficos, el texto o ambos.

#### Para sobreimprimir separaciones de color seleccionadas

- 1 Haga clic en Archivo  $\blacktriangleright$  Imprimir.
- 2 Haga clic en la ficha Color.
- 3 Active la opción Separaciones.
- 4 Haga clic en la ficha Separaciones.
- 5 En el área Opciones, haga clic en Avanzado.
- 6 Elija un [separación de color](#page-640-1) del cuadro de lista Tecnología de pantalla.
- 7 En la columna Sobreimpresión, haga clic en uno de los iconos siguientes, o en ambos:
	- Sobreimprimir gráficos O
	- Sobreimprimir texto

Los iconos se muestran más oscuros si se define la separación para sobreimprimirla.

# Ū₹

Si desea cambiar el orden de impresión de las separaciones de color, seleccione una separación de color y elija un orden en el cuadro de lista Orden.

# Imprimir compuestos

Puede imprimir una imagen compuesta combinando todos los colores, texto y objetos en una sola hoja para realizar pruebas. En una imagen compuesta, el tono continuo se simula mediante puntos de medios tonos impresos en líneas. Al seleccionar un número mayor de líneas por pulgada (lpp), se reduce el tamaño de los puntos de medios tonos y el espacio entre ellos, con lo que se consigue un resultado de mayor precisión.

#### Para imprimir una imagen compuesta

- 1 Haga clic en Archivo  $\blacktriangleright$  Imprimir.
- 2 Haga clic en la ficha Color.
- 3 Active la opción Compuesta.
- 4 Active una de las opciones siguientes:
	- Prueba de color: aplica la configuración de prueba de color al documento.
	- Color del documento: aplica la configuración de color del documento.
	- Si ha seleccionado una impresora PostScript, puede elegir una de las opciones siguientes del cuadro de lista Conversión del color:
	- Corel PHOTO-PAINT: permite que la aplicación realice la conversión del color.
- (impresora seleccionada): deja que la impresora seleccionada realice la conversión del color (esta opción solo está disponible si la impresora seleccionada es PostScript).
- 5 Elija un modelo de color en el cuadro de lista Salida de colores.

Este procedimiento le permite fusionar todos los colores del documento en un modelo de color específico al imprimir.

- 6 Seleccione un perfil de color para la corrección de colores al imprimir en una impresora determinada desde el cuadro de lista Perfil de color.
- 7 Seleccione el efecto de representación que corresponde a la impresión final de la imagen desde el cuadro de lista Efecto de representación.

Si desea obtener más información sobre los efectos de representación, consulte la sección ["¿En qué consiste una representación?" en la](#page-247-0) [página 246.](#page-247-0)

- 8 Haga clic en la ficha Compuesta.
- 9 Seleccione una regla de línea-barrido desde el cuadro de lista Frecuencia de barrido.
- 10 Haga clic en Aplicar.

## Imprimir en película

Es posible configurar los trabajos de impresión para producir imágenes en negativo. Las unidades de fotocomposición producen imágenes en película que es posible que deban convertirse en negativos según el dispositivo de impresión que vaya a utilizarse. Póngase en contacto con su proveedor de servicios de impresión para determinar si es posible producir imágenes en película.

Se puede especificar que se imprima con la emulsión en el reverso. La impresión con la emulsión en el reverso genera las imágenes al revés en impresoras de escritorio.

#### Para imprimir un negativo

- 1 Haga clic en Archivo  $\blacktriangleright$  Imprimir.
- 2 Haga clic en la ficha Preimpresión.
- 3 En el área Configuración de papel/película, active la casilla Invertir.

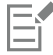

No elija la película en negativo si va a imprimir en una impresora de escritorio.

#### Para especificar la película con la emulsión en el reverso

- 1 Haga clic en Archivo  $\blacktriangleright$  Imprimir.
- 2 Haga clic en la ficha Preimpresión.
- 3 En el área Configuración de papel/película, active la casilla de verificación Reflejar.

# Impresión de lienzo

La ventana acoplable Preparar lienzo le permite preparar fotografías e imágenes para la impresión de lienzos en tres pasos. Puede lograr la composición perfecta para su mural cambiando el tamaño de la imagen, o ajustándola y estirándola.

En primer lugar, especifique el tamaño de impresión cambiando el tamaño de la imagen proporcionalmente. Para conseguir los mejores resultados, especifique primero la dimensión menor. Por ejemplo, si quiere que la impresión final tenga 8 x 10 pulgadas y orientación horizontal, ajuste la altura en 8. Deje el valor de anchura tal cual.

A continuación, ajuste el tamaño de impresión recortando la imagen proporcionalmente. Puede especificar el valor exacto de la altura o la anchura y después ajustar el tamaño en la ventana de la imagen. Para la impresión de lienzos y el montaje en un perfil, la imagen recortada constituirá la cara del mural.

En tercer lugar, especifique el valor de estiramiento para que la imagen pueda imprimirse en lienzo y montarse en un perfil sin perder detalles importantes. Al estirar se copian los píxeles de los bordes de la imagen y se añaden alrededor de ella. Puede estirar una imagen estirando o reflejando sus bordes. Las áreas estiradas aparecen ajustadas alrededor del perfil en el resultado final.

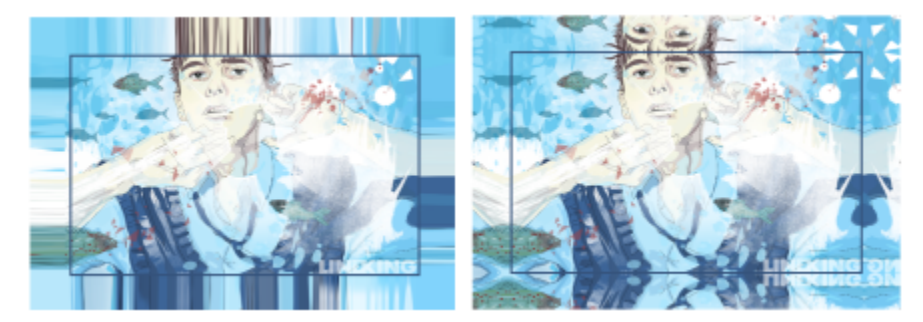

*Estiramiento (izquierda) y reflejo (derecha) de los bordes de la imagen. Las áreas estiradas, que se sitúan fuera del rectángulo, aparecerán ajustadas alrededor del perfil en el resultado final. (Ilustración de Dmitri Demidenko)*

#### Para preparar una imagen para impresión de lienzos

- 1 Haga clic en Ventana ▶ Ventanas acoplables ▶ Prep. lienzo.
- 2 Haga clic en el botón Cambiar tamaño de imagen de forma proporcional a
- 3 En el área Cambiar tamaño de forma proporcional, introduzca el valor que desee en los cuadros Anchura o Altura y haga clic en Cambiar tamaño.

Los valores del resto de cuadros se ajustan automáticamente y las nuevas dimensiones aparecen en el área Imagen actual.

4 Haga clic en el botón Recortar imagen  $\frac{1}{1}$  e introduzca los valores exactos que desee en los cuadros Anchura y Altura. Aparece una superposición de color rojo en las áreas que se recortarán.

Si fuera necesario, haga clic en el botón Ajustar imagen  $T$  y mueva el rectángulo de recorte para que incluya los elementos de la imagen que quiera mantener.

- 5 Haga clic en Recortar.
- 6 Haga clic en el botón Estirar imagen y, a continuación, en el área Estirar, haga clic en uno de los siguientes botones:
	- Estirar borde de imagen **et para que los bordes de la imagen aparezcan estirados**.
	- Reflejar imágenes en todas las direcciones  $\cdots$ ana pegar un reflejo de los bordes de la imagen alrededor de la misma.
- 7 Escriba un valor en el cuadro Profundidad y haga clic en Aplicar.

## Operaciones con un proveedor de servicios de impresión

Al enviar un archivo a un proveedor de servicios de impresión, el proveedor convierte el archivo proporcionado en película o en planchas.

Cuando prepare un trabajo para su impresión, puede enviar la salida en papel especial para filmación, o el trabajo en disco. Si envía el trabajo en disco, el proveedor de servicios de impresión necesitará un archivo PostScript o un archivo nativo de la aplicación que ha utilizado. Si piensa crear un archivo para enviarlo a una [unidad de fotocomposición](#page-642-0) o una reproductora de planchas, póngase primero en contacto con el proveedor de servicios de impresión para que le proporcione información sobre el formato de archivo y configuración del dispositivo de impresión idóneos. Proporcione siempre una impresión final del trabajo al proveedor de servicios de impresión, aunque solo sea una representación en blanco y negro; así les ayudará a identificar y evaluar posibles problemas.

Antes de imprimir un dibujo, es necesario que seleccione y configure correctamente el controlador del dispositivo de impresión adecuado. Consulte las instrucciones del fabricante del dispositivo de impresión, o póngase en contacto con el proveedor de servicios de impresión o la imprenta que imprimirá el trabajo, para dar con la mejor forma de configurar el controlador del dispositivo de impresión.

# Formatos de archivo

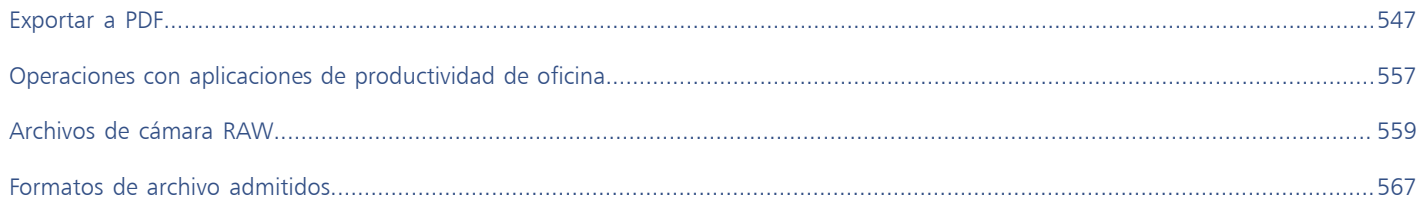

# Corel PHOTO-PAINT<sub>2024</sub>

# <span id="page-548-0"></span>Exportar a PDF

PDF es un formato de archivo que permite conservar las características de formato, [fuentes](#page-632-0), imágenes y gráficos de archivos de aplicaciones originales. También se pueden guardar varias imágenes en un único archivo PDF para crear y enviar a otros usuarios un álbum de fotos compacto.

Esta sección contiene los temas siguientes:

- ["Exportar a PDF" \(página 547\)](#page-548-1)
- ["PDF, hiperenlaces, marcadores y miniaturas" \(página 549\)](#page-550-0)
- ["Reducción de tamaño de PDF" \(página 550\)](#page-551-0)
- ["Codificar de archivos PDF" \(página 551\)](#page-552-0)
- ["Opciones de administración de color en PDF" \(página 551\)](#page-552-1)
- ["Opciones de seguridad de PDF" \(página 552\)](#page-553-0)
- ["Optimizar archivos PDF" \(página 553\)](#page-554-0)
- ["PDF: resúmenes de comprobaciones previas" \(página 554\)](#page-555-0)
- ["Preparación de archivos PDF para un proveedor de servicios de impresión" \(página 554\)](#page-555-1)

# <span id="page-548-1"></span>Exportar a PDF

Puede exportar documentos como archivos PDF. Los archivos PDF se pueden ver, compartir e imprimir en cualquier plataforma siempre que los usuarios tengan instalado Adobe Acrobat, Adobe Reader o un lector de PDF compatible en sus PC. Además, los archivos PDF se pueden cargar en redes Intranet o en Internet.

Cuando se exporta un documento como archivo PDF, se puede elegir entre varios estilos de PDF preestablecidos, que utilizan una configuración específica. Por ejemplo, con el ajuste preestablecido Web, puede crear un PDF apto para visualizarse en Internet.

También se pueden crear estilos de PDF preestablecidos nuevos o editar los ya existentes. La configuración de seguridad de los archivos PDF no se guarda con los estilos preestablecidos de PDF. Para obtener más información sobre las opciones de seguridad de PDF, consulte la sección ["Opciones de seguridad de PDF" en la página 552.](#page-553-0)

#### Para exportar documentos como archivos PDF

- 1 Haga clic en Archivo Publicar comoLocalice la carpeta en la que desea almacenar el archivo.
- 2 Escriba un nombre de archivo en el cuadro Nombre de archivo.
- 3 Elija una de las siguientes opciones en el cuadro de lista de ajustes preestablecidos de PDF:
- Archivado (CMYK): crea un archivo PDF/A-1b, que resulta idóneo para tareas de archivado. En comparación con los archivos PDF, los archivos PDF/A-1b son más adecuados para la conservación de documentos a largo plazo porque son más completos e independientes del dispositivo. Los archivos PDF/A-1b contienen color independiente del dispositivo y su propia descripción como metadatos XMP. Este estilo de PDF conserva cualquier color directo o colores Lab que contenga el documento original, pero convierte todos los demás colores, tales como escala de grises y RGB al modo de color CMYK. Además, este estilo incorpora un perfil de color para especificar cómo se deben interpretar los colores CMYK en el dispositivo de representación.
- Archivado (RGB): similar al estilo anterior, crea un archivo PDF/A-1b, que conserva cualquier color directo y colores Lab. Todos los otros colores se convierten al modo de color RGB.
- Configuración de prueba actual: aplica el perfil de color de prueba al archivo PDF.
- Distribución de documentos: crea un archivo PDF que puede imprimirse en una impresora láser o de escritorio; resulta adecuado para la distribución de documentos genéricos. Este estilo activa la compresión de imágenes de mapa de bits en formato [JPEG](#page-633-0) y puede incluir marcadores e hiperenlaces.
- Edición: activa la compresión [LZW](#page-634-0) e incluye hiperenlaces, marcadores y miniaturas. Este estilo muestra el archivo PDF con la máxima resolución en todas las imágenes y los hiperenlaces, para que se pueda editar el archivo más adelante.
- PDF/X-1a: activ[a la compresión de imágenes de mapa de bits en formato ZIP](#page-642-1) y convierte todos los objetos al espacio de color de destino CMYK.
- PDF/X-3: este estilo es un superconjunto de PDF/X-1a. Admite datos CMYK y no CMYK (como datos Lab o de escala de grises) en el archivo PDF.
- Preimpresión: activa la compresión de imágenes de mapa de bits en formato [ZIP](#page-642-1) y conserva las opciones de color directo mejor diseñadas para una impresión de alta calidad y excelente acabado. Antes de preparar un archivo PDF para su impresión, se recomienda consultar a su proveedor de impresiones y averiguar qué configuración se recomienda.
- Web: crea un archivo PDF para visualizarse en línea, como un archivo PDF para distribuir por correo electrónico o publicar en la Web. Este estilo activa una visualización más rápida del archivo y permite utilizar compresión de imágenes de mapa de bits en formato JPEG e hiperenlaces.
- 4 Haga clic en Configuración.
	- Aparecerá el cuadro de diálogo Configuración de PDF.
- 5 En el área Exportar rango, habilite una de las opciones siguientes:
	- Documento actual: exporta el documento actual
	- Documentos: exporta los documentos que se especifiquen.
	- Selección: exporta los objetos seleccionados.
	- Fotograma actual: exporta el fotograma seleccionado.
	- Fotogramas: exporta solo los fotogramas que especifique.
- 6 Haga clic en Aceptar.
- 7 Haga clic en Guardar.

#### Para exportar varios documentos como un único archivo PDF

- 1 Haga clic en Archivo ▶ Publicar como PDF.
- 2 Localice la carpeta en la que desea almacenar el archivo.
- 3 Escriba un nombre de archivo en el cuadro Nombre de archivo.
- 4 Haga clic en Configuración.

Aparecerá el cuadro de diálogo Configuración de PDF.

- 5 En la ficha General, active la opción Documentos que se encuentra en el área Exportar rango.
- 6 Active las casillas de selección de los documentos que desee guardar.
- 7 Haga clic en Aceptar.
- 8 Haga clic en Guardar.

#### Para crear un ajuste preestablecido de PDF

- 1 Haga clic en Archivo ▶ Publicar como PDF.
- 2 Localice la carpeta en la que desea almacenar el archivo.
- 3 Escriba un nombre de archivo en el cuadro Nombre de archivo.
- 4 Haga clic en Configuración.
- 5 En el cuadro de diálogo Configuración de PDF, especifique una configuración.
- 6 Haga clic en la ficha General.
- 7 Haga clic en el botón Añadir preestablecido de PDF  $\rightarrow$  junto al cuadro de lista Preestablecido de PDF.
- 8 Escriba un nombre para el estilo en el cuadro de lista Guardar preestablecido de PDF como.
- 9 Haga clic en Aceptar.
- 10 Haga clic en Guardar.

Čξ

Si desea eliminar un estilo PDF, seleccione dicho estilo y haga clic en el botón de eliminación de ajuste preestablecido de PDF situado junto al cuadro de lista Preestablecido de PDF.

#### Para editar un ajuste preestablecido de PDF

- 1 Haga clic en Archivo ▶ Publicar como PDF.
- 2 Localice la carpeta en la que desea almacenar el archivo.
- 3 Escriba un nombre de archivo en el cuadro Nombre de archivo.
- 4 Haga clic en Configuración.
- 5 En el cuadro de diálogo Configuración de PDF, especifique una configuración.
- 6 Haga clic en la ficha General.
- 7 Haga clic en el botón Añadir preestablecido de PDF  $\Box$  junto al cuadro de lista Preestablecido de PDF.
- 8 Elija el estilo que desea editar en el cuadro de lista Guardar preestablecido de PDF como.
- 9 Haga clic en Aceptar.
- 10 Haga clic en Guardar.

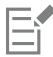

Si se guardan cambios realizados en la configuración de preestablecidos, se sobrescribirá la configuración original. Para evitarlo, deben guardarse los cambios en la configuración de preestablecidos con un nuevo nombre.

# <span id="page-550-0"></span>PDF, hiperenlaces, marcadores y miniaturas

Es posible incluir [hiperenlaces](#page-632-1), marcadores y [miniaturas](#page-632-1) en los archivos PDF. Los hiperenlaces son útiles para añadir saltos a páginas web o direcciones URL de Internet. Los marcadores permiten enlazar con áreas concretas de un archivo PDF. Se puede especificar si se van a mostrar los marcadores o las miniaturas cuando se abra por primera vez el archivo PDF en Adobe Acrobat o Acrobat Reader.

#### Para incluir hiperenlaces, marcadores y miniaturas en un archivo PDF

- 1 Haga clic en Archivo ▶ Publicar como PDF.
- 2 Localice la carpeta en la que desea almacenar el archivo.
- 3 Escriba un nombre de archivo en el cuadro Nombre de archivo.
- 4 Haga clic en Configuración.
	- Aparecerá el cuadro de diálogo Configuración de PDF.
- 5 Haga clic en la ficha Documento.
- 6 En el área Marcadores, active cualquiera de las siguientes casilla de verificación:
- Incluir hiperenlaces
- Generar marcadores
- Generar miniaturas

Si desea que se muestren los marcadores o las miniaturas al iniciar, active el botón Marcadores o Miniaturas en el área Al iniciar.

- 7 Haga clic en Aceptar.
- 8 Haga clic en Guardar.

# <span id="page-551-0"></span>Reducción de tamaño de PDF

Puede comprimir [imágenes de mapa de bits](#page-634-1) para reducir el tamaño de un archivo PDF. Entre las opciones de compresión de mapas de bits se incluyen [JPEG](#page-633-0), [LZW](#page-633-0) y [ZIP](#page-633-0). La calidad de las imágenes de mapa de bits con compresión JPEG varía en una escala entre el 100 % (calidad alta, menor compresión) y el 1 % (calidad baja, mayor compresión). Cuanto mayor sea la calidad de imagen, mayor será el tamaño del archivo.

El submuestreo de imágenes de mapa de bits en color, escala de grises o monocromáticas también reduce el tamaño de los archivos.

#### Para establecer la compresión de mapas de bits en un archivo PDF

- 1 Haga clic en Archivo ▶ Publicar como PDF.
- 2 Localice la carpeta en la que desea almacenar el archivo.
- 3 Escriba un nombre de archivo en el cuadro Nombre de archivo.
- 4 Haga clic en Configuración. Aparecerá el cuadro de diálogo Configuración de PDF.
- 5 Haga clic en la ficha Objetos.
- 6 En el cuadro de lista Tipo de compresión, elija una de las opciones siguientes:
	- Ninguna
	- LZW
	- JPEG
	- ZIP
	- JP2
- 7 Haga clic en Aceptar.
- 8 Haga clic en Guardar.

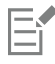

La opción JP2 (JPEG 2000) está disponible solamente para Adobe Acrobat 6.0, Adobe Acrobat 8.0 y Adobe Acrobat 9.0.

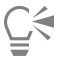

Si elige la compresión [JPEG](#page-633-0), puede mover el deslizador Calidad JPEG para ajustar la calidad de compresión.

#### Para submuestrear imágenes de mapa de bits en un archivo PDF

- 1 Haga clic en Archivo ▶ Publicar como PDF.
- 2 Localice la carpeta en la que desea almacenar el archivo.
- 3 Escriba un nombre de archivo en el cuadro Nombre de archivo.
- 4 Haga clic en Configuración.
	- Aparecerá el cuadro de diálogo Configuración de PDF.
- 5 Haga clic en la ficha Objetos.
- 6 Active cualquiera de las casillas de selección siguientes y escriba un valor en el cuadro correspondiente:
- Color
- Escala de grises
- Monocromo
- 7 Haga clic en Aceptar.
- 8 Haga clic en Guardar.

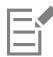

El submuestreo de imágenes de mapas de bits en color, escala de grises o monocromas resulta eficaz solo cuando su resolución es superior a la especificada en el área Submuestreo.

# <span id="page-552-0"></span>Codificar de archivos PDF

ASCII y binario son formatos de codificación para documentos. Al publicar archivos como PDF, se puede elegir entre exportar archivos ASCII o binarios. El formato ASCII crea archivos totalmente exportables a todas las plataformas. El formato binario crea archivos más pequeños, pero son menos exportables, ya que algunas plataformas no pueden gestionar este formato de archivo.

#### Para especificar un formato de codificación de un archivo PDF

- 1 Haga clic en Archivo ▶ Publicar como PDF.
- 2 Localice la carpeta en la que desea almacenar el archivo.
- 3 Escriba un nombre de archivo en el cuadro Nombre de archivo.
- 4 Haga clic en Configuración. Aparecerá el cuadro de diálogo Configuración de PDF.
- 5 Haga clic en la ficha Documento.
- 6 Active una de las opciones siguientes:
	- ASCII 85
	- Binaria
- 7 Haga clic en Aceptar.
- 8 Haga clic en Guardar.

# <span id="page-552-1"></span>Opciones de administración de color en PDF

Puede especificar las opciones de administración de color para exportar archivos a PDF. Puede elegir un perfil de color o dejar los objetos en su espacio de color original. También puede incorporar el perfil de color en el PDF.

Si tiene un archivo con [colores directos,](#page-630-1) puede optar por conservarlos o convertirlos a [colores de cuatricromía](#page-630-1), de modo que el archivo produzca cuatro planchas para la salida [CMYK](#page-630-1).

Si quiere exportar en PDF con el objetivo de revisar el documento en pantalla, puede aplicar la configuración de las pruebas de color del documento. Además, puede seleccionar opciones de revisión en pantalla adicionales, como la conservación de sobreimpresiones del documento y la sobreimpresión en negro.

#### Para especificar las opciones de administración de color para exportar archivos PDF

- 1 Haga clic en Archivo ▶ Publicar como PDF.
- 2 Localice la carpeta en la que desea almacenar el archivo.
- 3 Escriba un nombre de archivo en el cuadro Nombre de archivo.
- 4 Haga clic en Configuración.

Aparecerá el cuadro de diálogo Configuración de PDF.

- 5 Haga clic en la ficha Color.
- 6 Active la opción Usar configuración de color del documento.
- 7 Elija un perfil de color del cuadro de lista Color de salida:
	- RGB
	- CMYK
	- Escala de grises
	- Nativo
- 8 Haga clic en Aceptar.
- 9 Haga clic en Guardar.

#### También es posible

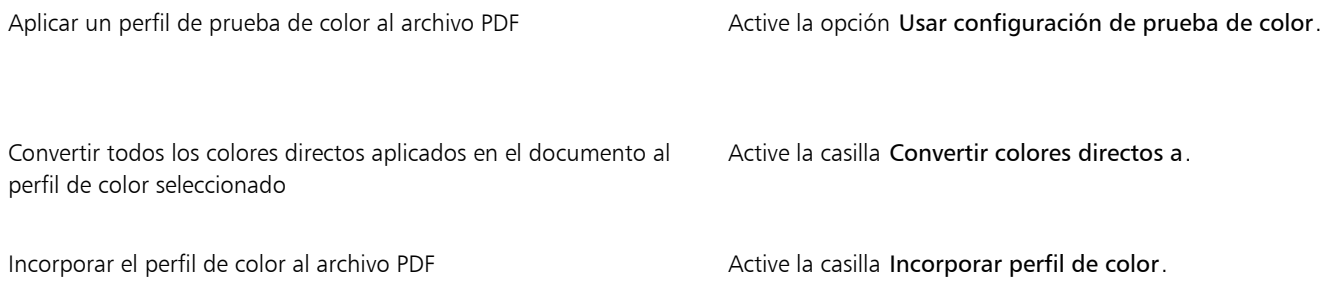

# <span id="page-553-0"></span>Opciones de seguridad de PDF

Puede establecer opciones de seguridad para proteger los archivos PDF que cree. Las opciones de seguridad le permiten controlar si, y hasta qué punto, se puede tener acceso, editar y reproducir un archivo PDF cuando se visualiza en Adobe Reader.

El nivel de seguridad disponible también se determina según la versión de Adobe Reader empleada para crear el archivo PDF. Los niveles de cifrado ofrecidos por Adobe Reader han ido aumentando con el paso del tiempo. Por ejemplo, si guarda los archivos en la versión 6 o inferior de Adobe Reader, la codificación empleada será estándar. La versión 8 incluye codificación de 128 bits y la versión 9, codificación de 256 bits. Si desea obtener más información sobre cómo elegir una versión, consulte la sección ["Optimizar archivos PDF" en la página 553.](#page-554-0)

Las opciones de seguridad se controlan mediante dos contraseñas: la contraseña de autorización y la contraseña de apertura.

La contraseña de autorización es la contraseña principal que le permite controlar si un archivo puede imprimirse, editarse o copiarse. Por ejemplo, como propietario del archivo, puede proteger la integridad de sus contenidos seleccionando una configuración de autorización que no permita ediciones.

Puede asimismo elegir una contraseña de apertura que le permita controlar quién puede tener acceso al archivo. Por ejemplo, si el archivo contiene información confidencial, y quiere limitar qué usuarios pueden visualizarlo, puede establecer una contraseña de apertura. No es recomendable establecer una contraseña de apertura sin establecer una contraseña de autorización, ya que entonces los usuarios tendrían acceso sin restricciones al archivo PDF, incluyendo la posibilidad de establecer una nueva contraseña.

Las opciones de seguridad se aplican cuando guarda el archivo PDF. Esta configuración puede visualizarse cuando se abre un archivo PDF en Adobe Acrobat.

#### Para establecer autorizaciones en archivos PDF

- 1 Haga clic en Archivo ▶ Publicar como PDF.
- 2 Localice la carpeta en la que desea almacenar el archivo.
- 3 Escriba un nombre de archivo en el cuadro Nombre de archivo.
- 4 Haga clic en Configuración.

Aparecerá el cuadro de diálogo Configuración de PDF.

- 5 Haga clic en la ficha Seguridad.
- 6 Active la casilla Contraseña de autorización.
- 7 Escriba una contraseña en el cuadro Contraseña.
- 8 Vuelva a escribir la contraseña en el cuadro Confirmar contraseña.
- 9 En la lista Autorización de impresión, elija una de las opciones siguientes:
	- Ninguna: les permite a los usuarios visualizar el PDF en pantalla pero no imprimir el mismo.
	- Baja resolución: le permite a los usuarios imprimir una versión de baja resolución del archivo PDF. Esta opción está disponible para los archivos PDF compatibles con Adobe Acrobat 5 o posteriores.
	- Alta resolución: le permite a los usuarios imprimir una versión de alta resolución del archivo PDF.

10 En la lista Autorización de edición, elija una de las opciones siguientes:

- Ninguna: impide a los usuarios editar el archivo PDF.
- Insertar, eliminar y girar páginas: permite a los usuarios insertar, eliminar y girar páginas al editar el archivo PDF. Esta opción está disponible para los archivos PDF compatibles con Adobe Acrobat 5 o posteriores.
- Cualquiera, menos extraer páginas: le permite a los usuarios editar el archivo PDF pero impide que eliminen páginas del mismo.
- Si quiere permitir que se copie contenido del archivo PDF a otros documentos, active la casilla Activar copia de contenido.
- 11 Haga clic en Aceptar.

12 Haga clic en Guardar.

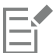

La contraseña de autorización es la contraseña principal del documento. El propietario del archivo puede utilizarla para establecer autorizaciones, o para abrir el archivo si se establece una contraseña de apertura.

Algunas opciones de compatibilidad con PDF, tales como PDF/X-3 y PDF/A-1b, no permiten configurar autorizaciones de archivo PDF. Si elige una de estas opciones de compatibilidad, todos los controles en la página Seguridad aparecen desactivados. Si desea cambiar la compatibilidad, consulte sobre ["Para seleccionar una opción de compatibilidad" en la página 554.](#page-555-2)

#### Para establecer una contraseña de usuario para un archivo PDF

- 1 Haga clic en Archivo ▶ Publicar como PDF.
- 2 Localice la carpeta en la que desea almacenar el archivo.
- 3 Escriba un nombre de archivo en el cuadro Nombre de archivo.
- 4 Haga clic en Configuración. Aparecerá el cuadro de diálogo Configuración de PDF.
- 5 Haga clic en la ficha Seguridad.
- 6 Active la casilla Contraseña de apertura.
- 7 Escriba una contraseña en el cuadro Contraseña.
- 8 Vuelva a escribir la contraseña en el cuadro Confirmar contraseña.
- 9 Haga clic en Aceptar.
- 10 Haga clic en Guardar.

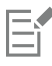

Si establece una contraseña de apertura, se recomienda que establezca asimismo una contraseña de autorización.

# <span id="page-554-0"></span>Optimizar archivos PDF

Puede optimizar archivos PDF para diferentes versiones de Adobe Acrobat o Acrobat Reader mediante la elección de una opción de compatibilidad que coincida con el tipo de visor utilizado por los receptores del archivos PDF. En Corel PHOTO-PAINT se puede seleccionar una de las siguientes opciones de compatibilidad: Acrobat 4.0, Acrobat 5.0, Acrobat 6.0, Acrobat 8.0, Acrobat 9.0, PDF/X-1a, PDF/X-3 o PDF/A-1b. Los controles disponibles serán diferentes según la opción de compatibilidad que seleccione. Si va a publicar un archivo PDF para distribuirlo ampliamente, es mejor elegir una opción de compatibilidad anterior, tal como Acrobat 8.0 o 9.0 para asegurar que el archivo se pueda ver en versiones anteriores de Acrobat. Sin embargo, si la seguridad es una cuestión importante, le convendría seleccionar una versión más reciente, puesto que los niveles de cifrado son superiores. Si desea obtener más información, consulte la sección ["Opciones de seguridad](#page-553-0) [de PDF" en la página 552.](#page-553-0)

#### <span id="page-555-2"></span>Para seleccionar una opción de compatibilidad

- 1 Haga clic en Archivo ▶ Publicar como PDF.
- 2 Localice la carpeta en la que desea almacenar el archivo.
- 3 Escriba un nombre de archivo en el cuadro Nombre de archivo.
- 4 Haga clic en Configuración. Aparecerá el cuadro de diálogo Configuración de PDF.
- 5 Haga clic en la ficha General.
- 6 En el cuadro de lista Compatibilidad, elija una opción de compatibilidad.

## <span id="page-555-0"></span>PDF: resúmenes de comprobaciones previas

Antes de guardar un documento como archivo PDF, puede comprobarlo previamente para detectar posibles problemas. La comprobación previa realiza una comprobación y muestra un resumen de errores, posibles problemas y sugerencias para resolverlos. La opción predeterminada es que durante las comprobaciones previas se comprueben diferentes aspectos del PDF, pero puede desactivar aquellos aspectos que no desee comprobar.

#### Para ver el resumen de comprobaciones previas de un archivo PDF

- 1 Haga clic en Archivo ▶ Publicar como PDF.
- 2 Localice la carpeta en la que desea almacenar el archivo.
- 3 Escriba un nombre de archivo en el cuadro Nombre de archivo.
- 4 Haga clic en Configuración.

Aparecerá el cuadro de diálogo Configuración de PDF.

5 Haga clic en la ficha Comprobaciones previas.

Si no se detecta ningún problema de impresión, el nombre de la ficha será "Sin problemas". Si se detectan problemas, el nombre de la ficha mostrará el número de problemas encontrados.

Para limitar los aspectos que desea comprobar durante la comprobación previa, haga clic en la pestaña Comprobación previa, en el botón Configuración <a>y en el cuadro de diálogo Configuración de comprobaciones previas. A continuación, desactive las casillas de verificación situadas junto a los aspectos que desee omitir durante la comprobación.

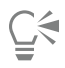

Para guardar la configuración, haga clic en el botón Añadir configuración de comprobaciones previas  $\_\_\_y$  y escriba un nombre en el cuadro Guardar estilo de comprobaciones previas como.

# <span id="page-555-1"></span>Preparación de archivos PDF para un proveedor de servicios de impresión

Las marcas de impresora proporcionan información al proveedor de servicios de impresión sobre cómo se debe imprimir el trabajo. Es posible especificar las marcas de impresora que se van a incluir en la página. Las marcas de impresora disponibles son las siguientes:

• Marcas de corte: representan el tamaño del papel y aparecen en las esquinas de la página. Es posible añadir marcas de corte para utilizarlas como guías al recortar el papel. Si imprime varias páginas por hoja (por ejemplo, 2 filas por 2 columnas) puede añadir las marcas de corte en el borde externo de la página para quitarlas después del proceso de corte, o puede añadirlas alrededor de cada fila y

columna. Una [sangría](#page-640-0) determina cuánto puede sobrepasar una imagen las marcas de corte. Cuando se utiliza una sangría para extender el trabajo de impresión hasta el borde de la página, se debe definir un límite de sangría.La sangría requiere que el tamaño del papel en el que se imprima sea superior al tamaño del papel final que se desea, así como que el área de imagen sobrepase el borde del tamaño del papel final.

- Marcas de registro: son necesarias para alinear la película para realizar pruebas en las planchas de impresión en una imprenta de color. Las marcas de registro se imprimen en cada hoja de una separación de color.
- Escala de densitómetro: se trata de una serie de cuadros grises que van de claro a oscuro. Estos cuadros son necesarios para probar la densidad de las imágenes de [medios tonos](#page-635-0). La escala de densitómetro se puede colocar en cualquier lugar de la página. También puede personalizar los niveles de gris que aparecen en cada uno de los siete cuadrados de la escala de densitómetro.
- Información de archivo: puede imprimirse, además del perfil de color, la configuración de medios tonos; el nombre, la fecha y la hora de creación de la imagen; el número de plancha y el nombre del trabajo.

#### Para incluir marcas de impresora en un archivo PDF

- 1 Haga clic en Archivo ▶ Publicar como PDF.
- 2 Localice la carpeta en la que desea almacenar el archivo.
- 3 Escriba un nombre de archivo en el cuadro Nombre de archivo.
- 4 Haga clic en Configuración. Aparecerá el cuadro de diálogo Configuración de PDF.
- 5 Haga clic en la ficha Preimpresión.
- 6 Active las casillas apropiadas:
	- Marcas de corte
	- Información de archivo
	- Marcas de registro
	- Escalas de densitómetro

Si desea incluir una [sangría,](#page-640-0) active la casilla Límite de sangría y escriba un límite de sangría en el cuadro correspondiente.

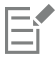

Normalmente, un límite de sangría entre 3,2 y 6,35 mm es suficiente. Cualquier objeto que se extienda más de esta cantidad usa espacio innecesariamente y puede provocar problemas cuando se impriman varias páginas con sangrías en una sola hoja de papel.

# Corel PHOTO-PAINT<sub>2024</sub>

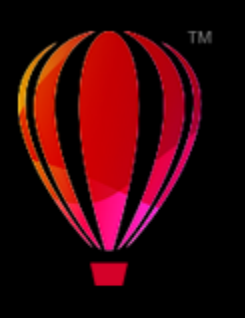

# <span id="page-558-0"></span>Operaciones con aplicaciones de productividad de oficina

Corel PHOTO-PAINT es altamente compatible con aplicaciones de productividad de oficina como Microsoft Office y WordPerfect. Por ejemplo, puede importar y exportar archivos entre aplicaciones, así como copiar, mover o insertar objetos de Corel PHOTO-PAINT en otros documentos de productividad de oficina.

Esta sección contiene los temas siguientes:

- ["Exportar archivos a aplicaciones de productividad de oficina" \(página 557\)](#page-558-1)
- ["Añadir objetos a documentos" \(página 557\)](#page-558-2)

# <span id="page-558-1"></span>Exportar archivos a aplicaciones de productividad de oficina

Es posible exportar archivos a fin de optimizarlos para su utilización con aplicaciones de productividad de oficina como Microsoft Word o WordPerfect. Si desea obtener más información sobre la exportación de archivos de Corel PHOTO-PAINT, consulte la sección ["Para exportar](#page-113-0) [una imagen a Microsoft Office o Corel WordPerfect Office" en la página 112.](#page-113-0)

# <span id="page-558-2"></span>Añadir objetos a documentos

Corel PHOTO-PAINT le permite copiar un objeto y pegarlo en una imagen. También es posible copiar un objeto y colocarlo en un documento de productividad de oficina, como uno proveniente de Microsoft Word o WordPerfect. Si desea obtener más información sobre la copia de objetos, consulte la sección ["Desplazar, copiar y eliminar objetos" en la página 434.](#page-435-0)

Puede insertar un objeto en un documento de productividad de oficina. Si desea obtener información sobre cómo insertar objetos en documentos de productividad de oficina, consulte la sección ["Insertar objetos enlazados o incorporados en otra aplicación" en la página 461,](#page-462-0) o bien consulte la Ayuda de la aplicación de productividad de oficina.

# Corel PHOTO-PAINT<sub>2024</sub>

<span id="page-560-0"></span>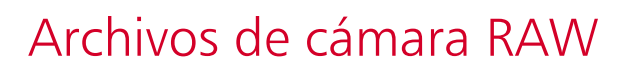

Puede importar y procesar archivos en formato RAW en Corel PHOTO-PAINT

- Esta sección contiene los temas siguientes:
- ["Usar archivos RAW" \(página 559\)](#page-560-1)
- ["Importar archivos de cámara RAW en Corel PHOTO-PAINT" \(página 560\)](#page-561-0)
- ["Ajustar el color y el tono de archivos RAW" \(página 562\)](#page-563-0)
- ["Perfilar archivos de cámara RAW y reducir ruido" \(página 565\)](#page-566-0)
- ["Previsualizar archivos RAW y obtener información de imagen" \(página 565\)](#page-566-1)

También puede descargar AfterShot 3 HDR para editar y procesar archivos RAW. Si desea obtener más información, consulte la sección ["AfterShot 3 HDR" en la página 128.](#page-129-0)

## <span id="page-560-1"></span>Usar archivos RAW

Los archivos RAW contienen datos de imagen capturados por el sensor de imágenes de una cámara digital. Estos archivos se denominan RAW (del inglés "crudo") porque, a diferencia de los archivos JPEG y TIFF, apenas se procesan dentro de la cámara y necesitan editarse y prepararse para su impresión en una aplicación de edición de imágenes.

Con los archivos RAW, puede controlar el procesamiento de los datos de la imagen, en lugar de dejar que la cámara realice ajustes y conversiones de color automáticas. Puede ajustar el equilibrio de blanco, el rango tonal, contraste, saturación del color y el perfilado de una imagen RAW sin perder calidad de imagen. Además, puede volver a procesar imágenes RAW en cualquier momento para conseguir los resultados que desee. En este sentido, los archivos RAW se pueden comparar con una película expuesta, pero sin revelar.

Para aprovechar las ventajas de los archivos RAW, debe configurar su cámara para que guarde archivos en su propio formato RAW. Corel PHOTO-PAINT permite abrir e importar archivos RAW de modelos de cámara compatibles. Algunos de los modelos de cámara compatibles son los siguientes:

- Canon EOS-1D X, Canon EOS 650D, Canon 5D Mark III, Canon G1-X, Canon ID-X, Canon EOS 6D, Canon A3300, Canon EOS C500 y Canon EOS SX50
- Casio EX-ZR100
- Fuji X-Pro1, Fuji X-S1, Fuji XS50, Fuji X20, Fuji X100S, Fuji SL1000, Fuji X-E1 y Fuji XF1
- Olympus XZ-10
- Pentax K-5 II (s)
- Samsung EX2F, Samsung NX300, Samsung NX1000 y Samsung NX20
- Sigma SD1, Sigma SD15, cámaras Sigma DP
- Sony RX100

Además, ahora también es compatible con el formato de archivos de negativo digital (DNG, del inglés Digital Negative) con pérdida de calidad de Adobe y el formato Imacon Flexframe 3f.

Si desea obtener más información sobre los modelos de cámara compatibles, visite la [Base de conocimientos de Corel](https://support.corel.com).

# <span id="page-561-0"></span>Importar archivos de cámara RAW en Corel PHOTO-PAINT

Cuando abre uno o varios archivos RAW en Corel PHOTO-PAINT, las imágenes se muestran primero en el Laboratorio de archivos RAW. Puede utilizar los controles en el Laboratorio de archivos RAW para ajustar el color y el tono de las imágenes RAW. Si está satisfecho con los ajustes aplicados a un archivo, puede aplicar los mismos ajustes al resto de los archivos.

Después de procesar archivos RAW, puede seguir editándolos mediante las herramientas y los efectos disponibles en Corel PHOTO-PAINT. A continuación, puede guardar los archivos RAW en formato TIFF o JPEG, o bien puede guardarlos en cualquier otro formato de archivo compatible con Corel PHOTO-PAINT.

Tenga en cuenta que, como el formato RAW cambia de un modelo de cámara a otro, no todos los archivos RAW se pueden guardar en un formato de archivo RAW en Corel PHOTO-PAINT. Cualquier cambio realizado en los archivos RAW en el Laboratorio de archivos RAW se pierde a menos que guarde los archivos en un formato de archivo compatible.

#### Procesamiento de archivos RAW

El Laboratorio de archivos RAW incluye controles que están organizados en un orden lógico para la corrección de color y otros ajustes de imágenes RAW. Se recomienda recomendable comenzar por la parte superior de la página Color y desplazarse hacia abajo. Una vez que termine de corregir el color y el tono de su imagen, puede hacerla más nítida y quitar ruido mediante los controles en la página Detalle. Si desea obtener información sobre las opciones de la página Color, consulte la sección ["Ajustar el color y el tono de archivos RAW" en la](#page-563-0) [página 562.](#page-563-0) Si desea obtener información sobre las opciones de la página Detalle, consulte la sección ["Perfilar archivos de cámara RAW y](#page-566-0) [reducir ruido" en la página 565.](#page-566-0)

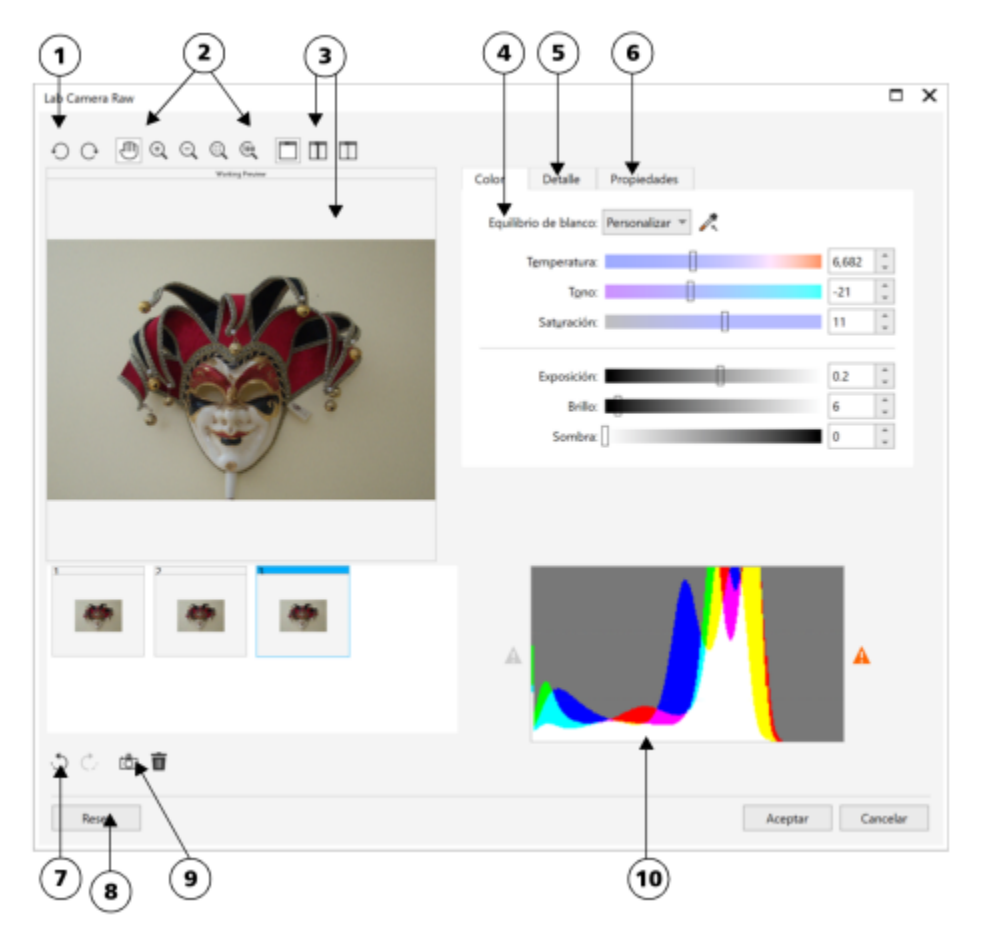

*Laboratorio de archivos RAW: los números con un círculo corresponden a los números de la tabla siguiente, que describe los componentes principales del laboratorio.*

#### Componente **Descripción**

- 
- 
- 
- 

1. Herramientas de rotación Le permiten girar la imagen 90 grados a la derecha o a la izquierda.

2. Herramientas de zoom y visualización panorámica Le permiten aplicar zoom para aumentar y reducir una imagen en la ventana de previsualización, desplazarse en una imagen a un nivel de zoom superior al 100% y ajustar una imagen a la ventana de previsualización.

3. Modos y ventana de previsualización Le permiten previsualizar los ajustes realizados en una imagen RAW en una ventana normal o dividida en dos partes. Para comparar la imagen original y la imagen editada, puede verlas una al lado de la otra.

4. Página Color Contiene los controles que le permiten ajustar el color y el tono de imágenes RAW para quitar matices de color y mostrar detalles ocultos.

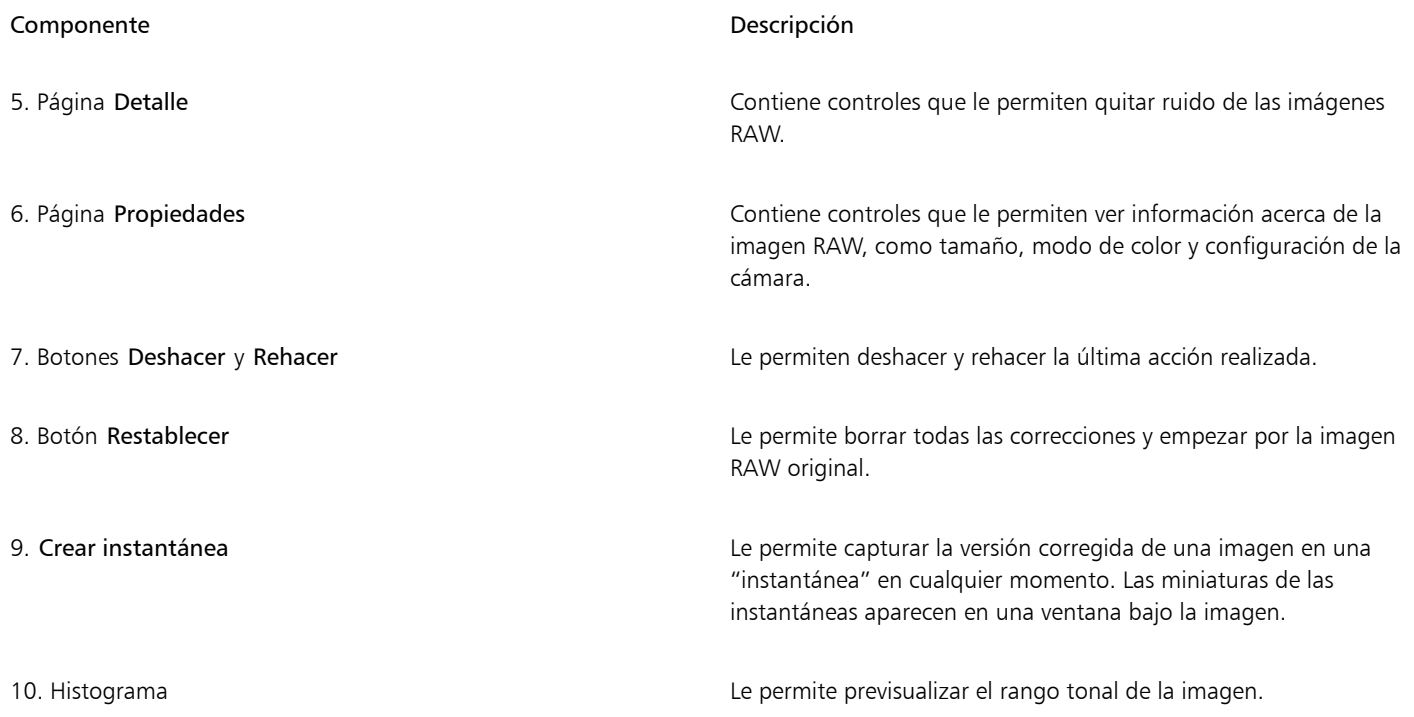

#### Para importar un archivo RAW

- 1 Haga clic en Archivo  $\blacktriangleright$  Importar.
- 2 Seleccione uno o varios archivos RAW y haga clic en Abrir o Importar.
- 3 En el Laboratorio de archivos RAW, ajuste el color y el tono de la imagen RAW. Si es necesario, puede aumentar el perfilado de la imagen y reducir la cantidad de ruido.

Si ha seleccionado varios archivos RAW y quiere aplicar los mismos ajustes a todos ellos, active la casilla de verificación Aplicar a todos los archivos restantes.

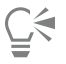

Puede recortar o submuestrear una imagen RAW antes de procesarla en el Laboratorio de archivos RAW. Si desea obtener más información, consulte las secciones ["Para recortar una imagen al importarla" en la página 83](#page-84-0) y ["Para volver a muestrear una imagen al](#page-83-0) [importarla" en la página 82.](#page-83-0)

Puede girar la imagen haciendo clic en los botones Girar a la izquierda  $\bigcap$ o Girar a la derecha  $\bigcap$ 

# <span id="page-563-0"></span>Ajustar el color y el tono de archivos RAW

Puede ajustar el color y el tono de una imagen mediante los siguientes controles.

#### Profundidad de color

La profundidad de color se refiere al número de colores que puede contener una imagen. Una de las ventajas de usar archivos RAW es que contienen más colores que las fotos guardadas como archivos JPEG o TIFF. Este mayor número de colores facilita reproducir los colores con precisión, revelar detalle en sombras y ajustar los niveles de brillo.

El Laboratorio de archivos RAW le permite procesar este tipo de archivos como imágenes de 48 o 24 bits. Las imágenes de 48 bits ofrecen una representación del color más precisa e impiden la pérdida de calidad de imagen durante el retoque fotográfico. Algunos de los efectos especiales de Corel PHOTO-PAINT no se pueden aplicar a imágenes de 48 bits.

#### Equilibrio de blanco

El equilibrio de blanco es el proceso de quitar matices de color poco naturales de las imágenes para que los colores se parezcan más a los de la vida real. El equilibrio de blanco tiene en cuenta las condiciones de iluminación en las que se tomó una foto y configura el equilibrio de blanco para producir colores realistas en la imagen.

De forma predeterminada, cuando se importa un archivo RAW en Corel PHOTO-PAINT, el programa reflejará la configuración de cámara para efectuar el equilibrio de blanco. Esta configuración aparece como efecto preestablecido Como se tomó en el cuadro de lista Equilibrio de blanco. Si no está satisfecho con esta configuración, puede ajustar el equilibrio de blanco automáticamente eligiendo el efecto preestablecido Automático. También puede aplicar cualquiera de los siguientes efectos preestablecidos: Luz del día, Nublado, Sombra, Tungsteno, Fluorescente o Flash. Los efectos preestablecidos le permiten simular diferentes condiciones de iluminación.

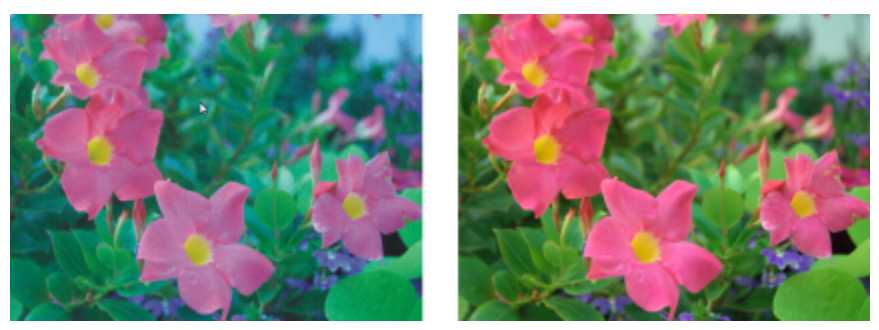

*Imagen RAW con equilibrio de blanco incorrecto (izquierda); la misma imagen con el equilibrio de blanco ajustado (derecha).*

Además, puede usar la herramienta Cuentagotas para ajustar automáticamente el contraste en una imagen en función del punto blanco o gris que tome de muestra en la ventana de previsualización.

Si las opciones de Equilibrio de blanco no producen los resultados que desea, puede usar los siguientes controles para quitar matices de color:

- Deslizador Temperatura: le permite corregir matices de color mediante el ajuste del color de una imagen para compensar por las condiciones de iluminación existentes cuando se tomó la foto. Por ejemplo, para corregir un matiz de color amarillento causado por tomar una foto en el interior con una fuente de luz incandescente tenue, se puede mover el deslizador hacia la izquierda. Del mismo modo, para corregir un matiz de color azul producido por condiciones de luz intensa, puede mover el deslizador hacia la derecha.
- Deslizador Tono: le permite corregir matices de colores mediante el ajuste de verde o magenta en la imagen. Puede añadir verde moviendo el deslizador hacia la derecha, y magenta moviendo el deslizador hacia la izquierda. Si mueve el deslizador Tono después de utilizar el deslizador Temperatura, puede ajustar con precisión una imagen.

#### Ajustes de tonalidad

Puede utilizar los siguientes controles para ajustar el tono de archivos RAW.

- Deslizador Saturación: le permite ajustar la viveza de los colores. Por ejemplo, si mueve el deslizador hacia la derecha, puede aumentar la viveza del cielo azul de una imagen. Si mueve el deslizador hacia la izquierda, puede reducir la viveza de los colores.
- Deslizador Exposición: le permite compensar condiciones de iluminación en el momento que se tomó la foto. La exposición es la cantidad de luz que se deja caer en el sensor de una cámara digital. Los valores altos de exposición dan como resultado áreas que son completamente blancas (sin detalle); los valores bajos resultan en un aumento de sombras. Los valores de exposición (EV, del inglés, Exposure values) oscilan entre -3.0  $y$  +3.0.
- Deslizador Brillo: le permite aclarar u oscurecer toda la imagen. Si solo desea oscurecer las áreas más oscuras de una imagen, debe utilizar el deslizador Sombra.
- Deslizador Sombra: le permite ajustar el brillo de las áreas más oscuras de una imagen sin afectar las áreas claras. Por ejemplo, una luz intensa detrás del sujeto de la foto (iluminación posterior) puede hacer que éste aparezca sombreado. Puede corregir la foto moviendo el deslizador Sombras hacia la derecha para iluminar las áreas oscuras y revelar más detalles.

#### Uso del histograma

Mientras aplica ajustes en la imagen, puede ver el rango tonal de la misma en el histograma para comprobar si se ha producido algún recorte de áreas de sombra o de resalte. El recorte (del inglés, clipping) en fotografía digital es el desplazamiento de píxeles de la imagen a blanco (recorte de resaltes) o a negro (recorte de sombras). Las áreas de recorte de resaltes aparecen completamente blancas y no contienen detalle; las áreas de recorte de sombras aparecen completamente negras y no contienen detalle.

El botón en el lado izquierdo del histograma muestra un aviso si la imagen contiene recorte de sombras. El botón en el lado derecho del histograma muestra un aviso si la imagen contiene recorte de resaltes. También puede aplicar sombra al área de recorte en la ventana de previsualización.

#### Para ajustar el color y el tono de un archivo RAW

- 1 Haga clic en Archivo  $\blacktriangleright$  Importar.
- 2 Seleccione uno o varios archivos RAW y haga clic en Abrir o Importar.
- 3 Para quitar un matiz de color, seleccione la opción Automático en el cuadro de lista Equilibrio de blanco. Si no está satisfecho con el resultado, puede configurar el punto blanco con más precisión mediante la herramienta Cuentagotas para tomar una muestra del color blanco o gris en su imagen.
- 4 Realice una o más acciones de la siguiente tabla.

| Para                                                                                                    | Realice lo siguiente                                                                                                    |
|----------------------------------------------------------------------------------------------------|----------------------------------------------------------------------------------------------------|
| Simular diferentes condiciones de iluminación                                                                            | Seleccione una opción en el cuadro de lista Equilibrio de blanco.                                                                                                    |
| Corregir el color de la imagen                                                                                           | Ajuste el deslizador Temperatura y luego perfeccione la corrección<br>de color mediante el ajuste del deslizador Tono.                                                                 |
| Hacer que los colores sean más o menos vívidos                                                                           | Mueva el deslizador Saturación hacia la derecha para aumentar la<br>cantidad de color de la imagen o hacia la izquierda para reducirla.                                                |
| Ajustar la exposición                                                                                                    | Mueva el deslizador Exposición hacia la izquierda para compensar<br>por valores de exposición altos en la cámara o hacia la derecha para<br>compensar por valores de exposición bajos. |
| Aclarar u oscurecer una imagen                                                                                           | Mueva el deslizador Brillo hacia la derecha para aclarar la imagen o<br>hacia la izquierda para oscurecerla.                                                                           |
| Ajustar el brillo en las áreas más oscuras de una imagen sin cambiar Mueva el deslizador Sombra.<br>las áreas más claras |                                                                                                    |
| Mostrar áreas de sombras recortadas                                                                                      | Haga clic en el botón a la izquierda del histograma.                                                                                                    |
| Mostrar áreas de resaltes recortadas                                                                                     | Haga clic en el botón a la derecha del histograma.                                                                                                    |

Č₹

Puede capturar la versión actual de la imagen haciendo clic en el botón Crear instantánea. Las miniaturas de las instantáneas aparecen en una ventana bajo la imagen. A cada instantánea se le asigna un número consecutivo y puede eliminarse haciendo clic en el botón de cierre de ventana en la esquina superior derecha de la barra de título de la instantánea.

Para cambiar el valor de color o tono en incrementos, puede hacer clic en el cuadro a la derecha de cada deslizador y presionar las teclas de flecha Arriba o Abajo.

Puede deshacer o rehacer la última corrección realizada haciendo clic en el botón Deshacer o Rehacer. Para deshacer todas las correcciones, haga clic en el botón Restablecer original.

# <span id="page-566-0"></span>Perfilar archivos de cámara RAW y reducir ruido

Puede perfilar archivos RAW para mejorar los bordes de la imagen.

Los archivos RAW pueden contener ruido luminoso (escala de grises) y ruido de color (croma) que es especialmente evidente en las áreas más oscuras de la imagen. El ruido luminoso es similar a un efecto de "nieve blanca", el ruido de color se muestra como píxeles aleatorios de diferentes colores esparcidos en áreas de la imagen. Puede reducir el ruido en archivos RAW para mejorar la calidad de imagen.

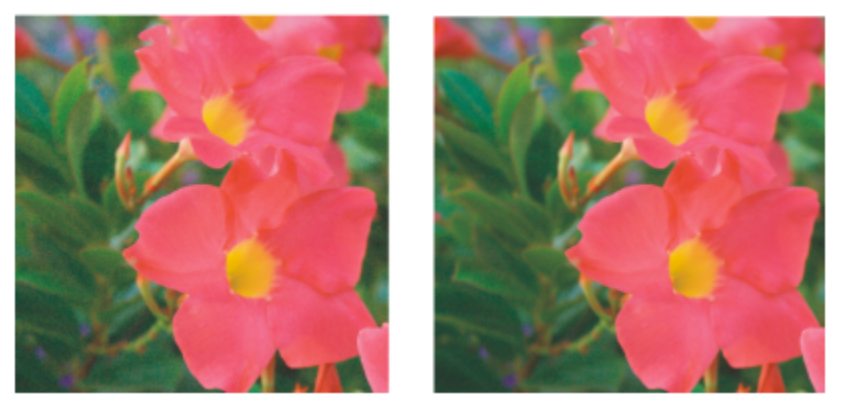

*Antes (izquierda) y después (derecha) de reducir la cantidad de ruido en una imagen RAW.*

#### Para perfilar un archivo RAW

- 1 Haga clic en Archivo  $\blacktriangleright$  Importar.
- 2 Seleccione uno o varios archivos RAW y haga clic en Abrir o Importar.
- 3 En el Laboratorio de archivos RAW, haga clic en la ficha Detalle.
- 4 Mueva el deslizador Nitidez para mejorar la definición de una imagen.

## Para reducir el ruido en un archivo RAW

- 1 En el Laboratorio de archivos RAW, haga clic en la ficha Detalle.
- 2 Mueva cualquiera de los deslizadores siguientes hacia la derecha:
	- Ruido de luminancia: para reducir la cantidad de ruido de luminancia.
	- Ruido de color: para reducir la cantidad de ruido de color. Los valores altos pueden reducir la precisión del color en una imagen.

# ੂ≼

El ajuste de la configuración de ambos valores, Ruido de luminancia y Ruido de color, produce mejores resultados.

# <span id="page-566-1"></span>Previsualizar archivos RAW y obtener información de imagen

Al previsualizar archivos RAW de varias maneras, puede evaluar los ajustes de color y tono que realice. Por ejemplo, puede girar imágenes, aplicar panorámica a una nueva área, aumentar o reducir la imagen, y seleccionar el modo de visualización de la imagen procesada en la ventana de previsualización.

Puede obtener información acerca del modo de color, tamaño y resolución del archivo RAW. Además, puede obtener información acerca de la cámara y de la configuración de cámara utilizada cuando se tomó la foto.

# Para previsualizar archivos RAW

1 Haga clic en Archivo  $\blacktriangleright$  Importar.

- 2 Seleccione uno o varios archivos RAW y haga clic en Abrir o Importar.
- 3 En el Laboratorio de archivos RAW, realice una de las tareas que aparecen en la siguiente tabla.

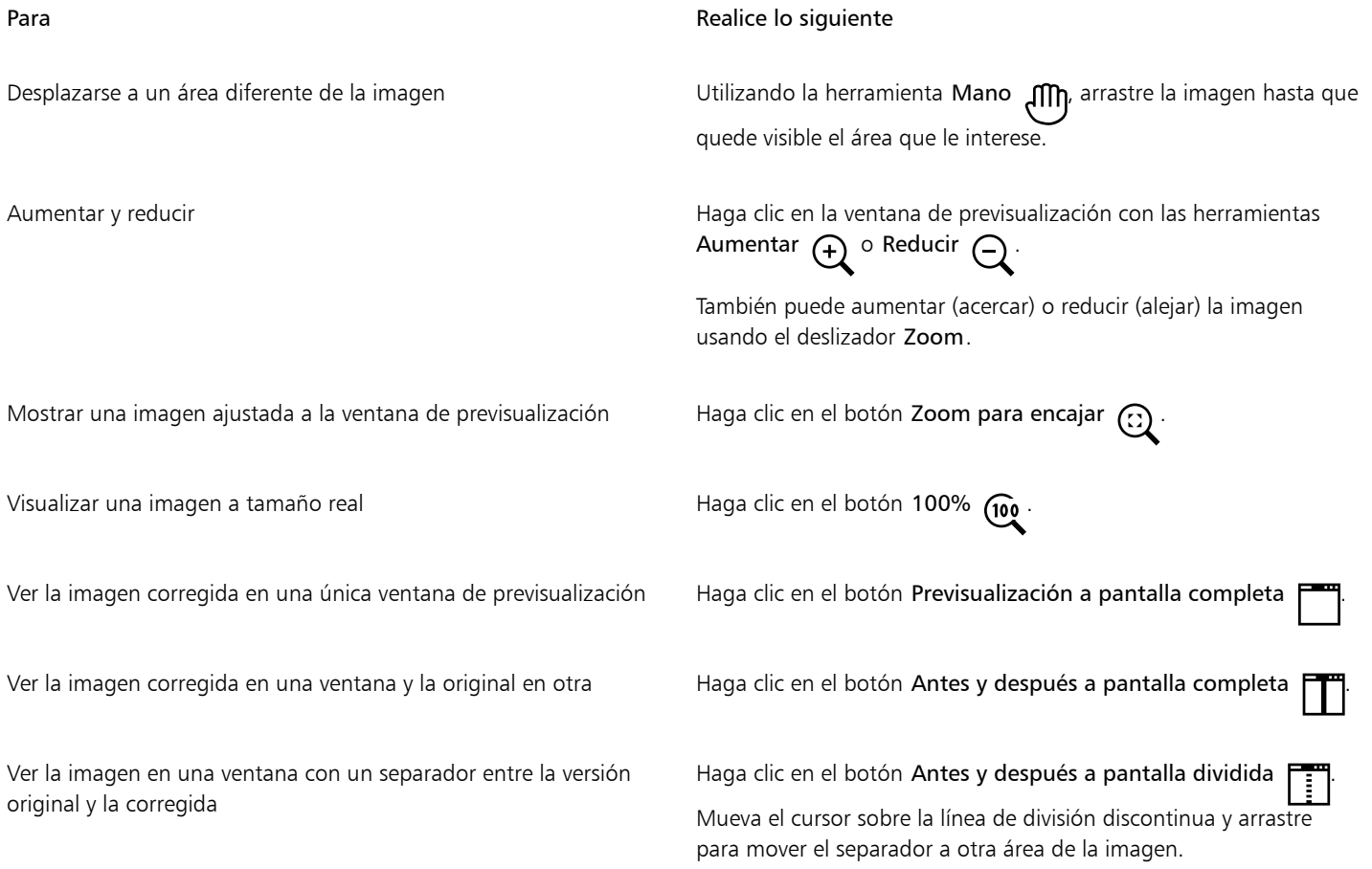

## Para obtener información acerca de un archivo RAW

• En Laboratorio de archivos RAW, haga clic en la ficha Propiedades. Podrá ver cualquiera de las propiedades disponibles para el archivo RAW seleccionado, tales como el espacio de color, el fabricante y el modelo de la cámara, la distancia focal, el tiempo de exposición y la velocidad ISO.

# Corel PHOTO-PAINT<sub>2024</sub>

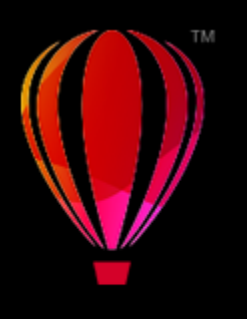

# <span id="page-568-0"></span>Formatos de archivo admitidos

El formato de archivo define el modo en que una aplicación almacena información en un archivo. Si quiere usar un archivo creado en una aplicación diferente de la que está utilizando, debe importarlo. De modo contrario, si genera un archivo en una aplicación y desea utilizarlo en otra, tiene que exportarlo a un formato de archivo distinto.

Cuando se le asigna nombre a un archivo, la aplicación le añade automáticamente una extensión que suele constar de tres caracteres (por ejemplo, .cdr, .bmp, .tif o .eps). Esta extensión de nombre de archivo permite al usuario y al sistema diferenciar entre archivos de distinto formato.

La siguiente lista incluye todos los formatos de archivo utilizados en esta aplicación. No todos los filtros de formato de archivo se instalan de forma predeterminada. Si no puede exportar o importar un archivo de la lista, necesita actualizar su instalación de CorelDRAW Graphics Suite. Si desea obtener más información, consulte la sección ["Modificar y reparar instalaciones" en la página 20.](#page-21-0)

- ["Adobe Illustrator \(AI\)" \(página 568\)](#page-569-0)
- ["Mapa de bits de Windows \(BMP\)" \(página 568\)](#page-569-1)
- ["Mapa de bits OS/2 \(BMP\)" \(página 569\)](#page-570-0)
- ["Metarchivo de gráficos de PC \(CGM\)" \(página 569\)](#page-570-1)
- ["CorelDRAW \(CDR\)" \(página 570\)](#page-571-0)
- ["Intercambio de presentación de Corel \(CMX\)" \(página 570\)](#page-571-1)
- ["Corel PHOTO-PAINT \(CPT\)" \(página 571\)](#page-572-0)
- ["Recurso de cursor \(CUR\)" \(página 571\)](#page-572-1)
- ["Formato Drawing Database de AutoCAD \(DWG\) y formato de intercambio de dibujos AutoCAD \(DXF\)" \(página 571\)](#page-572-2)
- ["PostScript encapsulado \(EPS\)" \(página 572\)](#page-573-0)
- ["PostScript \(PS o PRN\)" \(página 574\)](#page-575-0)
- ["GIF" \(página 575\)](#page-576-0)
- ["Formato de archivo de imagen de alta eficiencia \(HEIF\)" \(página 576\)](#page-577-0)
- ["JPEG \(JPG\)" \(página 577\)](#page-578-0)
- ["JPEG 2000 \(JP2\)" \(página 577\)](#page-578-1)
- ["Imagen Kodak Photo CD \(PCD\)" \(página 579\)](#page-580-0)
- ["PICT \(PCT\)" \(página 580\)](#page-581-0)
- ["PaintBrush \(PCX\)" \(página 581\)](#page-582-0)
- ["Archivo de trazador JPG \(PLT\)" \(página 582\)](#page-583-0)
- ["Portable Network Graphics \(PNG\)" \(página 583\)](#page-584-0)
- ["Adobe Photoshop \(PSD\)" \(página 584\)](#page-585-0)
- ["Corel Painter \(RIF\)" \(página 585\)](#page-586-0)
- ["TARGA \(TGA\)" \(página 586\)](#page-587-0)
- ["TIFF" \(página 587\)](#page-588-0)
- ["Google Web Picture \(WEBP\)" \(página 588\)](#page-589-0)
- ["Gráfico de WordPerfect \(WPG\)" \(página 590\)](#page-591-0)
- ["Formatos de archivo RAW" \(página 590\)](#page-591-1)
- ["Mapa de bits Wavelet comprimido \(WI\)" \(página 590\)](#page-591-2)
- ["Otros formatos de archivo" \(página 591\)](#page-592-0)
- ["Formatos recomendados para la importación de gráficos" \(página 591\)](#page-592-1)
- ["Formatos recomendados para la exportación de gráficos" \(página 592\)](#page-593-0)

# <span id="page-569-0"></span>Adobe Illustrator (AI)

El formato de archivo Adobe Illustrator (AI) fue desarrollado por Adobe Systems Incorporated para las plataformas Windows y Macintosh. Es principalmente vectorial, aunque las últimas versiones admiten información de mapa de bits.

#### Para importar un archivo Adobe Illustrator

- 1 Haga clic en Archivo  $\blacktriangleright$  Importar.
- 2 Elija la carpeta en la que está almacenado el archivo.
- 3 Haga clic en el nombre del archivo.
- 4 Haga clic en Importar.
- 5 Haga clic en la ventana de imagen en la que desea importar el archivo.
- 6 En el cuadro de diálogo Convertir a mapa de bits, ajuste la anchura, altura, resolución, modo de color o cualquiera de las otras especificaciones.

#### Notas técnicas sobre Adobe Illustrator (AI)

#### Importación de un archivo AI

- Puede importar formatos de archivo AI hasta Adobe Illustrator CS4, esta última inclusive.
- Todos los objetos de tablas artísticas se colocan en una página debido a que Corel PHOTO-PAINT no admite varias páginas.

# <span id="page-569-1"></span>Mapa de bits de Windows (BMP)

El formato de archivo de [mapa de bits](#page-634-1) de Windows (BMP) fue desarrollado como estándar para representar las imágenes gráficas como mapas de bits en el sistema operativo Windows.

#### Para importar un mapa de bits

- 1 Haga clic en Archivo  $\blacktriangleright$  Importar.
- 2 Elija la carpeta en la que está almacenado el archivo.
- 3 Seleccione BMP Mapa de bits de Windows (\*.bmp; \*.dib; \*.rle) en el cuadro de lista situado junto al cuadro Nombre de archivo.
- 4 Haga clic en el nombre del archivo.
- 5 Haga clic en Importar.

#### Para guardar un archivo con formato de mapa de bits

- 1 Haga clic en Archivo ▶ Guardar como.
- 2 Localice la carpeta en la que desea almacenar el archivo.
- 3 Elija BMP Mapa de bits Windows en el cuadro de lista Guardar como tipo.
- 4 Escriba un nombre de archivo en el cuadro de lista Nombre de archivo.

#### 5 Haga clic en Guardar.

#### Notas técnicas sobre el formato BMP (mapa de bits de Windows)

#### Importación de un archivo BMP

- Puede importar archivos .BMP que cumplan las especificaciones BMP de Windows y OS/2.
- Los archivos BMP de Windows pueden ser en [blanco y negro](#page-635-1), 16 colores, en [escala de grises,](#page-631-0) [con paleta](#page-635-2) o color [RGB](#page-640-2) (24 bits), y se imprimen según la profundidad de color seleccionada, en función de la impresora.
- Puede utilizarse la compresión RLE (Run-length encoding) en todos los mapas de bits, excepto los de color RGB (24 bits), y los mapas de bits en blanco y negro.
- La resolución varía entre 72 y 300 [ppp](#page-638-0) y aumenta si se usan ajustes personalizados.
- El tamaño máximo de imagen es de 64 535 x 64 53[5 píxeles](#page-637-1).

#### Exportación de un archivo BMP

• Debido a que las imágenes ráster como los [mapas de bits](#page-634-1) se asignan a la página [píxel](#page-637-1) a píxel, la [resolución](#page-639-1) no aumenta. En lugar de eso, el mapa de bits tiene un aspecto dentado, con una aparente pérdida de resolución.

# <span id="page-570-0"></span>Mapa de bits OS/2 (BMP)

Este tipo de archivo de mapa de bits está diseñado para el sistema operativo OS/2. El tamaño de imagen máximo que puede utilizarse en el formato de archivo de mapa de bits OS/2 es de 64 535 x 64 535 píxeles. OS/2 utiliza compresión Run-length encoding (RLE).

#### Notas técnicas sobre mapas de bits OS/2 (BMP)

- Las aplicaciones Corel admiten la versión estándar 1.3 y la versión mejorada 2.0 o posteriores del formato de archivo de mapa de bits OS/2.
- Las aplicaciones de Corel admiten las siguientes profundidades de color al importar y exportar archivos BMP: blanco y negro de 1 bit, escala de 256 tonos de gris (8 bits), paleta de 16 colores (4 bits) y 256 colores (8 bits), y RGB de 24 bits.

# <span id="page-570-1"></span>Metarchivo de gráficos de PC (CGM)

CGM (Metarchivo de gráficos de PC) es un formato de metarchivo abierto e independiente de plataformas que se utiliza para almacenar e intercambiar gráficos bidimensionales. Admite color [RGB.](#page-640-2) Los archivos CGM pueden contener [gráficos vectoriales](#page-632-2) y [mapas de bits](#page-634-1), pero generalmente contienen uno de los dos tipos de gráfico, y raramente ambos.

#### Para importar un archivo CGM

- 1 Haga clic en Archivo  $\blacktriangleright$  Importar.
- 2 Elija la carpeta en la que está almacenado el archivo.
- 3 Seleccione CGM Metarchivo de gráficos de PC (\*.cgm) en el cuadro de lista situado junto al cuadro Nombre de archivo.
- 4 Haga clic en el nombre del archivo.
- 5 Haga clic en Importar.
- 6 En el cuadro de diálogo Convertir a mapa de bits, ajuste la profundidad, la altura, la resolución, el modo de color o realice cualquier otro ajuste.

#### Notas técnicas sobre el formato CGM (metarchivo de gráficos de PC)

- Se pueden importar archivos con formato de las versiones 1, 3 y 4 de CGM.
- El filtro CGM solo acepta marcadores admitidos por el formato de archivo CGM estándar. Se omiten los marcadores de uso privado.
- Si el archivo CGM contiene una [fuente](#page-632-0) que no está en el sistema del usuario, el cuadro de diálogo [Concordancia de fuentes Panose](#page-630-2) permite sustituirla con una disponible.

# <span id="page-571-0"></span>CorelDRAW (CDR)

Los archivos CorelDRAW (CDR) son principalmente dibujos de [gráficos vectoriales.](#page-632-2) Los vectores definen una imagen como una lista de primitivas gráficas (rectángulos, líneas, texto, arcos y elipses). Los vectores se colocan punto por punto en la página, de forma que si se amplía o reduce el tamaño de un gráfico de vector, la imagen original no se distorsiona.

Se pueden crear y editar gráficos vectoriales en aplicaciones de diseño gráfico, tales como CorelDRAW, pero también se pueden editar este tipo de gráficos en aplicaciones de edición de imágenes, como Corel PHOTO-PAINT. En los programas de autoedición pueden utilizarse imágenes de vectores de varios formatos.

#### Para importar un archivo de CorelDRAW

- 1 Haga clic en Archivo  $\blacktriangleright$  Importar.
- 2 Elija la carpeta en la que está almacenado el archivo.
- 3 Seleccione CDR CorelDRAW (\*.cdr) en el cuadro de lista situado al lado del cuadro Nombre de archivo.
- 4 Haga clic en el nombre del archivo.
- 5 Haga clic en Importar.
- 6 Haga clic en la ventana de imagen.
- 7 En el cuadro de diálogo Convertir a mapa de bits, ajuste la anchura, altura, resolución, modo de color o cualquiera de las otras especificaciones.

#### Notas técnicas sobre CorelDRAW (CDR)

- Los archivos CorelDRAW importados se [rasterizan](#page-633-1).
- Los [símbolos](#page-640-3) enlazados se convierten en símbolos internos.

# <span id="page-571-1"></span>Intercambio de presentación de Corel (CMX)

El formato de intercambio de presentación de Corel (CMX) es un formato de metarchivo que admite información de [mapa de bits](#page-634-1) y de vectores, así como la gama completa de colores [PANTONE,](#page-630-3) [RGB](#page-640-2) y [CMYK.](#page-629-1) Los archivos guardados en formato CMX pueden abrirse y editarse en otras aplicaciones de Corel.

#### Para importar un archivo de intercambio de presentación de Corel

- 1 Haga clic en Archivo  $\blacktriangleright$  Importar.
- 2 Elija la carpeta en la que está almacenado el archivo.
- 3 Elija una de las opciones siguientes en el cuadro de lista junto a la lista Nombre de archivo:
	- CMX (Intercambio de presentación Corel): para archivos creados en Corel Presentations X6 o versiones posteriores
	- CMX (Intercambio de presentación Corel de versiones anteriores): para archivos creados en Corel Presentations X5 o versiones anteriores
- 4 Haga clic en el nombre del archivo.
- 5 Haga clic en Importar.
- 6 Haga clic en la ventana de imagen.
- 7 En el cuadro de diálogo Convertir a mapa de bits, ajuste la anchura, altura, resolución, modo de color o cualquiera de las otras especificaciones.

#### Notas técnicas sobre el formato de Intercambio de presentación Corel (CMX)

- Admite las siguientes versiones: 5, 6, 7, 8, 9, 10, 11, 12, X3, X4, X5 y X6.
- Los archivos de Intercambio de presentación Corel (CMX) se importan como [mapas de bits](#page-634-1) en Corel PHOTO-PAINT.

# <span id="page-572-0"></span>Corel PHOTO-PAINT (CPT)

Los archivos guardados en formato de archivo CPT (Corel PHOTO-PAINT) son [mapas de bits](#page-634-1) que representan las formas como [píxeles](#page-637-1) distribuidos para formar una imagen. Cuando se guarda un gráfico en el formatoCorel PHOTO-PAINT, las máscaras, los objetos flotantes y las lentes se guardan junto con la imagen.

## Para exportar Corel PHOTO-PAINT un archivo

- 1 Haga clic en Archivo ▶ Exportar.
- 2 Localice la carpeta en la que desea almacenar el archivo.
- 3 Seleccione CPT Imagen Corel PHOTO-PAINT del cuadro de lista Guardar como tipo.
- 4 Escriba un nombre de archivo en el cuadro de lista Nombre de archivo.
- 5 Haga clic en Exportar.

## Notas técnicas sobre Corel PHOTO-PAINT (CPT)

- Este filtro se encuentra disponible en CorelDRAW, Corel PHOTO-PAINT y Corel DESIGNER.
- Los archivos de Corel PHOTO-PAINT pueden ser imágenes en [blanco y negro,](#page-635-1) [escala de grises,](#page-631-0) [con paleta,](#page-635-2) color [CMYK](#page-629-1) (32 bits), color [RGB](#page-640-2) (24 bits) o [Lab.](#page-633-2)

# <span id="page-572-1"></span>Recurso de cursor (CUR)

El formato de archivo CUR (Recurso de cursor de Windows 3.x/NT) se utiliza para crear cursores para interfaces Windows 3.1, Windows NT y Windows 95. Admite elementos gráficos de cursor que se unan en punteros de Windows. Puede seleccionar un color para las máscaras transparentes e invertidas.

El tamaño de imagen máximo que puede utilizarse en el formato de archivo de recurso de cursor de Windows 3.x/NT es de 32 x 32 píxeles.

#### Notas técnicas sobre CUR (Recurso de cursor)

Las aplicaciones Corel admiten las siguientes profundidades de color al importar archivos .cur: blanco y negro de 1 bit, 16 colores con paleta (4 bits) y 256 colores con paleta (8 bits).

# <span id="page-572-2"></span>Formato Drawing Database de AutoCAD (DWG) y formato de intercambio de dibujos AutoCAD (DXF)

Los archivos AutoCAD Drawing Database (DWG) son archivos de vectores que se usan como formato nativo en los dibujos de AutoCAD.

El formato de intercambio de dibujos (DXF) es una representación de datos etiquetada de la información que contiene un archivo de dibujo de AutoCAD. El formato de intercambio de dibujos es un formato de archivo nativo de AutoCAD. Se ha convertido en un estándar para el intercambio de dibujos CAD y puede usarse en muchas aplicaciones CAD. El formato de intercambio de dibujos está basado en vectores y acepta hasta 256 colores.

## Para importar un archivo de Formato Drawing Database de AutoCAD (DWG) o Formato de intercambio de dibujos AutoCAD (DXF)

- 1 Haga clic en Archivo  $\blacktriangleright$  Importar.
- 2 Elija la carpeta en la que está almacenado el archivo.
- 3 Seleccione DWG AutoCAD (\*.dwg) o DXF AutoCAD (\*.dxf) en el cuadro de lista situado junto al cuadro Nombre de archivo.
- 4 Haga clic en el nombre del archivo.
- 5 Haga clic en Importar.
- 6 Haga clic en la ventana de imagen.
- 7 En el cuadro de diálogo Convertir a mapa de bits, ajuste la anchura, altura, resolución, modo de color o cualquiera de las otras especificaciones.

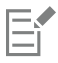

Si su sistema no tiene una fuente que esté incluida en el archivo que vaya a importar, aparecerá el cuadro de diálogo [Concordancia](#page-630-2) [de fuentes PANOSE](#page-630-2), que le permitirá sustituir esa fuente por una similar.

#### Notas técnicas sobre el formato DXF (Data Inter chañe Format) de AutoCAD

• El programa admite archivos AutoCAD desde la versión R2.5 hasta la versión de 2018.

#### Importación de un archivo AutoCAD DXF

- Las páginas del espacio modelo se importan como páginas maestras.
- Las entidades sólidas y de trazado se rellenan.
- Los puntos se importan como elipses de tamaño mínimo.
- Los archivos exportados como "Solo entidades" pueden mostrarse de un modo inesperado en la aplicación de Corel debido a que no tienen información de cabecera.
- La justificación de entradas de texto quizás no se conserven, especialmente si se sustituyen las fuentes en los archivos importados. Para obtener los mejores resultados, evite la justificación de texto.
- Si el archivo DXF contiene una fuente que no está en el sistema del usuario, el cuadro de diálogo Concordancia de fuentes PANOSE permite sustituirla con una disponible.

#### Notas técnicas sobre el formato DWG (Drawing Database) de AutoCAD

- Corel PHOTO-PAINT puede importar AutoCAD desde la versión R2.5 hasta la de 2018.
- Si el archivo DWG contiene una fuente que no está en el PC del usuario, el cuadro de diálogo Concordancia de fuentes PANOSE permitirá sustituirla con una disponible.

# <span id="page-573-0"></span>PostScript encapsulado (EPS)

Los archivos EPS pueden contener texto, gráficos vectoriales y mapas de bits, y están diseñados para estar incluidos (encapsulados) en otros documentos. Al contrario de lo que ocurre con otros archivos PostScript, que pueden constar de varias páginas, un archivo EPS consta siempre de una sola página.

Los archivos EPS normalmente contienen una previsualización de imagen (encabezado) que le permite ver el contenido del archivo sin necesidad de utilizar un intérprete PostScript. Los archivos EPS que no tengan previsualización de imagen se muestran como una casilla gris en las aplicaciones de Corel.

Durante la instalación de CorelDRAW Graphics Suite, tiene la posibilidad de instalar Ghostscript, una aplicación que interpreta el formato de archivo PostScript. Ghostscript permite importar archivos PostScript de nivel 3. Si no instaló Ghostscript durante la instalación inicial del producto, puede hacerlo ahora.

#### Para importar un archivo PostScript encapsulado

1 Haga clic en Archivo  $\blacktriangleright$  Importar.

El comando Archivo ▶ Importar permite colocar el archivo como un objeto en la imagen activa. Si desea abrir un archivo EPS como una imagen, haga clic en Archivo  $\blacktriangleright$  Abrir.

- 2 Elija la carpeta en la que está almacenado el archivo.
- 3 Seleccione PS, EPS, PRN PostScript (\*.sp; \*.eps; \*.prn) en el cuadro de lista situado junto al cuadro Nombre de archivo.
- 4 Haga clic en el nombre del archivo.
- 5 Haga clic en Importar.
- 6 Haga clic en Aceptar.
- 7 Haga clic en la ventana de imagen.
- 8 En el cuadro de diálogo Convertir a mapa de bits, ajuste la anchura, altura, resolución, modo de color o cualquiera de las otras especificaciones.

#### Para guardar un archivo con formato PostScript encapsulado

- 1 Haga clic en Archivo > Exportar.
- 2 Localice la carpeta en la que desea almacenar el archivo.
- 3 Seleccione EPS PostScript encapsulado en el cuadro de lista Guardar como tipo .
- 4 Escriba un nombre de archivo en el cuadro de lista Nombre de archivo .
- 5 Haga clic en Exportar.
- 6 Ajuste las opciones que desee del cuadro de diálogo Exportar EPS.

#### Para definir opciones generales de exportación

• En el cuadro de diálogo Exportar EPS, realice una o varias tareas de la siguiente tabla:

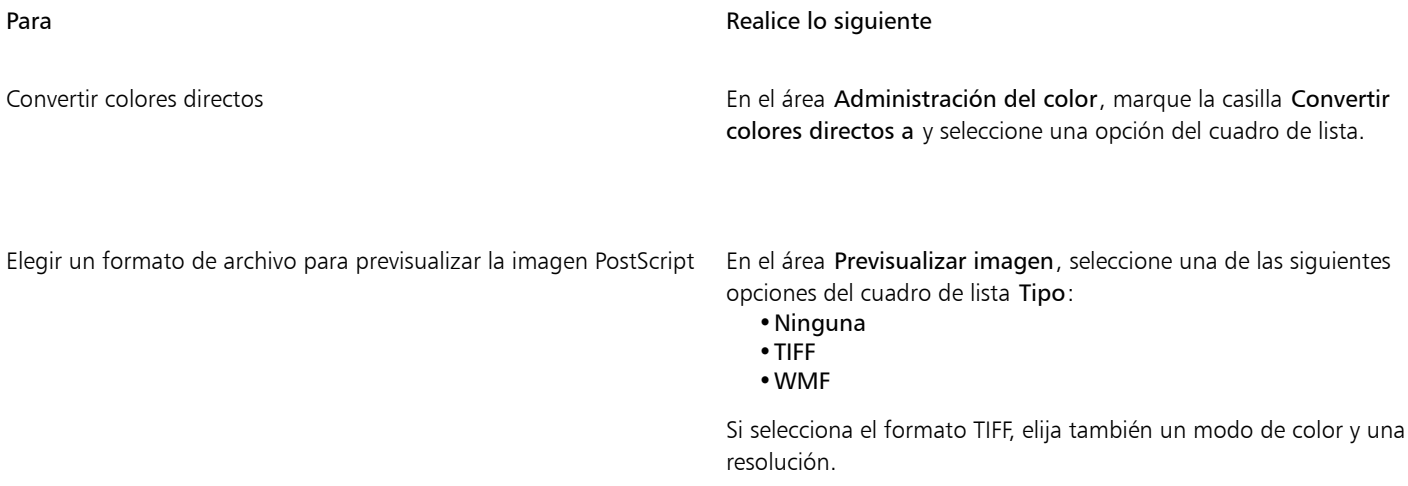

Elegir una opción de compatibilidad en el cuadro de lista Compatibilidad, seleccione un nivel PostScript que sea compatible con la impresora o la aplicación con la que vaya a imprimir o reproducir el archivo.

# C€

Si opta por el formato TIFF de 8 bits para previsualizar las imágenes, puede hacer el fondo del mapa de bits transparente activando la casilla de verificación Fondo transparente del área Previsualizar imagen.

#### Para especificar opciones de recorte

- 1 En el área Corte del cuadro de diálogo Exportar EPS, active la casilla de selección Recortar según.
- 2 Active cualquiera de las opciones siguientes:
	- Máscara: permite guardar el contenido del área enmascarada en un archivo EPS.
	- Trayecto de recorte: permite guardar el contenido del trayecto activo o uno de los trayectos que aparecen en el cuadro de lista MRU.

3 En el cuadro Suavidad, escriba un valor para controlar la precisión con la que se representan los segmentos de trayecto curvos en un dispositivo de salida, como una impresora.

Active la casilla de selección Descartar datos de imagen fuera de la zona de recorte para quitar de forma permanente las secciones de la imagen que se encuentran fuera de la máscara o el trayecto.

#### <span id="page-575-1"></span>Para instalar Ghostscript

- 1 Cierre todos los programas que tenga abiertos.
- En la barra de tareas de Windows, haga clic en Inicio ▶ Panel de control.
- 3 Haga clic en Desinstalar un programa.
- 4 Haga doble clic en CorelDRAW Graphics Suite en la página Desinstalar o cambiar un programa.
- 5 Active la opción Modificar.
- 6 En la página Funciones, marque la casilla GPL Ghostscript.
- 7 Siga las instrucciones del asistente de instalación.

#### Notas técnicas sobre el formato PostScript encapsulado (EPS)

#### Importación de un archivo EPS

- En Corel PHOTO-PAINT, los archivos EPS se importan como mapas de bits.
- La información duotono se conserva únicamente en los archivos EPS creados con Corel PHOTO-PAINT. Cuando importa un archivo EPS duotono creado con CorelDRAW, éste se convierte a escala de grises.

#### Exportar un archivo EPS

- En las impresoras PostScript, los gráficos exportados al formato Encapsulated PostScript (EPS) se imprimirán desde otros programas exactamente igual que desde un programa de Corel.
- Una cabecera puede guardarse en formato de archivo TIFF (Tagged Image File Format) o con formato de metarchivo de Windows (WMF) en [blanco y negro,](#page-635-1) [escala de grises](#page-631-0) o color de 4 bits, y escala de grises o color de 8 bits. Puede definir la [resolución](#page-639-1) de la cabecera entre 1 y 300 puntos por pulgada [\(ppp](#page-638-0)); la resolución predeterminada de la cabecera es 72 ppp. Si el programa en que va a importar el archivo EPS tiene un límite en cuanto al tamaño de cabecera de la imagen, puede recibir un mensaje de error que indique que el archivo es demasiado grande. Para reducir el tamaño del archivo, elija Blanco y negro en el cuadro Modo del cuadro de diálogo Exportar EPS y reduzca la resolución de la cabecera antes de exportarlo. La configuración sólo determina la resolución de cabecera y no tiene ningún efecto en la calidad de impresión del dibujo. Las cabeceras en color son útiles para visualizar archivos EPS. Si el programa en el que va a utilizar el archivo no admite cabeceras en color, pruebe a realizar la exportación con una cabecera monocroma. También puede exportar un archivo EPS sin cabecera.
- Además del gráfico, los archivos EPS exportados contienen un nombre de archivo, un nombre de programa y la fecha.

# <span id="page-575-0"></span>PostScript (PS o PRN)

Los archivos PostScript (PS) utilizan el lenguaje PostScript para describir el diseño de texto, gráficos vectoriales o mapas de bits para la impresión y visualización. Pueden constar de varias páginas.

Los archivos PostScript por lo general tienen la extensión de nombre de archivo .sp, pero también se pueden importar archivos PostScript que tengan la extensión .prn. Los archivos que tienen una extensión de nombre de archivo .prn, generalmente conocidos como archivos de impresora (PRN), contienen instrucciones sobre cómo debería imprimirse un archivo. Estos archivos le permiten volver a imprimir un documento incluso si la aplicación con la que se creó el mismo no está instalada en su sistema.

Durante la instalación de CorelDRAW Graphics Suite, tiene la posibilidad de instalar Ghostscript, una aplicación que interpreta el formato de archivo PostScript. Ghostscript es útil para el proceso de importación de archivos. Si no ha instalado Ghostscript durante la instalación, consulte la sección ["Para instalar Ghostscript" en la página 574.](#page-575-1)

Puede asimismo importar archivos PostScript (EPS) encapsulados. Si desea obtener más información, consulte la sección ["PostScript](#page-573-0) [encapsulado \(EPS\)" en la página 572](#page-573-0).
#### Para importar un archivo PostScript (PS o PRN)

- 1 Haga clic en Archivo  $\blacktriangleright$  Importar.
	- El comando Archivo ▶ Importar le permite colocar el archivo como un objeto en la imagen activa. Si desea abrir un archivo PostScript como una imagen, haga clic en Archivo ▶ Abrir.
- 2 Elija la carpeta en la que está almacenado el archivo.
- 3 Seleccione PS, EPS, PRN PostScript (\*.sp; \*.eps; \*.prn) en el cuadro de lista situado junto al cuadro Nombre de archivo.
- 4 Haga clic en el nombre del archivo, y a continuación en Importar.
- 5 Haga clic en Aceptar.
- 6 Haga clic en la ventana de imagen.
- 7 En el cuadro de diálogo Convertir a mapa de bits, ajuste la anchura, altura, resolución, modo de color o cualquiera de las otras especificaciones.

#### Notas técnicas sobre PostScript (PS o PRN)

- No se pueden importar los archivos PostScript que contengan rellenos de malla con colores directos o las imágenes [DeviceN](#page-631-0). La instalación de Ghostscript resuelve este problema.
- Los archivos PostScript se importan como mapas de bits.
- El texto de un archivo PostScript importado no es editable.
- Únicamente se admiten los archivos de impresora (PRN), archivos PS y archivos EPS con formato PostScript.

#### GIF

[GIF](#page-632-0) es un formato basado en mapas de bits diseñado para su uso en Internet. Se trata de un formato altamente comprimido que permite minimizar el tiempo de transferencia de los archivos y que admite imágenes con un máximo de 256 colores. El formato GIF permite un tamaño máximo de imagen de 30 000 x 30 00[0 píxeles](#page-637-0) y utiliza la compresión [LZW](#page-634-0).

Con el formato GIF es posible almacenar varios mapas de bits en un archivo. Cuando se muestran rápidamente varias imágenes sucesivas, se trata de un archivo GIF animado. Si desea obtener más información, consulte la sección ["Almacenar películas" en la página 505.](#page-506-0)

Las imágenes GIF con fondos transparente se usan a menudo en Internet. Si desea obtener más información, consulte la sección ["Crear](#page-515-0) [imágenes basadas en plantillas con colores y fondos transparentes" en la página 514.](#page-515-0)

Cuando se van a utilizar en Internet, también es posible guardar las imágenes en formato [JPEG](#page-633-0) y [PNG](#page-637-1). Si desea publicar una imagen en Internet y no está seguro qué formato usar, consulte la sección ["Elección de un formato de archivo compatible con Internet" en la página](#page-510-0) [509.](#page-510-0)

#### Para importar un archivo GIF

1 Haga clic en Archivo  $\blacktriangleright$  Importar.

El comando Archivo ▶ Importar le permite colocar el archivo como un objeto en la imagen activa. Si desea abrir un archivo GIF como una imagen, haga clic en Archivo > Abrir.

- 2 Elija la carpeta en la que está almacenado el archivo.
- 3 Seleccione GIF CompuServe Bitmap (\*.gif) en el cuadro de lista situado junto al cuadro Nombre de archivo.
- 4 Haga clic en el nombre del archivo.
- 5 Haga clic en Importar.
- 6 Haga clic en la ventana de imagen.

También es posible

Volver a muestrear un gráfico durante la importación Si desea obtener más información, consulte la sección ["Para volver a](#page-83-0) [muestrear una imagen al importarla" en la página 82.](#page-83-0)

Recortar un gráfico durante la importación Si desea obtener más información, consulte la sección ["Para recortar](#page-84-0) [una imagen al importarla" en la página 83.](#page-84-0)

#### Para abrir un archivo GIF animado

- 1 Haga clic en Archivo  $\blacktriangleright$  Abrir.
- 2 Elija la carpeta en la que está almacenado el archivo.
- 3 Seleccione GIF Animación GIF (\*.gif) en el cuadro de lista situado junto al cuadro Nombre de archivo.
- 4 Haga clic en el nombre del archivo.
- 5 Elija Imagen completa en el cuadro de lista situado debajo de la ventana de lista.
- 6 Haga clic en Abrir.

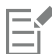

Si desea obtener más información sobre la apertura y reproducción de películas, consulte la sección ["Abrir y reproducir películas" en la](#page-500-0) [página 499.](#page-500-0)

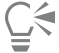

Para abrir parte de una película, también puede elegir Carga parcial y escribir valores en los cuadros De y A del cuadro de diálogo Cargar rango de película para especificar el rango de fotogramas.

#### Notas técnicas sobre el formato GIF

- Los programas de Corel permiten importar las versiones 87A y 89A del formato de archivo [GIF](#page-632-0), pero sólo exportan a la versión 89A. La versión 87A admite características básicas y el entrelazado. La versión más reciente, 89A, contiene todas las características de 87A más la capacidad para utilizar colores transparentes e incluir comentarios y otros datos del archivo de imagen.
- Los programas de Corel admiten las siguientes profundidades de color al importar archivos GIF animados: blanco y negro (1 bit), 16 colores, escala de grises (8 bits) y paleta de 256 colores (8 bits).

### Formato de archivo de imagen de alta eficiencia (HEIF)

El formato de archivo de imagen de alta eficiencia (HEIF) admite imágenes individuales, secuencias de imágenes, animación y metadatos de imágenes. Desarrollado por el Grupo de expertos en imágenes en movimiento (MPEG), este formato de archivo se basa en la compresión de vídeo de alta eficiencia (HEVC). En comparación con los archivos JPEG, los archivos HEIF tienen un tamaño de archivo menor sin renunciar a la calidad de imagen.

Puede importar o exportar archivos HEIF en Corel PHOTO-PAINT. Si desea obtener más información, consulte la sección ["Para importar un](#page-82-0) [archivo Lugar a la imagen activa" en la página 81.](#page-82-0)

También puede abrir archivos HEIF en Corel PHOTO-PAINT. Sin embargo, si desea editar un archivo HEIF, debe guardarlo en otro formato de archivo.

#### Notas técnicas para el formato HEIF

#### Importación de un archivo HEIF

• Los archivos HEIF tienen una extensión de archivo .heif o .heic.

- Cuando importa un archivo que contiene una secuencia de imágenes, solo se importa la imagen clave (maestra) de la secuencia.
- Los archivos HEIF que contienen animación no son compatibles.

# JPEG (JPG)

[JPEG](#page-633-0) es un formato estándar desarrollado por el Joint Photographic Experts Group. Por medio de técnicas de compresión superiores, este formato permite transferir archivos entre un amplio abanico de plataformas. El formato JPEG admite modos de color de [escala de grises](#page-631-1) de 8 bits, [RGB](#page-640-0) de 24 bits y [CMYK](#page-629-0) de 32 bits.

El formato JPEG se usa con mucha frecuencia en Internet. Si desea obtener más información, consulte la sección ["Elección de un formato de](#page-510-0) [archivo compatible con Internet" en la página 509.](#page-510-0)

#### Para importar un archivo JPEG

1 Haga clic en Archivo  $\blacktriangleright$  Importar.

El comando Archivo ▶ Importar le permite colocar el archivo como un objeto en la imagen activa. Si desea abrir un archivo JPEG como una imagen, haga clic en Archivo ▶ Abrir.

- 2 Elija la carpeta en la que está almacenado el archivo.
- 3 Seleccione JPG Mapas de bits JPEG (\*.jpg; \*.jtf; \*.jff; \*.jpeg) en el cuadro de lista situado junto al cuadro Nombre de archivo.
- 4 Haga clic en el nombre del archivo.
- 5 Haga clic en Importar.
- 6 Haga clic en la ventana de imagen.

#### También es posible

Volver a muestrear un gráfico durante la importación Si desea obtener más información, consulte la sección ["Para volver a](#page-83-0) [muestrear una imagen al importarla" en la página 82.](#page-83-0) Recortar un gráfico durante la importación Si desea obtener más información, consulte la sección ["Para recortar](#page-84-0) [una imagen al importarla" en la página 83.](#page-84-0)

# ⊆≼

Puede arrastrar el cursor en la ventana de imagen para modificar el tamaño de la imagen.

### Notas técnicas sobre el formato JPEG

• Los archivos JPEG pueden contener datos EXIF. Estos datos pueden afectar a la manera en la que se abren los archivos JPEG.

# JPEG 2000 (JP2)

El formato de archivo [JPEG 2000](#page-633-1) (JP2) es una imagen JPEG con un sistema avanzado de compresión y funciones de datos de archivo. Los archivos JPEG 2000 standard pueden guardar más datos de archivo descriptivos (o metadatos), tales como dimensiones, escala de tono, espacio de color y derechos de propiedad intelectual, que los archivos JPEG 2000 codestream. Los archivos codestream están optimizados para transmisión de red, al resistir errores de bits que pueden causar pérdida de datos en canales de bajo ancho de banda.

No todos los exploradores Web admiten los formatos JPEG 2000. Es posible que sea necesario instalar un filtro de conexión (plugin) para ver estos archivos.

Puede crear una máscara de un área de una imagen JP2 para definir una región de interés (ROI). Si aplica un valor de compresión bajo a esta región, puede mejorar la calidad de imagen del área.

Cuando se exporta una imagen a un archivo JP2 puede verse el progreso de la descarga por [resolución](#page-639-0), calidad y posición.

#### Para importar un archivo JPEG 2000

- 1 Haga clic en Archivo  $\blacktriangleright$  Importar.
	- El comando Archivo ▶ Importar permite colocar el archivo como un objeto en la imagen activa. Si desea abrir el archivo como una imagen, haga clic en Archivo ▶ Abrir.
- 2 Elija la carpeta en la que está almacenado el archivo.
- 3 Seleccione JP2 Mapas de bits JPEG 2000 (\*.jp2; \*.j2k) en el cuadro de lista situado junto al cuadro Nombre de archivo.
- 4 Haga clic en el nombre del archivo.
- 5 Haga clic en Importar.
- 6 Haga clic en la ventana de imagen.

#### Para exportar un mapa de bits JPEG 2000

- 1 Haga clic en Archivo > Exportar.
- 2 Elija JPG Mapas de bits JPEG 2000 en el cuadro de lista Guardar como tipo.
- 3 Escriba un nombre en el cuadro Nombre de archivo.
- 4 Haga clic en Exportar.
- 5 Elija un preestablecido JPEG 2000 del cuadro de lista Lista de preestablecidos situada en la esquina superior derecha del cuadro de diálogo.

Si desea modificar la configuración preestablecida, puede hacerlo utilizando las opciones de exportación del cuadro de diálogo.

6 Haga clic en Aceptar.

#### También es posible

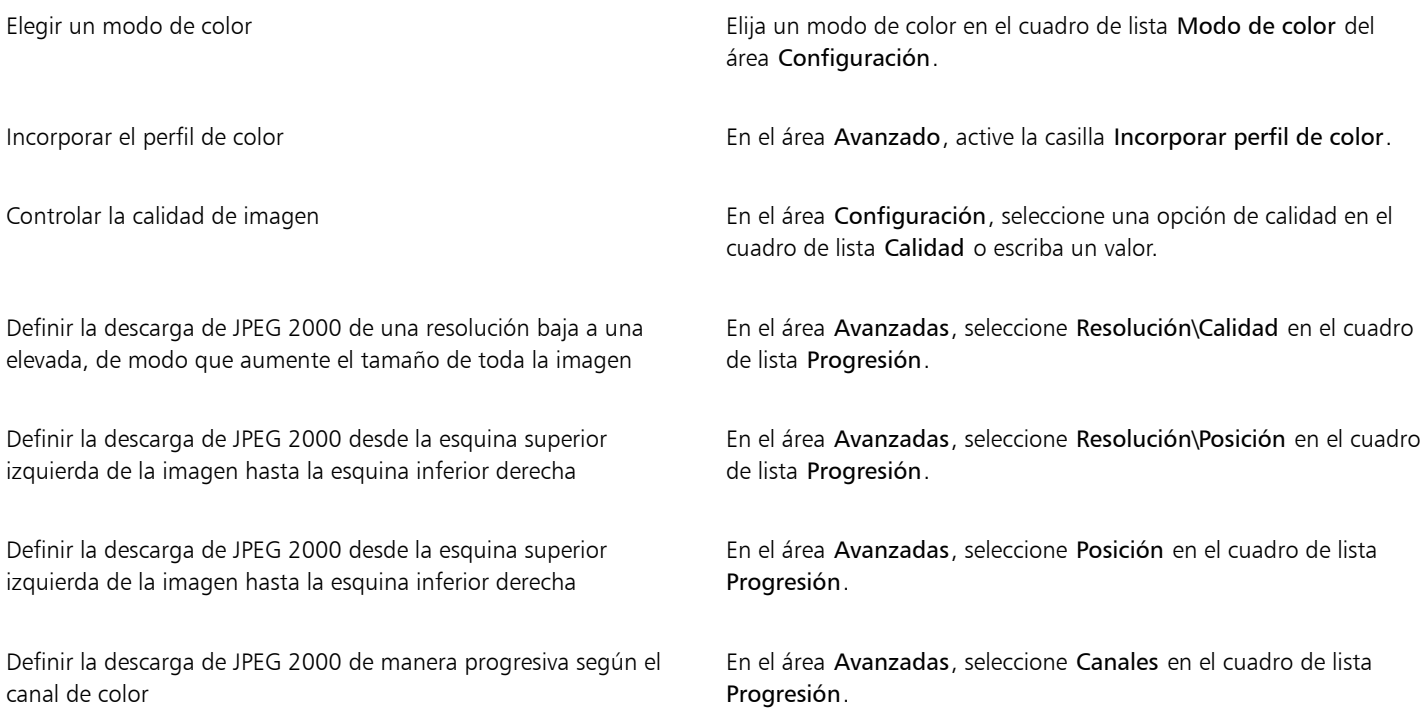

#### También es posible

Permitir archivos JPEG 2000 codestream entre el seu el seu el fregologo en el área Avanzadas, habilite la casilla de verificación Codestream.

#### Notas técnicas sobre el formato JPEG 2000 (JP2)

• Corel PHOTO-PAINT puede importar archivos en formato JP2 o JPC, pero solamente puede guardarlos en formato JP2.

# Imagen Kodak Photo CD (PCD)

Un archivo de imagen de Kodak Photo CD es un formato ráster desarrollado por Eastman Kodak para escanear imágenes fotográficas en CD. Las imágenes PCD se derivan de negativos de película de 35 mm o diapositivas, convertidos a formato digital y almacenados en un CD. Photo CD permite almacenar y manipular imágenes fotográficas con una alta calidad digital. El formato PCD lo suelen utilizar los servicios de fotoacabado y filmación que ofrecen el servicio de fotografía en CD.

Este formato de archivo no es compatible con la versión de 64 bits de la aplicación.

#### Para importar un archivo de imagen Kodak Photo CD

- 1 Haga clic en Archivo  $\blacktriangleright$  Importar.
- 2 Elija la carpeta en la que está almacenado el archivo.
- 3 Seleccione PCD Imagen Kodak Photo-CD (\*.pcd) en el cuadro de lista situado junto al cuadro Nombre de archivo.
- 4 Haga clic en el nombre del archivo.
- 5 Haga clic en Importar.
- 6 Mueva cualquiera de los deslizadores siguientes del cuadro de diálogo Importar PCD.
	- Brillo: permite establecer la cantidad de luz.
	- Contraste: permite especificar el contraste entre los [píxeles](#page-637-0) de la imagen.
	- Saturación: permite especificar la pureza de un color.
	- Rojo: permite especificar la cantidad de rojo de la imagen.
	- Verde: permite especificar la cantidad de verde de la imagen.
	- Azul: permite especificar la cantidad de azul de la imagen.
- 7 En el cuadro de lista Resolución, elija un tamaño de imagen.
- 8 En el cuadro de lista Tipo de imagen, elija un modo de color.
- 9 Coloque el cursor de inicio de importación en la ventana de imagen y haga clic.

#### También es posible

Volver a muestrear un gráfico durante la importación Sintener Si desea obtener más información, consulte la sección ["Para volver a](#page-83-0) [muestrear una imagen al importarla" en la página 82.](#page-83-0)

Recortar un gráfico durante la importación Si desea obtener más información, consulte la sección ["Para recortar](#page-84-0) [una imagen al importarla" en la página 83.](#page-84-0)

C₹

Puede quitar los ajustes realizados por el servicio de fotoacabado en el momento en el que se escaneó la imagen original y se colocó en el disco de Photo CD. Para ello, active la casilla de verificación Quitar equilibrio de escena.

Puede identificar las áreas que están fuera de la gama de la imagen activando la casilla de selección Mostrar colores fuera de gama, que muestra como rojo puro o azul puro los [píxeles](#page-637-0) que están fuera de gama.

#### Notas técnicas sobre imágenes Kodak Photo CD (PCD)

- Las imágenes Kodak Photo CD (PCD) pueden estar sujetas a derechos de autor. El programa de Corel no muestra ningún mensaje de advertencia al respecto.
- Otras aplicaciones compatibles con Kodak podrían instalar el archivo pcdlib.dll de Kodak en la carpeta Windows, en lugar de en la carpeta Windows\System. Esta diferencia en las carpetas genera un mensaje de error.
- Cuando importa archivos Photo CD, aparece un cuadro de diálogo pidiendo que introduzca la resolución de archivo y el color que desee. La resolución cuenta con un límite de 72 ppp y el tamaño máximo de imagen es de 3072 x 2048 píxeles.
- Es posible importar los siguientes modos de color: RGB (de 24 bits), con paleta (de 8 bits) y de escala de grises (de 8 bits).

# PICT (PCT)

El formato de archivo Macintosh PICT ha sido desarrollado para la plataforma macOS por Apple Computer Inc. Es un formato de archivo nativo de QuickDraw y puede contener vectores y mapas de bits. El formato de archivo PICT de Macintosh se usa con frecuencia en las aplicaciones de Macintosh.

#### Para importar un archivo PICT

1 Haga clic en Archivo  $\blacktriangleright$  Importar.

El comando Archivo I Importar permite colocar el archivo como un objeto en la imagen activa. Si desea abrir un archivo PICT como una imagen, haga clic en Archivo ▶ Abrir.

- 2 Elija la carpeta en la que está almacenado el archivo.
- 3 Seleccione PCT Macintosh PICT (\*.pct; \*.pict) en el cuadro de lista situado al lado del cuadro Nombre de archivo.
- 4 Haga clic en el nombre del archivo.
- 5 Haga clic en Importar.
- 6 Haga clic en la ventana de imagen.
- 7 En el cuadro de diálogo Convertir a mapa de bits, ajuste la anchura, altura, resolución, modo de color o cualquiera de las otras especificaciones.

#### Notas técnicas sobre el formato PICT (PCT)

- Las aplicaciones gráficas de Corel pueden importar dibujos [vectoriales](#page-632-1) y [mapas de bits](#page-634-1) contenidos en archivos PICT (PCT).
- Los [objetos](#page-636-0) que contengan un relleno y contorno se abren como un grupo de dos objetos. Un objeto es el contorno y el otro el relleno.
- Los rellenos PICT suelen ser patrones de mapa de bits que la aplicación Corel intenta mantener como patrones de mapa de bits.
- Los contornos de patrón se convierten en un color sólido.
- El texto de los archivos PICT se abre como texto editable. Si un tipo de letra utilizado en el archivo importado no está disponible en su PC, se convertirá a la fuente/tipo de letra más parecida.
- La alineación de texto puede no conservarse en el archivo original. Esto se debe a las diferencias entre los programas en cuanto al tamaño de las fuentes/tipos de letra y al espaciado entre caracteres y entre las palabras. Se puede corregir fácilmente cualquier error de alineación con la configuración de formato de texto del programa.

# PaintBrush (PCX)

El formato de archivo PaintBrush (PCX) es un formato de [mapa de bits](#page-634-1) originariamente desarrollado por ZSoft Corporation para el programa Paintbrush para PC.

#### Para importar un archivo PaintBrush

- 1 Haga clic en Archivo > Importar.
- El comando Archivo I Importar le permite colocar el archivo como un objeto en la imagen activa. Si desea abrir un archivo PCX como una imagen, haga clic en Archivo > Abrir.
- 2 Elija la carpeta en la que está almacenado el archivo.
- 3 Seleccione PCX PaintBrush (\*.pcx) en el cuadro de lista situado junto al cuadro Nombre de archivo.
- 4 Haga clic en el nombre del archivo.
- 5 Haga clic en Importar.
- 6 Haga clic en la ventana de imagen.

#### Para exportar un archivo PaintBrush

- **1** Haga clic en Archivo ▶ Exportar.
- 2 Localice la carpeta en la que desea almacenar el archivo.
- 3 Seleccione PCX PaintBrush en el cuadro de lista Guardar como tipo.
- 4 Escriba un nombre en el cuadro de lista Nombre de archivo.
- 5 Haga clic en Exportar.

#### Notas técnicas para PaintBrush (PCX)

#### Exportación de un archivo PCX

- Los mapas de bits pueden ser en blanco y negro, 16 colores, escala de grises (8 bits), Con paleta (8 bits) o color RGB (24 bits).
- Se admite la compresión RLE (Run-length encoding) y el tamaño de imagen máximo es de 64 535 x 64 535 píxeles.
- Estos archivos pueden contener uno, dos o cuatro planos de color.
- Este formato de archivo es compatible con CorelDRAW y Corel PHOTO-PAINT.

#### Importación de un archivo PCX

- Los archivos PCX se pueden importar si cumplen las siguientes especificaciones de PCX: 2.5, 2.8 y 3.0.
- Los mapas de bits pueden ser en blanco y negro, 16 colores, escala de grises (8 bits), Con paleta (8 bits) o color RGB (24 bits).
- Se admite la compresión RLE y el tamaño de imagen máximo es de 64 535 x 64 535 píxeles.
- Estos archivos pueden contener uno, dos o cuatro planos de color. Los archivos con tres o más de cuatro planos de color no pueden importarse.

# Formato Adobe Portable Document (PDF)

Adobe Portable Document Format (PDF) es un formato de archivo que permite conservar las características de formato, fuentes/tipos de letra, imágenes y gráficos de un archivo original. Con Adobe Reader y Adobe Acrobat, los usuarios de macOS, Windows y UNIX pueden ver, compartir e imprimir archivos PDF.

Puede guardar un archivo en formato PDF. Si desea obtener más información, consulte la sección ["Exportar a PDF" en la página 547.](#page-548-0)

#### Notas técnicas sobre el formato Adobe Portable Document Format (PDF)

#### Publicación de un archivo PDF

- Los modelos 3D incorporados se exportan como objetos 3D interactivos incorporados. Si un documento contiene un modelo 3D, haga clic en Configuración en el cuadro de diálogo Publicar como PDF y seleccione Acrobat 9.0 o una versión posterior del cuadro de lista Compatibilidad para asegurarse de que el modelo 3D es interactivo en lectores de PDF.
- Los canales de color creados en Corel PHOTO-PAINT se conservan.
- La transparencia aplicada al texto y a los gráficos se conserva.
- Los atributos de carácter de texto, entre ellos las funciones de OpenType, se conservan.
- [Los espacios de color DeviceN](#page-631-0) pueden convertirse en colores de cuatricromía RGB o CMYK en el archivo importado, dependiendo de los contenidos del archivo.
- Las capas en archivos creados con Adobe Acrobat 6 o posterior se conservan.
- Los objetos Xform, encabezados y pies de página se convierten en símbolos.
- Los símbolos se conservan cuando los archivos PDF creados con las versiones 1.3 o posteriores se ven sometidos a [round-tripping](#page-640-1) (sin pérdida de información).

# Archivo de trazador JPG (PLT)

El formato de archivo de trazador HPGL (PLT), desarrollado por Hewlett Packard, es vectorial. Se utiliza en programas como AutoCAD para imprimir dibujos en trazadores. Otras aplicaciones Corel pueden interpretar un subconjunto del conjunto de comandos JPG y JPG/2. Este formato utiliza un factor de escala de 1.016 unidades de trazador por 1 pulgada.

#### Para importar un archivo de trazador JPG

1 Haga clic en Archivo > Importar.

El comando Archivo > Importar le permite colocar el archivo como un objeto en la imagen activa. Si desea abrir un archivo PLT como una imagen, haga clic en Archivo  $\blacktriangleright$  Abrir.

- 2 Elija la carpeta en la que está almacenado el archivo.
- 3 Seleccione PLT Archivo de trazador JPG (\*.plt; \*.hgl) en el cuadro de lista situado junto al cuadro Nombre de archivo.
- 4 Haga clic en el nombre del archivo.
- 5 Haga clic en Importar.
- 6 Ajuste las opciones que desee del cuadro de diálogo Opciones JPG.
- 7 Haga clic en Aceptar.

#### Notas técnicas sobre el formato de archivo trazador JPG (PLT)

#### Importación de un archivo PLT

- Las aplicaciones Corel admiten las versiones 1 y 2 de los formatos de archivo PLT, pero algunas funciones de la versión 2 no pueden utilizarse.
- Para importar imágenes que tengan un tamaño de página mayor que el máximo permitido en las aplicaciones Corel, active la opción Escala en el cuadro de diálogo Opciones JPG, que permite cambiar el tamaño de la imagen importada.
- El factor de resolución de curvas puede ajustarse en un valor entre 0,0001 y 25,40 mm. El valor especificado puede ser muy preciso, ya que se aceptan hasta ocho cifras decimales. Un ajuste de 0,0001 produce la máxima resolución, pero aumenta considerablemente el tamaño del archivo. Se recomienda una resolución curva de 0,102 mm.
- El formato de archivo PLT no contiene información de color. En lugar de esta información, se asocia números de pluma a los distintos objetos del archivo PLT. Al importar el archivo en un programa de Corel, a cada número de pluma se le asigna un color determinado. Para que los colores coincidan con los colores originales del gráfico, puede especificar el color que se asignará a una determinada pluma.
- Aunque la lista Selección de pluma contiene 256 plumas, no es posible asignarlas todas. Para cambiar las asignaciones de color, puede elegir la pluma y otro color en el cuadro de lista Color de la pluma. Al elegir Colores personalizados aparece un cuadro de diálogo de definición de color que permite definir un color personalizado de acuerdo con valores RGB.
- Para cambiar la anchura asignada a la pluma, elija la pluma y seleccione una anchura diferente en el cuadro de lista Anchura.
- Es posible asignar una pluma definida a la opción Sin usar. También puede sustituir la configuración actual de pluma de la biblioteca de plumas por la configuración guardada con anterioridad.
- Las aplicaciones de Corel admiten varios tipos de líneas de puntos, discontinuas y continuas del formato de archivo PLT. El número de patrón de una línea incluida en un archivo PLT se transforma en un patrón de tipo de línea.
- Si el archivo PLT contiene una fuente que no está en el sistema del usuario, el cuadro de diálogo Concordancia de fuentes PANOSE permite sustituirla con una disponible.

# Portable Network Graphics (PNG)

El formato de archivo Portable Network Graphics ([PNG\)](#page-637-1) es un formato idóneo para el almacenamiento comprimido, compatible y [sin](#page-640-2) [pérdidas](#page-640-2) de mapas de bits. Ocupa un espacio en disco muy reducido y puede leerse e intercambiarse con facilidad entre sistemas. El formato Portable Network Graphics es un sustituto del formato [GIF](#page-632-0) y también puede reemplazar muchos de los usos más habituales del formato TIFF.

El formato PNG está diseñado para operar de forma eficaz en visualización en línea; es decir, en Internet, y funciona de forma totalmente fluida con una opción de presentación progresiva. Algunos exploradores Web no admiten todos los formatos y funciones. Exporte las imágenes a formato Portable Network Graphics si desea utilizar fondos transparentes, entrelazado de imágenes, mapas de imagen o animación en páginas web.

Los gráficos exportados a formato Portable Network Graphics se convierten en [mapas de bits](#page-634-1) que pueden emplearse en programas de autoedición y aplicaciones de Microsoft Office. También es posible editar gráficos PNG en programas de edición de imágenes, como Corel PHOTO-PAINT y Adobe Photoshop.

Se puede asimismo guardar imágenes en formato GIF y [JPEG](#page-633-0), para así poder utilizarlas en Internet. Si desea publicar una imagen en Internet, pero no está seguro por qué formato decantarse, consulte la sección ["Elección de un formato de archivo compatible con Internet" en la](#page-510-0) [página 509.](#page-510-0)

#### Para importar un archivo Portable Network Graphics

1 Haga clic en Archivo  $\blacktriangleright$  Importar.

El comando Archivo > Importar le permite colocar el archivo como un objeto en la imagen activa. Si desea abrir un archivo PNG como una imagen, haga clic en Archivo ▶ Abrir.

- 2 Elija la carpeta en la que está almacenado el archivo.
- 3 Seleccione PNG Portable Network Graphics (\*.png) en el cuadro de lista situado junto al cuadro Nombre de archiva.
- 4 Haga clic en el nombre del archivo.
- 5 Haga clic en Importar.
- 6 Haga clic en la ventana de imagen.

#### También es posible

Volver a muestrear un gráfico durante la importación Si desea obtener más información, consulte la sección ["Para volver a](#page-83-0) [muestrear una imagen al importarla" en la página 82.](#page-83-0) Recortar un gráfico durante la importación Si desea obtener más información, consulte la sección ["Para recortar](#page-84-0) [una imagen al importarla" en la página 83.](#page-84-0)

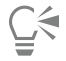

Puede arrastrar en la ventana de imagen para cambiar el tamaño de la imagen.

#### Notas técnicas sobre Portable Network Graphics (PNG)

- Puede importar archivos PNG (Portable Networks Graphics) en blanco y negro de 1 bit y a color de 24 bits. No se admiten los archivos en color de 48 bits.
- Se permite el uso de máscaras y color indexado, escala de grises e imágenes de color verdadero. No obstante, las máscaras no pueden almacenarse en archivos en blanco y negro de 1 bit o con paleta de 8 bits.
- Se admite la compresión LZ77 y el tamaño de imagen máximo es de 30 000 x 30 000 píxeles. Las profundidades de muestreo pueden variar entre 1 y 16 bits.
- El formato de archivo PNG también comprueba la integridad de todo el archivo y detecta los errores de transmisión comunes. El formato de archivo PNG puede almacenar datos de gamma y de cromaticidad para una mejor concordancia del color en distintas plataformas.

# Adobe Photoshop (PSD)

El formato de archivo Adobe Photoshop (PSD) es el formato de [mapa de bits](#page-634-1) nativo de Adobe Photoshop.

#### Para importar un archivo Adobe Photoshop

1 Haga clic en Archivo  $\blacktriangleright$  Importar.

El comando Archivo ▶ Importar le permite colocar el archivo como un objeto en la imagen activa. Si desea abrir un archivo PSD como una imagen, haga clic en Archivo ▶ Abrir.

- 2 Elija la carpeta en la que está almacenado el archivo.
- 3 Seleccione PSD Adobe Photoshop (\*.psd; \*.pdd) en el cuadro de lista situado junto al cuadro Nombre de archivo.
- 4 Haga clic en el nombre del archivo.
- 5 Haga clic en Importar.
- 6 Haga clic en la ventana de imagen.

#### También es posible

Volver a muestrear un gráfico durante la importación Si desea obtener más información, consulte la sección ["Para volver a](#page-83-0)

[muestrear una imagen al importarla" en la página 82.](#page-83-0)

Recortar un gráfico durante la importación Si desea obtener más información, consulte la sección ["Para recortar](#page-84-0) [una imagen al importarla" en la página 83.](#page-84-0)

#### Para exportar un archivo Adobe Photoshop

- 1 Haga clic en Archivo  $\blacktriangleright$  Exportar.
- 2 Localice la carpeta en la que desea almacenar el archivo.
- 3 Seleccione PSD Adobe Photoshop del cuadro de lista Guardar como tipo.
- 4 Escriba un nombre de archivo en el cuadro de lista Nombre de archivo.
- 5 Haga clic en Exportar.

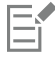

Los objetos de Corel PHOTO-PAINT pueden conservarse como capas en formato de archivo PSD.

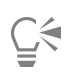

Si va a exportar un archivo en escala de grises de 16 bits o en RGB de 48 bits para usar en versiones CS o anteriores de Adobe Photoshop, elija Sin comprimir en el cuadro de lista Tipo de compresión. Las versiones CS o anteriores de Adobe Photoshop no admiten archivos en escala de grises de 16 bits o en el modo de color RGB de 48 bits.

#### Notas técnicas para Adobe Photoshop (PSD)

#### Importación de un archivo PSD

- El texto se importa como un objeto de texto, de modo que permanece editable.
- Se admiten las imágenes monocromas, escala de grises, duotono, RGB de 48 bits y CMYK de hasta 32 bits.
- Algunos efectos de capas no se pueden importar. (la capa de ajuste de mapa de gradiente se importa sin ruido, opacidad y tramado.)
- Las capas importadas que usan los modos de mezcla Color más oscuro y Color más claro se asignan a los modos de mezcla Si más oscuro y Si más claro, respectivamente. Si desea obtener más información acerca de las operaciones con modos de mezcla en Corel PHOTO-PAINT, consulte la sección ["Modos de fusión" en la página 357.](#page-358-0)
- Los efectos de Filtro inteligente se importan como un objeto base apilado con efectos de filtro separados.
- La capa de ajuste Factor de brillo se asigna a la lente Factor de brillo.
- La capa de ajuste Blanco y negro se asigna a la lente Escala de grises.
- La capa de ajuste Mezclador de canales se asigna a las lente Mezclador de canales.
- La capa de ajuste de Mapa de gradiente se asigna a la lente Mapa de gradiente; sin embargo, no se admiten los ajustes de opacidad, tramado y ruido.
- La capa de ajuste Filtro fotográfico se asigna a la lente Filtro fotográfico.
- Se conservan los canales de color directo. No se admiten canales alfa con canales de color directo aplicados.
- Una máscara de capa a la que se le ha aplicado densidad se importa como una máscara de corte con la transparencia ajustada. Sin embargo, no puede modificar los ajustes de densidad de Corel PHOTO-PAINT.
- Una máscara de capa a la que se le ha aplicado fundido se importa como una máscara de corte con el fundido aplicado. Sin embargo, no puede modificar los ajustes de fundido de Corel PHOTO-PAINT.

#### Exportación de un archivo PSD

- El texto se exporta como un objeto de texto, de modo que continúa siendo editable.
- Este formato admite imágenes en blanco y negro de 1 bit, imágenes duotono, imágenes en escala de grises de 48 bits e imágenes en color CMYK de hasta 32 bits.
- Se admiten los objetos.
- Los canales de color de coma flotante de 32 bits se asignan a canales de 16 bits, los cuales no se pueden exportar como imágenes HDR (High Dynamic Range) de 32 bits.
- Los efectos de Filtro inteligente no se conservan al importar y no sustituyen al exportar.
- Se conserva la información del canal de color directo en el archivo exportado.

# Corel Painter (RIF)

Los archivos Corel ® Painter® (RIF) importados conservan información como objetos flotantes, lo que hace que el archivo sea mucho mayor que unos archivos [GIF](#page-632-0) o [JPEG](#page-633-0). Se pueden importar archivos de Corel Painter para ajustar y cambiar el tamaño de objetos flotantes.

#### Para importar un archivo Corel Painter

- 1 Haga clic en Archivo  $\blacktriangleright$  Importar.
	- El comando Archivo ▶ Importar le permite colocar el archivo como un objeto en la imagen activa. Si desea abrir un archivo RIF como una imagen, haga clic en Archivo > Abrir.
- 2 Elija la carpeta en la que está almacenado el archivo.
- 3 Seleccione RIFF Painter (\*.rif) en el cuadro de lista situado junto al cuadro Nombre de archivo.
- 4 Haga clic en el nombre del archivo.
- 5 Haga clic en Importar.
- 6 Haga clic en la ventana de imagen.

#### También es posible

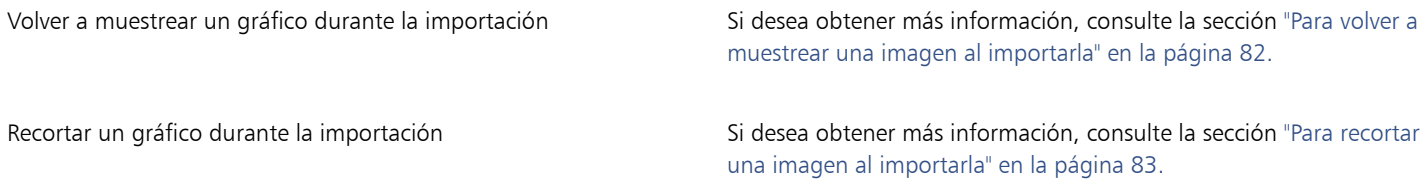

#### Notas técnicas sobre Corel Painter (RIF)

- Se conserva el perfil de color incorporado, pero puede modificarse tras importar el archivo.
- Si la imagen de Corel Painter incluye un fondo transparente, que en esta aplicación se denomina "lienzo", este se conserva.
- Las formas vectoriales no se conservan en el archivo importado.
- El texto y las anotaciones no se conservan.
- Las capas de mapas de bits se importan como objetos.
- Las capas de máscara se conservan con máscaras de recorte.
- Las capas de tinta líquida, acuarela digital y capas de complementos se importan como objetos RGB.
- Los mosaicos y teselados se importan como objetos RGB.
- La segmentación de imagen no se mantiene.

El

# TARGA (TGA)

El formato gráfico TARGA (TGA) se utiliza para guardar [mapas de bits](#page-634-1). Admite varios sistemas de compresión y puede representar mapas de bits desde blanco y negro hasta color [RGB](#page-640-0). Puede abrir, importar o exportar archivos TGA en Corel PHOTO-PAINT.

Si desea obtener más información acerca de la apertura o importación de archivos, consulte las secciones ["Abrir imágenes" en la página 79](#page-80-0) o ["Importar archivos" en la página 81.](#page-82-1)

#### Para importar un archivo TARGA

1 Haga clic en Archivo  $\blacktriangleright$  Importar.

El comando Archivo > Importar le permite colocar el archivo como un objeto en la imagen activa. Si desea abrir un archivo TARGA como una imagen, haga clic en Archivo ▶ Abrir.

- 2 Elija la carpeta en la que está almacenado el archivo.
- 3 Seleccione TGA mapa de bits Targa en el cuadro de lista situado junto al cuadro Nombre de archivo.
- 4 Haga clic en el nombre del archivo.
- 5 Haga clic en Importar.
- 6 Haga clic en la ventana de imagen.

#### Para exportar un archivo TARGA

- **1** Haga clic en Archivo ▶ Exportar.
- 2 Localice la carpeta en la que desea almacenar el archivo.
- 3 Elija TGA Mapa de bits Targa en el cuadro de lista Guardar como tipo.

4 Escriba un nombre de archivo en el cuadro de lista Nombre de archivo.

Para comprimir una imagen en la exportación, seleccione un tipo de compresión en el cuadro de lista Tipo de compresión.

- 5 Haga clic en Exportar.
- 6 En el cuadro de diálogo Convertir a mapa de bits, ajuste la anchura, altura, resolución, modo de color o cualquiera de las otras especificaciones y haga clic en Aceptar.
- 7 Active una de las opciones siguientes del cuadro de diálogo Exportar TGA:
	- No presionado
	- Mejorada

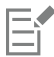

Las imágenes en blanco y negro no pueden guardarse como archivos TARGA.

#### Notas técnicas sobre el formato TARGA (TGA)

- Se admiten las siguientes características: imágenes de mapa de bits no comprimidas, imágenes RGB no comprimidas, imágenes de mapa de bits comprimidas con RLE (Run-length encoding), imágenes RGB comprimidas con RLE (tipos 1, 2, 9 y 10 según definición del Electronic Photography and Imaging Center de AT&T ) y máscaras.
- El tipo de archivo que se genera depende del número de colores exportado. Por ejemplo, los archivos TARGA (TGA) en color de 24 bits se exportan como imágenes de mapa de bits RGB comprimidas con RLE.
- Puede importar desde archivos TGA en escala de grises de 8 bits hasta archivos en color RGB de 24 bits.
- Las máscaras no se guardan en los archivos en blanco y negro de 1 bit ni en los archivos con paleta de 8 bits.
- Se admite la compresión RLE y el tamaño de imagen máximo es de 64 535 x 64 535 píxeles.

### TIFF

El formato de archivo Tagged Image File (TIFF) es un formato [ráster](#page-633-2) diseñado como estándar. Casi todas las aplicaciones gráficas pueden leer y escribir archivos TIFF. TIFF admite varios modos de color y diferentes profundidades de bits.

Puede abrir o importar un archivos TIFF en Corel PHOTO-PAINT. Si desea obtener más información acerca de la apertura o importación de archivos, consulte las secciones ["Abrir imágenes" en la página 79](#page-80-0) o ["Importar archivos" en la página 81.](#page-82-1)

#### Para exportar un archivo TIFF

- 1 Haga clic en Archivo > Exportar.
- 2 Localice la carpeta en la que desea almacenar el archivo.
- 3 Elija TIF Mapa de bits TIFF en el cuadro de lista Guardar como tipo .
- 4 Escriba un nombre de archivo en el cuadro de lista Nombre de archivo.
- 5 Haga clic en Exportar.

#### Notas técnicas sobre TIFF

- Al importar un archivo TIFF que contiene varias páginas, puede seleccionar las páginas individuales que desea importar.
- Las máscaras no se exportan en los archivos en blanco y negro de 1 bit, en los de escala de grises de 16 bits ni en los de color RGB de 48 bits.
- Se pueden importar y exportar los archivos TIFF en blanco y negro, en color y en escala de grises que cumplan hasta la especificación 6.0 inclusive.
- Los archivos TIFF comprimidos con compresión JPEG, ZIP, CCITT, Packbits 32773 o LZW también se pueden importar. Sin embargo, puede observar que el tiempo de carga aumenta con estos archivos porque la aplicación debe descodificar la compresión.

# Google Web Picture (WEBP)

Corel PHOTO-PAINT es compatible con el formato de archivo Google Web Picture (\*.webp). Este formato estándar abierto desarrollado por Google ofrece compresión con y sin pérdida para imágenes diseñadas para su uso en Internet.

Puede importar archivos WEBP en Corel PHOTO-PAINT o exportar archivos Corel PHOTO-PAINT al formato WEBP. Los archivos WEBP se importan de la misma forma que los demás tipos de archivos. Si desea obtener más información sobre la importación de archivos, consulte la sección ["Importar archivos" en la página 81.](#page-82-1) Cuando exporta un archivo al formato WEBP, puede elegir entre varios preestablecidos para adaptarlo a sus necesidades. También puede crear un nuevo preestablecido desde cero o editar cualquiera de los existentes y guardarlo como un preestablecido personalizado. Si desea obtener más información sobre la creación de preestablecidos, consulte la sección ["Para guardar](#page-515-1) [un preestablecido para la exportación de imágenes compatibles con Internet" en la página 514.](#page-515-1)

Puede elegir entre dos métodos de compresión: con pérdida y sin pérdida. Con la compresión sin pérdida, las imágenes no pierden calidad pero son más grandes. Con la compresión con pérdida, las imágenes son más pequeñas pero pierden calidad. Puede modificar el factor de compresión de los canales RGB en el ajuste Calidad. Cuando se utiliza el método con pérdida, un factor pequeño genera un archivo más pequeño con menor calidad. Un valor de 100 le permite obtener la mejor calidad. Con el método sin pérdida, el ajuste Calidad regula la compresión. Un factor pequeño permite una velocidad de codificación más rápida, pero genera un archivo más grande. Un valor de 100 permite lograr la máxima compresión RGB y generar archivos más pequeños.

También puede modificar la relación entre la velocidad de codificación, el tamaño de archivo y la calidad ajustando la Relación de compresión. Los valores más bajos generan archivos más grandes con una menor calidad de compresión y un tiempo de procesamiento más rápido. Los valores más altos generan archivos más pequeños con una mayor calidad de compresión y un tiempo de codificación más lento.

Puede conservar el fondo transparente de las imágenes con la exportación al formato de archivo WEBP.

Las imágenes se pueden cambiar de tamaño durante la exportación mediante los controles de Transformación.

#### Para importar un archivo WEBP

1 Haga clic en Archivo  $\blacktriangleright$  Importar.

El comando Archivo > Importar le permite colocar el archivo como un objeto en la imagen activa. Si desea abrir un archivo WEBP como una imagen, haga clic en Archivo ▶ Abrir.

- 2 Elija la carpeta en la que está almacenado el archivo.
- 3 Seleccione WEBP Google Web Picture (\*.webp) en el cuadro de lista situado junto al cuadro Nombre de archivo.
- 4 Haga clic en el nombre del archivo.
- 5 Haga clic en Importar.
- 6 Haga clic en la ventana de imagen.

La importación de archivos WEBP mantiene la transparencia.

#### Para exportar un archivo WEBP

- 1 Haga clic en Archivo  $\blacktriangleright$  Exportar.
- 2 Elija la carpeta en la que desea guardar el archivo.
- 3 Seleccione WEBP Google Web Picture (\*.webp) en el cuadro de lista Guardar como tipo.
- 4 Escriba un nombre en el cuadro de lista Nombre de archivo.
- 5 Haga clic en Exportar.
- 6 En la esquina superior derecha del cuadro de diálogo WebP, elija el preestablecido deseado en el cuadro de lista Preestablecido.

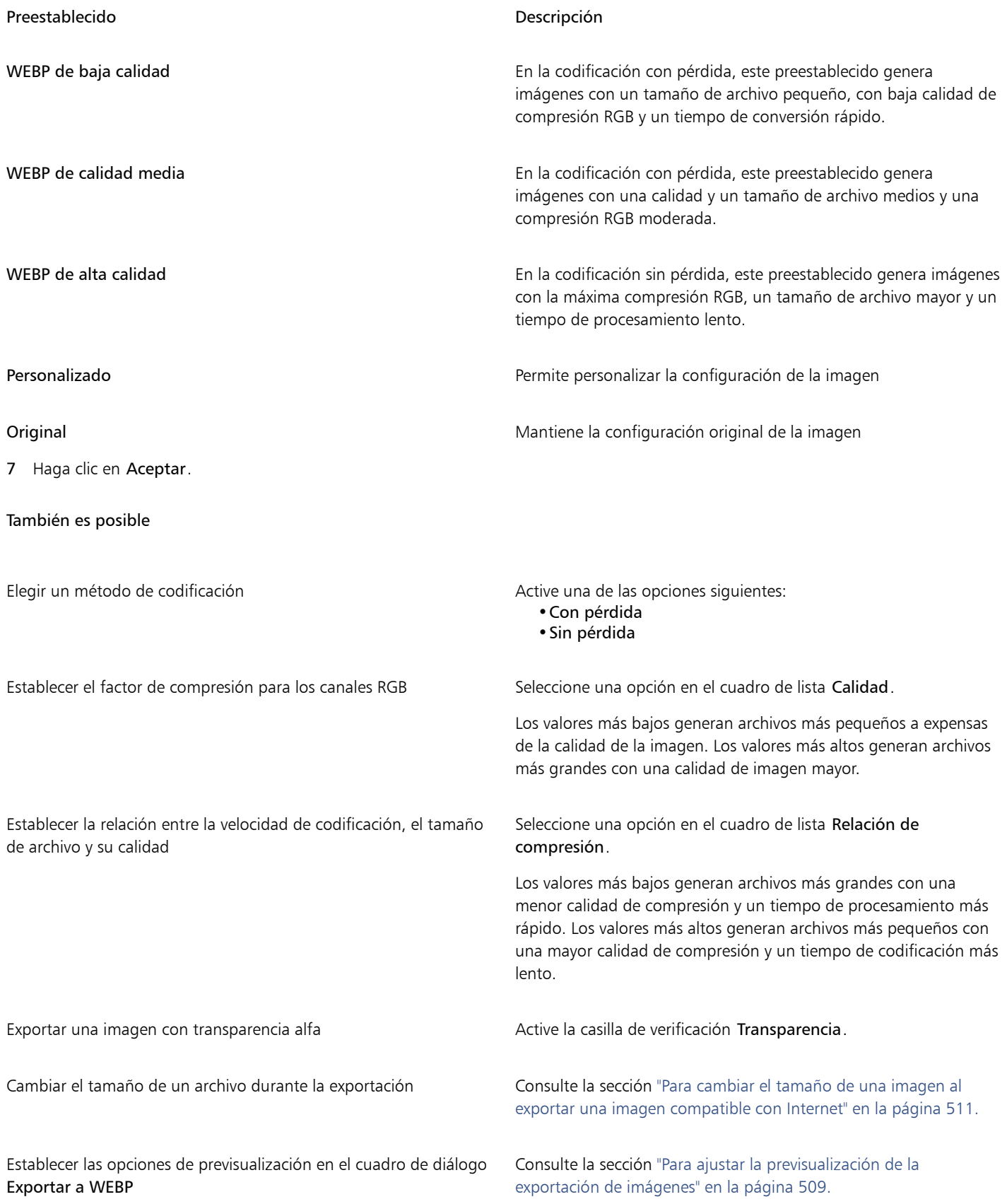

# Gráfico de WordPerfect (WPG)

El formato gráfico de Corel WordPerfect (WPG) es principalmente un formato de gráficos vectoriales, pero puede almacenar datos de mapas de bits y de vectores. Los archivos WPG pueden contener hasta 256 colores seleccionados en una [paleta](#page-637-2) de más de 1 millón de colores.

#### Para importar un archivo gráfico de WordPerfect

- 1 Haga clic en Archivo  $\blacktriangleright$  Importar.
- El comando Archivo ▶ Importar le permite colocar el archivo como un objeto en la imagen activa. Si desea abrir el archivo como una imagen, haga clic en Archivo ▶ Abrir.
- 2 Elija la carpeta en la que está almacenado el archivo.
- 3 Seleccione WPG Gráfico de Corel WordPerfect (\*.wpg) en el cuadro de lista situado junto al cuadro Nombre de archivo.
- 4 Haga clic en el nombre del archivo.
- 5 Haga clic en Importar.
- 6 Haga clic en la ventana de imagen.

#### Notas técnicas sobre el formato de gráfico de WordPerfect (WPG)

• No se admite el formato de texto de gráficos de tipo 2.

### Formatos de archivo RAW

Un archivo RAW es un archivo de datos capturados por el sensor de imagen de una cámara digital de última generación. Los archivos RAW contienen mínimo procesamiento incorporado en la cámara, como zoom digital, y ofrecen un control total sobre la nitidez, contraste y saturación de las imágenes. Existen diferentes formatos de archivo RAW, así que este tipo de imágenes puede tener diferentes extensiones de archivo, tales como .nef, .crw, .dcr, .orf o .mrw.

Puede importar archivos RAW directamente en Corel PHOTO-PAINT. Si desea obtener más información, consulte la sección ["Usar archivos](#page-560-0) [RAW" en la página 559.](#page-560-0)

### Mapa de bits Wavelet comprimido (WI)

Este formato de archivo no es compatible con la versión de 64 bits del conjunto de aplicaciones.

#### Importación de un archivo WI

• Las aplicaciones Corel admiten las siguientes profundidades de color al importar archivos de Mapa de bits Wavelet comprimido (.wi): escala de grises de 256 tonos (8 bits) y RGB de 24 bits.

#### Formato de metarchivo de Windows (WMF)

Desarrollado por Microsoft Corporation, este formato de archivo almacena información de vectores y mapas de bits. Se desarrolló como formato de archivo para Microsoft Windows 3. Admite colores RGB de 24 bits y puede utilizarse en la mayoría de las aplicaciones de Windows.

#### Notas técnicas sobre el formato de metarchivo de Windows (WMF)

#### Importación de un archivo WMF

• No se admiten las siguientes características: concordancia de fuentes/tipos PANOSE y rotación e inclinación de mapas de bits.

# Otros formatos de archivo

Corel PHOTO-PAINT también admite los formatos de archivo siguientes:

- Audio Video Interleaved (AVI): el formato AVI (Audio video interleaved, audio vídeo entrelazado) constituye un formato multimedia de Microsoft en el que los elementos de audio y los de vídeo se almacenan en segmentos alternos.
- Mapa de bits comprimido CALS (CAL): CALS Raster (CAL) consiste en un formato de mapa de bits utilizado principalmente para el almacenamiento de documentos con programas CAD de alta gama. Admite una profundidad de color monocromo (1 bit) y se utiliza como formato de intercambio de gráficos de datos para diseño asistido por PC y aplicaciones de diseño industrial, gráficos técnicos y procesamiento de imágenes.
- Corel ArtShow 5 (CPX): representa el formato nativo de los archivos Corel ArtShow 5. Puede incluir vectores y mapas de bits.
- CorelDRAW Compressed (CDX): el formato de archivo CDX consiste en un archivo de CorelDRAW comprimido.
- PostScript encapsulado (Desktop Color Separation): el formato de archivo DCS, desarrollado por QuarkXPress, constituye una extensión del formato de archivo PostScript encapsulado (EPS) estándar. Por lo general, el formato de archivo DCS se compone de cinco archivos. Cuatro de los cinco archivos contienen información sobre el color de alta resolución. Esta información se expresa en el formato CMYK (cian, magenta, amarillo y negro). El quinto archivo, considerado el archivo maestro, contiene una previsualización PICT del archivo DCS. El formato DCS admite canales de color directo.
- EXE: el formato EXE es un formato de recurso de mapa de bits de Windows 3.x/NT y puede almacenar un archivo ICO como un recurso de icono de Windows 3.x/NT.
- FPX: el formato de archivo FlashPIX almacena imágenes con diferentes resoluciones en un único archivo. Este formato de archivo no es compatible con la versión de 64 bits del conjunto de aplicaciones.
- Frame Vector Metafile (FMV): formato de los archivos Frame Vector Metafile.
- GEM Paint (IMG): GEM Paint (IMG) es el formato de mapa de bits nativo del entorno GEM. Los archivos IMG admiten color con paleta de 1 y 4 bits y se comprimen con un método RLE. En sus comienzos, IMG fue un formato de autoedición muy utilizado.
- Archivo GEM (GEM): formato de los archivos GEM.
- GIMP (XCF): XCF es el formato nativo de GIMP. Admite el uso de capas y otra información específica de GIMP.
- ICO: el formato ICO es un formato de recurso de icono de Windows 3.x/NT.
- Lotus PIC (PIC): formato de los archivos PIC de Lotus.
- Mapa de bits MacPaint (MAC): consiste en un formato de mapa de bits que utiliza las extensiones de nombre de archivo MAC, PCT, PNT y PIX. Representa el formato que utiliza el programa MacPaint incluido en el Macintosh 128. Solo admite dos colores y una paleta de patrones. Se utiliza principalmente con aplicaciones gráficas Macintosh para almacenar gráficos y clipart en blanco y negro. El tamaño máximo de imágenes MAC es de 720 x 576 píxeles.
- Metarchivo MET (MET): formato de los metarchivos MET.
- Micrografx Picture Publisher 4 (PP4): PP4 constituye el formato de archivo nativo de Micrografx Picture Publisher 4.
- Metarchivo NAP (NAP): formato de los metarchivos NAP.
- Archivo de relleno (FILL): se utiliza para guardar rellenos personalizados en Corel PHOTO-PAINT.
- PostScript interpretado (PS o PRN): PRN PostScript (PS o PRN) constituye un formato de metarchivo para impresoras PostScript. Está escrito en texto ANSI. El filtro de importación PostScript interpretado puede importar archivos PS, PRN y EPS.
- Mapa de bits SCITEX CT (SCT): el formato de archivo SCT se utiliza para importar imágenes en color de 32 bits y en escala de grises SCITEX. Los mapas de bits SCITEX se crean desde escáneres de gama alta. A continuación, los mapas de bits se procesan mediante registradoras fotográficas o programas de diseño de páginas de alto nivel para obtener un resultado final.
- Imagen XPixMap (XPM): el formato XPM se utiliza para los archivos de imágenes XPixMap.

# Formatos recomendados para la importación de gráficos

La siguiente tabla muestra qué formato de archivo utilizar cuando pretenda importar gráficos de otras aplicaciones de gráficos o de otras fuentes.

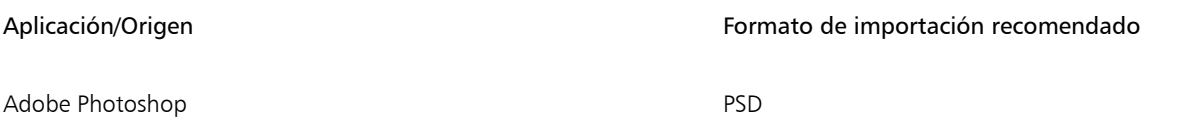

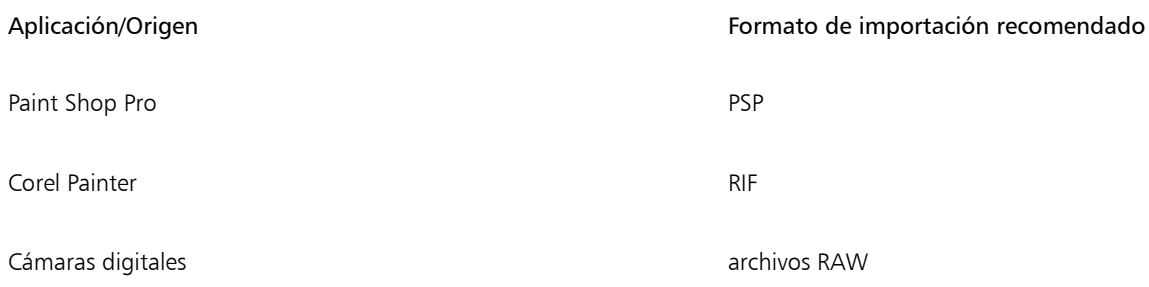

# Formatos recomendados para la exportación de gráficos

La siguiente tabla muestra los formatos de archivo recomendados para exportar a otras aplicaciones de gráficos o para Internet.

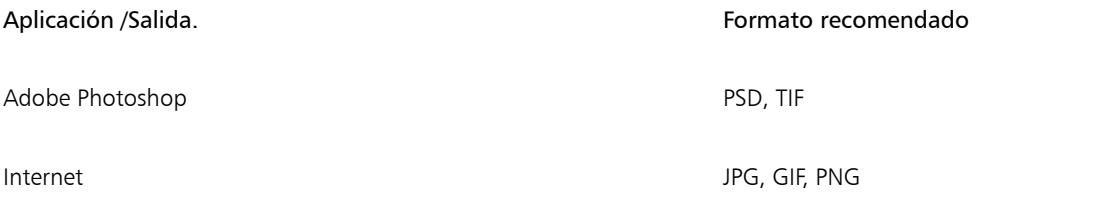

# Personalización y automatización

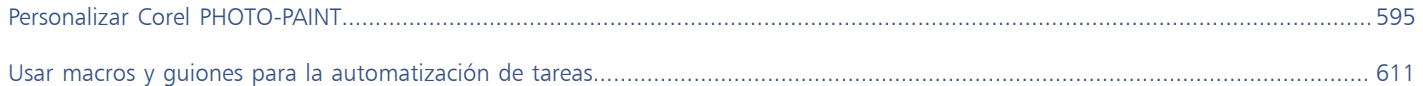

# Corel PHOTO-PAINT<sub>2024</sub>

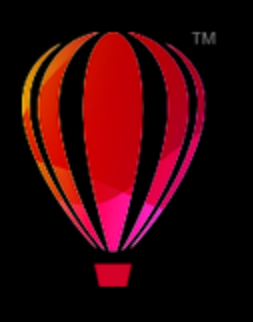

# <span id="page-596-0"></span>Personalizar Corel PHOTO-PAINT

Puede personalizar la aplicación creando comandos y barras de comandos adaptadas a sus necesidades y modificando el color de los bordes de las ventanas. Las barras de comandos incluyen menús, barras de herramientas, la barra de propiedades, la caja de herramientas y la barra de estado. También puede personalizar los filtros y las asociaciones de archivos.

Los temas de la Ayuda están basados en la configuración predeterminada de la aplicación. Cuando se personalizan las barras de comandos, los comandos y los botones, los temas de Ayuda asociados no reflejan los cambios.

Esta sección contiene los temas siguientes:

- ["Seleccionar opciones" \(página 595\)](#page-596-1)
- ["Configurar GPU" \(página 596\)](#page-597-0)
- ["Cambiar y restaurar valores predeterminados" \(página 597\)](#page-598-0)
- ["Crear espacios de trabajo" \(página 597\)](#page-598-1)
- ["Importar y exportar espacios de trabajo" \(página 598\)](#page-599-0)
- ["Personalizar el aspecto del espacio de trabajo" \(página 599\)](#page-600-0)
- ["Personalizar accesos directos de teclado" \(página 601\)](#page-602-0)
- ["Personalizar menús" \(página 602\)](#page-603-0)
- ["Personalizar las barras de herramientas y otras barras de comandos" \(página 604\)](#page-605-0)
- ["Personalizar la caja de herramientas" \(página 607\)](#page-608-0)
- ["Personalizar la barra de propiedades" \(página 607\)](#page-608-1)
- ["Personalizar la barra de estado" \(página 609\)](#page-610-0)
- ["Personalizar filtros" \(página 610\)](#page-611-0)

#### <span id="page-596-1"></span>Seleccionar opciones

Dispone de las siguientes categorías de opciones para ayudarle a adaptar la configuración a su flujo de trabajo.

- Las Opciones de aplicación (Herramientas ▶ Opciones ▶ Corel PHOTO-PAINT) son específicas de Corel PHOTO-PAINT. Puede seleccionar el comportamiento de la aplicación en el arranque, personalizar los colores de la pantalla y ajustar la configuración de guardado automático y copias de seguridad. Otras opciones de la aplicación se pueden aplicar al texto, a su bolígrafo digital, a las advertencias y a los plugins.
- Las opciones de personalización (Herramientas  $\triangleright$  Opciones  $\triangleright$  Personalización) le permiten ajustar el tamaño de otros elementos de la interfaz del usuario (IU), seleccionar un tema de la UI y ajustar el borde de la ventana y los colores del escritorio. Además, puede organizar las barras de comandos y los controles y puede crear barras de herramientas para los controles que más utiliza. Si desea obtener más información, consulte las secciones ["Personalizar el aspecto del espacio de trabajo" en la página 599,](#page-600-0) ["Personalizar menús"](#page-603-0)

[en la página 602,](#page-603-0) ["Personalizar las barras de herramientas y otras barras de comandos" en la página 604](#page-605-0), ["Personalizar la barra de](#page-608-1) [propiedades" en la página 607](#page-608-1) y ["Personalizar la barra de estado" en la página 609.](#page-610-0)

- Las opciones globales (Herramientas  $\blacktriangleright$  Opciones  $\blacktriangleright$  Global) afectan a toda la suite. Puede escoger el idioma de la interfaz del usuario, ajustar la configuración de impresión y cambiar la ubicación para guardar contenidos como rellenos, fuentes y paletas de colores. También puede personalizar la lista de filtros de archivos activos y ajustar la configuración de privacidad y de personalización. Por ejemplo, puede cancelar la opción de seguimiento de funciones, así como actualizar su perfil para recibir mejores recomendaciones sobre material didáctico.
- Las opciones de documento (Imagen Documento Opciones) se aplican al documento activo. Incluyen la configuración del tamaño de página, la cuadrícula, la regla y las líneas guía. Estas opciones solo están disponibles cuando un documento está abierto.

Además, puede acceder a las opciones de administración de color para administrar los colores para pantalla e impresión. Si desea obtener más información, consulte la sección ["Procedimientos iniciales con la administración de color" en la página 248.](#page-249-0)

Cada categoría de opciones resulta accesible desde un menú diferente y abre una página específica en el cuadro de diálogo Opciones. Si no puede encontrar el ajuste que necesita, puede cambiar a otra categoría con un solo clic.

#### Para cambiar a otra categoría de opciones

- Haga clic en uno de los siguientes botones de la esquina superior derecha del cuadro de diálogo Opciones:
	- Documento Corel PHOTO-PAINT
	-
	- Personalización =
	- Global
	- Espacios de trabajo |

# <span id="page-597-0"></span>Configurar GPU

Si su sistema tiene varias unidades de procesamiento de gráficos (GPU) disponibles, puede seleccionar cuál utilizará CorelDRAW Graphics Suite para las diversas tareas de procesamiento.

CorelDRAW Graphics Suite utiliza aceleración de hardware de GPU en las siguientes áreas:

- Visualización: proporciona el encuadre de fluidos, el acercamiento y la representación de la pantalla
- Efectos: le permite aplicar efectos de mapa de bits como lentes, lo que proporciona mayor precisión y libertad de diseño
- Estilos de arte: estas configuraciones predefinidas utilizan la tecnología IA para modificar una imagen o un objeto, lo que produce una versión estilizada y, al mismo tiempo, conserva el contenido original
- Remuestreo: el sobremuestreo con IA se utiliza para ampliar las imágenes y los mapas de bits de los trazos, lo que resulta en bordes limpios, nitidez y detalles precisos
- Eliminación de imperfecciones JPEG: la avanzada tecnología de aprendizaje automático se utiliza para eliminar las imperfecciones de compresión JPEG, restaurando tanto el color como el detalle en las imágenes

#### Para configurar GPU

1 Haga clic en Herramientas  $\blacktriangleright$  Opciones  $\blacktriangleright$  Global.

De manera predeterminada, la asilla de verificación Usar aceleración de hardware está activada.

- 2 Elija una GPU en el cuadro de lista Usar aceleración de hardware.
- 3 Active o desactive las casillas de verificación correspondientes a las áreas de aceleración de hardware que desea activar o desactivar:
	- Visualización
	- Efectos
	- Estilos artísticos
	- Remuestreo

#### • Extracción de imperfecciones JPEG

Si la GPU seleccionada no se usa normalmente para visualización, CorelDRAW Graphics Suite continuará utilizando la GPU designada por el sistema operativo a fin de mantener un rendimiento óptimo. La GPU seleccionada se utilizará para todas las demás opciones de aceleración de hardware.

Los cambios realizados en la configuración de GPU pueden requerir un reinicio de la aplicación.

#### <span id="page-598-0"></span>Cambiar y restaurar valores predeterminados

Puede cambiar muchas de las opciones del espacio de trabajo predeterminado en los cuadros de diálogo Opciones. Por ejemplo, es posible cambiar el tema de colores o el nivel de escala, o bien se puede modificar la unidad de medida predeterminada.

Si cree que la configuración cambiada ya no le resulta útil o no puede encontrar los controles fácilmente, puede restaurar la configuración predeterminada restaurando el espacio de trabajo actual.

#### Para restablecer el espacio de trabajo actual

- 1 Salga de la aplicación.
- 2 Reinicie la aplicación al mismo tiempo que mantiene presionada la tecla F8.

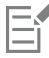

Al restaurar el espacio de trabajo se restauran las opciones de aplicación, documento y herramientas predeterminadas. Las opciones globales no se restauran porque no se almacenan en el espacio de trabajo.

Las personalizaciones realizadas a la apariencia del espacio de trabajo y las barras de comandos se pierden.

#### <span id="page-598-1"></span>Crear espacios de trabajo

Es posible crear espacios de trabajo para poder acceder con más facilidad a las herramientas que use con más frecuencia. Por ejemplo, puede abrir ventanas acoplables o añadir herramientas a las barras de herramientas. También podrá eliminar los espacios de trabajo personalizados que haya creado.

Puede cambiar la ubicación predeterminada en la que se guardan los espacios de trabajo. Si desea obtener más información, consulte la sección ["Modificar las ubicaciones de contenido" en la página 129.](#page-130-0)

Antes de crear espacios de trabajo, podrá probar los que se incluyen con la aplicación. Estos espacios de trabajo están optimizados para numerosos flujos de trabajo comunes. Si desea obtener más información, consulte la sección ["Elija un espacio de trabajo" en la página 60.](#page-61-0)

#### Para crear un espacio de trabajo

- 1 Haga clic en Herramientas ▶ Opciones ▶ Espacios de trabajo.
- 2 Haga clic en Duplicar.
- 3 En el cuadro de diálogo Duplicar espacio de trabajo, escriba el nombre del espacio de trabajo en el cuadro Nombre.

Si desea incluir una descripción del espacio de trabajo, escríbala en el cuadro Descripción.

Si no desea utilizar el nuevo espacio de trabajo inmediatamente, elija otro espacio de trabajo y desactive la casilla de verificación Establecer como actual.

#### Para eliminar un espacio de trabajo

1 Haga clic en Herramientas ▶ Opciones ▶ Espacios de trabajo.

- 2 Elija un espacio de trabajo en la lista Espacio de trabajo.
- 3 Haga clic en Eliminar.

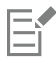

No es posible eliminar el espacio de trabajo predeterminado.

#### <span id="page-599-0"></span>Importar y exportar espacios de trabajo

Puede importar espacios de trabajo personalizados creados en otros PC o en otras versiones de la aplicación (a partir de la versión X6). Cuando importe un espacio de trabajos, puede seleccionar los elementos que desea importar. Por ejemplo, es posible importar la configuración y la posición de la ventana acoplable y, al mismo tiempo, descartar otros ajustes de la aplicación como las opciones de inicio. También puede importar los elementos seleccionados del espacio de trabajo en el espacio de trabajo actual o en uno nuevo. El nuevo espacio de trabajo se puede basar en uno de los disponibles y se le puede asignar un nombre y una descripción.

Asimismo, puede exportar los espacios de trabajo que cree para compartirlos con otros usuarios.

#### Para importar un espacio de trabajo

- 1 Haga clic en Ventana  $\blacktriangleright$  Espacio de trabajo  $\blacktriangleright$  Importar.
- 2 En el cuadro de diálogo Abrir, localice el archivo de espacio de trabajo que desea importar y haga clic en Abrir.
- 3 En el cuadro de diálogo Importar espacio de trabajo, seleccione los elementos del espacio de trabajo que desea importar. De manera predeterminada, se seleccionan todos los elementos del espacio de trabajo.
- 4 Active una de las opciones siguientes:
	- Espacio de trabajo actual: para reemplazar los elementos del espacio de trabajo actual por los importados. Por ejemplo, si decide importar todas las barras de herramientas, las barras de herramientas del espacio de trabajo actual se reemplazan por las que importe.
	- Nuevo espacio de trabajo: crea un espacio de trabajo que incluye los elementos del espacio de trabajo importados.

#### También es posible

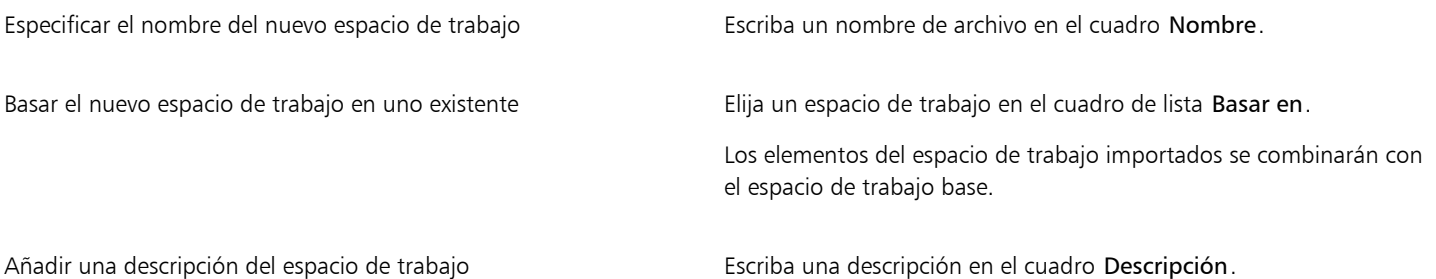

Todas las funciones nuevas que no estaban disponibles cuando se creó el espacio de trabajo se añadirán al espacio de trabajo importado. Puede que las funciones nuevas no se muestren en la misma ubicación que en el espacio de trabajo predeterminado. La escala de los iconos personalizados podría no ajustarse correctamente en los espacio de trabajo importados creados en las versiones X6 y X7.

#### Para exportar un espacio de trabajo

- 1 Haga clic en Ventana ▶ Espacio de trabajo ▶ Exportar.
- 2 En el cuadro de diálogo Exportar espacio de trabajo, active las casillas de selección situadas junto a los elementos del espacio de trabajo que desee exportar.
- 3 Haga clic en Exportar.
- 4 Elija la carpeta en la que desea guardar el archivo.
- 5 Escriba un nombre de archivo en el cuadro Nombre de archivo.
- 6 Haga clic en Guardar.

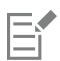

Los elementos del espacio de trabajo disponibles que se pueden exportar son las ventanas acoplables, las barras de herramientas (incluidas la barra de propiedades y la caja de herramientas), los menús y las teclas de acceso directo. Los espacios de trabajo se exportan como archivos .cdws.

# <span id="page-600-0"></span>Personalizar el aspecto del espacio de trabajo

Puede personalizar el tamaño de los elementos de la interfaz de usuario, escoger un tema y cambiar el color del escritorio y los bordes de la ventana.

#### Aplicación de escala

Puede cambiar el tamaño de los elementos de la interfaz de usuario modificando el nivel de escala. El nivel de escala depende del nivel de escala del sistema operativo. De manera predeterminada, su valor será del 100 %, lo que significa que los elementos de la interfaz de usuario de la aplicación tienen el mismo tamaño que otros elementos de la interfaz de usuario similares del sistema operativo. Por ejemplo, una escala al 200 % hace que los elementos de la interfaz de usuario de la aplicación tengan un tamaño el doble de grande que el de los elementos del sistema operativo.

#### Tema

Para que un espacio de trabajo sea más oscuro o más claro, puede seleccionar uno de los siguientes temas: Brillante, medio, oscuro o negro.

#### Color del borde de las ventanas

Puede personalizar la ventana y los cuadros de diálogo de la aplicación cambiando el color de los bordes.

#### Color del escritorio

Puede cambiar el color del escritorio, el área que rodea la imagen, para que se ajuste a sus documentos. Por ejemplo, si el documento contiene colores oscuros, puede cambiar el color del escritorio de blanco a gris para reducir el contraste.

#### Elección de colores

Para seleccionar el color que desea aplicar a los bordes de la ventana y al escritorio, puede muestrear rápidamente cualquier color que se muestre en la pantalla, o bien usar los deslizadores de color, los visualizadores de color o las paletas de colores.

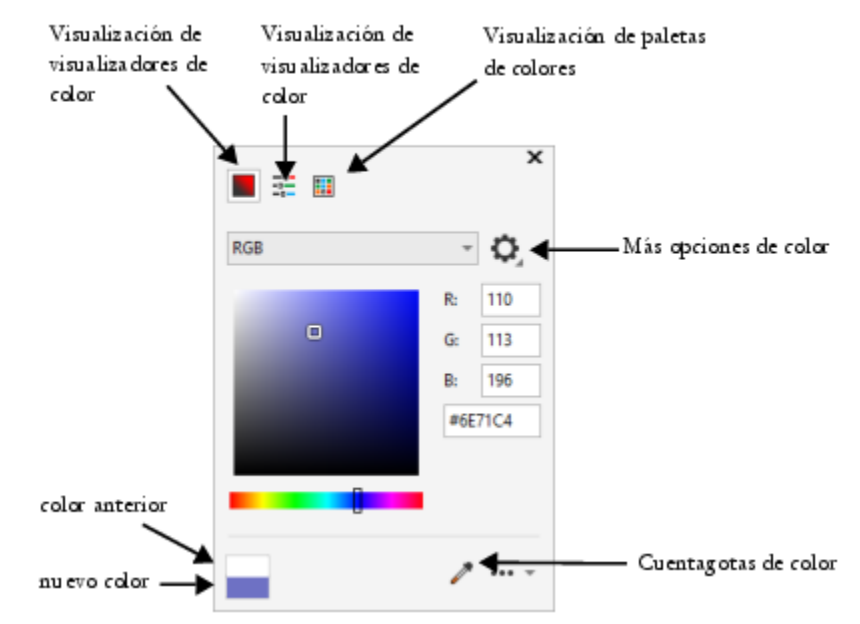

*Hay disponibles varias herramientas que le ayudarán a cambiar el color del escritorio o de los bordes de las ventanas.*

#### Para cambiar la apariencia del espacio de trabajo

- 1 Haga clic en Herramientas ▶ Opciones ▶ Personalización.
- 2 Haga clic en Apariencia.
- 3 Cambie las configuraciones que desee.

#### Para especificar un color de ventana o escritorio utilizando varias herramientas de colores

• En el área Color, abra el selector de color Escritorio o Borde de la ventana y realice una tarea de las que figuran en la siguiente tabla.

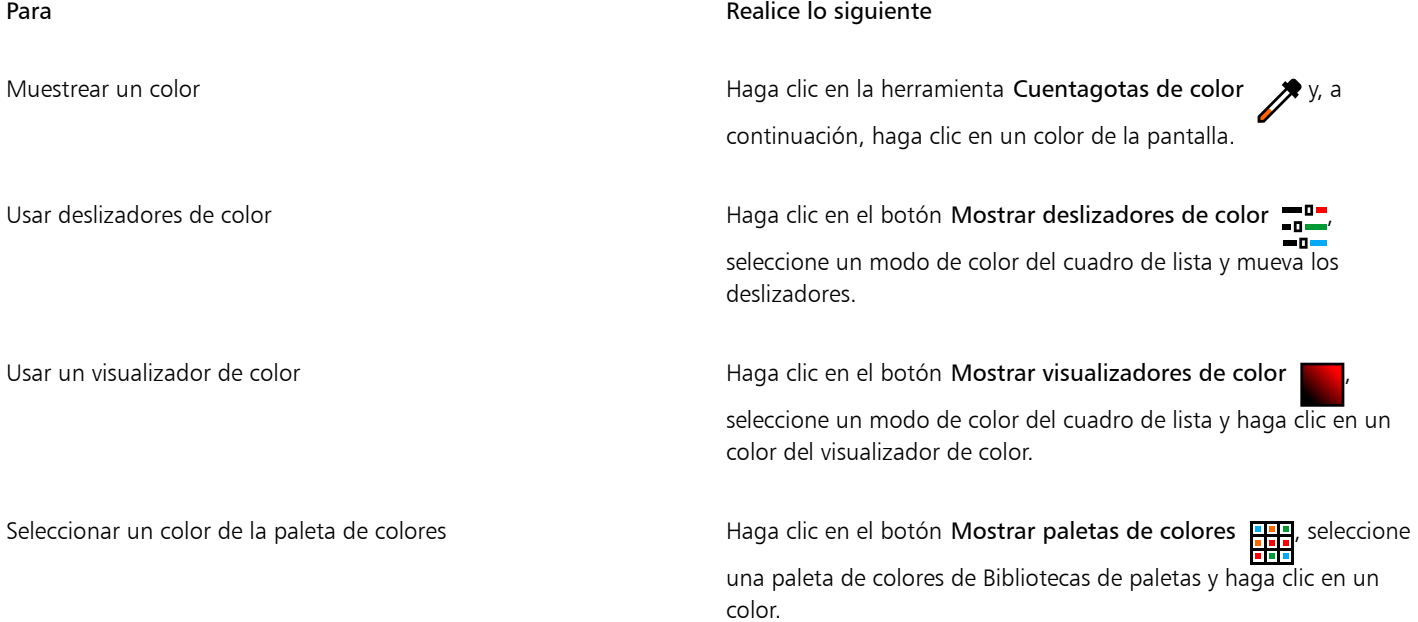

Para **Realice** lo siguiente

#### Acceder a más opciones de color en el botón Más opciones de color en el botón Más opciones de color en el botón

opción. Las opciones dependen del método seleccionado, como muestreo o uso de un visualizador de color, de los deslizadores de color o de una paleta de colores.

### <span id="page-602-0"></span>Personalizar accesos directos de teclado

Aunque la aplicación incluye accesos directos de teclado preestablecidos, puede cambiarlos o añadir otros nuevos que se ajusten a su estilo de trabajo. Los accesos directos de teclado pueden eliminarse cuando dejan de ser necesarios.

Puede imprimir un listado de los accesos directos de teclado. También es posible exportar un listado de accesos directos de teclado al formato de archivo CSV, un formato delimitado por comas que se abre fácilmente con procesadores de textos u hojas de cálculo.

Al modificar los accesos directos de teclado, los cambios se almacenan en un archivo que recibe el nombre de tabla de teclas rápidas. La aplicación incluye las siguientes tablas de teclas rápidas que puede personalizar para adaptarlas a su estilo de trabajo:

- Lab de recorte: contiene teclas de acceso directo para usar el Lab de recorte
- Tabla principal: contiene todos los accesos directos que no estén relacionados con el texto.
- Presentación preliminar: contiene teclas de acceso directo para las opciones de presentación preliminar.
- Grabador inteligente: contiene las teclas de acceso directo para utilizar la herramienta Grabador inteligente.
- Tabla de edición de texto: contiene todos los accesos directos relacionados con el texto.

# Ei

Cuando utilice un acceso directo de teclado que contenga un número, asegúrese de pulsar el número en la parte superior del teclado, no en el teclado numérico.

#### Para asignar un acceso directo de teclado a un comando

- 1 Haga clic en Herramientas ▶ Opciones ▶ Personalización.
- 2 En el panel izquierdo del cuadro de diálogo Opciones, haga clic en Comandos.
- 3 Haga clic en la ficha Teclas de acceso directo.
- 4 Elija una tabla de teclas de acceso directo en el cuadro de lista Tabla de teclas de acceso directo.
- 5 Elija una categoría de comandos en el cuadro de lista superior (por ejemplo, Archivo).
- 6 Haga clic en un comando de la lista Comandos (por ejemplo, Exportar).

El cuadro Teclas de acceso directo actuales muestra las teclas de acceso directo que están asignadas al comando seleccionado.

7 Haga clic en el cuadro Nueva tecla de acceso directo y presione una combinación de teclas.

Si la combinación de teclas ya está asignada a otro comando, dicho comando aparecerá en el área Actualmente asignada a.

8 Haga clic en Asignar.

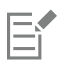

Si el mismo acceso directo de teclado ya está asignado a otro comando, la segunda asignación sustituye a la primera. Si activa la casilla de verificación Asignar e ir al conflicto puede desplazarse automáticamente al comando cuyo acceso directo ha reasignado, para así poder asignarle otro nuevo.

# ∑∕⊇

Es posible visualizar todos los accesos directos de teclado existentes haciendo clic en Ver todas.

Puede sustituir todos los accesos directos personalizados por los predeterminados haciendo clic en Restablecer todo.

#### Para eliminar un acceso directo de teclado

- 1 Haga clic en Herramientas ▶ Opciones ▶ Personalización.
- 2 En el panel izquierdo del cuadro de diálogo Opciones, haga clic en Comandos.
- 3 Haga clic en la ficha Teclas de acceso directo.
- 4 Elija una tabla de teclas de acceso directo en el cuadro de lista Tabla de teclas de acceso directo.
- 5 Elija una categoría de comandos en el cuadro de lista superior (por ejemplo, Archivo).
- 6 Haga clic en un comando de la lista Comandos (por ejemplo, Exportar).
- 7 En el cuadro Teclas de acceso directo actuales, haga clic en una tecla de acceso directo.
- 8 Haga clic en Eliminar.

#### Para imprimir accesos directos de teclado

- 1 Haga clic en Herramientas ▶ Opciones ▶ Personalización.
- 2 En el panel izquierdo del cuadro de diálogo Opciones, haga clic en Comandos.
- 3 Haga clic en la ficha Teclas de acceso directo.
- 4 Haga clic en Ver todas.
- 5 Haga clic en Imprimir.

#### Para exportar una lista de accesos directos de teclado

- 1 Haga clic en Herramientas Opciones Personalización.
- 2 En el panel izquierdo del cuadro de diálogo Opciones, haga clic en Comandos.
- 3 Haga clic en la ficha Teclas de acceso directo.
- 4 Haga clic en Ver todas.
- 5 Haga clic en Exportar a CSV.
- 6 Escriba un nombre de archivo en el cuadro Nombre de archivo.
- 7 Elija la carpeta en la que desea guardar el archivo.
- 8 Haga clic en Guardar.

### <span id="page-603-0"></span>Personalizar menús

Las funciones de personalización de Corel permiten modificar la barra de menús y su contenido. Puede cambiar el orden de los menús y los comandos de menú; añadir y quitar menús y comandos de menú, así como cambiar su nombre. Puede buscar un comando de menú si no recuerda el menú al que pertenece. También es posible restablecer la configuración predeterminada de los menús.

Las opciones de personalización son aplicables a los menús de la barra de menús y a los menús de acceso directo a los que se accede haciendo clic con el botón derecho.

Los temas de la Ayuda están basados en la configuración predeterminada de la aplicación. Si se personalizan los menús y los comandos de menú, los temas de Ayuda asociados no reflejan los cambios realizados por el usuario.

#### Para cambiar el orden de los menús y los comandos de menú

- 1 Haga clic en Herramientas ▶ Opciones ▶ Personalización.
- 2 En el panel izquierdo del cuadro de diálogo Opciones, haga clic en Comandos.
- 3 En la ventana de aplicaciones, arrastre un menú de la barra de menús hacia la izquierda o la derecha.

Si desee cambiar el orden de los comandos de menú, haga clic en un menú de la barra de menús, haga clic en un comando de menú, vuelva a marcar el menú principal y arrastre el comando hacia arriba o hacia abajo.

Si desea cambiar el orden de los comandos de un menú contextual, haga clic con el botón derecho en la ventana de la aplicación para mostrar el menú contextual y arrastre un comando de menú a otra posición.

#### Para cambiar el nombre de un menú o un comando de menú

- 1 Haga clic en Herramientas ▶ Opciones ▶ Personalización.
- 2 En el panel izquierdo del cuadro de diálogo Opciones, haga clic en Comandos.
- 3 Elija una categoría de comandos en el cuadro de lista superior.
- 4 Haga clic en un menú o un comando de la lista.
- 5 Haga clic en la ficha General.
- 6 Escriba un nombre de archivo en el cuadro Información.

# Eí

Un símbolo (&) delante de una letra en el cuadro Información indica un acceso directo, también conocido como tecla rápida. Los menús se muestran presionando  $Alt + e$ sa letra. Los comandos se ejecutan presionando la letra subrayada cuando el menú está abierto.

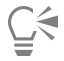

Para restablecer el nombre predeterminado, haga clic en Restaurar predeterminado.

#### Para añadir o quitar un menú de la barra de menús

- 1 Haga clic en Herramientas ▶ Opciones ▶ Personalización.
- 2 En el panel izquierdo del cuadro de diálogo Opciones, haga clic en Comandos. Si desea quitar un menú, pulse Alt y arrástrelo fuera de la barra de menús.
- 3 Elija una categoría de comandos en el cuadro de lista superior.
- 4 Arrastre un elemento a la barra de menús.

#### Para encontrar un comando de menú rápidamente

- 1 Haga clic en Herramientas Opciones Personalización.
- 2 En el panel izquierdo del cuadro de diálogo Opciones, haga clic en Comandos.
- 3 En el cuadro Buscar, escriba el nombre del comando o una palabra clave relevante. Los resultados se actualizan automáticamente a medida que escribe.

#### Para modificar el aspecto de la barra de menús

- 1 Haga clic en Herramientas ▶ Opciones ▶ Personalización.
- 2 En el panel izquierdo del cuadro de diálogo Opciones, haga clic en Barras de comandos.
- 3 Elija Barra de menús en la lista.
- 4 En la sección Modo de la barra de menús, active una de las opciones siguientes:
	- Modo Normal: muestra todos los menús disponibles.
	- Modo Archivo: muestra una selección limitada de menús.

Si desea obtener más información sobre el resto de ajustes de esta página, consulte la sección ["Para modificar el aspecto de una barra de](#page-607-0) [herramientas" en la página 606.](#page-607-0)

#### Para restablecer la configuración predeterminada de los menús

- 1 Haga clic en Herramientas ▶ Opciones ▶ Personalización.
- 2 En el panel izquierdo del cuadro de diálogo Opciones, haga clic en Barras de comandos.
- 3 Elija Barra de menús en la lista.
- 4 Haga clic en Restablecer.

# <span id="page-605-0"></span>Personalizar las barras de herramientas y otras barras de comandos

Es posible personalizar la posición y la presentación de las barras de herramientas. Por ejemplo, puede mover una barra de herramientas o cambiar su tamaño, así como decidir si se muestra o no. Los términos "barras de herramientas" y "barras de comandos" se usan indistintamente en la interfaz de usuario y en la documentación de la aplicación.

Las barras de herramientas pueden estar acopladas o flotantes. Al acoplar una barra de herramientas, ésta se fija al borde de la ventana de aplicación. Al desacoplar una barra de herramientas, ésta se separa de dicho borde, por lo que flota y puede desplazarse con facilidad. Las barras de herramientas personalizadas se pueden crear, cambiar de nombre y eliminar. Para personalizarlas, puede añadir, quitar y organizar los elementos que contienen. Respecto a su aspecto, puede cambiar el tamaño de los botones, así como mostrar imágenes, títulos o ambos elementos. También es posible reemplazar las imágenes de los botones de las barras de herramientas.

Para mover, acoplar y desacoplar una barra de herramientas, se utiliza el área de arrastre de la misma.

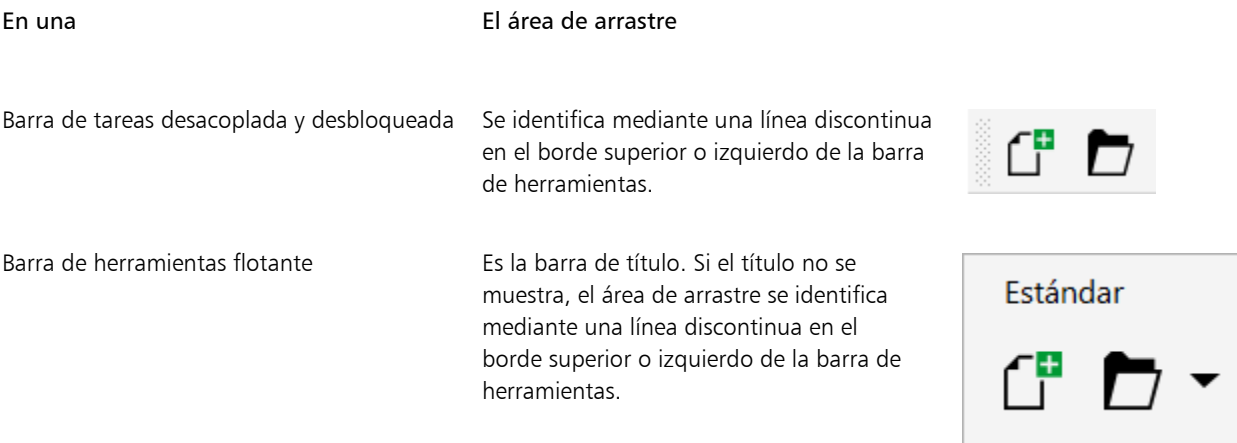

Si no quiere mover las barras de herramientas acopladas por error, puede bloquearlas. Las barras de herramientas bloqueadas no tienen ninguna línea de puntos a lo largo de su borde izquierdo.

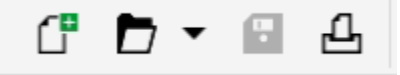

*Una barra de herramientas bloqueada*

Los procedimientos de este tema se aplican a las barras de herramientas, así como a otras barras de comandos, tales como la barra de menús, la barra de propiedades, la barra de estado, la caja de herramientas y la barra de menús contextual.

#### Para personalizar la posición y visualización de las barras de herramientas

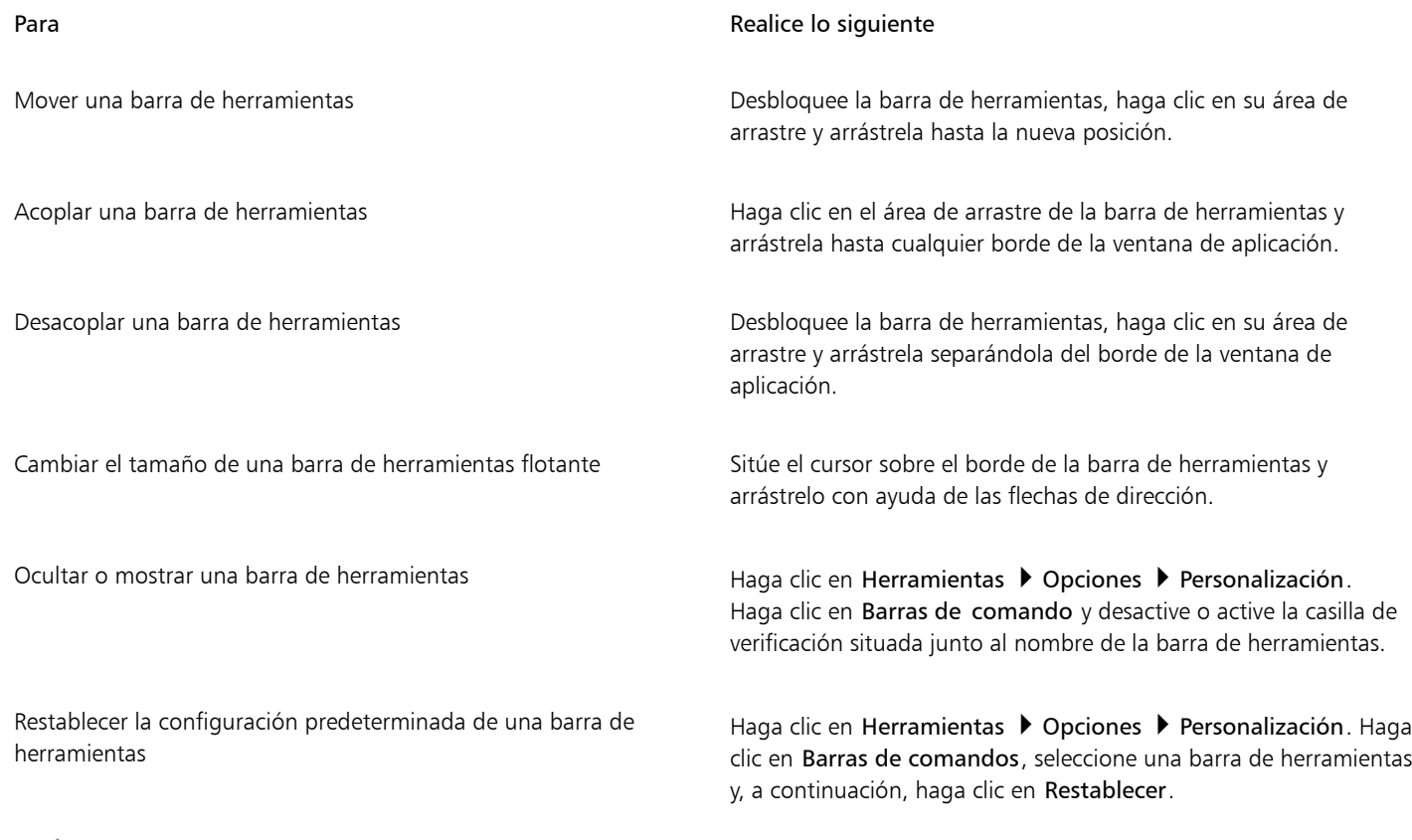

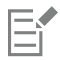

Las barras de herramientas acopladas no pueden moverse cuando están bloqueadas. Si desea obtener información sobre cómo desbloquear las barras de herramientas, consulte la sección ["Para bloquear o desbloquear barras de herramientas" en la página 607.](#page-608-2)

### Para añadir, eliminar o cambiar de nombre una barra de herramientas personalizada

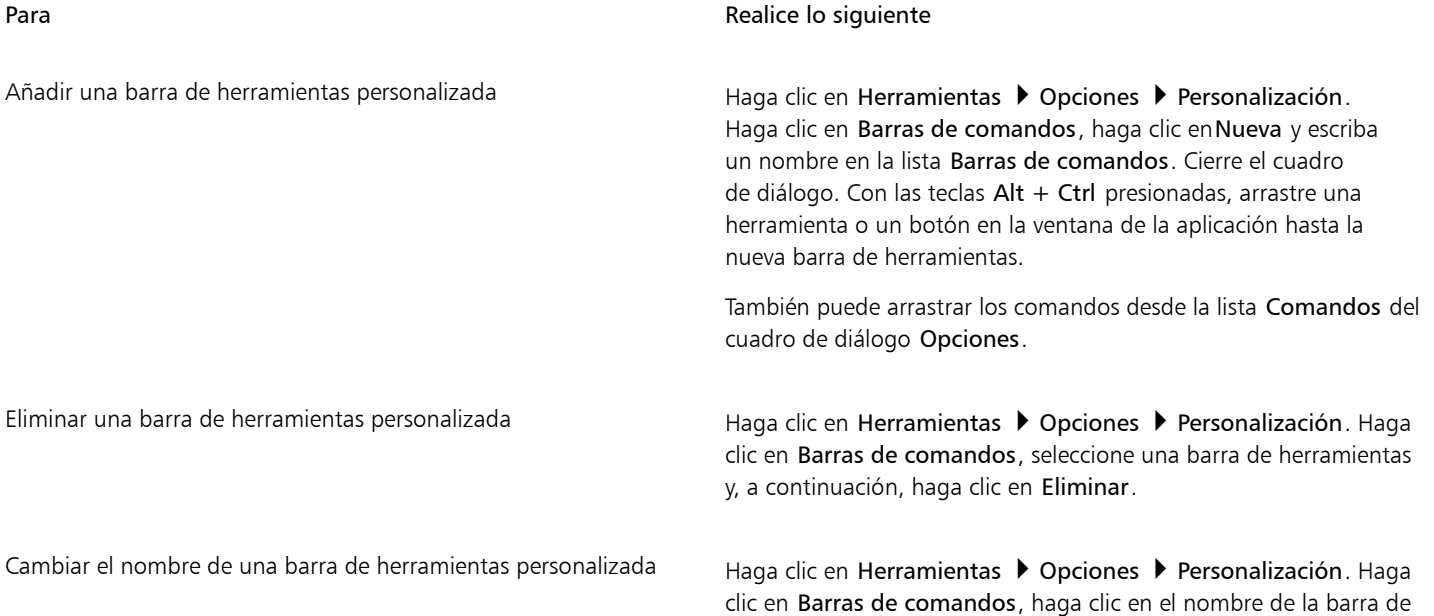

#### Para **Realice** lo siguiente

comandos personalizada para seleccionarla y, a continuación, haga clic en él una vez más para acceder al modo de edición. Escriba un nombre nuevo.

#### Para añadir, quitar y colocar un elemento de una barra de herramientas

- 1 Haga clic en Herramientas Opciones Personalización.
- 2 En el panel izquierdo del cuadro de diálogo Opciones, haga clic en Comandos.
- 3 Elija una categoría de comandos en el cuadro de lista superior.
- 4 Arrastre un elemento desde la lista hasta una barra de herramientas en la ventana de aplicación.

Si desea quitar un elemento de una barra de herramientas, arrástrelo fuera de la barra.

5 En la ventana de aplicación, arrastre el elemento hasta otra posición de la barra de herramientas.

Si desea mover un elemento desde una barra de herramientas a otra, arrastre el icono del elemento desde una barra a la otra.

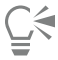

Para copiar un elemento de una barra de herramientas en otra, mantenga presionada la tecla Ctrl mientras lo arrastra. Si el cuadro de diálogo Opciones no está abierto, debe mantener presionadas las teclas  $Alt + Ctrl$ .

#### <span id="page-607-0"></span>Para modificar el aspecto de una barra de herramientas

- 1 Haga clic en Herramientas ▶ Opciones ▶ Personalización.
- 2 En el panel izquierdo del cuadro de diálogo Opciones, haga clic en Barras de comandos.
- 3 Para cambiar el tamaño del botón en todas las barras de herramientas, elija un tamaño en el cuadro de lista Tamaño de botón global.
- 4 Haga clic en el nombre de una barra de herramientas de la lista.
- 5 Elija un tamaño de botón en el cuadro de lista Tamaño del área Propiedades de botón.
- 6 En el cuadro de lista Estilo del área Propiedades del botón, elija una de las siguientes opciones:
	- Default
		- Solo imagen
		- Solo título
		- Título a la derecha de la imagen

Si desea ocultar el título en la barra de herramientas flotante, desactive la casilla Mostrar título en barra de herramientas flotante.

# ⊆≼

Para restablecer la configuración predeterminada de una barra de herramientas incorporada, haga clic en Restablecer.

Para bloquear todas las barras de herramientas, active la casilla de verificación Bloquear barras de herramientas.

#### Para reemplazar la imagen de un botón de una barra de herramientas

- 1 Haga clic en Herramientas ▶ Opciones ▶ Personalización.
- 2 En el panel izquierdo del cuadro de diálogo Opciones, haga clic en Comandos.
- 3 Elija una categoría de comandos en el cuadro de lista superior.
- 4 Haga clic en un comando de la barra de herramientas.
- 5 Haga clic en la ficha General.
- 6 En el área Icono, haga clic en Explorar y desplácese hasta el icono que desee utilizar.

E

La imagen debe tener la extensión .ico.

∑∕

Es posible restablecer la configuración predeterminada de las imágenes de los botones de una barra de herramientas. Para ello, haga clic en Restaurar predeterminado.

#### <span id="page-608-2"></span>Para bloquear o desbloquear barras de herramientas

Haga clic en Ventana ▶ Barras de herramientas ▶ Bloquear barras de herramientas.

El comando Bloquear barras de herramientas se activa cuando aparece junto a él una marca de verificación. Cuando inicie la aplicación por primera vez, las barras de tareas se bloquearán de forma predeterminada.

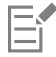

Las barras de herramientas flotantes no pueden ser bloqueadas.

# ⊆≼

También puede bloquear o desbloquear barras de herramientas haciendo clic con el botón derecho del ratón sobre una barra de herramientas y seleccionando Bloquear barras de herramientas.

#### <span id="page-608-0"></span>Personalizar la caja de herramientas

Puede añadir o quitar herramientas de la caja de herramientas. Si modifica la caja de herramientas, podrá restablecer en cualquier momento la configuración predeterminada.

También puede modificar el aspecto de los botones de la caja de herramientas y mucho más. Si desea obtener más información, consulte la sección ["Personalizar las barras de herramientas y otras barras de comandos" en la página 604.](#page-605-0)

#### Para personalizar la caja de herramientas

- 1 En la parte inferior de la caja de herramientas, haga clic en el botón Personalización rápida .
- 2 Para añadir o quitar herramientas, active o desactive cualquiera de las casillas de verificación.

#### También es posible

Restablecer la caja de herramientas entre en el botón Restablecer barra de herramientas.

Personalizar la caja de herramientas en el potón Personalizar.

### <span id="page-608-1"></span>Personalizar la barra de propiedades

El usuario tiene control sobre la ubicación y el contenido de la Barra de propiedades. Ésta se puede desplazar a cualquier parte de la pantalla. Si se coloca en la ventana de aplicación, se crea una Barra de propiedades flotante. Si se incluye en uno de los cuatro lados de la ventana de aplicación, se acopla y pasa a formar parte del borde de la ventana.

Para mover, acoplar y desacoplar la barra de propiedades, se utiliza su área de arrastre, que es la misma que en una barra de herramientas. Si desea obtener más información sobre el área de arrastre, consulte la sección ["Personalizar las barras de herramientas y otras barras de](#page-605-0) [comandos" en la página 604.](#page-605-0)

También puede personalizar la barra de propiedades añadiendo o eliminando herramientas. Esto permite variar el contenido de la barra según la herramienta que se seleccione. Por ejemplo, puede definir que, cuando la herramienta Texto se encuentre activa, la barra de propiedades muestre más comandos para tareas relacionadas con texto, como aumentar o disminuir el tamaño de la fuente o cambiar entre mayúsculas y minúsculas. También puede restablecer la configuración predeterminada de la barra de propiedades.

Además, puede cambiar el tamaño y el estilo de los botones de la barra de propiedades. Si desea obtener más información, consulte la sección ["Para modificar el aspecto de una barra de herramientas" en la página 606.](#page-607-0)

#### Para colocar la barra de propiedades

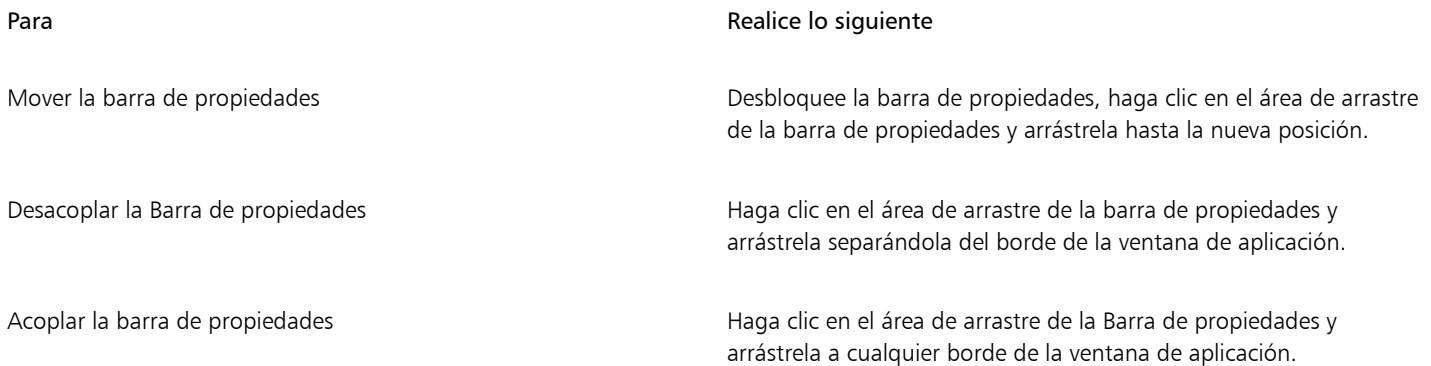

#### Para añadir o quitar un elemento de la barra de herramientas en la barra de propiedades

- 1 En la barra de propiedades, haga clic en el botón Personalización rápida  $\rightarrow$
- 2 Active o desactive la casilla de verificación situada junto a los elementos que desea añadir o quitar.

#### También es posible

Restablecer la barra de propiedades entre el matematique de Haga clic en el botón Restablecer barra de herramientas.

Personalizar la barra de propiedades en el botón Personalizar.

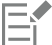

El nuevo elemento se muestra en la Barra de propiedades para la herramienta o tarea activa. Cuando cambia el contenido de la Barra de propiedades, el elemento no se muestra. El nuevo elemento vuelve a mostrarse cuando se activa la herramienta o tarea pertinente.

# ∑∕

También puede personalizar la barra de propiedades haciendo clic en Herramientas ▶ Opciones ▶ Personalización. En el panel izquierdo del cuadro de diálogo Opciones, haga clic en Comandos, seleccione una categoría de comandos del cuadro de lista superior y, a continuación, arrastre un elemento de la barra de herramientas desde la lista hasta la barra de propiedades. Si desea quitar un elemento de la barra de propiedades, pulse Alt y arrastre el icono del elemento fuera de la barra.

También puede modificar los botones de la barra de propiedades. Si desea obtener más información, consulte la sección ["Para](#page-607-0) [modificar el aspecto de una barra de herramientas" en la página 606.](#page-607-0)

# <span id="page-610-0"></span>Personalizar la barra de estado

La barra de estado muestra información como el tamaño de archivo, la herramienta actual, las dimensiones del documento y la memoria. Además, muestra información de color del documento, como el perfil de color del documento y el estado de la prueba de color. Puede personalizar la barra de estado modificando la información que aparece en ella y cambiando su tamaño. También es posible personalizarla añadiendo y quitando elementos, y cambiando el tamaño de los elementos que contiene. Además, también puede restaurar la barra de estado a su configuración predeterminada. También puede colocar la barra de estado en la parte superior de la ventana de la aplicación para ver la información que se muestra de forma mucho más sencilla.

#### Para cambiar la información que muestra la barra de estado

- En la barra de estado, haga clic en el botón < que se encuentra junto a la información mostrada y elija una de las siguientes opciones:
	- Consejos de herramientas
	- Tamaño de archivo
	- Memoria
	- Dimensiones del documento
	- Configuración de color del documento

#### Para cambiar el tamaño de la barra de estado

- 1 Haga clic en Herramientas ▶ Opciones ▶ Personalización.
- 2 Haga clic en Barras de comandos.
- 3 Elija Barra de estado en la lista.
- 4 En el área Propiedades de la barra de estado, escriba 1 o 2 en el cuadro Número de líneas al acoplarse.

#### Para añadir o quitar un elemento de la barra de herramientas en la barra de estado

- 1 Haga clic en Herramientas ▶ Opciones ▶ Personalización.
- 2 Haga clic en Comandos.
- 3 Elija una categoría de comandos en el cuadro de lista superior.
- 4 Pulse Alt y arrastre un elemento de barra de herramientas desde la lista hasta la barra de estado.

Si desea quitar un elemento de la barra de estado, arrástrelo fuera de la barra.

#### Para cambiar el tamaño de los elementos de la barra de herramientas en la barra de estado

- 1 Haga clic en Herramientas ▶ Opciones ▶ Personalización.
- 2 Haga clic en Barras de comandos.
- 3 Haga clic en Barra de estado y active la casilla de selección.
- 4 Elija una de las siguientes opciones del cuadro de lista Tamaño en el área Propiedades del botón:
	- Pequeña
	- Media
	- Grande

#### Para cambiar la posición de la barra de estado

Haga clic con el botón derecho en la barra de estado y en Personalizar ▶ Barra de estado ▶ Posición. A continuación, haga clic en Superior o Inferior.

#### Para restaurar la configuración predeterminada de la barra de estado

• Haga clic con el botón derecho en la barra de estado y haga clic en Personalizar ▶ Barra de estado ▶ Restablecer predeterminado.

# <span id="page-611-0"></span>Personalizar filtros

El uso de [filtros](#page-632-2) permite convertir archivos de un formato a otro. Los filtros se clasifican en cuatro tipos: [ráster,](#page-633-2) [vector](#page-632-1), [animación](#page-628-0) y texto. La configuración de los filtros se puede personalizar añadiendo o quitando filtros, de forma que se carguen solo los necesarios. También se puede cambiar el orden de la lista de filtros y restablecer la configuración predeterminada de los filtros.

#### Para añadir un filtro

- 1 Haga clic en Herramientas > Opciones > Global.
- 2 Haga clic en Formatos de archivo.
- 3 Haga clic en un tipo de filtro de la lista Tipos de archivo disponibles.
- 4 Haga clic en un [filtro.](#page-632-2)
- 5 Haga clic en Añadir.

#### Para quitar un filtro

- 1 Haga clic en Herramientas ▶ Opciones ▶ Global.
- 2 Haga clic en Formatos de archivo.
- 3 Haga clic en un [filtro](#page-632-2) en la lista de Filtros activos.
- 4 Haga clic en Quitar.

#### Para cambiar el orden de la lista de filtros

- 1 Haga clic en Herramientas ▶ Opciones ▶ Global.
- 2 Haga clic en Formatos de archivo.
- 3 Haga clic en un [filtro](#page-632-2) en la lista de Filtros activos.
- 4 Haga clic en una de las opciones siguientes:
	- Subir: coloca el filtro en una posición anterior de la lista.
	- Bajar: coloca el filtro en una posición posterior de la lista.

# ੁ੍≤

Puede restablecer la lista de Filtros activos a la configuración predeterminada haciendo clic en Restablecer predeterminado.
# Corel PHOTO-PAINT<sub>2024</sub>

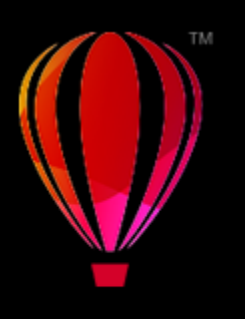

# Usar macros y guiones para la automatización de tareas

Las macros y los guiones le permiten acelerar tareas repetitivas, combinar varias acciones o acciones complejas y hacer más accesible una opción que utilice a menudo. Las macros se pueden crear mediante las funciones incorporadas para Visual Basic for Applications (VBA) o Visual Studio Tools for Applications (VSTA); por otra parte, los guiones se crean usando las funciones incorporadas de JavaScript o el lenguaje de programación Corel SCRIPT.

El uso de una macro (o guión) es similar al uso de una función de marcado rápido en un teléfono. En muchos teléfonos es posible asignar un número marcado frecuentemente a botón de marcado rápido; esto le permite marcar ese número presionando el botón de marcado rápido para así ahorrar tiempo. Una macro se comporta de forma similar; le permite establecer las acciones que desea repetir y reproducir la macro cada vez que tenga que realizar esas acciones para ahorrar tiempo.

Una macro es la opción adecuada si desea escribir el código necesario para llevar a cabo la tarea (mediante VBA o VSTA), mientras que un guión es preferible si desea grabar los pasos necesarios para llevar a cabo la tarea (mediante Corel SCRIPT).

Esta sección incluye los siguientes temas:

- ["Macros" \(página 611\)](#page-612-0)
- ["Guiones de JavaScript" \(página 616\)](#page-617-0)
- ["Guiones de Corel" \(página 617\)](#page-618-0)

# <span id="page-612-0"></span>Macros

Las macros le permiten ahorrar tiempo mediante la automatización de series de tareas repetitivas. Usando una macro podrá especificar una secuencia de acciones y repetirlas rápidamente más tarde.

Para utilizar macros no es necesario tener conocimientos de programación. De hecho, las herramientas básicas están disponibles dentro de la ventana principal de la aplicación. No obstante, si desea tener más control sobre las macros, puede utilizar los siguientes entornos de programación incorporados:

- Microsoft Visual Studio Tools for Applications (VSTA): el sucesor de VBA y una opción excelente para desarrolladores y otros expertos en programación. VSTA proporciona las herramientas y funciones necesarias para crear proyectos de macro mucho más avanzados.
- Microsoft Visual Basic for Applications (VBA): un subconjunto del entorno de programación Microsoft Visual Basic (VB) y una opción excelente para principiantes. Puede utilizar VBA para crear macros básicas para uso personal, aunque también para crear proyectos de macro más avanzados.

# E

Para obtener información detallada acerca de las diferencias entre VBA y VSTA, consulte el Manual de Programación del [área para](http://community.coreldraw.com/sdk/) [desarrolladores e](http://community.coreldraw.com/sdk/)n el [sitio web de la comunidad de CorelDRAW.](https://community.coreldraw.com/)

# Procedimientos iniciales con macros

Las funciones de macro para VBA y VSTA se instalan con el software de forma predeterminada pero también puede instalarlas manualmente si lo desea. Puede especificar opciones para la función VBA.

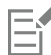

Para utilizar las funciones de macro de VSTA con Corel PHOTO-PAINT, se debe tener instalado Microsoft Visual Studio 2019. Para utilizar el editor VSTA, primero debe instalar Microsoft Visual Studio 2019 Community, Professional, Premium, Ultimate o Enterprise Edition; después, vuelva a instalar Microsoft Visual Studio Tools for Applications 2019 desde microsoft.com.

Si se instala Microsoft Visual Studio tras instalar CorelDRAW Graphics Suite, debe volver a instalar las funciones de macro de VSTA; para ello, modifique su instalación de CorelDRAW Graphics Suite. Si desea obtener más información, consulte la sección ["Para instalar](#page-614-0) [las funciones de macro manualmente" en la página 613.](#page-614-0)

Las funciones de macro proporcionan varias herramientas para trabajar con macros en la ventana principal de la aplicación:

- Barra de herramientas Macros: proporciona fácil acceso a las funciones comunes de macros.
- Ventana acoplable Guiones: proporciona fácil acceso a todos los proyectos de macro disponibles para VBA, y a las funciones básicas para trabajar con esos proyectos.
- Editor de Guiones (antes denominado Editor Visual Basic): proporciona funciones avanzadas para la creación de proyectos de macro basados en VBA.
- Editor Visual Studio: proporciona funciones avanzadas para la creación de proyectos de macro basados en VSTA. El Editor VSTA solo se encuentra accesible si dispone de Microsoft Visual Studio 2019 instalado.

# Creación de macros

Las macros se almacenan en módulos (también conocidos como "módulos de código"), que a su vez se almacenan en proyectos de macro. La ventana acoplable Guiones le permite visualizar y administrar todos los proyectos y módulos de macro, así como las macros disponibles.

Puede utilizar la ventana acoplable Guiones para crear proyectos de macro como archivos Global Macro Storage (GMS) o proyectos de Corel VSTA (CGSaddon). El uso de tales archivos representa una forma excelente de combinar los componentes de su proyecto de macro para compartirlo con otras personas. Puede utilizar la ventana acoplable Guiones para abrir (o "cargar") los proyectos de macro que cree, así como aquellos que se instalan con el software o que de alguna otra forma están a su disposición. También puede utilizar la ventana acoplable Guiones para cambiar el nombre de proyectos de macro, así como copiar y cerrar (o "descargar") proyectos de macro basados en GMS y de VSTA.

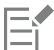

Algunos proyectos de macro están bloqueados y no pueden modificarse.

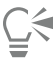

Al crear un documento, automáticamente se añade un proyecto de macro para ese documento en la ventana acoplable Guiones. Aunque es posible almacenar macros dentro del proyecto de macro para un documento, para crear por ejemplo una plantilla "todo en uno", es preferible utilizar los archivos GMS para almacenar los proyectos de macro.

Cada proyecto de macro contiene un módulo como mínimo. Puede utilizar la ventana acoplable Guiones para añadir un módulo a un proyecto de macro basado en VBA, o bien con el objetivo de abrir módulos existentes a fin de editarlos. También puede utilizar la ventana acoplable Guiones para eliminar o cambiar el nombre de módulos VBA.

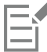

La función de edición no está disponible para algunos módulos.

Por último, puede utilizar la ventana acoplable Guiones para crear macros dentro de los módulos disponibles. No es necesario tener conocimientos de programación para crear macros, aunque si los tiene y desea editar macros VBA, puede hacerlo utilizando el Editor de Guiones. También puede utilizar la ventana acoplable Guiones para eliminar y cambiar el nombre de macros VBA.

# Ejecución de macros

Para realizar la acciones asociadas con una macro, ejecute la macro.

# Otras acciones disponibles con las macros

El [área para desarrolladores d](http://community.coreldraw.com/sdk/)el sitio web de la comunidad de CorelDRAW puede ayudarle gracias a su enorme cantidad de recursos, entre los que encontrará un [Manual de Programación](https://community.coreldraw.com/sdk/w/guide), documentación detallada [de referencia de modelos de objetos](https://community.coreldraw.com/sdk/api) con ejemplos de código y artículos completos sobre programación.

La documentación de referencia de modelos de objetos, también denominada "documentación de API", incluye ayuda sobre cada una de las funciones que pueden automatizarse en las aplicaciones. (De forma conjunta, estas funciones reciben el nombre de "modelo de objetos"). Puede acceder fácilmente a la documentación relevante desde el Editor de Guiones.

El diagrama de modelos de objetos proporciona una representación jerárquica de las funciones que pueden automatizarse en CorelDRAW, Corel PHOTO-PAINT y Corel DESIGNER.

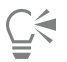

Para obtener información más detallada sobre VBA y su entorno de programación, consulte la Ayuda de Microsoft Visual Basic desde el menú Ayuda del Editor de Guiones.

Para obtener información más detallada sobre VSTA y su entorno de programación, consulte el menú Ayuda del Editor VSTA.

# <span id="page-614-0"></span>Para instalar las funciones de macro manualmente

- 1 En el Panel de control de Windows, haga clic en Desinstalar un programa.
- 2 Haga doble clic en CorelDRAW Graphics Suite en la página Desinstalar o cambiar un programa.
- 3 Active la opción Modificar en el asistente que se mostrará y siga las instrucciones.
- 4 En la página Funciones del asistente de instalación, active las siguientes casillas de verificación del cuadro de lista Utilidades:
	- Visual Basic para aplicaciones
		- Visual Studio Tools for Applications

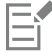

Las funciones de macro para VBA y VSTA se instalan de forma predeterminada con el software.

# Para especificar opciones VBA

- 1 Haga clic en Herramientas ▶ Opciones ▶ Corel PHOTO-PAINT.
- 2 Haga clic en VBA.
- 3 En el área Seguridad, especifique cómo desea controlar el riesgo de ejecución de macros malintencionadas haciendo clic en Opciones de seguridad.

Si desea ignorar esta función de seguridad, active la casilla Confiar en todos los módulos GMS instalados y continúe con el paso 6.

- 4 En la página Nivel de seguridad del cuadro de diálogo Seguridad, active una de las opciones siguientes:
	- Muy alto: solo permite ejecutar macros instaladas en carpetas de confianza. Todas las demás macros firmadas y sin firmar se desactivan.
	- Alto: solo permite ejecutar macros firmadas de fuentes de confianza. Las macros sin firmar se desactivan automáticamente.
	- Medio: le permite elegir qué macros desea ejecutar, aunque sean potencialmente dañinas.
	- Bajo (no recomendado): permite ejecutar todas las macros potencialmente peligrosas. Active esta opción solo si tiene software antivirus instalado o si verifica la seguridad de todos los documentos que abre.
- 5 En la página Editores de confianza del cuadro de diálogo Seguridad, revise los editores de macros que son de confianza. Haga clic en Ver para mostrar detalles sobre el editor de la macro seleccionada o en Eliminar si desea eliminar el editor de macros de la lista. Si lo desea puede activar o desactivar la casilla Confiar en el acceso a proyectos de Visual Basic para el editor de macros seleccionado.
- 6 Desactive la casilla Demorar carga de VBA si desea cargar la función VBA en el inicio.

# Para acceder a las herramientas de macros

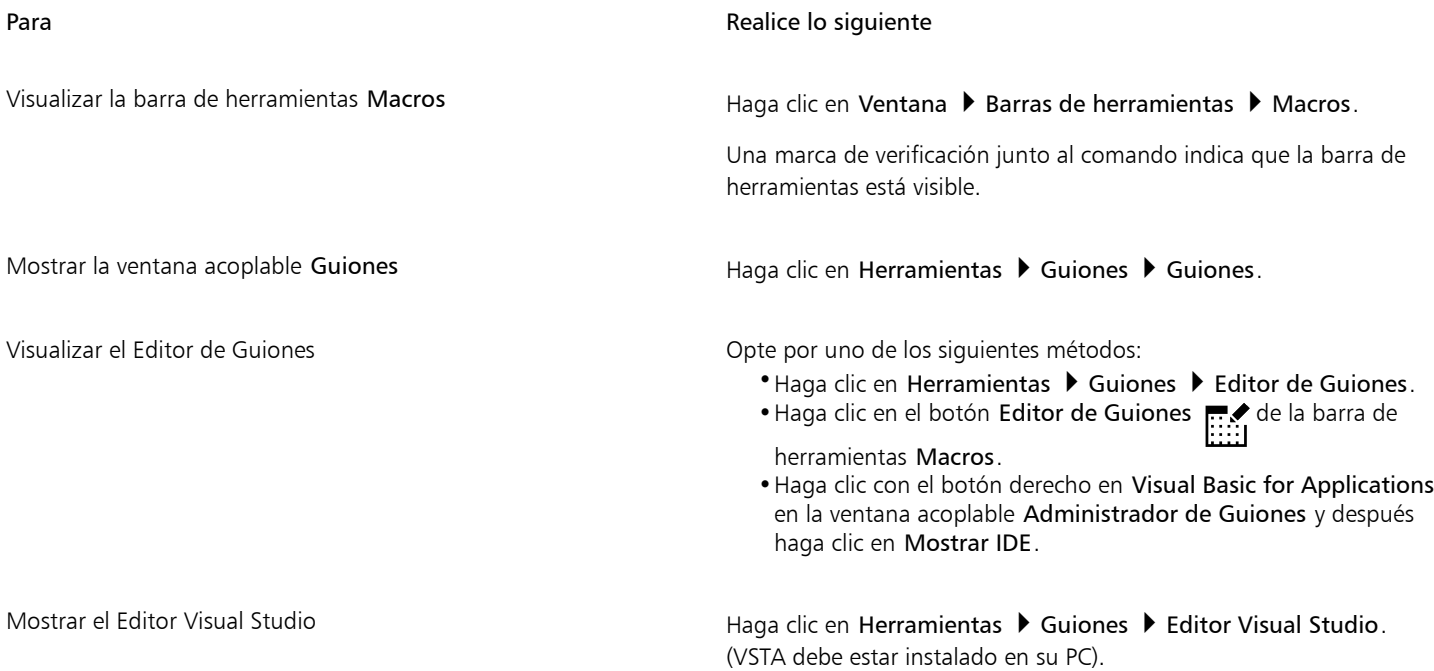

# Para crear un proyecto de macro

- En la ventana acoplable Guiones, opte por uno de los siguientes métodos:
	- Haga clic en Visual Studio Tools for Applications en la lista, a continuación, en Nuevo y, por último, en Nuevo proyecto de macro.
	- Haga clic en Visual Basic for Applications en la lista, a continuación en Nuevo y por último en Nuevo proyecto de macro.

# También es posible

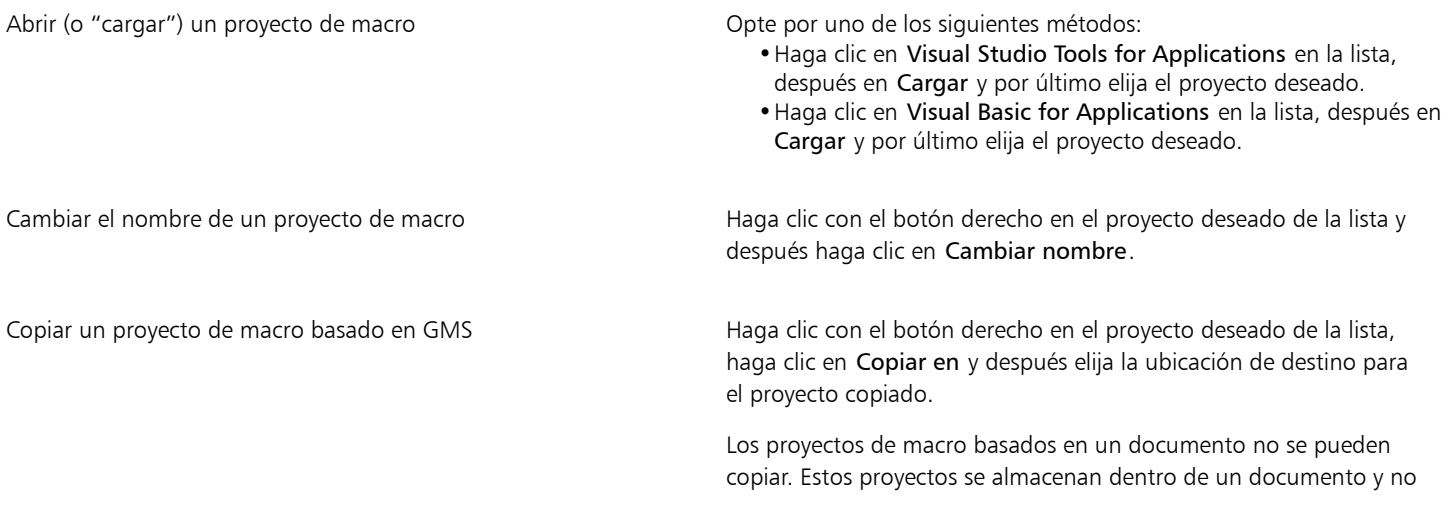

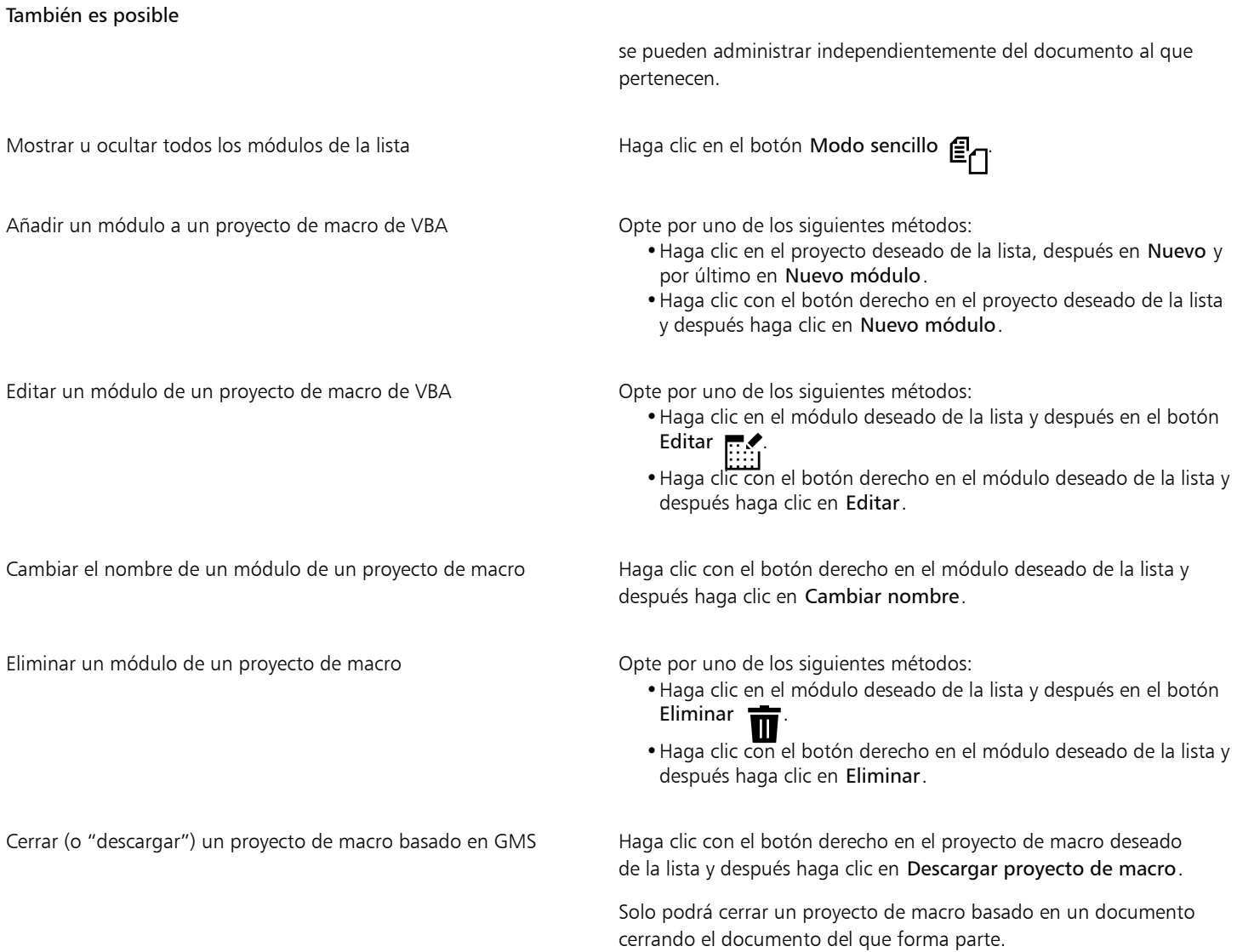

E

Algunos proyectos de macro están bloqueados y no pueden modificarse.

# Para crear una macro

- En la ventana acoplable Guiones, opte por uno de los siguientes métodos:
	- Haga clic en el contenedor en el que desee incluir la macro, después en Nuevo y, por último, en Nueva macro.
	- Haga clic con el botón derecho en el módulo donde desea incluir la macro y después haga clic en Nueva macro.

# También es posible

Editar una macro **Community Community** Controller Monte por uno de los siguientes métodos:

•Haga clic en la macro deseada de la lista y después en el botón

Editar  $\blacksquare$ 

También es posible

•Haga clic con el botón derecho en la macro deseada de la lista y después haga clic en Editar.

Eliminar una macro Opte por uno de los siguientes métodos:

- •Haga clic en la macro deseada de la lista y después en el botón Eliminar **m**
- •Haga clic con el botón derecho en la macro deseada de la lista y después haga clic en Eliminar.

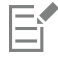

Algunos proyectos de macro están bloqueados y no pueden modificarse.

# Para ejecutar una macro

- Opte por uno de los siguientes métodos:
	- Haga clic en Herramientas ▶ Guiones ▶ Ejecutar guion o en el botón Ejecutar macro se de la barra de herramientas Guiones. En el cuadro de lista Macros en, elija el proyecto o archivo en el que se encuentra almacenada la macro. En la lista Nombre de macro, elija la macro deseada. Haga clic en Ejecutar.
	- En la ventana acoplable Guiones, haga doble clic en la macro deseada de la lista.
	- En la ventana acoplable Guiones, haga clic en la macro deseada de la lista y después en el botón Ejecutar .
	- En la ventana acoplable Guiones, haga clic con el botón derecho en la macro deseada de la lista y después haga clic en Ejecutar.

# Para obtener acceso a la documentación de referencia de los modelos de objetos desde el Editor de Guiones

- 1 En Microsoft Visual Basic for Applications, presione la tecla F2 para mostrar el Navegador de objetos. El Navegador de objetos muestra todas las funciones que pueden automatizarse en el Editor de Guiones.
- 2 Elija PHOTOPAINT en el cuadro de lista Biblioteca.

El Navegador de objetos se actualizará para mostrar solo las funciones de Corel PHOTO-PAINT que pueden automatizarse en el Editor de macros. De forma conjunta, estas funciones reciben el nombre de "modelo de objetos".

3 Haga clic en un elemento del Navegador de objetos y presione F1.

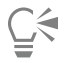

También puede mostrar la información de cualquier elemento de la ventana Código del Editor de Guiones haciendo clic en ese elemento y presionando la teclaF1.

# <span id="page-617-0"></span>Guiones de JavaScript

Los guiones de JavaScript le permiten ahorrar tiempo mediante la automatización de series de tareas repetitivas. La ventana acoplable Guiones (Herramientas  $\blacktriangleright$  Guiones  $\blacktriangleright$  Guiones) permite cargar, ejecutar, eliminar y cambiar el nombre de guiones.

Para realizar la acciones asociadas con un guion, ejecútelo.

# Para cargar un guion

• En la ventana acoplable Guiones, haga clic en Cargar y, a continuación, elija la carpeta donde está ubicado el guion.

# Para reproducir un guion

En la ventana acoplable Guiones, haga clic en el guion deseado de la lista y después en el botón Ejecutar

# Para editar un guion

• En la ventana acoplable Guiones, haga clic en el guion deseado de la lista y después en el botón Editar .

El guion se suele mostrar en el Bloc de notas. Si el guion no se abre, asegúrese de asociar los archivos JavaScript con el Bloc de notas. Si desea obtener más información, consulte la sección ["Para asociar los archivos JavaScript con el Bloc de notas" en la página 617.](#page-618-1)

# Para cambiar el nombre de un guion

• En la ventana acoplable Guiones, haga clic en el nombre del guion dos veces y escriba el nuevo nombre.

# Para eliminar un guion

• En la ventana acoplable Guiones, haga clic en el guion deseado de la lista y después en el botón Eliminar  $\blacksquare$ 

# <span id="page-618-1"></span>Para asociar los archivos JavaScript con el Bloc de notas

- 1 En el Explorador de archivos, haga clic con el botón derecho en un archivo JavaScript y, a continuación, haga clic en Propiedades.
- 2 En la ficha General del cuadro de diálogo, haga clic en Cambiar en el área Se abre con.
- 3 Elija abrir los archivos .js con el Bloc de notas.

# <span id="page-618-0"></span>Guiones de Corel

Los guiones de Corel son pequeños programas que utilizan el lenguaje de programación Corel SCRIPT para automatizar tareas simples. Por ejemplo, si tiene una serie de imágenes que están subexpuestas, puede grabar los ajustes de corrección mientras los aplica a la primera fotografía. Luego puede reproducir la secuencia grabada en todas las demás fotografías para corregirlas simultáneamente.

Puede utilizar la ventana acoplable Grabadora para crear grabaciones, que podrá guardar como guiones para su uso posterior. También puede utilizar la ventana acoplable Grabadora para abrir, editar y ejecutar grabaciones y guiones.

# Crear grabaciones y guiones

Puede grabar una secuencia de la mayoría de las operaciones de teclado, barra de herramientas, caja de herramientas, menú y ratón. A medida que graba el guión, las operaciones se convierten en comandos que aparecen en orden cronológico en una lista de comandos. Cada comando consiste en una palabra basada en el nombre de un menú y en el del comando apropiado de ese menú.

Algunas operaciones se convierten en parámetros incorporados al comando. Los parámetros se graban pero no se muestran en la lista de comandos. Por ejemplo, si elige un color de pintura y aplica una pincelada a la imagen, la selección de color no se muestra en la lista de comandos grabados; en su lugar, se graba como un parámetro del comando de herramienta de pintura.

Las siguientes operaciones y comandos no se pueden grabar en Corel PHOTO-PAINT:

- Personalización de barra de herramientas, teclado y menú
- Personalización de regla, cuadrícula y líneas guía
- Comandos de Windows y del menú Ayuda
- Cálculos de imagen y ensamblado de imágenes
- Operaciones de visualización, tales como la aplicación de zoom

Para que una grabación esté accesible en Corel PHOTO-PAINT una sesión posterior, debe guardarla como un guión. Los guiones que crea se pueden cargar y ejecutar en cualquier momento.

También puede guardar una lista de acciones de Deshacer como guión. Por ejemplo, si no grabó las acciones de un efecto que desea reproducir, puede guardar esas operaciones como guión utilizando la lista de Deshacer. Un guion creado a partir de la lista de Deshacer incluye todas las operaciones que realiza en una imagen; por esa razón, puede que necesite editar el guion para seleccionar los comandos apropiados.

# Editar grabaciones y guiones

Puede editar una grabación o un guión insertando nuevos comandos, grabando sobre los existentes o eliminando comandos que ya no le interesan en el guión.

# Reproducir grabaciones y guiones

Cuando ejecuta una grabación o un guión, los comandos grabados se aplican a la imagen activa. Solo puede ejecutar una grabación en la sesión actual de Corel PHOTO-PAINT. Si desea utilizar la grabación en otras sesiones de trabajo, debe guardarla como un guión. Antes de ejecutar una grabación o guión, asegúrese de que la imagen activa contiene todos los componentes necesarios para la ejecución correcta de los comandos grabados. Por ejemplo, si su guión comprende comandos específicos para objetos, no se podrá aplicar a una imagen que no tenga objetos.

Es posible aplicar un solo comando de una grabación o guión a una imagen. Esta función es útil cuando desea evaluar el resultado de un comando en particular antes de aplicar el resto de comandos en la grabación o guión a la imagen.

Puede excluir algunos comandos temporalmente de una secuencia antes de ejecutar una grabación o guión. Puede activar comandos desactivados sin tener que recrear la grabación o el guión.

Puede aplicar uno o más guiones a una o más imágenes simultáneamente, lo cual se conoce como proceso en lote. Esta función le permite aplicar ajustes generales a varias imágenes, sin tener que abrir cada imagen y ejecutar cada guión por separado. Después del proceso en lote, las imágenes se pueden guardar en su formato de archivo original o en un formato de archivo diferente.

# Para mostrar la ventana acoplable Grabadora

Haga clic en Ventana ▶ Ventanas acoplables ▶ Grabadora.

# <span id="page-619-0"></span>Para crear una grabación o un guión

- 1 Haga clic en el botón Nuevo **L**en la ventana acoplable Grabadora.
- 2 Haga clic en el botón Grabar
- 3 Realice las acciones que desee grabar.
- 4 Haga clic en el botón Detener

La grabación se ha completado y puede ejecutar el guion en la sesión actual.

Para guardar la grabación como un guión y poder utilizarla en el futuro, haga clic en el botón Guardar (1, elija la unidad y la carpeta

donde desea guardar el guión y escriba el nombre de archivo en el cuadro Nombre de archivo.

Si el primer comando en una grabación es guardar un documento, podrá restaurar la imagen original volviendo al primer comando de la grabación.

# Para guardar la lista de Deshacer como un guión

- 1 Haga clic en Ventanas  $\blacktriangleright$  Ventanas acoplables  $\blacktriangleright$  Historial.
- 2 Haga clic en el botón Guardar archivo de guión como **en la ventana acoplable Historial**.
- 3 En el cuadro de diálogo Guardar la grabación, elija la unidad y la carpeta donde desea guardar el guion.
- 4 Escriba un nombre de archivo en el cuadro Nombre de archivo.

# Para abrir un guión

1 Haga clic en el botón Abrir  $\rule{1em}{0.15mm}$ en la ventana acoplable Grabadora.

- 2 Elija la unidad y la carpeta donde está almacenado el guion.
- 3 Haga doble clic en el nombre del archivo de guión.

# Para insertar comandos en una grabación o guión

- 1 Cree una grabación o abra un guión en la ventana acoplable Grabadora.
- 2 Haga clic en el botón Insertar nuevo comando
- 3 Haga doble clic en el comando que desea que preceda a los comandos que va a insertar. El indicador de posición aparecerá al lado del comando seleccionado.
- 4 Haga clic en el botón Grabar
- 5 Realice las acciones que desee insertar.
- 6 Haga clic en el botón Detener

# Para reemplazar comandos en una grabación o guion

- 1 Cree una grabación o abra un guión.
- 2 En la ventana acoplable Grabadora, haga doble clic en el primer comando de la secuencia de comandos que desea reemplazar. El indicador de posición aparecerá al lado del comando seleccionado.
- 3 Haga clic en el botón Insertar nuevo comando  $\mathbf{E}^{\mathbf{u}}$  para desactivarlo.
- 4 Haga clic en el botón Grabar
- 5 Realice las nuevas operaciones.
- 6 Haga clic en el botón Detener

# Para eliminar comandos de una grabación o guion

- 1 Cree una grabación o abra un guión.
- 2 En la ventana acoplable Grabadora, mantenga presionada la tecla Ctrl y haga clic en los comandos.
- 3 Haga clic en el botón Eliminar comando(s) seleccionado(s) .

Si elimina comandos de un guion, debe guardar el guion antes de cerrarlo para guardar los cambios.

# Para ejecutar una grabación o un guión

- 1 Cree una grabación o abra un guión.
- 2 Haga clic en el botón Reproducir **en la ventana acoplable Grabadora**.

# También es posible

Ejecutar un solo comando Haga doble clic en el nombre del comando que desea reproducir. (El indicador de posición se muestra al lado del comando que haya elegido.) Haga clic en el botón Avanzar

Desactivar o activar un comando Desactivar o activar la casilla de verificación a la izquierda del nombre del comando.

# También es posible

El nombre de los comandos desactivados aparece atenuado.

Desplazarse al primer comando el establecer de Haga clic en el botón Rebobinar

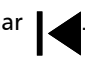

Desplazarse al último comando **Avance en el pazo estaba en el pazo en el botón Avance rápido** .

# Para ejecutar guiones en varias imágenes

- 1 Haga clic en Archivo ▶ Proceso en lote.
- 2 Haga clic en Añadir archivo.
- 3 En el cuadro de diálogo Cargar imágenes para reproducción en lote, elija la unidad y la carpeta donde están almacenadas las imágenes.
- 4 Manteniendo presionada la tecla Ctrl, haga clic en las imágenes que desea editar y en Abrir.
- 5 En el cuadro de diálogo Proceso en lote, haga clic en Añadir guión.
- 6 En el cuadro de diálogo Cargar guión, elija la unidad y la carpeta donde se encuentran almacenados los guiones.
- 7 Haga clic en el guion que desea reproducir y haga clic en Abrir. Repita este paso para añadir más guiones.
- 8 Elija una opción del cuadro de lista Al terminar.

Para guardar los archivos en una carpeta específica, haga clic en Examinar y busque la carpeta apropiada.

9 Haga clic en Reproducir.

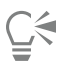

Si elige No guardar en el cuadro de lista Al terminar, podrá ver los resultados antes de sobrescribir la imagen original.

# Reference

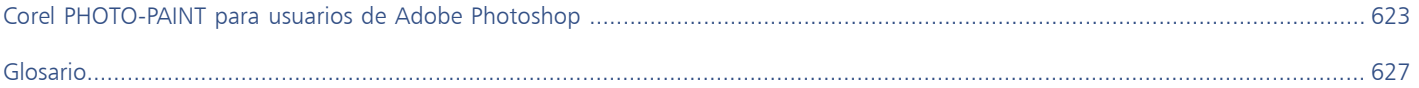

# Corel PHOTO-PAINT<sub>2024</sub>

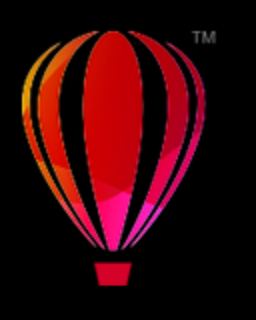

# <span id="page-624-0"></span>Corel PHOTO-PAINT para usuarios de Adobe Photoshop

Adobe Photoshop y Corel PHOTO-PAINT tienen muchas similitudes, lo cual le facilita pasar de una aplicación a la otra. Aunque comparten las capacidades básicas de diseño y dibujo, Adobe Photoshop y Corel PHOTO-PAINT se diferencian en cuanto a la terminología utilizada y las herramientas. El conocimiento de estas diferencias le facilitará la transición a Corel PHOTO-PAINT.

En esta sección se familiarizará con lo siguiente:

- ["Comparar la terminología" \(página 623\)](#page-624-1)
- ["Comparar las herramientas" \(página 624\)](#page-625-0)

# <span id="page-624-1"></span>Comparar la terminología

Los términos y conceptos de Adobe Photoshop y Corel PHOTO-PAINT son diferentes en algunas funciones. A continuación, se incluye una lista con los términos de Adobe Photoshop y sus equivalentes en Corel PHOTO-PAINT.

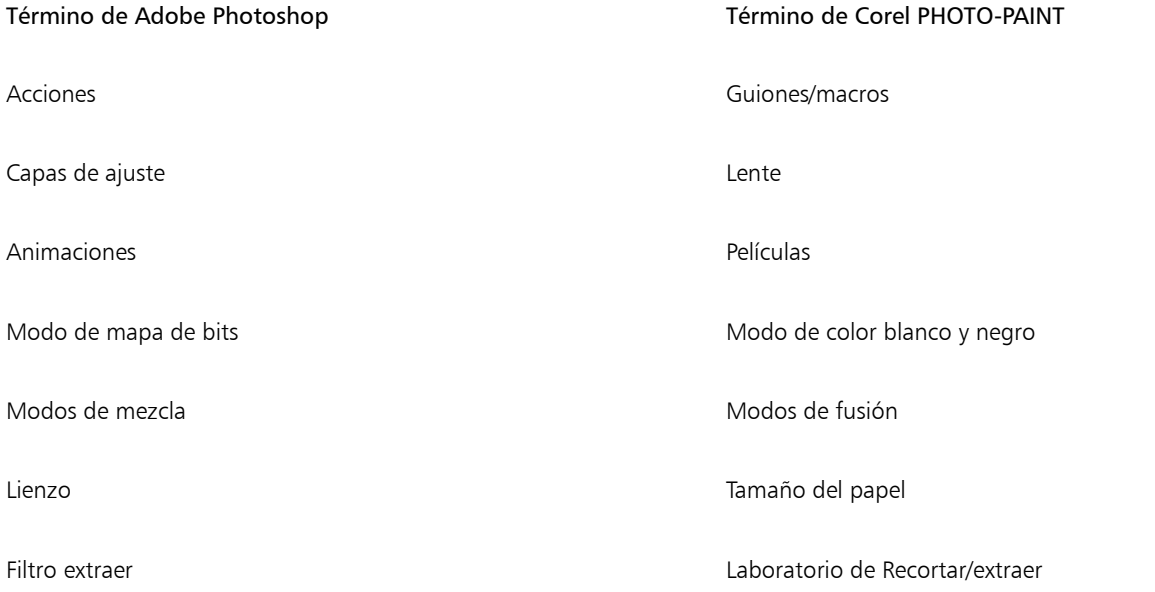

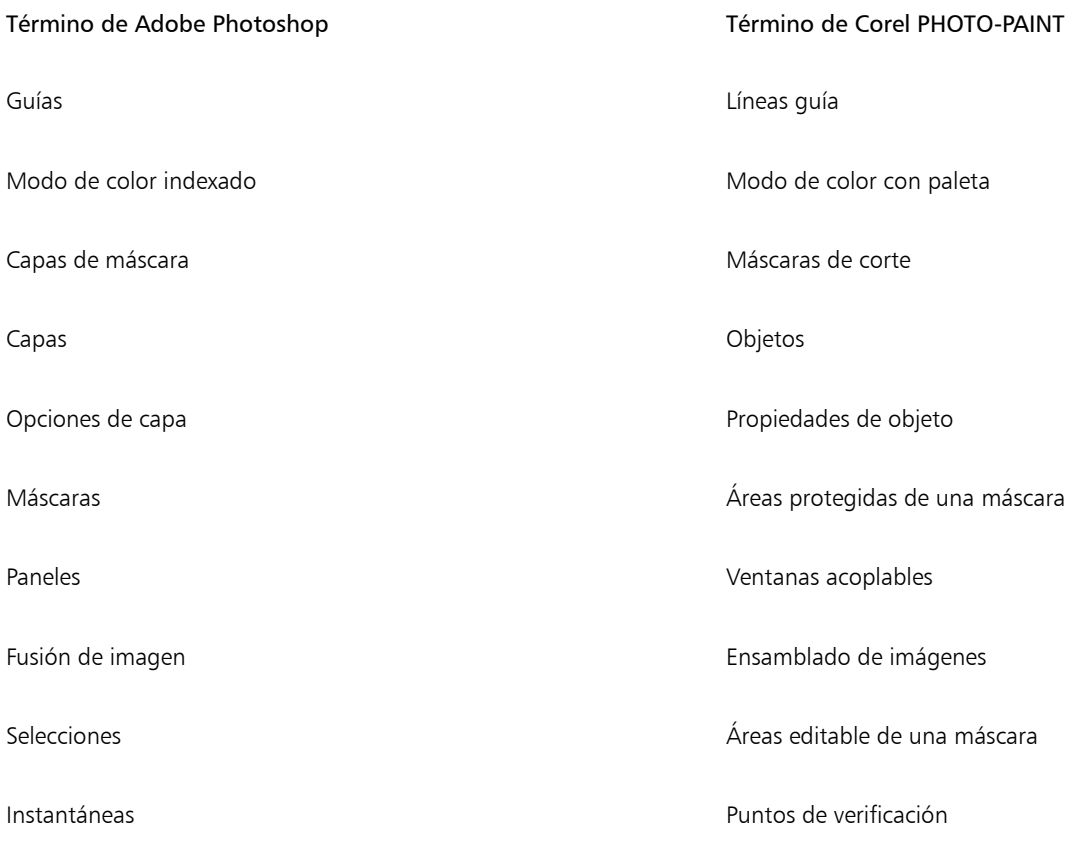

# <span id="page-625-0"></span>Comparar las herramientas

En la tabla siguiente se enumeran las herramientas de Adobe Photoshop y las correspondientes de Corel PHOTO-PAINT. Muchas de las herramientas permiten obtener el mismo resultado pero funcionan de forma diferente.

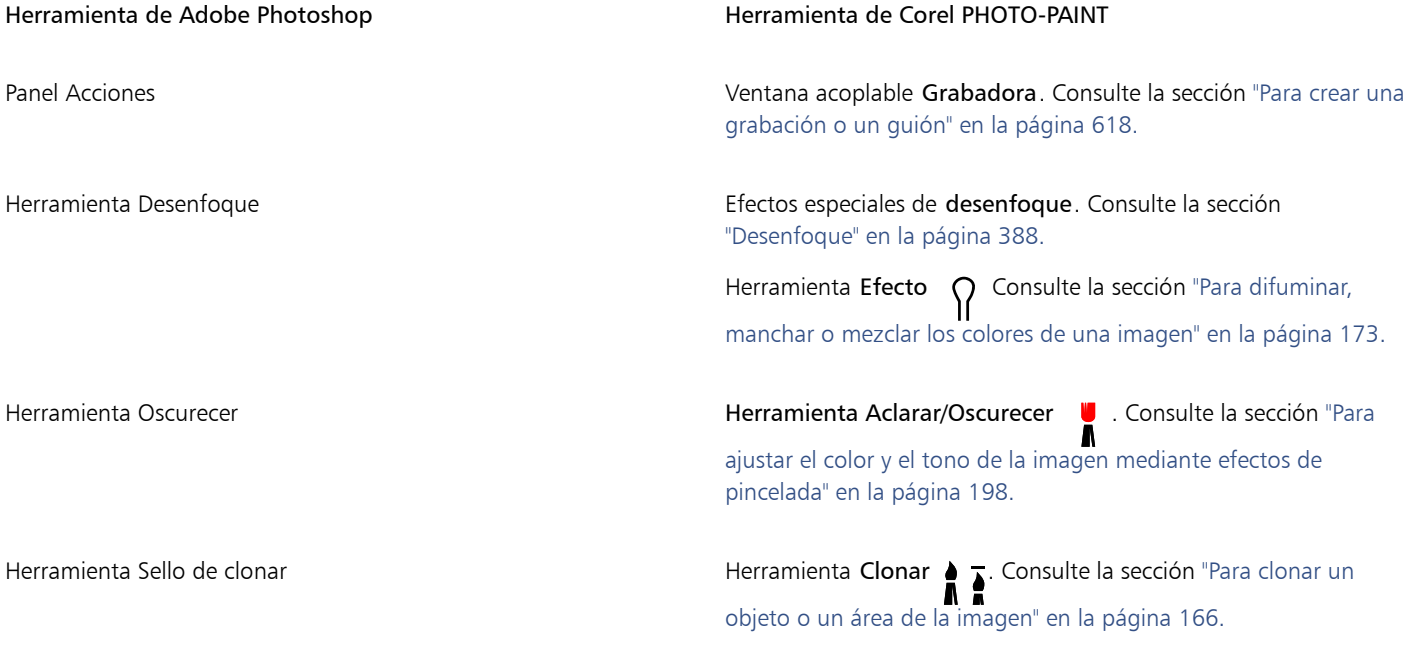

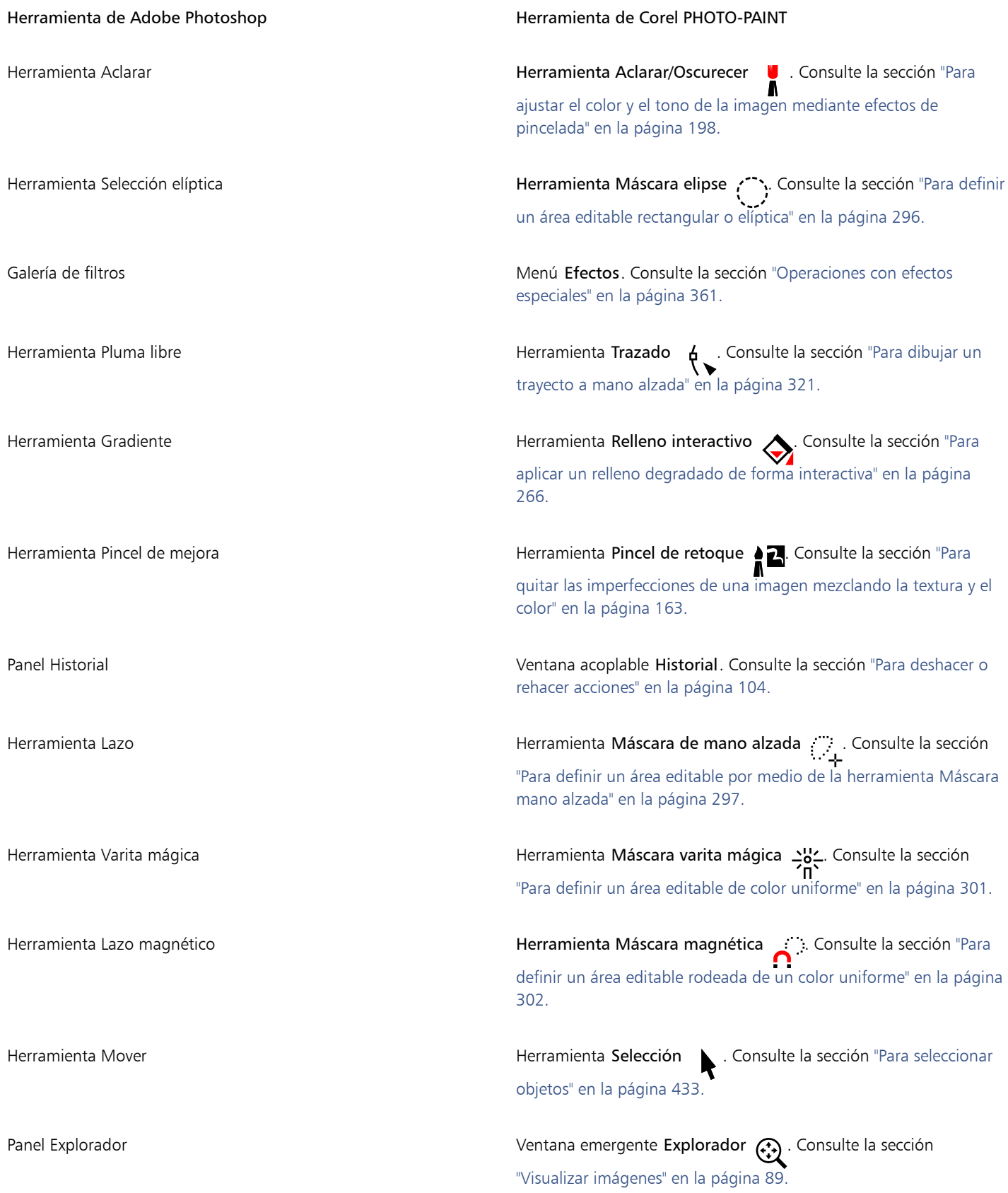

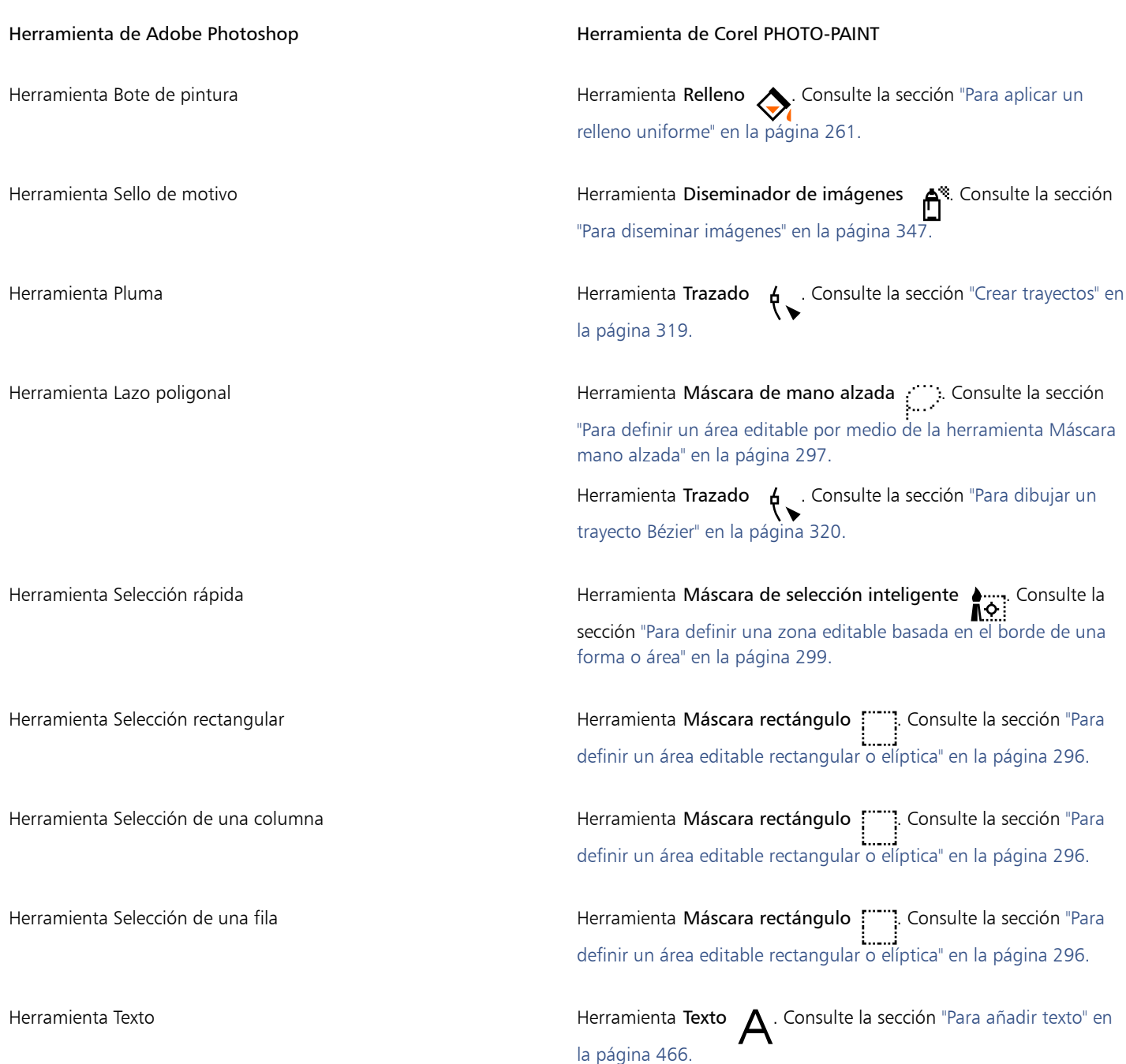

# Corel PHOTO-PAINT<sub>2024</sub>

<span id="page-628-0"></span>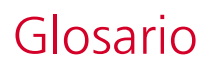

# [A](#page-628-1) [B](#page-629-0) [C](#page-629-1) [D](#page-630-0) [E](#page-631-0) [F](#page-632-0) [G](#page-632-1) [H](#page-632-2) [I](#page-633-0) [J](#page-633-1) [L](#page-633-2) [M](#page-634-0) [N](#page-636-0) [O](#page-636-1) [P](#page-637-0) [R](#page-638-0) [S](#page-640-0) [T](#page-641-0) [U](#page-642-0) [W](#page-642-1) [Z](#page-642-2)

# <span id="page-628-1"></span>A

# ajuste (trayecto)

Control disponible al crear un trayecto a partir de un [recuadro](#page-639-0) de máscara. Los valores de ajuste están comprendidos entre 1 y 10, y determinan la similitud de la forma del trayecto con la del recuadro. Cuanto más alto sea el valor, mayor similitud tendrá el nuevo trayecto con el recuadro y más nodos tendrá que un trayecto con un valor de ajuste menor.

# alisado

Método para suavizar los bordes curvos y diagonales de las imágenes. Los píxeles intermedios de estos bordes se rellenan para suavizar la transición entre los bordes y la zona circundante.

# archivo de animación

Archivo que admite imágenes en movimiento; por ejemplo, GIF animado y QuickTime (MOV).

# área de arrastre

Área de una barra de comandos que puede arrastrarse. Arrastrar dicha área desplaza la barra, mientras que arrastrar cualquier otra parte de la barra no tiene efecto alguno. La situación del área de arrastre depende del sistema operativo utilizado, de la orientación de la barra y de si ésta está acoplada o no. Las barras de comandos con áreas de arrastre incluyen las barras de herramientas, la caja de herramientas y la Barra de propiedades.

# área editable flotante

Área editable que "flota" sobre una imagen y que puede moverse y modificarse sin afectar a los píxeles que queden debajo.

# <span id="page-628-3"></span>área editable

Área editable (selección) que permite aplicar pintura y efectos a píxeles subyacentes.

Véase también [área protegida](#page-628-2) y [máscara](#page-634-1).

# <span id="page-628-2"></span>área protegida

Área que impide aplicar pintura y efectos a los píxeles subyacentes.

Véase también [máscara](#page-634-1) y [área editable](#page-628-3).

# áreas de baja frecuencia

Áreas uniformes de una imagen en las que se producen cambios de forma gradual. Es decir, áreas donde no hay bordes ni ruido.

# <span id="page-629-0"></span>B

# brillo

Cantidad de luz transmitida o reflejada por un píxel dado. En el modo de color HSB, el brillo es una medida de la cantidad de blanco en un color determinado. Por ejemplo, un valor de brillo de 0 crea negro (o sombra en las fotografías) y un valor de brillo de 255 crea blanco (o resalte en las fotografías).

# <span id="page-629-1"></span>C

# caja delimitadora

Recuadro invisible señalado por los ocho [tiradores](#page-641-1) de selección que rodean un objeto seleccionado.

# calado

Término del campo de la impresión que denota un área de la que se han eliminado los colores subyacentes para imprimir únicamente los colores superiores. Por ejemplo, si imprime un círculo pequeño sobre un círculo grande, el área bajo el círculo pequeño no se imprime. Esto asegura que el color utilizado para el círculo pequeño sea fiel al original, en lugar de solaparse y mezclarse con el color utilizado para el círculo grande.

# canal alpha

Almacenamiento temporal para las máscaras. Si guarda una máscara en un canal alpha, puede volver a acceder a ella y utilizarla en la imagen tantas veces como quiera. Puede guardar los canales alpha en archivos o cargar un canal previamente guardado en la imagen activa.

# <span id="page-629-3"></span>canal de color

Versión de 8 bits en escala de grises de una imagen. Cada canal representa un nivel de color de la imagen; por ejemplo, RGB tiene tres canales de color, mientras que CMYK tiene cuatro. Cuando se imprimen conjuntamente todos los canales, se produce el rango de colores completo de la imagen.

# Véase también [RGB](#page-640-1) y [CMYK.](#page-629-2)

# canal

Imagen en escala de grises de 8 bits que almacena información de color o de máscara para otra imagen. Existen dos tipos de canales: color y máscara. Las imágenes cuentan con un canal de color por cada componente del modelo de color en que se basan. Además algunas imágenes utilizan canales de color directo. draw/ravetexto artístico Los canales de máscara (alpha) almacenan máscaras creadas para las imágenes y se pueden guardar con estas en formatos que admiten información de máscara, como Corel PHOTO-PAINT (CPT).

# capa

Plano transparente en el que se pueden situar objetos en un dibujo.

# CERN

CERN (Conseil Europeén pour la Recherche Nucléaire) es el laboratorio científico en el que se desarrolló la World Wide Web. CERN también es uno de los sistemas de servidores de World Wide Web. Póngase en contacto con el administrador del servidor para comprobar qué sistema utiliza su servidor.

# clipart

Imágenes ya preparadas que pueden importarse en las aplicaciones Corel y editarse si así se desea.

# **CMY**

Modelo de color compuesto de cian (C), magenta (M) y amarillo (Y). Este modo se utiliza en la impresión de tres colores.

# <span id="page-629-2"></span>CMYK

Modelo de color compuesto de cian (C), magenta (M), amarillo (Y) y negro (K). La impresión CMYK produce negros totales y un amplio rango tonal. En el modo de color CMYK, los valores de color se expresan como porcentajes; por lo tanto, un valor de 100 para una tinta significa que se aplica totalmente saturada.

# codificación

Determina el juego de caracteres de texto, lo que permite visualizar un texto correctamente en el idioma adecuado.

# color de cuatricromía

En impresión comercial, aquellos colores que se producen a partir de una mezcla de cian, magenta, amarillo y negro. Es un concepto diferente al de color directo, que es un color de tinta uniforme, impreso de forma separada (se requiere una plancha de impresión para cada color directo).

# color directo

En la impresión comercial, color sólido de tinta que se imprime de forma individual, con una plancha por cada color directo.

# color inicial

Color del primer píxel sobre el que se hace clic al definir áreas editables y máscaras con las herramientas de máscara Lazo y Varita mágica. Este color lo utiliza el valor de tolerancia para definir la sensibilidad de la detección de color en las máscaras de color.

# color verdadero

Término que se refiere al color digital RGB compuesto de 24 bits o de 16,7 millones de colores.

# colores de cuatricromía PANTONE

Colores disponibles a través del sistema de colores de cuatricromía PANTONE, que se basa en el modelo de color CMYK.

# con pérdida de calidad

Tipo de compresión de archivo que produce una degradación notable de la calidad de imagen.

# concordancia de fuentes PANOSE

Función que permite elegir fuentes/tipos de letra de sustitución si se abre un archivo que contiene fuentes/tipos no disponibles en un sistema. La sustitución se puede aplicar sólo a la sesión actual o que sea permanente para que cuando guarde y vuelva a abrir el archivo, la nueva fuente se muestre automáticamente.

# contraste

Diferencia de tono existente entre las áreas claras y oscuras de una imagen. Los valores de contraste altos indican una mayor diferencia entre dichas áreas, lo que significa que existe menos gradación entre ellas.

# cuadrícula

Series de líneas en los sentidos horizontal y vertical y con espaciado regular que se emplean para facilitar el dibujo y la organización de los objetos.

# cuadro de resaltado

Rectángulo con ocho tiradores que engloba una selección en una imagen.

# cuadro de selección

Rectángulo invisible con ocho tiradores visibles que aparece alrededor de cualquier objeto que seleccione con la herramienta Selección.

# cubista

Estilo de dibujo abstracto que enfatiza diversos aspectos del mismo objeto de forma simultánea y, generalmente, mediante cuadrados o cubos.

# cursor de forma

Utiliza como cursor la forma y el tamaño de la plumilla de la herramienta actual.

# <span id="page-630-0"></span>D

# <span id="page-630-1"></span>desplazamiento

Mover un objeto en incrementos.

Véase también [microdesplazamiento](#page-635-0) y [superdesplazamiento](#page-641-2).

# destino

Marco o ventana del explorador Web en que se muestra una nueva página web.

# DeviceN

Tipo de espacio de color y modelo de color de dispositivos. Este espacio de color consta de varios componentes, lo que permite definir el color con estándares distintos a tres (RGB) y cuatro (CMYK) componentes de color.

# disco de intercambio

Espacio de la unidad de disco duro utilizado por las aplicaciones para incrementar artificialmente la cantidad de memoria disponible en el sistema.

# duotono

Una imagen en el modo de color Duotono es una imagen de 8 bits en [escala de grises](#page-631-1) que se ha mejorado mediante la utilización de uno a cuatro colores adicionales.

# <span id="page-631-0"></span>E

# enlazar

Proceso de colocación de un objeto creado en una aplicación en un documento creado en otra aplicación. Un objeto enlazado permanece conectado con el archivo de origen correspondiente. Si desea cambiar un objeto enlazado en un archivo, deberá modificar el archivo de origen.

# entrelazado

n las imágenes GIF, método que permite mostrar una imagen para Internet en pantalla con una resolución baja, de aspecto cuadriculado. A medida que se cargan los datos de la imagen, la calidad de la misma aumenta.

# <span id="page-631-1"></span>escala de grises

Modo de color que muestra imágenes empleando 256 tonos de gris. Cada color se define como un valor entre 0 y 255, donde 0 representa el color más oscuro (negro) y 255, el más claro (blanco). Las imágenes de escala de grises, especialmente las fotografías, se suelen llamar imágenes "en blanco y negro".

# escáner

Dispositivo que convierte las imágenes de un papel, transparencia o película en información digital. Los escáneres producen mapas de bits o [imágenes rasterizadas.](#page-633-3)

# espaciado manual

Espacio entre los caracteres y el ajuste de dicho espacio. El espaciado manual suele utilizarse para acercar dos caracteres más de lo habitual, por ejemplo, WA, AW, TA o VA. Este espaciado facilita la lectura y las letras se muestran equilibradas y proporcionales, especialmente con tamaños grandes.

# espacio de color

En la administración electrónica del color, representación virtual de un dispositivo o gama de colores de un modelo de color. Los límites y bordes del espacio de color del dispositivo se asignan mediante software de administración de color.

# Véase también [gama de color.](#page-632-3)

# etapas de degradado

Tonalidades de color que crean el aspecto de un relleno degradado. Cuantas más etapas contenga un relleno, más suave será la transición desde el color inicial al color final.

EXIF (Exchangeable Image File, archivo de imagen intercambiable)

Formato de archivo que incorpora la información de cámaras digitales, como la fecha y hora en que se tomó una foto, la velocidad de obturación y el enfoque en imágenes JPEG.

# exposición

Término del campo de la fotografía que se refiere a la cantidad de luz utilizada para crear una imagen. Si no se permite que una cantidad de luz suficiente interactúe con el sensor (en el caso de las cámaras digitales) o la película (en el de las cámaras tradicionales), la imagen se verá

demasiado oscura (subexpuesta). Si se permite que demasiada luz interactúe con el sensor o la película, la imagen se verá demasiado clara (sobrexpuesta).

# <span id="page-632-6"></span>extensión

En la impresión comercial, tipo de recorte creado extendiendo el objeto de primer plano hacia el objeto de fondo.

# <span id="page-632-0"></span>F

# filtro

Aplicación que convierte información digital de un formato en otro.

# fractal

Forma irregular generada por un patrón repetido. Los fractales pueden utilizarse para generar matemáticamente una imagen irregular y compleja siguiendo un patrón y sin tener que definir todos los componentes individuales de la imagen.

# fuente

Juego de caracteres con un solo estilo (como cursiva), grosor (como negrita) y tamaño (como 10 puntos) de un diseño de letra único, como puede ser Times Roman.

# fundido

Nivel de nitidez en los bordes de una sombra.

# <span id="page-632-1"></span>G

# <span id="page-632-3"></span>gama de color

Rango de colores que un dispositivo puede producir o detectar. Por ejemplo, un monitor muestra una gama de color distinta a la de una impresora, por lo que es necesario administrar los colores desde las imágenes originales hasta el resultado final.

# gaussiano

Tipo de distribución de píxeles que extiende la información de píxel hacia fuera utilizando curvas campaniformes en lugar de líneas rectas.

# GIF

Formato de archivos gráficos diseñado para ocupar un espacio muy reducido en disco y facilitar su intercambio entre sistemas. Este formato se suele emplear para la publicación de imágenes de 256 colores o menos en Internet.

# glifo (tipográfico)

Un glifo tipográfico se corresponde con un solo carácter de un tipo de letra.

# <span id="page-632-4"></span>gráfico vectorial

Imagen generada a partir de descripciones matemáticas que determinan la posición y longitud de las líneas, así como la dirección en la que se dibujan. Los gráficos vectoriales se crean como conjuntos de líneas y no como patrones de puntos o píxeles individuales.

Véase también [mapa de bits](#page-634-2).

# grupo

Conjunto de objetos que se comportan como una sola unidad. Las operaciones que se efectúan en un grupo se aplican por igual a cada uno de sus objetos.

# <span id="page-632-2"></span>H

# hiperenlace

Enlace electrónico que proporciona acceso directo desde un punto de un documento a otro punto de ese u otro documento.

# <span id="page-632-5"></span>histograma

El histograma es un diagrama de barras horizontales que registra los valores de brillo de los píxeles de la imagen de mapa de bits en una escala de 0 (oscuro) a 255 (claro). La parte izquierda del histograma representa las sombras de una imagen, la central representa los medios tonos y la parte derecha representa los resaltes. La altura de los valores indica el número de píxeles que hay en cada nivel de brillo. Por ejemplo, un gran número de píxeles en sombra (parte izquierda del histograma) indica la presencia de detalle en las áreas oscuras de una imagen.

# HSB (matiz, saturación, brillo)

Un modelo de color que define tres componentes: matiz, saturación y brillo. El matiz determina el color (amarillo, naranja, rojo, etc.), el brillo indica la intensidad percibida (color más claro o más oscuro) y la saturación define la profundidad del color (de apagado a intenso).

# **HTML**

Lenguaje estándar para la creación de páginas en World Wide Web que se compone de etiquetas de marcado que definen la estructura y los componentes de un documento. Las etiquetas permiten marcar texto e integrar recursos (como imágenes, sonido, vídeo y animación) al crear una página web.

#### <span id="page-633-0"></span>I

# imagen allanada

Imagen en que los objetos se combinan con el fondo y ya no pueden editarse como objetos individuales.

#### imagen cambiante

Objeto o grupo de objetos interactivos que cambian de aspecto al hacer clic o situar el cursor sobre los mismos.

#### imagen de vídeo entrelazado

Las imágenes de vídeo entrelazado barren la pantalla en dos pasadas, dibujando las líneas de forma alternativa en cada pasada. Esto puede producir el parpadeo de la imagen.

# imagen en escala de grises

Imagen que utiliza el modo de color [Escala de grises](#page-631-1) y que puede mostrar hasta 256 tonos de gris, desde el blanco al negro. Las imágenes de escala de grises, especialmente las fotografías, se suelen llamar imágenes "en blanco y negro".

#### <span id="page-633-3"></span>imagen rasterizada

Imagen constituida por píxeles. Al convertir los archivos de gráficos vectoriales en archivos de mapa de bits, se crean imágenes rasterizadas.

#### intensidad

La intensidad es una medida del brillo de los píxeles más luminosos de un mapa de bits en comparación con los medios tonos más oscuros y los píxeles oscuros. Un aumento de la intensidad eleva la viveza de los blancos sin que los tonos oscuros dejen de tener esa naturaleza.

#### interlineado

Espacio entre líneas de texto. El espaciado tiene importancia en la legibilidad y el aspecto.

# <span id="page-633-1"></span>J

# JavaScript

Lenguaje de programación utilizado en Internet para añadir funciones interactivas a las páginas HTML.

# JPEG 2000

Versión mejorada del formato de archivo JPEG que incorpora una mejor compresión y permite asociar información a la imagen así como asignar una tasa de compresión distinta a una zona de la imagen.

# JPEG

Formato de las imágenes fotográficas comprimidas que ofrece compresión con alguna pérdida de calidad. Debido a su compresión (hasta de 20 a 1) y al pequeño tamaño de los archivos, las imágenes JPEG se emplean con gran profusión para la publicación en Internet.

# <span id="page-633-2"></span>L

# Lab

Modelo de color que contiene un componente de luminancia (o claridad) (L) y dos componentes cromáticos: el "a" (de verde a rojo) y el "b" (de azul a amarillo).

# lápiz gráfico

Dispositivo de pluma que se utiliza junto con una tableta y que permite dibujar pinceladas. Un lápiz gráfico sensible a la presión permite variar las pinceladas con cambios sutiles en la presión aplicada.

# lente

Objeto que protege una imagen total o parcialmente al realizar correcciones de color y tonales. Es posible visualizar el efecto de una corrección a través de una lente sin que ello afecte a los píxeles subyacentes. Al mover una lente, la corrección se aplica a los píxeles de la nueva ubicación.

# línea guía

Línea horizontal, vertical o inclinada que puede situarse en cualquier punto de la ventana de dibujo para facilitar la colocación de objetos.

# luz ambiental

Iluminación de una habitación, incluidas las fuentes de luz natural y artificiales.

# LZW

Técnica de compresión de archivos sin pérdida que da como resultado un tamaño de archivo más pequeño y mayor rapidez de procesamiento. La compresión LZW se utiliza habitualmente en archivos GIF y TIFF.

# <span id="page-634-0"></span>M

# <span id="page-634-2"></span>mapa de bits

Imagen formada por cuadrículas de píxeles o puntos.

Véase también [gráfico vectorial.](#page-632-4)

# mapa de imagen cliente/servidor

Tipo de mapa de imagen de uso poco frecuente que incluye código para mapas de imagen de tipo cliente y tipo servidor. Este tipo de mapa de imagen encomienda automáticamente al explorador Web del usuario el procesamiento del mapa de imagen. Si el explorador no admite el uso de mapas de imagen, el servidor utiliza el archivo de mapa externo para procesar la información. En la actualidad, la mayoría de exploradores Web admite su uso, por lo que son más frecuentes los mapas de imagen tipo cliente.

# mapa de imagen de tipo servidor

Tipo de mapa de imagen de uso escaso que depende de un servidor para procesar la información del mapa de imagen. Requiere un archivo de mapa (\*.map) aparte para el servidor web. En la actualidad, la mayoría de los exploradores Web puede procesar los mapas de imagen, por lo que son más frecuentes los de tipo cliente.

# mapa de imagen tipo cliente

Este tipo habitual de mapa de imagen no depende del servidor para procesar la información del mapa.

# mapa de imagen

Gráfico incluido en un documento HTML que contiene áreas con enlaces a lugares de la World Wide Web, a otros documentos HTML o a gráficos.

#### marca al agua

Pequeña cantidad de ruido aleatorio añadido al componente de luminancia de los píxeles que contiene información acerca de la imagen. Esta información no se altera con la edición, impresión y escaneo normales.

#### máscara de corte

Máscara que permite editar los niveles de transparencia de un objeto sin que ello afecte a sus píxeles. Puede cambiar los niveles de transparencia directamente en el objeto y, después, añadir la máscara de corte, o bien, añadir la máscara de corte antes de realizar los cambios.

# <span id="page-634-1"></span>máscara

Una máscara se aplica a una imagen durante la edición para definir [áreas protegidas](#page-628-2) y [áreas editables](#page-628-3).

# <span id="page-634-3"></span>matiz de color

Matiz de color que a menudo se da en las fotografías como resultado de las condiciones de iluminación u otros factores. Por ejemplo, si se toma una fotografía en un interior con luz incandescente tenue puede dar como resultado un matiz de color amarillento, mientras que, si se toma una fotografía en el exterior con luz del sol, puede dar como resultado un matiz de color azulado.

# matiz

Propiedad de un color que permite clasificarlo por su nombre. Azul, verde y rojo, por ejemplo, son distintos matices.

# <span id="page-635-1"></span>medios tonos

Imagen de tonos continuos convertida en una serie de puntos de diversos tamaños que representan distintos tonos.

# <span id="page-635-0"></span>microdesplazamiento

Mover un objeto en pequeños incrementos.

Véase también [desplazamiento](#page-630-1) y [superdesplazamiento.](#page-641-2)

# miniatura

Versión pequeña y a baja resolución de una imagen o ilustración.

# modelo de color sustractivo

Modelo de color como, por ejemplo, CMYK, en el que el color se crea al sustraer longitudes de onda de la luz reflejada en un objeto. Por ejemplo, una tinta de color aparece como azul si absorbe todos los colores excepto el azul.

# modelo de color

Diagrama de color sencillo que define el rango de colores visualizado en un modo de color. RGB (rojo, verde, azul), CMY (cian, magenta, amarillo), CMYK (cian, magenta, amarillo, negro), HSB (matiz, saturación, brillo), HLS (matiz, luminosidad, saturación) y CIE L\*a\*b (Lab) son ejemplos de modelos de color.

# modo de color blanco y negro

Modo de color de 1 bit que almacena las imágenes como dos colores uniformes, blanco y negro, sin degradados. Es un modo apropiado para dibujos lineales y gráficos sencillos. Para crear un efecto de fotografía en blanco y negro, puede utilizar el modo de color escala de grises.

# Consulte también [escala de grises.](#page-631-1)

# modo de color con paleta

Modo de color de 8 bits que muestra las imágenes de un máximo de 256 colores. Puede convertir una imagen compleja al modo de color con paleta para reducir el tamaño del archivo y obtener un control más preciso sobre los colores utilizados en el proceso de conversión.

# modo de color

Sistema que define el número y tipo de colores que forman una imagen. Blanco y negro, escala de grises, RGB, CMYK y con paleta son ejemplos de modos de color.

# modo de fusión

Método de edición por el que la pintura, objeto o color de relleno seleccionado se combina con otros colores de la imagen.

# modos de máscara

Modos de funcionamiento de las herramientas de máscara que es preciso elegir para poder crear o ajustar una máscara y su área editable. Existen cuatro modos de máscara: Normal, Aditivo, Sustractivo y XOR. El modo Normal (predeterminado) es el utilizado para seleccionar un área en una imagen. El modo Aditivo permite ampliar las zonas modificables mediante la selección de varias áreas dentro de la imagen. El modo Sustractivo permite reducir estas zonas eliminando áreas de una selección. Con el modo XOR pueden seleccionarse varias áreas en una imagen. Las zonas que queden superpuestas se excluyen de la zona editable y se añaden al área protegida.

# mosaico

Ilustración decorativa realizada mediante la distribución de pequeñas piezas de distintos colores para formar dibujos o patrones.

# mosaico

Técnica consistente en la repetición de una imagen pequeña sobre una superficie mayor. Los mosaicos se utilizan con frecuencia para crear un fondo de patrón destinado a páginas web.

# muestra de color

Cuadrado de color sólido en una paleta de colores.

# muestra

Uno de los elementos de color uniforme que se utilizan como muestra a la hora de seleccionar un color. Un folleto impreso de muestras se llama muestrario. Muestra hace también referencia a los colores de la paleta de colores.

# multicanal

Modo de color que muestra imágenes empleando varios canales de color, cada uno con 256 matices de gris. Por ejemplo, si cambia una imagen de color RGB al modo de color Multicanal, los canales de color rojo [R], verde [G] y azul [B] se convierten en información de escala de grises que refleja los valores de colores de los píxeles en cada canal.

# multitarea

Opción que puede mejorar el rendimiento de una aplicación optimizando el modo en que la CPU ejecuta las tareas.

# <span id="page-636-0"></span>N

# NCSA (National Center for Supercomputing Applications)

NCSA es un sistema de servidor. Si crea un mapa de imagen para mostrarlo en Internet, necesita saber el sistema utilizado por el servidor, ya que los códigos de mapa de imagen pueden ser diferentes. Póngase en contacto con el administrador del servidor para comprobar qué sistema utiliza su servidor.

# nodo de degradado

Punto cuadrado que representa cada color en la flecha de degradado de un relleno degradado y que sirve para cambiar los puntos inicial y final, los colores y los valores de transparencia del relleno.

# <span id="page-636-4"></span>nodos

Puntos cuadrados situados en el extremo de una línea o un segmento curvo. Puede alterar la forma de una línea o curva arrastrando uno o más de sus nodos.

# NTSC (National Television Standards Committee)

Filtro de color de vídeo que se utiliza normalmente para definir la gama de color admitida por los televisores de Norteamérica.

# nuevo muestreo

Proceso para cambiar la [resolución](#page-639-1) y las dimensiones de un mapa de bits. Al aumentar la resolución, se aumenta el tamaño de la imagen, y al reducirla, se disminuye el tamaño. La repetición del muestreo con resolución fija permite mantener la resolución de la imagen añadiendo o sustrayendo píxeles al tiempo que se varía el tamaño de la imagen. La repetición del muestreo con resolución variable mantiene el mismo número de píxeles pero cambia el tamaño de la imagen, por lo que reduce o aumenta la resolución con respecto a la imagen original.

# <span id="page-636-1"></span>O

# objeto (Corel PHOTO-PAINT)

Mapa de bits independiente que ocupa una capa sobre la imagen de fondo. Los cambios aplicados a los objetos no afectan a la imagen situada debajo.

# objeto activo (Corel PHOTO-PAINT)

Objeto cuya miniatura tiene un borde rojo alrededor en la ventana acoplable Administrador de objetos.

# objeto flotante

Mapa de bits que carece de fondo. Los objetos flotantes también se denominan objetos de foto o imágenes de recorte.

# <span id="page-636-3"></span>objeto principal

Objeto cuya forma se combina con los elementos de imagen de otro objeto, llamado [objeto secundario](#page-636-2). El conjunto de objeto secundario y objeto principal se denomina grupo de recorte. El objeto principal debe encontrarse en una capa inferior al objeto secundario.

# <span id="page-636-2"></span>objeto secundario

Objeto cuyos elementos de imagen se insertan en la forma de otro objeto, denominado [objeto principal.](#page-636-3) El conjunto de objeto secundario y objeto principal se denomina grupo de recorte. El objeto secundario debe encontrarse en una capa superior al objeto principal.

# <span id="page-637-1"></span>opacidad

Cualidad de un objeto que dificulta ver a través de él. Si un objeto es opaco al 100 por ciento, no es posible ver nada a través del mismo. Los niveles de opacidad inferiores al 100 por ciento aumentan la transparencia de los objetos.

## Véase también [transparencia](#page-642-3).

## orden de apilamiento

Secuencia en la que se crean los objetos en la ventana de imagen. Este orden define la relación entre los objetos y, por tanto, el aspecto de la imagen. El primer objeto creado aparece al fondo y el último en primer plano.

# <span id="page-637-0"></span>P

# página de códigos

Tabla del sistema operativo DOS o Windows que define el juego de caracteres ASCII o ANSI que debe utilizarse para mostrar texto. Para los distintos idiomas se utilizan distintos juegos de caracteres.

#### página de dibujo

Parte de la ventana de dibujo enmarcada por un rectángulo con una sombra.

#### PAL

Filtro de color de vídeo que se utiliza normalmente para definir la gama de color admitida por los televisores de Europa y Asia.

#### paleta de colores

Conjunto de colores sólidos entre los que puede elegir para rellenos y contornos.

#### panorámica (Corel PHOTO-PAINT)

Función que permite mover la imagen dentro de la ventana de imagen, normalmente cuando aquélla es mayor que su ventana. El cambio de panorámica afecta a la vista de la imagen de la misma forma que las barras de desplazamiento mueven la imagen hacia arriba, hacia abajo, hacia la izquierda o hacia la derecha en la ventana de imagen. Al trabajar con niveles elevados de ampliación en que no se muestra toda la imagen, es posible desplazar rápidamente la panorámica para ver partes de la imagen antes ocultas.

#### patrón muaré

Efecto visual de curvas irradiadas que se crea por la superposición de dos patrones regulares. Por ejemplo, un patrón muaré puede ser consecuencia de solapar dos pantallas de [medios tonos](#page-635-1) que varían en ángulo, espaciado de puntos y tamaño de punto. Los patrones muaré son el resultado no deseable de volver a tramar una imagen con una pantalla de medios tonos diferente o con la misma pero con un ángulo diferente al de la pantalla original.

#### perfil de color

Descripción de las capacidades y características de administración de los colores que posee un dispositivo.

# píxel

Punto de color que constituye la parte más pequeña de un mapa de bits.

Véase también [resolución.](#page-639-1)

#### pixelación

Tipo de distorsión por la que los píxeles individuales se pueden distinguir a simple vista, o por la que grupos de píxeles se muestran como bloques de colores. Las causas de la pixelación pueden ser una resolución inapropiada o unas dimensiones incorrectas de la imagen, o la aplicación intencionada de un efecto especial.

# pluma sensible a la presión

Lápiz gráfico que puede utilizarse para acceder a comandos y dibujar imágenes. Para utilizarla con Corel PHOTO-PAINT, es preciso instalar la pluma sensible a la presión junto con una tableta sensible a la presión y sus correspondientes controladores.

#### PNG (Portable Network Graphics)

Formato de archivos gráficos diseñado para la visualización en línea. Este formato permite importar gráficos de color de 24 bits.

# Portapapeles

Área que se utiliza para almacenar temporalmente información cortada o copiada. Esa información se almacena hasta que la sustituya otra que se corte o se copie al Portapapeles.

# ppp (puntos por pulgada)

Medida de la resolución de una impresora en puntos por pulgada. Las impresoras láser de sobremesa suelen imprimir a 600 ppp. Las filmadoras imprimen a 1270 o 2540 ppp. Las impresoras que ofrecen mayor número de puntos por pulgada producen resultados más uniformes y nítidos. El término ppp también se utiliza para medir la resolución de un escáner y para indicar la resolución de un mapa de bits.

# <span id="page-638-2"></span>profundidad de bits

Número de bits binarios que define la tonalidad o color de cada uno de los píxeles que componen un mapa de bits. Por ejemplo, un píxel de una imagen en blanco y negro tiene una profundidad de 1 bit, ya que sólo puede ser blanco o negro. El número de valores de color que puede producir una profundidad de bits determinada es igual a 2 elevado a la profundidad de bits. Por ejemplo, una profundidad de bits de

1 bit produce dos valores de color (2  $1$  = 2), y una profundidad de bits de 2 bits, produce valores de 4 colores (2  $^2$  = 4).

La profundidad de bits oscila entre 1 y 64 bits por píxel (bpp) y determina la [profundidad de color](#page-638-1) de una imagen.

# <span id="page-638-1"></span>profundidad de color

El número máximo de colores que puede contener una imagen. La profundidad de color se determina por la [profundidad de bits](#page-638-2) de una imagen y el monitor de la pantalla. Por ejemplo, una imagen GIF de 8 bits puede contener hasta 256 colores, mientras que una imagen JPEG de 24 bits puede contener unos 16 millones de colores. Una imagen GIF es un ejemplo de una imagen de 8 bits; una imagen JPEG es un ejemplo de una imagen de 24 bits.

# progresivo

En imágenes JPEG, método con el que las imágenes aparecen en pantalla en su totalidad, pero con una resolución baja, de aspecto cuadriculado. A medida que se cargan los datos de la imagen, la calidad de la misma aumenta progresivamente.

# proporción

Relación entre la anchura y la altura de una imagen (que se expresa matemáticamente como x:y). Por ejemplo, la proporción de una imagen de 640 x 480 píxeles es de 4:3.

# punto blanco

Medida del blanco en un monitor en color que influye en cómo se muestran los resaltes y el contraste.

En la corrección de imágenes, el punto blanco determina el valor de brillo que se considera blanco en una imagen de mapa de bits. En Corel PHOTO-PAINT, puede establecer el punto blanco para mejorar el contraste de una imagen. Por ejemplo, si en el [histograma](#page-632-5) de una imagen con una escala de brillos de 0 (oscura) a 255 (clara) se establece el punto blanco en 250, todos los píxeles con un valor superior a 250 se convierten a blanco.

# punto negro

Un valor de brillo que se considera negro en una imagen de mapa de bits. En Corel PHOTO-PAINT, puede establecer el punto negro para mejorar el contraste de una imagen. Por ejemplo, si en el [histograma](#page-632-5) de una imagen con una escala de brillos de 0 (oscura) a 255 (clara) se establece el punto negro en 5, todos los píxeles con un valor superior a 5 se convierten a negro.

# puntos de control (Corel PHOTO-PAINT)

Puntos que se extienden desde un nodo a lo largo de una curva que se está modificando con la herramienta Forma. Estos puntos determinan el ángulo en el que la curva corta el nodo.

# <span id="page-638-0"></span>R

# radio

Si se aplica a órbitas, establece la distancia entre el centro de la pincelada y las plumillas que se encuentran alrededor del centro de la pincelada al pintar con órbitas. Al aumentar su valor, se incrementa el tamaño de la pincelada.

Si se aplica al filtro Polvo y arañazos, establece el número de píxeles alrededor del área dañada que se utilizan para aplicar el filtro.

# rango de corte

Porcentaje del rango de valores que no se muestra en la parte superior del eje vertical del histograma.

# rango tonal

Distribución de píxeles de una imagen de mapa de bits, desde oscuros (un valor de cero, que indica que no hay claridad) a claros (un valor de 255, que indica un brillo total). Los píxeles situados en el primer tercio del rango se consideran sombras, los del medio se consideran medios tonos, y los píxeles del último tercio se consideran resaltes. Lo ideal es que los píxeles de una imagen estén distribuidos a lo largo de todo el rango tonal. Un [histograma](#page-632-5) es una excelente herramienta para visualizar y evaluar el rango tonal de las imágenes.

#### recorte

Eliminar áreas no deseadas de una imagen sin afectar a la resolución de la parte que permanece.

## <span id="page-639-0"></span>recuadro

Contorno punteado que rodea un área editable o un objeto de una imagen. De forma predeterminada, los recuadros de objetos son azules y los recuadros de máscara son negros.

# regla

Barra horizontal o vertical graduada utilizada para determinar el tamaño y la posición de los objetos. De forma predeterminada, las reglas se muestran a la izquierda, en la parte superior de la ventana de la aplicación; sin embargo, es posible ocultarlas o moverlas.

# <span id="page-639-3"></span>regulador

En la impresión comercial, forma de recorte en la que se extiende el objeto de fondo hacia el objeto en el primer plano.

# relleno de mapa de bits

Relleno creado a partir de cualquier mapa de bits.

#### relleno de patrón

Un relleno consiste en una serie de imágenes u objetos vectoriales que se repiten.

#### relleno de textura

Relleno generado fractalmente que, de forma predeterminada, rellena un objeto o un área con una única imagen en lugar de con una serie de imágenes repetidas.

# relleno degradado

Progresión suave entre dos o más colores aplicados a un área de una imagen que siguen un trayecto lineal, radial, cónico o cuadrado. Los rellenos degradados de dos colores tienen una progresión directa de un color a otro, mientras que los personalizados pueden tener una progresión de muchos colores.

# relleno uniforme

Tipo de relleno utilizado para aplicar un único color uniforme a una imagen.

# Véase también [relleno.](#page-639-2)

#### <span id="page-639-2"></span>relleno

Color, mapa de bits, gradación de colores o patrón que se aplica a un área de una imagen.

#### representación

Capturar una imagen bidimensional a partir de un modelo tridimensional.

# resalte, sombra y medios tonos

Términos utilizados para describir el brillo de los píxeles en una imagen de mapa de bits. Los valores de brillo van de 0 (oscuro) a 255 (claro). Los píxeles situados en el primer tercio del rango se consideran sombras, los del medio se consideran medios tonos, y los píxeles del último tercio se consideran resaltes. Puede aclarar u oscurecer áreas específicas de una imagen ajustando los resaltes, sombras o medios tonos. Un [histograma](#page-632-5) es una excelente herramienta para visualizar y evaluar los resaltes, sombras y medios tonos de las imágenes.

# <span id="page-639-1"></span>resolución

Cantidad de detalle que contiene un archivo de imagen o que puede producir un dispositivo de entrada, de salida o de visualización. La resolución se mide en puntos por pulgada (ppp). Las resoluciones bajas pueden producir un aspecto granulado; las altas pueden generar imágenes de mejor calidad pero los archivos son más grandes.

# <span id="page-640-1"></span>RGB

Modo de color que combina los tres colores de luz (rojo, verde y azul) en diversas intensidades para producir todos los demás colores. A cada [canal](#page-629-3) de rojo, verde y azul se asigna un valor entre 0 y 255. Los monitores, los escáneres y el ojo humano utilizan RGB para producir o detectar el color.

# round-tripping

Conversión de un documento guardado en un formato de archivo como Portable Document Format (PDF) en otro formato como Corel DESIGNER (DES) y guardado otra vez en el formato original.

# ruido

En la edición de mapas de bits, el ruido hace referencia a la presencia de píxeles aleatorios en la superficie de un mapa de bits que recuerdan a las interferencias en un televisor.

# <span id="page-640-0"></span>S

# sangría

Parte de la imagen impresa que sobrepasa el borde de la página. La sangría garantiza que la imagen final se sitúa correctamente en el borde del papel después de recortar y encuadernar.

# saturación

La pureza o viveza de un color expresada como ausencia de blanco. Un color con un 100 por ciento de saturación no contiene blanco. Un color con 0 por ciento de saturación es un tono de gris.

# segmento (trayecto)

Sección de un trayecto entre dos nodos consecutivos. Un trayecto es una serie de segmentos.

#### <span id="page-640-3"></span>segmento

Línea o curva entre dos nodos de un objeto de curvas.

# selección con recuadro

Método de selección de objetos o nodos arrastrando la herramienta Selección o Forma y rodeándolos con un recuadro (el contorno de puntos que aparece al arrastrar en sentido diagonal).

## selección

Zona de una imagen, también llamada área editable, que no está protegida por una máscara y que, por lo tanto, está disponible para su modificación. La selección se puede modificar utilizando las herramientas de pintura y edición, efectos especiales y comandos.

# sensibilidad del rango

Opción del modo de color con paleta que permite especificar un color que actúa como color destino de la conversión. Puede ajustar el color y su importancia en la conversión.

#### separaciones de color

En impresión comercial, es el proceso de división de los colores de una imagen compuesta para la producción de un cierto número de imágenes distintas en escala de grises, una por cada color primario presente en la imagen original. Para las imágenes CMYK, se deben realizar cuatro separaciones (una por cada uno de los colores cian, magenta, amarillo y negro).

# símbolo

Objeto o grupo de objetos reutilizables. Un símbolo se define una vez y se puede hacer referencia a él muchas veces en una imagen.

# sin pérdida de calidad

Tipo de compresión de archivo que mantiene la calidad de una imagen que ha sido comprimida y descomprimida.

# <span id="page-640-2"></span>sobreimpresión de color

Un término del campo de la impresión, utilizado para describir un método de solapamiento de colores para compensar por separaciones de color mal alineadas (error de registro). Este método evita las astillas blancas que aparecen entre colores contiguos en una página blanca.

Véase también [extensión,](#page-632-6) [regulador](#page-639-3) y [sobreimpresión](#page-641-3).

# <span id="page-641-3"></span>sobreimpresión

Se consigue una sobreimpresión cuando se imprime un color sobre otro. Dependiendo de los colores que seleccione, los colores sobreimpresos se mezclan y crean un nuevo color, o el color superior cubre al inferior. La sobreimpresión de un color oscuro sobre uno claro se utiliza a menudo para evitar problemas de registro, que ocurren cuando las separaciones de colores no están alineadas de manera precisa.

Véase también [sobreimpresión de color,](#page-640-2) [regulador](#page-639-3) y [extensión.](#page-632-6)

# subtrayecto (Corel PHOTO-PAINT)

Segmento que no está unido al trayecto principal.

# <span id="page-641-2"></span>superdesplazamiento

Desplazamiento de un objeto en grandes incrementos presionando Mayús y una tecla de flecha. El valor de superdesplazamiento se multiplica por el de desplazamiento para obtener la distancia que se mueve el objeto.

Véase también [desplazamiento](#page-630-1) y [microdesplazamiento.](#page-635-0)

# superposición

Hoja transparente de color rojo que es posible superponer a las áreas protegidas de una imagen. La superposición de máscara facilita la diferenciación entre las áreas editables y las enmascaradas (protegidas) de la imagen. Cuando se aplica la superposición, las áreas con máscara se visualizan con distintas intensidades de rojo (en función de su grado de transparencia). Cuanto mayor sea el grado de saturación del color rojo, mayor será el nivel de protección.

Véase también [área editable](#page-628-3) y [área protegida.](#page-628-2)

# <span id="page-641-0"></span>T

# tabla de aceleradores

Archivo que contiene una lista de las teclas de acceso directo. Puede haber activas diferentes tablas dependiendo de la tarea que se esté realizando.

# temperatura

Modo de describir la luz en términos de grados Kelvin. Los valores más bajos corresponden a condiciones de iluminación tenues que causan un matiz anaranjado, como la luz de una vela o de una bombilla incandescente. Los valores más altos corresponden a condiciones de mucha luz, como la luz del sol, que pueden causar que aparezca un matiz azulado.

# tinta

En la edición de fotografías, tinta a menudo se refiere a un color semitransparente aplicado sobre una imagen. También se denomina [matiz](#page-634-3) [de color.](#page-634-3)

En el campo de la impresión, tinta se refiere a un matiz más claro de un color creado con pantalla de medios tonos, como por ejemplo un color directo.

Véase también [medios tonos](#page-635-1).

# tiradores de distorsión

Flechas de dos puntas situadas en cada esquina del cuadro de resaltado.

# tiradores de inclinación

Flechas rectas de dos puntas situadas en el centro de cada lado del cuadro de resaltado.

# tiradores de perspectiva

Círculos vacíos situados en las esquinas del cuadro de resaltado.

# tiradores de rotación

Flechas curvas dobles situadas en las esquinas del cuadro de resaltado.

# <span id="page-641-1"></span>tiradores

Conjunto integrado por ocho cuadros negros que aparecen en las esquinas y a los lados de un objeto cuando se encuentra seleccionado. Al arrastrar los tiradores de forma individual, podrá escalar, reflejar o cambiar el tamaño de los objetos. Si hace clic en un objeto seleccionado, la forma de los tiradores cambia a flechas para que pueda girar e inclinar el objeto.

# tolerancia al color

Valor que determina el rango de color o sensibilidad de las herramientas Máscara lazo, Máscara varita mágica y Relleno. La tolerancia se utiliza también en el cuadro de diálogo Máscara de color para determinar los píxeles que se protegerán al crear una máscara de color. Un píxel se incluye en el rango de color especificado si su valor de escala de grises está comprendido dentro de la tolerancia definida.

# tono

Las variaciones de un color o de la gama de grises entre blanco y negro.

## tramado

Proceso utilizado para simular un número mayor de colores cuando sólo hay disponible un número limitado de colores.

#### <span id="page-642-3"></span>transparencia

Cualidad de un objeto que facilita ver a través de él. Al definir niveles bajos de transparencia se establecen niveles altos de opacidad y una menor visibilidad de los elementos o de la imagen que quedan por debajo.

Véase también [opacidad.](#page-637-1)

#### <span id="page-642-4"></span>trayecto

Serie de [segmentos](#page-640-3) de línea o de curva conectados por extremos cuadrados denominados [nodos.](#page-636-4)

#### TWAIN

Mediante el controlador TWAIN proporcionado por el fabricante del hardware, las aplicaciones gráficas Corel pueden capturar imágenes directamente desde una cámara digital o un escáner.

# <span id="page-642-0"></span> $\overline{U}$

# umbral (trayecto)

Control disponible al crear un [trayecto](#page-642-4) a partir de una [máscara](#page-634-1). Los valores de umbral pueden estar comprendidos entre 1 y 10, y determinan el tamaño del ángulo necesario entre dos secciones de una máscara para crear un nodo ahí. Un valor bajo produce más nodos asimétricos y, por lo tanto, más nodos en el trayecto resultante.

#### umbral

Nivel de tolerancia para las variaciones de tono en un mapa de bits.

# Unicode

Estándar de codificación de caracteres que define los juegos de caracteres de todos los idiomas escritos del mundo mediante la utilización de un juego de códigos de 16 bits y más de 65.000 caracteres. Unicode permite manejar textos de manera eficaz, sin tener en cuenta el idioma del texto, el sistema operativo o la aplicación que se utilice.

# unidad de fotocomposición

Dispositivo de alta resolución que produce fotolitos o copias en papel fotográfico y que se utiliza en la producción de planchas para impresión.

# URL (localizador uniforme de recurso)

Dirección exclusiva que define dónde puede encontrar una determinada página web en Internet.

# <span id="page-642-1"></span>W

# Windows Image Acquisition (WIA)

Interfaz y controlador estándar, creado por Microsoft, para cargar imágenes desde dispositivos periféricos, como escáneres y cámaras digitales.

# <span id="page-642-2"></span>Z

ZIP

Técnica de compresión de archivos sin pérdida que da como resultado un tamaño de archivo más pequeño y mayor rapidez de procesamiento.

# zona interactiva

Área de un objeto en la que se puede hacer clic para ir a la dirección especificada por un URL.

# zoom

Función que permite reducir o ampliar la vista de un dibujo. Puede ampliar para ver más detalles o reducir para obtener una vista más general.